# **Automation PC 810 Anwenderhandbuch**

Version: **1.41 (Juni 2012)** Best. Nr.: **MAAPC800-GER**

Alle Angaben entsprechen dem aktuellen Stand zum Zeitpunkt der Erstellung bzw. der Drucklegung des Handbuches. Inhaltliche Änderungen dieses Handbuches behalten wir uns ohne Ankündigung vor. Die Bernecker + Rainer Industrie-Elektronik Ges.m.b.H. haftet nicht für technische oder drucktechnische Fehler und Mängel in diesem Handbuch. Außerdem übernimmt die Bernecker + Rainer Industrie-Elektronik Ges.m.b.H. keine Haftung für Schäden, die direkt oder indirekt auf Lieferung, Leistung und Nutzung dieses Materials zurückzuführen sind. Wir weisen darauf hin, dass die in diesem Dokument verwendeten Soft- und Hardwarebezeichnungen und Markennamen der jeweiligen Firmen dem allgemeinen warenzeichen-, marken- oder patentrechtlichen Schutz unterliegen.

**[Kapitel 1: Allgemeines](#page-12-0)**

**[Kapitel 2: Technische Daten](#page-24-0)**

**[Kapitel 3: Inbetriebnahme](#page-160-0)**

**[Kapitel 4: Software](#page-198-0)**

**[Kapitel 5: Normen und Zulassungen](#page-287-0)**

**[Kapitel 6: Zubehör](#page-301-0)**

**[Kapitel 7: Wartung / Instandhaltung](#page-368-0)**

**[Anhang A](#page-397-0)**

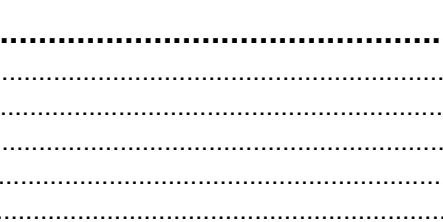

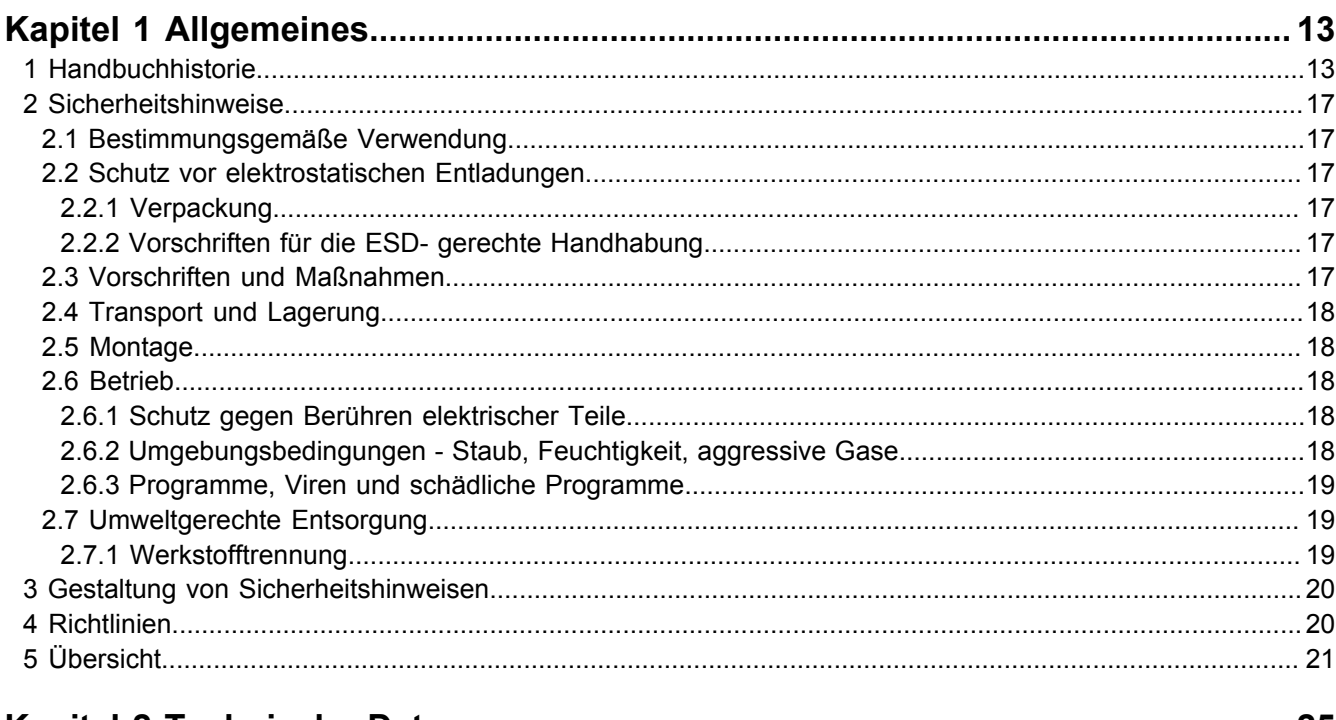

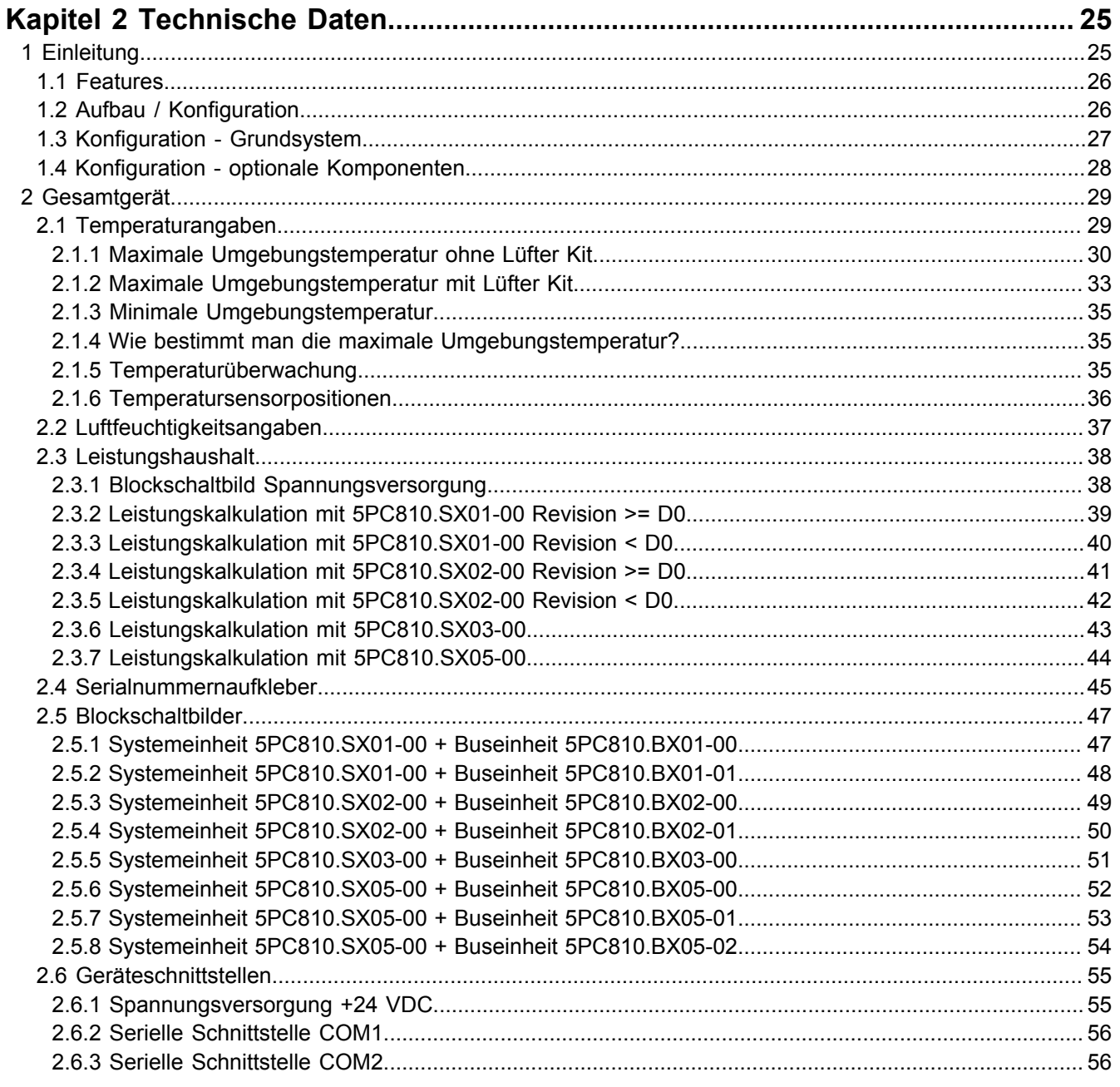

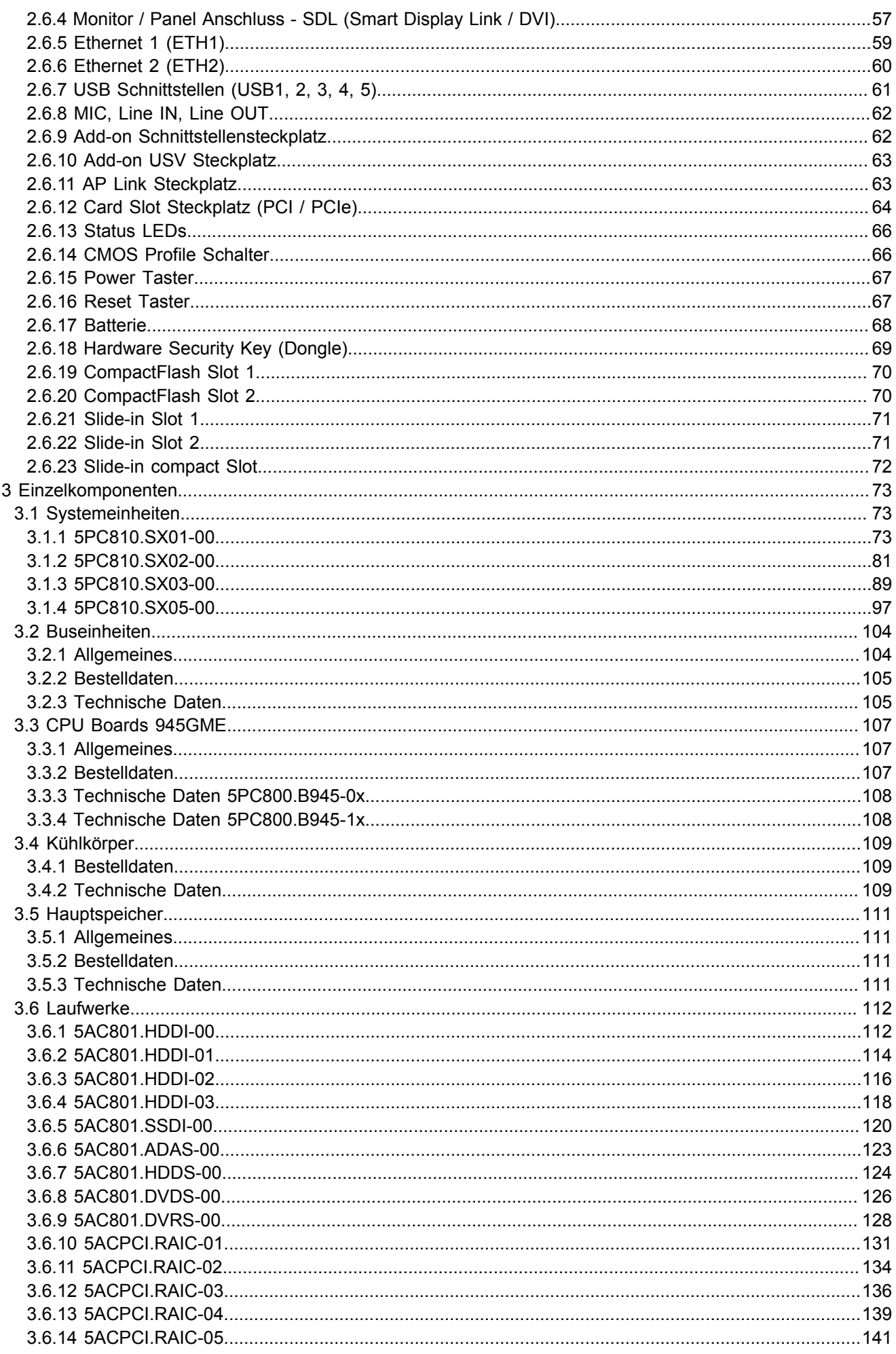

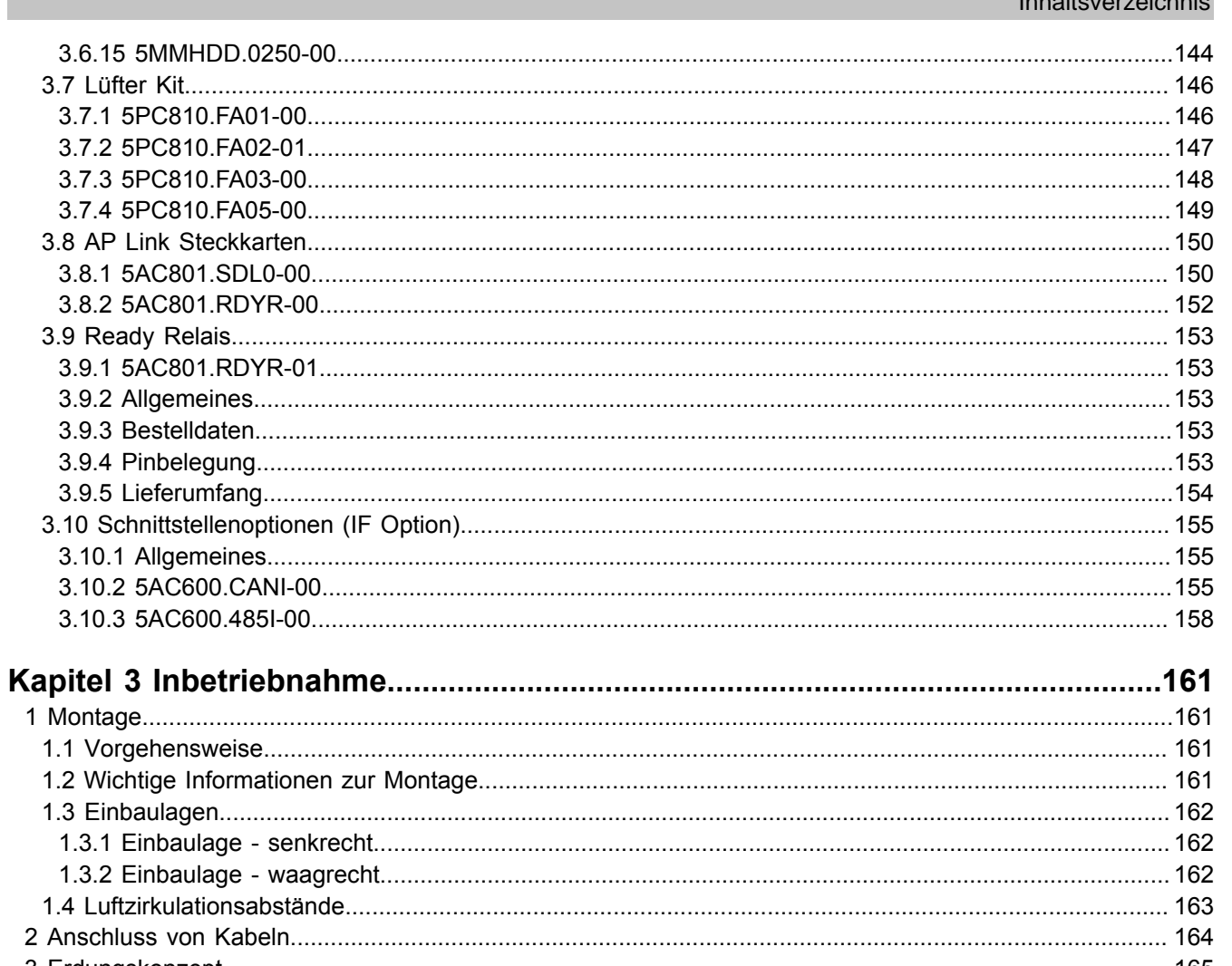

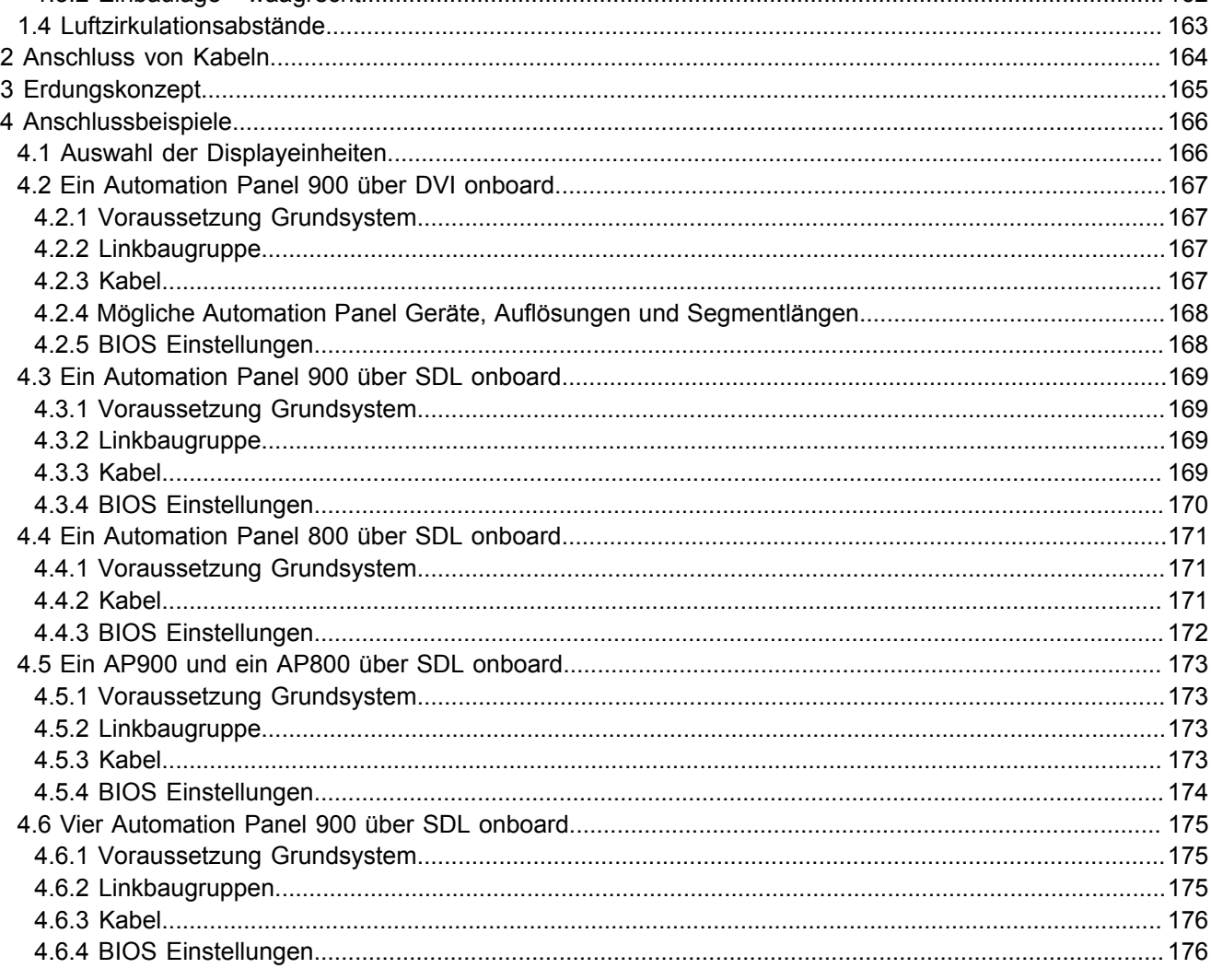

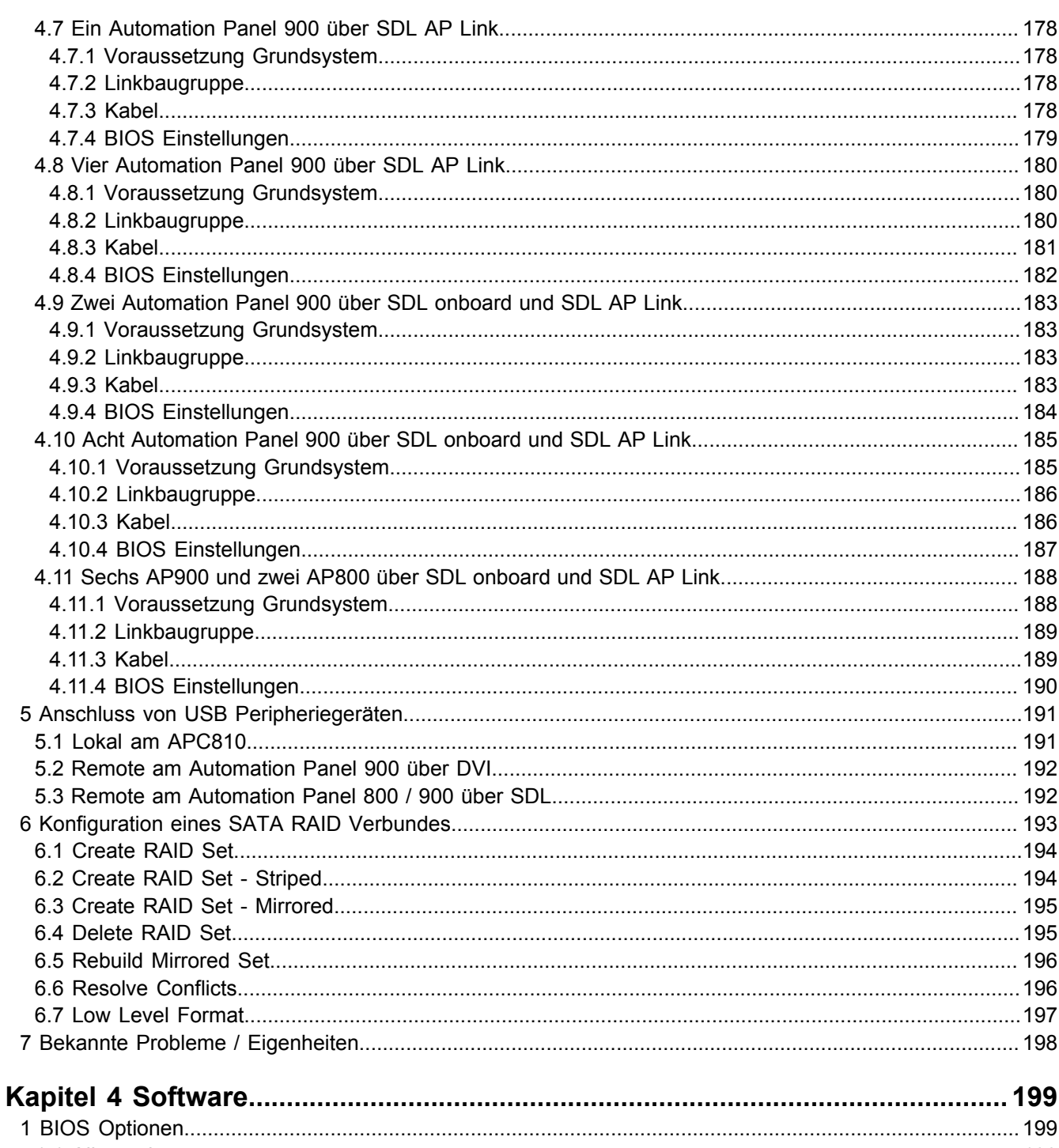

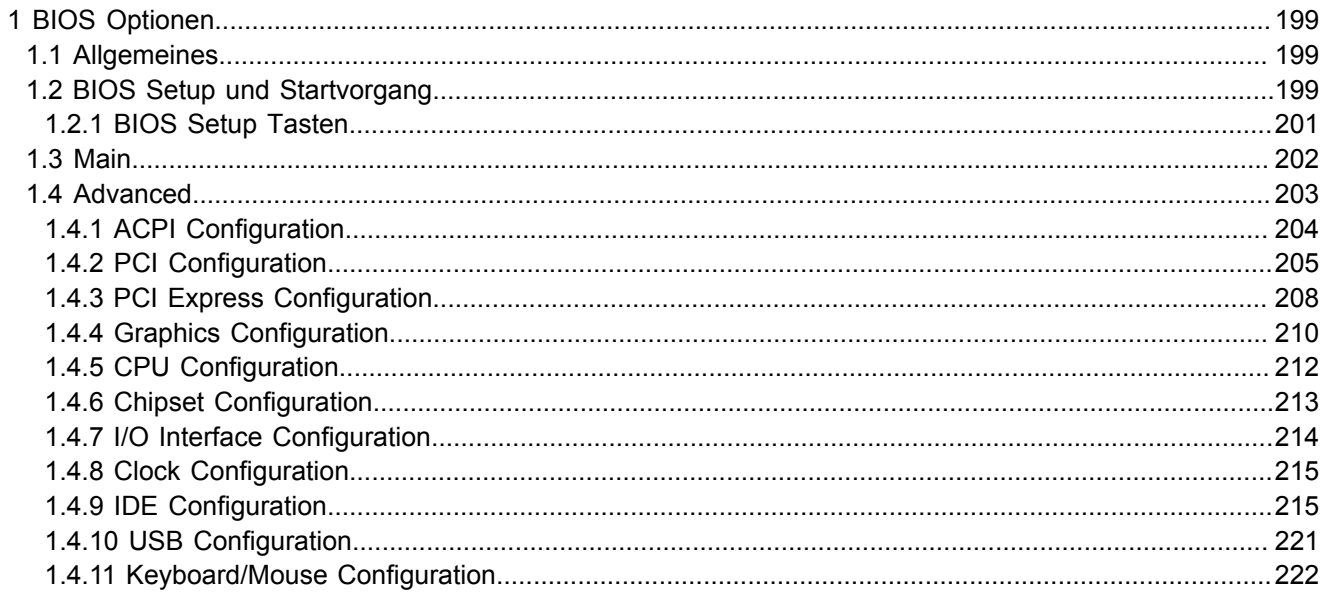

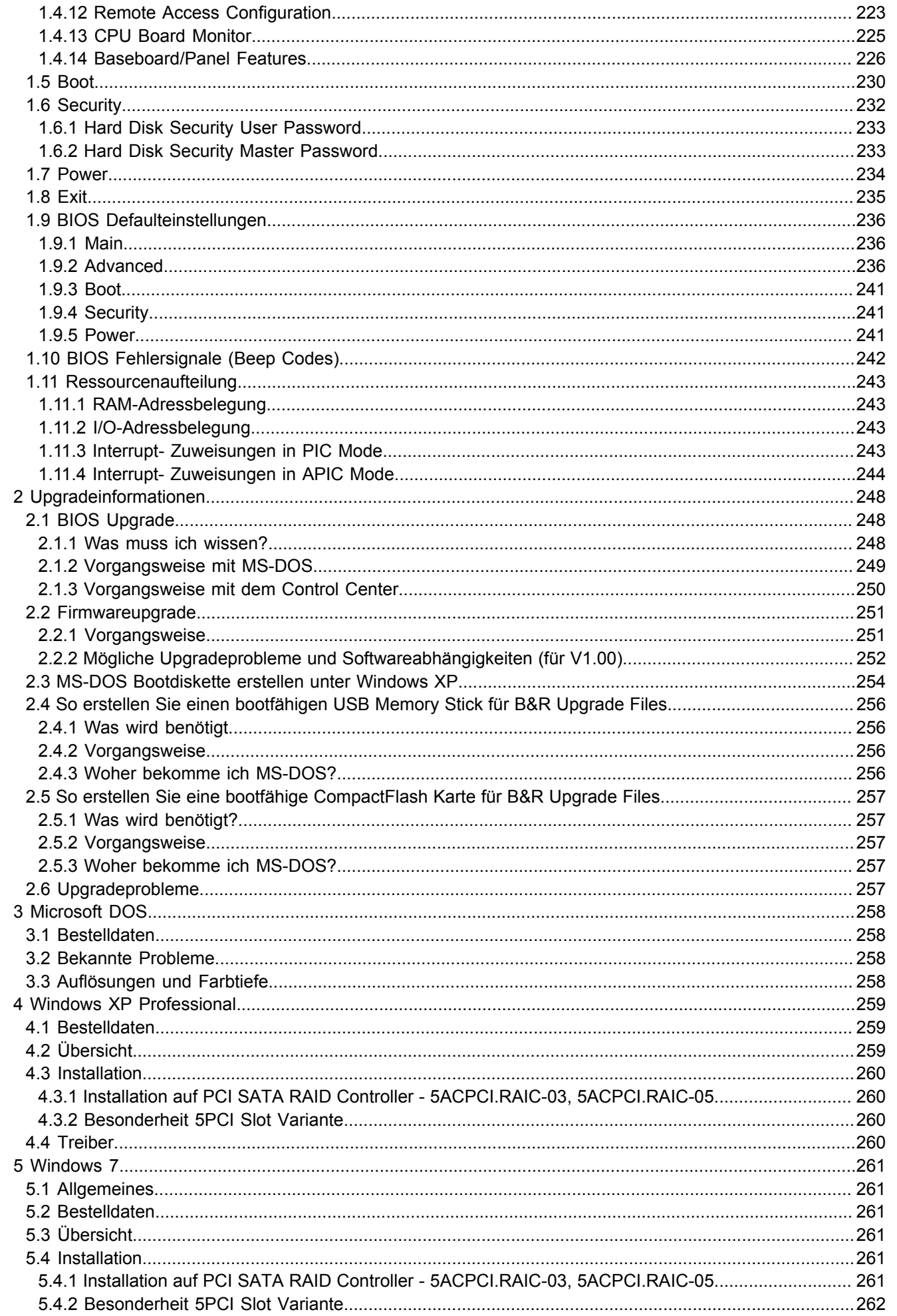

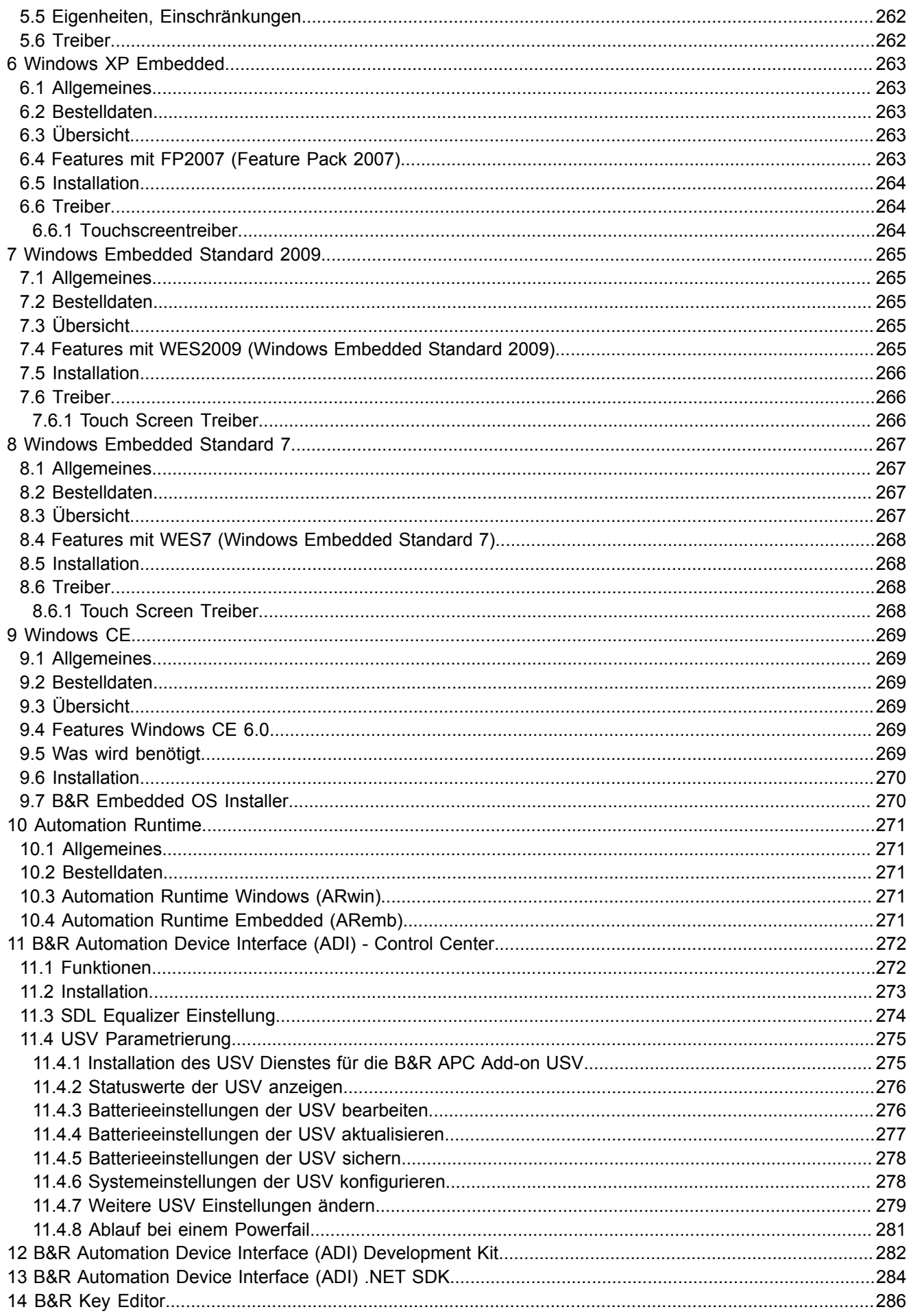

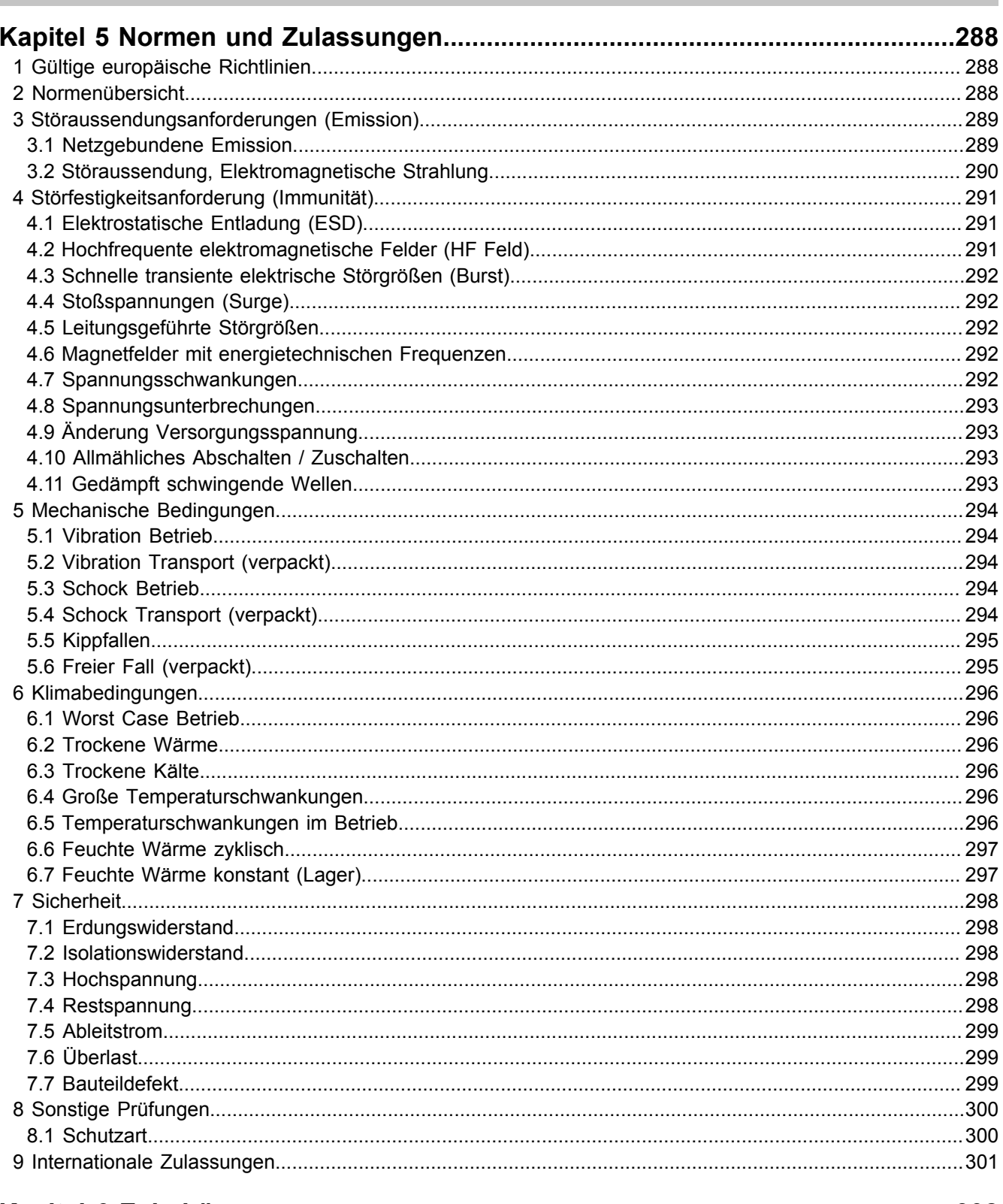

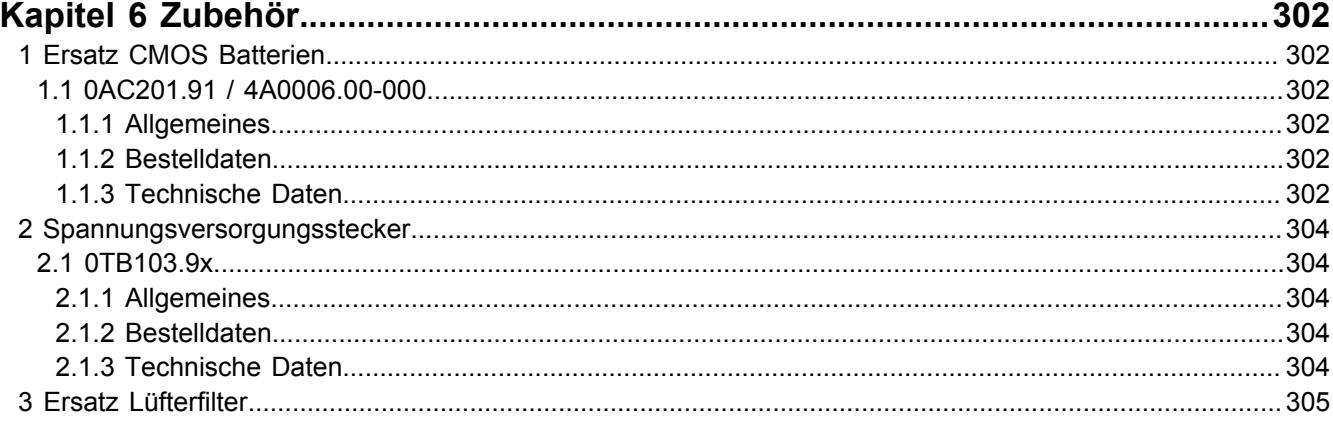

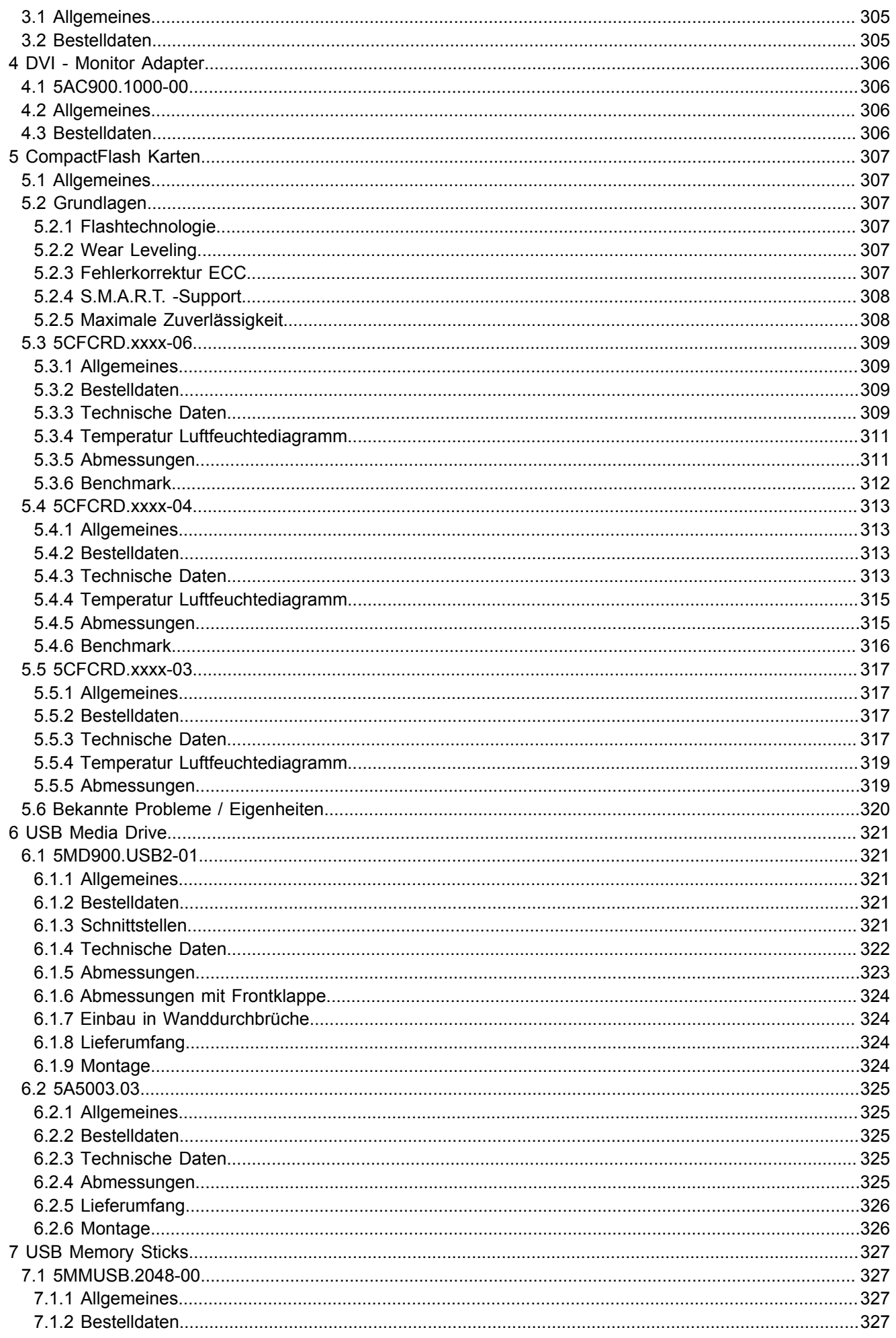

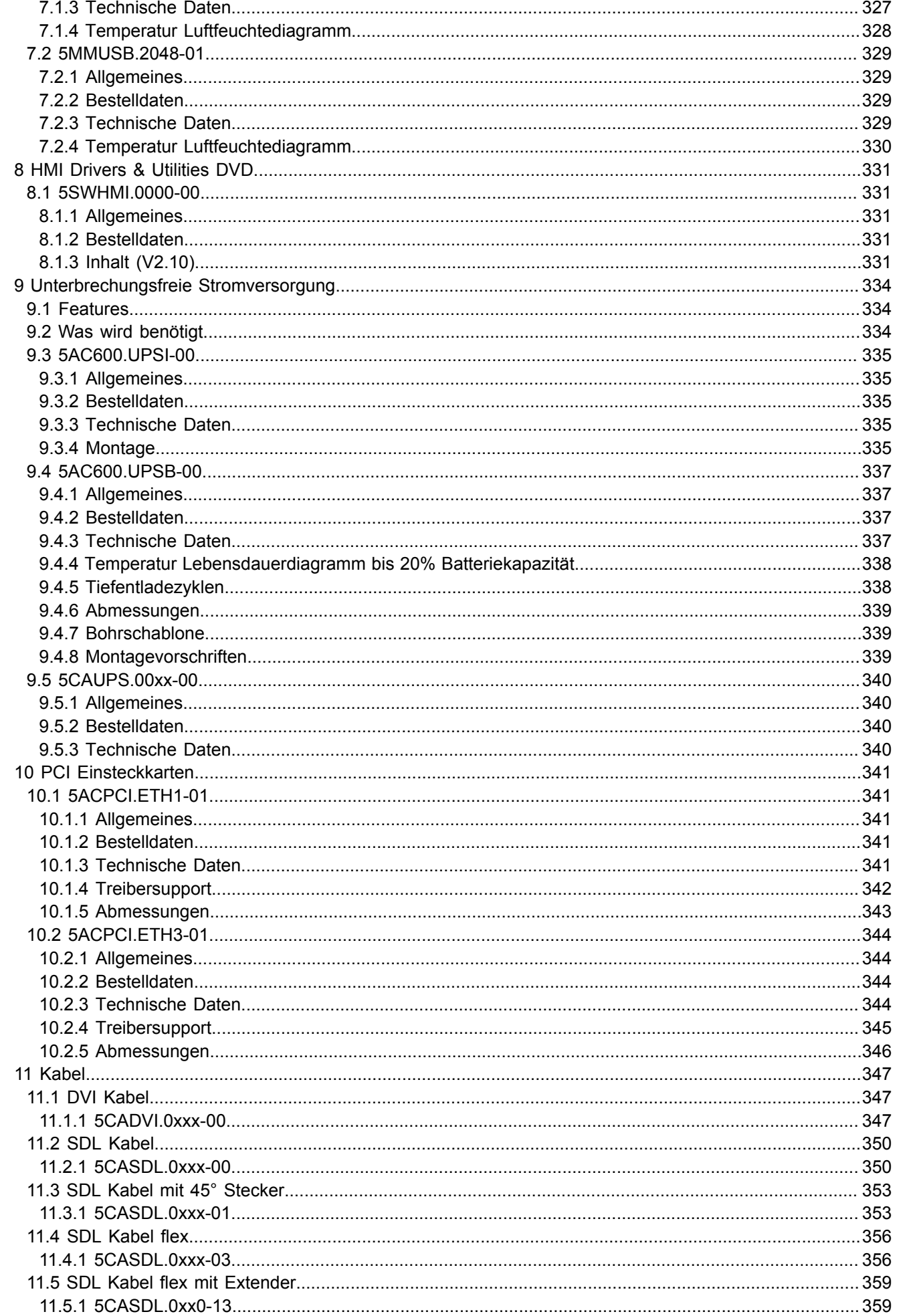

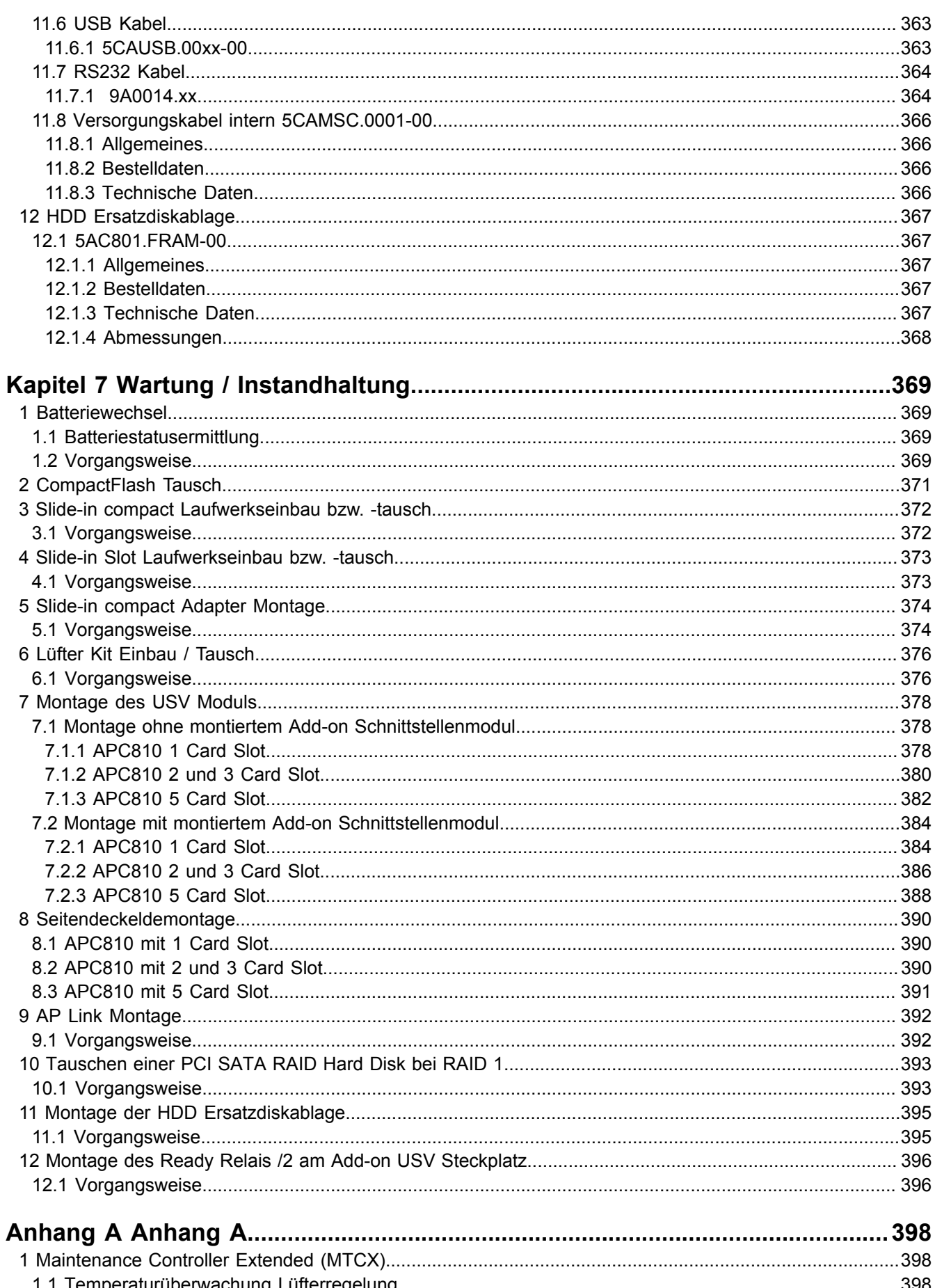

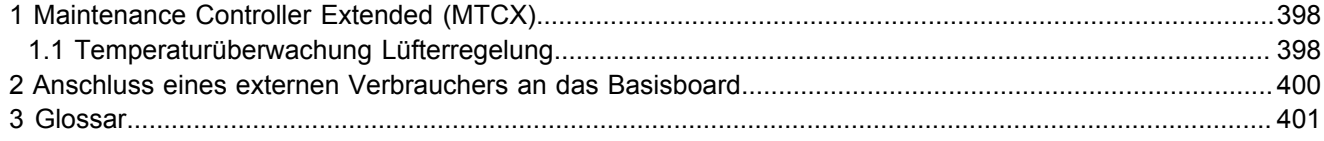

# <span id="page-12-0"></span>**Kapitel 1 • Allgemeines**

# <span id="page-12-1"></span>**1 Handbuchhistorie**

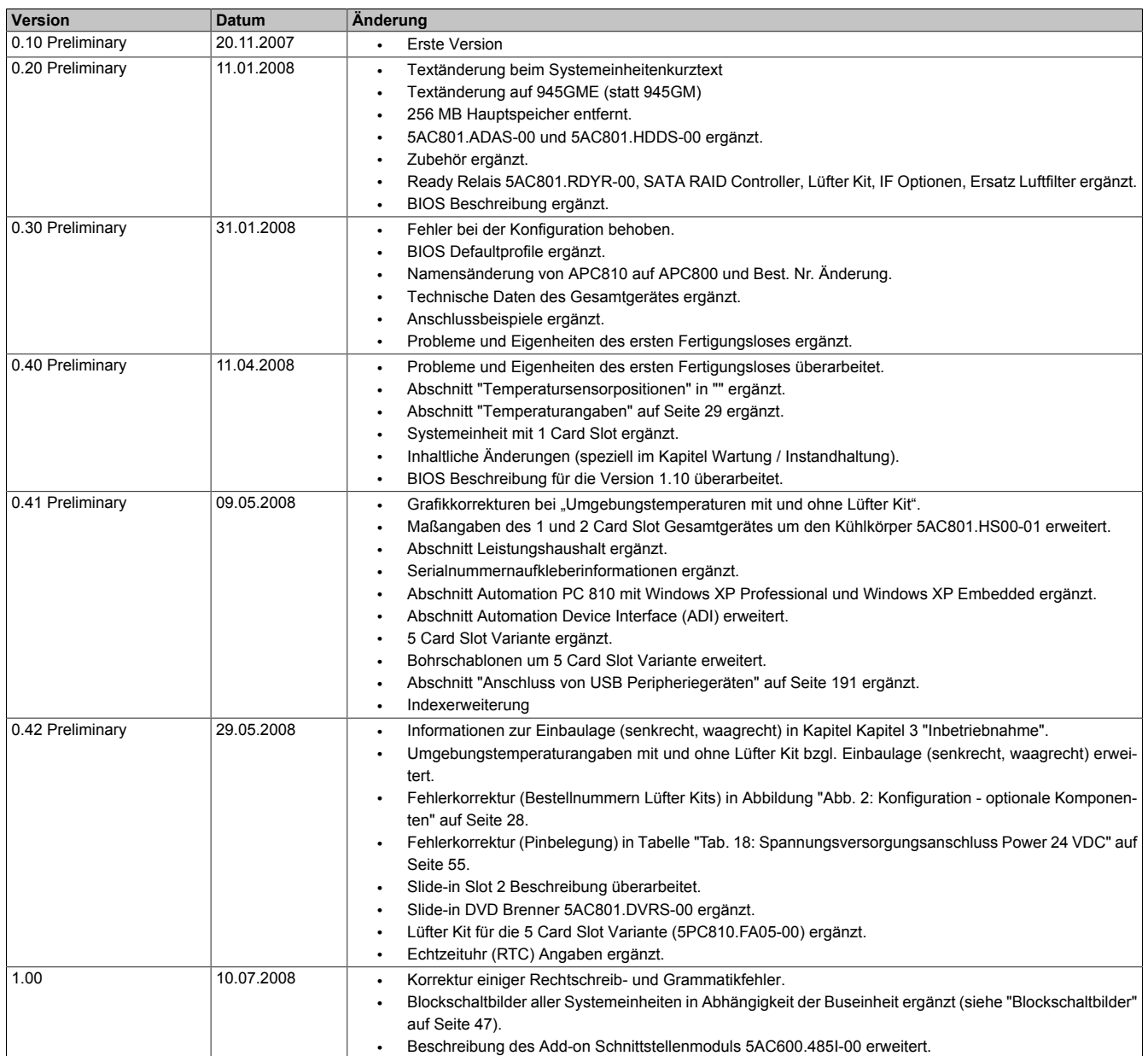

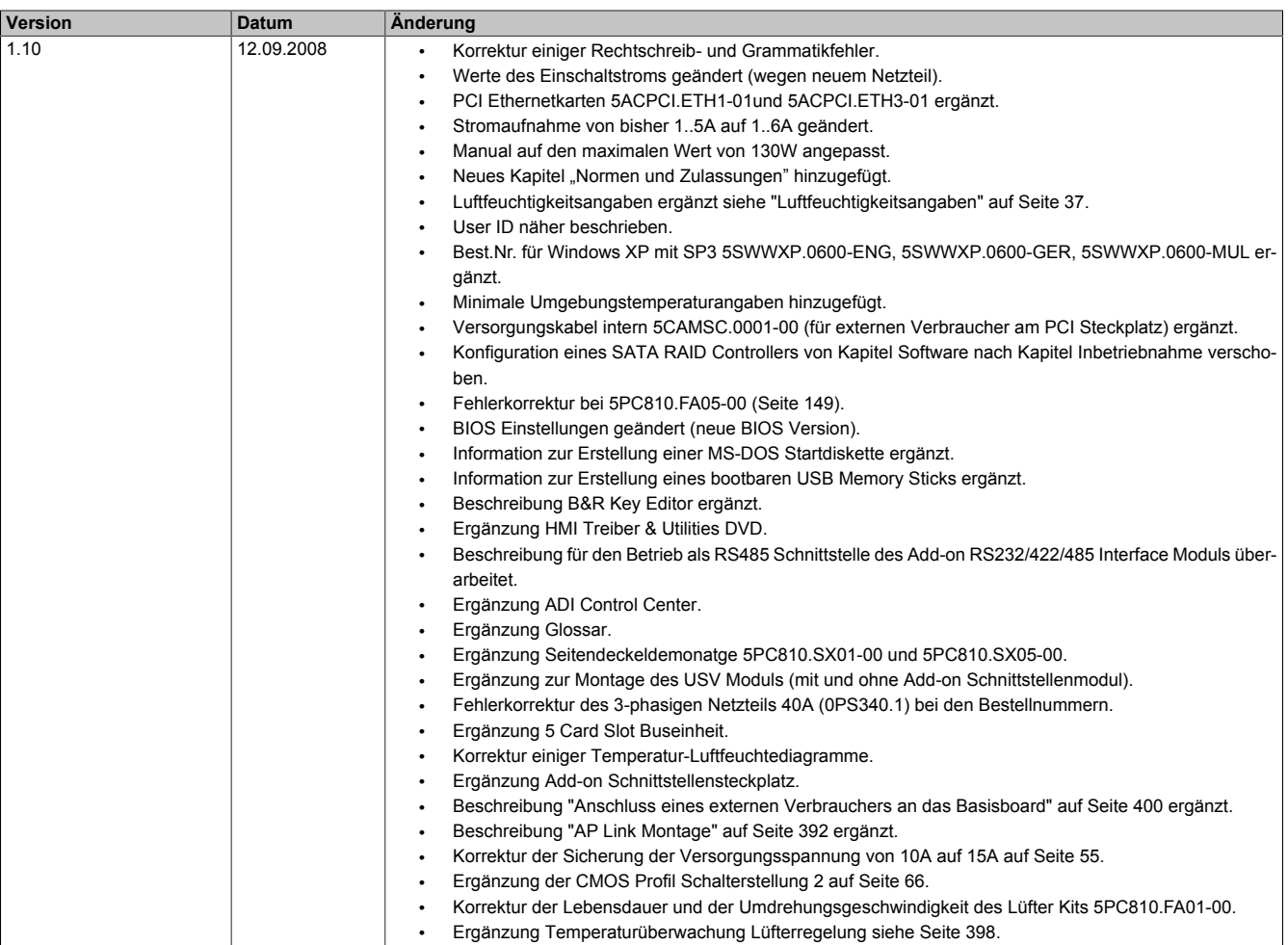

Kapitel 1 Allgemeines

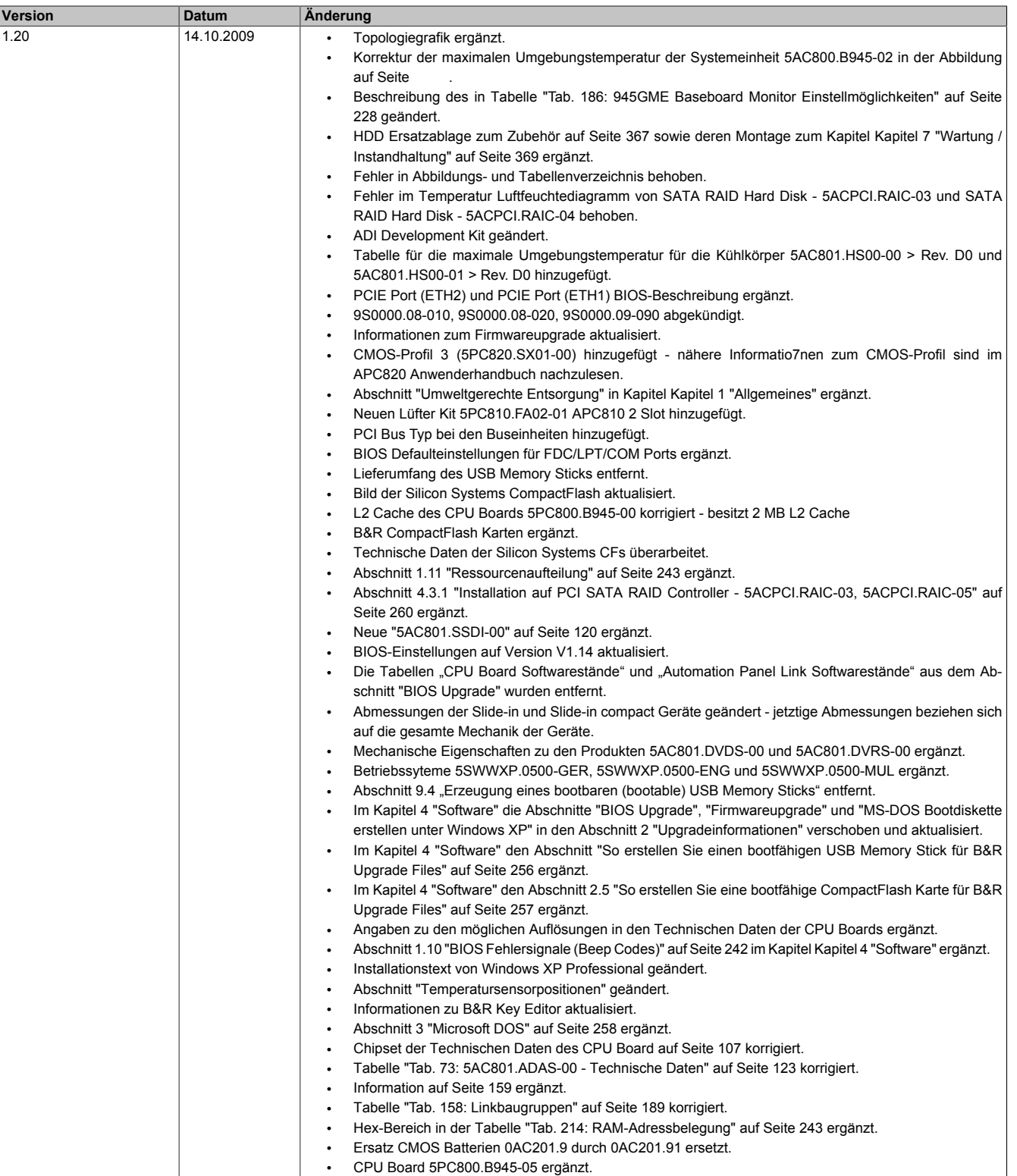

• Abschnitt [2.2 "Luftfeuchtigkeitsangaben" auf Seite 37](#page-36-0) überarbeitet.

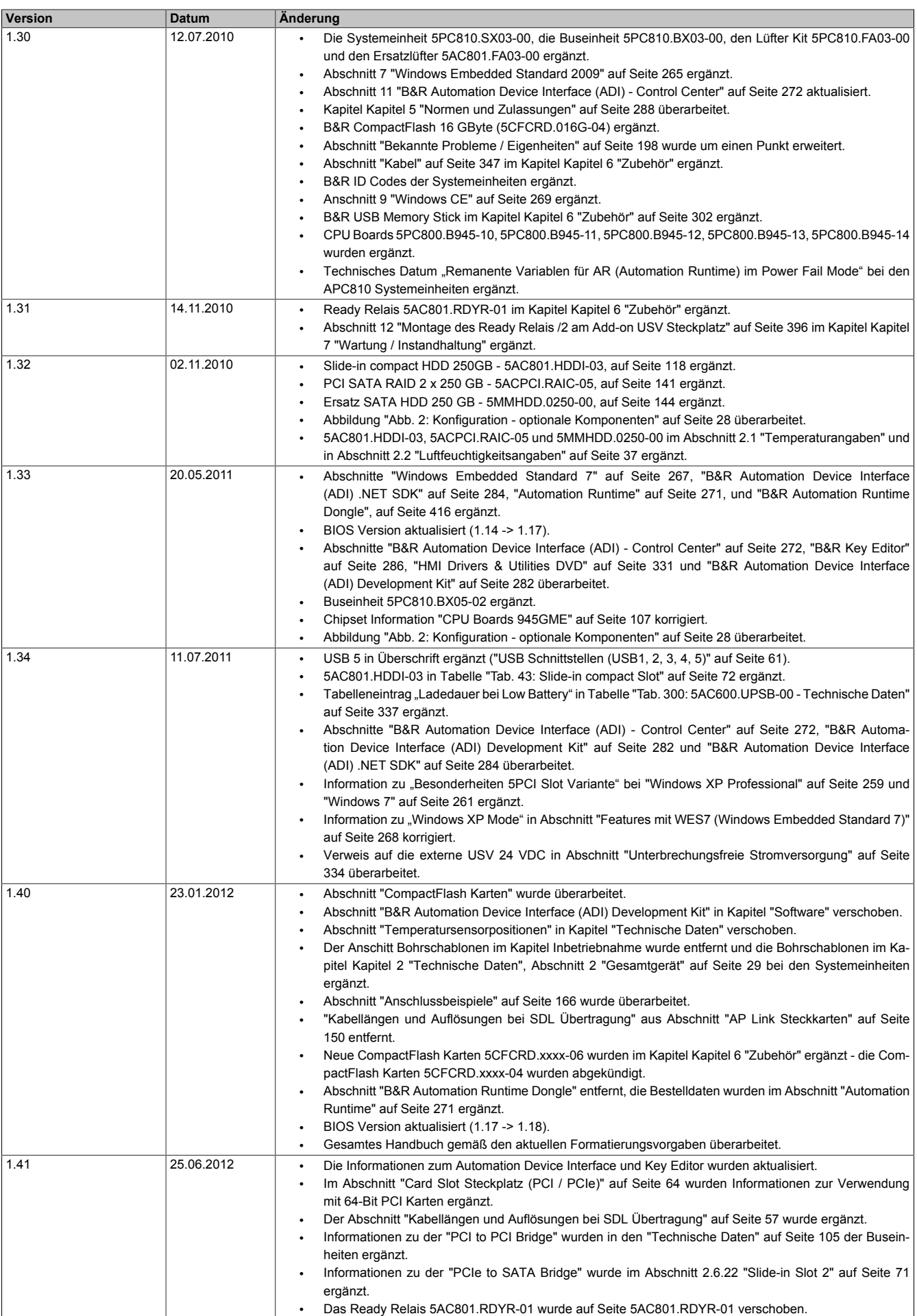

# <span id="page-16-0"></span>**2 Sicherheitshinweise**

### <span id="page-16-1"></span>**2.1 Bestimmungsgemäße Verwendung**

Speicherprogrammierbare Steuerungen (wie z.B. RPS, SPS, PLC usw.), Bedien- und Beobachtungsgeräte (wie z.B. Industrie PC's, Power Panels, Mobile Panels usw.) wie auch die Unterbrechungsfreie Stromversorgung von B&R sind für den gewöhnlichen Einsatz in der Industrie entworfen, entwickelt und hergestellt worden. Diese wurden nicht entworfen, entwickelt und hergestellt für einen Gebrauch, der verhängnisvolle Risiken oder Gefahren birgt, die ohne Sicherstellung außergewöhnlich hoher Sicherheitsmaßnahmen zu Tod, Verletzung, schweren physischen Beeinträchtigungen oder anderweitigem Verlust führen können. Solche stellen insbesondere die Verwendung bei der Überwachung von Kernreaktionen in Kernkraftwerken, von Flugleitsystemen, bei der Flugsicherung, bei der Steuerung von Massentransportmitteln, bei medizinischen Lebenserhaltungssystemen, und Steuerung von Waffensystemen dar.

### <span id="page-16-2"></span>**2.2 Schutz vor elektrostatischen Entladungen**

Elektrische Baugruppen, die durch elektrostatische Entladungen (ESD) beschädigt werden können, sind entsprechend zu handhaben.

### <span id="page-16-3"></span>**2.2.1 Verpackung**

- **Elektrische Baugruppen mit Gehäuse** … benötigen keine spezielle ESD- Verpackung, sie sind aber korrekt zu handhaben (siehe "Elektrische Baugruppen mit Gehäuse").
- **Elektrische Baugruppen ohne Gehäuse** … sind durch ESD- taugliche Verpackungen geschützt.

### <span id="page-16-4"></span>**2.2.2 Vorschriften für die ESD- gerechte Handhabung**

### **Elektrische Baugruppen mit Gehäuse**

- Kontakte von Steckverbindern von angeschlossenen Kabeln nicht berühren.
- Kontaktzungen von Leiterplatten nicht berühren.

### **Elektrische Baugruppen ohne Gehäuse**

Zusätzlich zu "Elektrische Baugruppen mit Gehäuse" gilt

- Alle Personen, die elektrische Baugruppen handhaben, sowie Geräte, in die elektrische Baugruppen eingebaut werden, müssen geerdet sein.
- Baugruppen dürfen nur an den Schmalseiten oder an der Frontplatte berührt werden.
- Baugruppen immer auf geeigneten Unterlagen (ESD- Verpackung, leitfähiger Schaumstoff, etc.) ablegen. Metallische Oberflächen sind keine geeigneten Ablageflächen!
- Elektrostatische Entladungen auf die Baugruppen (z.B. durch aufgeladene Kunststoffe) sind zu vermeiden.
- Zu Monitoren oder Fernsehgeräten muss ein Mindestabstand von 10 cm eingehalten werden.
- Messgeräte und -vorrichtungen müssen geerdet werden.
- Messspitzen von potenzialfreien Messgeräten sind vor der Messung kurzzeitig an geeigneten geerdeten Oberflächen zu entladen.

### **Einzelbauteile**

- ESD- Schutzmaßnahmen für Einzelbauteile sind bei B&R durchgängig verwirklicht (leitfähige Fußböden, Schuhe, Armbänder, etc.).
- Die erhöhten ESD- Schutzmaßnahmen für Einzelbauteile sind für das Handling von B&R Produkten bei unseren Kunden nicht erforderlich.

### <span id="page-16-5"></span>**2.3 Vorschriften und Maßnahmen**

Elektronische Geräte sind grundsätzlich nicht ausfallsicher. Bei Ausfall der Speicherprogrammierbaren Steuerung, des Bedien- oder Steuerungsgerätes bzw. einer Unterbrechungsfreien Stromversorgung ist der Anwender selbst dafür verantwortlich, dass angeschlossene Geräte, wie z.B. Motoren in einen sicheren Zustand gebracht werden.

### Allgemeines • Sicherheitshinweise

Sowohl beim Einsatz von Speicherprogrammierbaren Steuerungen als auch beim Einsatz von Bedien- und Beobachtungsgeräten als Steuerungssystem in Verbindung mit einer Soft-PLC (z.B. B&R Automation Runtime oder vergleichbare Produkte) bzw. einer Slot-PLC (z.B. B&R LS251 oder vergleichbare Produkte) sind die für die industriellen Steuerungen geltenden Sicherheitsmaßnahmen (Absicherung durch Schutzeinrichtungen wie z.B. Not-Aus etc.) gemäß den jeweils zutreffenden nationalen bzw. internationalen Vorschriften zu beachten. Dies gilt auch für alle weiteren angeschlossenen Geräte wie z.B. Antriebe.

Alle Arbeiten wie Installation, Inbetriebnahme und Service dürfen nur durch qualifiziertes Fachpersonal ausgeführt werden. Qualifiziertes Fachpersonal sind Personen, die mit Transport, Aufstellung, Montage, Inbetriebnahme und Betrieb des Produktes vertraut sind und über die ihrer Tätigkeit entsprechenden Qualifikationen verfügen (z. B. IEC 60364). Nationale Unfallverhütungsvorschriften sind zu beachten.

Die Sicherheitshinweise, die Angaben zu den Anschlussbedingungen (Typenschild und Dokumentation) und die in den technischen Daten angegebenen Grenzwerte sind vor der Installation und Inbetriebnahme sorgfältig durchzulesen und unbedingt einzuhalten.

### <span id="page-17-0"></span>**2.4 Transport und Lagerung**

Bei Transport und Lagerung müssen die Geräte vor unzulässigen Beanspruchungen (mechanische Belastung, Temperatur, Feuchtigkeit, aggressive Atmosphäre) geschützt werden.

### <span id="page-17-1"></span>**2.5 Montage**

- Die Montage muss entsprechend der Dokumentation mit geeigneten Einrichtungen und Werkzeugen erfolgen.
- Die Montage der Geräte darf nur in spannungsfreiem Zustand und durch qualifiziertes Fachpersonal erfolgen. Der Schaltschrank ist zuvor spannungsfrei zu schalten und gegen Wiedereinschalten zu sichern.
- Die allgemeinen Sicherheitsbestimmungen, sowie die national geltenden Unfallverhütungsvorschriften sind zu beachten.
- Die elektrische Installation ist nach den einschlägigen Vorschriften durchzuführen (z. B. Leitungsquerschnitt, Absicherung, Schutzleiteranbindung).

### <span id="page-17-2"></span>**2.6 Betrieb**

### <span id="page-17-3"></span>**2.6.1 Schutz gegen Berühren elektrischer Teile**

Zum Betrieb der Speicherprogrammierbaren Steuerungen sowie der Bedien- und Beobachtungsgeräte und der Unterbrechungsfreien Stromversorgung ist es notwendig, dass bestimmte Teile unter gefährlichen Spannungen von über 42 VDC stehen. Werden solche Teile berührt, kann es zu einem lebensgefährlichen elektrischen Schlag kommen. Es besteht die Gefahr von Tod oder schweren gesundheitlichen oder materiellen Schäden.

Vor dem Einschalten der Speicherprogrammierbaren Steuerungen, der Bedien- und Beobachtungsgeräte sowie der Unterbrechungsfreien Stromversorgung muss sichergestellt sein, dass das Gehäuse ordnungsgemäß mit Erdpotential (PE-Schiene) verbunden ist. Die Erdverbindungen müssen auch angebracht werden, wenn das Bedienund Beobachtungsgerät sowie die Unterbrechungsfreie Stromversorgung nur für Versuchszwecke angeschlossen oder nur kurzzeitig betrieben wird!

Vor dem Einschalten sind spannungsführende Teile sicher abzudecken. Während des Betriebes müssen alle Abdeckungen geschlossen gehalten werden.

### <span id="page-17-4"></span>**2.6.2 Umgebungsbedingungen - Staub, Feuchtigkeit, aggressive Gase**

Der Einsatz von Bedien- und Beobachtungsgeräten (wie z.B. Industrie PC's, Power Panels, Mobile Panels usw.) und Unterbrechungsfreien Stromversorgungen in staubbelasteter Umgebung ist zu vermeiden. Es kann dabei zu Staubablagerungen kommen, die das Gerät in dessen Funktion beeinflussen, insbesondere bei Systemen mit aktiver Kühlung (Lüfter), kann dadurch u.U. keine ausreichende Kühlung mehr gewährleistet werden.

Treten in der Umgebung aggressive Gase auf, können diese ebenso zu Funktionsstörungen führen. In Verbindung mit hoher Temperatur und Luftfeuchtigkeit setzen aggressive Gase - beispielsweise mit Schwefel-, Stickstoff- und Chlorbestandteilen - chemische Prozesse in Gang, welche sehr schnell elektronische Bauteile beeinträchtigen bzw. schädigen können. Ein Anzeichen für aggressive Gase sind geschwärzte Kupferoberflächen und Kabelenden in vorhandenen Installationen.

Bei Betrieb in Räumen mit funktionsgefährdendem Staub- und Feuchtigkeitsniederschlag sind Bedien- und Beobachtungsgeräte, wie Automation Panel oder Power Panel bei vorschriftsmäßigem Einbau (z.B. Wanddurchbruch) frontseitig gegen das Eindringen von Staub und Feuchtigkeit geschützt. Rückseitig jedoch müssen alle Geräte gegen das Eindringen von Staub und Feuchtigkeit geschützt werden bzw. der Staubniederschlag ist in geeigneten Zeitabständen zu entfernen.

### <span id="page-18-0"></span>**2.6.3 Programme, Viren und schädliche Programme**

Jeder Datenaustausch bzw. jede Installation von Software mittels Datenträger (z.B. Diskette, CD-ROM, USB Memory Stick, usw.) oder über Netzwerke sowie Internet stellt eine potentielle Gefährdung für das System dar. Es liegt in der Eigenverantwortung des Anwenders diese Gefahren abzuwenden und durch entsprechende Maßnahmen wie z.B. Virenschutzprogramme, Firewalls, usw. abzusichern sowie nur Software aus vertrauenswürdigen Quellen einzusetzen.

### <span id="page-18-1"></span>**2.7 Umweltgerechte Entsorgung**

Alle speicherprogrammierbaren Steuerungen sowie die Bedien- und Beobachtungsgeräte und die Unterbrechungsfreien Stromversorgungen von B&R sind so konstruiert, dass sie die Umwelt so gering wie möglich belasten.

### <span id="page-18-2"></span>**2.7.1 Werkstofftrennung**

Damit die Geräte einem umweltgerechten Recycling-Prozess zugeführt werden können, ist es notwendig, die verschiedenen Werkstoffe voneinander zu trennen.

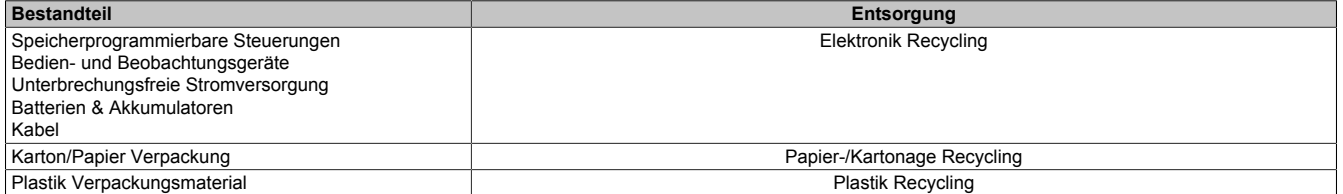

Tabelle 2: Umweltgerechte Werkstofftrennung

Die Entsorgung muss gemäß den jeweils gültigen gesetzlichen Regelungen erfolgen.

# <span id="page-19-0"></span>**3 Gestaltung von Sicherheitshinweisen**

Die Sicherheitshinweise werden im vorliegenden Handbuch wie folgt gestaltet:

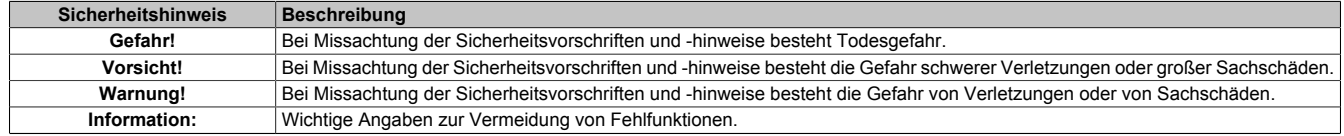

Tabelle 3: Gestaltung von Sicherheitshinweisen

# <span id="page-19-1"></span>**4 Richtlinien**

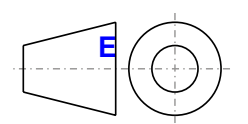

**<sup>E</sup>** Für alle Bemaßungszeichnungen (z.B. Abmessungszeichnungen, etc.) sind die europäischen Bemaßungsnormen gültig.

Alle Abmessungen in mm.

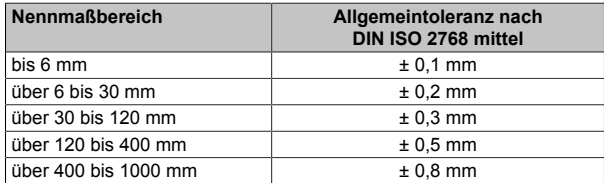

Tabelle 4: Nennmaßbereiche

# <span id="page-20-0"></span>**5 Übersicht**

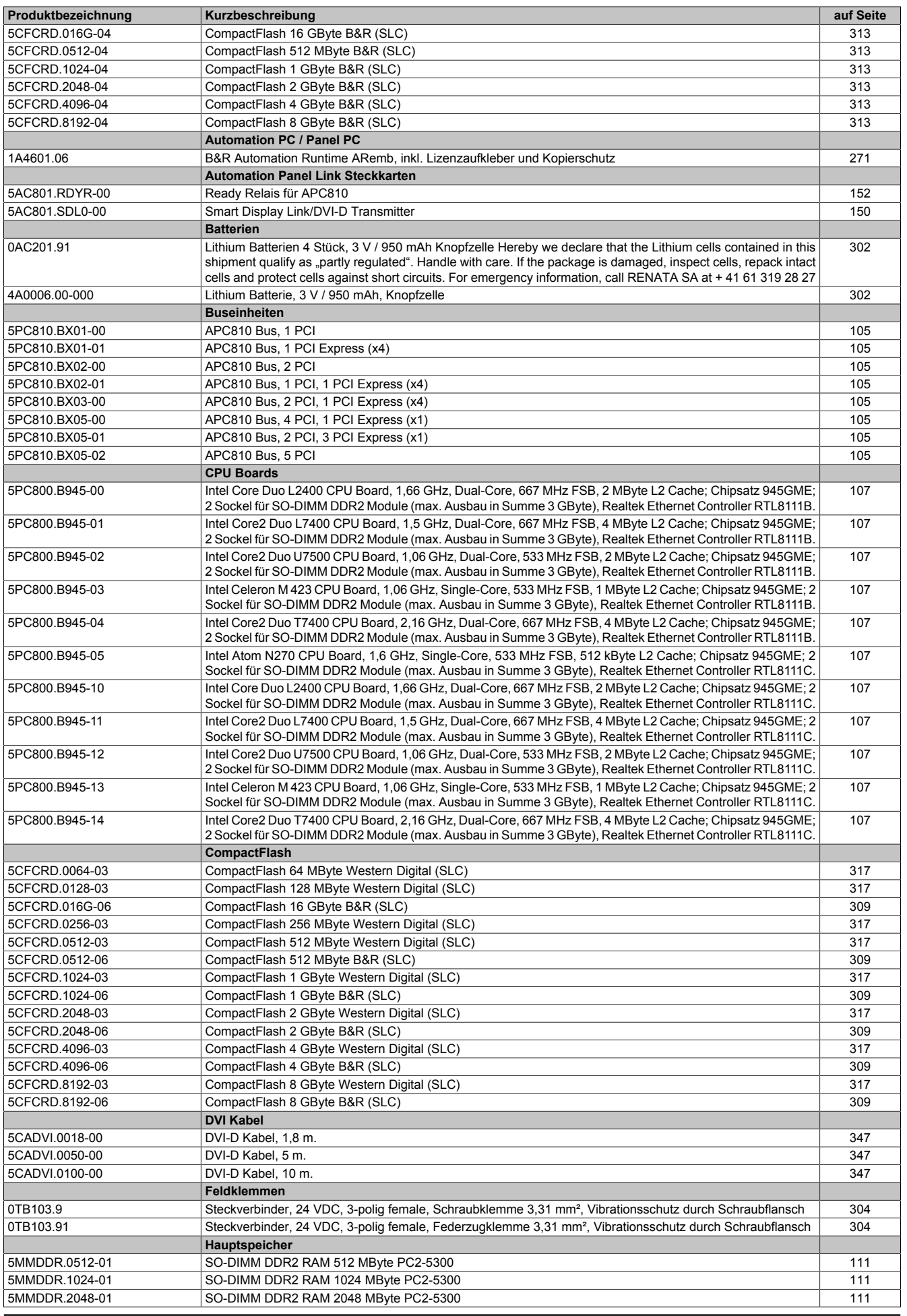

Kapitel 1 Allgemeines

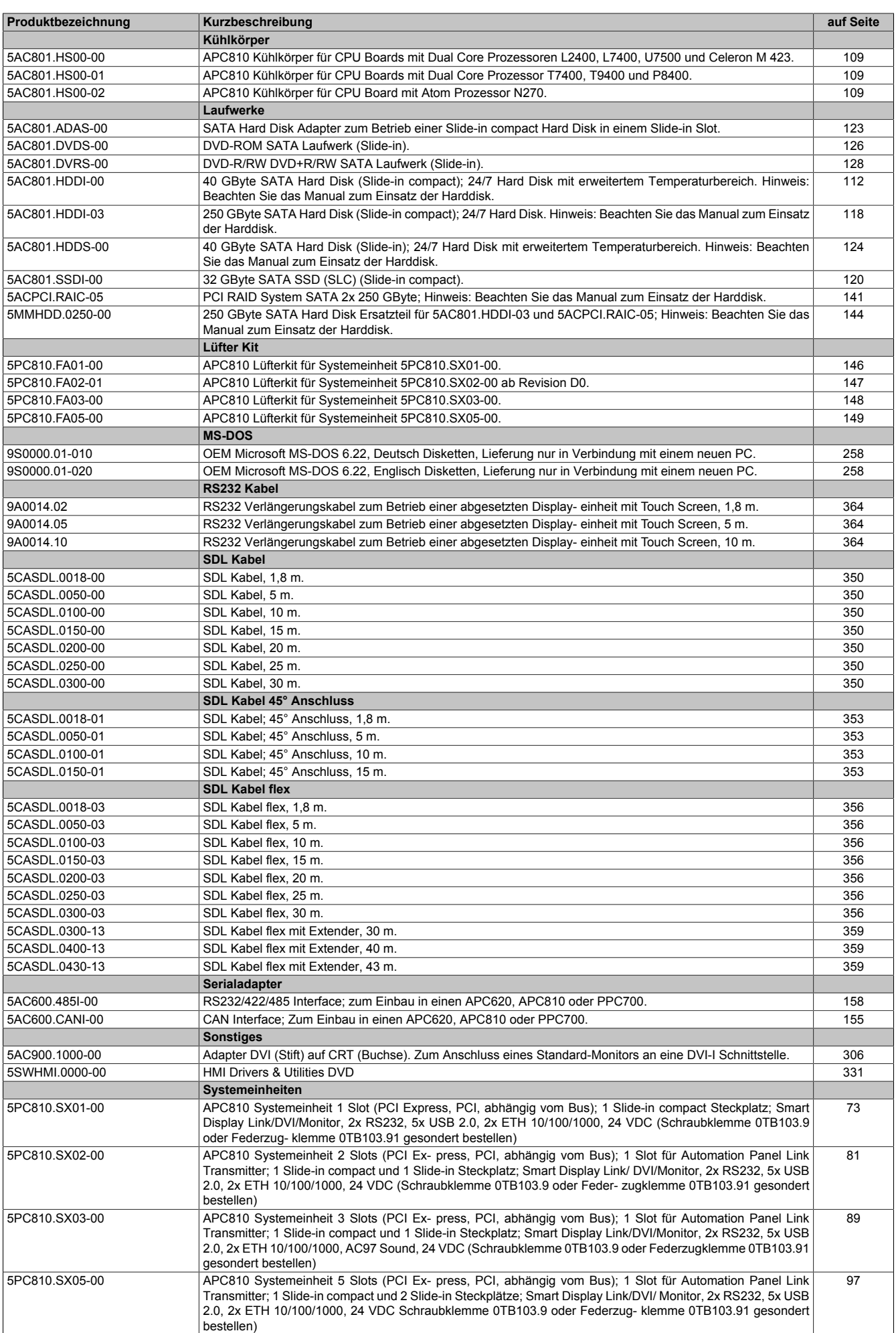

### Allgemeines • Übersicht

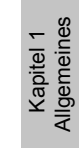

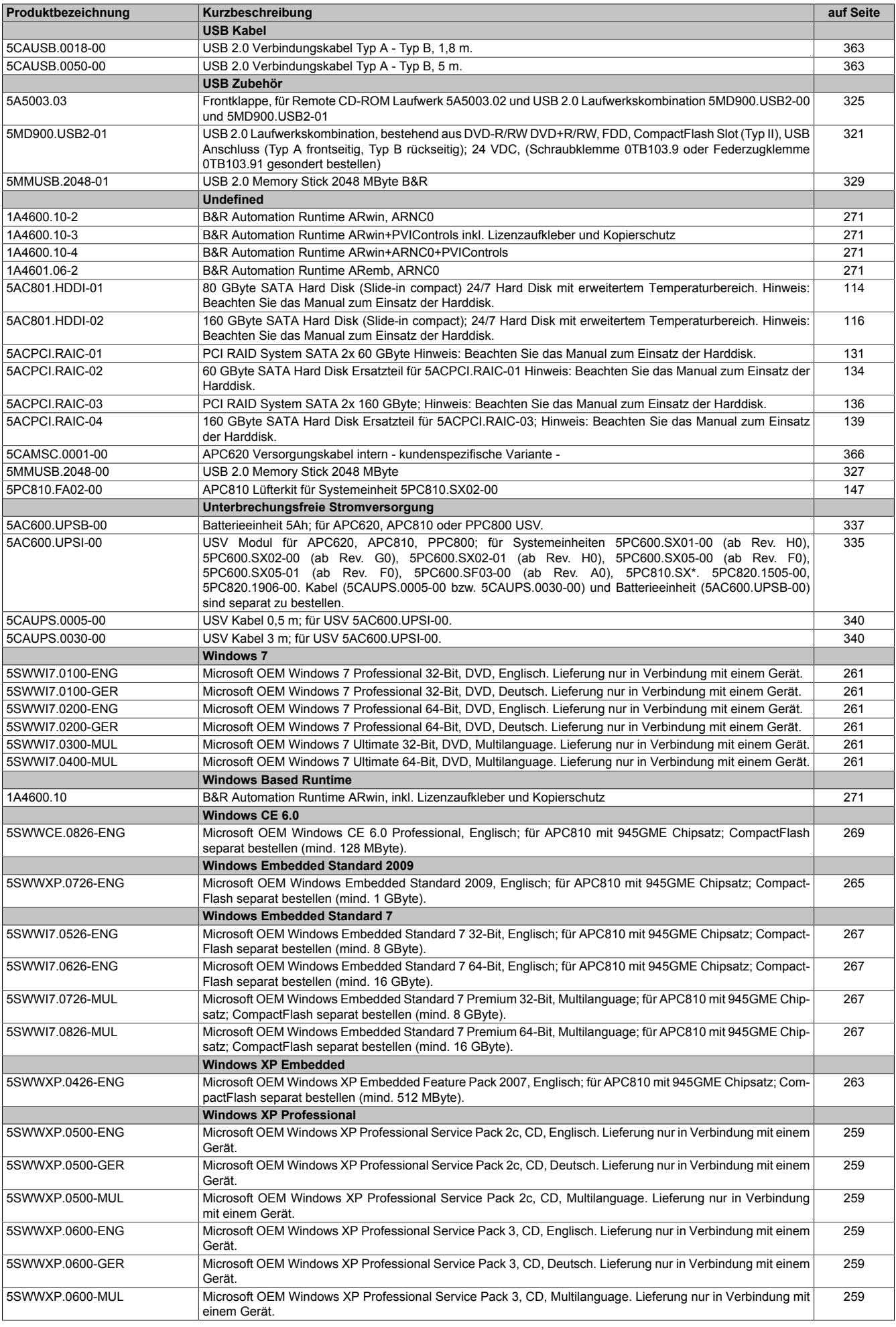

### Allgemeines • Übersicht

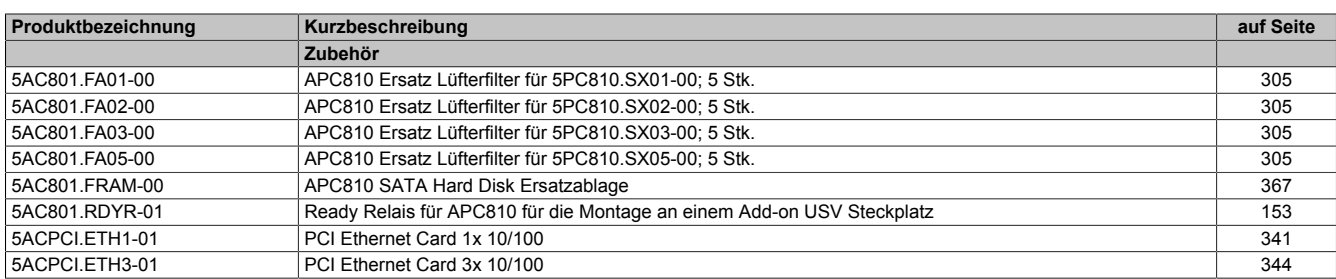

# <span id="page-24-0"></span>**Kapitel 2 • Technische Daten**

# <span id="page-24-1"></span>**1 Einleitung**

Der APC810 ist die konsequente Weiterentwicklung der APC620 Produktreihe. Basierend auf neuester Intel® Core™2 Duo Technologie bietet der APC810 höchste Performance für alle Anwendungen, bei denen es auf maximale Rechenleistung ankommt.

Der APC810 spart Platz im Schaltschrank. Frontseitig verbergen sich geschützt hinter einer Klappe Einschübe für Laufwerke (DVD, Hard Disk) sowie zwei CompactFlash Slots. Durch die modulare Einschubtechnik können die Laufwerke sehr einfach vom Anwender getauscht werden. Alle Anschlüsse und Schnittstellen sind auf der Gehäuseoberseite angeordnet. Die Bautiefe wird nicht durch hervorstehende Stecker vergrößert. Der APC810 bietet mit den unterschiedlichen Baugrößen mit einem, zwei oder fünf Card Slots (für PCI bzw. PCI Express Steckkarten) die optimale Bauform für jede Einbausituation - passgenau und ohne kostbaren Platz im Schaltschrank zu verschwenden.

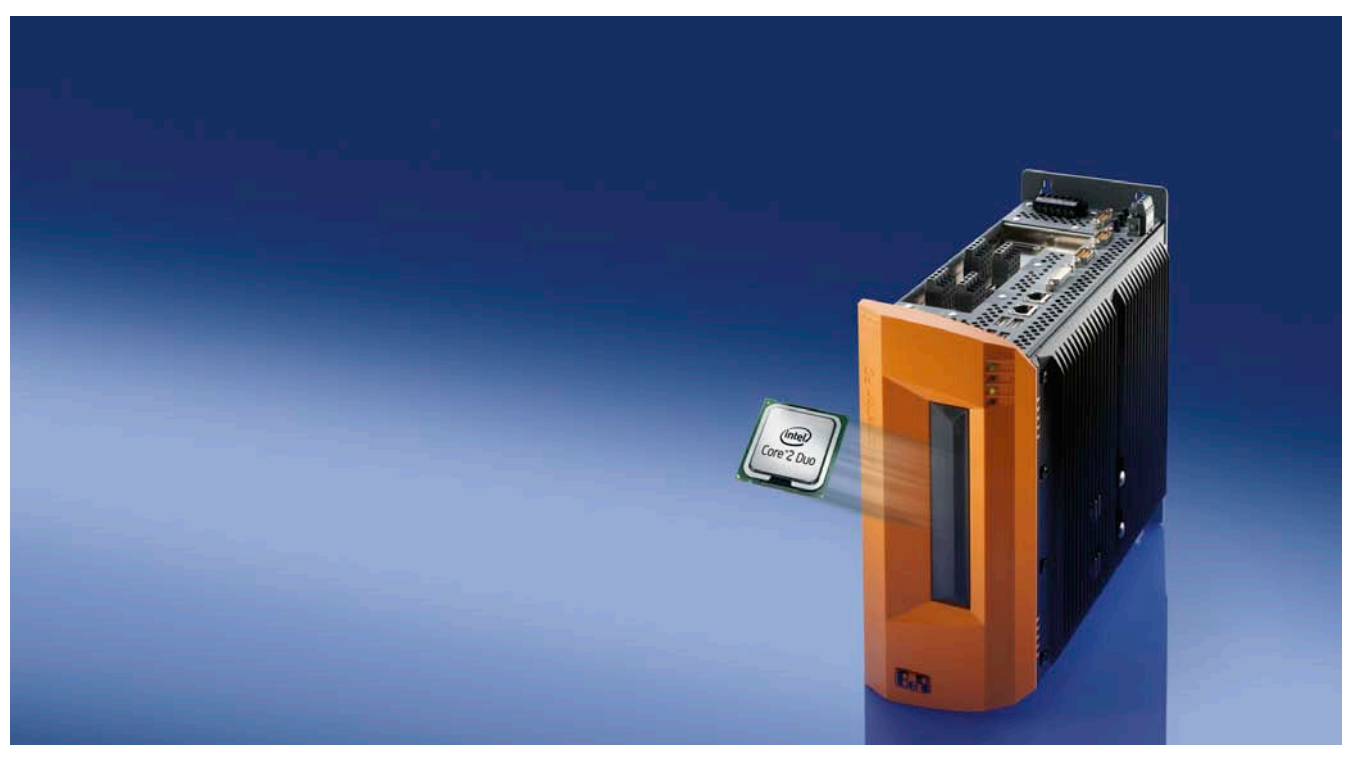

### <span id="page-25-0"></span>**1.1 Features**

- Neueste Prozessortechnologien Core Duo, Core 2 Duo, Celeron M und Atom N270
- Bis zu 3 GB Hauptspeicher (Dual Channel Memory Support)
- 2 CompactFlash Steckplätze (Typ I)
- 1, 2, 3 oder 5 Card Slot Steckplätze (für PCI / PCI Express (PCIe) Karten)
- SATA Laufwerke (Slide-in bzw. Slide-in compact Steckplätze)
- 5x USB 2.0
- 2x Ethernet 10/100/1000 MBit Schnittstellen
- 2x RS232 Schnittstelle, modemfähig
- 24 VDC Versorgungsspannung
- Lüfterloser Betrieb<sup>1)</sup>
- BIOS (AMI)
- Echtzeituhr, RTC (batteriegepuffert)
- SRAM 512 kByte (batteriegepuffert)
- Anschluss verschiedenster Anzeigegeräte am "Monitor/Panel" Videoausgang (Unterstützung von RGB, DVI und SDL - Smart Display Link - Signalen)
- 2'ter Grafikstrang mit Einbau der optionalen AP Link Steckkarte
- Einfacher Slide-in Laufwerkstausch (SATA Hot Plug fähig)
- Optionaler Einbau des Add-on USV Modules
- Optionale CAN Schnittstelle
- Optionale RS232/422/485 Schnittstelle
- Optionaler RAID Controller (benötigt einen freien PCI Slot)

### <span id="page-25-1"></span>**1.2 Aufbau / Konfiguration**

Es ist möglich das APC810 System individuell, je nach Einsatzbedingungen und Anforderungen zusammenzustellen.

Für den Betrieb sind folgende Einzelkomponenten zwingend erforderlich:

- Systemeinheit
- Buseinheit
- CPU Board
- Kühlkörper
- Hauptspeicher
- Laufwerk (Massenspeicher wie z.B. CompactFlash Karte oder Hard Disk) für das Betriebssystem
- Software

### <span id="page-26-0"></span>**1.3 Konfiguration - Grundsystem**

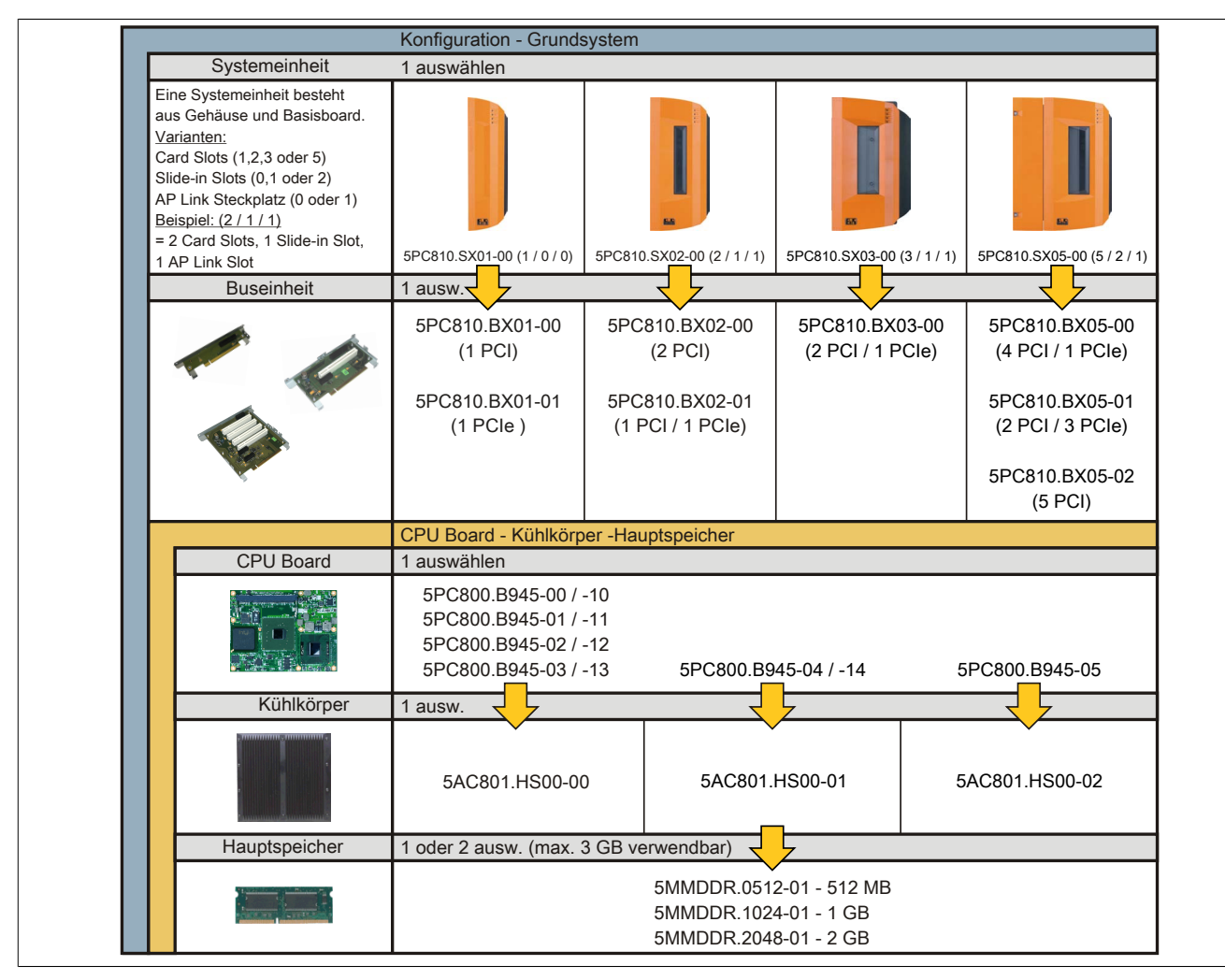

Abbildung 1: Konfiguration - Grundsystem

### <span id="page-27-0"></span>**1.4 Konfiguration - optionale Komponenten**

<span id="page-27-1"></span>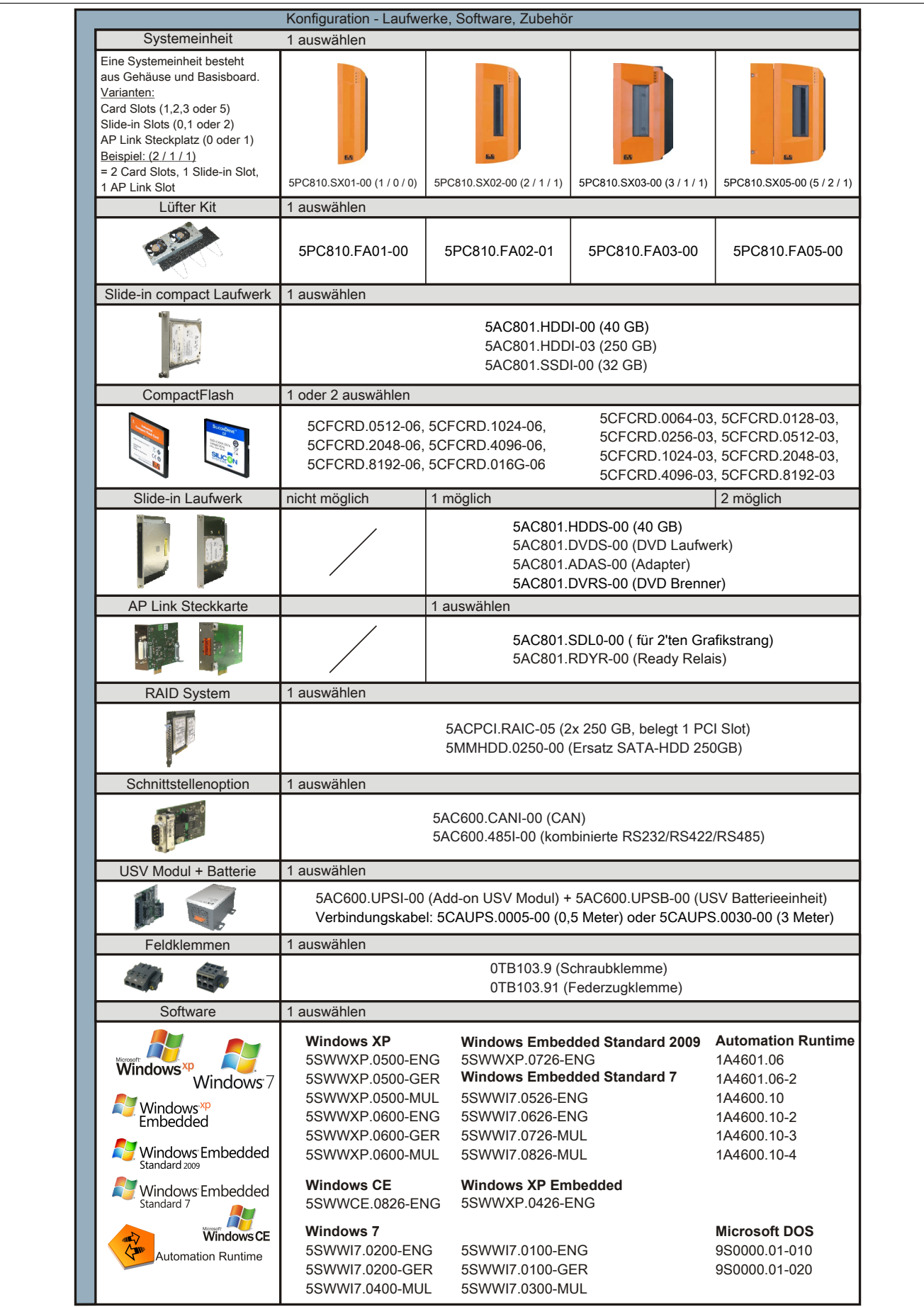

Abbildung 2: Konfiguration - optionale Komponenten

# <span id="page-28-0"></span>**2 Gesamtgerät**

### <span id="page-28-1"></span>**2.1 Temperaturangaben**

Aufgrund der Möglichkeit, CPU Boards mit verschiedensten Komponenten wie Laufwerke, Hauptspeicher, Zusatzsteckkarten, usw. in Abhängigkeit von Systemeinheit und Lüfter Kit zu kombinieren, bieten die nachfolgenden Tabellen bedingt durch diese Komponenten, einen Überblick zur Bestimmung der aus diesem Zusammenspiel resultierenden, maximal möglichen Umgebungstemperaturen.

## **Information:**

**Die maximal angegebenen Umgebungstemperaturen wurden unter worst-case Bedingungen für den Betrieb mit und ohne Lüfter Kit ermittelt. Erfahrungswerte zeigen, dass bei typischen Anwendungen unter z.B. Microsoft Windows höhere Umgebungstemperaturen erzielt werden können. Die diesbezügliche Prüfung und Bewertung hat individuell vom Anwender vor Ort zu erfolgen (Auslesen der Temperaturen im BIOS oder mittels B&R Control Center).**

### **Information zu den worst-case Bedingungen**

- Thermal Analysis Tool (TAT V2.02) von Intel zur Simulation von 100% Prozessorauslastung
- BurnIn Testtool (BurnIn V4.0 Pro von Passmark Software) zur Simulation der 100%igen Schnittstellenauslastung mittels Loopback Adaptern (Serielle Schnittstellen, Add-on und Slide-in Laufwerke, USB Schnittstellen, Audioausgänge)
- Maximaler Ausbau und Leistungsverbrauch des Systems

### **Was muss bei der Ermittlung der maximalen Umgebungstemperatur beachtet werden?**

- Betrieb der Ethernetschnittstellen (ETH1/ETH2) im 10/100 MBit oder 1 GBit Modus
- Betrieb des Gesamtgerätes mit oder ohne Lüfter Kit
- Revision des verwendeten Kühlkörpers

### <span id="page-29-0"></span>**2.1.1 Maximale Umgebungstemperatur ohne Lüfter Kit**

### **Information:**

- **• Unterscheidung der ETH2 Schnittstelle in bis 100 MBit bzw. bis 1 GBit Betrieb**
- **• Betrieb ohne Lüfter Kit ist NUR in senkrechter Einbaulage erlaubt ([siehe "Einbaulagen" auf](#page-161-0) [Seite 162](#page-161-0)).**
- **• Die Angaben in der folgenden Tabelle gelten nur für Systemeinheiten mit den Kühlkörpern 5AC801.HS00-00 < Rev. D0 und 5AC801.HS00-01 < Rev. D0.**

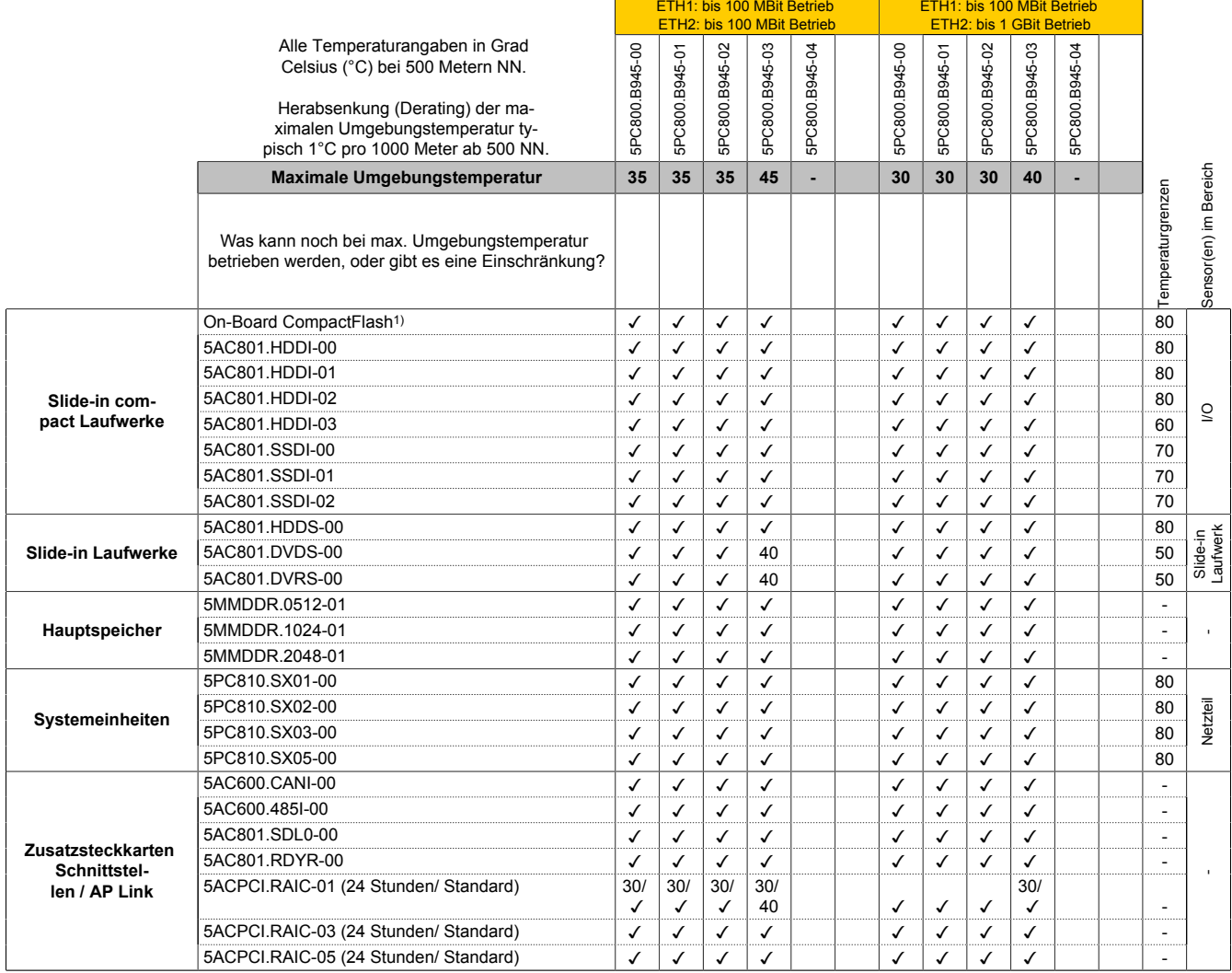

1) Nur in Verbindung mit einer bei B&R erhältlichen und mit dem Gerät kompatiblen CompactFlash Karte möglich.

Tabelle 5: Umgebungstemperatur ohne Lüfter

# **Information:**

- **• Unterscheidung zwischen bis 100 MBit und bis 1 GBit Betrieb von ETH1 und ETH2.**
- **• Betrieb ohne Lüfter Kit ist NUR in senkrechter Einbaulage erlaubt ([siehe "Einbaulagen" auf](#page-161-0) [Seite 162](#page-161-0)).**
- **• Die Angaben in der folgenden Tabelle gelten nur für Systemeinheiten mit den Kühlkörpern 5AC801.HS00-00 ≥ Rev. D0 und 5AC801.HS00-01 ≥ Rev. D0.**

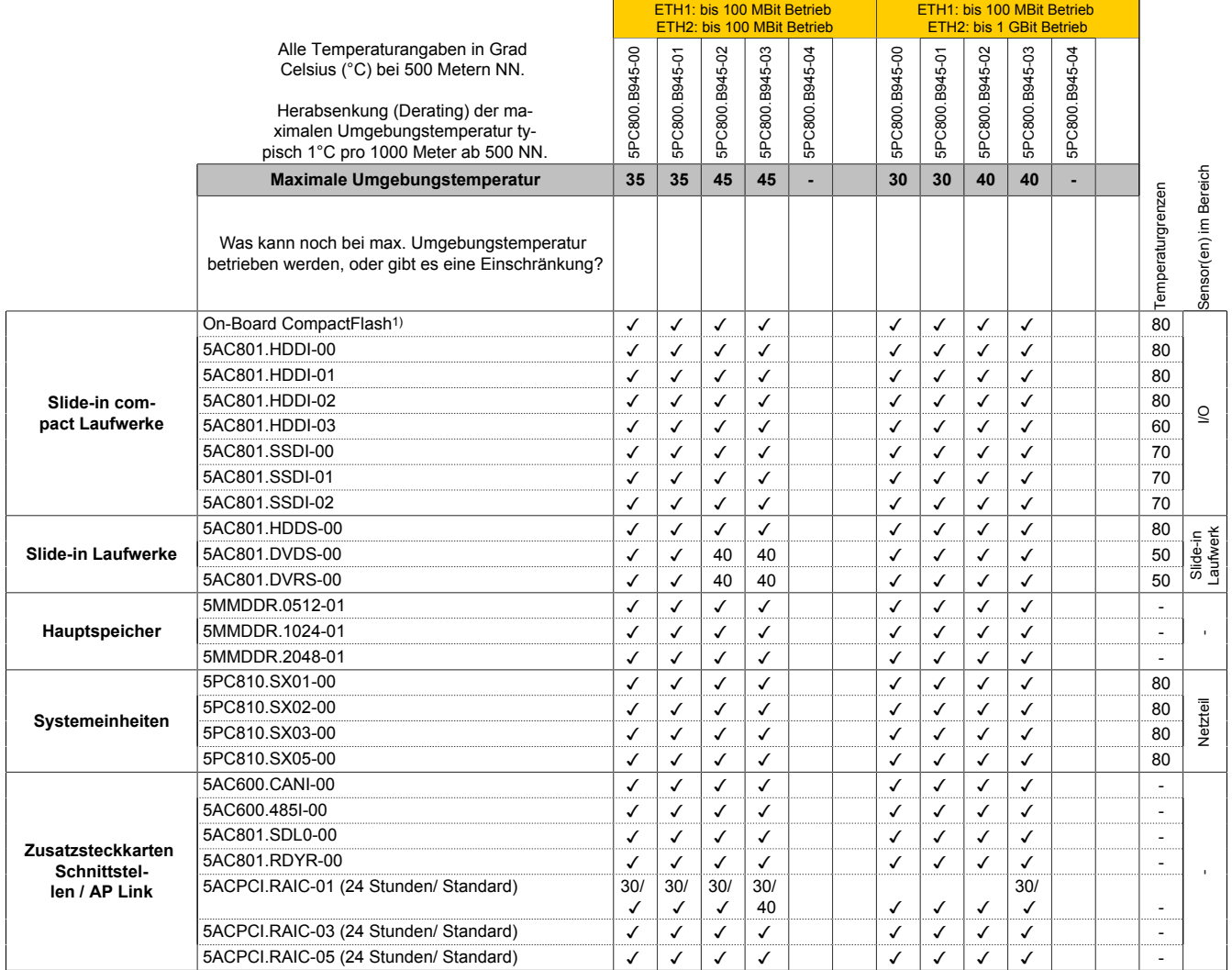

1) Nur in Verbindung mit einer bei B&R erhältlichen und mit dem Gerät kompatiblen CompactFlash Karte möglich.

Tabelle 6: Umgebungstemperatur ohne Lüfter

### **Information:**

- **• KEINE Unterscheidung zwischen bis 100 MBit und bis 1 GBit Betrieb von ETH1 und ETH2.**
- **• Betrieb ohne Lüfter Kit ist NUR in senkrechter Einbaulage erlaubt [\(1.3 "Einbaulagen" auf Seite](#page-161-0) [162\)](#page-161-0).**
- **• Die Angaben in der folgenden Tabelle gelten nur für Systemeinheiten mit den Kühlkörpern 5AC801.HS00-00 ≥ Rev. D0 und 5AC801.HS00-01 ≥ Rev. D0 und das CPU Board 5PC800.B945-05 mit Kühlkörper 5AC801.HS00-02.**

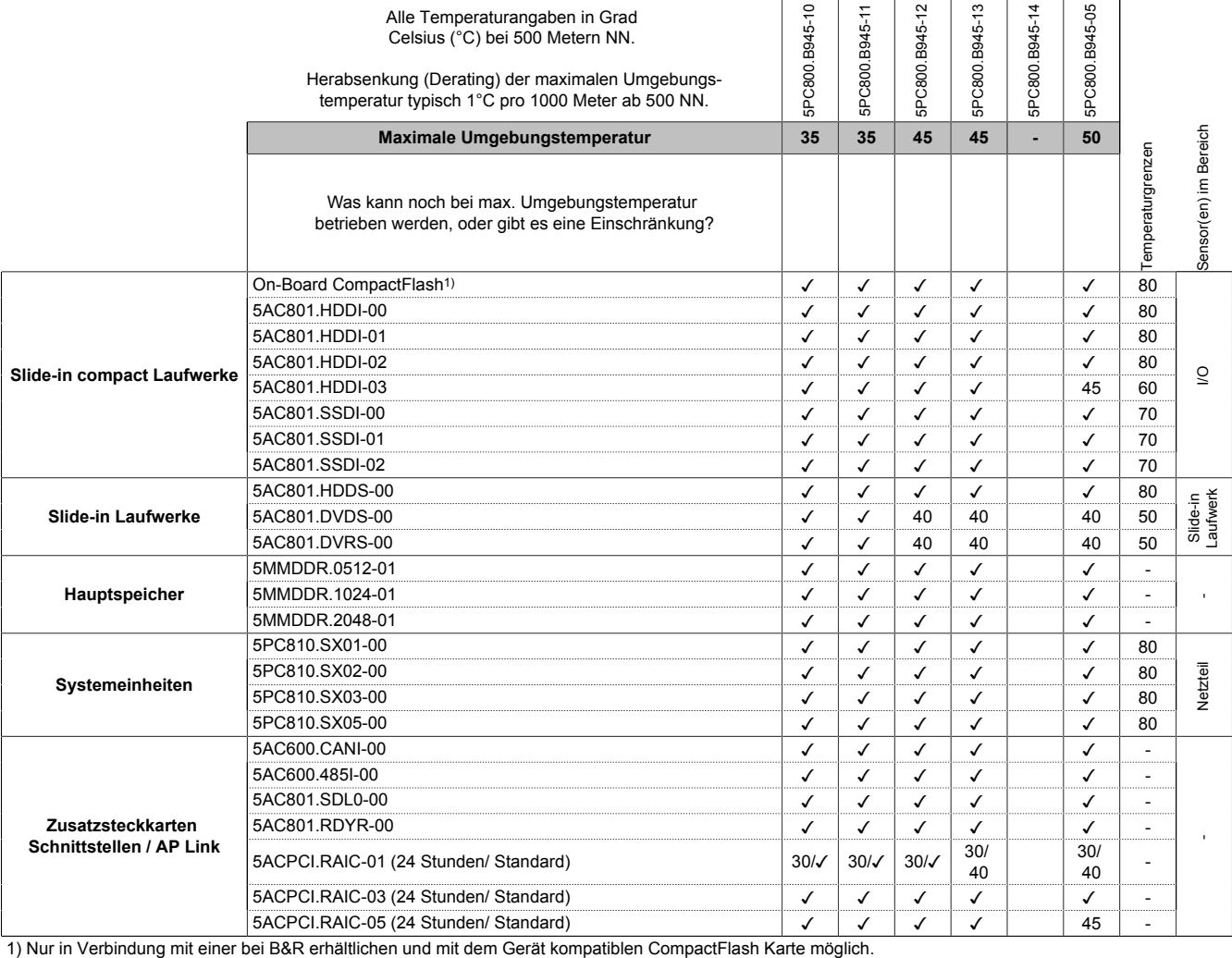

Tabelle 7: Umgebungstemperatur ohne Lüfter

### <span id="page-32-0"></span>**2.1.2 Maximale Umgebungstemperatur mit Lüfter Kit**

### **Information:**

- **• Unterscheidung zwischen bis 100 MBit und bis 1 GBit Betrieb von ETH1 und ETH2.**
- **• Senkrechte wie auch waagrechte (minus 5°C) Einbaulage erlaubt (siehe ["Einbaulagen" auf Seite](#page-161-0) [162\)](#page-161-0).**

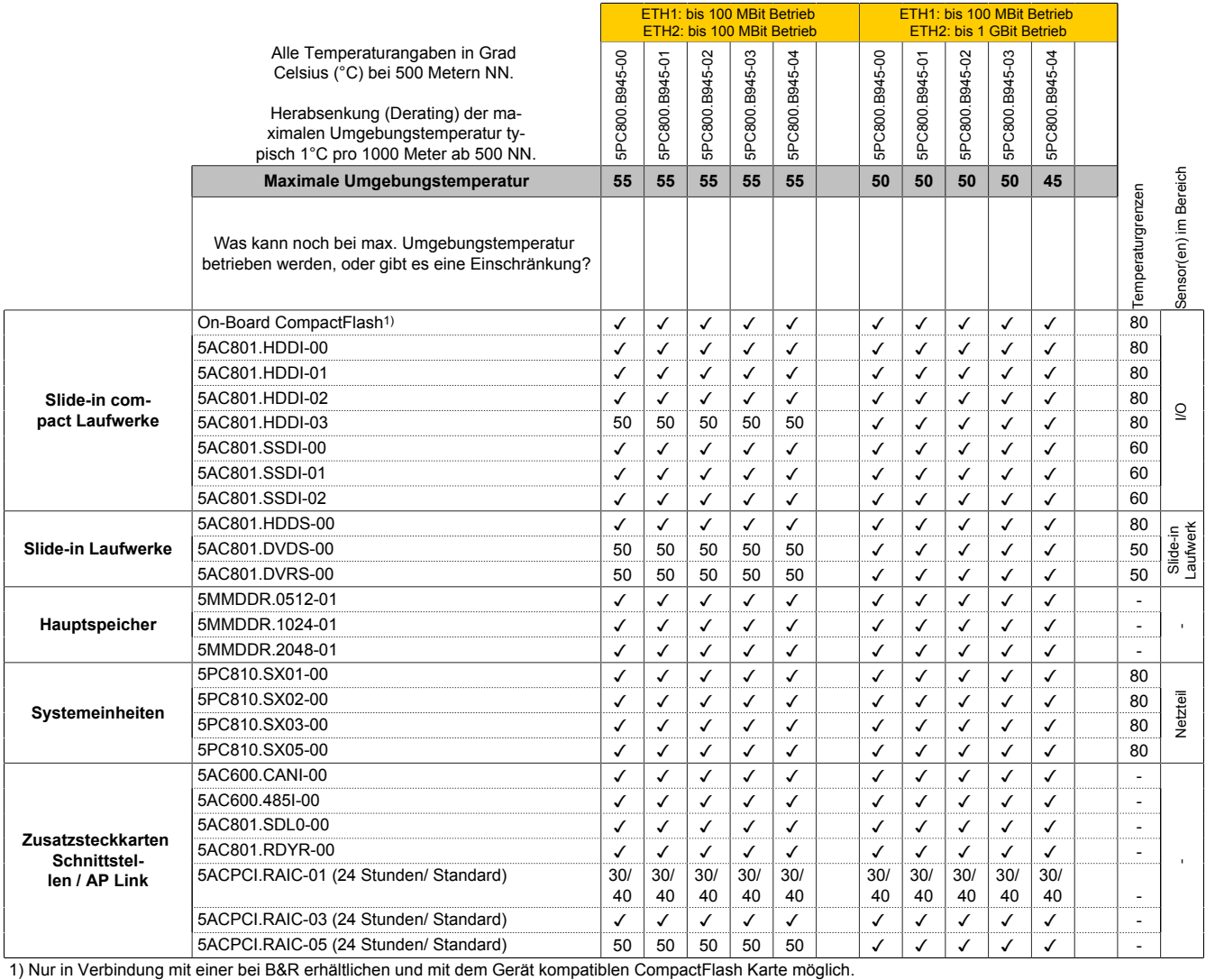

Tabelle 8: Umgebungstemperatur mit Lüfter

### **Information:**

- **• KEINE Unterscheidung zwischen bis 100 MBit und bis 1 GBit Betrieb von ETH1 und ETH2.**
- **• Senkrechte wie auch waagrechte (minus 5°C) Einbaulage erlaubt (siehe ["Einbaulagen" auf Seite](#page-161-0) [162\)](#page-161-0).**
- **• Die Angaben in der folgenden Tabelle gelten nur für Systemeinheiten mit den Kühlkörpern 5AC801.HS00-00 ≥ Rev. D0 und 5AC801.HS00-01 ≥ Rev. D0 und das CPU Board 5PC800.B945-05 mit Kühlkörper 5AC801.HS00-02.**

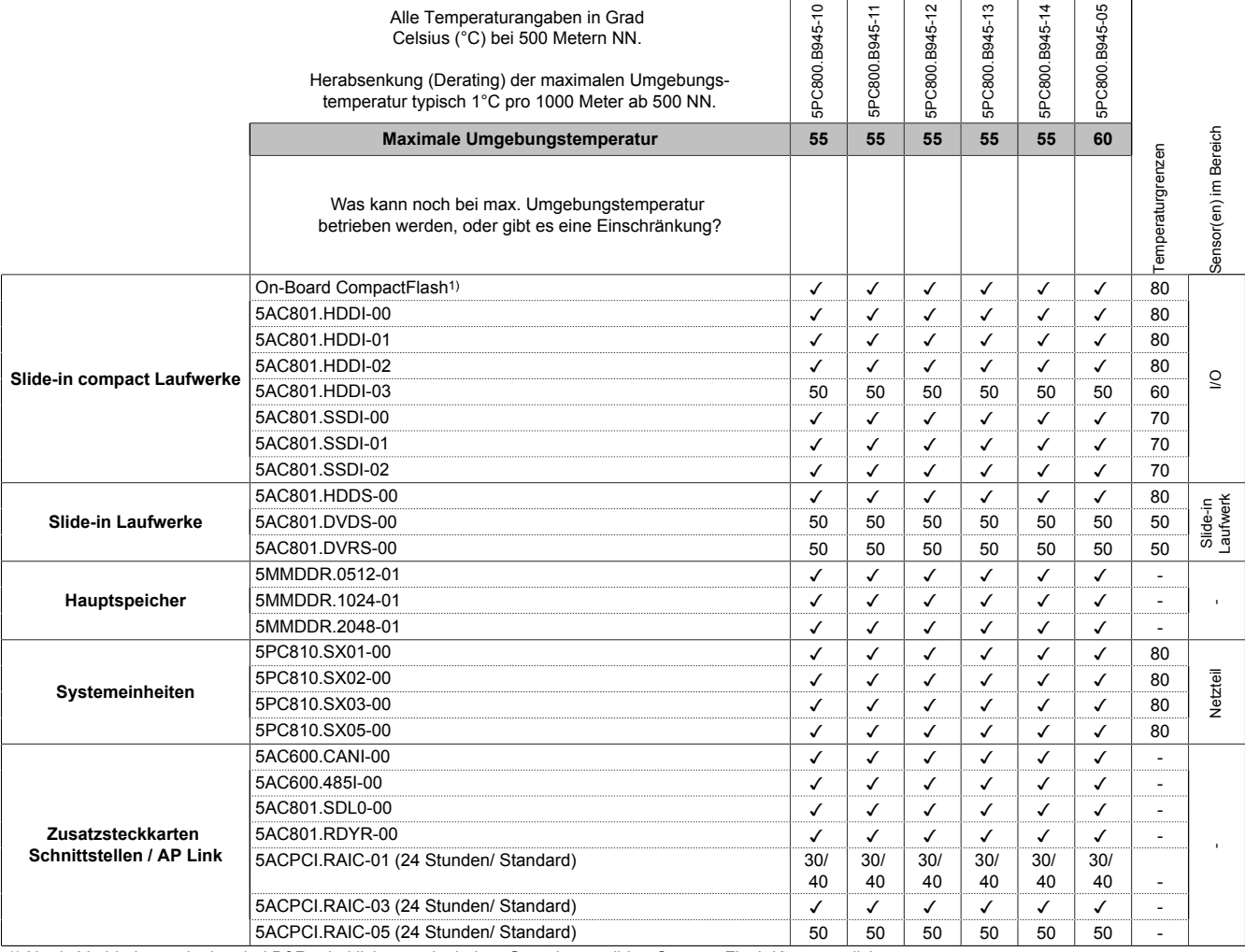

1) Nur in Verbindung mit einer bei B&R erhältlichen und mit dem Gerät kompatiblen CompactFlash Karte möglich.

Tabelle 9: Umgebungstemperatur mit Lüfter

### <span id="page-34-0"></span>**2.1.3 Minimale Umgebungstemperatur**

Die minimale Umgebungstemperatur liegt in Verbindung mit einer der folgenden Komponenten bei +5°C: 5AC801.DVDS-00, 5AC801.DVRS-00, 5ACPCI.RAIC-01, 5ACPCI.RAIC-02. Wird keine der genannten Komponenten verwendet so liegt die minimale Umgebungstemperatur bei 0°C.

### <span id="page-34-1"></span>**2.1.4 Wie bestimmt man die maximale Umgebungstemperatur?**

- 1. Auswahl des CPU Boards (Verwendung mit oder ohne Lüfter Kit).
- 2. Die Zeile "Maximale Umgebungstemperatur" zeigt die maximale Umgebungstemperatur des Gesamtsystems in Verbindung mit dem jeweiligen CPU Board an.

## **Information:**

**Die maximalen Temperaturangaben entsprechen einer Angabe bei 500 Metern. Herabsenkung (Derating) der maximalen Umgebungstemperatur typisch 1°C pro 1000 Meter ab 500 Metern NN.**

3. Sind im APC810 System zusätzlich Laufwerke (Add-on, Slide-in), Hauptspeicher, Zusatzsteckkarten, usw. eingebaut, kann es vorkommen, dass bedingt durch diese Komponente(n) eine Temperatureinschränkung besteht.

Ist bei der verbauten Komponente ein "✓" (Häckchen), so kann diese bei der maximalen Umgebungstemperatur des Gesamtsystems problemlos betrieben werden.

Ist bei der verbauten Komponente eine Temperaturangabe z.B. "35", so darf die Umgebungstemperatur des gesamten APC810 Systems diese nicht überschreiten.

### <span id="page-34-2"></span>**2.1.5 Temperaturüberwachung**

Sensoren überwachen Temperaturwerte in verschiedensten Bereichen (CPU, Board, Board I/O, Board ETH2, Board Netzteil, ETH2 Controller, Netzteil und Slide-in Laufwerke 1/2) im APC810. Die Position der Temperatursensoren ist der Abbildung ["Abb. 3: Temperatursensorpositionen" auf Seite 36](#page-35-1) zu entnehmen. Der angegebene Wert in der Tabelle stellt die definierte maximale Temperatur bei dieser Messstelle<sup>2)</sup> dar. Beim Überschreiten der Temperatur wird kein Alarm ausgelöst. Die Temperaturen können im BIOS (Menüpunkt Advanced - Baseboard/Panel Features - Baseboard Monitor) oder unter freigegebenen Microsoft Windows Betriebssystemen mittels B&R Control Center ausgelesen werden.

Desweiteren sind die bei B&R erhältlichen Hard Disks für APC810 Systeme mit der S.M.A.R.T (Self Monitoring, Analysis, and Reporting Technology) Technologie ausgestattet. D.h., es können verschiedene Parameter, wie z. B. Temperatur mittels Software (z.B. HDD Thermometer - Freeware) unter freigegebenen Microsoft Windows Betriebssystemen (außer Windows CE) ausgelesen werden.

Kapitel 2<br>Technische Daten Technische Daten

<sup>2)</sup> Die gemessene Temperatur stellt einen Richtwert für die unmittelbare Umgebungstemperatur dar, kann aber auf Grund benachbarter Bauteile beeinflusst worden sein.

#### <span id="page-35-0"></span>**2.1.6 Temperatursensorpositionen**

Sensoren zeigen Temperaturwerte in verschiedensten Bereichen (CPU, Board I/O, Slide-in Drive, usw) im APC810 an. Die Temperaturen<sup>3)</sup> können im BIOS (Menüpunkt Advanced - CPU Monitor) oder unter Microsoft Windows Betriebssystemen mittels B&R Control Center4) ausgelesen werden.

<span id="page-35-1"></span>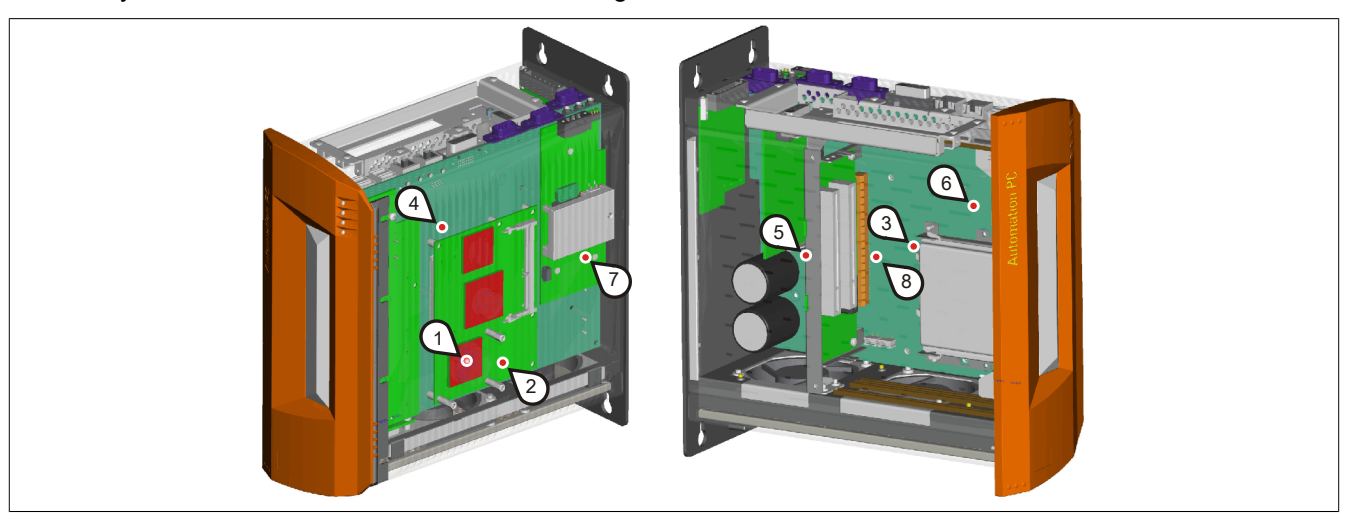

Abbildung 3: Temperatursensorpositionen

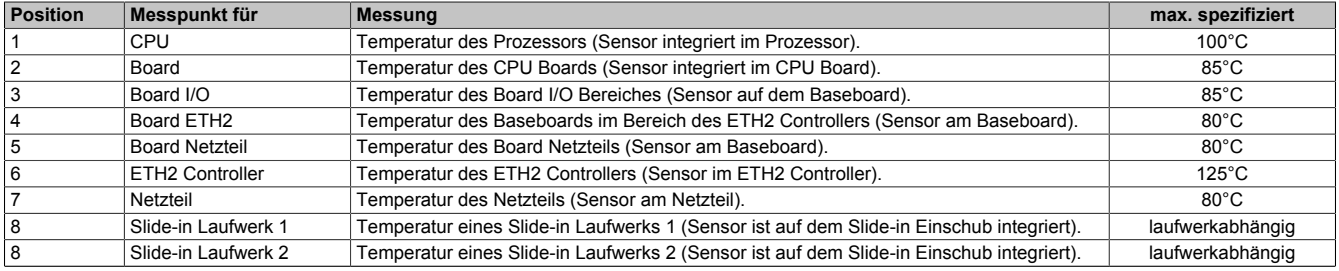

Tabelle 10: Temperatursensorpositionen

<sup>3)</sup> Die gemessene Temperatur stellt einen Richtwert für die unmittelbare Umgebungstemperatur dar, kann aber auf Grund benachbarter Bauteile beeinflusst worden sein.

<sup>4)</sup> Das B&R Control Center - ADI Treiber - kann kostenlos im Downloadbereich der B&R Homepage [\(www.br-automation.com](http://www.br-automation.com)) heruntergeladenwerden.
# **2.2 Luftfeuchtigkeitsangaben**

Die nachfolgende Tabelle zeigt die minimale und maximale relative Luftfeuchtigkeit der Einzelkomponenten, die für die Einschränkung der Luftfeuchtigkeit des Gesamtgerätes von Bedeutung sind. Für die Bestimmung ist immer der gemeinsame kleinste, wie auch größte Wert zu verwenden.

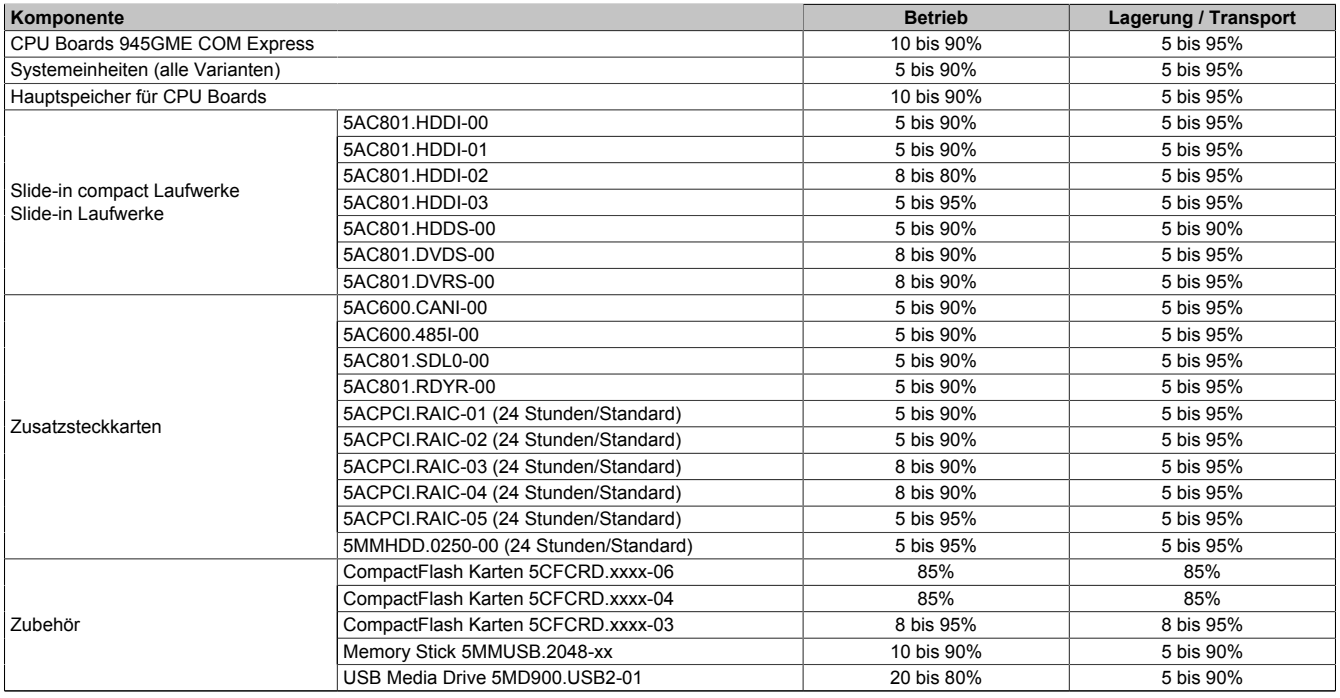

Tabelle 11: Übersicht Luftfeuchtigkeitsangaben der Einzelkomponenten

Die aufgelisteten Angaben entsprechen der relativen Luftfeuchtigkeit bei einer Umgebungstemperatur von 30°C. Genauere Informationen zur spezifizierten Luftfeuchtigkeit in Abhängigkeit der Temperatur ist den technischen Daten der Einzelkomponenten zu entnehmen.

## **2.3 Leistungshaushalt**

### **2.3.1 Blockschaltbild Spannungsversorgung**

Das nachfolgende Blockschaltbild stellt den vereinfachten Aufbau der APC810 Spannungsversorgung für die Systemeinheiten dar.

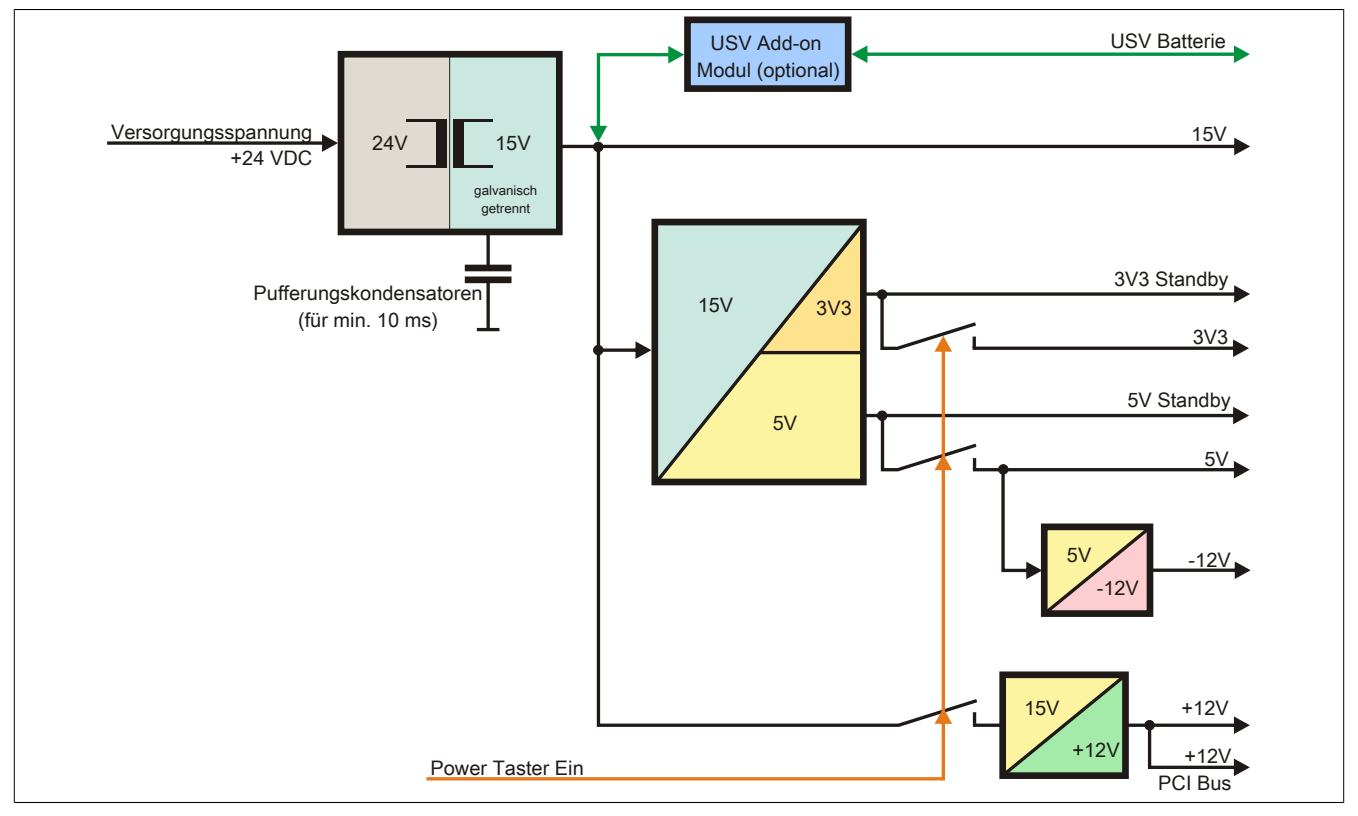

Abbildung 4: Spannungsversorgung für Systemeinheiten

## **Erläuterung**

Aus der Versorgungsspannung werden durch einen DC/DC Wandler 15 V generiert. Diese galvanisch getrennten 15 V speisen weitere DC/DC Wandler, welche die restlichen Spannungen generieren.

Nach dem Einschalten des Systems (z.B. durch den Power Taster) werden die Spannungen 3V3 und 5 V auf den Bus gelegt. Beim 5 V Ausgang generiert ein weiterer DC/DC Wandler -12 V und legt diese auf den Bus. Ein zusätzlicher DC/DC Wandler generiert +12 V.

Die optional anschließbare Add-on USV inklusive Batterieeinheit wird über 15 V versorgt und gewährleistet bei Verlust der Versorgungsspannung eine unterbrechungsfreie Stromversorgung des 15 V Bus.

## **2.3.2 Leistungskalkulation mit 5PC810.SX01-00 Revision >= D0**

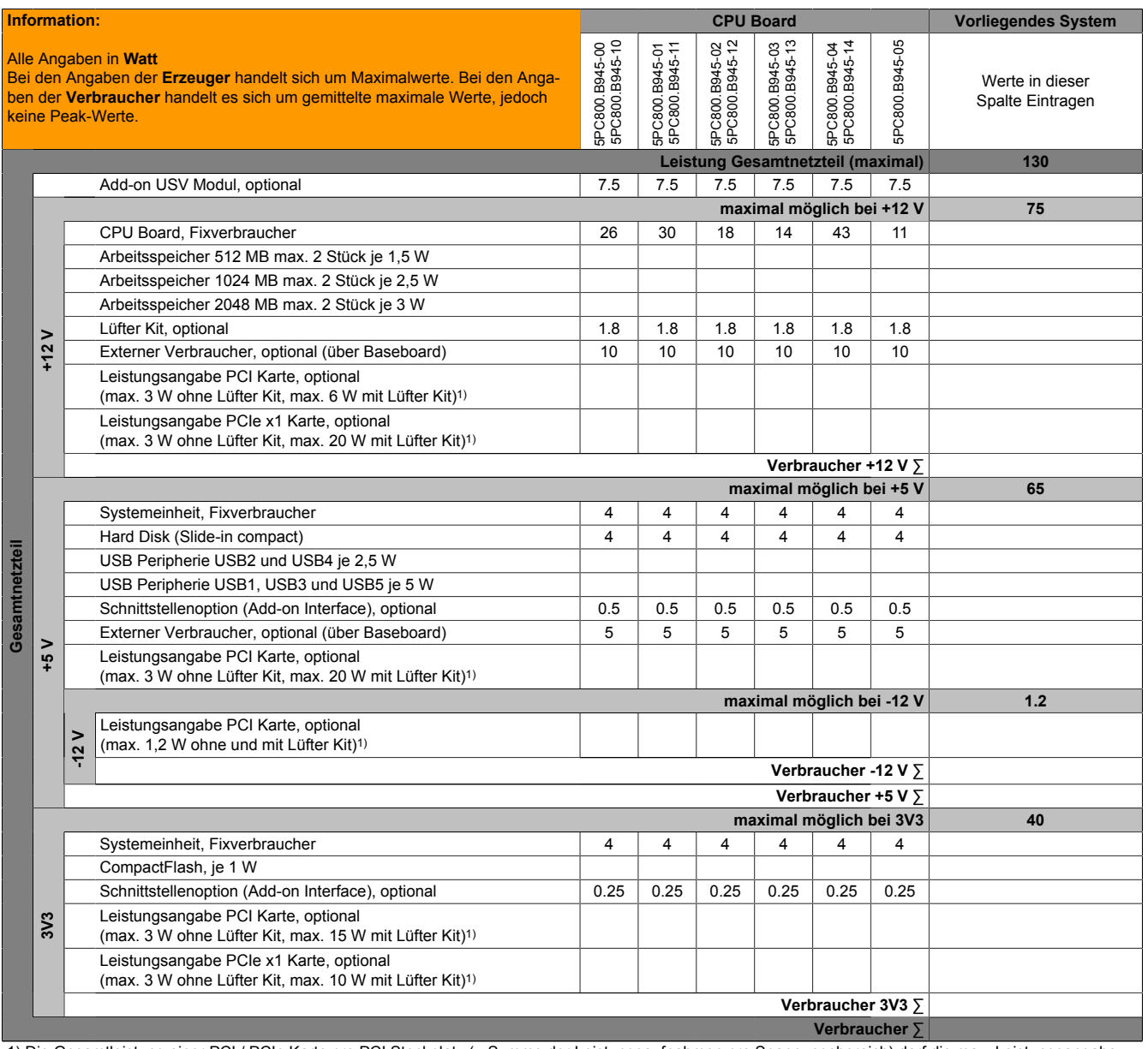

1) Die Gesamtleistung einer PCI / PCIe Karte pro PCI Steckplatz (= Summe der Leistungsaufnahmen pro Spannungsbereich) darf die max. Leistungsangabe mit und ohne Lüfter Kit nicht überschreiten.

Tabelle 12: Leistungskalkulation APC 1 Slot

# **2.3.3 Leistungskalkulation mit 5PC810.SX01-00 Revision < D0**

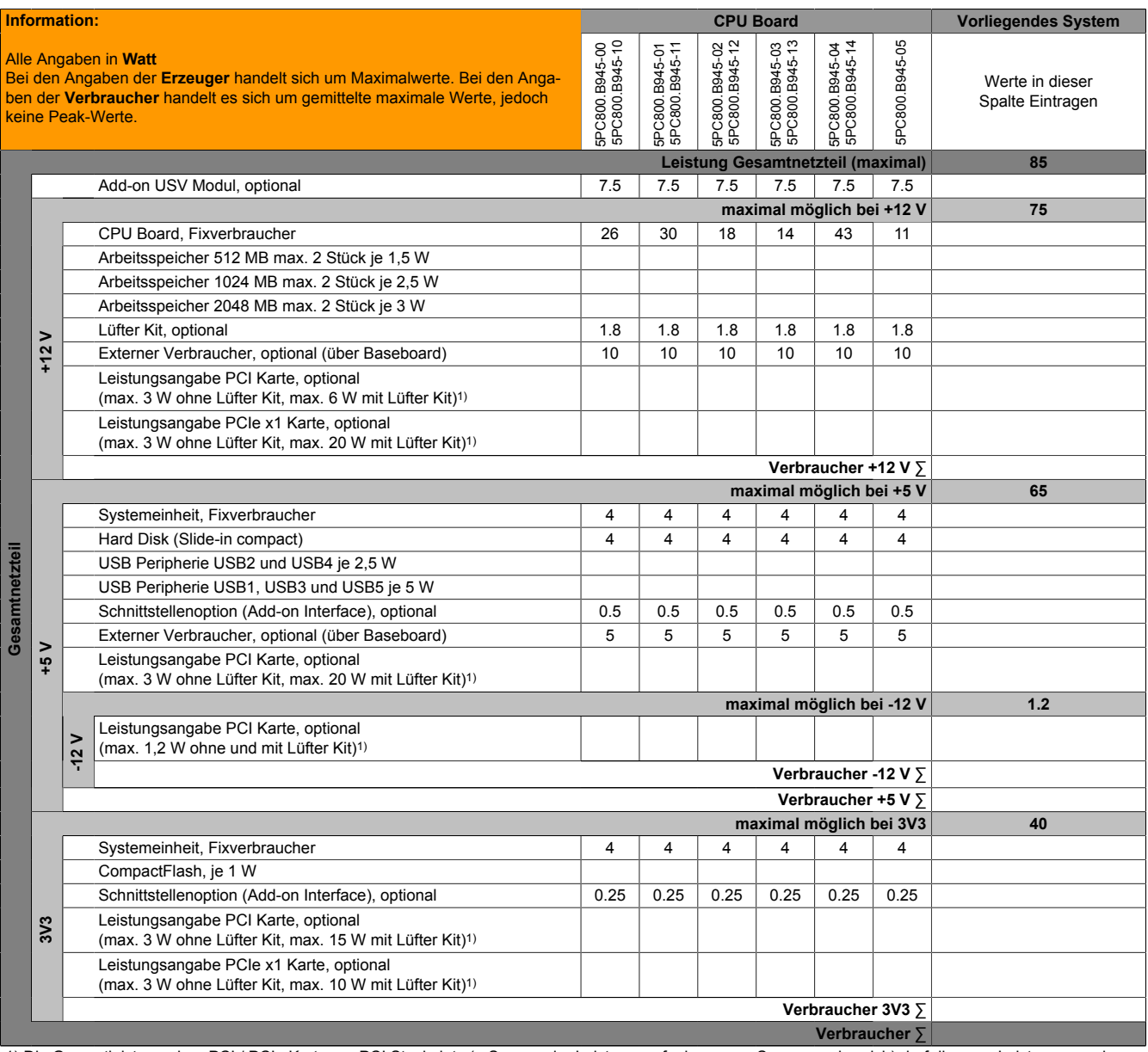

1) Die Gesamtleistung einer PCI / PCIe Karte pro PCI Steckplatz (= Summe der Leistungsaufnahmen pro Spannungsbereich) darf die max. Leistungsangabe mit und ohne Lüfter Kit nicht überschreiten.

Tabelle 13: Leistungskalkulation APC 1 Slot

# **2.3.4 Leistungskalkulation mit 5PC810.SX02-00 Revision >= D0**

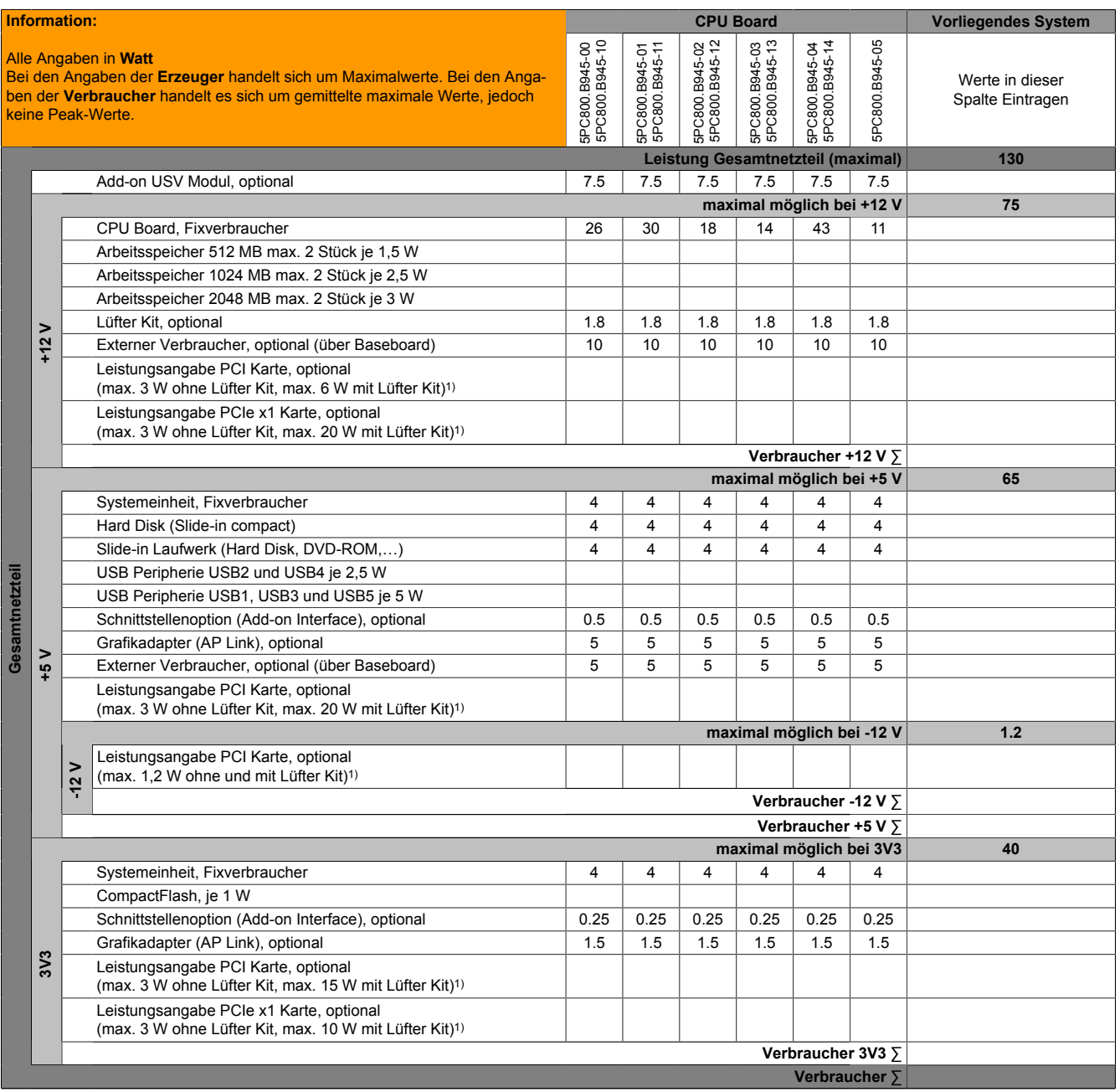

1) Die Gesamtleistung einer PCI / PCIe Karte pro PCI Steckplatz (= Summe der Leistungsaufnahmen pro Spannungsbereich) darf die max. Leistungsangabe mit und ohne Lüfter Kit nicht überschreiten.

Tabelle 14: Leistungskalkulation APC 2 Slot

## **2.3.5 Leistungskalkulation mit 5PC810.SX02-00 Revision < D0**

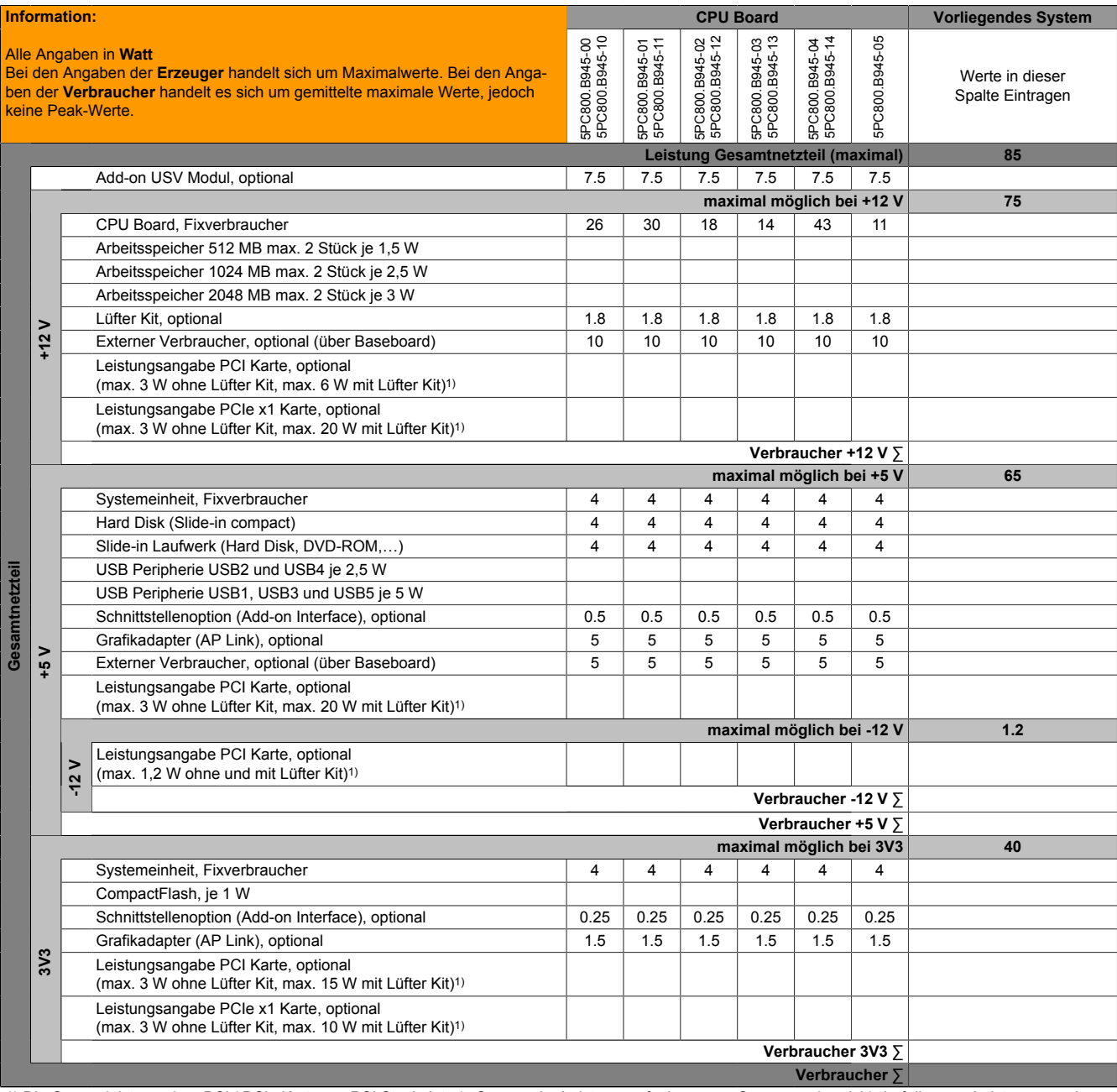

1) Die Gesamtleistung einer PCI / PCIe Karte pro PCI Steckplatz (= Summe der Leistungsaufnahmen pro Spannungsbereich) darf die max. Leistungsangabe mit und ohne Lüfter Kit nicht überschreiten.

Tabelle 15: Leistungskalkulation APC 2 Slot

## **2.3.6 Leistungskalkulation mit 5PC810.SX03-00**

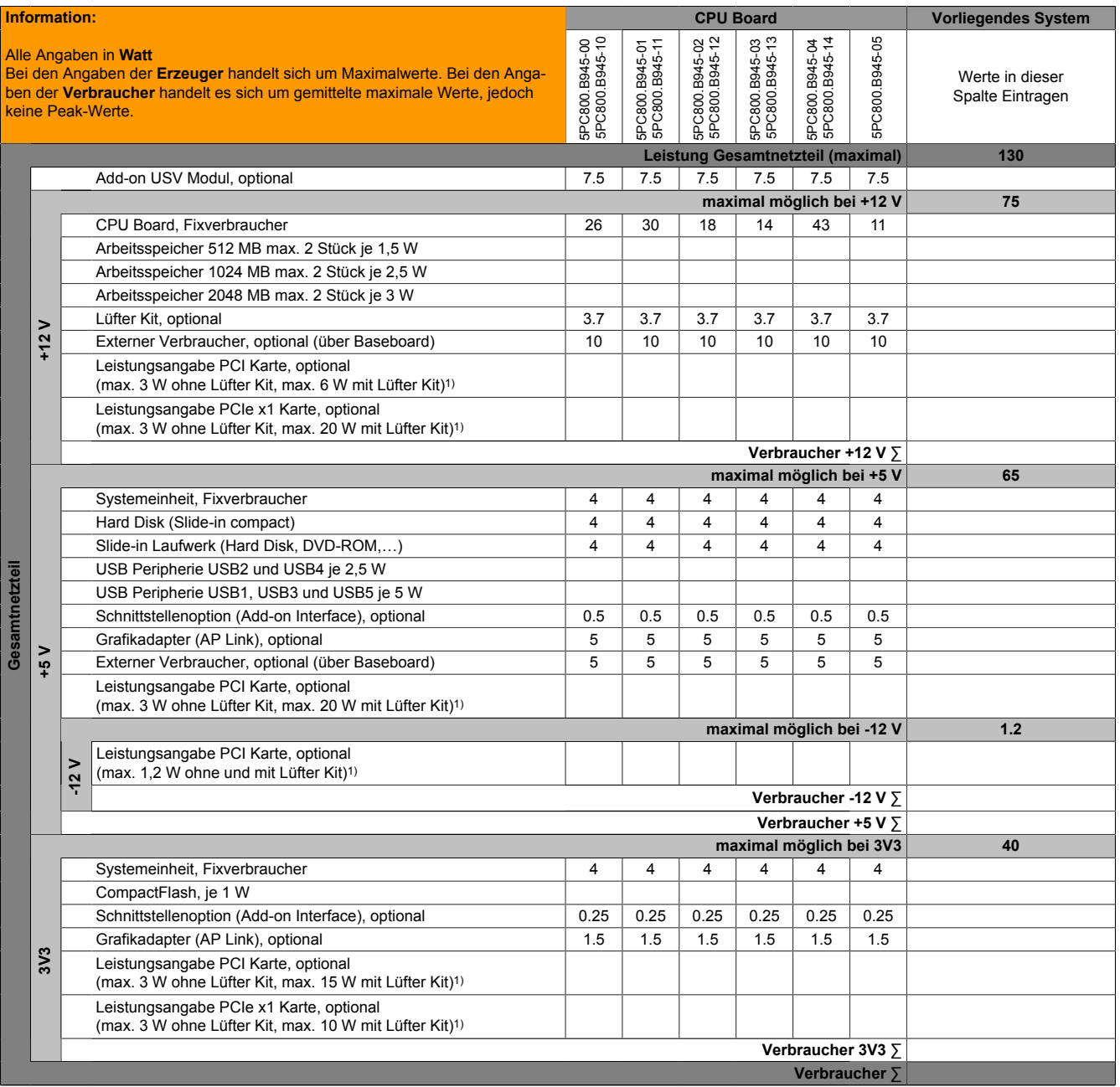

1) Die Gesamtleistung einer PCI / PCIe Karte pro PCI Steckplatz (= Summe der Leistungsaufnahmen pro Spannungsbereich) darf die max. Leistungsangabe mit und ohne Lüfter Kit nicht überschreiten.

Tabelle 16: Leistungskalkulation APC 3 Slot

## **2.3.7 Leistungskalkulation mit 5PC810.SX05-00**

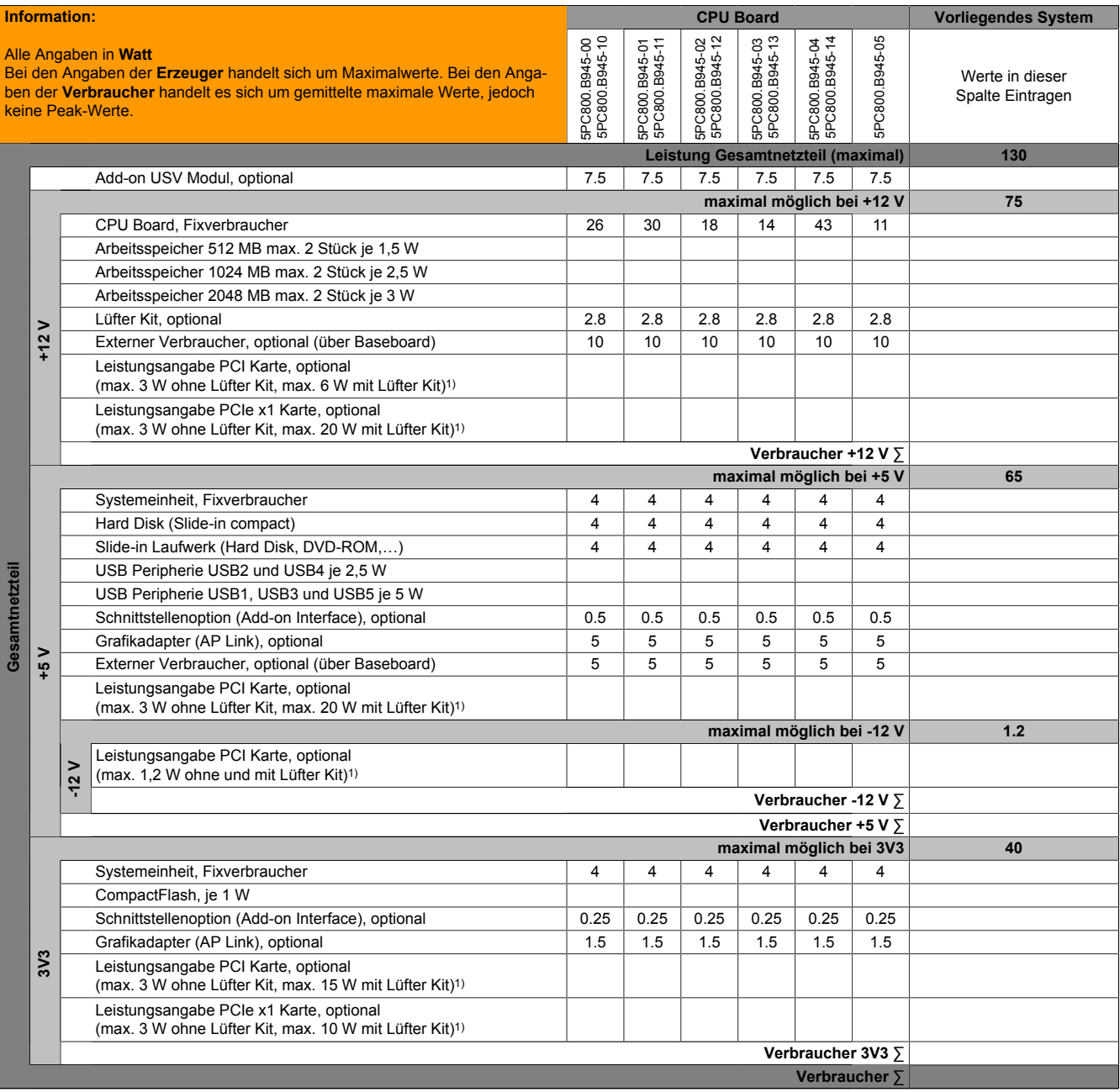

1) Die Gesamtleistung einer PCI / PCIe Karte pro PCI Steckplatz (= Summe der Leistungsaufnahmen pro Spannungsbereich) darf die max. Leistungsangabe mit und ohne Lüfter Kit nicht überschreiten.

Tabelle 17: Leistungskalkulation APC 5 Slot

Kapitel 2<br>Technische Daten Technische Daten

## **2.4 Serialnummernaufkleber**

Jedes B&R Gerät wird mit einem einzigartigen Serialnummernaufkleber mit Barcode (Type 128) versehen, um eine eindeutige Identifizierung des Gerätes zu ermöglichen. Hinter dieser Serialnummer sind alle in dem System verbauten Komponenten (Bestellnummer, Bezeichnung, Revision, Serialnummer, Lieferdatum und Garantieende) abgebildet.

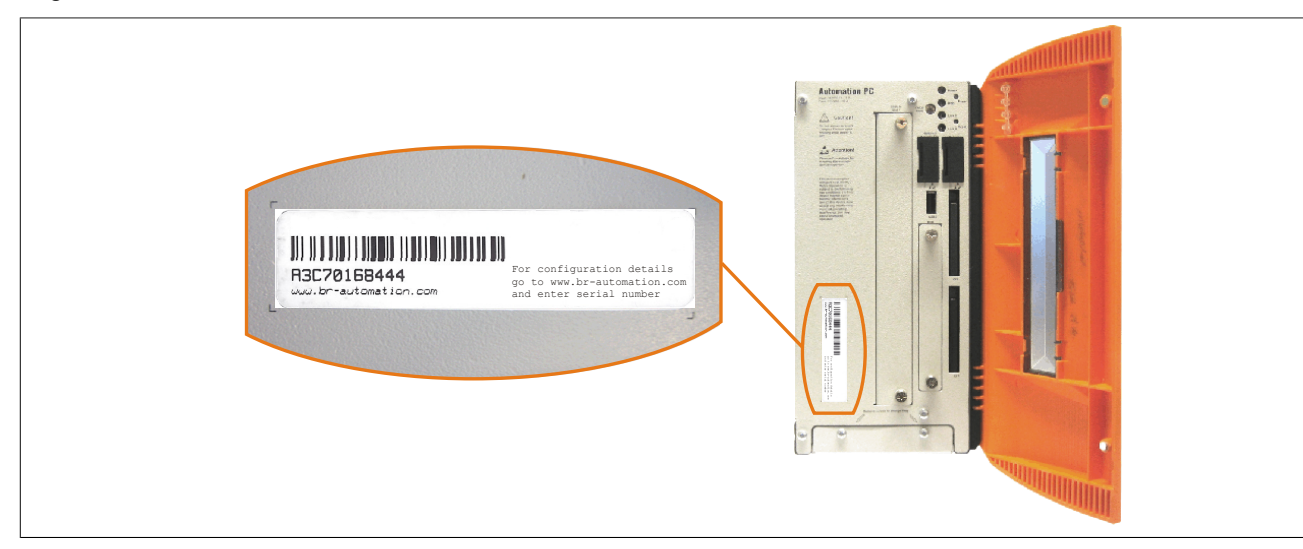

Abbildung 5: Serialnummernaufkleber Vorderseite

Ein Aufkleber mit detaillierten Informationen der verbauten Komponenten ist auch auf der Rückseite der Montageplatte zu finden.

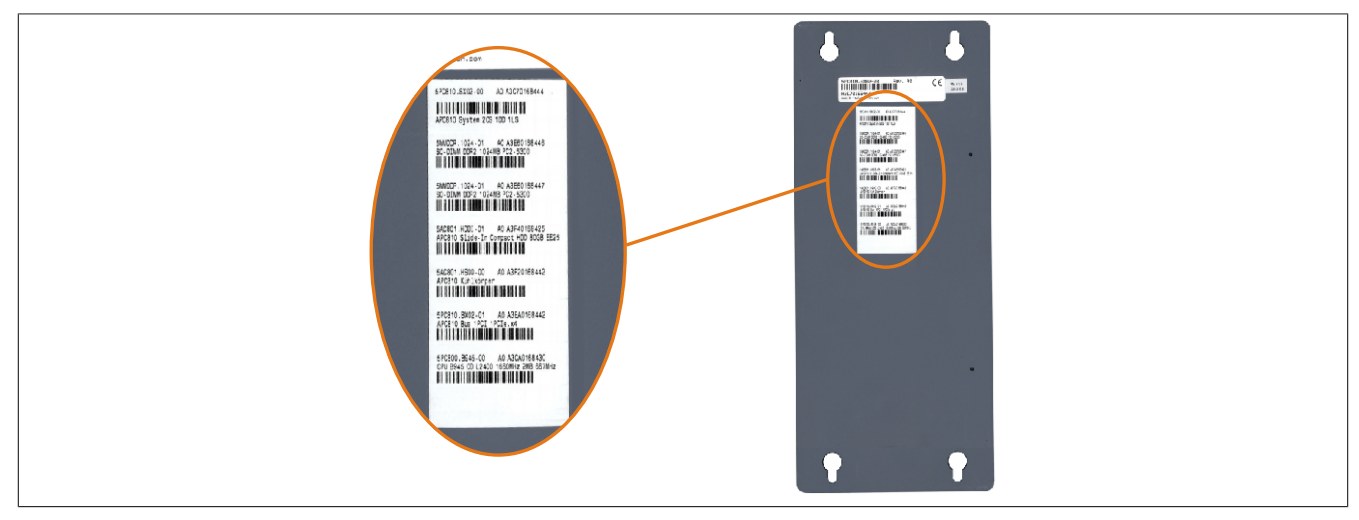

Abbildung 6: Serialnummernaufkleber Rückseite

#### Technische Daten • Gesamtgerät

Diese Information kann auch über die B&R Homepage abgerufen werden. Hierzu ist auf der Startseite [www.br](http://www.br-automation.com)[automation.com](http://www.br-automation.com) die Serialnummer des Gesamtgerätes bei der Serialnummernsuche einzugeben. Nach der Suche erhält man eine detaillierte Auflistung der verbauten Komponenten.

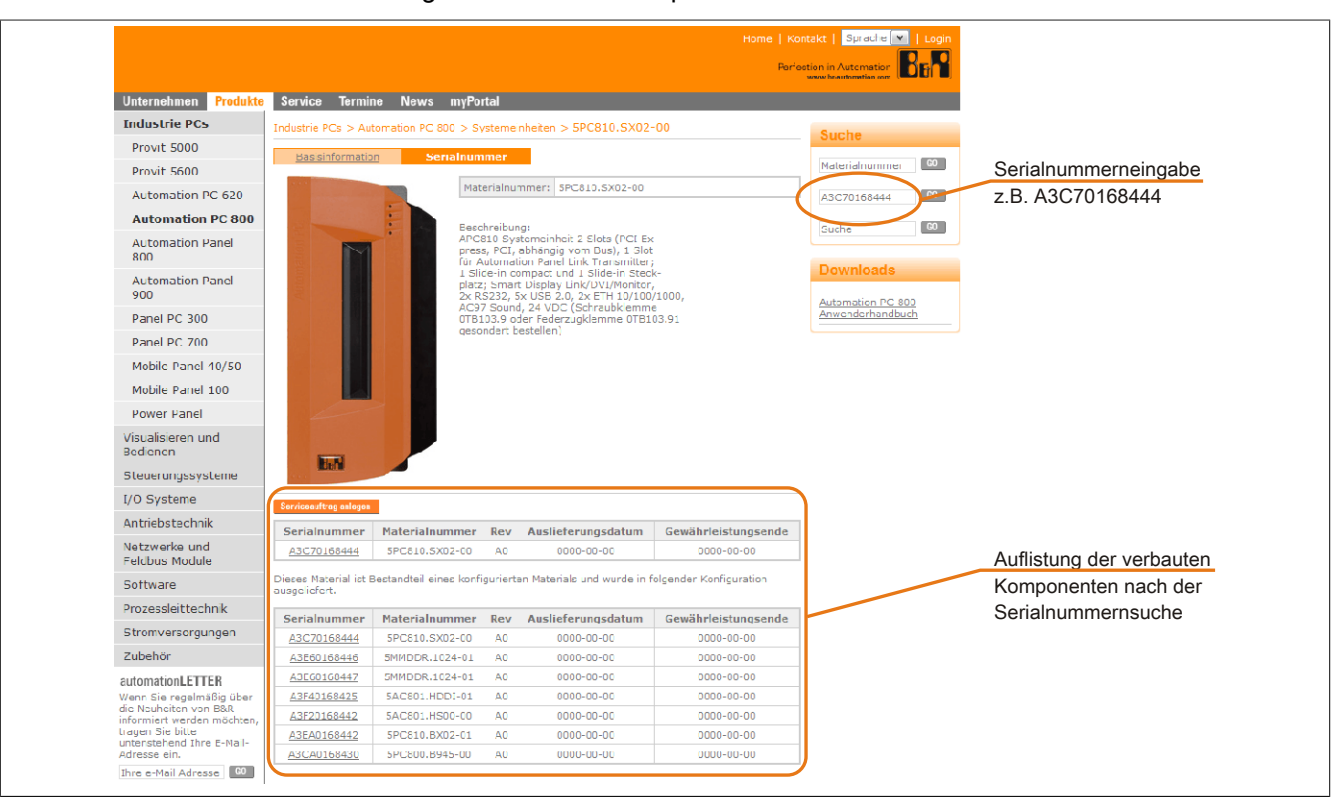

Abbildung 7: Beispiel Serialnummernsuche - A3C70168444

# **2.5 Blockschaltbilder**

Die nachfolgenden Blockschaltbilder zeigen den vereinfachten Aufbau der Systemeinheiten mit einem CPU Board in Abhängigkeit der verschiedenen Buseinheiten.

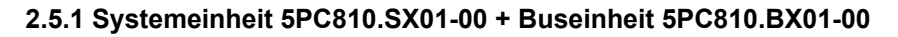

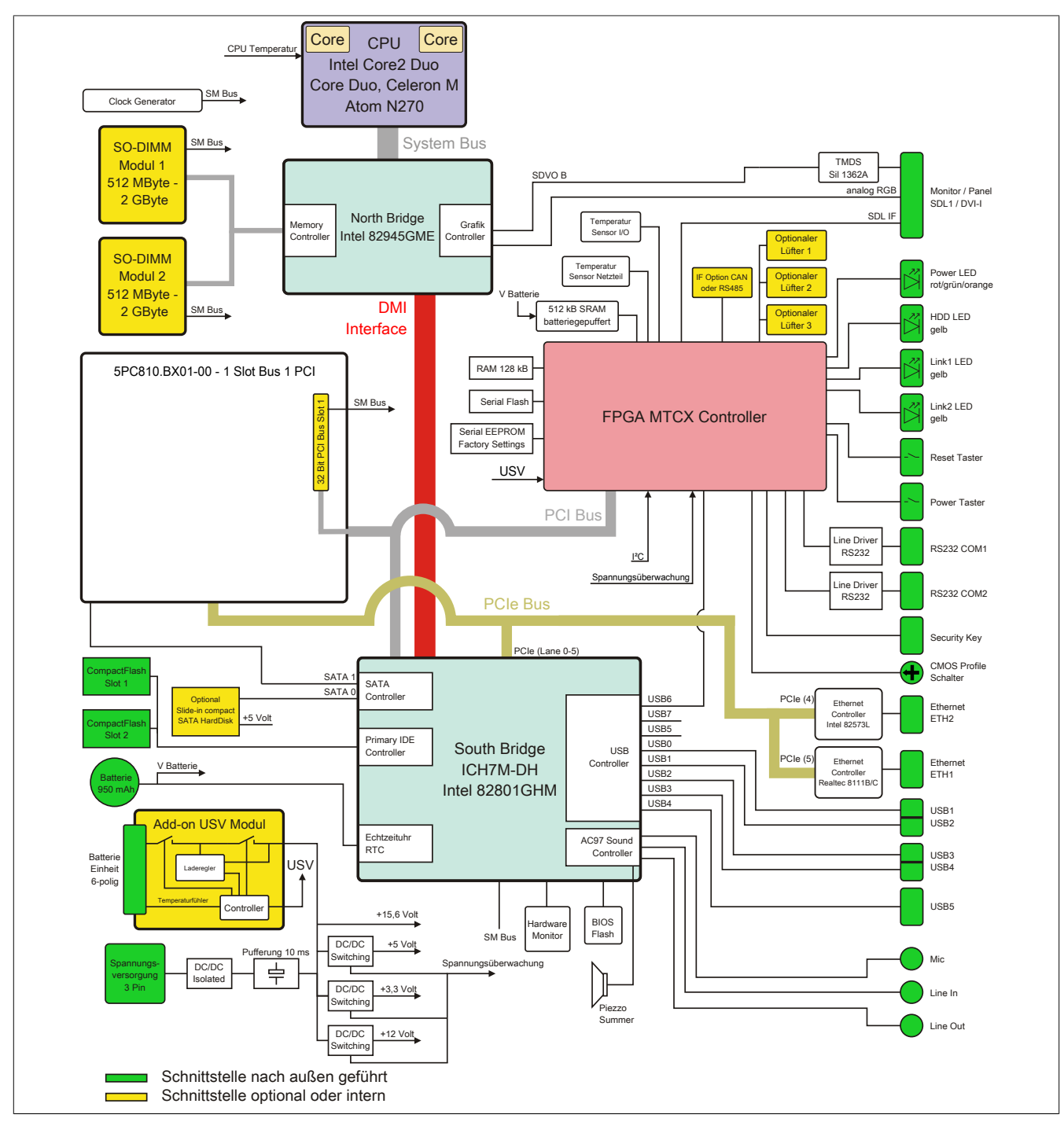

Abbildung 8: 5PC810.SX01-00 + 5PC810.BX01-00 Blockschaltbild

### **2.5.2 Systemeinheit 5PC810.SX01-00 + Buseinheit 5PC810.BX01-01**

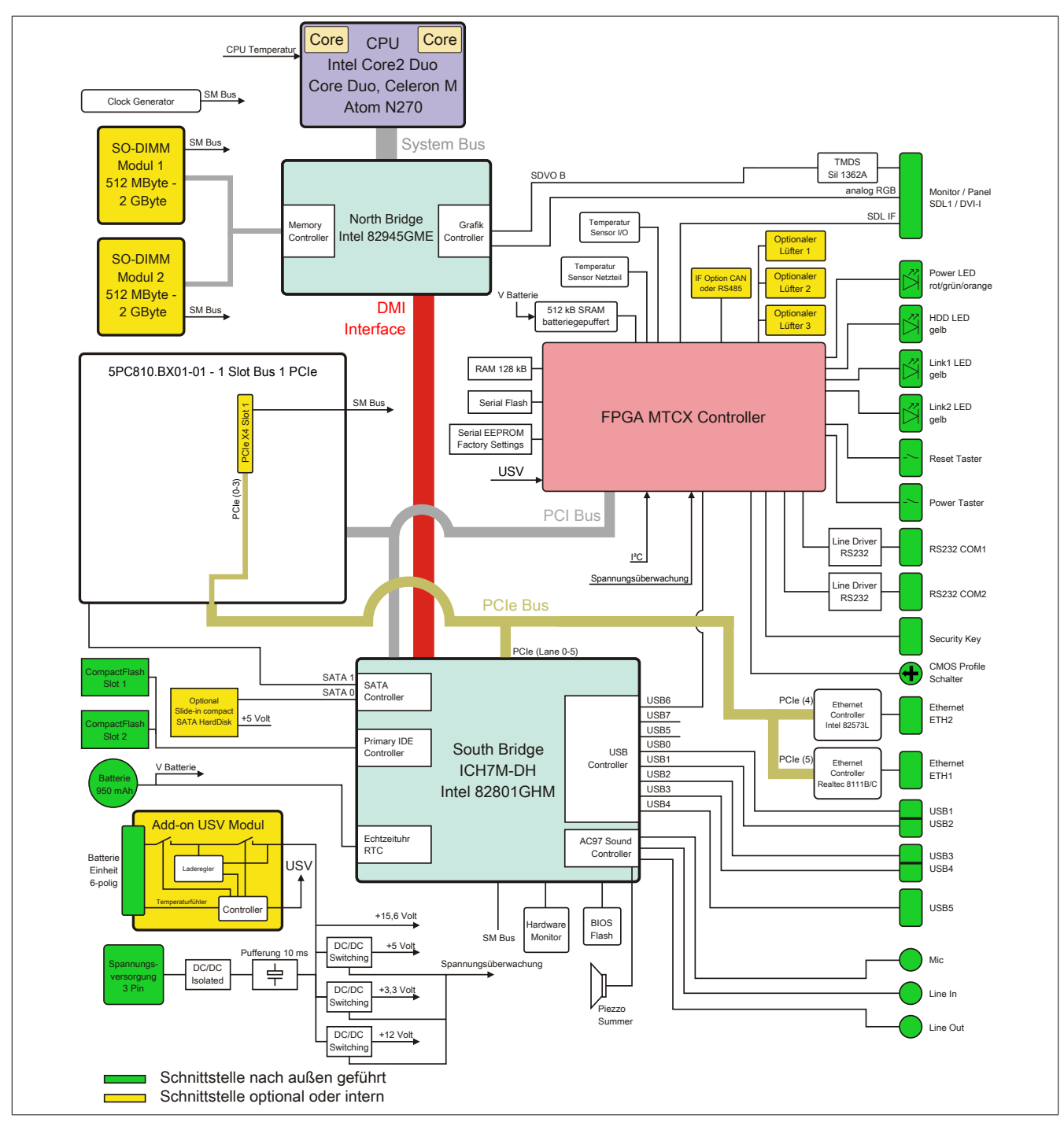

Abbildung 9: 5PC810.SX01-00 + 5PC810.BX01-01 Blockschaltbild

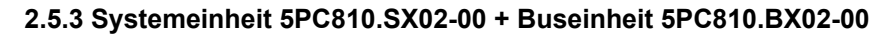

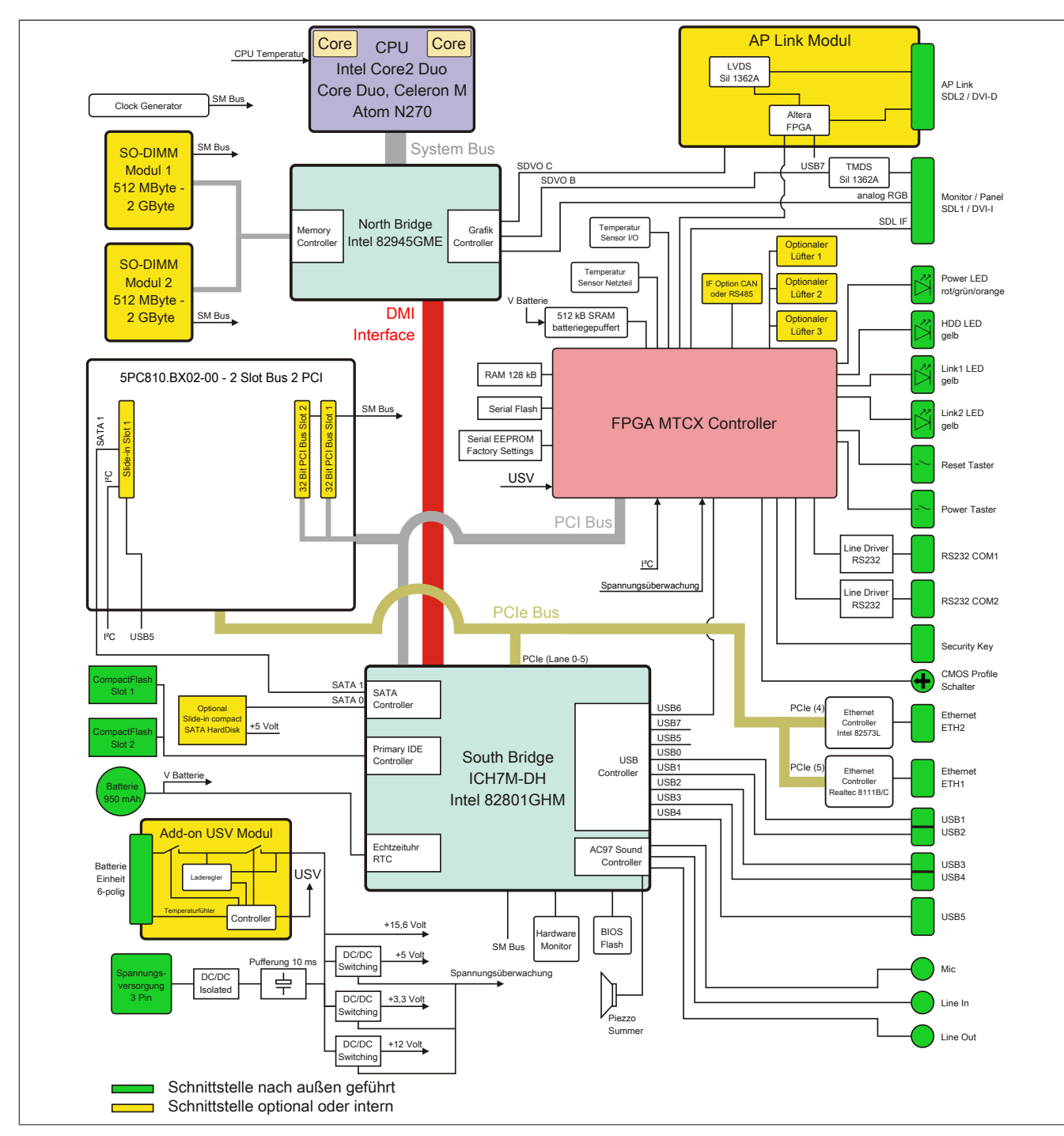

Abbildung 10: 5PC810.SX02-00 + 5PC810.BX02-00 Blockschaltbild

## **2.5.4 Systemeinheit 5PC810.SX02-00 + Buseinheit 5PC810.BX02-01**

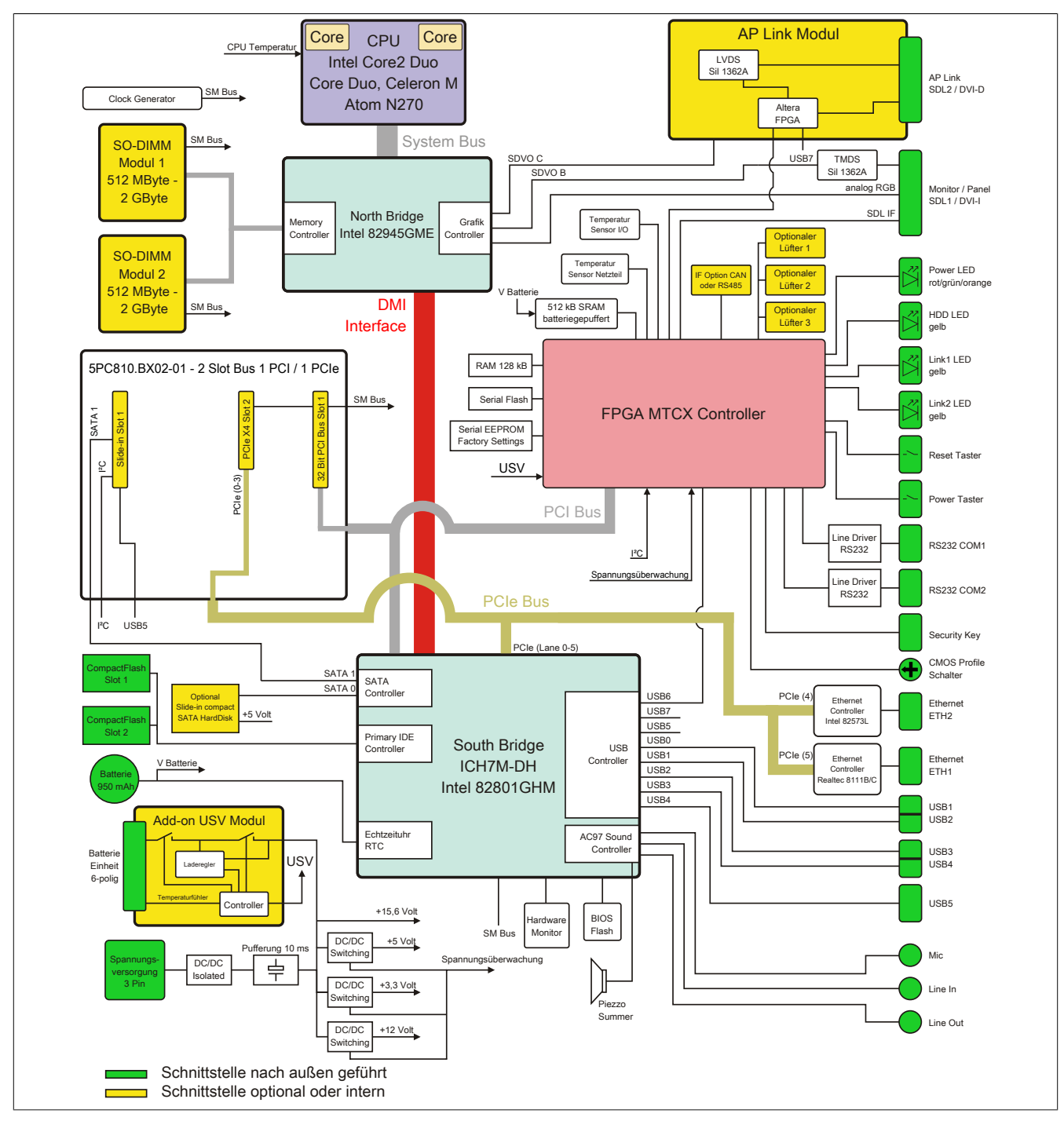

Abbildung 11: 5PC810.SX02-00 + 5PC810.BX02-01 Blockschaltbild

**2.5.5 Systemeinheit 5PC810.SX03-00 + Buseinheit 5PC810.BX03-00**

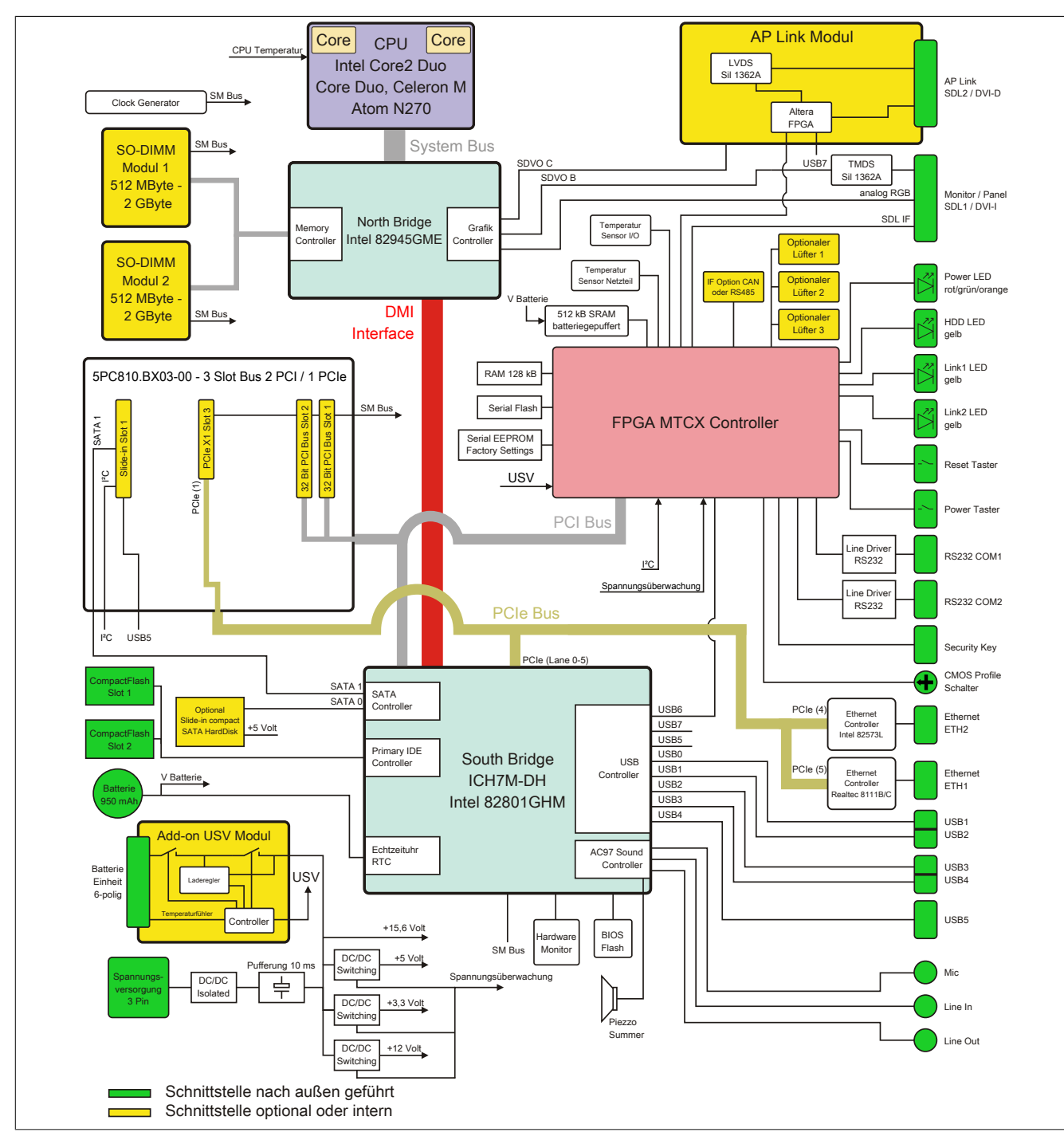

Abbildung 12: 5PC810.SX03-00 + 5PC810.BX03-00 Blockschaltbild

## **2.5.6 Systemeinheit 5PC810.SX05-00 + Buseinheit 5PC810.BX05-00**

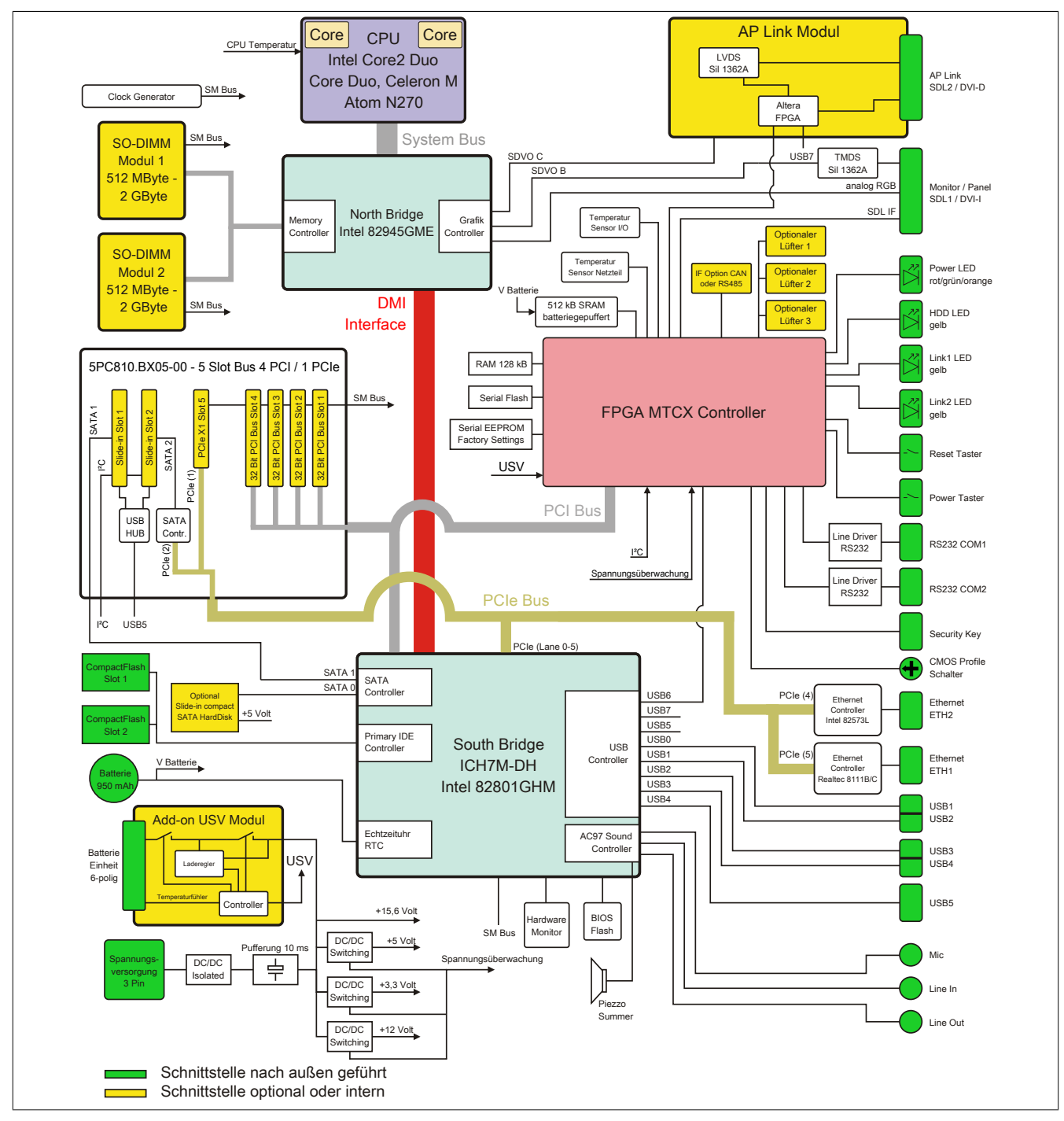

Abbildung 13: 5PC810.SX05-00 + 5PC810.BX05-00 Blockschaltbild

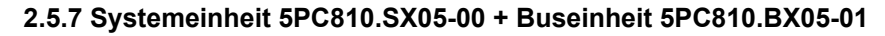

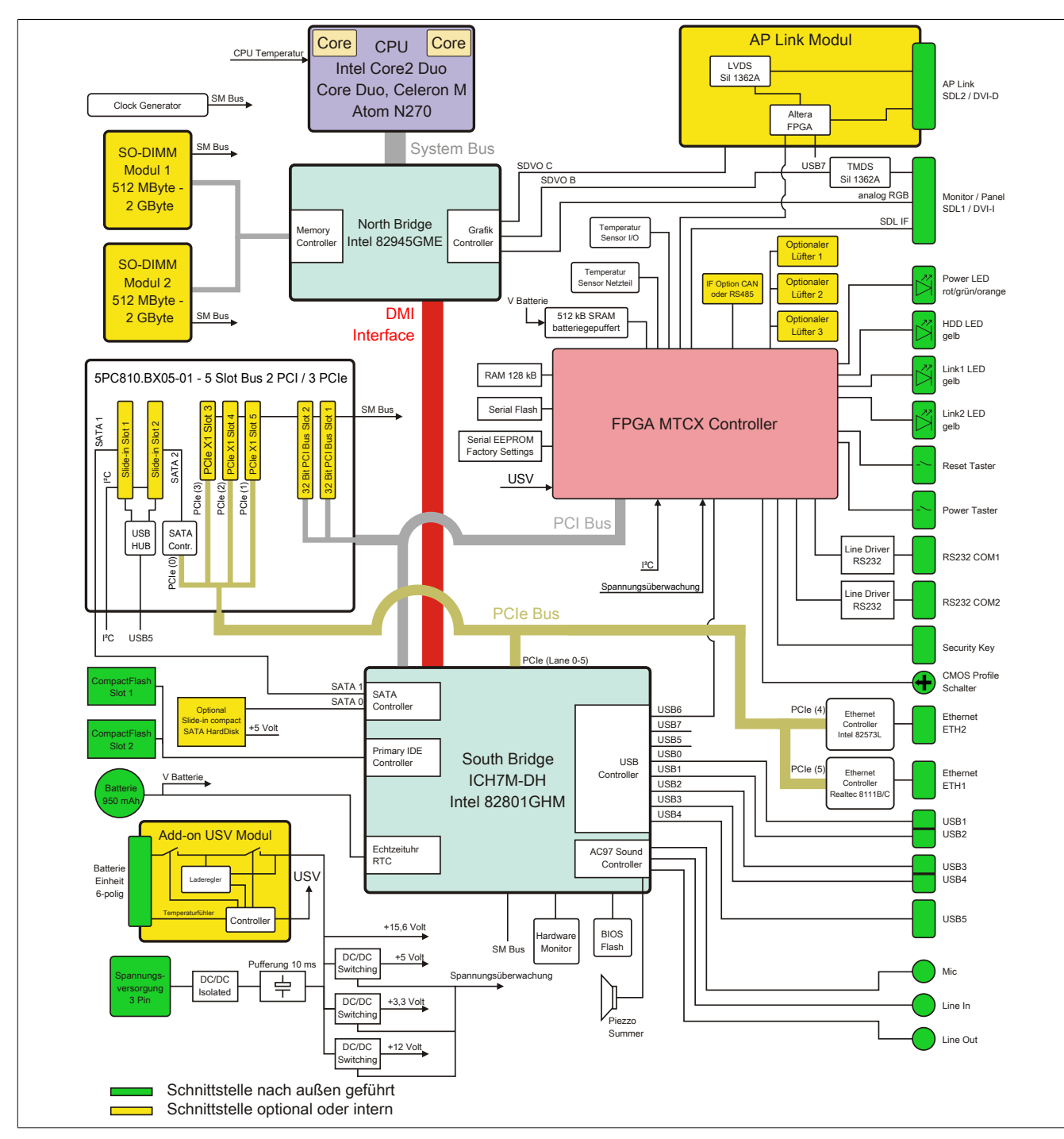

Abbildung 14: 5PC810.SX05-00 + 5PC810.BX05-01 Blockschaltbild

## **2.5.8 Systemeinheit 5PC810.SX05-00 + Buseinheit 5PC810.BX05-02**

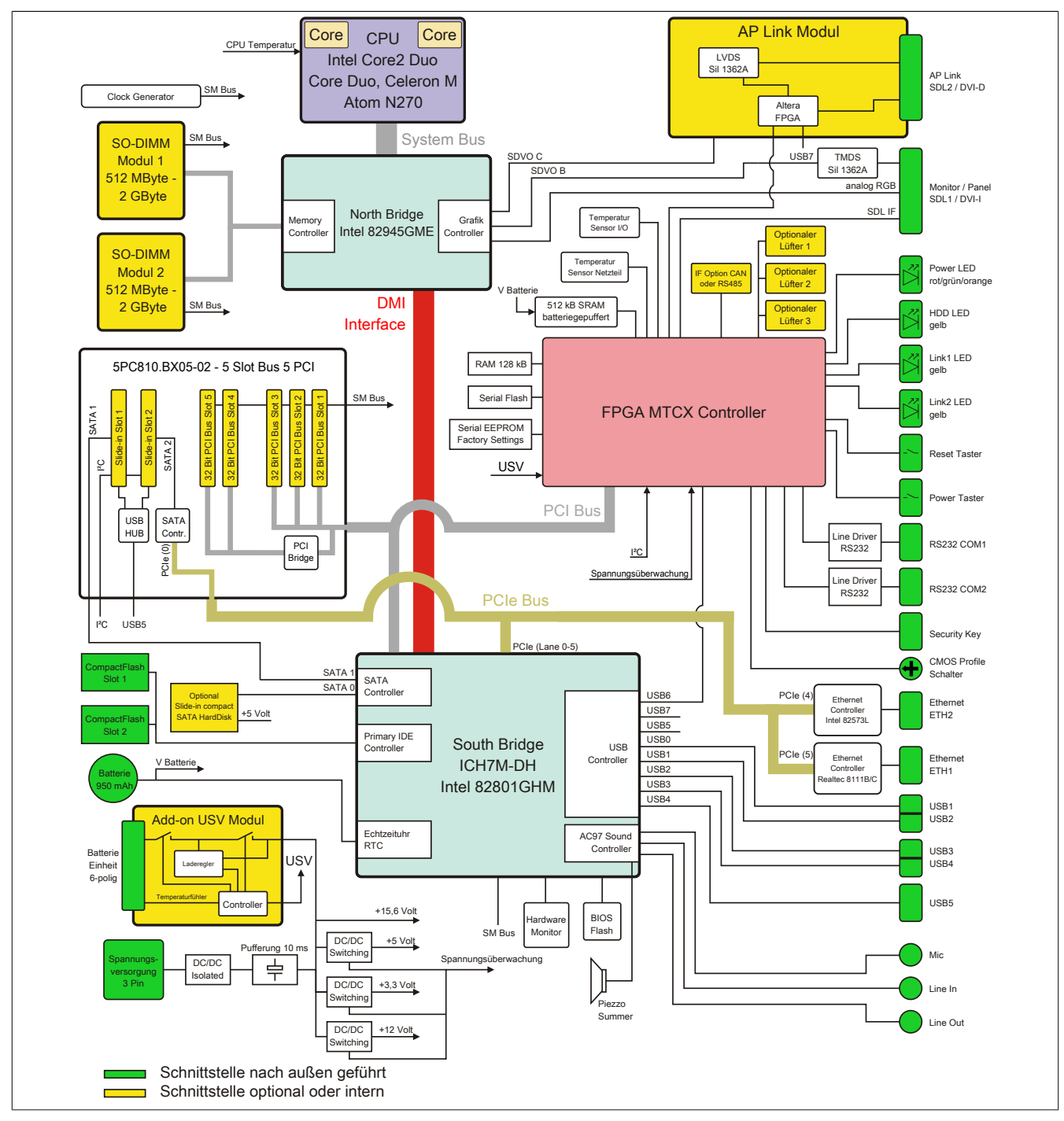

Abbildung 15: 5PC810.SX05-00 + 5PC810.BX05-02 Blockschaltbild

# **2.6 Geräteschnittstellen**

## **2.6.1 Spannungsversorgung +24 VDC**

Der für den Anschluss der Spannungsversorgung notwendige 3-polige Stecker ist nicht im Lieferumfang enthalten. Dieser kann bei B&R unter der Best.Nr. 0TB103.9 (Schraubklemme) oder 0TB103.91 (Federzugklemme) bestellt werden.

Die Belegung der Pins ist entweder der folgenden Tabelle oder dem Aufdruck auf dem APC810 Gehäuse zu entnehmen. Die Versorgungsspannung wird intern durch eine fix aufgelötete Sicherung (15A, flink) abgesichert, sodass bei Überlast (Austausch der Sicherung notwendig) oder falschem Anschließen (Verpolungsschutz - kein Austausch der Sicherung notwendig) der Versorgungsspannung keine Beschädigung des Gerätes erfolgt. Wird die Sicherung in einem Fehlerfalle zerstört, so muss das Gerät an B&R zur Reparatur geschickt werden.

| Spannungsversorgung  |                                     |               |  |
|----------------------|-------------------------------------|---------------|--|
| verpolungssicher     |                                     | 3-polig, male |  |
| Pin                  | <b>Beschreibung</b>                 |               |  |
|                      |                                     | Line IN       |  |
| っ                    | Funktionserde                       |               |  |
| 3                    |                                     |               |  |
| <b>Bestellnummer</b> | Kurzbeschreibung                    |               |  |
|                      | <b>Feldklemmem</b>                  | Power 24 VDC  |  |
| OTB103.9             | Stecker 24 V 5.08 3p Schraubklemme  | ≜∖            |  |
| OTB103.91            | Stecker 24 V 5.08 3p Federzugklemme |               |  |
|                      |                                     |               |  |
|                      |                                     |               |  |

Tabelle 18: Spannungsversorgungsanschluss Power 24 VDC

### **Erdung**

# **Vorsicht!**

**Die Funktionserde (Pin 2) ist möglichst kurz mit Erde (z.B. Schaltschrank) zu verbinden. Dabei ist zu empfehlen, den größt möglichen zugelassenen Leiterquerschnitt beim Versorgungsstecker zu verwenden.**

Die APC810 Systeme besitzen auf der Unterseite einen Erdungsanschluss.

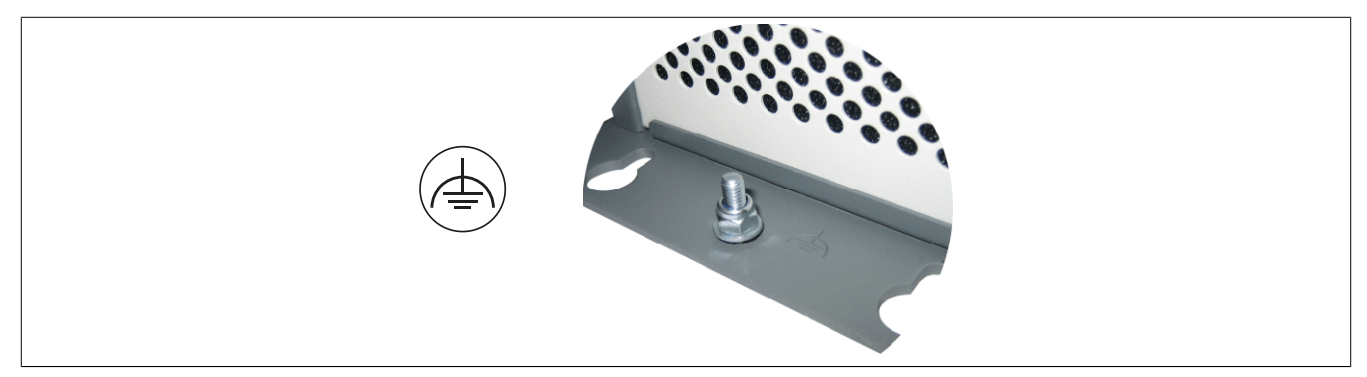

Mit der M4 Sicherheitsmutter kann z.B. ein Kupferband, das an einem zentralen Erdungspunkt des Schaltschrankes oder der Anlage in der der APC810 eingebaut wird, befestigt werden. Der Leitungsquerschnitt sollte dabei so groß wie möglich (mindestens 2,5 mm²) gewählt werden.

## **2.6.2 Serielle Schnittstelle COM1**

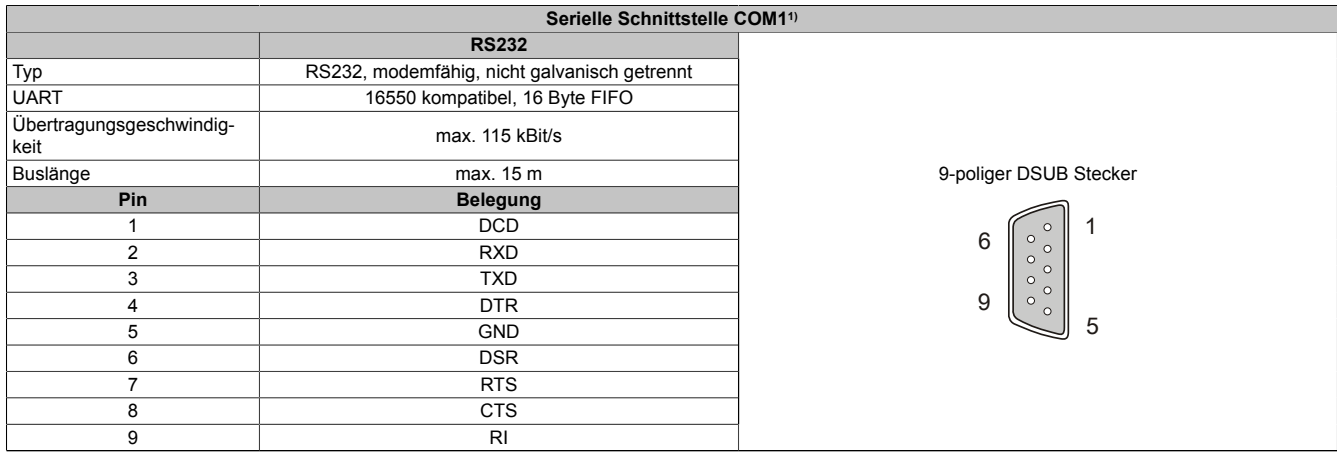

#### Tabelle 19: Pinbelegung COM1

1) Die am Gerät bzw. Modul verfügbaren Schnittstellen usw. wurden der eindeutigen Unterscheidung wegen entsprechend nummeriert. Diese Nummerierung kann jedoch von der durch das jeweilige Betriebssystem vorgenommenen Nummerierung abweichen.

### **2.6.3 Serielle Schnittstelle COM2**

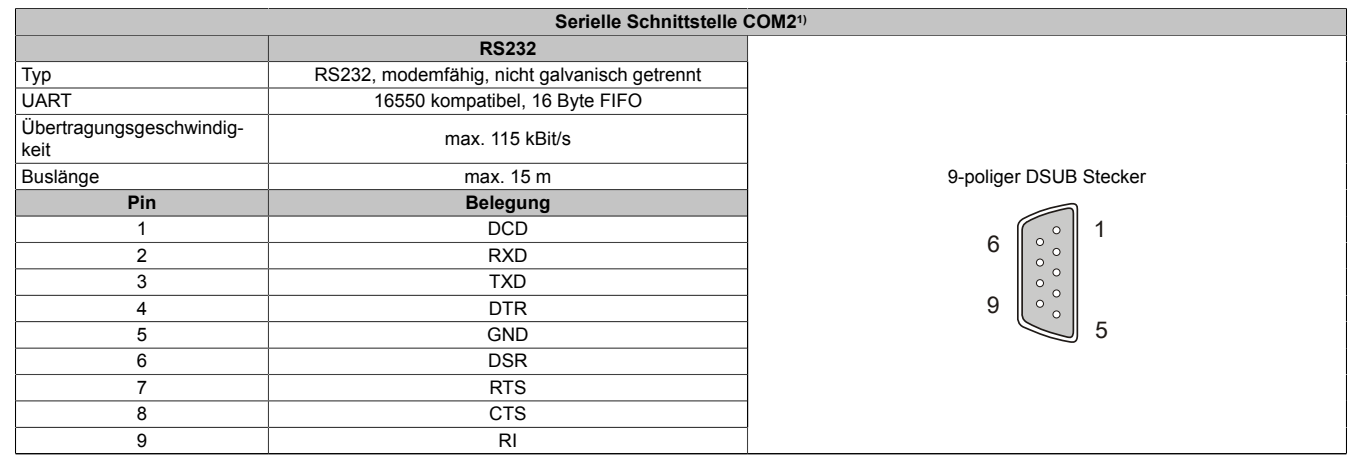

### Tabelle 20: Pinbelegung COM2

1) Die am Gerät bzw. Modul verfügbaren Schnittstellen usw. wurden der eindeutigen Unterscheidung wegen entsprechend nummeriert. Diese Nummerierung kann jedoch von der durch das jeweilige Betriebssystem vorgenommenen Nummerierung abweichen.

# **2.6.4 Monitor / Panel Anschluss - SDL (Smart Display Link / DVI)**

**Monitor / Panel Anschluss - SDL (Smart Display Link) / DVI** Die nachfolgende Übersicht zeigt einen Überblick der möglichen verfügbaren Videosignale beim Monitor / Panel Ausgang. Details siehe Technische Daten des verwendeten CPU Boards.

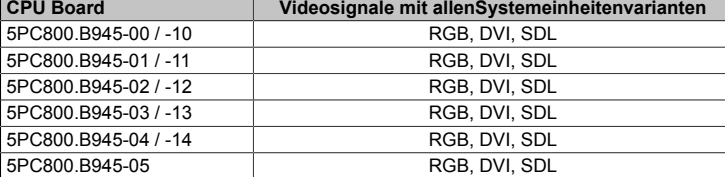

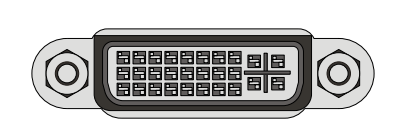

Kapitel 2<br>Technische Daten Technische Daten

Tabelle 21: Monitor / Panel Anschluss - RGB, DVI, SDL

## **Pinbelegung**

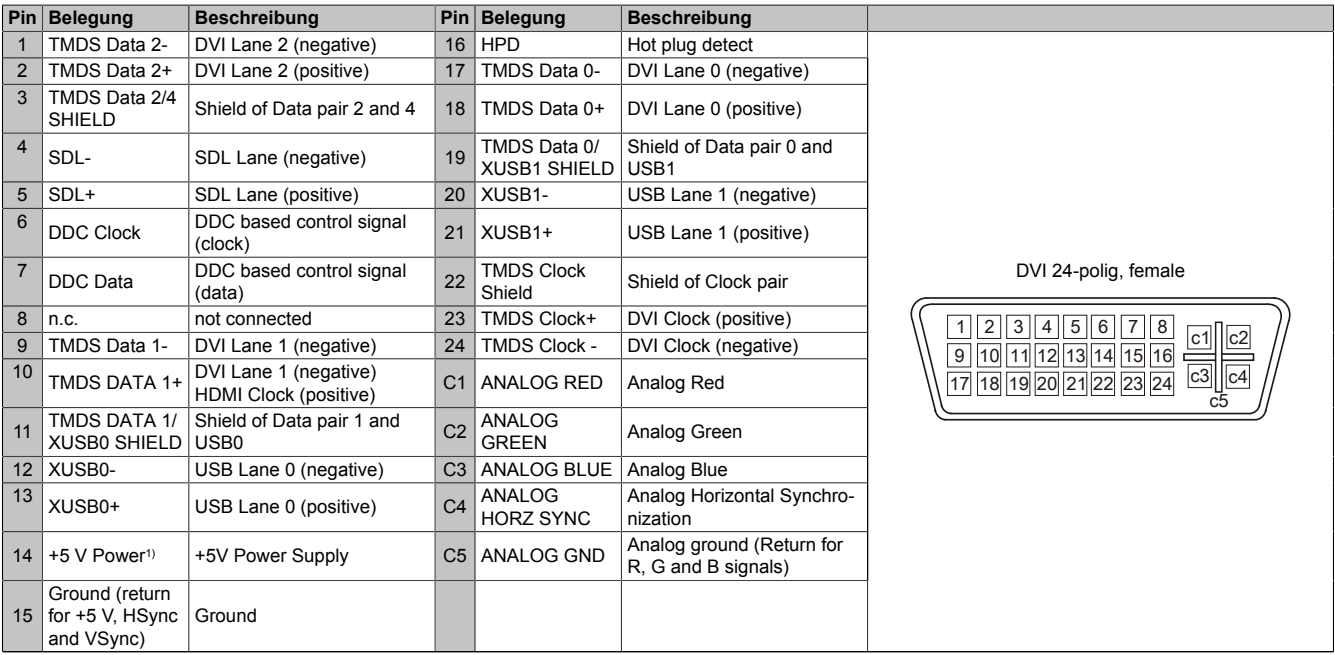

Tabelle 22: Pinbelegung DVI Anschluss

1) Wird intern durch eine Multifuse abgesichert.

# **Kabellängen und Auflösungen bei SDL Übertragung**

Die nachfolgende Tabelle zeigt den Zusammenhang zwischen Segmentlänge und max. Auflösung in Abhängigkeit des SDL Kabels:

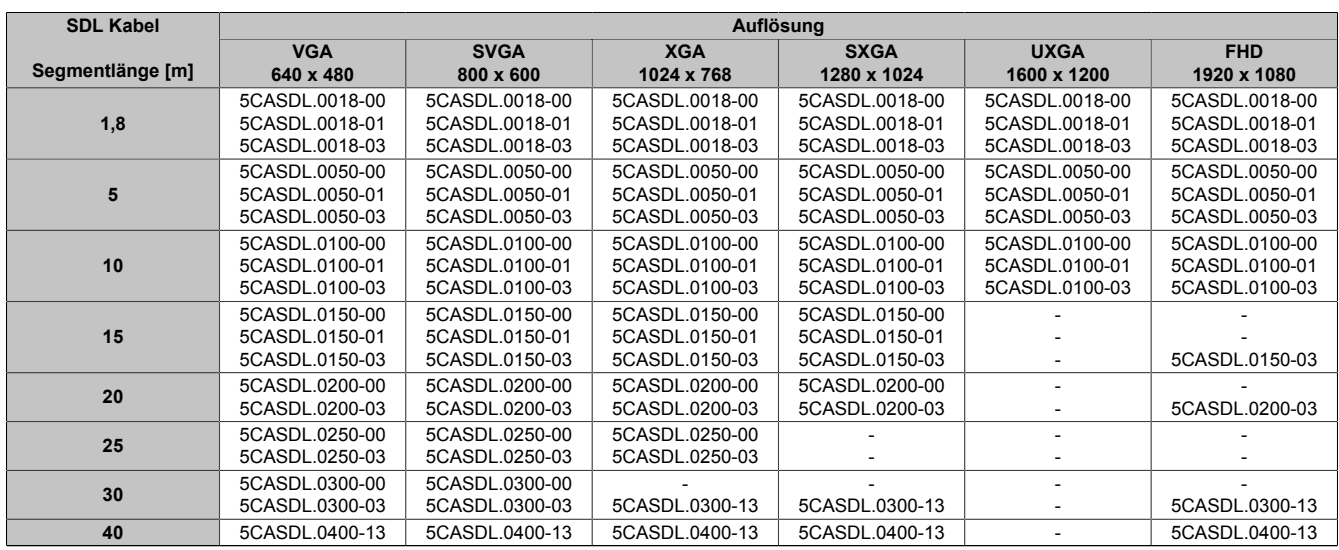

Tabelle 23: Kabellängen und Auflösungen bei SDL Übertragung

# **Kabellängen und Auflösungen bei DVI Übertragung**

Die nachfolgende Tabelle zeigt den Zusammenhang zwischen Segmentlänge und max. Auflösung in Abhängigkeit des DVI Kabels:

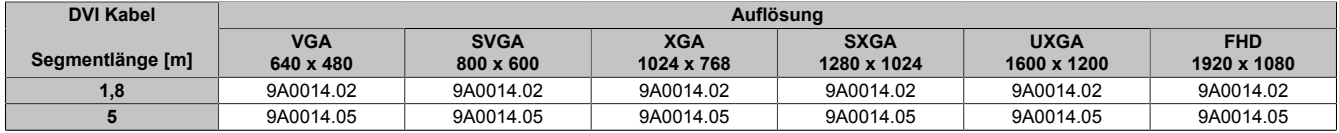

Tabelle 24: Kabellängen und Auflösungen bei DVI Übertragung

# **2.6.5 Ethernet 1 (ETH1)**

Dieser Ethernet Controller ist im CPU Board integriert und wird über die Systemeinheit nach außen geführt.

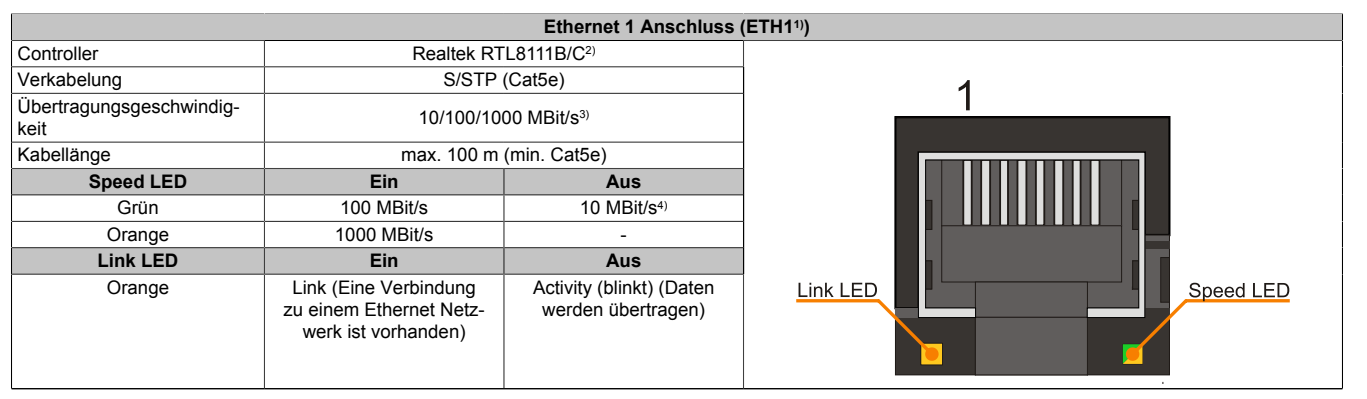

#### Tabelle 25: Ethernet Anschluss (ETH1)

- 1) Die am Gerät bzw. Modul verfügbaren Schnittstellen usw. wurden der eindeutigen Unterscheidung wegen entsprechend nummeriert. Diese Nummerierung kann jedoch von der durch das jeweilige Betriebssystem vorgenommenen Nummerierung abweichen.
- 2) Bei den CPU Boards 5PC800.B945-00, -01, -02, -03, -04 ist der Realtek 8111B integriert.
- Bei den CPU Boards 5PC800.B945-05 und 5PC800.B945-10, -11, -12, -13, -14 ist der Realtek 8111C integriert.
- 3) Umschaltung erfolgt automatisch.
- 4) Die 10 MBit/s Übertragungsgeschwindigkeit / Verbindung ist nur vorhanden, wenn zeitgleich die Link LED aktiv ist.

### **Wichtige Information zur Übertragungsgeschwindigkeit**

Auf Grund thermischer Gegebenheiten ist der Betrieb der ETH1 im 1000 MBit/s Modus mit den CPU Boards 5PC800.B945-00, -01, -02, -03, -04 nur unter Verwendung eines Lüfter Kits oder Verwendung von Kühlkörpern (5AC801.HS00-00, 5AC801.HS00-01) ab Rev. D0 ([siehe "Temperaturangaben" auf Seite 29\)](#page-28-0) erlaubt. Bei den CPU Boards 5PC800.B945-10, -11, -12, -13, -14 mit den Kühlkörpern 5AC801.HS00-00 und 5AC801.HS00-01 und dem CPU Board 5PC800.B945-05 mit dem Kühlkörper 5AC801.HS00-02 entfällt diese Limitierung.

## **Treibersupport**

Für den Betrieb des Realtek Ethernet-Controllers RTL8111B/C ist ein spezieller Treiber notwendig. Es stehen für die freigegebenen Betriebssysteme im Downloadbereich der B&R Homepage [www.br-automation.com](http://www.br-automation.com) Treiber zum Download bereit.

# **Information:**

**Benötigte Treiber sind nur von der B&R Homepage, nicht aber von den Herstellerseiten, herunterzuladen.**

# **2.6.6 Ethernet 2 (ETH2)**

Dieser Ethernet Controller ist im Basisboard integriert und wird über die Systemeinheit nach außen geführt.

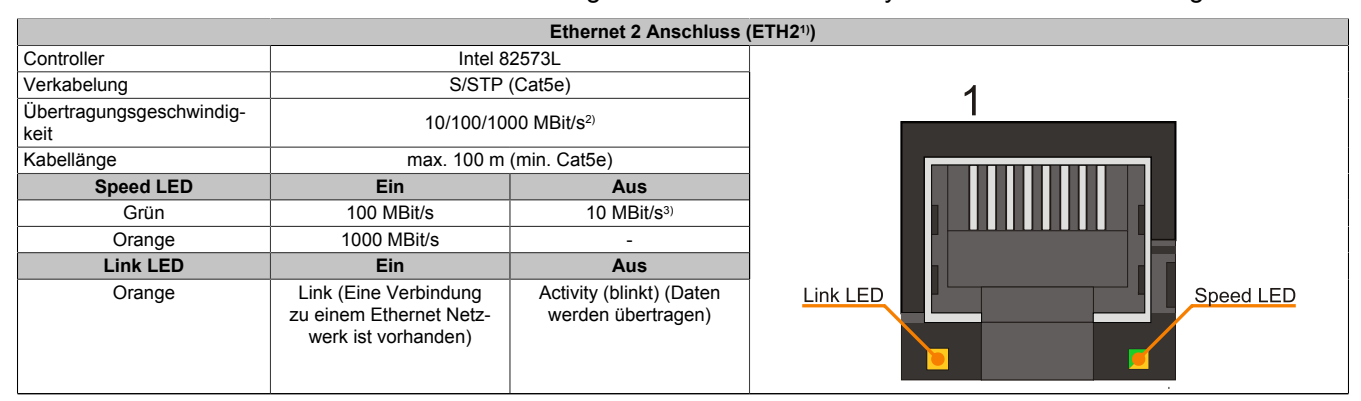

#### Tabelle 26: Ethernet Anschluss (ETH2)

1) Die am Gerät bzw. Modul verfügbaren Schnittstellen usw. wurden der eindeutigen Unterscheidung wegen entsprechend nummeriert. Diese Nummerierung kann jedoch von der durch das jeweilige Betriebssystem vorgenommenen Nummerierung abweichen.

2) Umschaltung erfolgt automatisch.<br>3) Die 10 MBit/s Übertragungsgesch Die 10 MBit/s Übertragungsgeschwindigkeit / Verbindung ist nur vorhanden, wenn zeitgleich die Link LED aktiv ist.

### **Treibersupport**

Für den Betrieb des Intel Ethernet-Controllers 82573L ist ein spezieller Treiber notwendig. Es stehen für die freigegebenen Betriebssysteme im Downloadbereich der B&R Homepage [www.br-automation.com](http://www.br-automation.com) Treiber zum Download bereit.

# **Information:**

**Benötigte Treiber sind nur von der B&R Homepage, nicht aber von den Herstellerseiten, herunterzuladen.**

Kapitel 2<br>Technische Daten Technische Daten

## **2.6.7 USB Schnittstellen (USB1, 2, 3, 4, 5)**

Die APC810 Geräte verfügen über einen USB 2.0 (Universal Serial Bus) Host Controller mit mehreren USB Ports, wovon 5 nach außen geführt und für den Anwender frei verfügbar sind.

# **Warnung!**

**An die USB Schnittstellen können USB Peripheriegeräte angeschlossen werden. Auf Grund der Vielfältigkeit der am Markt erhältlichen USB Geräte, kann B&R keine Garantie für deren Funktion übernehmen. Für die bei B&R erhältlichen USB Geräte wird die Funktion gewährleistet.**

# **Information:**

**Weitere Informationen siehe [Kapitel 3 "Inbetriebnahme",](#page-160-0) Abschnitt ["Anschluss von USB Peripherie](#page-190-0)[geräten" auf Seite 191](#page-190-0).**

# **Vorsicht!**

**Auf Grund der allgemeinen PC- Spezifikation ist diese Schnittstelle mit äußerster Sorgfalt bezüglich EMV, Kabelführung etc. zu behandeln.**

### **USB1,2,3,4**

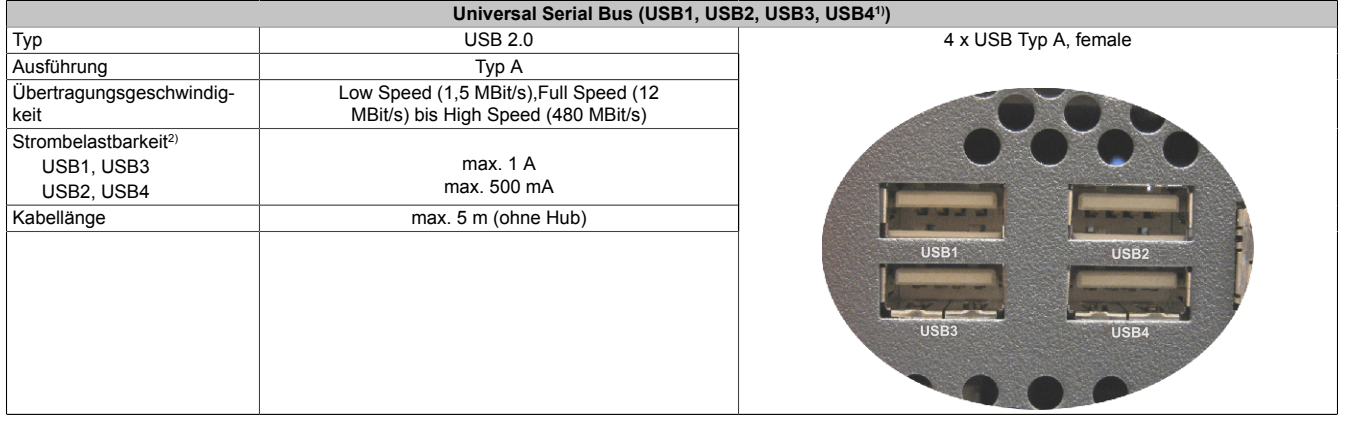

Tabelle 27: USB1, USB2, USB3, USB4 Anschluss

- 1) Die am Gerät bzw. Modul verfügbaren Schnittstellen usw. wurden der eindeutigen Unterscheidung wegen entsprechend nummeriert. Diese Nummerierung kann jedoch von der durch das jeweilige Betriebssystem vorgenommenen Nummerierung abweichen.
- 2) Jeder USB Port wird durch einen wartungsfreien "USB Strombegrenzungsschalter" (max. 500 mA bzw. 1 A) abgesichert.

#### **USB5**

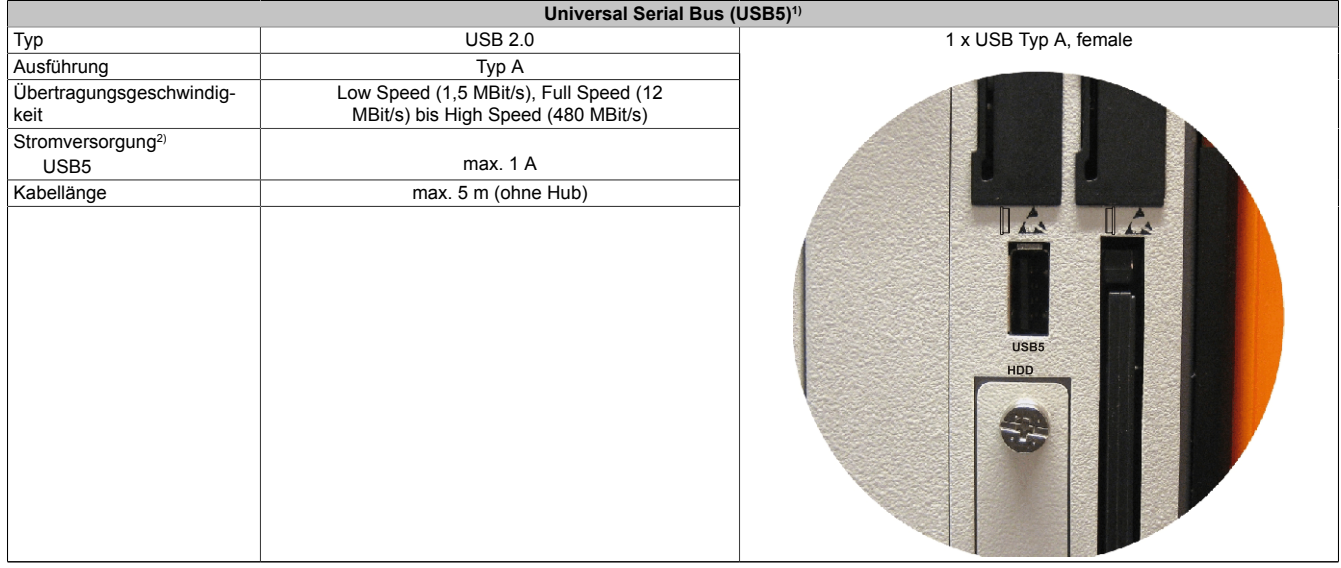

#### Tabelle 28: USB5 Anschluss

- 1) Die am Gerät bzw. Modul verfügbaren Schnittstellen usw. wurden der eindeutigen Unterscheidung wegen entsprechend nummeriert. Diese Nummerierung kann jedoch von der durch das jeweilige Betriebssystem vorgenommenen Nummerierung abweichen.
- 2) Der USB Port wird durch einen wartungsfreien "USB Strombegrenzungsschalter" (max. 1 A) abgesichert.

## **2.6.8 MIC, Line IN, Line OUT**

Bei allen APC810 Systemen ist ein AC97 (Rev. 2.2) kompatibler Soundchip vorhanden bei dem die Kanäle MIC, Line IN und Line OUT von außen zugänglich sind.

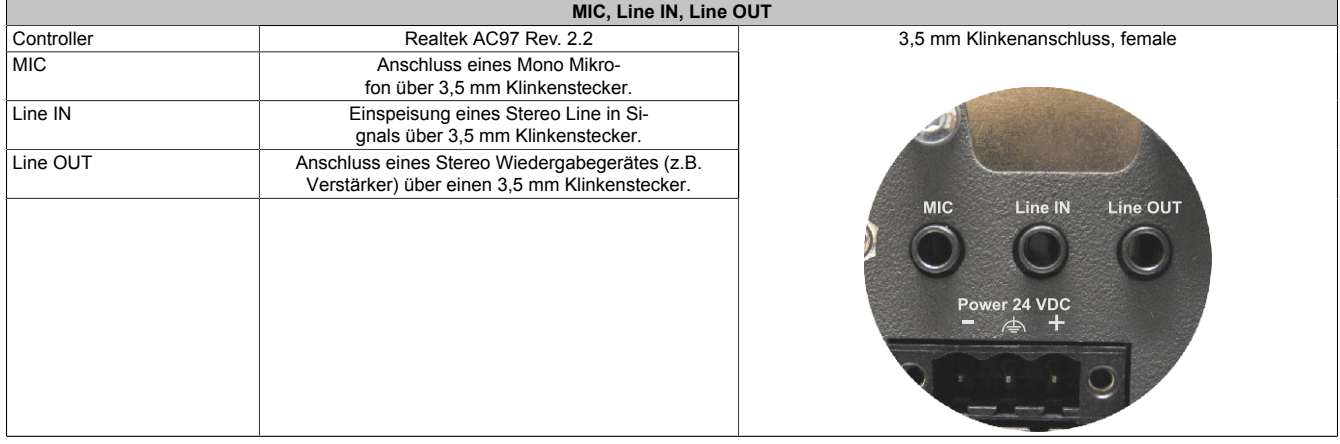

Tabelle 29: MIC, Line IN, Line OUT

### **Treibersupport**

Für den Betrieb des Audio Controllers ist ein spezieller Treiber notwendig. Es stehen für die freigegebenen Be-triebssysteme im Downloadbereich der B&R Homepage [\(www.br-automation.com\)](http://www.br-automation.com) Treiber zum Download bereit.

# **Information:**

**Benötigte Treiber sind nur von der B&R Homepage, nicht aber von den Herstellerseiten, herunterzuladen.**

### **2.6.9 Add-on Schnittstellensteckplatz**

Hier kann eine optionale Add-on Schnittstelle (z.B. CAN, RS485) gesteckt werden. Siehe auch ["Schnittstellenop](#page-154-0)[tionen \(IF Option\)" auf Seite 155](#page-154-0).

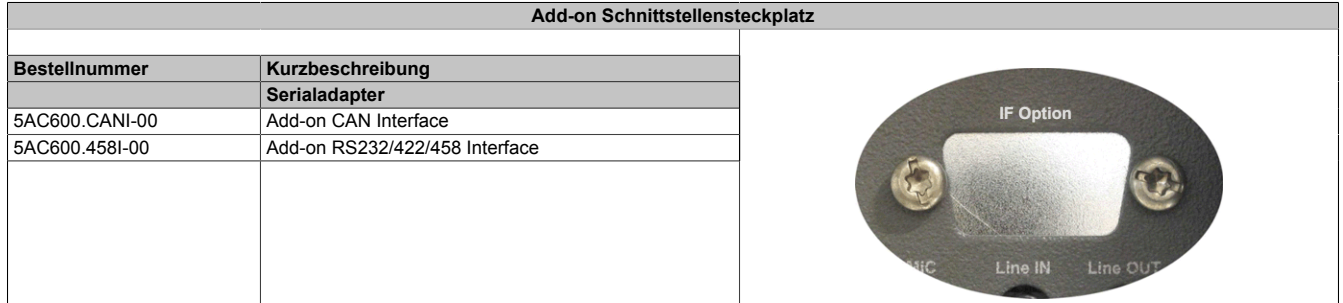

Tabelle 30: Add-on Schnittstellensteckplatz

Kapitel 2<br>Technische Daten Technische Daten

## **2.6.10 Add-on USV Steckplatz**

An diesem Steckplatz kann ein optionales Automation PC Add-on USV Modul oder das APC810 Ready Relais /2 montiert werden.

| Add-on USV Steckplatz |                                             |                          |  |
|-----------------------|---------------------------------------------|--------------------------|--|
|                       | Pinbelegung bei montiertem Add-on USV Modul |                          |  |
| 1                     | $\ddot{}$                                   |                          |  |
| $\overline{2}$        | $+$                                         |                          |  |
| 3                     | ٠                                           |                          |  |
| 4                     |                                             |                          |  |
| 5                     | NTC (für Batterietemperaturmessung)         |                          |  |
| 6                     | NTC (für Batterietemperaturmessung)         | <u>ទី</u>                |  |
| <b>Bestellnummer</b>  | Kurzbeschreibung                            |                          |  |
|                       | Unterbrechungsfreie Stromversorgung         |                          |  |
| 5AC600.UPSI-00        | Add-on USV Modul                            | $\overline{\mathcal{P}}$ |  |
| 5AC600.UPSB-00        | Batterieeinheit 5 Ah                        |                          |  |
| 5CAUPS.0005-00        | USV Kabel 0,5 m                             |                          |  |
| 5CAUPS.0030-00        | USV Kabel 3 m                               |                          |  |
|                       | <b>APC810 Ready Relais</b>                  |                          |  |
| 5AC801.RDYR-01        | APC810 Ready Relais /2                      |                          |  |
|                       |                                             | ┌─∠──                    |  |

Tabelle 31: Add-on USV Steckplatz (ohne und mit montierter USV)

Informationen zum USV Modul siehe Kapitel [Kapitel 6 "Zubehör",](#page-301-0) Abschnitt [334](#page-333-0).

### **2.6.11 AP Link Steckplatz**

In Verbindung mit der AP Link Steckkarte 5AC801.SDL0-00 besteht die Möglichkeit, einen zweiten Grafikstrang mit DVI und SDL aber ohne RGB Signalen zu realisieren. Weiters kann das APC810 Ready Relais 5AC801.RDYR-00 montiert werden.

# **Information:**

**Die Montage von AP Link Steckkarten ist nur in Verbindung mit den Systemeinheiten 5PC810.SX02-00, 5PC810.SX03-00 und 5PC810.SX05-00 möglich.**

## **2.6.12 Card Slot Steckplatz (PCI / PCIe)**

Je nach Variante der Buseinheit können Standard PCI 2.2 half-size Karten bzw. PCI Express (PCIe) half-size Karten gesteckt werden. Diese dürfen die nachfolgenden Abmessungen nicht überschreiten.

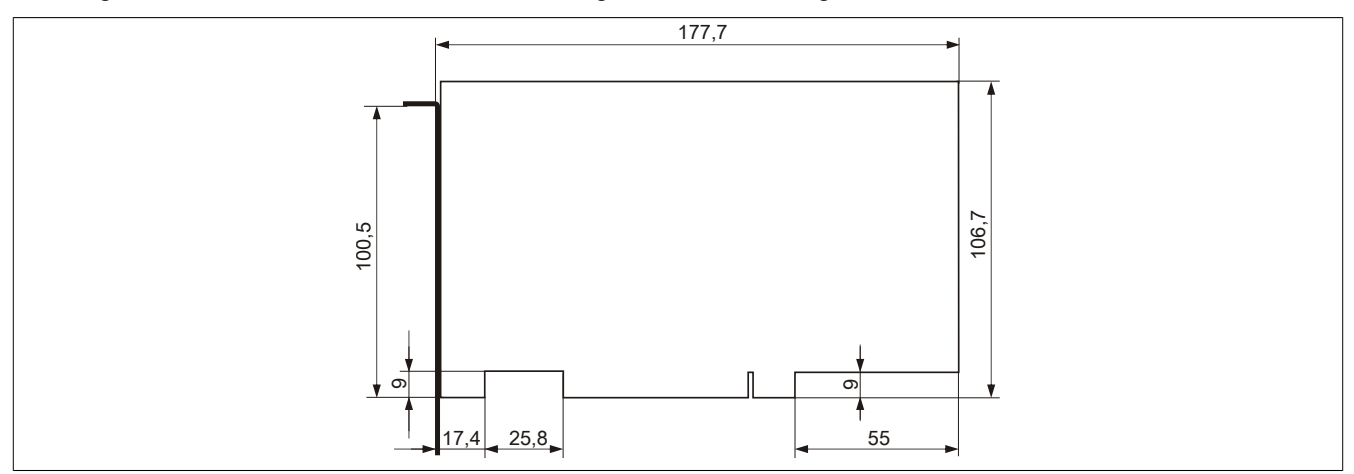

Abbildung 16: Abmessungen Standard half-size 32-Bit PCI Karte

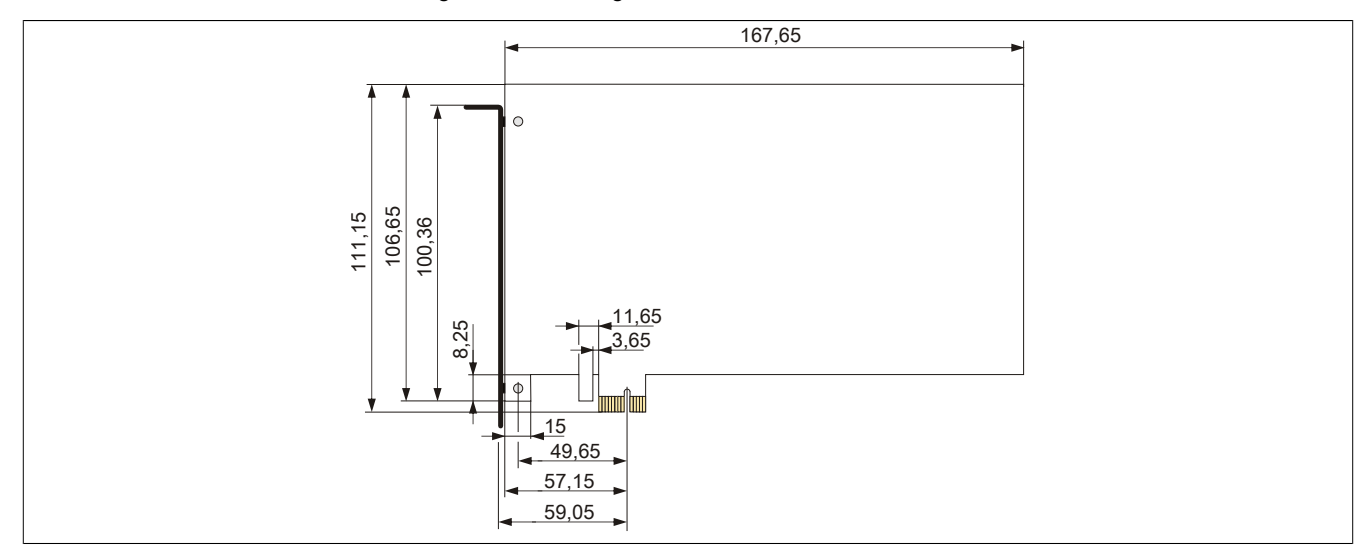

Abbildung 17: Abmessungen Standard half-size PCIe Karte

Aufgrund mechanischer Einschränkungen kann eine 64-Bit PCI Karte nicht in jede Systemeinheit bzw. jeden Card Slot gesteckt werden. Nachfolgende Tabelle gibt eine Übersicht in welchen Card Slot das Stecken von 64-Bit Karten möglich ist.

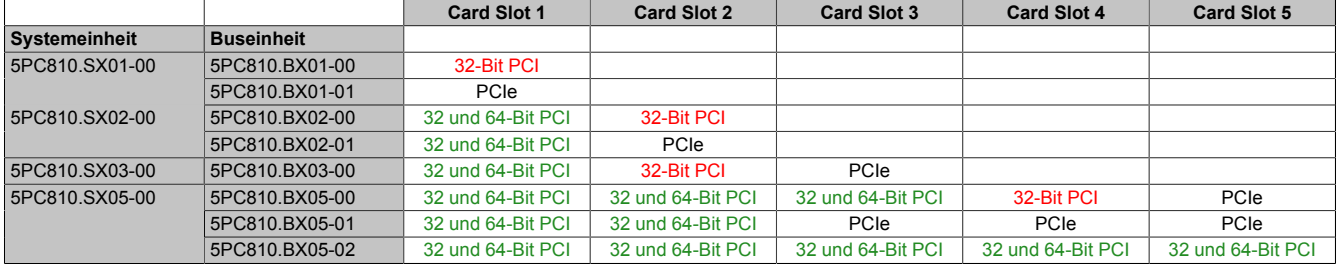

## Technische Daten • Gesamtgerät

Kapitel 2<br>Technische Daten Technische Daten

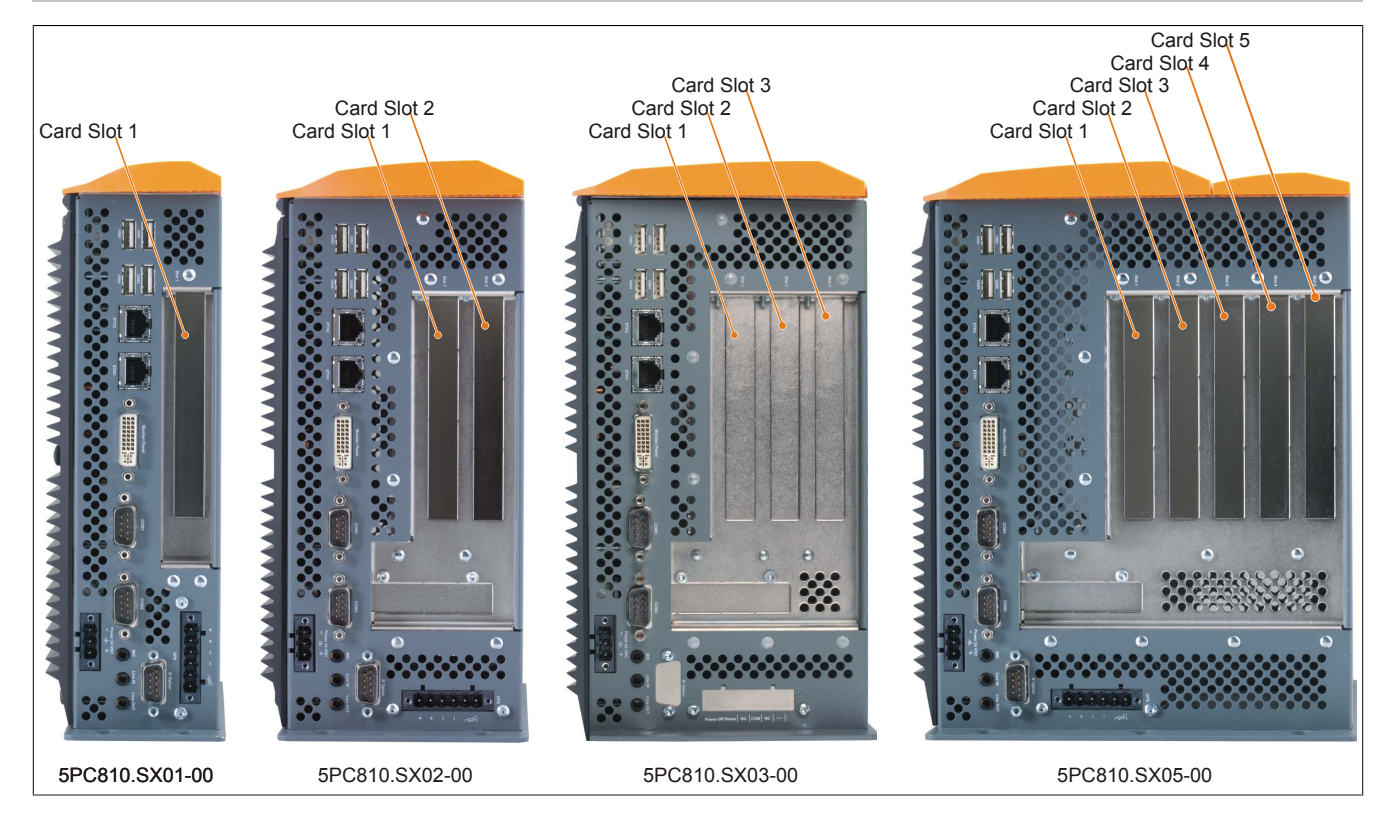

### **2.6.13 Status LEDs**

Die Status LEDs sind in der Systemeinheit integriert und befinden sich hinter der orangen Frontabdeckung.

| <b>Status LEDs</b> |                                   |                 |                                                                                                    |                                                                   |
|--------------------|-----------------------------------|-----------------|----------------------------------------------------------------------------------------------------|-------------------------------------------------------------------|
| <b>LED</b>         | Farbe                             | <b>Status</b>   | <b>Bedeutung</b>                                                                                                    |                                                                   |
| Power              | Grün                              | Ein             | Spannungsversorgung OK                                                                                                    |                                                                   |
|                    | Rot                               | Ein             | Das System befindet sich im Stromspar- Stand-<br>by Modus (S5: Soft-off Modus oder S4: Hibernate<br>Modus -Suspend-to-Disk) | Power                                                             |
|                    | Orange <sup><math>1)</math></sup> | Ein             | Spannungsversorgung nicht OK; das System<br>läuft im Batteriebetrieb.                                                       | Power<br>HDD<br><b>CMOS</b><br>Profile                            |
| HDD                | Gelb                              | Ein             | Signalisiert einen IDE Laufwerkszugriff (CF,<br>HDD, CD, usw.)                                                              | Link 1                                                            |
| Link1              | Gelb                              | Ein             | Zeigt eine aktive SDL Verbindung am Monitor /<br>Panel Stecker an.                                                          | Link 2 Reset<br>Hardware<br><b>Security Key</b><br><b>Battery</b> |
|                    |                                   | <b>Blinkend</b> | Eine aktive SDL Verbindung wurde durch ei-<br>nen Spannungsverlust der Displayeinheit unter-<br>brochen.                    |                                                                   |
| Link <sub>2</sub>  | Gelb                              | Ein             | Zeigt eine aktive SDL Verbindung am AP Link an.                                                                             |                                                                   |
|                    |                                   | <b>Blinkend</b> | Eine aktive SDL Verbindung am AP Link wurde<br>durch einen Spannungsverlust der Displayeinheit<br>unterbrochen.             |                                                                   |

Tabelle 32: Daten Status LEDs

1) Leuchtet nur bei installierter Add-on USV.

Das Licht der Status LEDs wird über Lichtleiter an die Vorderseite der Frontabdeckung geführt.

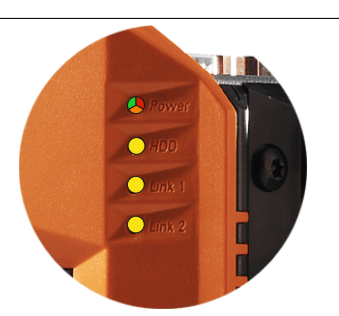

Abbildung 18: Status LEDs Vorderseite

### **2.6.14 CMOS Profile Schalter**

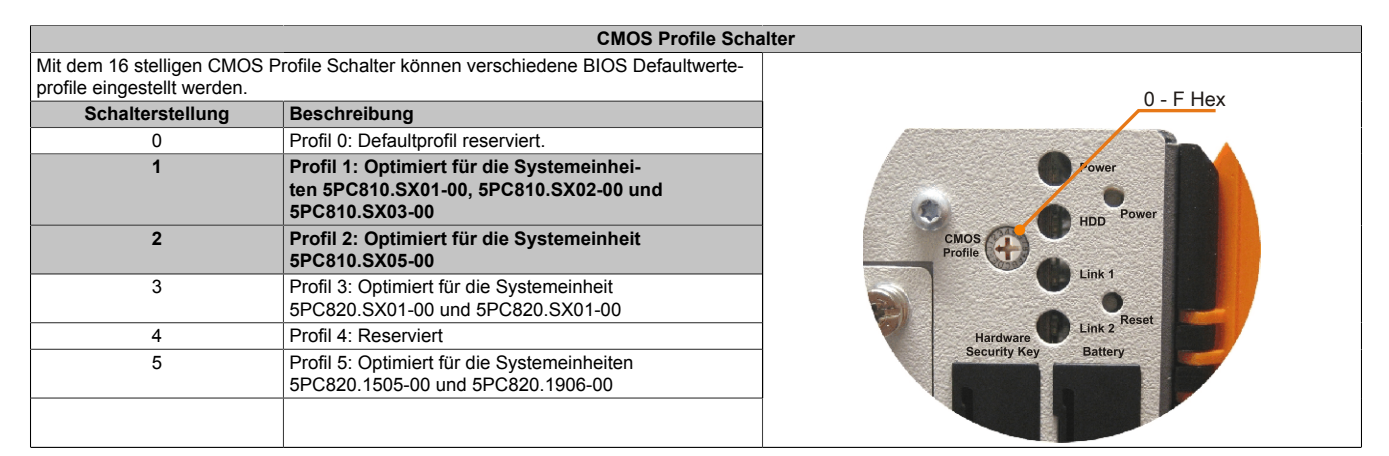

Tabelle 33: CMOS Profile Schalter

# **Information:**

**Die bei der Lieferung eingestellte Position des Schalters stellt die optimalen BIOS Defaultwerte für dieses System dar und sollte daher nicht geändert werden.**

Die Position des CMOS Profile Schalters wird unter anderem in den BIOS Setupseiten und im B&R ADI Control Center angezeigt.

## **2.6.15 Power Taster**

Auf Grund der vollen ATX Netzteilunterstützung besitzt der Power Taster verschiedenste Funktionalitäten.

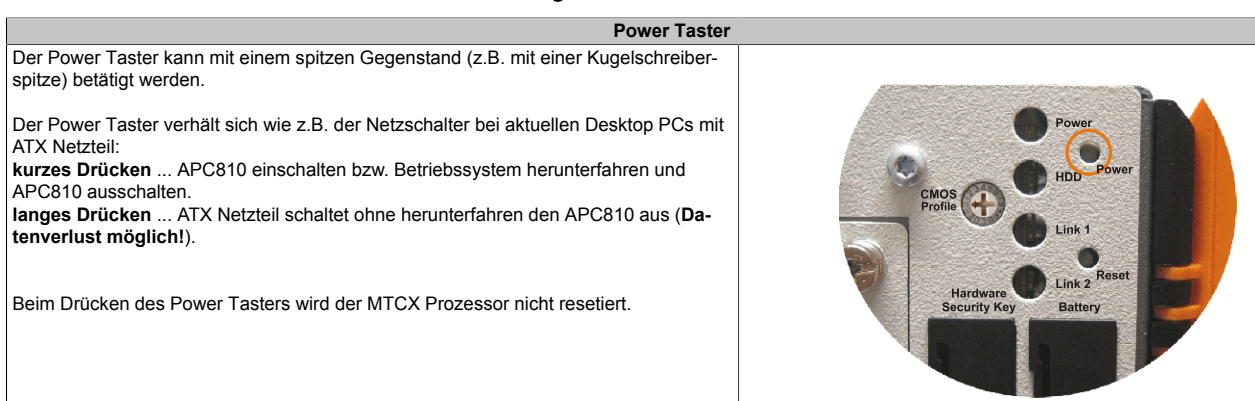

Tabelle 34: Power Taster

### **2.6.16 Reset Taster**

# **Information:**

**Ab der MTCX PX32 Firmware ≥ V00.11 ist der Reset Taster nur mehr Flanken getriggert, das heißt, dass das Gerät trotz gedrückter Reset Taste durchbootet. Bei MTCX PX32 Firmware < V00.11 startet das System bei längerem Drücken (ca. 10 Sekunden) und wieder loslassen des Reset Tasters nicht mehr.**

**Reset Taster**

Der Reset-Taster kann mit einem spitzen Gegenstand (z.B. mit einer Kugelschreiberspitze) betätigt werden.

Wenn der Reset Taster betätigt wird, wird ein Hardware-Reset, PCI-Reset ausgelöst. Der APC810 startet neu (Kaltstart).

Bei einem Reset wird der MTCX Prozessor nicht resetiert.

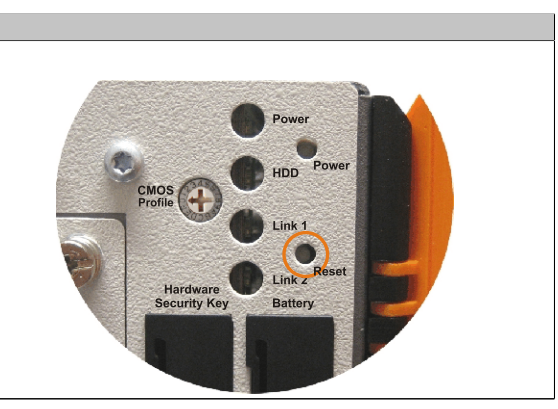

Tabelle 35: Reset Taster

# **Warnung!**

**Ein Reset des Systems kann zu Datenverlust führen!**

### **2.6.17 Batterie**

Die Lithiumbatterie (3 V, 950 mAh) stellt die Pufferung der internen Echtzeituhr (RTC) individuell gespeicherten BIOS Einstellungen sowie Daten im SRAM sicher und befindet sich hinter der schwarzen Abdeckung. Die Pufferdauer der Batterie beträgt mindestens 2½ Jahre (bei 50°C, 8,5 μA der zu versorgenden Komponenten und einer Selbstentladung von 40%). Die Batterie stellt ein Verschleißteil dar und sollte regelmäßig (mindestens nach der angegebenen Lebensdauer) per Batteriewechsel erneuert werden.

| <b>Batterie</b>                                    |                                                                                  |                                                   |  |
|----------------------------------------------------|----------------------------------------------------------------------------------|---------------------------------------------------|--|
| <b>Batterie</b><br>Typ<br>Tauschbar<br>Lebensdauer | Renata 950 mAh<br>Ja, von außen zugänglich<br>$2\frac{1}{2}$ Jahre <sup>1)</sup> | HDD<br>CMOS<br>Profile<br>Link 1                  |  |
| <b>Bestellnummer</b>                               | Kurzbeschreibung                                                                 |                                                   |  |
|                                                    | <b>Batterien</b>                                                                 | Link 2 Reset                                      |  |
| 0AC201.91                                          | Lithium Batterien 4 Stück, 3 V, 950 mAh Knopfzelle                               | Hardware<br><b>Battery</b><br><b>Security Key</b> |  |
| 4A0006.00-000                                      | Lithium Batterie 1 Stück, 3 V / 950 mAh, Knopfzelle                              |                                                   |  |
|                                                    |                                                                                  | $\mathbb{L}$<br>$\mathbb{I}$ is<br>USB5           |  |

Tabelle 36: Batterie

1) Bei 50°C, 8,5 μA der zu versorgenden Komponenten und einer Selbstentladung von 40%.

### **Batteriestatusermittlung**

Der Batteriestatus wird sofort nach dem Einschalten des Gerätes und in weiterer Folge alle 24 Stunden vom System ermittelt. Bei der Messung wird kurzzeitig (ca. 1 Sekunde) die Batterie belastet und anschließend bewertet. Der ermittelte Batteriestatus wird in den BIOS Setup Seiten (unter Advanced - Baseboard Monitor) und im B&R Control Center (ADI Treiber) angezeigt, kann aber auch in einer Kundenapplikation über die ADI Library ausgelesen werden.

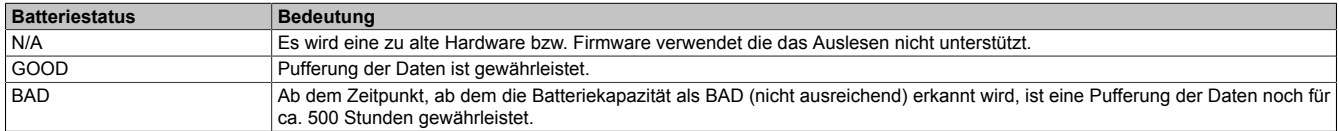

Tabelle 37: Bedeutung Batteriestatus

Ab dem Zeitpunkt, ab dem die Batteriekapazität als nicht ausreichend erkannt wird, ist eine Pufferung der Daten noch für ca. 500 Stunden gewährleistet. Beim Wechseln der Batterie werden Daten noch ca. 10 Minuten durch einen Goldfolienkondensator gepuffert.

Technische Daten

## **2.6.18 Hardware Security Key (Dongle)**

Als Hardware Security Key (Dongle) für den Kopierschutz der Software empfiehlt B&R einen Dongle basierend auf dem DS1425 von MAXIM (früher Dallas Semiconductors).

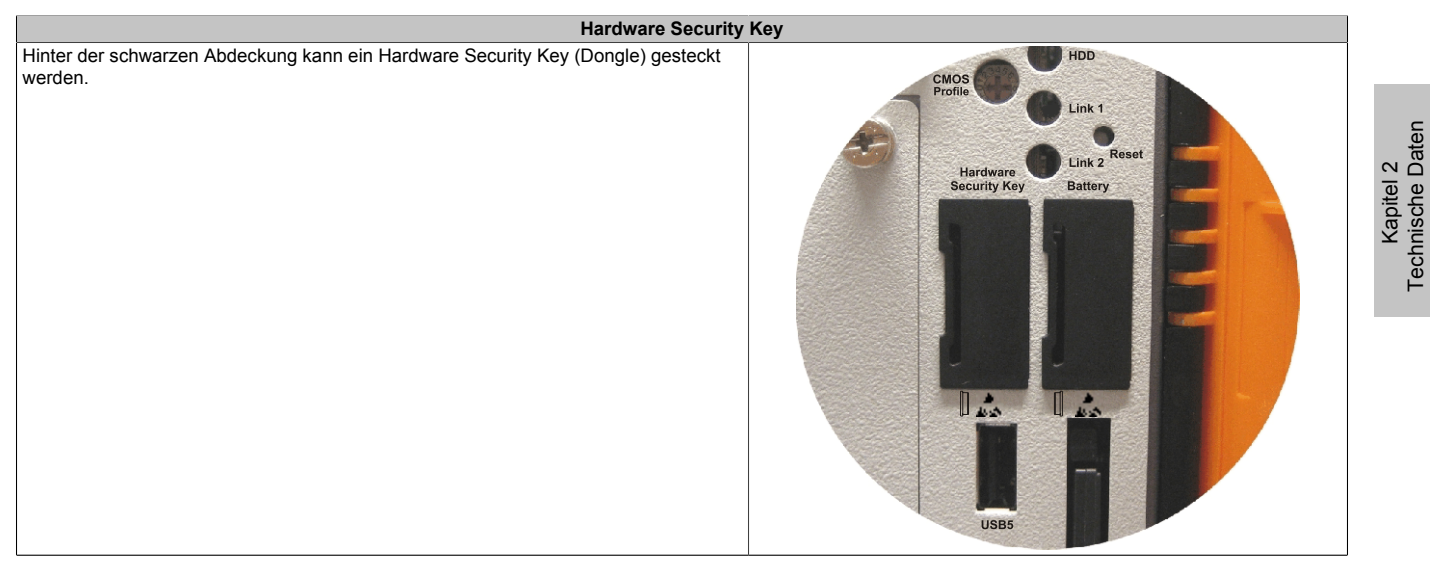

Tabelle 38: Hardware Security Key

# **Warnung!**

**Ein- und Ausbau des Hardware Security Keys darf nur in spannungslosem Zustand erfolgen!**

### **2.6.19 CompactFlash Slot 1**

Dieser CompactFlash Slot ist fixer Bestandteil eines APC810 Systems und ist intern über IDE PATA mit dem Chipset verbunden. Es können CompactFlash Karten des Types I gesteckt werden.

| <b>CompactFlash Slot (CF1)</b> |                             |                 |  |
|--------------------------------|-----------------------------|-----------------|--|
| Anschluss                      | <b>PATA Master</b>          |                 |  |
| CompactFlash                   |                             | CF2             |  |
| Typ                            | Typ I                       |                 |  |
| <b>Bestellnummer</b>           | Kurzbeschreibung            |                 |  |
|                                | <b>CompactFlash</b>         |                 |  |
| 5CFCRD.0512-06                 | CompactFlash 512 MByte B&R  |                 |  |
| 5CFCRD.1024-06                 | CompactFlash 1024 MByte B&R |                 |  |
| 5CFCRD.2048-06                 | CompactFlash 2048 MByte B&R |                 |  |
| 5CFCRD.4096-06                 | CompactFlash 4096 MByte B&R |                 |  |
| 5CFCRD.8192-06                 | CompactFlash 8192 MByte B&R |                 |  |
| 5CFCRD.016G-06                 | CompactFlash 16 GByte B&R   |                 |  |
| 5CFCRD.0064-03                 | CompactFlash 64 MByte WD    |                 |  |
| 5CFCRD.0128-03                 | CompactFlash 128 MByte WD   |                 |  |
| 5CFCRD.0256-03                 | CompactFlash 256 MByte WD   |                 |  |
| 5CFCRD.0512-03                 | CompactFlash 512 MByte WD   |                 |  |
| 5CFCRD.1024-03                 | CompactFlash 1024 MByte WD  |                 |  |
| 5CFCRD.2048-03                 | CompactFlash 2048 MByte WD  | CF <sub>1</sub> |  |
| 5CFCRD.4096-03                 | CompactFlash 4096 MByte WD  |                 |  |
| 5CFCRD.8192-03                 | CompactFlash 8192 MByte WD  |                 |  |

Tabelle 39: CompactFlash Slot (CF1)

# **Warnung!**

## **An- und Abstecken der CompactFlash Karte darf nur in spannungslosem Zustand erfolgen!**

### **2.6.20 CompactFlash Slot 2**

Dieser CompactFlash Slot ist fixer Bestandteil eines APC810 Systems und ist intern über IDE PATA mit dem Chipset verbunden. Es können CompactFlash Karten des Types I gesteckt werden.

| <b>CompactFlash Slot (CF2)</b> |                             |                  |  |
|--------------------------------|-----------------------------|------------------|--|
| Anschluss                      | <b>PATA Slave</b>           |                  |  |
| CompactFlash                   |                             | U CA<br>U Co     |  |
| Typ                            | Typ I                       |                  |  |
| <b>Bestellnummer</b>           | Kurzbeschreibung            |                  |  |
|                                | CompactFlash                |                  |  |
| 5CFCRD.0512-06                 | CompactFlash 512 MByte B&R  |                  |  |
| 5CFCRD.1024-06                 | CompactFlash 1024 MByte B&R | USB <sub>5</sub> |  |
| 5CFCRD.2048-06                 | CompactFlash 2048 MByte B&R | <b>HDD</b>       |  |
| 5CFCRD.4096-06                 | CompactFlash 4096 MByte B&R |                  |  |
| 5CFCRD.8192-06                 | CompactFlash 8192 MByte B&R |                  |  |
| 5CFCRD.016G-06                 | CompactFlash 16 GByte B&R   |                  |  |
| 5CFCRD.0064-03                 | CompactFlash 64 MByte WD    |                  |  |
| 5CFCRD.0128-03                 | CompactFlash 128 MByte WD   |                  |  |
| 5CFCRD.0256-03                 | CompactFlash 256 MByte WD   |                  |  |
| 5CFCRD.0512-03                 | CompactFlash 512 MByte WD   |                  |  |
| 5CFCRD.1024-03                 | CompactFlash 1024 MByte WD  |                  |  |
| 5CFCRD.2048-03                 | CompactFlash 2048 MByte WD  | CF <sub>2</sub>  |  |
| 5CFCRD.4096-03                 | CompactFlash 4096 MByte WD  |                  |  |
| 5CFCRD.8192-03                 | CompactFlash 8192 MByte WD  |                  |  |

Tabelle 40: CompactFlash Slot (CF2)

# **Warnung!**

**An- und Abstecken der CompactFlash Karte darf nur in spannungslosem Zustand erfolgen!**

### **2.6.21 Slide-in Slot 1**

Der Slide-in Slot 1 ist intern über SATA I und USB mit dem Chipset verbunden.

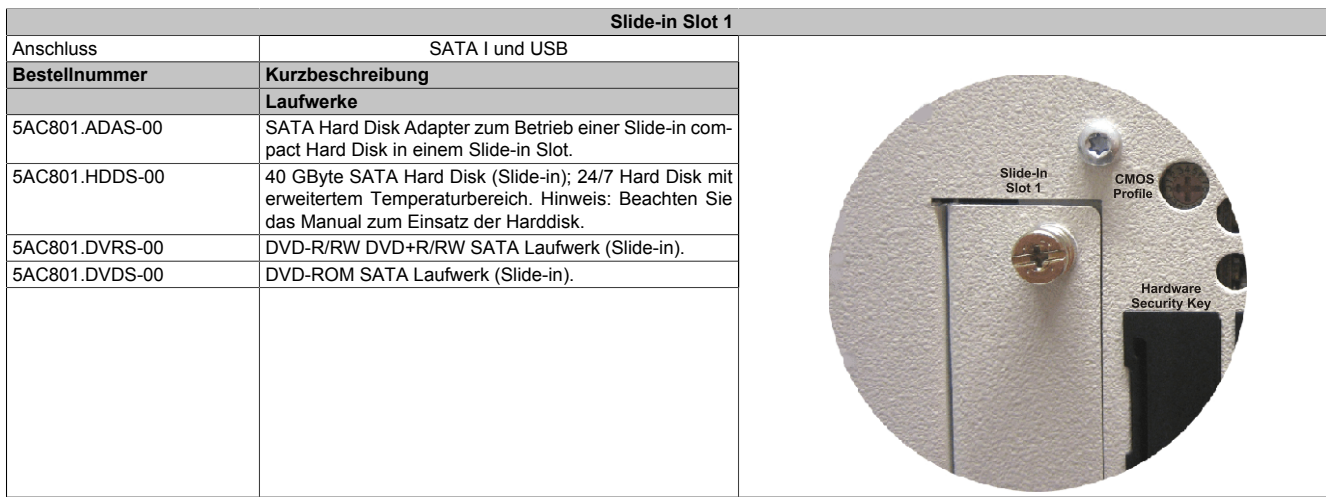

#### Tabelle 41: Slide-in Slot 1

# **Information:**

**Die SATA I Schnittstelle besitzt die Fähigkeit zum Austausch von Datenträgern im laufenden Betrieb (Hot-Plug). Um diese Eigenschaft nutzen zu können, muss dies vom Betriebssystem unterstützt werden.**

### **2.6.22 Slide-in Slot 2**

Der Slide-in Slot 2 ist intern über eine PCIe to SATA Bridge (SiL 3531) und USB mit dem Chipset verbunden.

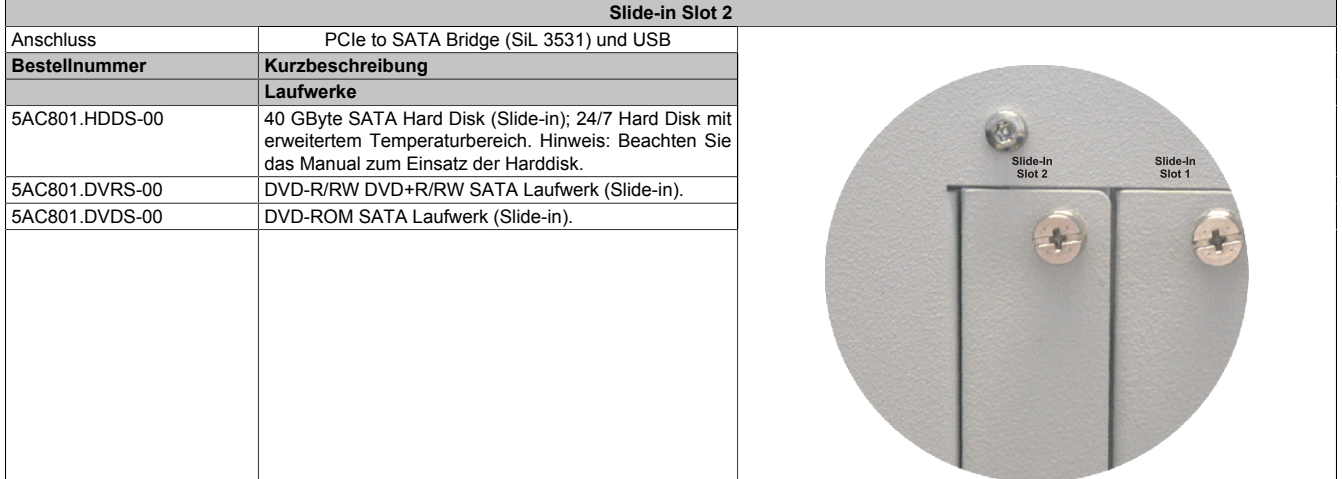

Tabelle 42: Slide-in Slot 2

# **Information:**

**Der APC810 Slide-in compact Adapter 5AC801.ADAS-00 kann aus mechanischen Gegebenheiten (Schließen der Fronttüre) nur im Slide-in Slot 1 gesteckt werden.**

# **Information:**

**Die SATA I Schnittstelle besitzt die Fähigkeit zum Austausch von Datenträgern im laufenden Betrieb (Hot-Plug). Um diese Eigenschaft nutzen zu können, muss dies vom Betriebssystem unterstützt werden.**

# **Information:**

**Benötigte Treiber sind je nach verwendetem Betriebssystem von der B&R Homepage herunterzuladen.**

### **2.6.23 Slide-in compact Slot**

Der Slide-in compact Slot ist intern über SATA I mit dem Chipset verbunden.

| <b>Slide-in compact Slot</b> |                                                                                                    |                    |  |
|------------------------------|----------------------------------------------------------------------------------------------------|--------------------|--|
| Anschluss                    | <b>SATA I</b>                                                                                                    |                    |  |
| <b>Bestellnummer</b>         | Kurzbeschreibung                                                                                                    |                    |  |
|                              | Laufwerke                                                                                                    |                    |  |
| 5AC801.HDDI-00               | 40 GByte SATA Hard Disk (Slide-in compact); 24/7 Hard<br>Disk mit erweitertem Temperaturbereich. Hinweis: Be-<br>achten Sie das Manual zum Einsatz der Harddisk. |                    |  |
| 5AC801.HDDI-03               | 250 GByte SATA Hard Disk (Slide-in compact); 24/7 Hard<br>Disk. Hinweis: Beachten Sie das Manual zum Einsatz der<br>Harddisk.                                    | USB5<br><b>HDD</b> |  |
| 5AC801.SSDI-00               | 32 GByte SATA SSD (SLC) (Slide-in compact).                                                                                                    |                    |  |

Tabelle 43: Slide-in compact Slot

# **Information:**

**Die SATA I Schnittstelle besitzt die Fähigkeit zum Austausch von Datenträgern im laufenden Betrieb (Hot-Plug). Um diese Eigenschaft nutzen zu können, muss dies vom Betriebssystem unterstützt werden.**

Einbau bzw. Tausch eines Slide-in compact Laufwerks [siehe "Vorgangsweise" auf Seite 372.](#page-371-0)
# **3 Einzelkomponenten**

# **3.1 Systemeinheiten**

Die Systemeinheit vereint alle Einzelkomponenten in sich zu einem kompakten Gerät. Es besteht aus dem Gehäuse mit integriertem Basisboard. Die Schnittstellen sind vorderseitig hinter der orangenen Fronttüre bzw. oberseitig leicht zugänglich. Die Systemeinheiten gibt es in den Größen mit 1, 2, 3 oder 5 Card Slots.

# **3.1.1 5PC810.SX01-00**

# **Allgemeines**

- Steckplatz für eine Buseinheit mit 1 PCI oder 1 PCIe Slot
- SRAM 512 kByte onboard
- Einschub für 1 Slide-in compact Laufwerk

## **Bestelldaten**

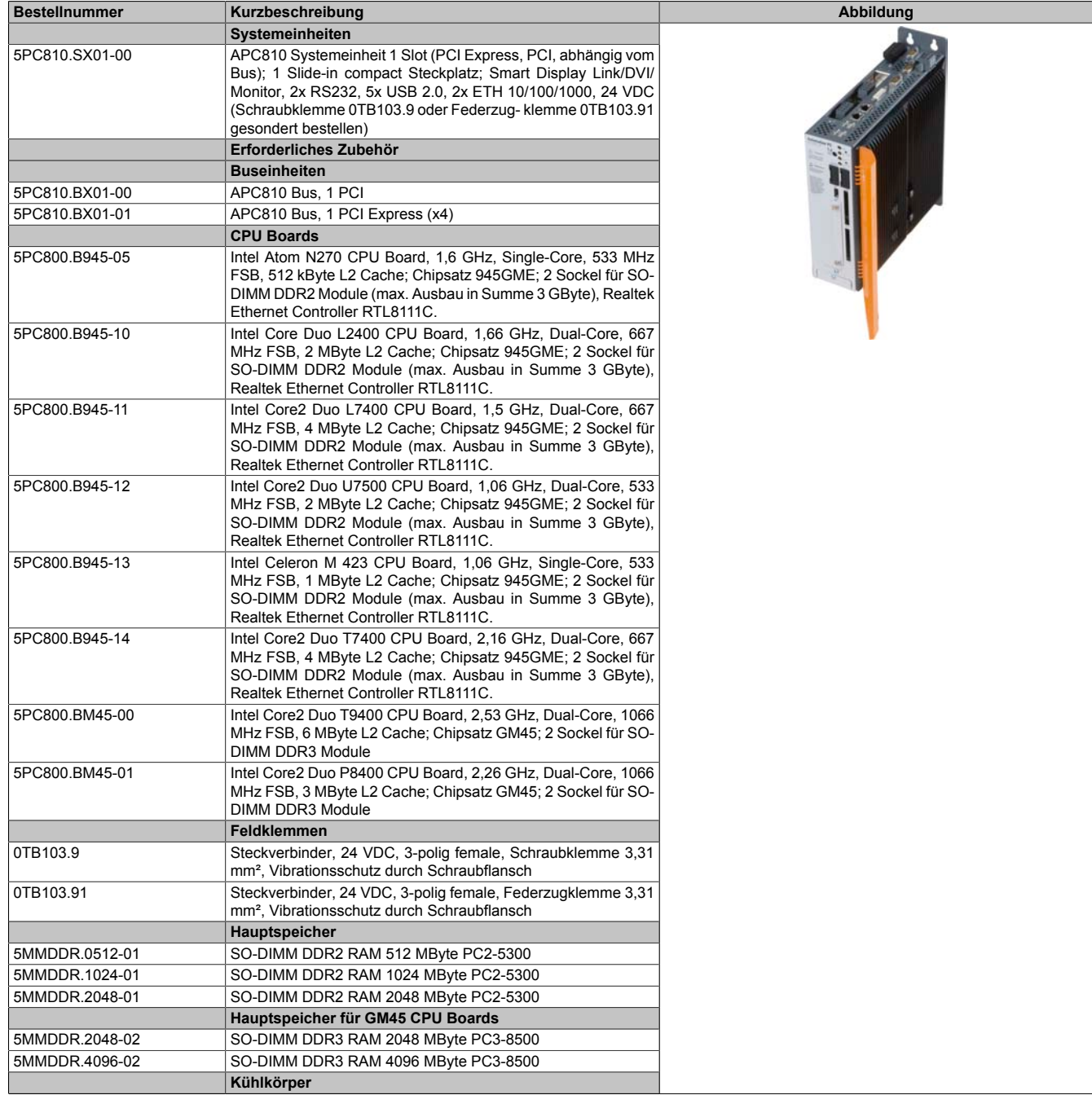

Tabelle 44: 5PC810.SX01-00 - Bestelldaten

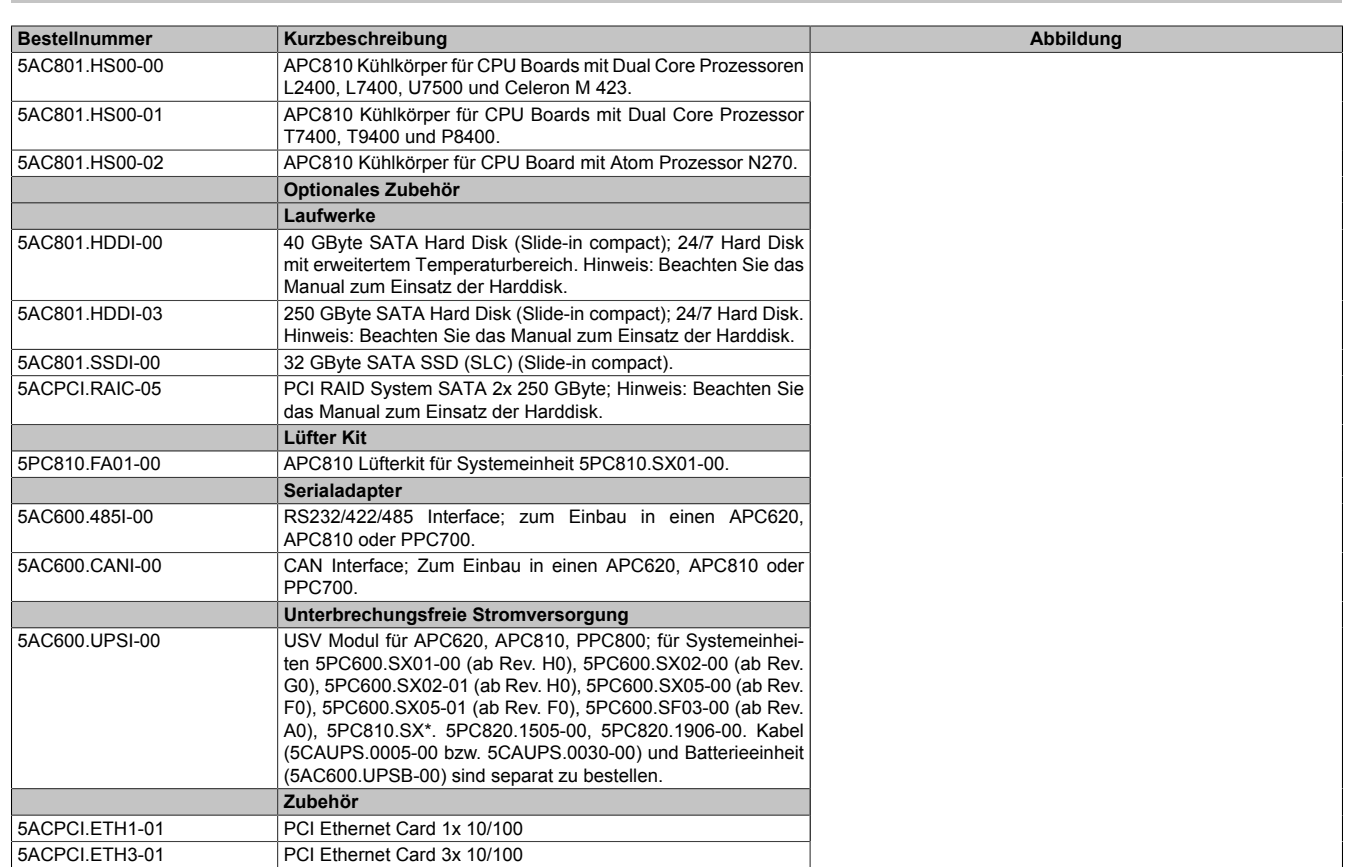

Tabelle 44: 5PC810.SX01-00 - Bestelldaten

### **Schnittstellen**

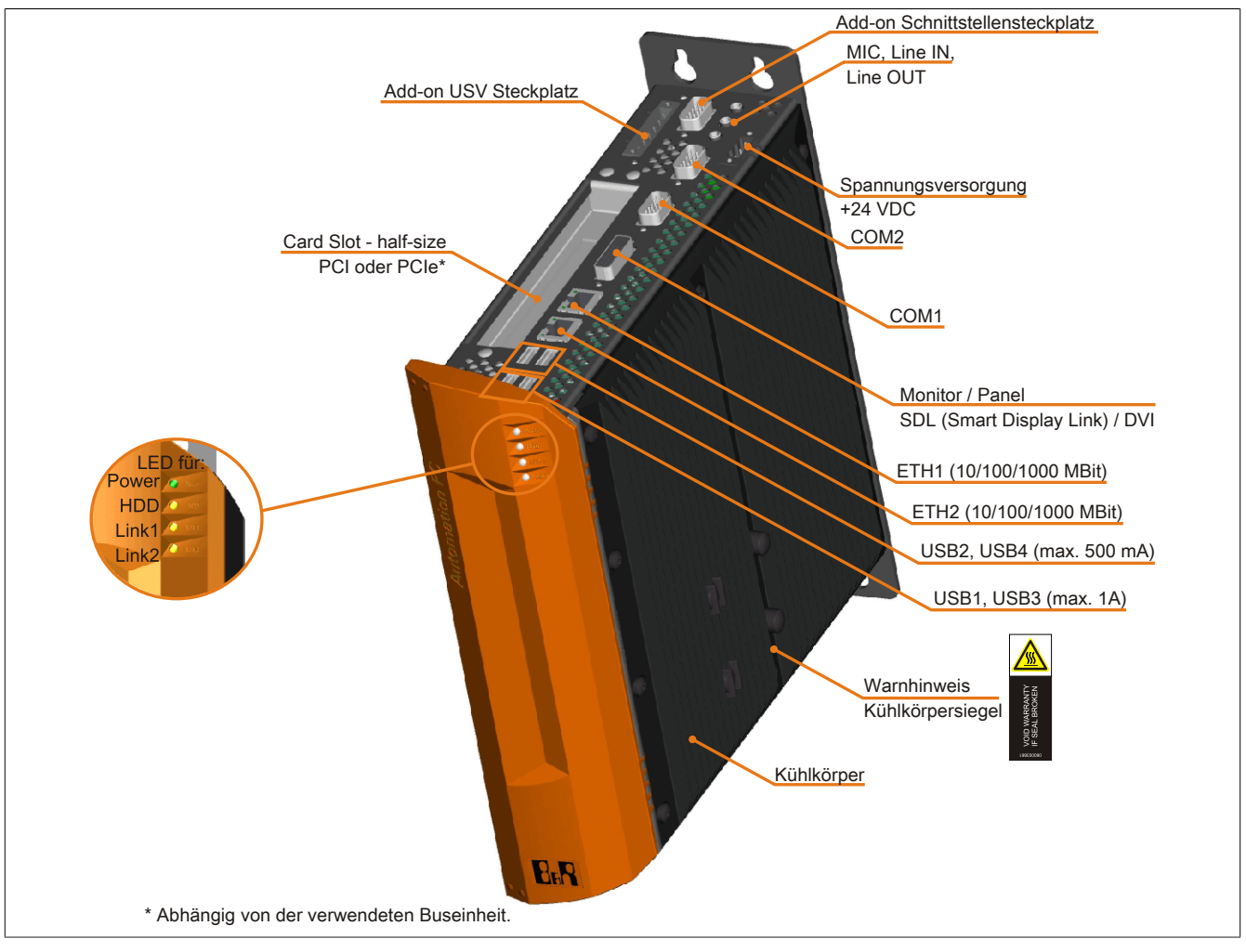

Abbildung 19: 5PC810.SX01-00 - Schnittstellen Oberseite

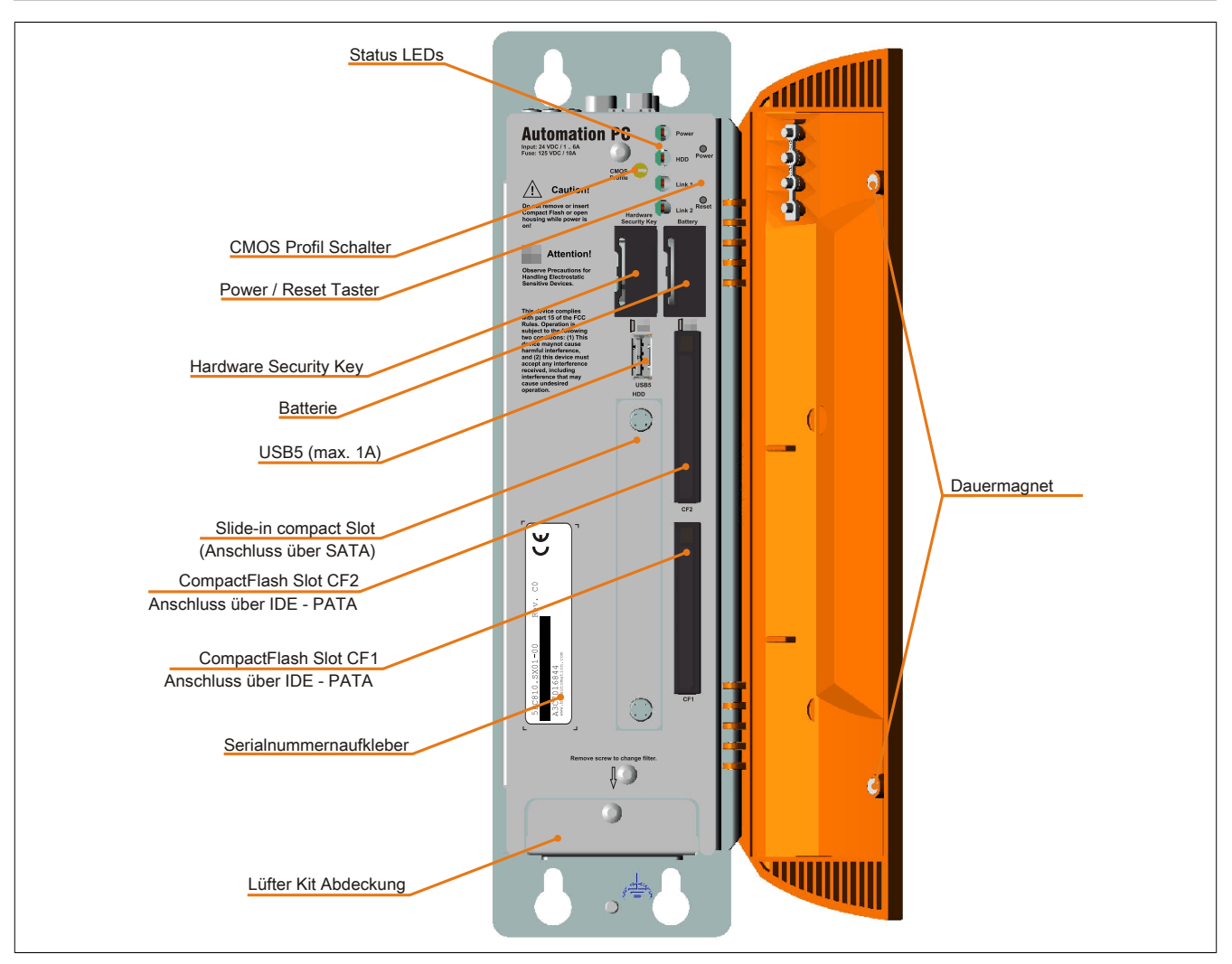

Abbildung 20: 5PC810.SX01-00 - Schnittstellen Vorderseite

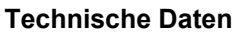

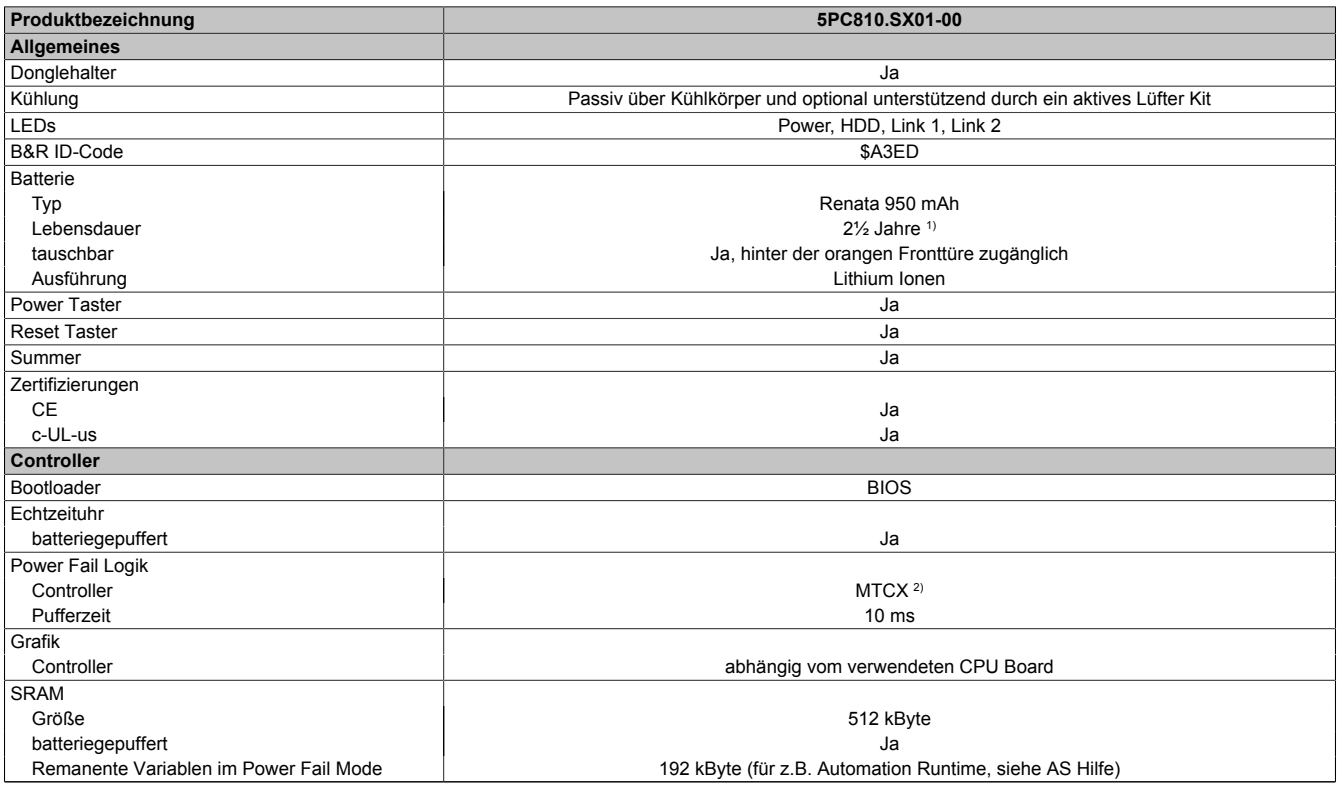

Tabelle 45: 5PC810.SX01-00 - Technische Daten

Kapitel 2<br>Technische Daten Technische Daten

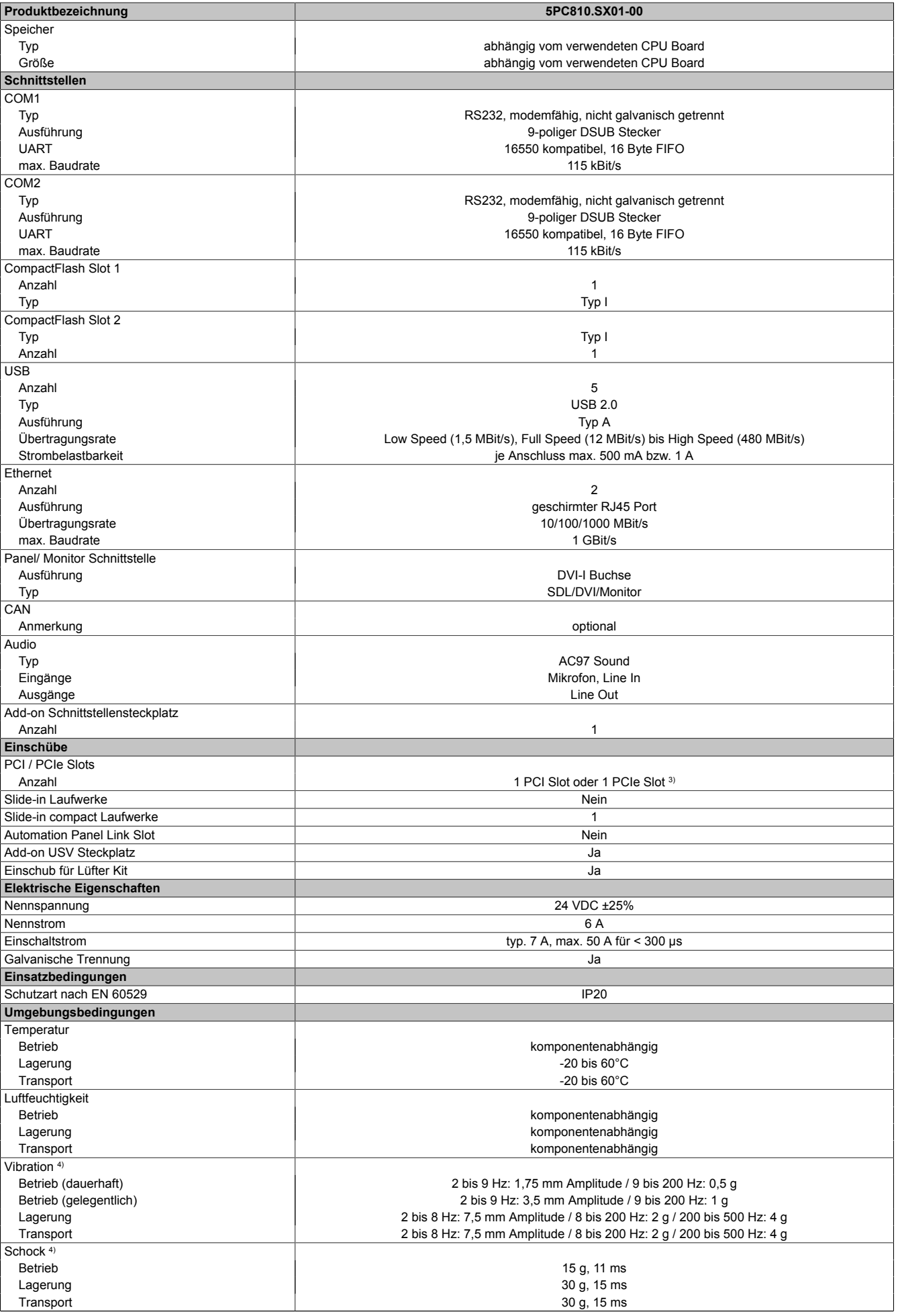

Tabelle 45: 5PC810.SX01-00 - Technische Daten

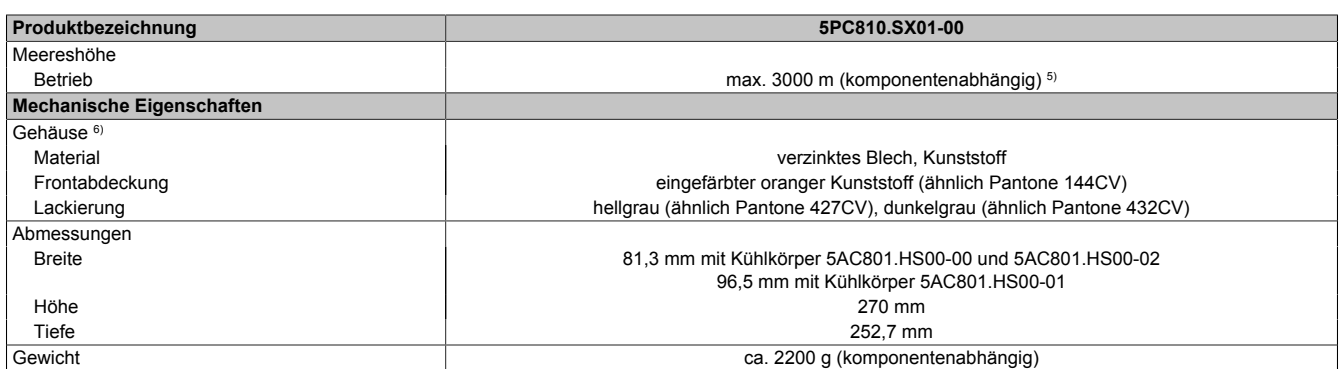

Tabelle 45: 5PC810.SX01-00 - Technische Daten

1) Bei 50°C, 8,5 μA der zu versorgenden Komponenten und einer Selbstentladung von 40%.<br>2) Maintenance Controller Extended

2) Maintenance Controller Extended<br>3) Die PCI Slots und PCIe Slots sind 3) Die PCI Slots und PCIe Slots sind abhängig von der verwendeten Buseinheit 5PC810.BX01-00 und 5PC810.BX01-01.

4) Maximalwerte, sofern eine Einzelkomponente keinen anderen angibt.<br>5) Herabsenkung (Derating) der maximalen Umgebungstemperatur typis

5) Herabsenkung (Derating) der maximalen Umgebungstemperatur typisch 1°C pro 1000 Meter ab 500 Meter NN. 6) Prozess- bzw. chargenbedingt sind optische Abweichungen in der Farbe und Oberflächenbeschaffenheit möglich.

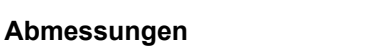

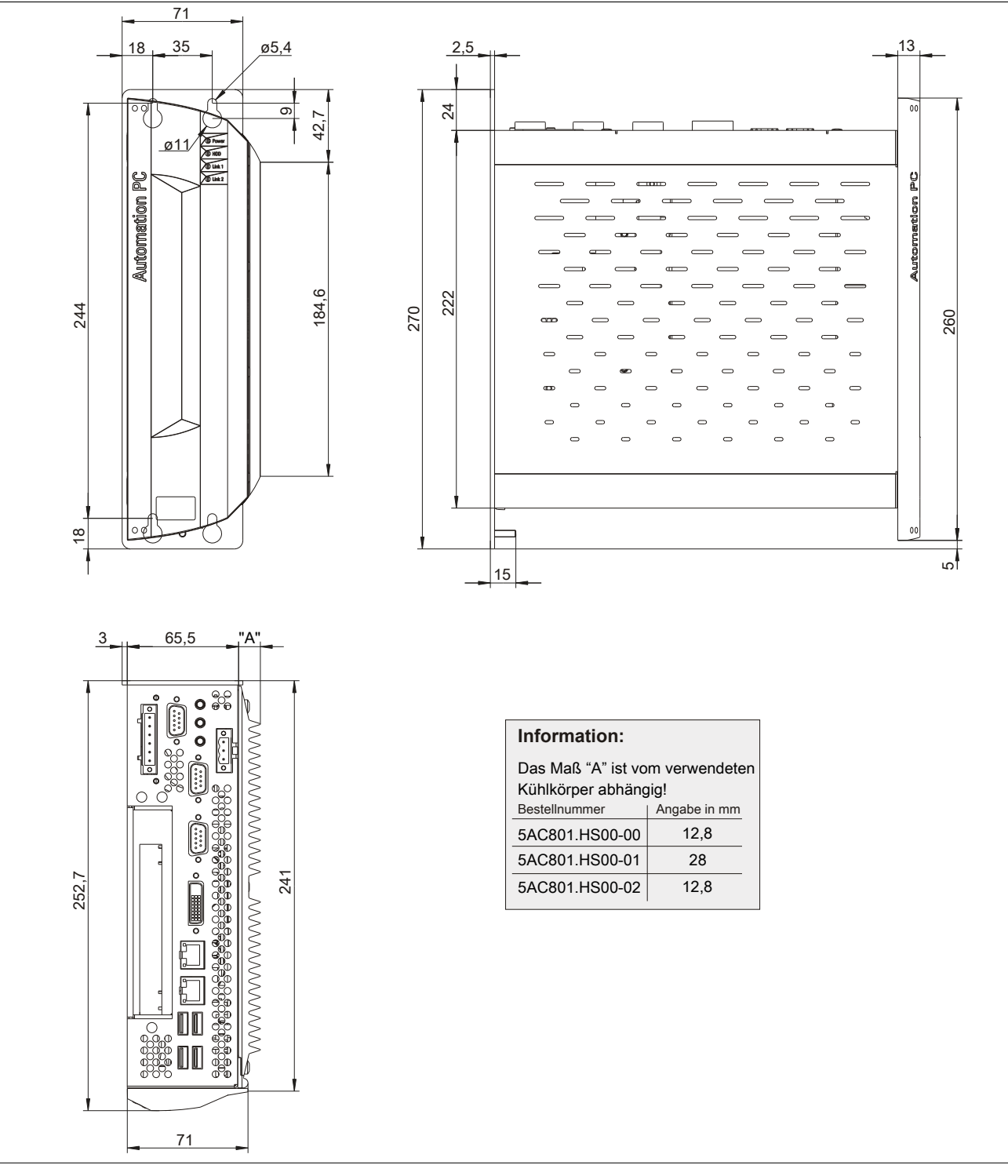

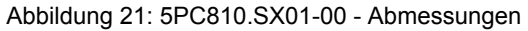

### **Bohrschablone**

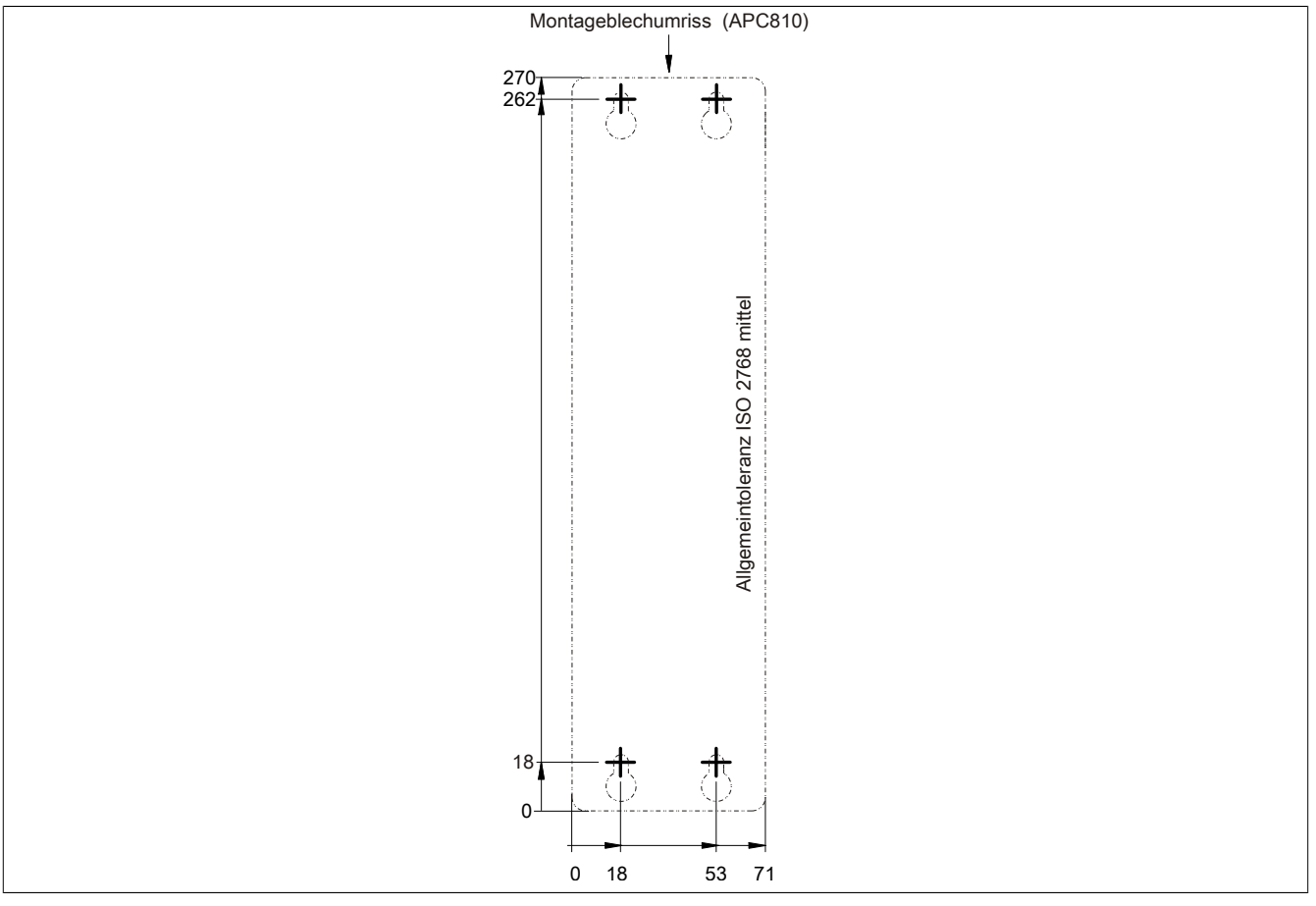

Abbildung 22: 5PC810.SX01-00 - Bohrschablone

## **3.1.2 5PC810.SX02-00**

#### **Allgemeines**

- Steckplatz für eine Buseinheit mit 2 PCI Slots oder 1 PCI und 1 PCIe Slot
- SRAM 512 kByte onboard
- Einschub für 1 Slide-in compact Laufwerk und 1 Slide-in Laufwerk
- Automation Panel Link Slot zum Anschluss von Automation Panels über SDL

#### **Bestelldaten**

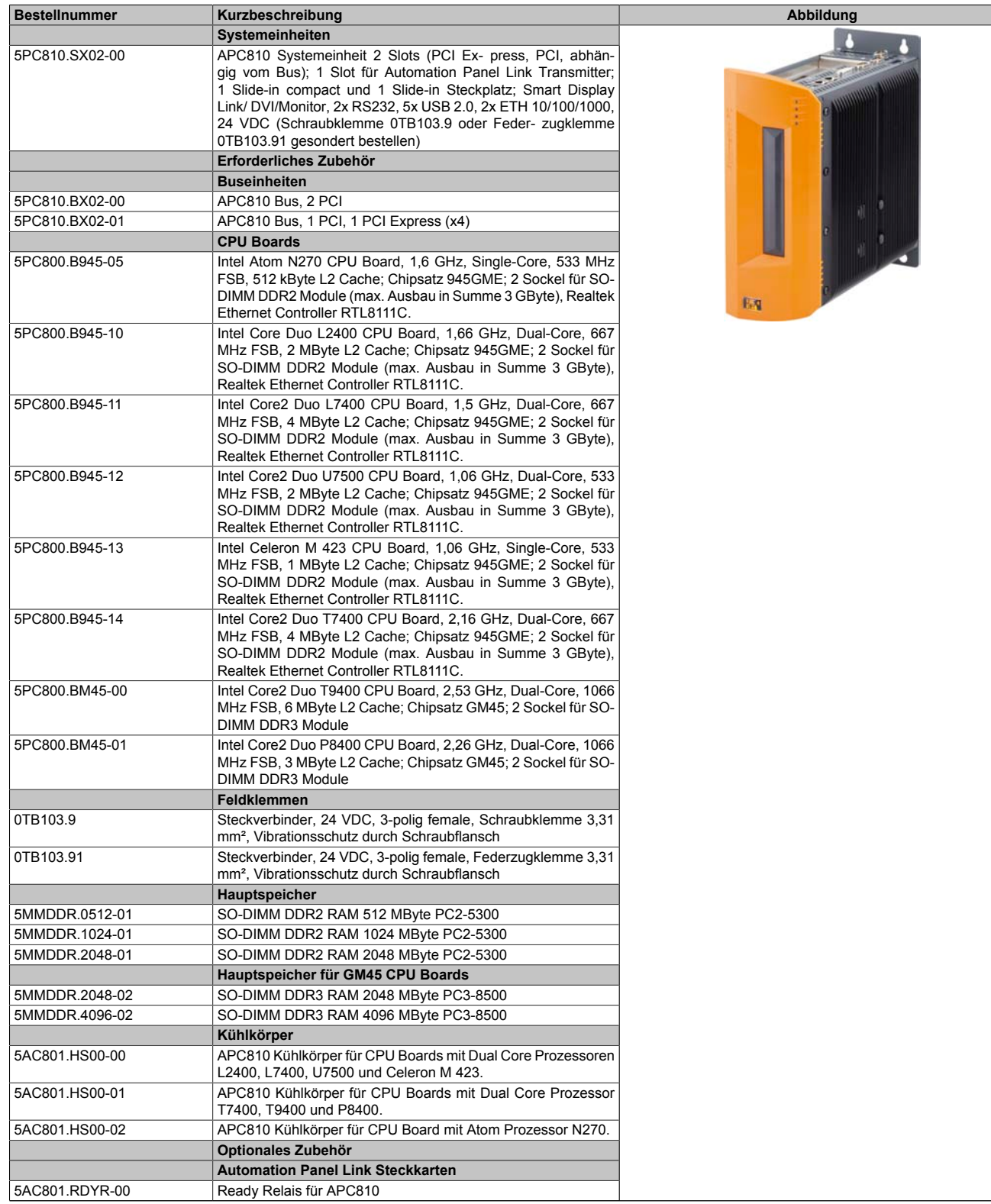

Tabelle 46: 5PC810.SX02-00 - Bestelldaten

| <b>Bestellnummer</b> | Kurzbeschreibung                                                                                                    |
|----------------------|----------------------------------------------------------------------------------------------------|
| 5AC801.SDL0-00       | Smart Display Link/DVI-D Transmitter                                                                                       |
|                      | <b>Laufwerke</b>                                                                                                    |
| 5AC801.ADAS-00       | SATA Hard Disk Adapter zum Betrieb einer Slide-in compact                                                                  |
|                      | Hard Disk in einem Slide-in Slot.                                                                                          |
| 5AC801.DVDS-00       | DVD-ROM SATA Laufwerk (Slide-in).                                                                                          |
| 5AC801.DVRS-00       | DVD-R/RW DVD+R/RW SATA Laufwerk (Slide-in).                                                                                |
| 5AC801.HDDI-00       | 40 GByte SATA Hard Disk (Slide-in compact); 24/7 Hard Disk                                                                 |
|                      | mit erweitertem Temperaturbereich. Hinweis: Beachten Sie das<br>Manual zum Einsatz der Harddisk.                           |
| 5AC801.HDDI-03       |                                                                                                    |
|                      | 250 GByte SATA Hard Disk (Slide-in compact); 24/7 Hard Disk.<br>Hinweis: Beachten Sie das Manual zum Einsatz der Harddisk. |
| 5AC801.HDDS-00       | 40 GByte SATA Hard Disk (Slide-in); 24/7 Hard Disk mit erwei-                                                              |
|                      | tertem Temperaturbereich. Hinweis: Beachten Sie das Manual                                                                 |
|                      | zum Einsatz der Harddisk.                                                                                                  |
| 5AC801.SSDI-00       | 32 GByte SATA SSD (SLC) (Slide-in compact).                                                                                |
| 5ACPCI.RAIC-05       | PCI RAID System SATA 2x 250 GByte; Hinweis: Beachten Sie                                                                   |
|                      | das Manual zum Einsatz der Harddisk.                                                                                       |
|                      | Lüfter Kit                                                                                                    |
| 5PC810.FA02-01       | APC810 Lüfterkit für Systemeinheit 5PC810.SX02-00 ab Revi-                                                                 |
|                      | sion D0.                                                                                                    |
|                      | Serialadapter                                                                                                    |
| 5AC600.485I-00       | RS232/422/485 Interface; zum Einbau in einen APC620,                                                                       |
|                      | APC810 oder PPC700.                                                                                                    |
| 5AC600.CANI-00       | CAN Interface; Zum Einbau in einen APC620, APC810 oder                                                                     |
|                      | PPC700.                                                                                                    |
|                      | Unterbrechungsfreie Stromversorgung                                                                                        |
| 5AC600.UPSI-00       | USV Modul für APC620, APC810, PPC800; für Systemeinhei-                                                                    |
|                      | ten 5PC600.SX01-00 (ab Rev. H0), 5PC600.SX02-00 (ab Rev.                                                                   |
|                      | G0), 5PC600.SX02-01 (ab Rev. H0), 5PC600.SX05-00 (ab Rev.                                                                  |
|                      | F0), 5PC600.SX05-01 (ab Rev. F0), 5PC600.SF03-00 (ab Rev.                                                                  |
|                      | A0), 5PC810.SX*. 5PC820.1505-00, 5PC820.1906-00. Kabel                                                                     |
|                      | (5CAUPS.0005-00 bzw. 5CAUPS.0030-00) und Batterieeinheit                                                                   |
|                      | (5AC600.UPSB-00) sind separat zu bestellen.                                                                                |
|                      | Zubehör                                                                                                    |
| 5ACPCI.ETH1-01       | PCI Ethernet Card 1x 10/100                                                                                                |
| 5ACPCI.ETH3-01       | PCI Ethernet Card 3x 10/100                                                                                                |

Tabelle 46: 5PC810.SX02-00 - Bestelldaten

#### **Schnittstellen**

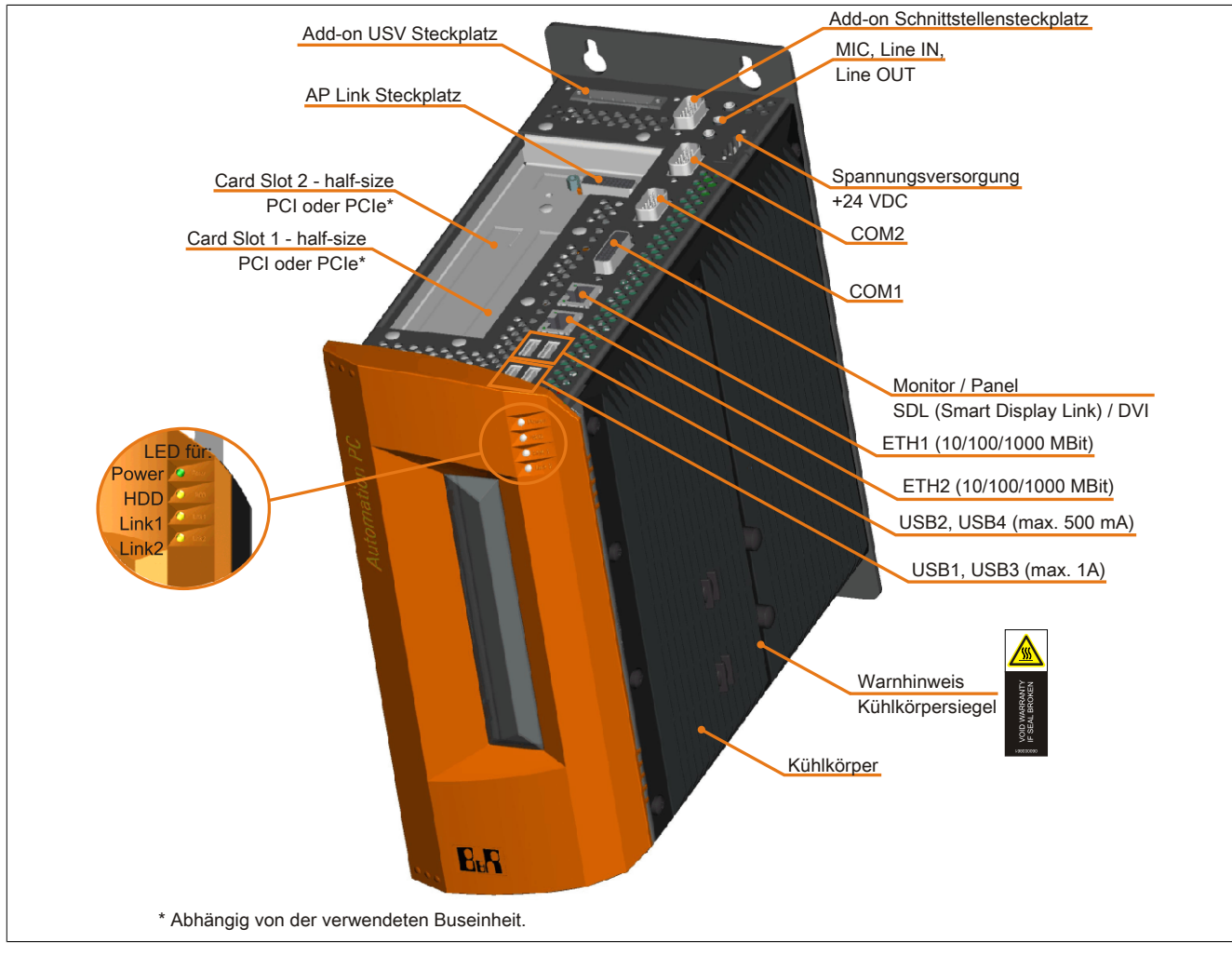

Abbildung 23: 5PC810.SX02-00 - Schnittstellen Oberseite

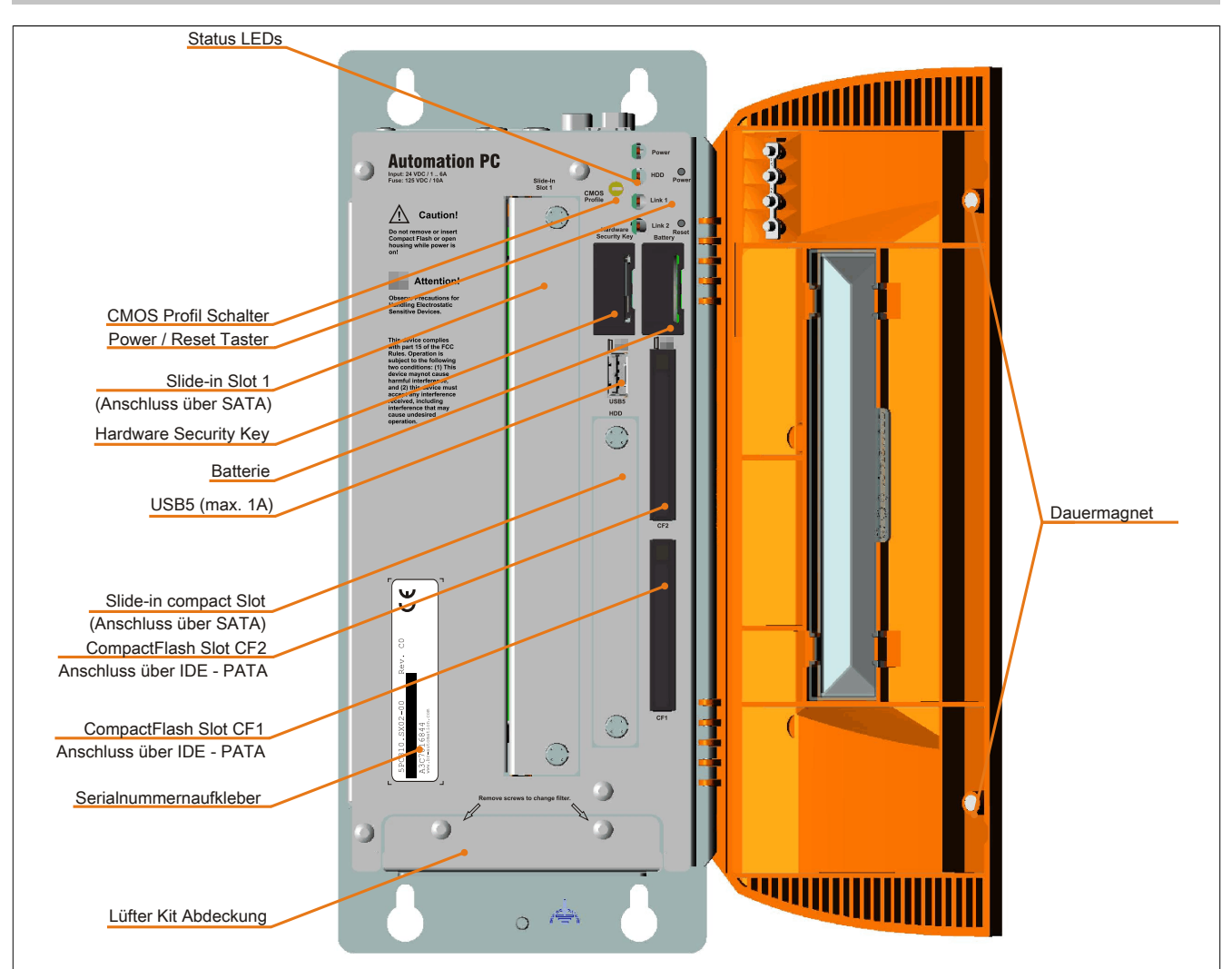

Abbildung 24: 5PC810.SX02-00 - Schnittstellen Vorderseite

#### **Technische Daten**

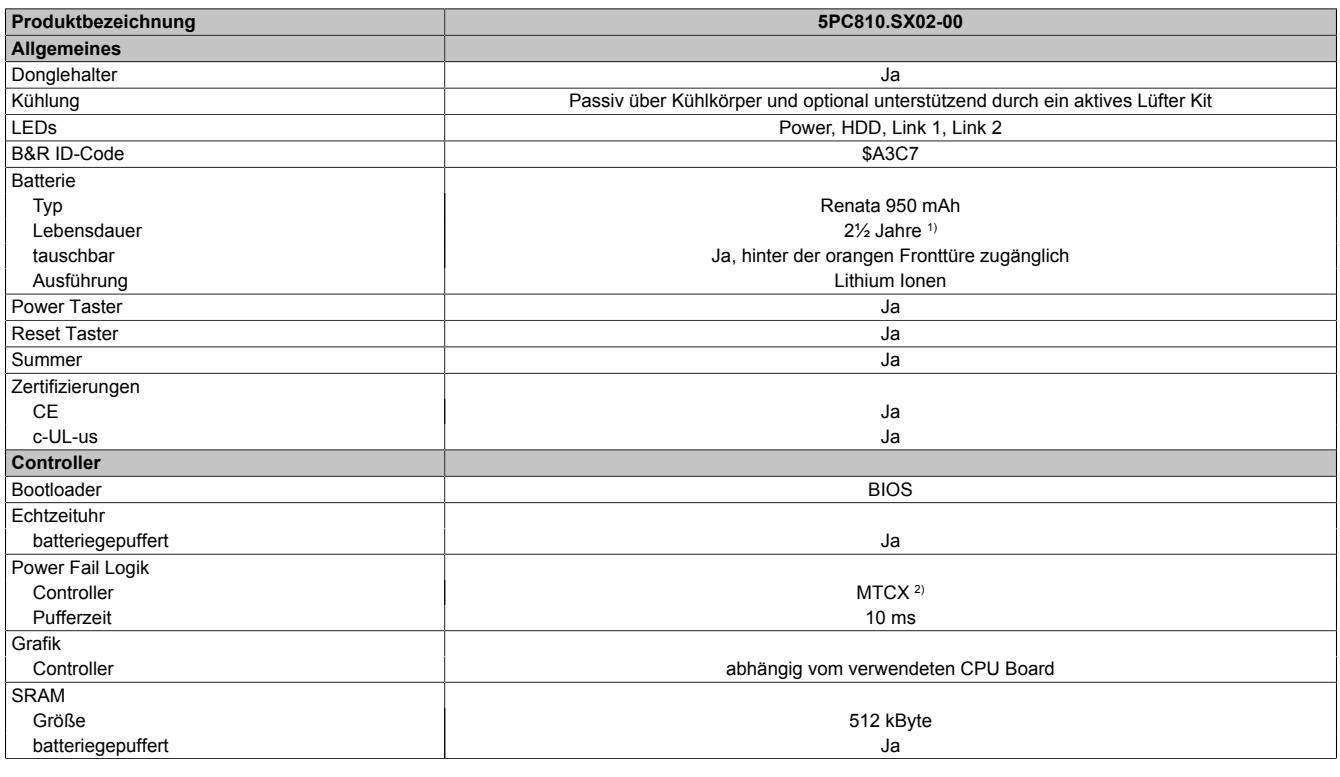

Tabelle 47: 5PC810.SX02-00 - Technische Daten

Kapitel 2<br>Technische Daten Technische Daten

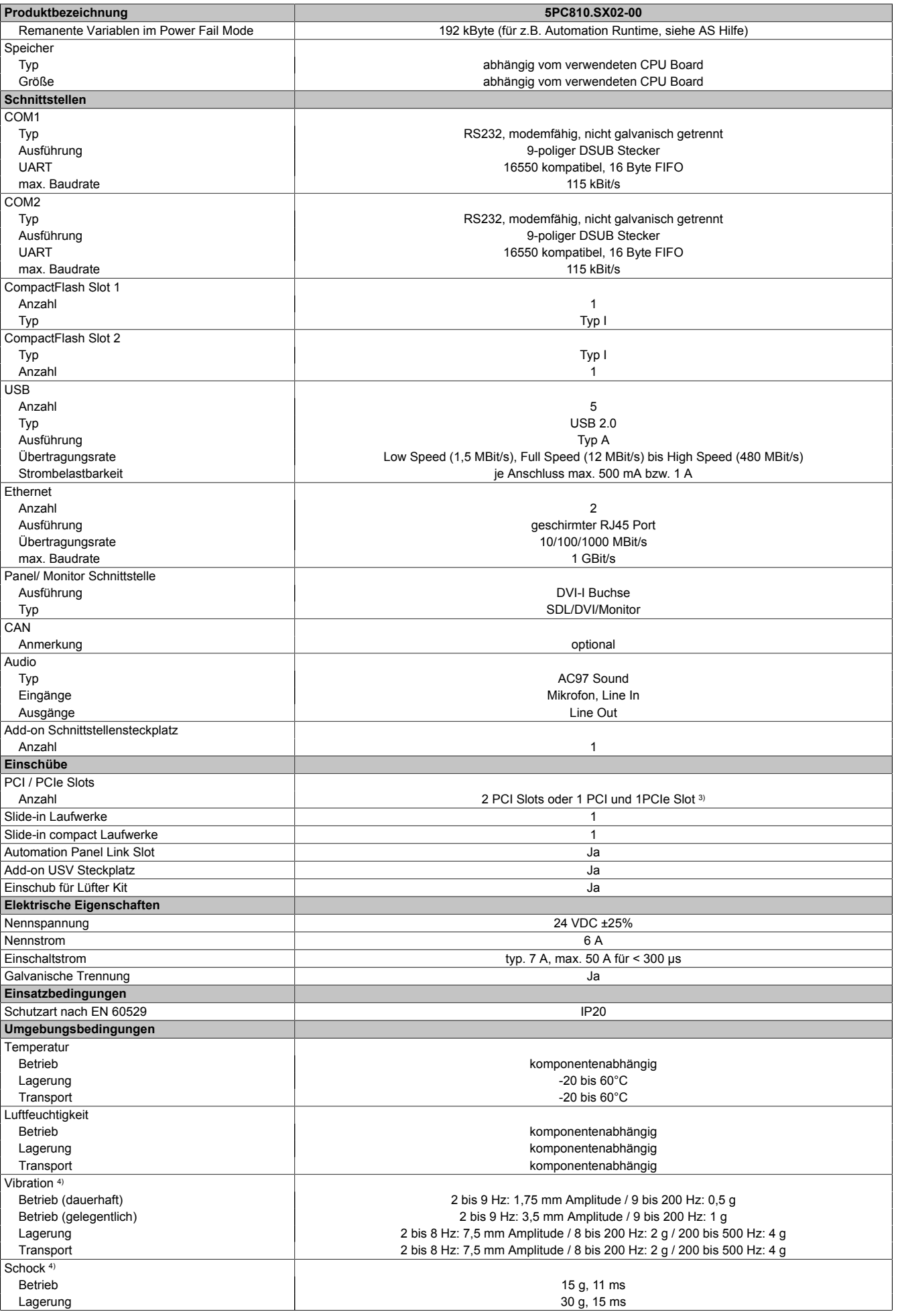

Tabelle 47: 5PC810.SX02-00 - Technische Daten

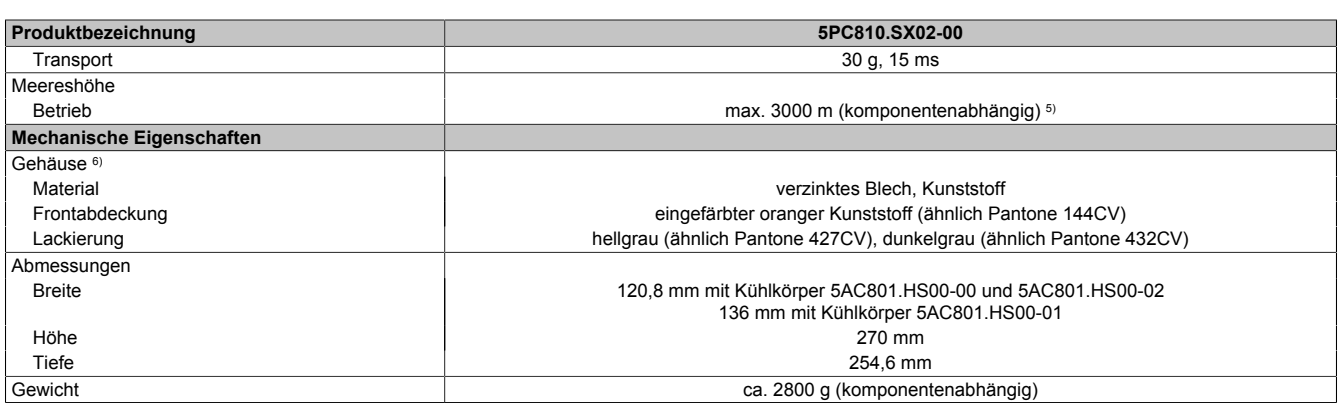

#### Tabelle 47: 5PC810.SX02-00 - Technische Daten

1) Bei 50°C, 8,5 μA der zu versorgenden Komponenten und einer Selbstentladung von 40%.

2) Maintenance Controller Extended<br>3) Die PCI Slots und PCIe Slots sind

3) Die PCI Slots und PCIe Slots sind abhängig von der verwendeten Buseinheit 5PC810.BX02-00 und 5PC810.BX02-01.<br>4) Maximalwerte, sofern eine Einzelkomponente keinen anderen angibt.<br>5) Herabsenkung (Derating) der maximalen

4) Maximalwerte, sofern eine Einzelkomponente keinen anderen angibt.

5) Herabsenkung (Derating) der maximalen Umgebungstemperatur typisch 1°C pro 1000 Meter ab 500 Meter NN.

6) Prozess- bzw. chargenbedingt sind optische Abweichungen in der Farbe und Oberflächenbeschaffenheit möglich.

### **Abmessungen**

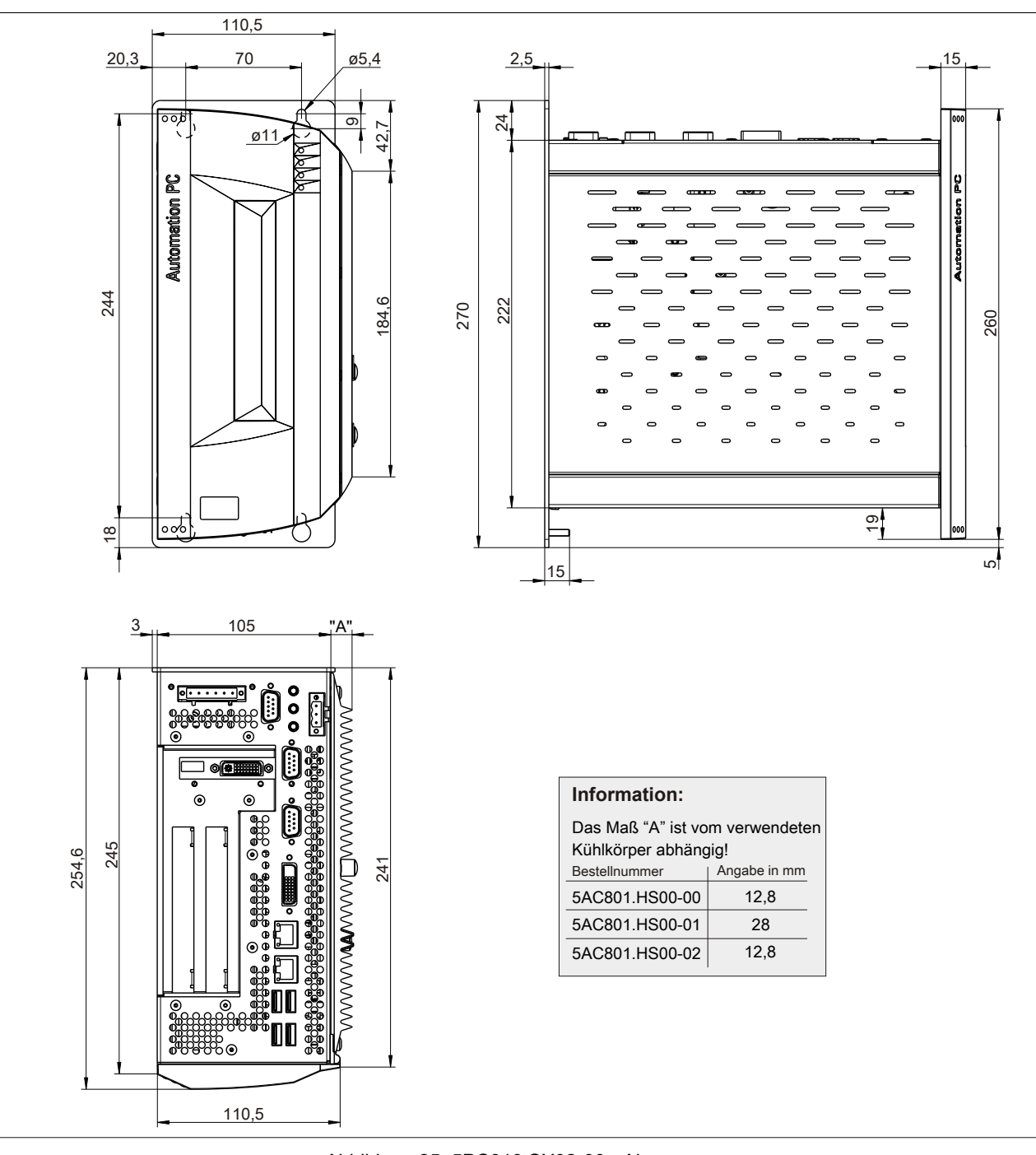

Abbildung 25: 5PC810.SX02-00 - Abmessungen

### **Bohrschablone**

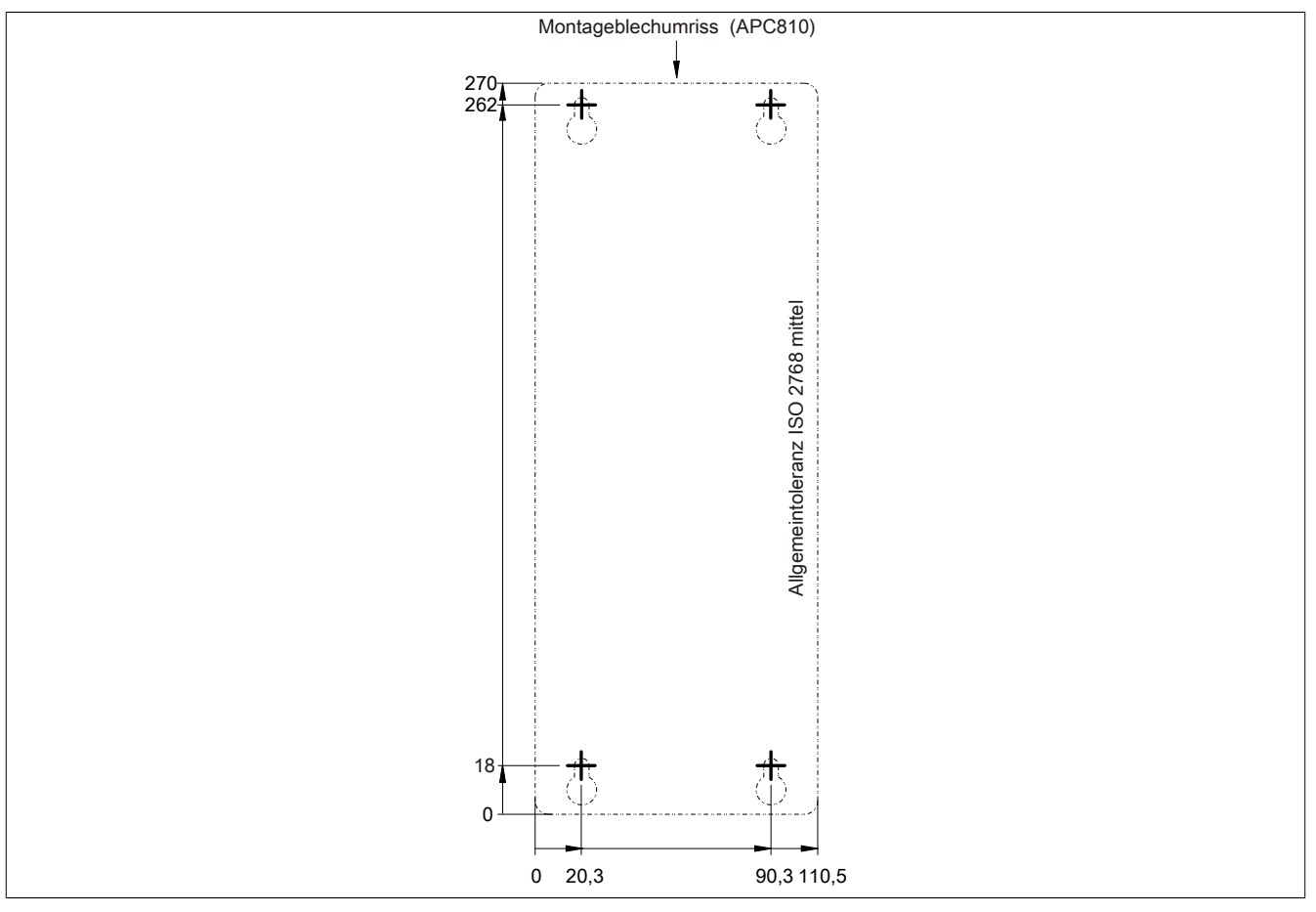

Abbildung 26: 5PC810.SX02-00 - Bohrschablone

## **3.1.3 5PC810.SX03-00**

#### **Allgemeines**

- Steckplatz für eine Buseinheit mit 2 PCI und 1 PCIe Slot
- SRAM 512 kByte onboard
- Einschub für 1 Slide-in compact Laufwerk und 1 Slide-in Laufwerk
- Automation Panel Link Slot zum Anschluss von Automation Panels über SDL

#### **Bestelldaten**

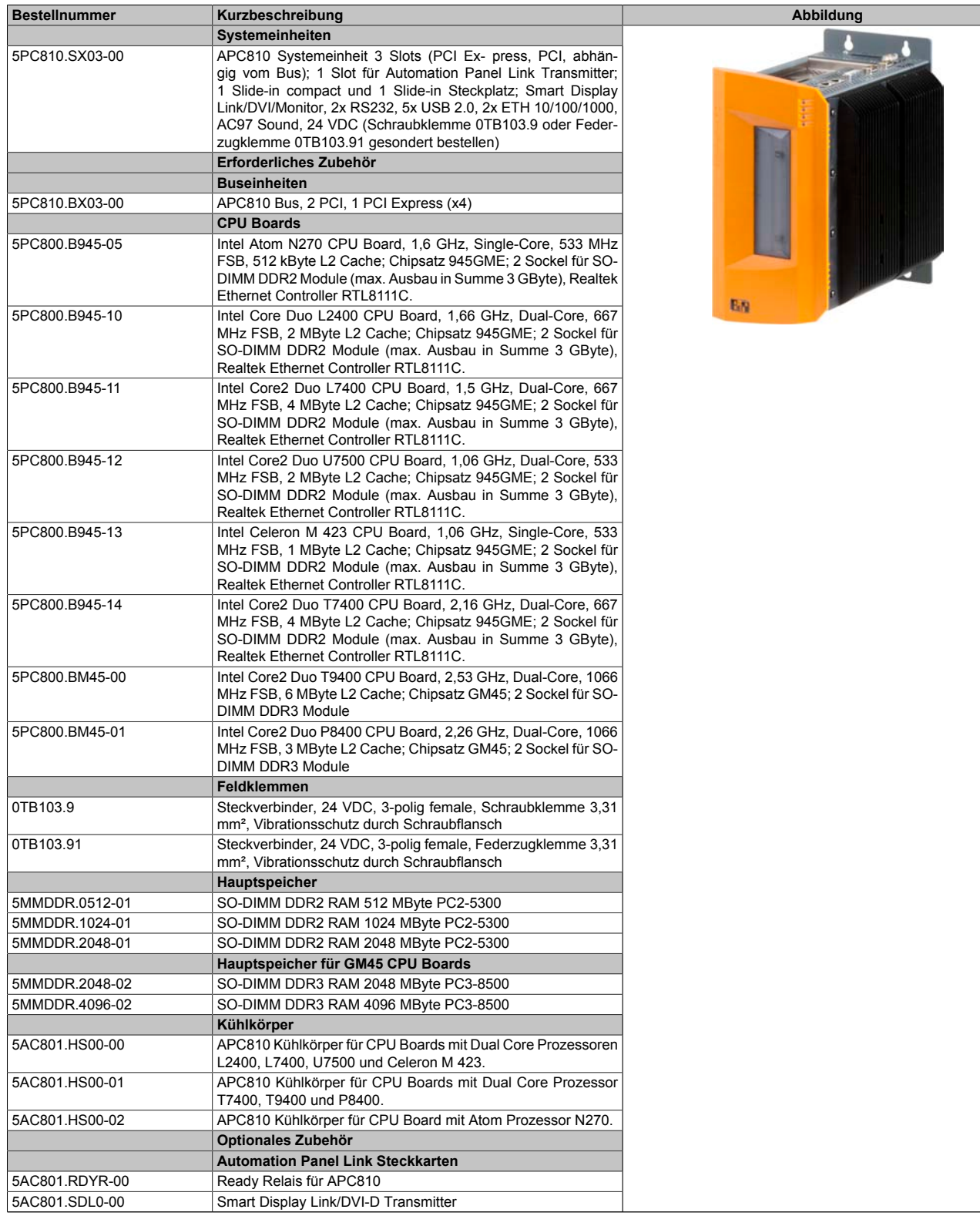

Tabelle 48: 5PC810.SX03-00 - Bestelldaten

| <b>Bestellnummer</b> | Kurzbeschreibung                                                                                                    |
|----------------------|----------------------------------------------------------------------------------------------------|
|                      | <b>Laufwerke</b>                                                                                                    |
| 5AC801.ADAS-00       | SATA Hard Disk Adapter zum Betrieb einer Slide-in compact                                                                  |
|                      | Hard Disk in einem Slide-in Slot.                                                                                          |
| 5AC801.DVDS-00       | DVD-ROM SATA Laufwerk (Slide-in).                                                                                          |
| 5AC801.DVRS-00       | DVD-R/RW DVD+R/RW SATA Laufwerk (Slide-in).                                                                                |
| 5AC801.HDDI-00       | 40 GByte SATA Hard Disk (Slide-in compact); 24/7 Hard Disk<br>mit erweitertem Temperaturbereich. Hinweis: Beachten Sie das |
|                      | Manual zum Einsatz der Harddisk.                                                                                           |
| 5AC801.HDDI-03       | 250 GByte SATA Hard Disk (Slide-in compact); 24/7 Hard Disk.<br>Hinweis: Beachten Sie das Manual zum Einsatz der Harddisk. |
| 5AC801.HDDS-00       | 40 GByte SATA Hard Disk (Slide-in); 24/7 Hard Disk mit erwei-                                                              |
|                      | tertem Temperaturbereich. Hinweis: Beachten Sie das Manual                                                                 |
|                      | zum Einsatz der Harddisk.                                                                                                  |
| 5AC801.SSDI-00       | 32 GByte SATA SSD (SLC) (Slide-in compact).                                                                                |
| 5ACPCI.RAIC-05       | PCI RAID System SATA 2x 250 GByte; Hinweis: Beachten Sie<br>das Manual zum Einsatz der Harddisk.                           |
|                      | Lüfter Kit                                                                                                    |
| 5PC810.FA03-00       | APC810 Lüfterkit für Systemeinheit 5PC810.SX03-00.                                                                         |
|                      | <b>Serialadapter</b>                                                                                                    |
| 5AC600.485I-00       | RS232/422/485 Interface; zum Einbau in einen APC620,<br>APC810 oder PPC700.                                                |
| 5AC600.CANI-00       | CAN Interface; Zum Einbau in einen APC620, APC810 oder<br>PPC700.                                                          |
|                      | Unterbrechungsfreie Stromversorgung                                                                                        |
| 5AC600.UPSI-00       | USV Modul für APC620, APC810, PPC800; für Systemeinhei-                                                                    |
|                      | ten 5PC600.SX01-00 (ab Rev. H0), 5PC600.SX02-00 (ab Rev.                                                                   |
|                      | G0), 5PC600.SX02-01 (ab Rev. H0), 5PC600.SX05-00 (ab Rev.                                                                  |
|                      | F0), 5PC600.SX05-01 (ab Rev. F0), 5PC600.SF03-00 (ab Rev.                                                                  |
|                      | A0), 5PC810.SX*. 5PC820.1505-00, 5PC820.1906-00. Kabel<br>(5CAUPS.0005-00 bzw. 5CAUPS.0030-00) und Batterieeinheit         |
|                      | (5AC600.UPSB-00) sind separat zu bestellen.                                                                                |
|                      | Zubehör                                                                                                    |
| 5ACPCI.ETH1-01       | PCI Ethernet Card 1x 10/100                                                                                                |
|                      |                                                                                                    |

Tabelle 48: 5PC810.SX03-00 - Bestelldaten

### **Schnittstellen**

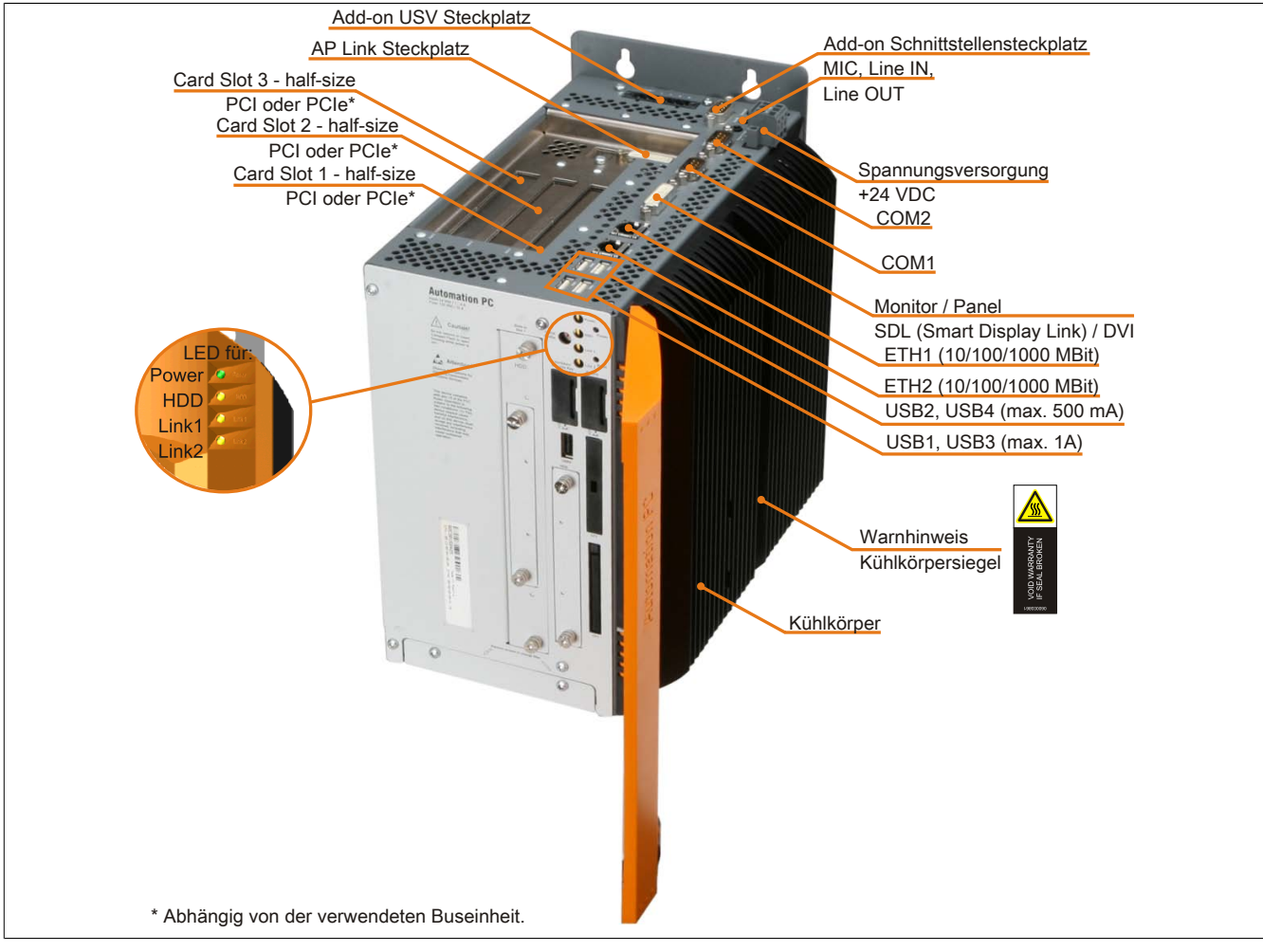

Abbildung 27: 5PC810.SX03-00 - Schnittstellen Oberseite

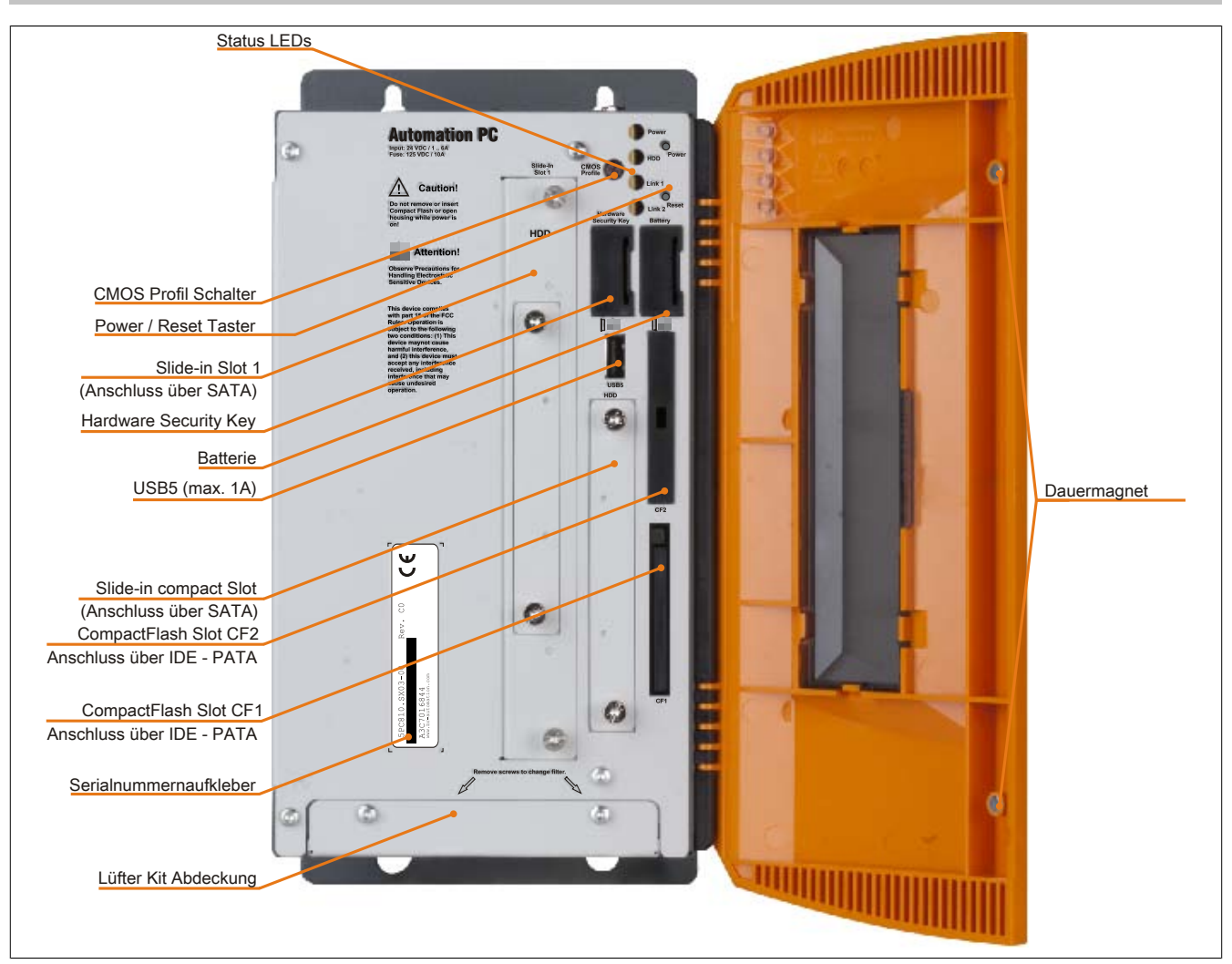

Abbildung 28: 5PC810.SX03-00 - Schnittstellen Vorderseite

### **Technische Daten**

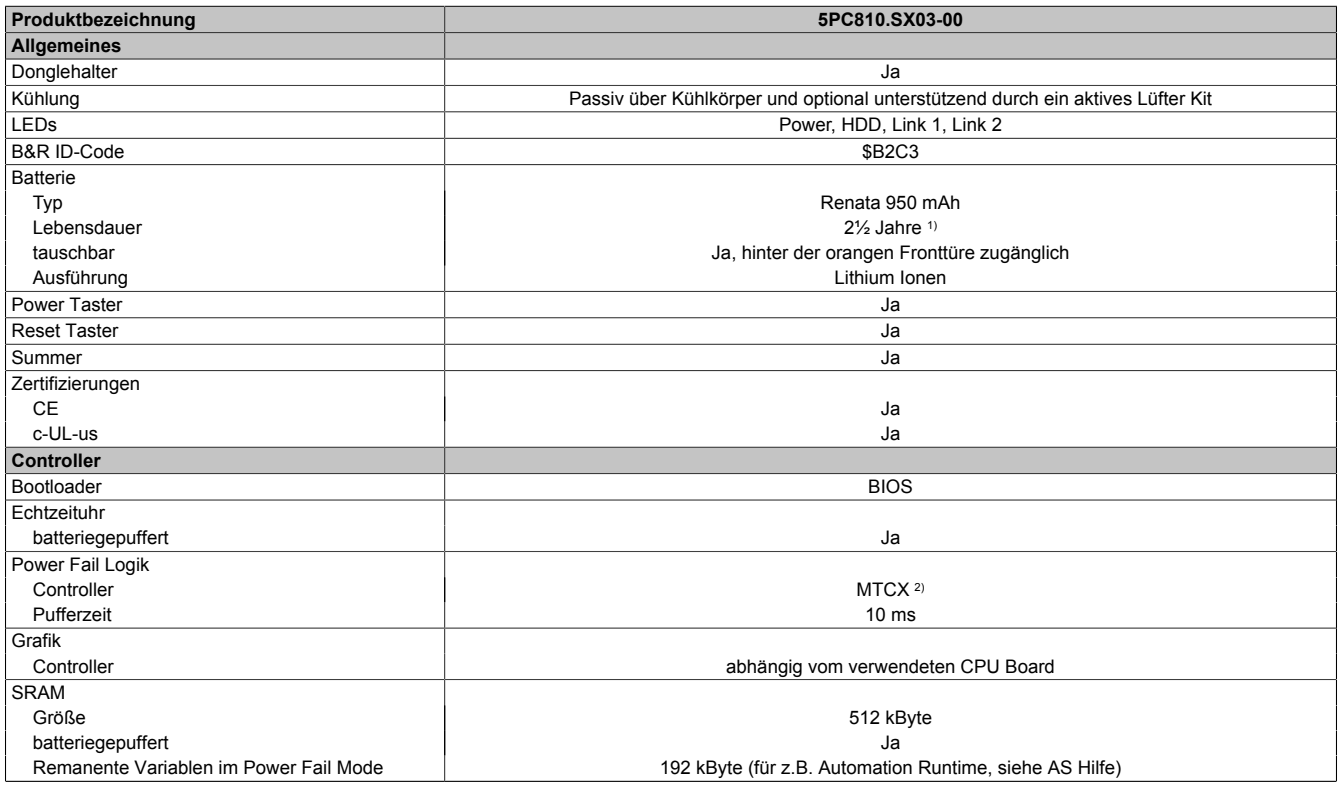

Tabelle 49: 5PC810.SX03-00 - Technische Daten

Kapitel 2<br>Technische Daten Technische Daten

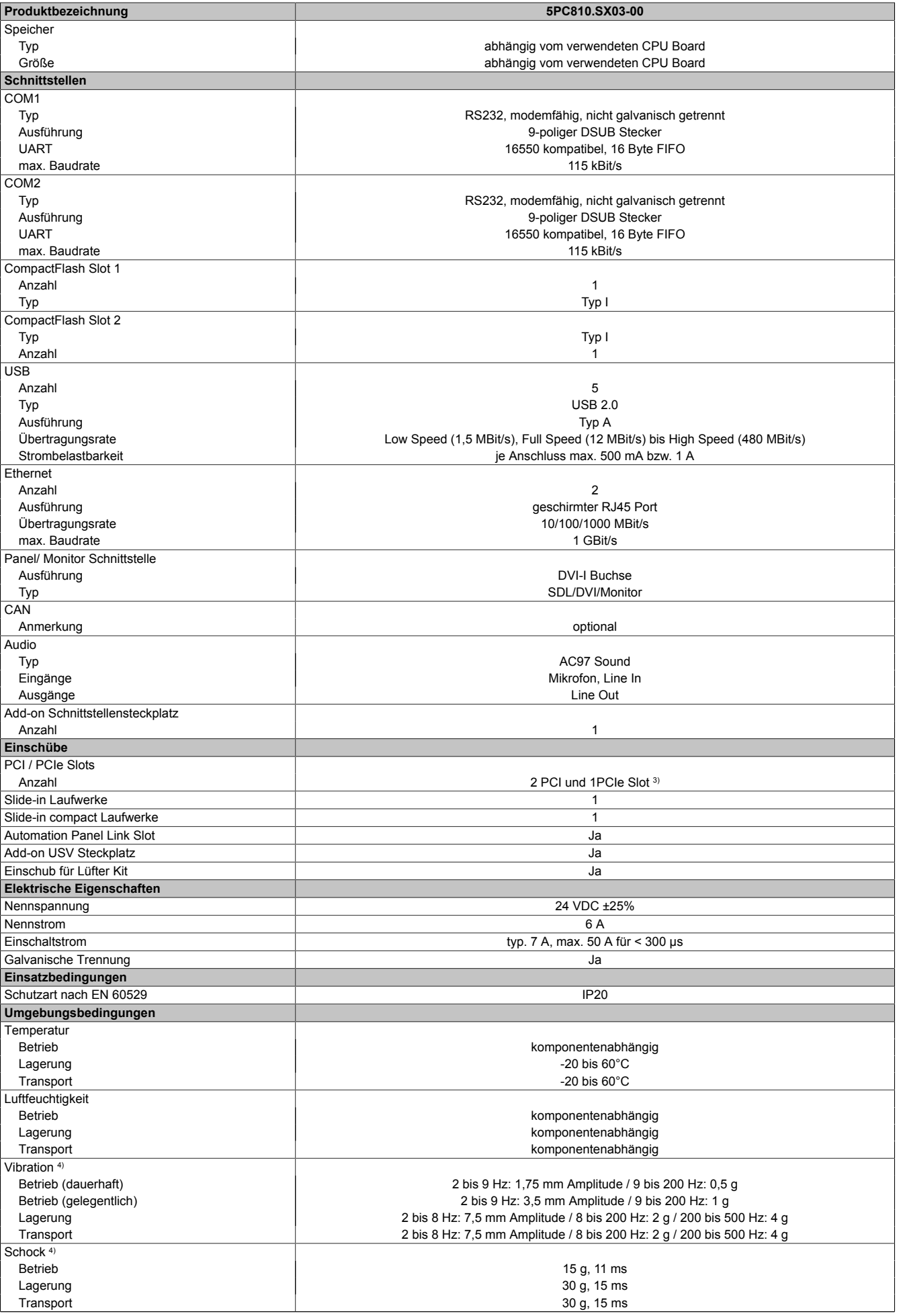

Tabelle 49: 5PC810.SX03-00 - Technische Daten

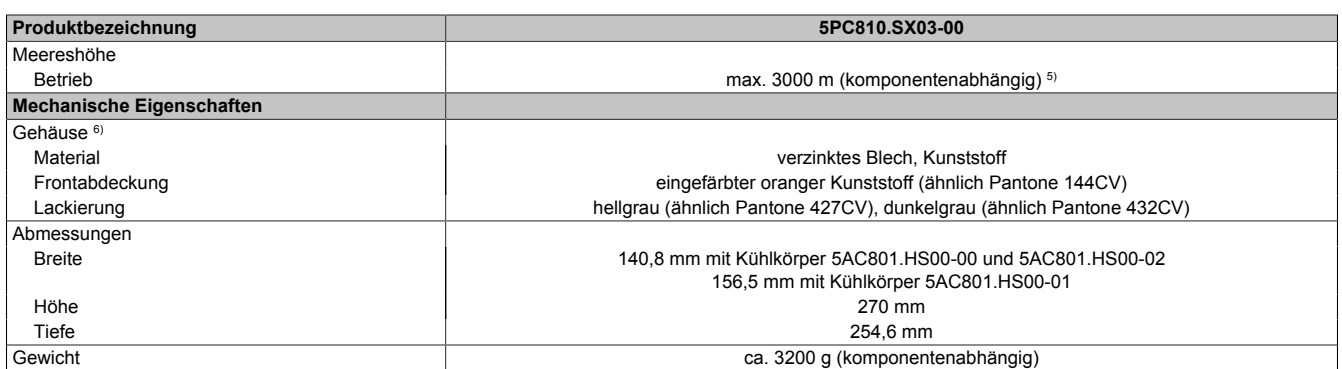

Tabelle 49: 5PC810.SX03-00 - Technische Daten

1) Bei 50°C, 8,5 μA der zu versorgenden Komponenten und einer Selbstentladung von 40%.<br>2) Maintenance Controller Extended

2) Maintenance Controller Extended<br>3) Es kann die Buseinheit 5PC810.B 3) Es kann die Buseinheit 5PC810.BX03-00 mit 2 PCI und 1 PCIe Slot verwendet werden.

4) Maximalwerte, sofern eine Einzelkomponente keinen anderen angibt.<br>5) Herabsenkung (Derating) der maximalen Umgebungstemperatur typis

5) Herabsenkung (Derating) der maximalen Umgebungstemperatur typisch 1°C pro 1000 Meter ab 500 Meter NN.

6) Prozess- bzw. chargenbedingt sind optische Abweichungen in der Farbe und Oberflächenbeschaffenheit möglich.

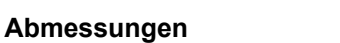

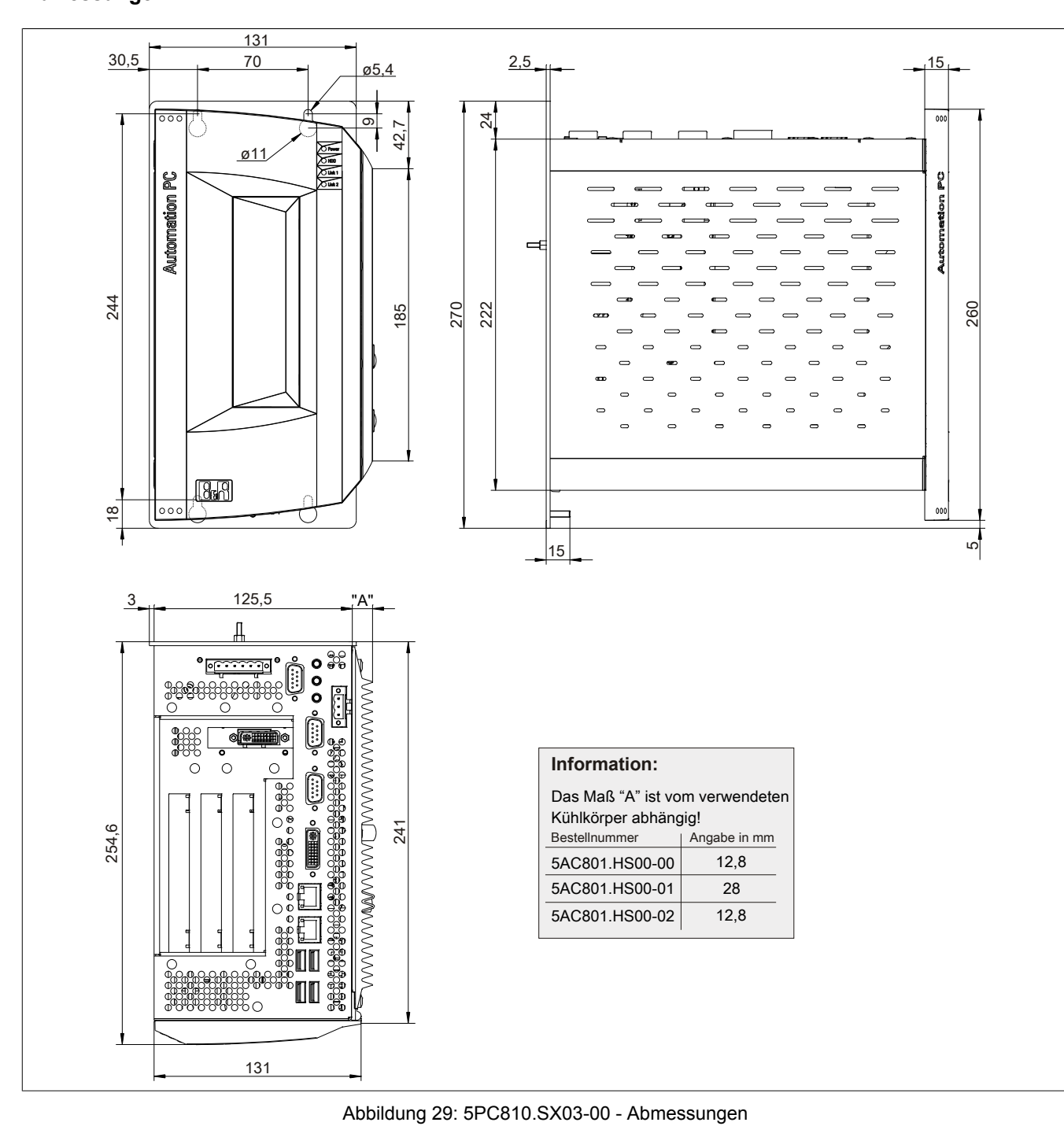

Kapitel 2<br>Technische Daten Technische Daten

### **Bohrschablone**

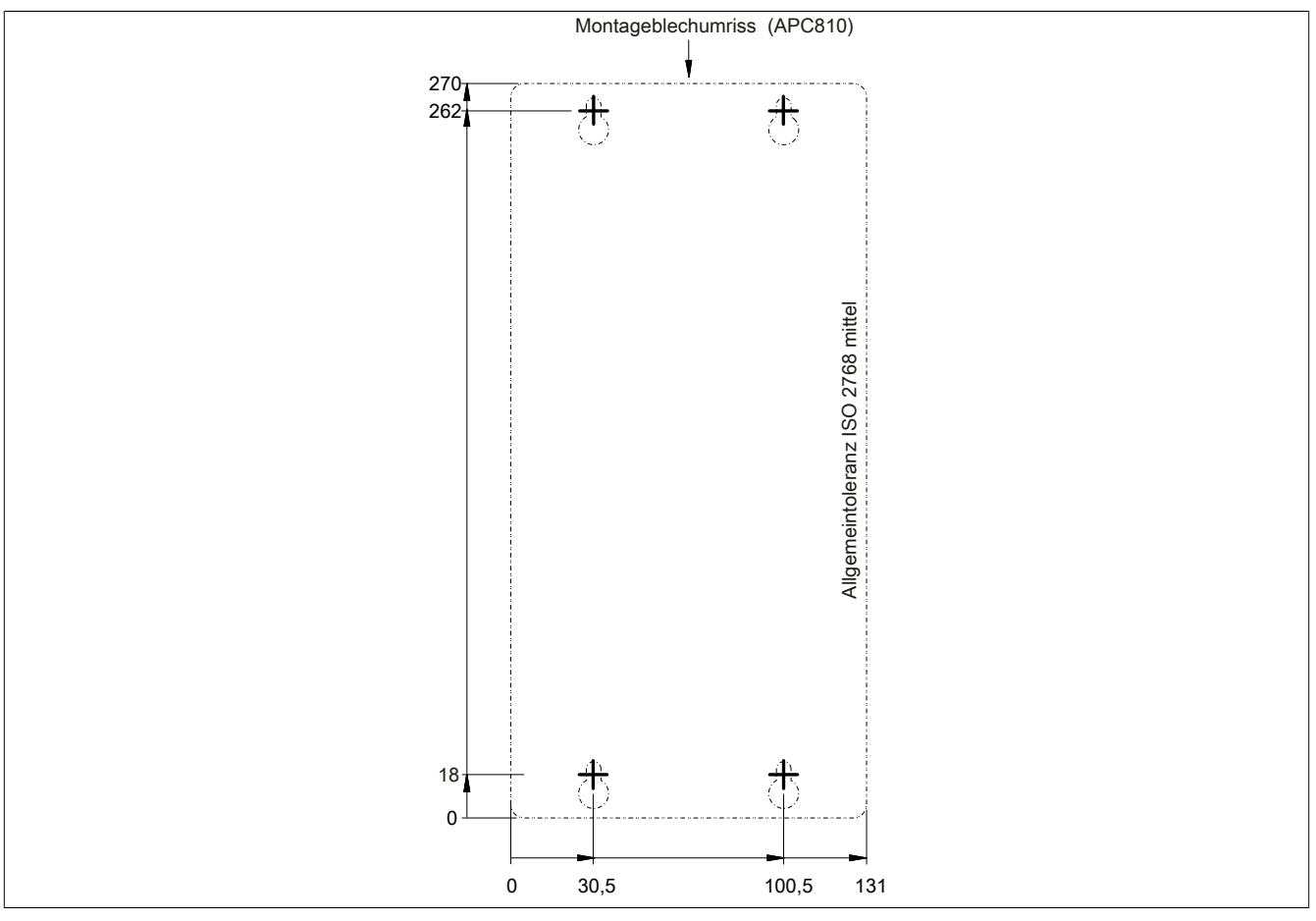

Abbildung 30: 5PC810.SX03-00 - Bohrschablone

## **3.1.4 5PC810.SX05-00**

#### **Allgemeines**

- Steckplatz für eine Buseinheit mit 4 PCI und 1 PCIe Slot oder 2 PCI und 3 PCIe Slots
- SRAM 512 kByte onboard
- Einschub für 1 Slide-in compact Laufwerk und 2 Slide-in Laufwerke
- Automation Panel Link Slot zum Anschluss von Automation Panels über SDL

#### **Bestelldaten**

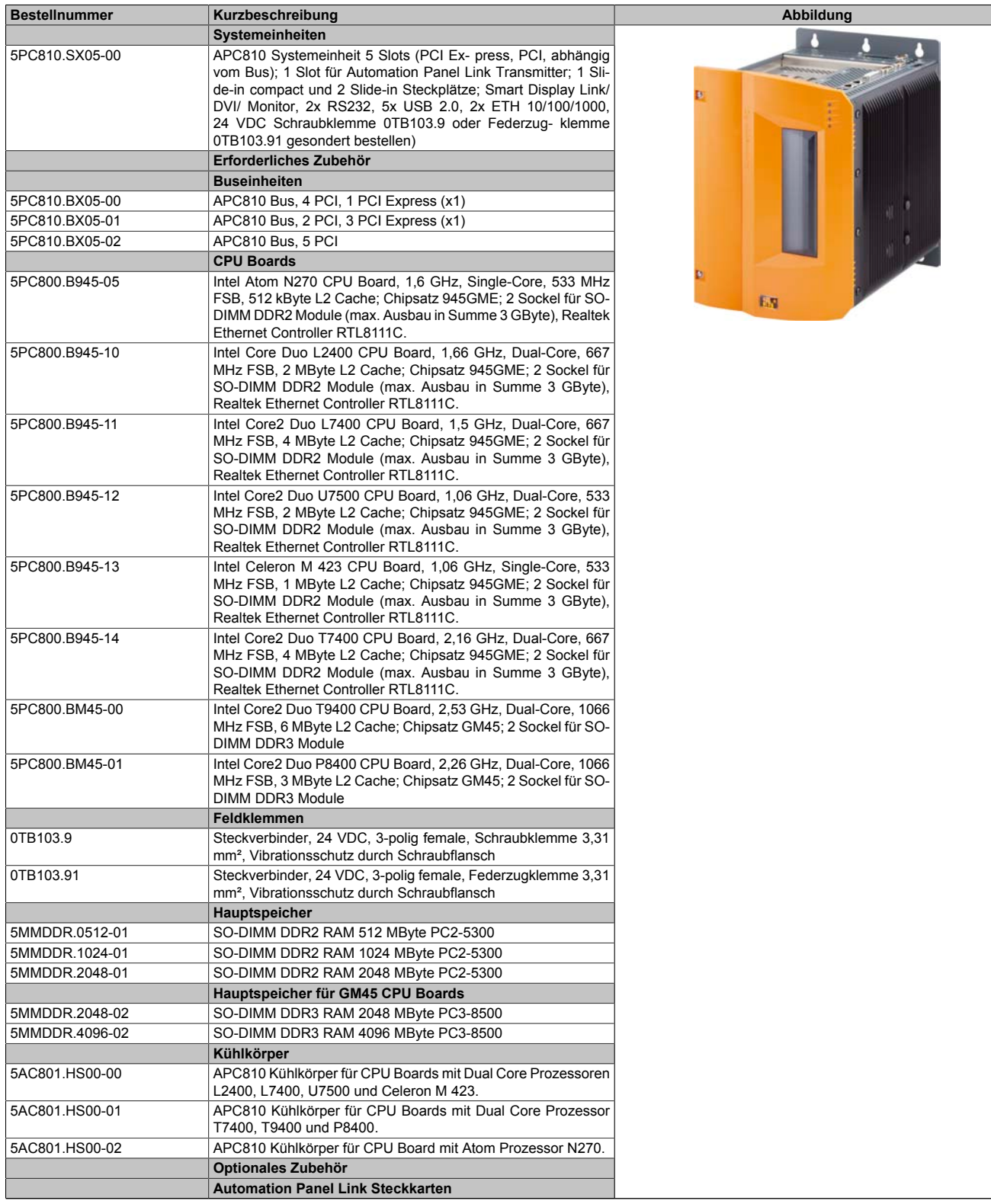

Tabelle 50: 5PC810.SX05-00 - Bestelldaten

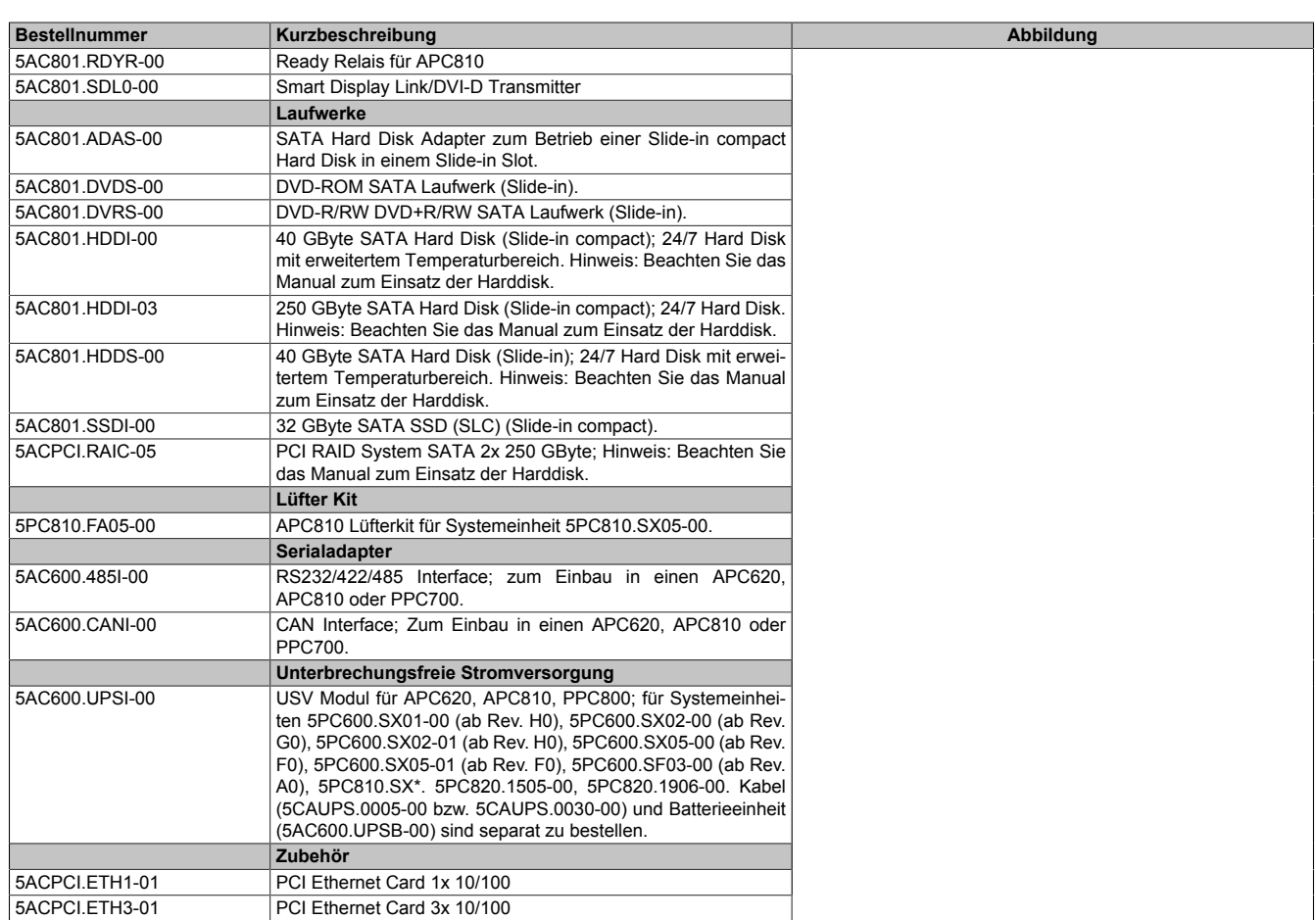

Tabelle 50: 5PC810.SX05-00 - Bestelldaten

Kapitel 2<br>Technische Daten Technische Daten

### **Schnittstellen**

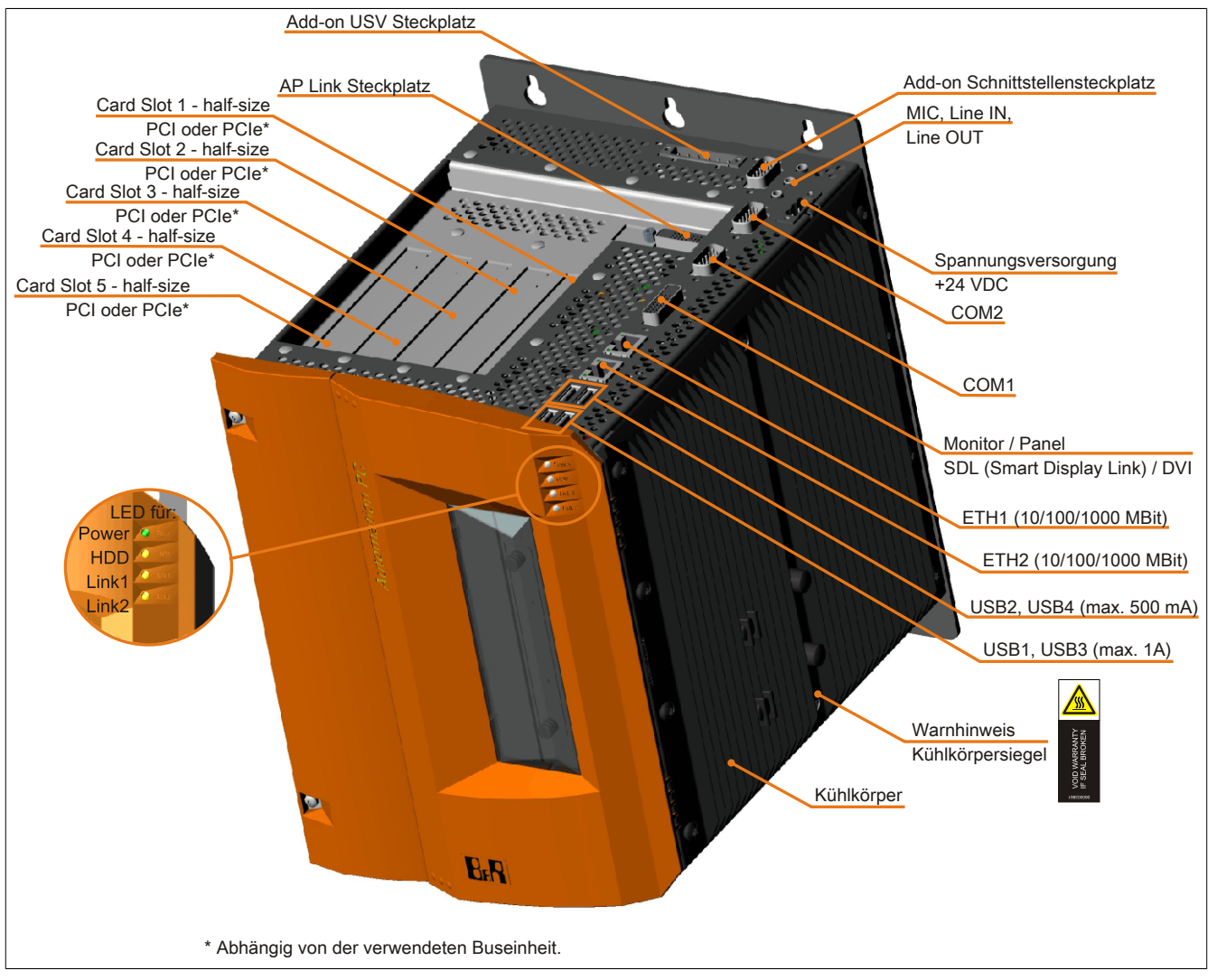

Abbildung 31: 5PC810.SX05-00 - Schnittstellen Oberseite

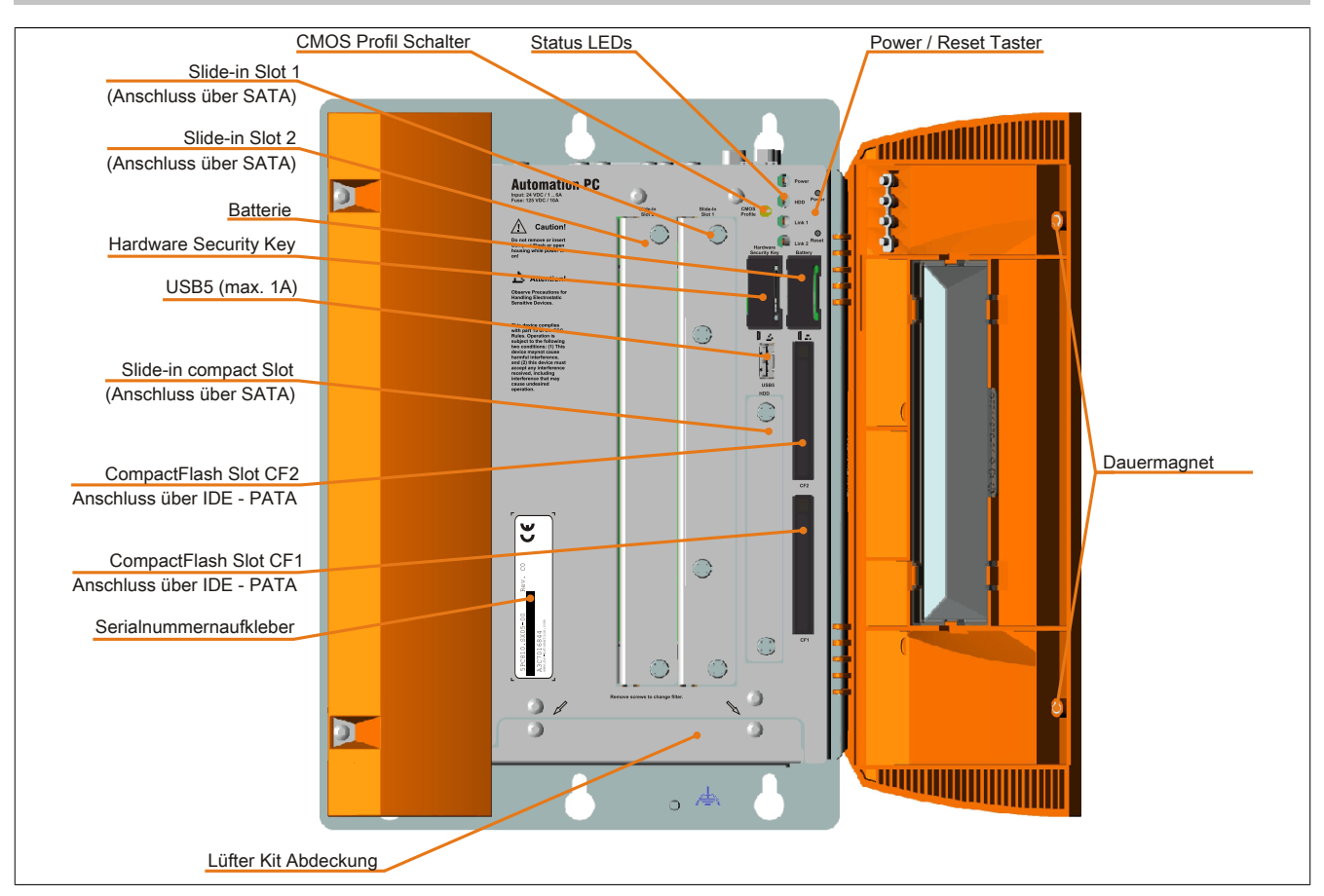

Abbildung 32: 5PC810.SX05-00 - Schnittstellen Vorderseite

#### **Technische Daten**

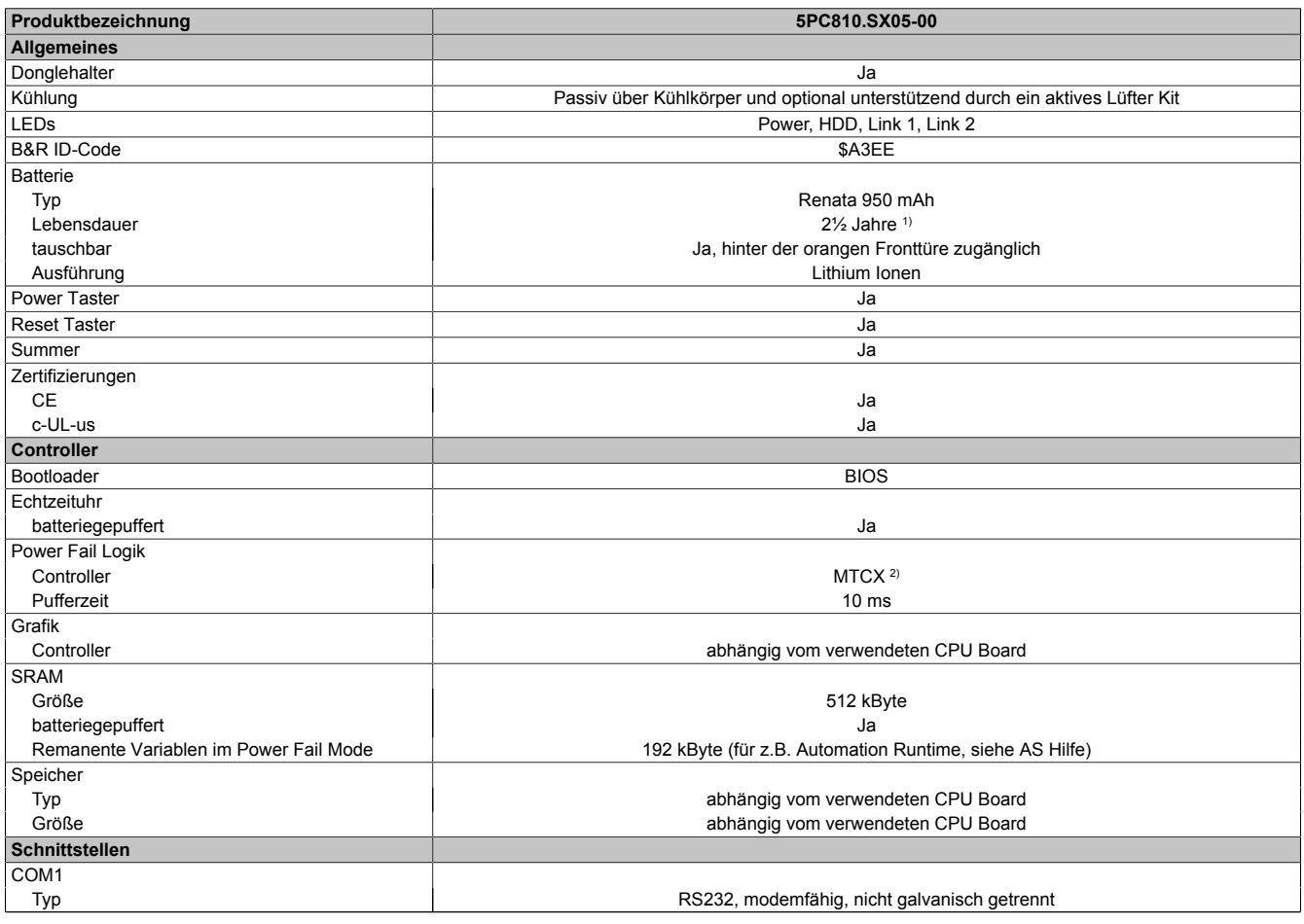

#### Tabelle 51: 5PC810.SX05-00 - Technische Daten

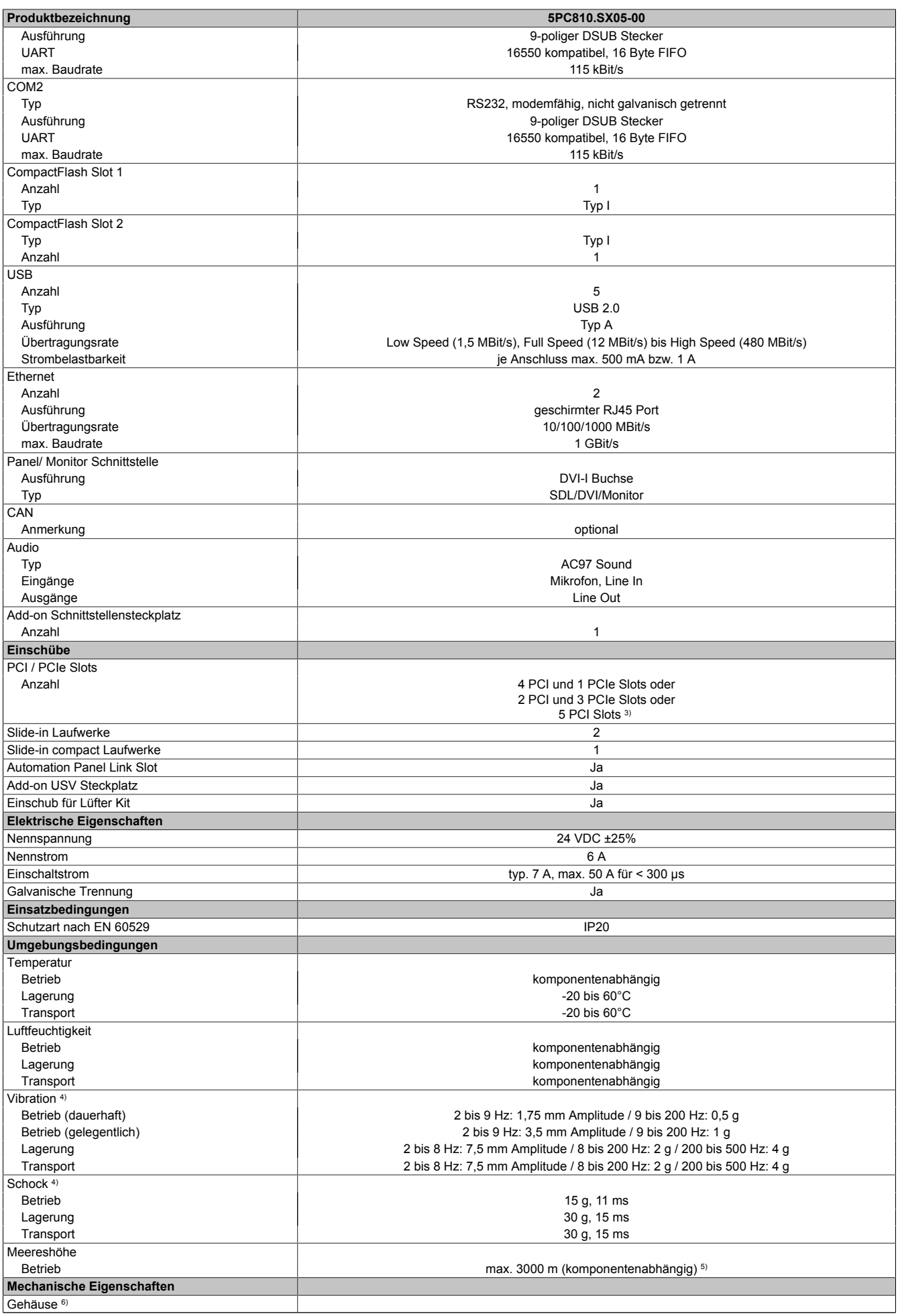

Tabelle 51: 5PC810.SX05-00 - Technische Daten

Kapitel 2<br>Technische Daten Technische Daten

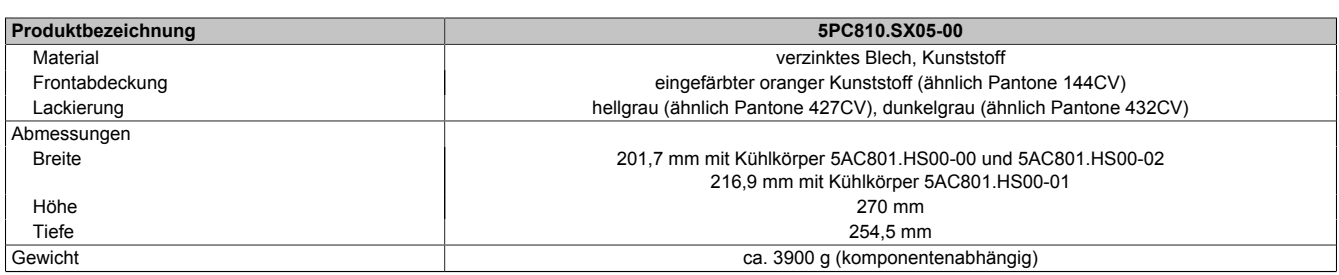

#### Tabelle 51: 5PC810.SX05-00 - Technische Daten

1) Bei 50°C, 8,5 μA der zu versorgenden Komponenten und einer Selbstentladung von 40%.<br>2) Maintenance Controller Extended

2) Maintenance Controller Extended<br>3) Die PCI Slots und PCIe Slots sind 3) Die PCI Slots und PCIe Slots sind abhängig von der verwendeten Buseinheit 5PC810.BX05-00 und 5PC810.BX05-01.

4) Maximalwerte, sofern eine Einzelkomponente keinen anderen angibt.<br>5) Herabsenkung (Derating) der maximalen Umgebungstemperatur typis

5) Herabsenkung (Derating) der maximalen Umgebungstemperatur typisch 1°C pro 1000 Meter ab 500 Meter NN.

6) Prozess- bzw. chargenbedingt sind optische Abweichungen in der Farbe und Oberflächenbeschaffenheit möglich.

#### **Abmessungen**

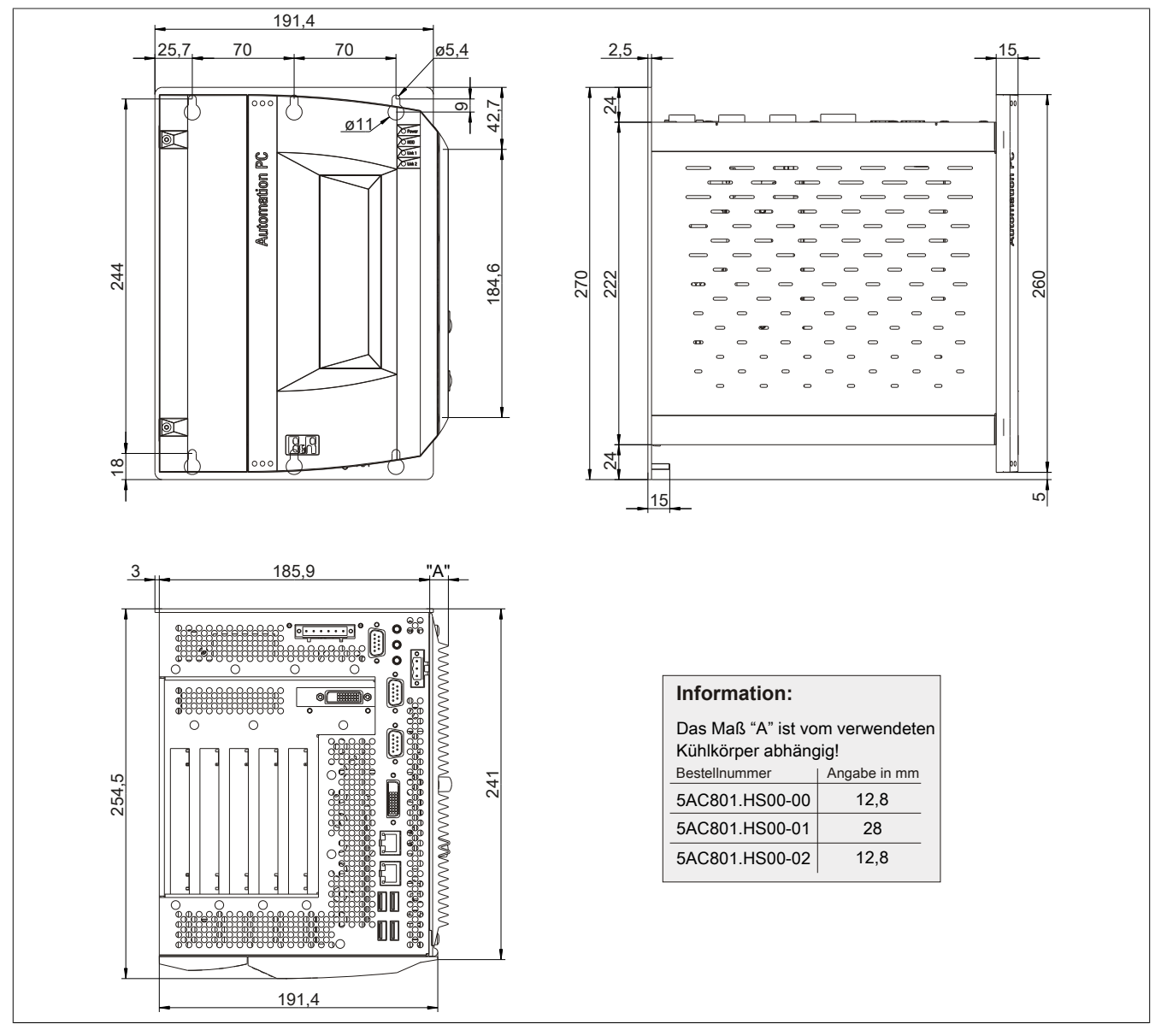

Abbildung 33: 5PC810.SX05-00 - Abmessungen

Technische Daten

### **Bohrschablone**

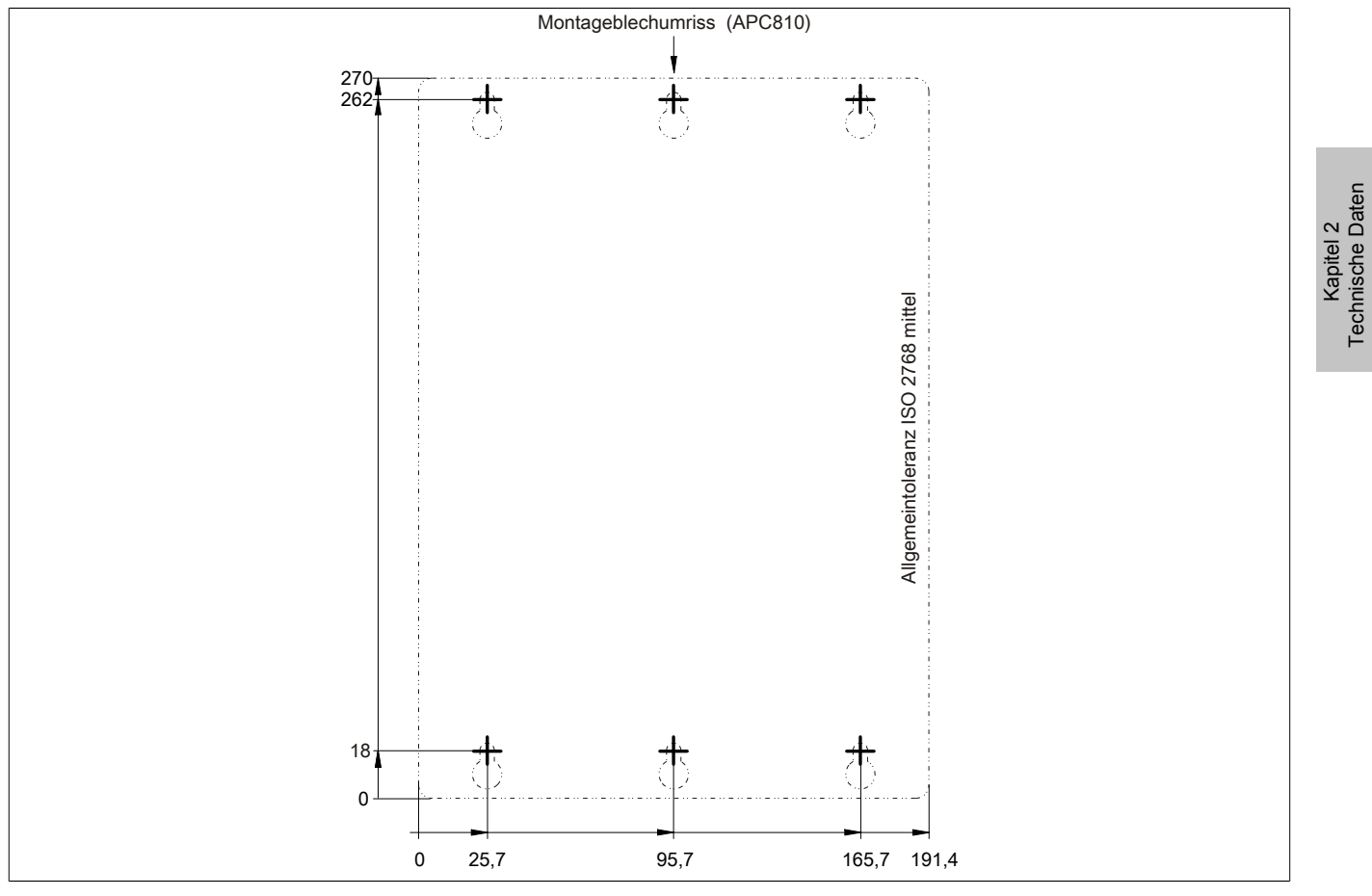

Abbildung 34: 5PC810.SX05-00 - Bohrschablone

## **3.2 Buseinheiten**

### **3.2.1 Allgemeines**

Die Buseinheiten sind passend zu den Systemeinheiten in 1, 2, 3 bzw. 5 Card Slot Größen mit PCI und / oder PCI Express Unterstützung erhältlich.

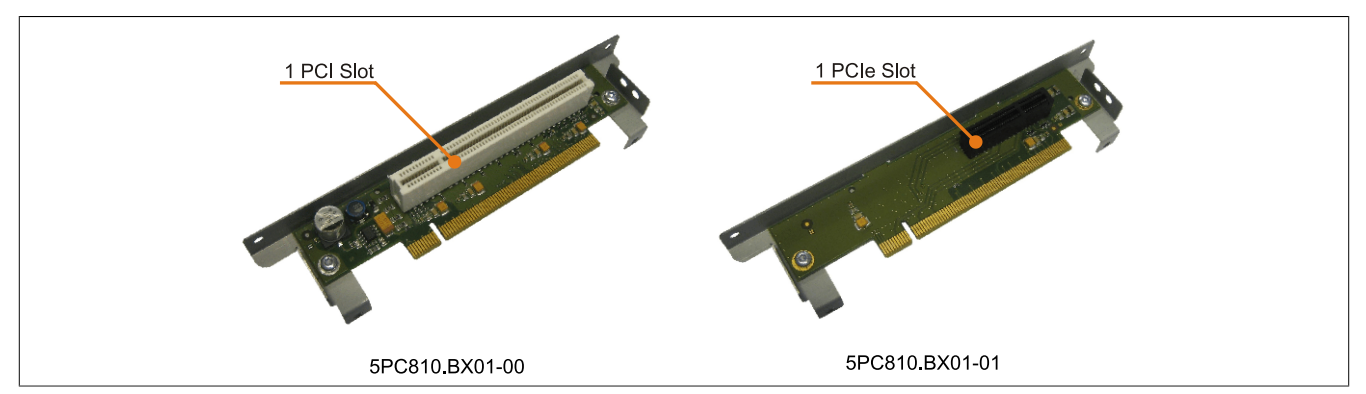

Abbildung 35: 1 Slot Buseinheiten

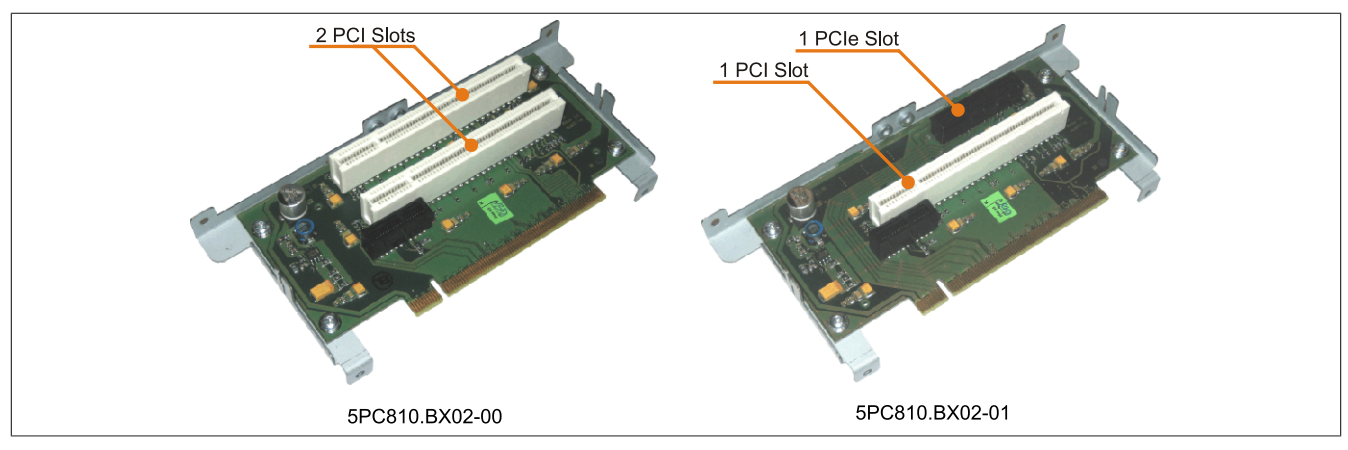

Abbildung 36: 2 Slot Buseinheiten

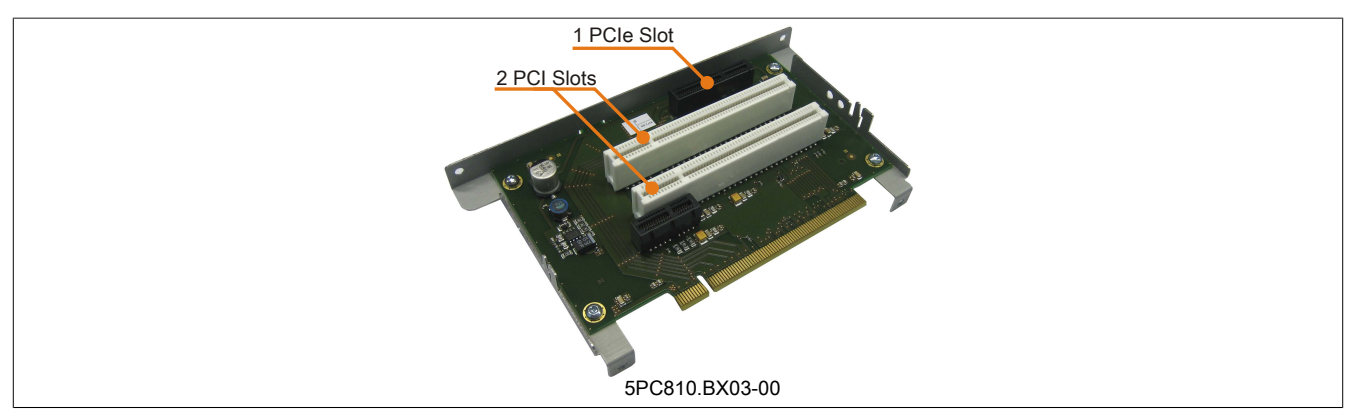

Abbildung 37: 3 Slot Buseinheit

Technische Daten

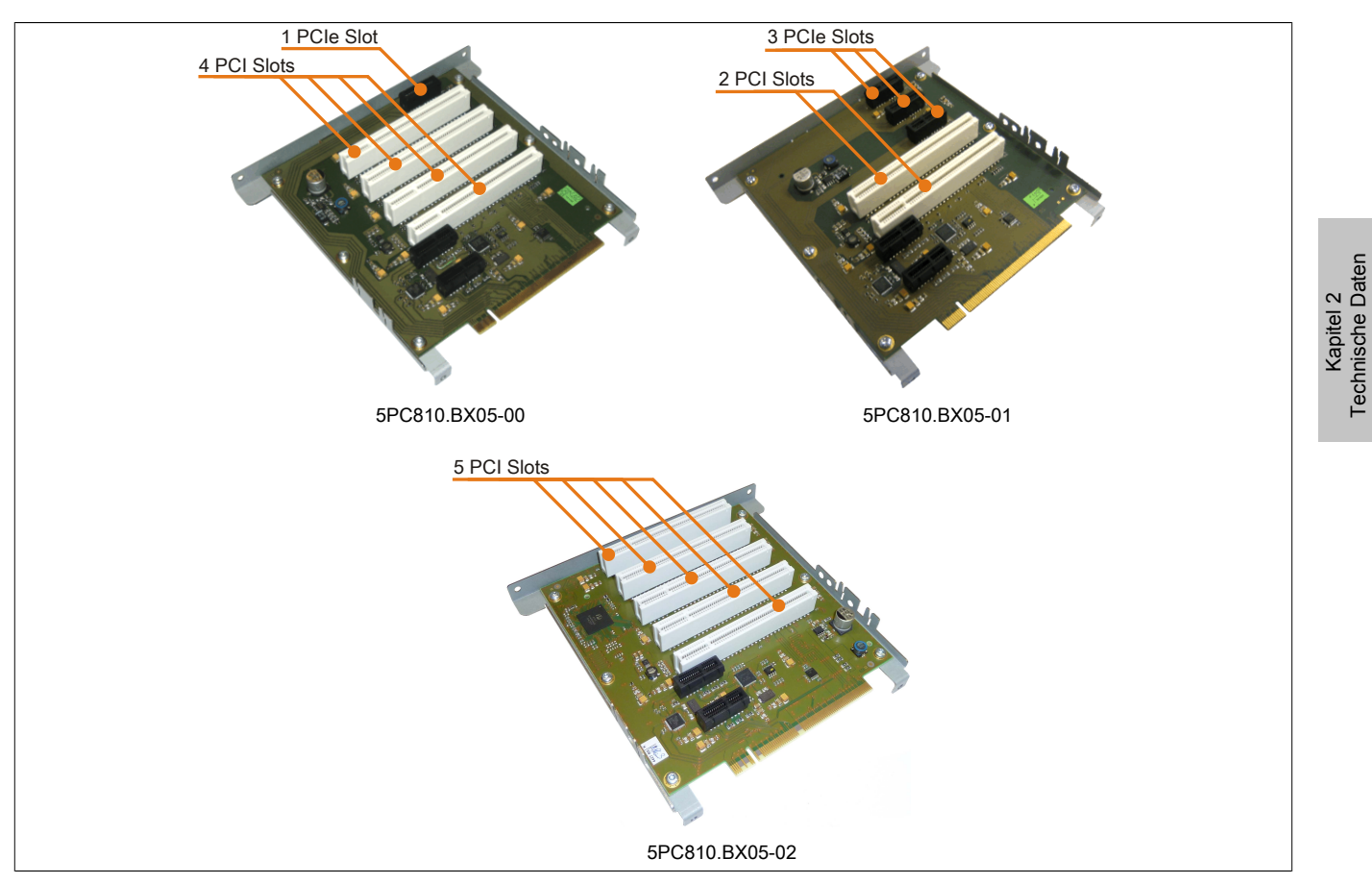

Abbildung 38: 5 Slot Buseinheiten

### **3.2.2 Bestelldaten**

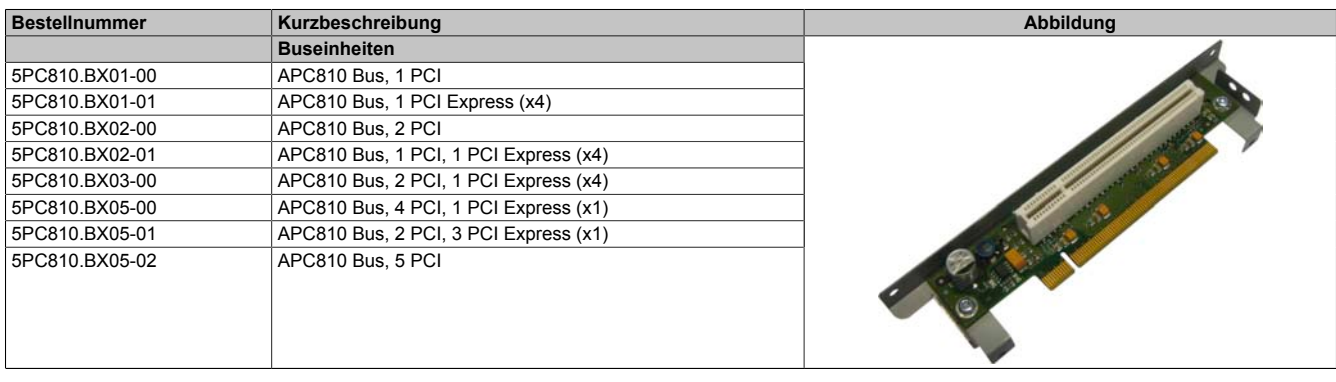

Tabelle 52: 5PC810.BX01-00, 5PC810.BX01-01, 5PC810.BX02-00, 5PC810.BX02-01, 5PC810.BX03-00, 5PC810.BX05-00, 5PC810.BX05-01, 5PC810.BX05-02 - Bestelldaten

#### **3.2.3 Technische Daten**

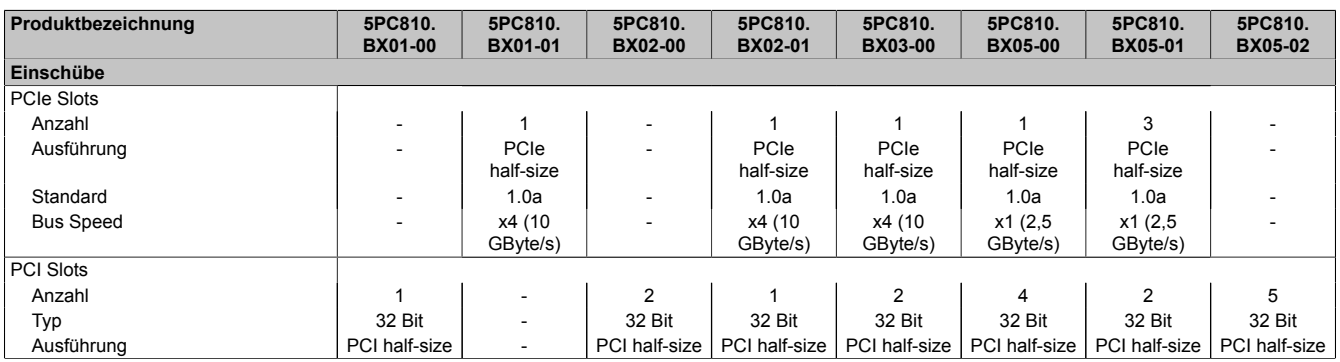

Tabelle 53: 5PC810.BX01-00, 5PC810.BX01-01, 5PC810.BX02-00, 5PC810.BX02-01, 5PC810.BX03-00, 5PC810.BX05-00, 5PC810.BX05-01, 5PC810.BX05-02 - Technische Daten

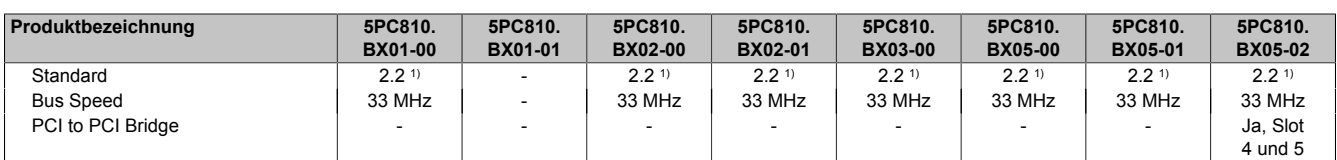

Tabelle 53: 5PC810.BX01-00, 5PC810.BX01-01, 5PC810.BX02-00, 5PC810.BX02-01, 5PC810.BX03-00, 5PC810.BX05-00, 5PC810.BX05-01, 5PC810.BX05-02 - Technische Daten

1) Aufgrund mechanischer Einschränkungen kann eine 64-Bit PCI Karte nicht in jede Systemeinheit bzw. jeden Card Slot gesteckt werden. Eine Tabelle im Anwenderhandbuch gibt eine Übersicht in welchen Card Slot das Stecken von 64-Bit Karten möglich ist.

## **3.3 CPU Boards 945GME**

### **3.3.1 Allgemeines**

- AMI BIOS
- Intel® 945GME Chipsatz
- 2x DDR2 Speichersockel
- Dual Channel Memory
- Intel<sup>®</sup> GMA 950
- Gigabit Ethernet

### **3.3.2 Bestelldaten**

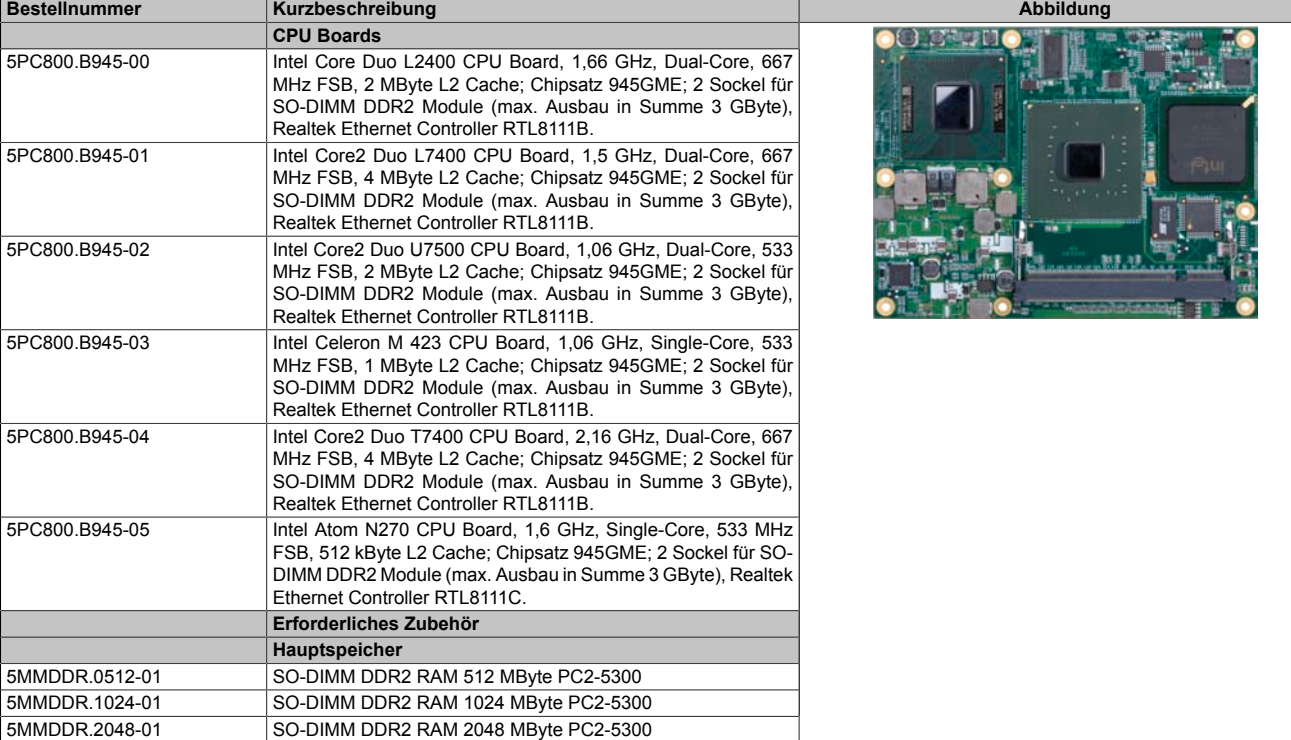

Tabelle 54: 5PC800.B945-00, 5PC800.B945-01, 5PC800.B945-02, 5PC800.B945-03, 5PC800.B945-04, 5PC800.B945-05 - Bestelldaten

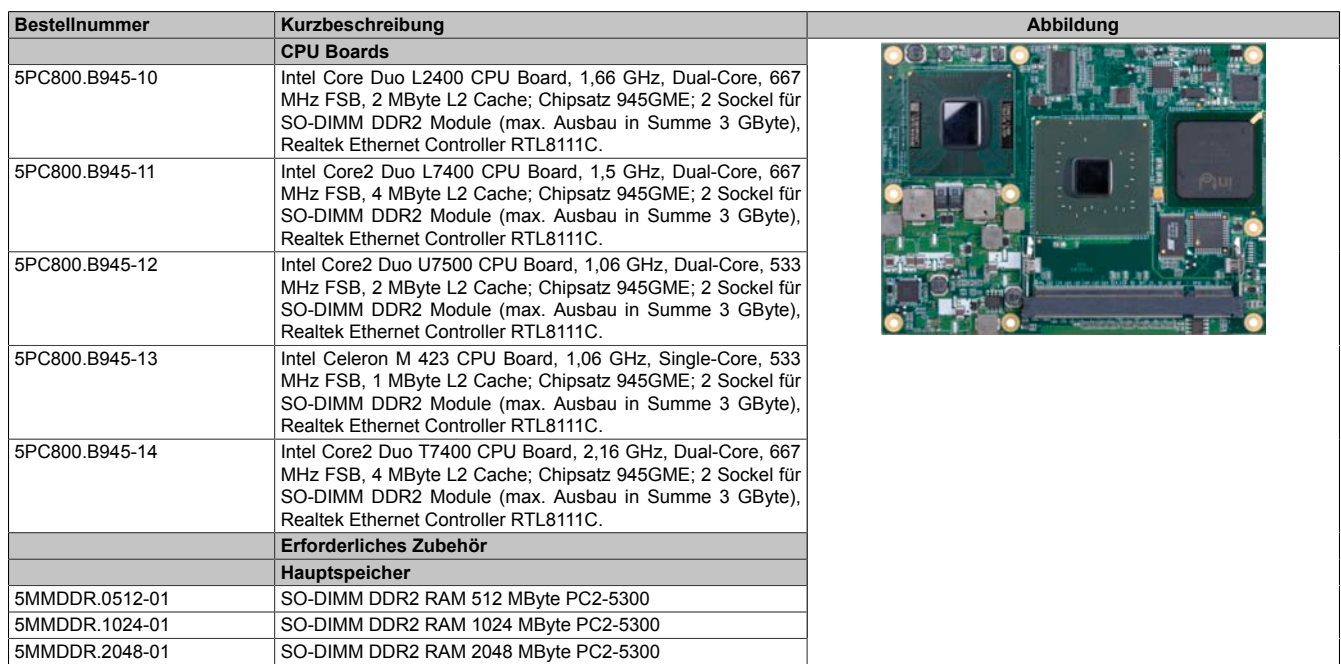

Tabelle 55: 5PC800.B945-10, 5PC800.B945-11, 5PC800.B945-12, 5PC800.B945-13, 5PC800.B945-14 - Bestelldaten

### **3.3.3 Technische Daten 5PC800.B945-0x**

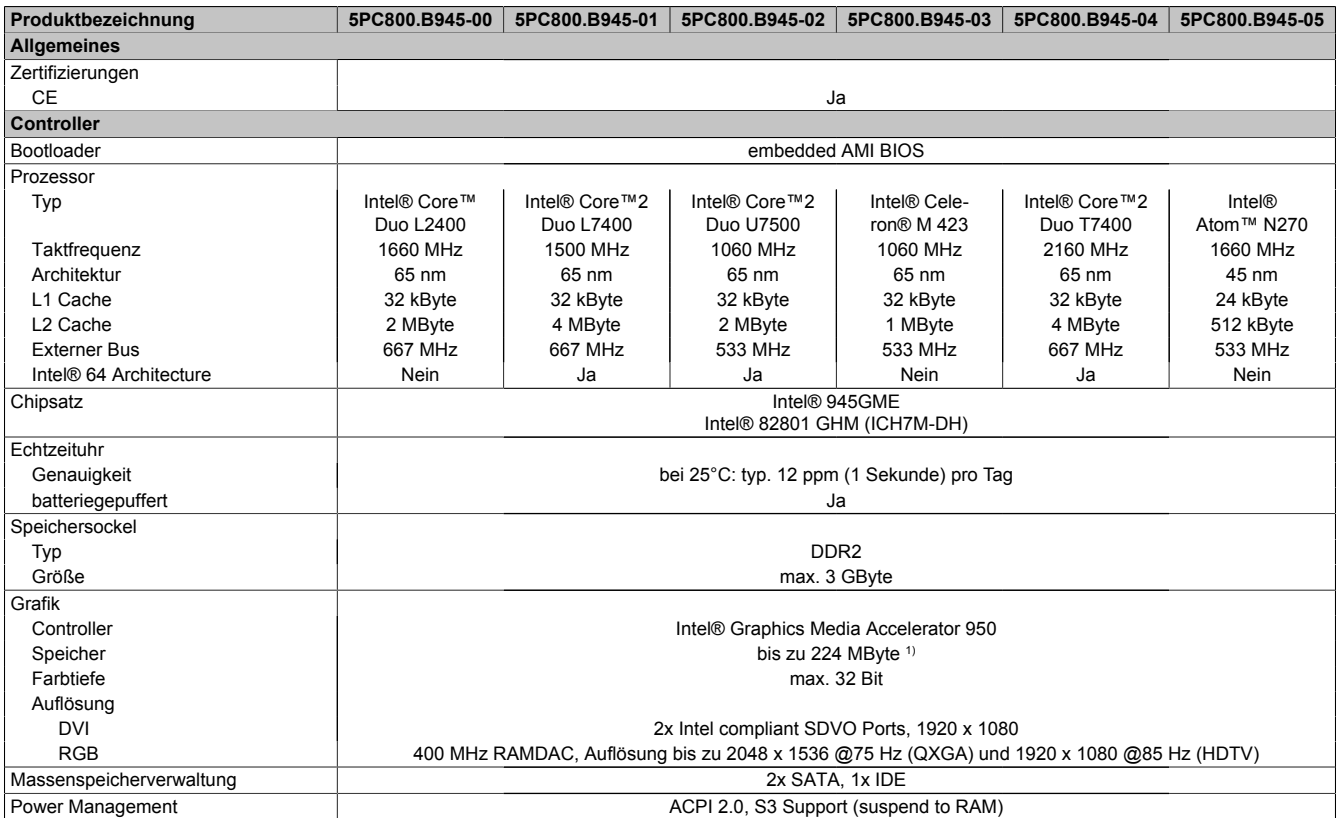

Tabelle 56: 5PC800.B945-00, 5PC800.B945-01, 5PC800.B945-02, 5PC800.B945-03, 5PC800.B945-04, 5PC800.B945-05 - Technische Daten

1) Wird im Hauptspeicher allokiert.

#### **3.3.4 Technische Daten 5PC800.B945-1x**

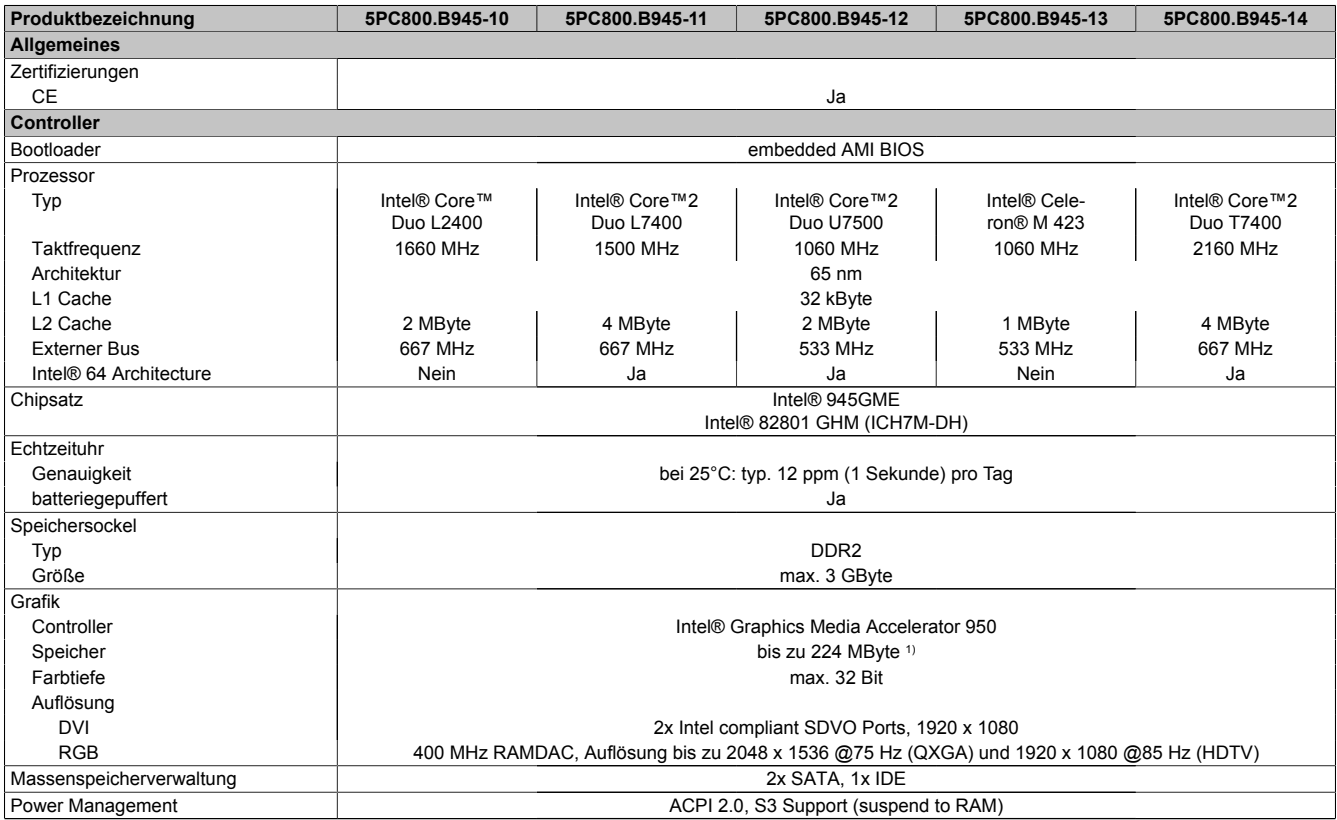

Tabelle 57: 5PC800.B945-10, 5PC800.B945-11, 5PC800.B945-12, 5PC800.B945-13, 5PC800.B945-14 - Technische Daten

1) Wird im Hauptspeicher allokiert.
Kapitel 2<br>Technische Daten Technische Daten

# **3.4 Kühlkörper**

## **3.4.1 Bestelldaten**

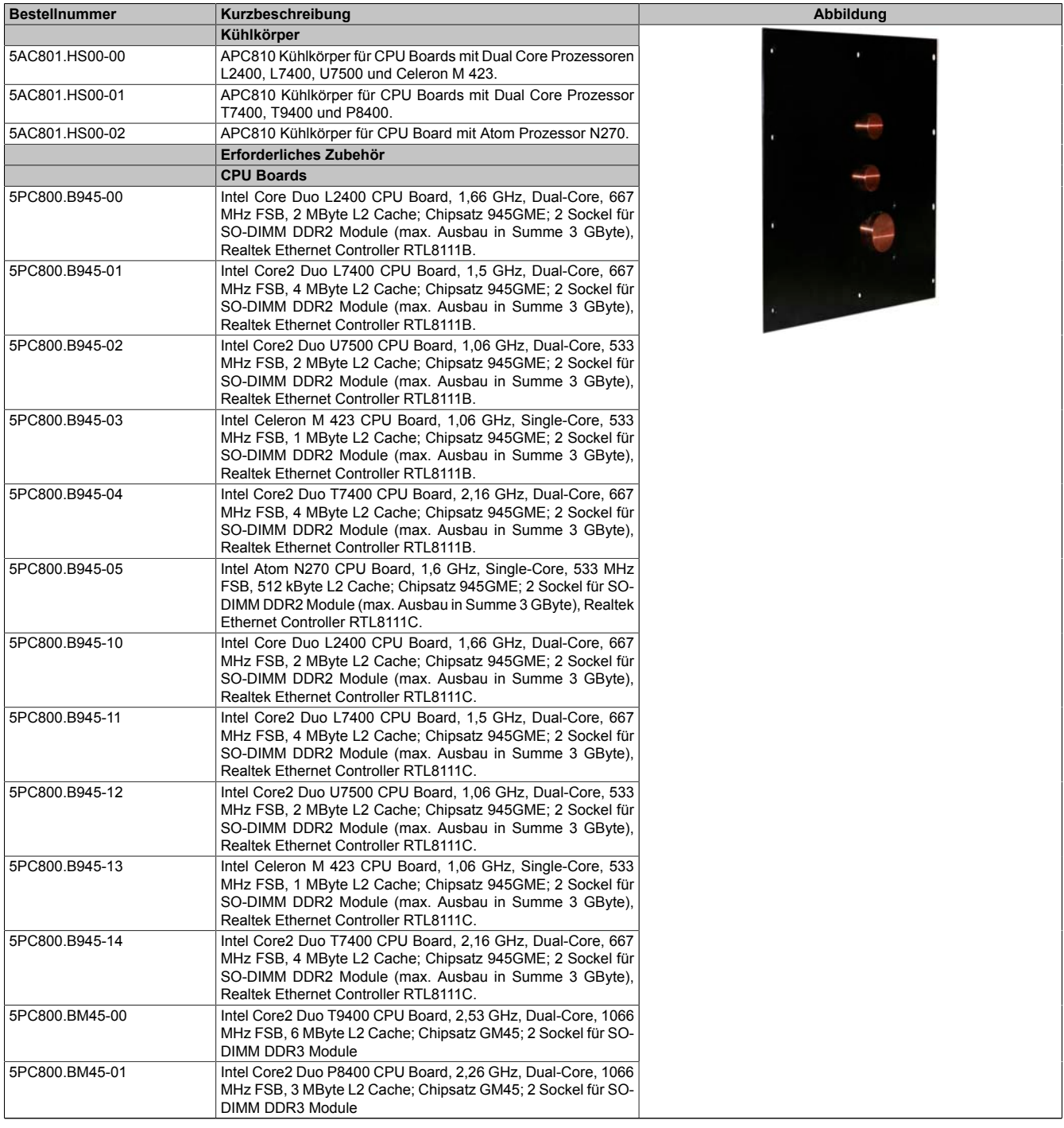

Tabelle 58: 5AC801.HS00-00, 5AC801.HS00-01, 5AC801.HS00-02 - Bestelldaten

## **3.4.2 Technische Daten**

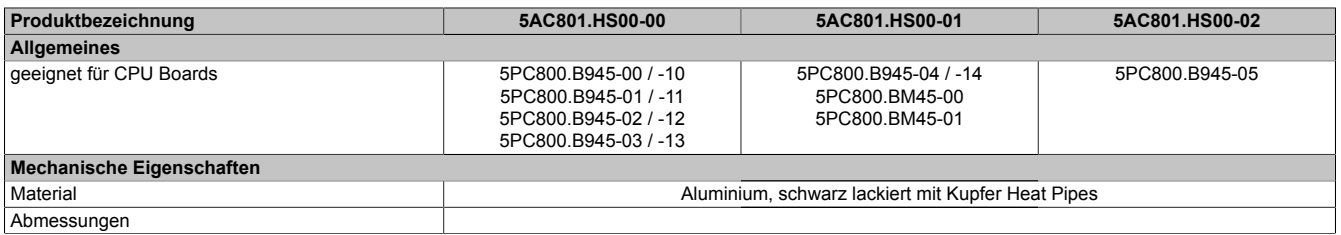

Tabelle 59: 5AC801.HS00-00, 5AC801.HS00-01, 5AC801.HS00-02 - Technische Daten

## Technische Daten • Einzelkomponenten

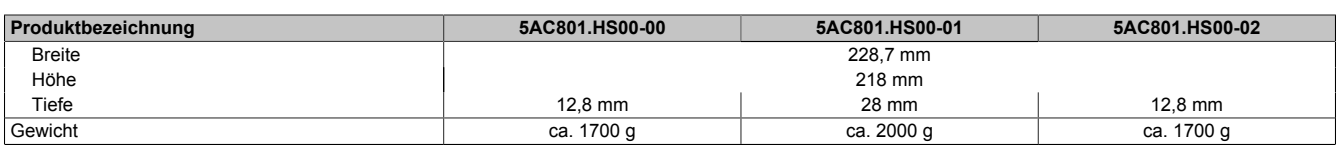

Tabelle 59: 5AC801.HS00-00, 5AC801.HS00-01, 5AC801.HS00-02 - Technische Daten

## **3.5 Hauptspeicher**

## **3.5.1 Allgemeines**

Diese 200-poligen DDR2 Hauptspeicher arbeiten mit einer Speichergeschwindigkeit von 677 MHz und sind mit einer Speichergröße von 512 MByte, 1 GByte und 2 GByte verfügbar.

Werden zwei gleich große (z.B. 1 GByte) Module gesteckt so wird die Dual-Channel Memory Technologie unterstützt. Werden zwei ungleich große (z.B. 1 GByte und 2 GByte) Module gesteckt, so wird diese Technologie nicht unterstützt.

Werden zwei 2 GByte Module gesteckt, so sind nur 3 GByte Hauptspeicher verwendbar.

### **3.5.2 Bestelldaten**

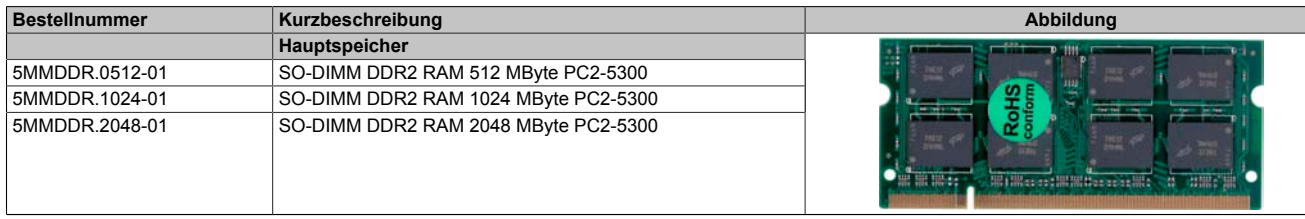

Tabelle 60: 5MMDDR.0512-01, 5MMDDR.1024-01, 5MMDDR.2048-01 - Bestelldaten

## **3.5.3 Technische Daten**

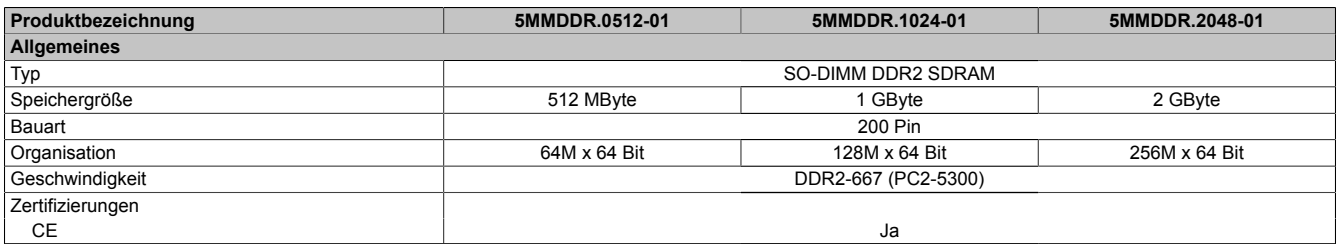

Tabelle 61: 5MMDDR.0512-01, 5MMDDR.1024-01, 5MMDDR.2048-01 - Technische Daten

# **Information:**

**Ein Hauptspeichertausch kann NUR im Werk B&R durchgeführt werden.**

## **3.6 Laufwerke**

## **3.6.1 5AC801.HDDI-00**

## **Allgemeines**

Diese 40 GByte Slide-in compact Hard Disk ist für den 24 Stunden Betrieb spezifiziert und bietet zusätzlich eine erweiterte Temperaturspezifikation. Das Slide-in compact Laufwerk kann in APC810 und PPC800 Systemeinheiten verwendet werden.

### **Bei Verwendung in einem APC810**

Intern wird das Slide-in compact Laufwerk bei Steckung in den Slide-in compact Slot als SATA I angesprochen.

### **Bestelldaten**

| <b>Bestellnummer</b> | Kurzbeschreibung                                                                                                    | Abbildung |
|----------------------|----------------------------------------------------------------------------------------------------|-----------|
|                      | Laufwerke                                                                                                    |           |
| 5AC801.HDDI-00       | 40 GByte SATA Hard Disk (Slide-in compact); 24/7 Hard Disk<br>mit erweitertem Temperaturbereich. Hinweis: Beachten Sie das<br>Manual zum Einsatz der Harddisk. |           |

Tabelle 62: 5AC801.HDDI-00 - Bestelldaten

## **Technische Daten**

# **Information:**

**Die nachfolgend angegebenen Kenndaten, Merkmale und Grenzwerte sind nur für diese Einzelkomponente alleine gültig und können von denen zum Gesamtgerät abweichen. Für das Gesamtgerät, in dem z.B. diese Einzelkomponente verwendet ist, gelten die zum Gesamtgerät angegebenen Daten.**

| Produktbezeichnung       | 5AC801.HDDI-00                       |
|--------------------------|--------------------------------------|
| <b>Allgemeines</b>       |                                      |
| Zertifizierungen         |                                      |
| CE                       | Ja                                   |
| <b>Hard Disk</b>         |                                      |
| Kapazität                | 40 GByte                             |
| Anzahl der Köpfe         |                                      |
| Anzahl der Sektoren      | 78.140.160                           |
| Bytes pro Sektor         | 512                                  |
| Cache                    | 8 MByte                              |
| Drehzahl                 | 5400 rpm ±1%                         |
| Hochlaufzeit             | typ. 3 s (von 0 rpm auf Lesezugriff) |
| <b>MTBF</b>              | 750.000 POH 1)                       |
| S.M.A.R.T. Support       | Ja                                   |
| Schnittstelle            | <b>SATA</b>                          |
| Zugriffszeit             | 5,6 ms                               |
| Datentransferrate        |                                      |
| intern                   | max. 450 MBits/s                     |
| zum / vom Host           | max. 150 MByte/s (Ultra-DMA Mode 5)  |
| Positionierzeit          |                                      |
| minimal (Spur zu Spur)   | 1 <sub>ms</sub>                      |
| nominal (Lesezugriff)    | 12,5 ms                              |
| maximal (Lesezugriff)    | 23 ms                                |
| Umgebungsbedingungen     |                                      |
| Temperatur <sup>2)</sup> |                                      |
| Betrieb <sup>3)</sup>    | -30 bis $85^{\circ}$ C               |
| Betrieb - 24 Stunden 4)  | -30 bis $85^{\circ}$ C               |

Tabelle 63: 5AC801.HDDI-00 - Technische Daten

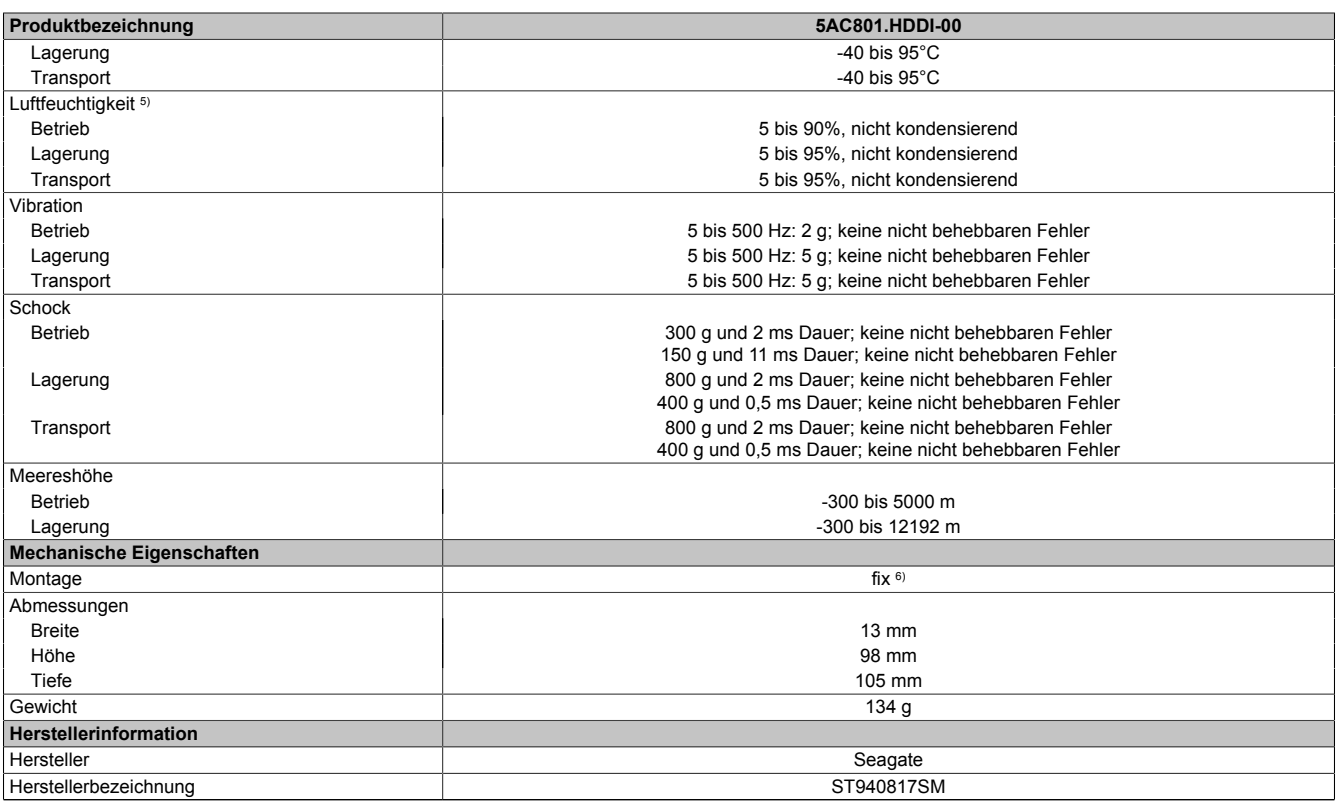

#### Tabelle 63: 5AC801.HDDI-00 - Technische Daten

1) Bei 8760 POH (Power On Hours) pro Jahr und 70°C Oberflächentemperatur.

2) Temperaturangaben bei 305 Meter Meereshöhe. Die Temperaturspezifikation muss linear alle 305 Meter um 1°C verringert werden. Die Temperatur Zuund Abnahme darf pro Stunde maximal 20°C betragen.

3) Standardbetrieb bedeutet 333 POH (Power On Hours) pro Monat.<br>4) 24 Stundenbetrieb bedeutet 732 POH (Power On Hours) pro Mona<br>5) Luftfeuchtigkeitsgradient: Maximal 15% pro Stunde.<br>6) Montageweise auf Slide-in compact. 4) 24 Stundenbetrieb bedeutet 732 POH (Power On Hours) pro Monat.

Luftfeuchtigkeitsgradient: Maximal 15% pro Stunde.

Montageweise auf Slide-in compact.

### **Temperatur Luftfeuchtediagramm**

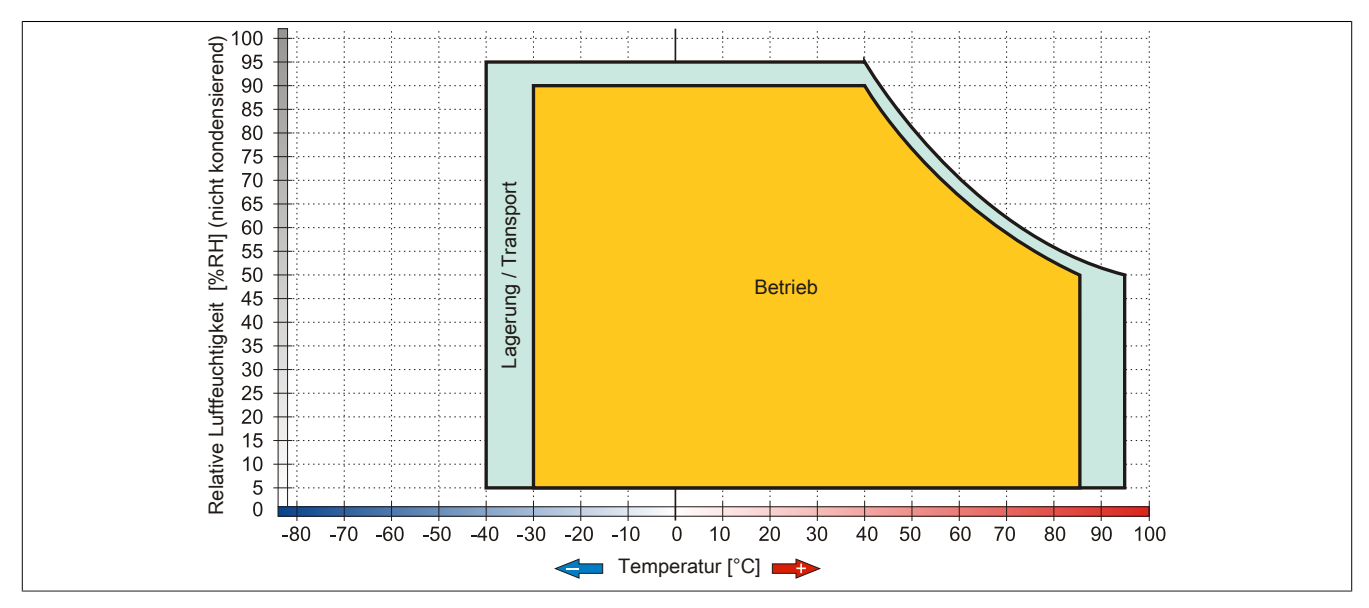

Abbildung 39: 5AC801.HDDI-00 - Temperatur Luftfeuchtediagramm

## **3.6.2 5AC801.HDDI-01**

### **Allgemeines**

Diese 80 GByte Slide-in compact Hard Disk ist für den 24 Stunden Betrieb spezifiziert und bietet zusätzlich eine erweiterte Temperaturspezifikation. Das Slide-in compact Laufwerk kann in APC810 und PPC800 Systemeinheiten verwendet werden.

### **Bei Verwendung in einem APC810**

Intern wird das Slide-in compact Laufwerk bei Steckung in den Slide-in compact Slot als SATA I angesprochen.

#### **Bestelldaten**

| <b>Bestellnummer</b> | Kurzbeschreibung                                                                                                    | Abbildung |
|----------------------|----------------------------------------------------------------------------------------------------|-----------|
|                      | <b>Undefined</b>                                                                                                    |           |
| 5AC801.HDDI-01       | 80 GByte SATA Hard Disk (Slide-in compact) 24/7 Hard Disk<br>mit erweitertem Temperaturbereich. Hinweis: Beachten Sie das<br>Manual zum Einsatz der Harddisk. |           |

Tabelle 64: 5AC801.HDDI-01 - Bestelldaten

## **Technische Daten**

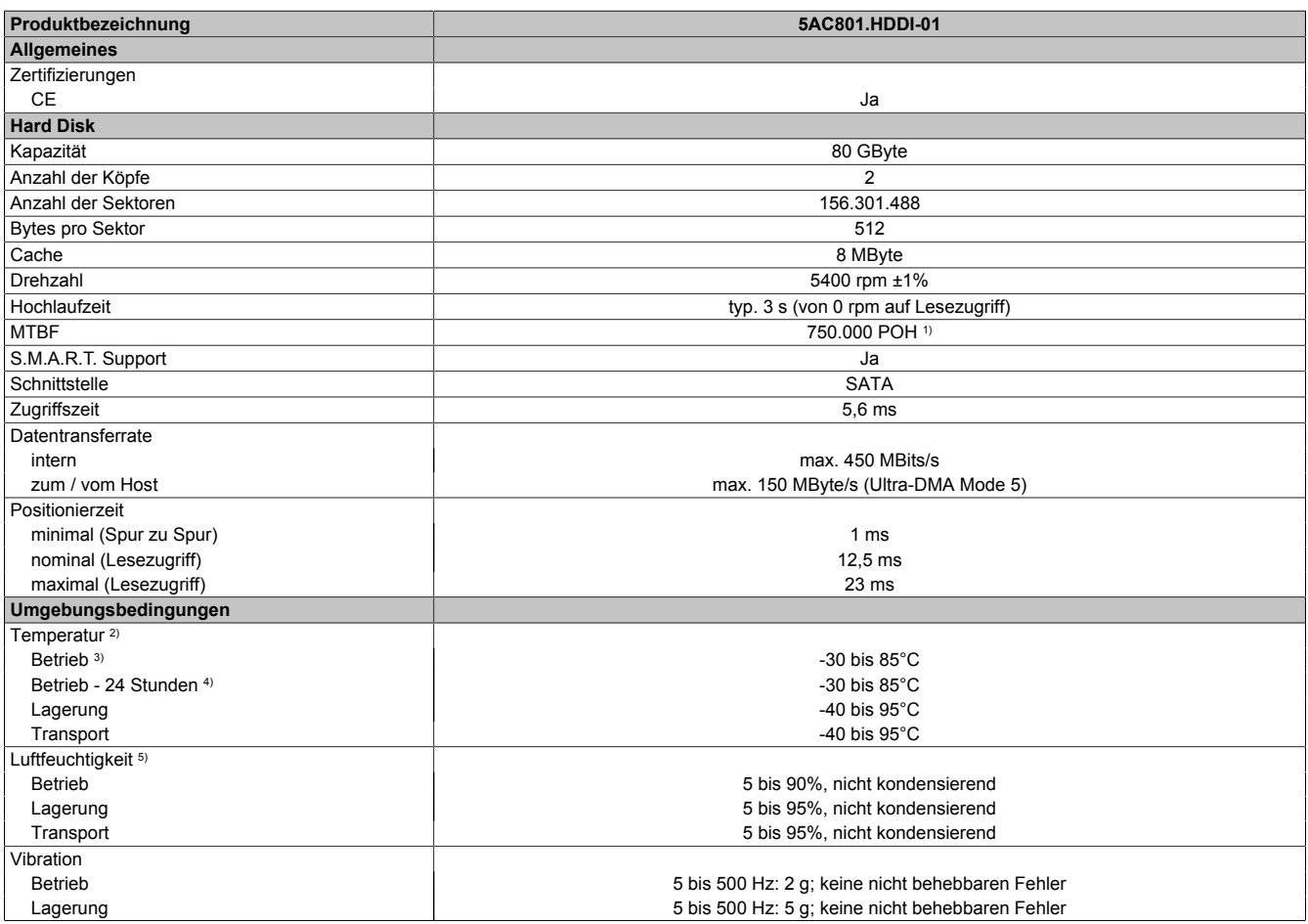

Tabelle 65: 5AC801.HDDI-01 - Technische Daten

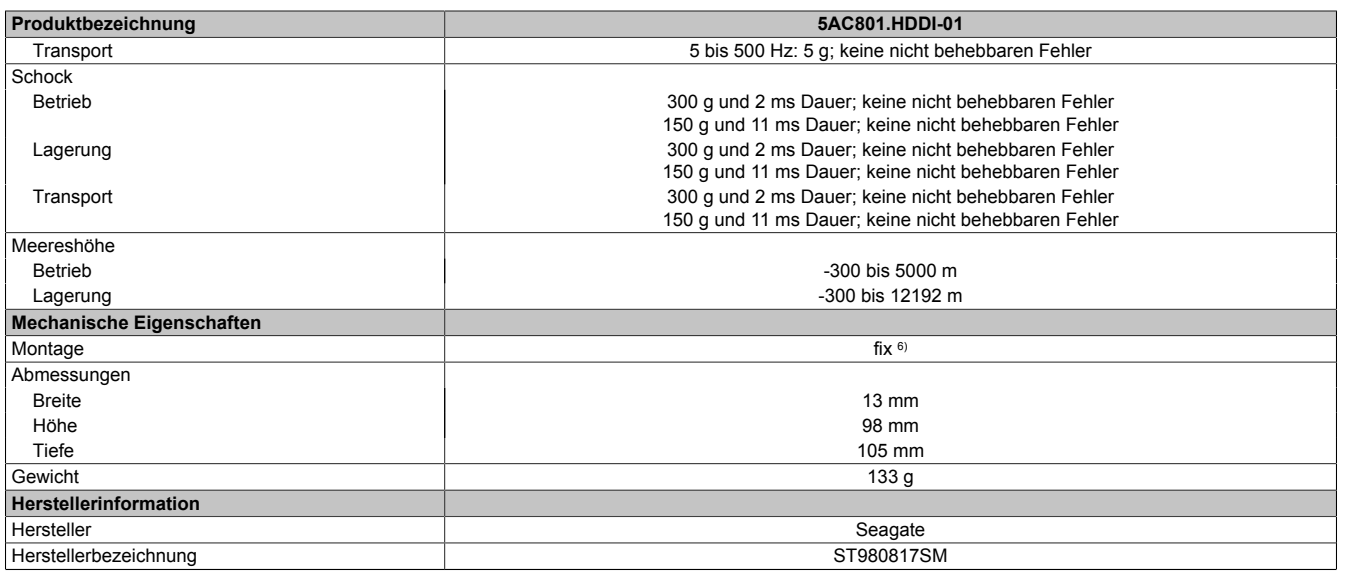

#### Tabelle 65: 5AC801.HDDI-01 - Technische Daten

- 1) Bei 8760 POH (Power On Hours) pro Jahr und 70°C Oberflächentemperatur.<br>2) Temperaturangaben bei 305 Meter Meereshöhe. Die Temperaturspezifikation 2) Temperaturangaben bei 305 Meter Meereshöhe. Die Temperaturspezifikation muss linear alle 305 Meter um 1°C verringert werden. Die Temperatur Zuund Abnahme darf pro Stunde maximal 20°C betragen.
- 3) Standardbetrieb bedeutet 333 POH (Power On Hours) pro Monat.
- 
- 4) 24 Stundenbetrieb bedeutet 732 POH (Power On Hours) pro Monat.<br>5) Luftfeuchtigkeitsgradient: Maximal 15% pro Stunde.
- 5) Luftfeuchtigkeitsgradient: Maximal 15% pro Stunde.<br>6) Montageweise auf Slide-in compact. Montageweise auf Slide-in compact.
- 

### **Temperatur Luftfeuchtediagramm**

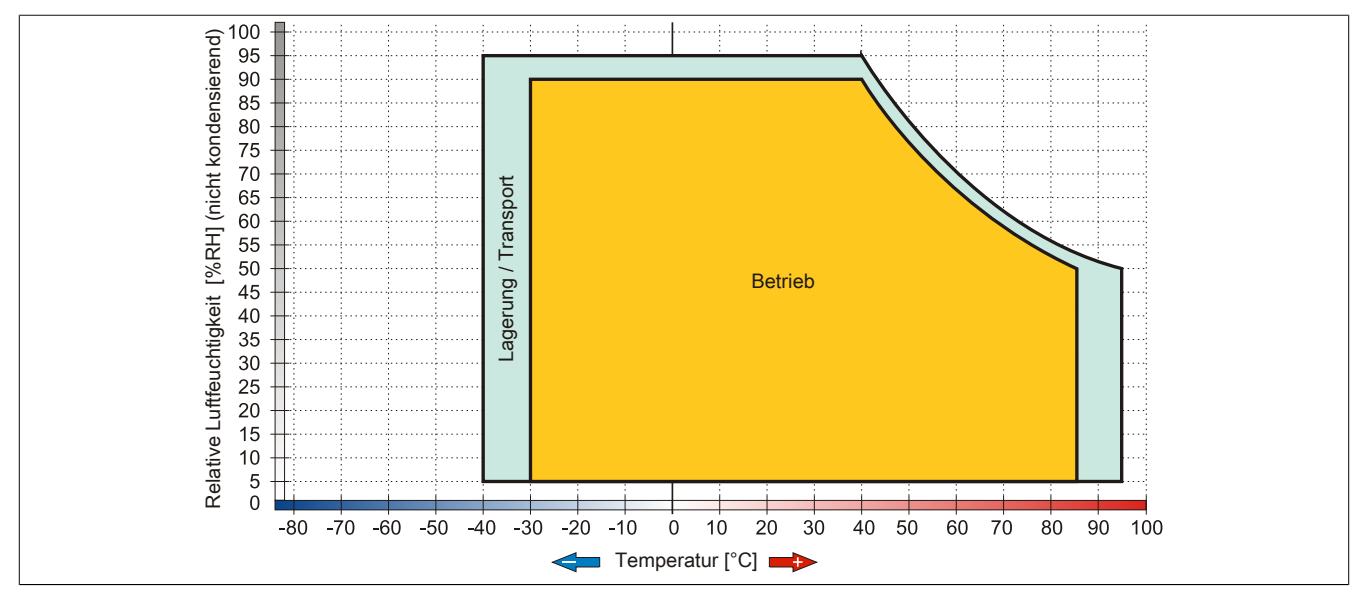

Abbildung 40: 5AC801.HDDI-01 - Temperatur Luftfeuchtediagramm

## **3.6.3 5AC801.HDDI-02**

### **Allgemeines**

Diese 160 GByte Slide-in compact Hard Disk ist für den 24 Stunden Betrieb (24x7) spezifiziert und bietet zusätzlich eine erweiterte Temperaturspezifikation (ET). Das Slide-in compact Laufwerk kann in APC810 und PPC800 Systemeinheiten verwendet werden.

### **Bei Verwendung in einem APC810**

Intern wird das Slide-in compact Laufwerk bei Steckung in den Slide-in compact Slot als SATA I angesprochen.

#### **Bestelldaten**

| <b>Bestellnummer</b> | Kurzbeschreibung                                                                                                    | Abbildung |
|----------------------|----------------------------------------------------------------------------------------------------|-----------|
|                      | <b>Undefined</b>                                                                                                    |           |
| 5AC801.HDDI-02       | 160 GByte SATA Hard Disk (Slide-in compact); 24/7 Hard Disk<br>mit erweitertem Temperaturbereich. Hinweis: Beachten Sie das<br>Manual zum Einsatz der Harddisk. |           |

Tabelle 66: 5AC801.HDDI-02 - Bestelldaten

## **Technische Daten**

## **Information:**

**Die nachfolgend angegebenen Kenndaten, Merkmale und Grenzwerte sind nur für diese Einzelkomponente alleine gültig und können von denen zum Gesamtgerät abweichen. Für das Gesamtgerät, in dem z.B. diese Einzelkomponente verwendet ist, gelten die zum Gesamtgerät angegebenen Daten.**

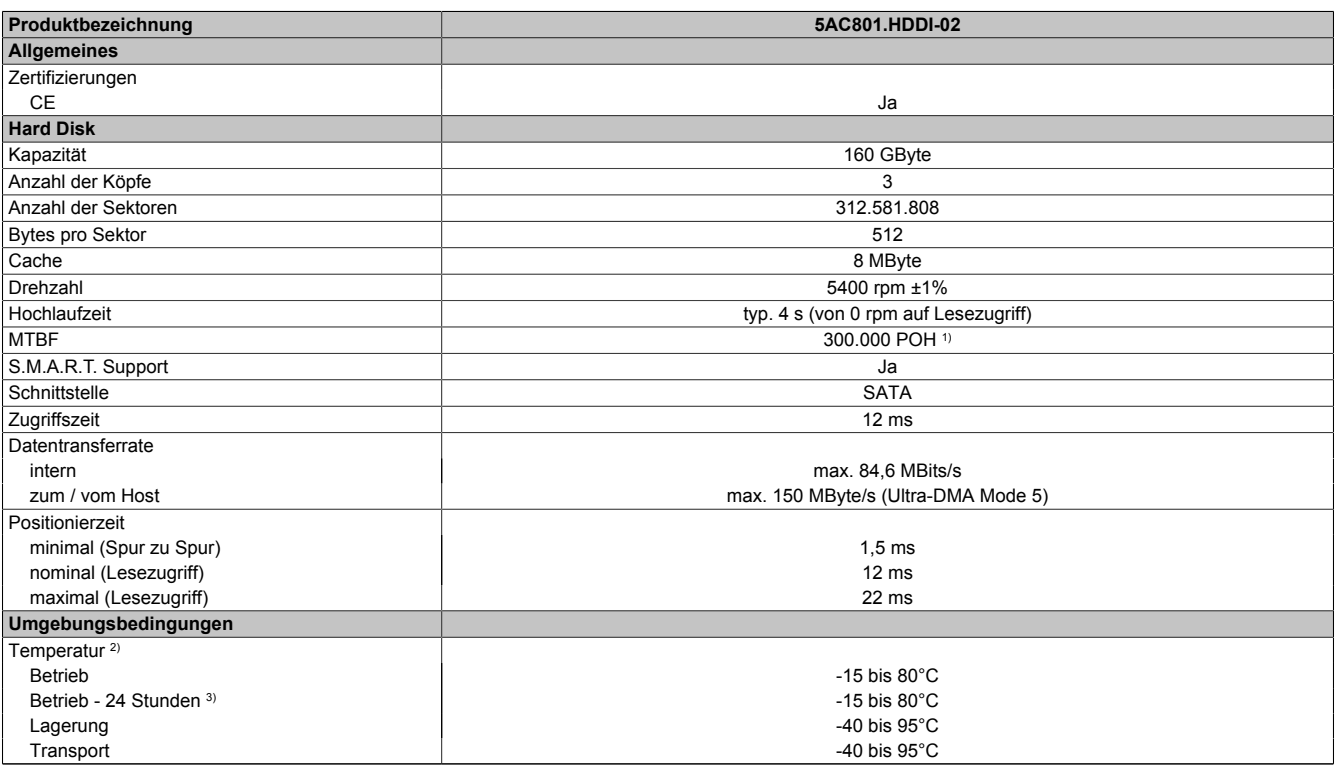

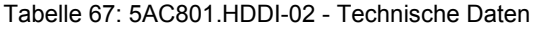

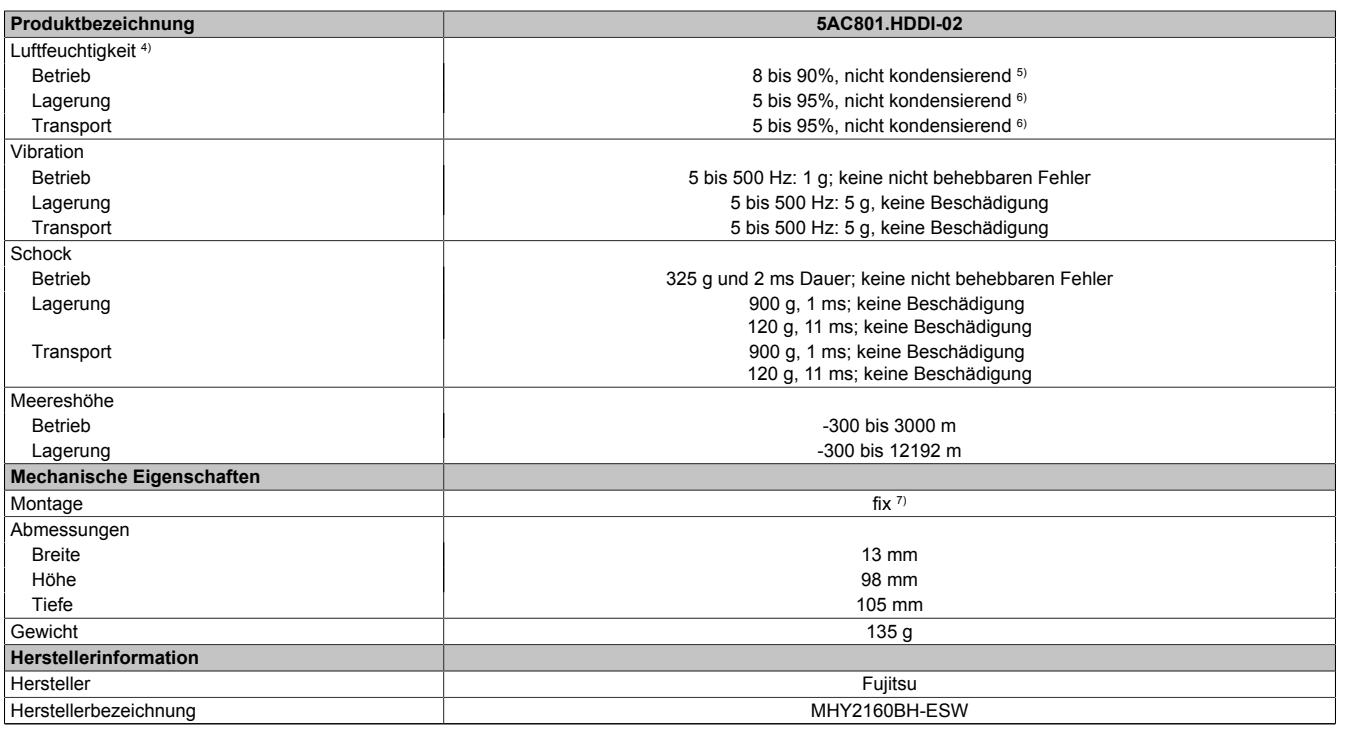

### Tabelle 67: 5AC801.HDDI-02 - Technische Daten

1) Bei 8760 POH (Power On Hours) pro Jahr und 70°C Oberflächentemperatur.

2) Standardbetrieb bedeutet 333 POH (Power On Hours) pro Monat.<br>3) 24 Stundenbetrieb bedeutet 732 POH (Power On Hours) pro Mona 3) 24 Stundenbetrieb bedeutet 732 POH (Power On Hours) pro Monat.<br>4) Luftfeuchtigkeitsgradient: Maximal 15% pro Stunde.<br>5) Maximalfeuchtigkeit bei 29°C.<br>6) Maximalfeuchtigkeit bei 40°C.<br>7) Montageweise auf Slide-in compact

Luftfeuchtigkeitsgradient: Maximal 15% pro Stunde.

5) Maximalfeuchtigkeit bei 29°C.

6) Maximalfeuchtigkeit bei 40°C.

Montageweise auf Slide-in compact.

#### **Temperatur Luftfeuchtediagramm**

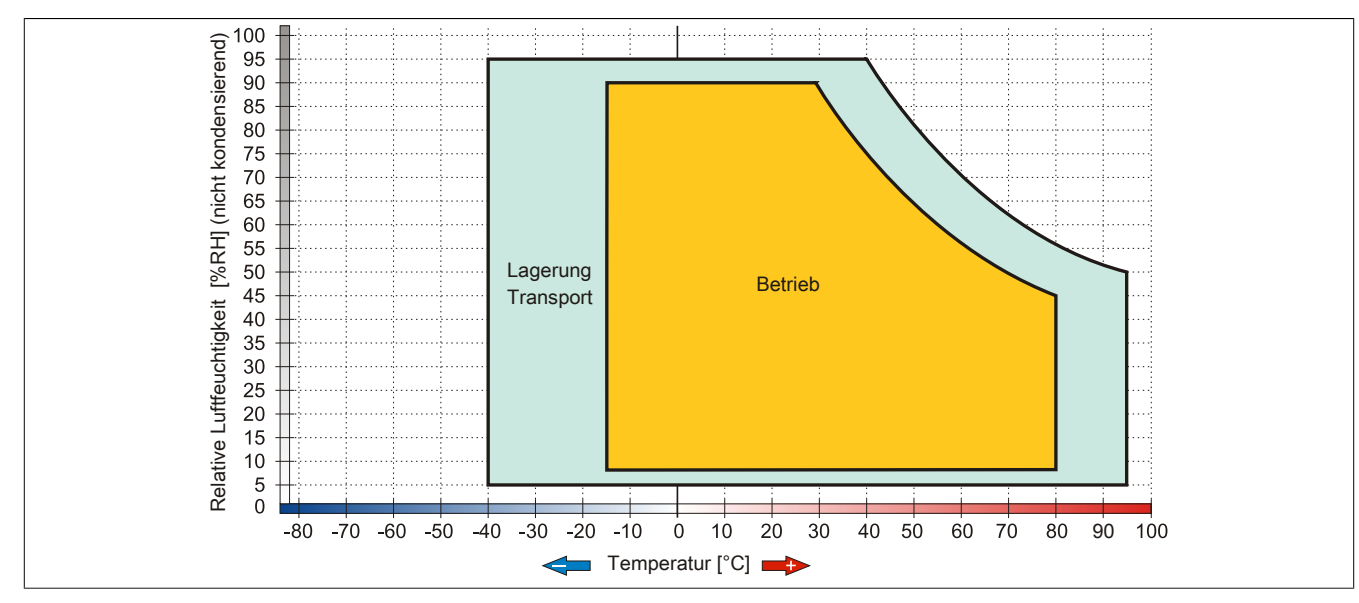

#### Abbildung 41: 5AC801.HDDI-02 - Temperatur Luftfeuchtediagramm

## **3.6.4 5AC801.HDDI-03**

#### **Allgemeines**

Diese 250 GByte Slide-in compact Hard Disk ist für den 24 Stunden Betrieb spezifiziert. Das Slide-in compact Laufwerk kann in APC810 und PPC800 Systemeinheiten verwendet werden.

### **Bei Verwendung in einem APC810**

Intern wird das Slide-in compact Laufwerk bei Steckung in den Slide-in compact Slot als SATA I angesprochen.

#### **Bestelldaten**

| <b>Bestellnummer</b> | Kurzbeschreibung                                                                                                    | Abbildung |
|----------------------|----------------------------------------------------------------------------------------------------|-----------|
|                      | Laufwerke                                                                                                    |           |
| 5AC801.HDDI-03       | 250 GByte SATA Hard Disk (Slide-in compact); 24/7 Hard Disk.<br>Hinweis: Beachten Sie das Manual zum Einsatz der Harddisk.                    |           |
|                      | Optionales Zubehör                                                                                                    |           |
|                      | Laufwerke                                                                                                    |           |
| 5MMHDD.0250-00       | 250 GByte SATA Hard Disk Ersatzteil für 5AC801.HDDI-03 und<br>5ACPCI.RAIC-05; Hinweis: Beachten Sie das Manual zum Ein-<br>satz der Harddisk. |           |

Tabelle 68: 5AC801.HDDI-03 - Bestelldaten

## **Technische Daten**

# **Information:**

**Die nachfolgend angegebenen Kenndaten, Merkmale und Grenzwerte sind nur für diese Einzelkomponente alleine gültig und können von denen zum Gesamtgerät abweichen. Für das Gesamtgerät, in dem z.B. diese Einzelkomponente verwendet ist, gelten die zum Gesamtgerät angegebenen Daten.**

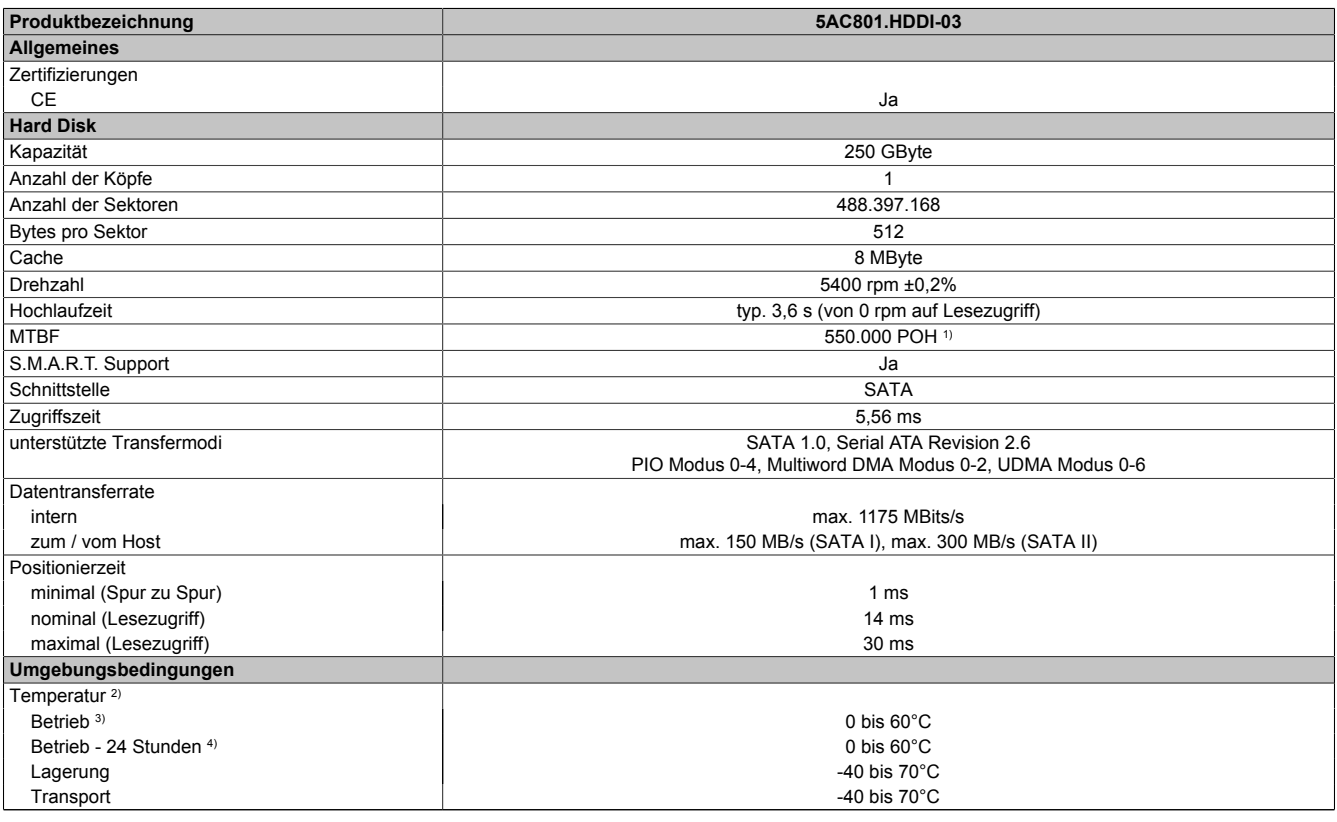

Tabelle 69: 5AC801.HDDI-03 - Technische Daten

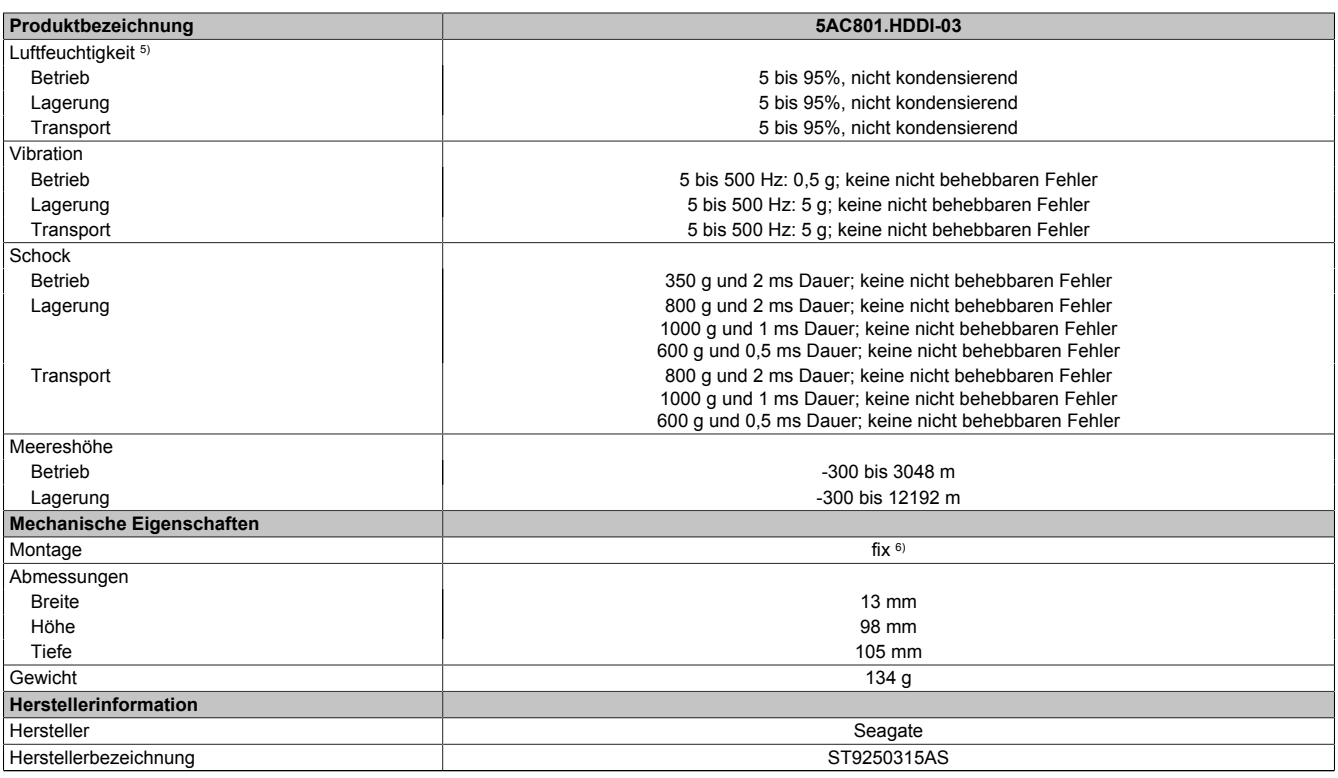

Tabelle 69: 5AC801.HDDI-03 - Technische Daten

1) Bei 8760 POH (Power On Hours) pro Jahr und 25°C Oberflächentemperatur.<br>2) Temperaturangaben bei 305 Meter Meereshöhe. Die Temperaturspezifikatio

2) Temperaturangaben bei 305 Meter Meereshöhe. Die Temperaturspezifikation muss linear alle 305 Meter um 1°C verringert werden. Die Temperatur Zuund Abnahme darf pro Stunde maximal 20°C betragen.

3) Standardbetrieb bedeutet 333 POH (Power On Hours) pro Monat.

4) 24 Stundenbetrieb bedeutet 732 POH (Power On Hours) pro Monat.

5) Luftfeuchtigkeitsgradient: Maximal 30% pro Stunde.

6) Montageweise auf Slide-in compact.

## **Temperatur Luftfeuchtediagramm**

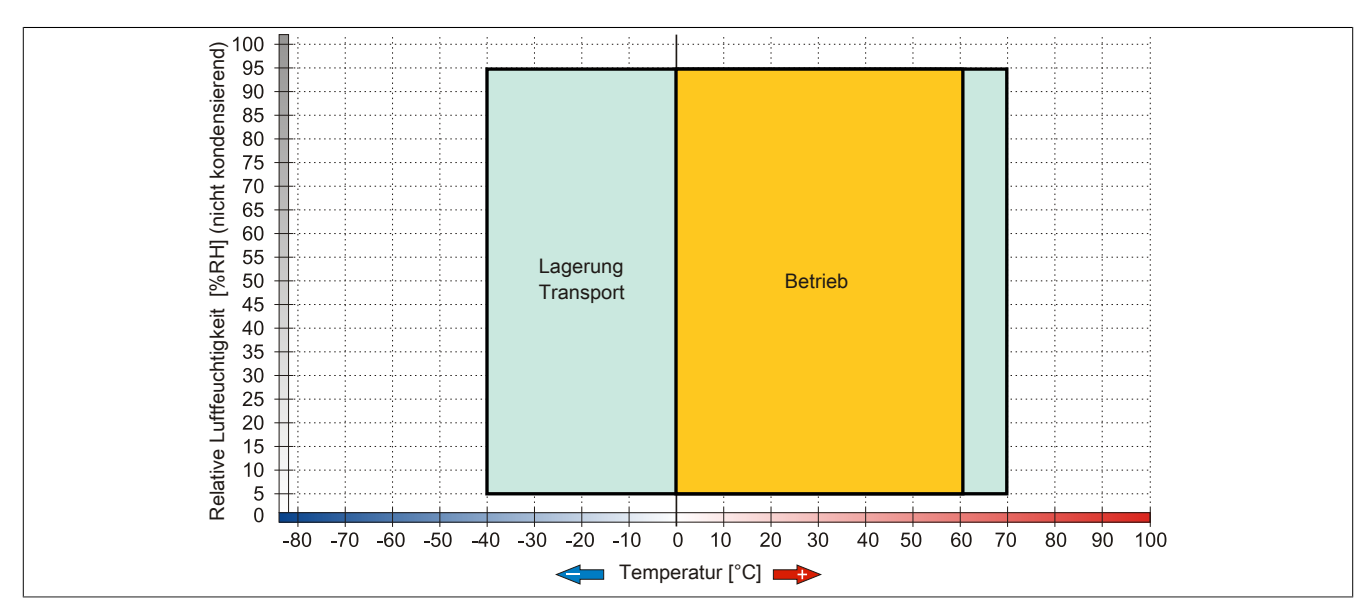

Abbildung 42: 5AC801.HDDI-03 - Temperatur Luftfeuchtediagramm

## **3.6.5 5AC801.SSDI-00**

## **Allgemeines**

Dieses SSD (Solid State Drive) Slide-in compact Laufwerk kann in APC810 und PPC800 Systemeinheiten verwendet werden.

## **Bei Verwendung in einem APC810**

## **Information:**

**Die Slide-in compact SSD kann in der 5 Card Slot Variante des APC810 im Slide-in Slot 2 mit dem 5AC801.ADAS-00 Adapter nicht verwendet werden.**

Intern wird das Slide-in compact Laufwerk bei Steckung in den Slide-in compact Slot als SATA I angesprochen.

## **Bestelldaten**

| <b>Bestellnummer</b> | Kurzbeschreibung                            | Abbildung                                            |
|----------------------|---------------------------------------------|------------------------------------------------------|
|                      | Laufwerke                                   |                                                      |
| 5AC801.SSDI-00       | 32 GByte SATA SSD (SLC) (Slide-in compact). | W.<br>$-10$<br><b>STAR</b><br><b>ALLES</b><br>ш<br>٠ |

Tabelle 70: 5AC801.SSDI-00 - Bestelldaten

## **Technische Daten**

# **Vorsicht!**

**Ein plötzlicher Spannungsausfall kann zum Datenverlust führen! In sehr seltenen Fällen kann es darüber hinaus zu einer Beschädigung des Massenspeichers kommen!**

**Um einem Datenverlust bzw. einer Beschädigung vorbeugend entgegen zu wirken, wird die Verwendung einer USV empfohlen.**

# **Information:**

**Die nachfolgend angegebenen Kenndaten, Merkmale und Grenzwerte sind nur für diese Einzelkomponente alleine gültig und können von denen zum Gesamtgerät abweichen. Für das Gesamtgerät, in dem z.B. diese Einzelkomponente verwendet ist, gelten die zum Gesamtgerät angegebenen Daten.**

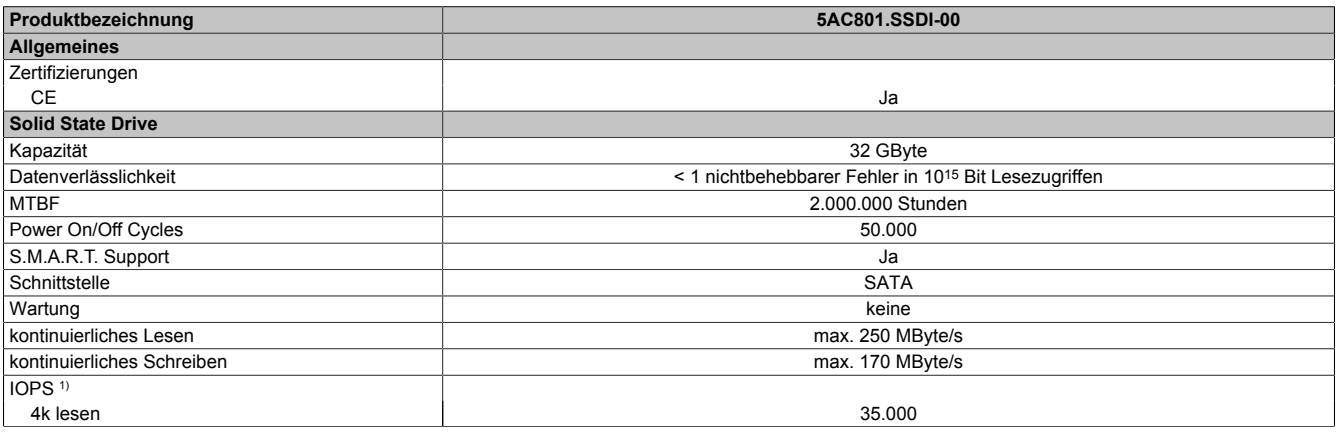

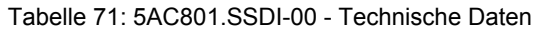

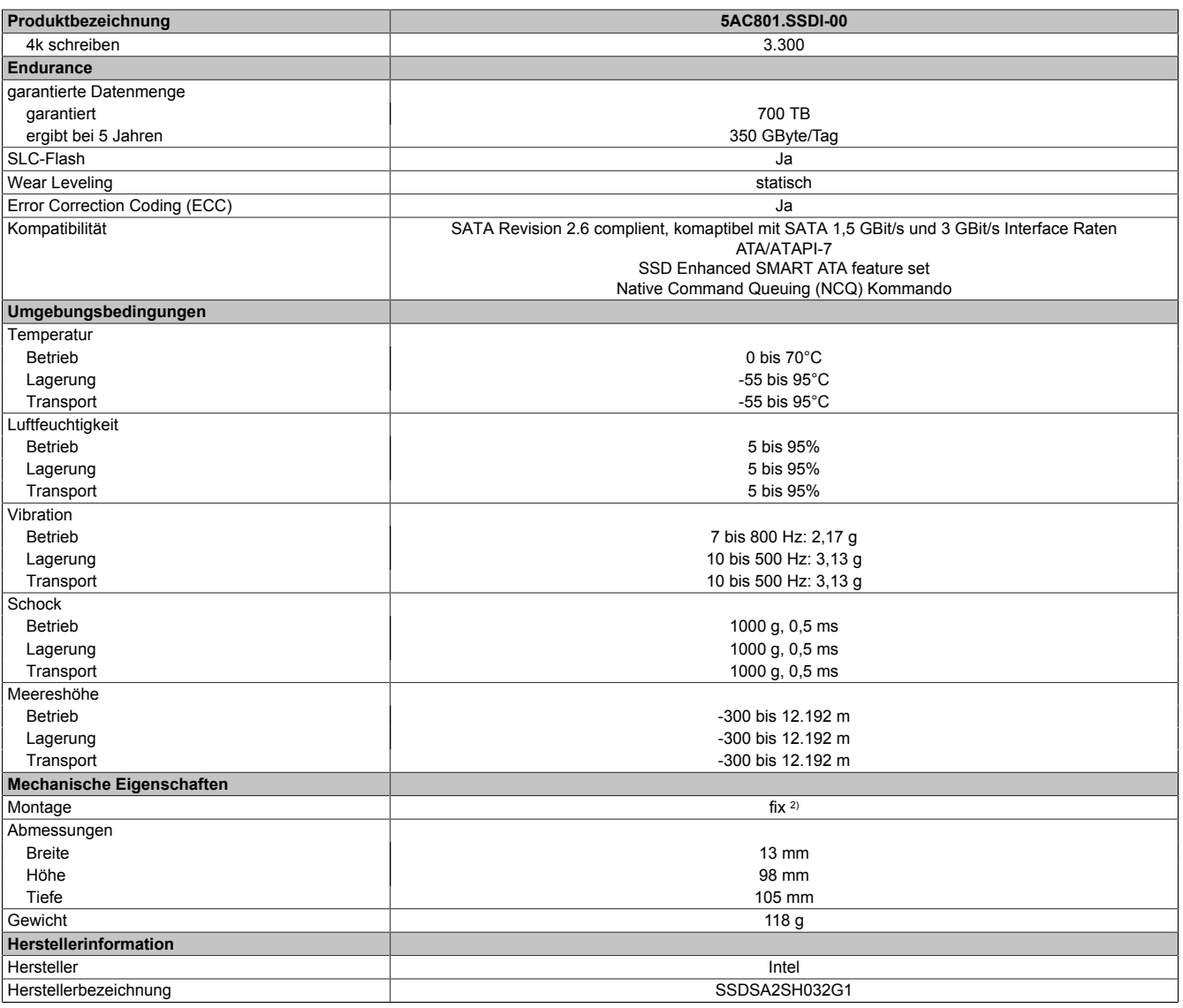

Tabelle 71: 5AC801.SSDI-00 - Technische Daten

1) IOPS: Random Read and Write Input/Output Operations per Second

Montageweise auf Slide-in compact.

## **Temperatur Luftfeuchtediagramm**

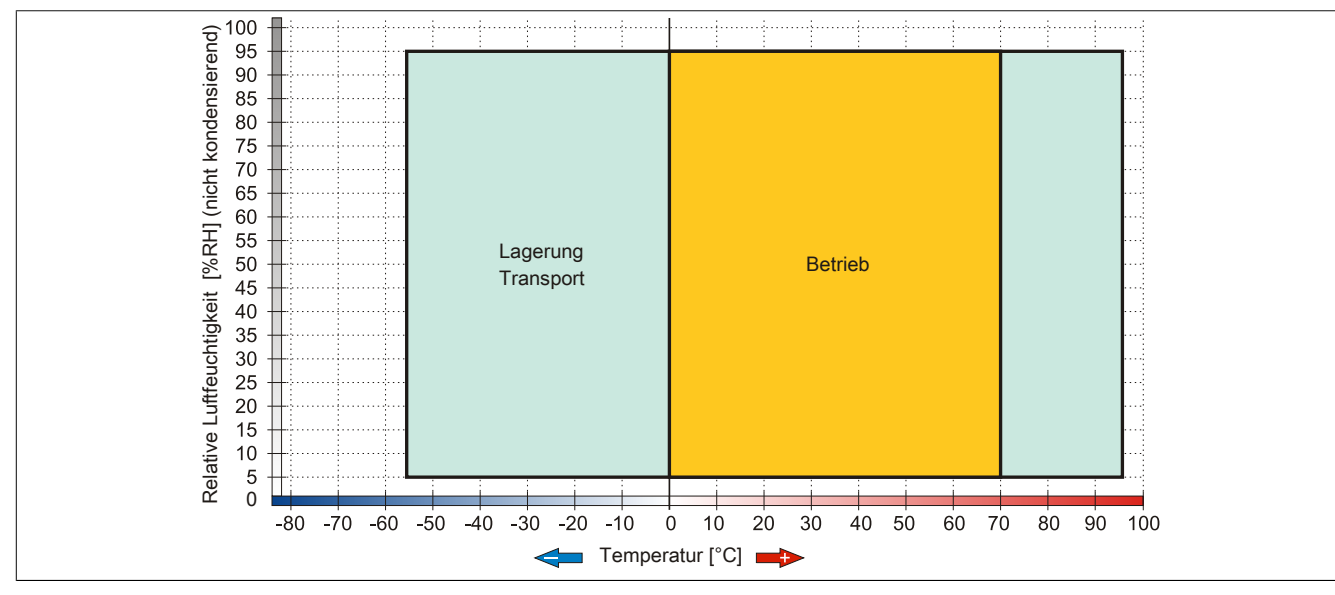

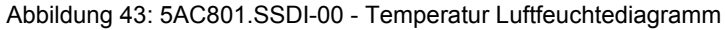

## **Benchmark**

Die nachfolgenden zwei Benchmarks zeigen einen Vergleich der Intel Solid State Drive (5AC801.SSDI-00) und der Seagate Hard Disk (5AC801.HDDI-00) beim zyklischen lesen bzw. schreiben.

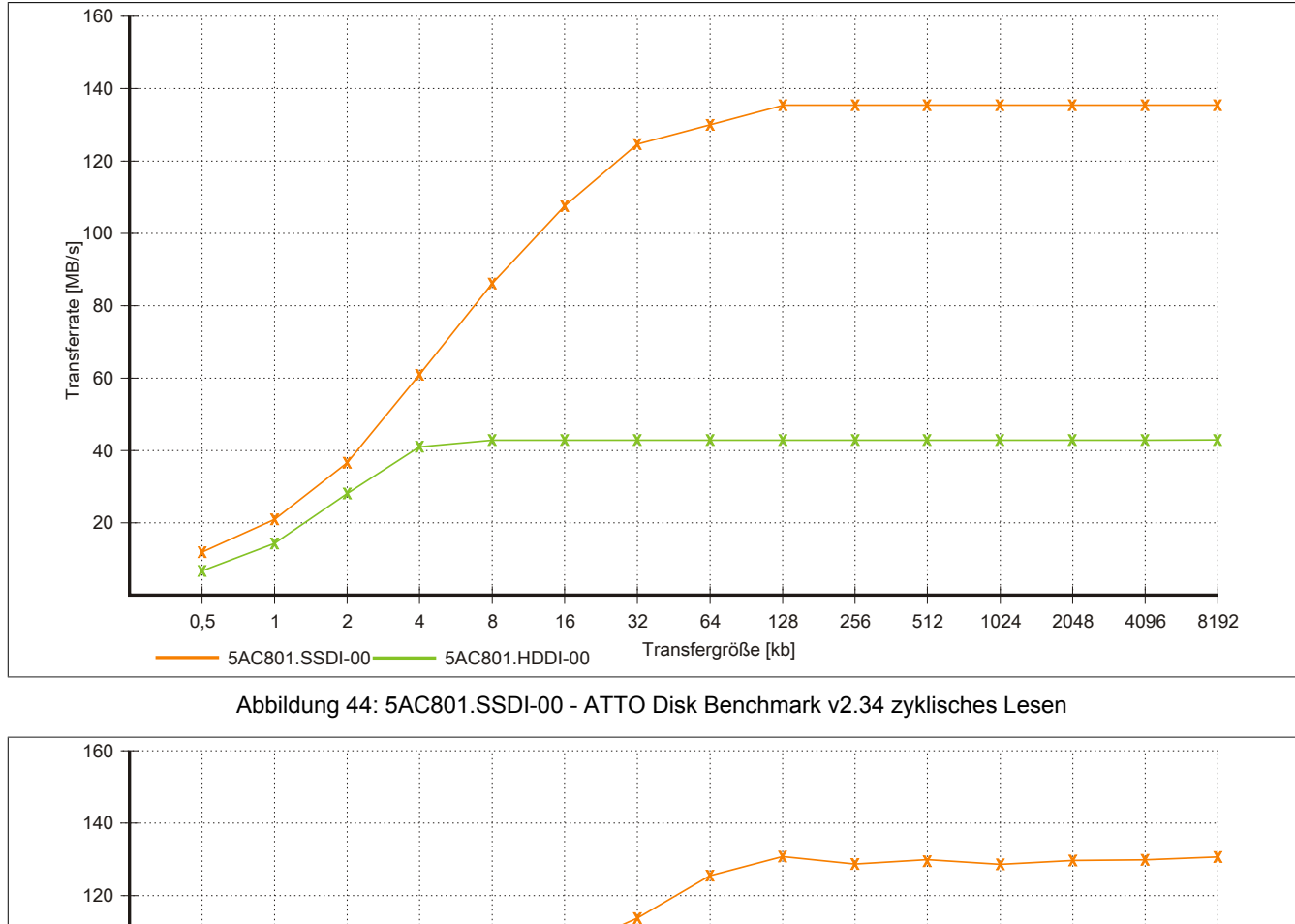

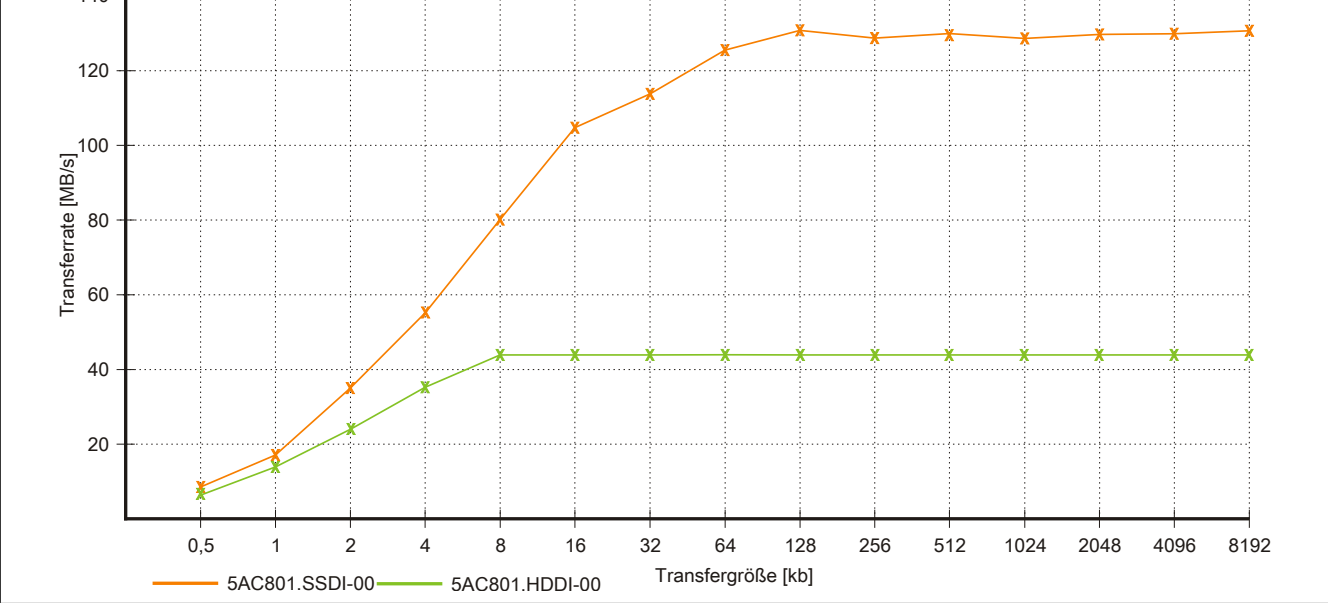

Abbildung 45: 5AC801.SSDI-00 - ATTO Disk Benchmark v2.34 zyklisches Schreiben

## **3.6.6 5AC801.ADAS-00**

### **Allgemeines**

Der Hard Disk Adapter ist ein Slide-in Adapter, in welchen man Slide-in compact Laufwerke stecken und somit am B&R Industrie PC betreiben kann. Dieser Adapter kann in APC810 und PPC800 Systemeinheiten mit Slide-in Laufwerkeinschub verwendet werden.

### **Bei Verwendung in einem APC810**

# **Information:**

**Der Slide-in compact Adapter kann aus mechanischen Gegebenheiten (Schließen der Fronttüre) nur im Slide-in Slot 1 gesteckt werden.**

### **Bestelldaten**

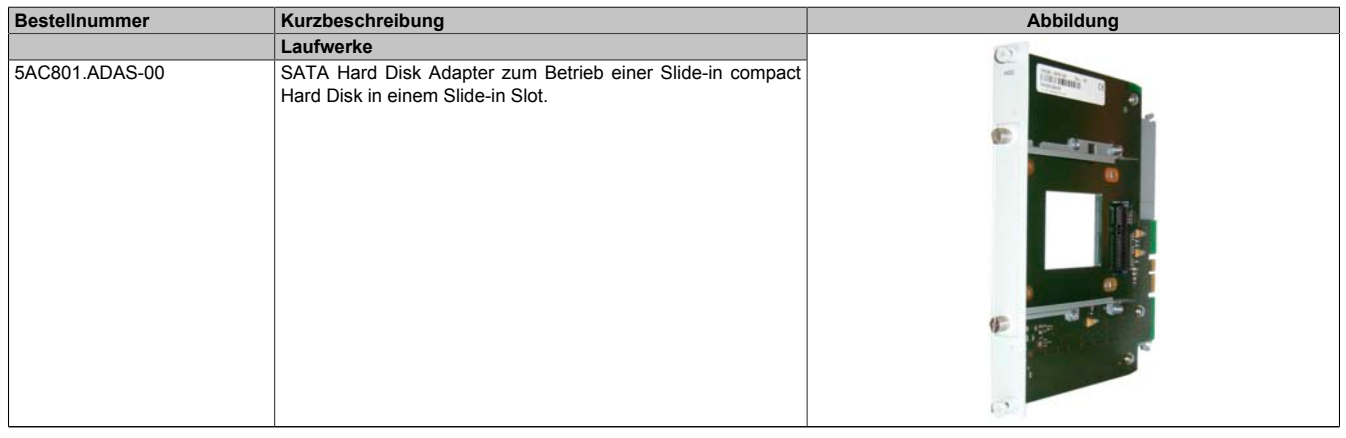

Tabelle 72: 5AC801.ADAS-00 - Bestelldaten

## **Technische Daten**

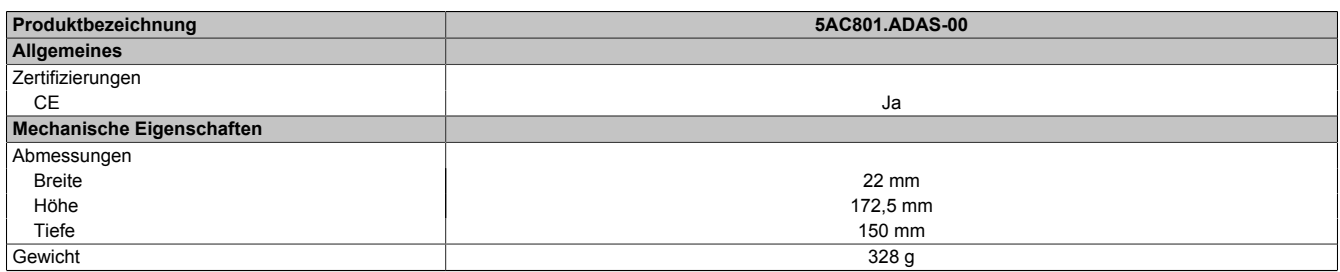

Tabelle 73: 5AC801.ADAS-00 - Technische Daten

## **3.6.7 5AC801.HDDS-00**

## **Allgemeines**

Diese 40 GByte Hard Disk ist für den 24 Stunden Betrieb (24x7) spezifiziert und bietet zusätzlich eine erweiterte Temperaturspezifikation (ET). Das Slide-in Laufwerk kann in APC810 und PPC800 Systemeinheiten mit Slide-in Laufwerkeinschub verwendet werden.

# **Information:**

**Ein nachträglicher Ein- und Ausbau eines Slide-in Laufwerkes ist jederzeit möglich.**

## **Bei Verwendung in einem APC810**

Intern wird das Slide-in Laufwerk bei Steckung in den Slide-in Slot 1 oder Slide-in Slot 2 als SATA I und USB angesprochen.

## **Bestelldaten**

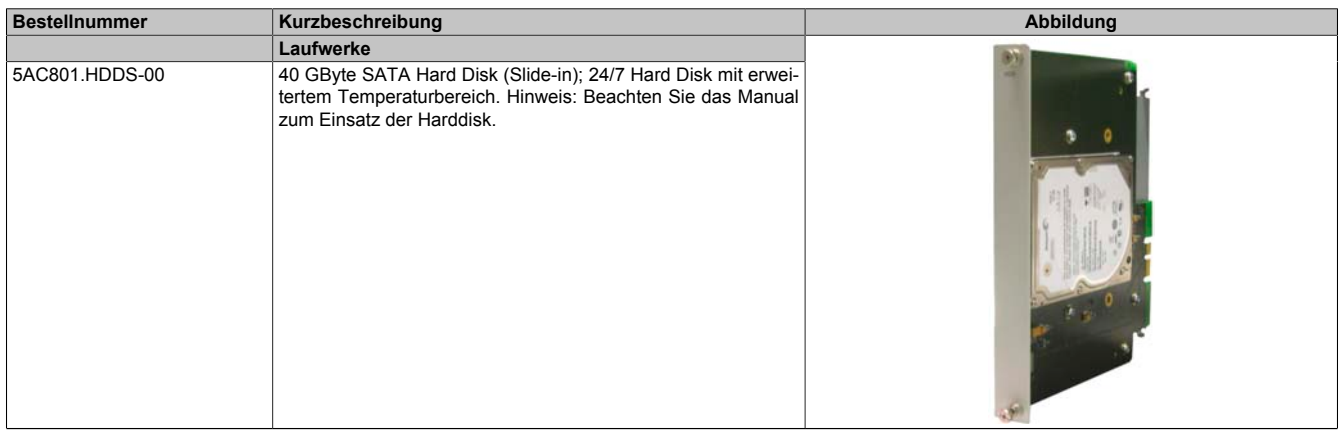

Tabelle 74: 5AC801.HDDS-00 - Bestelldaten

## **Technische Daten**

# **Information:**

**Die nachfolgend angegebenen Kenndaten, Merkmale und Grenzwerte sind nur für diese Einzelkomponente alleine gültig und können von denen zum Gesamtgerät abweichen. Für das Gesamtgerät, in dem z.B. diese Einzelkomponente verwendet ist, gelten die zum Gesamtgerät angegebenen Daten.**

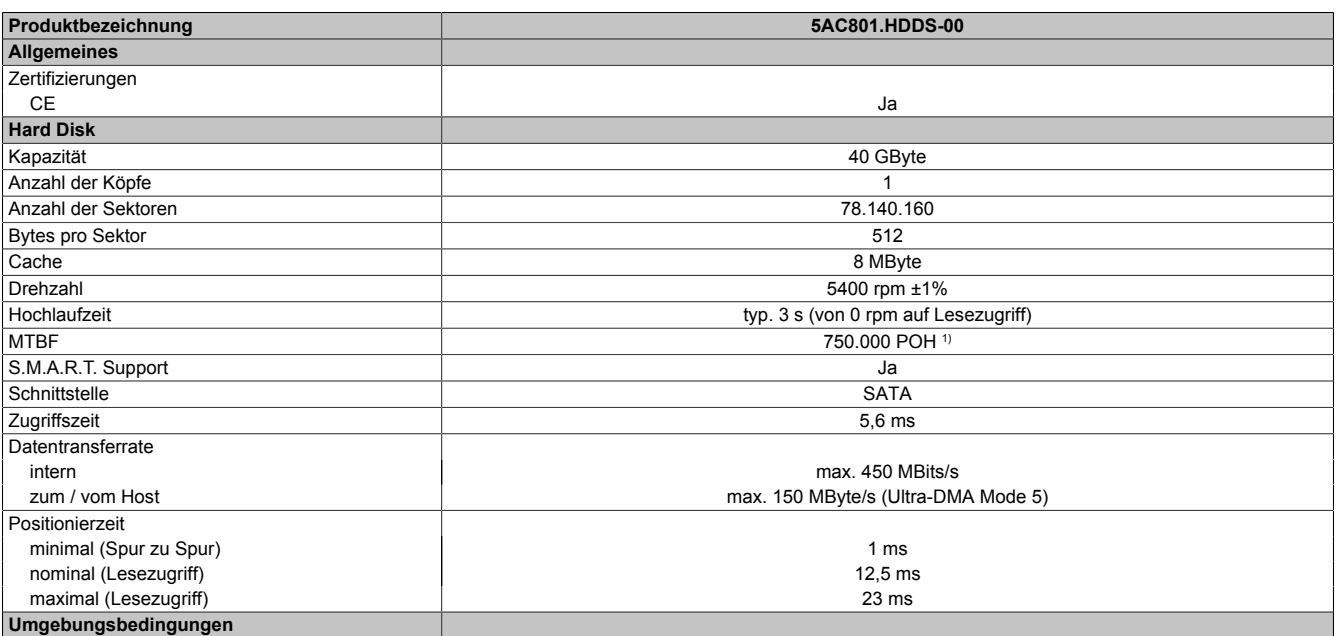

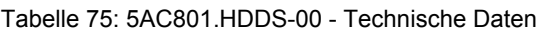

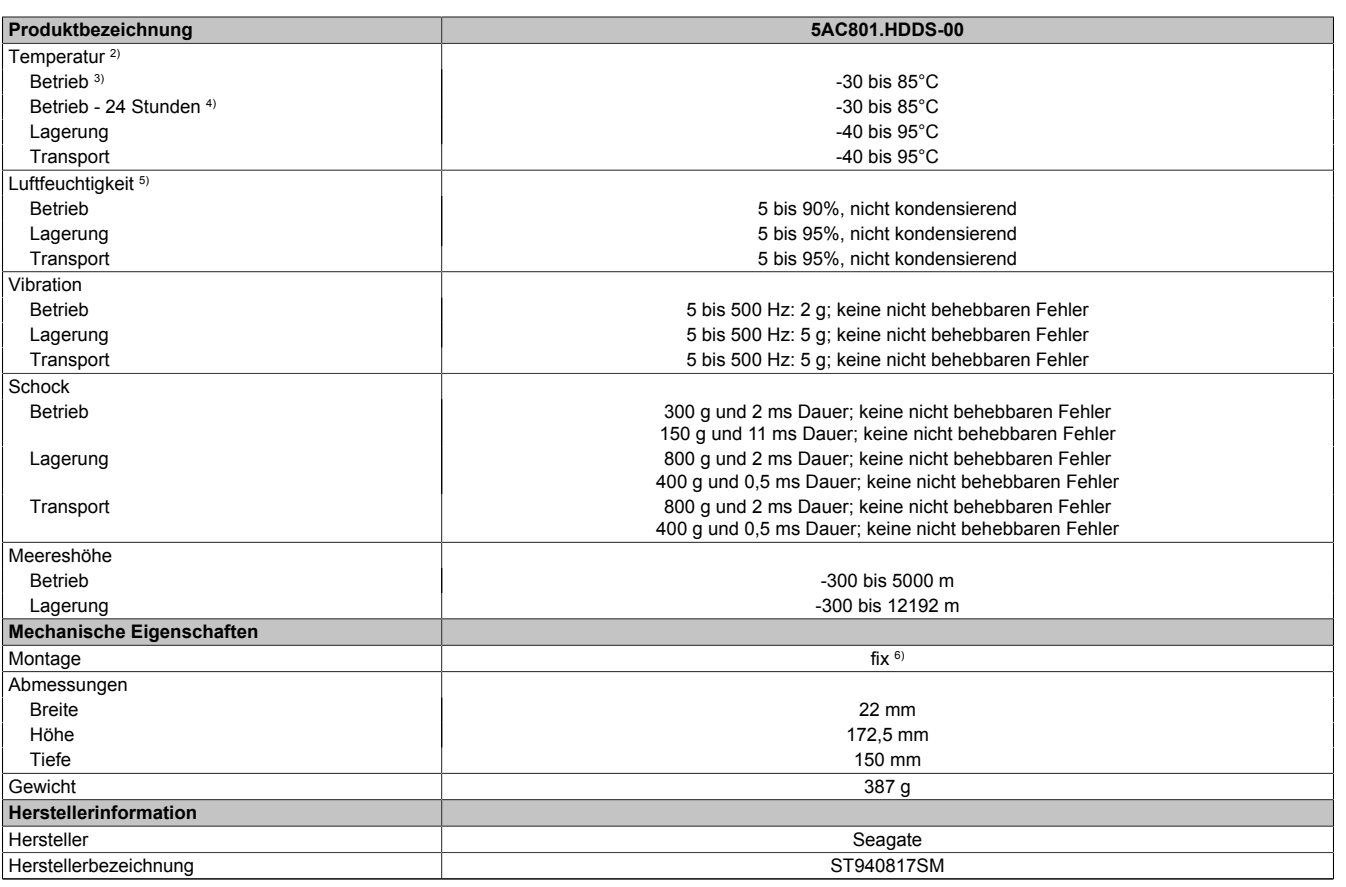

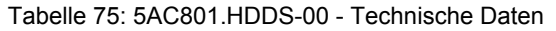

1) Bei 8760 POH (Power On Hours) pro Jahr und 70°C Oberflächentemperatur.<br>2) Temperaturangaben bei 305 Meter Meereshöhe. Die Temperaturspezifikatio 2) Temperaturangaben bei 305 Meter Meereshöhe. Die Temperaturspezifikation muss linear alle 305 Meter um 1°C verringert werden. Die Temperatur Zuund Abnahme darf pro Stunde maximal 20°C betragen.

3) Standardbetrieb bedeutet 333 POH (Power On Hours) pro Monat.

4) 24 Stundenbetrieb bedeutet 732 POH (Power On Hours) pro Monat.

5) Luftfeuchtigkeitsgradient: Maximal 15% pro Stunde.

Montageweise auf Slide-in compact.

#### **Temperatur Luftfeuchtediagramm**

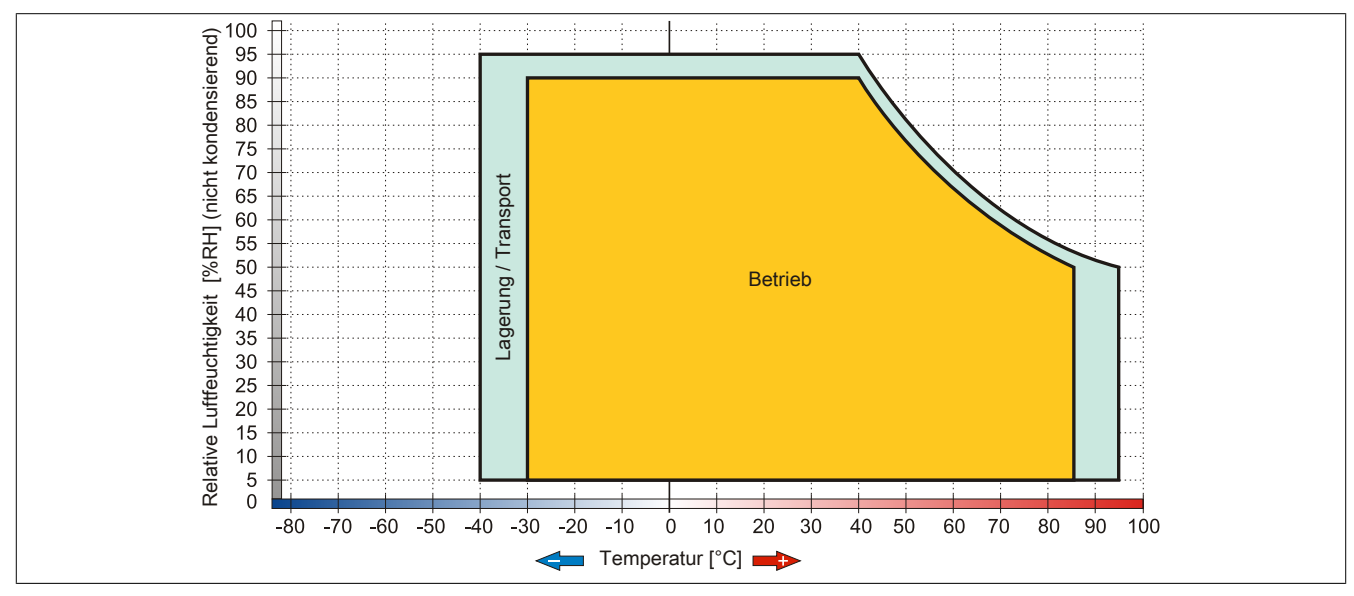

Abbildung 46: 5AC801.HDDS-00 - Temperatur Luftfeuchtediagramm

## **3.6.8 5AC801.DVDS-00**

## **Allgemeines**

Das DVD-ROM Slide-in Laufwerk kann in APC810 und PPC800 Systemeinheiten mit Slide-in Laufwerkeinschub verwendet werden.

# **Information:**

**Ein nachträglicher Ein- und Ausbau eines Slide-in Laufwerkes ist jederzeit möglich.**

## **Bei Verwendung in einem APC810**

Intern wird das Slide-in Laufwerk bei Steckung in den Slide-in Slot 1 oder Slide-in Slot 2 als SATA I und USB angesprochen.

## **Bestelldaten**

| <b>Bestellnummer</b> | Kurzbeschreibung                  | Abbildung |
|----------------------|-----------------------------------|-----------|
|                      | Laufwerke                         |           |
| 5AC801.DVDS-00       | DVD-ROM SATA Laufwerk (Slide-in). |           |

Tabelle 76: 5AC801.DVDS-00 - Bestelldaten

## **Technische Daten**

# **Information:**

**Die nachfolgend angegebenen Kenndaten, Merkmale und Grenzwerte sind nur für diese Einzelkomponente alleine gültig und können von denen zum Gesamtgerät abweichen. Für das Gesamtgerät, in dem z.B. diese Einzelkomponente verwendet ist, gelten die zum Gesamtgerät angegebenen Daten.**

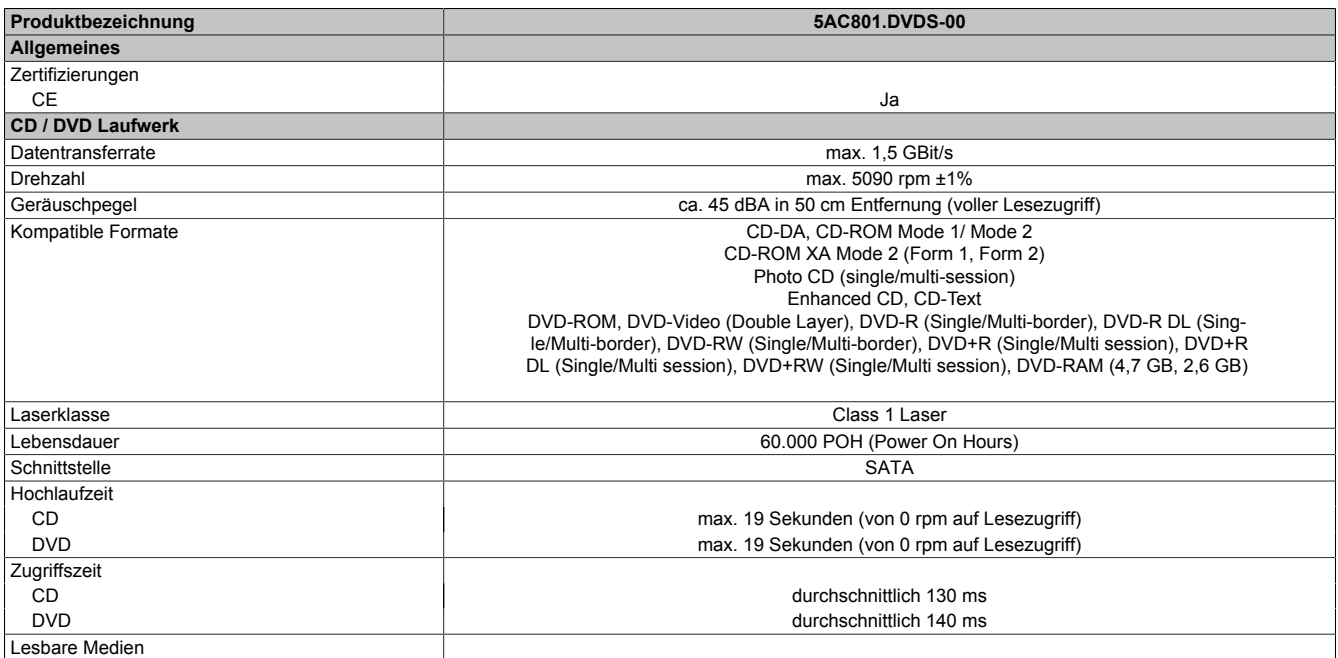

#### Tabelle 77: 5AC801.DVDS-00 - Technische Daten

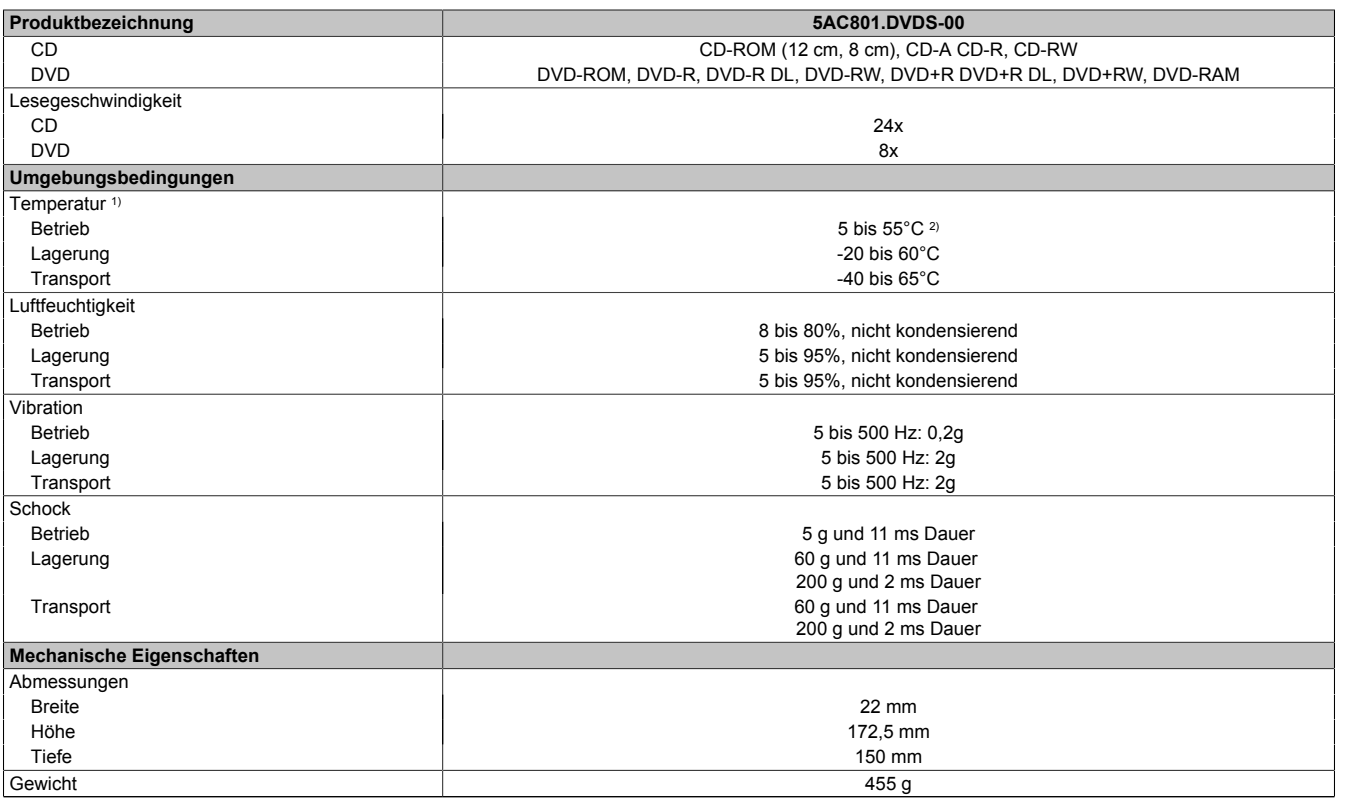

#### Tabelle 77: 5AC801.DVDS-00 - Technische Daten

1) Die Temperaturangaben entsprechen einer Angabe bei 500 Metern. Herabsenkung (Derating) der max. Umgebungstemperatur typisch 1°C pro 1000 Meter ab 500 Meter NN.

2) Oberflächentemperatur des Laufwerks.

## **Temperatur Luftfeuchtediagramm**

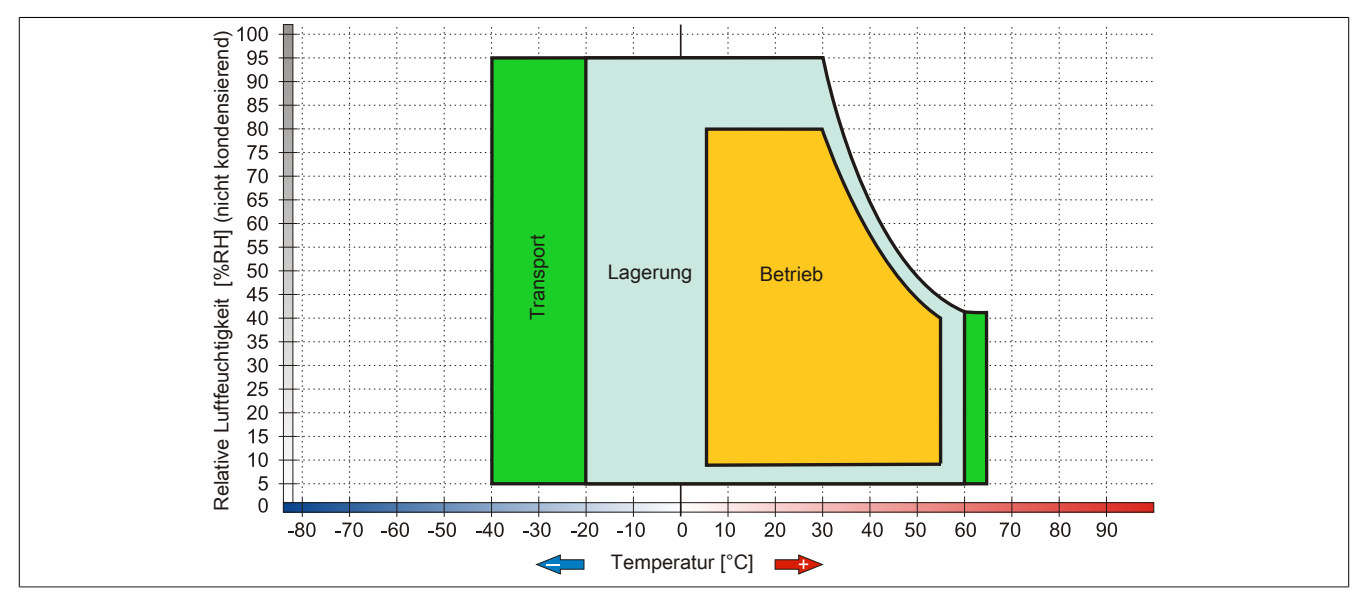

Abbildung 47: 5AC801.DVDS-00 - Temperatur Luftfeuchtediagramm

## **Hot-Plug Fähigkeit**

Hardwarerevision B0 des Slide-in DVD-ROM - 5AC801.DVDS-00 bietet keine SATA Hotplugfähigkeit. Andere Hardwarerevisionen sind hotplugfähig.

## **3.6.9 5AC801.DVRS-00**

#### **Allgemeines**

Das DVD-R/RW Slide-in Laufwerk kann in APC810 und PPC800 Systemeinheiten mit Slide-in Laufwerkeinschub verwendet werden.

# **Information:**

**Ein nachträglicher Ein- und Ausbau eines Slide-in Laufwerkes ist jederzeit möglich.**

### **Bei Verwendung in einem APC810**

Intern wird das Slide-in Laufwerk bei Steckung in den Slide-in Slot 1 oder Slide-in Slot 2 als SATA I und USB angesprochen.

### **Bestelldaten**

| <b>Bestellnummer</b> | Kurzbeschreibung                                                                    | Abbildung                        |
|----------------------|-------------------------------------------------------------------------------------|----------------------------------|
|                      | Laufwerke                                                                           |                                  |
| 5AC801.DVRS-00       | DVD-R/RW DVD+R/RW SATA Laufwerk (Slide-in).                                         |                                  |
|                      | Optionales Zubehör                                                                  |                                  |
|                      | <b>Sonstiges</b>                                                                    |                                  |
| 5SWUTI.0000-00       | OEM Nero CD-RW Software, nur in Verbindung mit einem CD-<br>RW Laufwerk erhältlich. | $\bigcap \mathfrak{G}[n]$<br>IOI |

Tabelle 78: 5AC801.DVRS-00 - Bestelldaten

## **Technische Daten**

# **Information:**

**Die nachfolgend angegebenen Kenndaten, Merkmale und Grenzwerte sind nur für diese Einzelkomponente alleine gültig und können von denen zum Gesamtgerät abweichen. Für das Gesamtgerät, in dem z.B. diese Einzelkomponente verwendet ist, gelten die zum Gesamtgerät angegebenen Daten.**

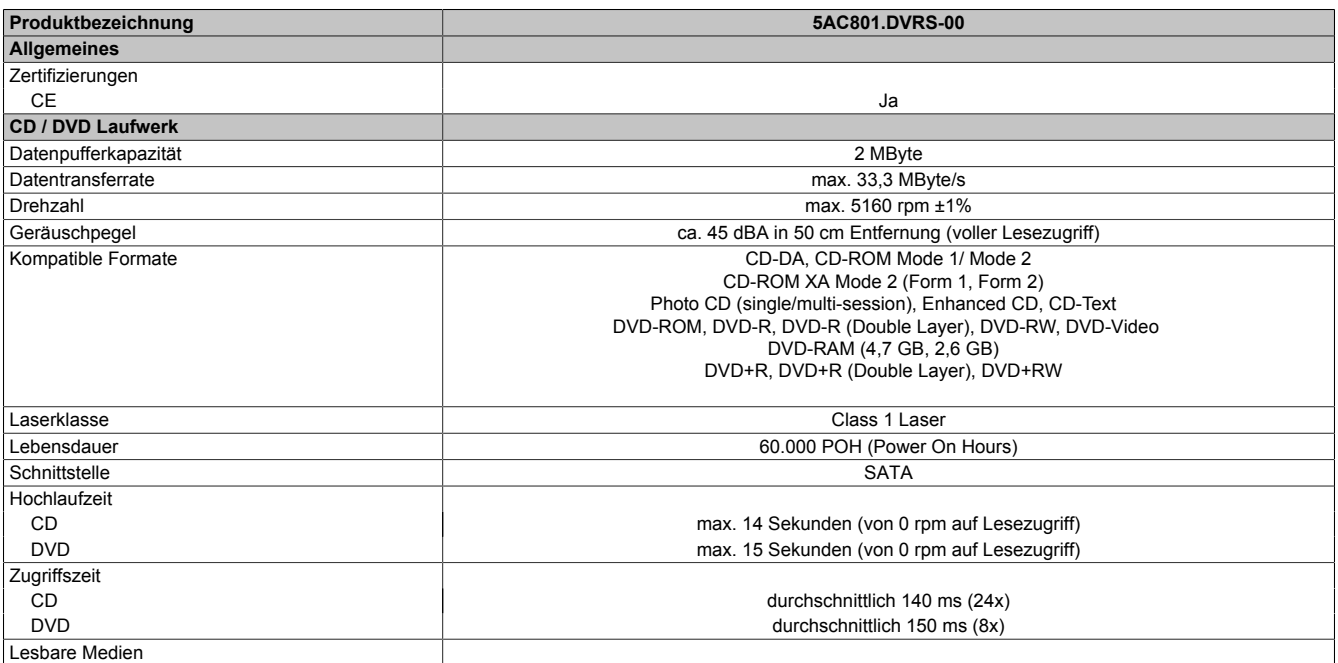

Tabelle 79: 5AC801.DVRS-00 - Technische Daten

Kapitel 2<br>Technische Daten Technische Daten

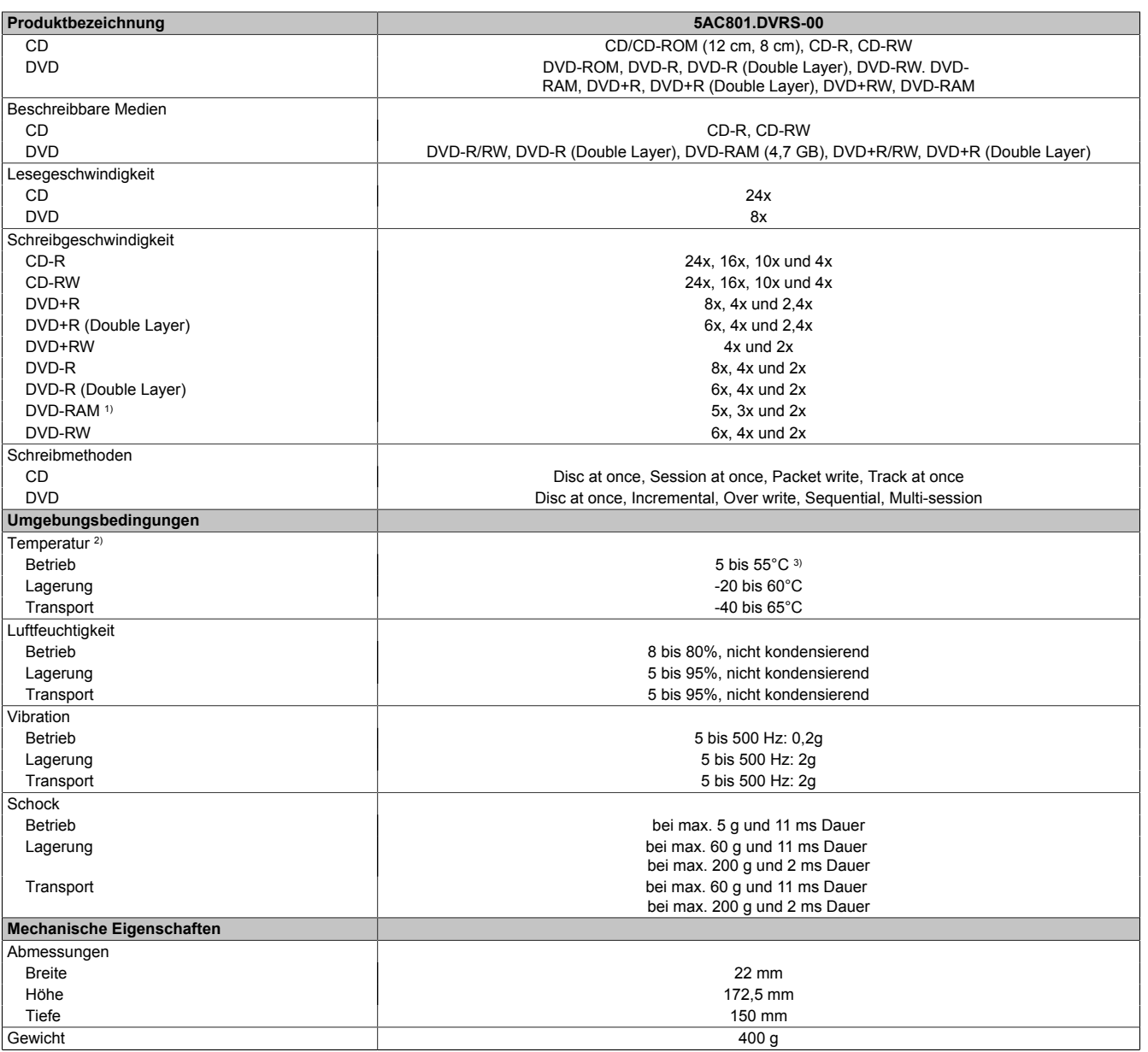

Tabelle 79: 5AC801.DVRS-00 - Technische Daten

1) RAM Treiber werden vom Hersteller nicht zur Verfügung gestellt. Unterstützung der RAM Funktion durch die Brennsoftware "Nero" (Best. Nr. 5SWUTI.0000-00) oder anderer Brennsoftwarepakete bzw. Treibern von Drittanbietern.

2) Die Temperaturangaben entsprechen einer Angabe bei 500 Metern. Herabsenkung (Derating) der max. Umgebungstemperatur typisch 1°C pro 1000 Meter ab 500 Metern NN.

3) Oberflächentemperatur des Laufwerks.

## **Temperatur Luftfeuchtediagramm**

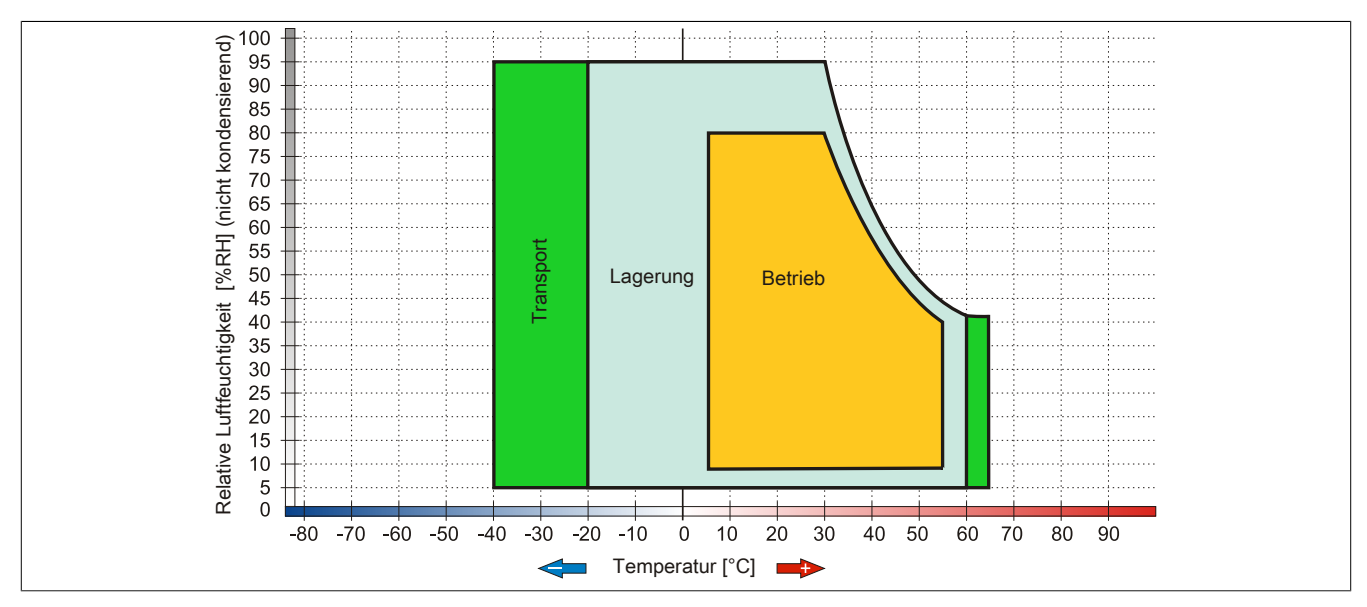

Abbildung 48: 5AC801.DVRS-00 - Temperatur Luftfeuchtediagramm

# **3.6.10 5ACPCI.RAIC-01**

# **Allgemeines**

Dieser SATA RAID Controller unterstützt RAID Level 0 und 1 und ist in einen PCI Slot steckbar. Die verwendeten Hard Disks sind für den 24 Stunden Betrieb (24x7) spezifiziert und bieten zusätzlich eine erweiterte Temperaturspezifikation (ET).

- SATA RAID Controller
- RAID Level 0 (Aufteilung) und 1 (Spiegelung)
- 2 SATA Hard Disk Laufwerke (geeignet für 24 Stunden Betrieb)
- Benötigt nur 1 PCI Slot
- Übertragungsraten bis zu 150 MByte/s

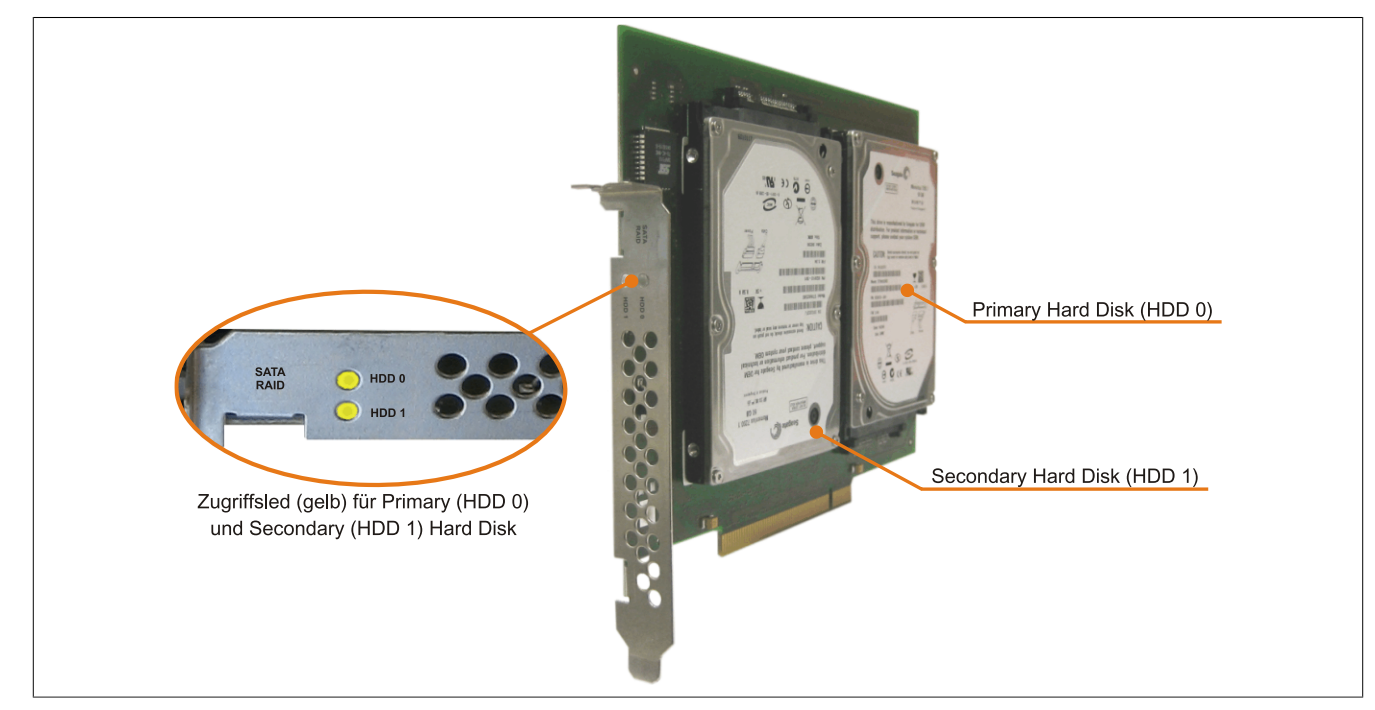

Abbildung 49: PCI SATA RAID Controller

# **Information:**

Der PCI SATA RAID Controller kann nicht als Ersatz für eine "Unterbrechungsfreie Stromversorgung **(USV)" eingesetzt werden. Wird das Betriebssystem nicht korrekt beendet, so wird dies beim nächsten Starten des Systems als Fehlerzustand (bei RAID 1 Verbund) erkannt und ein kompletter Rebuild durchgeführt. Dies nimmt in der Regel mindestens 50 Minuten (konfigurierbar) in Anspruch.**

## **Bestelldaten**

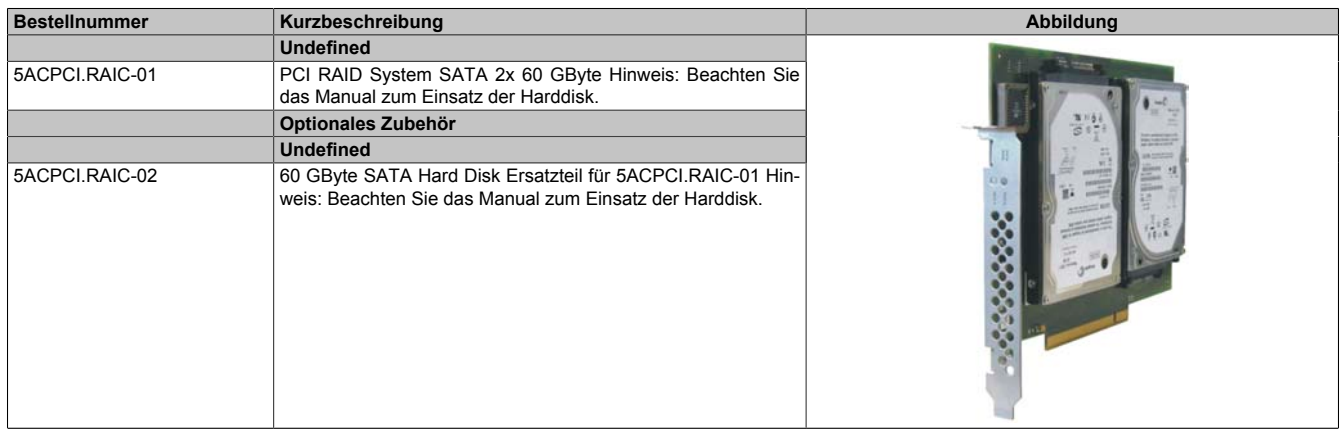

Kapitel 2<br>Technische Daten Technische Daten

## Tabelle 80: 5ACPCI.RAIC-01 - Bestelldaten

#### **Technische Daten**

# **Information:**

**Die nachfolgend angegebenen Kenndaten, Merkmale und Grenzwerte sind nur für diese Einzelkomponente alleine gültig und können von denen zum Gesamtgerät abweichen. Für das Gesamtgerät, in dem z.B. diese Einzelkomponente verwendet ist, gelten die zum Gesamtgerät angegebenen Daten.**

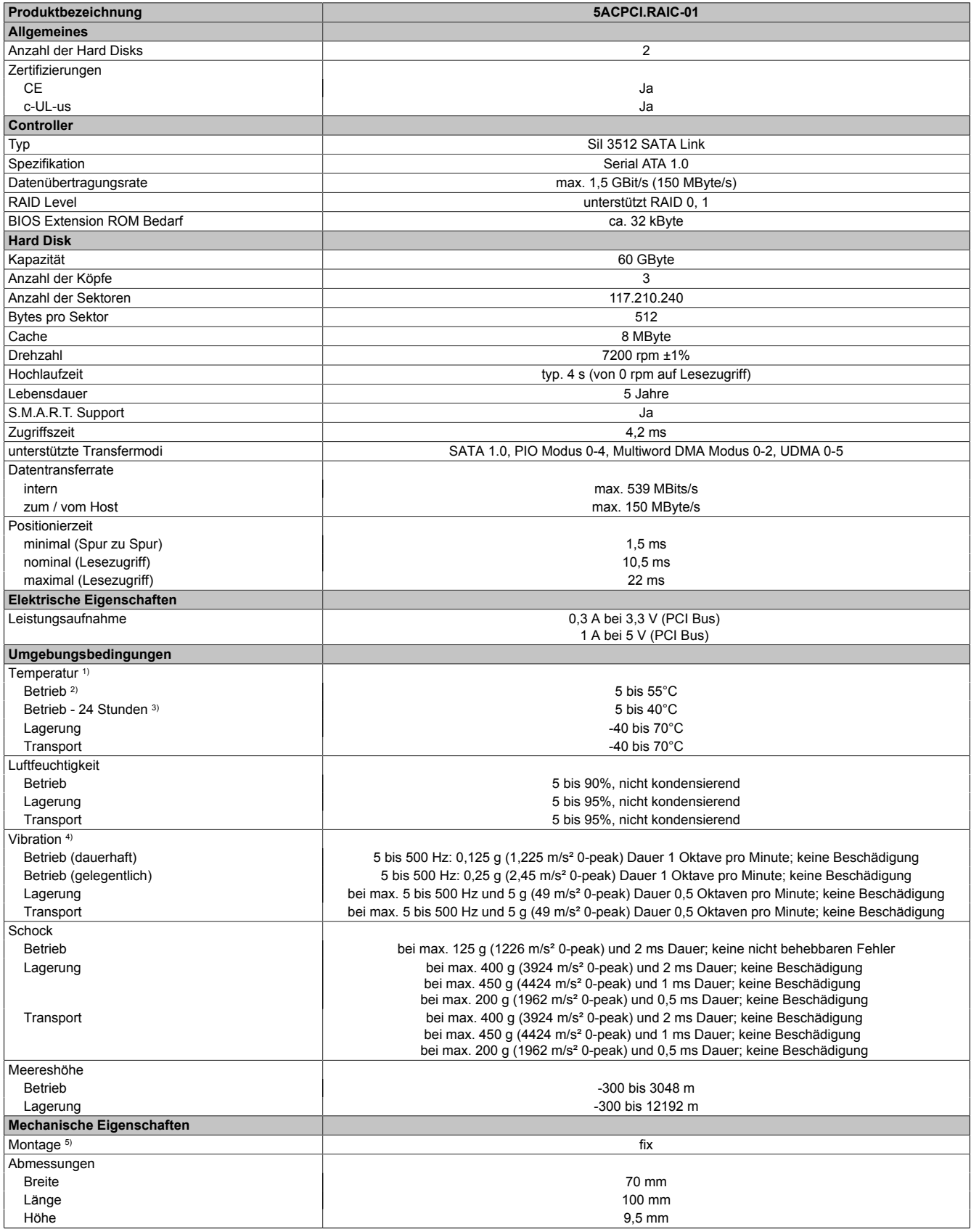

Tabelle 81: 5ACPCI.RAIC-01 - Technische Daten

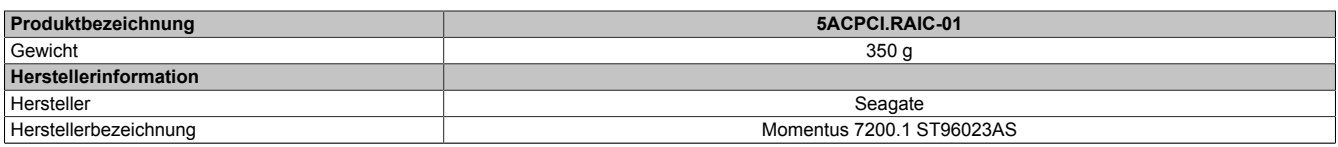

#### Tabelle 81: 5ACPCI.RAIC-01 - Technische Daten

- 1) Temperaturangaben bei 305 Meter Meereshöhe. Die Temperaturspezifikation muss linear alle 305 Meter um 1 °C verringert werden. Die Temperatur Zuund Abnahme darf pro Minute maximal 3 °C betragen.
- 2) Standardbetrieb bedeutet 333 POH (Power On Hours) pro Monat.
- 3) 24 Stundenbetrieb bedeutet 732 POH (Power On Hours) pro Monat.
- 4) Bei Einsatz in vibrations- und schockgefährdeten Bereichen besteht im Betrieb die Möglichkeit von Performanceeinbrüchen (absinken der Übertragungsrate).

5) Montageweise auf PCI Einschub.

#### **Temperatur Luftfeuchtediagramm**

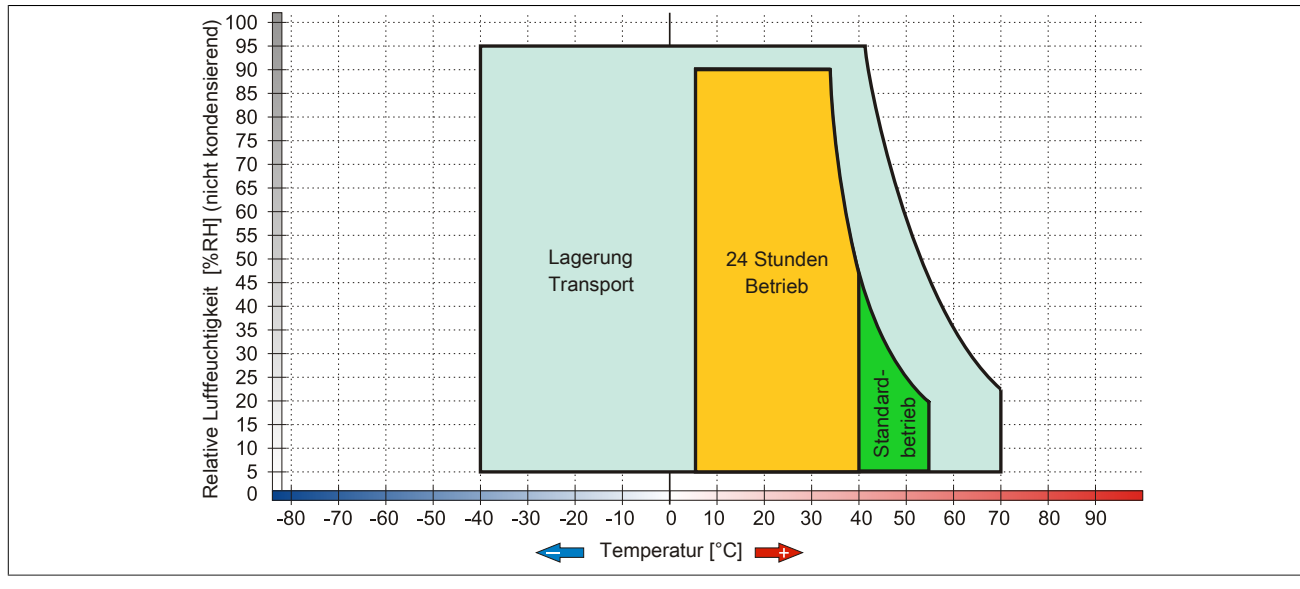

Abbildung 50: 5ACPCI.RAIC-01 - Temperatur Luftfeuchtediagramm

## **Treibersupport**

Für den Betrieb des PCI SATA RAID Controllers sind spezielle Treiber notwendig. Es stehen für die unterstützten und freigegebenen Betriebssysteme im Downloadbereich der B&R Homepage ([www.br-automation.com](http://www.br-automation.com)) Treiber zum Download bereit.

Ebenfalls auf der B&R Homepage ist die auf .NET basierende SATARaid™ Serial ATA RAID Management Software zu finden.

# **Information:**

**Benötigte Treiber sind nur von der B&R Homepage, nicht aber von den Herstellerseiten, herunterzuladen.**

## **Konfiguration**

Konfiguration eines SATA RAID Verbundes Kapitel [Kapitel 3 "Inbetriebnahme"](#page-160-0), Abschnitt [6 "Konfiguration eines](#page-192-0) [SATA RAID Verbundes" auf Seite 193](#page-192-0).

## **Tauschen einer HDD**

Eine Hard Disk kann im Fehlerfalle bei RAID1 (Spiegelung) Konfiguration einfach getauscht werden ohne das System neu installieren zu müssen. Dazu ist die Ersatz SATA HDD 160GB 5ACPCI.RAIC-04 als Ersatzteil für eine HDD verfügbar.

Eine Tauschanleitung dazu siehe Kapitel [Kapitel 7 "Wartung / Instandhaltung",](#page-368-0) Abschnitt [10 "Tauschen einer PCI](#page-392-0) [SATA RAID Hard Disk bei RAID 1" auf Seite 393.](#page-392-0)

## **3.6.11 5ACPCI.RAIC-02**

#### **Allgemeines**

Die Hard Disk kann als Ersatzteil für eine HDD des PCI SATA RAID Controllers 5ACPCI.RAIC-01 verwendet werden.

### **Bestelldaten**

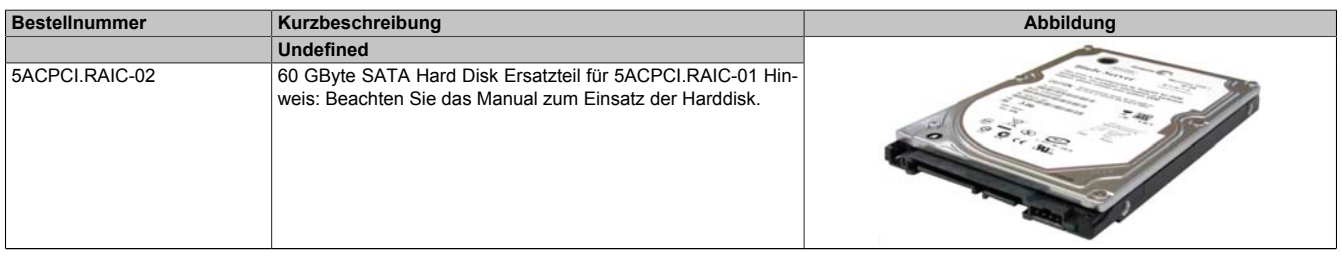

Tabelle 82: 5ACPCI.RAIC-02 - Bestelldaten

### **Technische Daten**

## **Information:**

**Die nachfolgend angegebenen Kenndaten, Merkmale und Grenzwerte sind nur für diese Einzelkomponente alleine gültig und können von denen zum Gesamtgerät abweichen. Für das Gesamtgerät, in dem z.B. diese Einzelkomponente verwendet ist, gelten die zum Gesamtgerät angegebenen Daten.**

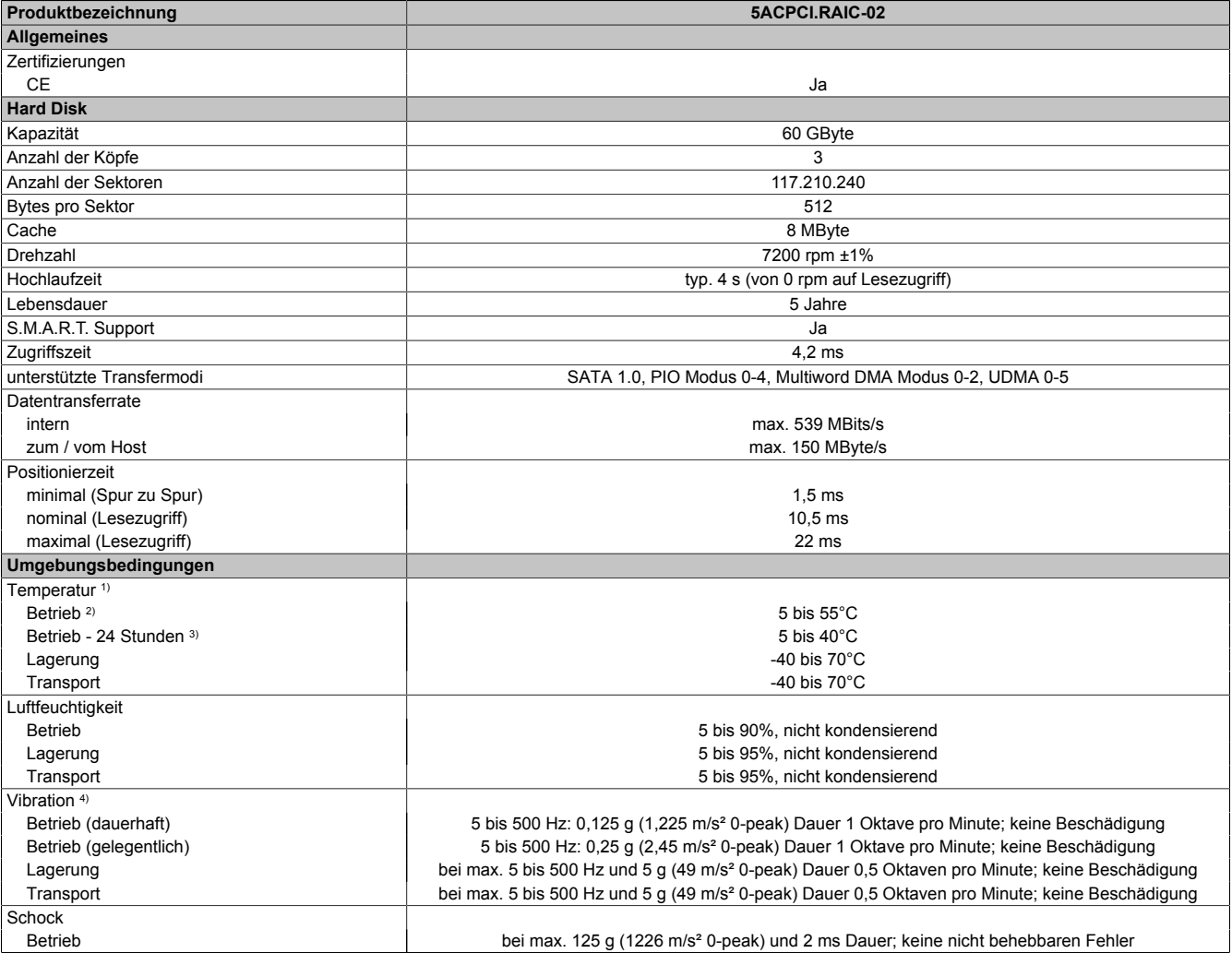

Tabelle 83: 5ACPCI.RAIC-02 - Technische Daten

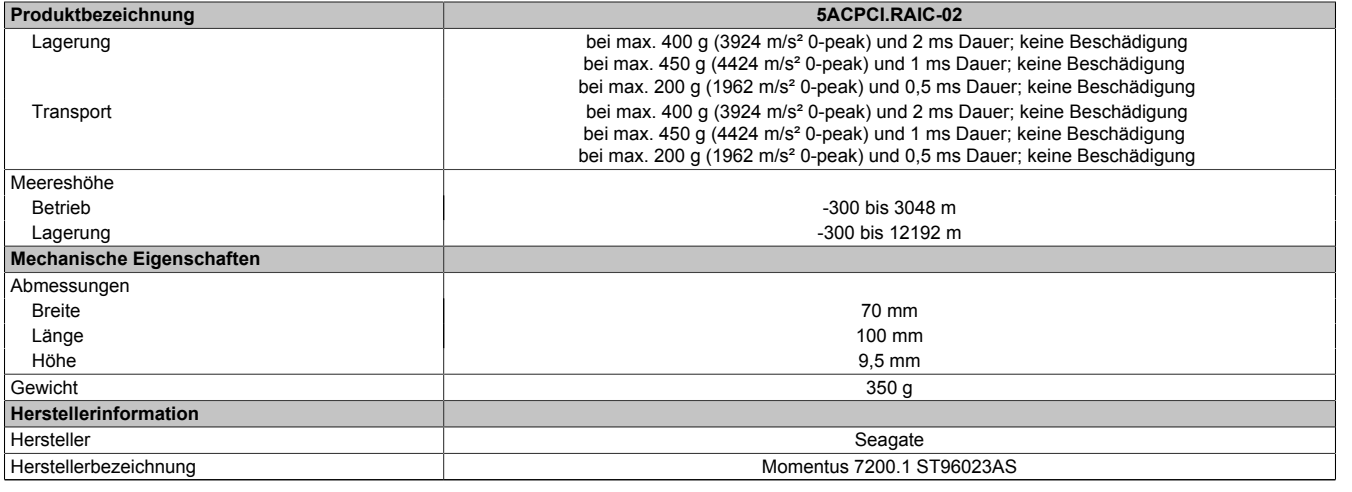

#### Tabelle 83: 5ACPCI.RAIC-02 - Technische Daten

1) Temperaturangaben bei 305 Meter Meereshöhe. Die Temperaturspezifikation muss linear alle 305 Meter um 1°C verringert werden. Die Temperatur Zuund Abnahme darf pro Minute maximal 3°C betragen.

2) Standardbetrieb bedeutet 333 POH (Power On Hours) pro Monat.<br>3) 24 Stundenbetrieb bedeutet 732 POH (Power On Hours) pro Mona

3) 24 Stundenbetrieb bedeutet 732 POH (Power On Hours) pro Monat.

4) Bei Einsatz in vibrations- und schockgefährdeten Bereichen besteht im Betrieb die Möglichkeit von Performanceeinbrüchen (absinken der Übertragungsrate).

## **Temperatur Luftfeuchtediagramm**

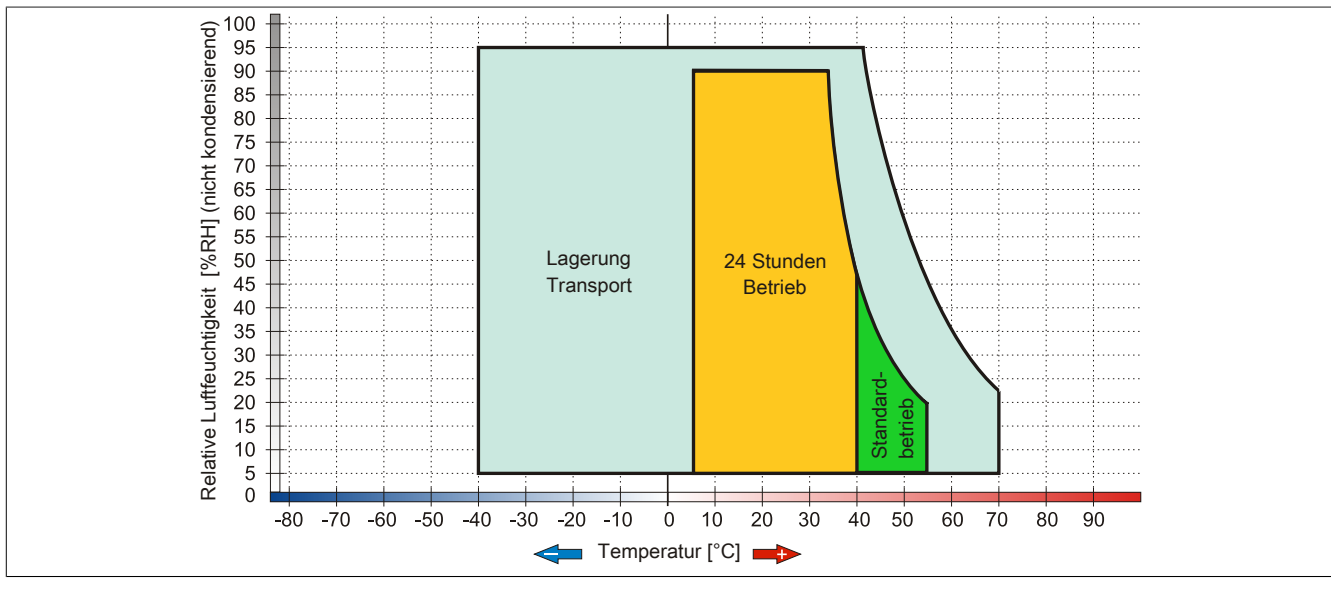

Abbildung 51: 5ACPCI.RAIC-02 - Temperatur Luftfeuchtediagramm

## **3.6.12 5ACPCI.RAIC-03**

## **Allgemeines**

Dieser SATA RAID Controller unterstützt RAID Level 0 und 1 und ist in einen PCI Slot steckbar. Die verwendeten Hard Disks sind für den 24 Stunden Betrieb (24x7) spezifiziert und bieten zusätzlich eine erweiterte Temperaturspezifikation (ET).

- SATA RAID Controller
- RAID Level 0 (Aufteilung) und 1 (Spiegelung)
- 2 SATA Hard Disk Laufwerke (geeignet für 24 Stunden Betrieb)
- Benötigt nur 1 PCI Slot
- Übertragungsraten bis zu 150 MByte/s

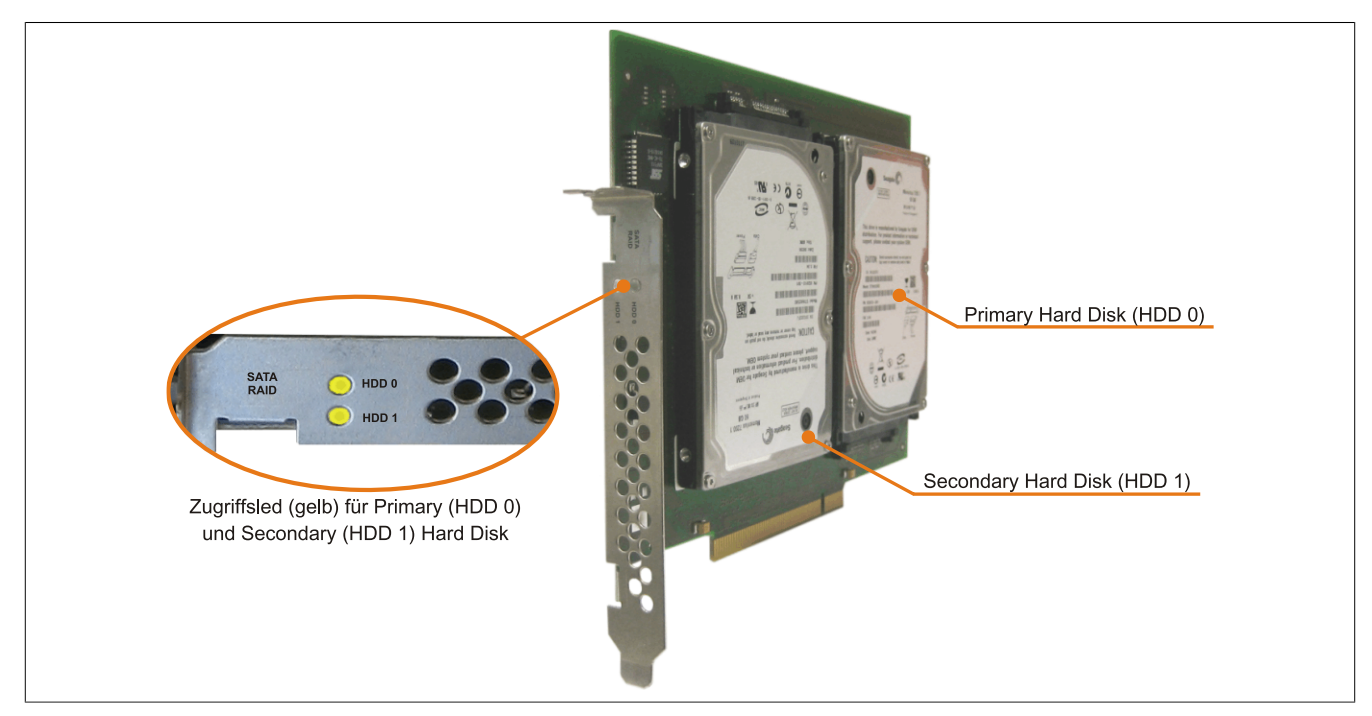

Abbildung 52: PCI SATA RAID Controller

# **Information:**

Der PCI SATA RAID Controller kann nicht als Ersatz für eine "Unterbrechungsfreie Stromversorgung **(USV)" eingesetzt werden. Wird das Betriebssystem nicht korrekt beendet, so wird dies beim nächsten Starten des Systems als Fehlerzustand (bei RAID 1 Verbund) erkannt und ein kompletter Rebuild durchgeführt. Dies nimmt in der Regel mindestens 50 Minuten (konfigurierbar) in Anspruch.**

## **Bestelldaten**

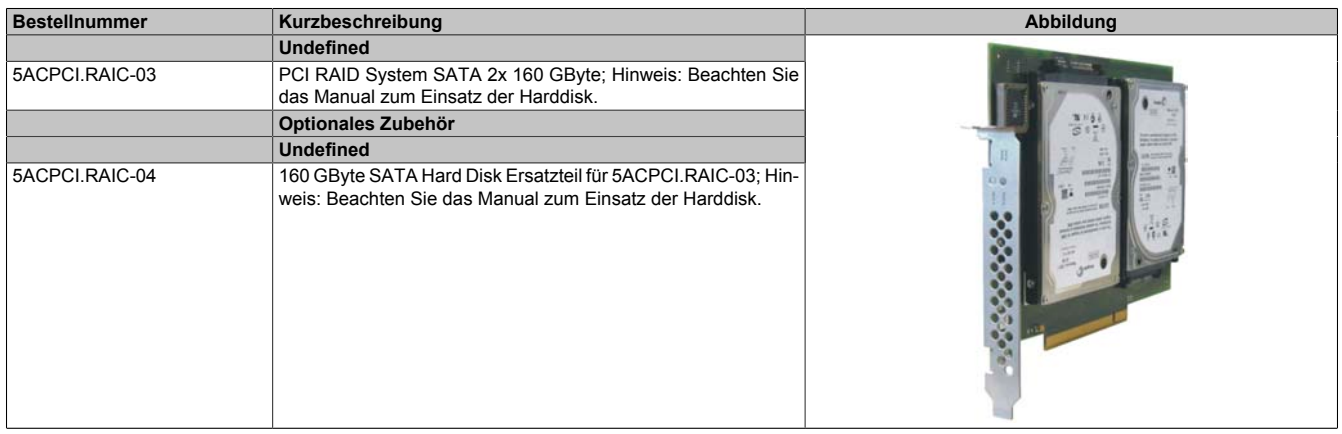

#### Tabelle 84: 5ACPCI.RAIC-03 - Bestelldaten

## **Technische Daten**

# **Information:**

**Die nachfolgend angegebenen Kenndaten, Merkmale und Grenzwerte sind nur für diese Einzelkomponente alleine gültig und können von denen zum Gesamtgerät abweichen. Für das Gesamtgerät, in dem z.B. diese Einzelkomponente verwendet ist, gelten die zum Gesamtgerät angegebenen Daten.**

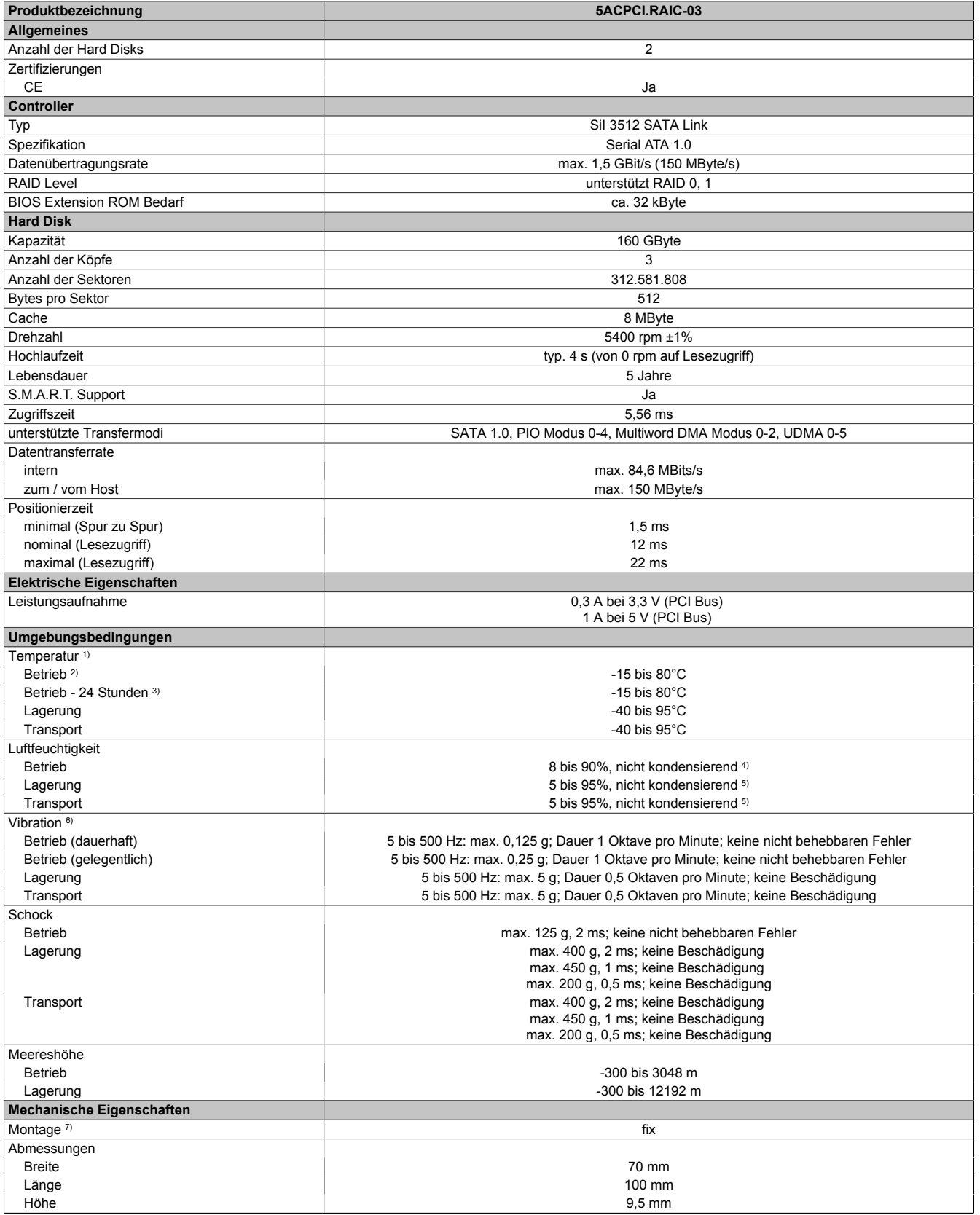

Tabelle 85: 5ACPCI.RAIC-03 - Technische Daten

#### Technische Daten • Einzelkomponenten

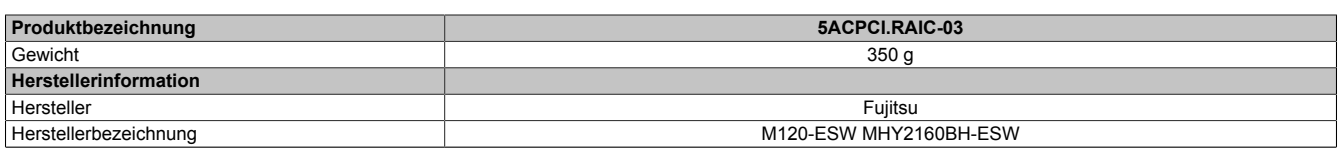

#### Tabelle 85: 5ACPCI.RAIC-03 - Technische Daten

1) Temperaturangaben bei 305 Meter Meereshöhe. Die Temperaturspezifikation muss linear alle 305 Meter um 1°C verringert werden. Die Temperatur Zuund Abnahme darf pro Minute maximal 3°C betragen.

2) Standardbetrieb bedeutet 333 POH (Power On Hours) pro Monat.

3) 24 Stundenbetrieb bedeutet 732 POH (Power On Hours) pro Monat.

4) Maximalfeuchtigkeit bei 29°C.<br>5) Maximalfeuchtigkeit bei 40°C.

5) Maximalfeuchtigkeit bei 40°C.

6) Bei Einsatz in vibrations- und schockgefährdeten Bereichen besteht im Betrieb die Möglichkeit von Performanceeinbrüchen (absinken der Übertragungsrate). 7) Montageweise auf PCI Einschub.

## **Temperatur Luftfeuchtediagramm**

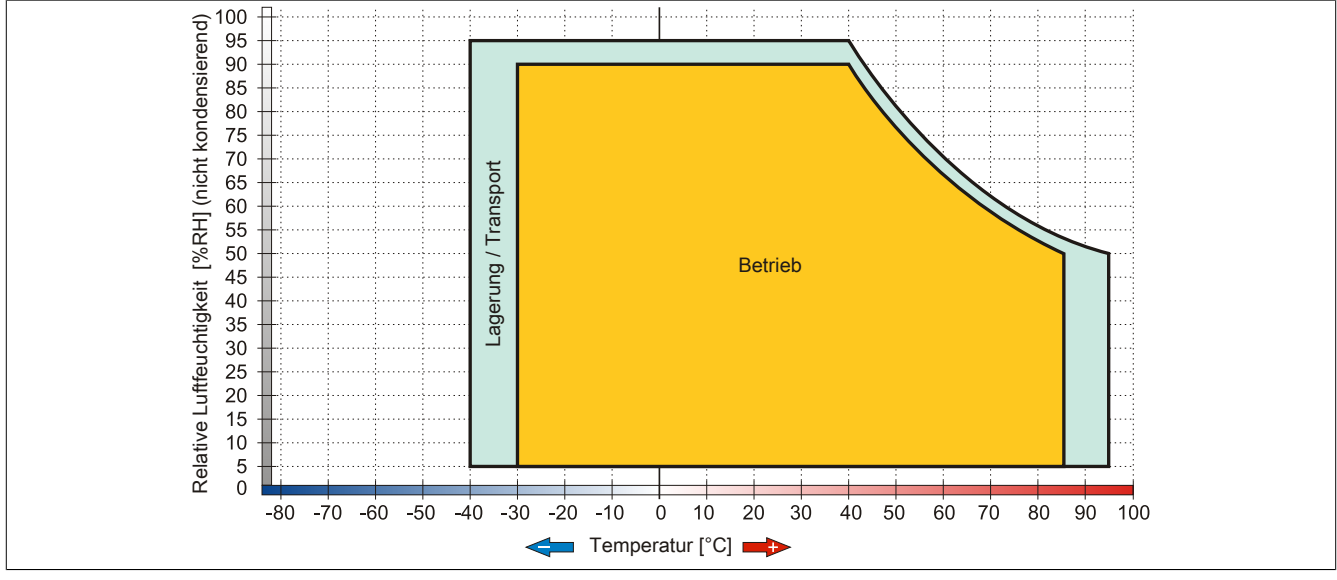

Abbildung 53: 5ACPCI.RAIC-03 - Temperatur Luftfeuchtediagramm

## **Treibersupport**

Für den Betrieb des PCI SATA RAID Controllers sind spezielle Treiber notwendig. Es stehen für die unterstützten und freigegebenen Betriebssysteme im Downloadbereich der B&R Homepage ([www.br-automation.com](http://www.br-automation.com)) Treiber zum Download bereit.

Ebenfalls auf der B&R Homepage ist die auf .NET basierende SATARaid™ Serial ATA RAID Management Software zu finden.

# **Information:**

**Benötigte Treiber sind nur von der B&R Homepage, nicht aber von den Herstellerseiten, herunterzuladen.**

## **Konfiguration**

Konfiguration eines SATA RAID Verbundes Kapitel [Kapitel 3 "Inbetriebnahme"](#page-160-0), Abschnitt [6 "Konfiguration eines](#page-192-0) [SATA RAID Verbundes" auf Seite 193](#page-192-0).

## **Tauschen einer HDD**

Eine Hard Disk kann im Fehlerfalle bei RAID1 (Spiegelung) Konfiguration einfach getauscht werden ohne das System neu installieren zu müssen. Dazu ist die Ersatz SATA HDD 160GB 5ACPCI.RAIC-04 als Ersatzteil für eine HDD verfügbar.

Eine Tauschanleitung dazu siehe Kapitel [Kapitel 7 "Wartung / Instandhaltung",](#page-368-0) Abschnitt [10 "Tauschen einer PCI](#page-392-0) [SATA RAID Hard Disk bei RAID 1" auf Seite 393.](#page-392-0)

Kapitel 2<br>Technische Daten Technische Daten

## **3.6.13 5ACPCI.RAIC-04**

## **Allgemeines**

Die Hard Disk kann als Ersatzteil für eine HDD des PCI SATA RAID Controllers 5ACPCI.RAIC-03 verwendet werden.

### **Bestelldaten**

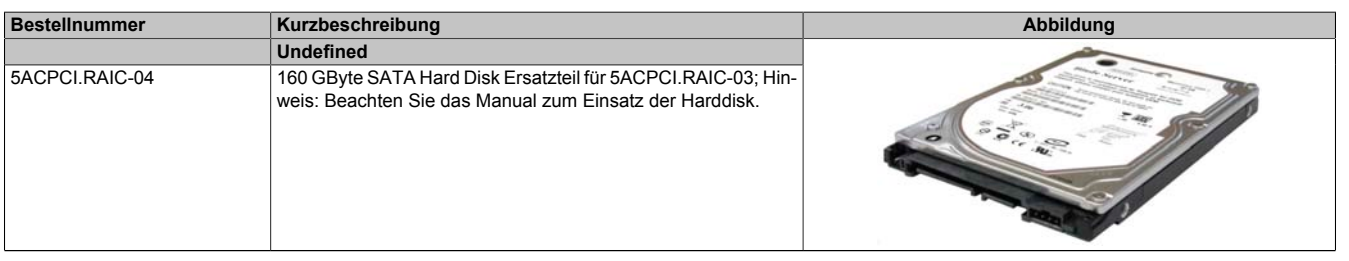

Tabelle 86: 5ACPCI.RAIC-04 - Bestelldaten

### **Technische Daten**

## **Information:**

**Die nachfolgend angegebenen Kenndaten, Merkmale und Grenzwerte sind nur für diese Einzelkomponente alleine gültig und können von denen zum Gesamtgerät abweichen. Für das Gesamtgerät, in dem z.B. diese Einzelkomponente verwendet ist, gelten die zum Gesamtgerät angegebenen Daten.**

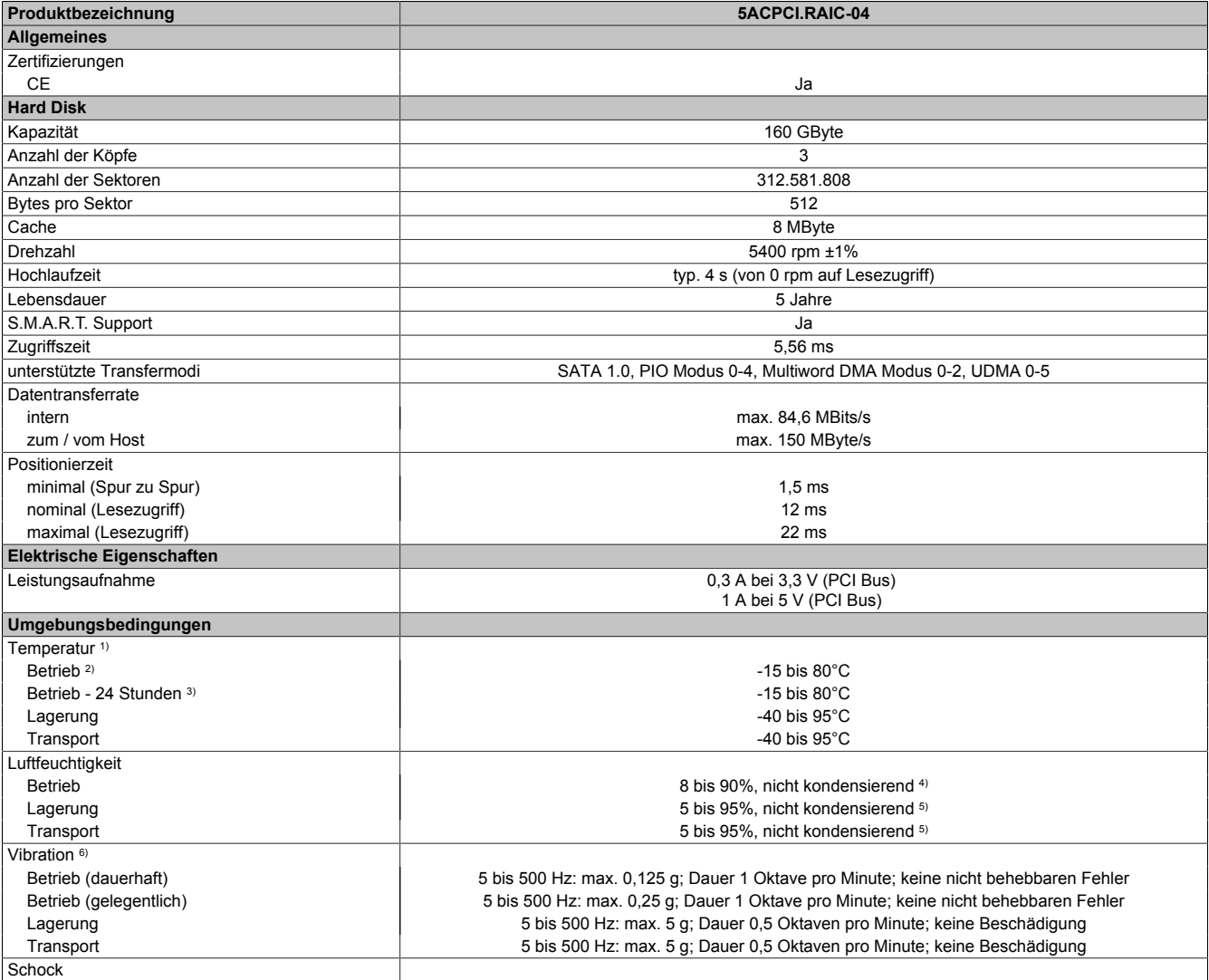

Tabelle 87: 5ACPCI.RAIC-04 - Technische Daten

## Technische Daten • Einzelkomponenten

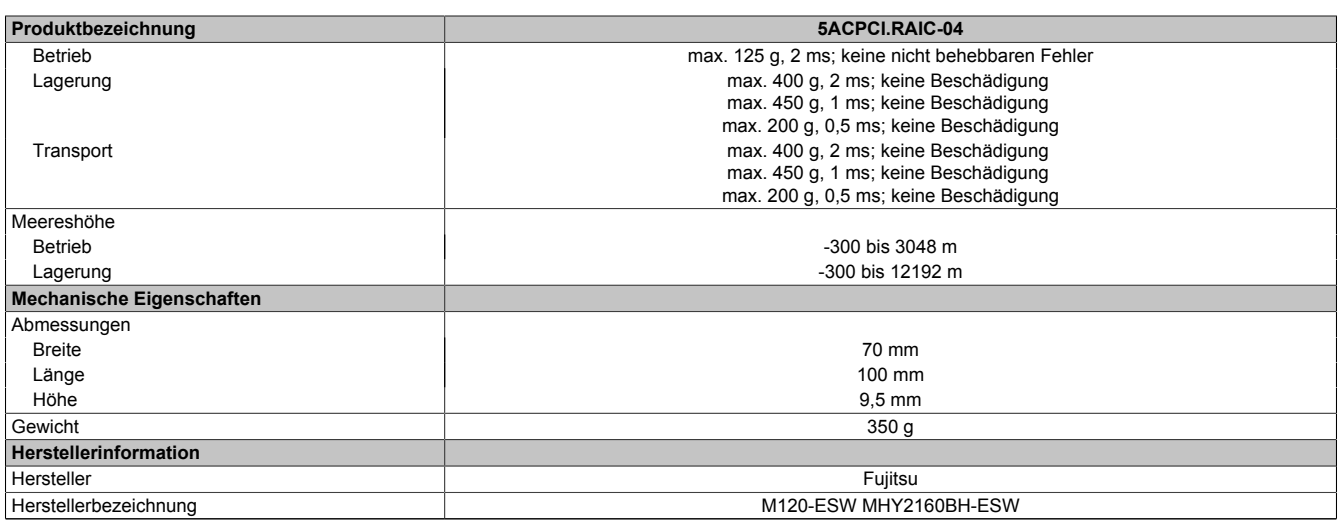

#### Tabelle 87: 5ACPCI.RAIC-04 - Technische Daten

1) Temperaturangaben bei 305 Meter Meereshöhe. Die Temperaturspezifikation muss linear alle 305 Meter um 1°C verringert werden. Die Temperatur Zuund Abnahme darf pro Minute maximal 3°C betragen.

2) Standardbetrieb bedeutet 333 POH (Power On Hours) pro Monat.<br>3) 24 Stundenbetrieb bedeutet 732 POH (Power On Hours) pro Mona

3) 24 Stundenbetrieb bedeutet 732 POH (Power On Hours) pro Monat.<br>4) Maximalfeuchtigkeit bei 29°C.

4) Maximalfeuchtigkeit bei 29°C.<br>5) Maximalfeuchtigkeit bei 40°C.<br>6) Bei Einsatz in vibrations- und s 5) Maximalfeuchtigkeit bei 40°C.

6) Bei Einsatz in vibrations- und schockgefährdeten Bereichen besteht im Betrieb die Möglichkeit von Performanceeinbrüchen (absinken der Übertragungsrate).

## **Temperatur Luftfeuchtediagramm**

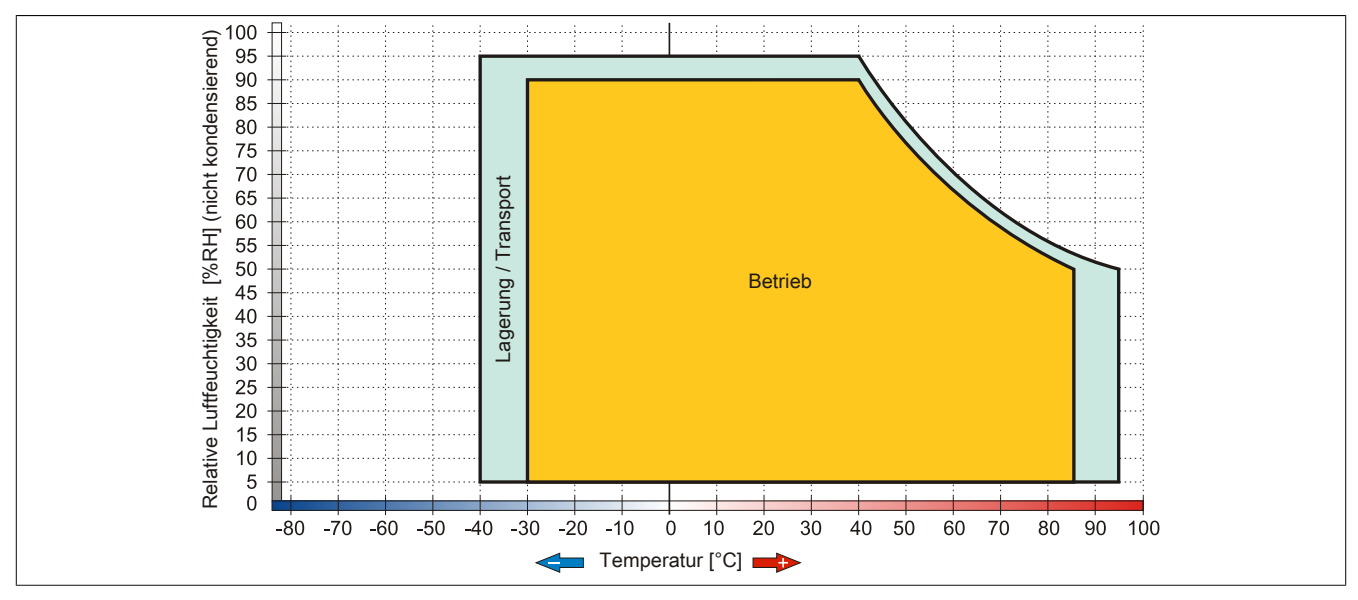

Abbildung 54: 5ACPCI.RAIC-04 - Temperatur Luftfeuchtediagramm

# **3.6.14 5ACPCI.RAIC-05**

# **Allgemeines**

Dieser SATA RAID Controller unterstützt RAID Level 0 und 1 und ist in einen PCI Slot steckbar. Die verwendeten 250 GByte Hard Disks sind für den 24 Stunden Betrieb (24x7) spezifiziert und bieten zusätzlich eine erweiterte Temperaturspezifikation (ET).

- SATA RAID Controller
- RAID Level 0 (Aufteilung) und 1 (Spiegelung)
- 2 SATA Hard Disk Laufwerke (geeignet für 24 Stunden Betrieb)
- Benötigt nur 1 PCI Slot
- Übertragungsraten bis zu 150 MByte/s

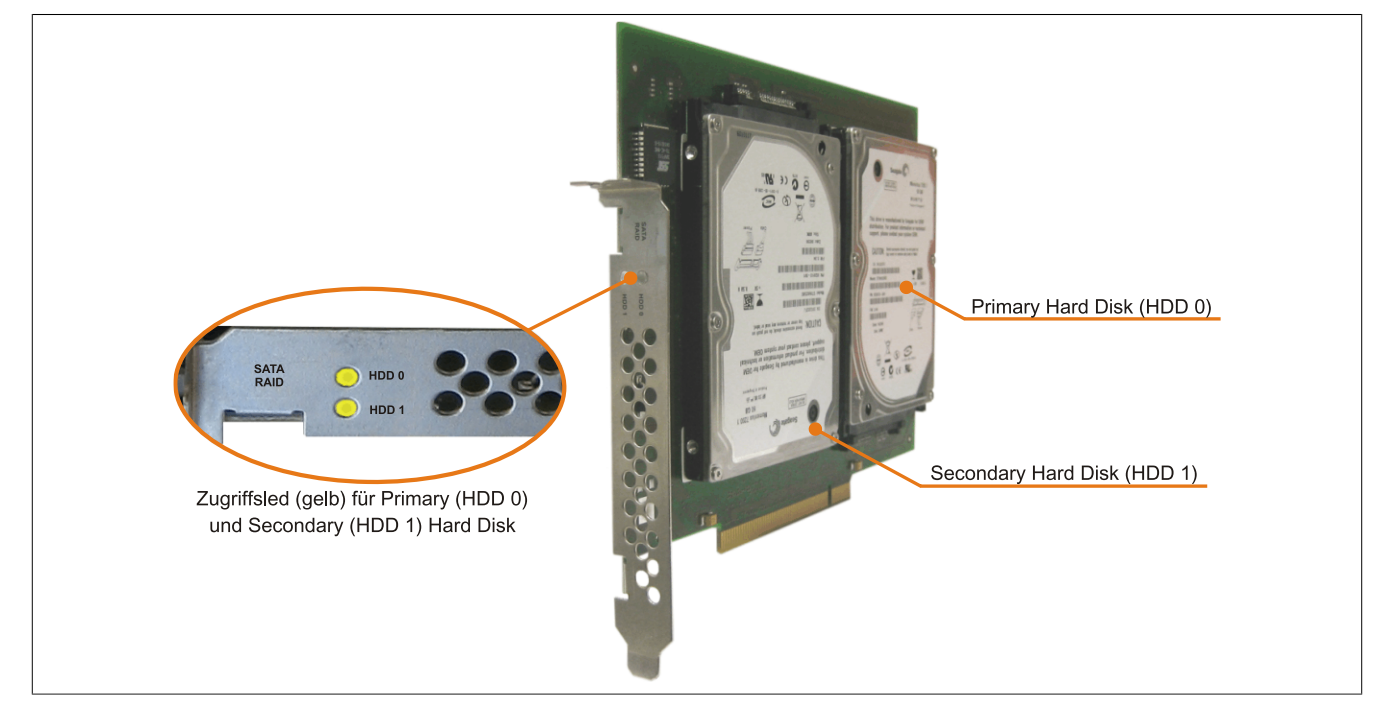

Abbildung 55: PCI SATA RAID Controller

# **Information:**

Der PCI SATA RAID Controller kann nicht als Ersatz für eine "Unterbrechungsfreie Stromversorgung **(USV)" eingesetzt werden. Wird das Betriebssystem nicht korrekt beendet, so wird dies beim nächsten Starten des Systems als Fehlerzustand (bei RAID 1 Verbund) erkannt und ein kompletter Rebuild durchgeführt. Dies nimmt in der Regel mindestens 50 Minuten (konfigurierbar) in Anspruch.**

## **Bestelldaten**

| <b>Bestellnummer</b> | Kurzbeschreibung                                                                                                    | Abbildung |
|----------------------|----------------------------------------------------------------------------------------------------|-----------|
|                      | Laufwerke                                                                                                    |           |
| 5ACPCI.RAIC-05       | PCI RAID System SATA 2x 250 GByte; Hinweis: Beachten Sie<br>das Manual zum Einsatz der Harddisk.                                              |           |
|                      | Optionales Zubehör                                                                                                    |           |
|                      | Laufwerke                                                                                                    |           |
| 5MMHDD.0250-00       | 250 GByte SATA Hard Disk Ersatzteil für 5AC801.HDDI-03 und<br>5ACPCI.RAIC-05; Hinweis: Beachten Sie das Manual zum Ein-<br>satz der Harddisk. |           |

Tabelle 88: 5ACPCI.RAIC-05 - Bestelldaten

#### **Technische Daten**

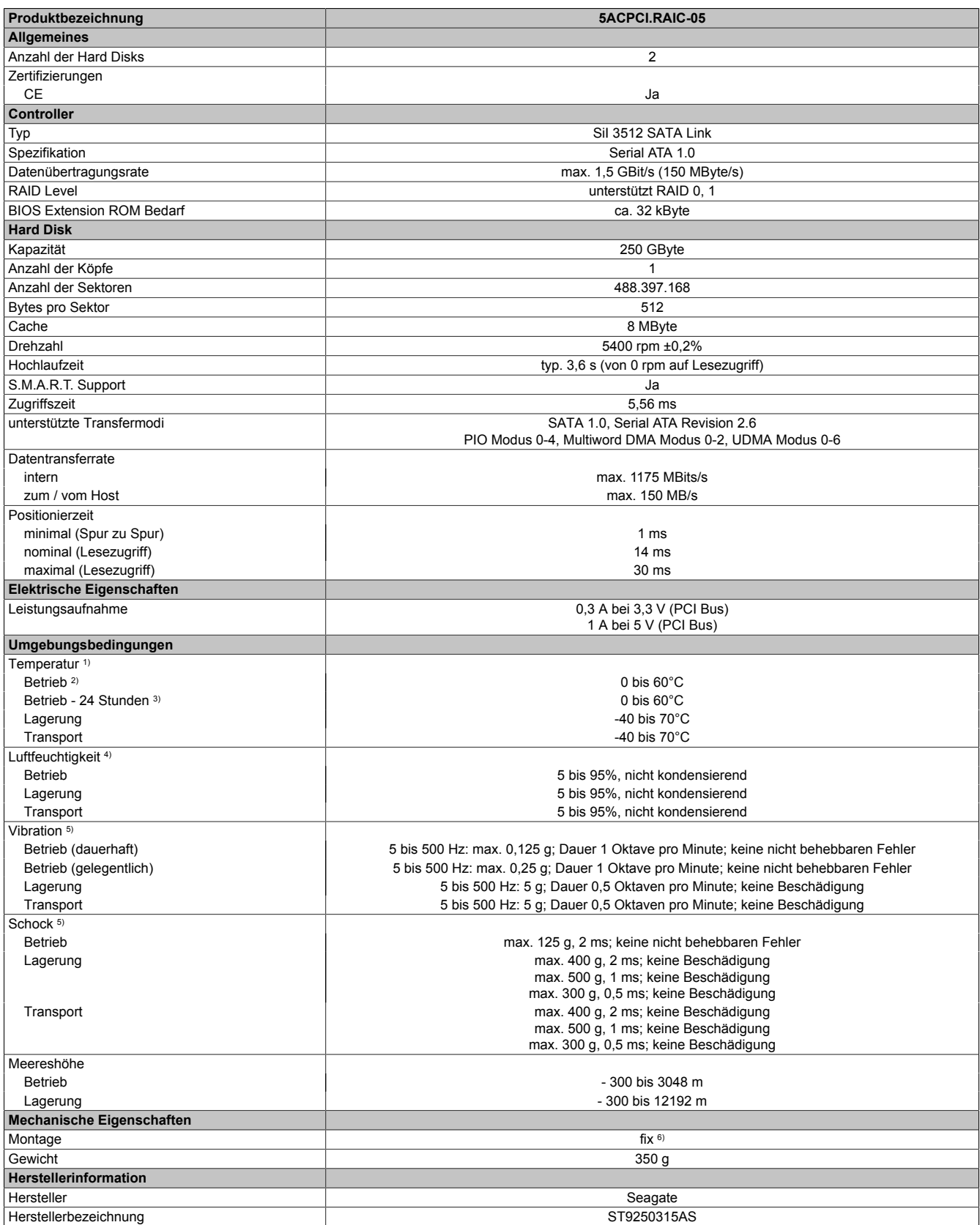

#### Tabelle 89: 5ACPCI.RAIC-05 - Technische Daten

1) Temperaturangaben bei 305 Meter Meereshöhe. Die Temperaturspezifikation muss linear alle 305 Meter um 1°C verringert werden. Die Temperatur Zuund Abnahme darf pro Stunde maximal 20°C betragen.

2) Standardbetrieb bedeutet 333 POH (Power On Hours) pro Monat.

3) 24 Stundenbetrieb bedeutet 732 POH (Power On Hours) pro Monat.<br>4) Luftfeuchtigkeitsgradient: Maximal 30% pro Stunde.

4) Luftfeuchtigkeitsgradient: Maximal 30% pro Stunde.<br>5) Bei Einsatz in vibrations- und schockgefährdeten Ber<br>6) Montageweise auf PCI Einschub. 5) Bei Einsatz in vibrations- und schockgefährdeten Bereichen besteht im Betrieb die Möglichkeit von Performanceeinbrüchen (absinken der Übertragungsrate).

Montageweise auf PCI Einschub.

Technische Daten

## **Temperatur Luftfeuchtediagramm**

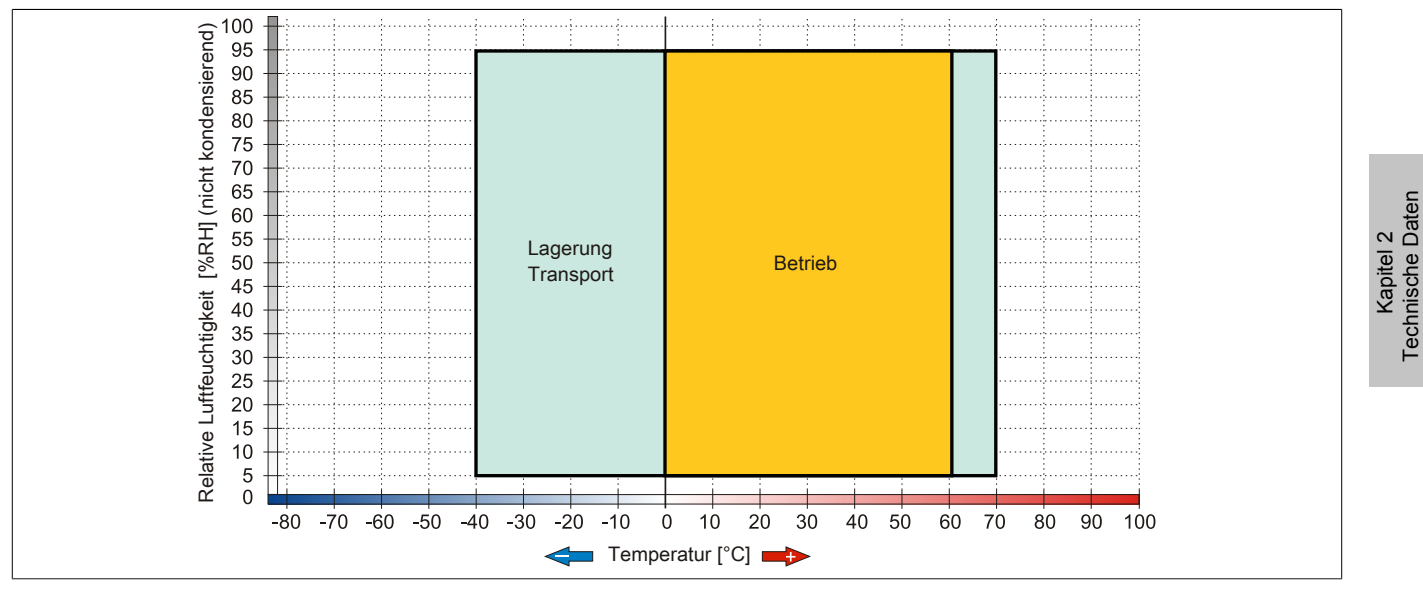

Abbildung 56: 5ACPCI.RAIC-05 - Temperatur Luftfeuchtediagramm

## **Treibersupport**

Für den Betrieb des PCI SATA RAID Controllers sind spezielle Treiber notwendig. Es stehen für die unterstützten und freigegebenen Betriebssysteme im Downloadbereich der B&R Homepage ([www.br-automation.com](http://www.br-automation.com)) Treiber zum Download bereit.

Ebenfalls auf der B&R Homepage ist die auf .NET basierende SATARaid™ Serial ATA RAID Management Software zu finden.

# **Information:**

**Benötigte Treiber sind nur von der B&R Homepage, nicht aber von den Herstellerseiten, herunterzuladen.**

## **Konfiguration**

Konfiguration eines SATA RAID Verbundes Kapitel [Kapitel 3 "Inbetriebnahme"](#page-160-0), Abschnitt [6 "Konfiguration eines](#page-192-0) [SATA RAID Verbundes" auf Seite 193](#page-192-0).

## **Tauschen einer HDD**

Eine Hard Disk kann im Fehlerfalle bei RAID1 (Spiegelung) Konfiguration einfach getauscht werden ohne das System neu installieren zu müssen. Dazu ist die Ersatz SATA HDD 250GB 5MMHDD.0250-00 als Ersatzteil für eine HDD verfügbar.

Eine Tauschanleitung dazu [siehe "Wartung / Instandhaltung" auf Seite 369.](#page-368-0)

### **3.6.15 5MMHDD.0250-00**

### **Allgemeines**

Die Hard Disk kann als Ersatzteil für eine HDD des PCI SATA RAID Controllers 5ACPCI.RAIC-05 verwendet werden.

### **Bestelldaten**

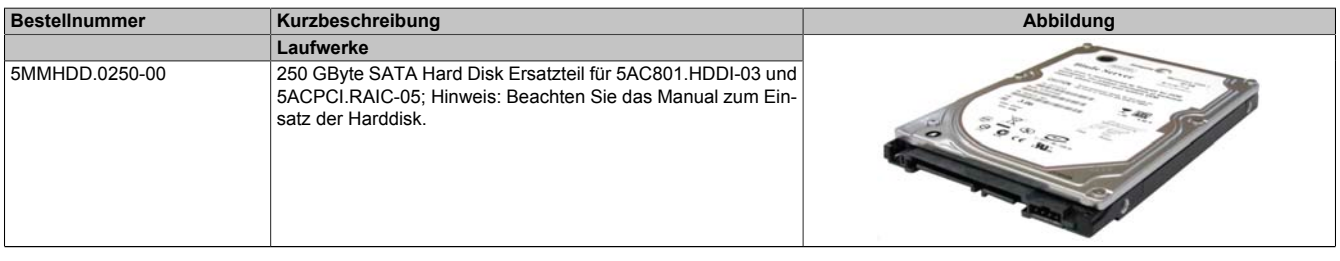

Tabelle 90: 5MMHDD.0250-00 - Bestelldaten

### **Technische Daten**

# **Information:**

**Die nachfolgend angegebenen Kenndaten, Merkmale und Grenzwerte sind nur für diese Einzelkomponente alleine gültig und können von denen zum Gesamtgerät abweichen. Für das Gesamtgerät, in dem z.B. diese Einzelkomponente verwendet ist, gelten die zum Gesamtgerät angegebenen Daten.**

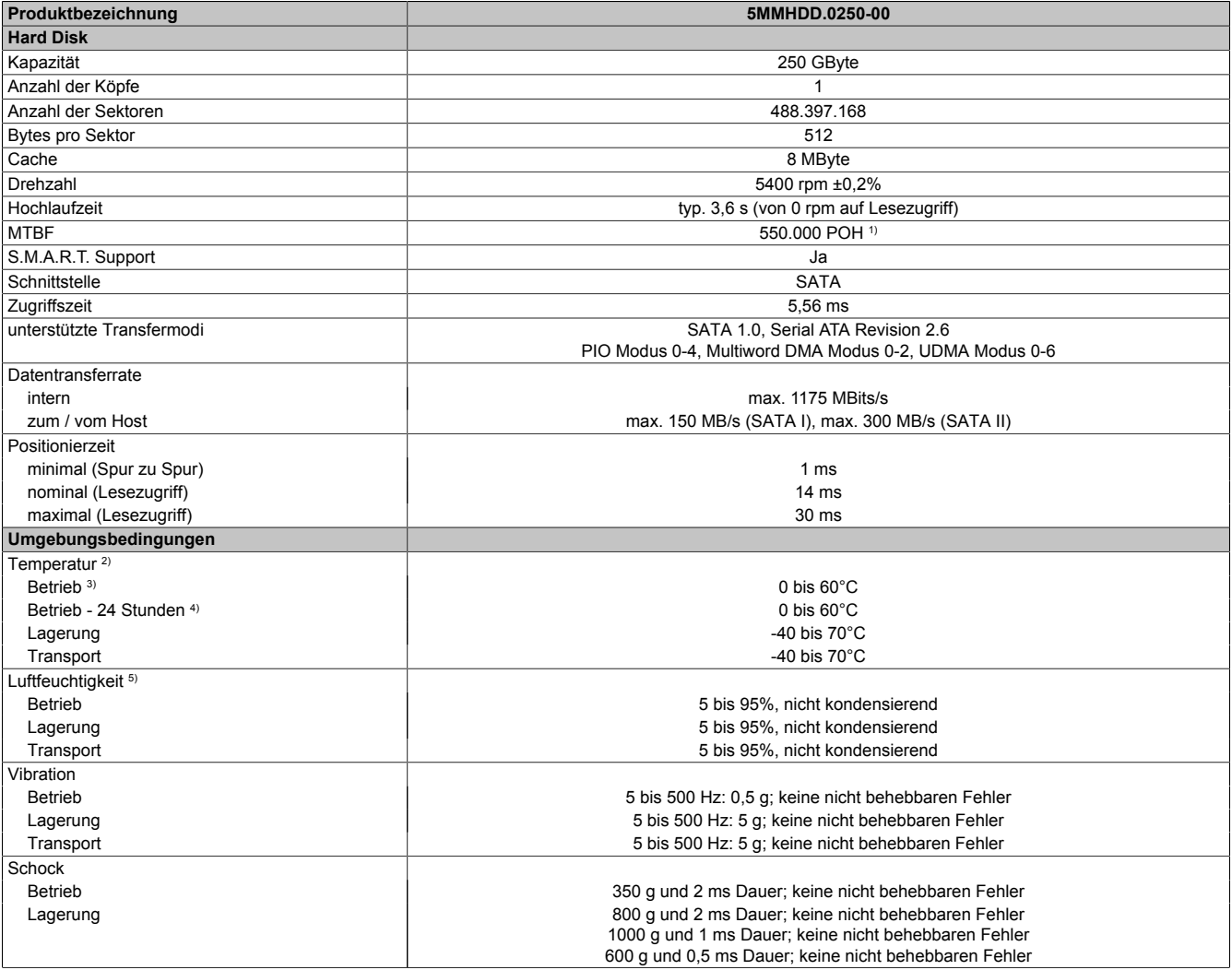

Tabelle 91: 5MMHDD.0250-00 - Technische Daten
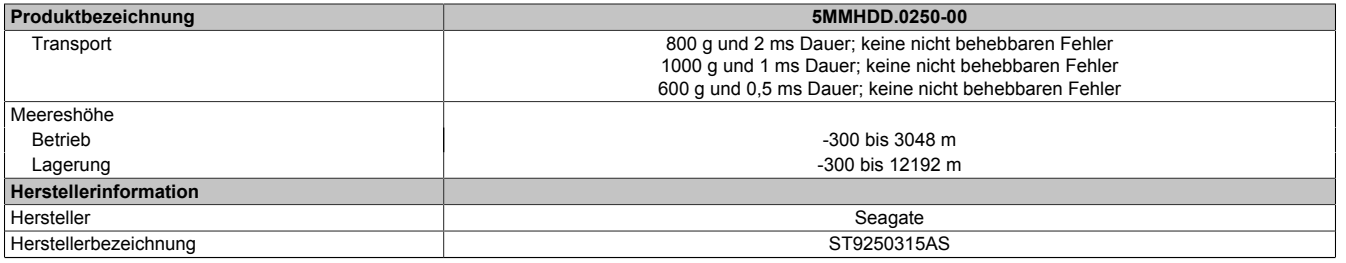

#### Tabelle 91: 5MMHDD.0250-00 - Technische Daten

1) Bei 8760 POH (Power On Hours) pro Jahr und 25°C Oberflächentemperatur. 2) Temperaturangaben bei 305 Meter Meereshöhe. Die Temperaturspezifikation muss linear alle 305 Meter um 1°C verringert werden. Die Temperatur Zuund Abnahme darf pro Stunde maximal 20°C betragen.

3) Standardbetrieb bedeutet 333 POH (Power On Hours) pro Monat.<br>4) 24 Stundenbetrieb bedeutet 732 POH (Power On Hours) pro Mona

4) 24 Stundenbetrieb bedeutet 732 POH (Power On Hours) pro Monat.<br>5) Luftfeuchtigkeitsgradient: Maximal 30% pro Stunde.

Luftfeuchtigkeitsgradient: Maximal 30% pro Stunde.

#### **Temperatur Luftfeuchtediagramm**

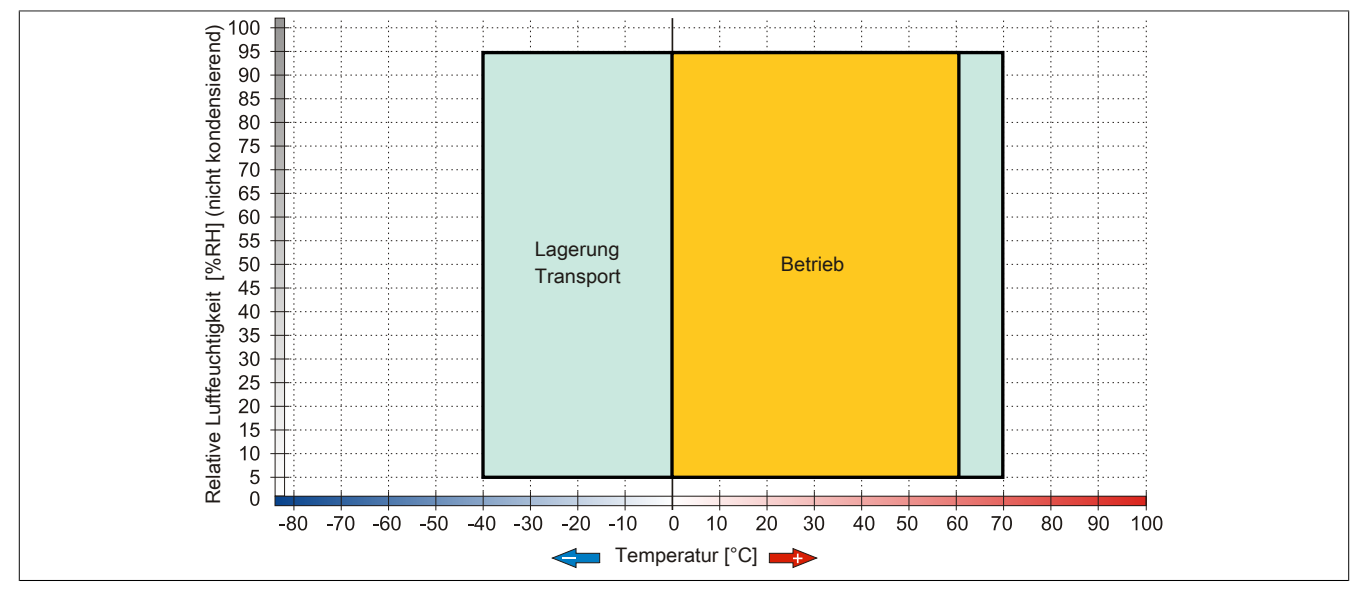

Abbildung 57: 5MMHDD.0250-00 - Temperatur Luftfeuchtediagramm

### **3.7 Lüfter Kit**

# **Information:**

**Lüfter sind notwendig wenn Komponenten eingesetzt werden, die eine eingeschränkte Umgebungstemperatur aufweisen, z.B. RAID Controller, DVD Combo, PCI Karten.**

**Die Lüfter bzw. Staubfilter stellen ein Verschleißteil dar und müssen in angemessenem Abstand kontrolliert und bei nicht ausreichender Funktion (z. B. durch Verschmutzung) gereinigt oder ausgetauscht werden.**

Für Informationen zu den Einschaltgrenzen des Lüfters siehe .

### **3.7.1 5PC810.FA01-00**

### **Allgemeines**

Dieses Lüfter Kit kann optional bei Systemeinheiten mit 1 Card Slot eingebaut werden.

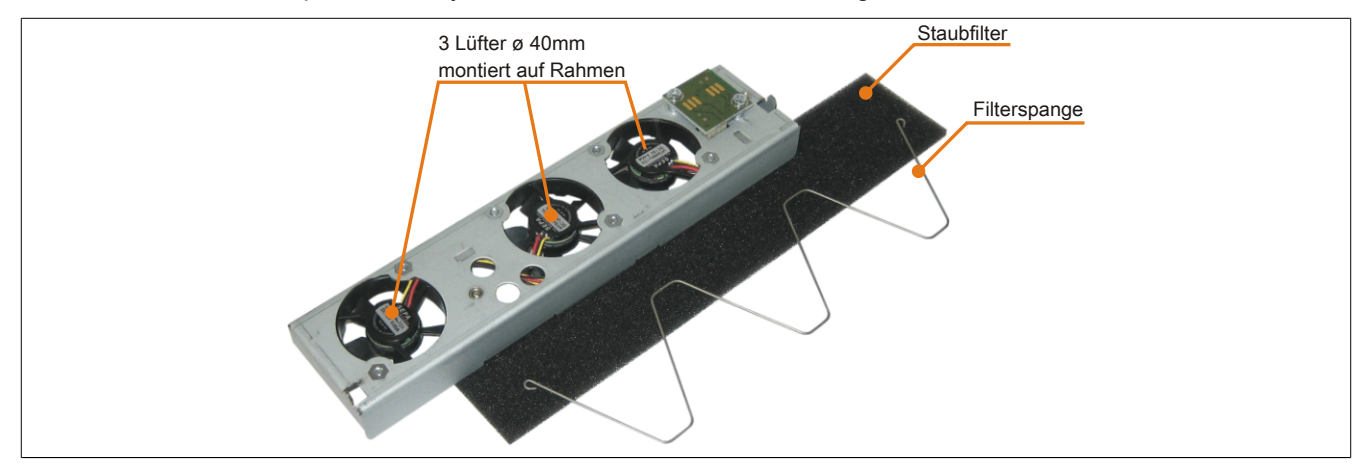

Abbildung 58: 5PC810.FA01-00 - Lüfter Kit

### **Bestelldaten**

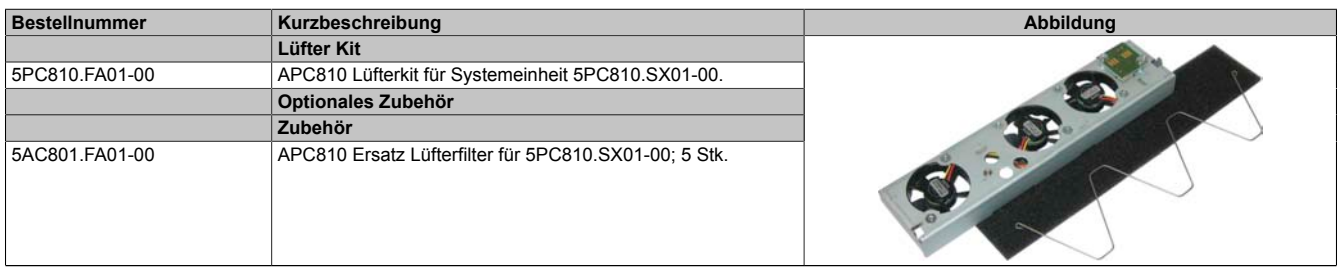

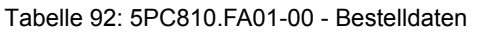

### **Technische Daten**

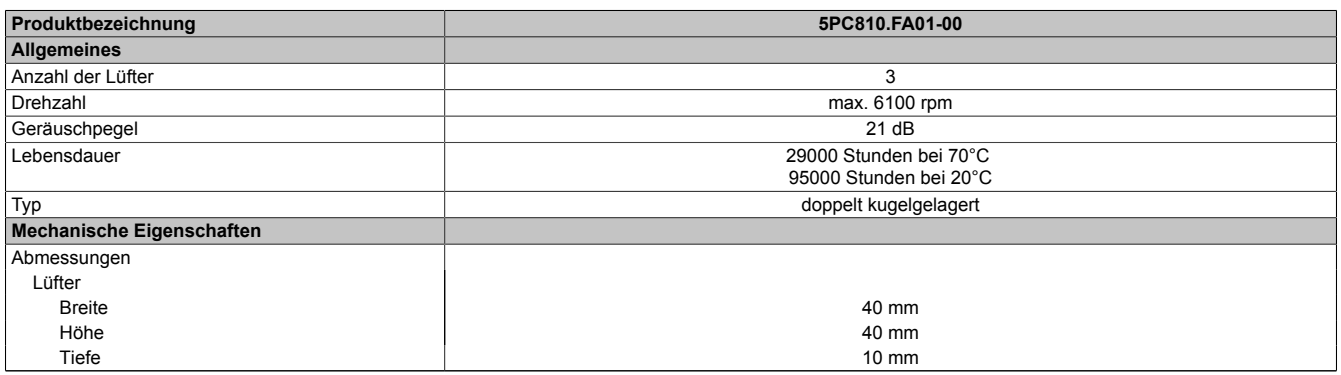

Tabelle 93: 5PC810.FA01-00 - Technische Daten

Informationen zum Einbau bzw. Tauschen des Lüfter Kits siehe Kapitel [Kapitel 7 "Wartung / Instandhaltung",](#page-368-0) Abschnitt [6 "Lüfter Kit Einbau / Tausch" auf Seite 376.](#page-375-0)

### **3.7.2 5PC810.FA02-01**

### **Allgemeines**

Diese Lüfter Kits können optional bei Systemeinheiten mit 2 Card Slots eingebaut werden.

Das Lüfter Kit 5PC810.5A02-01 unterscheidet sich vom 5PC810.FA02-00 nur insofern, als zusätzliche Führungselemente wie bei den Lüfter Kits der 1 und 5 Slot Variante eingearbeitet sind. Somit wird der Lüfter Kit Einbau bzw. Tausch erleichtert. Für die Systemeinheit 5PC810.SX02- 00 kann ab der Revision D0 nur noch das Lüfer Kit 5PC810.5A02-01 eingebaut werden.

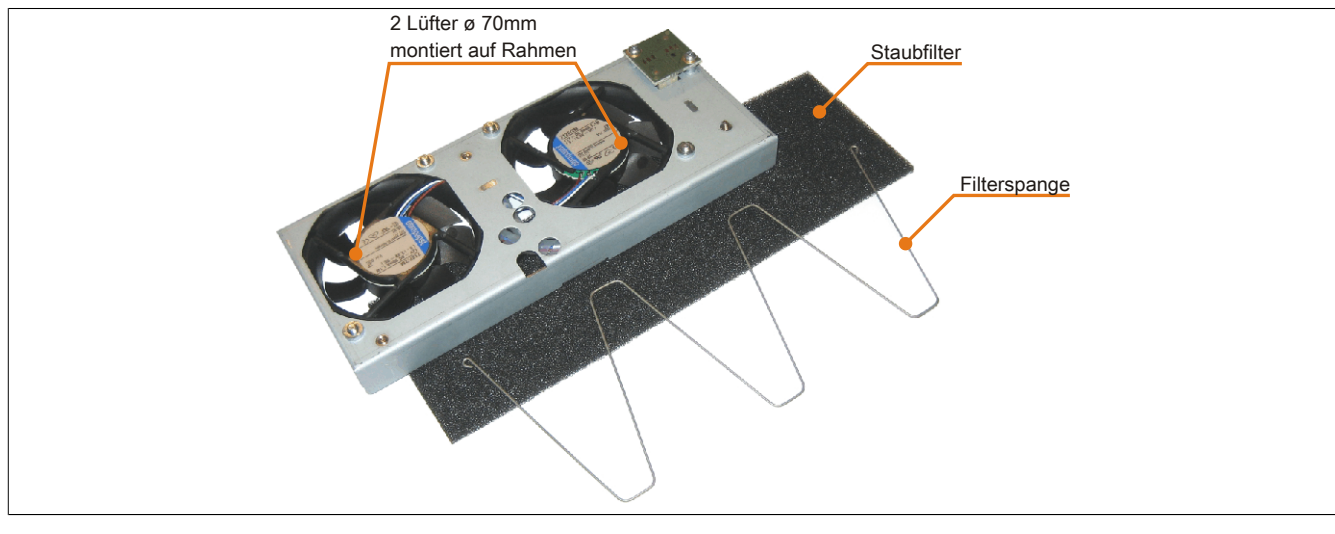

Abbildung 59: 5PC810.FA02-00 und 5PC810.FA02-01 - Lüfter Kit

#### **Bestelldaten**

| <b>Bestellnummer</b> | Kurzbeschreibung                                           | Abbildung |
|----------------------|------------------------------------------------------------|-----------|
|                      | Undefined                                                  |           |
| 5PC810.FA02-00       | APC810 Lüfterkit für Systemeinheit 5PC810.SX02-00          |           |
| 5PC810.FA02-01       | APC810 Lüfterkit für Systemeinheit 5PC810.SX02-00 ab Revi- |           |
|                      | sion D0.                                                   |           |
|                      | Optionales Zubehör                                         |           |
|                      | Zubehör                                                    |           |
| 5AC801.FA02-00       | APC810 Ersatz Lüfterfilter für 5PC810.SX02-00; 5 Stk.      |           |
|                      |                                                            |           |
|                      |                                                            |           |
|                      |                                                            |           |

Tabelle 94: 5PC810.FA02-00, 5PC810.FA02-01 - Bestelldaten

### **Technische Daten**

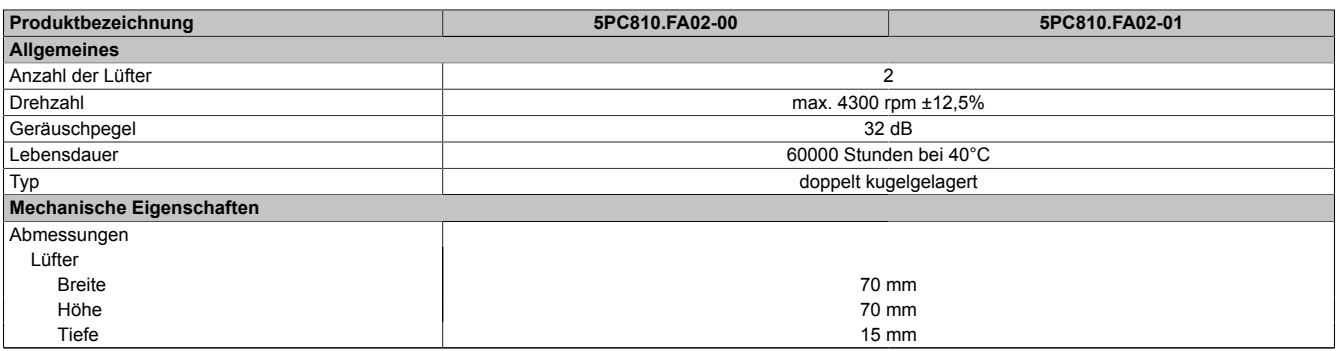

Tabelle 95: 5PC810.FA02-00, 5PC810.FA02-01 - Technische Daten

### Technische Daten • Einzelkomponenten

Informationen zum Einbau bzw. Tauschen des Lüfter Kits siehe Kapitel [Kapitel 7 "Wartung / Instandhaltung",](#page-368-0) Abschnitt [6 "Lüfter Kit Einbau / Tausch" auf Seite 376.](#page-375-0)

### **3.7.3 5PC810.FA03-00**

### **Allgemeines**

Dieses Lüfter Kit kann optional bei Systemeinheiten mit 3 Card Slots eingebaut werden.

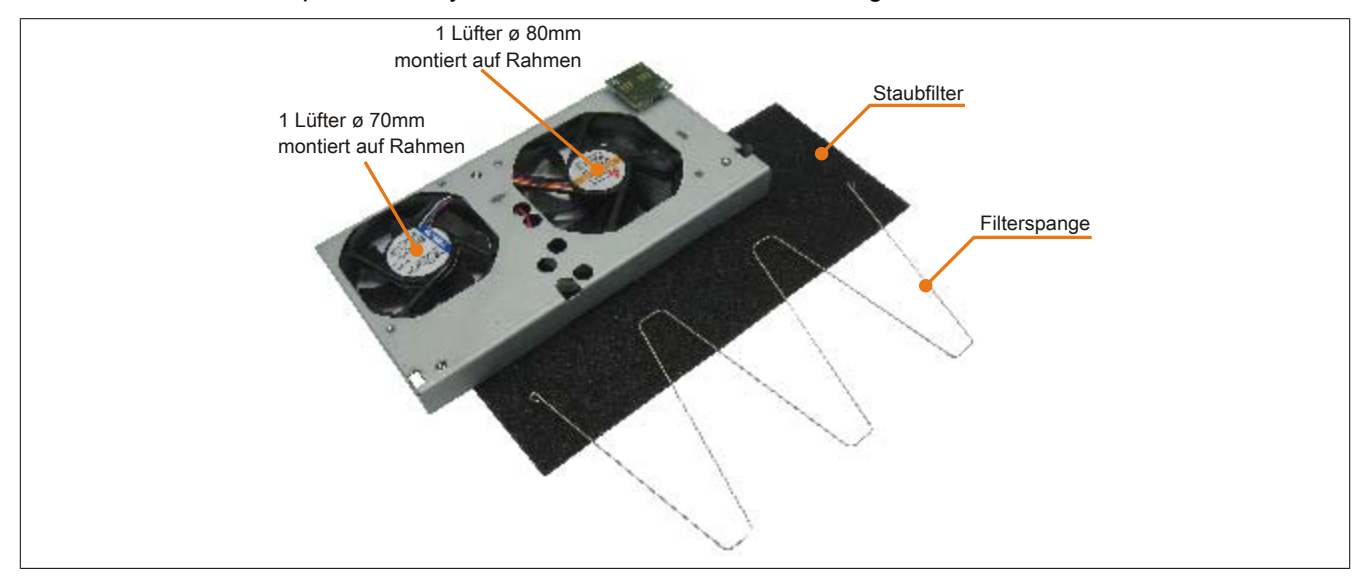

Abbildung 60: 5PC810.FA03-00 - Lüfter Kit

### **Bestelldaten**

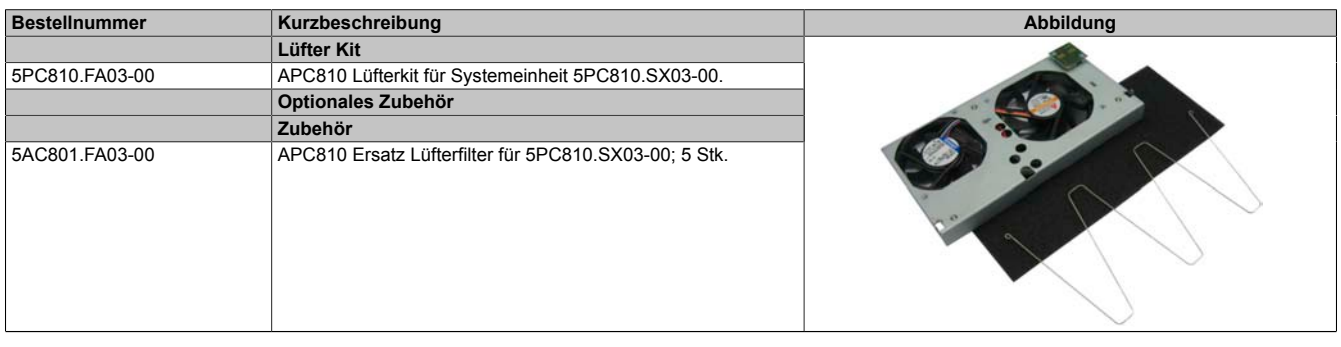

Tabelle 96: 5PC810.FA03-00 - Bestelldaten

### **Technische Daten**

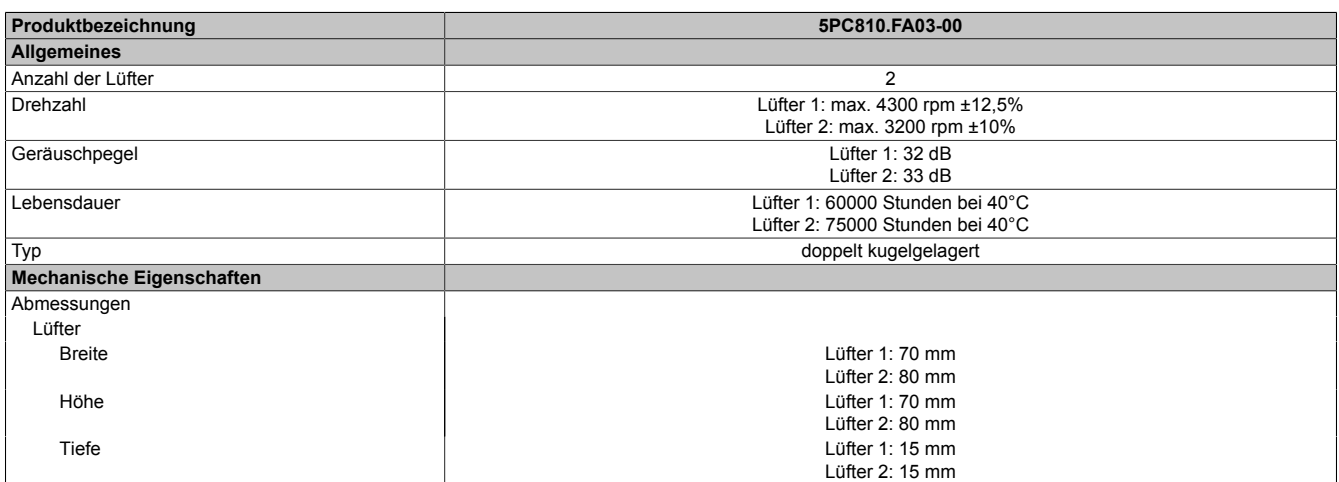

Tabelle 97: 5PC810.FA03-00 - Technische Daten

Technische Daten

Informationen zum Einbau bzw. Tauschen des Lüfter Kits siehe Kapitel [Kapitel 7 "Wartung / Instandhaltung",](#page-368-0) Abschnitt [6 "Lüfter Kit Einbau / Tausch" auf Seite 376.](#page-375-0)

### **3.7.4 5PC810.FA05-00**

### **Allgemeines**

Dieses Lüfter Kit kann optional bei Systemeinheiten mit 5 Card Slots eingebaut werden.

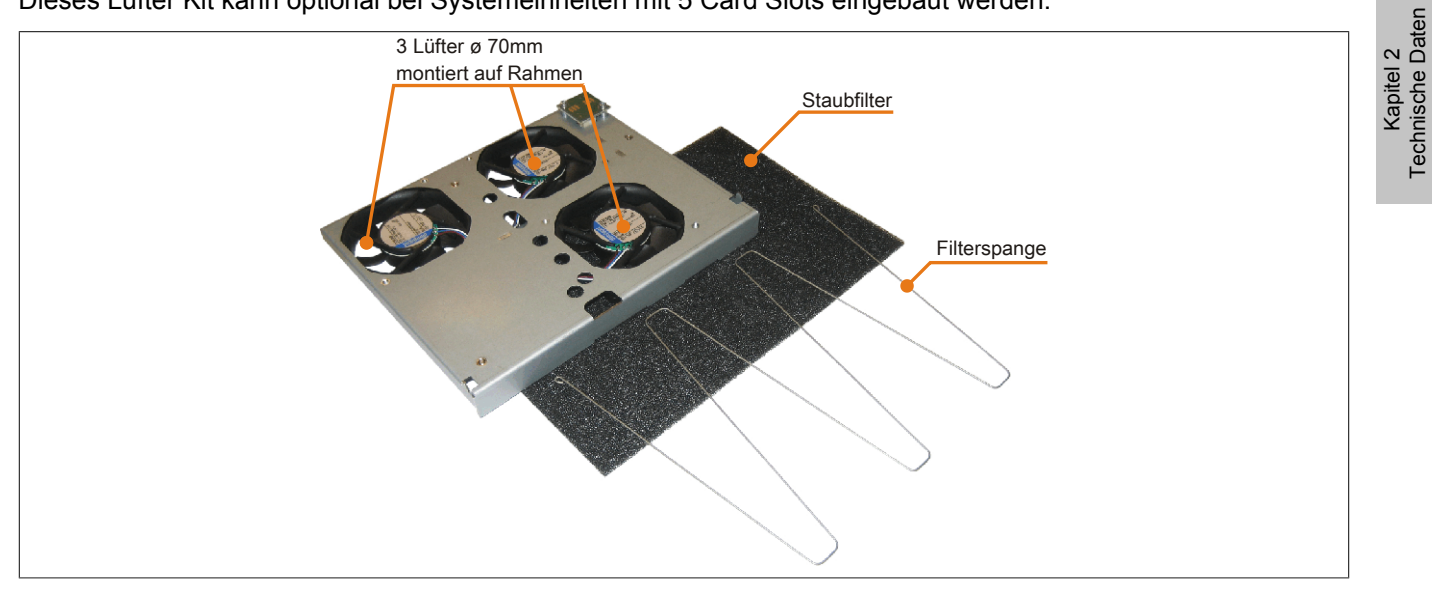

Abbildung 61: 5PC810.FA05-00 - Lüfter Kit

### **Bestelldaten**

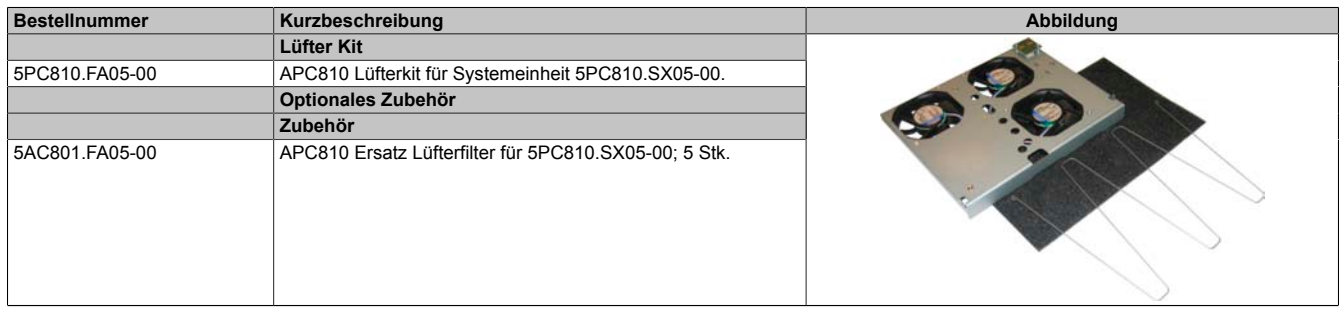

Tabelle 98: 5PC810.FA05-00 - Bestelldaten

### **Technische Daten**

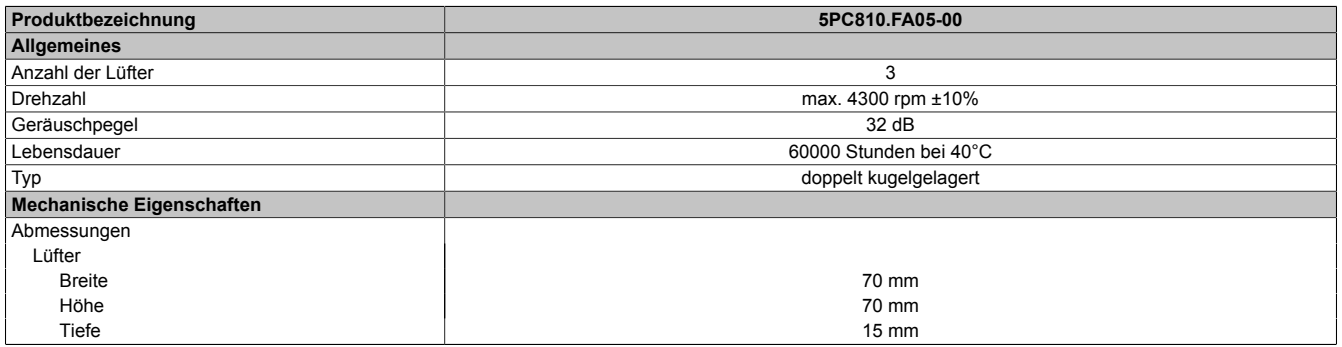

Tabelle 99: 5PC810.FA05-00 - Technische Daten

Informationen zum Einbau bzw. Tauschen des Lüfter Kits siehe Kapitel [Kapitel 7 "Wartung / Instandhaltung",](#page-368-0) Abschnitt [6 "Lüfter Kit Einbau / Tausch" auf Seite 376.](#page-375-0)

### **3.8 AP Link Steckkarten**

AP Link Steckkarten können bei den APC810 Systemeinheiten 5PC810.SX02-00, 5PC810.SX03-00 und 5PC810.SX05-00 montiert werden.

### **3.8.1 5AC801.SDL0-00**

#### **Allgemeines**

Mit einer AP Link Grafikadapter Steckkarte ist es möglich einen 2-ten Grafikstrang zu realisieren. Bei diesem stehen die Signale DVI und SDL zur Verfügung. RGB Signale werden nicht unterstützt. Details sind den Technische Daten des verwendeten CPU Boards zu entnehmen.

# **Information:**

**Die Montage des AP Link SDL Transmitters ist nur in Verbindung mit den Systemeinheiten 5PC810.SX02-00, 5PC810.SX03-00 und 5PC810.SX05-00 möglich.**

**Informationen zum Einbau des AP Link SDL Transmitters finden sie unter ["AP Link Montage" auf Seite](#page-391-0) [392](#page-391-0).**

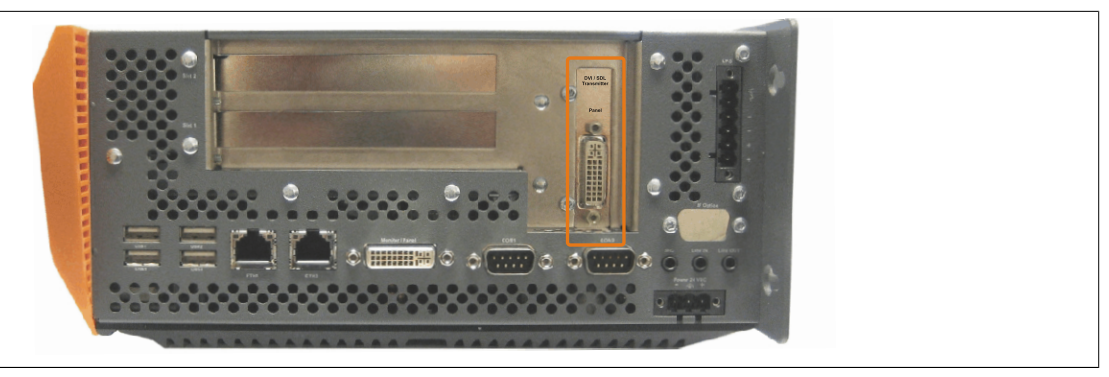

Abbildung 62: 5PC810.SX02-00 - Montagebeispiel mit der Systemeinheit

### **Bestelldaten**

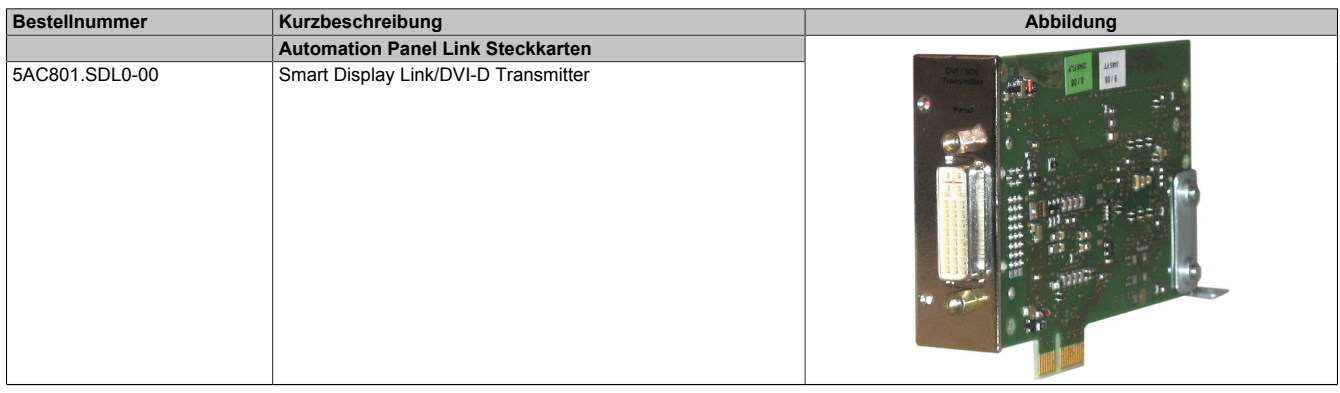

Tabelle 100: 5AC801.SDL0-00 - Bestelldaten

### **Pinbelegung**

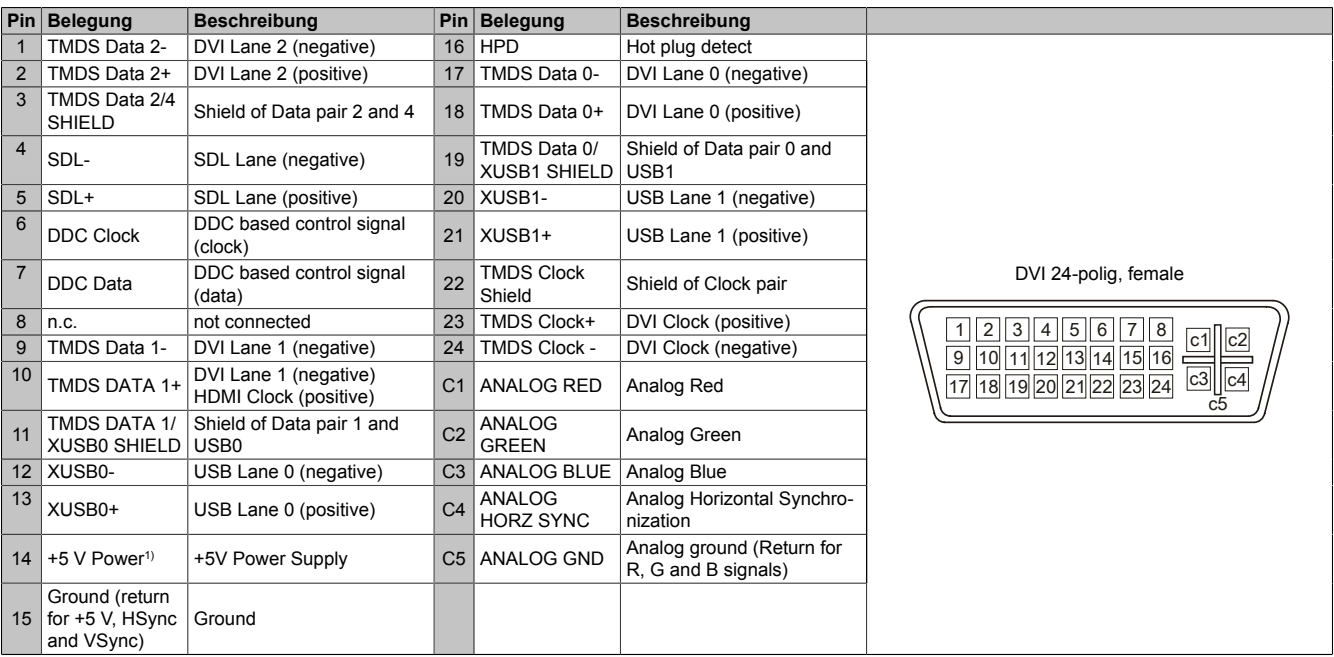

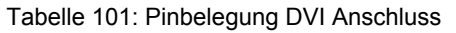

1) Wird intern durch eine Multifuse abgesichert.

### **Kabellängen und Auflösungen bei SDL Übertragung**

Die nachfolgende Tabelle zeigt den Zusammenhang zwischen Segmentlänge und max. Auflösung in Abhängigkeit des SDL Kabels:

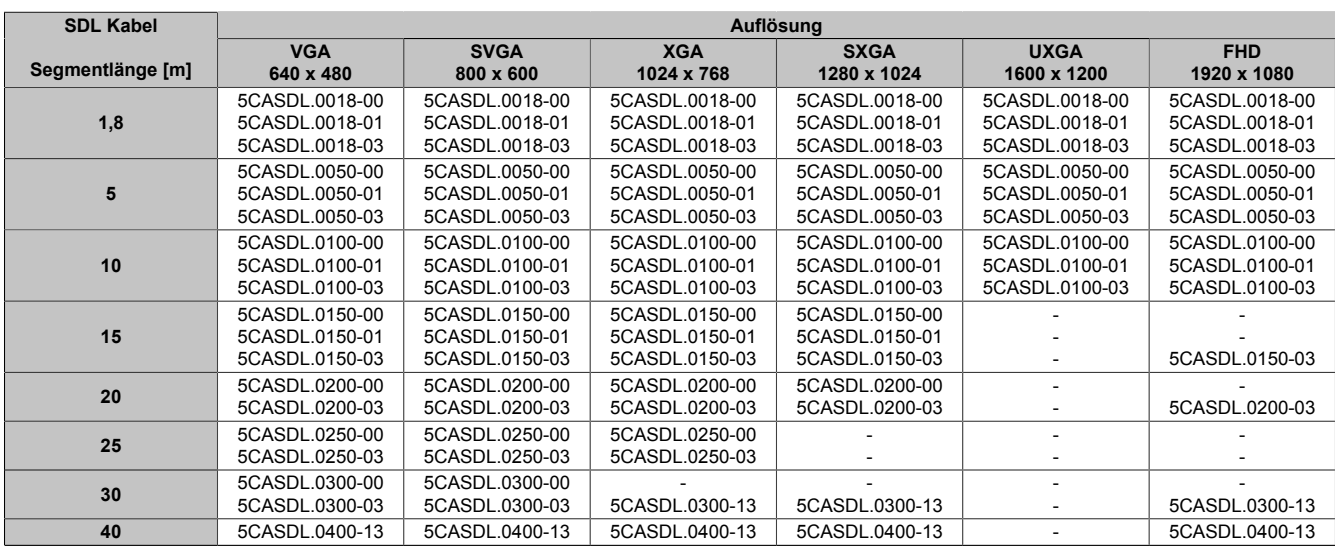

Tabelle 102: Kabellängen und Auflösungen bei SDL Übertragung

### **3.8.2 5AC801.RDYR-00**

### **Allgemeines**

### **Information:**

**Die Montage des Ready Relais ist nur in Verbindung mit den Systemeinheiten 5PC810.SX02-00, 5PC810.SX03-00 und 5PC810.SX05-00 möglich.**

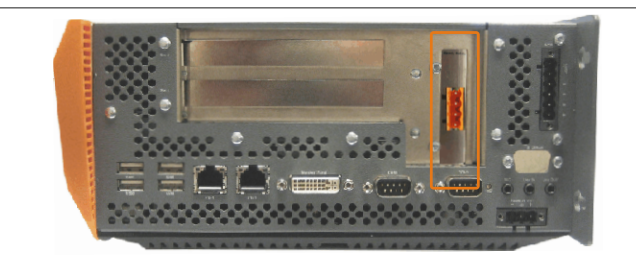

Abbildung 63: Montagebeispiel mit der Systemeinheit 5PC810.SX02-00

Wird der APC810 eingeschaltet (Power On) werden die Relaiskontakte geschlossen.

#### **Bestelldaten**

| <b>Bestellnummer</b> | Kurzbeschreibung                         | Abbildung                         |  |  |
|----------------------|------------------------------------------|-----------------------------------|--|--|
|                      | <b>Automation Panel Link Steckkarten</b> | <b><i><u>Ready Ratals</u></i></b> |  |  |
| 5AC801.RDYR-00       | Ready Relais für APC810                  | ٠,<br>$5.5$ <sup>33</sup>         |  |  |

Tabelle 103: 5AC801.RDYR-00 - Bestelldaten

### **Steckerbelegung**

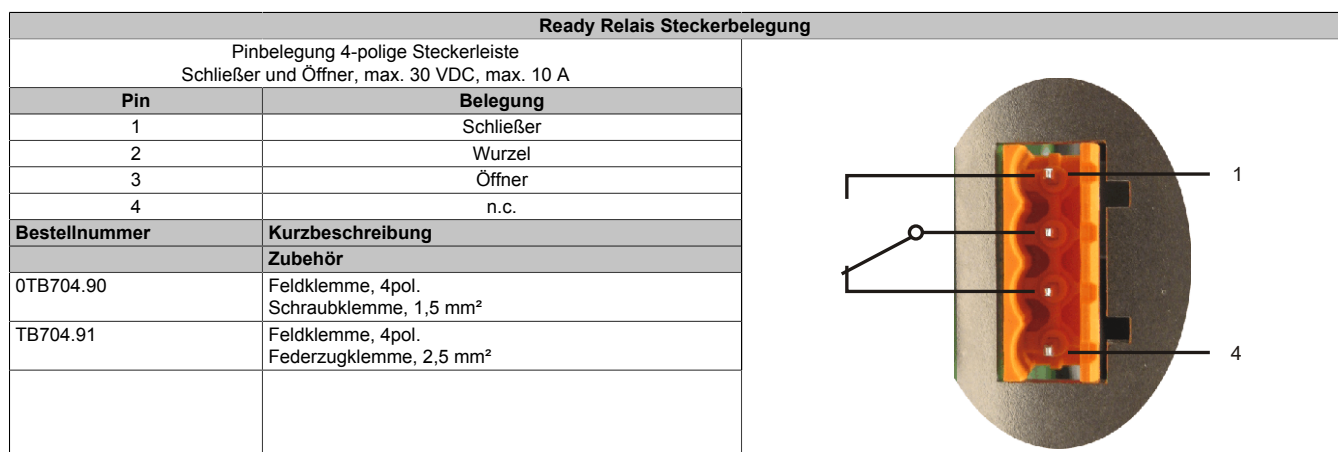

Tabelle 104: 5AC801.RDYR-00 - Pinbelegung Ready Relais

# **3.9 Ready Relais**

# **3.9.1 5AC801.RDYR-01**

# **3.9.2 Allgemeines**

Das Ready Relais 5AC801.RDYR-01 kann in den Add-on USV Steckplatz des APC810 gesteckt werden, hierzu muss dieser Steckplatz noch frei verfügbar sein.

Nähere Informationen zur Montage des Ready Relais siehe Kapitel [Kapitel 7 "Wartung / Instandhaltung"](#page-368-0) Abschnitt [12 "Montage des Ready Relais /2 am Add-on USV Steckplatz" auf Seite 396.](#page-395-0)

In dem Beipackzettel ist beschrieben, wie die Aufklebestreifen an den Automation PC 810 anzubringen sind.

### **3.9.3 Bestelldaten**

| <b>Bestellnummer</b> | Kurzbeschreibung                                                                 | Abbildung        |  |  |
|----------------------|----------------------------------------------------------------------------------|------------------|--|--|
|                      | Zubehör                                                                          |                  |  |  |
| 5AC801.RDYR-01       | Ready Relais für APC810 für die Montage an einem Add-on<br><b>USV Steckplatz</b> | 19740<br>2510101 |  |  |

Tabelle 105: 5AC801.RDYR-01 - Bestelldaten

### **3.9.4 Pinbelegung**

| Pin            | <b>Belegung</b> | <b>Beschreibung</b> | Abbildung    |
|----------------|-----------------|---------------------|--------------|
|                |                 | nicht verbunden     |              |
| $\overline{c}$ |                 | nicht verbunden     |              |
| 3              | <b>NO</b>       | normally open       |              |
| $\overline{4}$ | COM             | Wechselkontakt      |              |
| $\overline{5}$ | NC              | normally closed     |              |
| $\,6$          |                 | nicht verbunden     |              |
|                |                 |                     | <b>NO</b>    |
|                |                 |                     | COM          |
|                |                 |                     | NC<br>後は     |
|                |                 |                     | <b>BINCH</b> |
|                |                 |                     |              |

Tabelle 106: 5AC801.RDYR-01 - Pinbelegung

### **3.9.5 Lieferumfang**

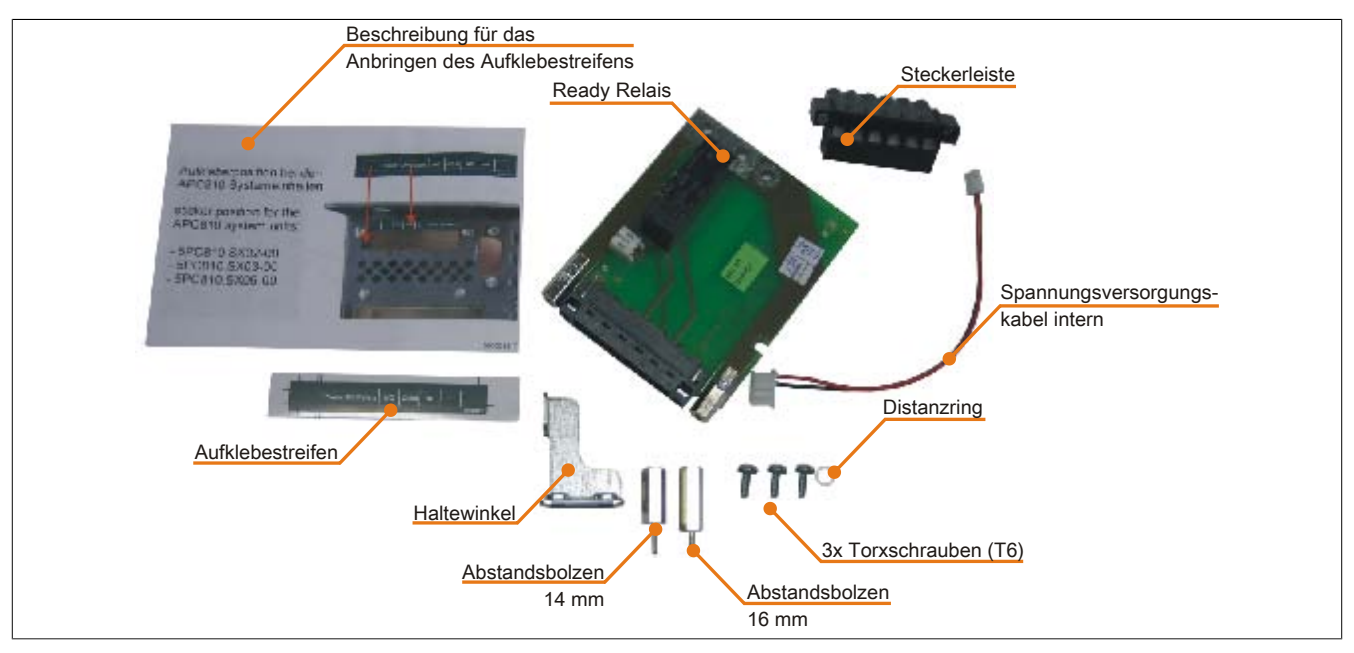

Abbildung 64: 5AC801.RDYR-01 - Lieferumfang

Kapitel 2<br>Technische Daten Technische Daten

### **3.10 Schnittstellenoptionen (IF Option)**

### **3.10.1 Allgemeines**

Es kann eine zusätzliche Schnittstelle (CAN oder kombinierte RS232/422/485) in den IF Option Steckplatz des APC810 montiert werden.

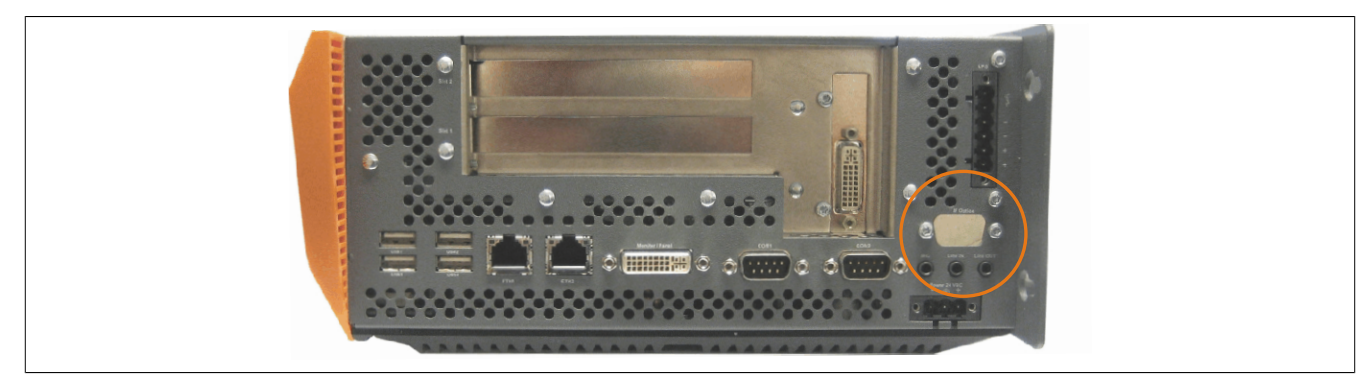

Abbildung 65: Schnittstellenoptionen (IF Option)

# **Information:**

**Ein nachträglicher Ein- und Ausbau einer Schnittstellenoption ist jederzeit möglich.**

# **Information:**

**Der Ein- und Ausbau einer Schnittstellenoption darf nur in spannungslosem Zustand erfolgen.**

### **3.10.2 5AC600.CANI-00**

### **Allgemeines**

Das Add-on CAN Interface ist mit einem Intel 82527 CAN Controller ausgerüstet, welcher der CAN Spezifikation 2.0 Part A/B entspricht. Der CAN-Controller kann einen NMI (Non Maskable Interrupt) auslösen.

### **Bestelldaten**

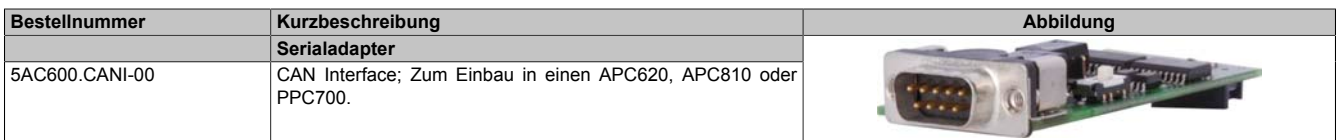

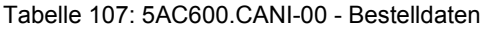

### **Technische Daten**

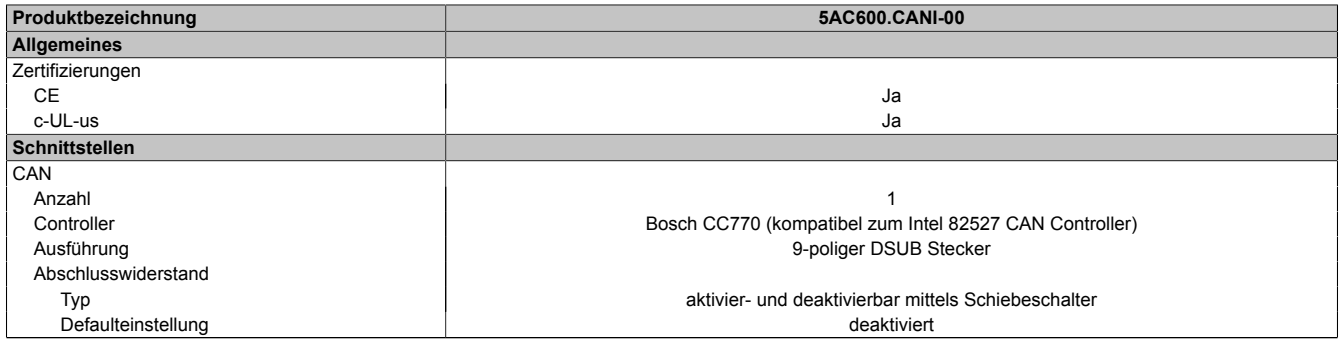

Tabelle 108: 5AC600.CANI-00 - Technische Daten

### **Pinbelegung**

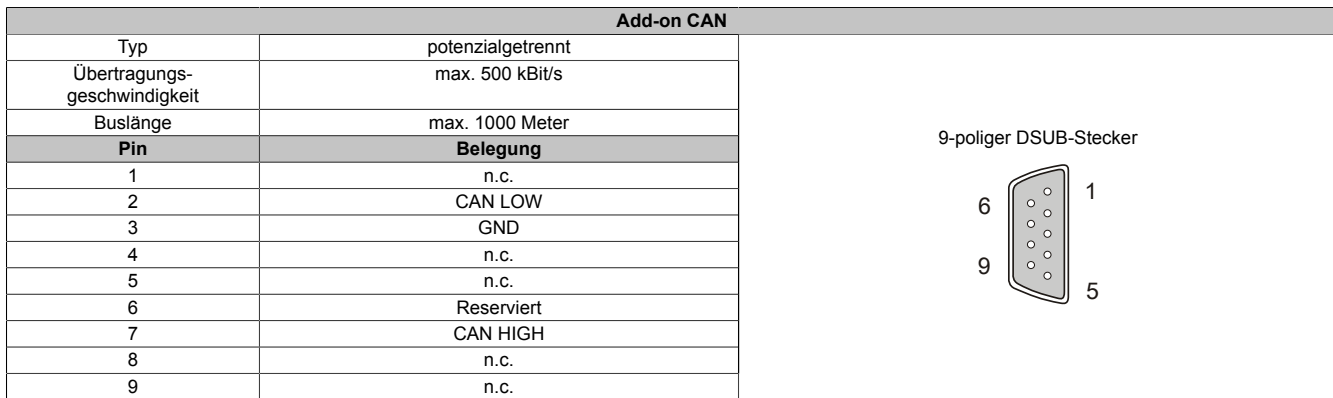

### Tabelle 109: Pinbelegung CAN

#### **I/O Adresse und IRQ**

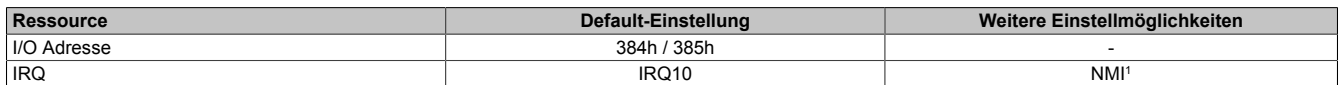

Tabelle 110: Add-on CAN - I/O Adresse und IRQ

1 NMI = Non Maskable Interrupt.

Die Einstellung des IRQ kann im BIOS Setup geändert werden. Bei Veränderung ist auf einen möglichen Konflikt mit einer anderen Ressource zu achten.

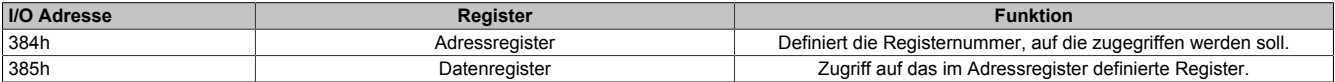

#### **Buslänge und Kabeltyp**

Der zu verwendende Kabeltyp hängt weitgehend von der geforderten Buslänge und der Knotenzahl ab. Die Buslänge wird von der Übertragungsrate bestimmt. Nach CiA (CAN in Automation) ist die maximale Buslänge 1000 Meter.

Bei einer maximal erlaubten Oszillatortoleranz von 0,121 % sind folgende Buslängen zulässig:

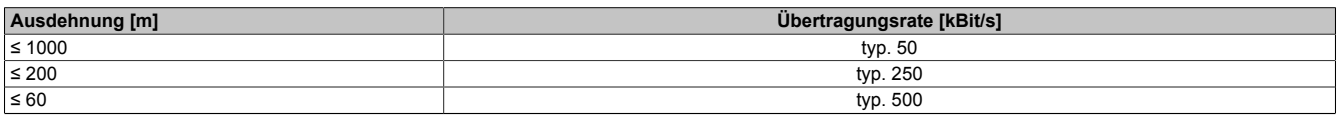

#### Tabelle 111: CAN Buslänge und Übertragungsrate

Vorzugsweise sollte das verwendete Kabelmaterial folgende Eigenschaften aufweisen bzw. nur geringfügig davon abweichen um eine optimale Übertragungsrate zu erreichen.

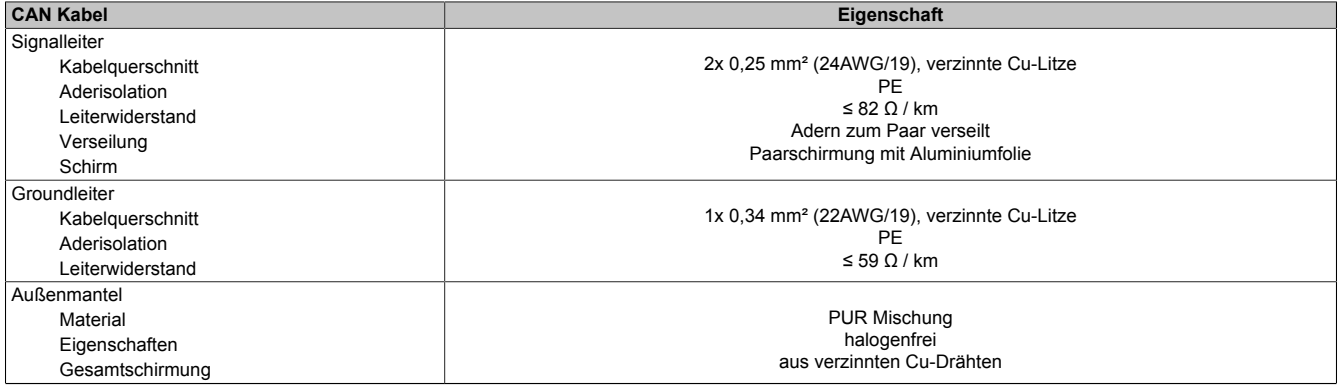

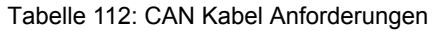

### **Abschlusswiderstand**

Die Verdrahtung eines CAN-Netzes erfolgt in Busstruktur, wobei die beiden Busenden mit einem Abschlusswiderstand zu beschalten sind. Die Add-on CAN Interface Schnittstelle besitzt einen integrierten Abschlusswiderstand (Auslieferungszustand: deaktiviert auf Stellung "Aus").

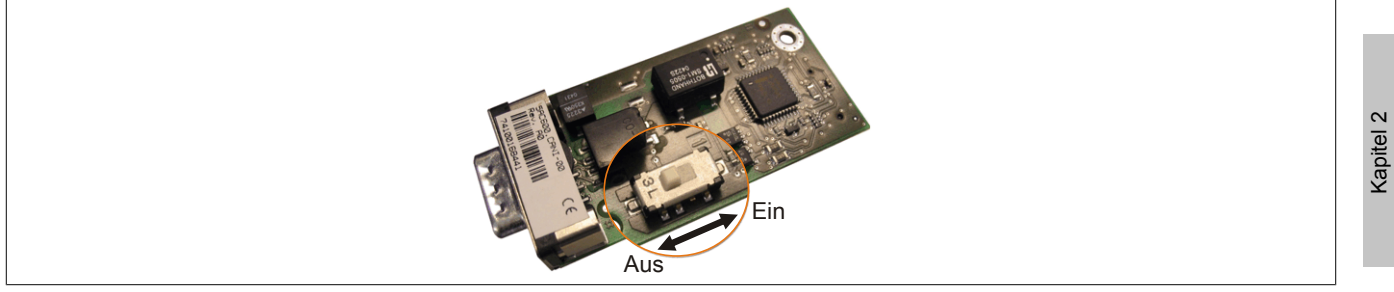

Abbildung 66: 5AC600.CANI-00 - Abschlusswiderstand Add-on CAN Interface

### **Lieferumfang**

Für den Einbau sind die im Montagekit beigelegten Schrauben zu verwenden.

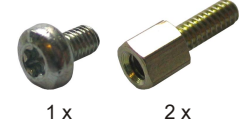

Abbildung 67: 5AC600.CANI-00 - Lieferumfang / Montagematerial

### **Treibersupport**

Auf Grund der Dual Core Prozessoren ist für Betrieb die INACAN.SYS Treiberversion 2.36, enthalten im PVI Setup 2.6.0.3105, Voraussetzung.

### **Information:**

**Benötigte Treiber sind nur von der B&R Homepage, nicht aber von den Herstellerseiten, herunterzuladen.**

### **3.10.3 5AC600.485I-00**

### **Allgemeines**

Die Serielle Schnittstelle ist eine kombinierte RS232/RS422/RS485-Schnittstelle. Die Auswahl der Betriebsart (RS232/RS422/RS485) erfolgt dabei automatisch je nach elektrischer Anschaltung.

### **Bestelldaten**

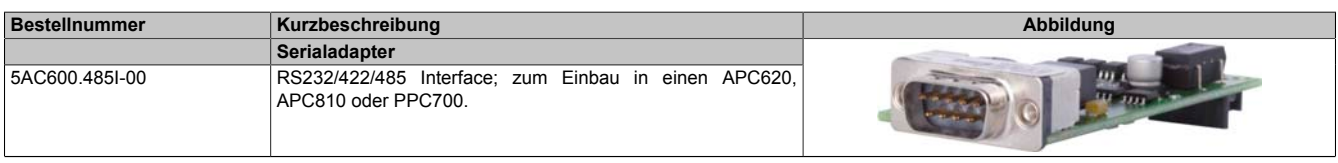

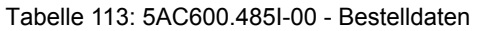

### **Technische Daten**

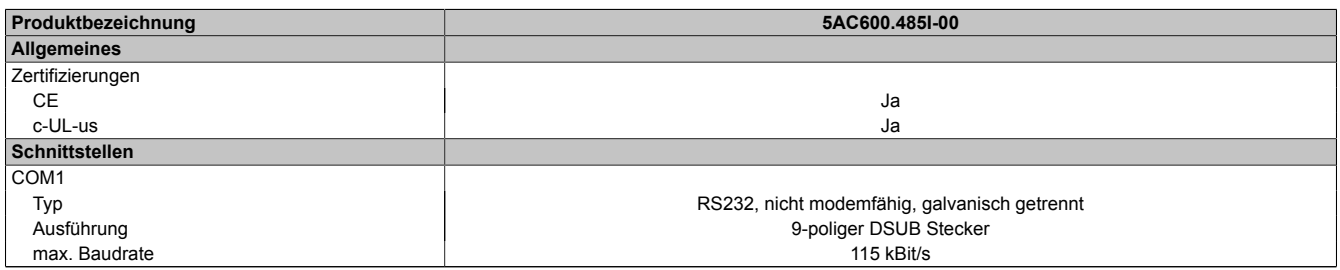

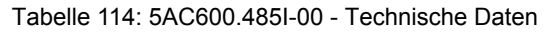

### **Pinbelegung**

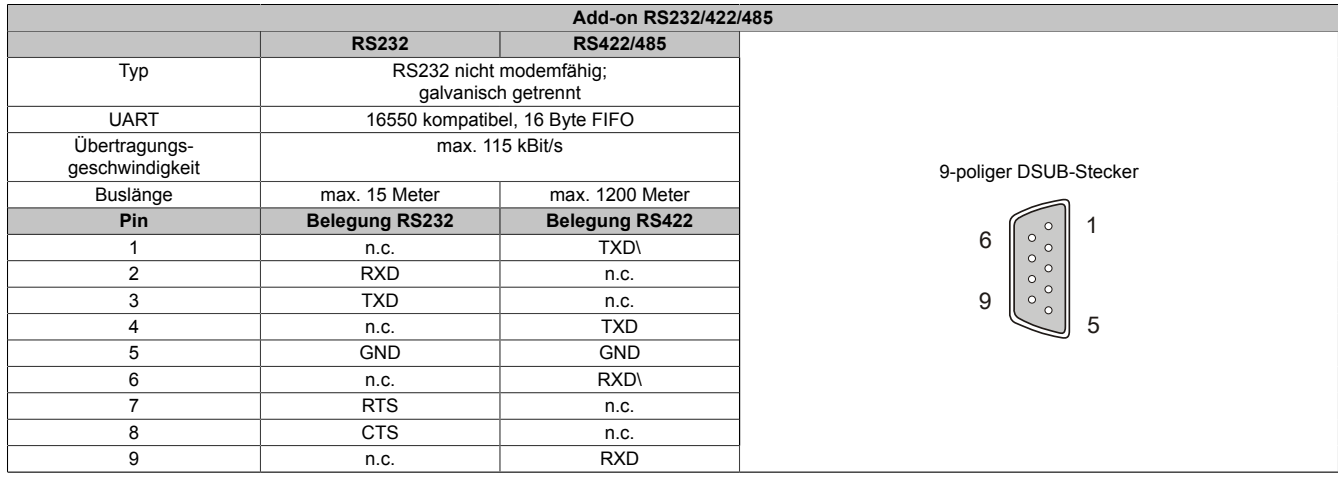

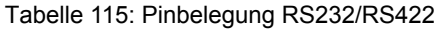

### **I/O Adresse und IRQ**

| <b>Ressource</b> | Default-Einstellung | Weitere Einstellmöglichkeiten |
|------------------|---------------------|-------------------------------|
| I/O Adresse      | 2E8h                | . 2F8. 338. 3E8. 3F8<br>238.  |
| <b>IRQ</b>       | IRQ10               |                               |

Tabelle 116: Add-on RS232/422/485 - I/O Adresse und IRQ

Die Einstellung der I/O Adresse und des IRQ kann im BIOS Setup (unter "Advanced" - Untermenü "Baseboard/Panel Features" - Untermenü "Legacy Devices" Einstellung "COM E") geändert werden. Bei Veränderung ist auf einen möglichen Konflikt mit einer anderen Ressource zu achten.

### **Buslänge und Kabeltyp RS232**

Die maximale Übertragungsrate von 115 kBit/s ist von der Kabellänge und vom verwendeten Kabeltyp abhängig.

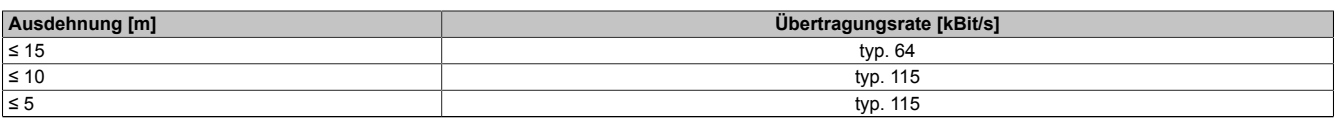

Tabelle 117: RS232 Buslänge und Übertragungsrate

Vorzugsweise sollte das verwendete Kabelmaterial folgende Eigenschaften aufweisen bzw. nur geringfügig davon abweichen um eine optimale Übertragungsrate zu erreichen.

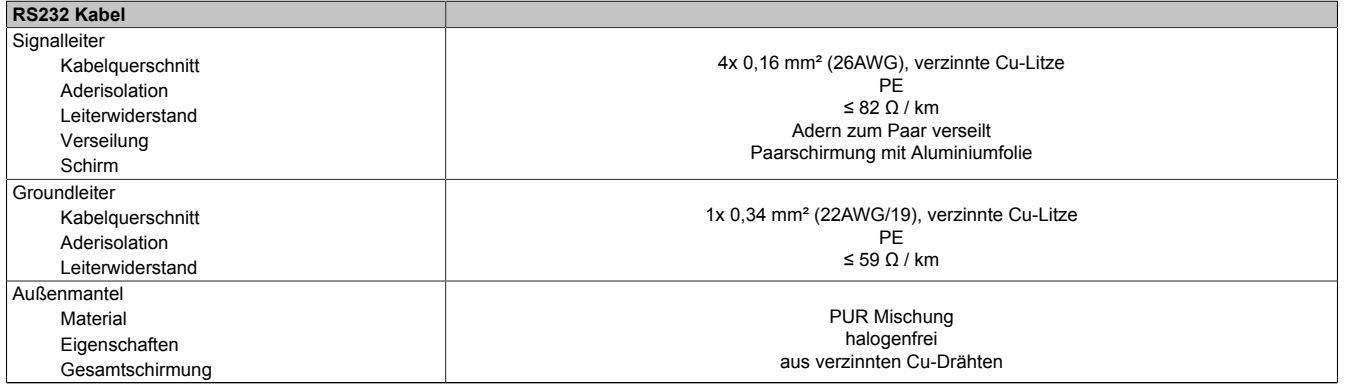

Tabelle 118: RS232 Kabel Anforderungen

### **Buslänge und Kabeltyp RS422**

Die RTS- Leitung muss eingeschaltet werden um den Sender aktiv zu schalten.

Die maximale Übertragungsrate von 115 kBit/s ist von der Kabellänge und vom verwendeten Kabeltyp abhängig.

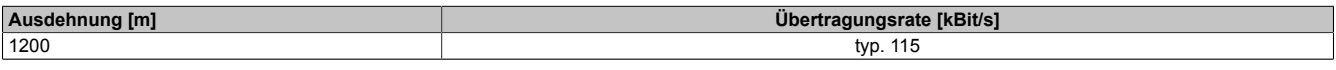

#### Tabelle 119: RS422 Buslänge und Übertragungsraten

Vorzugsweise sollte das verwendete Kabelmaterial folgende Eigenschaften aufweisen bzw. nur geringfügig davon abweichen um eine optimale Übertragungsrate zu erreichen.

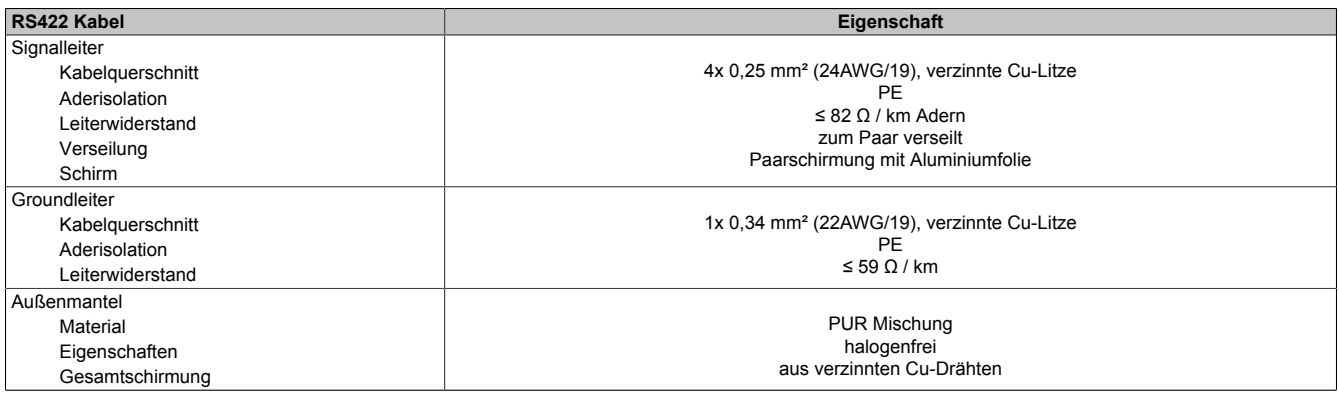

Tabelle 120: RS422 Kabel Anforderungen

### **Betrieb als RS485-Schnittstelle**

Für den Betrieb sind die Pins der RS422 Defaultschnittstelle (1, 4, 6 und 9) zu verwenden. Dazu sind die Pins wie abgebildet zu verbinden.

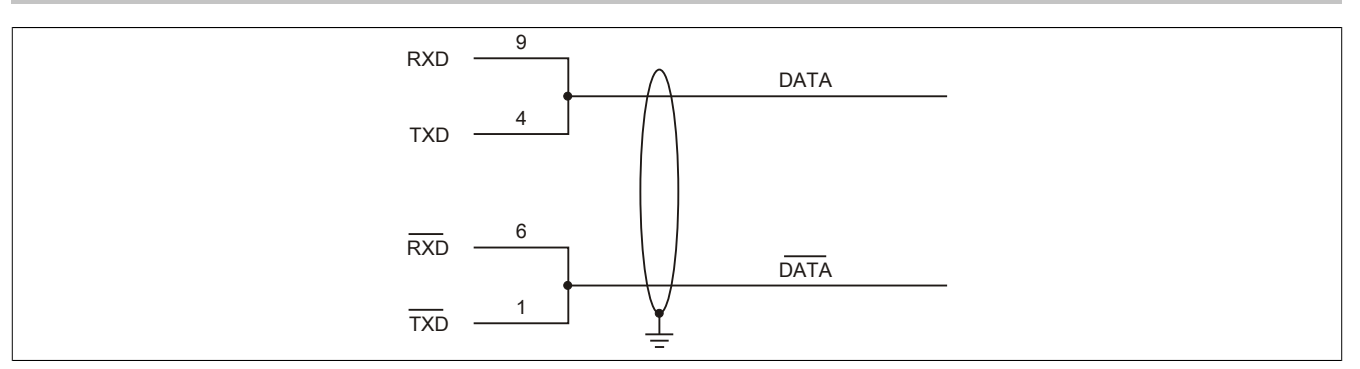

Abbildung 68: Add-on RS232/422/485 Interface - Betrieb im RS485 Modus

Das Schalten der RTS Leitung muss für jedes Senden wie auch Empfangen vom Treiber durchgeführt werden, es gibt keine automatische Rückschaltung. Dies kann nicht in Windows konfiguriert werden.

Bei großen Leitungslängen kann es durch den Spannungsabfall zu größeren Potentialdifferenzen zwischen den Busteilnehmern kommen, die die Kommunikation behindern. Dies kann durch mitführen der Masseleitung verbessert werden.

Die Leitungsenden der RS485 Schnittstelle sollten (zumindest bei größeren Leitungslängen bzw. größeren Übertragungsraten) abgeschlossen werden. Dazu kann in der Regel ein passiver Abschluss durch verbinden der Signalleitungen über jeweils einen 120 Ω Widerstand an den beiden Busenden verwendet werden.

### **Buslänge und Kabeltyp RS485**

Die maximale Übertragungsrate von 115 kBit/s ist von der Kabellänge und vom verwendeten Kabeltyp abhängig.

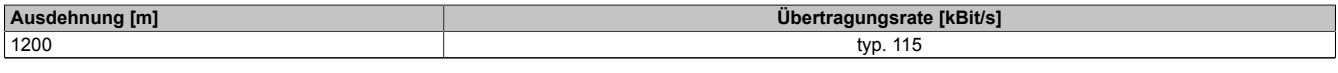

Tabelle 121: RS485 Buslänge und Übertragungsraten

Vorzugsweise sollte das verwendete Kabelmaterial folgende Eigenschaften aufweisen bzw. nur geringfügig davon abweichen um eine optimale Übertragungsrate zu erreichen.

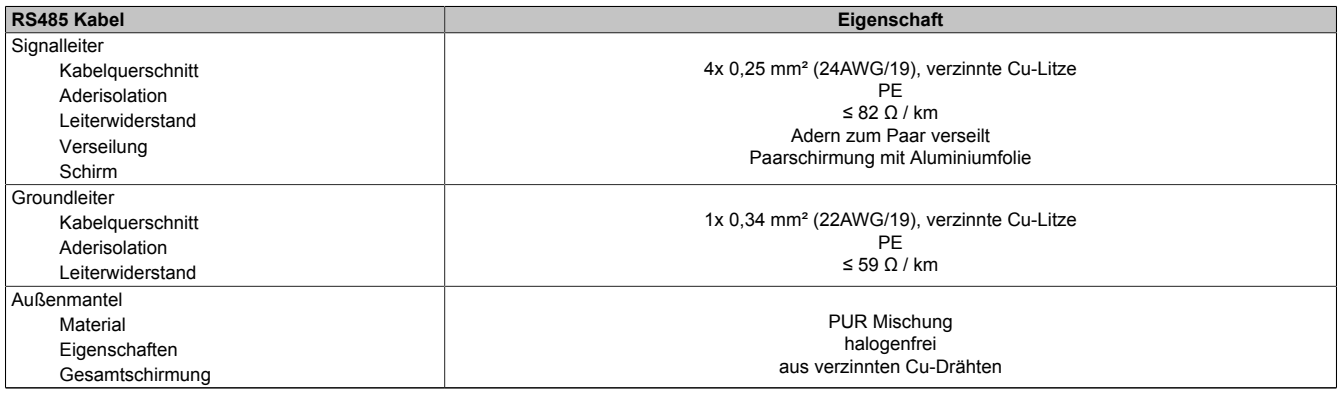

Tabelle 122: RS422 Kabel Anforderungen

### **Lieferumfang**

Für den Einbau sind die im Montagekit beigelegten Schrauben zu verwenden.

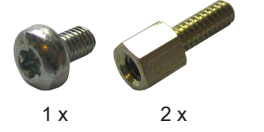

Abbildung 69: 5AC600.485I-00 - Lieferumfang / Montagematerial

# **Kapitel 3 • Inbetriebnahme**

# **1 Montage**

Die Geräte werden mit den am Gehäuse befindlichen Befestigungslaschen montiert. Die Laschen sind für M5 Schrauben konzipiert.

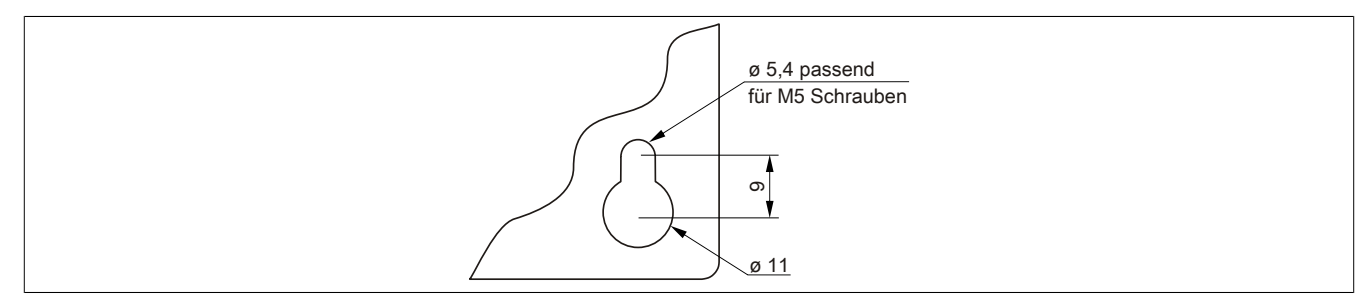

Abbildung 70: Befestigungslasche

Die genaue Position für die Befestigungsbohrungen kann aus der nachfolgenden Bohrschablone entnommen werden.

### **1.1 Vorgehensweise**

- 1. Den Schaltschrank mit den benötigten Bohrungen versehen. Die genaue Position für die Befestigungsbohrungen kann aus den Bohrschablonen entnommen werden.
- 2. Den B&R Industrie PC mit M5 Schrauben am Schaltschrank montieren.

### **1.2 Wichtige Informationen zur Montage**

- Es müssen die klimatischen Umgebungsbedingungen beachtet werden.
- Das Gerät muss auf planer Oberfläche montiert werden.
- Das Gerät ist nur für den Betrieb in geschlossenen Räumen zugelassen.
- Das Gerät darf nicht direkter Sonnenbestrahlung ausgesetzt werden.
- Die Lüftungslöcher dürfen nicht verdeckt werden.
- Bei der Montage des Geräts sind unbedingt die zulässigen Einbaulagen zu beachten.
- Es ist darauf zu achten, dass die Wand oder das Schaltschrankblech das vierfache Gesamtgewicht des Geräts tragen kann.
- Beim Anschluss von Kabeln (DVI, SDL, USB, etc.) ist auf den Biegeradius zu achten.

### **1.3 Einbaulagen**

Ein APC810 System darf nur wie nachfolgend abgebildet bzw. beschrieben montiert werden.

### **1.3.1 Einbaulage - senkrecht**

Diese Art der Montage kann sowohl für APC810 Systeme mit und ohne Lüfter Kit verwendet werden.

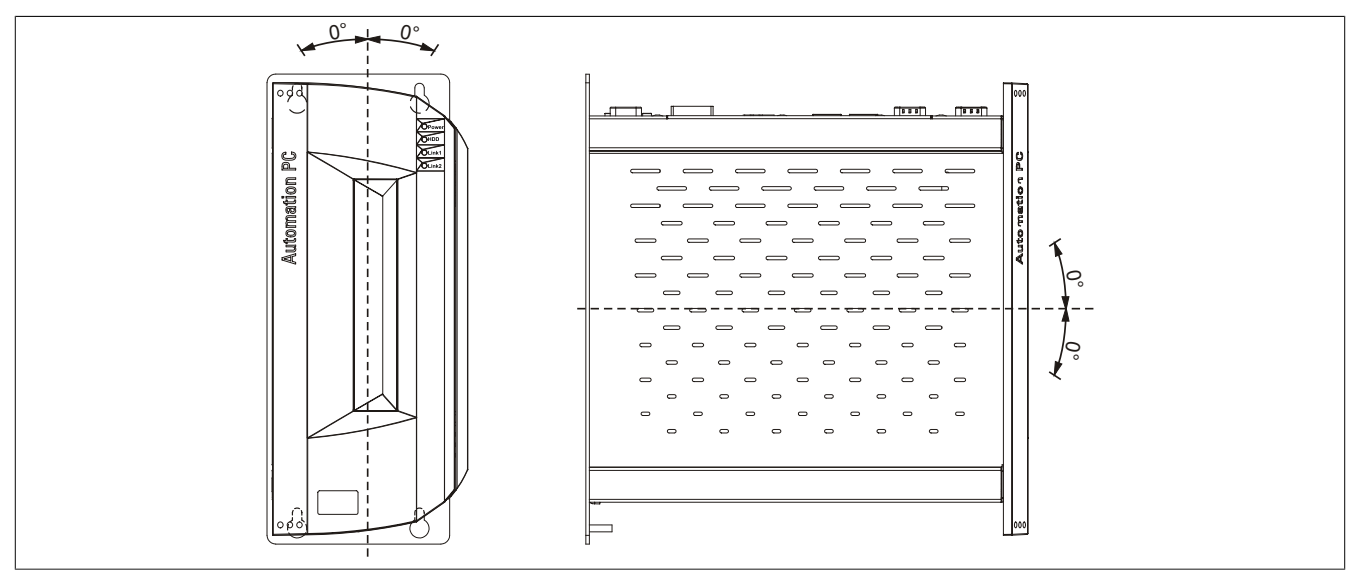

Abbildung 71: Einbaulage - senkrecht

Bei der Montage ist darauf zu achten, dass die Abstände wie in Abschnitt ["Luftzirkulationsabstände" auf Seite](#page-162-0) [163](#page-162-0) eingehalten werden, um eine natürliche Luftzirkulation zu erreichen.

### **1.3.2 Einbaulage - waagrecht**

Der Betrieb in waagrechter Einbaulage (Kühlkörper nach oben) ist nur in Verbindung mit einem Lüfter Kit erlaubt. Die maximale Umgebungstemperaturspezifikation muss um 5 °C herabgesetzt werden.

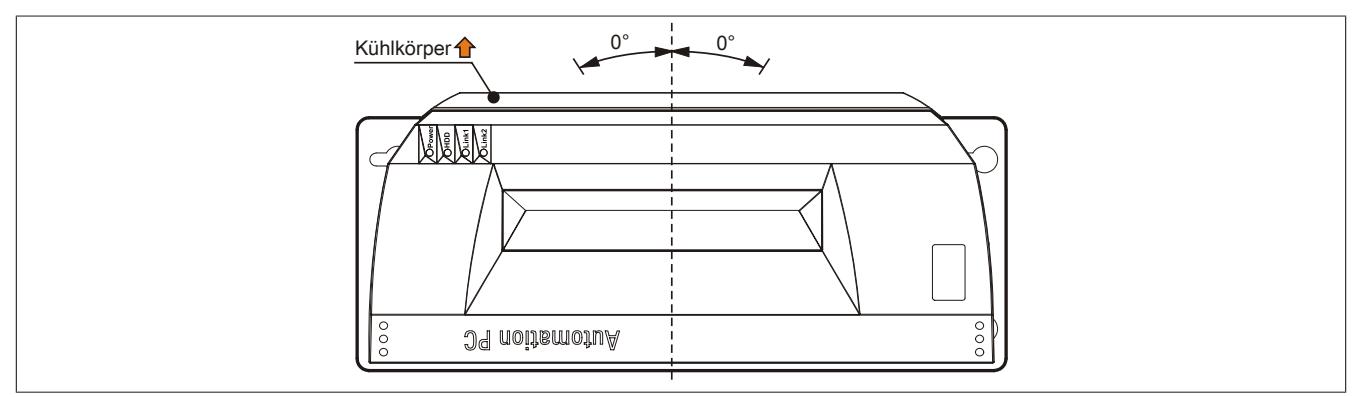

Abbildung 72: Einbaulage - waagrecht

Bei der Montage ist darauf zu achten, dass die Abstände wie in Abschnitt ["Luftzirkulationsabstände" auf Seite](#page-162-0) [163](#page-162-0) eingehalten werden, um eine natürliche Luftzirkulation zu erreichen.

### <span id="page-162-0"></span>**1.4 Luftzirkulationsabstände**

Um eine ausreichende Luftzirkulation zu gewährleisten ist oberhalb, unterhalb und seitlich des Automation PC 810 ein spezifizierter Freiraum vorzusehen. Der minimal spezifizierte Freiraum kann den nachfolgenden Zeichnungen entnommen werden. Dieser ist für sämtliche Automation PC 810 Varianten gültig.

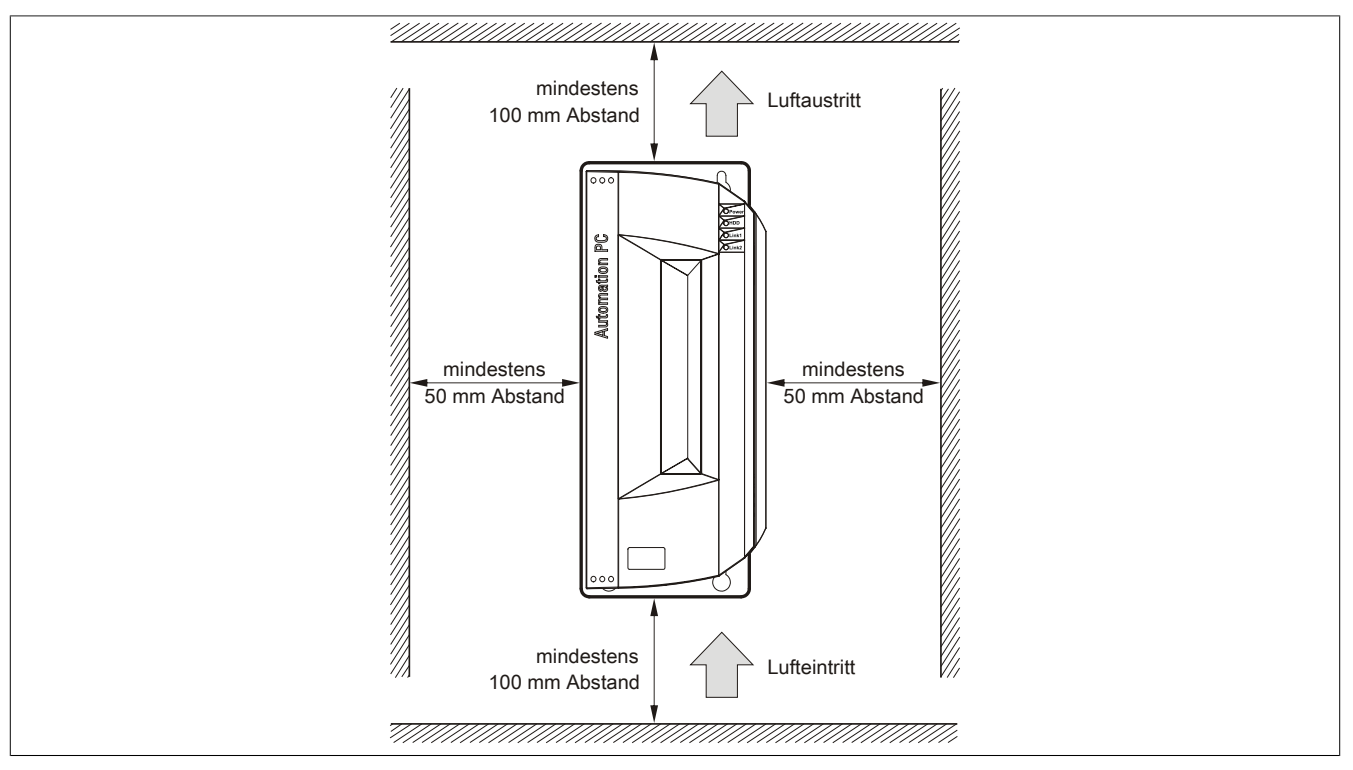

Abbildung 73: Standardmontage - Montageabstände

Diese definierten Abstände gelten sowohl für die senkrechte als auch die waagrechte Montage des APC810.

# **2 Anschluss von Kabeln**

Beim Anschluss bzw. der Verlegung von Kabeln darf der Biegeradius an keiner Stelle unterschritten werden.

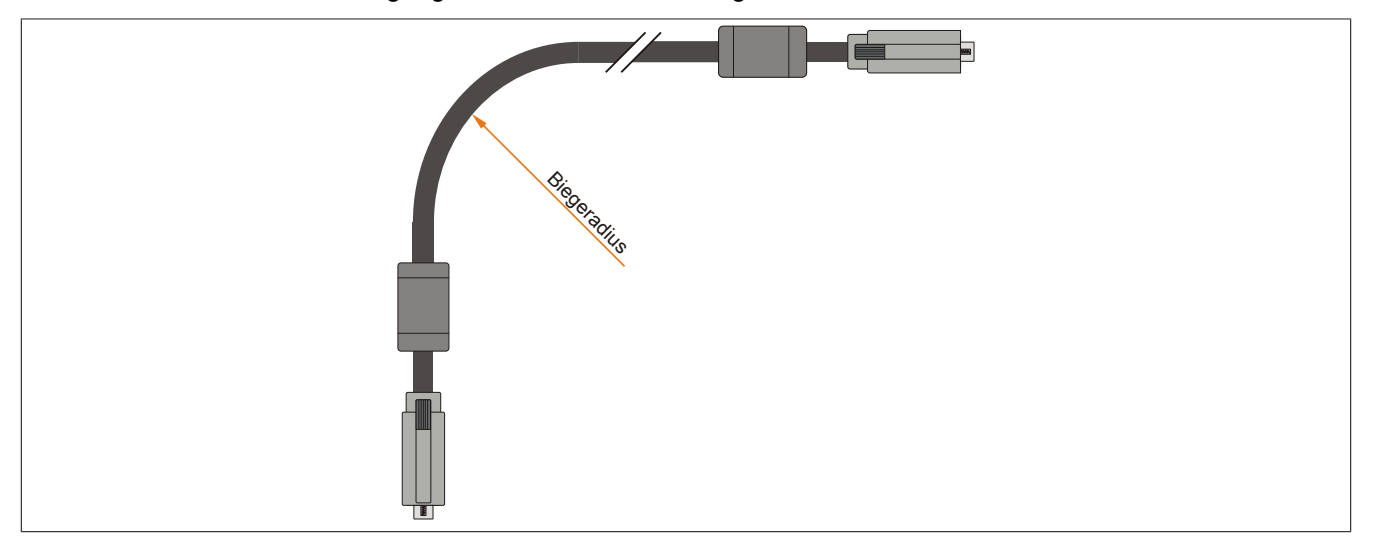

Abbildung 74: Biegeradius Kabelanschluss

# **Information:**

**Der spezifizierte Biegeradius ist dem Automation Panel 800 bzw. dem Automation Panel 900 Anwenderhandbuch, welches in elektronischer Form (pdf) von der B&R Homepage [www.br-automation.com](http://www.br-automation.com) heruntergeladen werden kann, zu entnehmen.**

# **3 Erdungskonzept**

Die Funktionserde ist ein Strompfad niedriger Impedanz zwischen Stromkreisen und Erde, der nicht als Schutzmaßnahme sondern z.B. zur Verbesserung der Störfestigkeit gedacht ist. Sie dient lediglich der Störungsableitung und nicht als Berührungsschutz für Personen.

Die Funktionserde des Gerätes besitzt 2 Anschlüsse:

- Spannunsversorgung
- Erdungsanschluss

Um eine sichere Ableitung von elektrischen Störungen zu gewährleisten, sind folgende Punkte zu beachten:

- Gerät auf möglichst kurzem Weg mit dem zentralen Erdungspunkt am Schaltschrank verbinden.
- Ausführung der Kabel mit mind. 2,5 mm² pro Anschluss.
- Schirmungskonzept der Leiter beachten; alle an das Gerät angeschlossenen Datenkabel sind mit geschirmten Leitungen auszuführen.

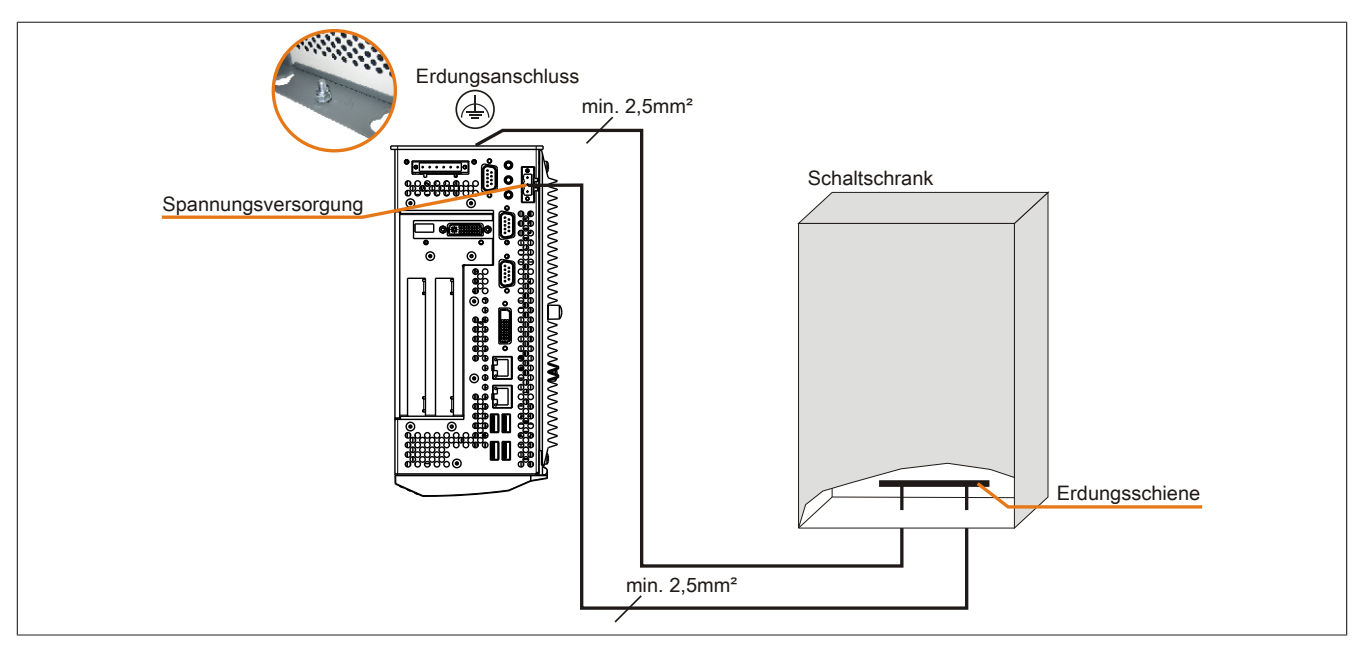

Abbildung 75: Erdungskonzept

# **4 Anschlussbeispiele**

Die nachfolgenden Beispiele bieten einen Überblick über die Konfigurationsmöglichkeiten, in welcher Art Automation Panel 900 Geräte und/oder Automation Panel 800 Geräte mit dem APC810 verbunden werden können. Es sollen dabei unter anderem folgende Fragen beantwortet werden:

- Wie können Automation Panel 900 Geräte am Monitor / Panel Ausgang des APC810 angeschlossen werden und worauf ist Acht zu geben?
- Wie können Automation Panel 800 Geräte am Monitor / Panel Ausgang des APC810 angeschlossen werden und worauf ist Acht zu geben?
- Wie können Automation Panel 900 Geräte gleichzeitig am Monitor / Panel Ausgang und am optionalen SDL AP Link des APC810 angeschlossen werden und worauf ist Acht zu geben?
- Was bedeutet "Display Clone" und "Erweiterter Desktop" Betrieb?
- Wie viele Automation Panel 900 Geräte können pro Strang angeschlossen werden?
- Wie viele Automation Panel 900 Geräte können mit einem Automation Panel 800 Gerät pro Strang angeschlossen werden?
- Wie werden die angeschlossenen Geräte intern nummeriert?
- Gibt es Einschränkungen bei der Segmentlänge, wenn ja welche?
- Welche Kabel und Linkbaugruppen werden benötigt?
- Müssen BIOS Einstellungen für eine bestimmte Konfiguration geändert werden?

### **4.1 Auswahl der Displayeinheiten**

Wenn ein Automation Panel 800 und ein Automation Panel 900 an einem Strang angeschlossen werden sollen, müssen die Geräte den gleichen Displaytyp besitzen. In der folgenden Tabelle werden die möglichen AP900 Geräte aufgelistet die mit einem AP800 Gerät an einem Strang angeschlossen werden können.

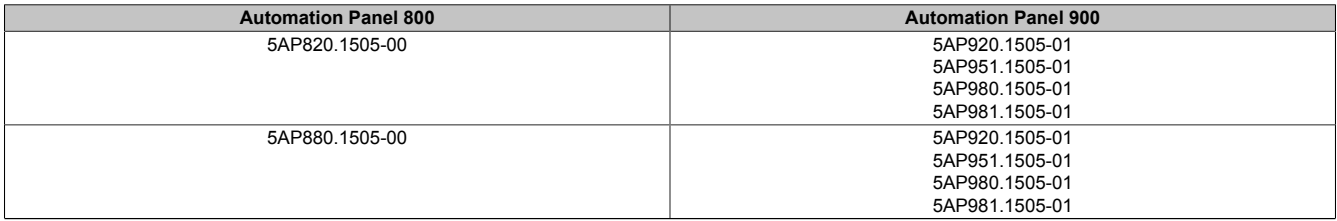

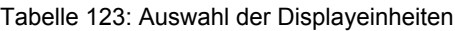

### **4.2 Ein Automation Panel 900 über DVI onboard**

An die integrierte DVI Schnittstelle (onboard) ist ein Automation Panel 900 mit max. SXGA Auflösung angeschlossen. Alternativ kann auch ein Office TFT mit DVI Schnittstelle oder ein analoger Monitor (über Adapter Best. Nr. 5AC900.1000-00) betrieben werden. Touch Screen und USB werden jeweils über eigene Kabel geführt. Sollen USB Geräte am Automation Panel 900 betrieben werden, so kann die Distanz max. 5 Meter betragen. USB Geräte können nur direkt (ohne Hub) an die Automation Panel angeschlossen werden.

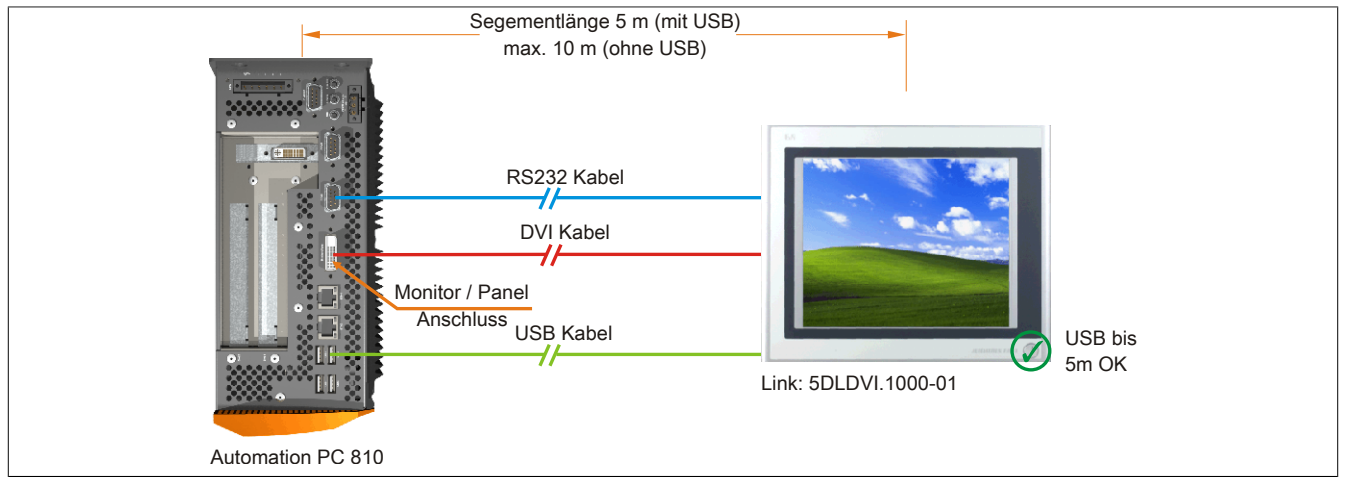

Abbildung 76: Ein Automation Panel 900 über DVI onboard (Symbolfoto)

### **4.2.1 Voraussetzung Grundsystem**

Die nachfolgende Tabelle zeigt die möglichen Kombinationen von APC810 Systemeinheit und CPU Board um die in der obigen Abbildung gezeigte Konfiguration zu realisieren. Tritt bei der Kombination eine Einschränkung der max. Auflösung auf, so kann man dies auch folgender Tabelle entnehmen (z.B. für den Anschluss eines nicht B&R Automation Panel 900 Gerätes).

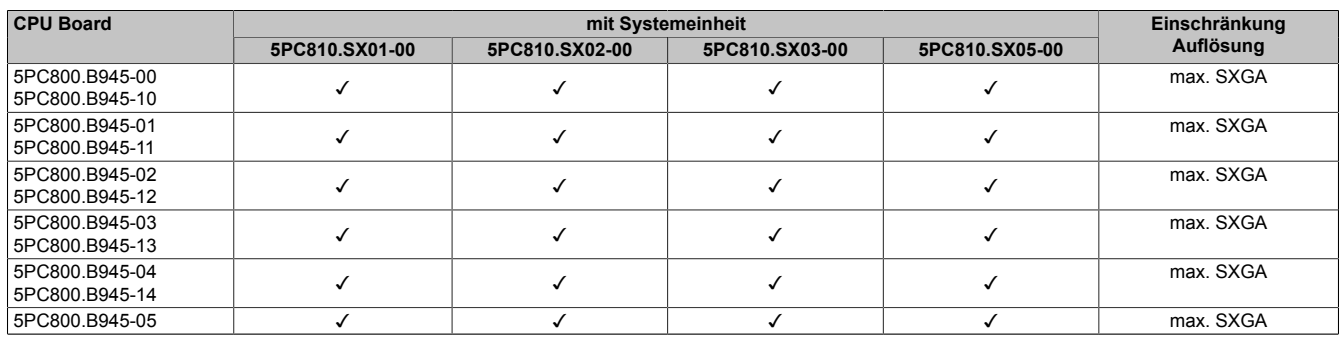

Tabelle 124: Mögliche Kombinationen von Systemeinheit und CPU Board

### **4.2.2 Linkbaugruppe**

# **Information:**

### **Für jedes verwendete Gerät muss die entsprechende Linkbaugruppe ausgewählt werden!**

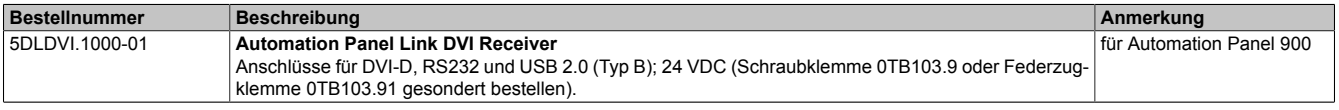

Tabelle 125: Linkbaugruppen

### **4.2.3 Kabel**

Auswahl jeweils eines Automation Panel 900 Kabels aus den 3 benötigten Typen.

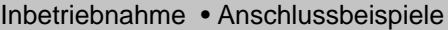

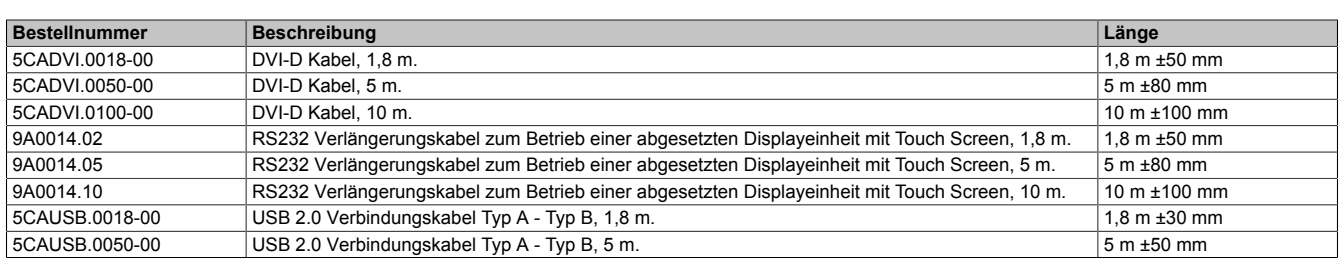

Tabelle 126: Kabel für DVI Konfigurationen

# **Information:**

**Detaillierte technische Daten zu den Kabeln siehe Automation Panel 900 Anwenderhandbuch. Dieses kann in elektronischer Form (pdf) von der B&R Homepage [www.br-automation.com](http://www.br-automation.com) heruntergeladen werden.**

### **4.2.4 Mögliche Automation Panel Geräte, Auflösungen und Segmentlängen**

Es können folgende Automation Panel 900 Geräte verwendet werden, wobei in seltenen Fällen eine Einschränkung der Segmentlänge in Abhängigkeit der Auflösung besteht.

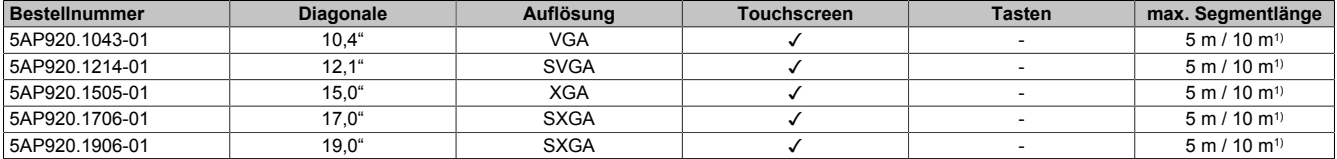

Tabelle 127: Mögliche Automation Panel Geräte, Auflösungen und Segmentlängen

1) Keine USB Unterstützung am Automation Panel 900 möglich, da USB nur bis 5 m begrenzt einsetzbar ist.

# **Information:**

**Bei der Übertragunsart DVI ist kein Auslesen von Statistikwerten bei den Automation Panel 900 Geräten möglich.**

### **4.2.5 BIOS Einstellungen**

Es müssen für den Betrieb keine speziellen BIOS Einstellungen vorgenommen werden.

# **4.3 Ein Automation Panel 900 über SDL onboard**

An die integrierte SDL Schnittstelle (onboard) ist ein Automation Panel 900 über SDL Kabel angeschlossen. USB Geräte können nur direkt (ohne Hub) an die Automation Panel angeschlossen werden.

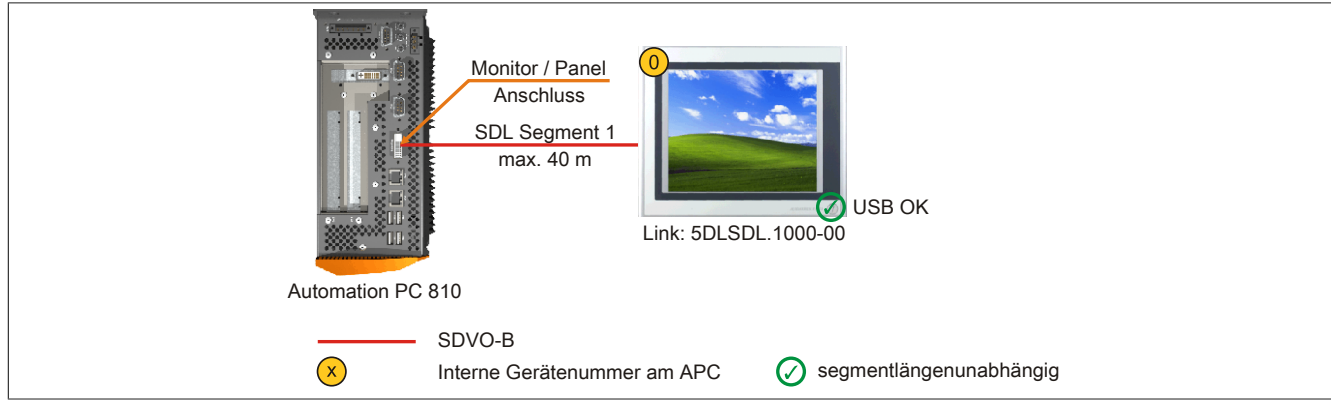

Abbildung 77: Ein Automation Panel 900 über SDL onboard (Symbolfoto)

### **4.3.1 Voraussetzung Grundsystem**

Die nachfolgende Tabelle zeigt die möglichen Kombinationen von APC810 Systemeinheit und CPU Board um die in der obigen Abbildung gezeigte Konfiguration zu realisieren. Tritt bei der Kombination eine Einschränkung der max. Auflösung auf, so kann man dies auch folgender Tabelle entnehmen (z.B. für den Anschluss eines nicht B&R Automation Panel 900 Gerätes).

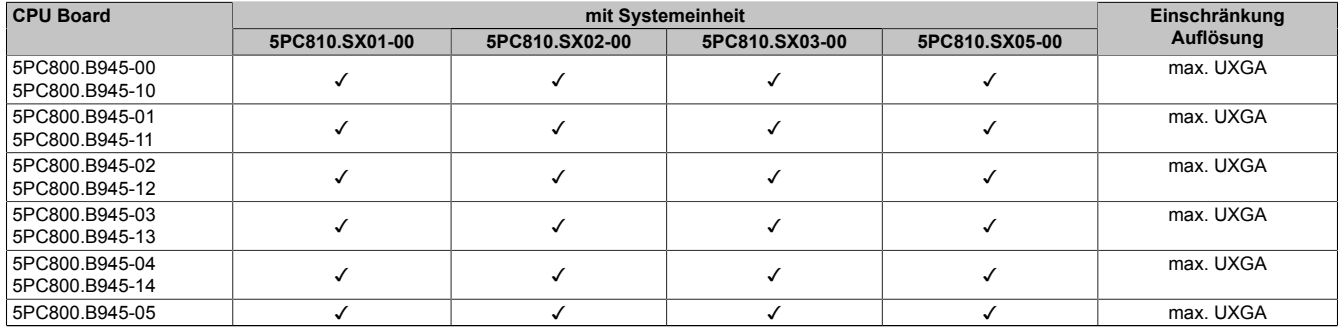

Tabelle 128: Mögliche Kombinationen von Systemeinheit und CPU Board

### **4.3.2 Linkbaugruppe**

# **Information:**

**Für jedes verwendete Gerät muss die entsprechende Linkbaugruppe ausgewählt werden!**

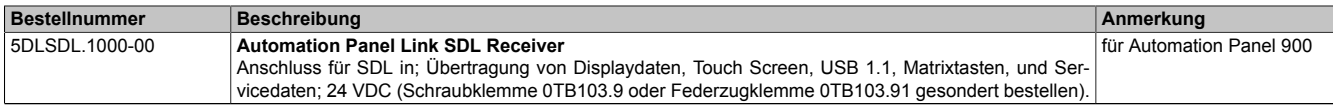

Tabelle 129: Linkbaugruppen

### <span id="page-168-0"></span>**4.3.3 Kabel**

Auswahl eines Automation Panel 900 Kabels aus der nachfolgenden Tabelle.

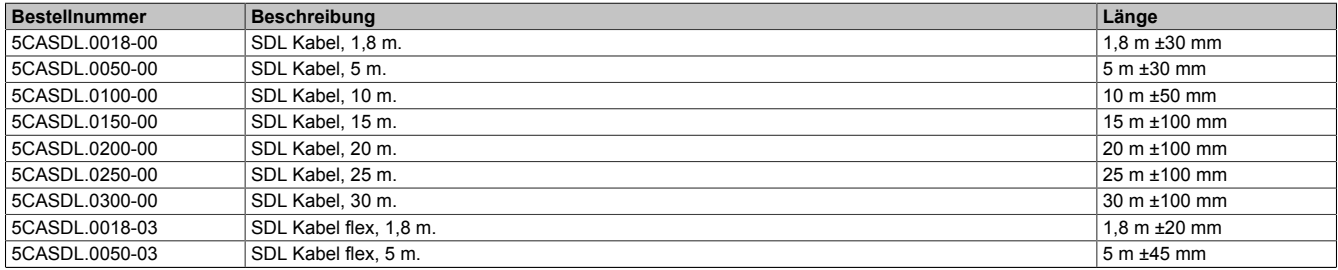

#### Tabelle 130: Kabel für SDL Konfigurationen

### Inbetriebnahme • Anschlussbeispiele

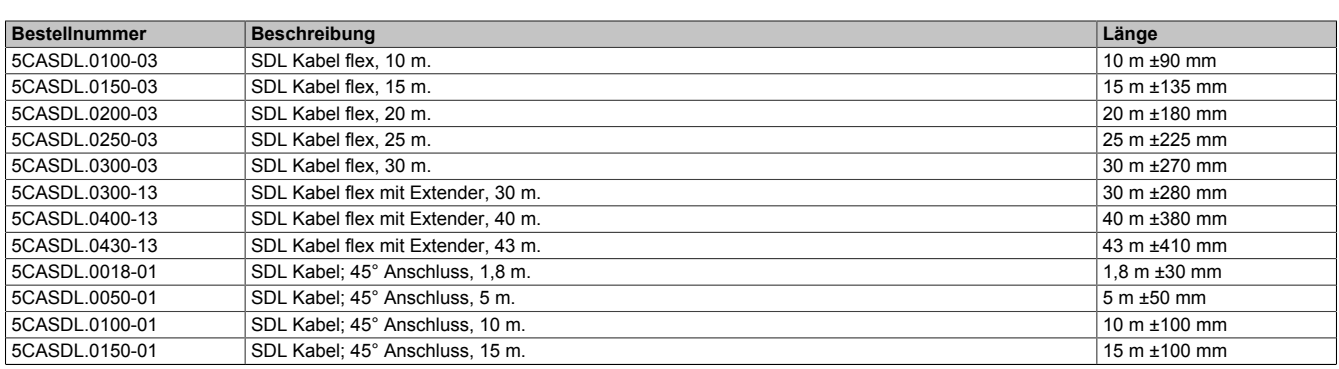

Tabelle 130: Kabel für SDL Konfigurationen

# **Information:**

**Detaillierte technische Daten zu den Kabeln siehe Automation Panel 900 Anwenderhandbuch. Dieses kann in elektronischer Form (pdf) von der B&R Homepage [www.br-automation.com](http://www.br-automation.com) heruntergeladen werden.**

### **Kabellängen und Auflösungen bei SDL Übertragung**

Die nachfolgende Tabelle zeigt den Zusammenhang zwischen Segmentlänge und max. Auflösung in Abhängigkeit des SDL Kabels:

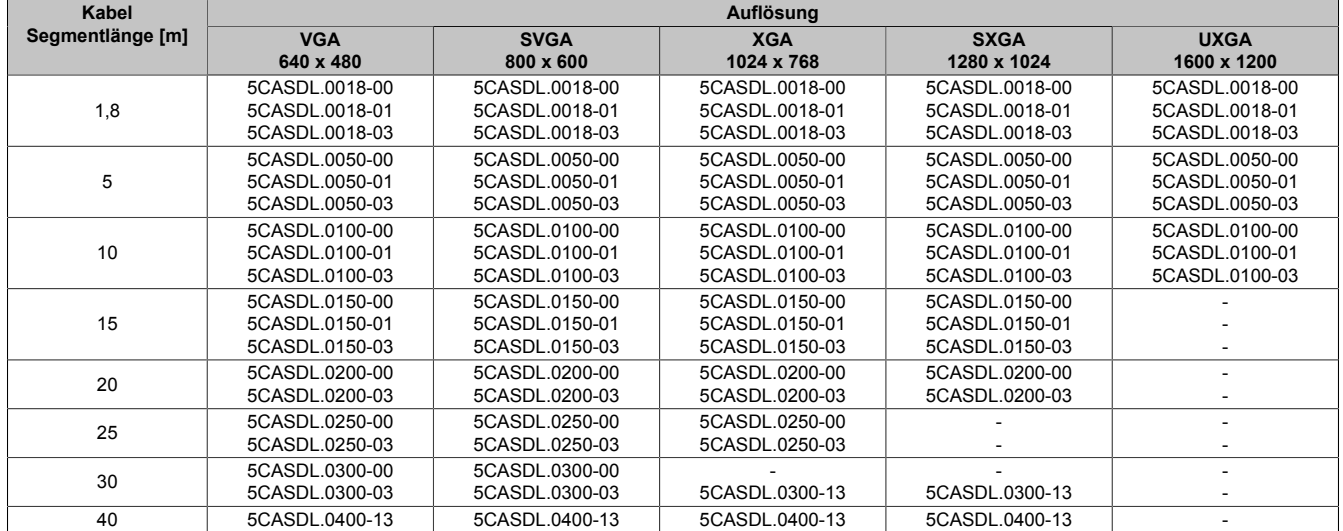

Tabelle 131: Kabellängen und Auflösungen bei SDL Übertragung

### **4.3.4 BIOS Einstellungen**

Es müssen für den Betrieb keine speziellen BIOS Einstellungen vorgenommen werden.

Für nähere Informationen siehe Anwenderhandbuch des verwendeten B&R Industrie PCs.

### **Touch Screen Funktionalität**

Für den Betrieb des Touch Screens des angeschlossenen Panels am Monitor / Panel Anschluss, muss die COM C im BIOS aktiviert/Enabled werden (zu finden im BIOS Menü unter "Advanced - Baseboard / Panel Features -Legacy Devices").

# **4.4 Ein Automation Panel 800 über SDL onboard**

An die integrierte SDL Schnittstelle (onboard) ist ein Automation Panel 800 über SDL Kabel angeschlossen. USB Geräte können nur direkt (ohne Hub) am Extension Keyboard angeschlossen werden.

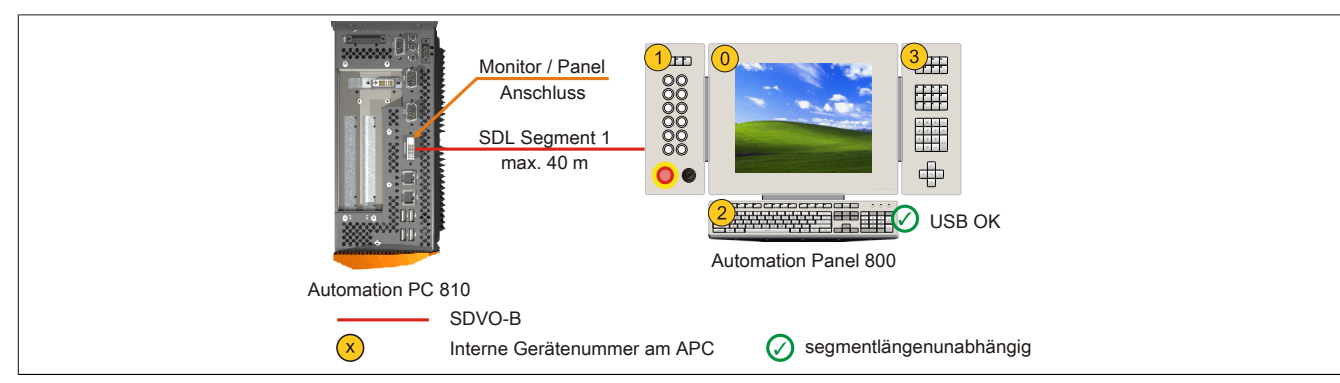

Abbildung 78: Ein Automation Panel 800 über SDL onboard (Symbolfoto)

### **4.4.1 Voraussetzung Grundsystem**

Die nachfolgende Tabelle zeigt die möglichen Kombinationen von APC810 Systemeinheit und CPU Board um die in der obigen Abbildung gezeigte Konfiguration zu realisieren. Tritt bei der Kombination eine Einschränkung der max. Auflösung auf, so kann man dies auch folgender Tabelle entnehmen (z.B. für den Anschluss eines nicht B&R Automation Panel 900 Gerätes).

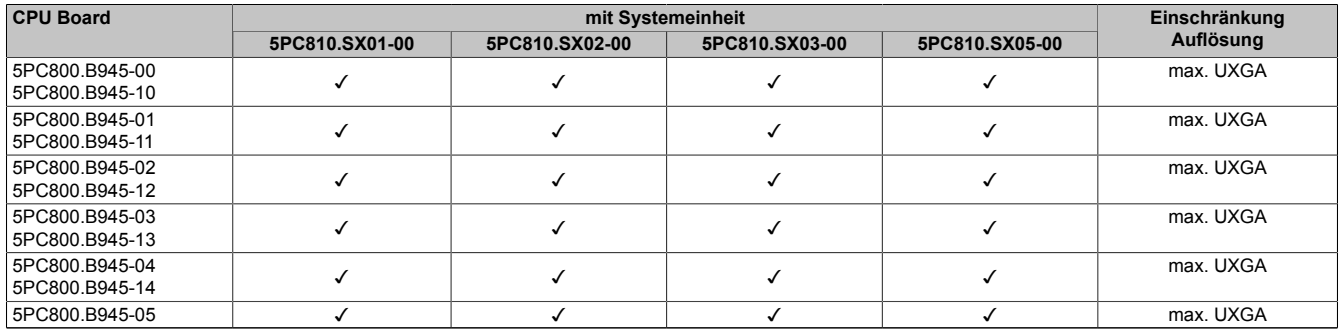

Tabelle 132: Mögliche Kombinationen von Systemeinheit und CPU Board

### <span id="page-170-0"></span>**4.4.2 Kabel**

Auswahl eines Automation Panel 800 SDL Kabels aus der nachfolgenden Tabelle.

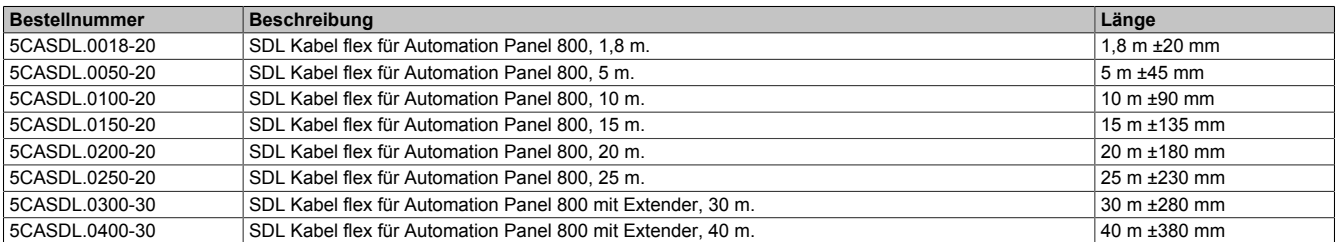

Tabelle 133: Kabel für SDL Konfigurationen

# **Information:**

**Detaillierte technische Daten zu den Kabeln siehe Automation Panel 800 Anwenderhandbuch. Dieses kann in elektronischer Form (pdf) von der B&R Homepage [www.br-automation.com](http://www.br-automation.com) heruntergeladen werden.**

# **Kabellängen und Auflösungen bei SDL Übertragung**

Die nachfolgende Tabelle zeigt den Zusammenhang zwischen Segmentlänge und max. Auflösung in Abhängigkeit des SDL Kabels:

#### Inbetriebnahme • Anschlussbeispiele

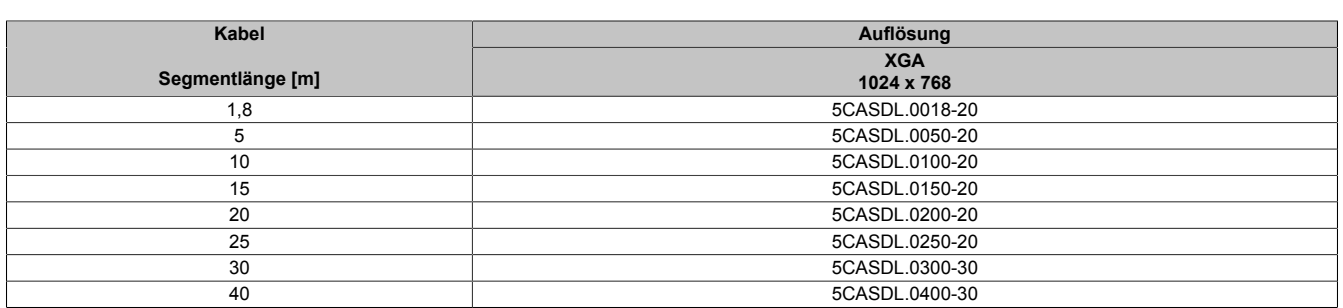

Tabelle 134: Kabellängen und Auflösungen bei SDL Übertragung

### **4.4.3 BIOS Einstellungen**

Es müssen für den Betrieb keine speziellen BIOS Einstellungen vorgenommen werden.

Für nähere Informationen siehe Anwenderhandbuch des verwendeten B&R Industrie PCs.

#### **Touch Screen Funktionalität**

Für den Betrieb des Touch Screens des angeschlossenen Panels am Monitor / Panel Anschluss, muss die COM C im BIOS aktiviert/Enabled werden (zu finden im BIOS Menü unter "Advanced - Baseboard / Panel Features -Legacy Devices").

### **4.5 Ein AP900 und ein AP800 über SDL onboard**

An die integrierte SDL Schnittstelle (onboard) sind ein Automation Panel 900 und ein Automation Panel 800 über SDL angeschlossen.

USB wird bis zu einer maximalen Distanz (Segment 1 + Segment 2) von 30 m an den beiden Displays unterstützt. Ab einer maximalen Distanz von 30 m steht USB ausschließlich nur am ersten Display (front- und rückseitig), bis maximal 40 m, zur Verfügung. USB Geräte können nur direkt (ohne Hub) am Automation Panel 900 bzw. am Extension Keyboard angeschlossen werden.

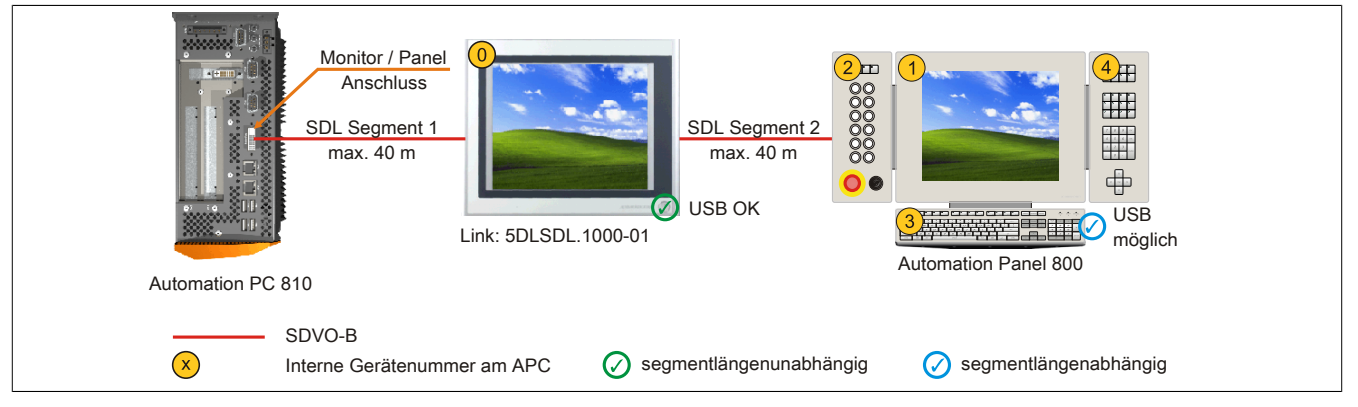

Abbildung 79: Ein AP900 und ein AP800 über SDL onboard (Symbolfoto)

### **4.5.1 Voraussetzung Grundsystem**

Die nachfolgende Tabelle zeigt die möglichen Kombinationen von APC810 Systemeinheit und CPU Board um die in der obigen Abbildung gezeigte Konfiguration zu realisieren. Tritt bei der Kombination eine Einschränkung der max. Auflösung auf, so kann man dies auch folgender Tabelle entnehmen (z.B. für den Anschluss eines nicht B&R Automation Panel 900 Gerätes).

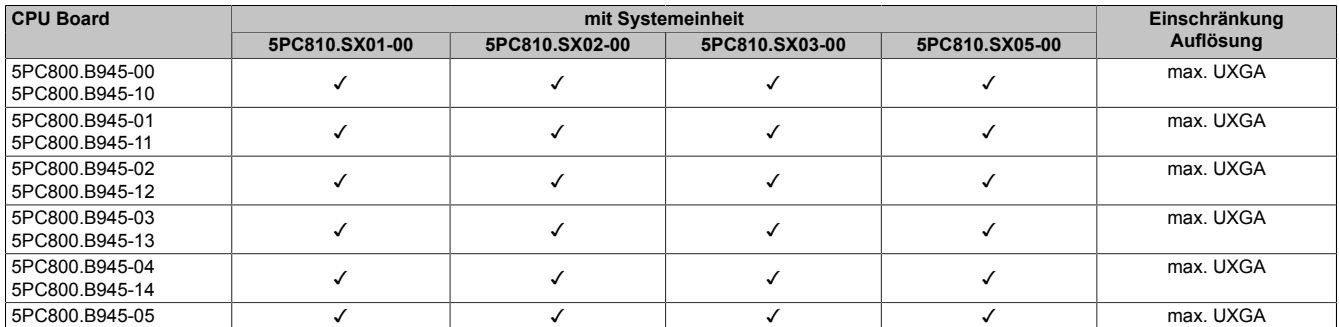

Tabelle 135: Mögliche Kombinationen von Systemeinheit und CPU Board

### **4.5.2 Linkbaugruppe**

# **Information:**

**Für jedes verwendete Gerät muss die entsprechende Linkbaugruppe ausgewählt werden!**

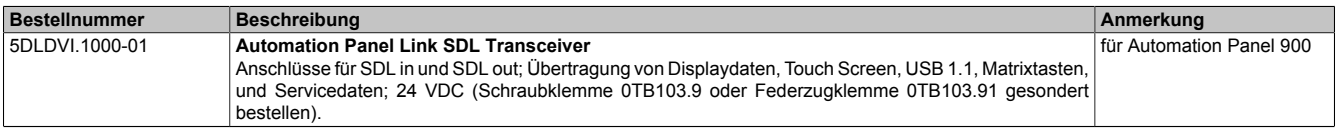

Tabelle 136: Linkbaugruppen

### **4.5.3 Kabel**

Auswahl eines SDL Kabels für den Anschluss des AP900 Displays an das AP900 Display [siehe "Kabel" auf Seite](#page-168-0) [169.](#page-168-0)

Auswahl eines SDL Kabels für den Anschluss des AP800 Displays an das AP900 Display [siehe "Kabel" auf Seite](#page-170-0) [171.](#page-170-0)

# **Information:**

### **Detaillierte technische Daten zu den Kabeln siehe Kapitel ["Zubehör"](#page-301-0).**

### **4.5.4 BIOS Einstellungen**

Es müssen für den Betrieb keine speziellen BIOS Einstellungen vorgenommen werden.

Für nähere Informationen siehe Anwenderhandbuch des verwendeten B&R Industrie PCs.

### **Touch Screen Funktionalität**

Für den Betrieb des Touch Screens des angeschlossenen Panels am Monitor / Panel Anschluss, muss die COM C im BIOS aktiviert/Enabled werden (zu finden im BIOS Menü unter "Advanced - Baseboard / Panel Features -Legacy Devices").

### **4.6 Vier Automation Panel 900 über SDL onboard**

An die integrierte SDL Schnittstelle (onboard) ist ein Automation Panel 900 über SDL Kabel angeschlossen. An diesem Automation Panel werden bis zu drei weitere Automation Panel des selben Typs über SDL Kabel betrieben. Alle vier Panel zeigen den gleichen Bildinhalt an (Display Clone).

USB wird bis zu einer maximalen Distanz (SDL Segment 1 + SDL Segment 2) von 30 m an den ersten beiden Panel (front- und rückseitig) unterstützt. Ab einer Distanz von 30 m steht USB ausschließlich nur mehr am ersten Panel (front- und rückseitig) zur Verfügung. USB Geräte können nur direkt (ohne Hub) an die Automation Panel angeschlossen werden.

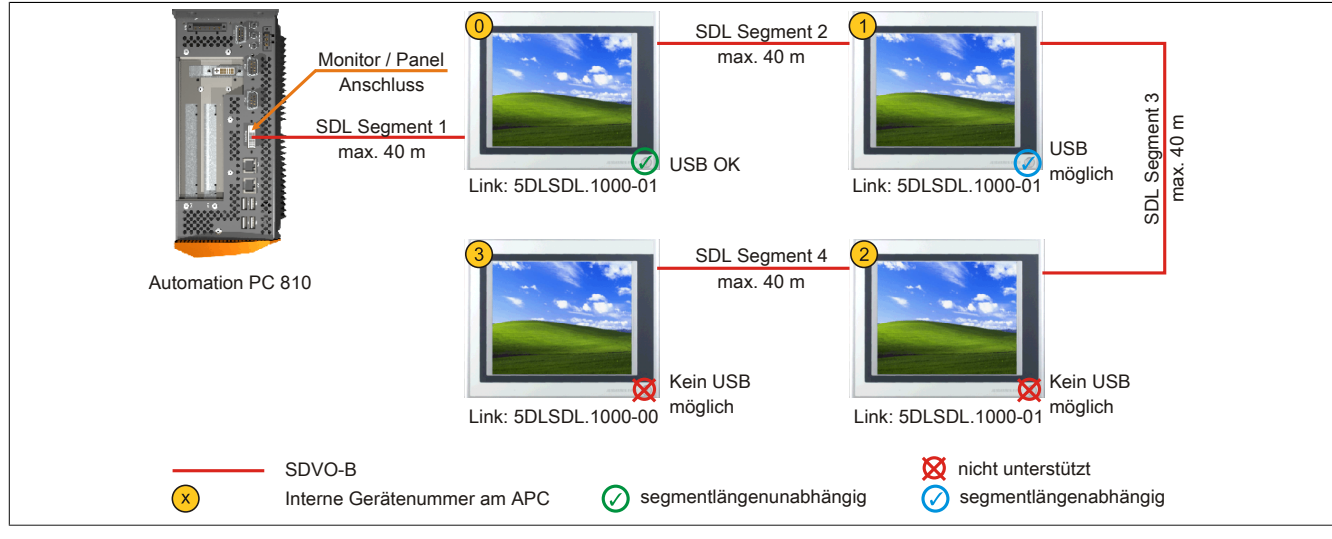

Abbildung 80: Vier Automation Panel 900 über SDL onboard (Symbolfoto)

### **4.6.1 Voraussetzung Grundsystem**

Die nachfolgende Tabelle zeigt die möglichen Kombinationen von APC810 Systemeinheit und CPU Board um die in der obigen Abbildung gezeigte Konfiguration zu realisieren. Tritt bei der Kombination eine Einschränkung der max. Auflösung auf, so kann man dies auch folgender Tabelle entnehmen (z.B. für den Anschluss eines nicht B&R Automation Panel 900 Gerätes).

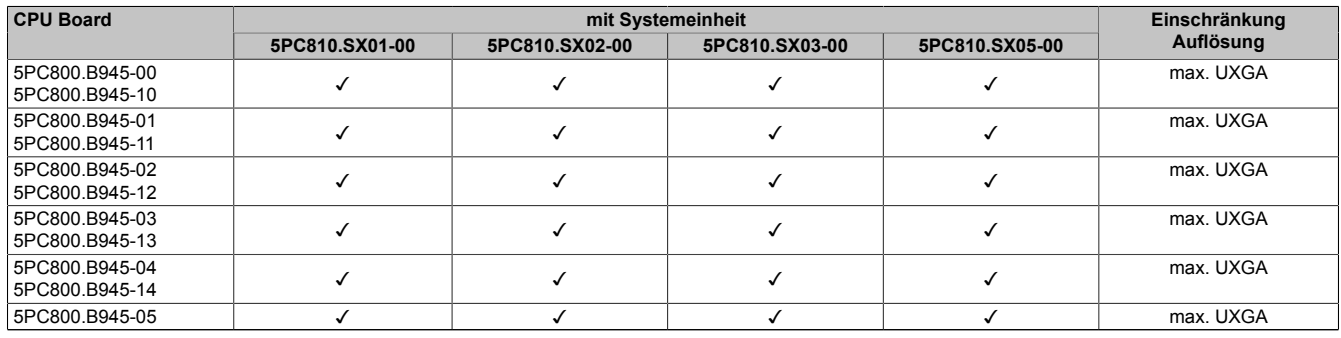

Tabelle 137: Mögliche Kombinationen von Systemeinheit und CPU Board

### **4.6.2 Linkbaugruppen**

# **Information:**

**Für jedes verwendete Gerät muss die entsprechende Linkbaugruppe ausgewählt werden!**

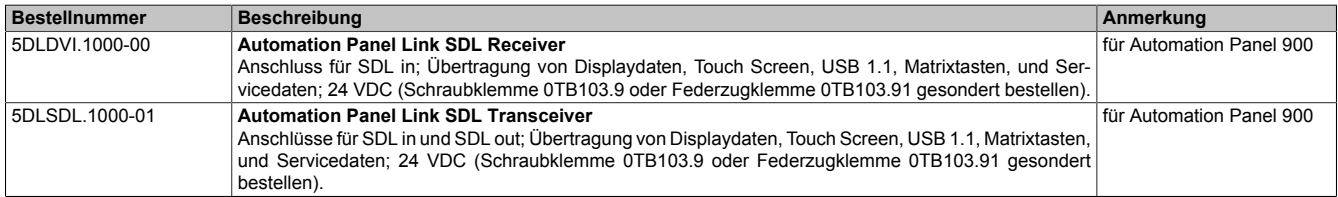

Tabelle 138: Linkbaugruppen

### **4.6.3 Kabel**

Auswahl eines Automation Panel 900 Kabels aus der nachfolgenden Tabelle.

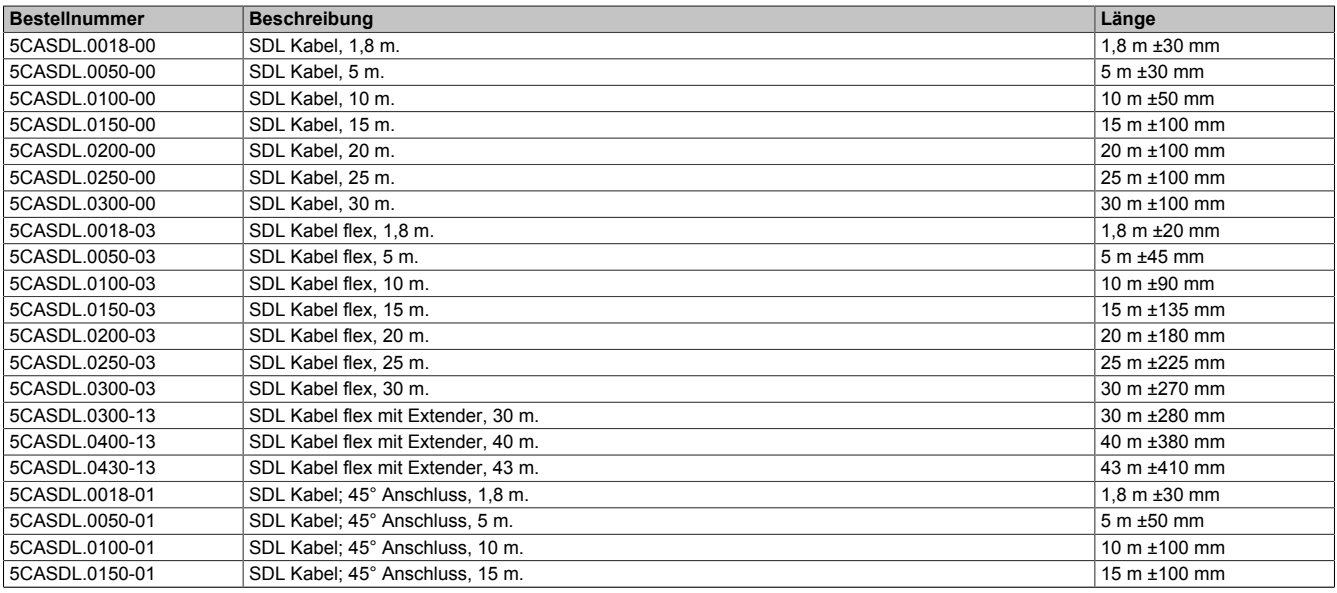

Tabelle 139: Kabel für SDL Konfigurationen

# **Information:**

**Detaillierte technische Daten zu den Kabeln siehe Automation Panel 900 Anwenderhandbuch. Dieses kann in elektronischer Form (pdf) von der B&R Homepage [www.br-automation.com](http://www.br-automation.com) heruntergeladen werden.**

### **Kabellängen und Auflösungen bei SDL Übertragung**

Die nachfolgende Tabelle zeigt den Zusammenhang zwischen Segmentlänge und max. Auflösung in Abhängigkeit des SDL Kabels:

| Kabel            | Auflösung      |                |                |                |                |
|------------------|----------------|----------------|----------------|----------------|----------------|
| Segmentlänge [m] | <b>VGA</b>     | <b>SVGA</b>    | <b>XGA</b>     | <b>SXGA</b>    | <b>UXGA</b>    |
|                  | 640 x 480      | 800 x 600      | 1024 x 768     | 1280 x 1024    | 1600 x 1200    |
|                  | 5CASDL.0018-00 | 5CASDL.0018-00 | 5CASDL.0018-00 | 5CASDL.0018-00 | 5CASDL.0018-00 |
| 1,8              | 5CASDL.0018-01 | 5CASDL.0018-01 | 5CASDL.0018-01 | 5CASDL.0018-01 | 5CASDL.0018-01 |
|                  | 5CASDL.0018-03 | 5CASDL.0018-03 | 5CASDL.0018-03 | 5CASDL.0018-03 | 5CASDL.0018-03 |
|                  | 5CASDL.0050-00 | 5CASDL.0050-00 | 5CASDL.0050-00 | 5CASDL.0050-00 | 5CASDL.0050-00 |
| 5                | 5CASDL.0050-01 | 5CASDL.0050-01 | 5CASDL.0050-01 | 5CASDL.0050-01 | 5CASDL.0050-01 |
|                  | 5CASDL.0050-03 | 5CASDL.0050-03 | 5CASDL.0050-03 | 5CASDL.0050-03 | 5CASDL.0050-03 |
|                  | 5CASDL.0100-00 | 5CASDL.0100-00 | 5CASDL.0100-00 | 5CASDL.0100-00 | 5CASDL.0100-00 |
| 10               | 5CASDL.0100-01 | 5CASDL.0100-01 | 5CASDL.0100-01 | 5CASDL.0100-01 | 5CASDL.0100-01 |
|                  | 5CASDL.0100-03 | 5CASDL.0100-03 | 5CASDL.0100-03 | 5CASDL.0100-03 | 5CASDL.0100-03 |
|                  | 5CASDL.0150-00 | 5CASDL.0150-00 | 5CASDL.0150-00 | 5CASDL.0150-00 |                |
| 15               | 5CASDL.0150-01 | 5CASDL.0150-01 | 5CASDL.0150-01 | 5CASDL.0150-01 |                |
|                  | 5CASDL.0150-03 | 5CASDL.0150-03 | 5CASDL.0150-03 | 5CASDL.0150-03 |                |
| 20               | 5CASDL.0200-00 | 5CASDL.0200-00 | 5CASDL.0200-00 | 5CASDL.0200-00 |                |
|                  | 5CASDL.0200-03 | 5CASDL.0200-03 | 5CASDL.0200-03 | 5CASDL.0200-03 |                |
| 25               | 5CASDL.0250-00 | 5CASDL.0250-00 | 5CASDL.0250-00 |                |                |
|                  | 5CASDL.0250-03 | 5CASDL.0250-03 | 5CASDL.0250-03 |                |                |
| 30               | 5CASDL.0300-00 | 5CASDL.0300-00 |                |                | ۰              |
|                  | 5CASDL.0300-03 | 5CASDL.0300-03 | 5CASDL.0300-13 | 5CASDL.0300-13 |                |
| 40               | 5CASDL.0400-13 | 5CASDL.0400-13 | 5CASDL.0400-13 | 5CASDL.0400-13 |                |

Tabelle 140: Kabellängen und Auflösungen bei SDL Übertragung

### **4.6.4 BIOS Einstellungen**

Es müssen für den Betrieb keine speziellen BIOS Einstellungen vorgenommen werden.

Für nähere Informationen siehe Anwenderhandbuch des verwendeten B&R Industrie PCs.

### **Touch Screen Funktionalität**

Für den Betrieb des Touch Screens des angeschlossenen Panels am Monitor / Panel Anschluss, muss die COM C im BIOS aktiviert/Enabled werden (zu finden im BIOS Menü unter "Advanced - Baseboard / Panel Features -Legacy Devices").

### **4.7 Ein Automation Panel 900 über SDL AP Link**

An den optionalen SDL Transmitter (AP Link) ist ein Automation Panel 900 über SDL Kabel angeschlossen. USB Geräte können nur direkt (ohne Hub) an die Automation Panel angeschlossen werden.

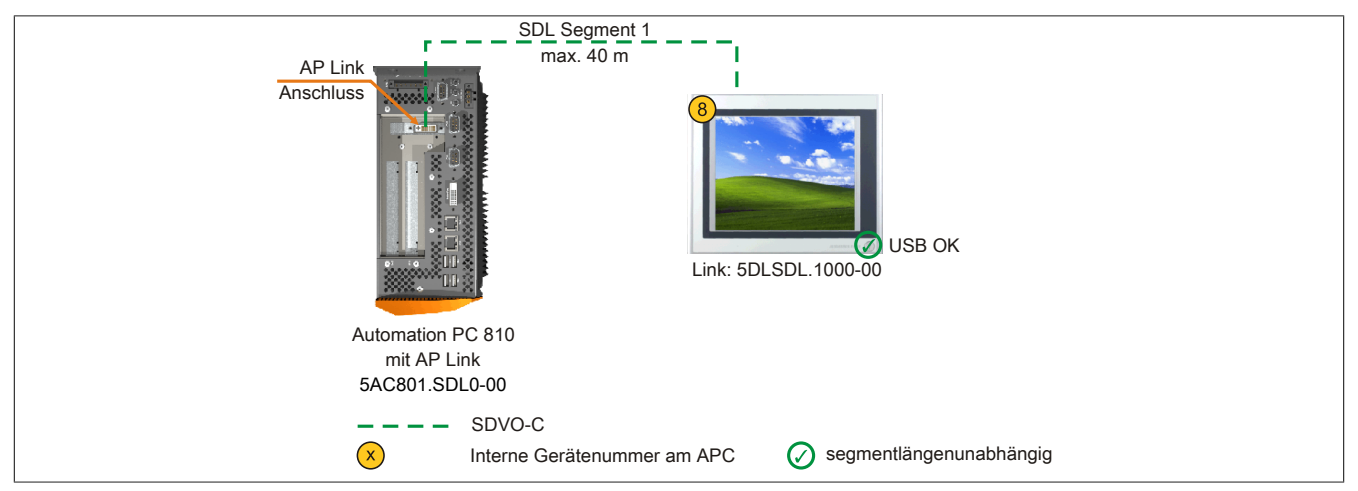

Abbildung 81: Ein Automation Panel 900 über SDL AP Link (Symbolfoto)

### **4.7.1 Voraussetzung Grundsystem**

Die nachfolgende Tabelle zeigt die möglichen Kombinationen von APC810 Systemeinheit und CPU Board um die in der obigen Abbildung gezeigte Konfiguration zu realisieren. Tritt bei der Kombination eine Einschränkung der max. Auflösung auf, so kann man dies auch folgender Tabelle entnehmen (z.B. für den Anschluss eines nicht B&R Automation Panel 900 Gerätes).

| <b>CPU Board</b> | mit Systemeinheit |                |                |                | Einschränkung |
|------------------|-------------------|----------------|----------------|----------------|---------------|
|                  | 5PC810.SX01-001)  | 5PC810.SX02-00 | 5PC810.SX03-00 | 5PC810.SX05-00 | Auflösung     |
| 5PC800.B945-00   |                   |                |                |                | max. UXGA     |
| 5PC800.B945-10   |                   |                |                |                |               |
| 5PC800.B945-01   |                   |                |                |                | max. UXGA     |
| 5PC800.B945-11   |                   |                |                |                |               |
| 5PC800.B945-02   |                   |                |                |                | max. UXGA     |
| 5PC800.B945-12   |                   |                |                |                |               |
| 5PC800.B945-03   |                   |                |                |                | max. UXGA     |
| 5PC800.B945-13   |                   |                |                |                |               |
| 5PC800.B945-04   |                   |                |                |                | max. UXGA     |
| 5PC800.B945-14   |                   |                |                |                |               |
| 5PC800.B945-05   |                   |                |                |                | max. UXGA     |

Tabelle 141: Mögliche Kombinationen von Systemeinheit und CPU Board

1) Keine Möglichkeit zur AP Link Montage.

#### **4.7.2 Linkbaugruppe**

# **Information:**

**Für jedes verwendete Gerät muss die entsprechende Linkbaugruppe ausgewählt werden!**

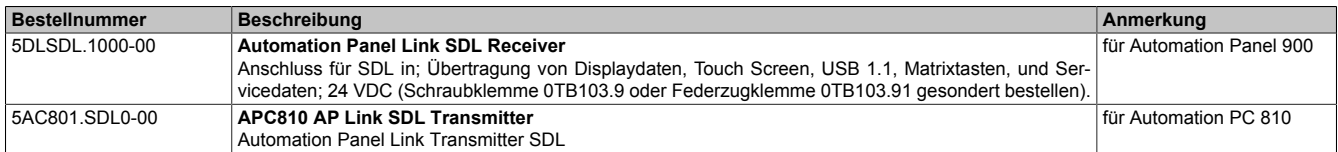

Tabelle 142: Linkbaugruppen

### **4.7.3 Kabel**

Auswahl eines Automation Panel 900 Kabels aus der nachfolgenden Tabelle.

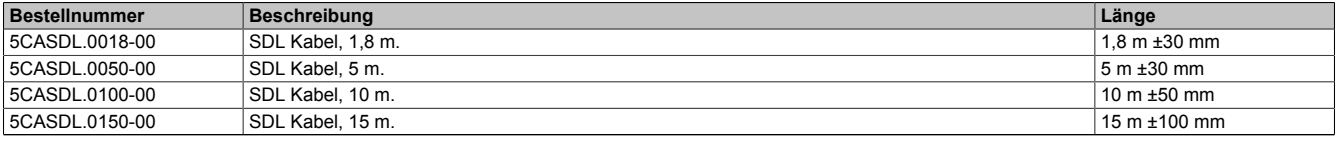

Tabelle 143: Kabel für SDL Konfigurationen

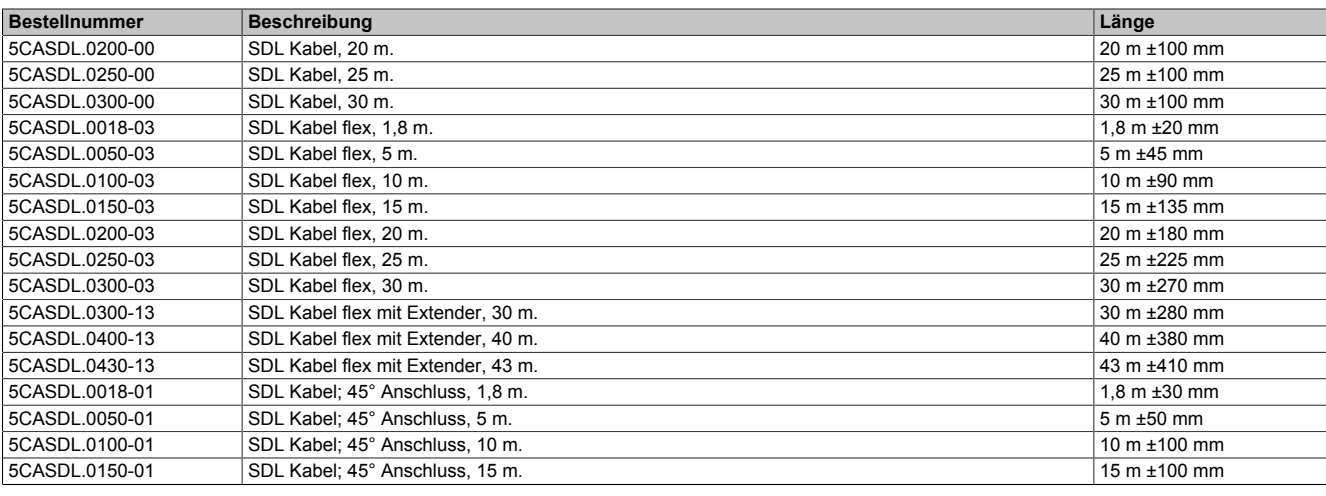

Tabelle 143: Kabel für SDL Konfigurationen

# **Information:**

**Detaillierte technische Daten zu den Kabeln siehe Automation Panel 900 Anwenderhandbuch. Dieses kann in elektronischer Form (pdf) von der B&R Homepage [www.br-automation.com](http://www.br-automation.com) heruntergeladen werden.**

### **Kabellängen und Auflösungen bei SDL Übertragung**

Die nachfolgende Tabelle zeigt den Zusammenhang zwischen Segmentlänge und max. Auflösung in Abhängigkeit des SDL Kabels:

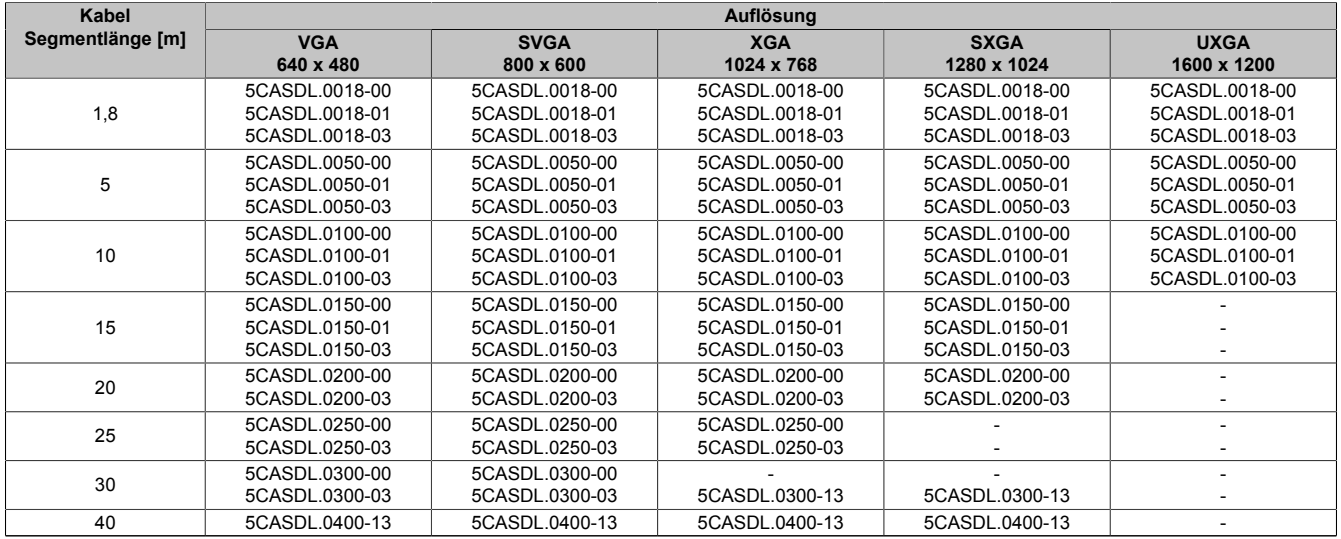

Tabelle 144: Kabellängen und Auflösungen bei SDL Übertragung

### **4.7.4 BIOS Einstellungen**

Es müssen für den Betrieb keine speziellen BIOS Einstellungen vorgenommen werden.

Für nähere Informationen siehe Anwenderhandbuch des verwendeten B&R Industrie PCs.

### **Touch Screen Funktionalität**

Für den Betrieb des Touch Screens des angeschlossenen Panels am AP Link Anschluss, muss die COM D im BIOS aktiviert/Enabled werden (zu finden im BIOS Menü unter "Advanced - Baseboard / Panel Features - Legacy Devices").

### **4.8 Vier Automation Panel 900 über SDL AP Link**

An den optionalen SDL Transmitter (AP Link) ist ein Automation Panel 900 über ein SDL Kabel angeschlossen. An diesem Automation Panel werden drei weitere Automation Panel des selben Typs über SDL betrieben. Alle vier Panel zeigen den gleichen Bildinhalt an (Display Clone).

USB wird bis zu einer maximalen Distanz (SDL Segment 1 + SDL Segment 2) von 30 m an den ersten beiden Panel (front- und rückseitig) unterstützt. Ab einer Distanz von 30 m steht USB ausschließlich nur mehr am ersten Panel (front- und rückseitig) zur Verfügung. USB Geräte können nur direkt (ohne Hub) an die Automation Panel angeschlossen werden.

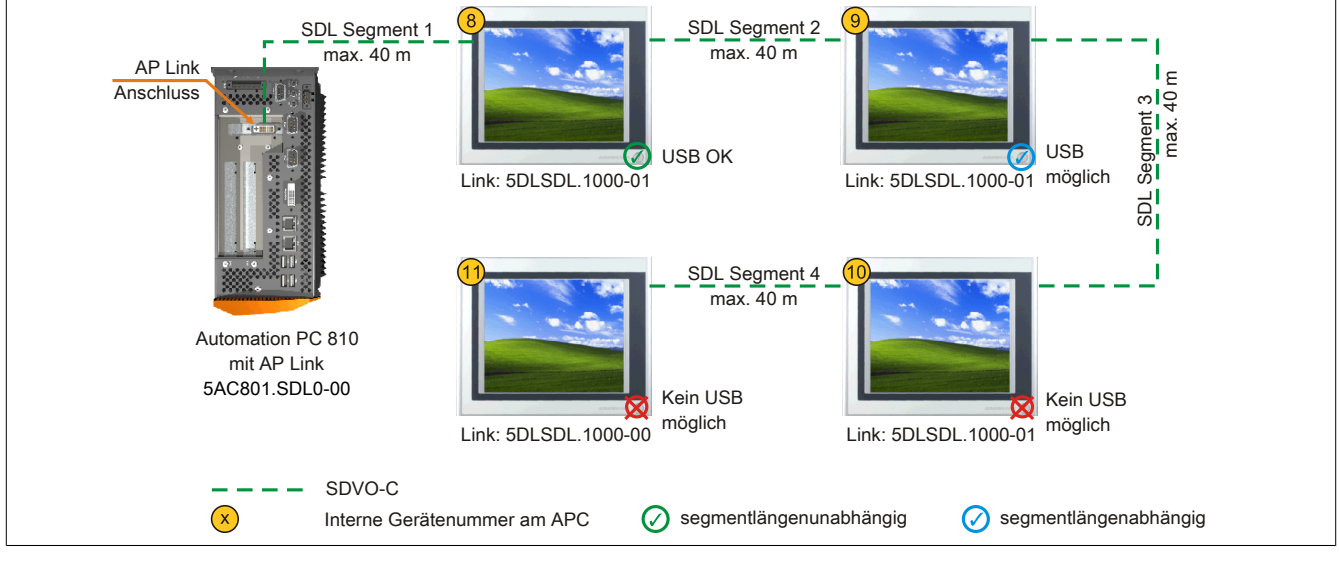

Abbildung 82: Vier Automation Panel 900 über SDL AP Link (Symbolfoto)

#### **4.8.1 Voraussetzung Grundsystem**

Die nachfolgende Tabelle zeigt die möglichen Kombinationen von APC810 Systemeinheit und CPU Board um die in der obigen Abbildung gezeigte Konfiguration zu realisieren. Tritt bei der Kombination eine Einschränkung der max. Auflösung auf, so kann man dies auch folgender Tabelle entnehmen (z.B. für den Anschluss eines nicht B&R Automation Panel 900 Gerätes).

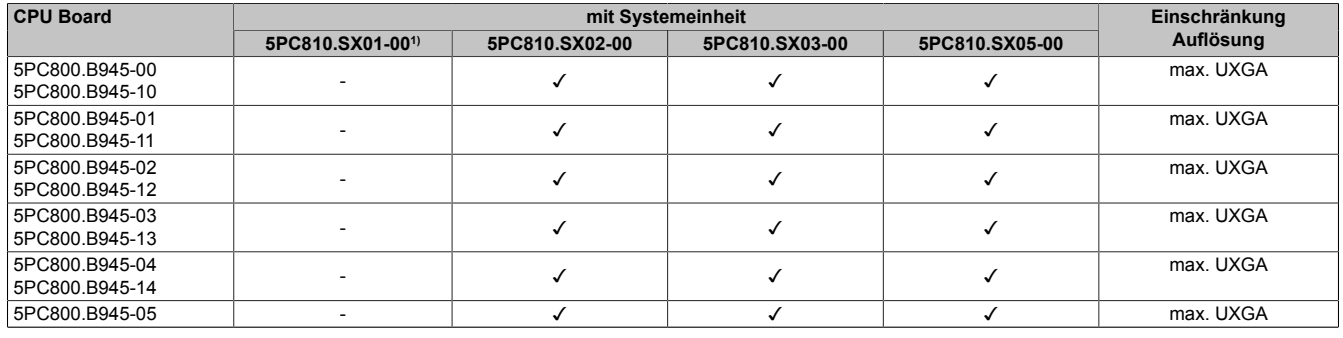

Tabelle 145: Mögliche Kombinationen von Systemeinheit und CPU Board

1) Keine Möglichkeit zur AP Link Montage.

### **4.8.2 Linkbaugruppe**

# **Information:**

**Für jedes verwendete Gerät muss die entsprechende Linkbaugruppe ausgewählt werden!**
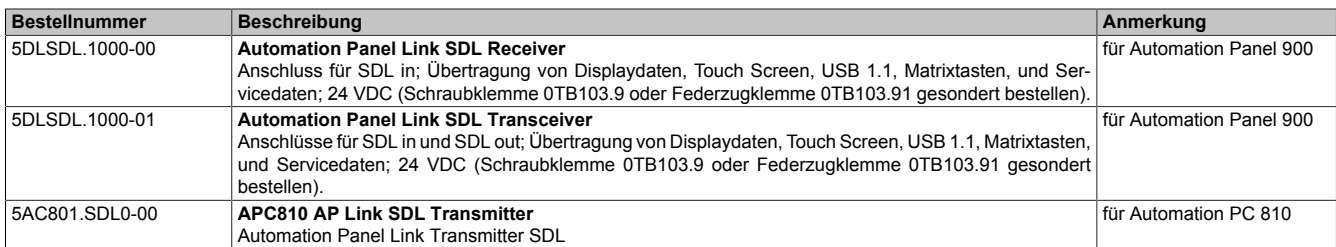

Tabelle 146: Linkbaugruppen

## **4.8.3 Kabel**

Auswahl eines Automation Panel 900 Kabels aus der nachfolgenden Tabelle.

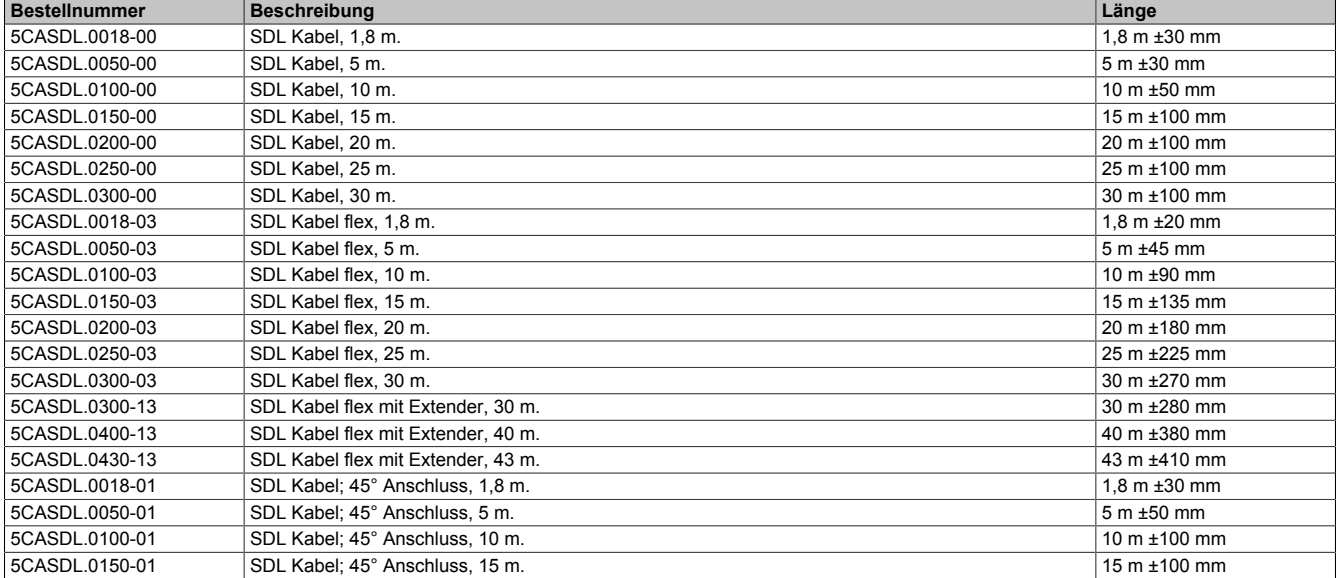

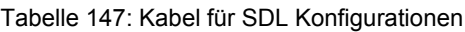

# **Information:**

**Detaillierte technische Daten zu den Kabeln siehe Automation Panel 900 Anwenderhandbuch. Dieses kann in elektronischer Form (pdf) von der B&R Homepage [www.br-automation.com](http://www.br-automation.com) heruntergeladen werden.**

## **Kabellängen und Auflösungen bei SDL Übertragung**

Die nachfolgende Tabelle zeigt den Zusammenhang zwischen Segmentlänge und max. Auflösung in Abhängigkeit des SDL Kabels:

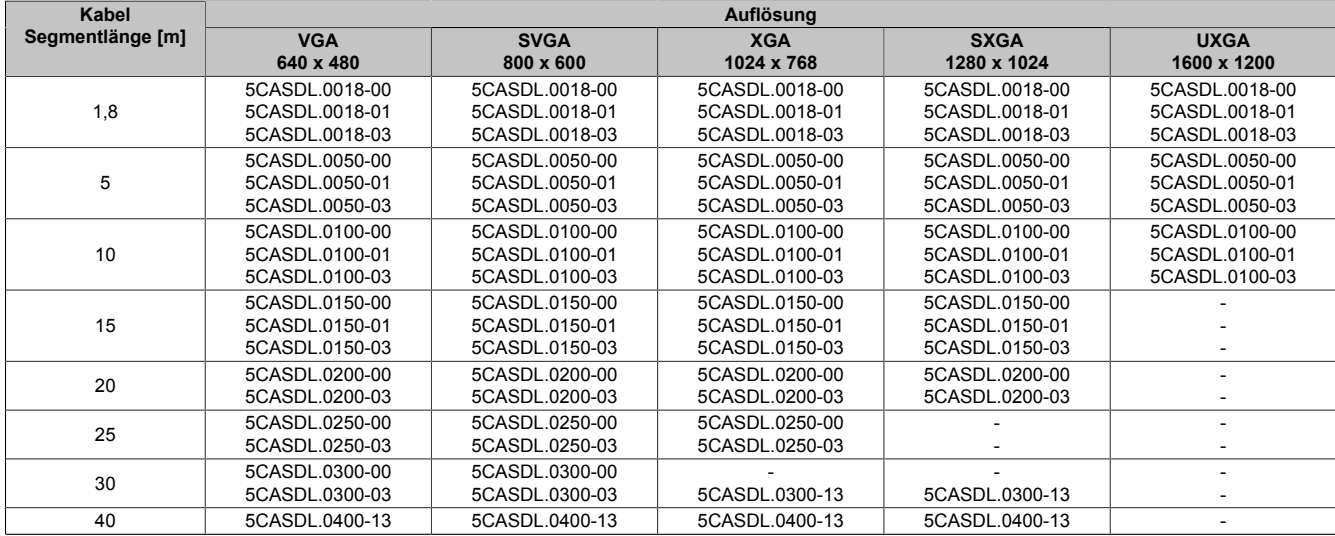

Tabelle 148: Kabellängen und Auflösungen bei SDL Übertragung

## **4.8.4 BIOS Einstellungen**

Es müssen für den Betrieb keine speziellen BIOS Einstellungen vorgenommen werden.

Für nähere Informationen siehe Anwenderhandbuch des verwendeten B&R Industrie PCs.

#### **Touch Screen Funktionalität**

Für den Betrieb des Touch Screens des angeschlossenen Panels am AP Link Anschluss, muss die COM D im BIOS aktiviert/Enabled werden (zu finden im BIOS Menü unter "Advanced - Baseboard / Panel Features - Legacy Devices").

## **4.9 Zwei Automation Panel 900 über SDL onboard und SDL AP Link**

An die integrierte SDL Schnittstelle (onboard) ist ein Automation Panel 900 (max. UXGA) über SDL angeschlossen. An dem optionalen SDL Transmitter (AP Link) wird ein weiteres Automation Panel 900 (max. UXGA) über SDL betrieben. Die Automation Panel zeigen unterschiedliche Bildinhalte (Erweiterter Desktop) und können verschiedene Typen sein.

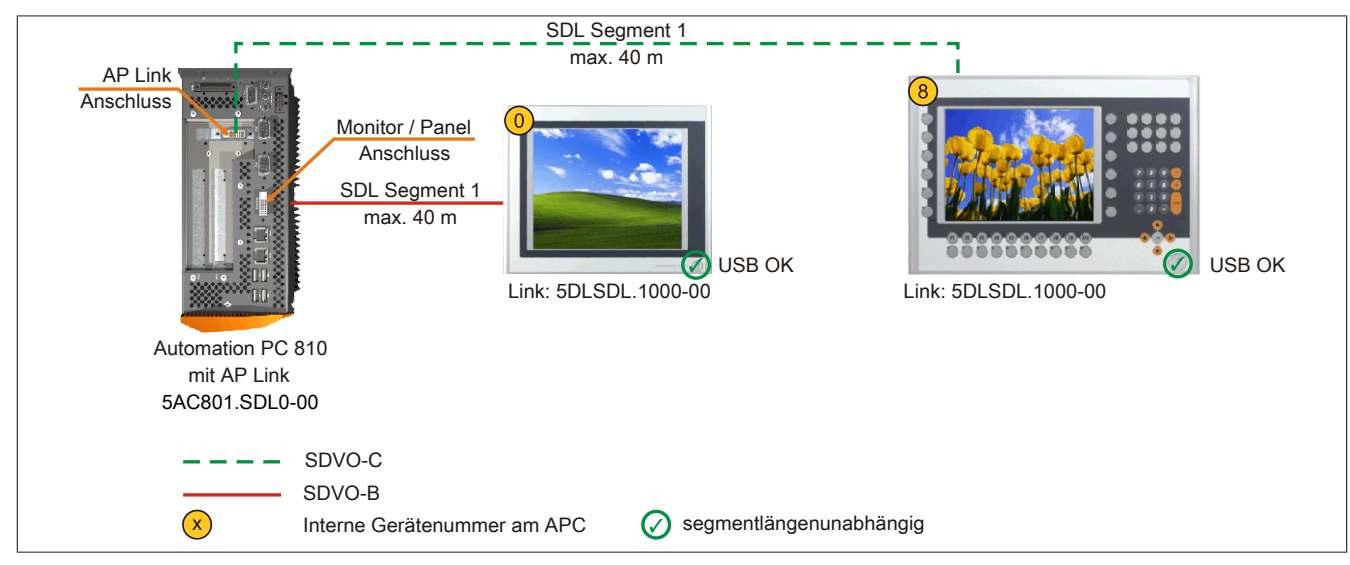

Abbildung 83: Zwei Automation Panel 900 über SDL onboard und SDL AP Link (Symbolfoto)

#### **4.9.1 Voraussetzung Grundsystem**

Die nachfolgende Tabelle zeigt die möglichen Kombinationen von APC810 Systemeinheit und CPU Board um die in der obigen Abbildung gezeigte Konfiguration zu realisieren. Tritt bei der Kombination eine Einschränkung der max. Auflösung auf, so kann man dies auch folgender Tabelle entnehmen (z.B. für den Anschluss eines nicht B&R Automation Panel 900 Gerätes).

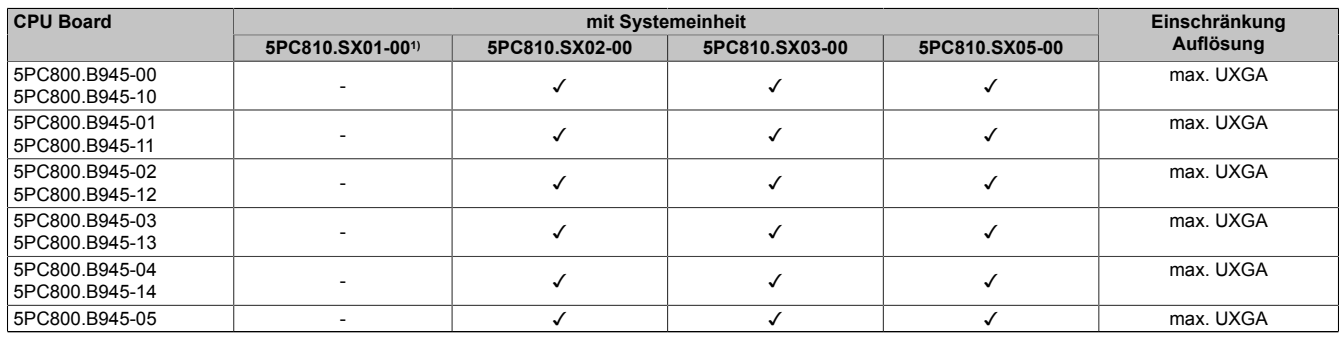

Tabelle 149: Mögliche Kombinationen von Systemeinheit und CPU Board

1) Keine Möglichkeit zur AP Link Montage.

#### **4.9.2 Linkbaugruppe**

## **Information:**

#### **Für jedes verwendete Gerät muss die entsprechende Linkbaugruppe ausgewählt werden!**

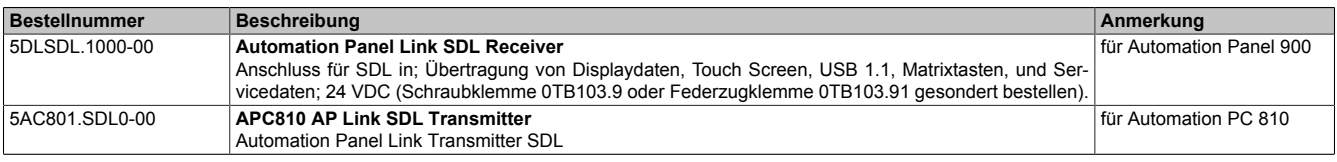

Tabelle 150: Linkbaugruppen

#### **4.9.3 Kabel**

Auswahl eines Automation Panel 900 Kabels aus der nachfolgenden Tabelle.

## Inbetriebnahme • Anschlussbeispiele

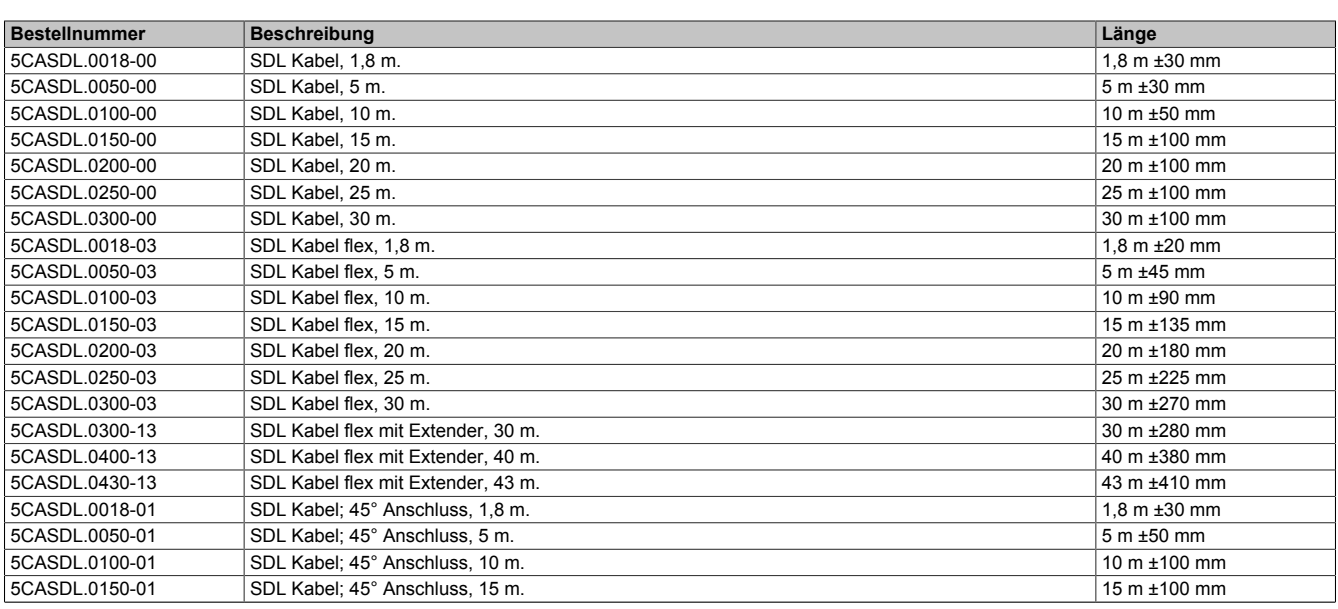

Tabelle 151: Kabel für SDL Konfigurationen

# **Information:**

**Detaillierte technische Daten zu den Kabeln siehe Automation Panel 900 Anwenderhandbuch. Dieses kann in elektronischer Form (pdf) von der B&R Homepage [www.br-automation.com](http://www.br-automation.com) heruntergeladen werden.**

## **Kabellängen und Auflösungen bei SDL Übertragung**

Die nachfolgende Tabelle zeigt den Zusammenhang zwischen Segmentlänge und max. Auflösung in Abhängigkeit des SDL Kabels:

| Kabel            | Auflösung      |                |                |                |                          |  |
|------------------|----------------|----------------|----------------|----------------|--------------------------|--|
| Segmentlänge [m] | <b>VGA</b>     | <b>SVGA</b>    | <b>XGA</b>     | <b>SXGA</b>    | <b>UXGA</b>              |  |
|                  | 640 x 480      | 800 x 600      | 1024 x 768     | 1280 x 1024    | 1600 x 1200              |  |
|                  | 5CASDL.0018-00 | 5CASDL.0018-00 | 5CASDL.0018-00 | 5CASDL.0018-00 | 5CASDL.0018-00           |  |
| 1,8              | 5CASDL.0018-01 | 5CASDL.0018-01 | 5CASDL.0018-01 | 5CASDL.0018-01 | 5CASDL.0018-01           |  |
|                  | 5CASDL.0018-03 | 5CASDL.0018-03 | 5CASDL.0018-03 | 5CASDL.0018-03 | 5CASDL.0018-03           |  |
|                  | 5CASDL.0050-00 | 5CASDL.0050-00 | 5CASDL.0050-00 | 5CASDL.0050-00 | 5CASDL.0050-00           |  |
| 5                | 5CASDL.0050-01 | 5CASDL.0050-01 | 5CASDL.0050-01 | 5CASDL.0050-01 | 5CASDL.0050-01           |  |
|                  | 5CASDL.0050-03 | 5CASDL.0050-03 | 5CASDL.0050-03 | 5CASDL.0050-03 | 5CASDL.0050-03           |  |
|                  | 5CASDL.0100-00 | 5CASDL.0100-00 | 5CASDL.0100-00 | 5CASDL.0100-00 | 5CASDL.0100-00           |  |
| 10               | 5CASDL.0100-01 | 5CASDL.0100-01 | 5CASDL.0100-01 | 5CASDL.0100-01 | 5CASDL.0100-01           |  |
|                  | 5CASDL.0100-03 | 5CASDL.0100-03 | 5CASDL.0100-03 | 5CASDL.0100-03 | 5CASDL.0100-03           |  |
|                  | 5CASDL.0150-00 | 5CASDL.0150-00 | 5CASDL.0150-00 | 5CASDL.0150-00 |                          |  |
| 15               | 5CASDL.0150-01 | 5CASDL.0150-01 | 5CASDL.0150-01 | 5CASDL.0150-01 |                          |  |
|                  | 5CASDL.0150-03 | 5CASDL.0150-03 | 5CASDL.0150-03 | 5CASDL.0150-03 | ٠                        |  |
| 20               | 5CASDL.0200-00 | 5CASDL.0200-00 | 5CASDL.0200-00 | 5CASDL.0200-00 |                          |  |
|                  | 5CASDL.0200-03 | 5CASDL.0200-03 | 5CASDL.0200-03 | 5CASDL.0200-03 |                          |  |
| 25               | 5CASDL.0250-00 | 5CASDL.0250-00 | 5CASDL.0250-00 |                | $\overline{\phantom{a}}$ |  |
|                  | 5CASDL.0250-03 | 5CASDL.0250-03 | 5CASDL.0250-03 |                |                          |  |
| 30               | 5CASDL.0300-00 | 5CASDL.0300-00 |                |                | ۰                        |  |
|                  | 5CASDL.0300-03 | 5CASDL.0300-03 | 5CASDL.0300-13 | 5CASDL.0300-13 | ۰                        |  |
| 40               | 5CASDL.0400-13 | 5CASDL.0400-13 | 5CASDL.0400-13 | 5CASDL.0400-13 | $\overline{\phantom{a}}$ |  |

Tabelle 152: Kabellängen und Auflösungen bei SDL Übertragung

## **4.9.4 BIOS Einstellungen**

Es müssen für den Betrieb keine speziellen BIOS Einstellungen vorgenommen werden.

Für nähere Informationen siehe Anwenderhandbuch des verwendeten B&R Industrie PCs.

#### **Touch Screen Funktionalität**

Für den Betrieb des Touch Screens der angeschlossenen Panel am Monitor / Panel bzw. AP Link Anschluss, muss die COM C bzw. COM D im BIOS aktiviert/Enabled werden (zu finden im BIOS Menü unter "Advanced -Baseboard / Panel Features - Legacy Devices").

# **4.10 Acht Automation Panel 900 über SDL onboard und SDL AP Link**

An der integrierten SDL Schnittstelle (onboard) sind vier Automation Panel 900 (max. UXGA) über SDL angeschlossen. An den optionalen SDL Transmitter (AP Link) werden zusätzlich vier Automation Panel 900 (max. UX-GA) betrieben. Die Automation Panel in jedem Strang müssen jeweils vom gleichen Typ sein. Die Bildinhalte der beiden Stränge sind verschieden (Erweiterter Desktop), wobei die Panel im jeweiligen Strang denselben Bildinhalt (Display Clone) zeigen.

USB wird bis zu einer maximalen Distanz (SDL Segment 1 + SDL Segment 2) von 30 m an den ersten beiden Panel (front- und rückseitig) der beiden Stränge unterstützt. Ab einer Distanz von 30 m steht USB ausschließlich nur mehr jeweils am ersten Panel jedes Stranges zur Verfügung. USB Geräte können dabei nur direkt (ohne Hub) an die Automation Panel angeschlossen werden.

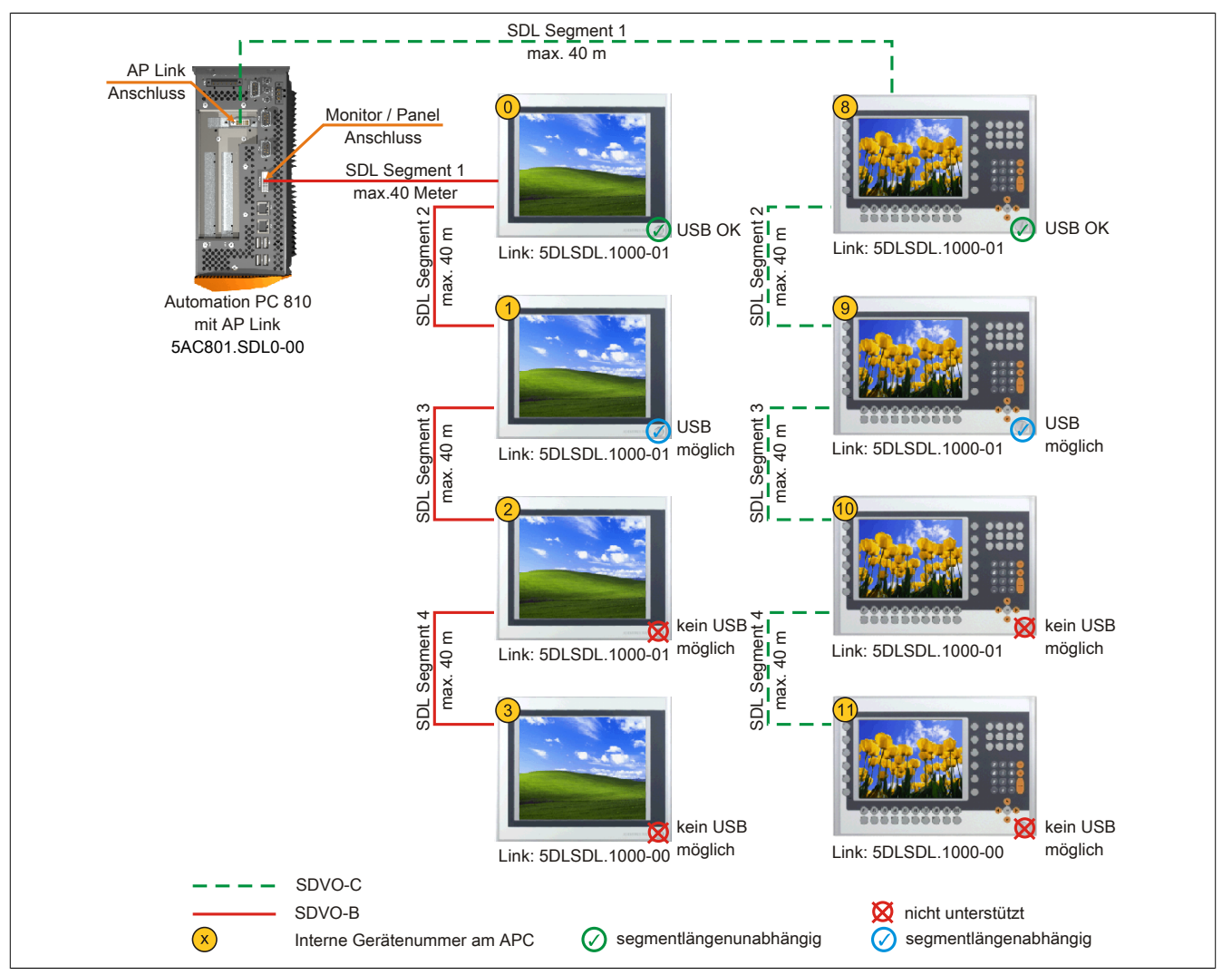

Abbildung 84: Acht Automation Panel 900 über SDL onboard und SDL AP Link (Symbolfoto)

## **4.10.1 Voraussetzung Grundsystem**

Die nachfolgende Tabelle zeigt die möglichen Kombinationen von APC810 Systemeinheit und CPU Board um die in der obigen Abbildung gezeigte Konfiguration zu realisieren. Tritt bei der Kombination eine Einschränkung der max. Auflösung auf, so kann man dies auch folgender Tabelle entnehmen (z.B. für den Anschluss eines nicht B&R Automation Panel 900 Gerätes).

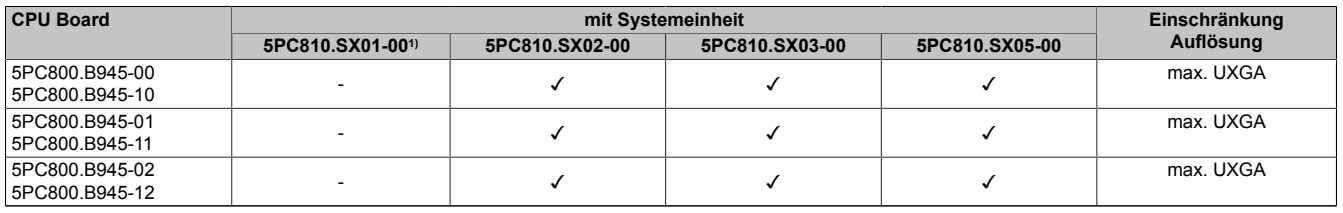

Tabelle 153: Mögliche Kombinationen von Systemeinheit und CPU Board

#### Inbetriebnahme • Anschlussbeispiele

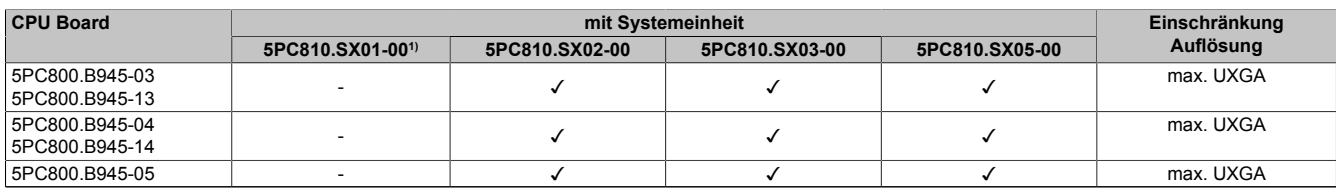

Tabelle 153: Mögliche Kombinationen von Systemeinheit und CPU Board

1) Keine Möglichkeit zur AP Link Montage.

#### **4.10.2 Linkbaugruppe**

# **Information:**

## **Für jedes verwendete Gerät muss die entsprechende Linkbaugruppe ausgewählt werden!**

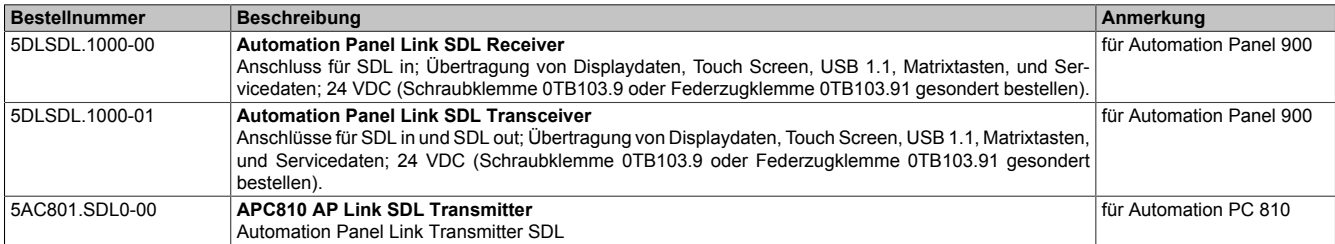

Tabelle 154: Linkbaugruppen

#### **4.10.3 Kabel**

#### Auswahl eines Automation Panel 900 Kabels aus der nachfolgenden Tabelle.

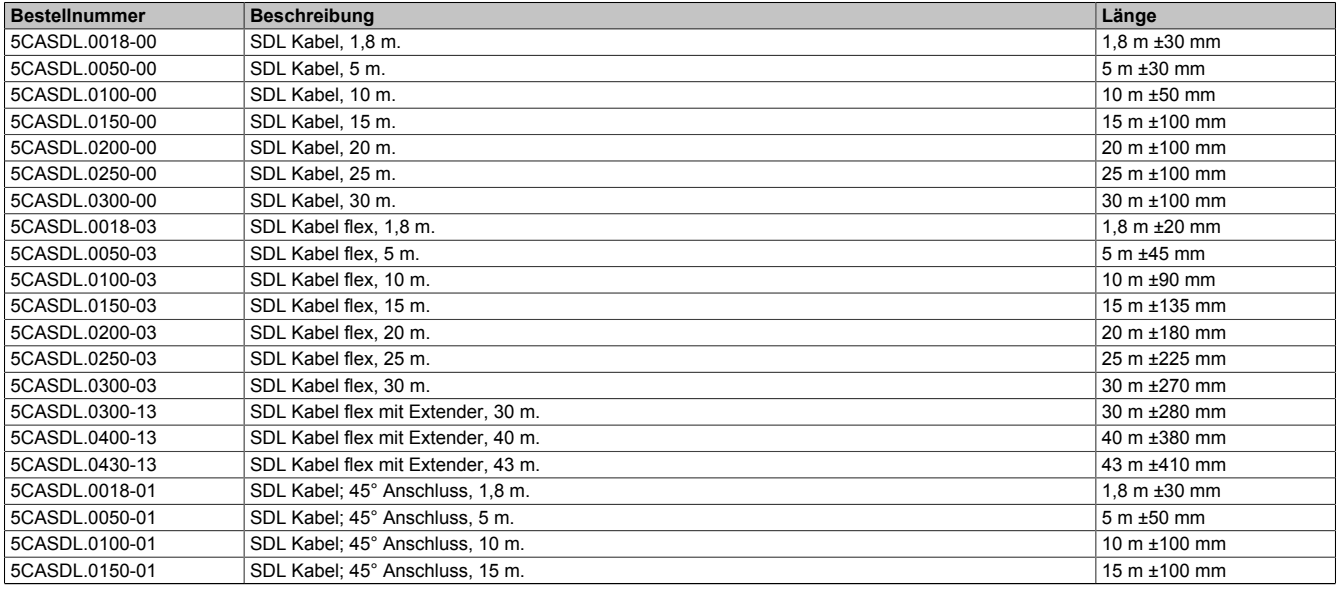

Tabelle 155: Kabel für SDL Konfigurationen

# **Information:**

**Detaillierte technische Daten zu den Kabeln siehe Automation Panel 900 Anwenderhandbuch. Dieses kann in elektronischer Form (pdf) von der B&R Homepage [www.br-automation.com](http://www.br-automation.com) heruntergeladen werden.**

## **Kabellängen und Auflösungen bei SDL Übertragung**

Die nachfolgende Tabelle zeigt den Zusammenhang zwischen Segmentlänge und max. Auflösung in Abhängigkeit des SDL Kabels:

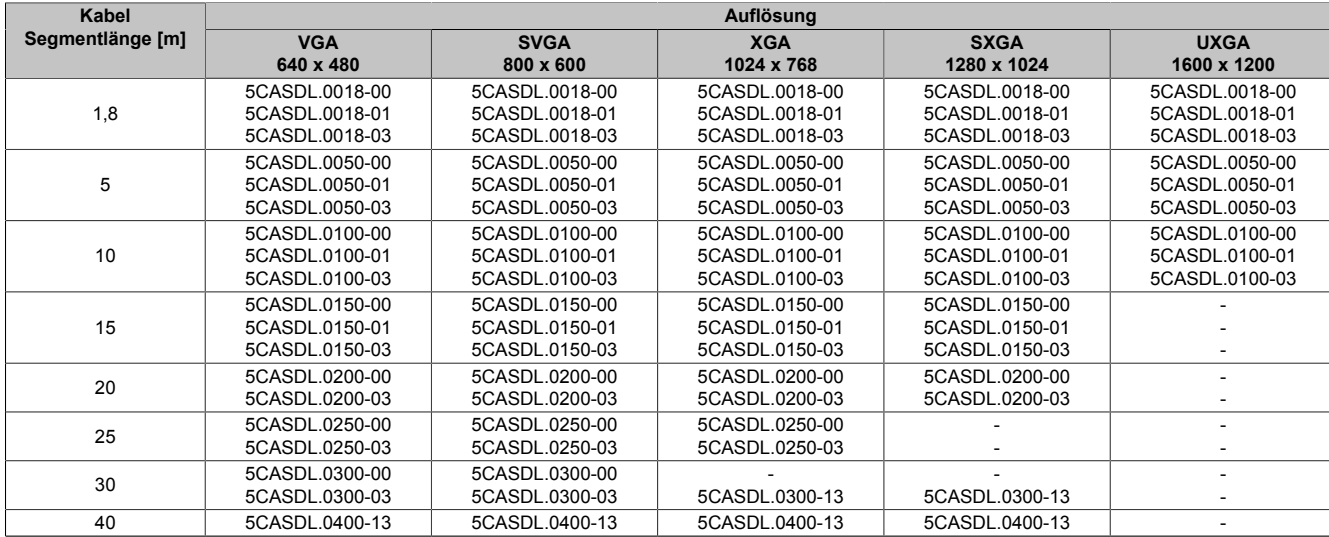

Tabelle 156: Kabellängen und Auflösungen bei SDL Übertragung

## **4.10.4 BIOS Einstellungen**

Es müssen für den Betrieb keine speziellen BIOS Einstellungen vorgenommen werden.

Für nähere Informationen siehe Anwenderhandbuch des verwendeten B&R Industrie PCs.

## **Touch Screen Funktionalität**

Für den Betrieb des Touch Screens der angeschlossenen Panel am Monitor / Panel bzw. AP Link Anschluss, muss die COM C bzw. COM D im BIOS aktiviert/Enabled werden (zu finden im BIOS Menü unter "Advanced -Baseboard / Panel Features - Legacy Devices").

## **4.11 Sechs AP900 und zwei AP800 über SDL onboard und SDL AP Link**

An der integrierten SDL Schnittstelle (onboard) sind drei Automation Panel 900 (max. UXGA) und ein Automation Panel 800 über SDL angeschlossen. An den optionalen SDL Transmitter werden zusätzlich drei Automation Panel 900 (max. UXGA) und ein Autoamtion Panel 800 betrieben. Die Automation Panel in jedem Strang müssen jeweils vom gleichen Typ sein. Die Bildinhalte der beiden Stränge sind verschieden (Erweiterter Desktop), wobei die Displays im jeweiligen Strang denselben Bildinhalt (Display Clone) zeigen.

USB wird bis zu einer maximalen Distanz (Segment 1 + Segment 2) von 30 m an den ersten beiden Displays unterstützt. Ab einer maximalen Distanz von 30 m steht USB ausschließlich nur am ersten Display (front- und rückseitig), bis maximal 40 m, zur Verfügung. USB Geräte können nur direkt (ohne Hub) an den Automation Panel 900 Geräten angeschlossen werden.

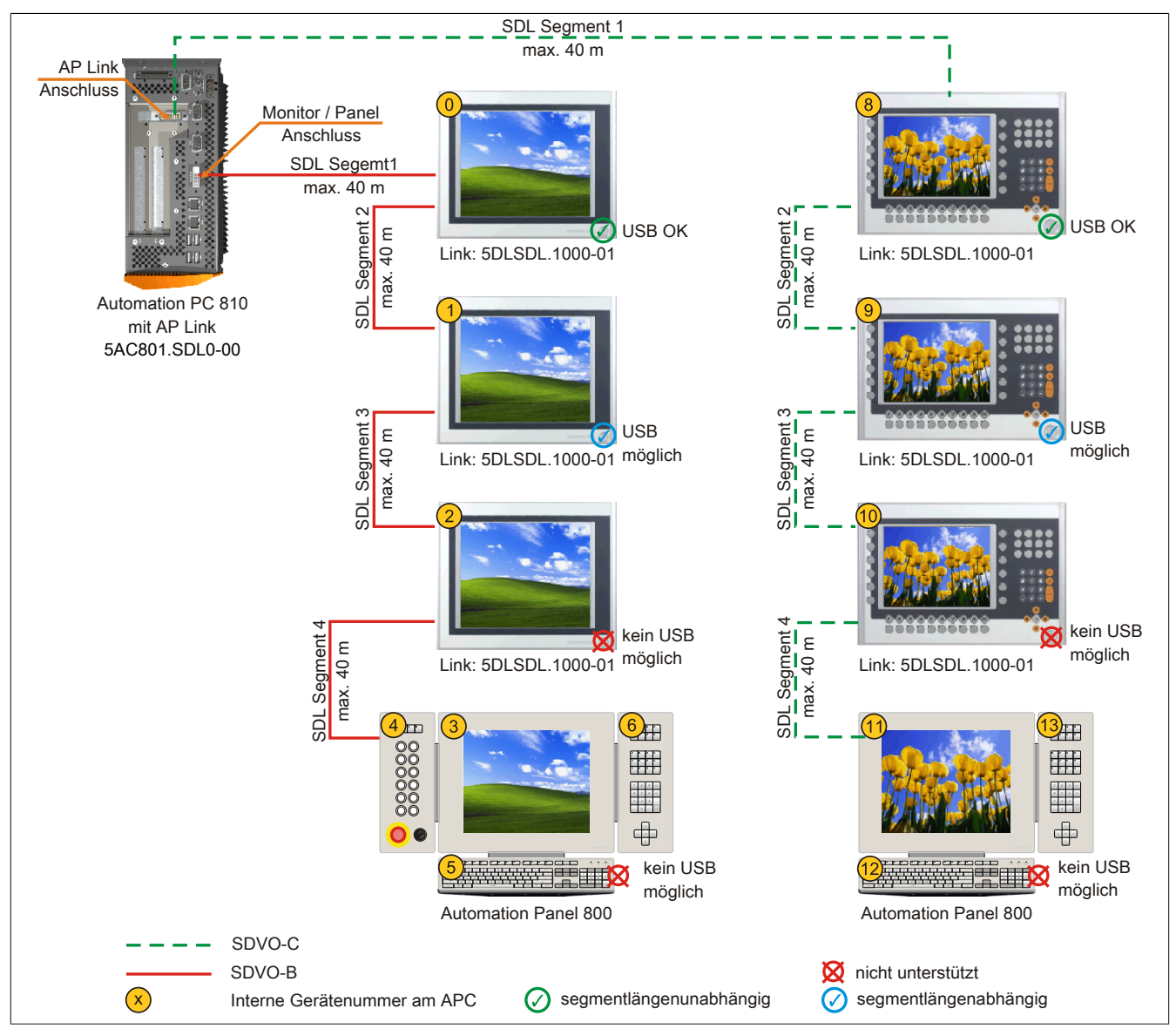

Abbildung 85: Sechs AP900 und zwei AP800 über SDL onboard und SDL AP Link (Symbolfoto)

#### **4.11.1 Voraussetzung Grundsystem**

Die nachfolgende Tabelle zeigt die möglichen Kombinationen von APC810 Systemeinheit und CPU Board um die in der obigen Abbildung gezeigte Konfiguration zu realisieren. Tritt bei der Kombination eine Einschränkung der max. Auflösung auf, so kann man dies auch folgender Tabelle entnehmen (z.B. für den Anschluss eines nicht B&R Automation Panel 900 Gerätes).

Wenn ein Automation Panel 800 und ein Automation Panel 900 an einem Strang angeschlossen werden sollen, müssen die Geräte den gleichen Displaytyp besitzen.

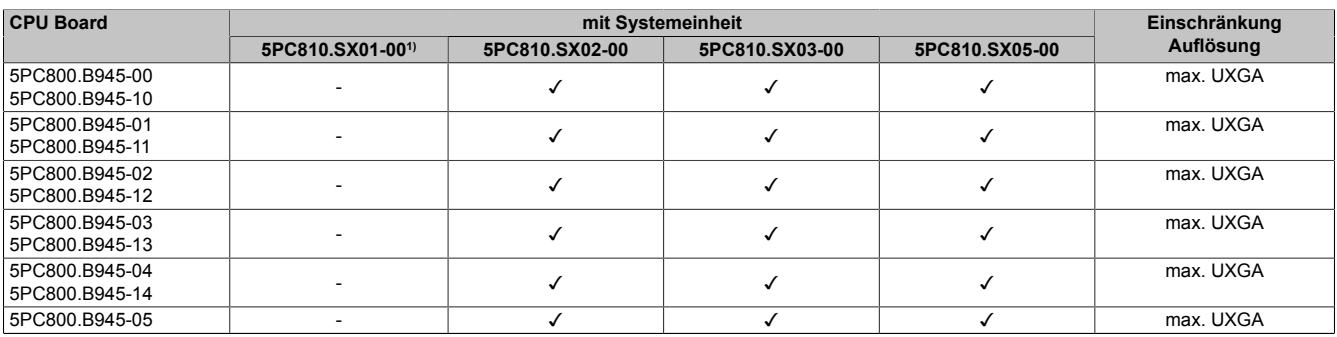

Tabelle 157: Mögliche Kombinationen von Systemeinheit und CPU Board

1) Keine Möglichkeit zur AP Link Montage.

#### **4.11.2 Linkbaugruppe**

# **Information:**

## **Für jedes verwendete Gerät muss die entsprechende Linkbaugruppe ausgewählt werden!**

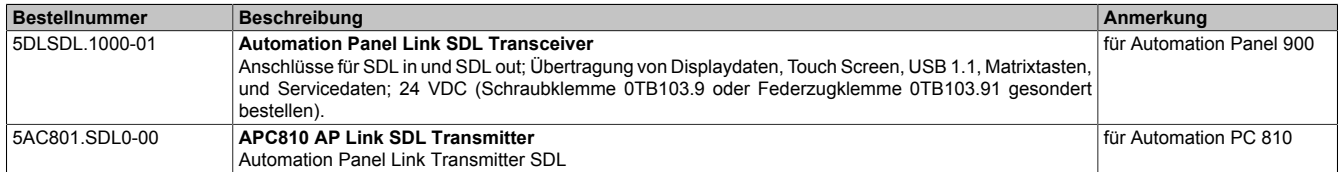

Tabelle 158: Linkbaugruppen

## **4.11.3 Kabel**

Auswahl eines SDL Kabels für den Anschluss des AP900 Displays an das AP900 Display [siehe "Kabel" auf Seite](#page-168-0) [169.](#page-168-0)

Auswahl eines SDL Kabels für den Anschluss des AP800 Displays an das AP900 Display [siehe "Kabel" auf Seite](#page-170-0) [171.](#page-170-0)

## **Information:**

**Detaillierte technische Daten zu den Kabeln siehe Kapitel ["Zubehör"](#page-301-0).**

## **Kabellängen und Auflösungen bei SDL Übertragung**

Die nachfolgende Tabelle zeigt den Zusammenhang zwischen Segmentlänge und max. Auflösung in Abhängigkeit des SDL Kabels:

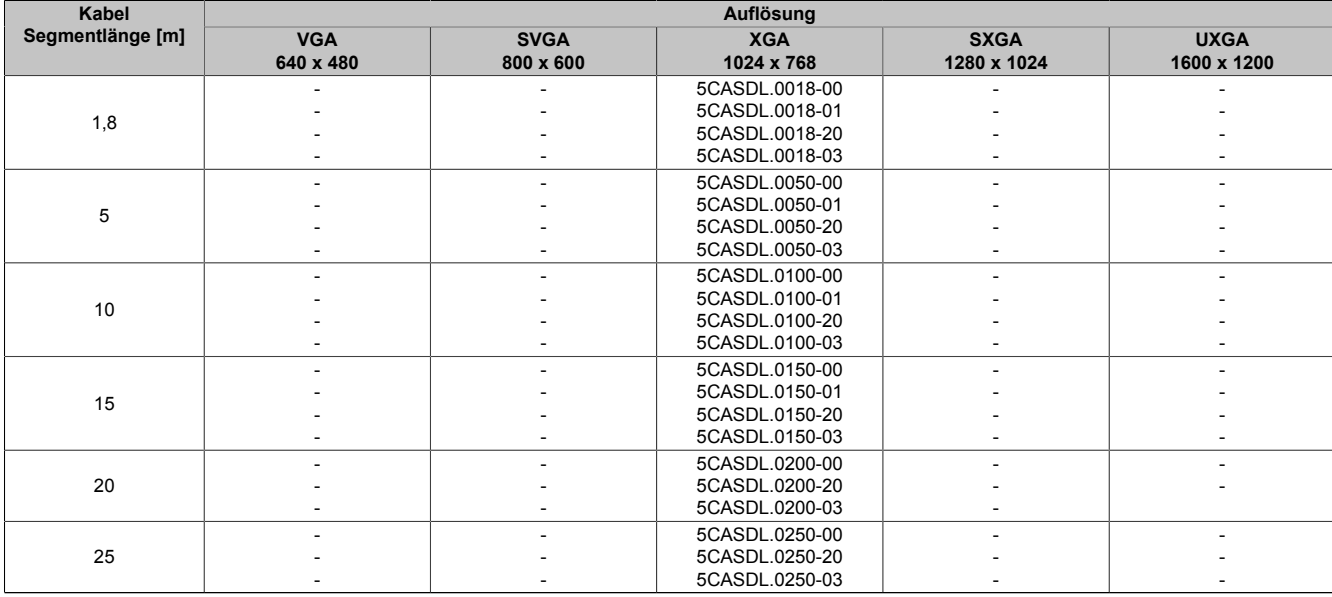

Tabelle 159: Segmentlängen, Auflösungen und SDL Kabel

#### Inbetriebnahme • Anschlussbeispiele

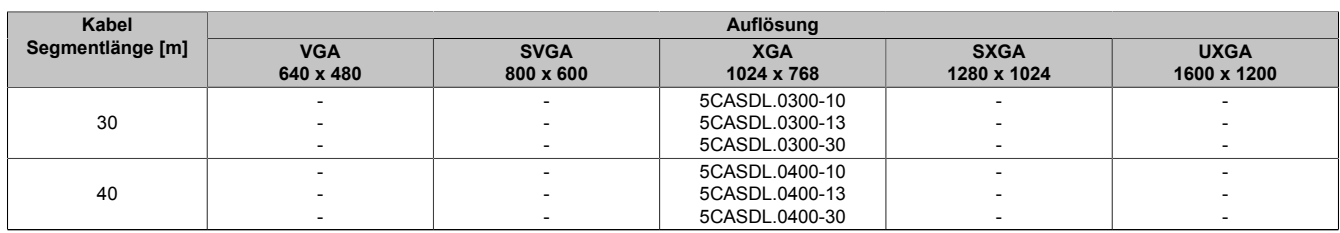

Tabelle 159: Segmentlängen, Auflösungen und SDL Kabel

## **4.11.4 BIOS Einstellungen**

Es müssen für den Betrieb keine speziellen BIOS Einstellungen vorgenommen werden.

Für nähere Informationen siehe Anwenderhandbuch des verwendeten B&R Industrie PCs.

#### **Touch Screen Funktionalität**

Für den Betrieb des Touch Screens der angeschlossenen Panel am Monitor / Panel bzw. AP Link Anschluss, muss die COM C bzw. COM D im BIOS aktiviert/Enabled werden (zu finden im BIOS Menü unter "Advanced -Baseboard / Panel Features - Legacy Devices").

# **5 Anschluss von USB Peripheriegeräten**

# **Warnung!**

**An die USB Schnittstellen können USB Peripheriegeräte angeschlossen werden. Auf Grund der Vielfältigkeit am Markt erhältlichen USB Geräte, kann B&R keine Garantie für deren Funktion übernehmen. Für die bei B&R erhältlichen USB Geräte wird die Funktion gewährleistet.**

## **5.1 Lokal am APC810**

An die 5 USB Schnittstellen können verschiedenste USB Peripheriegeräte angeschlossen werden. Dabei können die USB Schnittstellen USB1, USB3 und USB5 hierzu jeweils mit 1A bzw. die USB Schnittstellen USB2 und USB4 jeweils mit 500 mA belastet werden. Die Übertragungsgeschwindigkeit beträgt maximal USB 2.0.

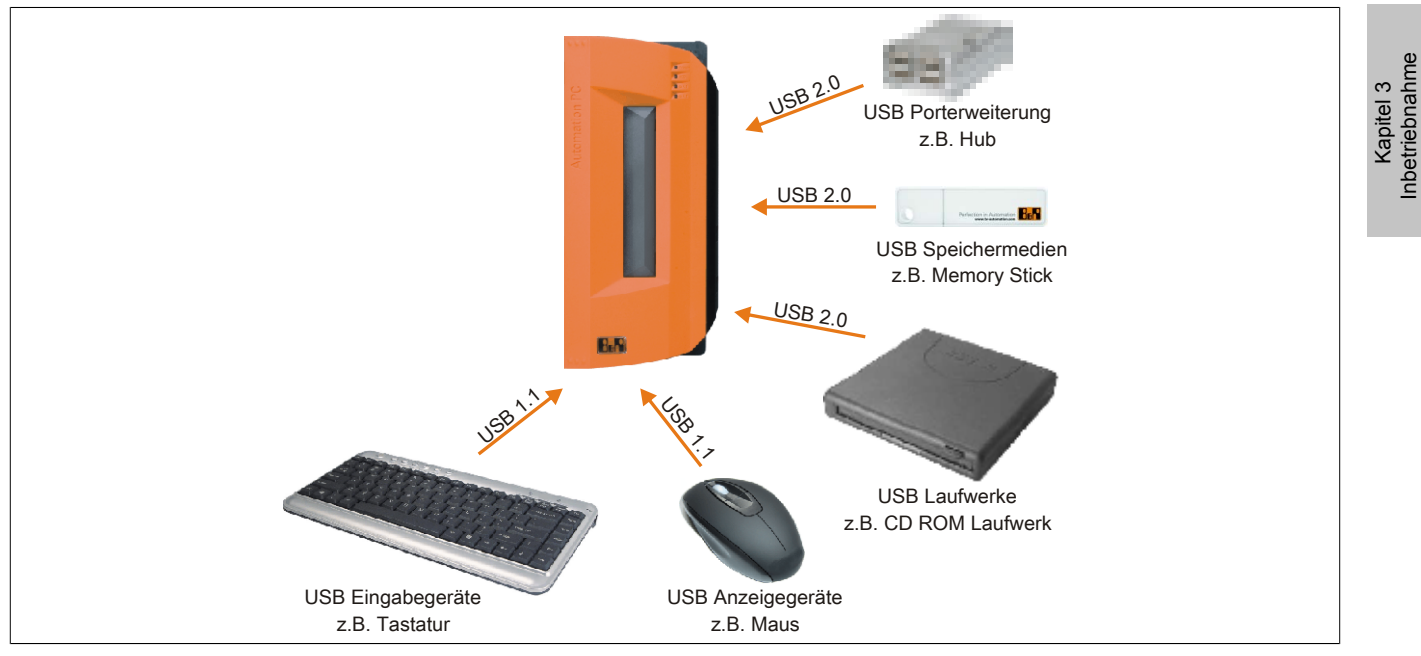

Abbildung 86: Anschluss von USB Peripheriegeräten lokal am APC810

Inbetriebnahme

# **5.2 Remote am Automation Panel 900 über DVI**

An die 2 oder 3 USB Schnittstellen am Automation Panel 900 können verschiedenste USB Peripheriegeräte angeschlossen werden. Dabei können diese jeweils mit 500 mA belastet werden. Die Übertragungsgeschwindigkeit beträgt maximal USB 2.0.

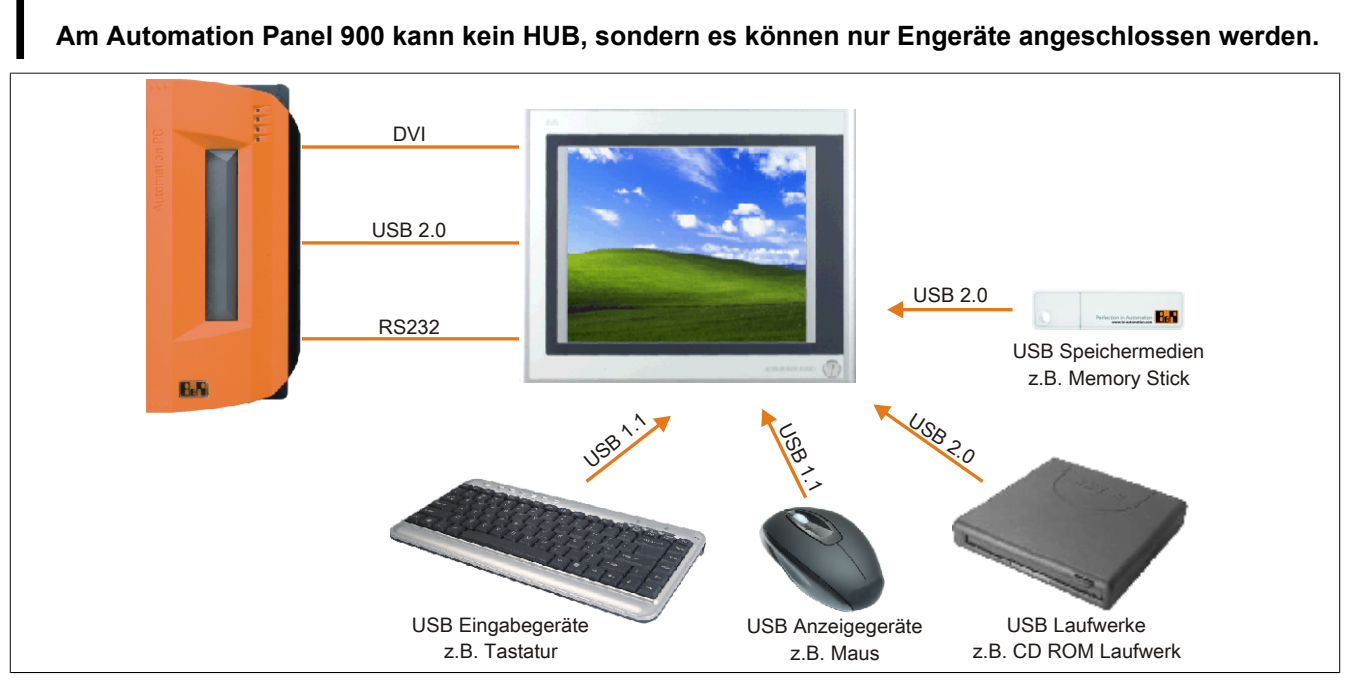

Abbildung 87: Anschluss von USB Peripheriegeräten remote am AP900 über DVI

## **5.3 Remote am Automation Panel 800 / 900 über SDL**

An die 2 oder 3 USB Schnittstellen am Automation Panel 900 bzw. USB Anschlüsse bei Automation Panel 800 Geräten können verschiedenste USB Peripheriegeräte angeschlossen werden. Dabei können diese jeweils mit 500 mA belastet werden. Die Übertragungsgeschwindigkeit beträgt maximal USB 1.1.

# **Information:**

**Information:**

**Am Automation Panel 800/900 kann kein HUB, sondern es können nur Engeräte angeschlossen werden.**

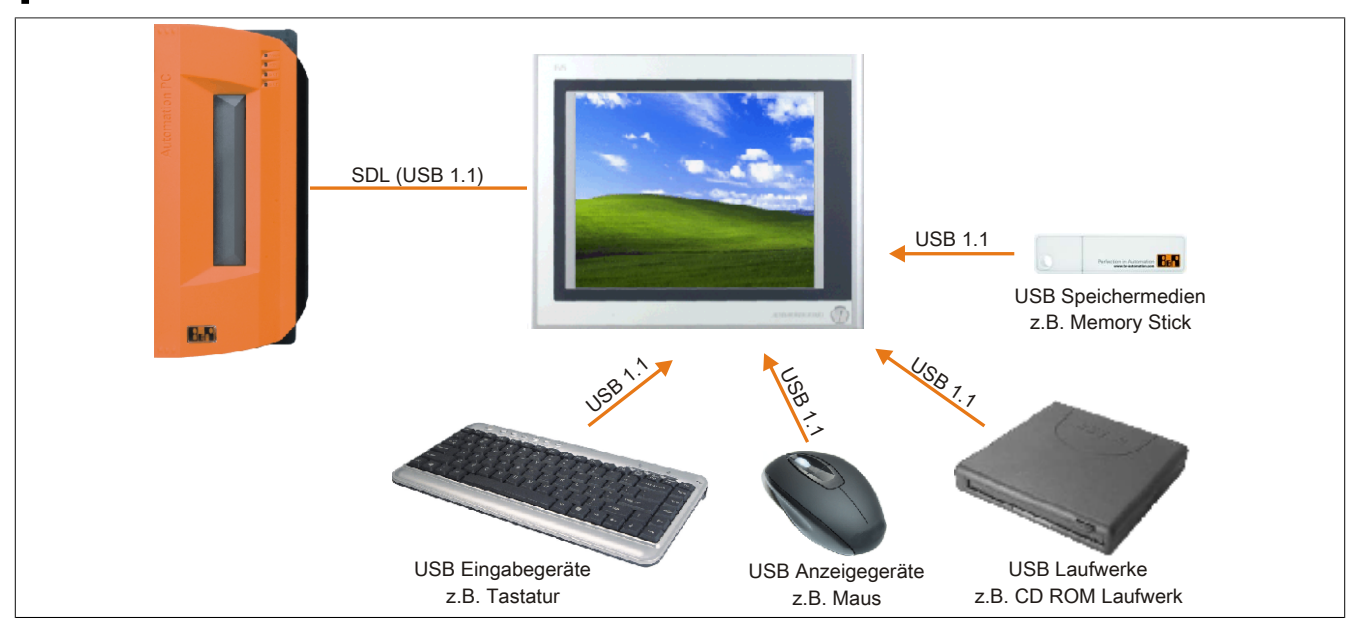

Abbildung 88: Anschluss von USB Peripheriegeräten remote am AP800/900 über SDL

# **6 Konfiguration eines SATA RAID Verbundes**

# **Information:**

**Die nachfolgende Softwarebeschreibung ist für die PCI SATA Controller 5ACPCI.RAIC-01, 5ACPCI.RAIC-03 und 5ACPCI.RAIC-05 gültig.**

Für die Konfiguration ist es notwendig in das BIOS des "RAID Configuration Utility" einzusteigen. Nach dem POST <Strg+S> oder <F4> Drücken um das RAID BIOS aufzurufen.

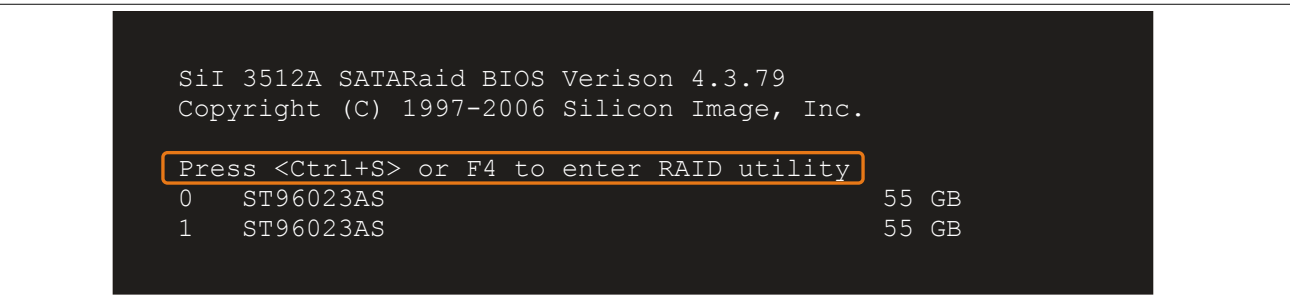

Kapitel 3<br>Inbetriebnahme Inbetriebnahme

Abbildung 89: Einstieg in das RAID Configuration Utility

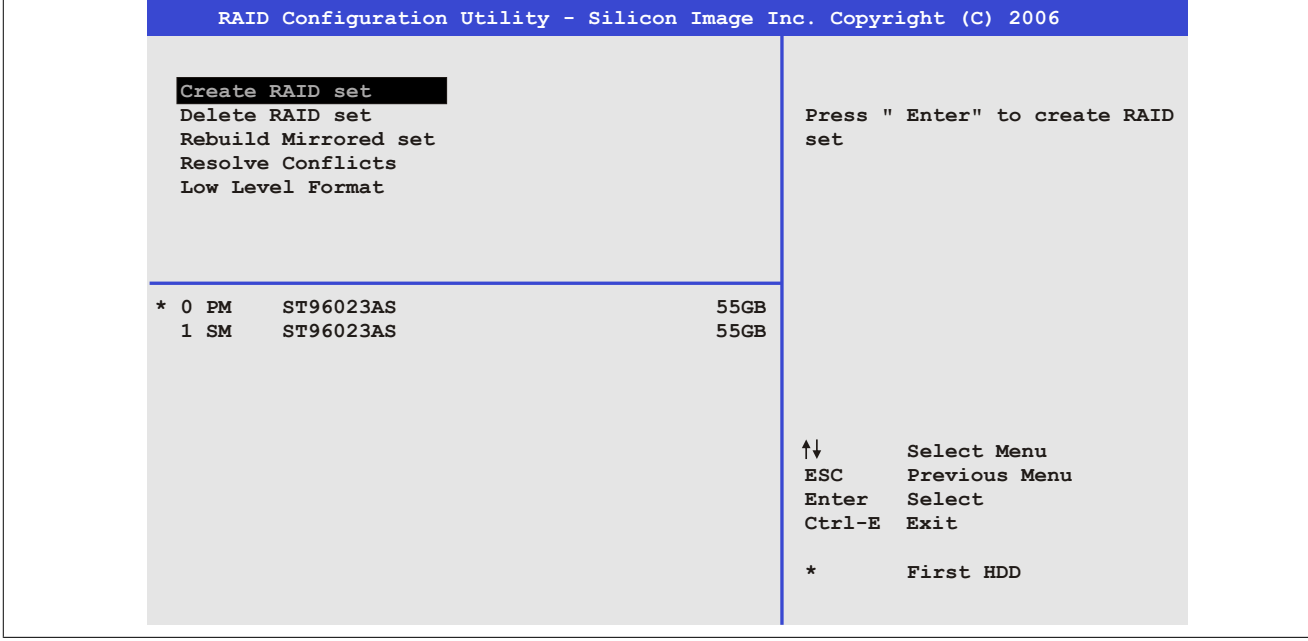

Abbildung 90: RAID Configuration Utility - Menü

#### Folgende Tasten können nach dem Einstieg in das BIOS Setup verwendet werden:

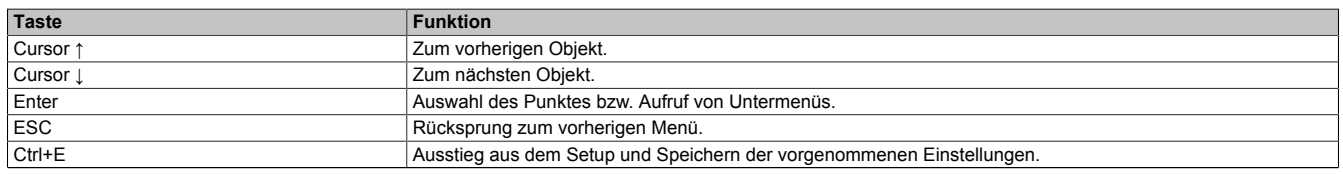

Tabelle 160: BIOS relevante Tasten im RAID Configuration Utility

## **6.1 Create RAID Set**

|                                                                                                    | RAID Configuration Utility - Silicon Image Inc. Copyright (C) 2006 |                                                                                    |
|----------------------------------------------------------------------------------------------------|--------------------------------------------------------------------|------------------------------------------------------------------------------------|
| Create RAID set<br>Delete RAID set<br>Rebuild Mirrored set<br>Resolve Conflicts<br>Low Level Format | Striped<br>Mirrored                                                | $Stringed = RAID 0$                                                                |
| $*$ 0 PM<br>ST96023AS<br>$1 \,$ SM<br>ST96023AS                                                     | 55GB<br>55GB                                                       |                                                                                    |
|                                                                                                    |                                                                    | ᠰ╃<br>Select Menu<br><b>ESC</b><br>Previous Menu<br>Select<br>Enter<br>Ctrl-E Exit |
|                                                                                                    |                                                                    | $\star$<br>First HDD                                                               |

Abbildung 91: RAID Configuration Utility - Menü

Über das Menü "Create RAID set" ist es möglich das RAID System als "Striped" = RAID0 oder "Mirrored" = RAID1 neu zu erstellen.

## **6.2 Create RAID Set - Striped**

| RAID Configuration Utility - Silicon Image Inc. Copyright (C) 2006 |              |                                                                                                    |  |  |
|--------------------------------------------------------------------|--------------|----------------------------------------------------------------------------------------------------|--|--|
| Auto Configuration<br>Manual Configuration                         |              | Press "Enter" to automatica-<br>lly create a striped<br>(RAID 0) set<br>Striped size is 16K<br>First drive is drive 0<br>Second drive is drive 1 |  |  |
| $*$ 0 PM<br>ST96023AS<br>ST96023AS<br>$1 \,$ SM                    | 55GB<br>55GB | ᠰ╃<br>Select Menu<br><b>ESC</b><br>Previous Menu<br>Enter Select<br>Ctrl-E Exit<br>$\star$<br>First HDD                                          |  |  |

Abbildung 92: RAID Configuration Utility - Create RAID set - Striped

## **"Auto Configuration"**

Bei der Auto Configuration werden alle Einstellungen optimal angepasst.

## **"Manual Configuration"**

Es ist möglich die erste und zweite HDD zu bestimmen sowie die "Chunk Size" (=Blockgröße, applikationsabhängig) auszuwählen.

## **6.3 Create RAID Set - Mirrored**

|                                                        | RAID Configuration Utility - Silicon Image Inc. Copyright (C) 2006 |                                                                                                    |
|--------------------------------------------------------|--------------------------------------------------------------------|----------------------------------------------------------------------------------------------------|
| Auto Configuration<br>Manual Configuration             |                                                                    | Press "Enter" to automatica-<br>lly create a mirrored<br>(RAID 1) set<br>For migrating single HDD<br>into RAID 1 set, use Manual<br>configuration instead |
| $*$ 0 PM<br>ST96023AS<br>$1 \, \text{SM}$<br>ST96023AS | 55GB<br>55GB                                                       | ᠰᡰ<br>Select Menu<br>Previous Menu<br><b>ESC</b><br>Select<br>Enter<br>Ctrl-E Exit<br>$\star$<br>First HDD                                                |

Abbildung 93: RAID Configuration Utility - Create RAID set - Mirrored

#### **"Auto Configuration"**

Bei der Auto Configuration werden alle Einstellungen optimal angepasst.

## **"Manual Configuration"**

Es ist möglich die "Source" und "Target" HDD zu bestimmen, sowie ob sofort ein Rebuild (Spiegelung) durchgeführt werden soll (Dauer ca. 50 Minuten) oder nicht.

## **6.4 Delete RAID Set**

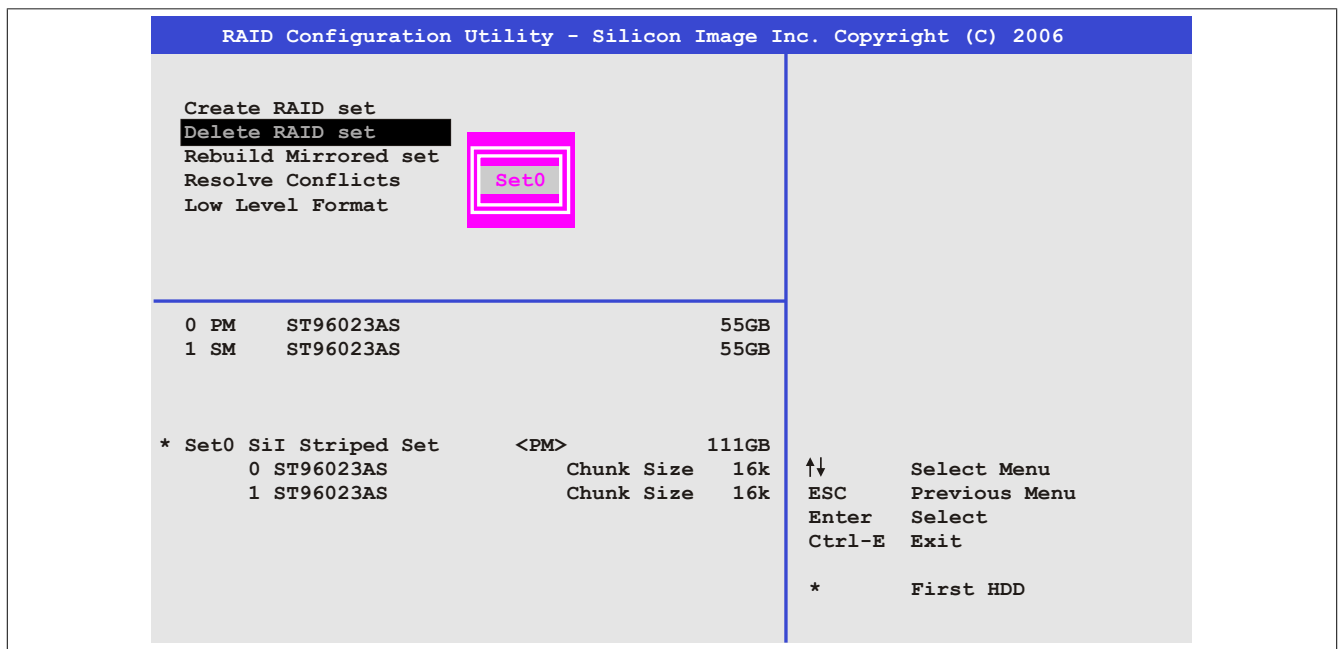

Abbildung 94: RAID Configuration Utility - Delete RAID Set

Über das Menü "Delete RAID set" kann ein bestehender RAID Verbund aufgelöst werden.

## **6.5 Rebuild Mirrored Set**

|                                                                                                    | RAID Configuration Utility - Silicon Image Inc. Copyright (C) 2006 |                                                                                                    |
|----------------------------------------------------------------------------------------------------|--------------------------------------------------------------------|----------------------------------------------------------------------------------------------------|
| Create RAID set<br>Delete RAID set<br>Rebuild Mirrored set<br>Resolve Conflicts<br>Low Level Format | onlinerebuild<br>offlinerebuild                                    | Rebuild help                                                                                                    |
| $0$ PM<br>ST96023AS<br>1 SM<br>ST96023AS                                                            | 55GB<br>55GB                                                       |                                                                                                    |
| * Set0 SiI Mirrored Set <pm><br/>0 ST96023AS<br/>1 ST96023AS</pm>                                   | 55GB<br>Current<br>rebuild                                         | $\dagger$<br>Select Menu<br>Previous Menu<br><b>ESC</b><br>Select<br>Enter<br>Ctrl-E Exit<br>$\star$<br>First HDD |

Abbildung 95: RAID Configuration Utility - Rebuild Mirrored set

Über das Menü "Rebuild Mirrored set" kann ein Rebuild Vorgang bei RAID 1 Verbund bei einem Fehlerfalle, nach vorheriger Unterbrechung des Rebuild Vorganges oder beim Tausch einer Hard Disk neu gestartet werden.

Bei der Auswahl "onlinerebuild" wird der Rebuild nach dem Hochfahren des Systems im laufenden Betrieb durchgeführt. Durch z.B. das installierte SATA RAID Konfigurationsprogramm wird ein Event Pop Up angezeigt: SA-TARaid detected a new event und der Rebuild wird gestartet. Dauer des kompletten Rebuilds beträgt ca. 50 Minuten.

Bei der Auswahl "offlinerebuild" wird sofort ein Rebuild vor dem Start des Beriebssystems durchgeführt (Dauer ca. 30 Minuten).

## **6.6 Resolve Conflicts**

|                                                                                                    | RAID Configuration Utility - Silicon Image Inc. Copyright (C) 2006 |                                                                                                    |
|----------------------------------------------------------------------------------------------------|--------------------------------------------------------------------|----------------------------------------------------------------------------------------------------|
| Create RAID set<br>Delete RAID set<br>Rebuild Mirrored set<br>Resolve Conflicts<br>Low Level Format |                                                                    | Help for resolving<br>conflicts                                                                         |
| ST96023AS<br>$0$ PM<br>ST96023AS<br>$1 \,$ SM                                                       | 55GB<br>55GB                                                       |                                                                                                    |
| * Set0 SiI Mirrored Set <pm><br/>0 ST96023AS<br/>1 ST96023AS</pm>                                   | 55GB<br>Current<br>Current                                         | ᠰ╃<br>Select Menu<br><b>ESC</b><br>Previous Menu<br>Enter Select<br>Ctrl-E Exit<br>$\star$<br>First HDD |

Abbildung 96: RAID Configuration Utility - Resolve Conflicts

Über das Menü "Resolve Conflicts" kann man Konflikte eines RAID Verbundes lösen. Diese Funktion steht nur zur Verfügung, wenn der Status der Festplatten "conflict" ist.

## **6.7 Low Level Format**

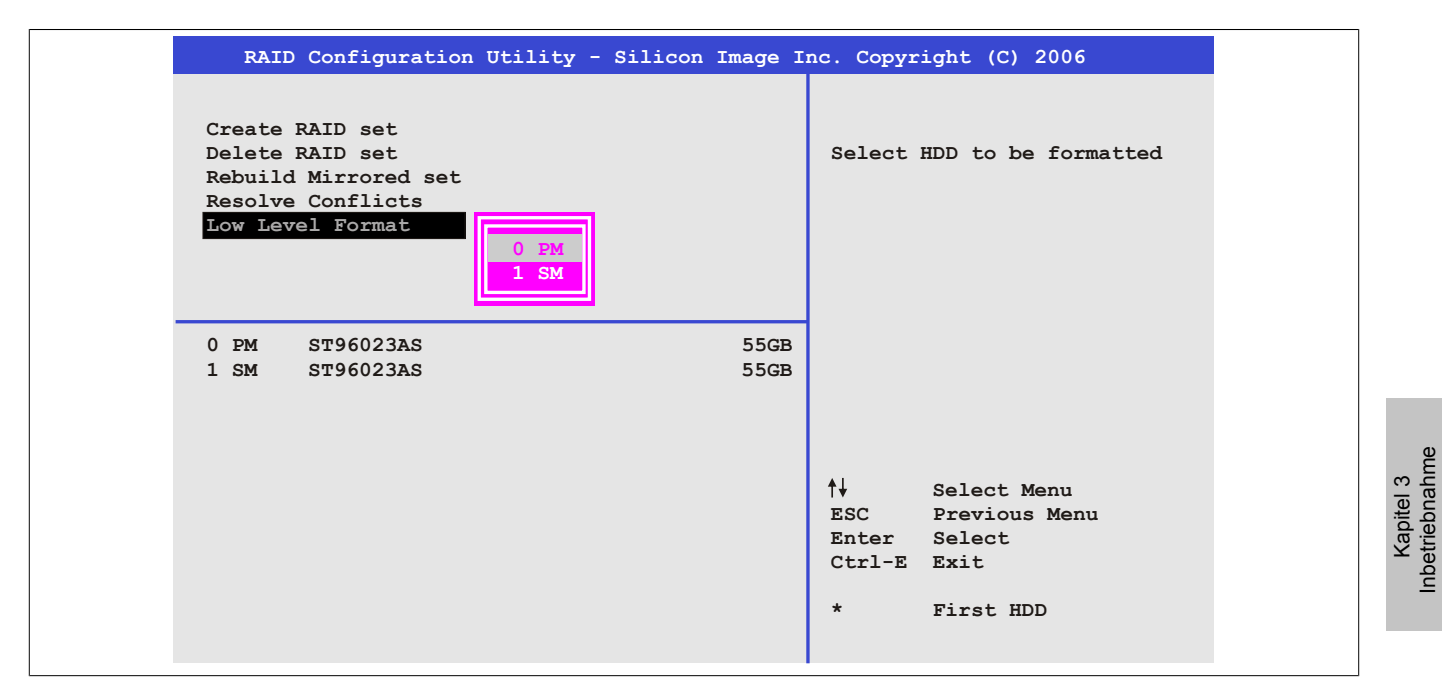

Abbildung 97: RAID Configuration Utility - Low Level Format

Über das Menü "Low Level Format" können einzelne Hard Disks formatiert werden. Zu diesem Zweck darf kein RAID Verbund konfiguriert sein. Ein Low Level Format einer Festplatte dauert ca. 40 Minuten.

Inbetriebnahme

# **7 Bekannte Probleme / Eigenheiten**

Die nachfolgend aufgelisteten Punkte sind bis einschließlich 07.05.2008 bei den APC800 Geräten des ersten Fertigungsloses bekannt:

- Die Hardware Security Key Schnittstelle wird ab der MTCX FPGA Version 00.06 unterstützt.
- Die Statusanzeige der Link bzw. Activity LED der ETH1 Schnittstelle funktionierte noch nicht korrekt. Die Netzwerkverbindung wurde dadurch aber nicht beeinträchtig. Ab den Hardwarerevisionen 5PC810.SX02-00 (Revision B0) und 5PC800.B945-0x (Revision B0) funktioniert die Statusanzeige korrekt.
- Sporadisch konnte es bei einem Power On passieren, dass die ETH2 Schnittstelle nicht initialisiert wurde und diese somit nicht funktionierte. Das Problem konnte durch einen Reset bzw. Warmstart (Strg+Alt+Entf) behoben werden. Ab der MTCX FPGA Version 00.03 ist dieses Problem behoben.
- First Boot Agent Windows XP Embedded und eingebautes SATA HDD Laufwerk vor dem Einstecken einer CompactFlash mit einem Windows XP Embedded Image und Ausführung des First Boot Agent muss die BIOS Einstellung "Legacy IDE Channels" unter Advanced - IDE Configuration auf "PATA only" eingestellt werden oder es kann das SATA Laufwerk zuvor entfernt werden.
- Bei Verwendung von zwei Grafiksträngen werden beim Windows XP Grafiktreiber die Bezeichnungen "Digitalanzeige" für den Monitor / Panel Stecker und "Digitalanzeige 2" für den AP Link Stecker zugewiesen. In der Betriebsart "Erweiterter Desktop" zeigt sich folgendes Verhalten: Wird das Anzeigegerät Digitalanzeige am Monitor / Panel Stecker entfernt (z.B. Kabelbruch), so wird automatisch die Digitalanzeige 2 zur Digitalanzeige und somit wechseln auch die getätigten Einstellungen im Grafiktreiber von der Digitalanzeige 2 zur Digitalanzeige über. Beim nächsten Reboot des Systems wird der Bildinhalt vom Monitor / Panel Stecker auf den AP Link Stecker umgeleitet. Wird nun die BIOS Option "SDVO/DVI Hotplug Support" auf "Enabled" (zu finden unter dem BIOS Menüpunkt "Advanced - Graphics Configuration") gestellt, wird sofort der Bildinhalt automatisch vom getrennten Monitor / Panel Stecker auf den 2'ten Grafikstrang am AP Link Stecker umgeleitet.
- Besonderheiten beim "Kurzen Ausschalten" Befindet sich der APC810 im "Standby" Betrieb Power LED leuchtet rot (z.B. Windows XP herunterfahren) hält die Pufferung auf Grund von Kondensatoren und dem geringen Leistungsverbrauch etwas länger an. Ist im BIOS die Option "Power Loss Control" auf "Power On" oder "Last State" eingestellt, kann es trotzdem vorkommen, dass das System nicht wieder neu startet, da kein Power Off/On erkannt wurde. Um mit diesen Systemeinheiten sicher zu gehen, dass das System nach einem Power Off/On wieder startet, sollte die Abschaltzeit mindestens 10 Sekunden betragen.
- Ab der MTCX PX32 Firmware ≥ V00.11 ist der Reset Taster nur mehr Flanken getriggert, das heißt, dass das Gerät trotz gedrückter Reset Taste durchbootet. Bei MTCX PX32 Firmware < V00.11 startet das System bei längerem Drücken (ca. 10 Sekunden) und wiederloslassen des Reset Tasters nicht mehr.
- Hardwarerevision B0 des Slide-in DVD-ROM 5AC801.DVDS-00 bietet keine SATA Hotplugfähigkeit. Andere Hardwarerevisionen sind hotplugfähig.
- Der Betrieb von zwei CompactFlash Karten unterschiedlicher Type kann in Automation PCs und Panel PCs zu Problemen führen. Es kann vorkommen, dass beim Systemstart eine der beiden Karten nicht erkannt wird. Der Grund hierfür liegt in dem unterschiedlich schnellen Hochlaufverhalten. Die CompactFlash Karten älterer Technologie benötigen beim Systemstart erheblich mehr Zeit als CompactFlash Karten mit neuerer Technologie. Dieses Verhalten liegt im Grenzbereich des hierfür während des Hochlaufs zur Verfügung stehenden Zeitfensters. Da die Hochlaufzeit bei den CompactFlash Karten durch die Streuung der verwendeten Bauteile schwankt kann es daher zu dem beschriebenen Problem kommen. Je nach verwendeten CompactFlash Karten kann der Fehler nie, selten oder immer auftreten.
- Im Daisy Chain Betrieb von mehreren AP800/AP900 Geräten via SDL kann es bei der Erkennung des Touchcontrollers zur Anzeige eines roten "X" beim Touchcontroller Status im Control Center Applet des Touchtreibers kommen. Die Funktion des Touchsystems ist dadurch nicht beeinträchtigt. Dies kann durch Einstellen einer Panel Sperrzeit von 50 ms vermieden werden. Die Panel Sperrzeit kann mit dem B&R Key Editor konfiguriert werden.

# **Kapitel 4 • Software**

# **1 BIOS Optionen**

# **Information:**

**Die nachfolgenden Abbildungen bzw. BIOS Menüpunkte einschließlich Beschreibungen beziehen sich auf die BIOS Version 1.18. Es kann daher vorkommen, dass diese Abbildungen bzw. BIOS Beschreibungen nicht mit der installierten BIOS Version übereinstimmen.**

## **1.1 Allgemeines**

BIOS ist die Abkürzung für "Basic Input and Output System". Es ist die grundlegende standardisierte Verbindung zwischen Anwender und System (Hardware). Bei diesem B&R Industrie PC wird das BIOS des American Megatrends Inc. verwendet.

Das BIOS Setup Utility ermöglicht die Modifizierung grundlegender Einstellungen der Systemkonfiguration. Diese Einstellungen werden im CMOS und im EEPROM (als Backup) gespeichert.

Die CMOS Daten werden durch eine Batterie - sofern vorhanden - gepuffert und bleiben auch im spannungslosen Zustand (keine 24 VDC Versorgung) des B&R Industrie PCs erhalten.

## **1.2 BIOS Setup und Startvorgang**

Sofort nach dem Einschalten der Spannungsversorgung des B&R Industrie PCs bzw. Drücken des Power Buttons wird das BIOS aktiviert. Es wird überprüft, ob die Setupdaten aus dem EEPROM "OK" sind. Sind diese "OK", werden sie in das CMOS übertragen. Sind diese "nicht OK", werden die CMOS Daten auf Gültigkeit überprüft. Sind die CMOS Daten auch fehlerhaft, so wird eine Fehlermeldung ausgegeben und man kann mit der Taste <F1> den Bootvorgang problemlos fortsetzen. Damit die Fehlermeldung nicht bei jedem Neustart erscheint, ist mit der Taste <Entf> das BIOS Setup aufzurufen und neu zu speichern.

Das BIOS liest die Systemkonfigurationsinformation, überprüft das System und konfiguriert es durch den Power On Self Test (POST).

Nach Abschluss dieser "Vorbereitungen" durchsucht das BIOS die im System vorhandenen Datenspeicher (Festplatte, Diskettenlaufwerk, usw.) nach einem Betriebssystem. Das BIOS startet das Betriebssystem und übergibt diesem die Kontrolle über die Systemoperationen.

Um ins BIOS Setup zu gelangen, muss die "Entf" Taste nach dem Initialisieren des USB Controllers gedrückt werden, sobald folgende Nachricht am Bildschirm erscheint (während POST): "Press DEL to run Setup"

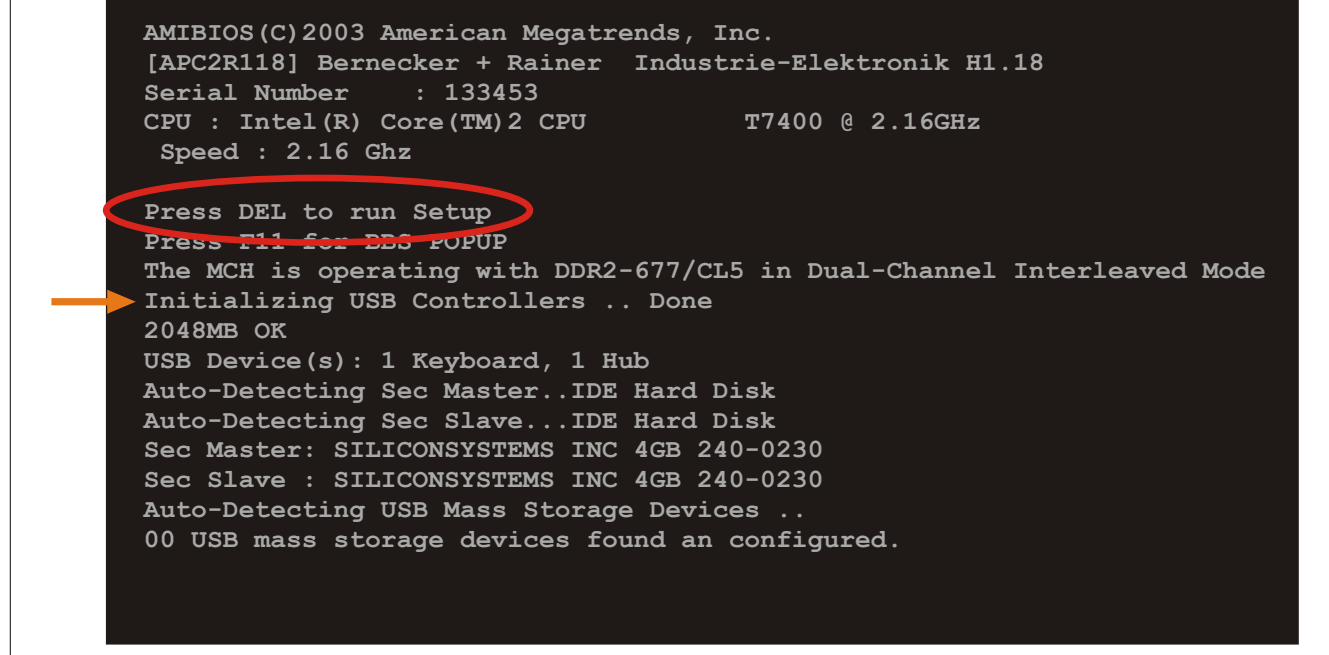

Abbildung 98: Boot Screen

## **1.2.1 BIOS Setup Tasten**

Folgende Tasten sind während dem POST aktiviert:

## **Information:**

**Die Tastensignale der USB Tastatur werden erst nach dem Initialisieren des USB Controllers angenommen.**

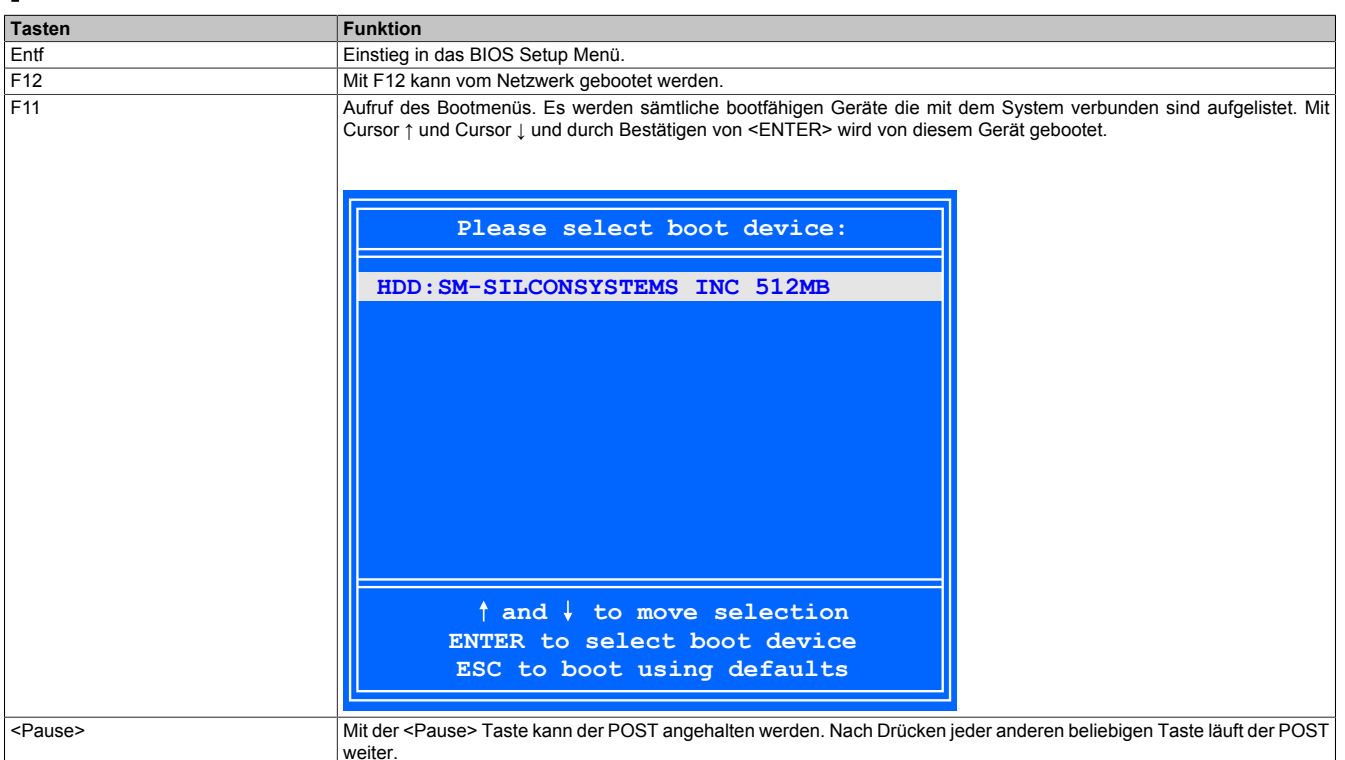

Tabelle 161: Biosrelevante Tasten beim POST

Folgende Tasten können nach dem Einstieg in das BIOS Setup verwendet werden:

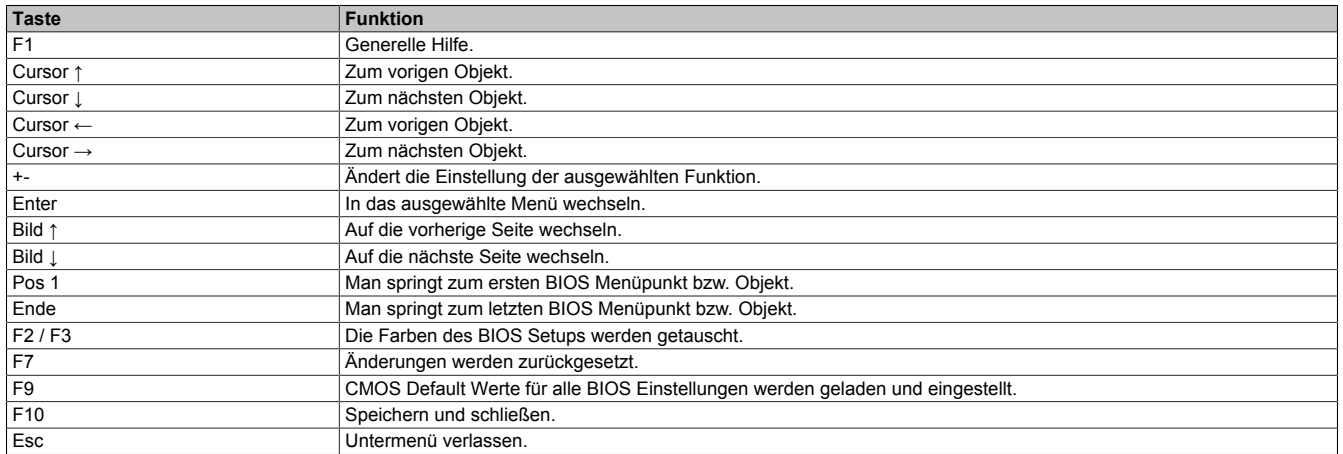

Tabelle 162: Biosrelevante Tasten im BIOS Menü

## **1.3 Main**

Unmittelbar nach Drücken der Taste "Entf" beim Systemstart erscheint das Hauptmenü des BIOS Setups:

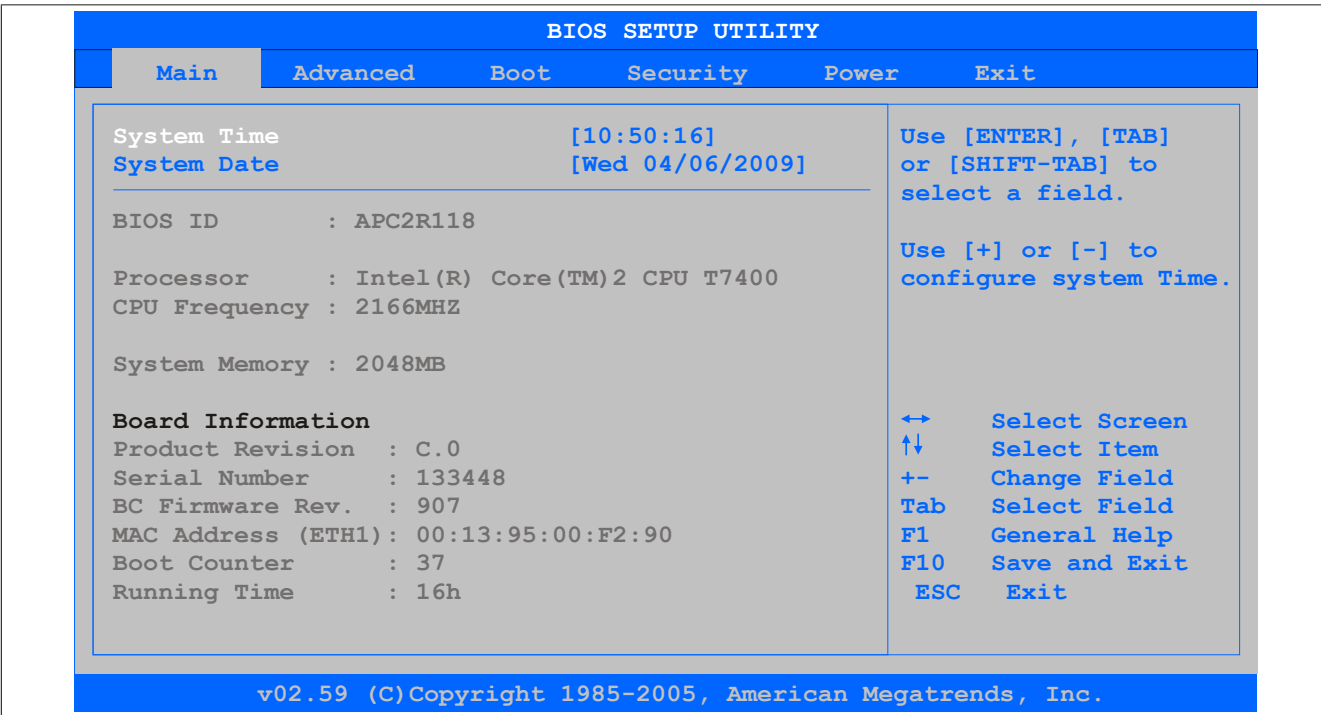

#### Abbildung 99: 945GME BIOS Main Menü

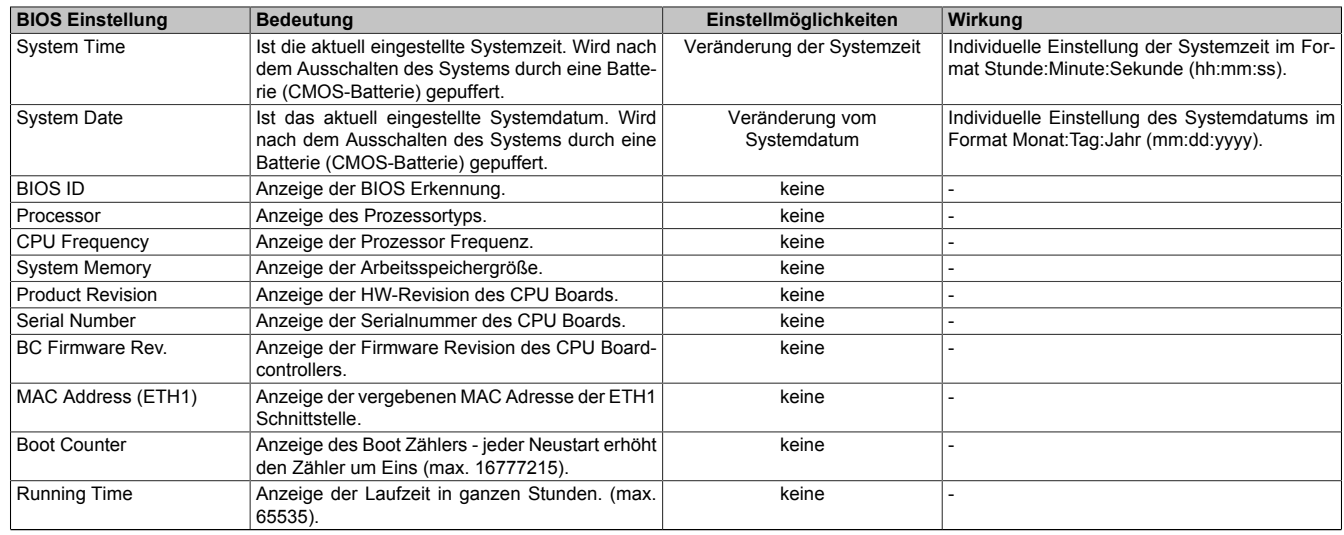

Tabelle 163: 945GME Main Menü Einstellmöglichkeiten

## **1.4 Advanced**

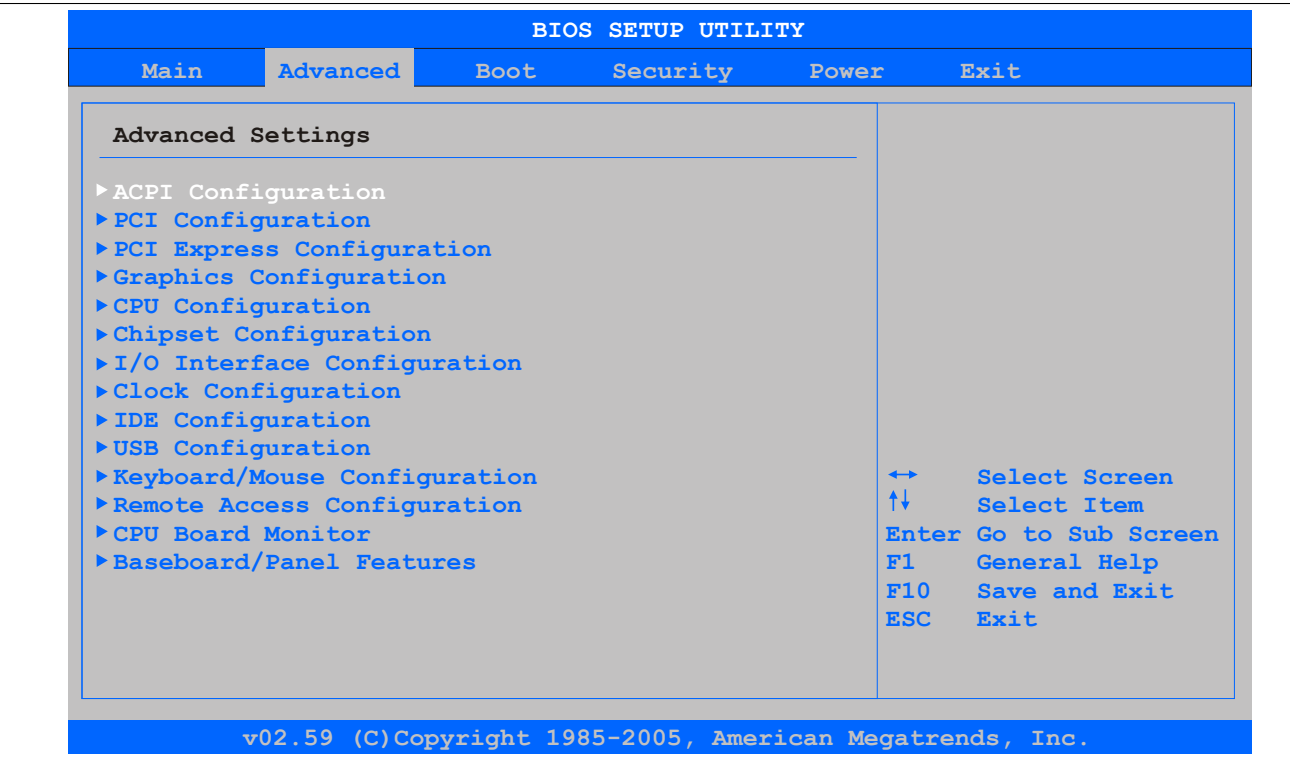

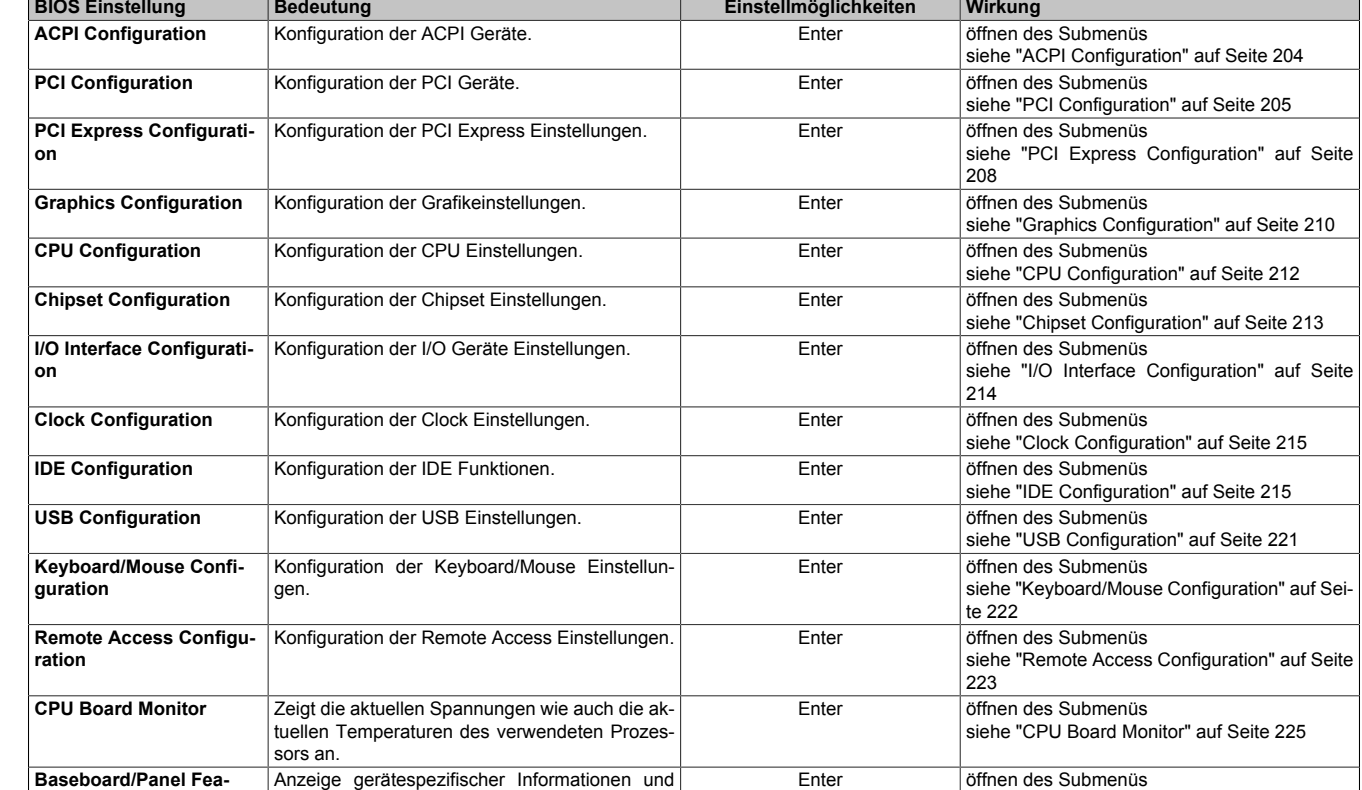

Abbildung 100: 945GME Advanced Menü

Tabelle 164: 945GME Advanced Menü Einstellmöglichkeiten

Enter öffnen des Submenüs

[226](#page-225-0)

siehe ["Baseboard/Panel Features" auf Seite](#page-225-0)

Anzeige gerätespezifischer Informationen und Einstellung gerätespezifischer Werte.

**tures**

## <span id="page-203-0"></span>**1.4.1 ACPI Configuration**

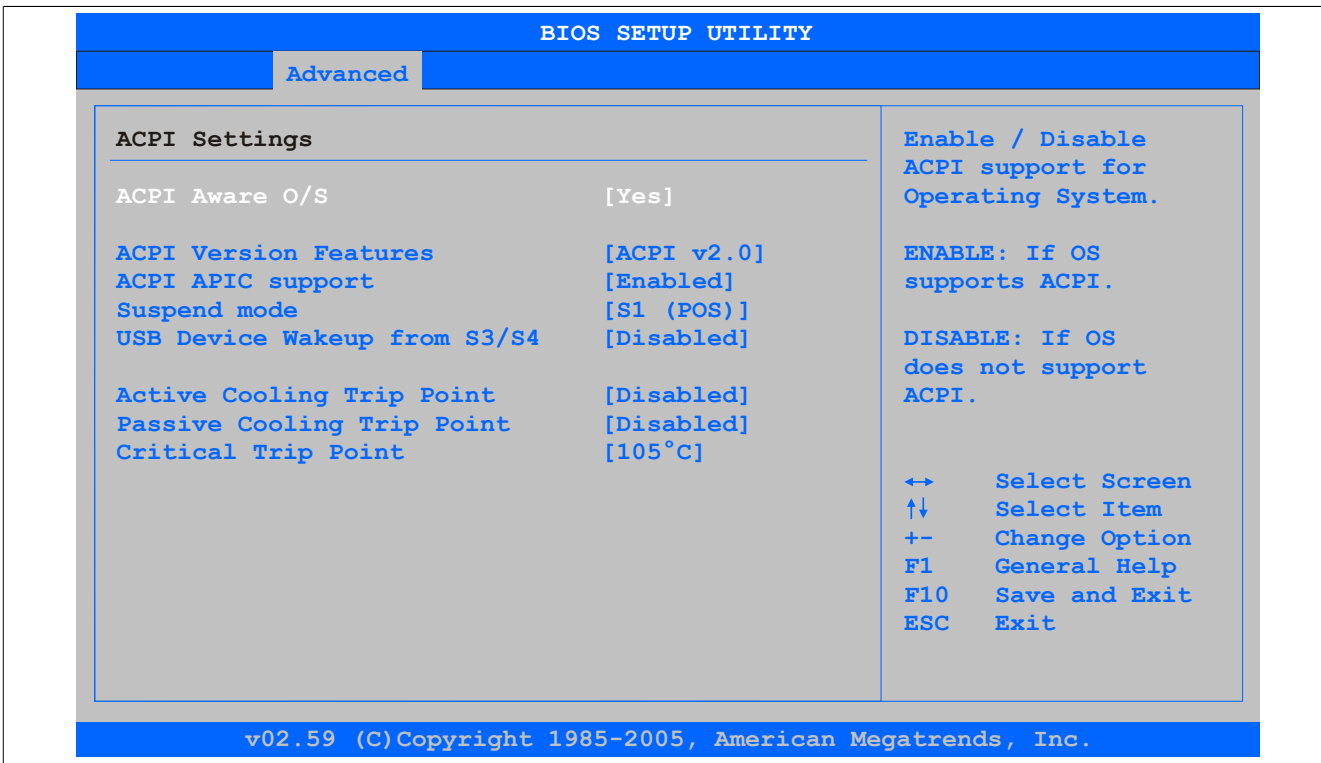

## Abbildung 101: 945GME Advanced ACPI Configuration

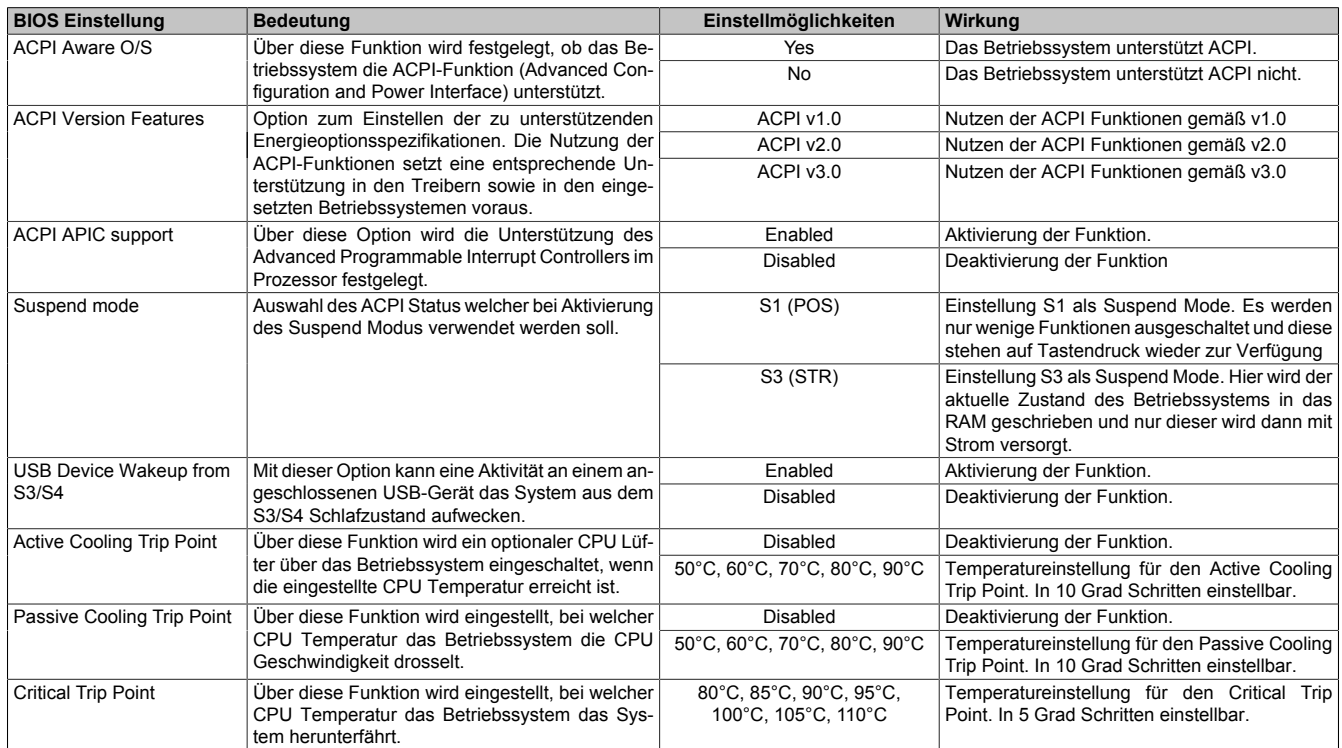

## Tabelle 165: 945GME Advanced ACPI Configuration Einstellmöglichkeiten

## <span id="page-204-0"></span>**1.4.2 PCI Configuration**

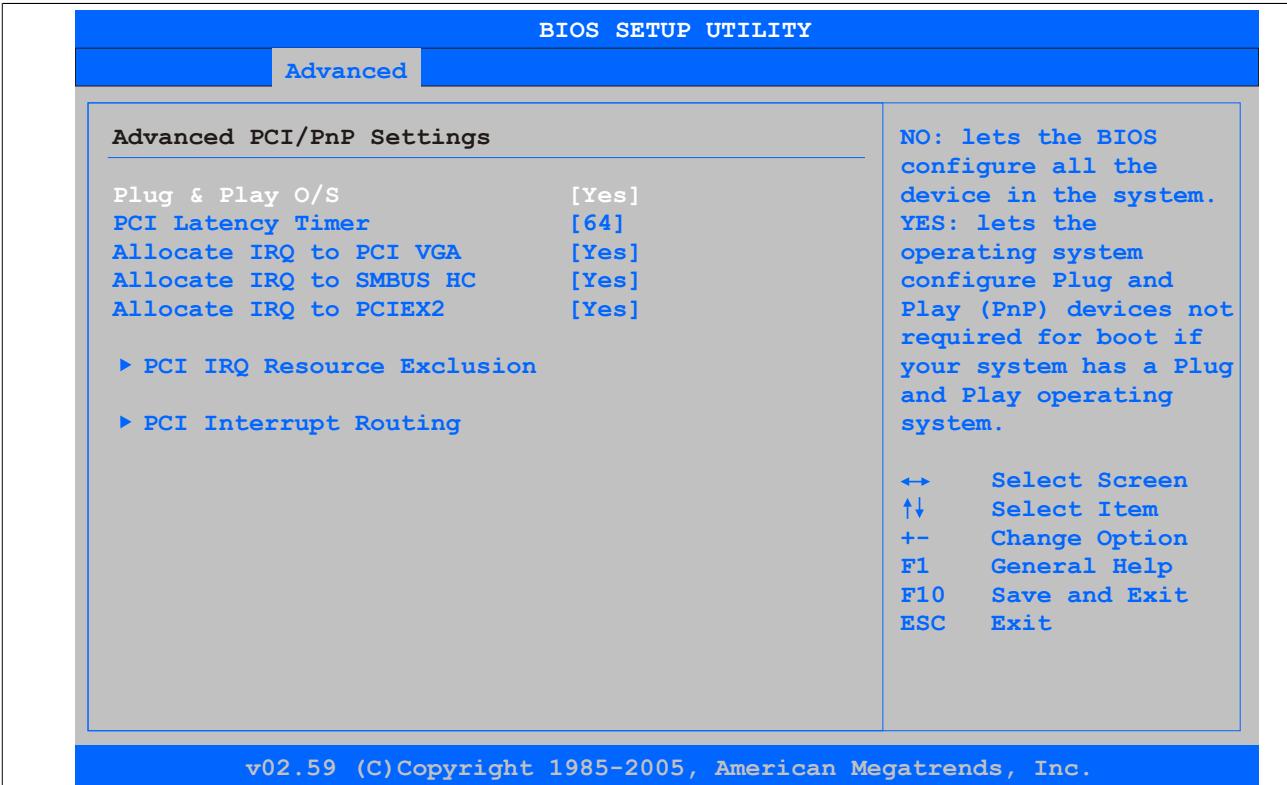

#### Abbildung 102: 945GME Advanced PCI Configuration

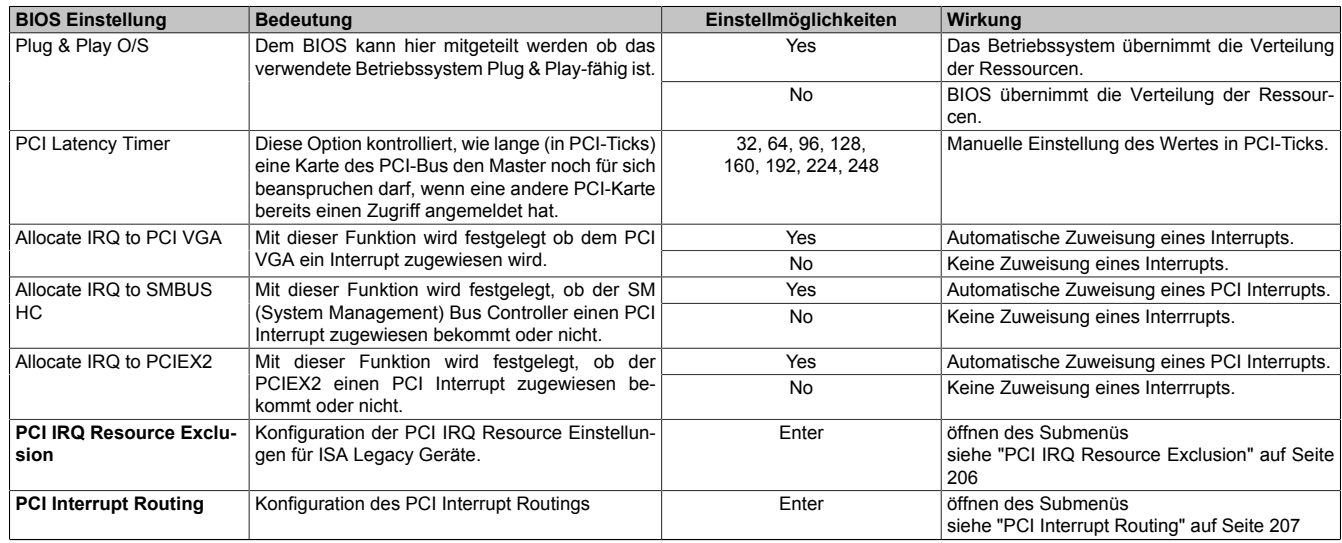

Tabelle 166: 945GME Advanced PCI Configuration Einstellmöglichkeiten

## <span id="page-205-0"></span>**PCI IRQ Resource Exclusion**

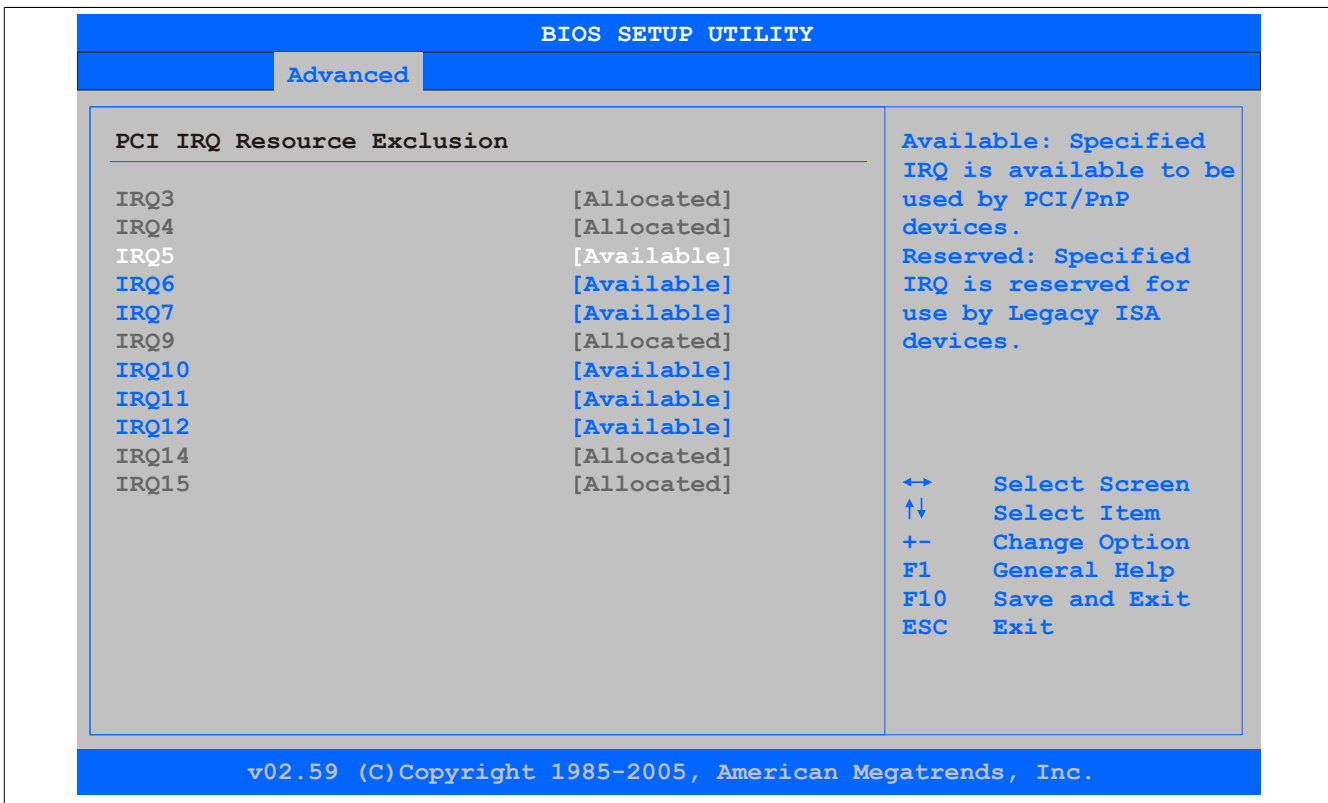

#### Abbildung 103: 945GME Advanced PCI IRQ Resource Exclusion

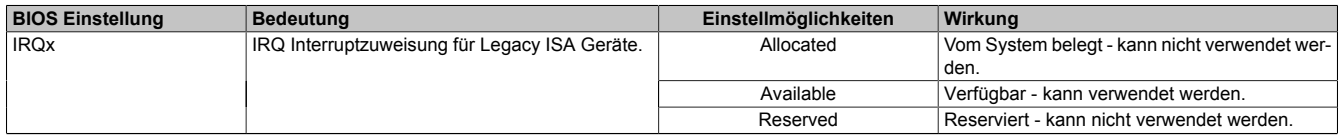

Tabelle 167: 945GME Advanced PCI IRQ Resource Exclusion Einstellmöglichkeiten

## <span id="page-206-0"></span>**PCI Interrupt Routing**

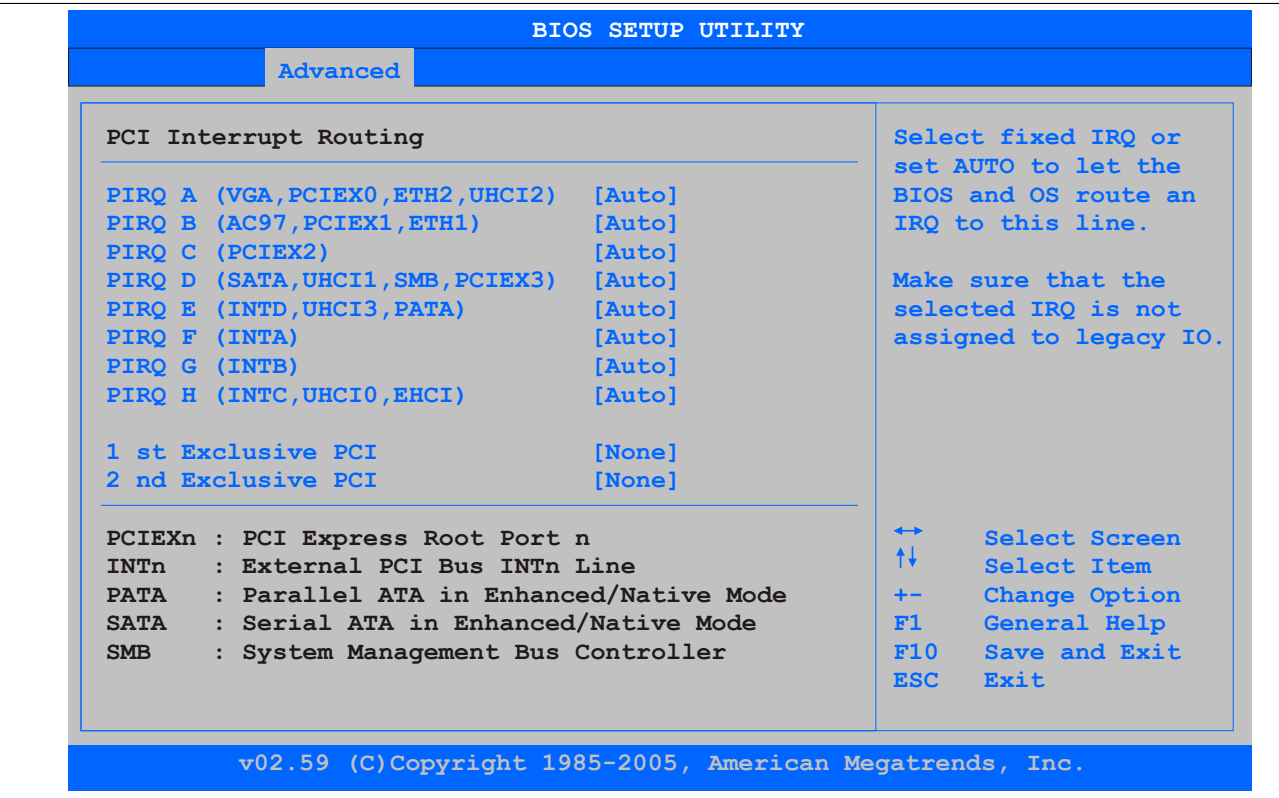

Abbildung 104: 945GME Advanced PCI Interrupt Routing

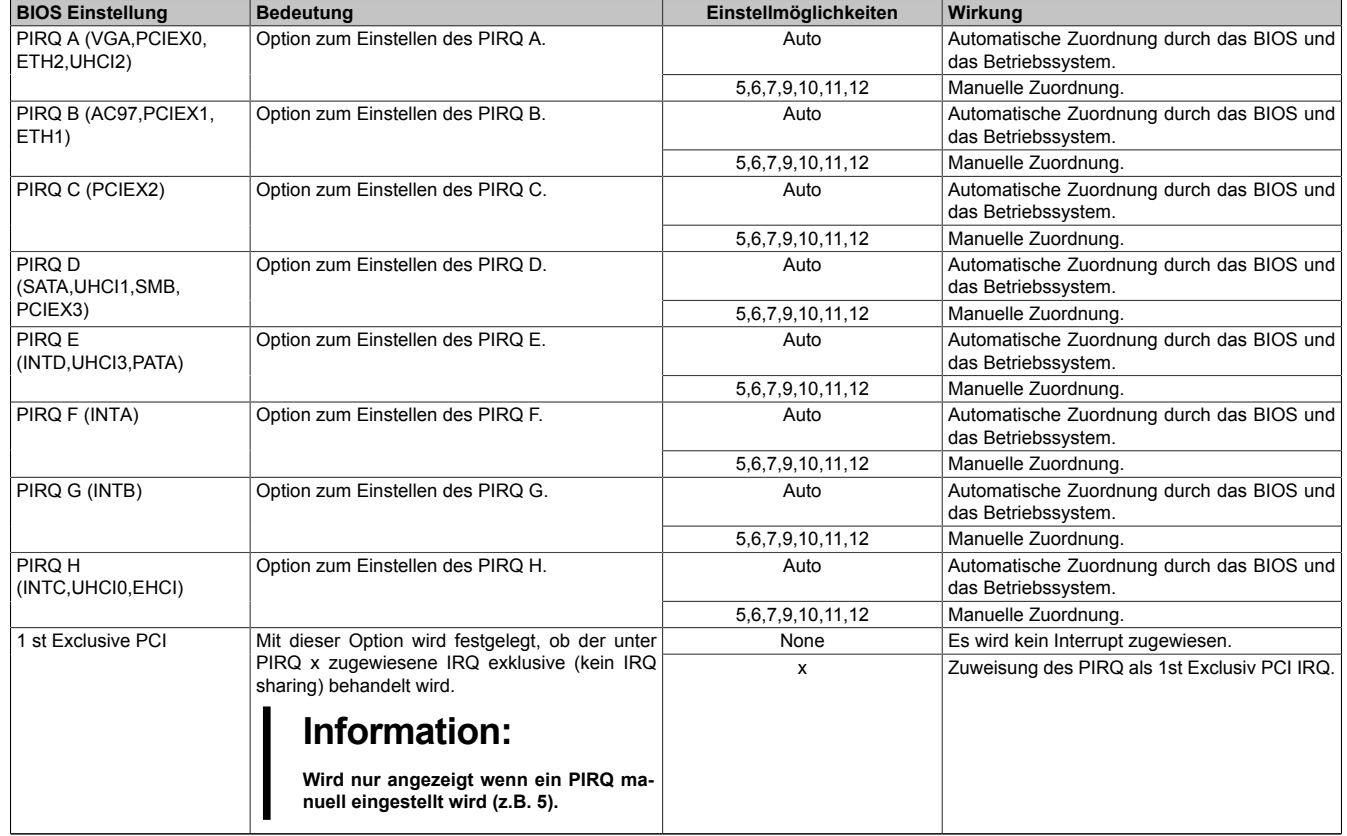

Tabelle 168: 945GME Advanced PCI Interrupt Routing Einstellmöglichkeiten

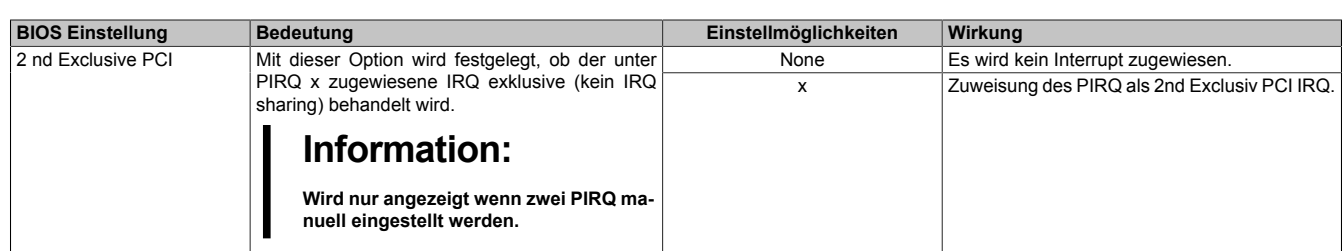

Tabelle 168: 945GME Advanced PCI Interrupt Routing Einstellmöglichkeiten

## <span id="page-207-0"></span>**1.4.3 PCI Express Configuration**

| PCI Express Configuration      | Enable/Disable |                                    |
|--------------------------------|----------------|------------------------------------|
|                                |                | PCI Express LOs and                |
| Active State Power-Management  | [Disabled]     | L1 link power                      |
| PCIE Port 0                    | [Auto]         | states.                            |
| PCIE Port 1                    | [Auto]         |                                    |
| PCIE Port 2                    | [Auto]         |                                    |
| PCIE Port 3                    | [Auto]         |                                    |
| PCIE Port 4 (ETH2)             | [Auto]         |                                    |
| PCIE Port 5 (ETH1)             | [Auto]         |                                    |
| <b>PCIE High Priority Port</b> | [Disabled]     |                                    |
| Res. PCIE Hotplug Resources    | [NO]           |                                    |
|                                |                | Select Screen<br>$\leftrightarrow$ |
| PCIE Port 0 IOxAPCI Enable     | [Disabled]     | $++$<br>Select Item                |
| PCIE Port 1 IOxAPCI Enable     | [Disabled]     | Change Option<br>$+-$              |
| PCIE Port 2 IOxAPCI Enable     | [Disabled]     | General Help<br>F1                 |
| PCIE Port 3 IOxAPCI Enable     | [Disabled]     | F10<br>Save and Exit               |
|                                |                | <b>ESC</b><br>Exit                 |
|                                |                |                                    |

Abbildung 105: 945GME Advanced PCI Express Configuration

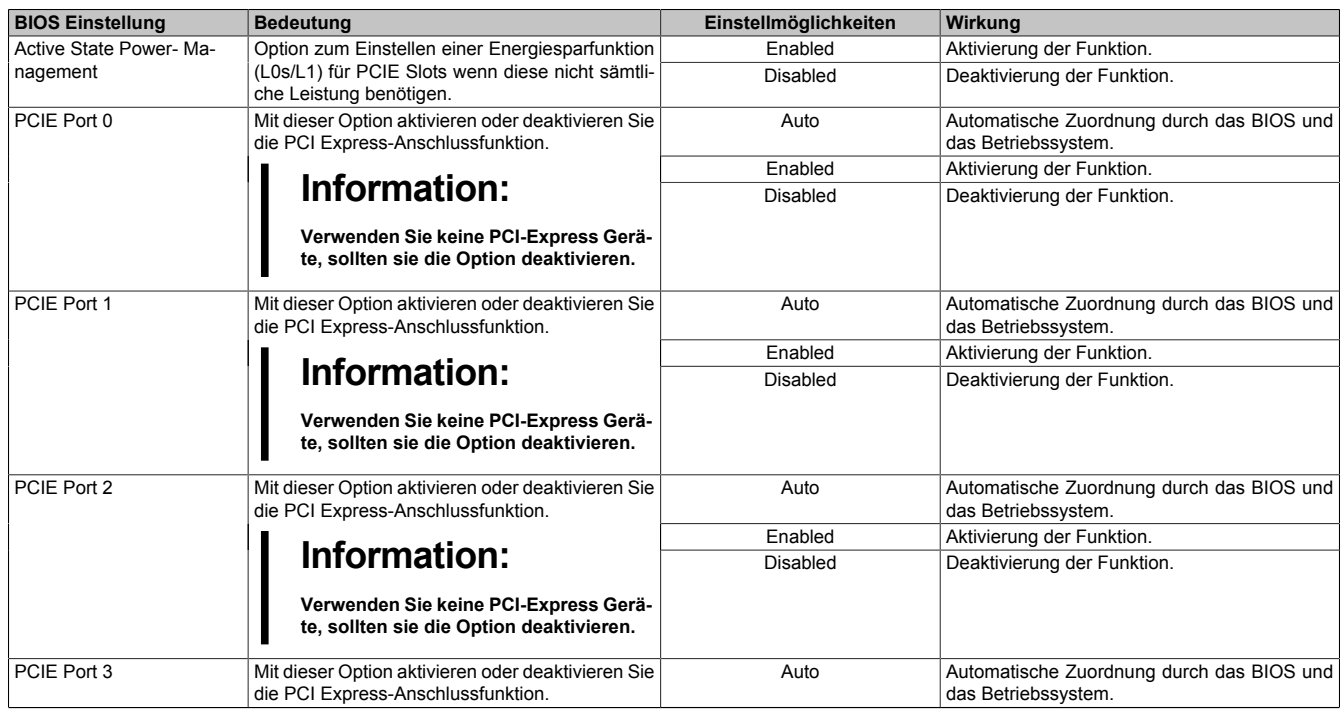

Tabelle 169: 945GME Advanced PCI Express Configuration Einstellmöglichkeiten

## Software • BIOS Optionen

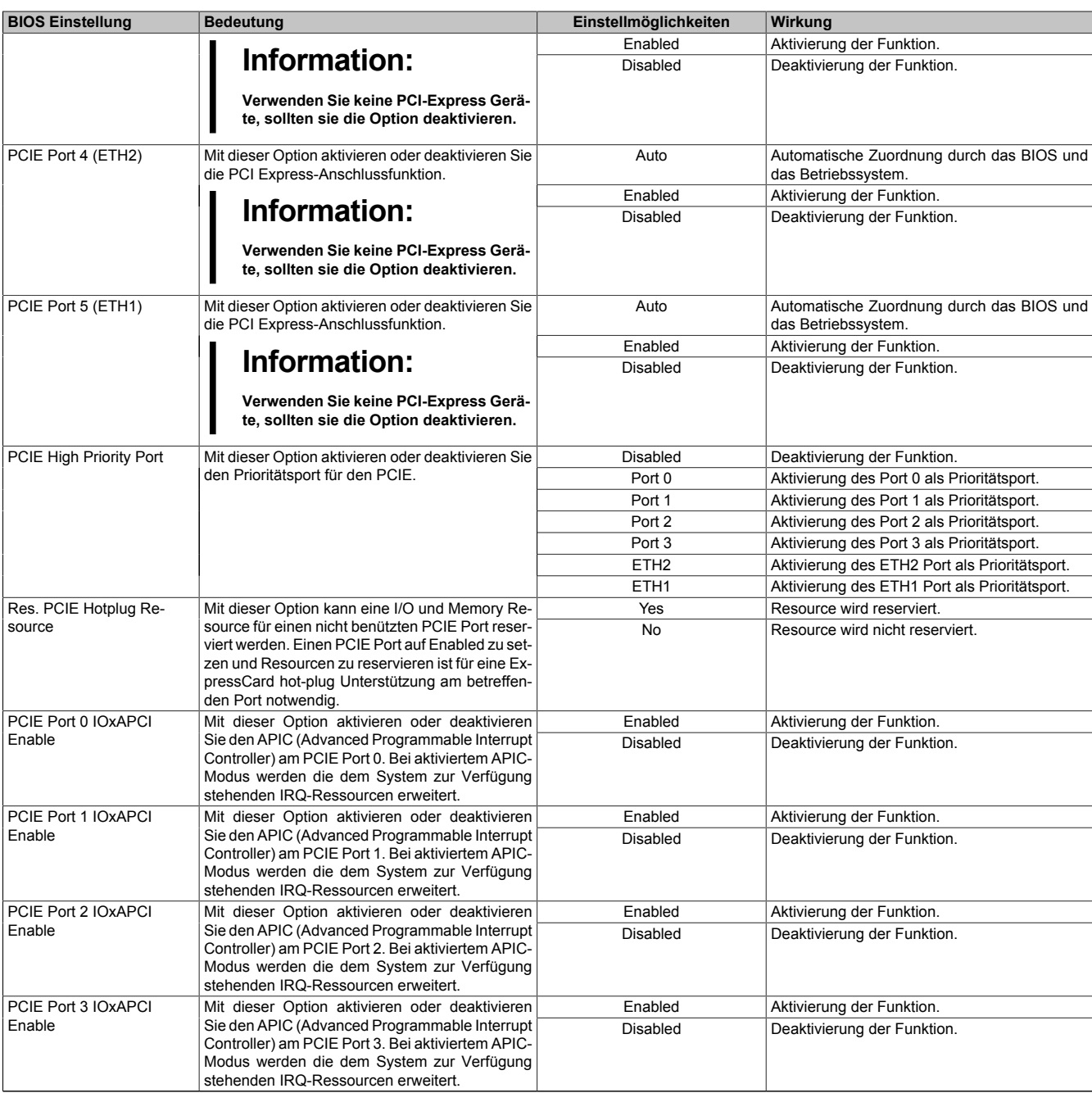

Tabelle 169: 945GME Advanced PCI Express Configuration Einstellmöglichkeiten

## <span id="page-209-0"></span>**1.4.4 Graphics Configuration**

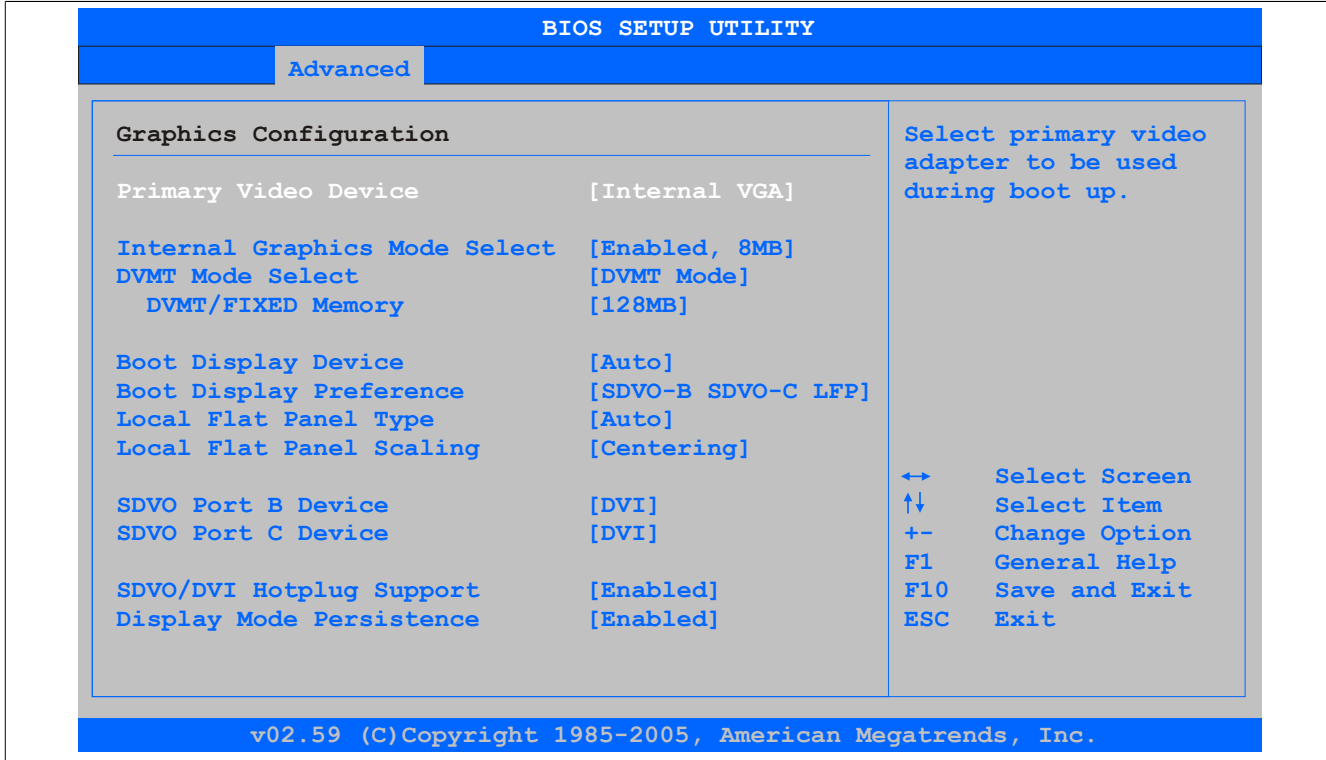

## Abbildung 106: 945GME Advanced Graphics Configuration

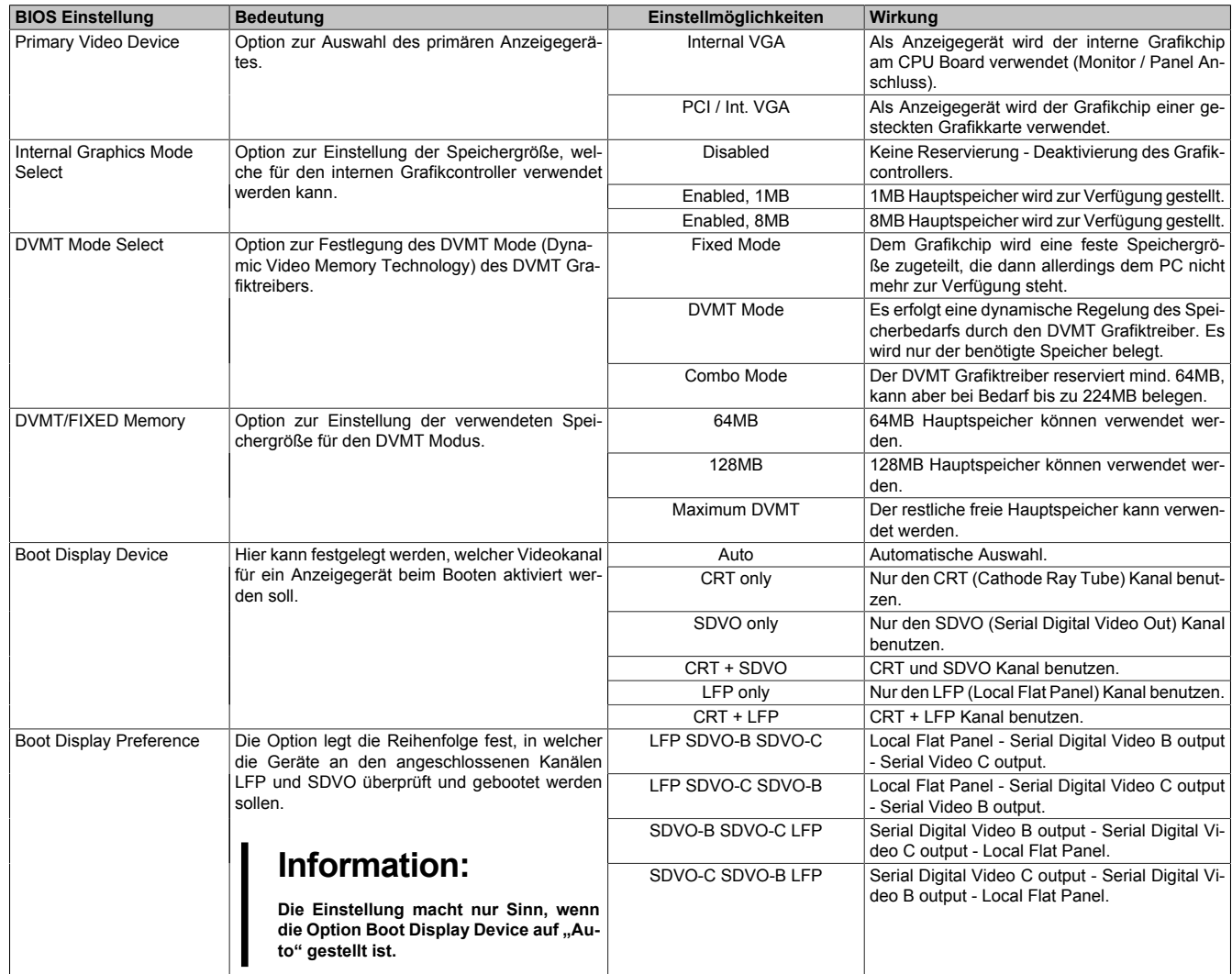

Tabelle 170: 945GME Advanced Graphics Configuration Einstellmöglichkeiten

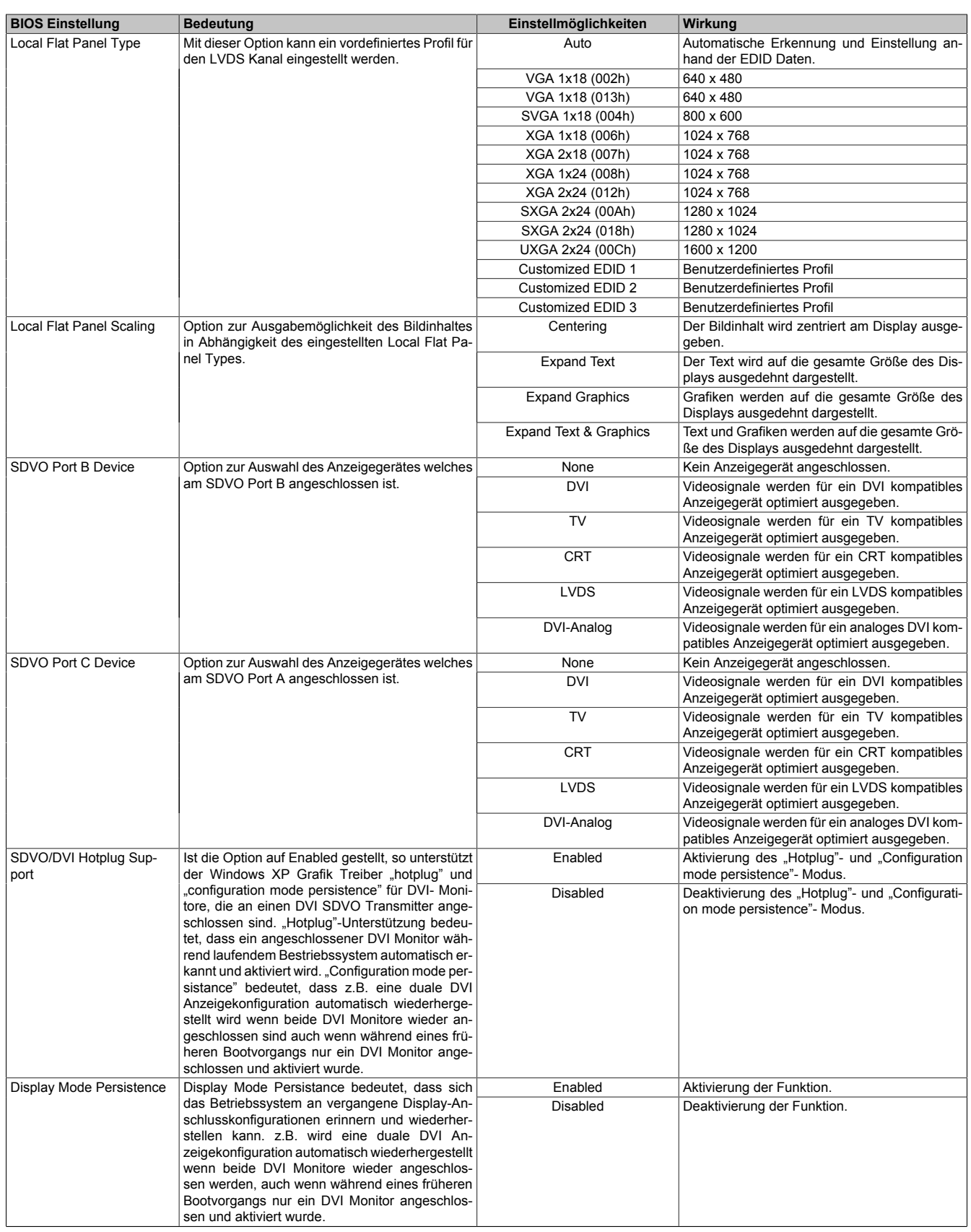

Tabelle 170: 945GME Advanced Graphics Configuration Einstellmöglichkeiten

## <span id="page-211-0"></span>**1.4.5 CPU Configuration**

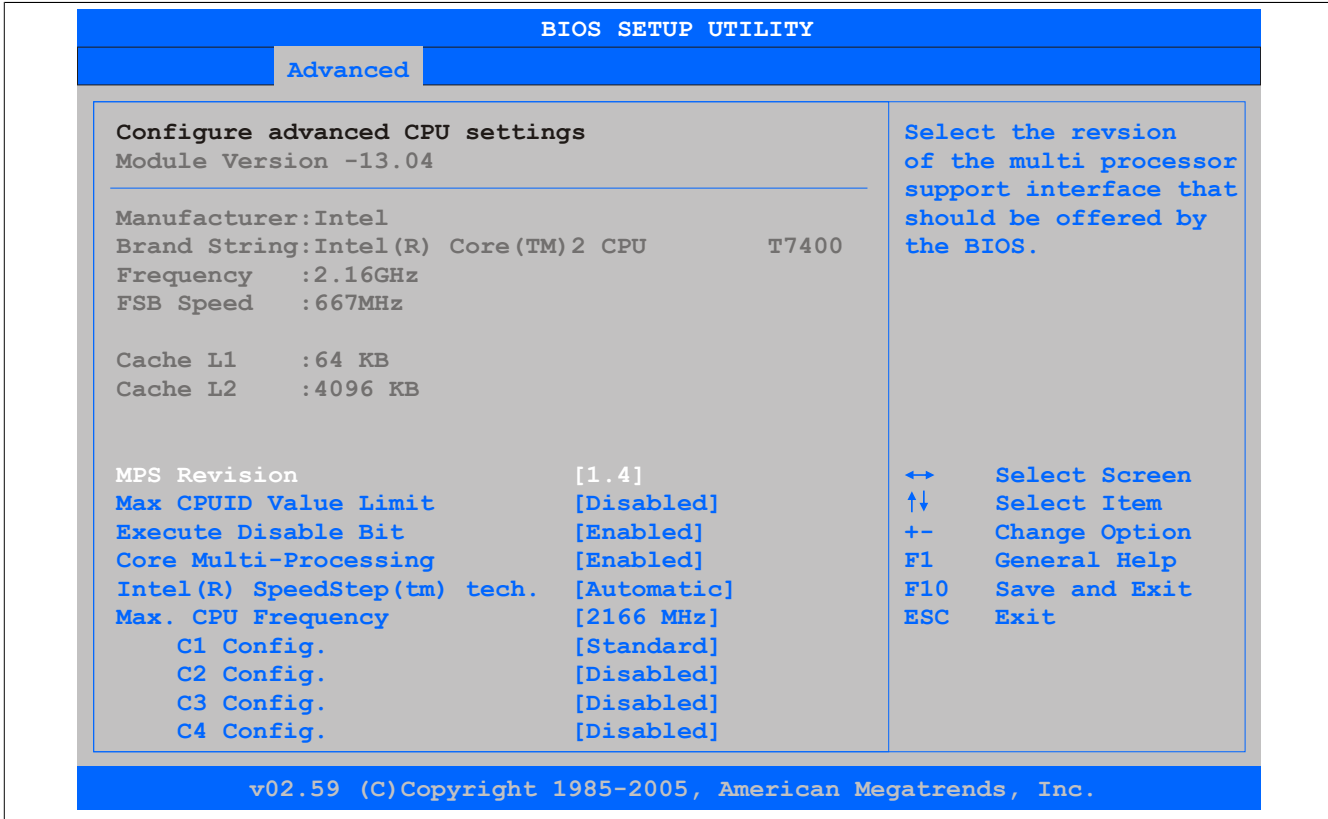

Abbildung 107: 945GME Advanced CPU Configuration

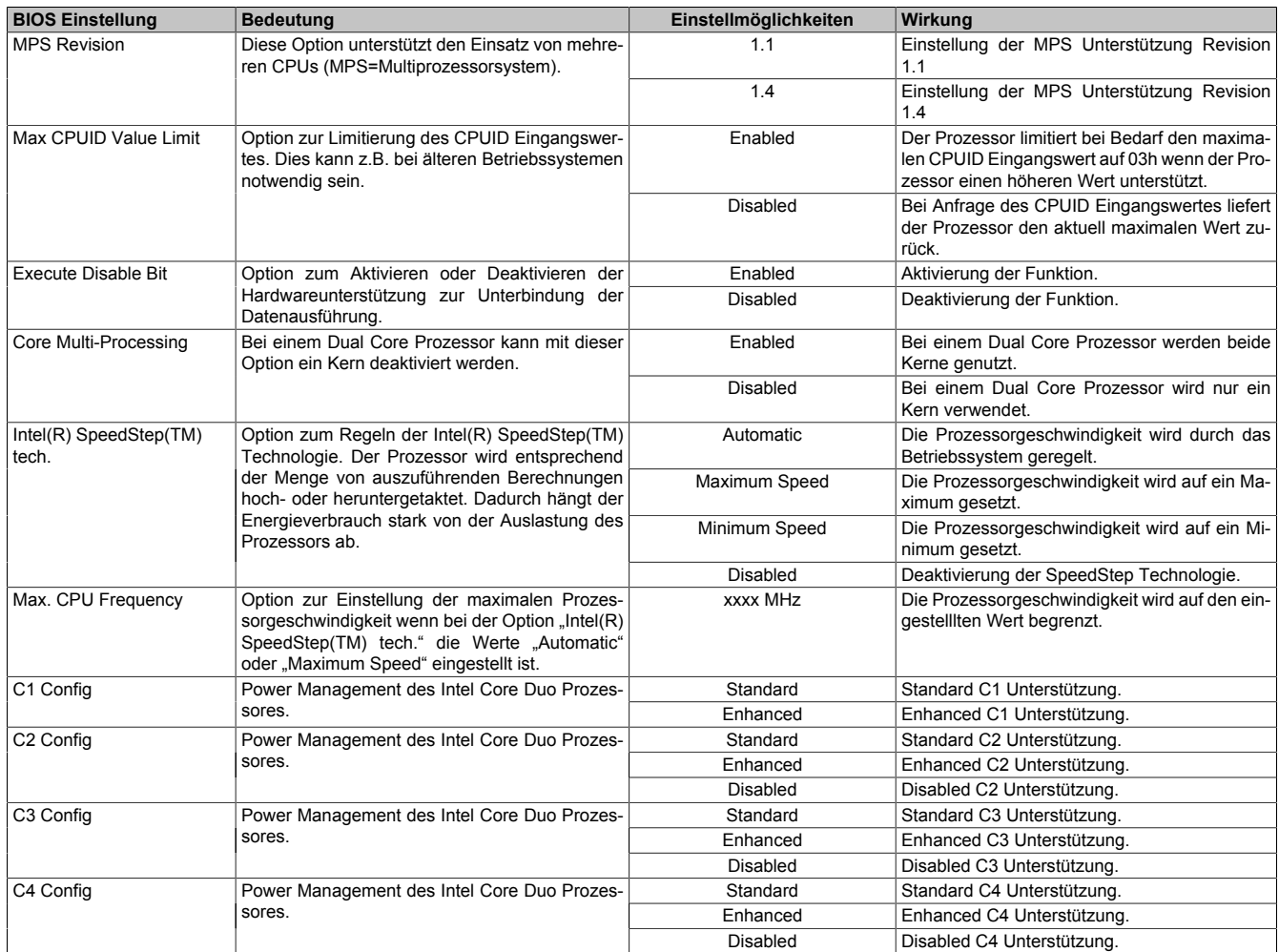

Tabelle 171: 945GME Advanced CPU Configuration Einstellmöglichkeiten

## <span id="page-212-0"></span>**1.4.6 Chipset Configuration**

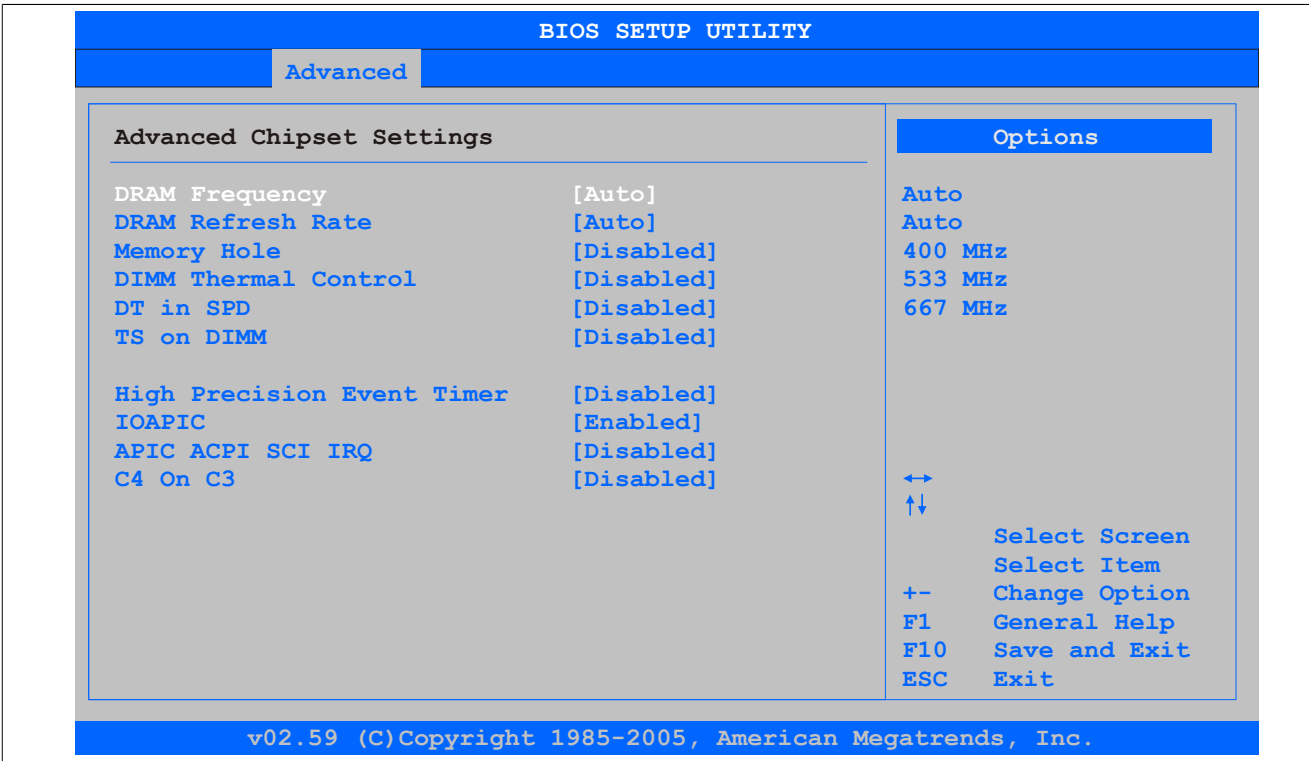

## Abbildung 108: 945GME Advanced Chipset Configuration

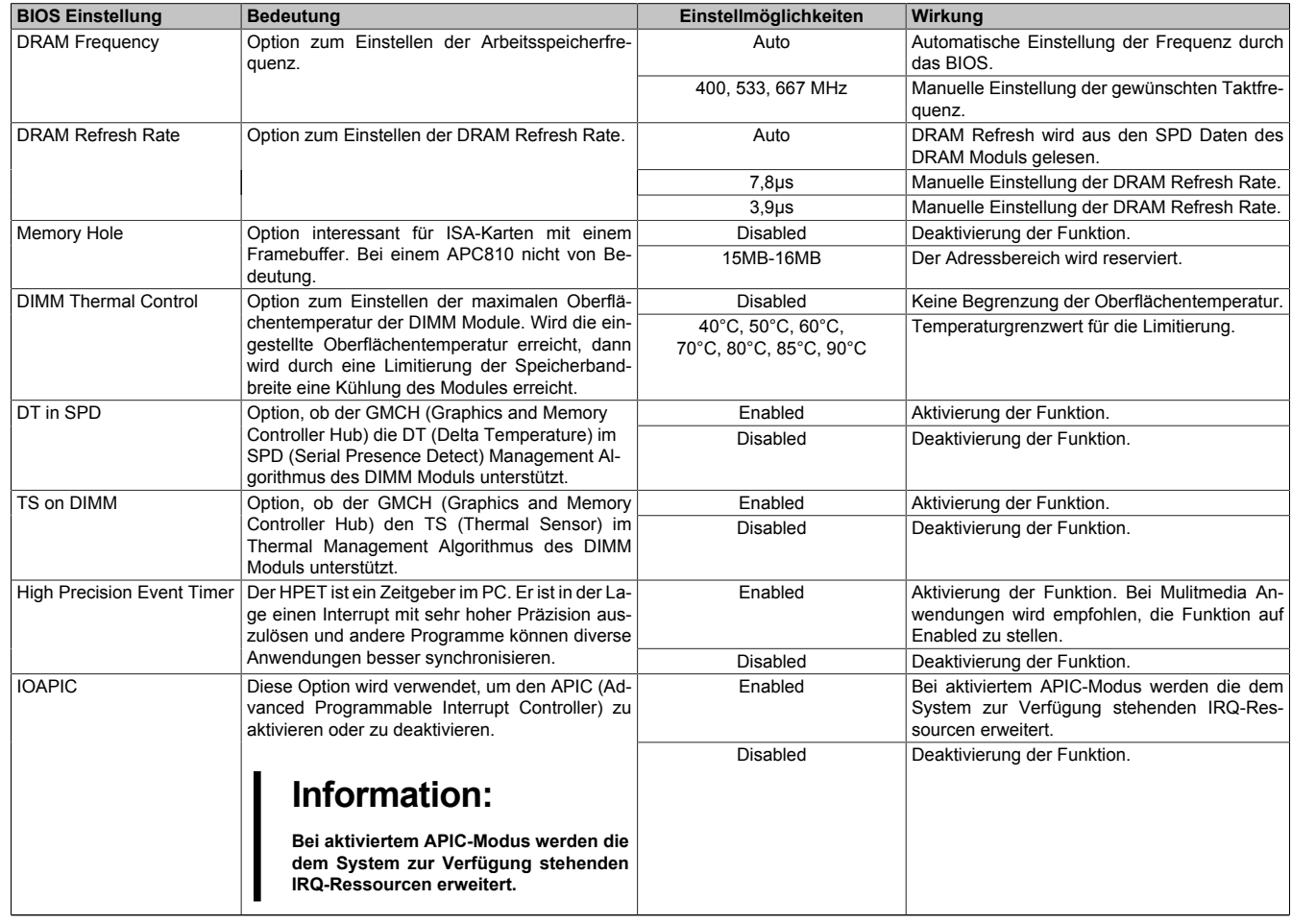

Tabelle 172: 945GME Advanced Chipset Einstellmöglichkeiten

## Software • BIOS Optionen

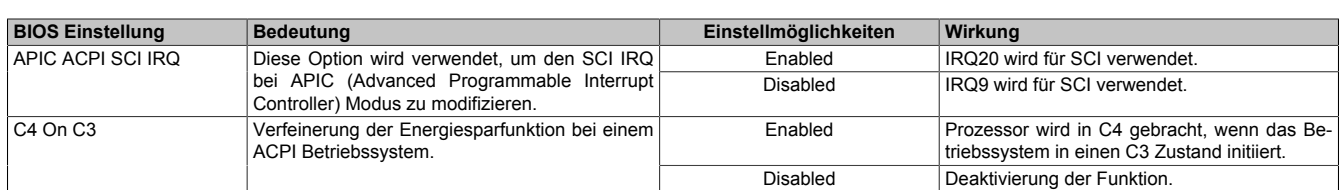

Tabelle 172: 945GME Advanced Chipset Einstellmöglichkeiten

## <span id="page-213-0"></span>**1.4.7 I/O Interface Configuration**

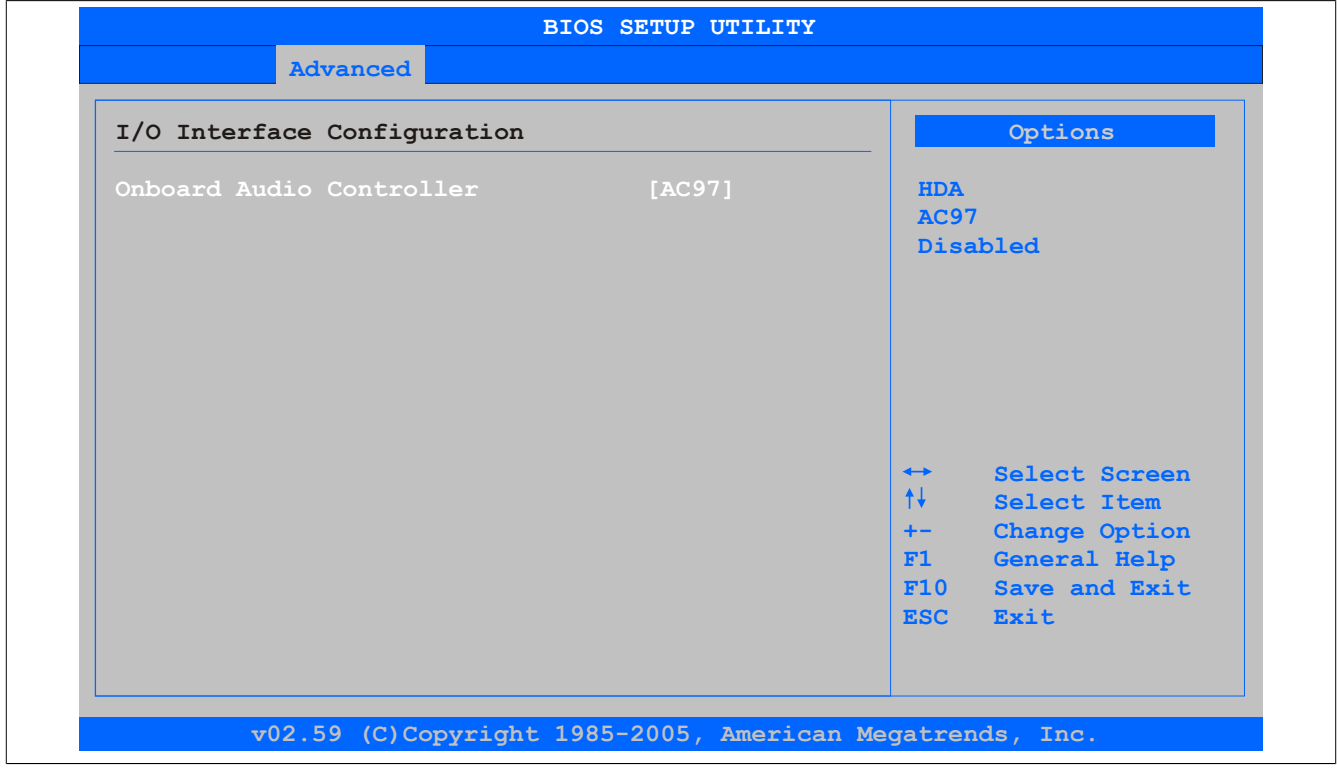

#### Abbildung 109: 945GME Advanced I/O Interface Configuration

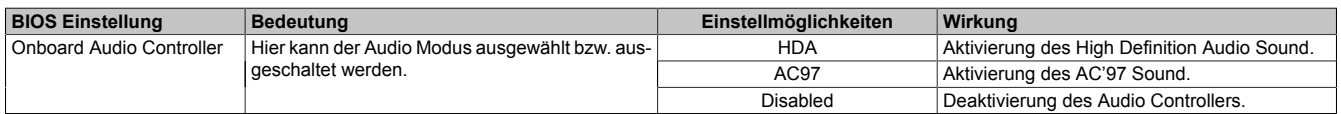

Tabelle 173: 945GME Advanced I/O Interface Configuration Einstellmöglichkeiten

## <span id="page-214-0"></span>**1.4.8 Clock Configuration**

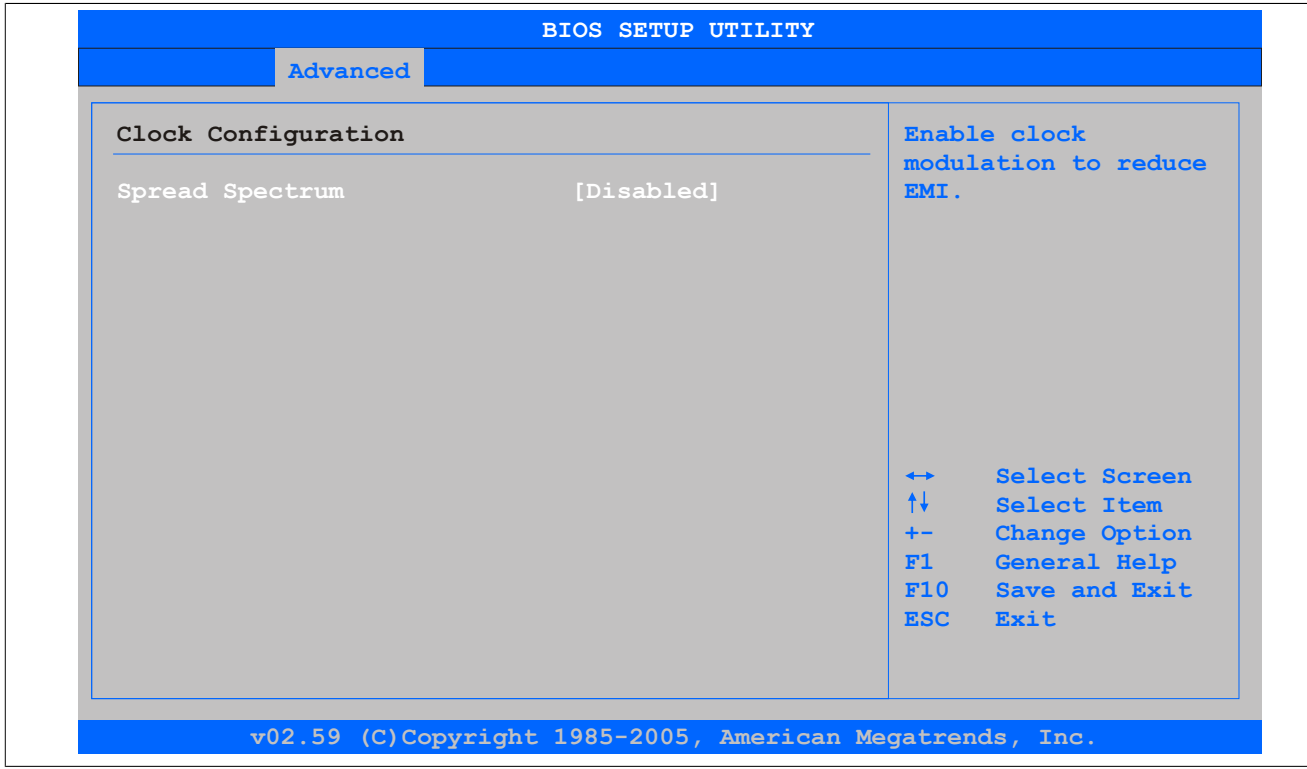

Abbildung 110: 945GME Advanced Clock Configuration

| <b>BIOS Einstellung</b> | ∣ Bedeutuna                                                                               | Einstellmöglichkeiten | Wirkuna                     |
|-------------------------|-------------------------------------------------------------------------------------------|-----------------------|-----------------------------|
| Spread Spectrum         | Mit dieser Option kann der Takt geringfügig fre-                                          | Enabled               | Aktivierung der Funktion.   |
|                         | quenzmoduliert werden, wodurch sich die elek-<br>tromagnetische Störstrahlung verringert. | Disabled              | Deaktivierung der Funktion. |

Tabelle 174: 945GME Advanced Clock Configuration Einstellmöglichkeiten

## <span id="page-214-1"></span>**1.4.9 IDE Configuration**

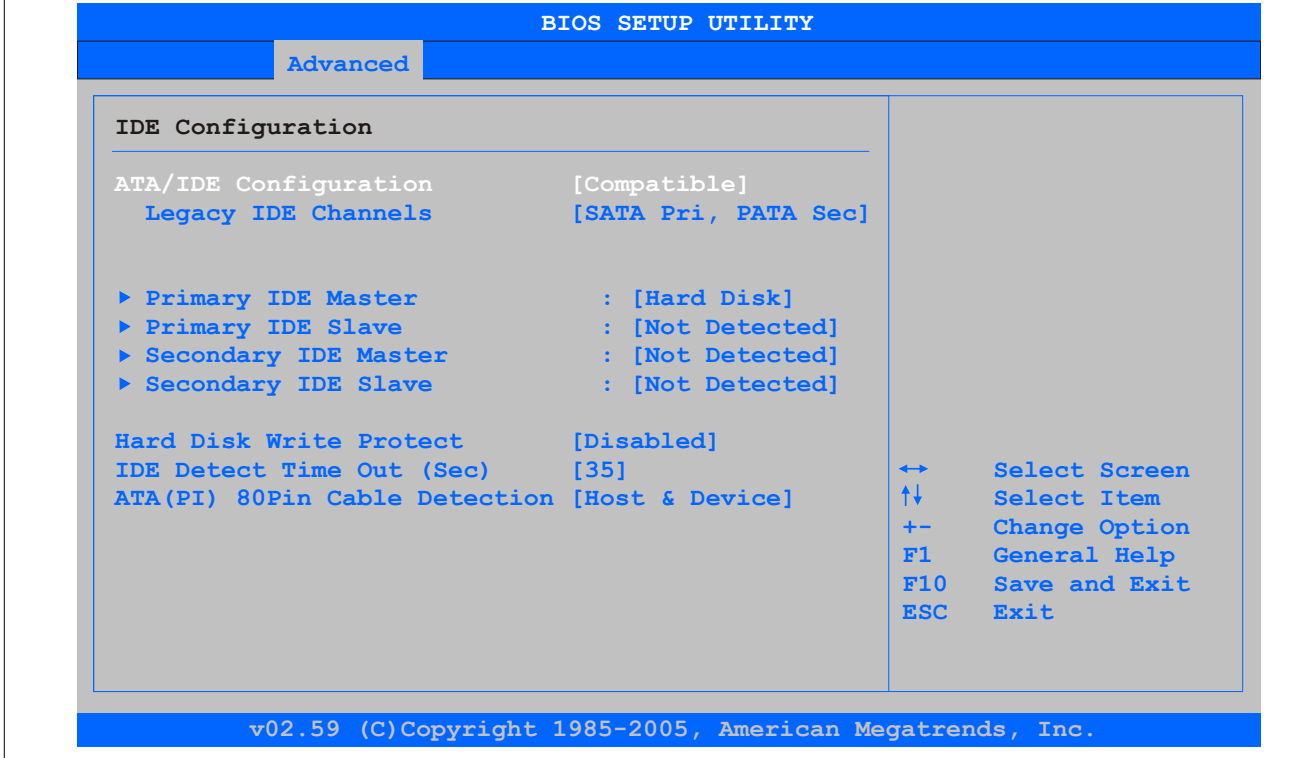

Abbildung 111: 945GME Advanced IDE Configuration

#### Software • BIOS Optionen

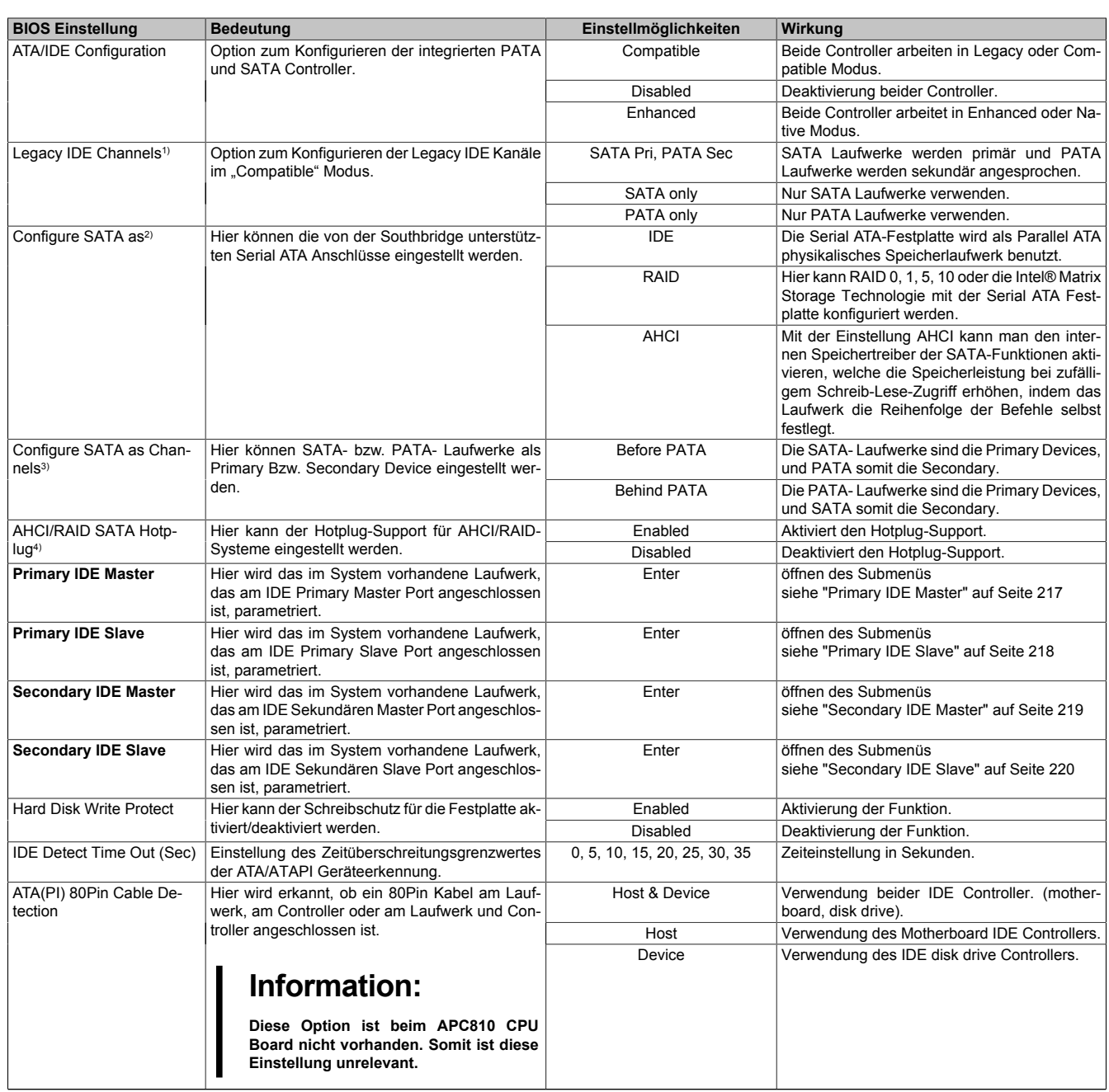

#### Tabelle 175: 945GME Advanced IDE Configuration Einstellmöglichkeiten

1) Diese Einstellungen sind nur möglich, wenn *ATA/IDE Configuration* auf *Compatible* eingestellt ist.<br>
2) Diese Einstellungen sind nur möglich, wenn *ATA/IDE Configuration* auf *Enhanced* eingestellt ist.<br>
3) Diese Einst

2) Diese Einstellungen sind nur möglich, wenn *ATA/IDE Configuration* auf *Enhanced* eingestellt ist.

3) Diese Einstellungen sind nur möglich, wenn *ATA/IDE Configuration* auf *Enhanced* und *Configure SATA as* auf *IDE* eingestellt ist.

4) Diese Einstellungen sind nur möglich, wenn *ATA/IDE Configuration* auf *Enhanced* und *Configure SATA as* auf *RAID* oder *AHCI* eingestelltist.
## **Primary IDE Master**

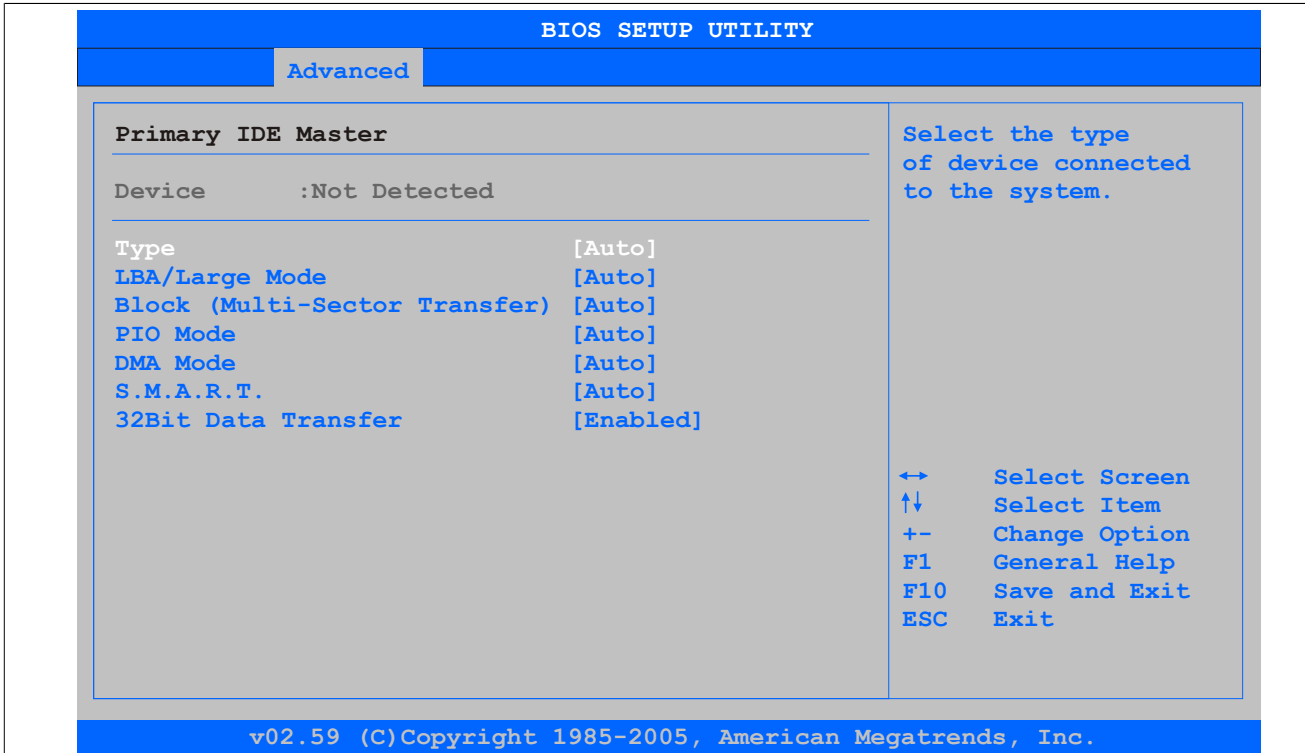

## Abbildung 112: 945GME Primary IDE Master

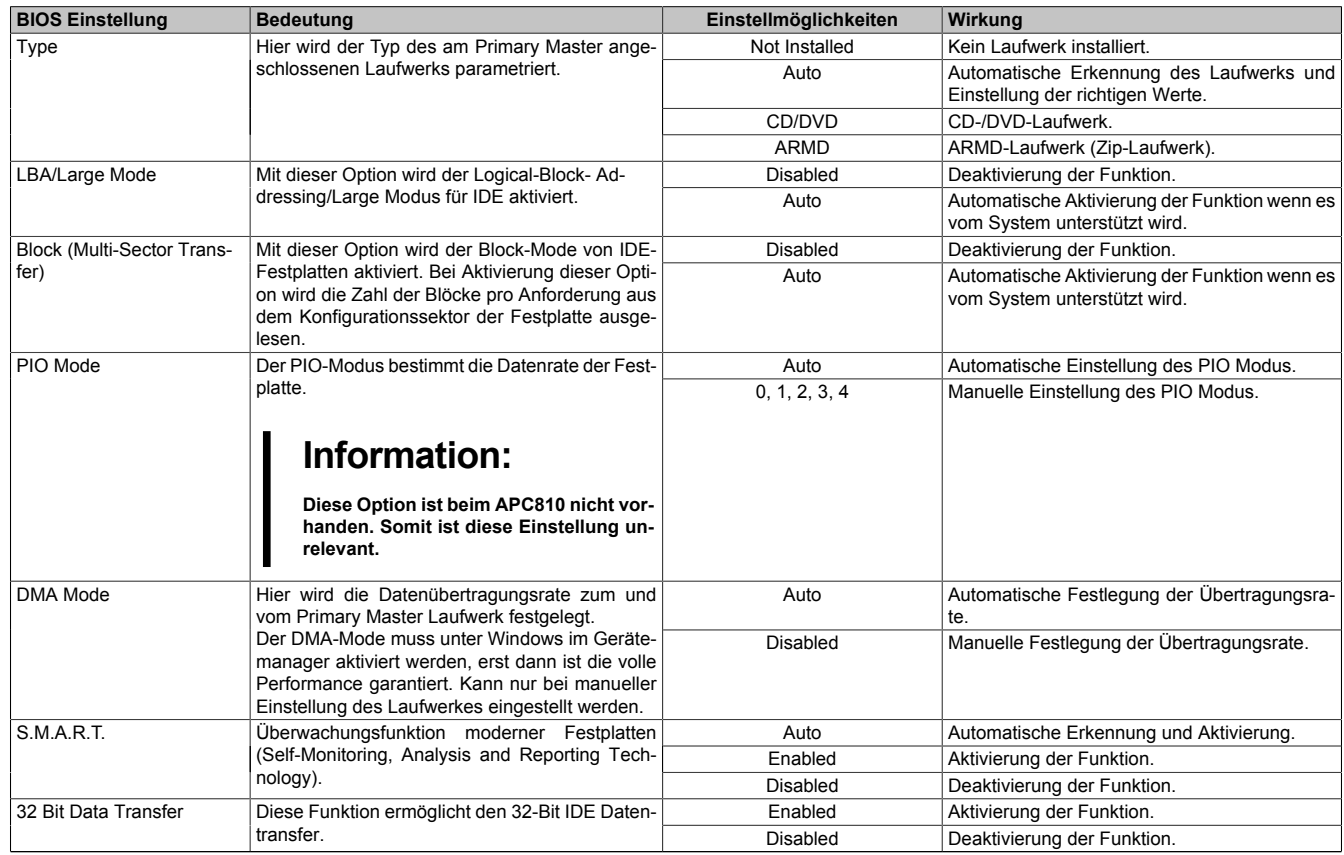

Tabelle 176: 945GME Primary IDE Master Einstellmöglichkeiten

# **Primary IDE Slave**

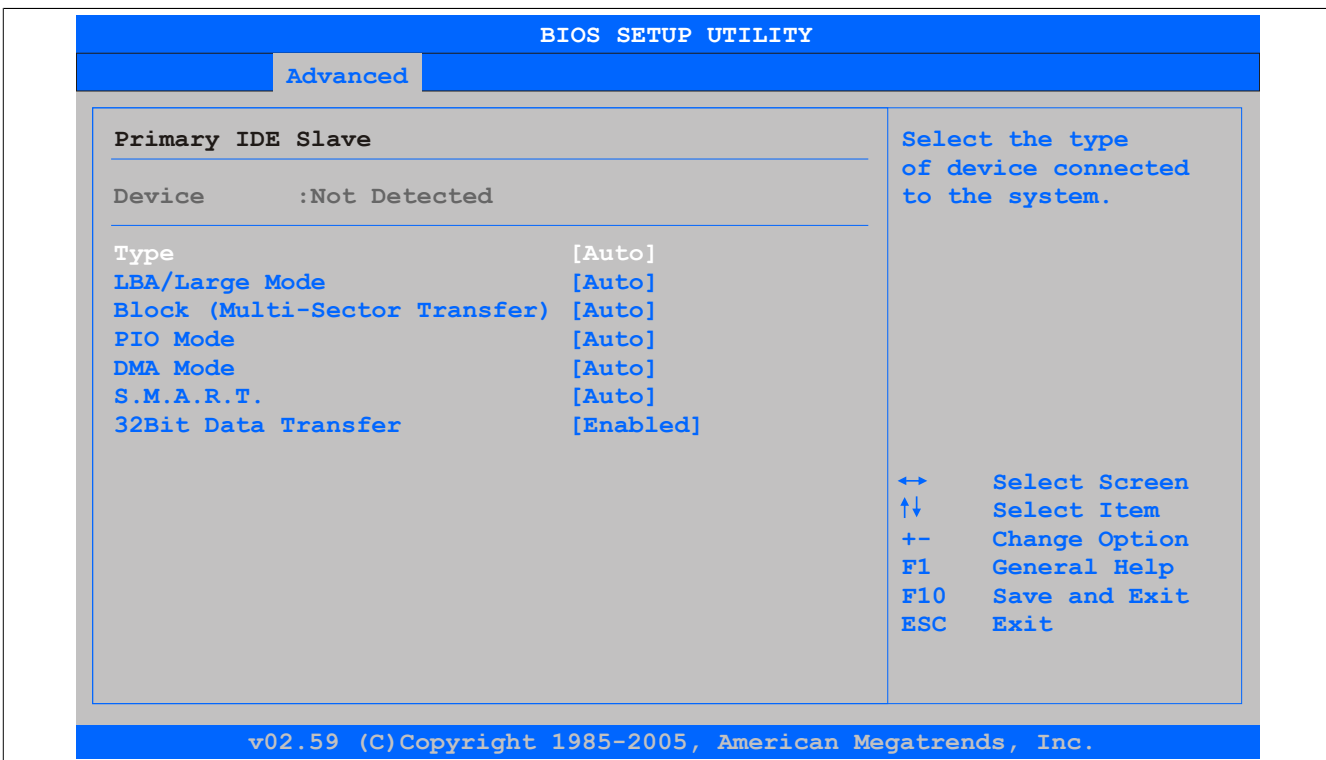

## Abbildung 113: 945GME Primary IDE Slave

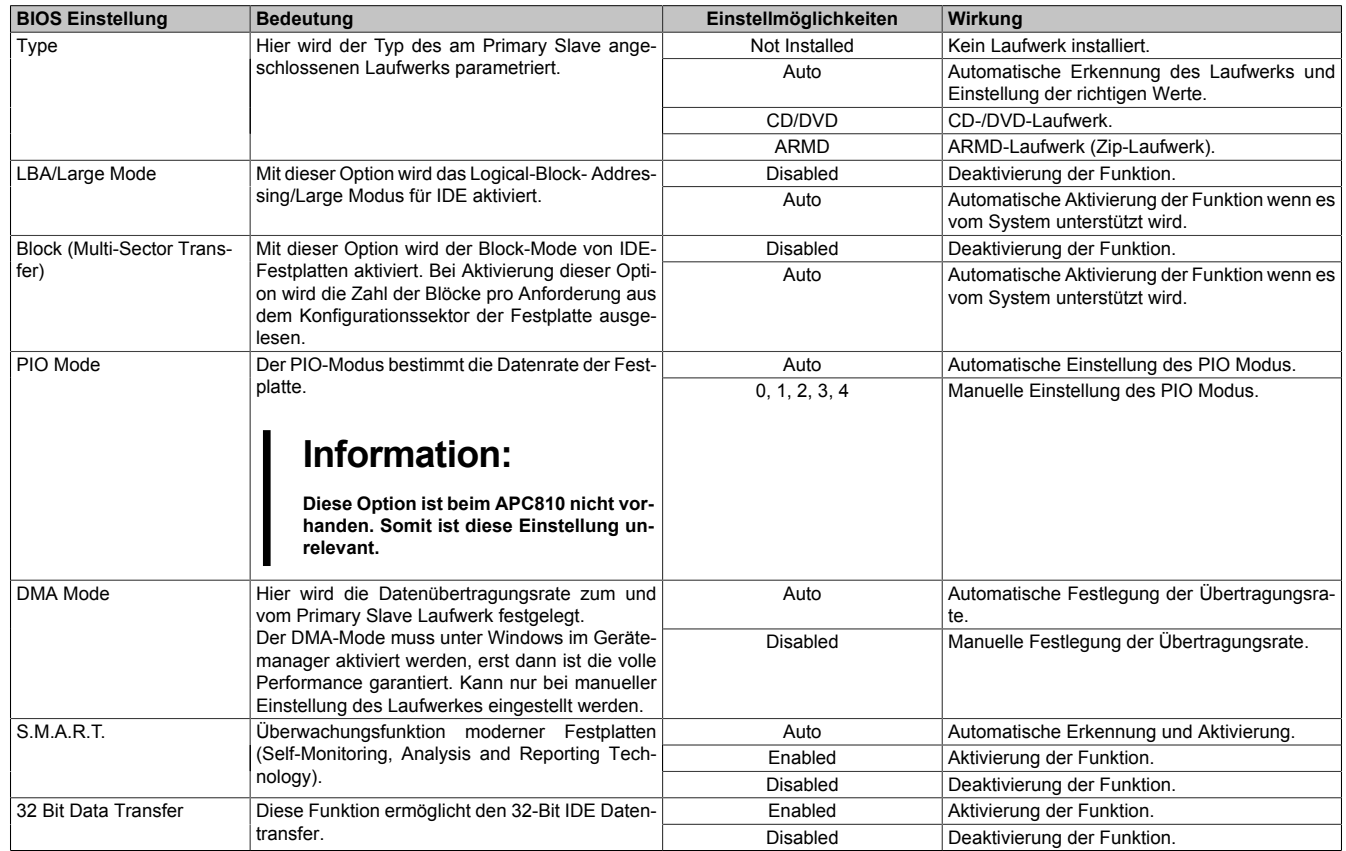

Tabelle 177: 945GME Primary IDE Slave Einstellmöglichkeiten

## **Secondary IDE Master**

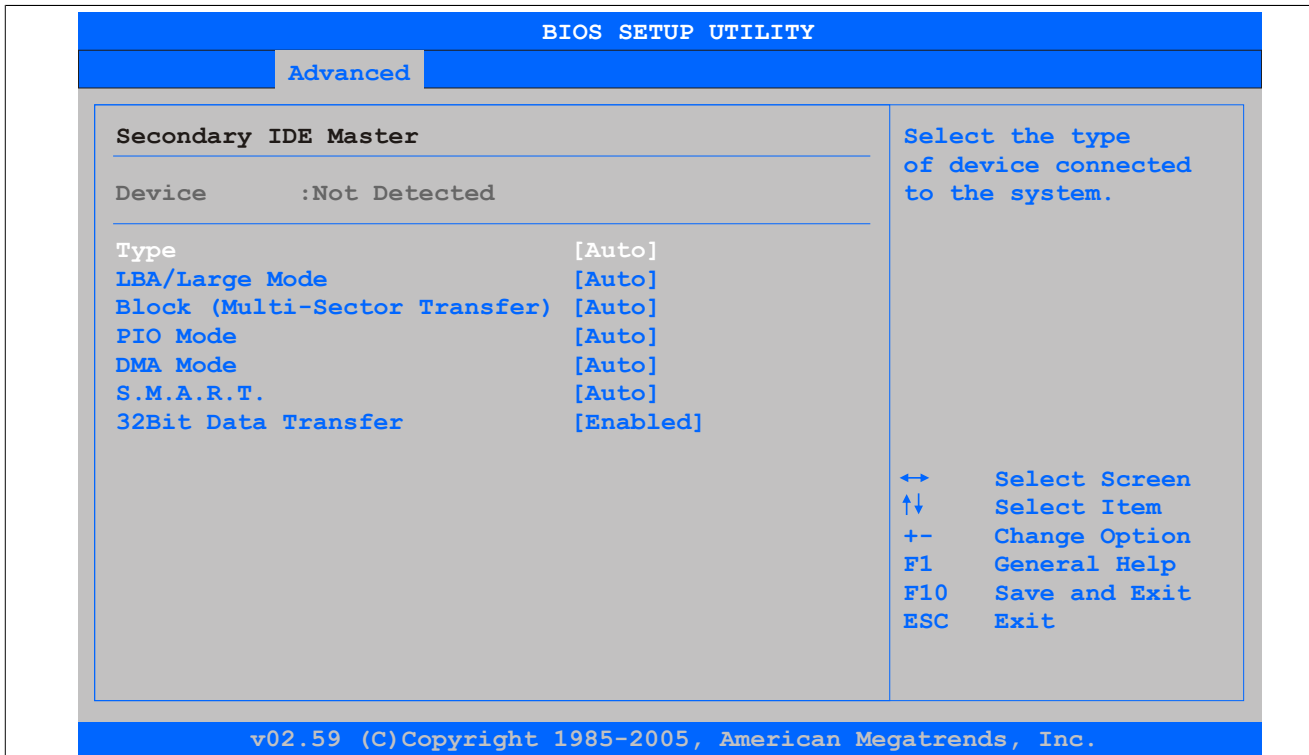

## Abbildung 114: 945GME Secondary IDE Master

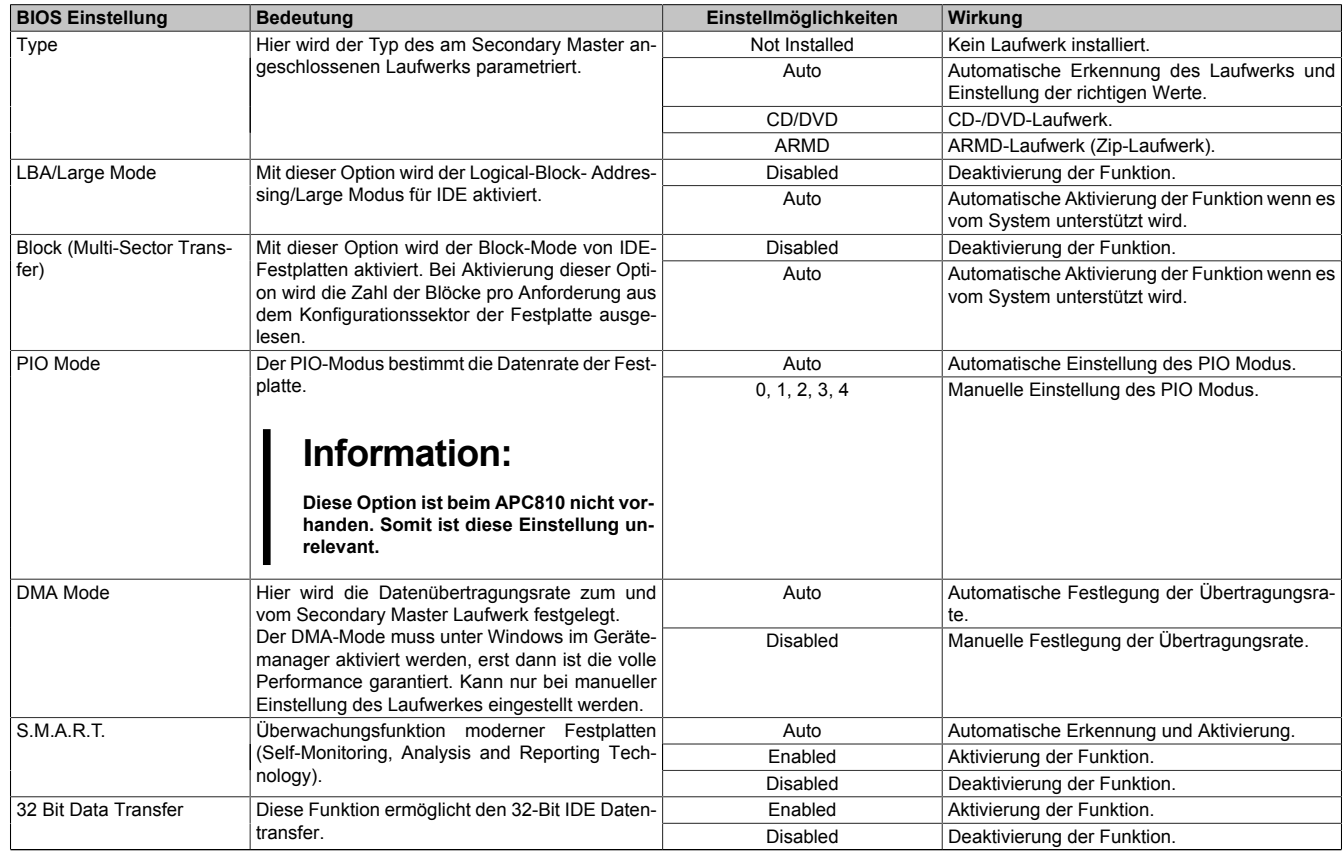

Tabelle 178: 945GME Secondary IDE Master Einstellmöglichkeiten

# **Secondary IDE Slave**

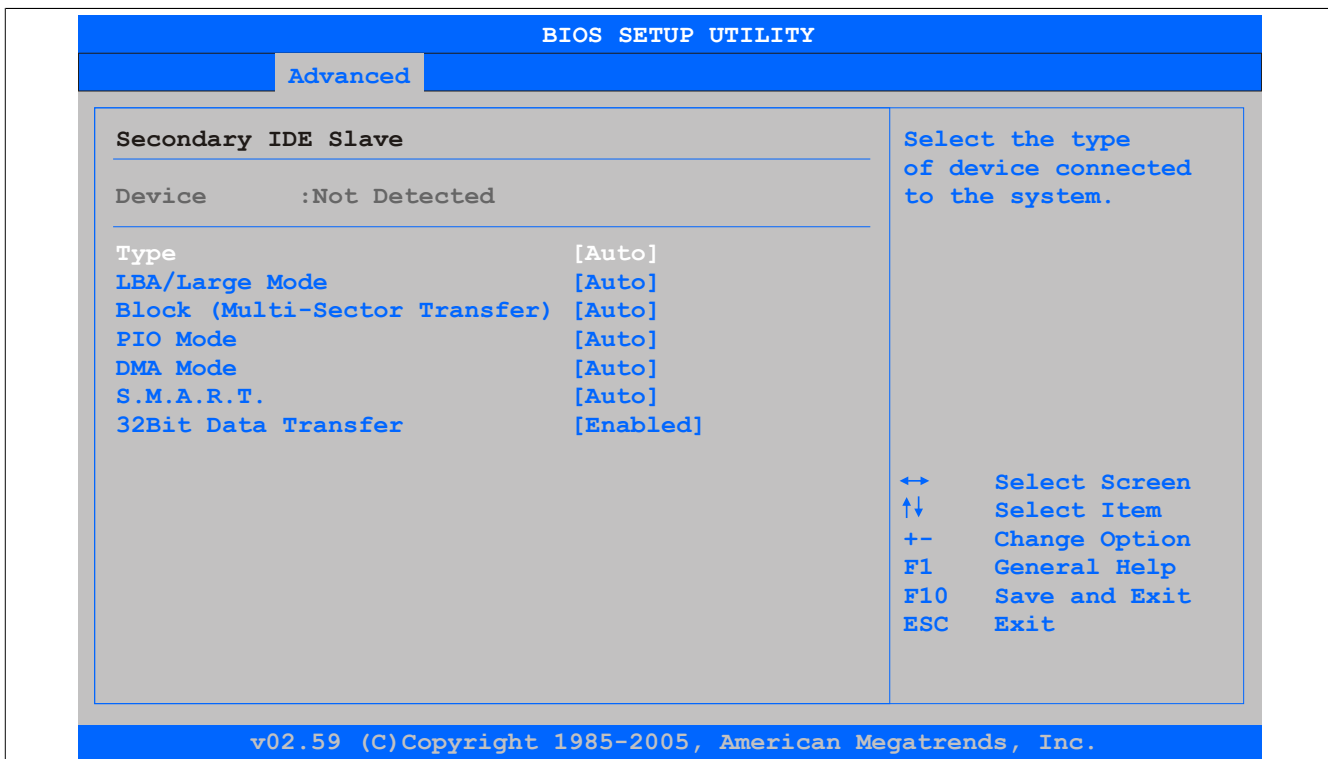

## Abbildung 115: 945GME Secondary IDE Slave

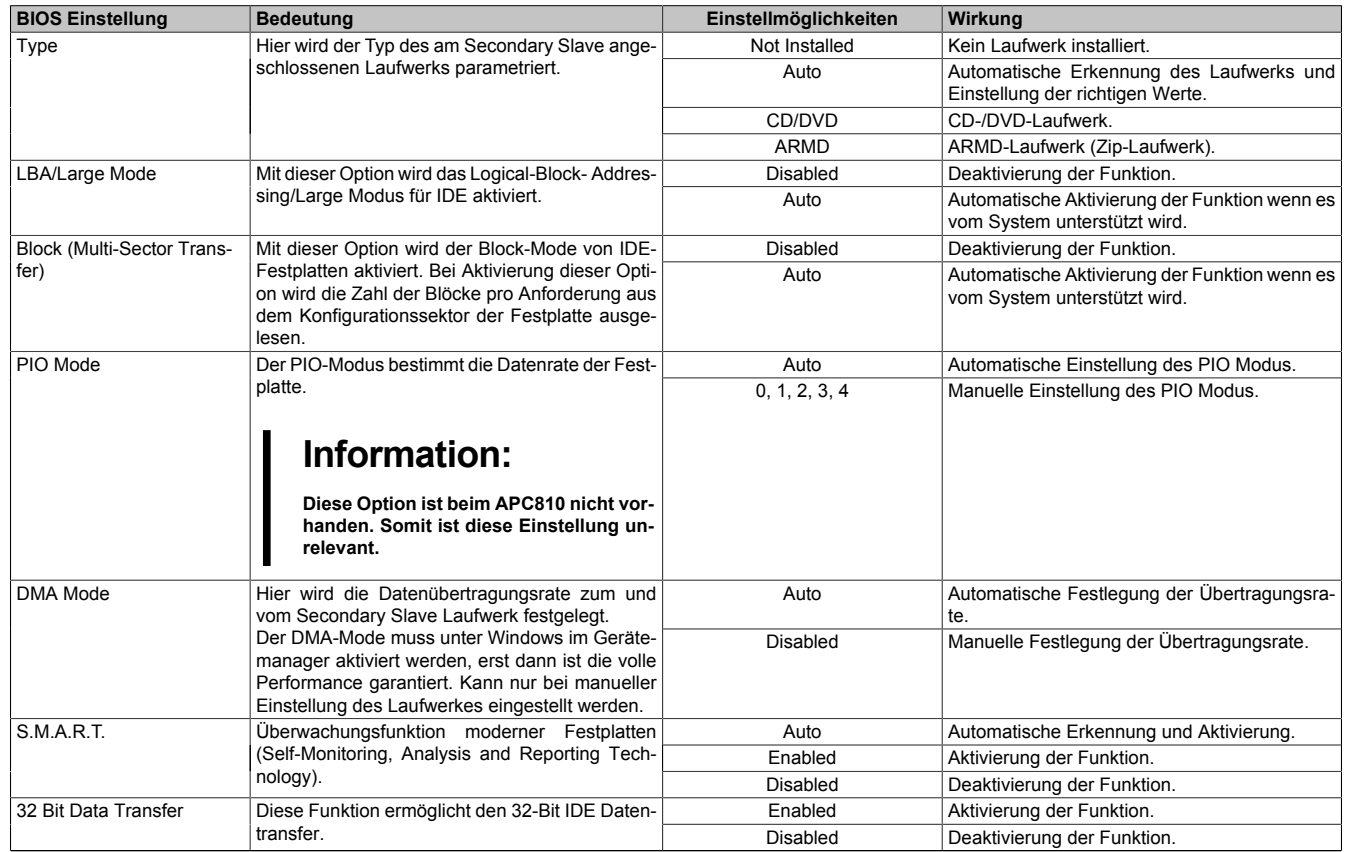

Tabelle 179: 945GME Secondary IDE Slave Einstellmöglichkeiten

## **1.4.10 USB Configuration**

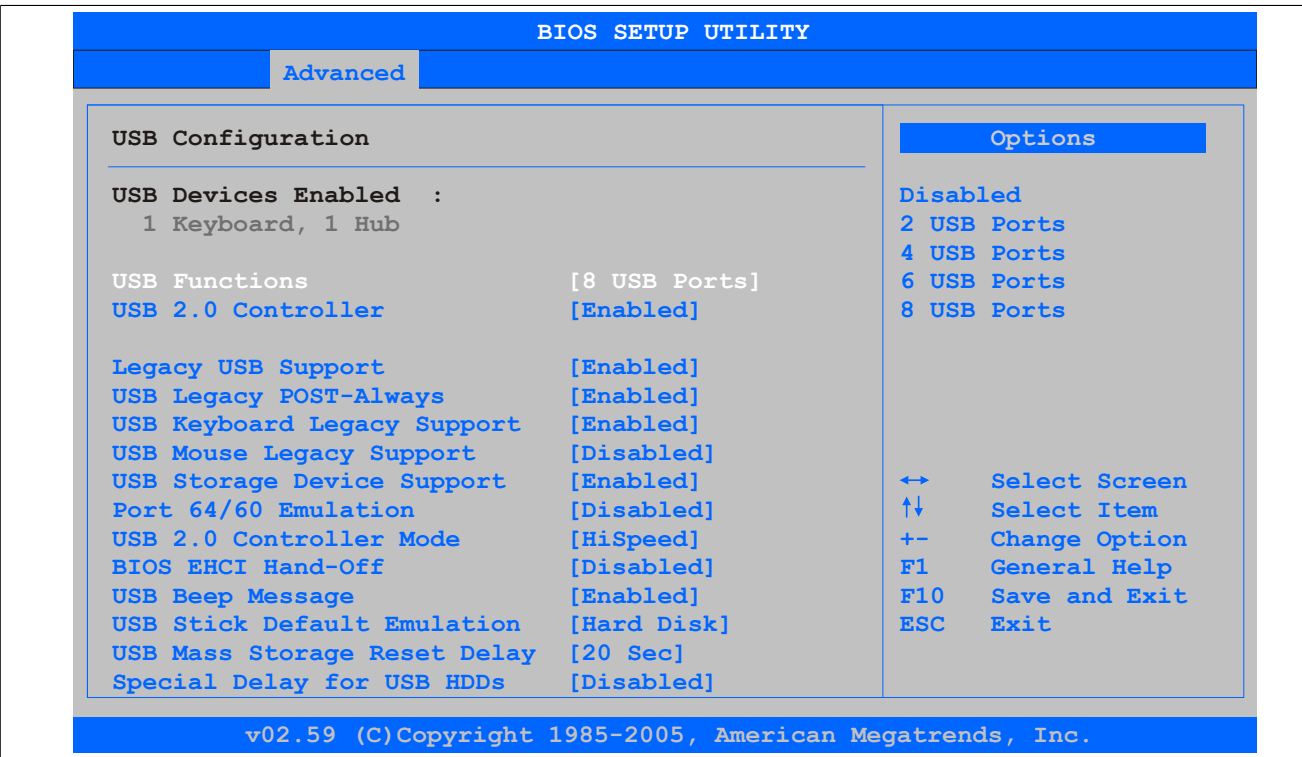

Abbildung 116: 945GME Advanced USB Configuration

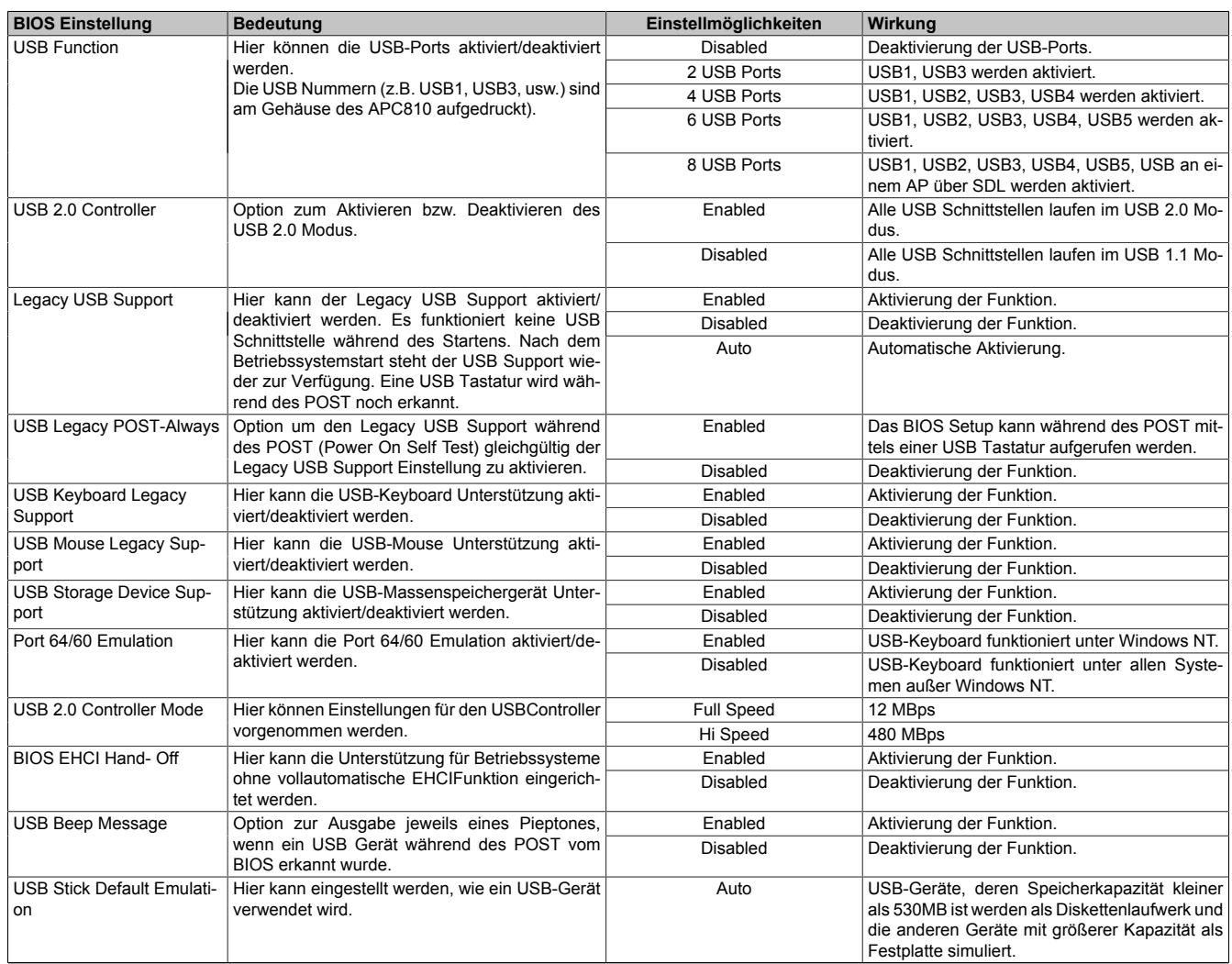

Tabelle 180: 945GME Advanced USB Configuration Einstellmöglichkeiten

## Software • BIOS Optionen

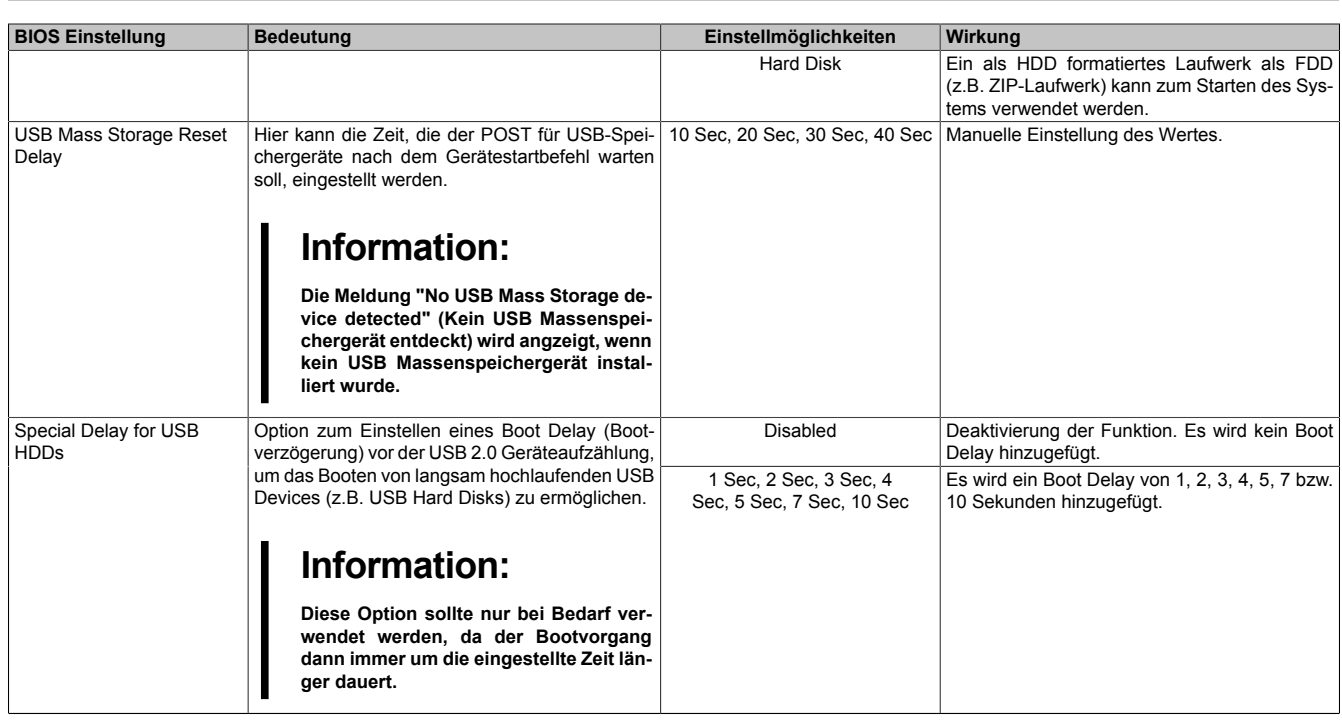

Tabelle 180: 945GME Advanced USB Configuration Einstellmöglichkeiten

# **1.4.11 Keyboard/Mouse Configuration**

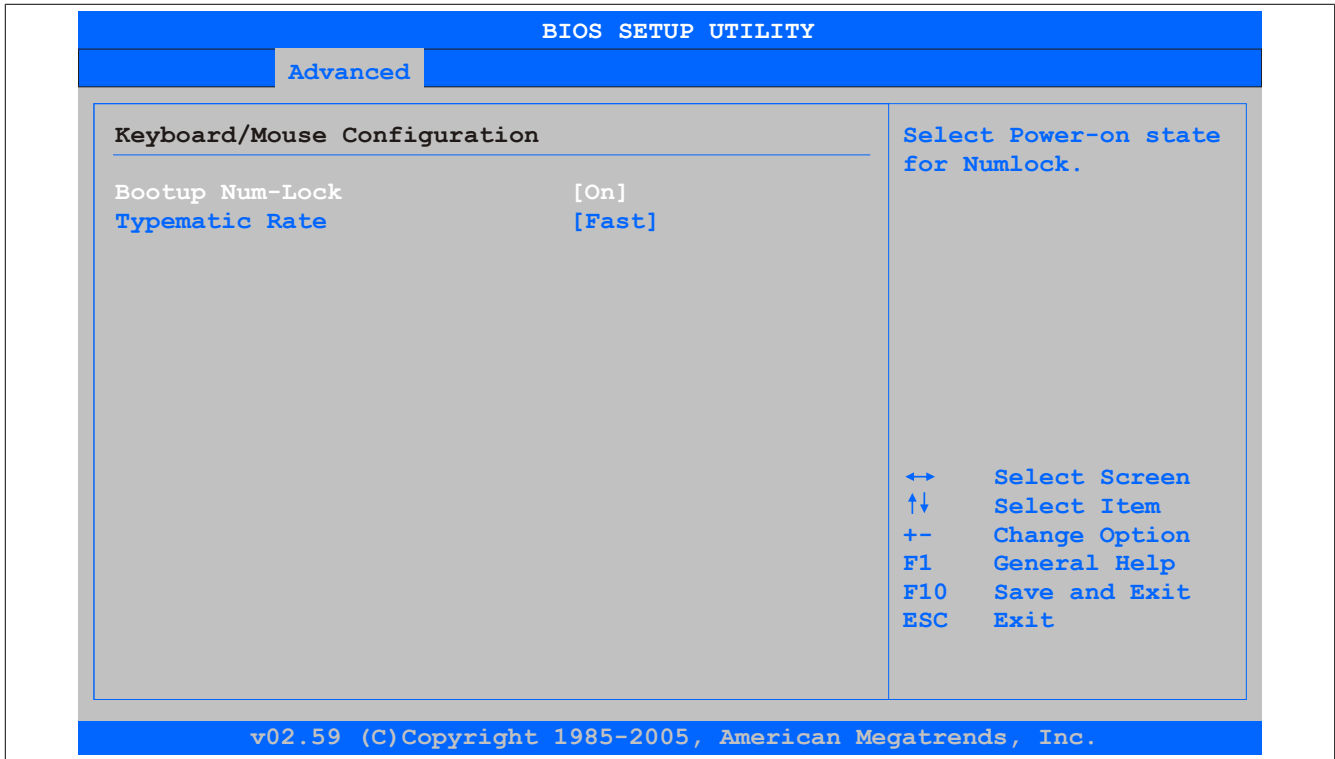

## Abbildung 117: 945GME Advanced Keyboard/Mouse Configuration

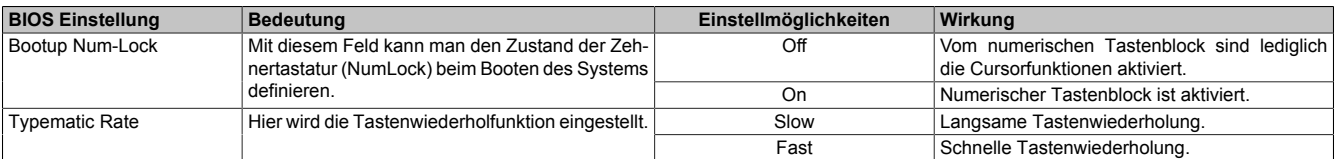

Tabelle 181: 945GME Advanced Keyboard/Mouse Configuration Einstellmöglichkeiten

## **1.4.12 Remote Access Configuration**

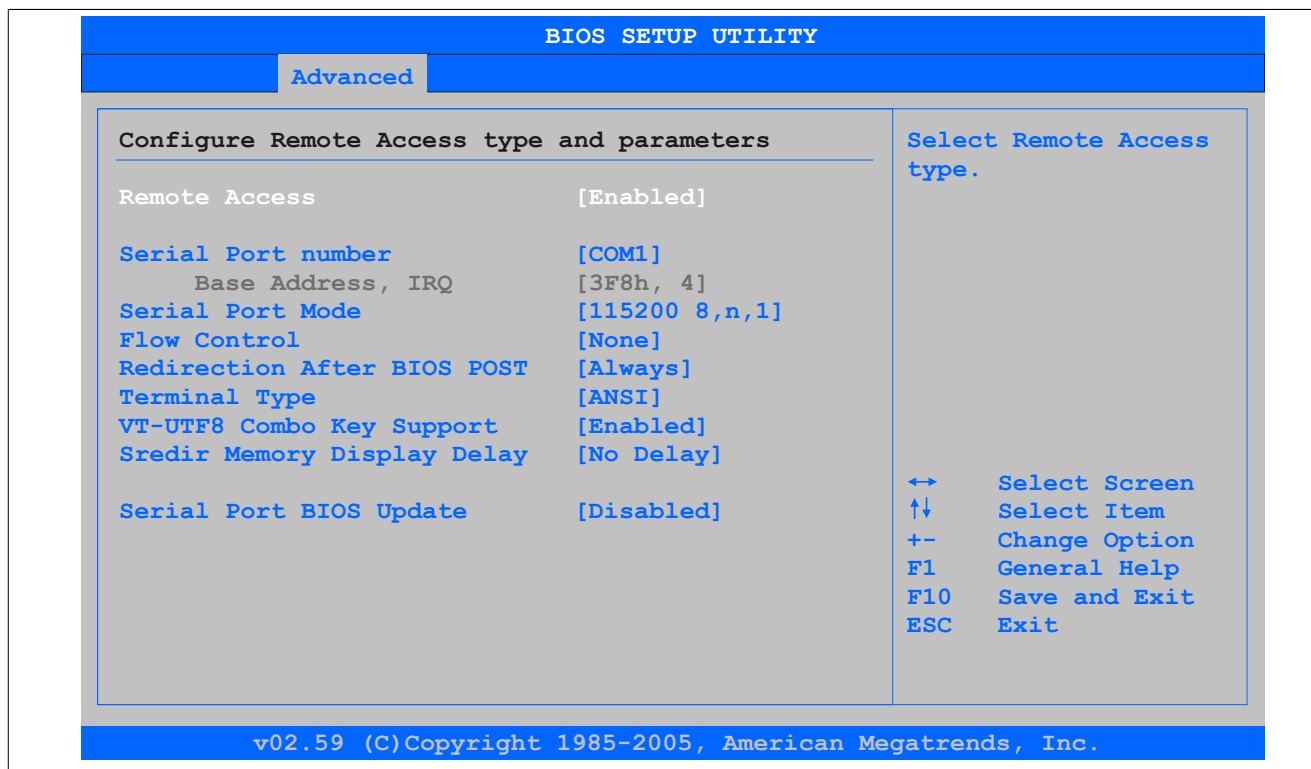

### Abbildung 118: 945GME Advanced Remote Access Configuration

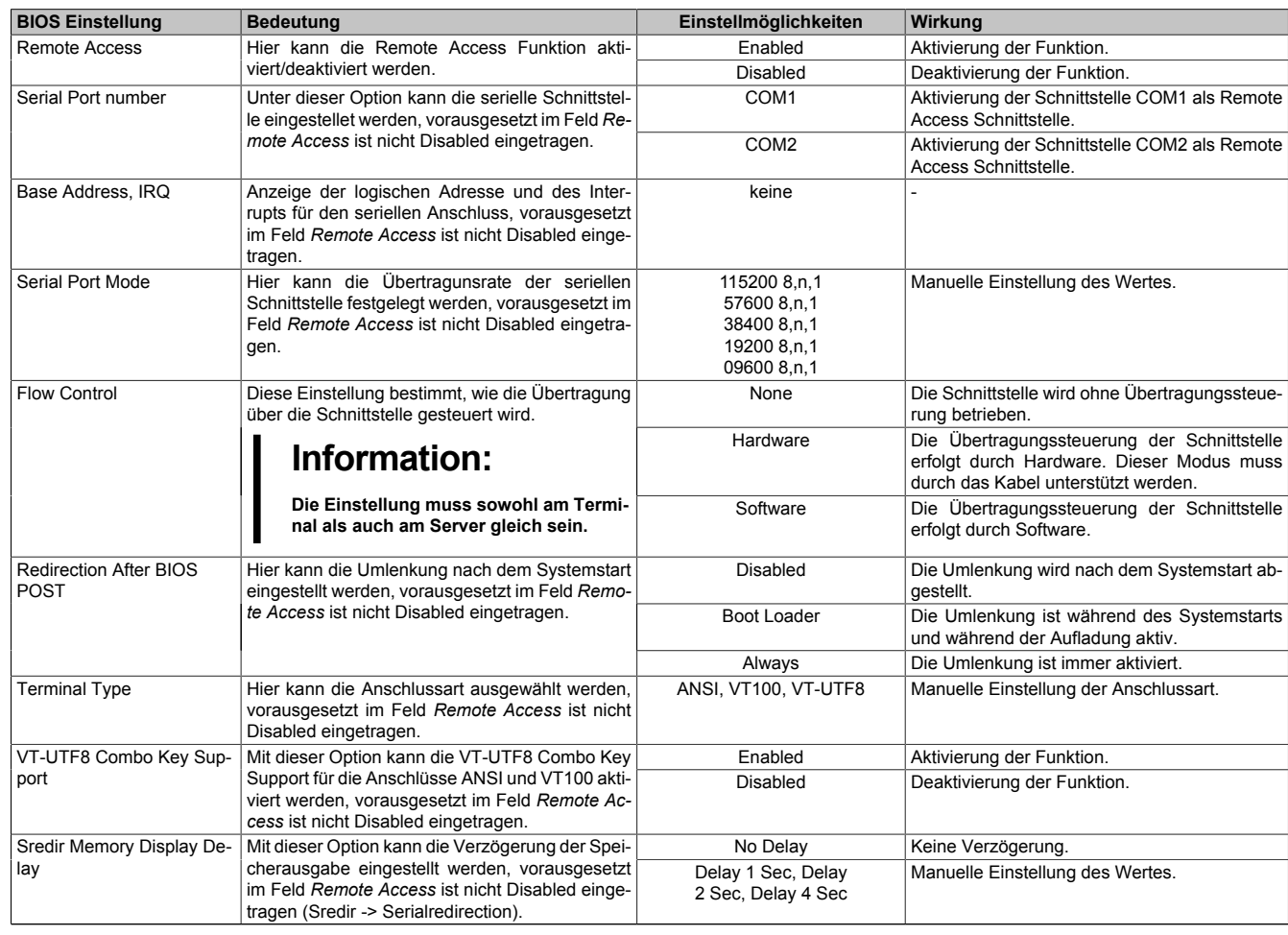

Tabelle 182: 945GME Advanced Remote Access Configuration Einstellmöglichkeiten

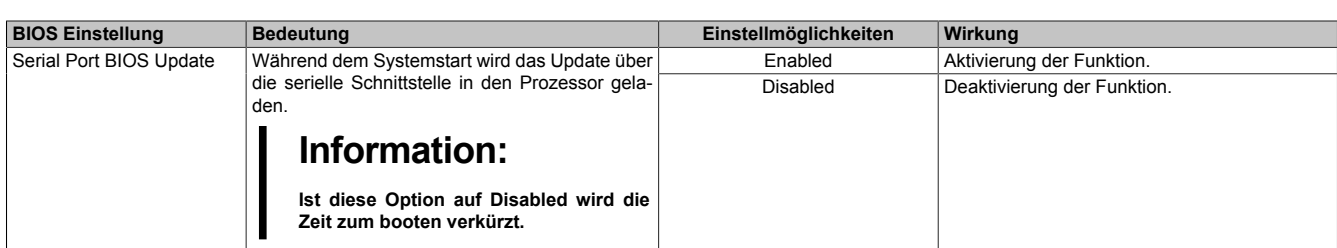

Tabelle 182: 945GME Advanced Remote Access Configuration Einstellmöglichkeiten

#### **1.4.13 CPU Board Monitor**

# **Information:**

**Die angezeigten Spannungswerte (z.B. Corespannung, Batteriespannung) auf dieser BIOS Setup Seite stellen ungeeichte Informationswerte dar. Daraus können keine Schlüsse über mögliche Alarme bzw. Fehlerzustände der Hardware gezogen werden. Die verwendeten Hardwarekomponenten verfügen über automatische Diagnosefunktionen im Fehlerfalle.**

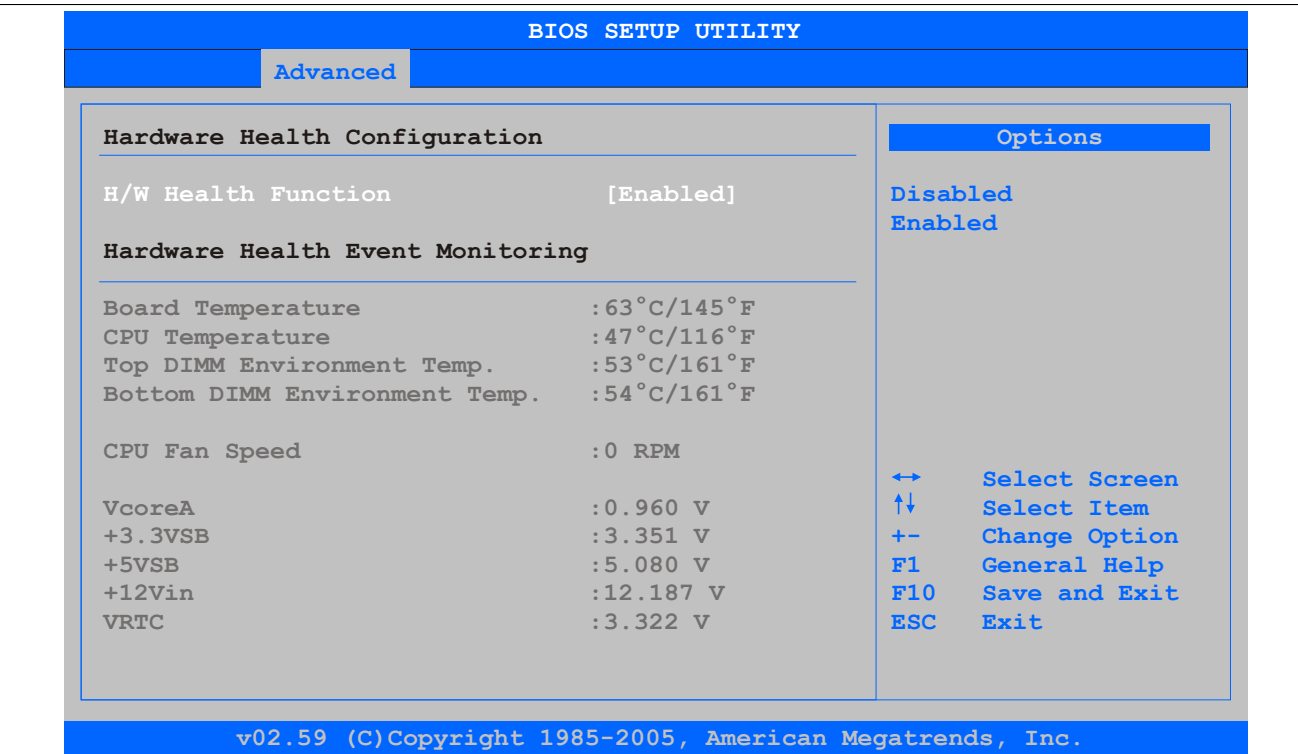

#### Abbildung 119: 945GME Advanced CPU Board Monitor

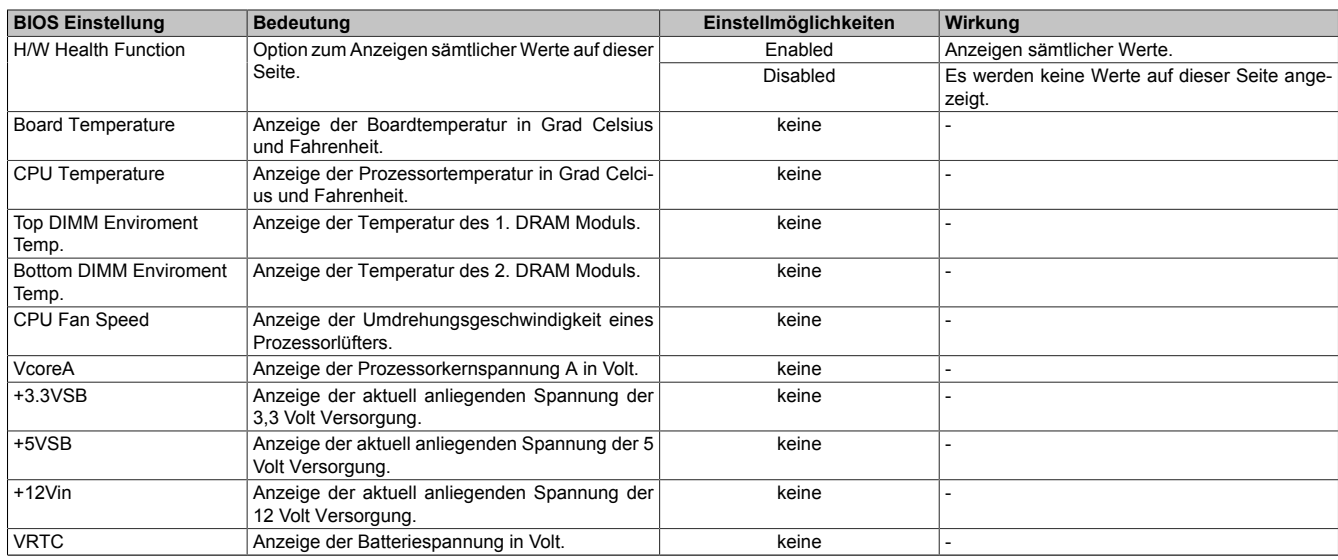

Tabelle 183: 945GME Advanced CPU Board Monitor Einstellmöglichkeiten

## **1.4.14 Baseboard/Panel Features**

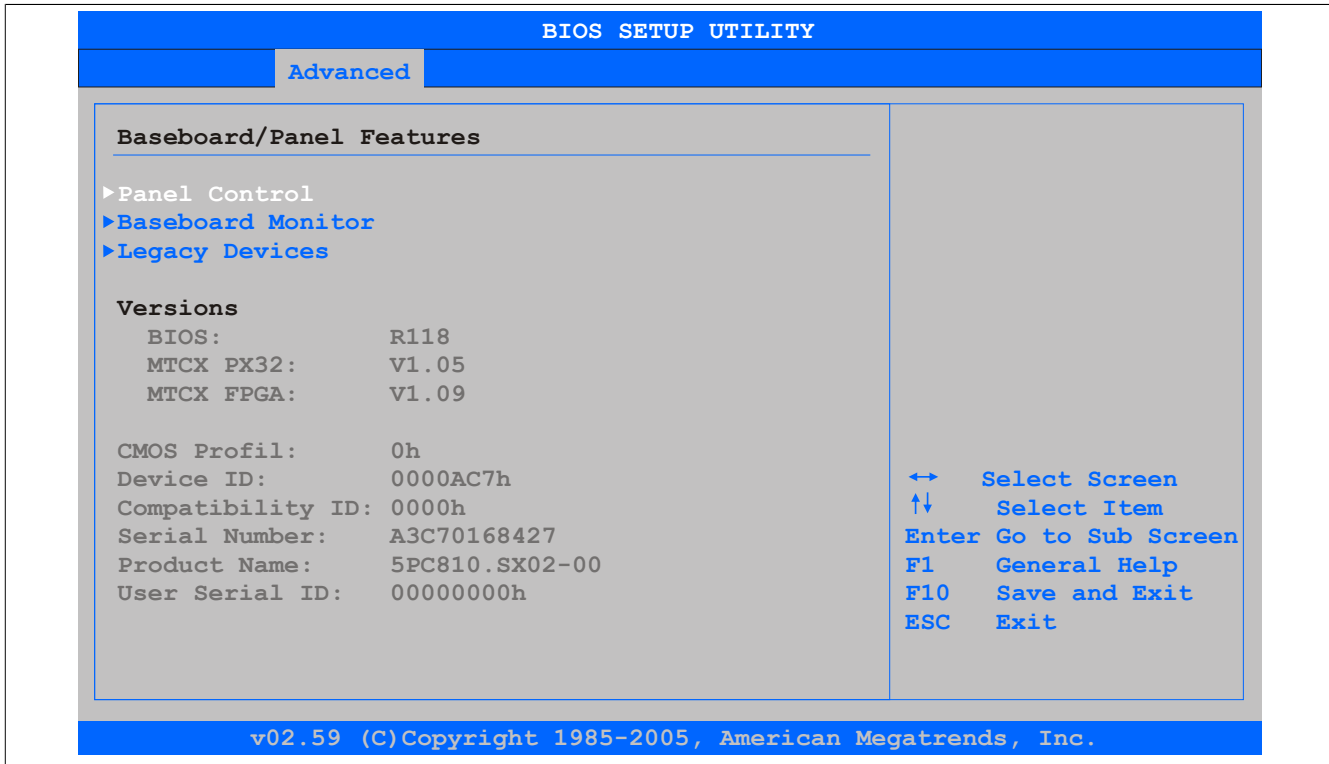

#### Abbildung 120: 945GME Advanced Baseboard/Panel Features

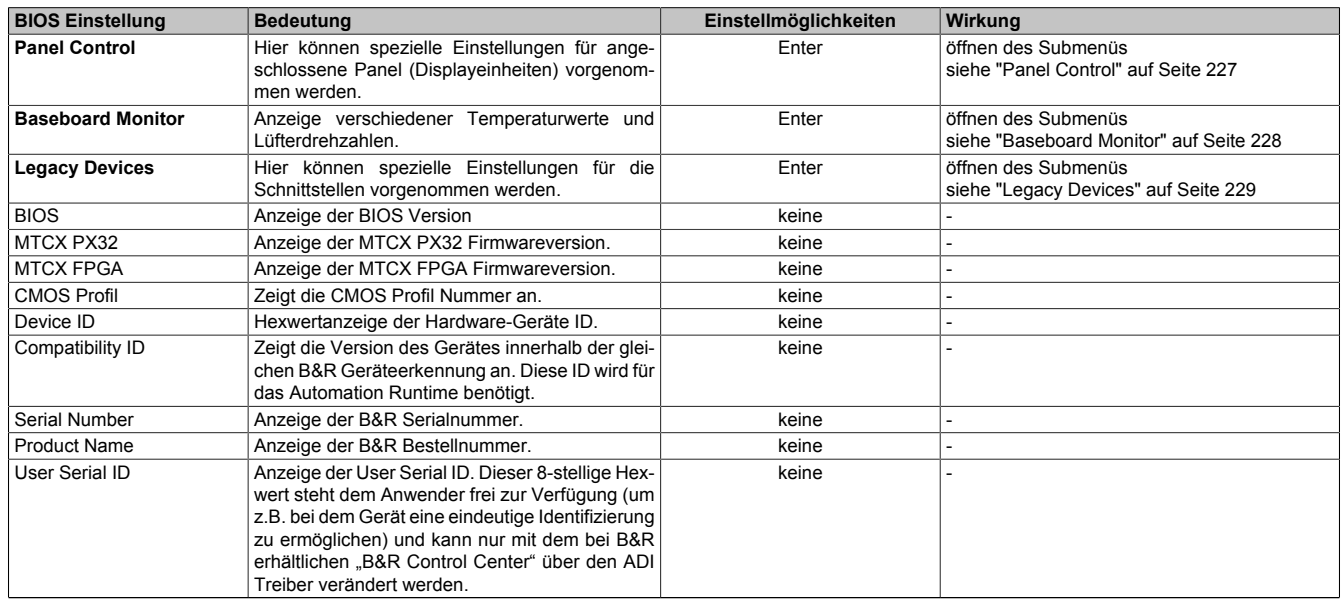

Tabelle 184: 945GME Advanced Baseboard/Panel Features Einstellmöglichkeiten

## <span id="page-226-0"></span>**Panel Control**

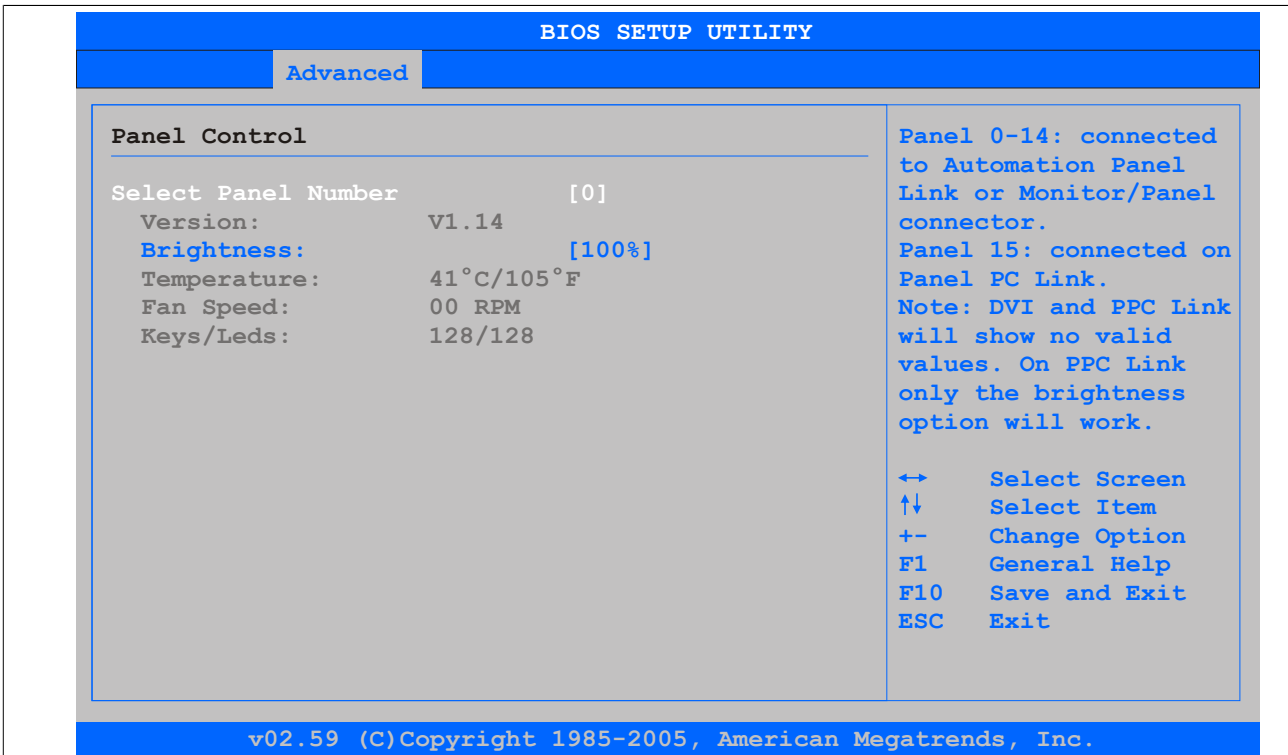

## Abbildung 121: 945GME Panel Control

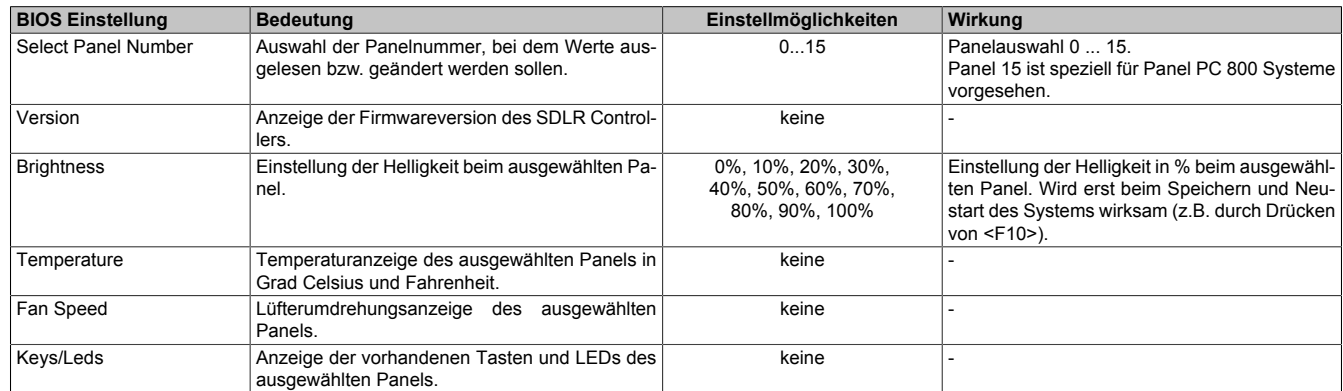

Tabelle 185: 945GME Panel Control Einstellmöglichkeiten

#### <span id="page-227-0"></span>**Baseboard Monitor**

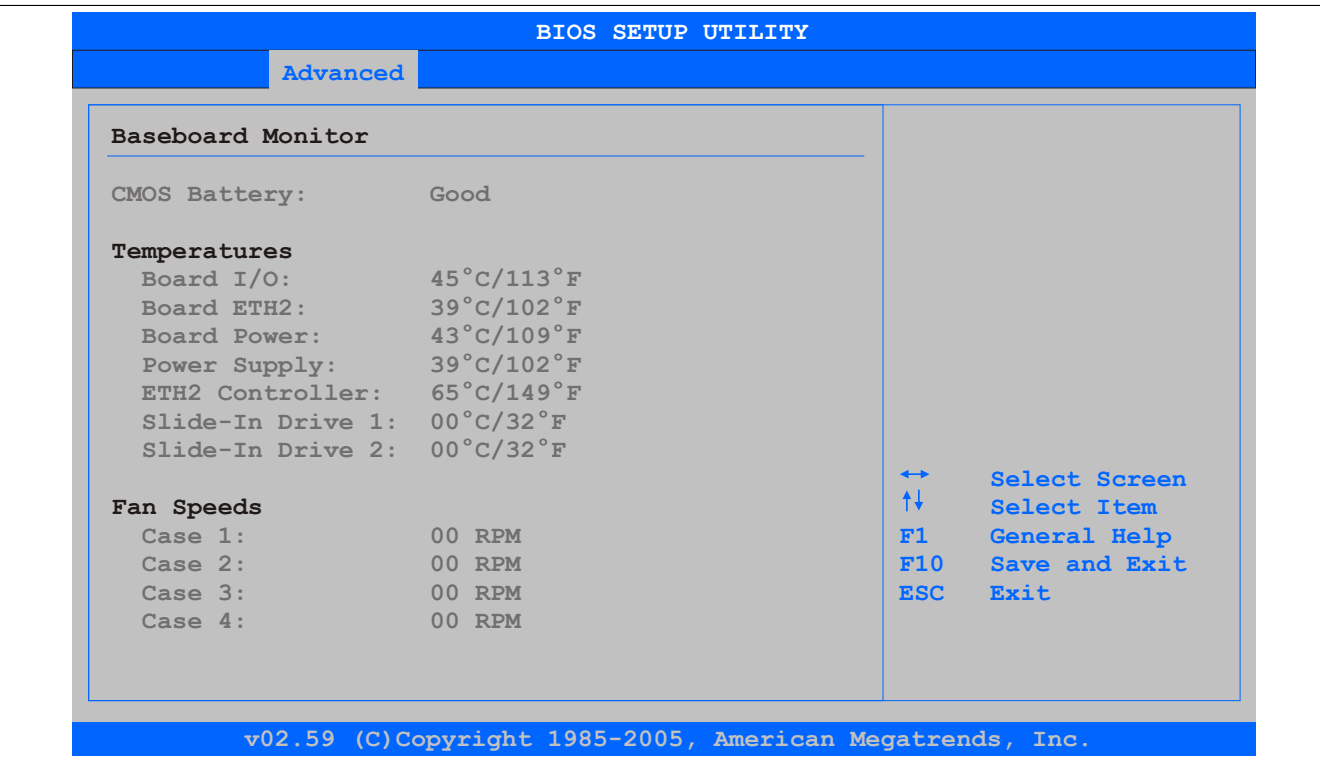

#### Abbildung 122: 945GME Baseboard Monitor

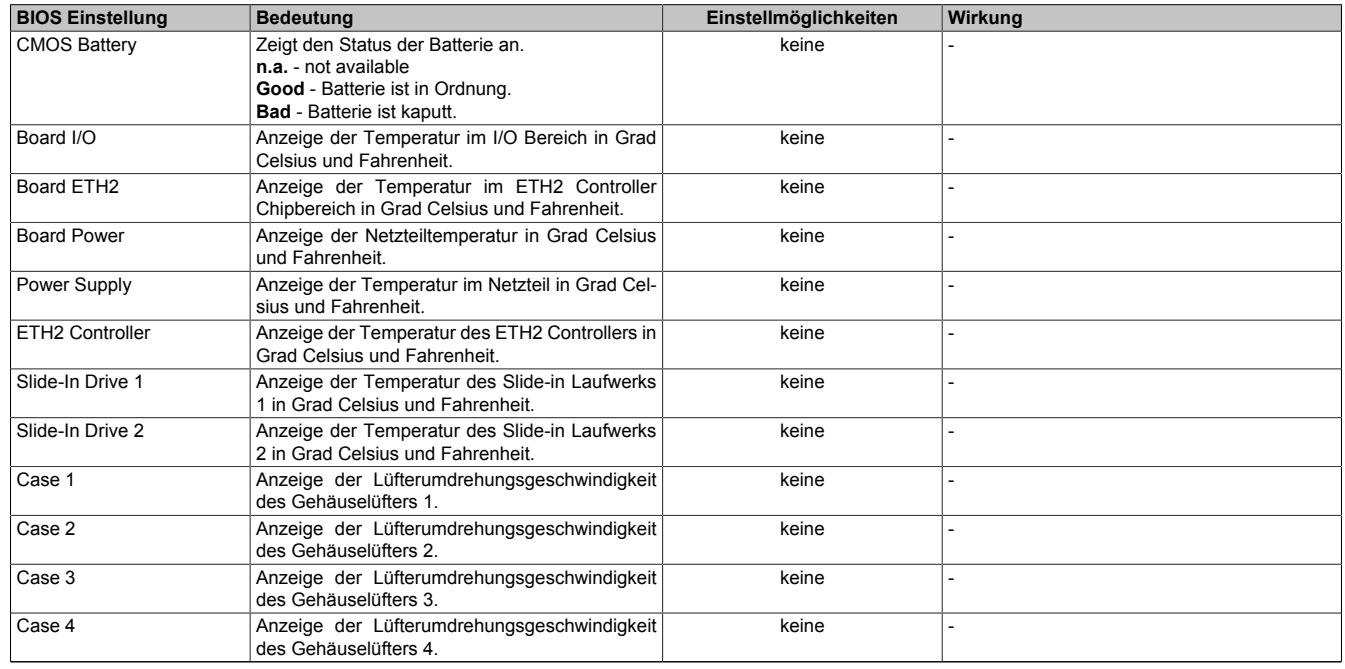

Tabelle 186: 945GME Baseboard Monitor Einstellmöglichkeiten

## <span id="page-228-0"></span>**Legacy Devices**

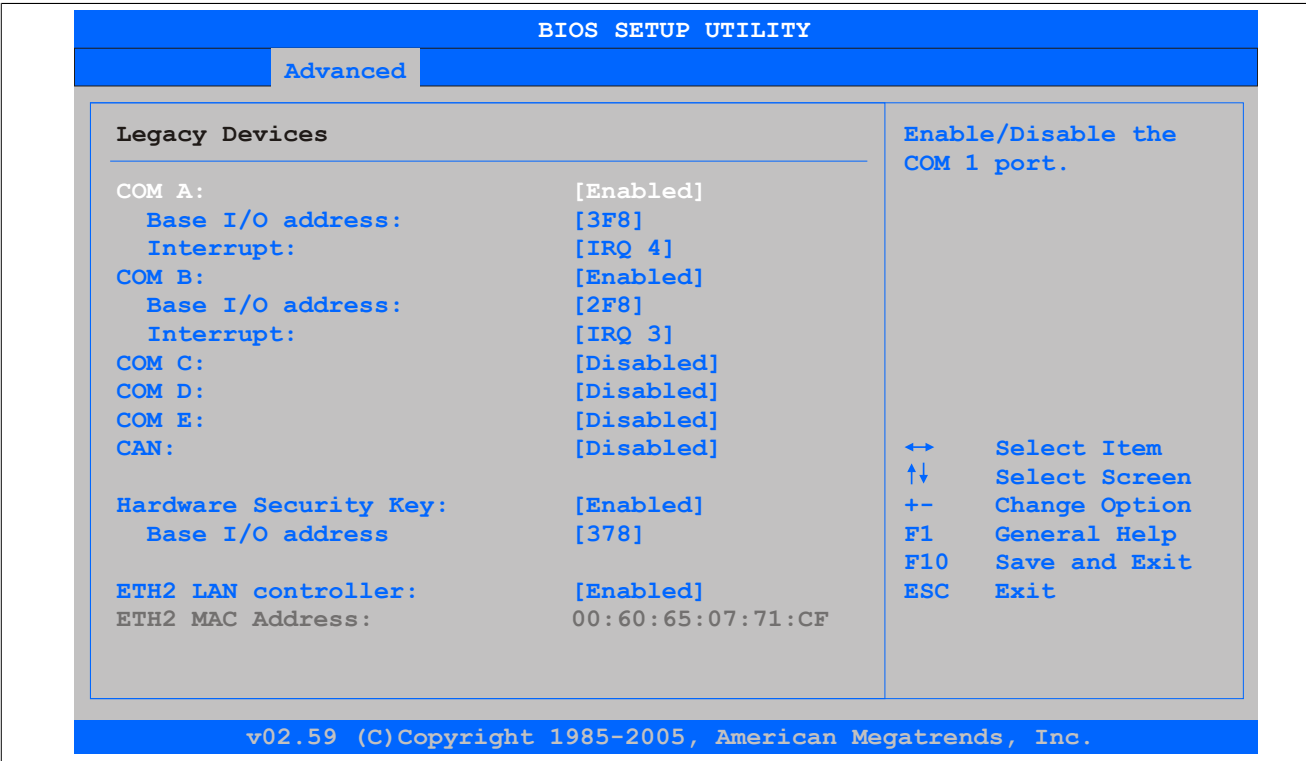

#### Abbildung 123: 945GME Legacy Devices

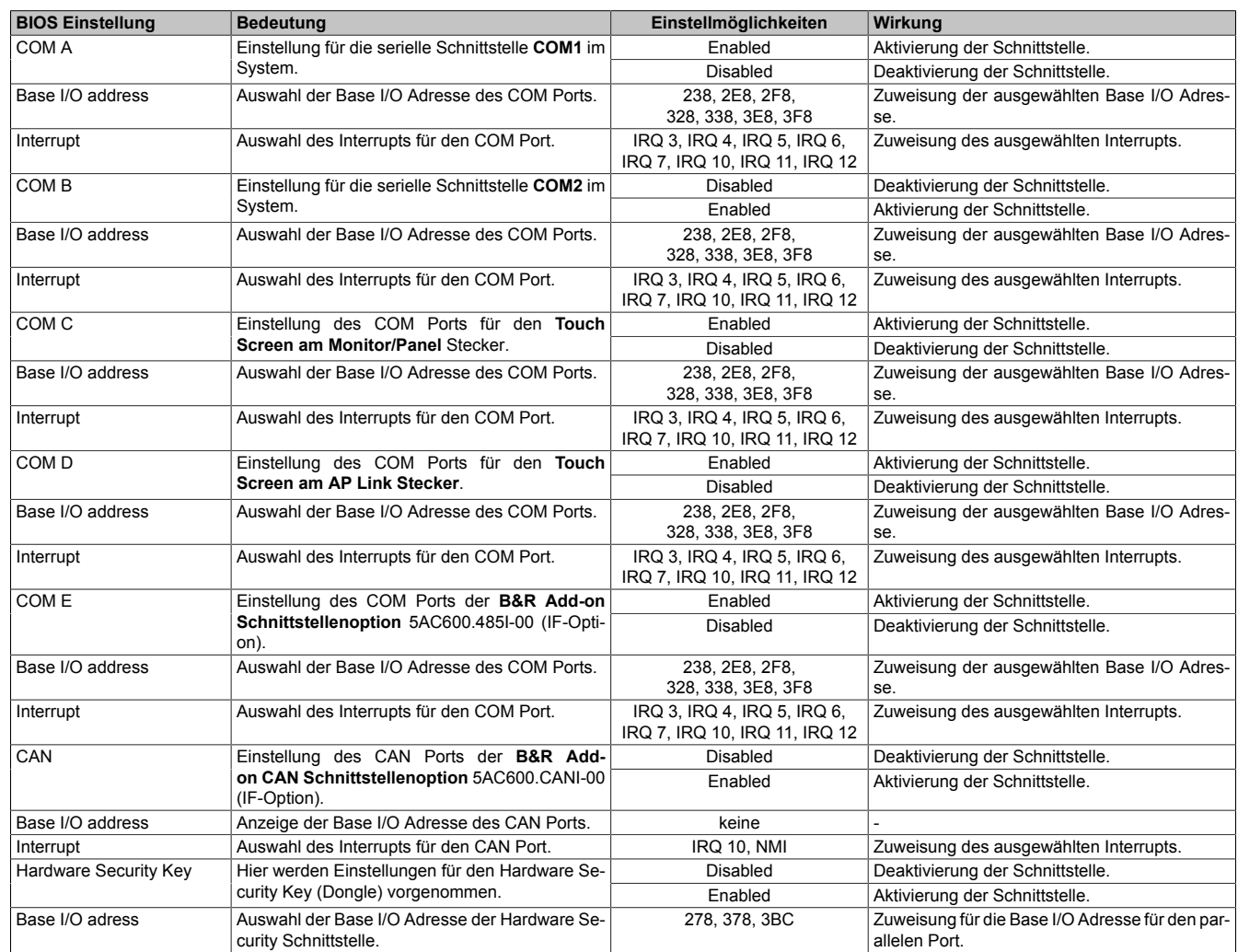

Tabelle 187: 945GME Legacy Devices Einstellmöglichkeiten

## Software • BIOS Optionen

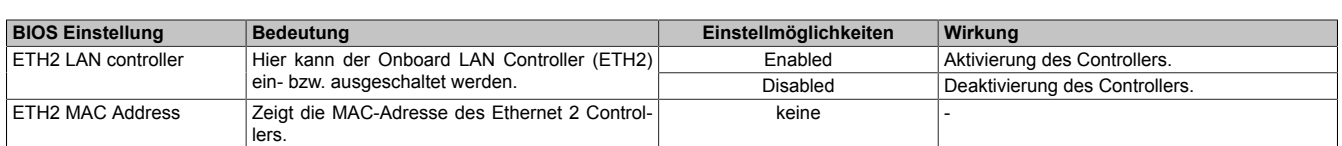

Tabelle 187: 945GME Legacy Devices Einstellmöglichkeiten

## **1.5 Boot**

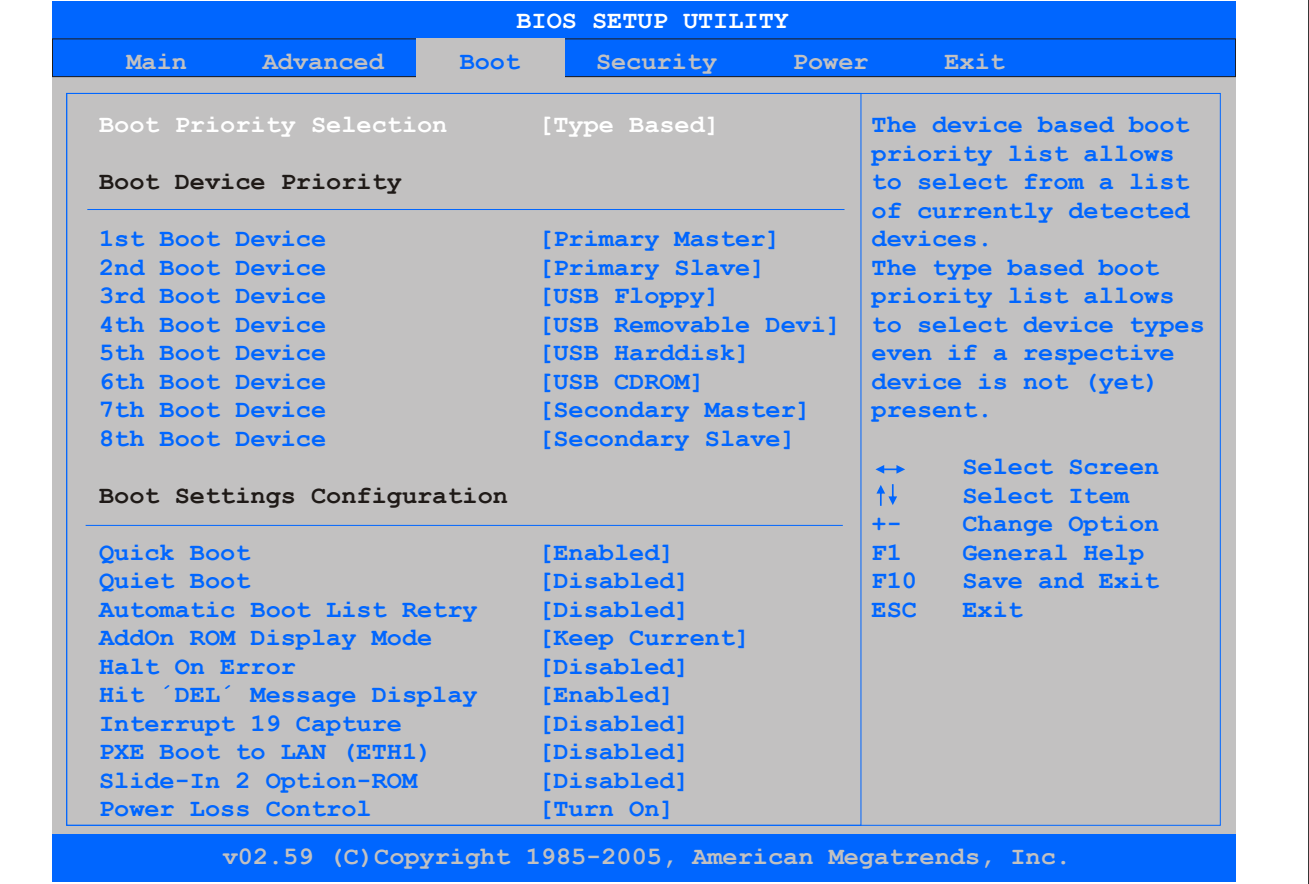

#### Abbildung 124: 945GME Boot Menü

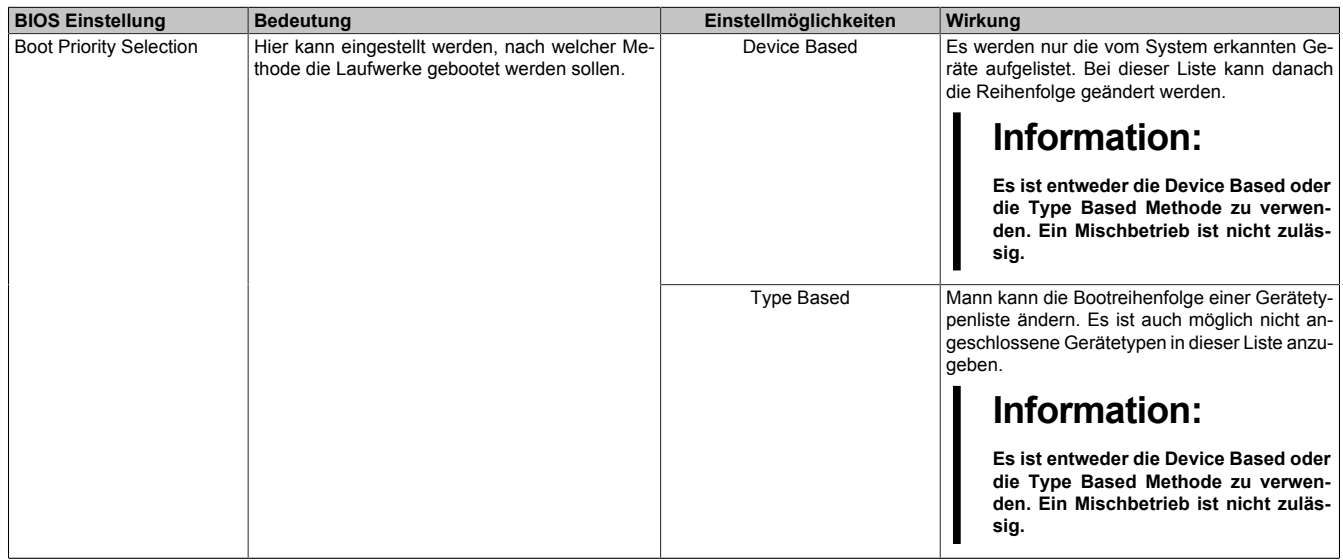

Tabelle 188: 945GME Boot Menü Einstellmöglichkeiten

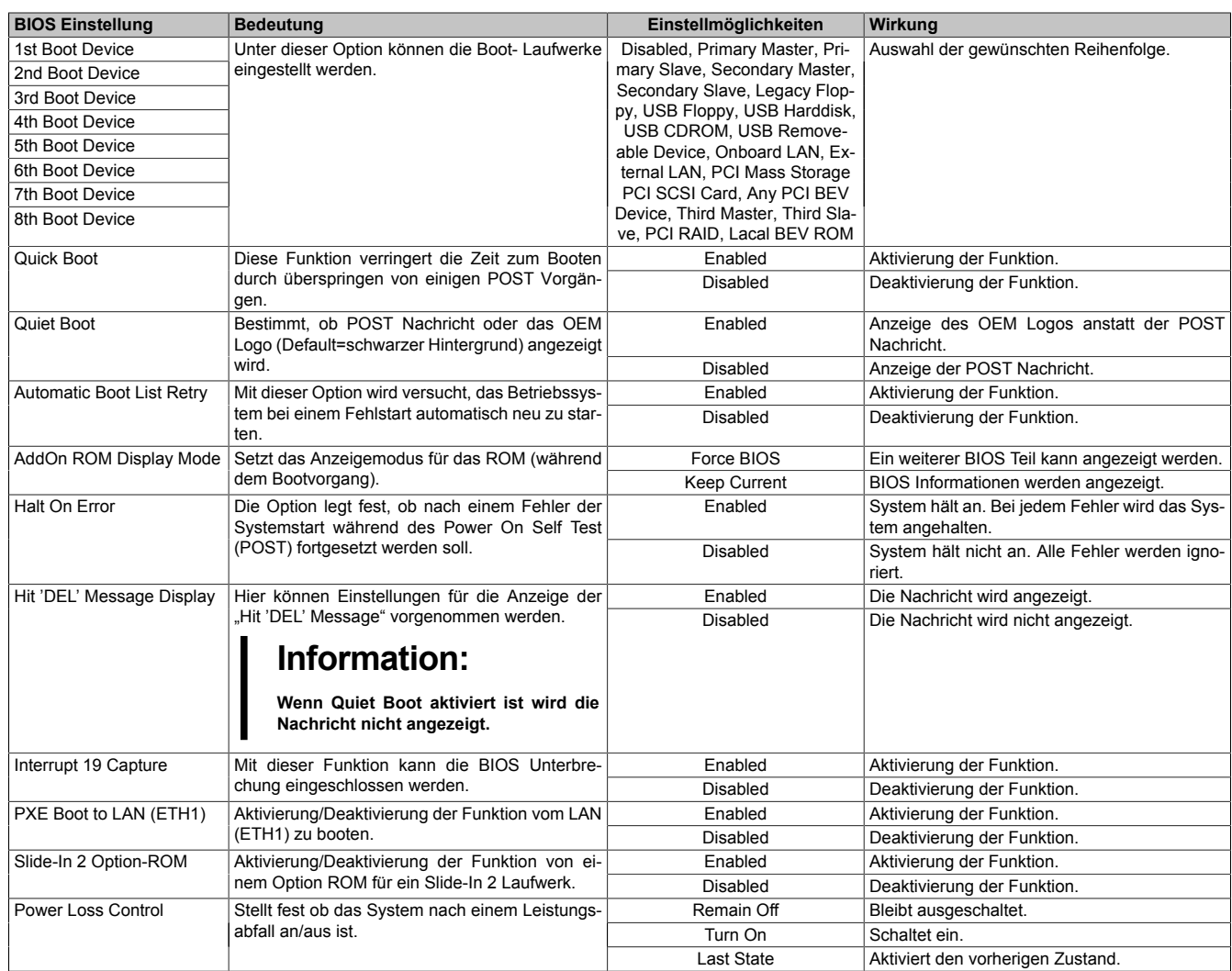

Tabelle 188: 945GME Boot Menü Einstellmöglichkeiten

# **1.6 Security**

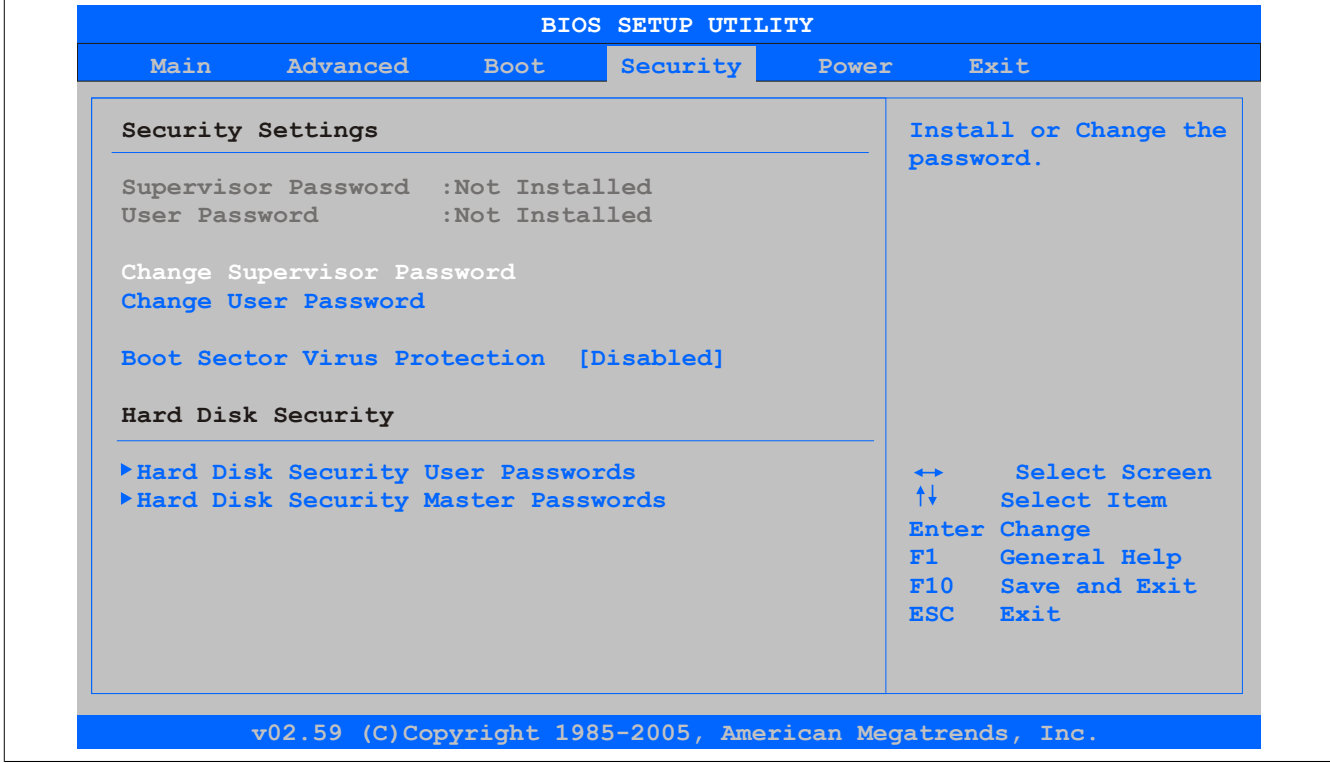

#### Abbildung 125: 945GME Security Menü

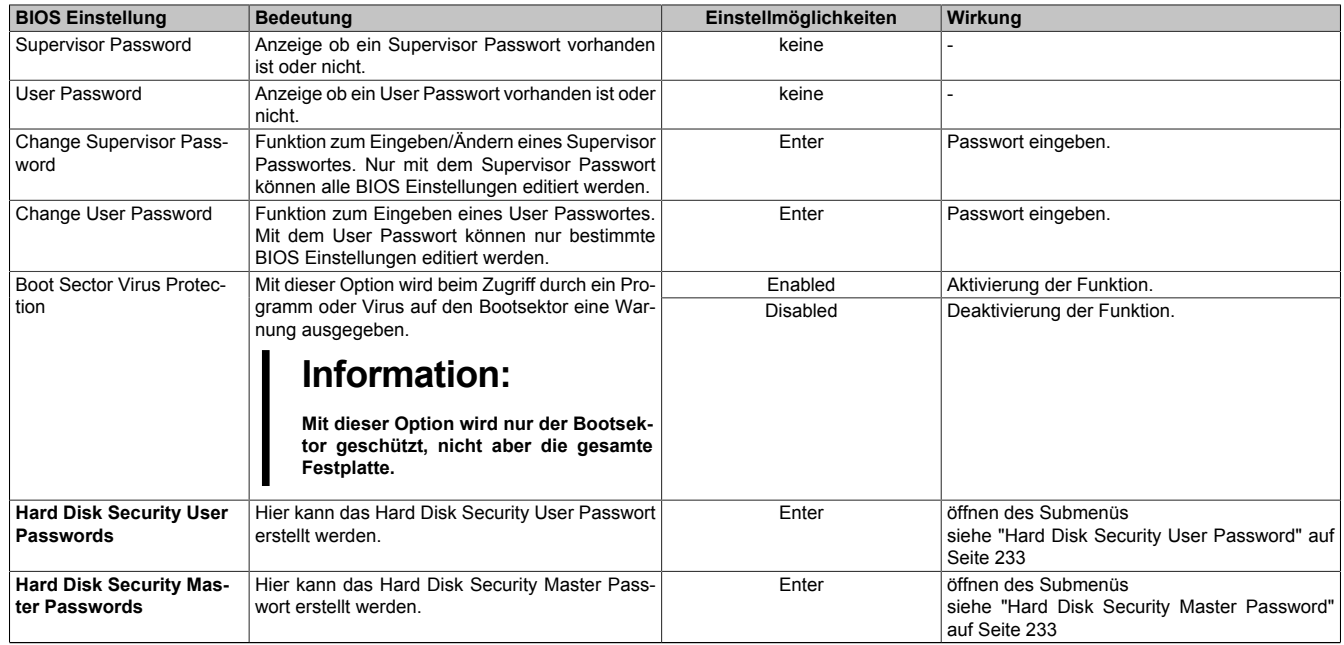

Tabelle 189: 945GME Security Menü Einstellmöglichkeiten

#### <span id="page-232-0"></span>**1.6.1 Hard Disk Security User Password**

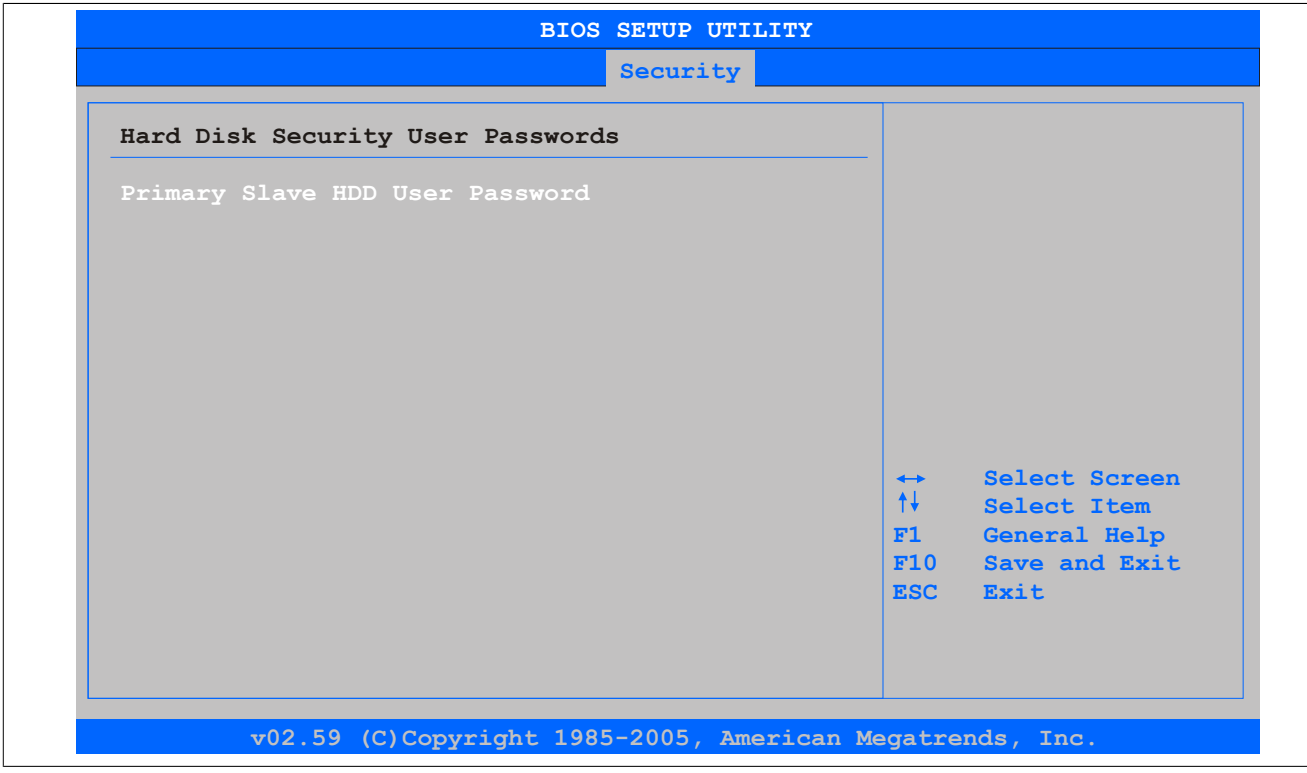

Abbildung 126: 945GME Hard Disk Security User Password

| <b>BIOS Einstellung</b>            | Bedeutung                                                                                                    | Einstellmöglichkeiten | Wirkung            |
|------------------------------------|----------------------------------------------------------------------------------------------------|-----------------------|--------------------|
| Primary Slave HDD User<br>Password | Mit dieser Funktion ist es möglich das User Pass-<br>wort jeder Festplatte einzustellen oder zu ändern  <br>ohne das Gerät neu zu booten. Mit dem User<br>Passwort können nur bestimmte BIOS Einstellun-<br>gen editiert werden. | Enter                 | Passwort eingeben. |

Tabelle 190: 945GME Hard Disk Security User Password

#### <span id="page-232-1"></span>**1.6.2 Hard Disk Security Master Password**

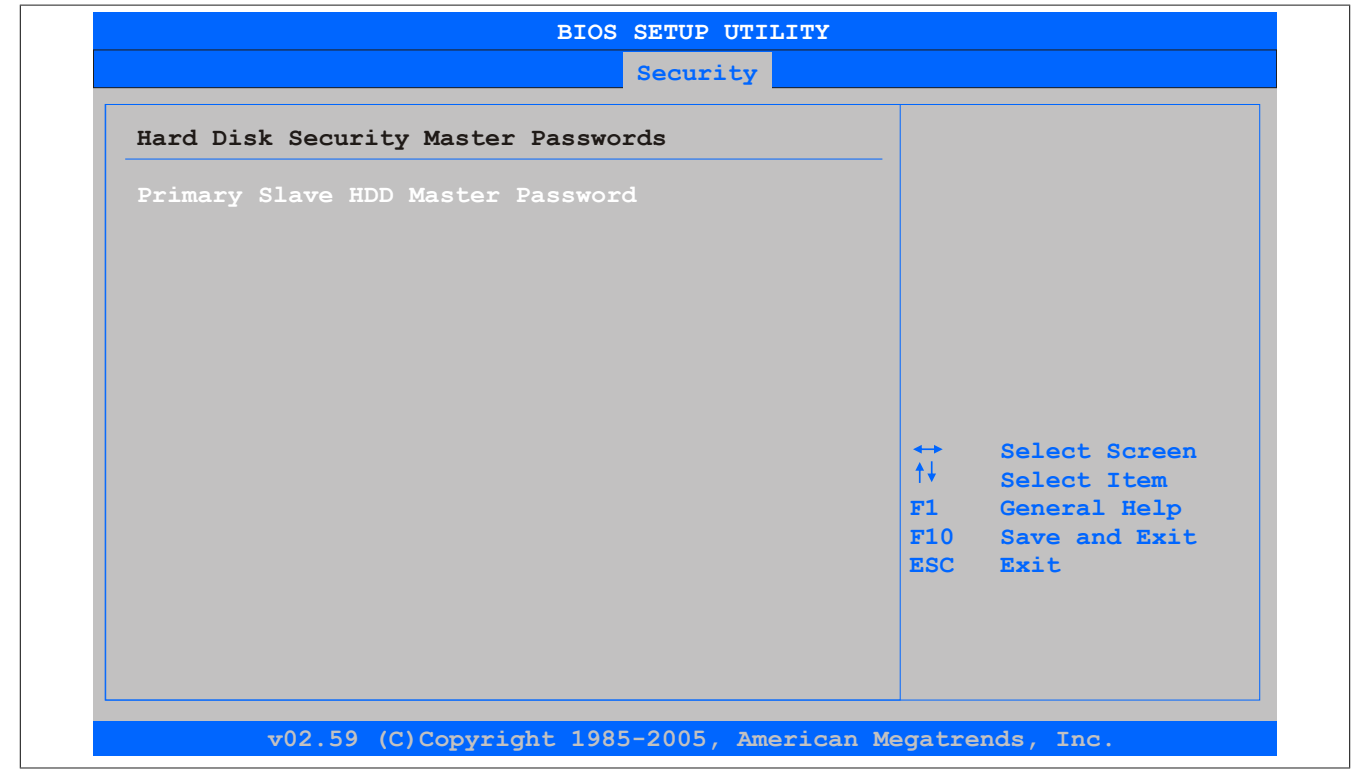

Abbildung 127: 945GME Hard Disk Security Master Password

Kapitel 4 Software

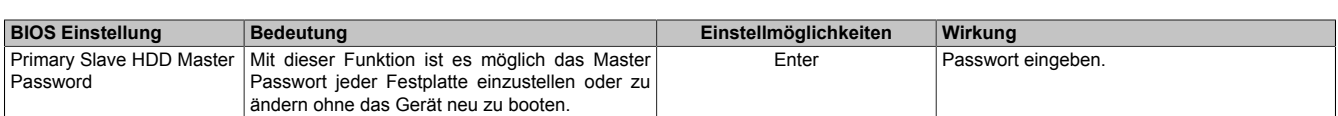

Tabelle 191: 945GME Hard Disk Securitiy Master Password

## **1.7 Power**

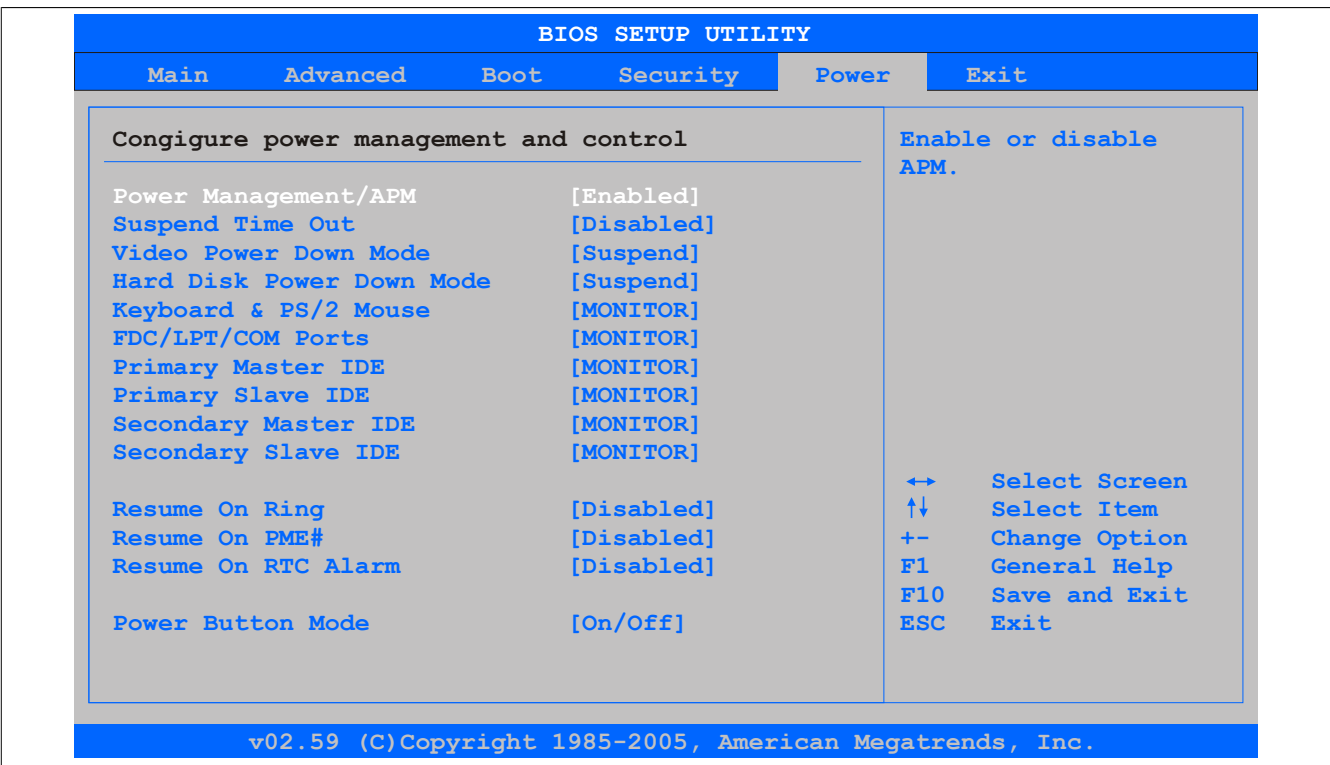

#### Abbildung 128: 945GME Power Menü

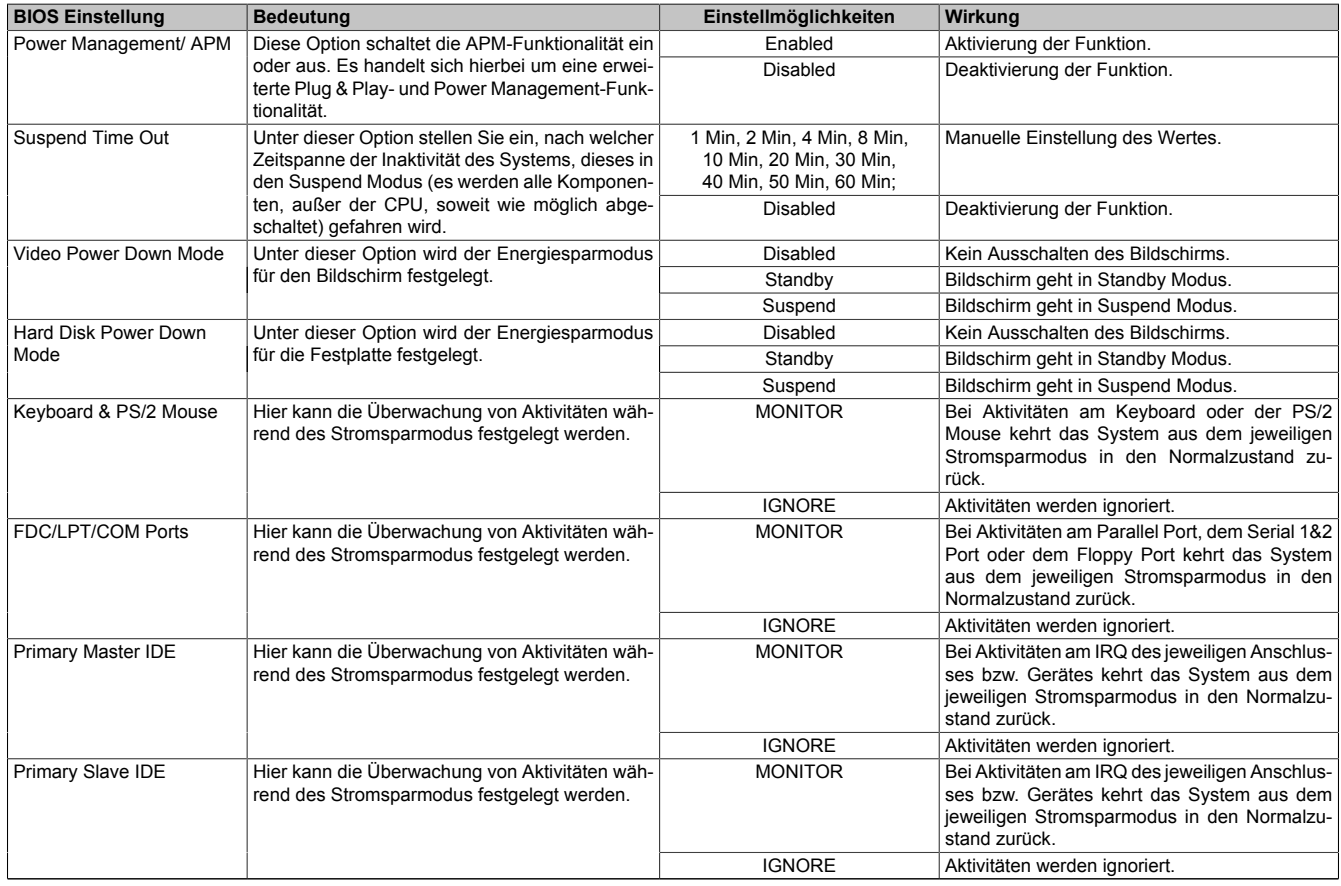

Tabelle 192: 945GME Power Menü Einstellmöglichkeiten

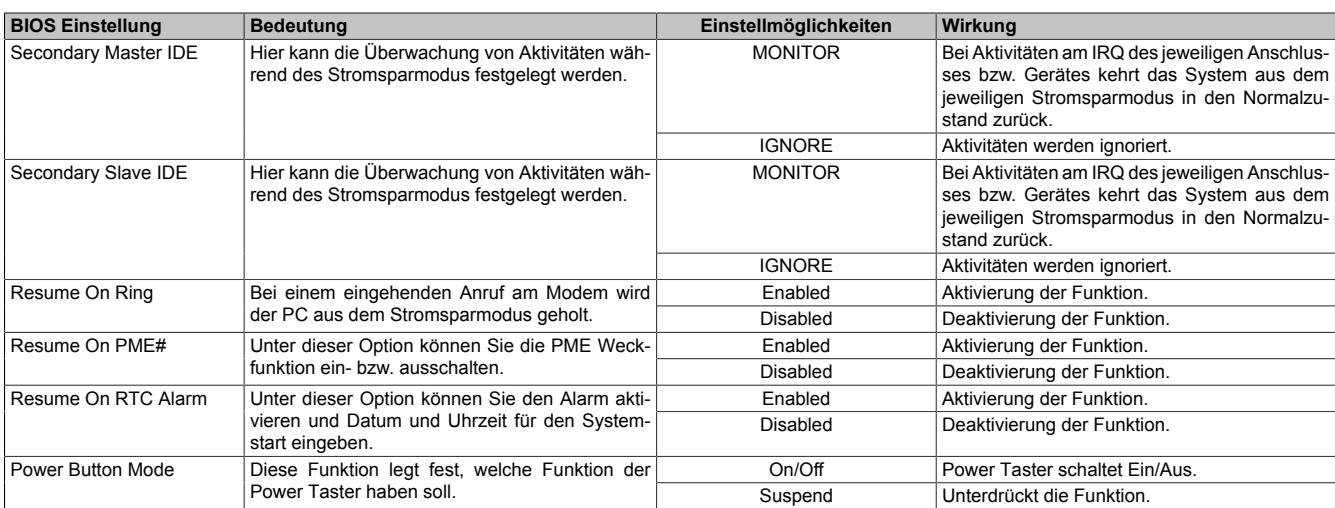

Tabelle 192: 945GME Power Menü Einstellmöglichkeiten

## **1.8 Exit**

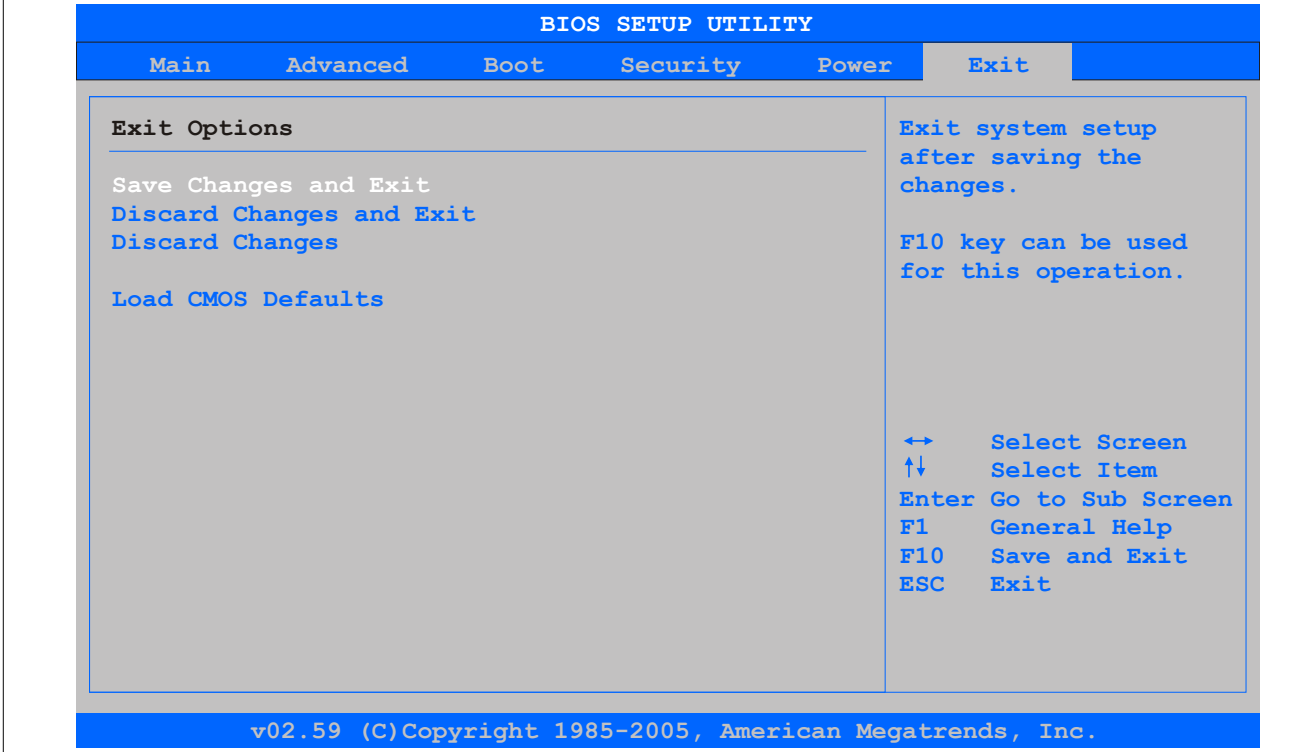

#### Abbildung 129: 945GME Exit Menü

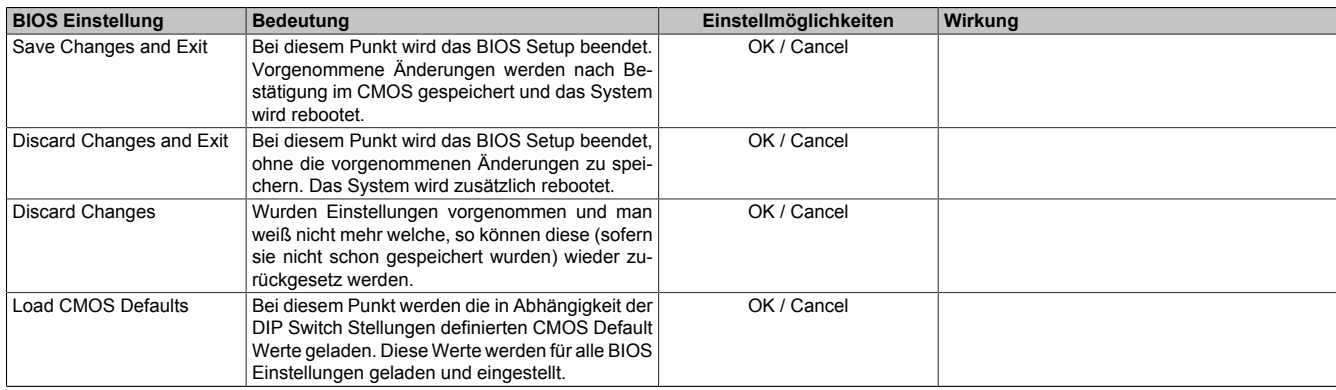

Tabelle 193: 855GME (XTX) Exit Menü Einstellmöglichkeiten

Kapitel 4 Software

## **1.9 BIOS Defaulteinstellungen**

Mit Hilfe des CMOS Profile Hex Schalters lassen sich je nach Stellung vordefinierte BIOS Profileinstellungen laden.

# **Information:**

#### **Die bei der Lieferung eingestellte Position des Schalters stellt die optimalen BIOS Defaultwerte für dieses System dar und sollte daher nicht geändert werden.**

Die nachfolgend aufgelisteten BIOS Einstellungen entsprechen jenen Einstellungen, welche nach dem Ausführen der Funktion "Load Setup Defaults" im BIOS Setup Hauptmenü "Exit" oder beim Drücken von <F9> bei den einzelnen BIOS Setup Seiten für diese BIOS Setup Seite optimierten Werte.

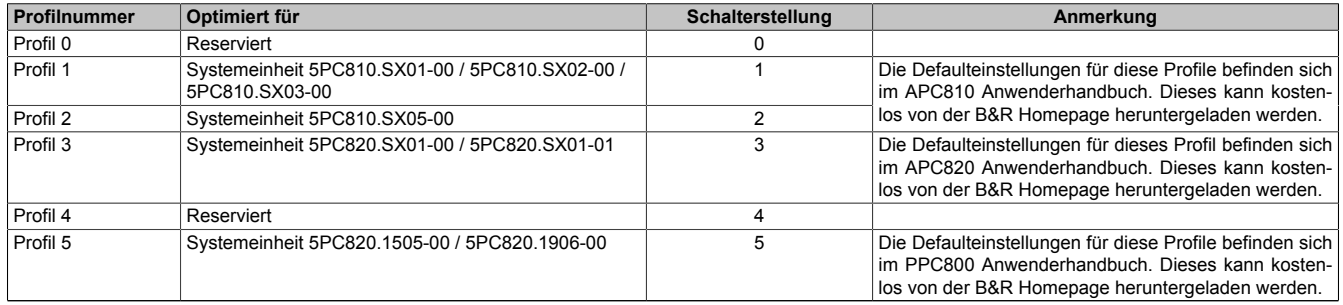

Tabelle 194: Profilübersicht

Die nachfolgenden Seiten geben einen Überblick über die BIOS Defaulteinstellungen abhängig von der CMOS Profil Schalterstellung. Gelb eingefärbte Einstellungen stellen die Abweichungen zum BIOS Defaultprofil (=Profil 0) dar.

### **1.9.1 Main**

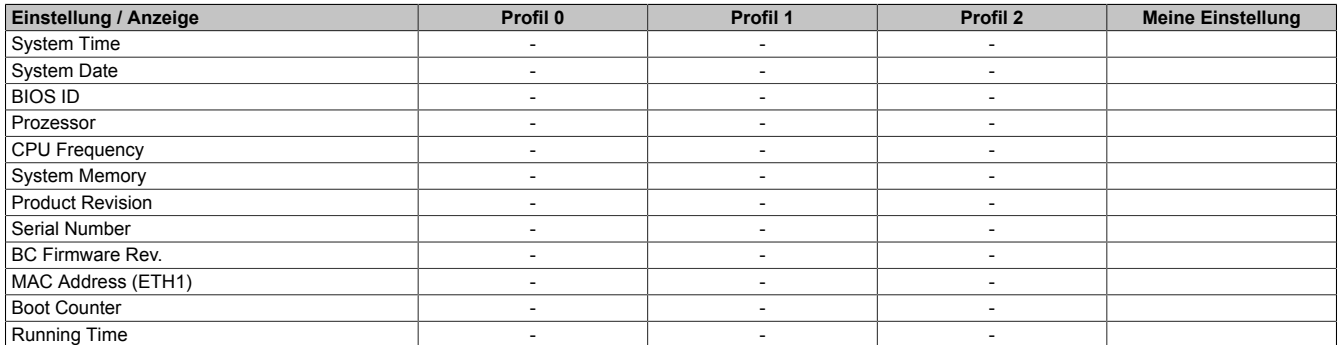

Tabelle 195: 945GME Main Profileinstellungsübersicht

#### **1.9.2 Advanced**

#### **ACPI Configuration**

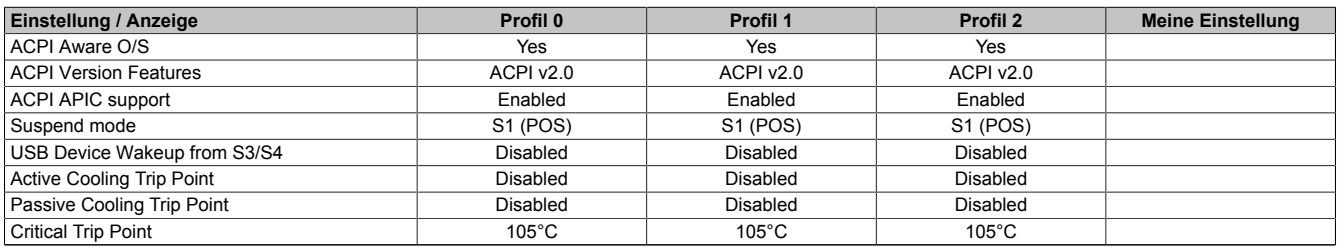

Tabelle 196: 945GME Advanced - ACPI Configuration Profileinstellungsübersicht

## **PCI Configuration**

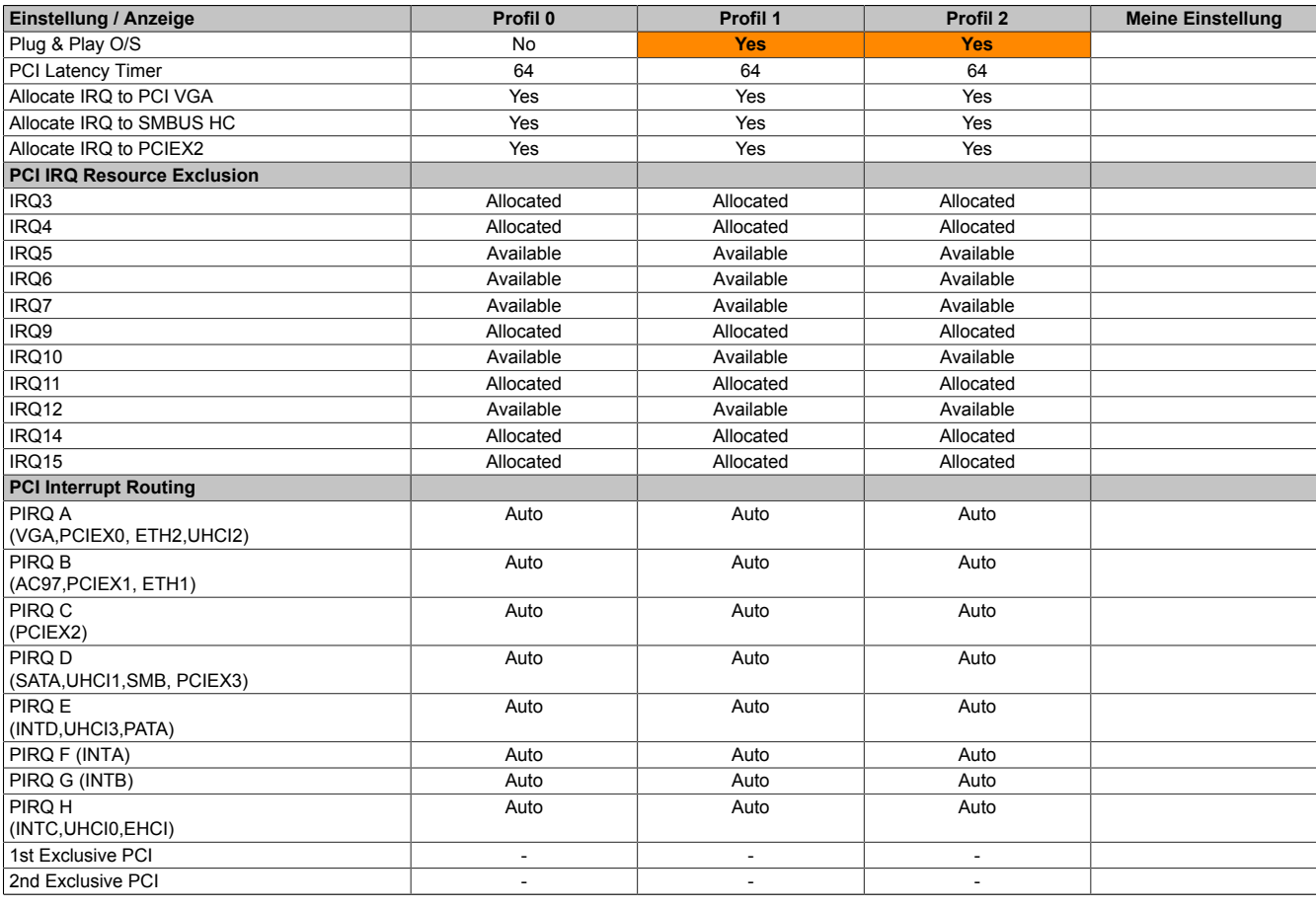

Tabelle 197: 945GME Advanced - PCI Configuration Profileinstellungsübersicht

## **PCI Express Configuration**

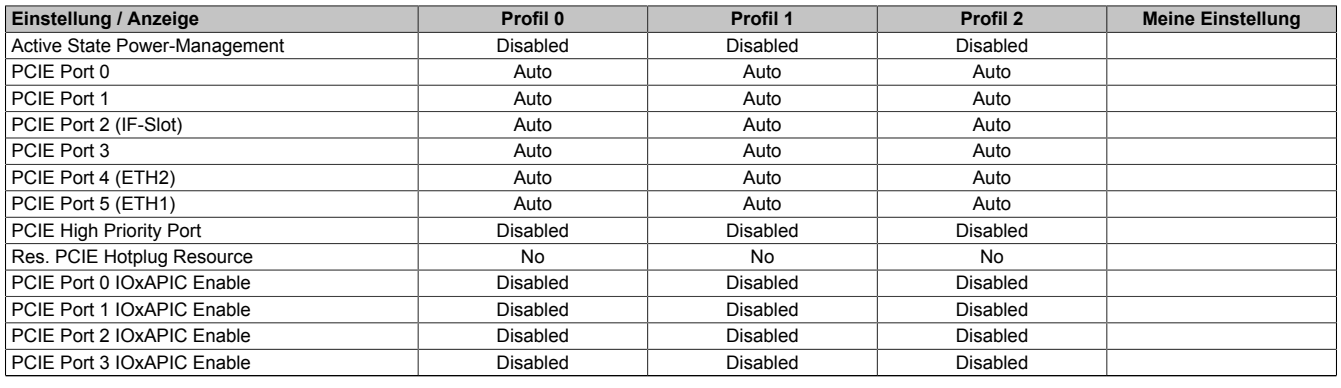

Tabelle 198: 945GME Advanced - PCI Express Configuration Profileinstellungsübersicht

## **Graphics Configuration**

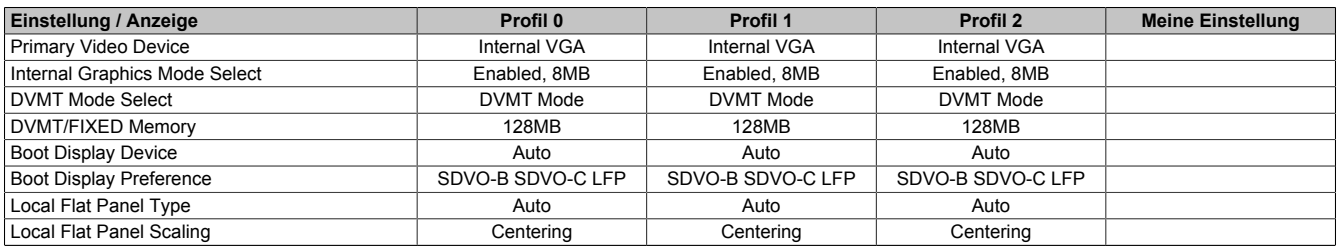

Tabelle 199: 945GME Advanced - Graphics Configuration Profileinstellungsübersicht

#### Software • BIOS Optionen

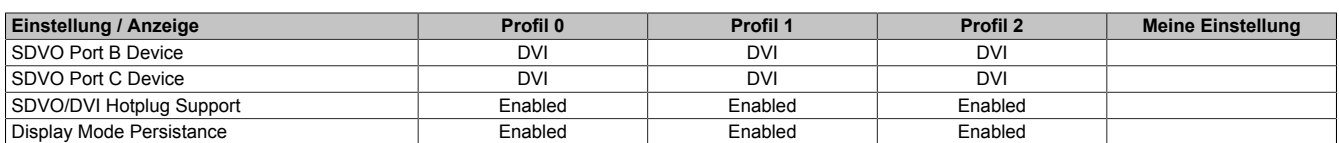

Tabelle 199: 945GME Advanced - Graphics Configuration Profileinstellungsübersicht

#### **CPU Configuration**

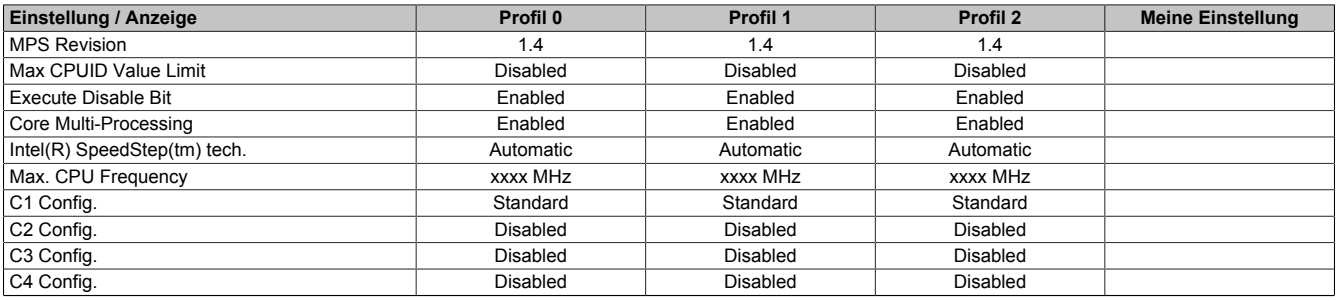

Tabelle 200: 945GME Advanced - CPU Configuration Profileinstellungsübersicht

#### **Chipset Configuration**

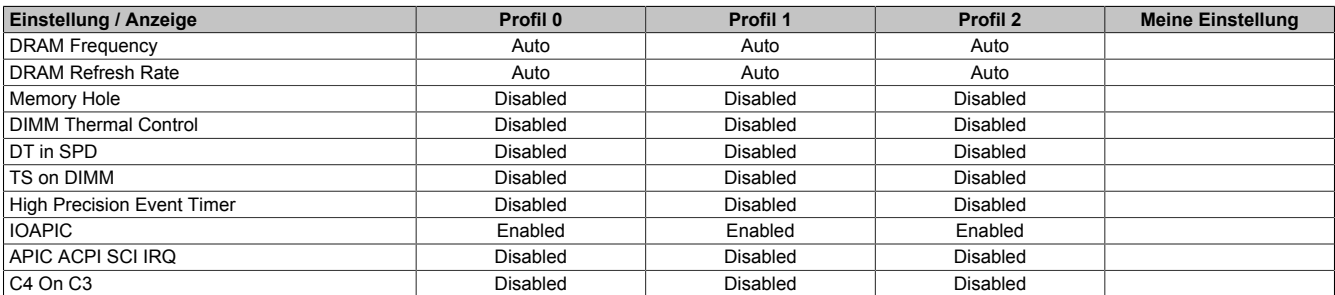

Tabelle 201: 945GME Advanced - Chipset Configuration Profileinstellungsübersicht

#### **I/O Interface Configuration**

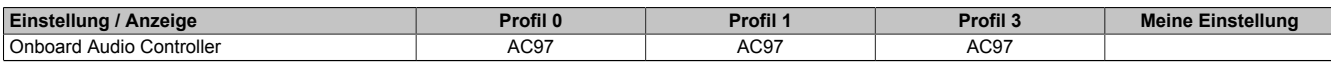

Tabelle 202: 945GME Advanced - I/O Interface Configuration Profileinstellungsübersicht

#### **Clock Configuration**

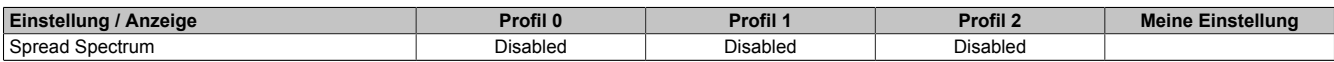

Tabelle 203: 945GME Advanced - Clock Configuration Profileinstellungsübersicht

## **IDE Configuration**

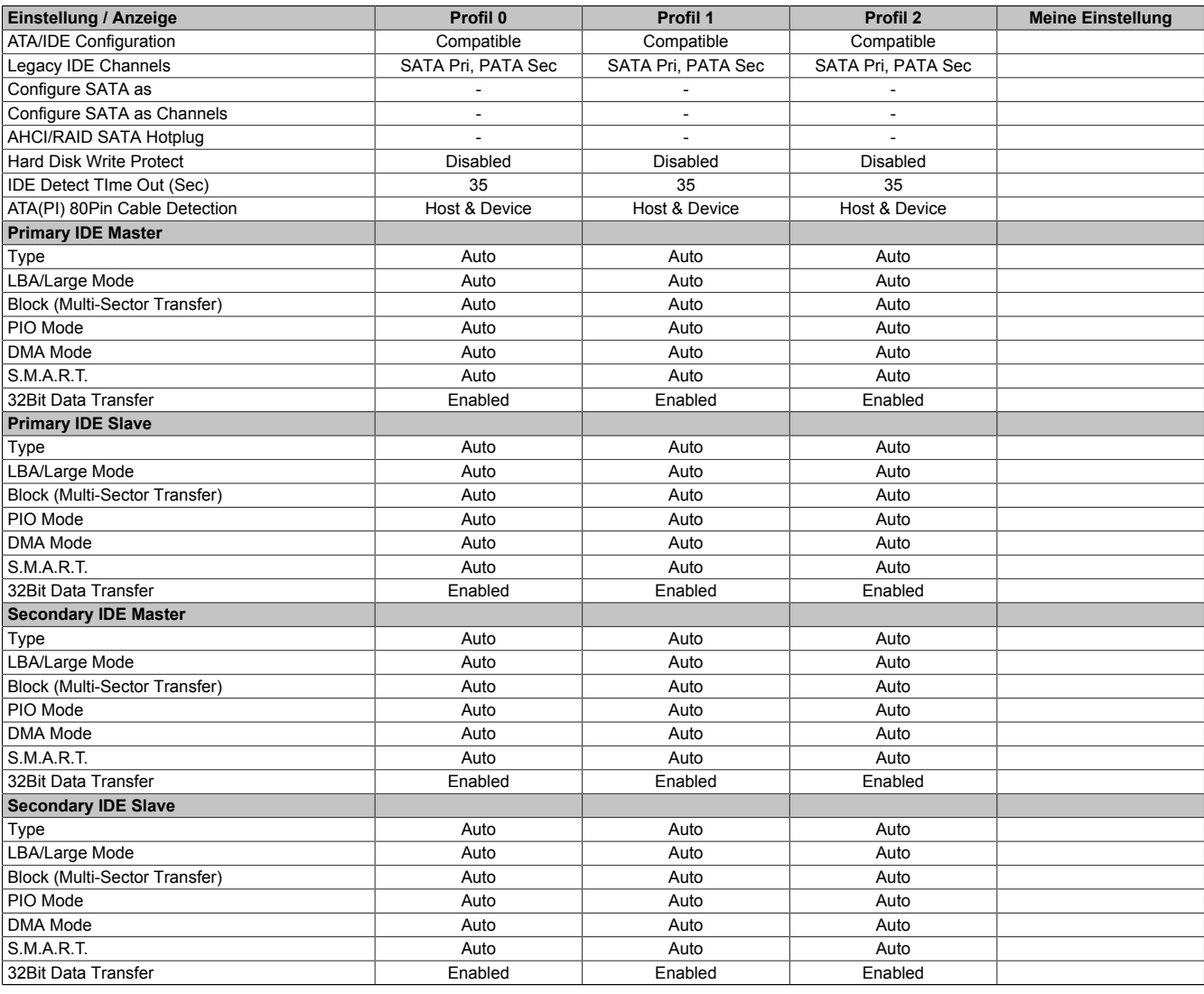

Tabelle 204: 945GME Advanced - IDE Configuration Profileinstellungsübersicht

# **USB Configuration**

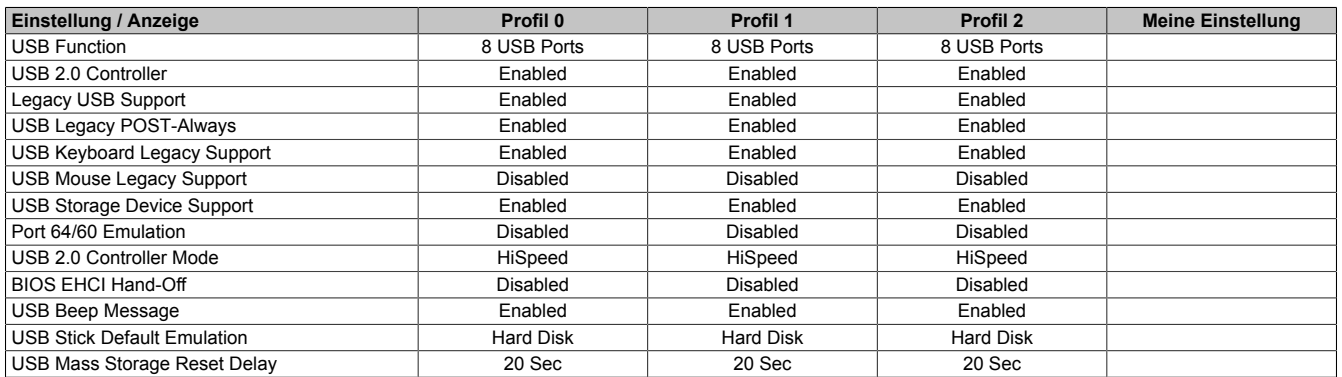

Tabelle 205: 945GME Advanced - USB Configuration Profileinstellungsübersicht

#### **Keyboard/Mouse Configuration**

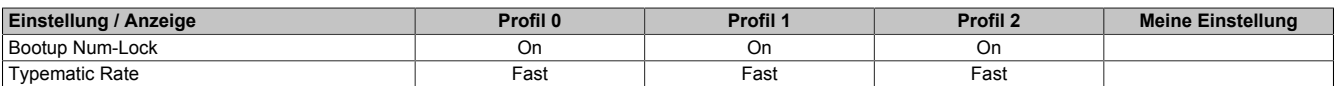

Tabelle 206: 945GME Advanced - Keyboard/Mouse Configuration Profileinstellungsübersicht

## **Remote Access Configuration**

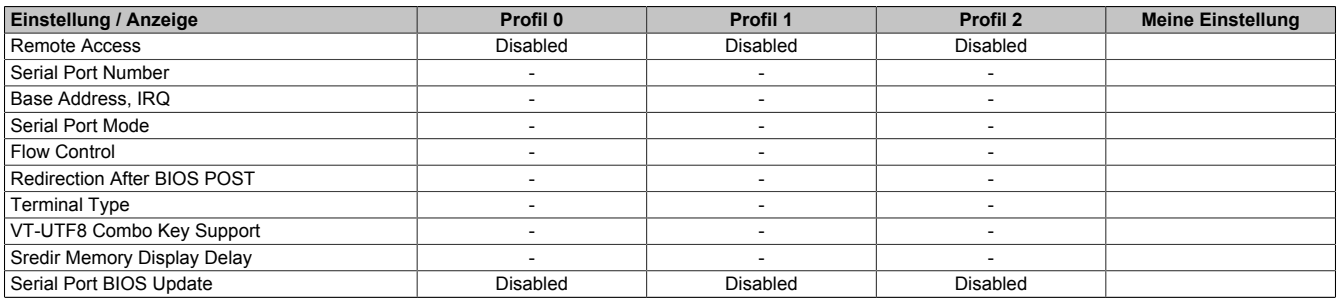

Tabelle 207: 945GME Advanced - Remote Access Configuration Profileinstellungsübersicht

## **CPU Board Monitor**

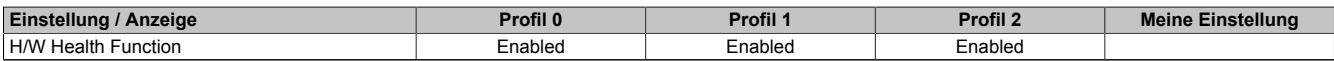

Tabelle 208: 945GME Advanced - CPU Board Monitor Profileinstellungsübersicht

#### **Baseboard/Panel Features**

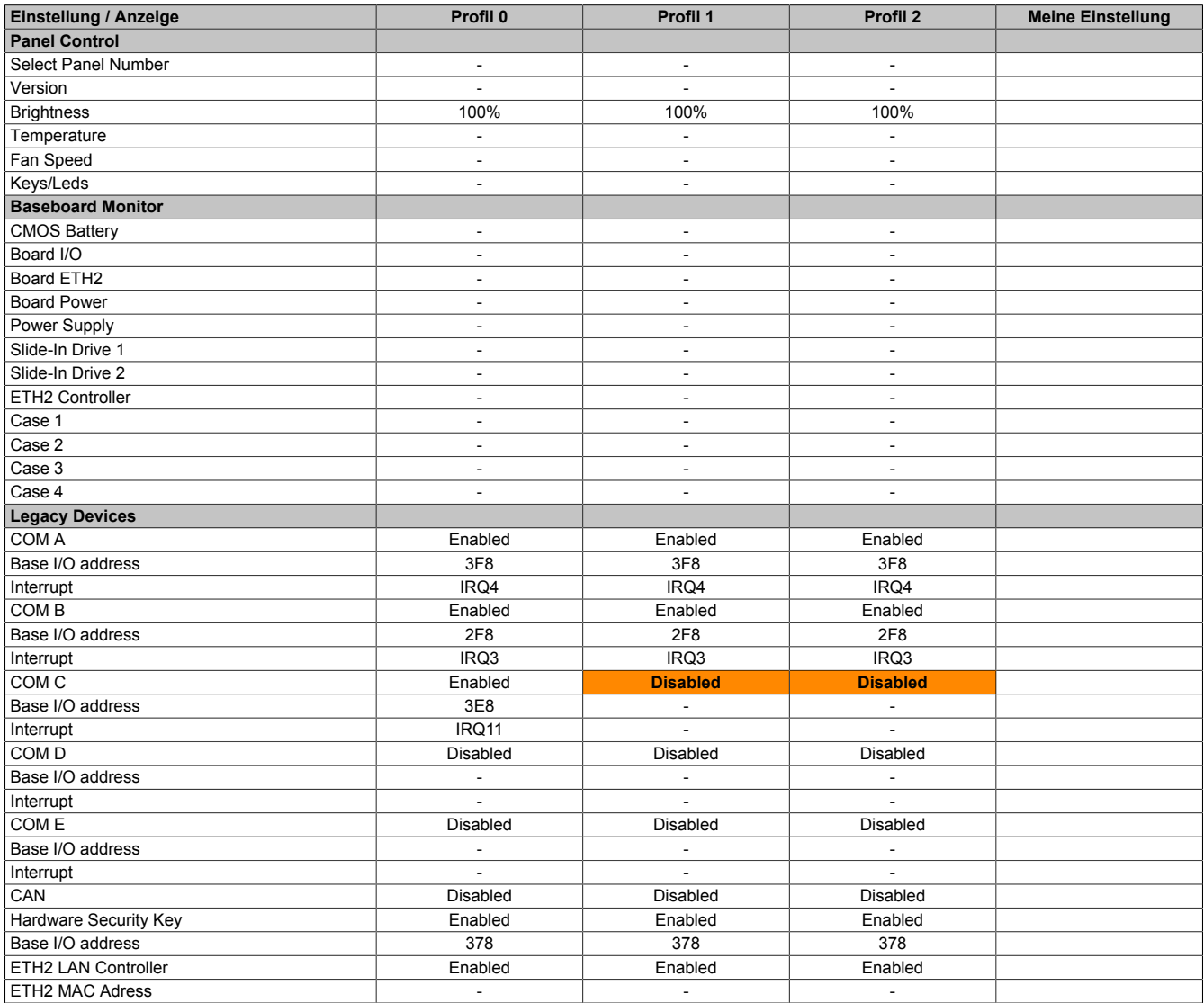

Tabelle 209: 945GME Advanced - Baseboard/Panel Features Profileinstellungsübersicht

## **1.9.3 Boot**

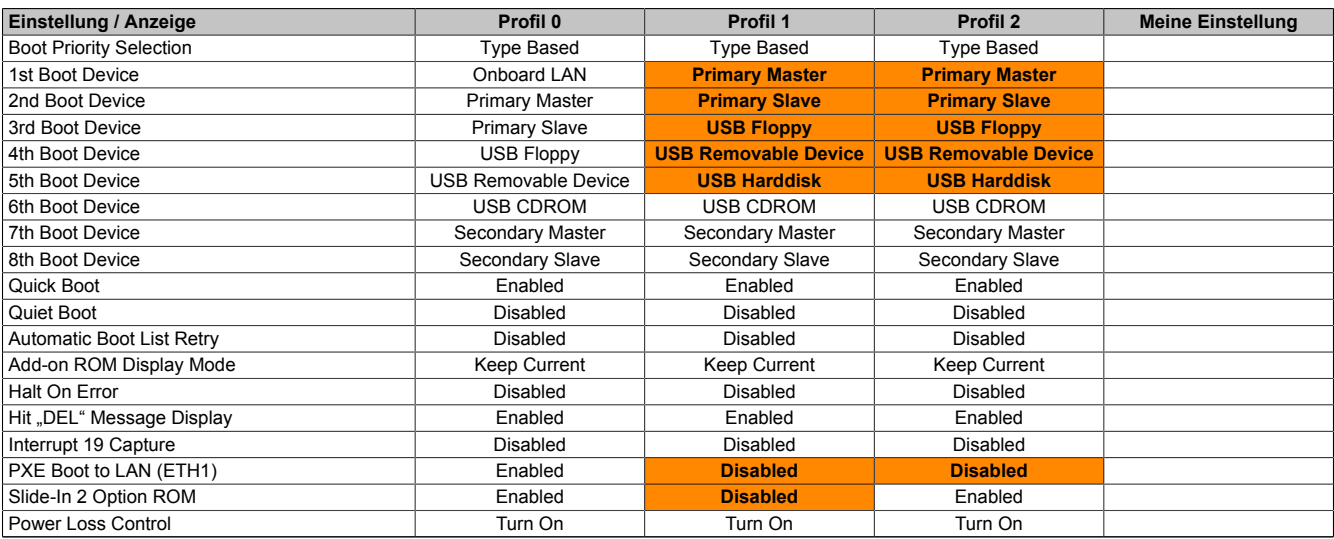

Tabelle 210: 945GME Main Profileinstellungsübersicht

# **1.9.4 Security**

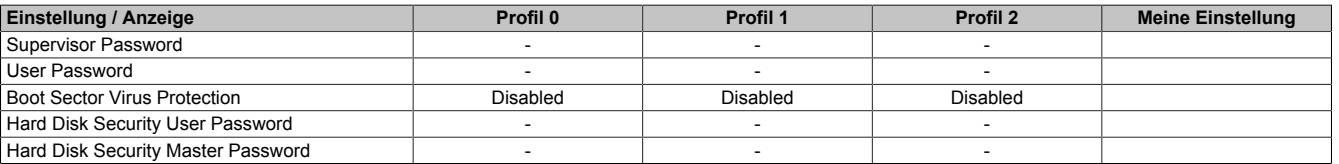

Tabelle 211: 945GME Security Profileinstellungsübersicht

### **1.9.5 Power**

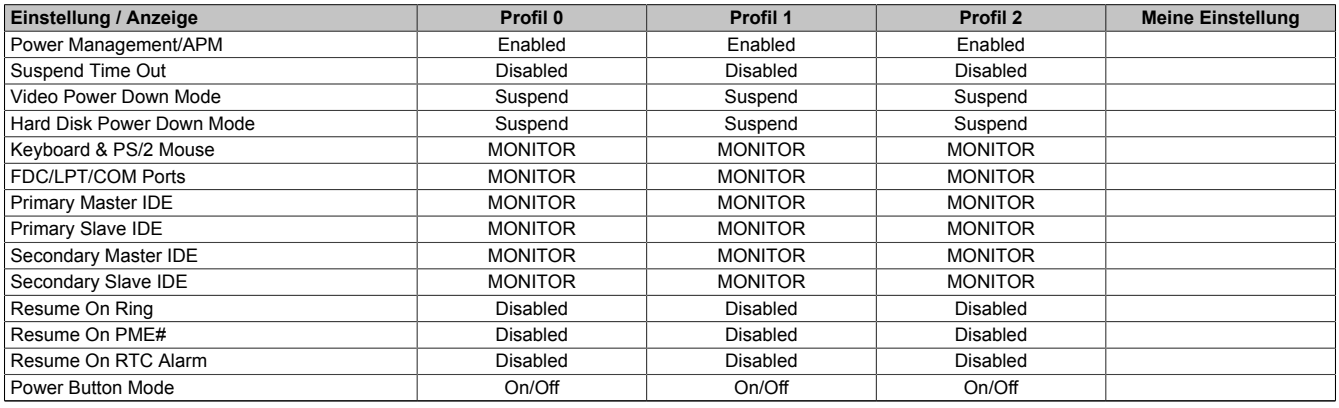

Tabelle 212: 945GME Power Profileinstellungsübersicht

# **1.10 BIOS Fehlersignale (Beep Codes)**

Während des Booten eines B&R Industrie PCs können von Seiten des BIOS folgende Meldungen bzw. Fehler auftreten, die durch verschiedene Piepscodes signalisiert werden.

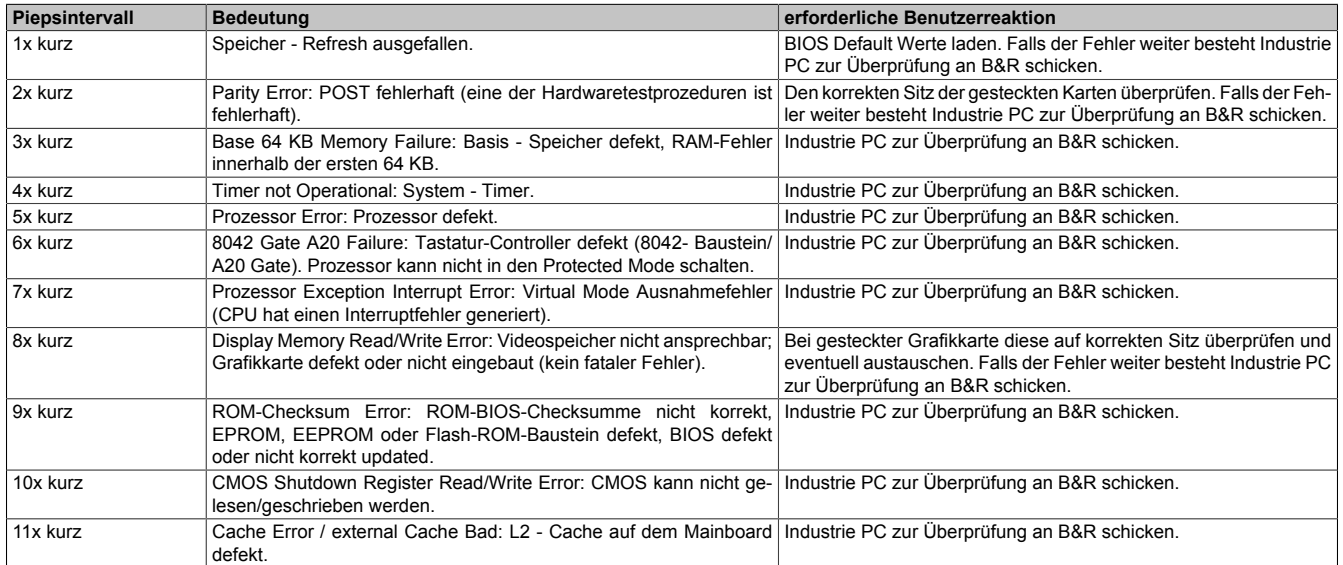

Tabelle 213: BIOS Postcode Meldungen BIOS 945GME

## **1.11 Ressourcenaufteilung**

### **1.11.1 RAM-Adressbelegung**

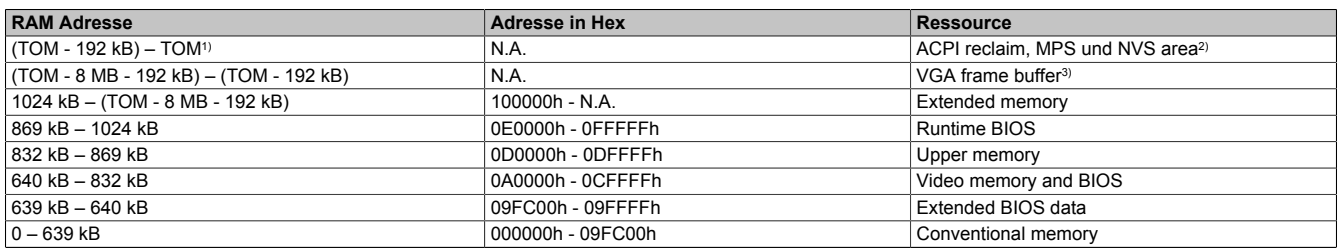

Tabelle 214: RAM-Adressbelegung

1) TOM - Top of memory: max. installierter DRAM<br>2) Nur wenn ACPI Aware OS im Setup auf .YES"

2) Nur wenn ACPI Aware OS im Setup auf "YES" eingestellt ist.<br>3) Der VGA Grafikspeicher kann im Setup auf 1 MB reduziert w

3) Der VGA Grafikspeicher kann im Setup auf 1 MB reduziert werden.

#### **1.11.2 I/O-Adressbelegung**

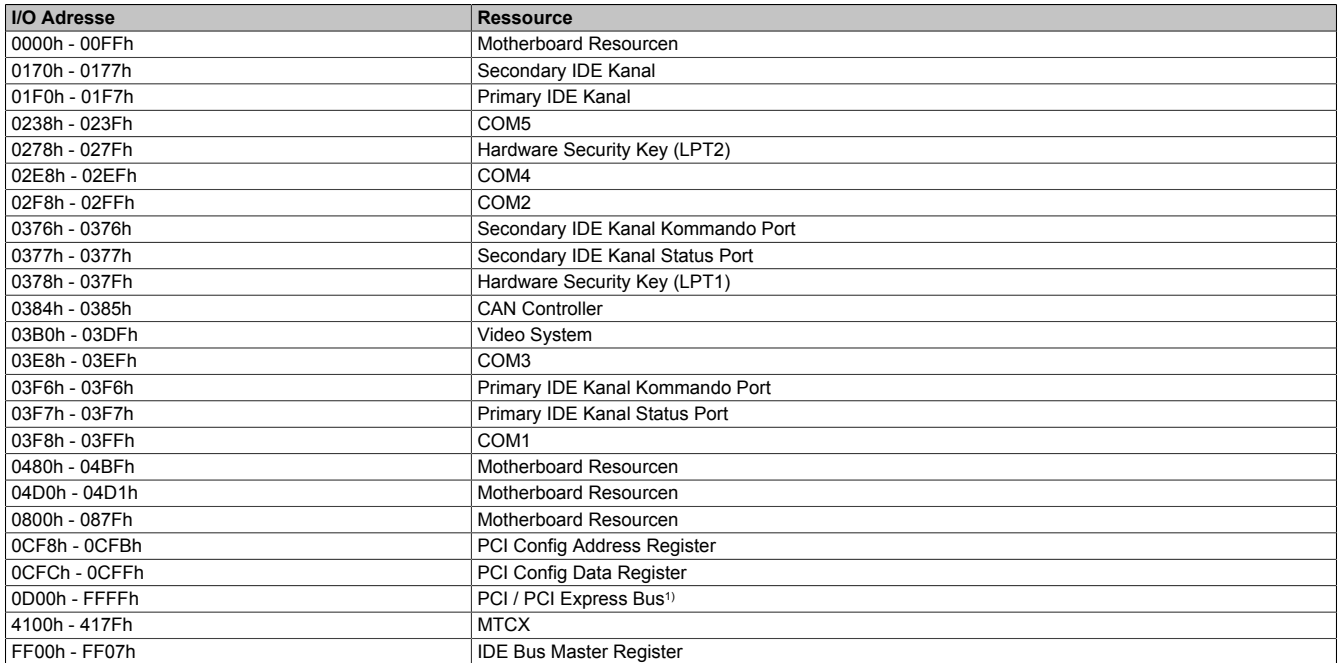

#### Tabelle 215: I/O-Adressbelegung

1) Das BIOS weist dem PCI und PCI Express Bus I/O Resourcen von FFF0h abwärts zu. Nicht PnP/PCI/PCI Express fähige Geräte dürfendie I/O Resourcen in diesem Bereich nicht verwenden.

#### **1.11.3 Interrupt- Zuweisungen in PIC Mode**

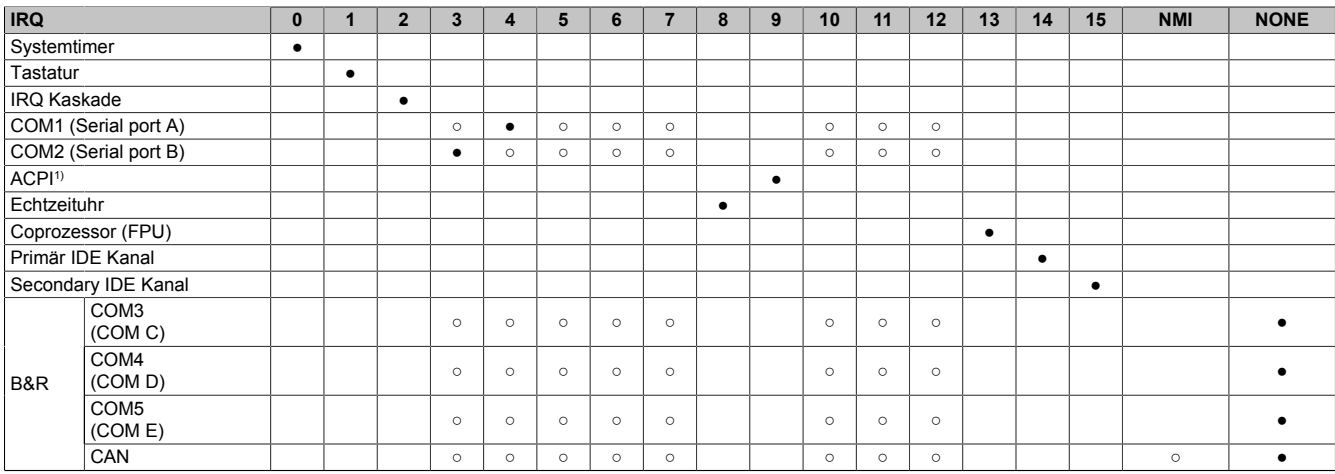

Tabelle 216: IRQ Interrupt Zuweisungen PIC Mode

<sup>1)</sup> **A**dvanced **C**onfiguration and **P**ower **I**nterface.

- ... Standardeinstellung
- ... mögliche Einstellung

#### **1.11.4 Interrupt- Zuweisungen in APIC Mode**

Im APIC (**A**dvanced **P**rogrammable **I**nterrupt **C**ontroller) Mode stehen ingesamt 23 IRQs zur Verfügung. Die Aktivierung der Option wird nur dann wirksam, wenn diese vor der Installation des Windows Betriebssystems aktiviert wird.

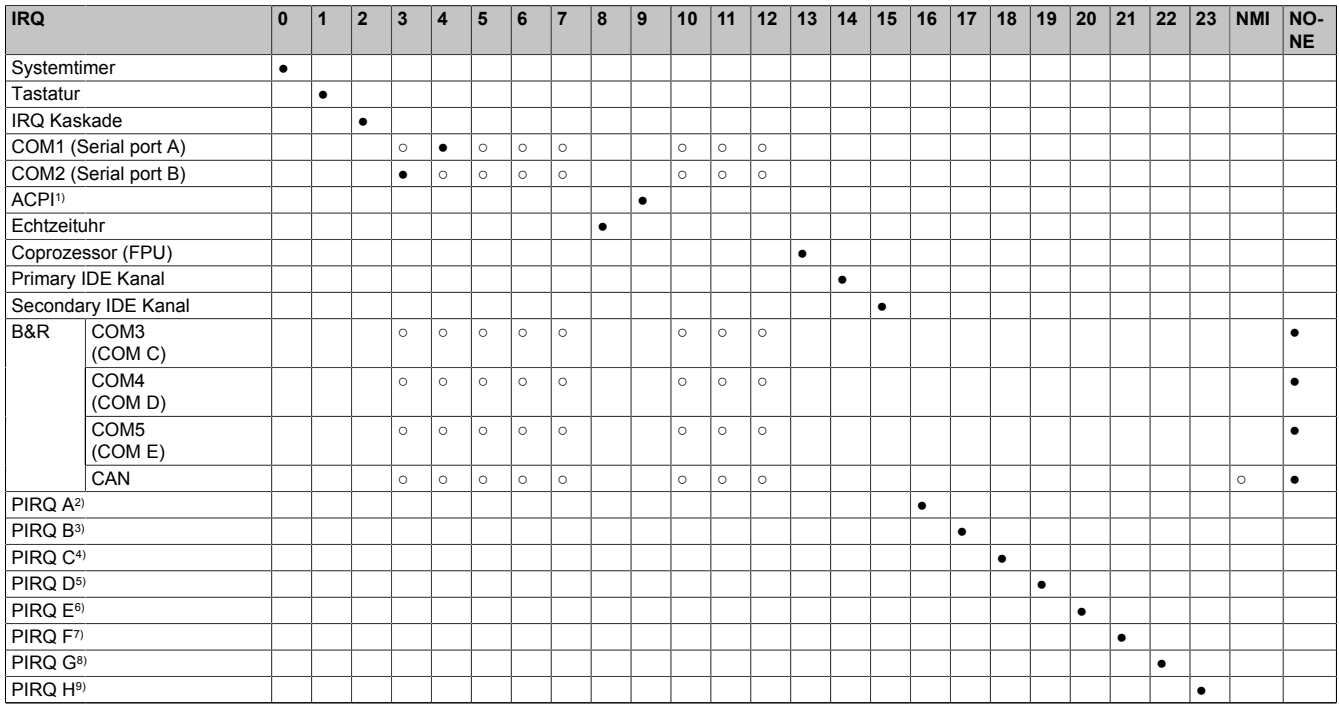

Tabelle 217: IRQ Interrupt Zuweisungen APIC Mode

1) **A**dvanced **C**onfiguration and **P**ower **I**nterface.

2) PIRQ A: für PCIe; UHCI Host Controller 3, VGA Controller, PCI Express Root Port 0, Intel High Definition Audio Controller, PCI-EX to SATA Bridge<br>3) PIRQ B: für PCIe: AC'97 Audio. PCI Express Root Port 1. onboard Gigabit

3) PIRQ B: für PCIe; AC'97 Audio, PCI Express Root Port 1, onboard Gigabit LAN Controller

4) PIRQ C: für PCIe; UHCI Host Controller 1, SMBus Controller, PCI Express Root Port 3, Serial ATA Controller in enhanced/native Modus

5) PIRQ D: für PCIe; UHCI Host Controller 3, Parallel ATA Controller in enhanced/native Modus

6) PIRQ E: PCI Bus INTD<br>7) PIRO F: PCI Bus INTA

PIRQ F: PCI Bus INTA

- 8) PIRQ G: PCI Bus INTB
- 9) PIRQ H: PCI Bus INTC, UHCI Host Controller 0, EHCI Host Controller

#### ● ... Standardeinstellung

○ ... mögliche Einstellung

### Software • BIOS Optionen

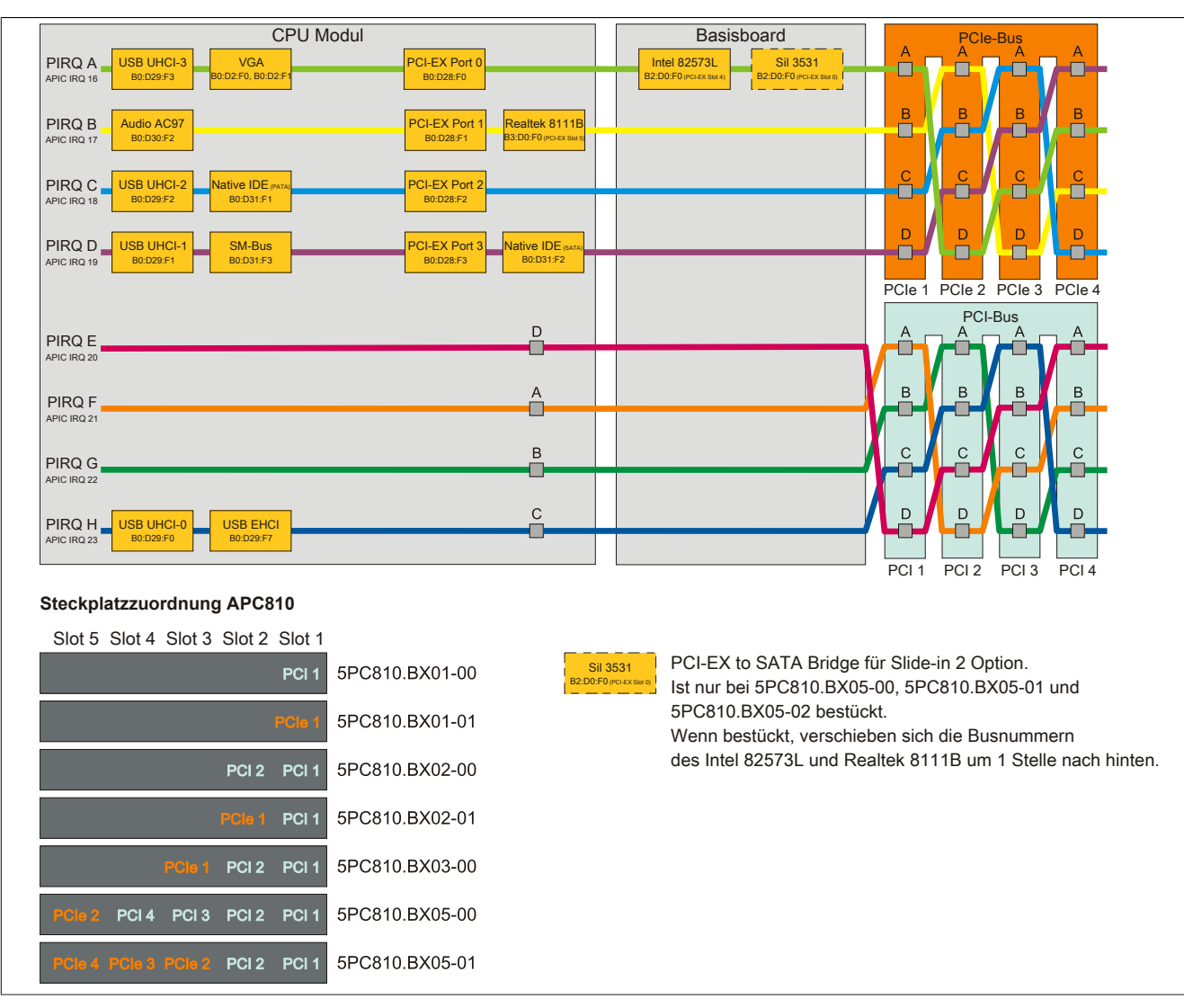

Abbildung 130: PCI und PCIe Routing mit aktiviertem APIC CPU Board 945GME (COM Express) für BIOS Version ≤ 1.12

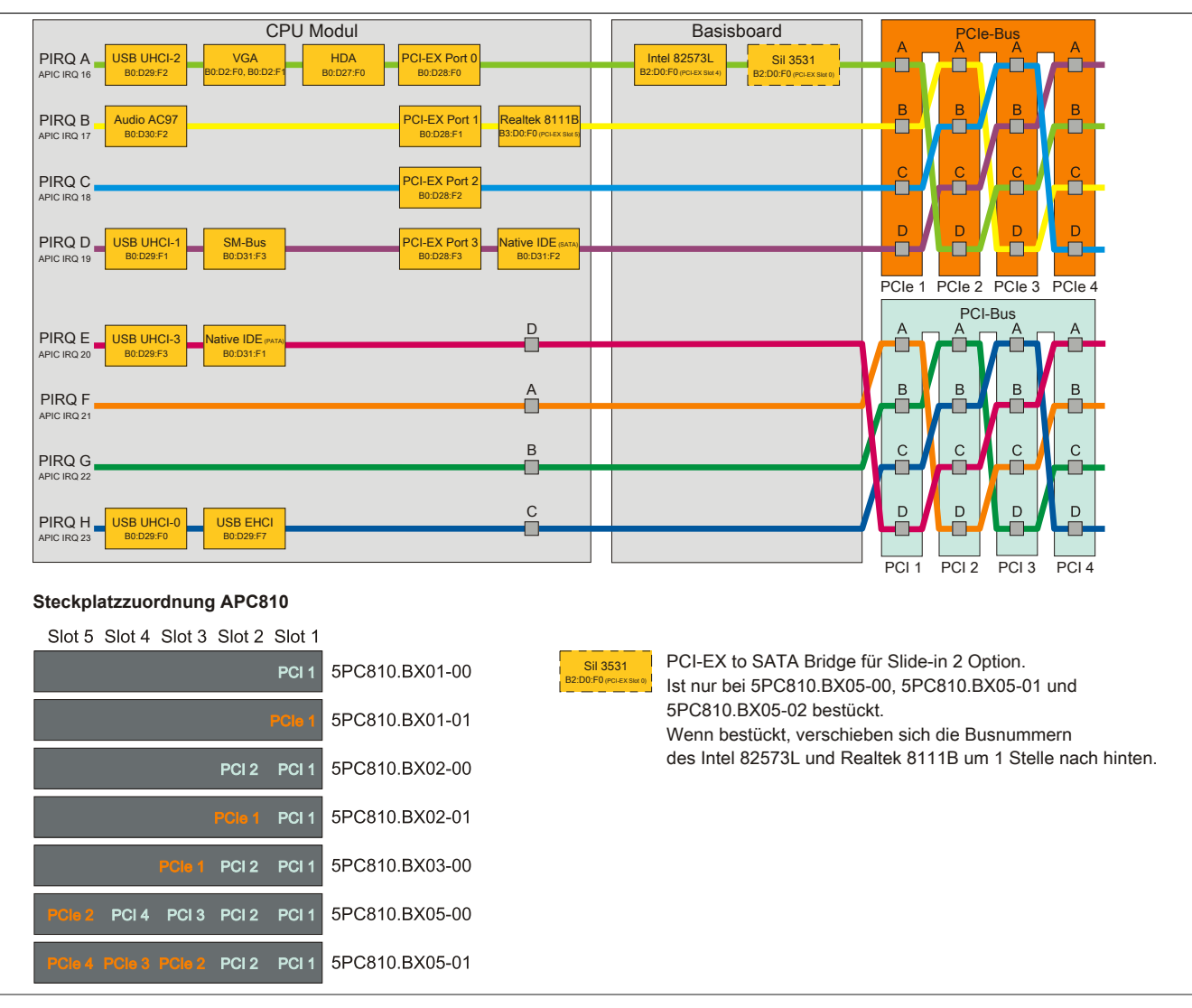

Abbildung 131: PCI und PCIe Routing mit aktiviertem APIC CPU Board 945GME (COM Express) für BIOS Version ≥ 1.14 (Buseinheiten 5PC810.BX0x-0x)

## Software • BIOS Optionen

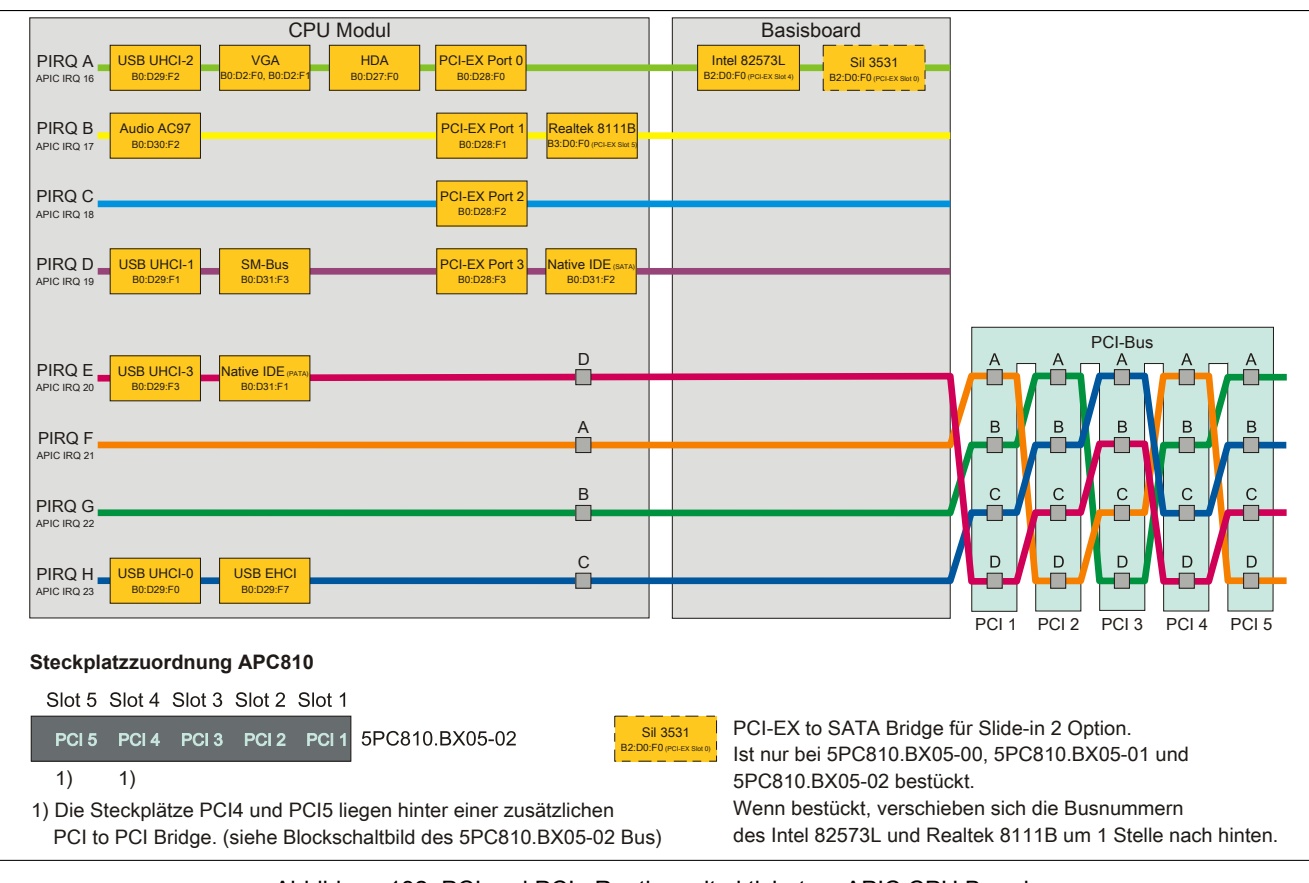

Abbildung 132: PCI und PCIe Routing mit aktiviertem APIC CPU Boards 945GME (COM Express) für BIOS Version ≥ 1.14 (Buseinheit 5PC810.BX05-02)

# **2 Upgradeinformationen**

# **Warnung!**

**Das BIOS und die Firmware von B&R Geräten sind stets auf dem aktuellsten Stand zu halten. Neue Versionen können von der B&R Homepage ([www.br-automation.com\)](http://www.br-automation.com) heruntergeladen werden.**

## **2.1 BIOS Upgrade**

Ein Upgrade kann z.B. aus folgendem Grund notwendig sein:

• Um die im BIOS Setup implementierten Funktionen zu aktualisieren bzw. neu realisierte Funktionen oder Komponenten hinzuzufügen (Informationen über Änderungen können der Liesmich bzw. der Readme Datei des BIOS Upgrades entnommen werden).

## **2.1.1 Was muss ich wissen?**

# **Information:**

## **Bei einem BIOS Upgrade werden individuell gespeicherte BIOS Einstellungen gelöscht.**

Bevor man mit dem Upgrade beginnt, ist es sinnvoll die verschiedenen Softwareversionen festzustellen.

#### **Welche BIOS Version und Firmware ist bereits am APC810 installiert?**

Diese Informationen sind auf folgender BIOS Setupseite zu finden:

- Nach dem Einschalten des APC810 gelangt man mit "Entf" ins BIOS Setup.
- Unter dem BIOS Hauptmenü "Advanced" den Unterpunkt "Baseboard/Panel Features" auswählen.

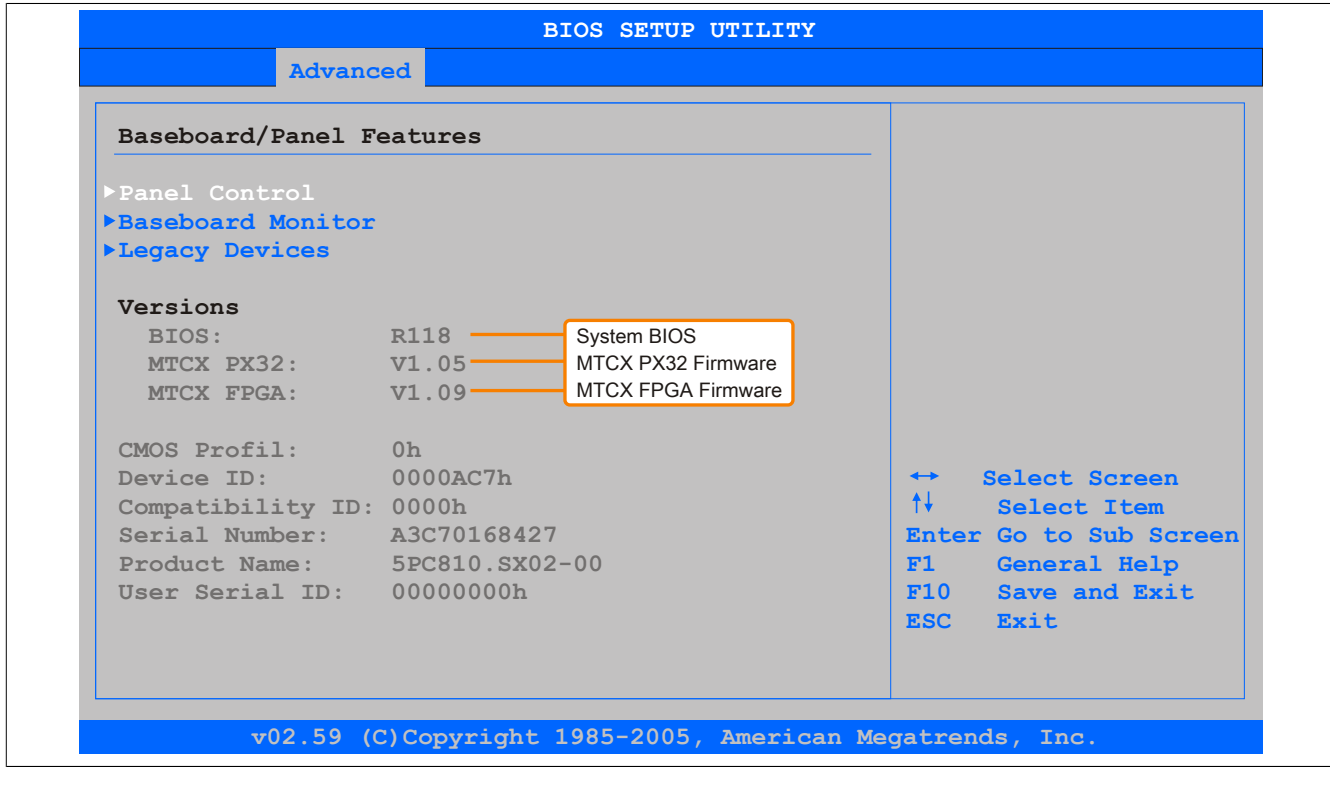

Abbildung 133: Softwareversion

#### **Welche Firmware ist am Automation Panel Link Transmitter installiert?**

Diese Informationen sind auf folgender BIOS Setupseite zu finden:

- Nach dem Einschalten des APC810 gelangt man mit "Entf" ins BIOS Setup.
- Unter dem BIOS Hauptmenü "Advanced" den Unterpunkt "Baseboard/Panel Features" und danach den Punkt "Panel Control" auswählen.

# **Information:**

**Die Version kann nur bei angeschlossenem Automation Panel mit AP Link SDL Transmitter (5AC801.SDL0-00) angezeigt werden.**

| Panel Control                                                                                                    |  | Panel 0-14: connected<br>to Automation Panel<br>Link or Monitor/Panel<br>connector.<br>Panel 15: connected on<br>Panel PC Link.<br>Note: DVI and PPC Link<br>will show no valid<br>values. On PPC Link<br>only the brightness<br>option will work.<br>Select Screen<br>$\leftrightarrow$<br>$++$<br>Select Item<br>Change Option<br>$+-$<br>General Help<br>F1<br>Save and Exit<br>F10<br><b>ESC</b><br>Exit |
|----------------------------------------------------------------------------------------------------|--|----------------------------------------------------------------------------------------------------|
| Select Panel Number<br>[0]<br>Firmware des<br>$V1.04 -$<br>Version:<br>[100%] SDLR Controllers<br><b>Brightness:</b><br>$41^{\circ}$ C/105 $^{\circ}$ F<br>Temperature:<br>Fan Speed:<br>00 RPM<br>Keys/Leds:<br>128/128 |  |                                                                                                    |

Abbildung 134: Firmwareversion des AP Link SDL Transmitter

#### **2.1.2 Vorgangsweise mit MS-DOS**

- 1. ZIP Datei von der B&R Homepage [\(www.br-automation.com](http://www.br-automation.com)) downloaden.
- 2. Bootfähiges Medium erstellen.

# **Information:**

Unter MS-DOS, Win95 und Win98 kann eine leere HD Diskette mit der Kommandozeile "sys a:" oder **"format a: /s" bootfähig gemacht werden.**

**Informationen zum Erstellen einer Bootdiskette unter Windows XP siehe Seite [254.](#page-253-0)**

**Informationen zum Erstellen eines USB Memory Sticks für ein B&R Upgrade siehe Seite [256.](#page-255-0)**

**Informationen zum Erstellen einer CompactFlash Karte für ein B&R Upgrade siehe Seite [257](#page-256-0).**

- 3. Den Inhalt der \*.zip Datei auf das bootfähige Medium kopieren. Falls der B&R Upgrade bereits beim Erstellen mittels B&R Embedded OS Installer hinzugefügt wurde, entfällt dieser Schritt.
- 4. Das bootfähige Medium am B&R Gerät anstecken und das Gerät neu booten.
- 5. Nach dem Start gelangt man in folgendes Bootmenü:

1. Upgrade AMI BIOS for B945

```
2. Exit
```
*zu Punkt 1:*

Das BIOS wird automatisch aktualisiert (Default nach 5 Sekunden).

*zu Punkt 2:* Ausstieg in die Shell (MS-DOS).

# **Information:**

Wird innerhalb von 5 Sekunden keine Taste gedrückt, so wird automatisch der Punkt 1 "Upgrade AMI **BIOS for B945" ausgeführt und der Industrie PC selbstständig aktualisiert.**

- 6. Nach erfolgreichem Upgrade muss das System neu gebootet werden.
- 7. Reboot und Taste "Del" drücken um in das BIOS Setup Menü zu gelangen und Setup Defaults laden, danach "Save Changes and Exit" anwählen.

## **2.1.3 Vorgangsweise mit dem Control Center**

- 1. ZIP Datei von der B&R Homepage [\(www.br-automation.com](http://www.br-automation.com)) downloaden.
- 2. In der Systemsteuerung das **Control Center** öffnen
- 3. Die Registerkarte **Versionen** öffnen
- 4. Unter **CPU Board** bei **BIOS** auf **Update** klicken. Der Dialog "Öffnen" wird geöffnet.
- 5. Unter **Dateiname** den Namen der BIOS Datei eingeben oder eine Datei auswählen.
- 6. Auf **Öffnen** klicken. Der Dialog "Öffnen" wird geöffnet.

Die Übertragung kann durch Klicken auf **Abbrechen** im Download Dialog abgebrochen werden. Abbrechen ist während des Schreibens auf den Flashspeicher deaktiviert.

Das Löschen der Daten im Flashspeicher kann abhängig vom verwendeten Speicherbaustein mehrere Sekunden dauern. Während dieser Zeit wird die Fortschrittsanzeige nicht aktualisiert.

# **Information:**

**Das System muss neu gestartet werden, damit das neue BIOS wirksam wird und die aktualisierte Version angezeigt wird. Beim Beenden des Control Centers, wird eine Aufforderung zum Systemneustart angezeigt.**

# **Information:**

**Genauere Informationen zum Sichern und Updaten des BIOS ist der Control Center Hilfe zu entnehmen.**

## **2.2 Firmwareupgrade**

Mit der "Upgrade APC800 MTCX" Software ist es möglich, je nach Ausführung des APC810 Systems die Firmware mehrerer Controller (MTCX, SDLT, SDLR, UPSI) zu aktualisieren.

Eine aktuelle "APC800 MTCX Upgrade" Software kann direkt über den Servicebereich der B&R Homepage ([www.br-automation.com\)](http://www.br-automation.com) heruntergeladen werden.

### **2.2.1 Vorgangsweise**

Um einen Firmwareupgrade durchzuführen, sind folgende Schritte auszuführen:

- 1. ZIP Datei von der B&R Homepage [\(www.br-automation.com](http://www.br-automation.com)) downloaden.
- 2. Bootfähiges Medium erstellen.

# **Information:**

**Unter MS-DOS, Win95 und Win98 kann eine leere HD Diskette mit der Kommandozeile "sys a:" oder "format a: /s" bootfähig gemacht werden.**

**Informationen zum Erstellen einer Bootdiskette unter Windows XP siehe Seite [254.](#page-253-0)**

**Informationen zum Erstellen eines USB Memory Sticks für ein B&R Upgrade siehe Seite [256.](#page-255-0)**

**Informationen zum Erstellen einer CompactFlash Karte für ein B&R Upgrade siehe Seite [257](#page-256-0).**

- 3. Den Inhalt der \*.zip Datei auf das bootfähige Medium kopieren. Falls der B&R Upgrade bereits beim Erstellen mittels B&R Embedded OS Installer hinzugefügt wurde, entfällt dieser Schritt.
- 4. Das bootfähige Medium am B&R Gerät anstecken und das Gerät neu booten.
- 5. Nach dem Start gelangt man in folgendes Bootmenü:

# **Information:**

**Die nachfolgenden Bootmenüoptionen einschließlich Beschreibung beziehen sich auf die Version 1.00 der APC800 Upgrade (MTCX, SDLT, SDLR, UPSI) Disks. Es kann daher vorkommen, dass diese Beschreibungen nicht mit der vorliegenden Version übereinstimmen.**

```
1. Upgrade MTCX (APC810) PX32 and FPGA
2. Upgrade SDLT (APC810) only
3. Upgrade SDLR (AP800/AP900) on Monitor/Panel
3.1 Upgrade SDLR on AP 0 (AP800/AP900)
3.2 Upgrade SDLR on AP 1 (AP800/AP900)
3.3 Upgrade SDLR on AP 2 (AP800/AP900)
3.4 Upgrade SDLR on AP 3 (AP800/AP900)
3.5 Upgrade all SDLR (AP800/AP900)
3.6 Return to Main Menu
4. Upgrade SDLR (AP800/AP900) on AP Link Slot
4.1 Upgrade SDLR on AP 8 (AP800/AP900)
4.2 Upgrade SDLR on AP 9 (AP800/AP900)
4.3 Upgrade SDLR on AP 10 (AP800/AP900)
4.4 Upgrade SDLR on AP 11 (AP800/AP900)
4.5 Upgrade all SDLR (AP800/AP900)
4.6 Return to Main Menu
5. Upgrade Add-on UPS (Firmware and Battery Settings)
5.1 Upgrade Add-on UPS Firmware (5AC600.UPSI-00)
5.2 Upgrade Battery Settings(5AC600.UPSB-00)
5.3 Return to Main Menu
6. Exit
```
#### *zu Punkt 1:*

Es wird automatisch der PX32 und FPGA des MTCX aktualisiert (Default nach 5 sec).

*zu Punkt 2:*

*Es wird automatisch der FPGA des SDLT Controllers am AP Link Slot aktualisiert.*

*zu Punkt 3:*

Es wird das Submenü 1 zum Upgrade der SDLR Controller am Monitor/Panel Stecker geöffnet.

*3.1 Upgrade SDLR on AP 0 (AP800/AP900)*

Es wird automatisch der SDLR Controller auf Automation Panel 0 aktualisiert.

*3.2 Upgrade SDLR on AP 1 (AP800/AP900)* Es wird automatisch der SDLR Controller auf Automation Panel 1 aktualisiert.

*3.3 Upgrade SDLR on AP 2 (AP800/AP900)* Es wird automatisch der SDLR Controller auf Automation Panel 2 aktualisiert.

*3.4 Upgrade SDLR on AP 3 (AP800/AP900)* Es wird automatisch der SDLR Controller auf Automation Panel 3 aktualisiert.

*3.5 Upgrade all SDLR (AP800/AP900)* Es werden automatisch alle SDLR Controller auf allen Automation Panels am Monitor/ Panel aktualisiert (Default nach 5 sec).

*3.6 Return to Main Menu* Zurück ins Hauptmenü

*zu Punkt 4:* Es wird das Submenü 2 zum Upgrade der SDLR Controller am AP Link Slot geöffnet.

*4.1 Upgrade SDLR on AP 8 (AP800/AP900)* Es wird automatisch der SDLR Controller auf Automation Panel 8 aktualisiert.

*4.2 Upgrade SDLR on AP 9 (AP800/AP900)* Es wird automatisch der SDLR Controller auf Automation Panel 9 aktualisiert.

*4.3 Upgrade SDLR on AP 10 (AP800/AP900)* Es wird automatisch der SDLR Controller auf Automation Panel 10 aktualisiert.

*4.4 Upgrade SDLR on AP 11 (AP800/AP900) Es wird automatisch der SDLR Controller auf Automation Panel 11 aktualisiert.*

*4.5 Upgrade all SDLR (AP800/AP900)* Es werden automatisch alle SDLR Controller auf allen Automation Panels am AP Link Slot aktualisiert (Default nach 5 sec).

*4.6 Return to Main Menu* Zurück ins Hauptmenü

*zu Punkt 5:*

Es wird das Submenü 3 zum Upgrade der Add-on UPS Firmware und Upgrade der Batterie Settings geöffnet.

*5.1 Upgrade Add-on UPS Firmware (5AC600.UPSI-00)* Es wird automatisch die Firmware der Add-on UPSI aktualisiert.

*5.2 Upgrade Battery Settings (5AC600.UPSB-00)* Es werden automatisch die Battery Settings für 5AC600.UPSB-00 aktualisiert.

*5.3 Return to Main Menu* Zurück ins Hauptmenü

*zu Punkt 6:* Ausstieg in die Shell (MS-DOS).

# **Information:**

**Nach erfolgreichem Upgrade muss ein Power Off/On des Systems durchgeführt werden.**

## **2.2.2 Mögliche Upgradeprobleme und Softwareabhängigkeiten (für V1.00)**

- Ein Update der SDLR Firmware ist nur bei angeschlossenem Automation Panel mit Automation Panel Link Transceiver (5DLSDL.1000-01) oder Automation Panel Link Receiver (5DLSDL.1000-00) möglich.
- Automation Panel Link Transceiver (5DLSDL.1000-01) oder Automation Panel Link Receiver (5DLSDL.1000-00) mit Firmware Version kleiner oder gleich V00.10 dürfen nicht mehr mit Automation Panel Link Transceiver (5DLSDL.1000-01) oder Automation Panel Link Receiver (5DLSDL.1000-00) mit Firmware größer oder gleich V01.04 gemischt werden. In dieser Kombination ist ein Daisy Chain Betrieb nicht möglich.
- Ist eine UPS (z.B.: 5AC600.UPSI-00) + Batterieeinheit (z.B.: 5AC600.UPSB-00) am System angeschlossen und einsatzfähig, dann muss nach einem Upgrade des MTCX bzw. SDLT entweder die Batterieeinheit abgeschlossen oder der Power Button betätigt werden (um das System in den Standby Modus zu verset-
zen), bevor der geforderte PowerOff/ On durchgeführt wird. Wird dies nicht beachtet hat der Firmware Upgrade nicht funktioniert, da ja die UPS das System buffert.

• Die Funktion Legacy Mouse Support und Keyboard Kontroller Reset ist erst ab der Kombination MTCX PX32 V00.12 und MTCX FPGA V00.09 (inkludiert in APC810 MTCX Upgrade Disk V00.05) gegeben.

### <span id="page-253-0"></span>**2.3 MS-DOS Bootdiskette erstellen unter Windows XP**

- 1. Eine leere 1,44MB HDD Diskette in das Diskettenlaufwerk stecken
- 2. Windows Explorer öffnen
- 3. Mit der rechten Maustaste auf das 3½-Diskettenlaufwerk Symbol klicken und den Punkt "Formatieren..." auswählen.

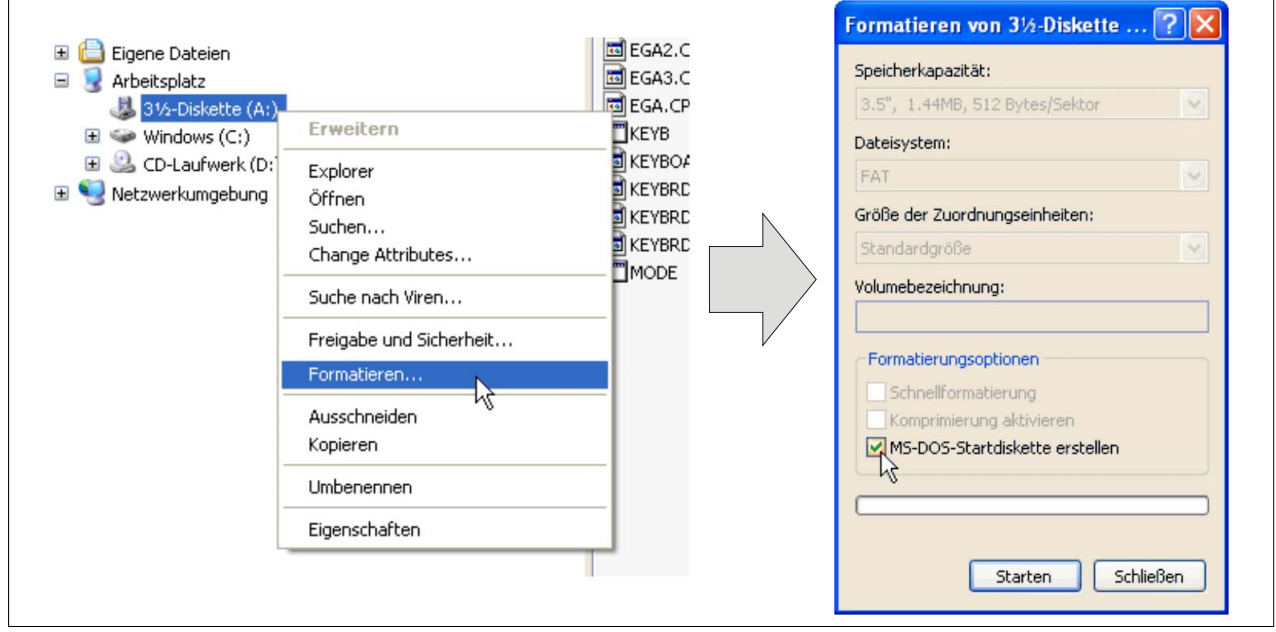

Abbildung 135: Bootdiskette erstellen unter Windows XP Schritt 1

4. Danach die Checkbox "MS-DOS-Startdiskette erstellen" anhaken, "Starten" drücken und die nachfolgende Warnmeldung mit "OK" bestätigen.

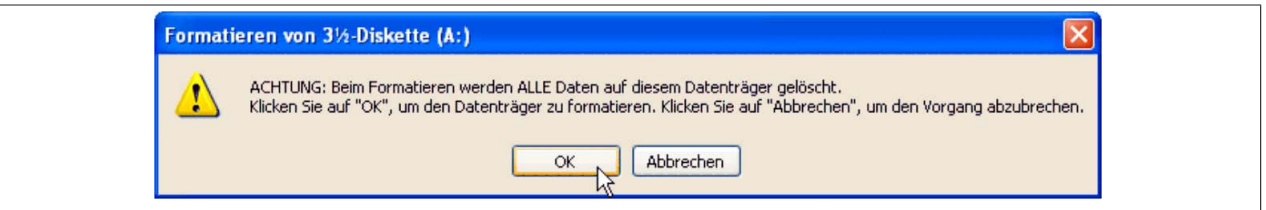

Abbildung 136: Bootdiskette erstellen unter Windows XP Schritt 2

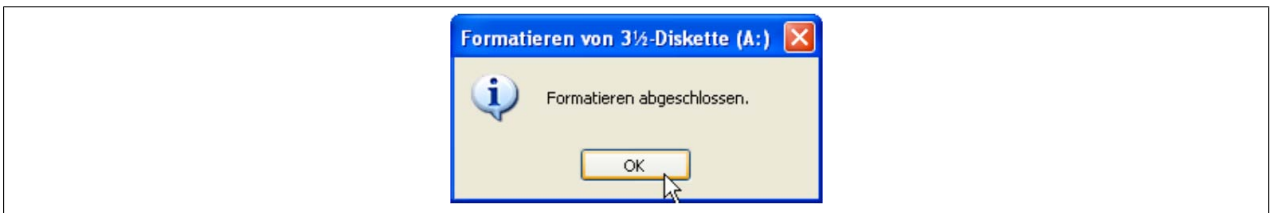

Abbildung 137: Bootdiskette erstellen unter Windows XP Schritt 3

Nach der Erstellung der Startdiskette müssen nun nachträglich einige Dateien dieser Diskette gelöscht werden, da dies wegen der Größe der Updates erforderlich ist.

Dazu müssen alle Dateien (versteckte Systemdateien,...) auf der Diskette angezeigt werden.

Im Explorer- Menüpunkt "Extras" die Option "Ordneroptionen...", Registrierkarte "Ansicht", Punkt "Geschützte Systemdateien" ausblenden (empfohlen)" (ist standardmäßig aktiviert) nun deaktivieren und den Punkt "Alle Dateien und Ordner anzeigen" aktivieren.

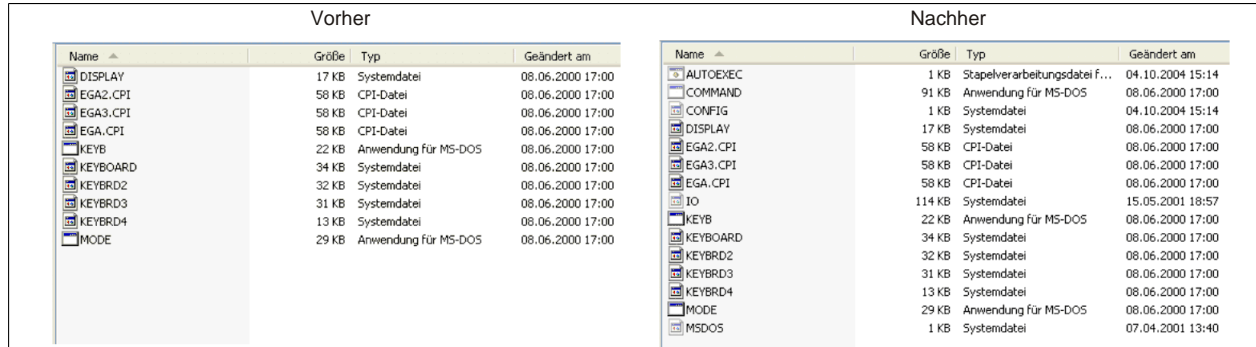

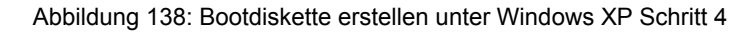

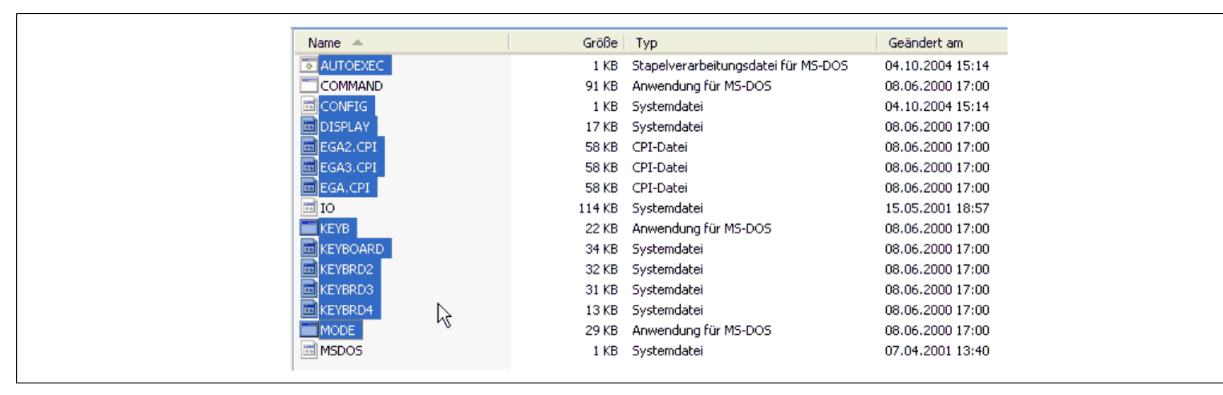

Abbildung 139: Bootdiskette erstellen unter Windows XP Schritt 5

Es können nun alle Dateien (markiert) bis auf Command.com, IO.sys und MSDOS.sys gelöscht werden.

### **2.4 So erstellen Sie einen bootfähigen USB Memory Stick für B&R Upgrade Files**

Von den bei B&R erhältlichen USB Memory Sticks ist es möglich in Verbindung mit einem B&R Industrie PC ein Upgrade (z.B. BIOS Upgrade) durchzuführen. Dazu muss der USB Memory Stick speziell vorbereitet werden. Dies erfolgt mit dem B&R Embedded OS Installer, welcher von der B&R Homepage [\(www.br-automation.com](http://www.br-automation.com)) kostenlos heruntergeladen werden kann.

### **2.4.1 Was wird benötigt**

Folgende Peripherie wird für das Erzeugen eines bootfähigen USB Memory Sticks benötigt:

- B&R USB Memory Stick
- B&R Industrie PC
- USB Media Drive
- B&R Embedded OS Installer (mindestens V3.00)

### **2.4.2 Vorgangsweise**

- 1. Verbinden des USB-Memorysticks mit dem PC.
- 2. Falls die Laufwerksliste nicht automatisch aktualisiert wird, muss die Liste mit dem Befehl **Laufwerke > Aktualisieren** aktualisiert werden.
- 3. Markieren des USB-Memorysticks in der Laufwerksliste.
- 4. Wechseln auf die Registerkarte **Aktion** und als Aktionstyp **Ein B&R Upgrade auf einen USB-Memorystick installieren** auswählen.
- 5. Den Pfad zu den MS-DOS Betriebssystemdateien angeben. Wenn die Dateien Teil eines ZIP-Archivs sind, auf die Schaltfläche **Aus einer ZIP-Datei...** klicken. Falls die Dateien in einem Verzeichnis auf der Festplatte gespeichert sind, auf die Schaltfläche **Aus einem Verzeichnis...** klicken.
- 6. In die Textbox **B&R Upgrade** kann optional der Pfad zur ZIP-Datei der B&R Upgrade Disk angegeben und die Datei ausgewählt werden.
- 7. In der Symbolleiste auf die Schaltfläche **Aktion starten** klicken.

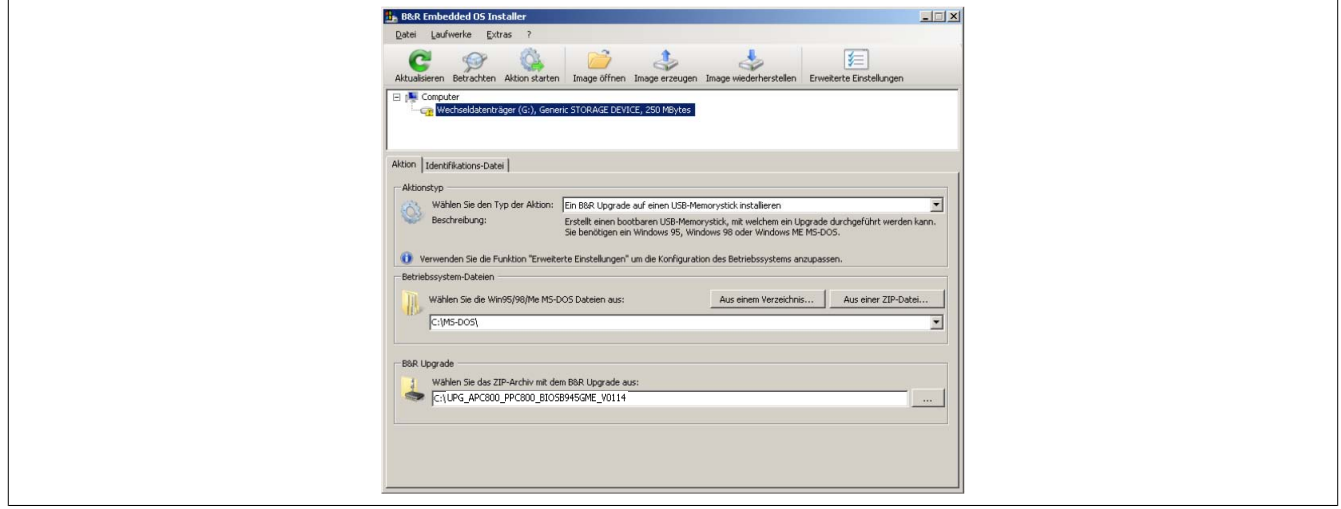

Abbildung 140: Erstellung eines USB Memory Sticks für B&R Upgrade Files

#### **2.4.3 Woher bekomme ich MS-DOS?**

Das Erstellen einer MS-DOS Bootdiskette kann im Abschnitt [siehe "MS-DOS Bootdiskette erstellen unter Windows](#page-253-0) [XP" auf Seite 254](#page-253-0) nachgelesen werden. Abschließend sind die Dateien von der Diskette auf die Festplatte zu kopieren.

## **2.5 So erstellen Sie eine bootfähige CompactFlash Karte für B&R Upgrade Files**

Von den bei B&R erhältlichen CompactFlash Karten ist es möglich in Verbindung mit einem B&R Industrie PC ein Upgrade (z.B. BIOS Upgrade) durchzuführen. Dazu muss die CompactFlash Karte speziell vorbereitet werden. Dies erfolgt mit dem B&R Embedded OS Installer, welcher von der B&R Homepage ([www.br-automation.com\)](http://www.br-automation.com) kostenlos heruntergeladen werden kann.

## **2.5.1 Was wird benötigt?**

Folgende Peripherie wird für das Erzeugen einer bootfähigen CompactFlash benötigt:

- CompactFlash Karte
- B&R Industrie PC
- B&R Embedded OS Installer (mindestens V3.10)

## **2.5.2 Vorgangsweise**

- 1. Einstecken der CompactFlash Karte in den CF-Slot des Industrie PCs.
- 2. Falls die Laufwerksliste nicht automatisch aktualisiert wird, muss die Liste mit dem Befehl **Laufwerke > Aktualisieren** aktualisiert werden.
- 3. Markieren der CompactFlash Karte in der Laufwerksliste.
- 4. Wechseln auf die Registerkarte **Aktion** und als Aktionstyp **Ein B&R Upgrade auf eine CompactFlash Karte installieren** auswählen.
- 5. Den Pfad zu den MS-DOS Betriebssystemdateien angeben. Wenn die Dateien Teil eines ZIP-Archivs sind, auf die Schaltfläche **Aus einer ZIP-Datei...** klicken. Falls die Dateien in einem Verzeichnis auf der Festplatte gespeichert sind, auf die Schaltfläche **Aus einem Verzeichnis...** klicken.
- 6. In die Textbox **B&R Upgrade** kann optional der Pfad zur ZIP-Datei der B&R Upgrade Disk angegeben und die Datei ausgewählt werden.
- 7. In der Symbolleiste auf die Schaltfläche **Aktion starten** klicken.

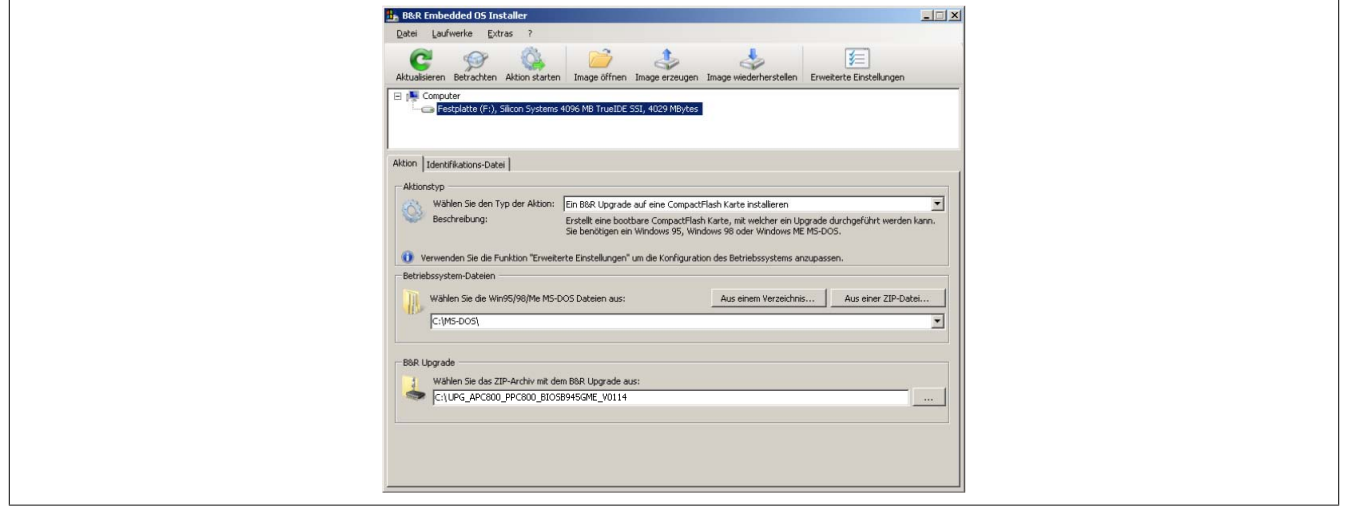

Abbildung 141: Erstellung einer CompactFlash Karte für B&R Upgrade Files

### **2.5.3 Woher bekomme ich MS-DOS?**

Das Erstellen einer MS-DOS Bootdiskette kann im Abschnitt [siehe "MS-DOS Bootdiskette erstellen unter Windows](#page-253-0) [XP" auf Seite 254](#page-253-0) nachgelesen werden. Abschließend sind die Dateien von der Diskette auf die Festplatte zu kopieren.

### **2.6 Upgradeprobleme**

Mögliche Upgradeprobleme können in den Liesmich.txt bzw. Readme.txt Dateien der Upgrade Disks nachgelesen werden.

## **3 Microsoft DOS**

### **3.1 Bestelldaten**

| <b>Bestellnummer</b>           | Kurzbeschreibung                                                                                                    | Abbildung                                                                                                    |  |
|--------------------------------|----------------------------------------------------------------------------------------------------|----------------------------------------------------------------------------------------------------|--|
| 9S0000.01-010<br>9S0000.01-020 | <b>MS-DOS</b><br>OEM Microsoft MS-DOS 6.22, Deutsch Disketten, Lieferung nur<br>in Verbindung mit einem neuen PC.<br>OEM Microsoft MS-DOS 6.22, Englisch Disketten, Lieferung nur | DOS622 Deutsch<br>Diskette 1- Setup<br>Perfection in Automation                                                              |  |
|                                | in Verbindung mit einem neuen PC.                                                                                                    | <b>Recovery Diskette</b><br>Darf nur für Backup oder Archivierungszwecke für B&R<br>Automatisierungsgeräte verwendet werden! |  |
|                                |                                                                                                    | www.br-automation.com<br>060000129<br>©1983-2000 Microsoft Corporation. Alle Rechte vorbehalten.                             |  |

Tabelle 218: 9S0000.01-010, 9S0000.01-020 - Bestelldaten

### **3.2 Bekannte Probleme**

Für folgende Hardwarekomponenten stehen keine Treiber zur Verfügung oder sind mit Einschränkungen zu rechnen:

- AC97 Sound keine Unterstützung
- USB 2.0 es kann nur USB 1.1 Geschwindigkeit erreicht werden.
- Ein zweiter Grafikstrang und somit der Erweiterte Desktop Modus kann nicht genutzt werden.
- Einige "ACPI Control" Funktionen des BIOS können nicht verwendet werden.

### **3.3 Auflösungen und Farbtiefe**

Die nachfolgende Tabelle zeigt die gestesteten Auflösungen und Farbtiefen am Monitor / Panel Stecker mit 945GME CPU Boards.

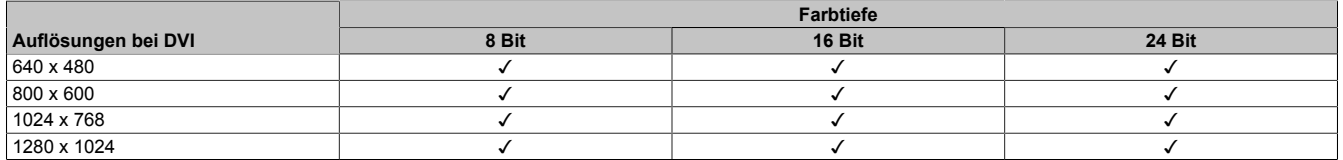

Tabelle 219: Getestete Auflösungen und Farbtiefen bei DVI Signalen

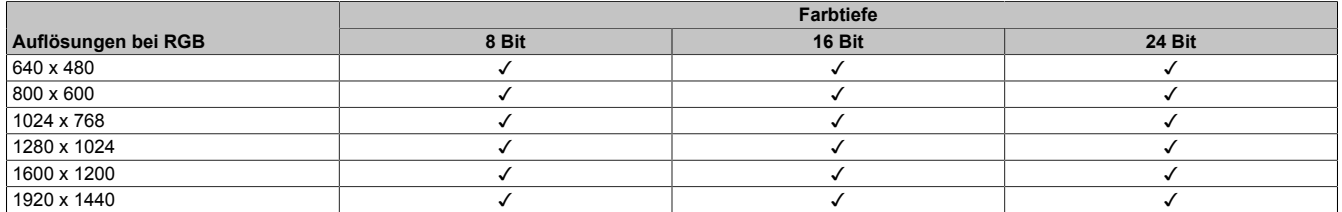

Tabelle 220: Getestete Auflösungen und Farbtiefen bei RGB Signalen

## **4 Windows XP Professional**

### **4.1 Bestelldaten**

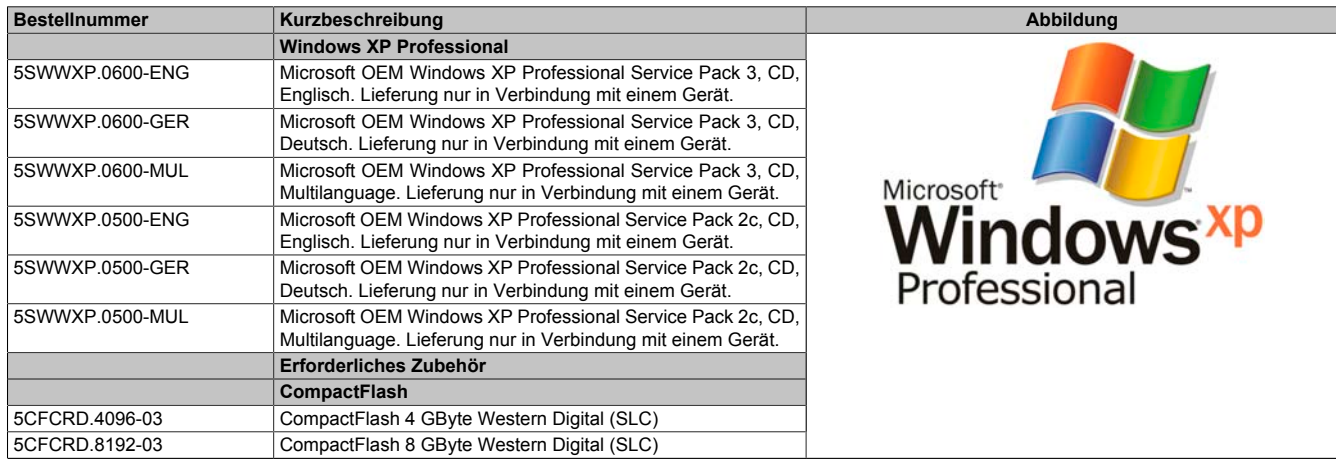

Tabelle 221: 5SWWXP.0600-ENG, 5SWWXP.0600-GER, 5SWWXP.0600-MUL, 5SWWXP.0500-ENG, 5SWWXP.0500-GER, 5SWWXP.0500-MUL - Bestelldaten

### **4.2 Übersicht**

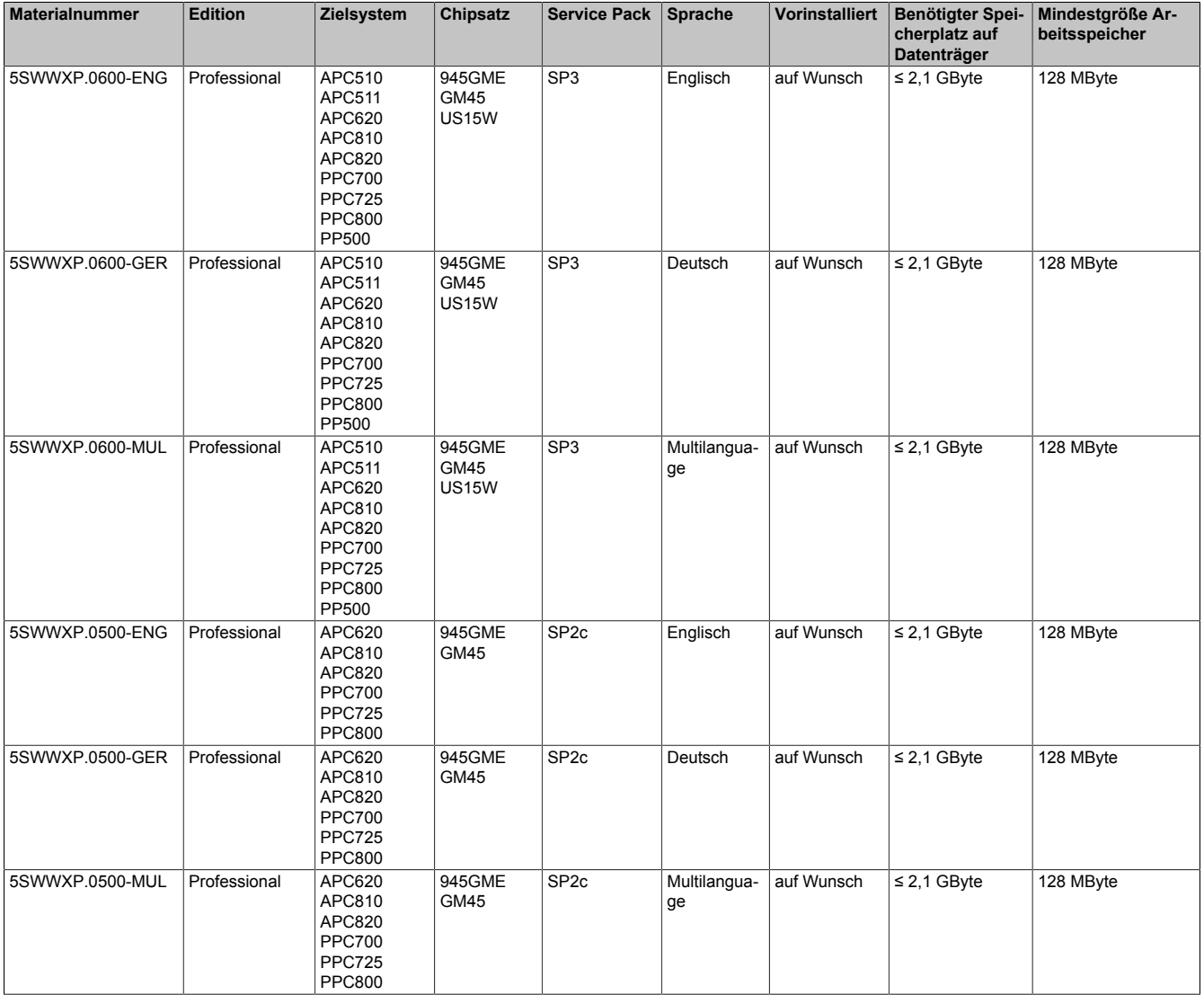

### **4.3 Installation**

Auf Wunsch wird die benötigte Windows XP Professional Version schon im Hause B&R auf dem gewünschten Massenspeicher (z.B. CompactFlash Karte, etc.) vorinstalliert. Dabei werden auch alle notwendigen Treiber (Grafik, Netzwerk, usw.) für den Betrieb mitinstalliert.

#### **4.3.1 Installation auf PCI SATA RAID Controller - 5ACPCI.RAIC-03, 5ACPCI.RAIC-05**

Um Windows XP Professional auf dem PCI SATA RAID Controller zu installieren, sind folgende Schritte notwendig:

- 1. Herunterladen des RAID-Treibers von der B&R Homepage [www.br-automation.com](http://www.br-automation.com) und die Dateien auf eine Diskette kopieren.
- 2. Das Media Drive (5MD900.USB2-01 oder 5MD900.USB2-00) an die USB-Schnittstelle anstecken.
- 3. Diskette und Windows XP Professional CD in das Media Drive einlegen und von der CD booten.
- 4. Im Setup die Taste F6 drücken, um ein Dritthersteller SCSI oder einen Treiber zu installieren.
- 5. Die Taste "s" drücken, wenn gefragt wird ob ein zusätzliches Laufwerk installiert werden soll. Die Diskette in das Floppy Laufwerk stecken. "Enter" drücken und den Treiber auswählen.
- 6. Den Setup Anweisungen folgen.
- 7. Das Setup kopiert die Dateien in den Windows XP Professional Ordner und startet den Automation PC 810 neu.

### **4.3.2 Besonderheit 5PCI Slot Variante**

Bei Installation auf eine Slide-in HDD, welche im Slide-in Slot 2 (liegt hinter der PCI to SATA Bridge) des APC810 betrieben wird, sind folgende Schritte notwendig:

- 1. Herunterladen des Si3531 SATA Treibers von der B&R Homepage [www.br-automation.com](http://www.br-automation.com) und die Dateien auf eine Diskette kopieren.
- 2. Das Media Drive (5MD900.USB2-01 oder 5MD900.USB2-00) an die USB-Schnittstelle anstecken.
- 3. Diskette und Windows XP Professional CD in das Media Drive einlegen und von der CD booten.
- 4. Im Setup die Taste F6 drücken, um ein Dritthersteller SCSI oder einen Treiber zu installieren.
- 5. Die Taste "s" drücken, wenn gefragt wird ob ein zusätzliches Laufwerk installiert werden soll. Die Diskette in das Floppy Laufwerk stecken. "Enter" drücken und den Treiber auswählen.
- 6. Den Setup Anweisungen folgen.
- 7. Das Setup kopiert die Dateien in den Windows XP Professional Ordner und startet den Automation PC 810 neu.

## **Information:**

- **• Nicht alle USB-FDD Laufwerke werden vom Windows XP Setup unterstützt (siehe Microsoft KB 916196).**
- **• Abhängig vom System muss evtl. die Bootreihenfolge im BIOS angepasst werden.**

### **4.4 Treiber**

Aktuelle Treiber für alle freigegebenen Betriebssysteme stehen im Downloadbereich (Service - Produktbezogene Downloads - BIOS / Treiber / Updates) der B&R Homepage [www.br-automation.com](http://www.br-automation.com) zum Download bereit.

### **Information:**

**Benötigte Treiber sind nur von der B&R Homepage, nicht aber von den Herstellerseiten, herunterzuladen.**

### **5 Windows 7**

### **5.1 Allgemeines**

Windows® 7 bietet eine Vielzahl innovativer Features und Leistungsverbesserungen. Die 64 Bit Varianten nutzen die aktuelle PC Infrastruktur voll aus. Schnelleres Versetzen in den Energiesparmodus, schnelleres Wiederherstellen, geringere Speichernutzung und schnelleres Erkennen von USB-Geräten sind nur einige der Vorteile, die Windows® 7 bietet. In der Professional Ausführung steht Windows® 7 in den Sprachvarianten Deutsch und Englisch zur Verfügung, während Windows® 7 Ultimate bis zu 35 Sprachen unterstützt. Eine Produktaktivierung ist beim Einsatz auf B&R PCs nicht erforderlich, ein großer Vorteil für einfache logistische Abläufe im Zuge der Maschinenautomatisierung.

Alle von B&R angebotenen Windows® Betriebssysteme stammen von der Microsoft Embedded Division. Dies bedeutet eine gegenüber dem Consumermarkt erheblich längere Verfügbarkeit.

### **5.2 Bestelldaten**

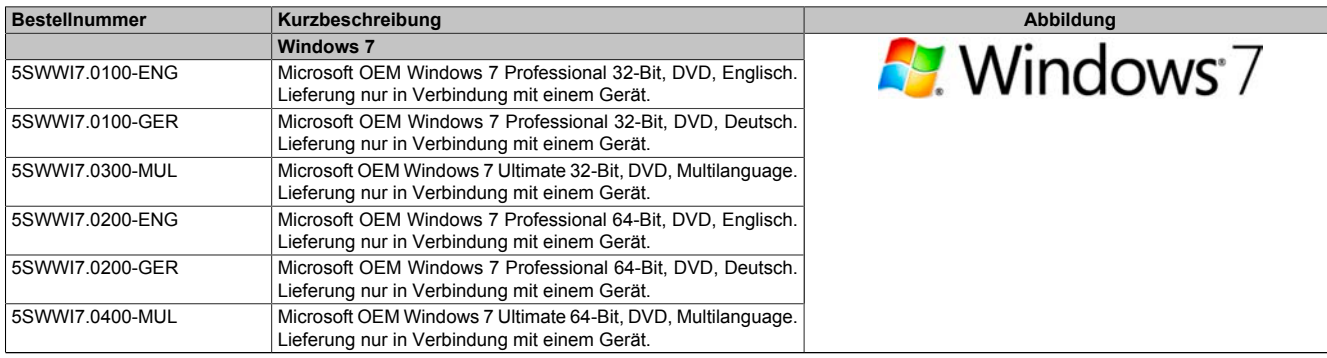

Tabelle 222: 5SWWI7.0100-ENG, 5SWWI7.0100-GER, 5SWWI7.0300-MUL, 5SWWI7.0200-ENG, 5SWWI7.0200-GER, 5SWWI7.0400-MUL - Bestelldaten

### **5.3 Übersicht**

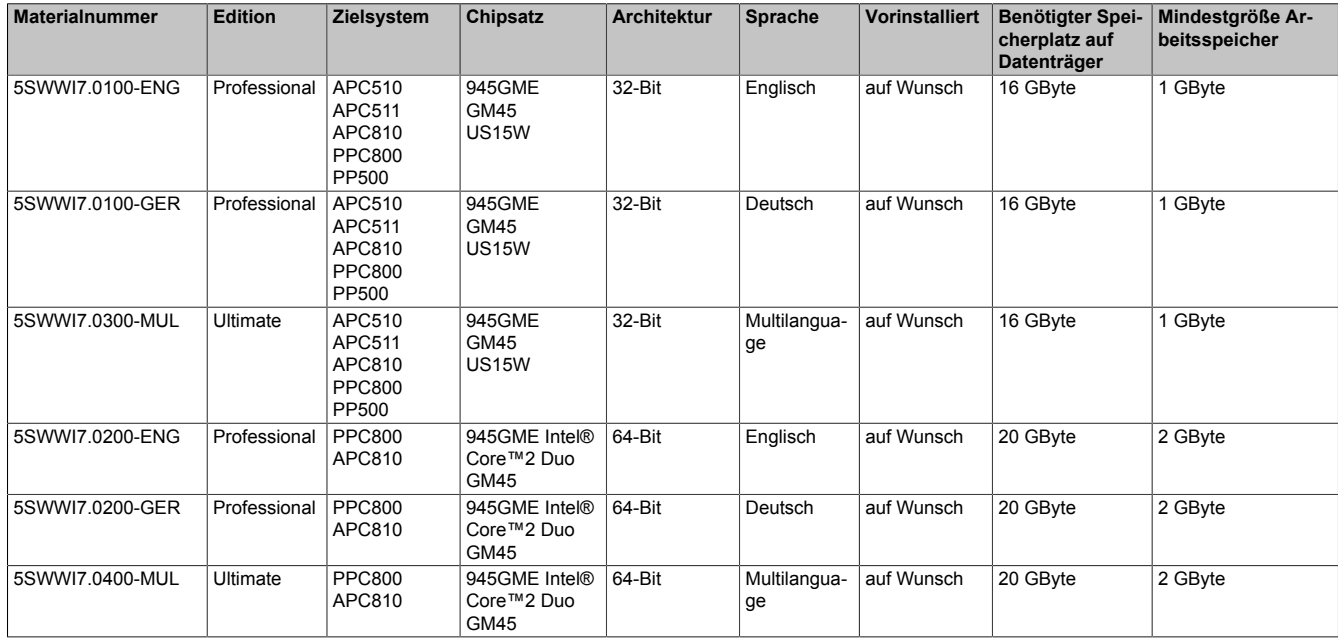

### **5.4 Installation**

Auf Wunsch wird die benötigte Windows 7 Version schon im Hause B&R auf dem gewünschten Massenspeicher (z.B. CompactFlash Karte, etc.) vorinstalliert. Dabei werden auch alle notwendigen Treiber (Grafik, Netzwerk, usw.) für den Betrieb mitinstalliert.

### **5.4.1 Installation auf PCI SATA RAID Controller - 5ACPCI.RAIC-03, 5ACPCI.RAIC-05**

Um Windows 7 auf dem PCI SATA RAID Controler zu installieren, sind folgende Schritte notwendig:

Kapitel 4 Software

- 1. Herunterladen des Raid-Treibers für Windows 7 von der B&R Homepage [www.br-automation.com](http://www.br-automation.com) und die Daten auf ein Verzeichnis eines USB Memory Sticks kopieren.
- 2. Mit Windows 7 DVD booten.
- 3. Den Installationsdialogen folgen bis der Dialog "Wo möchten Sie Windows installieren?" angezeigt wird.
- 4. Den USB Memory Stick mit den RAID Treibern an einen freien USB-Port anstecken.
- 5. Auf "Treiber laden" klicken, und mit dem Durchsuchen Button auf das Verzeichnis mit den RAID-Treibern gehen. Anschließend auf Weiter klicken.
- 6. Den USB Memory Stick entfernen.
- 7. Nun kann die Windows 7 Installation wie gewohnt durchgeführt werden.

#### **5.4.2 Besonderheit 5PCI Slot Variante**

Bei der Installation auf eine Slide-in HDD, welche im Slide-in Slot 2 ( liegt hinter der PCI to SATA Bridge) des APC810 betrieben wird, sind folgende Schritte notwendig:

- 1. Herunterladen des Sil3531 SATA Treibers für Windows 7 von der B&R Homepage [www.br-automation.com](http://www.br-automation.com) und die Daten auf ein Verzeichnis eines USB Memory Sticks kopieren.
- 2. Mit Windows7 DVD booten.
- 3. Den Installationsdialogen folgen bis der Dialog "Wo möchten Sie Windows installieren?" angezeigt wird.
- 4. Den USB Memory Stick mit den RAID Treibern an einen freien USB-Port anstecken.
- 5. Auf "Treiber laden" klicken, und mit dem Durchsuchen Button auf das Verzeichnis mit den RAID-Treibern gehen. Anschließend auf Weiter klicken.
- 6. Den USB Memory Stick entfernen.
- 7. Nun kann die Windows 7 Installation wie gewohnt durchgeführt werden.

### **Information:**

**Abhängig vom System muss evtl. die Bootreihenfolge im BIOS angepasst werden.**

### **5.5 Eigenheiten, Einschränkungen**

- In Windows 7 ist kein Beep.sys mehr enthalten, somit ist auch z.B. bei einem Tastendruck kein akustisches Signal mehr hörbar.
- Die Ermittlung der Windows 7 Systembewertung (Systemklassifikation) wird aktuell nicht unterstützt (dies gilt nicht für PP500, APC510 und APC511).

### **5.6 Treiber**

Aktuelle Treiber für alle freigegebenen Betriebssysteme stehen im Downloadbereich (Service - Produktbezogene Downloads - BIOS / Treiber / Updates) der B&R Homepage [www.br-automation.com](http://www.br-automation.com) zum Download bereit.

### **Information:**

**Benötigte Treiber sind nur von der B&R Homepage, nicht aber von den Herstellerseiten, herunterzuladen.**

## **6 Windows XP Embedded**

## **6.1 Allgemeines**

Windows XP Embedded ist die modularisierte Version des Desktop Betriebssystems Windows XP Professional. Windows XP Embedded basiert auf den gleichen Binaries wie Windows XP Professional und ist für die verwendete Hardware optimal zugeschnitten, d.h. es sind nur die Funktionen und Module enthalten, die für das jeweilige Gerät benötigt werden. Aufbauend auf der bewährten Codebasis von Windows XP Professional liefert Windows XP Embedded in der Industrie führende Zuverlässigkeit, Sicherheitsverbesserungen und Performance zusammen mit den neuesten Möglichkeiten des Webbrowsing und umfangreiche Geräteunterstützung.

## **6.2 Bestelldaten**

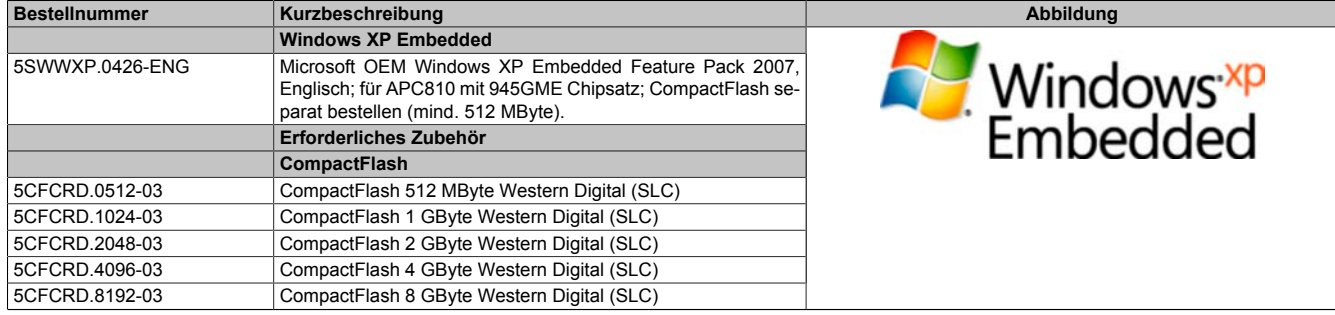

Tabelle 223: 5SWWXP.0426-ENG - Bestelldaten

## **6.3 Übersicht**

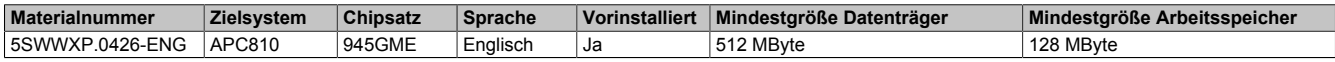

### **6.4 Features mit FP2007 (Feature Pack 2007)**

Die Feature Liste zeigt die wesentlichen Gerätefunktionen von Windows XP Embedded mit Feature Pack 2007 (FP2007).

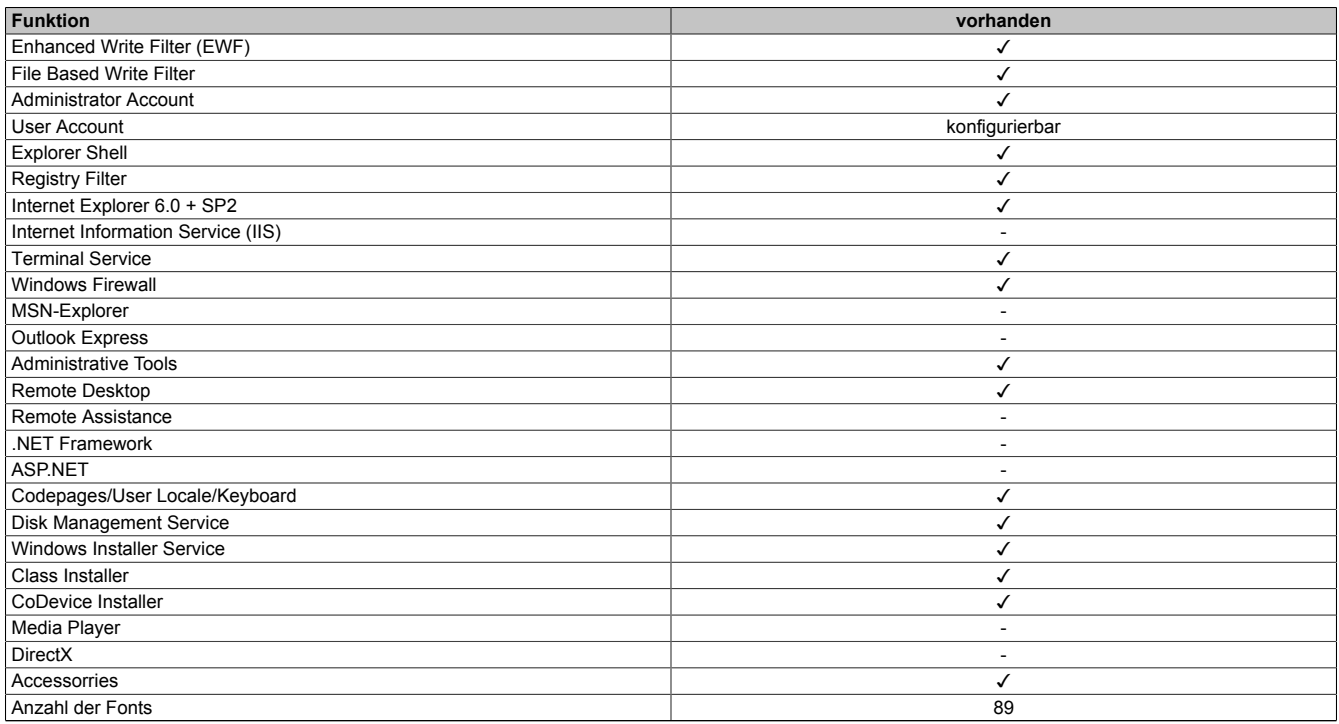

Tabelle 224: Gerätefunktionen unter Windows XP Embedded mit FP2007

### **6.5 Installation**

Auf Wunsch wird Windows XP Embedded schon im Hause B&R auf einer geeigneten CompactFlash Karte (mind. 512 MByte) vorinstalliert. Nach dem ersten Einschalten wird das System automatisch konfiguriert. Dieser Vorgang nimmt ca. 30 Minuten in Anspruch und das Gerät wird dabei außerdem einige Male automatisch rebootet.

### **6.6 Treiber**

Das Betriebssystem enthält alle für den Betrieb notwendigen Treiber. Sollte eine ältere Treiberversion installiert sein, kann die aktuellste Version über die B&R Homepage [\(www.br-automation.com](http://www.br-automation.com)) heruntergeladen und darüber installiert werden. Dabei ist nur auf einen möglich aktivierten "Enhanced Write Filter (EWF)" zu achten.

### **6.6.1 Touchscreentreiber**

Sollen Automation Panel 800 bzw. Automation Panel 900 Touchscreen Geräte betrieben werden, so muss der Touchscreentreiber manuell nachinstalliert werden. Der Treiber kann im Downloadbereich der B&R Homepage ([www.br-automation.com\)](http://www.br-automation.com) heruntergeladen werden. Dabei ist nur auf einen möglich aktivierten "Enhanced Write Filter (EWF)" zu achten.

## **Information:**

**Benötigte Treiber sind nur von der B&R Homepage, nicht aber von den Herstellerseiten, herunterzuladen.**

## **7 Windows Embedded Standard 2009**

### **7.1 Allgemeines**

Windows® Embedded Standard 2009 ist die modulare Variante von Windows® XP Professional. Es kommt zum Einsatz wenn XP Applikationen bei minimierter Betriebssystemgröße ablaufen sollen. In Kombination mit Compact-Flash Speichern ermöglicht Windows® Embedded Standard 2009 den Einsatz des Microsoft Desktop Betriebssystems bei rauen Umgebungsbedingungen. Zusätzlich zu bekannten Features von Windows® XP Professional ist Windows® Embedded Standard 2009 durch einen Write Filter für einzelne Speicherpartitionen in Bezug auf die Zuverlässigkeit verbessert worden. Durch den Schutz einzelner Partitionen, wie der Bootpartition kann das PC System auch nach einem Stromausfall wieder problemlos gestartet werden. Um den Einstieg bei Windows® Embedded Standard 2009 so einfach wie möglich zu gestalten bietet B&R komplette Images für Industrie PCs, Power Panel und Mobile Panel an. Neben Windows® Embedded Standard 2009 steht auch das Standard Betriebssystem Windows® XP Professional in den Varianten deutsch, englisch und multilanguage zur Verfügung.

Windows® Embedded Standard 2009 basiert auf den gleichen Binaries wie Windows® XP Professional mit Serive Pack 3 und ist für die verwendete Hardware optimal zugeschnitten, d.h. es sind nur die Funktionen und Module enthalten, die für das jeweilige Gerät benötigt werden. Aufbauend auf der bewährten Codebasis von Windows® XP Professional mit SP3 liefert Windows® Embedded Standard 2009 in der Industrie führende Zuverlässigkeit, Sicherheitsverbesserungen und Performance zusammen mit den neuesten Möglichkeiten des Webbrowsing und umfangreiche Geräteunterstützung.

### **7.2 Bestelldaten**

| <b>Bestellnummer</b> | Kurzbeschreibung                                                                                                    | Abbildung                         |
|----------------------|----------------------------------------------------------------------------------------------------|-----------------------------------|
|                      | <b>Windows Embedded Standard 2009</b>                                                                                                    |                                   |
| 5SWWXP.0726-ENG      | Microsoft OEM Windows Embedded Standard 2009, Englisch;<br>für APC810 mit 945GME Chipsatz; CompactFlash separat be-<br>stellen (mind. 1 GByte). | Windows Embedded<br>Standard 2009 |
|                      | Erforderliches Zubehör                                                                                                    |                                   |
|                      | <b>CompactFlash</b>                                                                                                    |                                   |
| 5CFCRD.1024-03       | CompactFlash 1 GByte Western Digital (SLC)                                                                                                    |                                   |
| 5CFCRD.2048-03       | CompactFlash 2 GByte Western Digital (SLC)                                                                                                    |                                   |
| 5CFCRD.4096-03       | CompactFlash 4 GByte Western Digital (SLC)                                                                                                    |                                   |
| 5CFCRD.8192-03       | CompactFlash 8 GByte Western Digital (SLC)                                                                                                    |                                   |

Tabelle 225: 5SWWXP.0726-ENG - Bestelldaten

### **7.3 Übersicht**

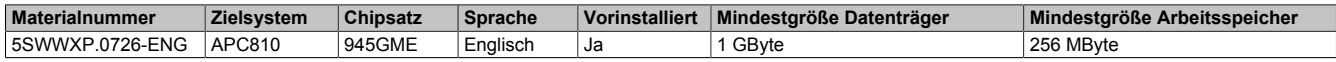

### **7.4 Features mit WES2009 (Windows Embedded Standard 2009)**

Die Feature Liste zeigt die wesentlichen Gerätefunktionen von Windows Embedded Standard 2009.

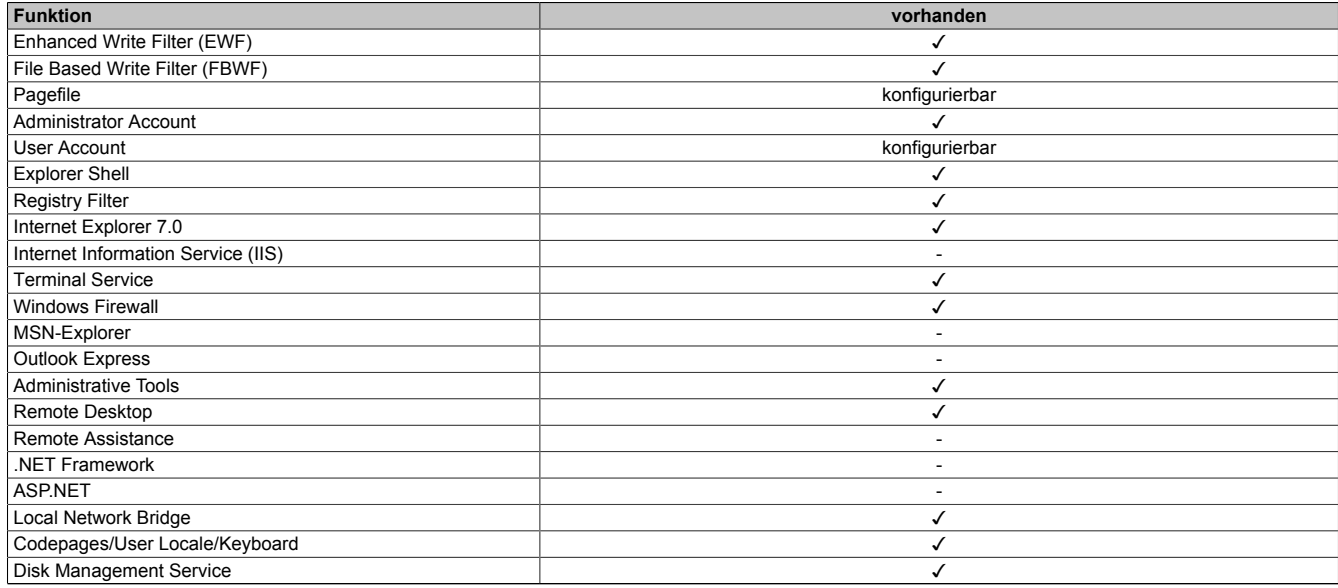

Tabelle 226: Gerätefunktionen unter Windows Embedded Standard 2009

#### Software • Windows Embedded Standard 2009

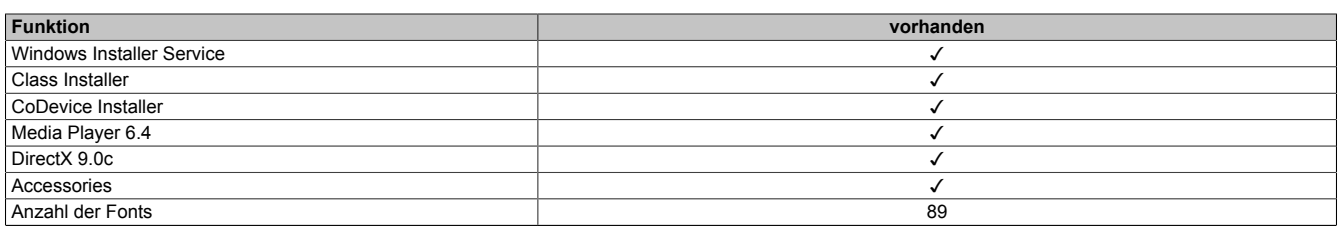

Tabelle 226: Gerätefunktionen unter Windows Embedded Standard 2009

### **7.5 Installation**

Auf Wunsch wird Windows Embedded Standard 2009 schon im Hause B&R auf einer geeigneten CompactFlash Karte (mind. 1 GByte) vorinstalliert. Nach dem ersten Einschalten wird das System automatisch konfiguriert. Dieser Vorgang nimmt ca. 10 Minuten in Anspruch und das Gerät wird dabei außerdem einige Male automatisch rebootet.

### **7.6 Treiber**

Das Betriebssystem enthält alle für den Betrieb notwendigen Treiber. Sollte eine ältere Treiberversion installiert sein, kann die aktuellste Version über die B&R Homepage [\(www.br-automation.com](http://www.br-automation.com)) heruntergeladen und darüber installiert werden. Dabei ist nur auf einen möglich aktivierten "Enhanced Write Filter (EWF)" zu achten.

### **7.6.1 Touch Screen Treiber**

Sollen Automation Panel 800 bzw. Automation Panel 900 Touch Screen Geräte betrieben werden, so muss der Touch Screen Treiber manuell nachinstalliert bzw. im Geräte-Manager die Touch Screen Schnittstelle aktualisiert werden. Der Treiber kann im Downloadbereich der B&R Homepage [\(www.br-automation.com](http://www.br-automation.com)) heruntergeladen werden. Dabei ist nur auf einen aktivierten "Enhanced Write Filter (EWF)" zu achten.

### **Information:**

**Benötigte Treiber sind nur von der B&R Homepage, nicht aber von den Herstellerseiten, herunterzuladen.**

## **8 Windows Embedded Standard 7**

### **8.1 Allgemeines**

Das Pendant zu Windows® XP Embedded heißt in der neuen Variante Windows® Embedded Standard 7. Wie bei den Vorgängerversionen bietet das embedded Betriebssystem die volle Systemunterstützung von Automation PC 810, Panel PC 800 und Power Panel 500. Windows® Embedded Standard 7 beinhaltet neben neuen Features, die auch in Windows® 7 Professional enthalten sind, die bewährten embedded Komponenten wie Enhanced Write Filter, File-Based Write Filter, Registry Filter und USB Boot. Windows® Embedded Standard 7 wird in zwei Versionen geliefert. Der wesentliche Unterschied besteht in der Möglichkeit der mehrsprachigen Ausführung. Die Basisvariante Windows® Embedded Standard 7 wird in einer Sprachversion geliefert, während Windows® Embedded Standard 7 Premium mehrere gleichzeitig installierte Sprachen unterstützt.

Bei Windows® Embedded Standard 7 hat Microsoft beim Thema Sicherheit nochmals nachgelegt. Der AppLocker der Premium Variante kann die Ausführung von unbekannten und möglicherweise unerwünschten Applikationen verhindern, die zum Beispiel über Netzwerk oder direkt angeschlossene Laufwerke installiert werden sollen. Dabei kann abgestuft zwischen Skripten (.ps1, .bat, .cmd, .vbs, and .js), Installer Files (.msi, .msp) und Libraries (.dll, .ocx) unterschieden werden. Der AppLocker kann so konfiguriert werden, dass er verbotene Aktivitäten aufzeichnet und im EventViewer darstellt. Windows® Embedded Standard 7 wird sowohl als 32-Bit als auch als 64-Bit Version angeboten. Damit werden auch anspruchsvolle Applikationen unterstützt, die auf 64-Bit Basis laufen.

### **8.2 Bestelldaten**

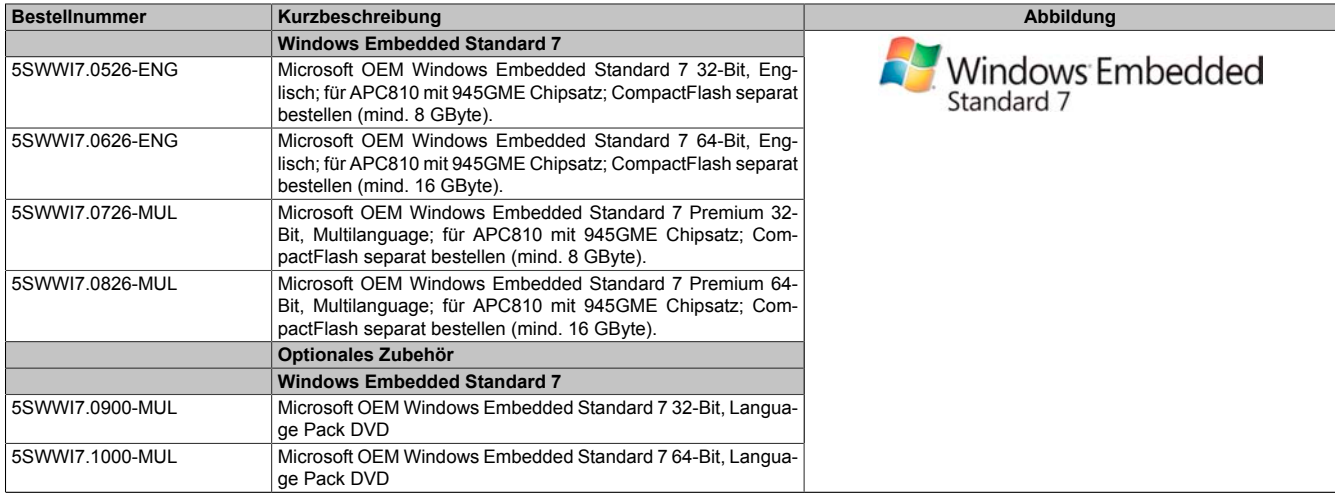

Tabelle 227: 5SWWI7.0526-ENG, 5SWWI7.0626-ENG, 5SWWI7.0726-MUL, 5SWWI7.0826-MUL - Bestelldaten

### **8.3 Übersicht**

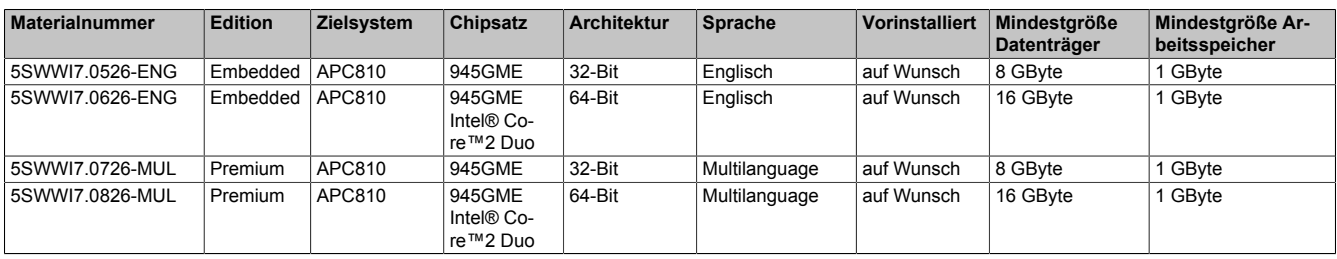

Kapitel 4 Software

### **8.4 Features mit WES7 (Windows Embedded Standard 7)**

Die Feature Liste zeigt die wesentlichen Gerätefunktionen von Windows Embedded Standard 7.

| Funktion                                          | <b>Windows Embedded Standard 7</b> | <b>Windows Embedded Standard 7 Premium</b> |
|---------------------------------------------------|------------------------------------|--------------------------------------------|
| Enhanced Write Filter (EWF)                       | ✓                                  | ✓                                          |
| File Based Write Filter (FBWF)                    | ✓                                  | ✓                                          |
| <b>Administrator Account</b>                      | ✓                                  | ℐ                                          |
| User Account                                      | konfigurierbar                     | konfigurierbar                             |
| Windows Explorer Shell                            |                                    | ✓                                          |
| <b>Registry Filter</b>                            | ✓                                  | ✓                                          |
| Internet Explorer 8.0                             | ✓                                  | ✓                                          |
| Internet Information Service (IIS) 7.0            | ✓                                  |                                            |
| AntiMailware (Windows Defender)                   |                                    |                                            |
| Add-ons (Snipping tool, Sticky Notes)             | ٠                                  |                                            |
| <b>Windows Firewall</b>                           | ✓                                  | ✓                                          |
| NET Framework 3.5                                 | ✓                                  | ✓                                          |
| 32-Bit und 64-Bit Support                         | ✓                                  |                                            |
| Remote Dektop Protocol 7.0                        | ✓                                  |                                            |
| <b>File Compression Utility</b>                   | ✓                                  |                                            |
| <b>Windows Installer Service</b>                  | $\checkmark$                       | ✓                                          |
| Windows XP Mode                                   |                                    |                                            |
| Media Player 12                                   | ✓                                  |                                            |
| <b>DirectX</b>                                    | ✓                                  | ✓                                          |
| Multilingual User Interface Packs im selben Image |                                    |                                            |
| International Components and Language Services    | ✓                                  |                                            |
| Language Pack Setup                               |                                    |                                            |
| Windows Update                                    | konfigurierbar                     | konfigurierbar                             |
| Windows PowerShell 2.0                            | ✓                                  | ✓                                          |
| <b>Bitlocker</b>                                  |                                    |                                            |
| Applocker                                         |                                    |                                            |
| <b>Tablet PC Support</b>                          | $\overline{\phantom{a}}$           |                                            |
| <b>Windows Touch</b>                              |                                    | ✓                                          |
| Boot from USB Stick                               | ✓                                  |                                            |
| Accessorries                                      | ./                                 | J                                          |
| Pagefile                                          | konfigurierbar                     | konfigurierbar                             |
| Anzahl der Fonts                                  | 134                                | 134                                        |

Tabelle 228: Gerätefunktionen unter Windows Embedded Standard 7

### **8.5 Installation**

Auf Wunsch wird Windows Embedded Standard 7 schon im Hause B&R auf einer geeigneten CompactFlash Karte (32-Bit: mind. 8 GByte; 64-Bit: mind. 16 GByte) vorinstalliert. Nach dem ersten Einschalten wird das System automatisch konfiguriert. Dieser Vorgang nimmt ca. 30 Minuten in Anspruch und das Gerät wird dabei außerdem einige Male automatisch rebootet.

### **8.6 Treiber**

Das Betriebssystem enthält alle für den Betrieb notwendigen Treiber. Sollte eine ältere Treiberversionen installiert sein, kann die aktuellste Version über die B&R Homepage [\(www.br-automation.com](http://www.br-automation.com)) heruntergeladen und darüber installiert werden. Dabei ist nur auf einen aktivierten "Enhanced Write Filter (EWF)" zu achten.

### **8.6.1 Touch Screen Treiber**

Wird während des Windows Embedded Standard 7 Setup ein Touch Controller erkannt, wird der Touch Screen Treiber automatisch installiert. Wurde beim Windows Embedded Standard 7 Setup kein Touch Controller erkannt oder ein Automation Panel 800/900 nachträglich angeschlossen, muss der Touch Screen Treiber manuell nachinstalliert oder in den Touch Screen Einstellungen in der Windows Systemsteuerung die zusätzliche Touch Screen Schnittstelle ausgewählt werden. Der Treiber kann im Downloadbereich der B&R Homepage ([www.br-automation.com\)](http://www.br-automation.com) heruntergeladen werden. Dabei ist darauf zu achten, dass kein "Enhanced Write Filter (EWF)" oder "File Based Write Filter (FBWF)" aktiviert ist.

### **Information:**

**Benötigte Treiber sind nur von der B&R Homepage, nicht aber von den Herstellerseiten, herunterzuladen.**

## **9 Windows CE**

### **9.1 Allgemeines**

B&R Windows CE ist ein Betriebssystem, das für das von B&R angebotene Gerät optimal zugeschnitten ist, d.h. es sind nur die Funktionen und Module enthalten, die für das jeweilige Gerät benötigt werden. Dadurch ist dieses Betriebssystem äußerst robust und stabil. Ein weiterer Vorteil den B&R Windows CE gegenüber anderen Betriebssystemen mit sich bringt sind die geringen Lizenzkosten.

### **9.2 Bestelldaten**

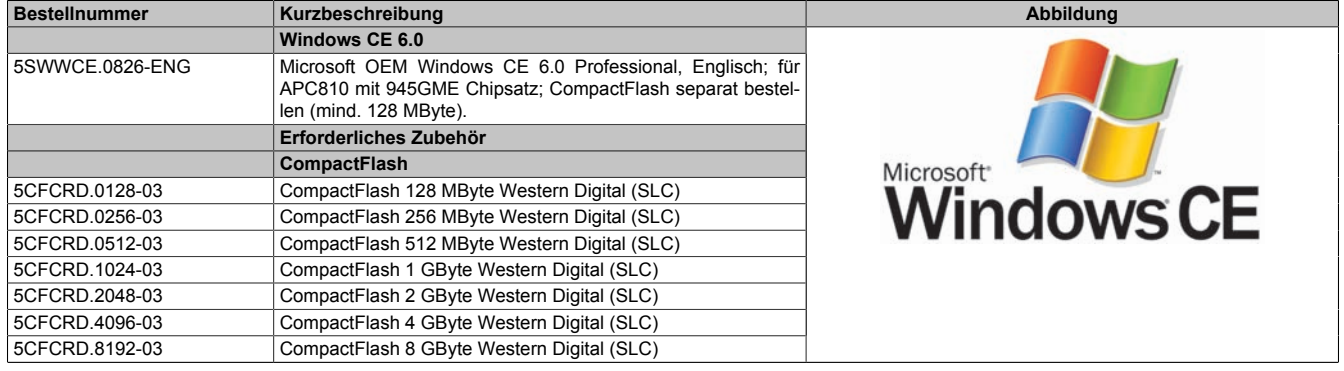

Tabelle 229: 5SWWCE.0826-ENG - Bestelldaten

### **9.3 Übersicht**

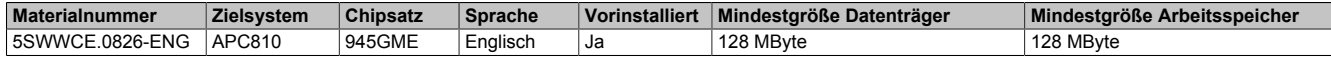

### **9.4 Features Windows CE 6.0**

Eine ausführliche Anleitung zu Windows CE für B&R Geräte kann im Downloadbereich der B&R Homepage ([www.br-automation.com\)](http://www.br-automation.com) heruntergeladen werden.

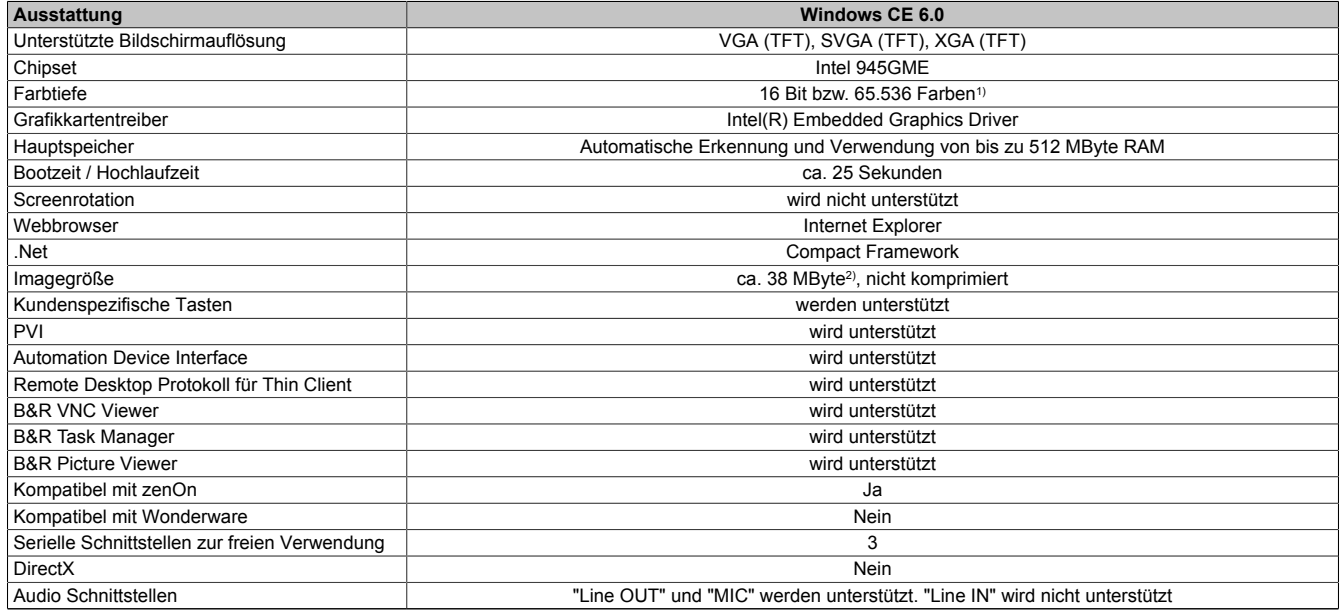

Tabelle 230: Eigenschaften Windows CE 6.0

1) Die Farbtiefe hängt auch vom verwendeten Display ab.

2) Verwenden Sie die Funktion "Windows CE Image komprimieren" des B&R Embedded OS Installers um die Imagegröße zu reduzieren.

### **9.5 Was wird benötigt**

Das Gerät muss folgende Kriterien erfüllen um das Betriebssystem Windows CE zu betreiben.

- Mindestens 128 MByte Hauptspeicher
- Mindestens eine 128 MByte CompactFlash Karte (Größe ist bei der Bestellung mitanzugeben)

### **9.6 Installation**

Generell wird Windows CE schon im Hause B&R vorinstalliert.

### **9.7 B&R Embedded OS Installer**

Mit dem B&R Embedded OS Installer ist es möglich bestehende B&R Windows CE Images zu installieren. Es müssen dazu die 4 Dateien NK.BIN, BLDR, LOGOXRES.BMP und LOGOQVGA. BMP von einer bereits funktionierenden B&R Windows CE Installation vorliegen.

Der B&R Embedded OS Installer kann im Downloadbereich der B&R Homepage [\(www.br-automation.com](http://www.br-automation.com)) heruntergeladen werden. Weitere Informationen sind der Online Hilfe des B&R Embedded OS Installers zu entnehmen.

## **10 Automation Runtime**

## **10.1 Allgemeines**

Integraler Bestandteil des Automation Studio ist das Echtzeit Betriebssystem. Dieses Echtzeit Betriebssystem bildet den Softwarekern um Anwendungen auf einem Zielsystem laufen zu lassen.

- Garantiert höchst mögliche Leistung für die eingesetzte Hardware
- Läuft auf allen B&R Zielsystemen
- Macht die Anwendung hardwareunabhängig
- Anwendungen können einfach zwischen B&R Zielsystemen portiert werden
- Garantierter Determinismus durch zyklisches Laufzeitsystem
- Multitasking nach dem deterministischen Verfahren der Laufzeitgarantie
- Konfiguration der Prioritäten, Zeitklassen und Jitter-Toleranz
- Bis zu 8 verschiedene Zeitklassen mit beliebigen Unterprogrammen
- Garantierte Reaktion auf Zeitverletzungen und Jitter-Überschreitung
- Ausnahmebehandlung
- Jitter-Toleranz in allen Task-Klassen konfigurierbar
- Unterstützung aller relevanten Programmiersprachen wie IEC 61131-3 und ANSI-C
- Umfangreiche Funktionsbibliothek nach IEC 61131-3 und zusätzlich die erweiterte Automation Bibliothek
- Zugriff auf alle Netzwerke und Bussysteme durch die Konfiguration in Automation Studio oder über Funktionsaufrufe

Das B&R Automation Runtime ist voll im entsprechenden Zielsystem (Hardware, auf der das Automation Runtime installiert wird) eingebettet. Es ermöglicht damit den Zugriff der Anwenderprogramme auf I/O Systeme (auch via Feldbus) und andere Geräte wie Schnittstellen und Netzwerke.

## **10.2 Bestelldaten**

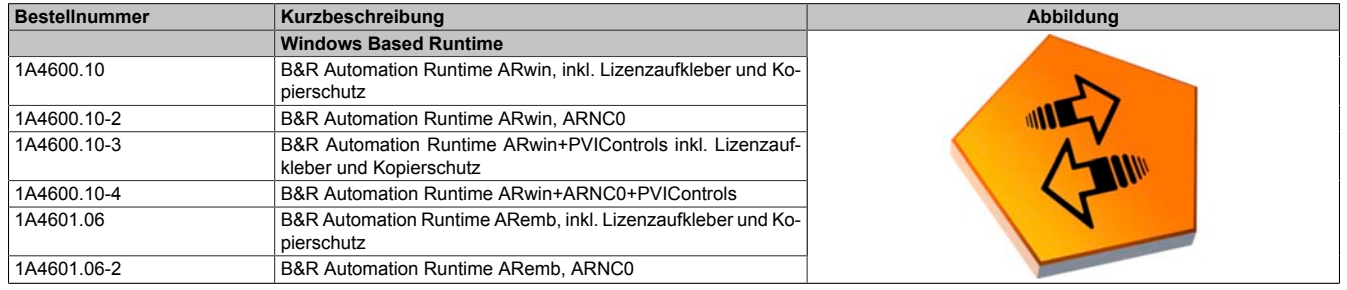

Tabelle 231: 1A4600.10, 1A4600.10-2, 1A4600.10-3, 1A4600.10-4, 1A4601.06, 1A4601.06-2 - Bestelldaten

### **10.3 Automation Runtime Windows (ARwin)**

Eine Unterstützung des Systems erfolgt durch das ARwin auf Basis eines AS 2.7 / AR 2.xx Upgrades.

### **10.4 Automation Runtime Embedded (ARemb)**

Eine Unterstützung des Systems erfolgt durch das ARemb auf Basis eines AS 3.0.90 / AR 4.00 Upgrades.

Kapitel 4 Software

## **11 B&R Automation Device Interface (ADI) - Control Center**

ADI (Automation Device Interface) ermöglicht den Zugriff auf spezifische Funktionen von B&R Geräten. Die Einstellungen dieser Geräte können mit dem B&R Control Center Applet in der Systemsteuerung ausgelesen und geändert werden.

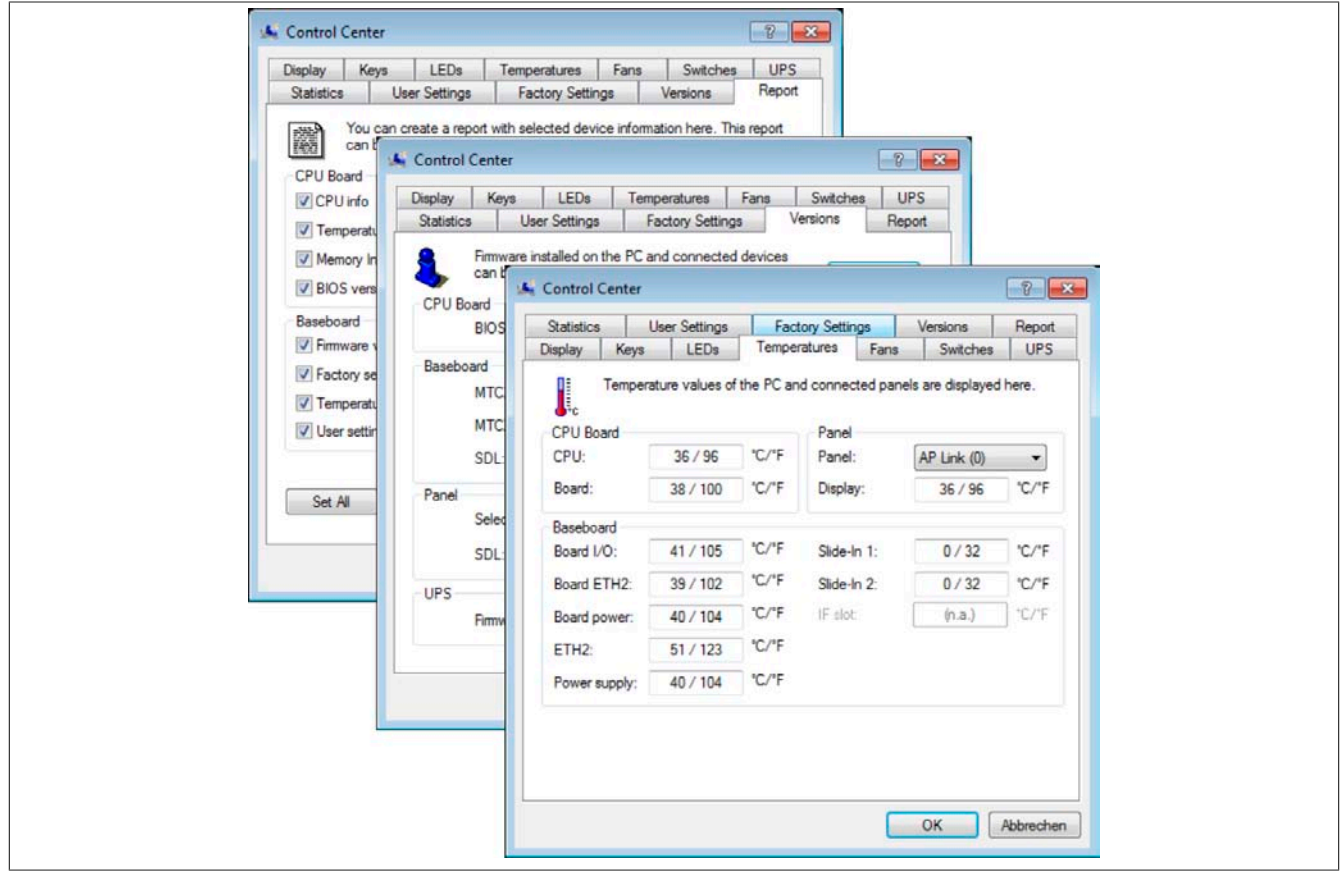

Abbildung 142: ADI Control Center Screenshots - Beispiele (Symbolfoto)

### **Information:**

**Die angezeigten Temperatur- und Spannungswerte (z.B. CPU Temperatur, Corespannung, Batteriespannung) auf der entsprechenden ADI Seite stellen ungeeichte Informationswerte dar. Daraus können keine Schlüsse über mögliche Alarme bzw. Fehlzustände der Hardware gezogen werden. Die verwendeten Hardwarekomponenten verfügen über automatische Diagnosefunktionen im Fehlerfalle.**

### **11.1 Funktionen**

## **Information:**

**Die vom Automation Device Interface (ADI) - Control Center verfügbaren Funktionen sind von der Gerätefamilie abhängig.**

- Ändern von displayspezifischen Parametern
- Auslesen von gerätespezifischen Tasten
- Update der Tastenkonfiguration
- Aktivierung von gerätespezifischen LEDs einer Folientastatur
- Auslesen bzw. Kalibrieren von Befehlsgeräten (z.B. Schlüsselschalter, Handrad, Joystick, Potentiometer)
- Auslesen von Temperaturen, Lüftergeschwindigkeiten, Statistikdaten und Schalterstellungen
- Auslesen der Betriebsstunden (Power On hours)
- Auslesen von User Settings und Factory Settings
- Auslesen von Softwareversionen
- Aktualisieren und Sichern von BIOS und Firmware
- Reporterstellung über das aktuelle System (Supportunterstützung)
- Einstellung des SDL Equalizerwertes für die SDL Kabelanpassung

• Ändern der User Serial ID

Unterstützt werden folgende Systeme:

- Automation PC 510
- Automation PC 511
- Automation PC 620
- Automation PC 810
- Automation PC 820
- Panel PC 300
- Panel PC 700
- Panel PC 725
- Panel PC 800
- Power Panel 100/200
- Power Panel 300/400
- Power Panel 500
- Mobile Panel 40/50
- Mobile Panel 100/200
- angeschlossene Automation Panel 800
- angeschlossene Automation Panel 900

### **11.2 Installation**

Eine detaillierte Beschreibung des Control Centers ist der integrierten Online Hilfe zu entnehmen. Der B&R Automation Device Interface (ADI) Treiber (beinhaltet auch Control Center) kann kostenlos im Downloadbereich der B&R Homepage ([www.br-automation.com\)](http://www.br-automation.com) heruntergeladen werden.

- 1. Herunterladen und entpacken des ZIP Archives
- 2. Schließen aller Anwendungen
- 3. Starten der Setup.exe Datei (z.B. durch Doppelklick im Explorer)

### **Information:**

**In den B&R Images von Embedded Betriebssystemen ist der ADI Treiber bereits enthalten.**

**Sollte eine aktuellere ADI Treiberversion existieren (siehe Downloadbereich der B&R Homepage), so** kann diese nachinstalliert werden. Bei der Installation ist auf einen aktivierten "Enhanced Write Filter **(EWF)" zu achten.**

### **11.3 SDL Equalizer Einstellung**

- 1. Über die **Systemsteuerung** das **Control Center** öffnen.
- 2. Die Registerkarte **Display** auswählen
- 3. Auf **Einstellungen** klicken. Es wird folgender Dialog angezeigt:

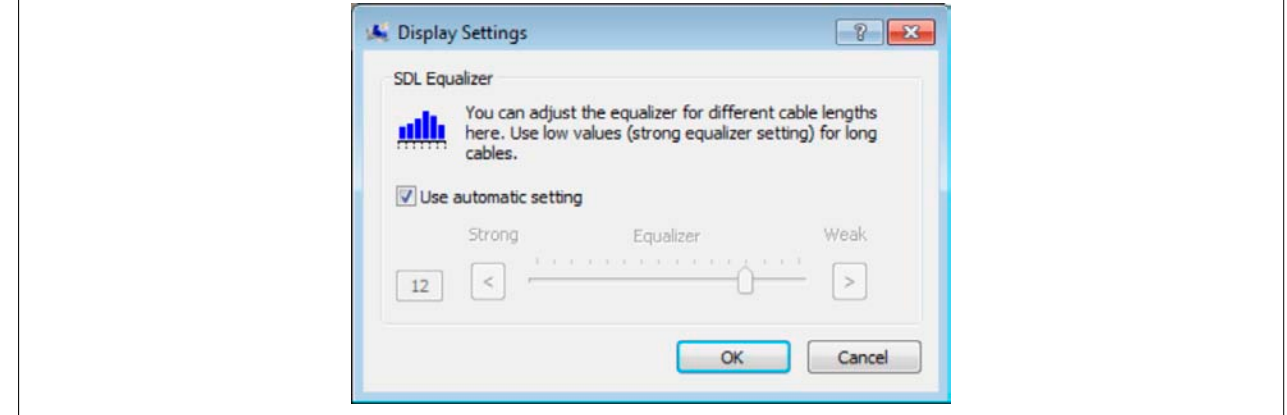

Abbildung 143: ADI Control Center - SDL Equalizer Einstellung

In diesem Dialog können Sie die SDL Equalizereinstellung des Display ändern. Der Equalizer ist im Automation Panel eingebaut und passt das DVI Signal für unterschiedliche Kabellängen an. Der Equalizerwert wird automatisch anhand der Kabellänge ermittelt. Sie können einen anderen Equalizerwert einstellen, um die beste optische Darstellung auf dem Display zu erreichen (z.B. bei schlechter Kabelqualität oder schlechter DVI Signalqualität).

Bei der "Automatischen Einstellung" wird der Wert anhand der Kabellänge optimal eingestellt.

Der Equalizerwert kann nur geändert werden, wenn die Funktion vom Automation Panel 900 unterstützt wird (ab Panel Firmware Version 1.04 oder höher).

### **11.4 USV Parametrierung**

Hier können die Statuswerte einer optional eingebauten B&R APC Add-on USV angezeigt und die Batterieeinstellungen der USV bearbeitet, aktualisiert und gesichert werden. Ebenfalls können die Systemeinstellungen der USV konfiguriert werden.

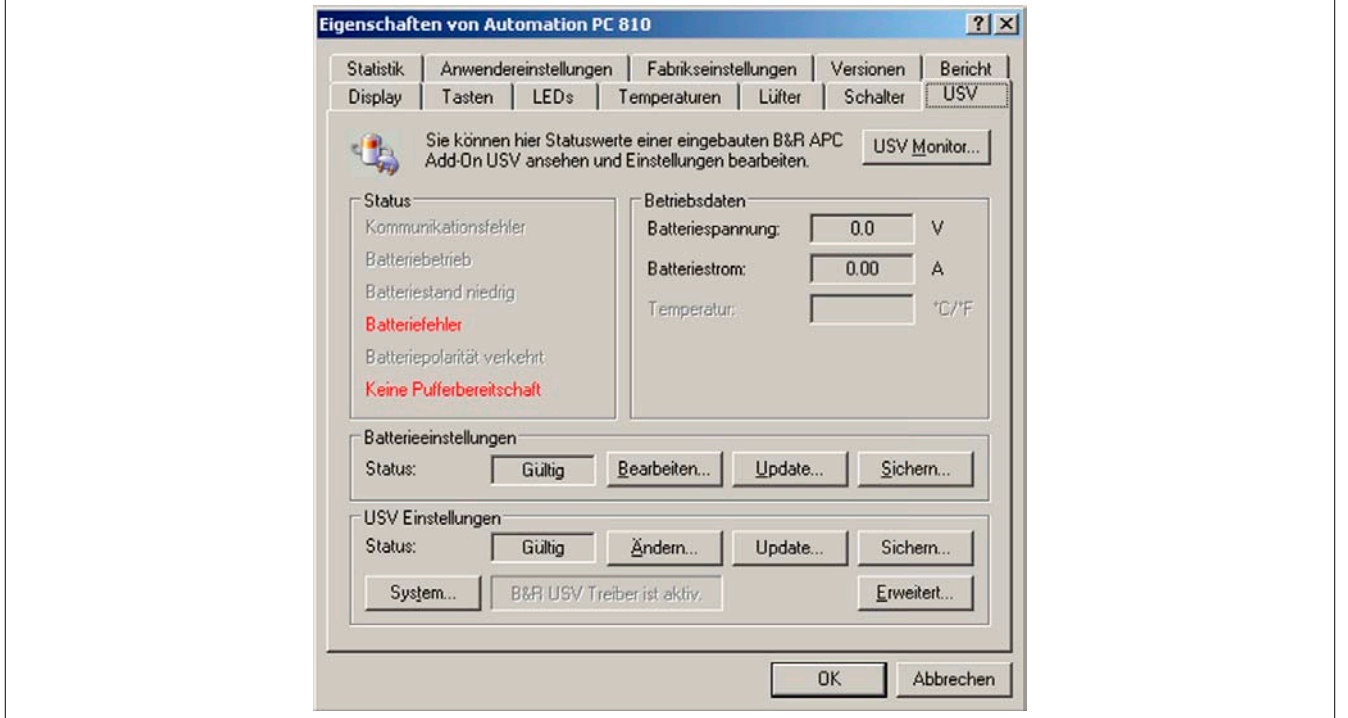

Abbildung 144: ADI Control Center - USV Einstellungen

## **Vorsicht!**

**Die eingebaute USV muss in der Systemsteuerung mit Energieoptionen ausgewählt und konfiguriert werden, damit der Batteriebetrieb unterstützt wird.**

### **Information:**

**Der USV Dienst wird erst mit B&R Windows XP Embedded Version 2.10 oder höher unterstützt.**

#### **11.4.1 Installation des USV Dienstes für die B&R APC Add-on USV**

- 1. Über die **Systemsteuerung** das **Control Center** öffnen.
- 2. Registerkarte **USV** auswählen.
- 3. Unter **USV Einstellungen** auf **System** klicken. Die **Energieoptionen** in der Systemsteuerung werden geöffnet. (Die **Energieoptionen** können auch direkt aus der **Systemsteuerung** geöffnet werden.)
- 4. Registerkarte **USV** auswählen und **Auswählen** klicken.
- 5. Als Hersteller 'Bernecker + Rainer' und als Modell 'APC Add-on USV' auswählen und auf **Fertig stellen** klicken. Der Wert für den COM Anschluss wird nur für eine seriell angeschlossene USV benötigt und vom APC Add-on USV Treiber ignoriert.
- 6. Auf **Übernehmen** klicken, um den USV Dienst zu starten. Das dauert ein paar Sekunden und danach werden USV Status und Details angezeigt.
- 7. Klicken Sie auf **OK**.

Das Textfeld neben **System** (auf der **USV** Registerkarte im **Control Center**) zeigt ebenfalls an, ob der B&R USV Treiber aktiv ist.

## **Information:**

**Man benötigt Administratorrechte zum Ändern von Energieoptionen und zum Anzeigen des USV Status.**

#### **11.4.2 Statuswerte der USV anzeigen**

- 1. Über die **Systemsteuerung** das **Control Center** öffnen.
- 2. Registerkarte **USV** auswählen.

Die angezeigten Werte werden automatisch aktualisiert.

### **Information:**

**Der "Batteriepolarität verkehrt" Zustand wird erst mit USV Firmware Version 1.08 oder höher angezeigt.**

**Bei USV Firmware Version 1.07 oder kleiner kann es beim Wechsel zwischen Batteriebetrieb und Normalbetrieb zu einem Kommunikationsfehler kommen.**

3. USV Monitor auswählen, um die Änderungen des USV Status seit dem letzten Start des Systems bzw. des USV Treibers anzuzeigen.

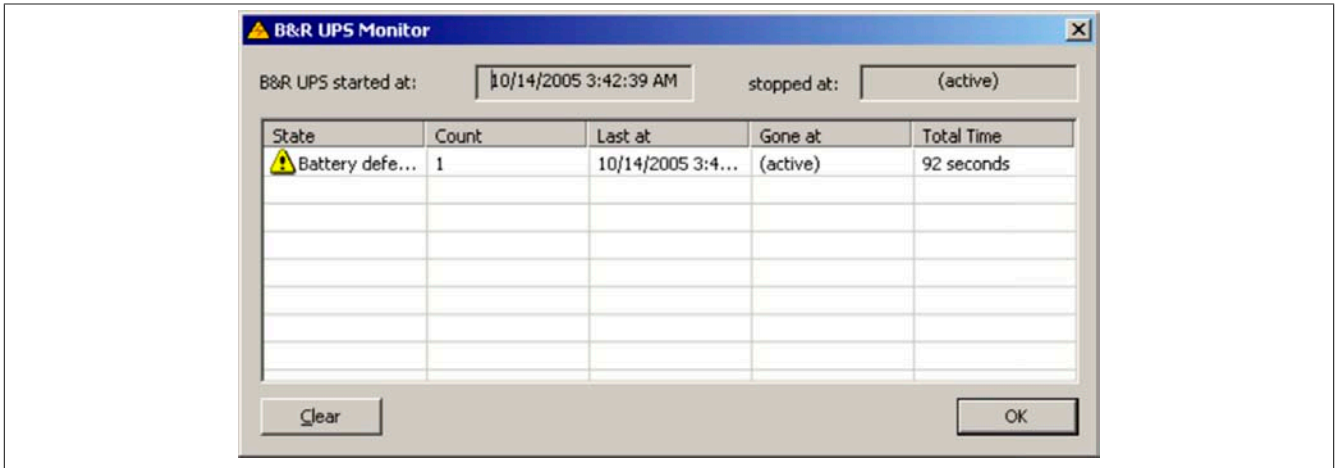

Abbildung 145: ADI Control Center - USV Monitor

Der Dialog wird bei Änderungen des Status automatisch aktualisiert.

Um die angezeigten Zustände aus der Liste zu entfernen, auf **Löschen** klicken.

### **Information:**

**Der aktuelle Zustand der USV wird auch bei gestartetem USV Dienst in der Windows Systemsteuerung auf der USV Seite bei den Energieoptionen angezeigt.**

### **Information:**

**In einer deutschen Windows XP Professional Version wird der Batteriezustand in den Energieoptionen mit "Niedrig" angezeigt, auch wenn die Batterie in Ordnung ist (Windows Fehler). In einer englischen Version werden normalerweise drei Batteriezustände angezeigt: unbekannt, OK, zu ersetzen. Niedriger Batteriestand wird niemals angezeigt.**

#### **11.4.3 Batterieeinstellungen der USV bearbeiten**

- 1. Über die **Systemsteuerung** das **Control Center** öffnen.
- 2. Registerkarte **USV** auswählen.
- 3. Unter **Batterieeinstellungen** auf **Bearbeiten** klicken. Datei "Öffnen" Dialog wird geöffnet.
- 4. Auswahl der Datei mit den Batterieeinstellungen und **öffnen** der Datei.

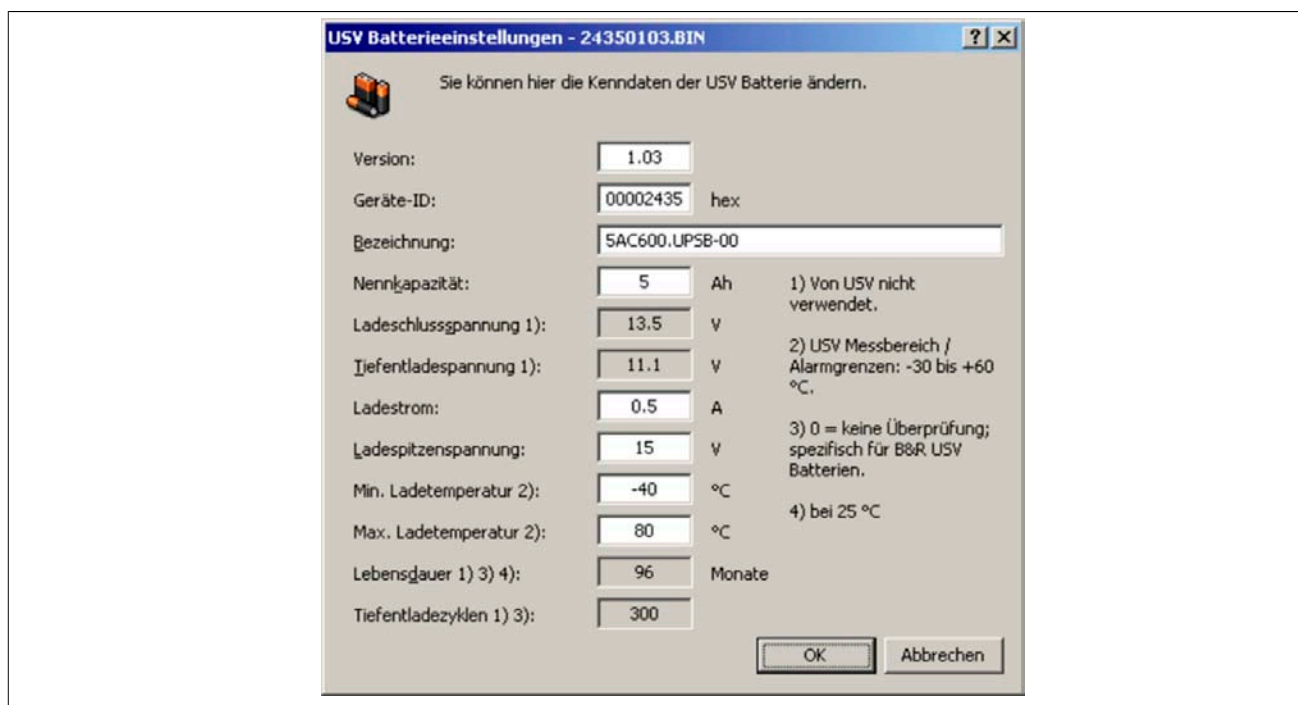

Abbildung 146: ADI Control Center - USV Batterieeinstellungen

In diesem Dialog kann man Einstellungen für die verwendete USV Batterie bearbeiten.

Durch Klicken auf **OK** werden die geänderten Einstellungen in die Datei geschrieben. Anschließend können die Batterieeinstellungen der USV mit dieser Datei aktualisiert werden.

### **none**

**Wenn Einstellungen für nicht von B&R gelieferte Batterien gemacht werden sollen, kopiert man am Besten eine Datei mit Batterieeinstellungen von B&R mit einem neuen Namen ab und passt die Einstellung dieser Datei für die verwendete Batterie an.**

Aktuelle Dateien mit Einstellungen für die von B&R gelieferten Batterien können über die B&R "Upgrade PPC800 MTCX" Software aktualisiert werden.

### **Information:**

- **• Ladeschlussspannung, Tiefentladespannung, Lebensdauer und Tiefentladezyklen werden von der aktuellen USV Firmware Version 1.10 nicht verwendet.**
- **• Lebensdauer ist erst ab Version 2 der USV Batterieeinstellungen enthalten und nur gültig für B&R USV Batterien bei 25°C Umgebungstemperatur.**
- **• Tiefentladezyklen ist erst ab Version 3 der USV Batterieeinstellungen enthalten und nur gültig für B&R USV Batterien.**

### **Information:**

**Wenn die auf der USV aktuell vorhandenen Batterieeinstellungen bearbeitet werden sollen, müssen diese vorher in einer Datei gesichert werden.**

#### **11.4.4 Batterieeinstellungen der USV aktualisieren**

- 1. Über die **Systemsteuerung** das **Control Center** öffnen.
- 2. Registerkarte **USV** auswählen.
- 3. Unter **Batterieeinstellungen** auf **Update** klicken. Datei "Öffnen" Dialog wird geöffnet.
- 4. Auswahl der Datei mit den Batterieeinstellungen und **öffnen** der Datei. Der "Download" Dialog wird geöffnet.

Die Übertragung kann durch Klicken auf **Abbrechen** im Download Dialog abgebrochen werden. Abbrechen ist während des Schreibens auf den Flashspeicher deaktiviert.

- **• Während der Aktualisierung der Batterieeinstellungen ist kein USV- Betrieb möglich.**
- **• Wenn die Übertragung abgebrochen wurde, muss der Vorgang so lange wiederholt werden, bis die Batterieeinstellungen erfolgreich aktualisiert wurden. Andernfalls ist anschließend kein Batteriebetrieb mehr möglich.**

Das Löschen der Daten im Flashspeicher kann, abhängig vom verwendeten Speicherbaustein, mehrere Sekunden dauern. Während dieser Zeit wird die Fortschrittsanzeige nicht aktualisiert.

## **Information:**

**Die USV wird nach erfolgreichem Download automatisch neu gestartet. Dabei kann es kurzzeitig zu einem Ausfall der USV- Kommunikation kommen.**

### **11.4.5 Batterieeinstellungen der USV sichern**

- 1. Über die **Systemsteuerung** das **Control Center** öffnen.
- 2. Registerkarte **USV** auswählen.
- 3. Unter Batterieeinstellungen auf **Sichern** klicken. "Speichern unter" Dialog wird geöffnet.
- 4. Dateiname eingeben oder eine bestehende Datei auswählen und auf **Speichern** klicken.

## **Information:**

### **Das Sichern von USV Einstellungen wird erst ab USV Firmware Version 1.10 unterstützt.**

Die Übertragung kann durch klicken auf **Abbrechen** im "Download" Dialog abgebrochen werden.

### **11.4.6 Systemeinstellungen der USV konfigurieren**

- 1. Über die **Systemsteuerung** das **Control Center** öffnen.
- 2. Registerkarte **USV** auswählen.
- 3. Unter **USV Einstellungen** auf **Ändern** klicken. Es wird folgender Dialog angezeigt.

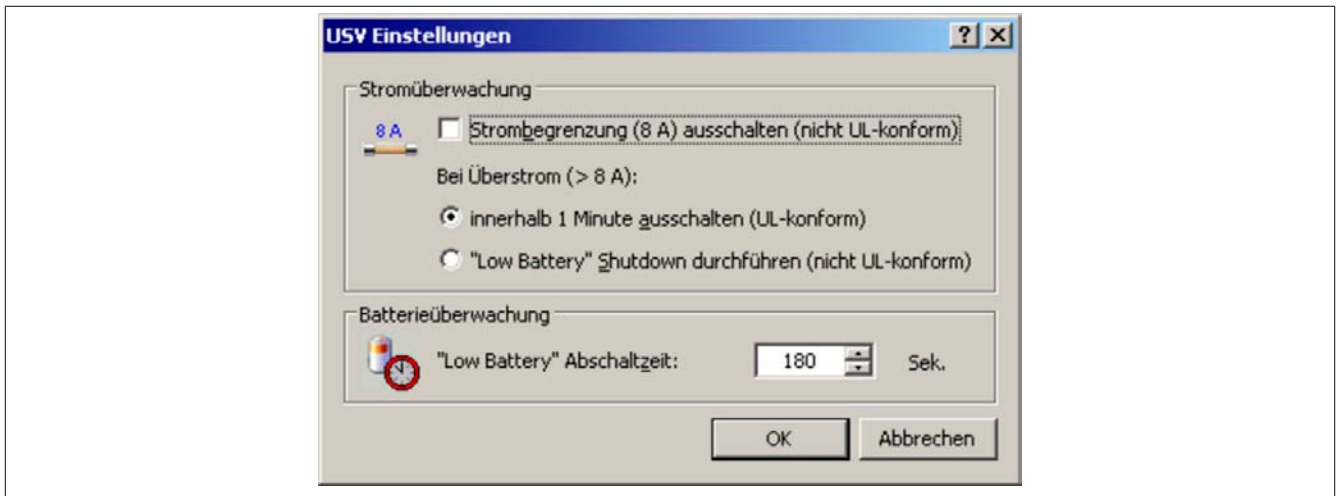

Abbildung 147: ADI Control Center - USV Einstellungen

Weitere Informationen zu den Systemeinstellungen der USV finden Sie in der Windows Hilfe.

- **• Das Ändern von USV Einstellungen wird erst ab USV Firmware Version 1.10 unterstützt. Wenn auf der USV keine geänderten Einstellungen vorhanden sind, werden Fabriks- oder Defaulteinstellungen verwendet.**
- **• Die USV wird nach dem Ändern von USV Einstellungen automatisch neu gestartet. Dabei kann es kurzzeitig zu einem Ausfall der Kommunikation mit der USV kommen.**
- **• Man benötigt Administratorrechte zum Ändern von Energieoptionen und zum Anzeigen des USV Status.**

**Ausschalten der 8 A Strombegrenzung**

## **Information:**

**Ein Ausschalten der 8 A Strombegrenzung bei Geräten im Batteriebetrieb ist nicht UL-konform!**

**Ein "Low Battery" Shutdown bei einem Überstrom von > 8 A bei Geräten im Batteriebetrieb ist nicht UL-konform!**

Aktivieren Sie das Kontrollkästchen **Strombegrenzung (8 A) ausschalten**.

Wenn die Strombegrenzung eingeschaltet ist (Kontrollkästchen ist deaktiviert), prüft die USV im Batteriebetrieb, ob die USV Batterie länger als 16 Sekunden mit mehr als 8 A entladen wird. In diesem Fall wird ein Überstromalarm zum PC signalisiert.

## **Information:**

### **Die Strombegrenzung wird erst ab USV Firmware Version 1.10 unterstützt.**

Durch Aktivieren einer der beiden folgenden Optionen können Sie auswählen, wie sich die USV bei einem Überstromalarm verhält:

**Mit innerhalb 1 Minute ausschalten** schaltet die USV bei Überstrom innerhalb einer Minute ab.

## **Warnung!**

### **Das Betriebssystem wird dann bei einem Überstrom Alarm nicht ordnungsgemäß niedergefahren!**

Mit **"Low Battery" Shutdown durchführen** signalisiert die USV zusätzlich zum Überstromalarm einen "Low Battery" Alarm und schaltet sich nach der eingestellten **"Low Battery" Abschaltzeit** aus. Dadurch wird das Betriebssystem bei aktiviertem USV Dienst ordnungsgemäß niedergefahren.

### **Ändern der Abschaltzeit der USV bei niedrigem Batteriepegel**

Geben Sie die **"Low Battery" Abschaltzeit** in Sekunden an. Das ist die Zeit, die von der USV bei niedrigem Batteriepegel gewartet wird, bevor sie die Stromversorgung abschaltet.

Damit wird verhindert, dass die USV Batterie zu sehr entladen wird, wenn der Windows USV Dienst nicht aktiv ist und die USV daher nicht vom Betriebssystem ausgeschaltet wird.

Wenn der USV Dienst aktiv ist, wird die USV bei niedrigem Batteriepegel vom Betriebssystem mit der Windows USV Dienst **Abschaltzeit** (siehe "Weitere USV Einstellungen ändern", auf Seite 309) abgeschaltet. Die **"Low Battery" Abschaltzeit** wird dann ignoriert.

### **Information:**

- **• Die "Low Battery" Abschaltzeit muss mit mindestens 60 Sekunden angegeben werden, damit das Betriebssystem genug Zeit hat, um bei niedrigem Batteriestand den Abschaltbefehl an die USV zu senden (erfolgt normalerweise nach ca. 30 Sekunden).**
- **• Die "Low Battery" Abschaltzeit kann erst ab USV Firmware Version 1.10 eingestellt werden. USV Firmware Version 1.08 verwendet fix 180 Sekunden als Abschaltzeit. USV Firmware Versionen kleiner 1.08 schalten bei niedrigem Batteriepegel nicht selbständig ab.**

### **11.4.7 Weitere USV Einstellungen ändern**

1. Über die **Systemsteuerung** das **Control Center** öffnen.

- 2. Registerkarte **USV** auswählen.
- 3. Unter **USV Einstellungen** auf **Erweitert** klicken. Es wird folgender Dialog angezeigt.

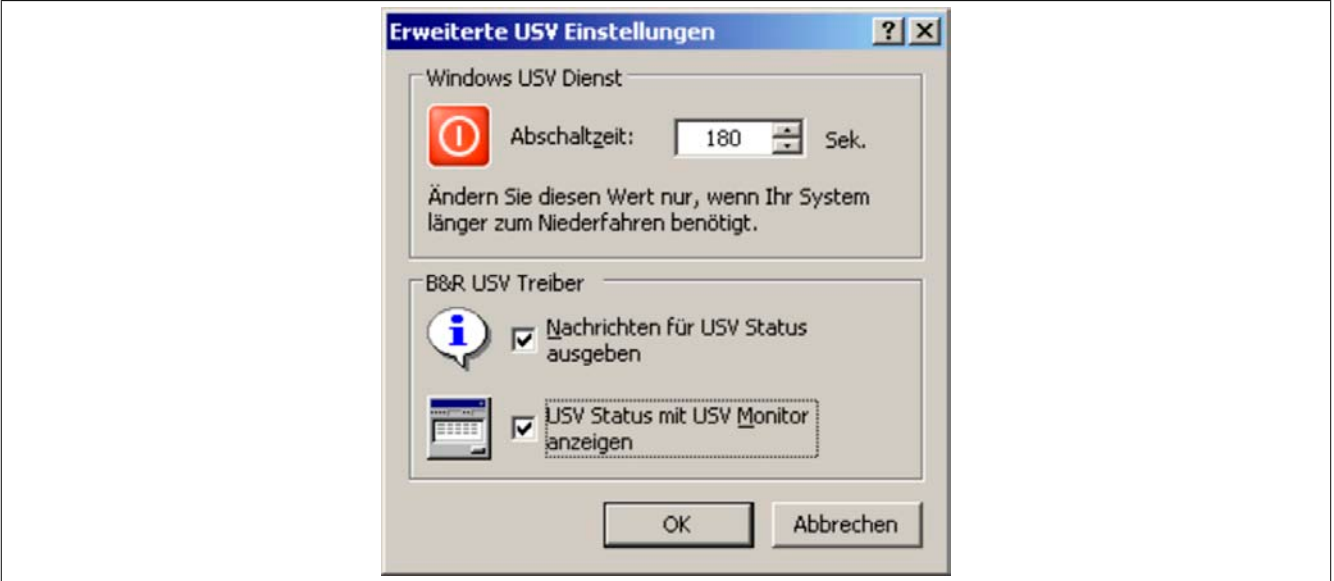

Abbildung 148: ADI Control Center - Erweiterte USV Einstellungen

### **Man benötigt Administratorrechte zum Anzeigen dieses Dialoges.**

### **Abschaltzeit der USV ändern**

Unter **Windows USV Dienst** kann die **Abschaltzeit** in Sekunden angegeben werden. Das ist die Zeit, in der gewartet wird, bis die USV die Stromversorgung abschaltet. Dazu wird vom Windows USV Dienst bei einem kritischen Alarm (z.B. bei niedrigem Batteriestand) ein Shutdown Kommando mit der Abschaltzeit an die USV gesendet und das System heruntergefahren.

### **Information:**

**Diese Zeit wird vom Windows USV Dienst ausgewertet, kann aber in den USV Systemeinstellungen der Energieoptionen nicht eingestellt werden. Dieser Wert sollte nur geändert werden, wenn das System länger als die standardmäßig eingestellten 180 Sekunden zum Niederfahren benötigt.**

## **Vorsicht!**

**Die angegebene Zeit muss größer sein als die für das Niederfahren des Betriebssystems benötigte Zeit.**

### **Benachrichtigungen der USV aktivieren**

Unter **B&R USV Treiber** das Kontrollkästchen **Nachrichten für USV Status ausgeben** aktivieren. Es wird dann vom B&R USV Treiber bei jeder Änderung des USV Status eine Meldung ausgegeben.

### **Information:**

**Das Niederfahren des Systems wird nur vom Windows USV Dienst gemeldet. Vom USV Dienst werden auch weitere Benachrichtigungen gesendet, wenn diese in den USV Systemeinstellungen der Energieoptionen aktiviert sind. Diese Benachrichtigungen werden nur ausgegeben, wenn der Windows Nachrichtendienst (Messenger)**5) **gestartet ist und der PC an einem Netzwerk angeschlossen ist. Außerdem werden einige Zustände der B&R APC Add-on USV vom Windows USV Dienst nicht erkannt und daher nicht gemeldet, z.B. wenn keine Batterieeinstellungen auf der USV vorhanden sind. Die Windows Dienste sind in der Systemsteuerung unter Verwaltung in Dienste zu finden.**

Ist zusätzlich das Kontrollkästchen **USV Status mit USV Monitor anzeigen** aktiviert, so wird nicht bei jeder Änderung eine neue Meldung ausgegeben, sondern nur eine allgemeine Meldung und Aufforderung zum Starten des B&R USV Monitors. Solange der USV Monitor aktiv ist, werden keine neuen Meldungen ausgegeben.

<sup>5)</sup> Der Windows Nachrichtendienst wird erst mit B&R Windows XP Embedded Version 2.20 oder höher unterstützt.

**Alle Änderungen des USV Status werden unabhängig von diesen Optionen im Windows Ereignispro**tokoll (unter "Anwendung") eingetragen.

### **11.4.8 Ablauf bei einem Powerfail**

### **Over Current Shutdown**

Wenn im Batteriebetrieb für eine Dauer von 16 Sekunden ein Überstrom >8 A erreicht wird, wird der Over Current Shutdown eingeleitet. Dem System steht insgesamt eine Abschaltzeit von einer Minute zur Verfügung.

Wird während dieser Zeit die Versorgung wieder hergestellt wird der Abschaltvorgang abgebrochen.

## **Information:**

### **Der Over Current Shutdown hat die höchste Priorität.**

### **Low Battery Shutdown**

Wird bei einem Spannungsausfall das LowBatteryFlag gesetzt wird der "Low Battery" Shutdown eingeleitet, er verhindert die Totentladung des Akkus. Nach Ablauf der Ausschaltzeit (per Default 3 Minuten) schaltet die USV aus.

Sollte während dem Abschaltvorgang ein "Overcurrent" Shutdown oder ein "Standard" Shutdown erkannt werden, wird der "Low Battery" Shutdown durch den jeweiligen Vorgang ersetzt.

### **Standard Shutdown**

Der Standard Shutdown wird bei aktiviertem USV Dienst schlagend, die Ausschaltzeit beträgt per Default 3 Minuten.

Wenn die Versorgungsspannung während der Ausschaltzeit wiederkehrt, wird der Shutdown abgebrochen.

Wenn die Versorgungsspannung während des Abschaltvorganges wiederkehrt läuft der Shutdowntimer solange bis der APC810 den Standby Modus erreicht hat und führt dann einen Reboot des Systems aus.

## **12 B&R Automation Device Interface (ADI) Development Kit**

Mit dieser Software können Funktionen des B&R Automation Device Interface (ADI) aus Windows Anwendungen angesprochen werden, die z.B. mit folgenden Entwicklungsumgebungen erstellt wurden:

- Microsoft Visual C++ 6.0
- Microsoft Visual Basic 6.0
- Microsoft Embedded Visual C++ 4.0
- Microsoft Visual Studio 2005 (oder neuer)

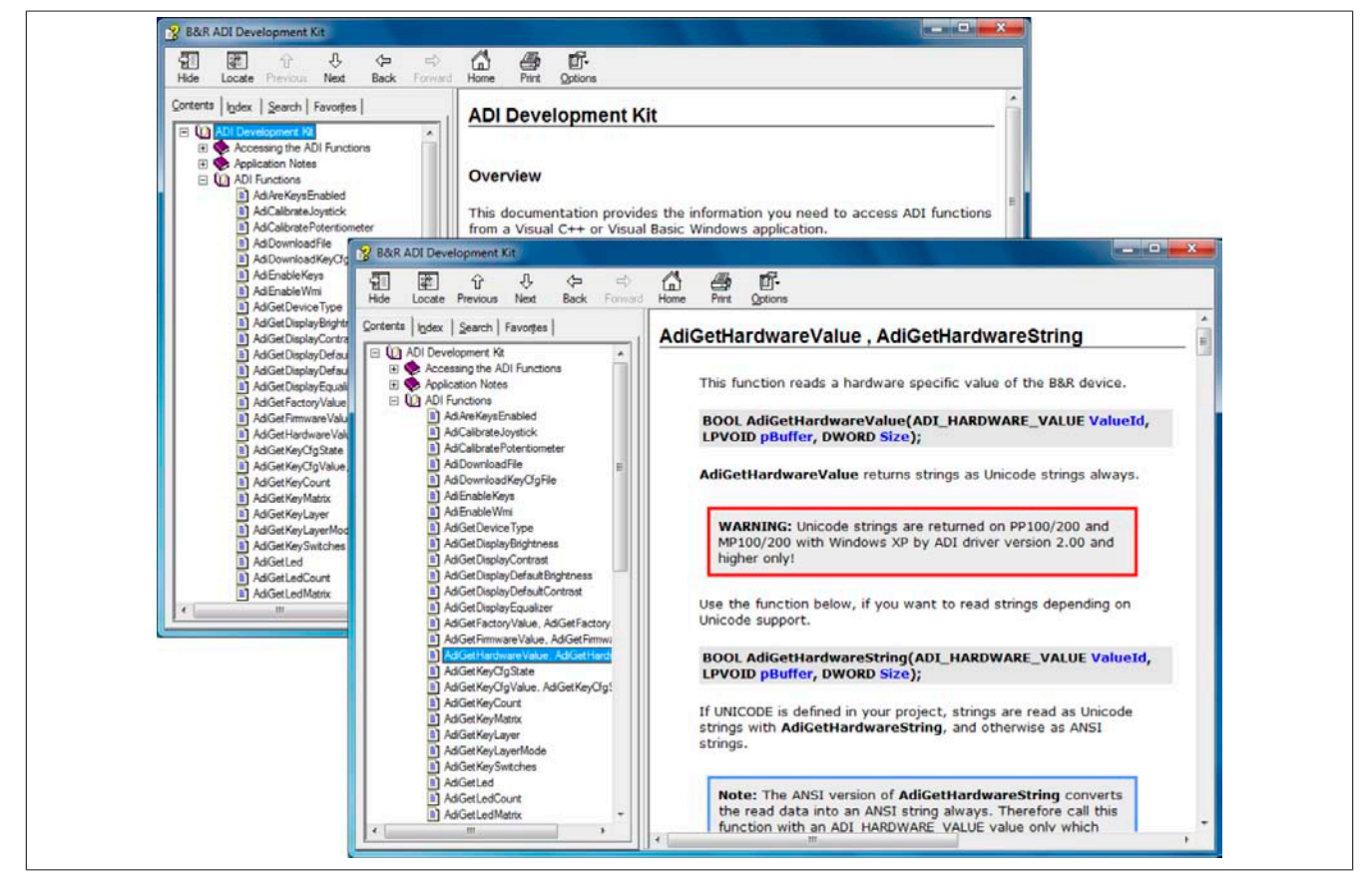

Abbildung 149: ADI Development Kit Screenshots (Version 3.10)

Features:

- Ein Microsoft Visual Basic Modul mit Deklarationen der ADI Funktionen
- Header Dateien und Import Libraries für Microsoft Visual C++
- Hilfedateien für Visual Basic und Visual C++
- Beispielprojekte für Visual Basic und Visual C++
- ADI DLL (für Test der Anwendungen, wenn kein ADI Treiber installiert ist)

Unterstützt werden folgende Systeme (ab Version 3.10):

- Automation PC 510
- Automation PC 511
- Automation PC 620
- Automation PC 810
- Automation PC 820
- Panel PC 300
- Panel PC 700
- Panel PC 800
- Power Panel 100/200
- Power Panel 300/400
- Power Panel 500
- Mobile Panel 40/50

• Mobile Panel 100/200

Es muss dazu der für das Gerät passende ADI Treiber auf der genannten Produktfamile installiert sein. In den B&R Images von Embedded Betriebssystemen ist der ADI Treiber bereits enthalten.

Eine detaillierte Beschreibung, wie die ADI Funktionen verwendet werden, ist der Online Hilfe zu entnehmen.

Das B&R Automation Device Interface (ADI) Development Kit kann kostenlos im Downloadbereich der B&R Homepage ([www.br-automation.com\)](http://www.br-automation.com) heruntergeladen werden.

## **13 B&R Automation Device Interface (ADI) .NET SDK**

Mit dieser Software können Funktionen des B&R Automation Device Interface (ADI) aus .NET Anwendungen angesprochen werden, die mit Microsoft Visual Studio 2005 (oder neuer) erstellt wurden.

Unterstützte Programmiersprachen:

- Visual Basic
- Visual C++
- Visual C#
- Visual J#

Systemvoraussetzungen:

- Entwicklungssystem: PC mit Windows XP/7 mit
	- ° Microsoft Visual Studio 2005 oder neuer
	- ° Microsoft .NET Framework 2.0 und / oder Microsoft .NET Compact Framework 2.0 oder neuer

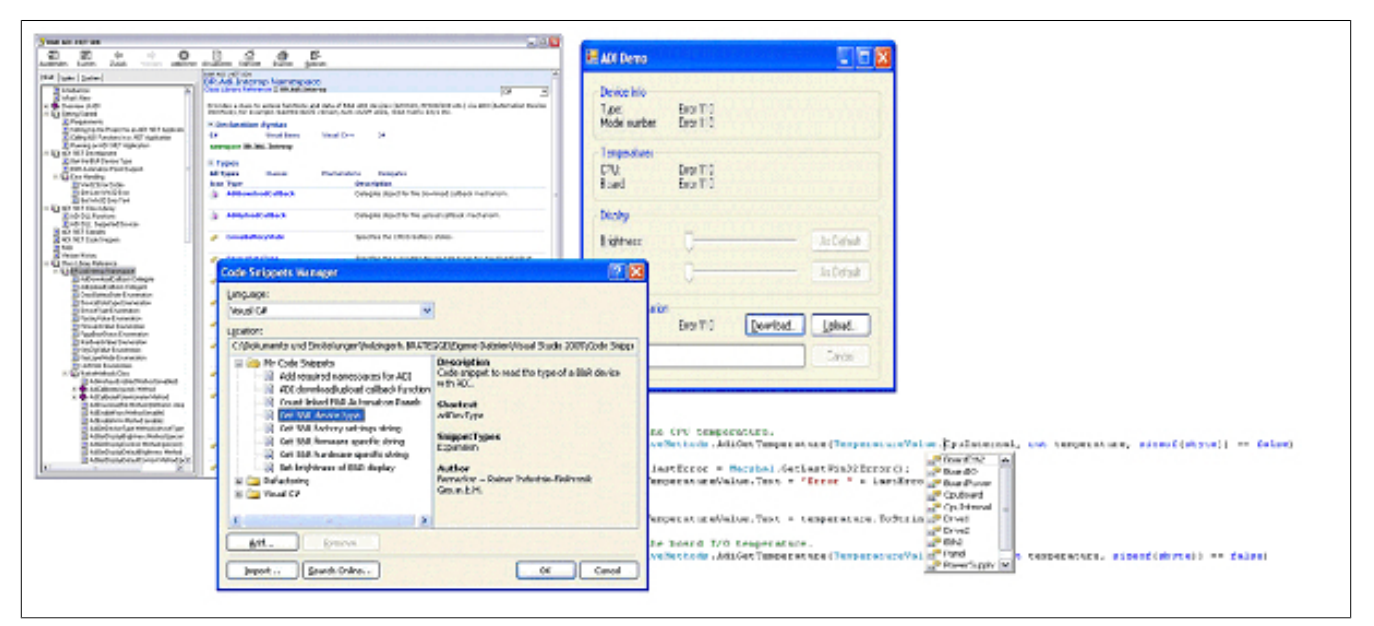

Abbildung 150: ADI .NET SDK Screenshots (Version 1.50)

Features:

- ADI .NET Class Library.
- Hilfedateien im HTML Help 1.0 Format (.chm Datei) und MS Help 2.0 Format (.HxS Datei). (Hilfe ist in Englisch)
- Beispielprojekte und Code Snippets für Visual Basic, Visual C++, Visual C# und Visual J#.
- ADI DLL (für Test der Anwendungen, wenn kein ADI Treiber installiert ist).

Unterstützt werden folgende Systeme (ab Version 1.50):

- Automation PC 620
- Automation PC 810
- Automation PC 820
- Panel PC 300
- Panel PC 700
- Panel PC 800
- Power Panel 100/200
- Power Panel 300/400
- Power Panel 500
- Mobile Panel 40/50
- Mobile Panel 100/200

Es muss dazu der für das Gerät passende ADI Treiber auf der genannten Produktfamile installiert sein. In den B&R Images von Embedded Betriebssystemen ist der ADI Treiber bereits enthalten.

Eine detaillierte Beschreibung, wie die ADI Funktionen verwendet werden, ist der Online Hilfe zu entnehmen.

Das ADI .NET SDK kann kostenlos im Downloadbereich der B&R Homepage [\(www.br-automation.com\)](http://www.br-automation.com) heruntergeladen werden.

## **14 B&R Key Editor**

Eine häufig auftretende Anforderung bei Displayeinheiten ist die Anpassung der Funktionstasten und LEDs an die Applikationssoftware. Mit dem B&R Key Editor ist die individuelle Anpassung an die Applikation schnell und problemlos möglich.

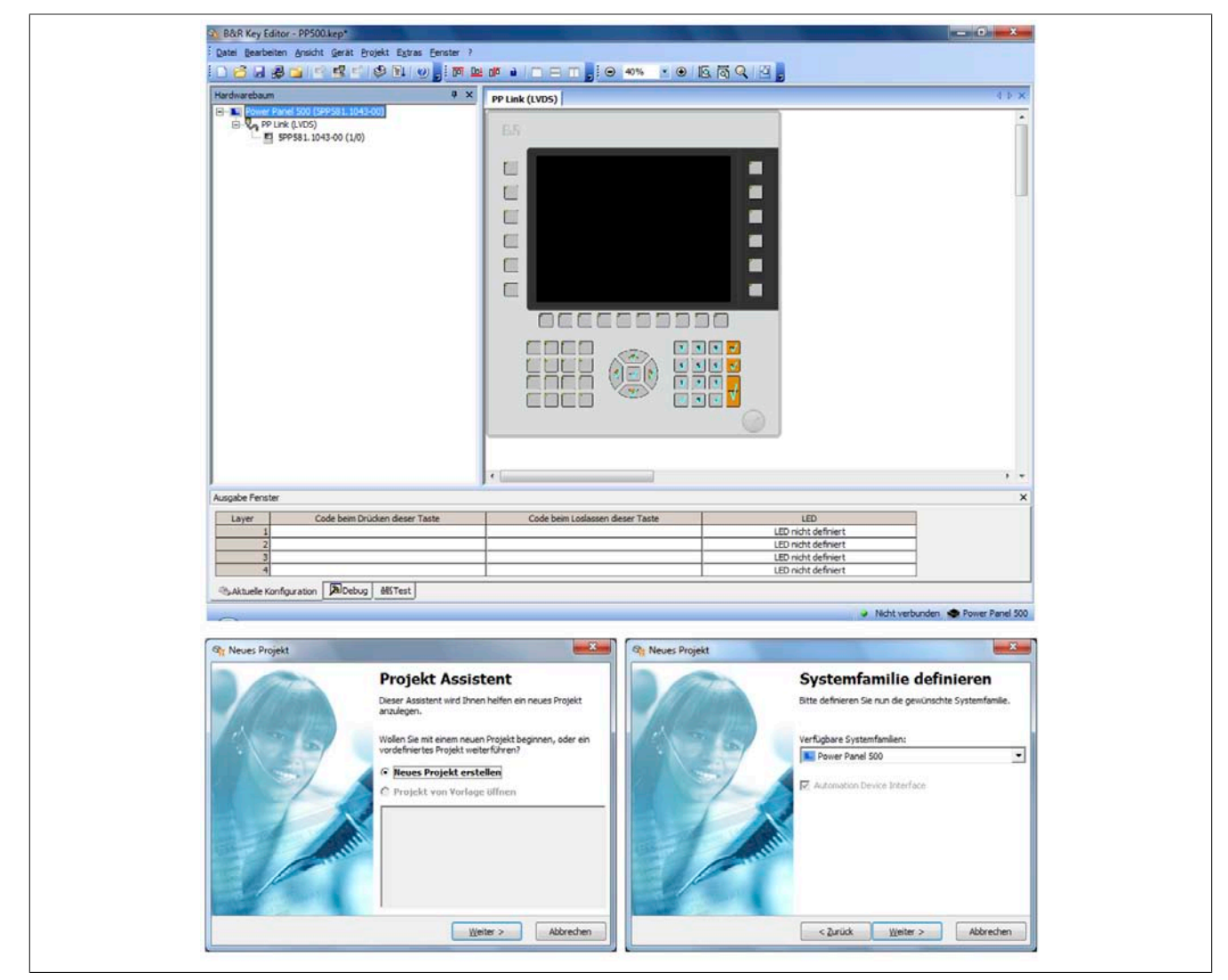

Abbildung 151: B&R Key Editor Screenshots Version 3.10 (Symbolfoto)

Features:

- Parametrierung normaler Tasten wie auf einem Keyboard (A, B, C, etc.)
- Tastenkombinationen (CTRL+C, SHIFT+DEL, etc.) auf einer Taste
- Spezielle Funktion der Taste (Helligkeit ändern, etc.)
- LEDs Funktionen zuweisen (HDD Zugriff, Power, etc.)
- 4-fach Belegung jeder Taste möglich (über Layer)
- Parametrierung der Panel Sperrzeit beim Anschluss mehrerer Automation Panel 900 Geräte bei Automation PCs und Panel PCs.

Unterstützt werden folgende Systeme (Version 3.20):

- Automation PC 510
- Automation PC 511
- Automation PC 620
- Automation PC 810
- Automation PC 820
- Automation Panel 800
- Automation Panel 900
- IPC2000, IPC2001, IPC2002
- IPC5000, IPC5600
- IPC5000C, IPC5600C
- Mobile Panel 40/50
- Mobile Panel 100/200
- Panel PC 300
- Panel PC 700
- Panel PC 800
- Power Panel 100/200
- Power Panel 300/400
- Power Panel 500

Eine detaillierte Anleitung zum Parametrieren von Tasten und LEDs ist in der Online Hilfe des B&R Key Editors zu finden. Der B&R Key Editor kann kostenlos im Downloadbereich der B&R Homepage ([www.br-automation.com\)](http://www.br-automation.com) heruntergeladen werden. Weiters ist dieser auf der B&R HMI Treiber- und Utilities- DVD (Best. Nr. 5SWH-MI.0000-00) zu finden.

# **Kapitel 5 • Normen und Zulassungen**

## **1 Gültige europäische Richtlinien**

- EMV-Richtlinie 2004/108/EG
- Niederspannungsrichtlinie 2006/95/EG

## **2 Normenübersicht**

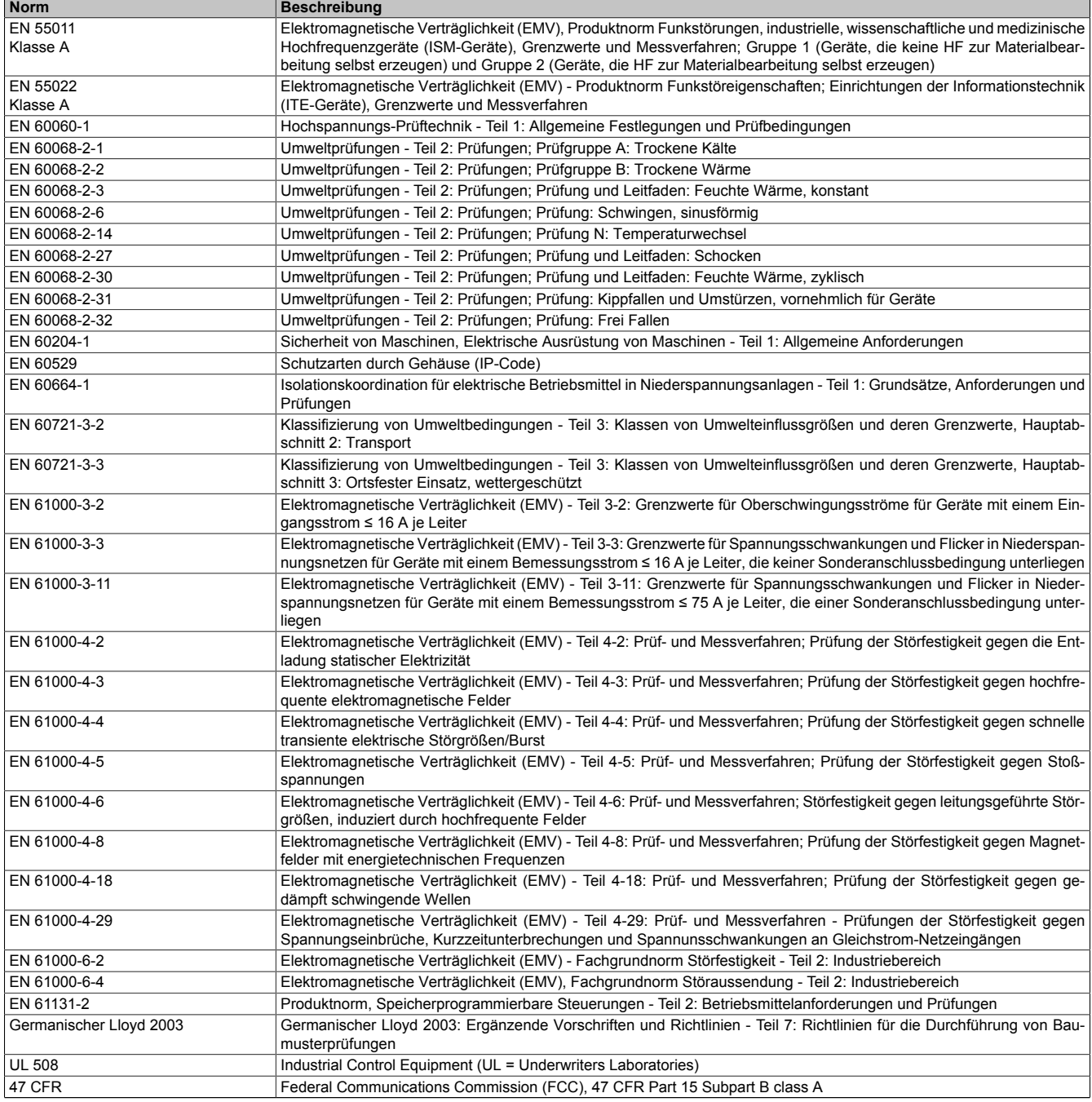

Tabelle 232: Normenübersicht
# **3 Störaussendungsanforderungen (Emission)**

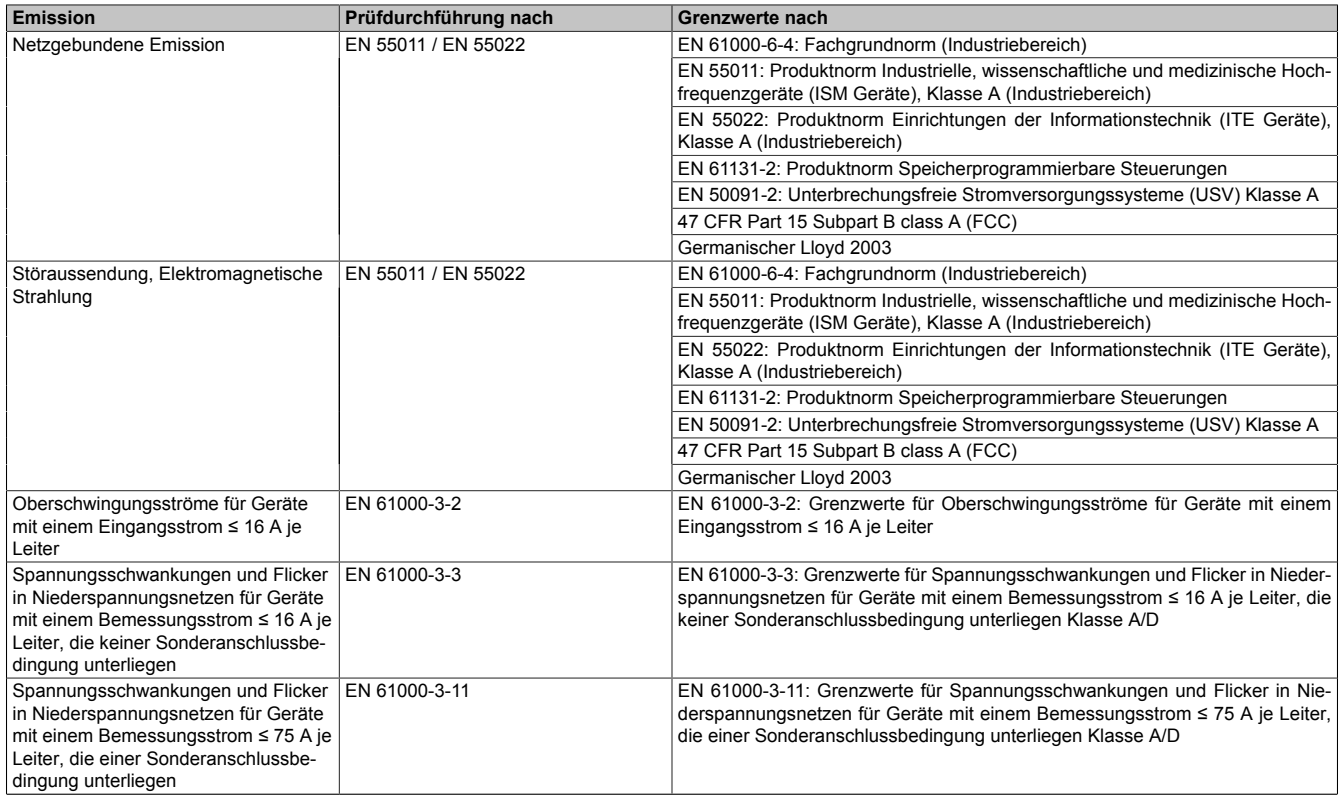

Tabelle 233: Übersicht Grenzwert- und Prüfdurchführungsnormen Emission

### **3.1 Netzgebundene Emission**

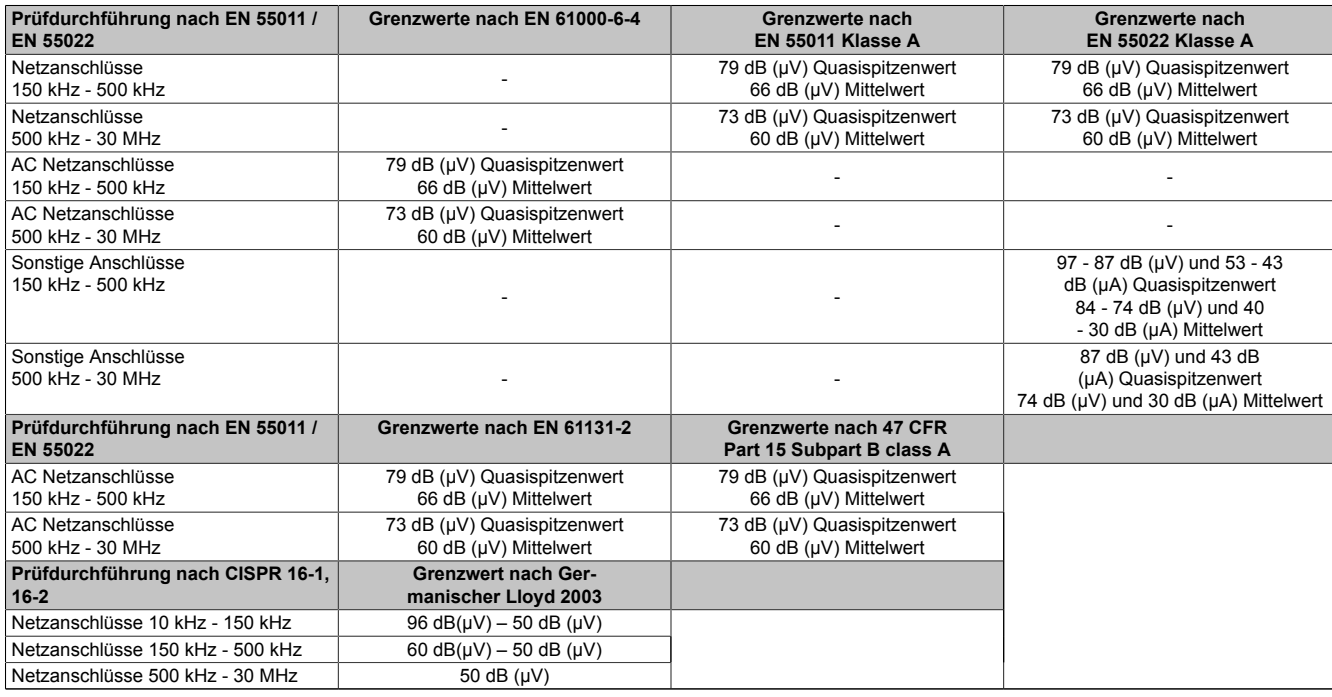

Tabelle 234: Prüfanforderung netzgebundene Emission Industriebereich

### **3.2 Störaussendung, Elektromagnetische Strahlung**

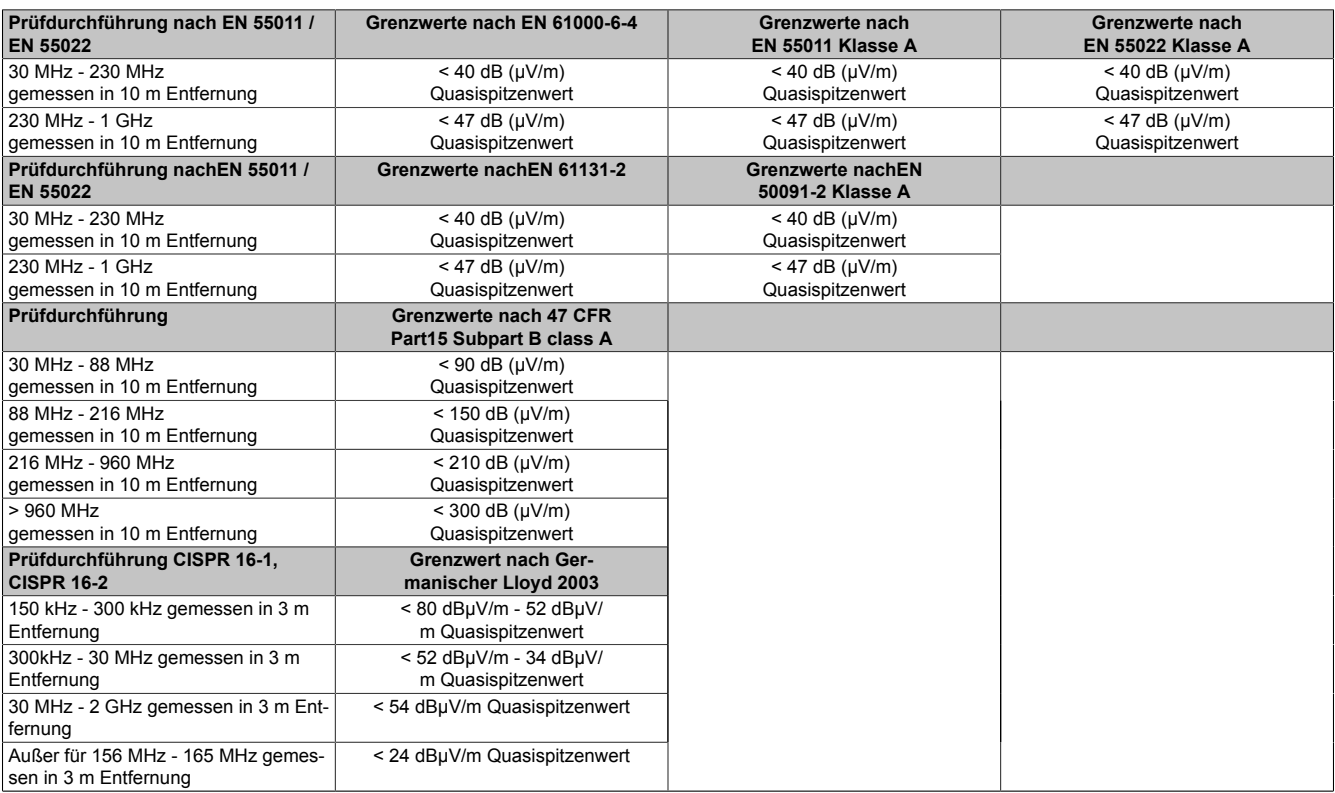

Tabelle 235: Prüfanforderung Elektromagnetische Strahlung Industriebereich

# **4 Störfestigkeitsanforderung (Immunität)**

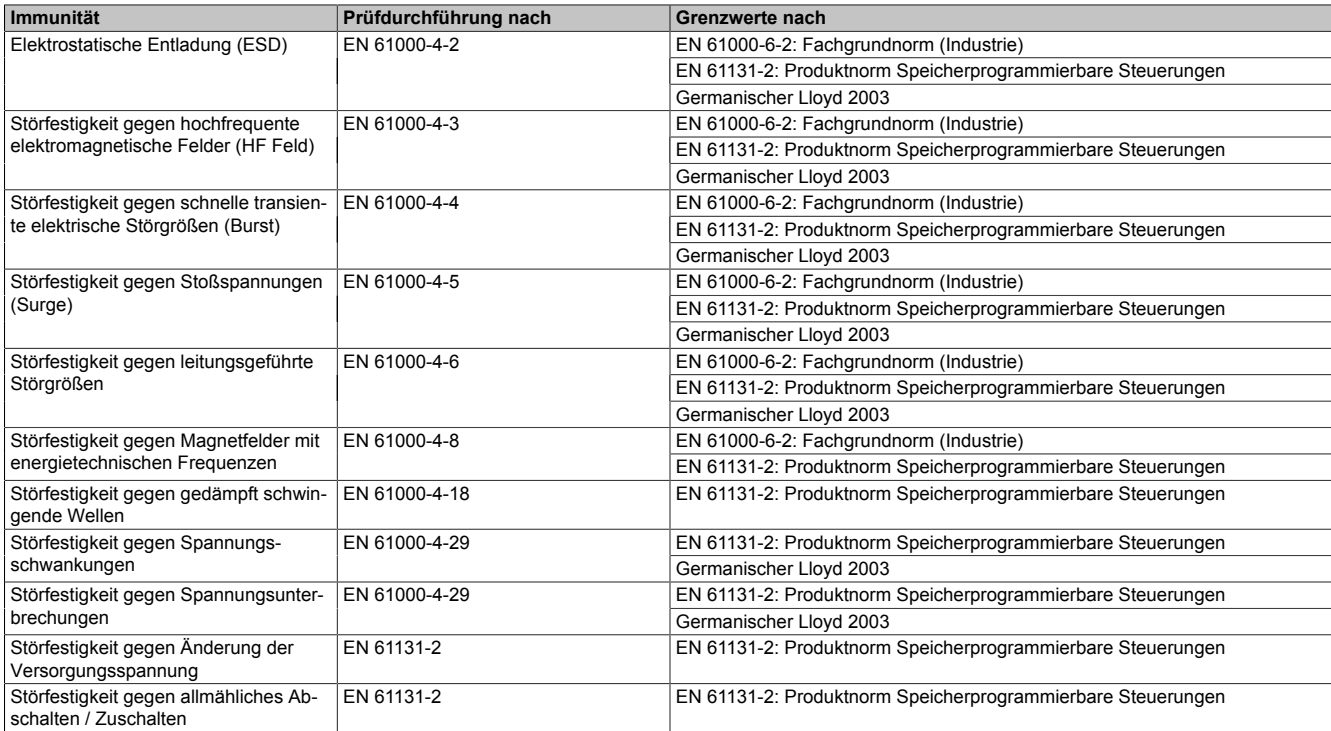

Tabelle 236: Übersicht Grenzwert- und Prüfdurchführungsnormen Immunität

### **Bewertungskriterien nach EN 61000-6-2**

#### Kriterium A:

Das Betriebsmittel muss während der Prüfung weiterhin bestimmungsgemäß arbeiten. Es darf keine Beeinträchtigung des Betriebsverhaltens oder kein Funktionsausfall unterhalb einer vom Hersteller beschriebenen minimalen Betriebsqualität auftreten.

#### Kriterium B:

Das Betriebsmittel muss nach der Prüfung weiterhin bestimmungsgemäß arbeiten. Es darf keine Beeinträchtigung des Betriebsverhaltens oder kein Funktionsausfall unterhalb einer vom Hersteller beschriebenen minimalen Betriebsqualität auftreten.

#### Kriterium C:

Ein zeitweiliger Funktionsausfall ist erlaubt, wenn die Funktion sich selbst wiederherstellt, oder die Funktion durch Betätigung der Einstell- bzw. Bedienelemente wiederherstellbar ist.

#### Kriterium D:

Minderung oder Ausfall der Funktion, die nicht mehr hergestellt werden kann (Betriebsmittel zerstört).

### **4.1 Elektrostatische Entladung (ESD)**

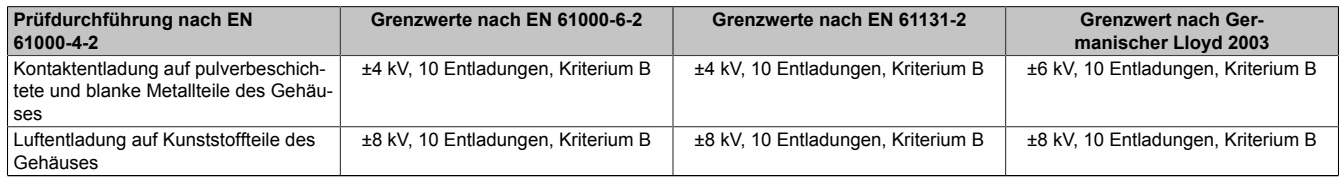

Tabelle 237: Prüfanforderung elektrostatische Entladung (ESD)

### **4.2 Hochfrequente elektromagnetische Felder (HF Feld)**

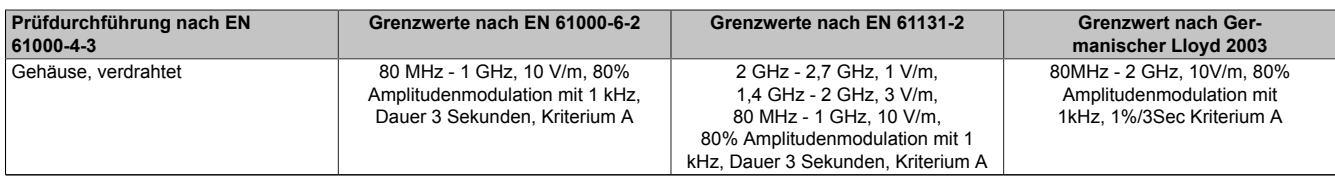

Tabelle 238: Prüfanforderung hochfrequente elektromagnetische Felder (HF Feld)

### **4.3 Schnelle transiente elektrische Störgrößen (Burst)**

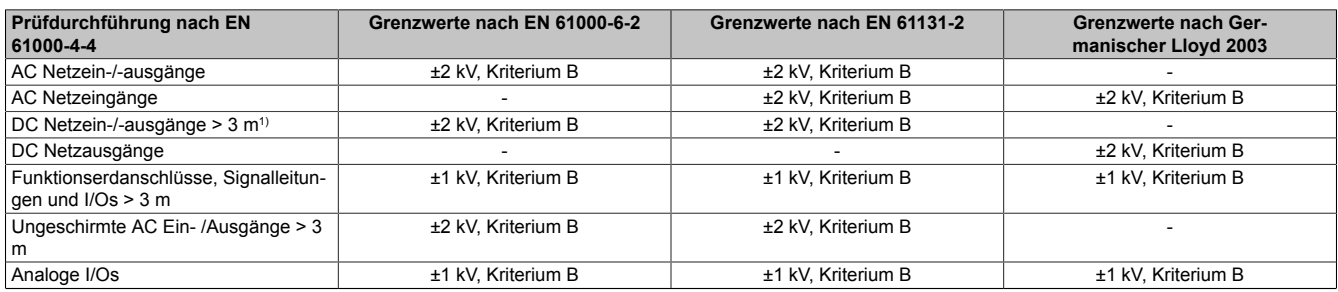

Tabelle 239: Prüfanforderung schnelle transiente elektrische Störgrößen (Burst)

1) Bei EN 55024 ohne Längenbeschränkung

### **4.4 Stoßspannungen (Surge)**

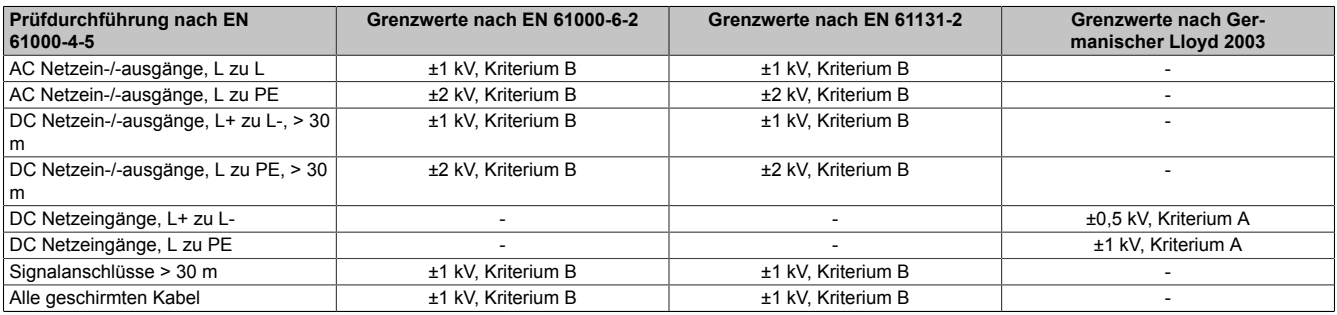

Tabelle 240: Prüfanforderung Stoßspannungen (Surge)

### **4.5 Leitungsgeführte Störgrößen**

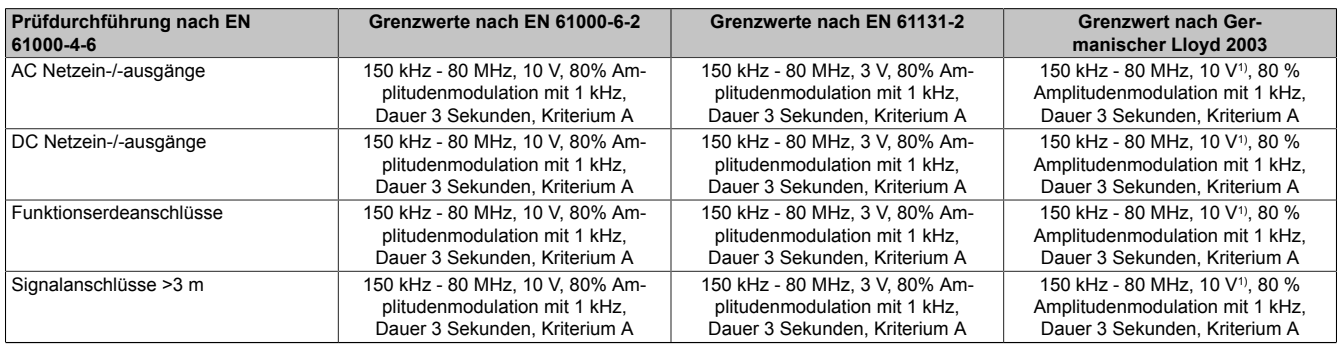

Tabelle 241: Prüfanforderung leitungsgeführte Störgrößen

1) Trägersignalspannung auf 10Veff gemäß IEC 60945 bei folgenden Frequenzen erhöhen:2MHz; 3MHz; 4MHz; 6,2 MHz; 8,2MHz; 12,6MHz; 16,5MHz; 18.8 MHz; 22MHz; 25MHz

#### **4.6 Magnetfelder mit energietechnischen Frequenzen**

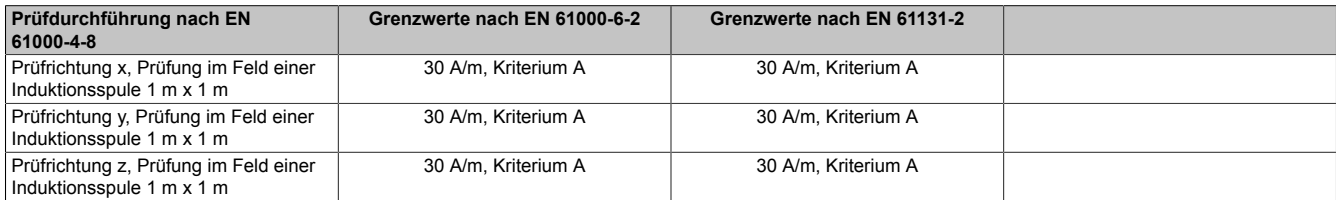

Tabelle 242: Prüfanforderung Magnetfelder mit energietechnischen Frequenzen

#### **4.7 Spannungsschwankungen**

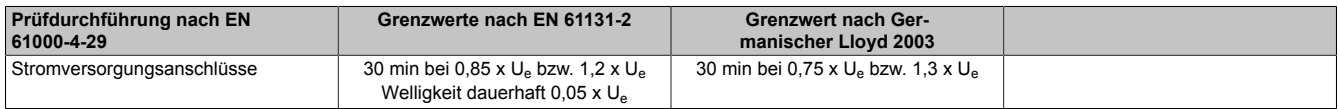

Tabelle 243: Prüfanforderung Spannungsschwankungen

### **4.8 Spannungsunterbrechungen**

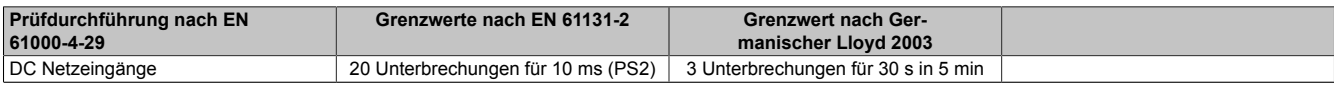

Tabelle 244: Prüfanforderung Spannungsunterbrechungen

### **4.9 Änderung Versorgungsspannung**

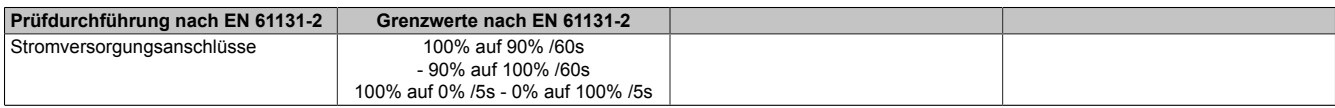

Tabelle 245: Prüfanforderung Änderung Versorgungsspannung

#### **4.10 Allmähliches Abschalten / Zuschalten**

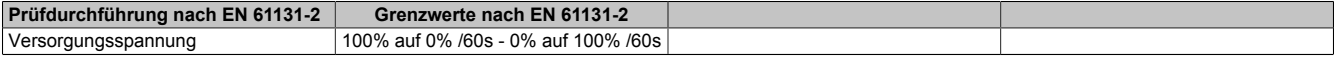

#### Tabelle 246: Prüfanforderung allmähliches Abschalten / Zuschalten

### **4.11 Gedämpft schwingende Wellen**

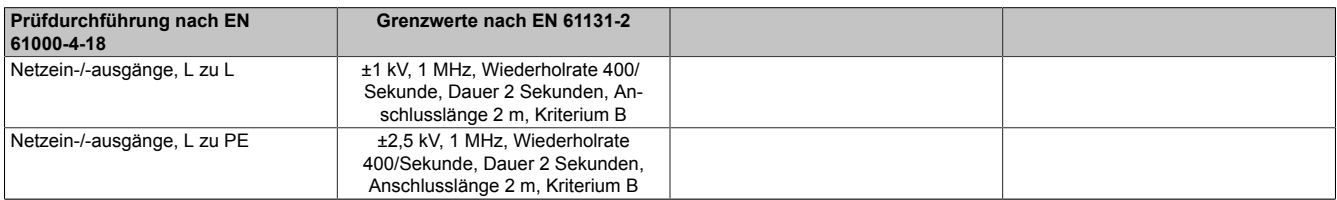

Tabelle 247: Prüfanforderung gedämpft schwingende Wellen

# **5 Mechanische Bedingungen**

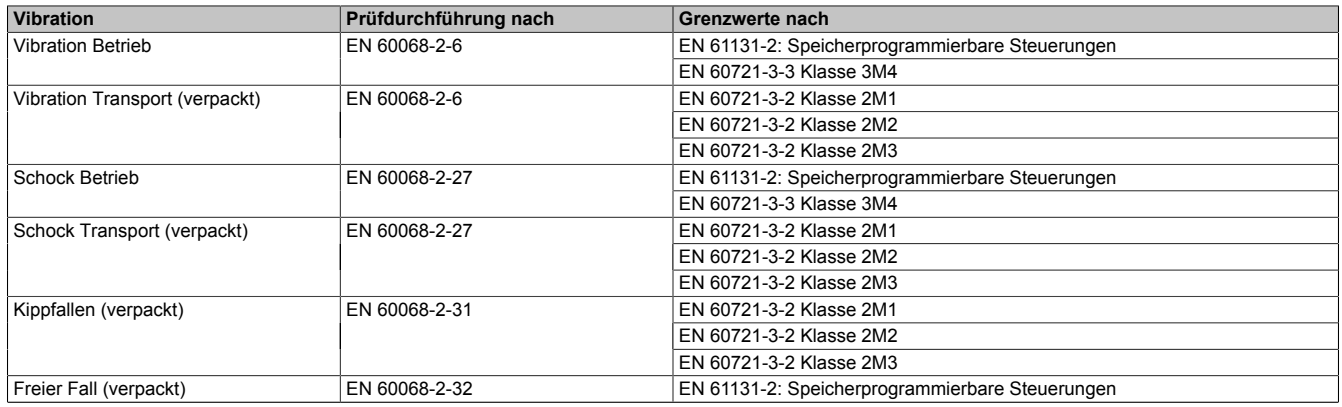

Tabelle 248: Übersicht Grenzwert- und Prüfdurchführungsnormen Vibration

### **5.1 Vibration Betrieb**

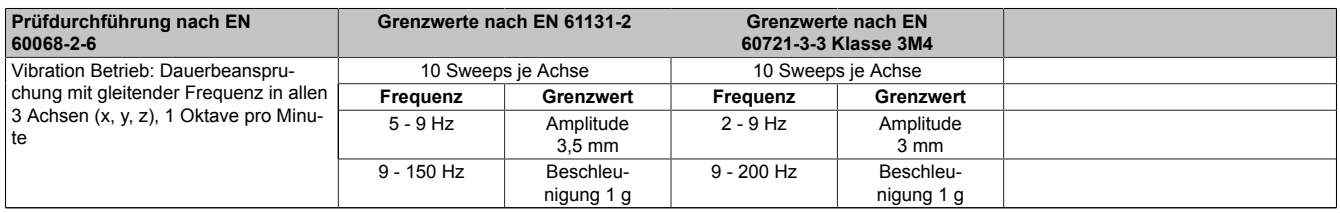

Tabelle 249: Prüfanforderung Vibration Betrieb

### **5.2 Vibration Transport (verpackt)**

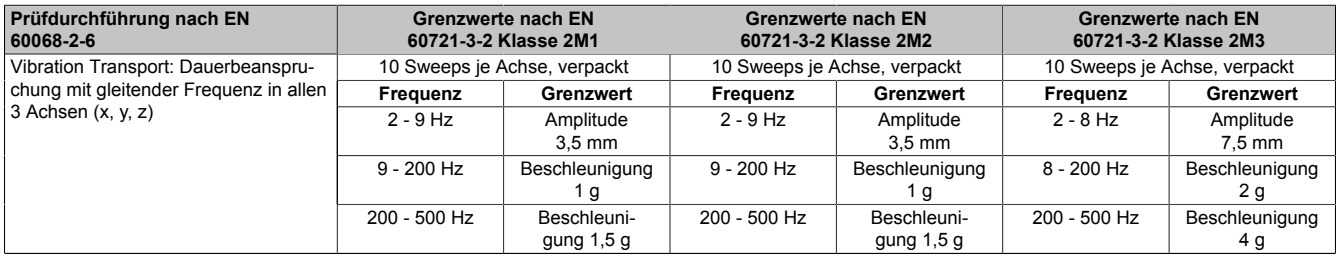

Tabelle 250: Prüfanforderung Vibration Transport (verpackt)

### **5.3 Schock Betrieb**

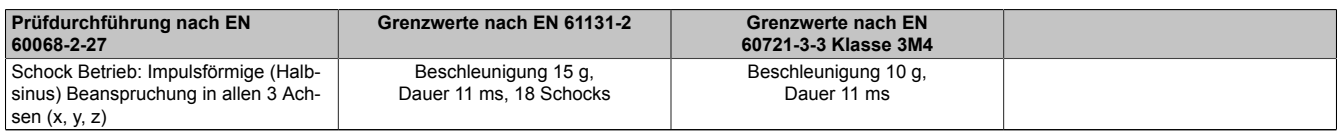

Tabelle 251: Prüfanforderung Schock Betrieb

### **5.4 Schock Transport (verpackt)**

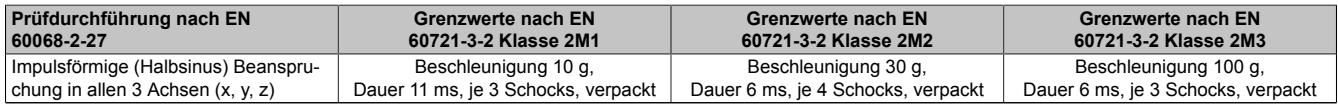

Tabelle 252: Prüfanforderung Schock Transport

### **5.5 Kippfallen**

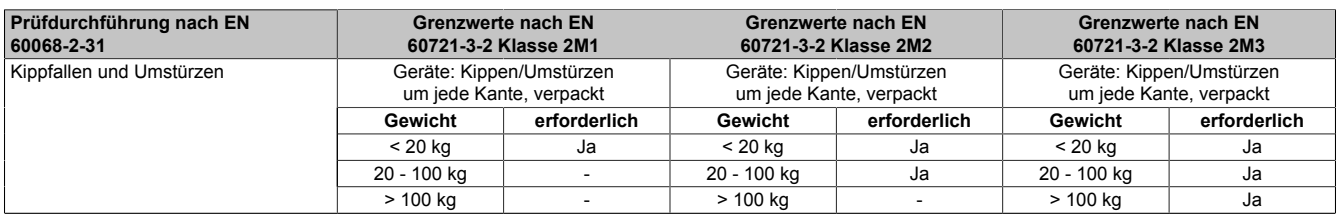

Tabelle 253: Prüfanforderung Kippfallen

### **5.6 Freier Fall (verpackt)**

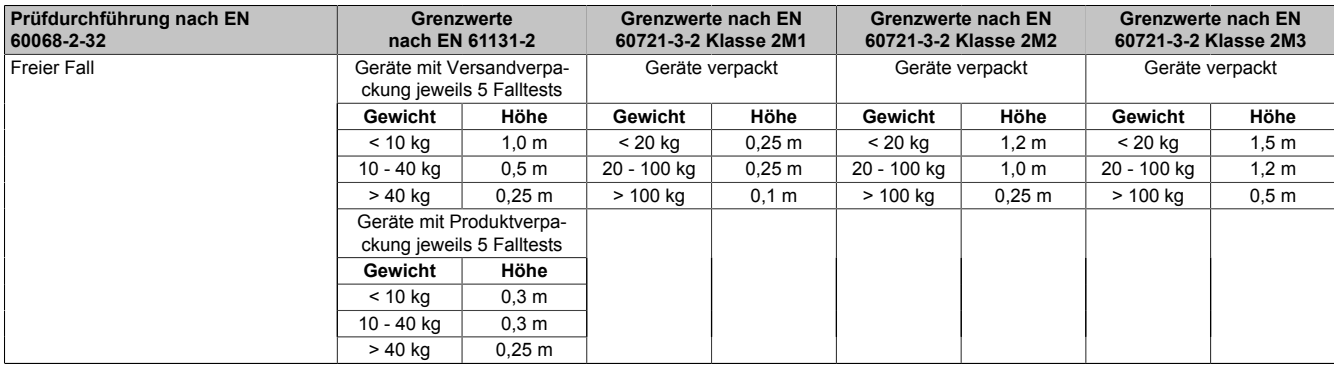

Tabelle 254: Prüfanforderung Freier Fall

## **6 Klimabedingungen**

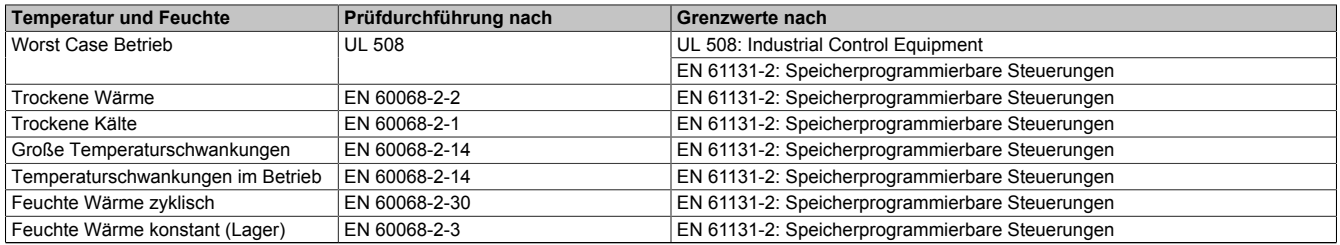

Tabelle 255: Übersicht Grenzwert- und Prüfdurchführungsnormen Temperatur und Feuchte

### **6.1 Worst Case Betrieb**

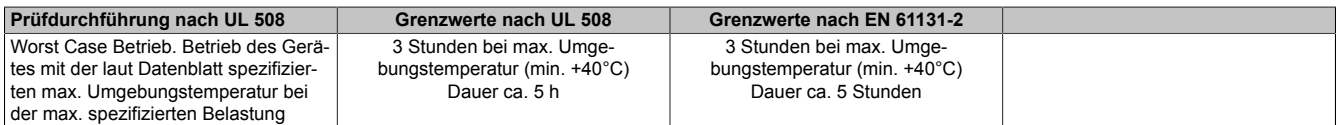

Tabelle 256: Prüfanforderung Worst Case Betrieb

### **6.2 Trockene Wärme**

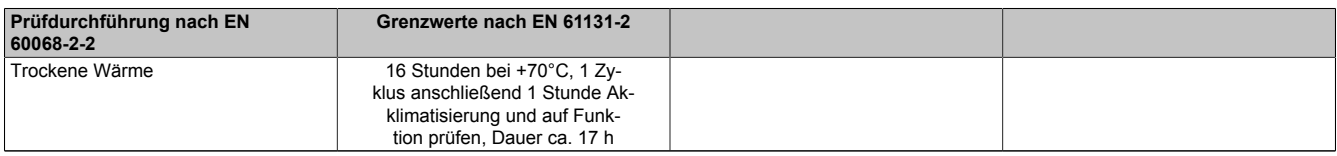

#### Tabelle 257: Prüfanforderung trockene Wärme

### **6.3 Trockene Kälte**

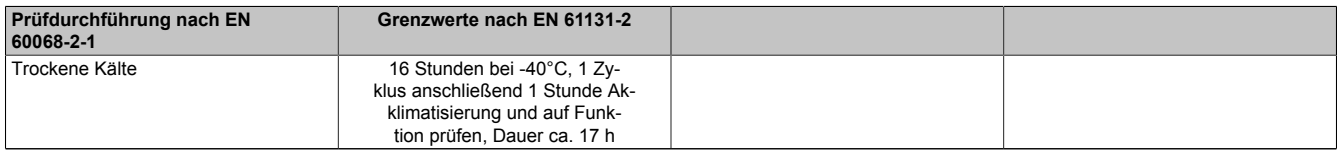

Tabelle 258: Prüfanforderung trockene Kälte

### **6.4 Große Temperaturschwankungen**

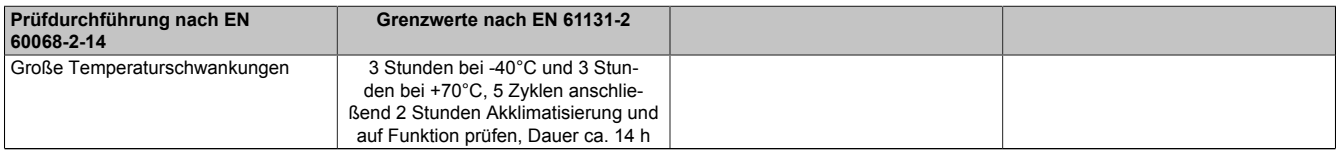

Tabelle 259: Prüfanforderung große Temperaturschwankungen

### **6.5 Temperaturschwankungen im Betrieb**

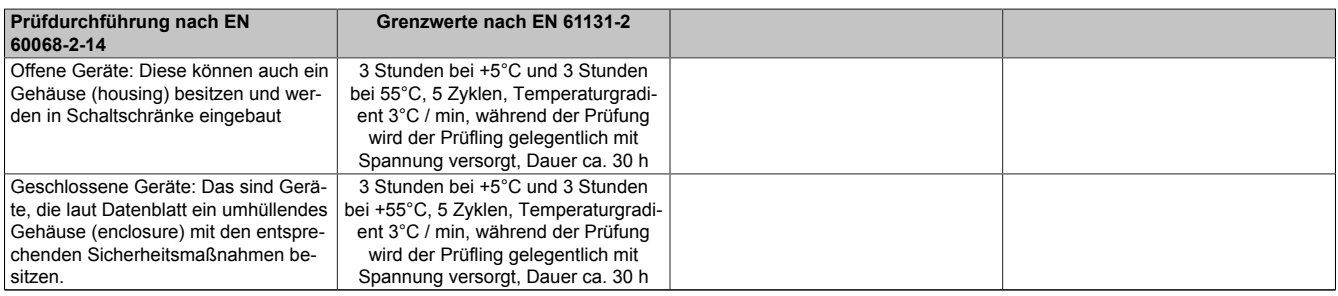

Tabelle 260: Prüfanforderung Temperaturschwankungen im Betrieb

### **6.6 Feuchte Wärme zyklisch**

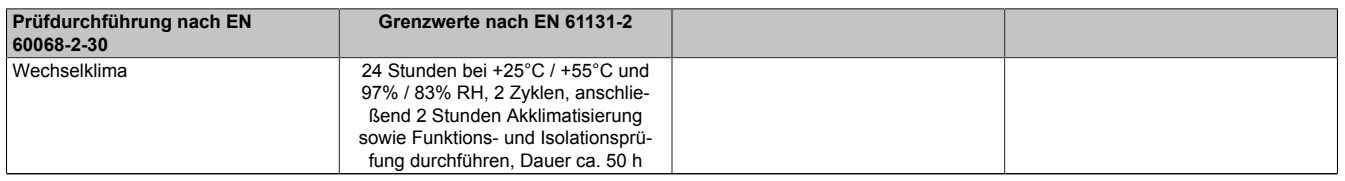

Tabelle 261: Prüfanforderung Feuchte Wärme zyklisch

### **6.7 Feuchte Wärme konstant (Lager)**

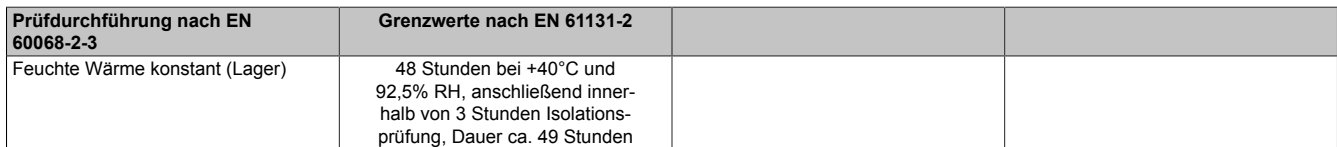

Tabelle 262: Prüfanforderung Feuchte Wärme konstant (Lager)

# **7 Sicherheit**

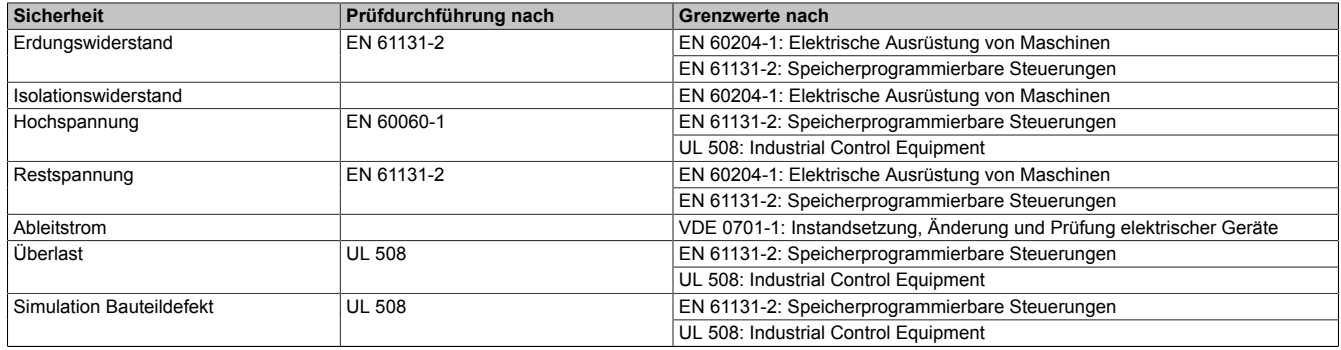

Tabelle 263: Übersicht Grenzwert- und Prüfdurchführungsnormen Sicherheit

### **7.1 Erdungswiderstand**

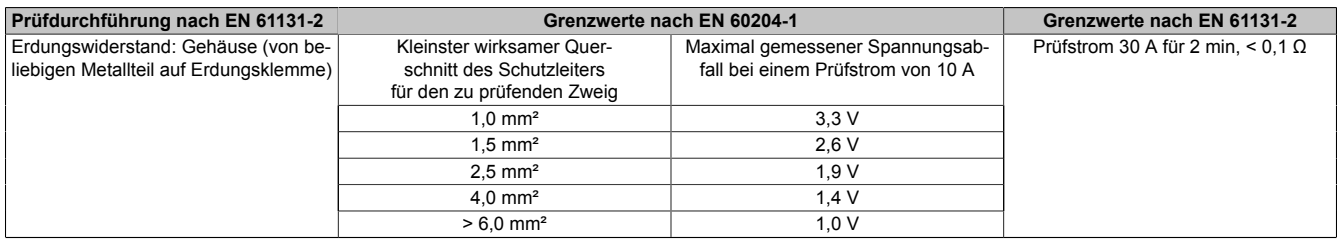

Tabelle 264: Prüfanforderung Erdungswiderstand

### **7.2 Isolationswiderstand**

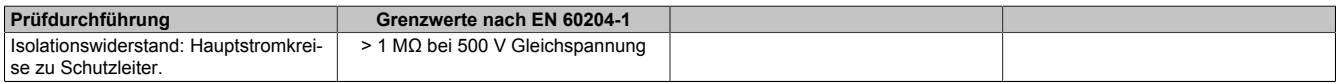

Tabelle 265: Prüfanforderung Isolationswiderstand

### **7.3 Hochspannung**

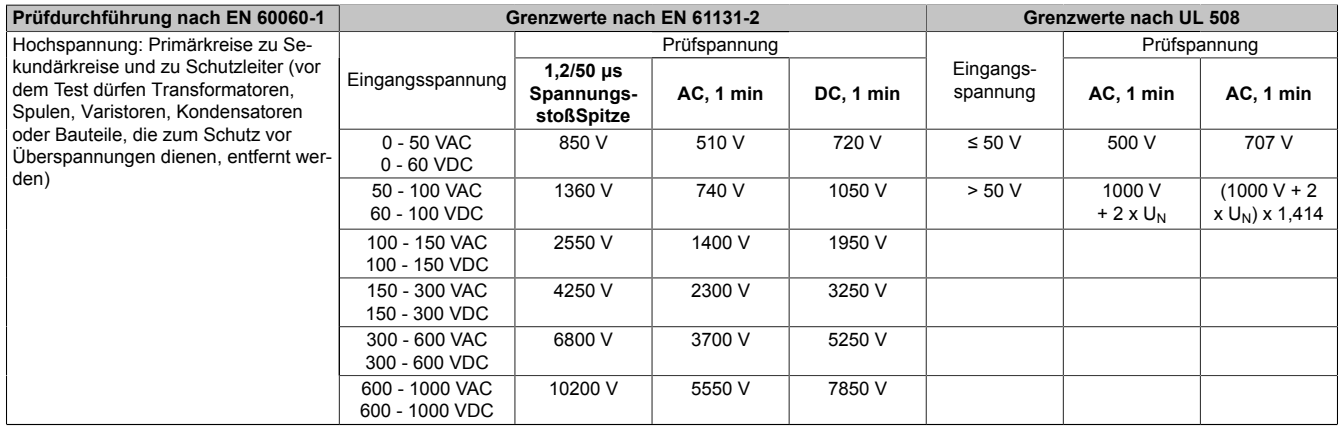

#### Tabelle 266: Prüfanforderung Hochspannung

### **7.4 Restspannung**

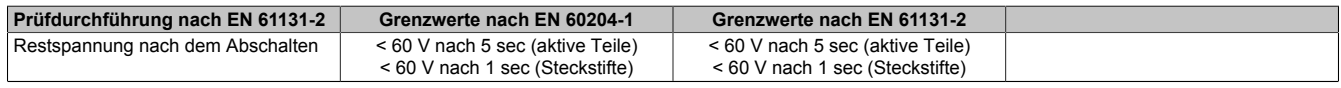

Tabelle 267: Prüfanforderung Restspannung

### **7.5 Ableitstrom**

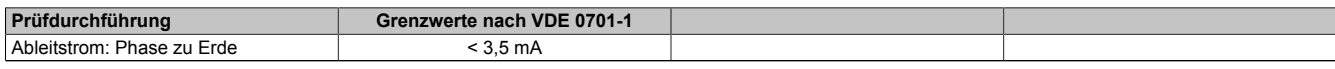

Tabelle 268: Prüfanforderung Ableitstrom

### **7.6 Überlast**

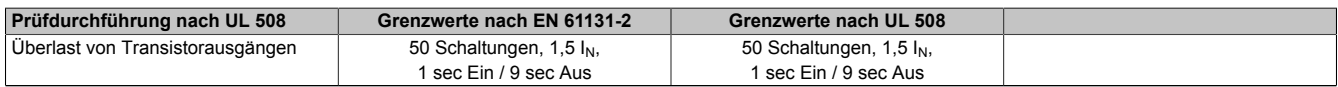

Tabelle 269: Prüfanforderung Überlast

### **7.7 Bauteildefekt**

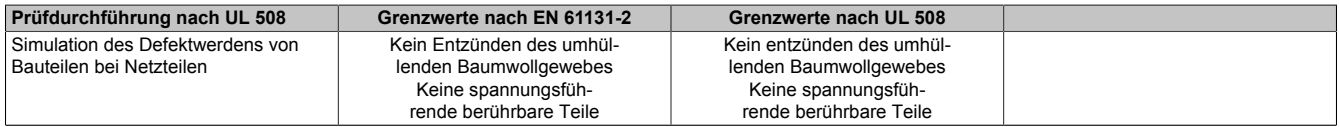

Tabelle 270: Prüfanforderung Bauteildefekt

# **8 Sonstige Prüfungen**

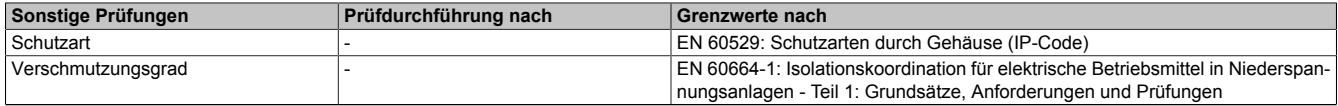

Tabelle 271: Übersicht Grenzwert- und Prüfdurchführungsnormen sonstige Prüfungen

### **8.1 Schutzart**

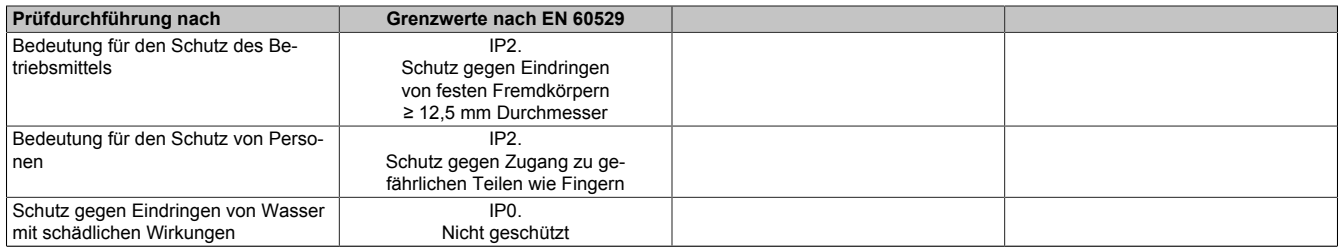

Tabelle 272: Prüfanforderung Schutzart

# **9 Internationale Zulassungen**

B&R Produkte und Dienstleistungen entsprechen den zutreffenden Normen. Das sind internationale Normen von Organisationen wie ISO, IEC und CENELEC, sowie nationale Normen von Organisationen wie UL, CSA, FCC, VDE, ÖVE etc. Besondere Aufmerksamkeit widmen wir der Zuverlässigkeit unserer Produkte im Industriebereich.

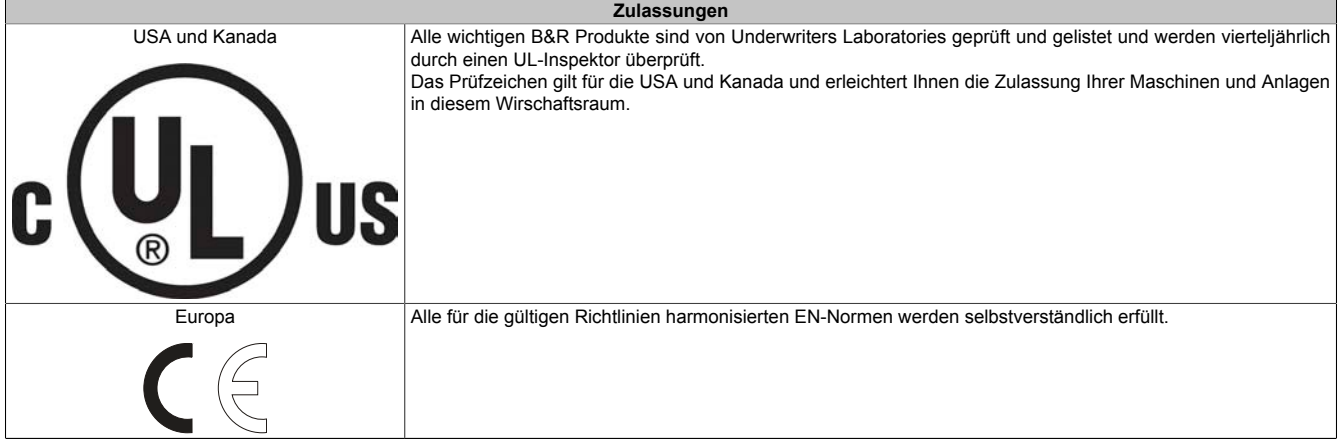

Tabelle 273: Internationale Zulassungen

# **Kapitel 6 • Zubehör**

Nachfolgendes Zubehör ist von B&R in Zusammenhang mit dem verwendeten Gerät funktionsgeprüft und kann mit diesem betrieben werden. Hierbei ist jedoch auf mögliche Einschränkungen hinsichtlich des Betriebs mit anderen Einzelkomponenten als Gesamtgerät zu achten. Für den Betrieb des Gesamtgerätes gilt, dass sämtliche Einzelspezifikationen der Komponenten einzuhalten sind.

Alle Komponenten, die in diesem Handbuch aufgeführt sind, wurden intensiven System- und Kompatibilitätstests unterzogen und sind entsprechend freigegeben. Für nicht freigegegebenes Zubehör kann B&R keine Funktionsgarantie übernehmen.

### **1 Ersatz CMOS Batterien**

### **1.1 0AC201.91 / 4A0006.00-000**

#### **1.1.1 Allgemeines**

Die Lithiumbatterie wird zur Pufferung der BIOS CMOS Daten und der Echtzeituhr (RTC) benötigt.

Die Batterie stellt ein Verschleißteil dar und muss bei nicht ausreichender Batteriekapazität, Status "Bad", ausgetauscht werden.

#### **1.1.2 Bestelldaten**

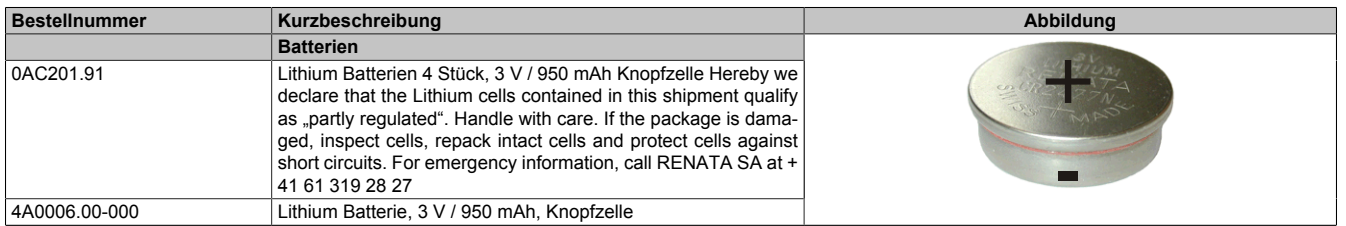

Tabelle 274: 0AC201.91, 4A0006.00-000 - Bestelldaten

#### **1.1.3 Technische Daten**

### **Warnung!**

**Die Batterie darf nur durch eine Renata Batterie vom Typ CR2477N ersetzt werden. Die Verwendung einer anderen Batterie kann eine Feuer- oder Explosionsgefahr darstellen.**

**Die Batterie kann bei falscher Handhabung explodieren. Batterie nicht aufladen, zerlegen oder in einem Feuer entsorgen.**

### **Information:**

**Die nachfolgend angegebenen Kenndaten, Merkmale und Grenzwerte sind nur für dieses Zubehörteil alleine gültig und können von denen zum Gesamtgerät abweichen. Für das Gesamtgerät, in dem z.B. dieses Zubehör verbaut ist, gelten die zum Gesamtgerät angegebenen Daten.**

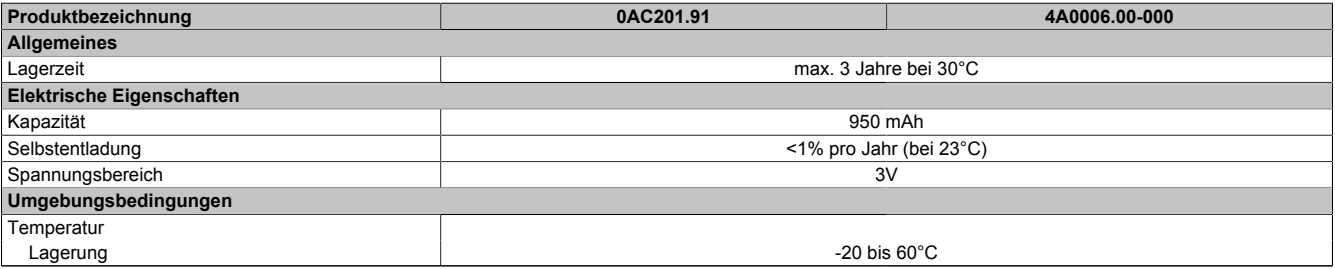

Tabelle 275: 0AC201.91, 4A0006.00-000 - Technische Daten

### Zubehör • Ersatz CMOS Batterien

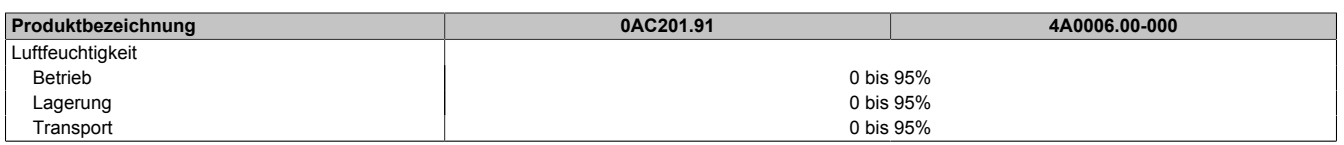

Tabelle 275: 0AC201.91, 4A0006.00-000 - Technische Daten

### **2 Spannungsversorgungsstecker**

### **2.1 0TB103.9x**

#### **2.1.1 Allgemeines**

Die einreihige 3-polige Feldklemme TB103 wird zur Spannungsversorgung verwendet.

#### **2.1.2 Bestelldaten**

| <b>Bestellnummer</b> | Kurzbeschreibung                                                                                                    | Abbildung |
|----------------------|----------------------------------------------------------------------------------------------------|-----------|
|                      | Feldklemmen                                                                                                    |           |
| OTB103.9             | Steckverbinder, 24 VDC, 3-polig female, Schraubklemme 3,31<br>mm <sup>2</sup> , Vibrationsschutz durch Schraubflansch  |           |
| OTB103.91            | Steckverbinder, 24 VDC, 3-polig female, Federzugklemme 3,31<br>mm <sup>2</sup> , Vibrationsschutz durch Schraubflansch |           |

Tabelle 276: 0TB103.9, 0TB103.91 - Bestelldaten

#### **2.1.3 Technische Daten**

### **Information:**

**Die nachfolgend angegebenen Kenndaten, Merkmale und Grenzwerte sind nur für dieses Zubehörteil alleine gültig und können von denen zum Gesamtgerät abweichen. Für das Gesamtgerät, in dem z.B. dieses Zubehör verbaut ist, gelten die zum Gesamtgerät angegebenen Daten.**

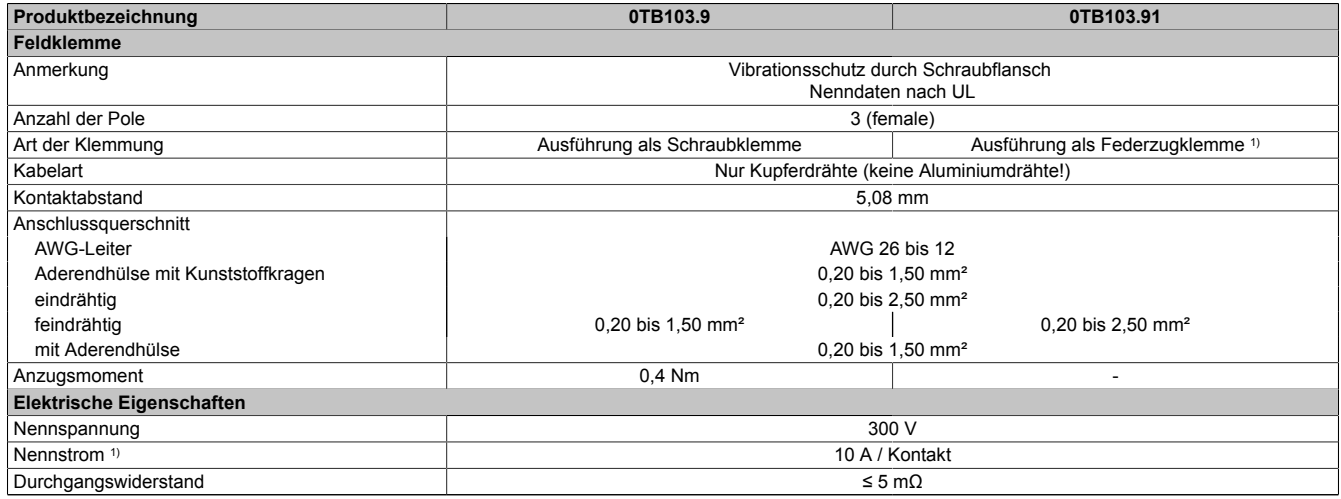

Tabelle 277: 0TB103.9, 0TB103.91 - Technische Daten

1) Die jeweiligen Grenzdaten der I/O Module sind zu berücksichtigen!

# **3 Ersatz Lüfterfilter**

### **3.1 Allgemeines**

# **Information:**

**Die Lüfterfilter stellen ein Verschleißteil dar und müssen in einem angemessenen Zeitabstand kontrolliert werden, ob noch genügend Luftdurchlass für die Kühlung gewährleistet ist. Ein Austausch bzw. die Reinigung des Luftfilters ist dann sinngemäß.**

### **3.2 Bestelldaten**

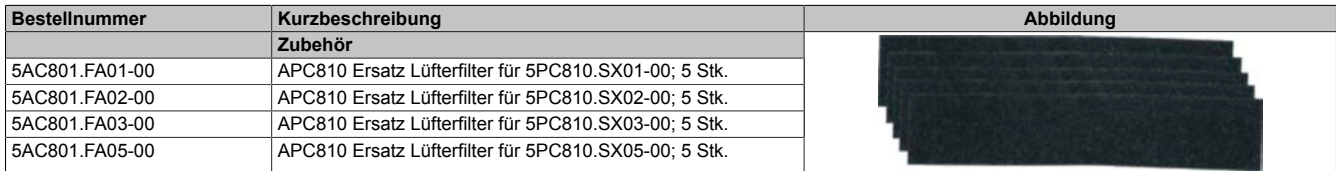

Tabelle 278: 5AC801.FA01-00, 5AC801.FA02-00, 5AC801.FA03-00, 5AC801.FA05-00 - Bestelldaten

# **4 DVI - Monitor Adapter**

### **4.1 5AC900.1000-00**

### **4.2 Allgemeines**

Mit diesem Adapter ist es möglich, an der DVI-I Schnittstelle einen Standard-Monitor anzuschließen.

### **4.3 Bestelldaten**

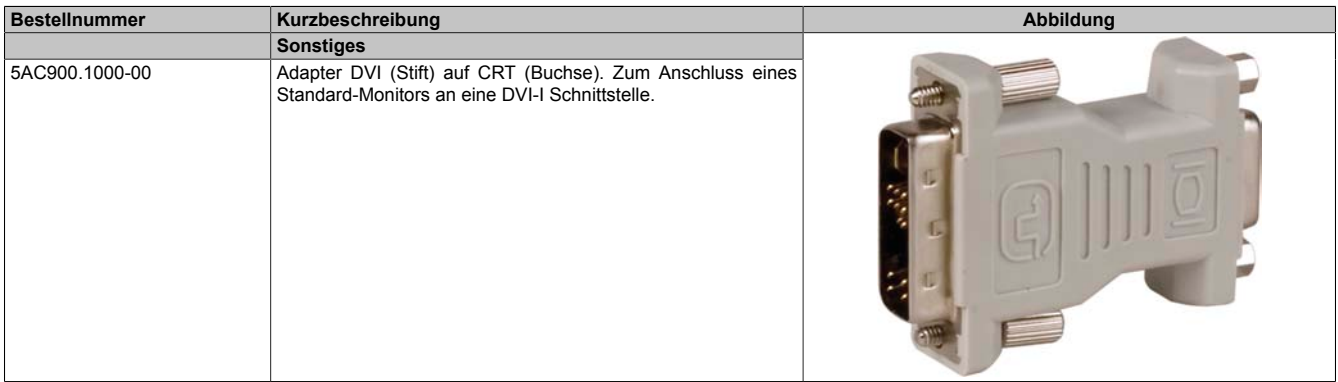

Tabelle 279: 5AC900.1000-00 - Bestelldaten

# **5 CompactFlash Karten**

# **5.1 Allgemeines**

CompactFlash Karten sind leicht zu tauschende Speichermedien. Auf Grund der Robustheit gegenüber Umwelt- (Temperatur) und Umgebungseinflüssen (Schock, Vibration, etc...) bieten CompactFlash Karten optimale Werte für den Einsatz als Speichermedium in Industrieumgebung.

### **5.2 Grundlagen**

CompactFlash Karten, welche für den Einsatz in der Industrieautomation geeignet sind, müssen eine besonders hohe Zuverlässigkeit haben. Um diese erreichen zu können sind folgende Punkte sehr wichtig:

- Verwendete Flashtechnologie
- Effizienter Algorithmus zur Maximierung der Lebenszeit
- Gute Mechanismen zur Erkennung und Behebung von Fehlern des Flash Speichers

### **5.2.1 Flashtechnologie**

Aktuell sind CompactFlash Karten mit MLC (Multi Level Cell) und SLC (Single Level Cell) Flashbausteinen erhältlich.

SLC Flashes haben eine um Faktor 10 höhere garantierte Lebenszeit als MLC Flashes, wodurch für den industriellen Einsatz nur CompactFlash Karten mit SLC Flashbausteinen zum Einsatz kommen.

### **5.2.2 Wear Leveling**

Unter Wear Leveling versteht man einen Algorithmus, welcher zur Maximierung der Lebenszeit einer Compact-Flash eingesetzt werden kann. Zwischen folgenden Algorithmen wird unterschieden:

- Kein Wear Leveling
- Dynamic Wear Leveling
- Static Wear Leveling

Der grundlegende Gedanke von Wear Leveling ist, dass Daten über einen breiten Bereich an Blöcken bzw. Zellen auf dem Datenträger verteilt werden, damit nicht immer die gleichen Bereiche gelöscht und neu programmiert werden müssen.

### **Kein Wear Leveling**

Erste CompactFlash Karten hatten keinen Algorithmus implementiert welcher zur Maximierung der Lebenszeit beitrug. Die Lebenszeit der CompactFlash war hier einzig und allein durch die garantierte Lebenszeit der Flashblöcke definiert.

### **Dynamic Wear Leveling**

Dynamisches Wear Leveling bietet die Möglichkeit beim Schreiben auf ein File, noch nicht benutzte Flashblöcke für die Verteilung zu verwenden.

Wenn der Datenträger schon zu 80% mit Files voll ist, können nur 20% für das Wear Leveling verwendet werden. Die Lebensdauer der CompactFlash hängt hier also ursächlich von nicht benutzten Flashblöcken ab.

### **Static Wear Leveling**

Statisches Wear Leveling überwacht zusätzlich, welche Daten nur selten verändert werden. Diese werden dann vom Controller von Zeit zu Zeit in Blöcke verschoben, welche schon häufig programmiert wurden um eine weitere Abnutzung der Zellen zu vermeiden.

### **5.2.3 Fehlerkorrektur ECC**

Bei Inaktivität oder Betrieb einer bestimmten Zelle können Bitfehler entstehen. Durch ein per Hard- oder Software, implementiertes Error Correction Coding (ECC) lassen sich viele derartige Fehler erkennen und korrigieren.

### **5.2.4 S.M.A.R.T. -Support**

Self-Monitoring, Analysis and Reporting Technology (kurz S.M.A.R.T., System zur Selbstüberwachung, Analyse und Statusmeldung) ist ein Industriestandard für Massenspeicher der eingeführt wurde, um wichtige Parameter zu überwachen und drohende Ausfälle frühzeitig zu erkennen. Durch die Überwachung und Speicherung von kritischen Leistungs- und Kalibrierdaten wird versucht, die Wahrscheinlichkeit von Fehlerzuständen vorherzusagen.

#### **5.2.5 Maximale Zuverlässigkeit**

CompactFlash Karten welche von B&R eingesetzt werden, erzielen durch Verwendung von SLC Flashes in Verbindung mit statischem Wear Leveling gemeinsam mit einem performanten ECC Algorithmus einen Maximalwert an Zuverlässigkeit.

### **5.3 5CFCRD.xxxx-06**

#### **5.3.1 Allgemeines**

### **Information:**

**Der gleichzeitige Betrieb von B&R CompactFlash Karten 5CFCRD.xxxx-06 und CompactFlash Karten anderer Hersteller in einem System ist nicht erlaubt. Aufgrund von Technologieunterschieden (ältere, neuere Technologien) kann es beim Systemstart zu Problemen kommen, was auf die unterschiedlichen Hochlaufzeiten zurückzuführen ist.**

**[siehe "Bekannte Probleme / Eigenheiten" auf Seite 320](#page-319-0)**

### **Information:**

**Die CompactFlash Karten 5CFCRD.xxxx-06 werden auf B&R Geräten unter WinCE ab der Version ≥ 6.0 unterstützt.**

#### **5.3.2 Bestelldaten**

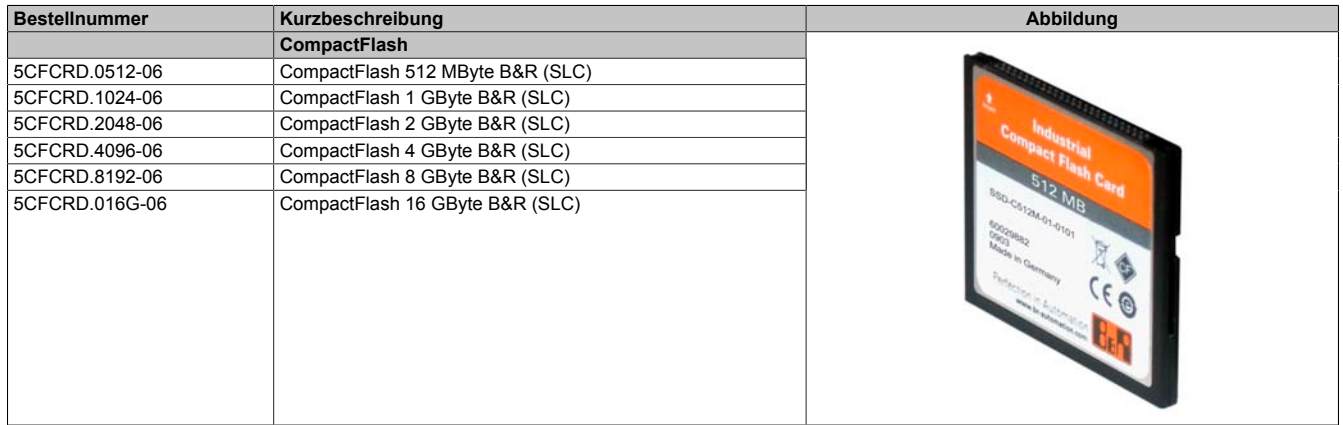

Tabelle 280: 5CFCRD.0512-06, 5CFCRD.1024-06, 5CFCRD.2048-06, 5CFCRD.4096-06, 5CFCRD.8192-06, 5CFCRD.016G-06 - Bestelldaten

#### **5.3.3 Technische Daten**

# **Vorsicht!**

**Ein plötzlicher Spannungsausfall kann zum Datenverlust führen! In sehr seltenen Fällen kann es darüber hinaus zu einer Beschädigung des Massenspeichers kommen!**

**Um einem Datenverlust bzw. einer Beschädigung vorbeugend entgegen zu wirken, wird die Verwendung einer USV empfohlen.**

### **Information:**

**Die nachfolgend angegebenen Kenndaten, Merkmale und Grenzwerte sind nur für dieses Zubehörteil alleine gültig und können von denen zum Gesamtgerät abweichen. Für das Gesamtgerät, in dem z.B. dieses Zubehör verbaut ist, gelten die zum Gesamtgerät angegebenen Daten.**

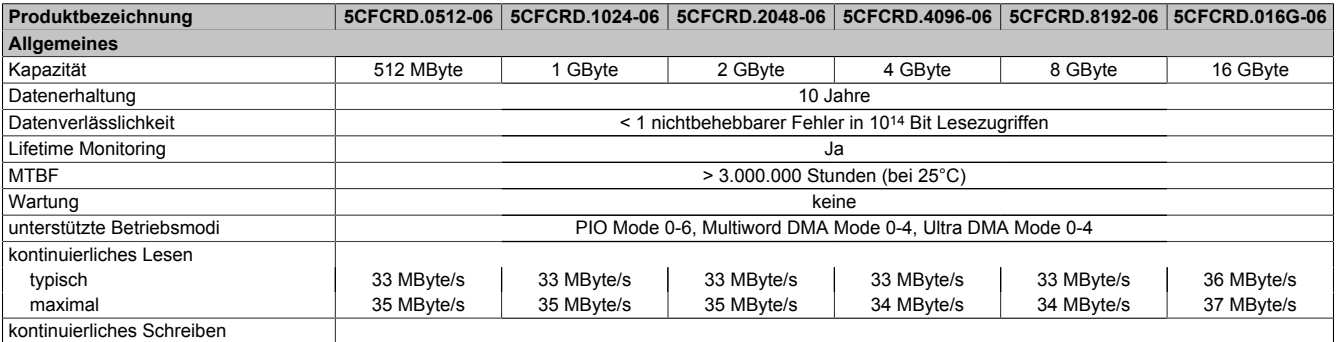

Tabelle 281: 5CFCRD.0512-06, 5CFCRD.1024-06, 5CFCRD.2048-06, 5CF-CRD.4096-06, 5CFCRD.8192-06, 5CFCRD.016G-06 - Technische Daten

### Zubehör • CompactFlash Karten

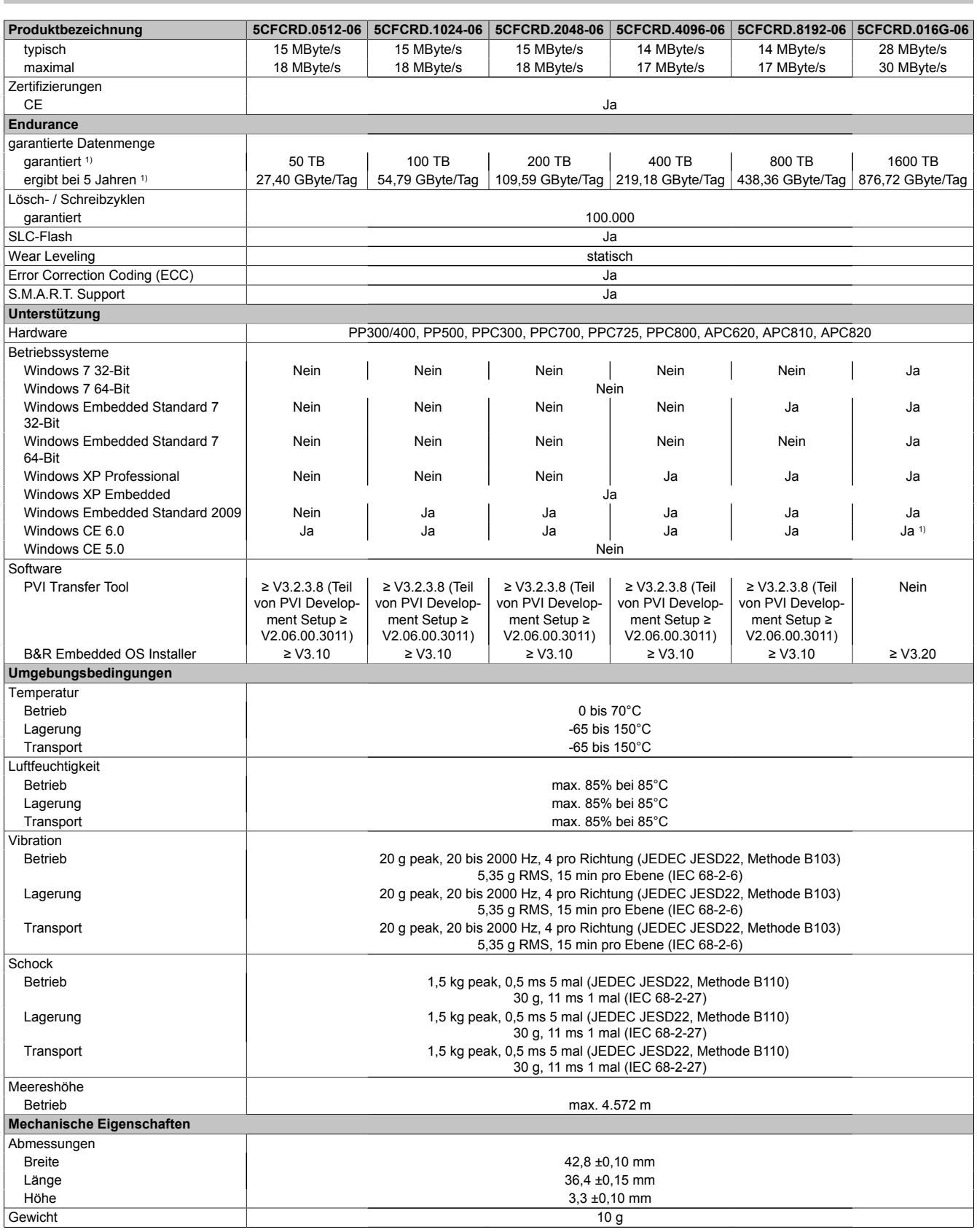

Tabelle 281: 5CFCRD.0512-06, 5CFCRD.1024-06, 5CFCRD.2048-06, 5CF-CRD.4096-06, 5CFCRD.8192-06, 5CFCRD.016G-06 - Technische Daten

1) Endurance bei B&R CFs (Bei linear geschriebener Blockgröße mit ≥ 128 kB)

#### **5.3.4 Temperatur Luftfeuchtediagramm**

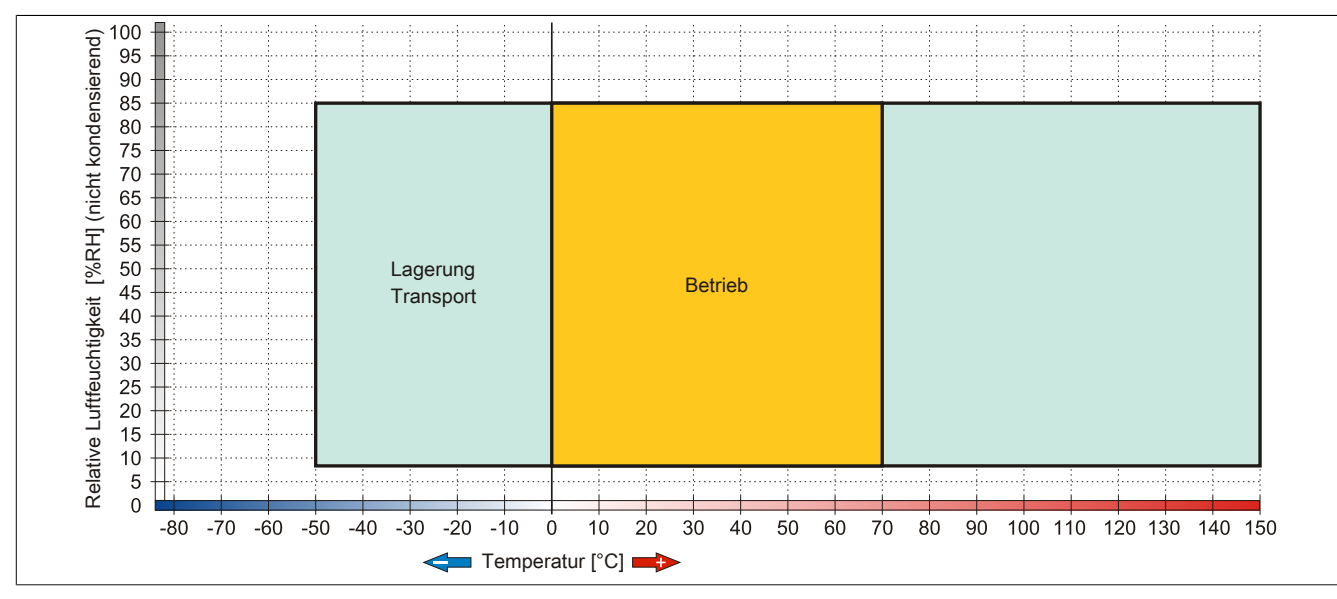

Abbildung 152: 5CFCRD.xxxx-06 - Temperatur Luftfeuchtediagramm CompactFlash Karten

#### **5.3.5 Abmessungen**

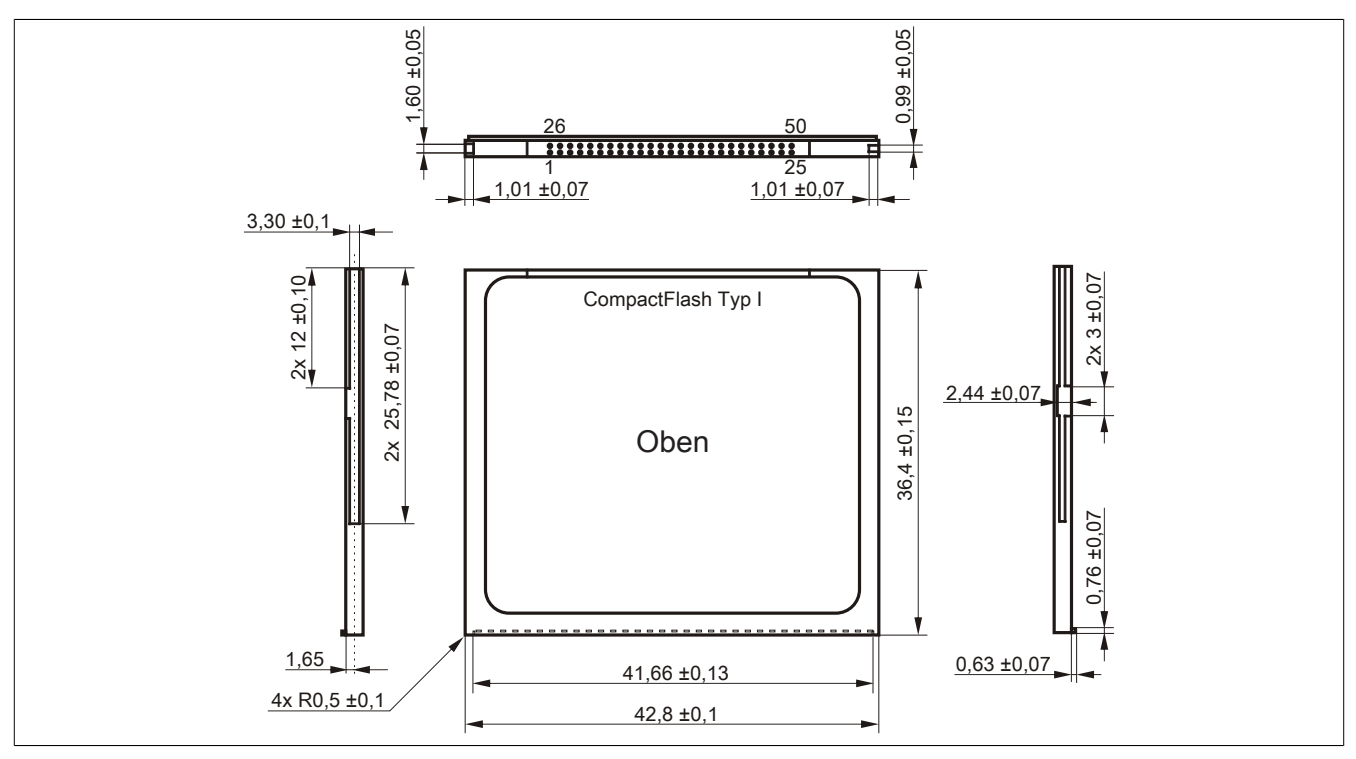

Abbildung 153: Abmessungen CompactFlash Karte Typ I

#### **5.3.6 Benchmark**

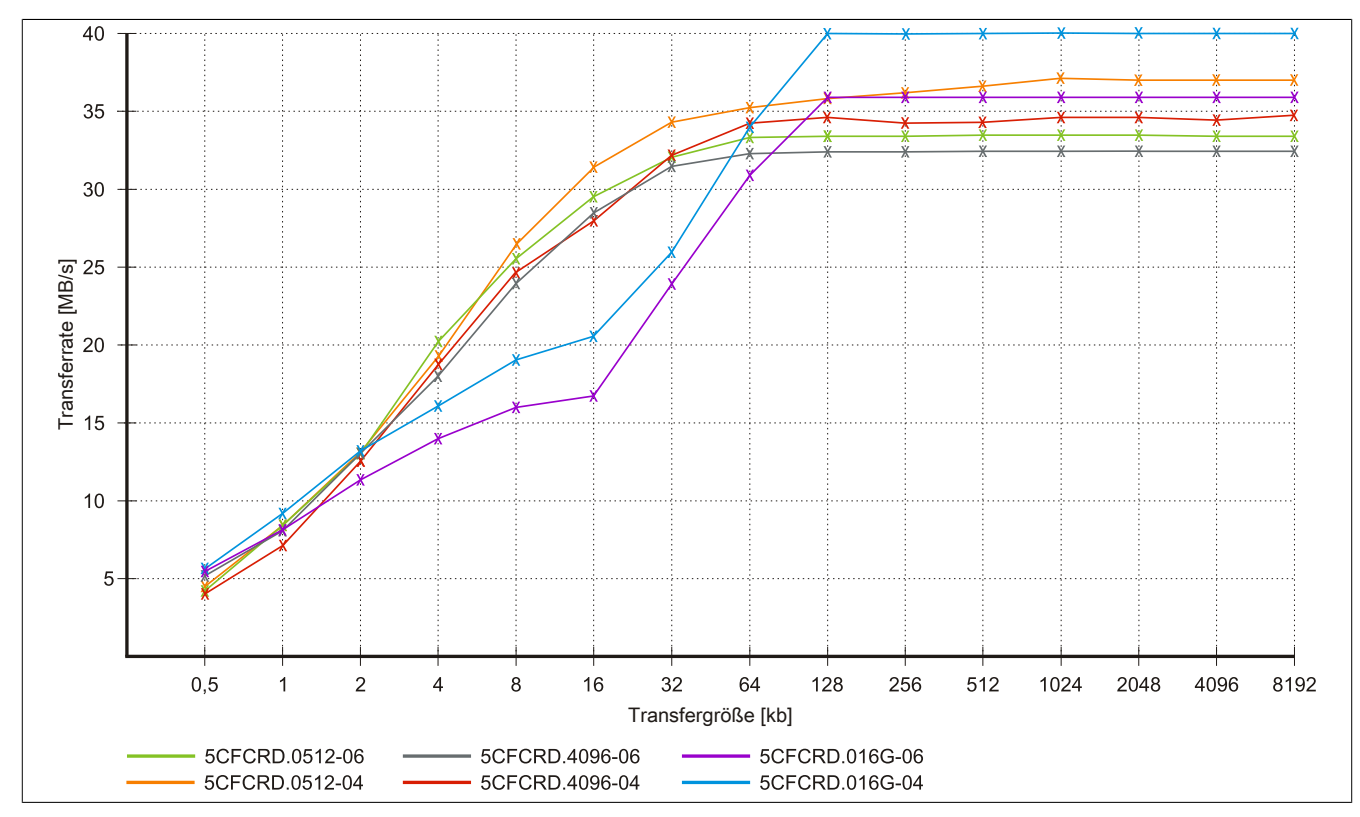

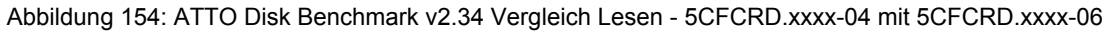

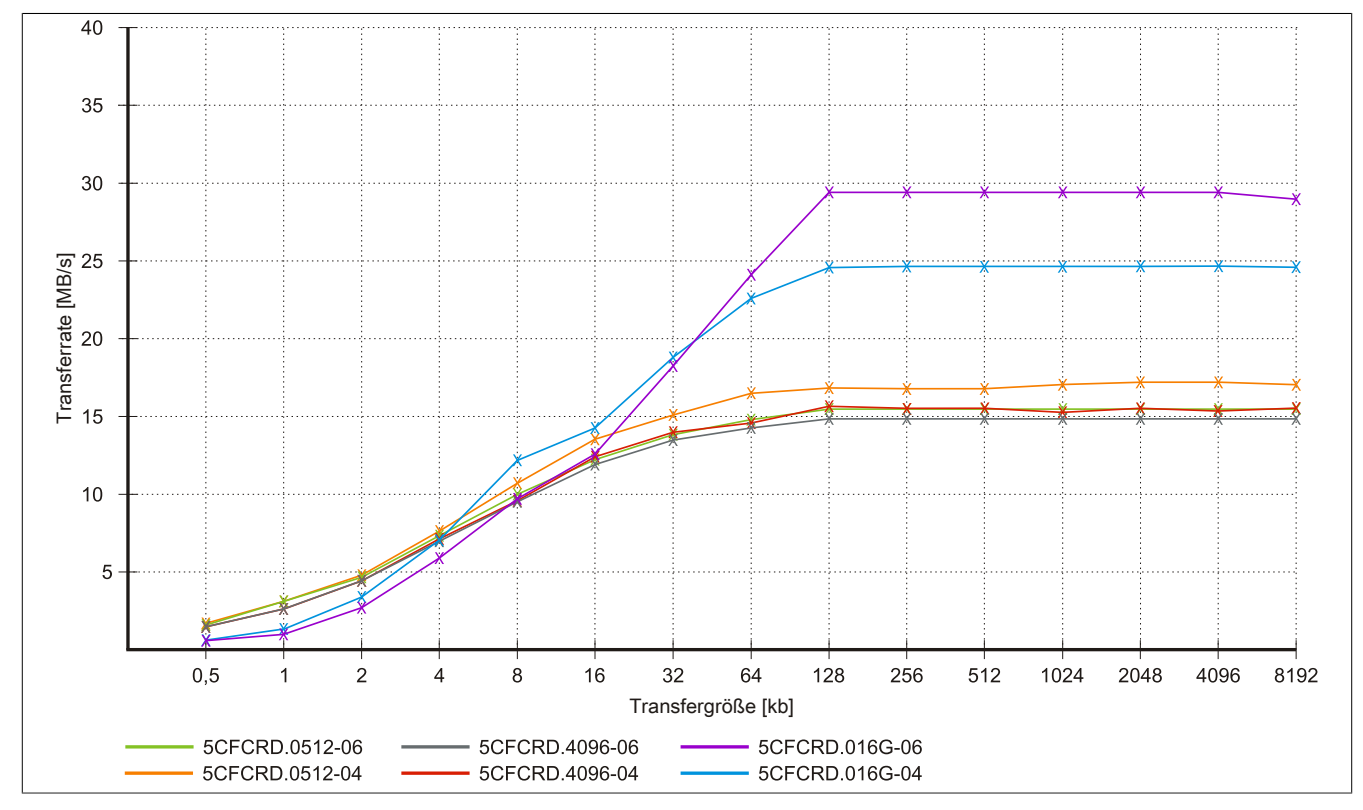

Abbildung 155: ATTO Disk Benchmark v2.34 Vergleich Schreiben - 5CFCRD.xxxx-04 mit 5CFCRD.xxxx-06

### **5.4 5CFCRD.xxxx-04**

#### **5.4.1 Allgemeines**

### **Information:**

**Der gleichzeitige Betrieb von B&R CompactFlash Karten 5CFCRD.xxxx-04 und CompactFlash Karten anderer Hersteller in einem System ist nicht erlaubt. Aufgrund von Technologieunterschieden (ältere, neuere Technologien) kann es beim Systemstart zu Problemen kommen, was auf die unterschiedlichen Hochlaufzeiten zurückzuführen ist.**

**[siehe "Bekannte Probleme / Eigenheiten" auf Seite 320](#page-319-0)**

### **Information:**

**Die CompactFlash Karten 5CFCRD.xxxx-04 werden auf B&R Geräten unter WinCE ab der Version ≥ 6.0 unterstützt.**

#### **5.4.2 Bestelldaten**

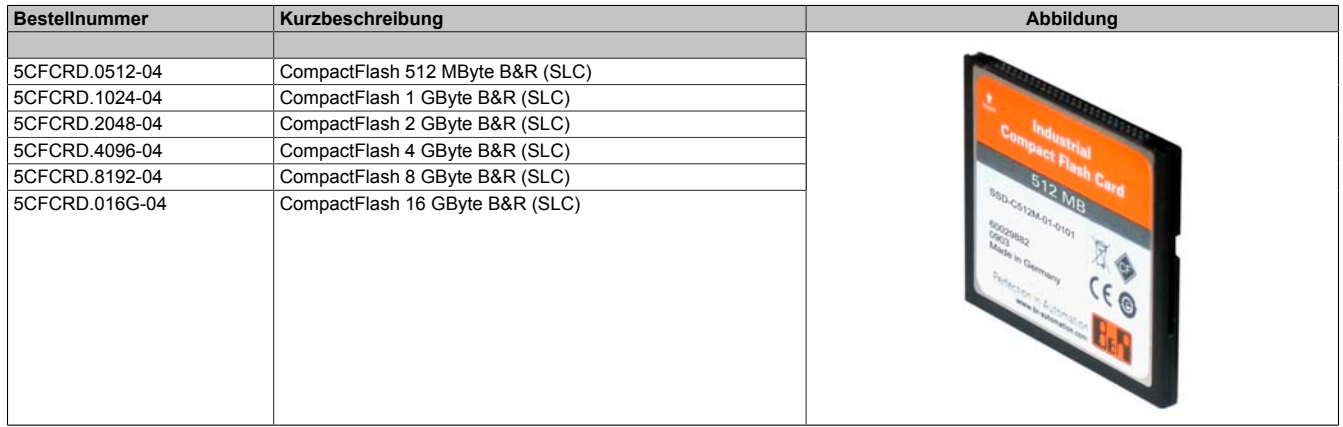

Tabelle 282: 5CFCRD.0512-04, 5CFCRD.1024-04, 5CFCRD.2048-04, 5CFCRD.4096-04, 5CFCRD.8192-04, 5CFCRD.016G-04 - Bestelldaten

#### **5.4.3 Technische Daten**

# **Vorsicht!**

**Ein plötzlicher Spannungsausfall kann zum Datenverlust führen! In sehr seltenen Fällen kann es darüber hinaus zu einer Beschädigung des Massenspeichers kommen!**

**Um einem Datenverlust bzw. einer Beschädigung vorbeugend entgegen zu wirken, wird die Verwendung einer USV empfohlen.**

### **Information:**

**Die nachfolgend angegebenen Kenndaten, Merkmale und Grenzwerte sind nur für dieses Zubehörteil alleine gültig und können von denen zum Gesamtgerät abweichen. Für das Gesamtgerät, in dem z.B. dieses Zubehör verbaut ist, gelten die zum Gesamtgerät angegebenen Daten.**

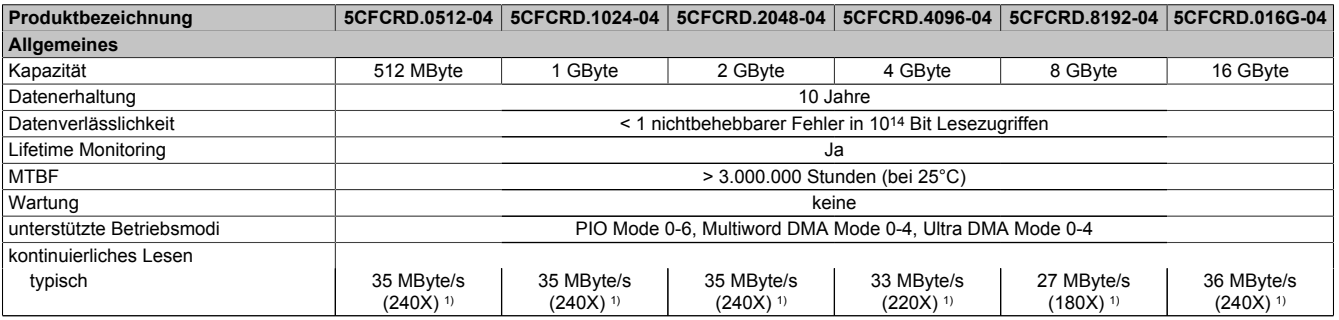

Tabelle 283: 5CFCRD.0512-04, 5CFCRD.1024-04, 5CFCRD.2048-04, 5CF-CRD.4096-04, 5CFCRD.8192-04, 5CFCRD.016G-04 - Technische Daten

### Zubehör • CompactFlash Karten

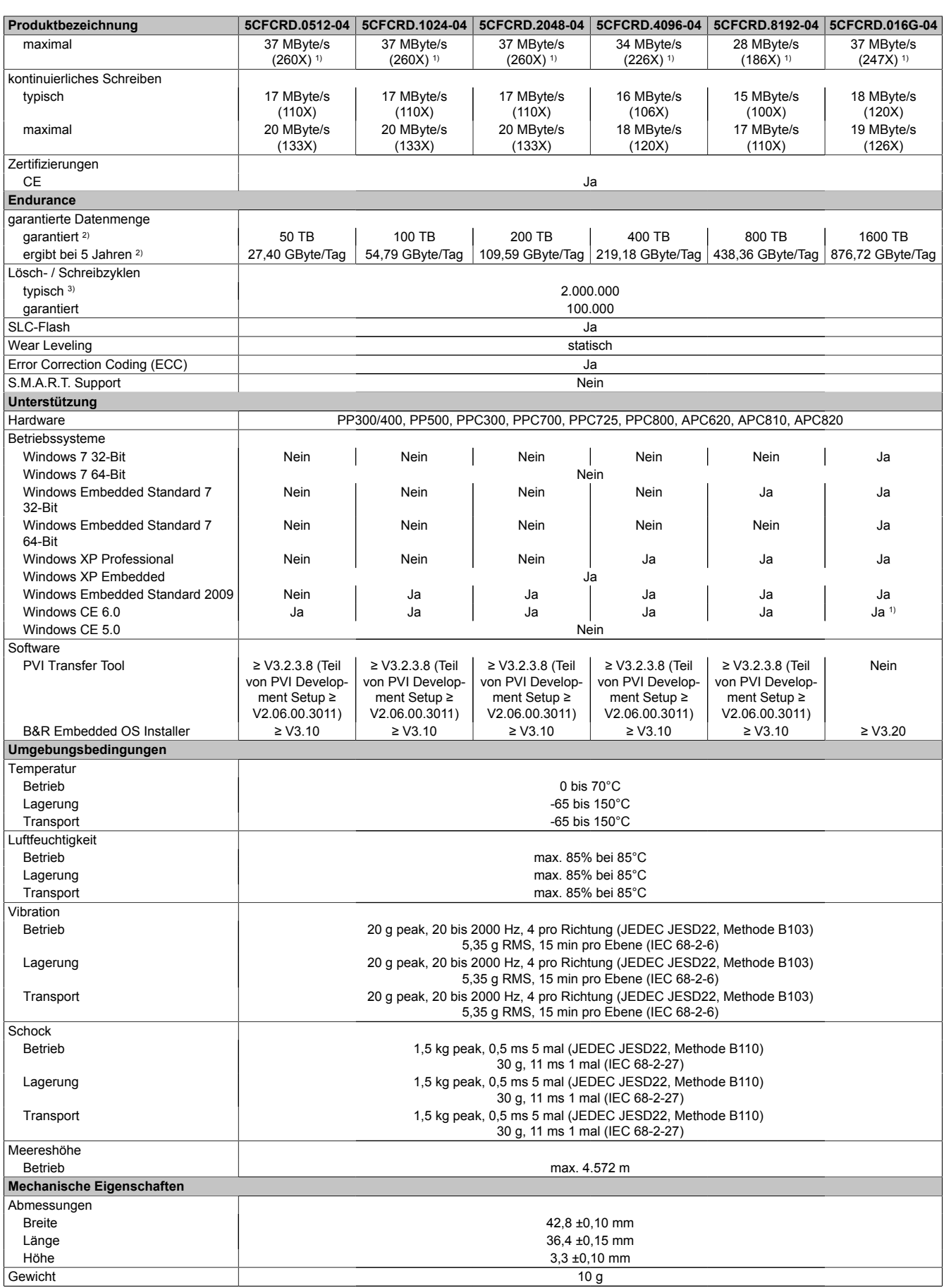

Tabelle 283: 5CFCRD.0512-04, 5CFCRD.1024-04, 5CFCRD.2048-04, 5CF-CRD.4096-04, 5CFCRD.8192-04, 5CFCRD.016G-04 - Technische Daten

1) Geschwindigkeitsangaben mit 1X = 150 kByte/s. Alle Angaben beziehen sich auf die Samsung Flash Chips, CompactFlash Karte in UDMA Mode 4, Zykluszeit 30 ns in True-IDE Mode mit sequentiellem Schreiben/Lesen- Test.

2) Endurance bei B&R CFs (Bei linear geschriebener Blockgröße mit ≥ 128 kB)

3) Abhängig von der durchschnittlichen Filegröße.

#### **5.4.4 Temperatur Luftfeuchtediagramm**

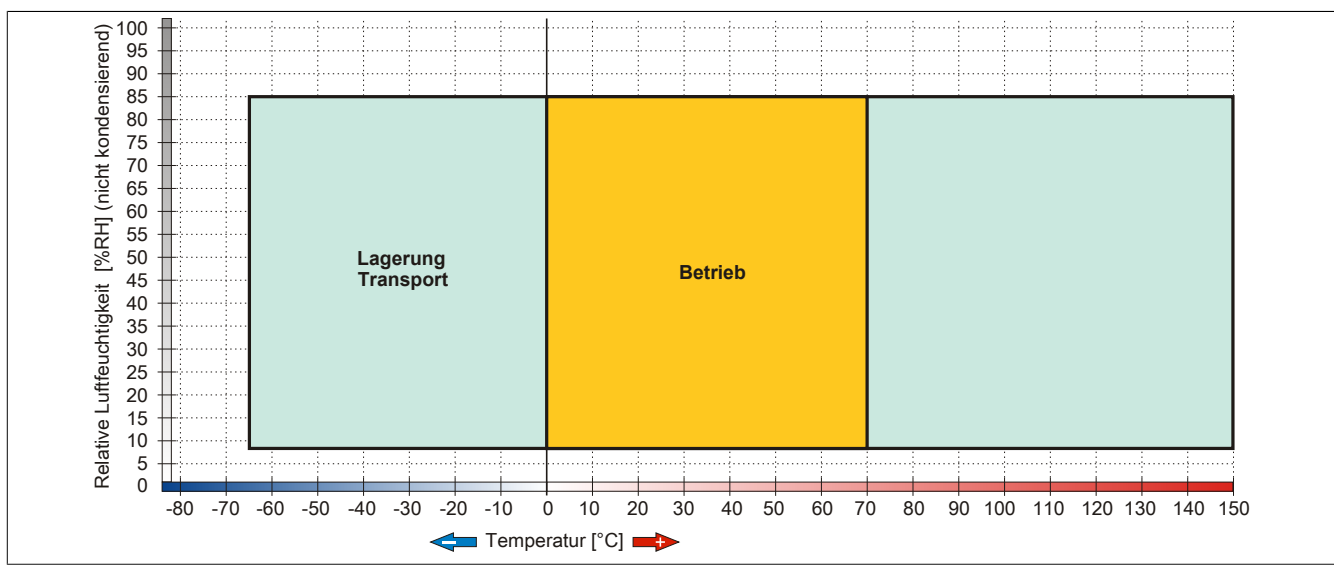

Abbildung 156: 5CFCRD.xxxx-04 - Temperatur Luftfeuchtediagramm CompactFlash Karten

#### **5.4.5 Abmessungen**

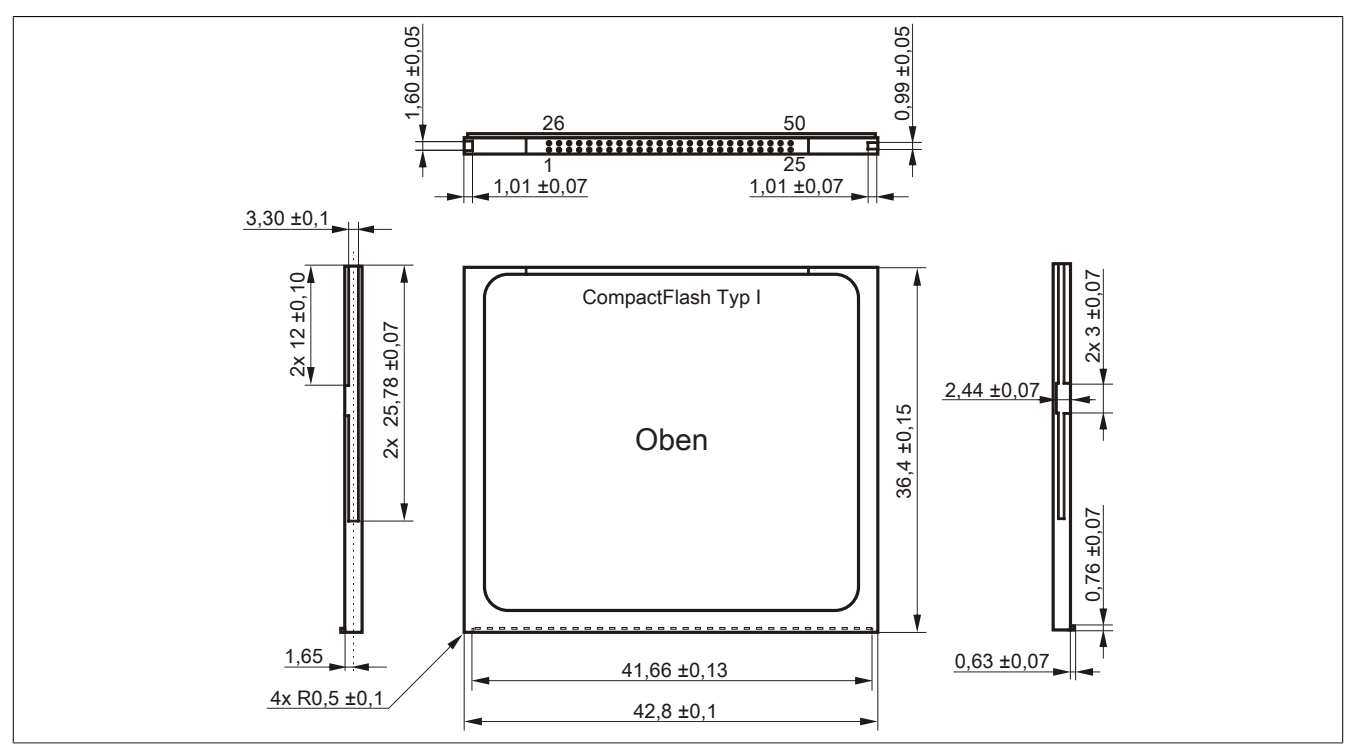

Abbildung 157: Abmessungen CompactFlash Karte Typ I

#### **5.4.6 Benchmark**

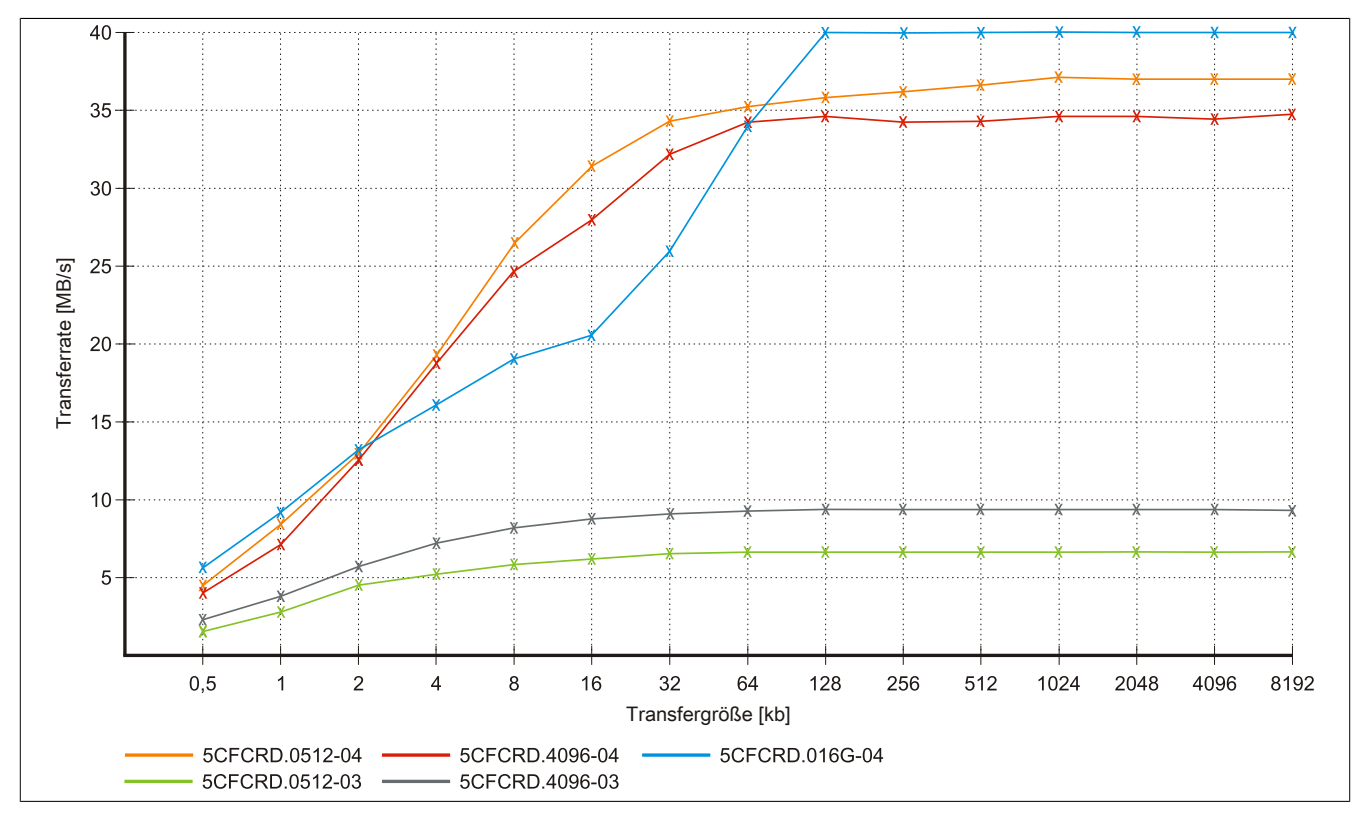

Abbildung 158: ATTO Disk Benchmark v2.34 Vergleich Lesen - 5CFCRD.xxxx-03 mit 5CFCRD.xxxx-04

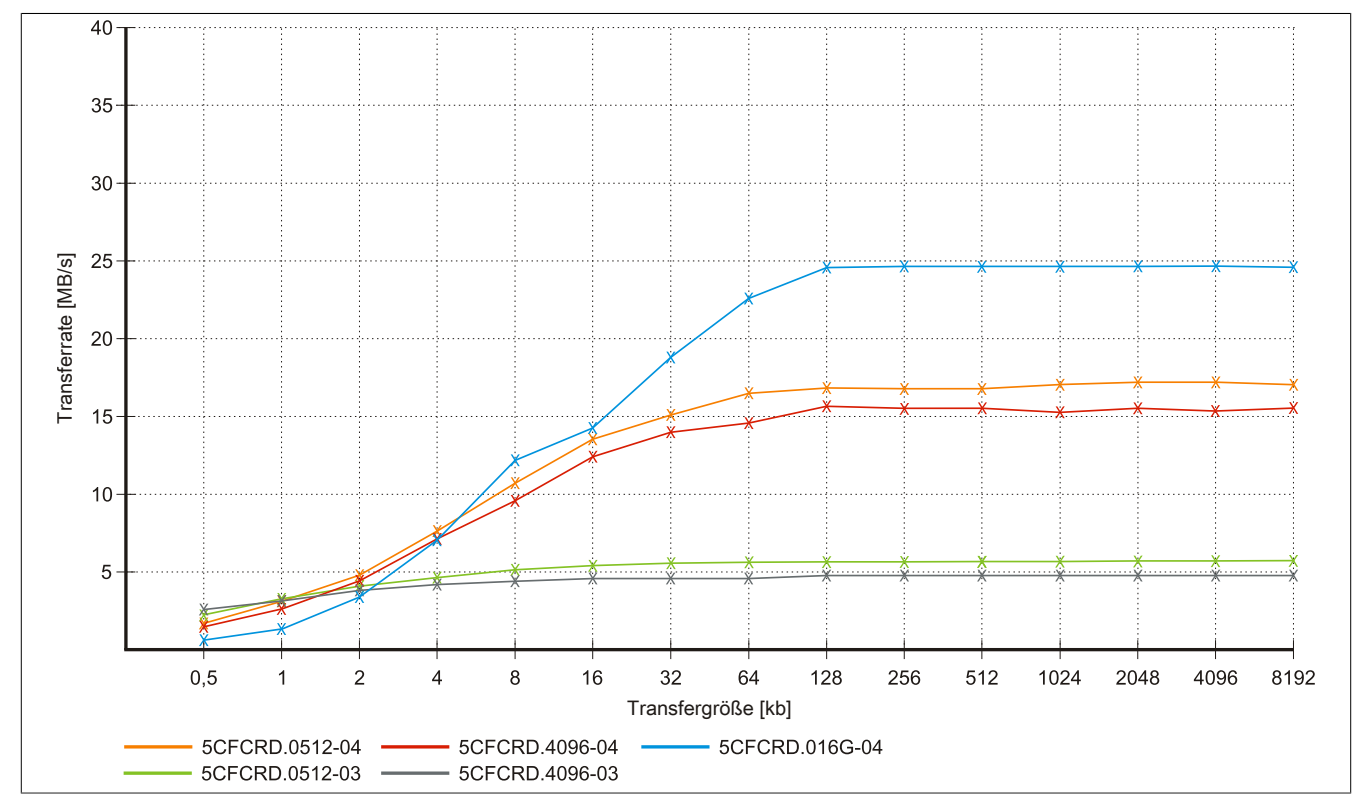

Abbildung 159: ATTO Disk Benchmark v2.34 Vergleich Schreiben - 5CFCRD.xxxx-03 mit 5CFCRD.xxxx-04

### **5.5 5CFCRD.xxxx-03**

#### **5.5.1 Allgemeines**

### **Information:**

**Der gleichzeitige Betrieb von Western Digital CompactFlash Karten 5CFCRD.xxxx- 03 und Compact-Flash Karten anderer Hersteller in einem System ist nicht erlaubt. Aufgrund von Technologieunterschieden (ältere, neuere Technologien) kann es beim Systemstart zu Problemen kommen, was auf die unterschiedlichen Hochlaufzeiten zurückzuführen ist.**

**[siehe "Bekannte Probleme / Eigenheiten" auf Seite 320](#page-319-0)**

### **Information:**

**Auf Windows CE 5.0 Geräten werden die CompactFlash Karten 5CFCRD.xxxx-03 bis zu 1GB unterstützt.**

### **Information:**

**Bei den CompactFlash Karten 5CFCRD.xxxx-03 hat sich lediglich der Aufkleber und die Beschreibung geändert. Die technischen Daten sind unverändert.**

### **5.5.2 Bestelldaten**

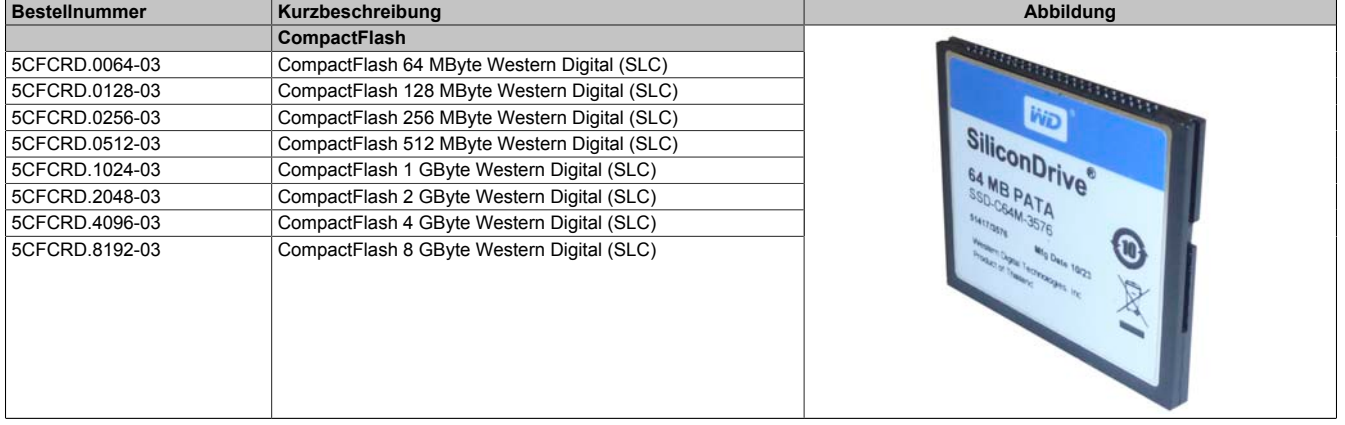

Tabelle 284: 5CFCRD.0064-03, 5CFCRD.0128-03, 5CFCRD.0256-03, 5CFCRD.0512-03, 5CFCRD.1024-03, 5CFCRD.2048-03, 5CFCRD.4096-03, 5CFCRD.8192-03 - Bestelldaten

#### **5.5.3 Technische Daten**

### **Vorsicht!**

**Ein plötzlicher Spannungsausfall kann zum Datenverlust führen! In sehr seltenen Fällen kann es zu einer Beschädigung des Massenspeichers kommen!**

**Um einem Datenverlust bzw. einer Beschädigung vorbeugend entgegen zu wirken, empfiehlt B&R die Verwendung einer USV.**

### **Information:**

**Die nachfolgend angegebenen Kenndaten, Merkmale und Grenzwerte sind nur für dieses Zubehörteil alleine gültig und können von denen zum Gesamtgerät abweichen. Für das Gesamtgerät, in dem z.B. dieses Zubehör verbaut ist, gelten die zum Gesamtgerät angegebenen Daten.**

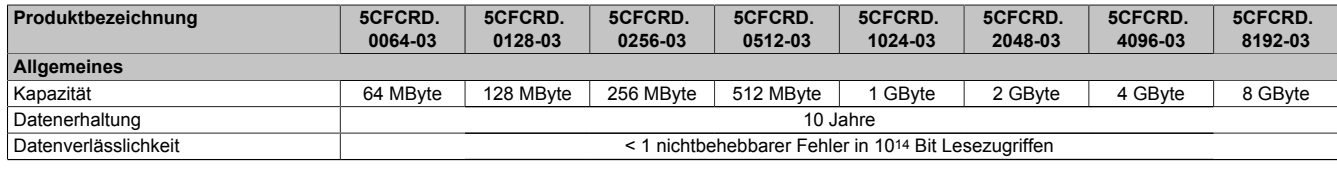

Tabelle 285: 5CFCRD.0064-03, 5CFCRD.0128-03, 5CFCRD.0256-03, 5CFCRD.0512-03, 5CF-CRD.1024-03, 5CFCRD.2048-03, 5CFCRD.4096-03, 5CFCRD.8192-03 - Technische Daten

### Zubehör • CompactFlash Karten

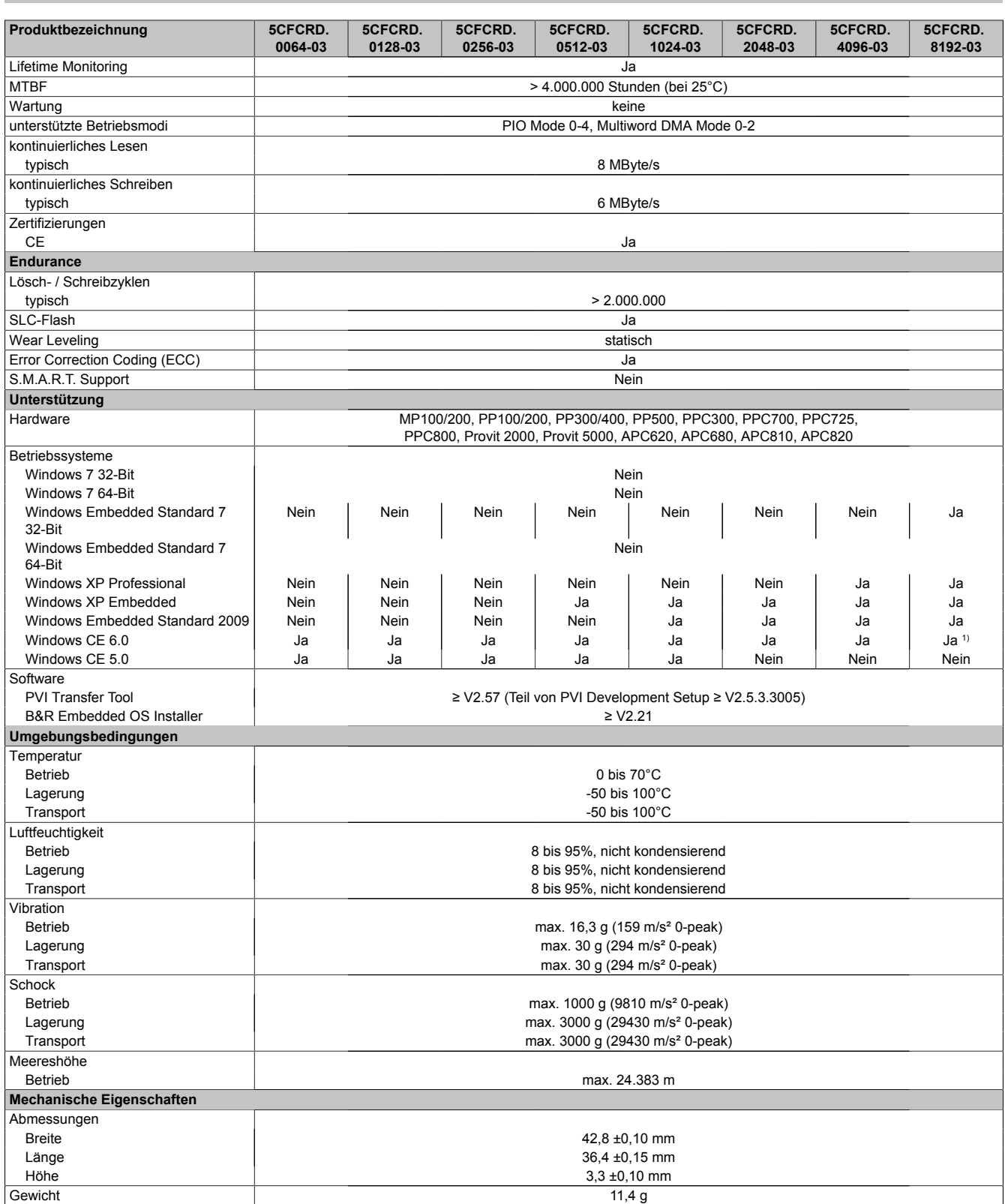

Tabelle 285: 5CFCRD.0064-03, 5CFCRD.0128-03, 5CFCRD.0256-03, 5CFCRD.0512-03, 5CF-CRD.1024-03, 5CFCRD.2048-03, 5CFCRD.4096-03, 5CFCRD.8192-03 - Technische Daten

1) Wird vom B&R Embedded OS Installer nicht unterstützt.

#### **5.5.4 Temperatur Luftfeuchtediagramm**

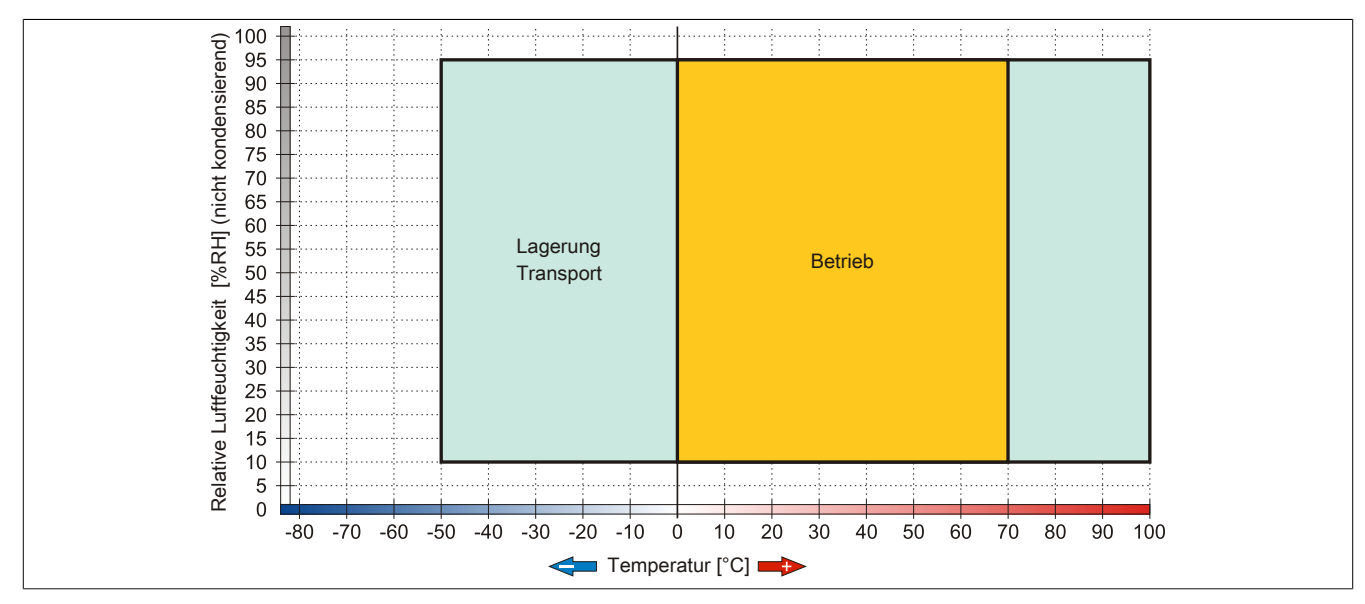

Abbildung 160: 5CFCRD.xxxx-03 - Temperatur Luftfeuchtediagramm CompactFlash Karten

#### **5.5.5 Abmessungen**

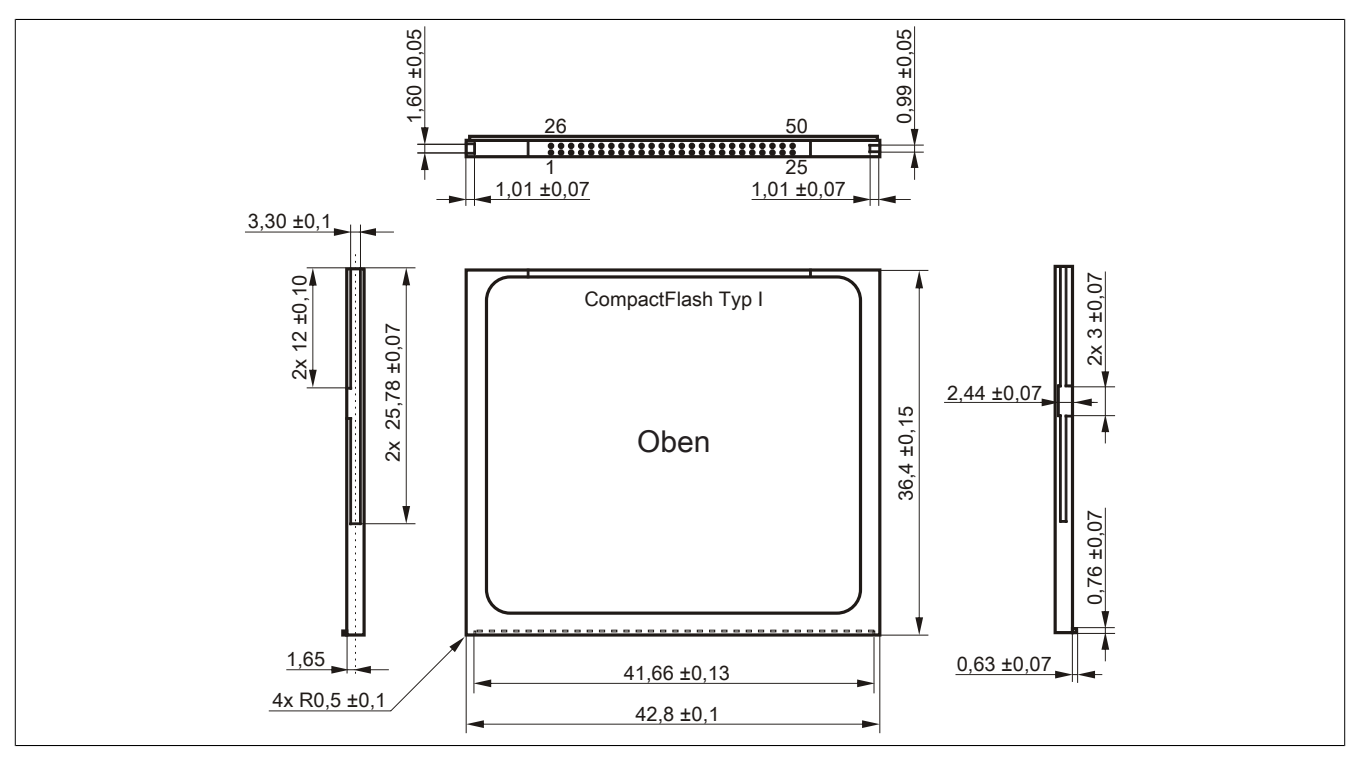

Abbildung 161: Abmessungen CompactFlash Karte Typ I

### <span id="page-319-0"></span>**5.6 Bekannte Probleme / Eigenheiten**

Der nachfolgende Punkt ist bei Geräten mit zwei CompactFlash Slots bekannt:

• Der Betrieb von zwei CompactFlash Karten unterschiedlicher Type kann in Automation PCs und Panel PCs zu Problemen führen. Es kann vorkommen, dass beim Systemstart eine der beiden Karten nicht erkannt wird. Der Grund hierfür liegt in dem unterschiedlich schnellen Hochlaufverhalten. Die CompactFlash Karten älterer Technologie benötigen beim Systemstart erheblich mehr Zeit als CompactFlash Karten mit neuerer Technologie. Dieses Verhalten liegt im Grenzbereich des hierfür während des Hochlaufs zur Verfügung stehenden Zeitfensters. Da die Hochlaufzeit bei den CompactFlash Karten durch die Streuung der verwendeten Bauteile schwankt kann es daher zu dem beschriebenen Problem kommen. Je nach verwendeten CompactFlash Karten kann der Fehler nie, selten oder immer auftreten.

### **6 USB Media Drive**

### **6.1 5MD900.USB2-01**

### **6.1.1 Allgemeines**

Das USB Media Drive ist eine Laufwerkskombination aus Disketten-, DVD-RW/CD-RW- Laufwerk, CompactFlash Slot und rück- und frontseitigem USB Anschluss. Es wird an den USB Anschluss des B&R Industrie PCs angeschlossen.

- Betrieb als Tisch- bzw. Einbaugerät (Hutschienenwinkel)
- Integriertes USB Diskettenlaufwerk
- Integriertes DVD-RW/CD-RW Laufwerk
- Integrierter CompactFlash Slot IDE/ATAPI (Hot Plug fähig)
- Integrierter USB 2.0 Anschluss (bis zu 480 MBit High Speed)
- Versorgung, +24 VDC rückseitig
- USB/B 2.0 Anschluss rückseitig
- optionale Frontklappe

#### **6.1.2 Bestelldaten**

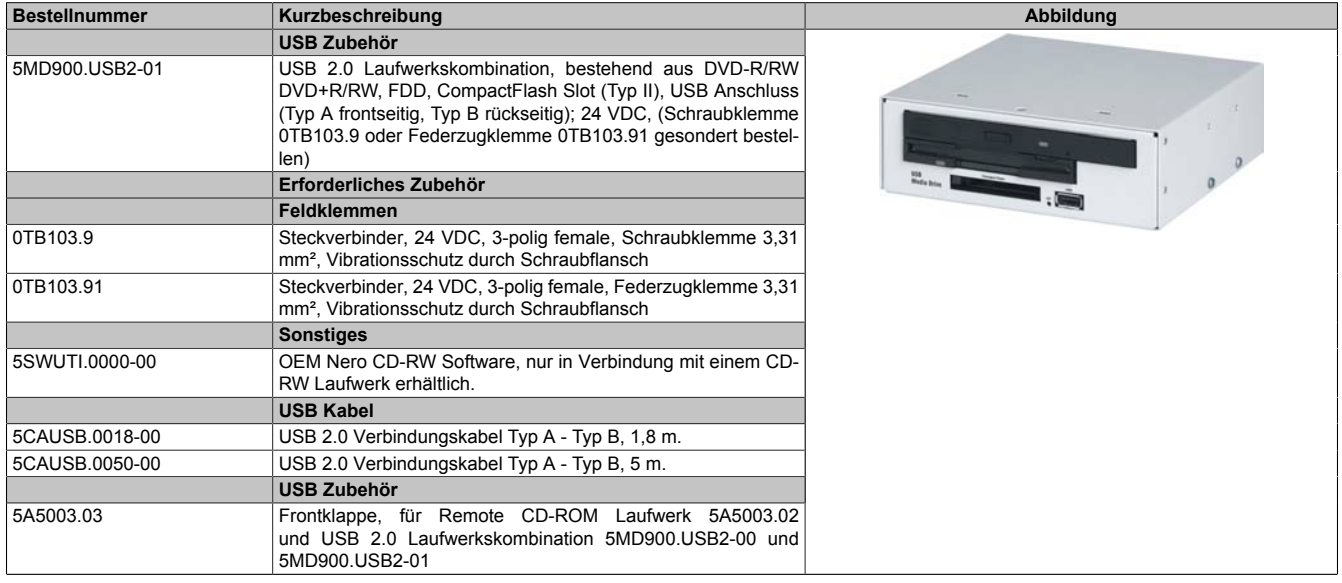

#### Tabelle 286: 5MD900.USB2-01 - Bestelldaten

### **6.1.3 Schnittstellen**

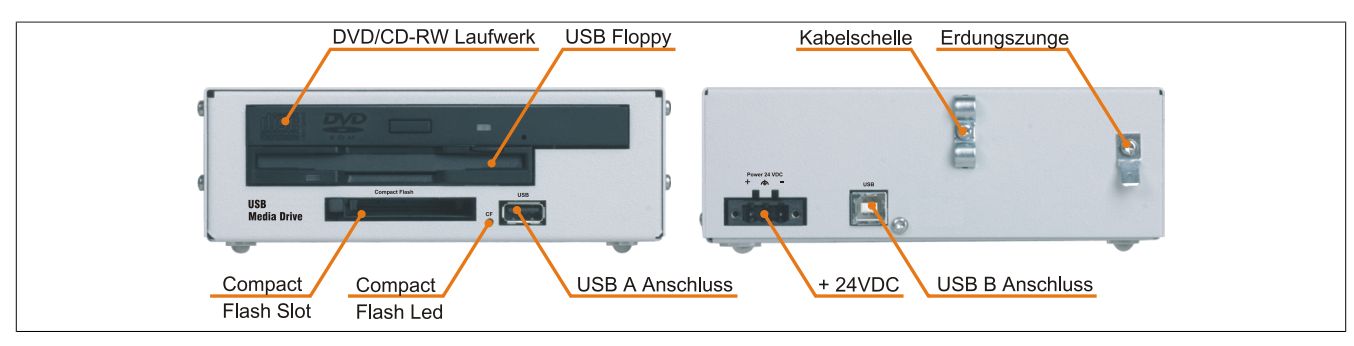

Abbildung 162: 5MD900.USB2-01 - Schnittstellen

Kapitel 6 Zubehör

#### **6.1.4 Technische Daten**

### **Information:**

**Die nachfolgend angegebenen Kenndaten, Merkmale und Grenzwerte sind nur für diese Einzelkomponente alleine gültig und können von denen zum Gesamtgerät abweichen. Für das Gesamtgerät, in dem z.B. diese Einzelkomponente verwendet ist, gelten die zum Gesamtgerät angegebenen Daten.**

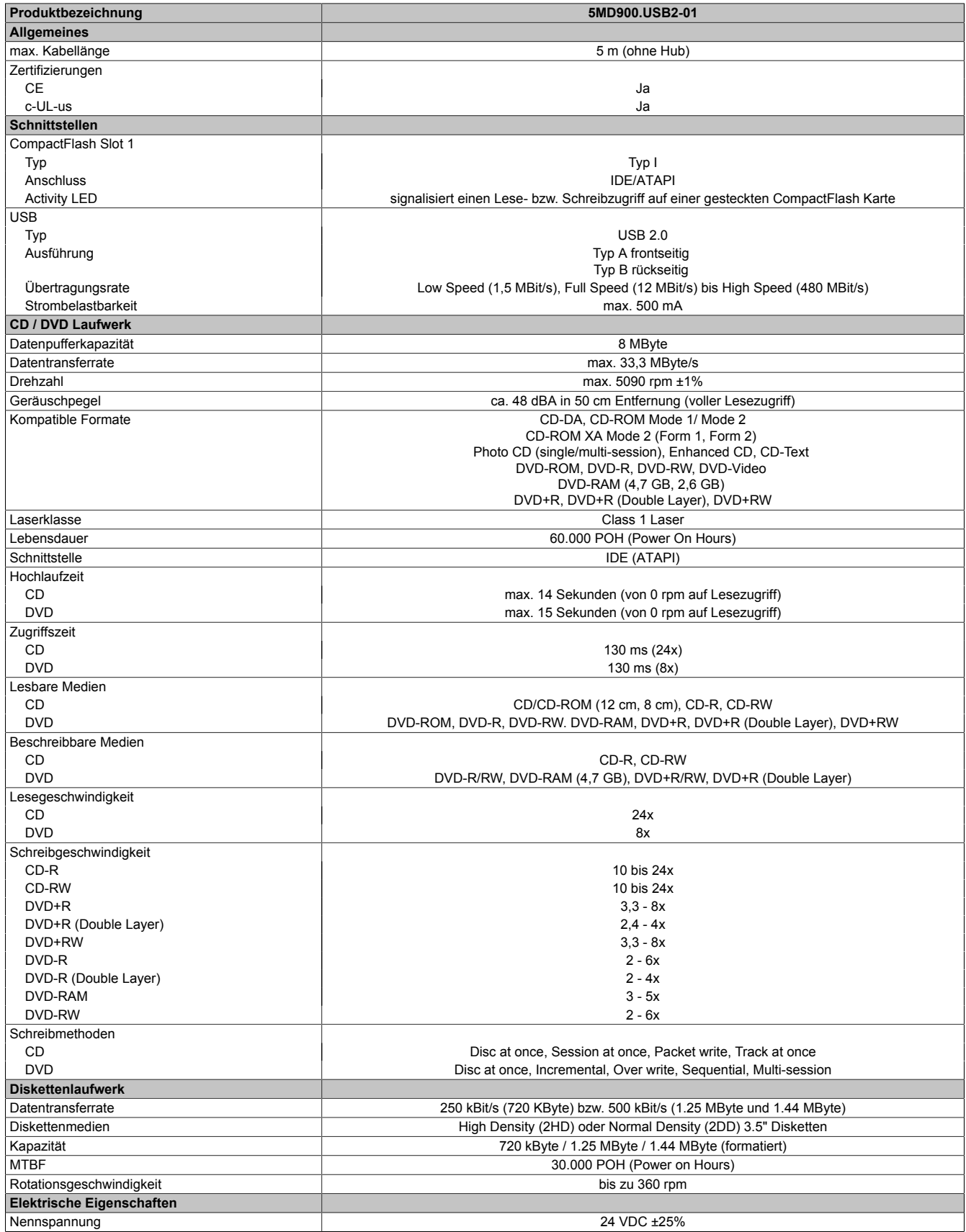

Tabelle 287: 5MD900.USB2-01 - Technische Daten

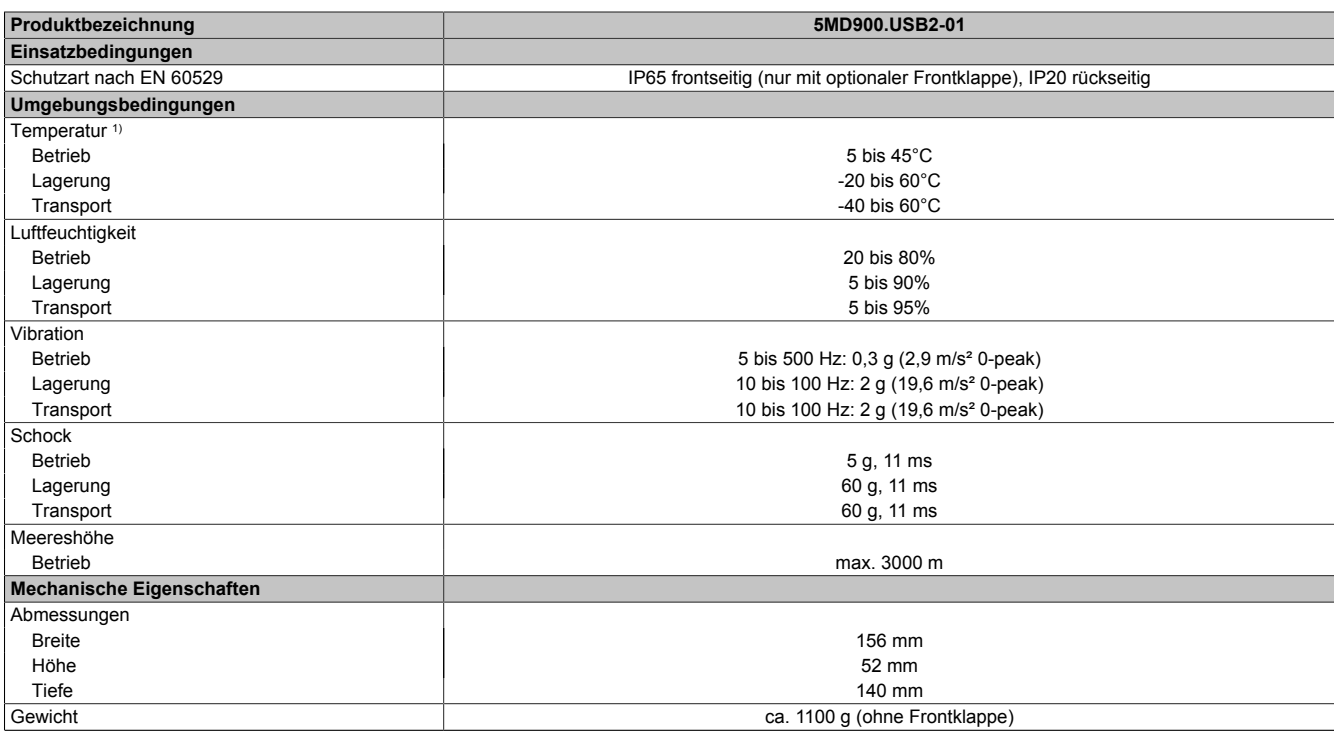

#### Tabelle 287: 5MD900.USB2-01 - Technische Daten

1) Die Temperaturangaben entsprechen einer Angabe bei 500 Metern. Herabsenkung (Derating) der max. Umgebungstemperatur typisch 1°C pro 1000 Meter ab 500 Meter NN.

### **6.1.5 Abmessungen**

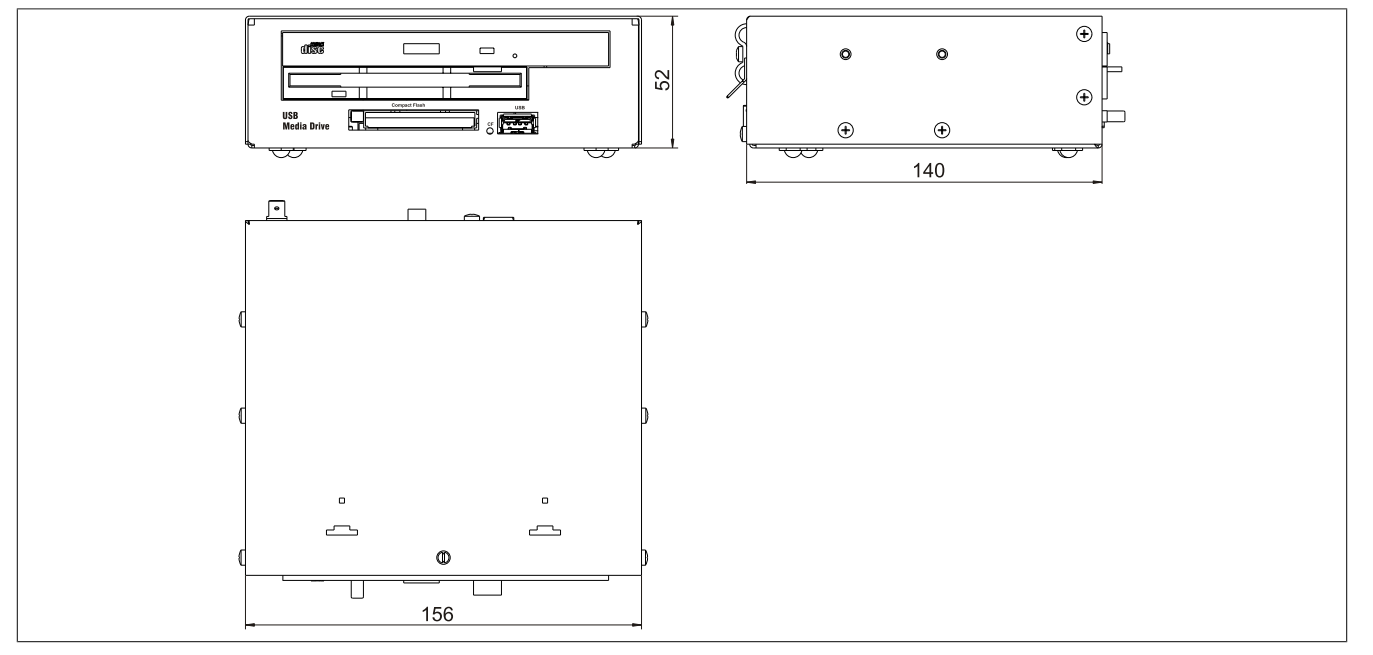

Abbildung 163: 5MD900.USB2-01 - Abmessungen

Kapitel 6 Zubehör

#### **6.1.6 Abmessungen mit Frontklappe**

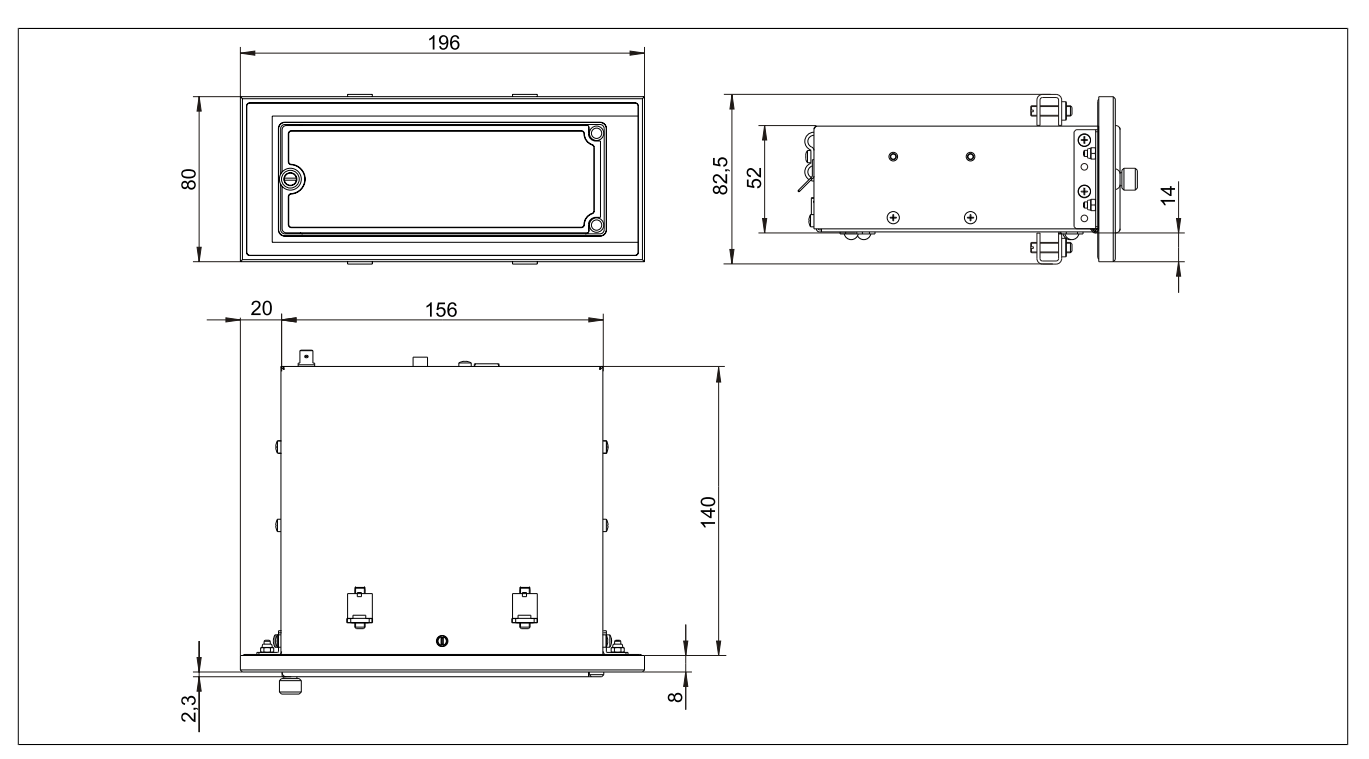

Abbildung 164: Abmessungen USB Media Drive mit Frontklappe

#### **6.1.7 Einbau in Wanddurchbrüche**

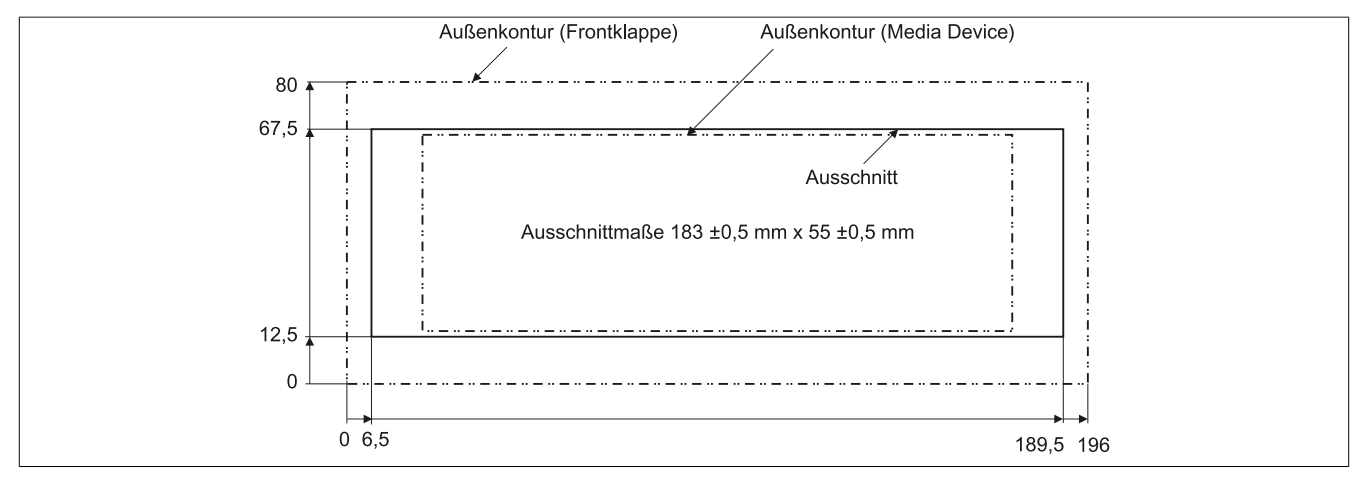

Abbildung 165: Einbauausschnitt USB Media Drive mit Frontklappe

#### **6.1.8 Lieferumfang**

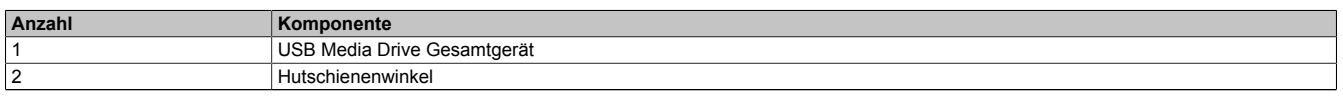

Tabelle 288: 5MD900.USB2-01 - Lieferumfang

#### **6.1.9 Montage**

Das USB Media Drive Laufwerk ist sowohl für den Tischbetrieb (aufgeklebte Gummifüße) als auch für den Betrieb als Einbaugerät (2 Hutschienenwinkel werden beigepackt) geeignet.

#### **Einbaulagen**

Aufgrund der beschränkten Einbaulage bei den verwendeten Komponenten (Floppy, DVDCDRW Laufwerk) darf das USB Media Drive Laufwerk nur wie folgt abgebildet montiert und betrieben werden.
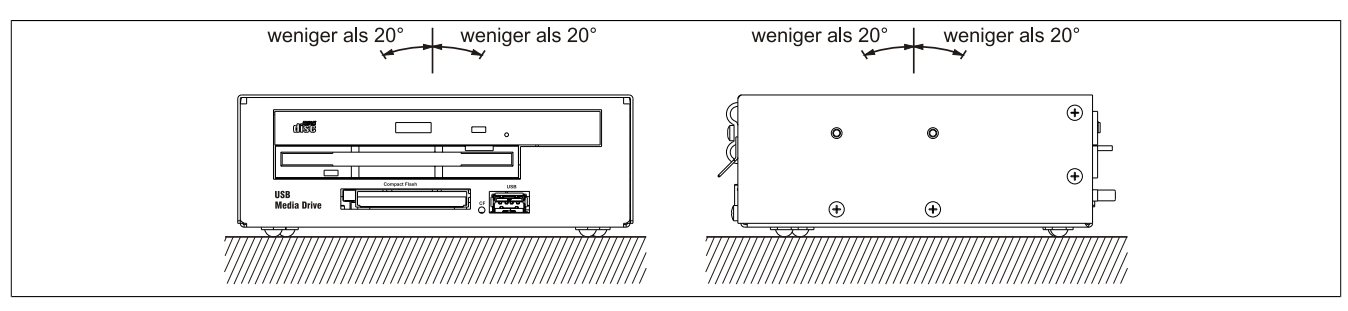

Abbildung 166: 5MD900.USB2-01 - Einbaulage

# **6.2 5A5003.03**

#### **6.2.1 Allgemeines**

Diese Frontklappe kann optional an der Vorderseite des USB Media Drive Laufwerks (Best.Nr. 5MD900.USB2-00 bzw. 5MD900.USB2-01) zum Schutz der Schnittstellen montiert werden.

# **6.2.2 Bestelldaten**

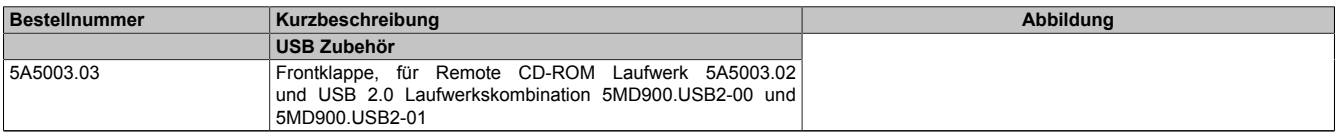

Tabelle 289: 5A5003.03 - Bestelldaten

# **6.2.3 Technische Daten**

**6.2.4 Abmessungen**

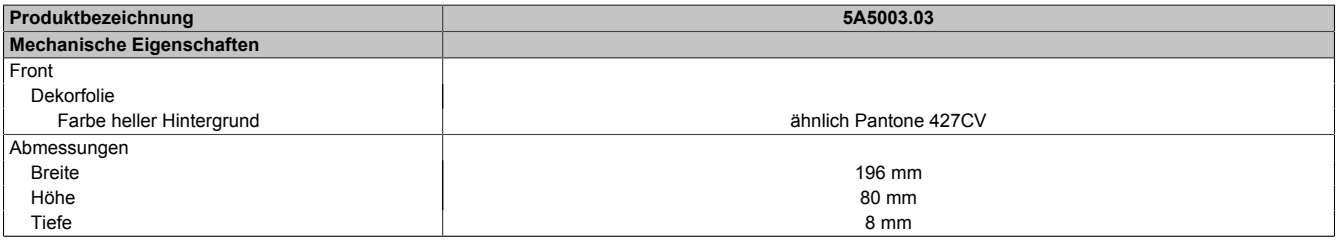

Tabelle 290: 5A5003.03 - Technische Daten

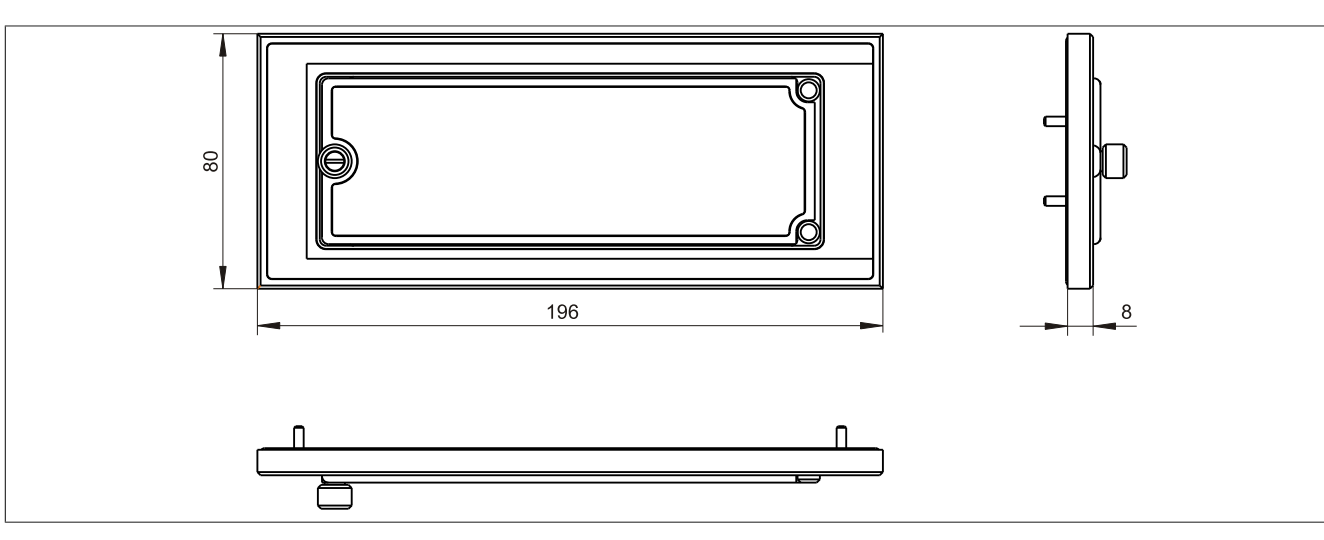

#### Abbildung 167: 5A5003.03 - Abmessungen

## **6.2.5 Lieferumfang**

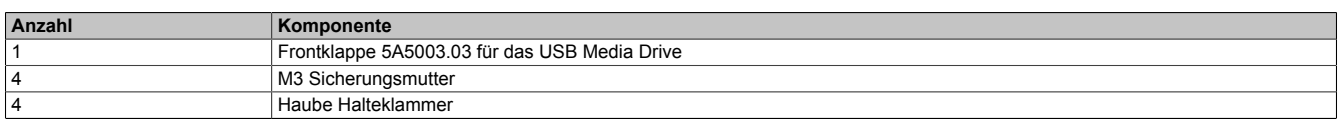

Tabelle 291: 5A5003.03 - Lieferumfang

## **6.2.6 Montage**

Die Frontklappe wird mittels den 2 Hutschienenwinkel (beigepackt beim USB Media Drive) und den 4 M3 Sicherungsmuttern befestigt. Mit den 4 beiliegenden Halteklammern kann das Gesamtgerät (USB Media Drive + Frontklappe) z.B. in einer Schaltschranktür montiert werden.

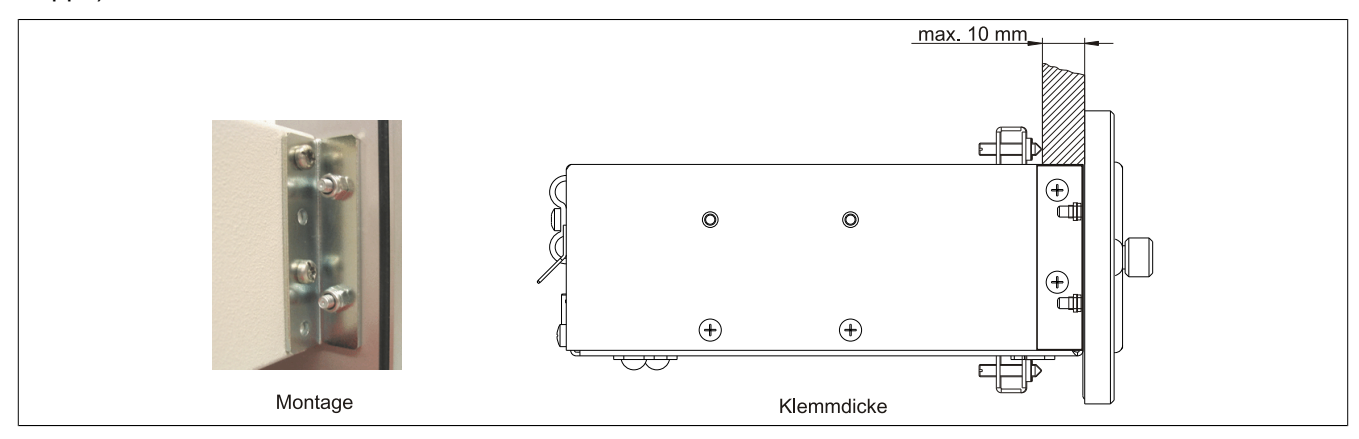

Abbildung 168: Frontklappenmontage und Klemmdicke

# **Einbau in Wanddurchbrüche**

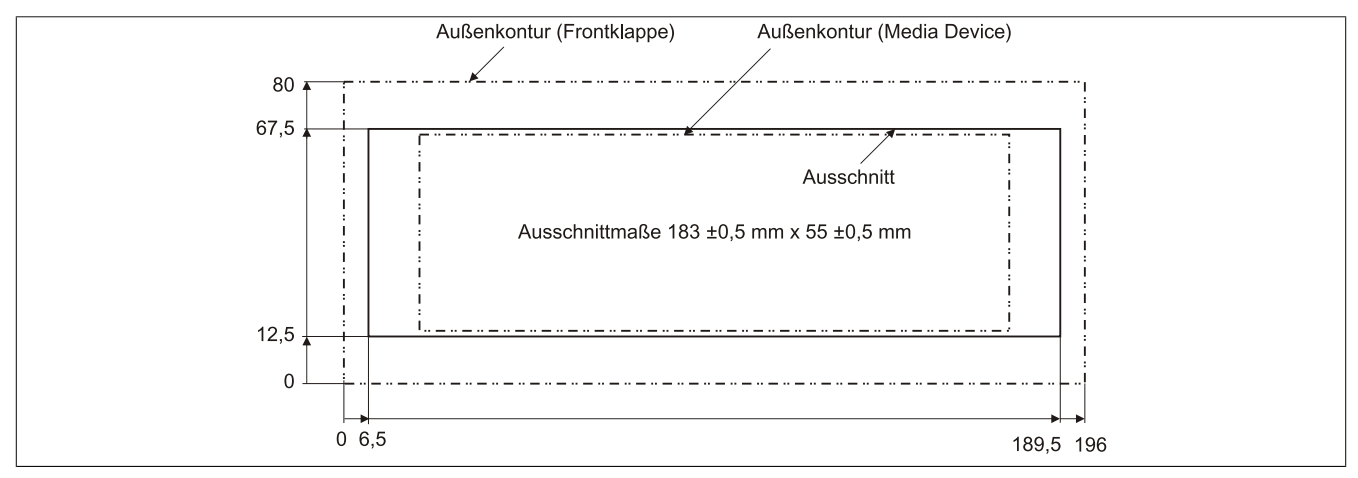

Abbildung 169: Einbauausschnitt USB Media Drive mit Frontklappe

# **7 USB Memory Sticks**

# **7.1 5MMUSB.2048-00**

## **7.1.1 Allgemeines**

USB Memory Sticks sind leicht zu tauschende Speichermedien. Aufgrund des schnellen Datentransfers (USB 2.0) bieten die USB Memory Sticks optimale Werte für den Einsatz als portables Speichermedium. "Hot-PLUG & PLAY" - ohne weitere Treiber (außer bei Windows 98SE) meldet sich der USB Memory Stick sofort als ein weiteres Laufwerk, von dem Daten gelesen oder auf das Daten geschrieben werden können. Es kommen USB Memory Sticks des Speicherspezialisten SanDisk zum Einsatz.

# **Information:**

**Auf Grund der Vielzahl am Markt verfügbaren bzw. der kurzen Lebenszyklen der USB Sticks, behalten wir uns das Recht vor Alternativprodukte zu liefern. Es kann daher notwendig sein, folgende Maßnahmen zu treffen um auch von diesen USB Sticks booten zu können:**

- **• Der USB Stick muss neu formatiert bzw. in manchen Fällen auch neu partitioniert werden (Partition aktiv schalten).**
- **• Der USB Stick muss in der Bootorder des BIOS an erster Stelle stehen oder es können auch alternativ die IDE Kontroller im BIOS deaktiviert werden. In den meisten Fällen kann dies umgan**gen werden, wenn noch zusätzlich ein "fdisk/mbr" auf den USB Memory Stick ausgeführt wird.

## **7.1.2 Bestelldaten**

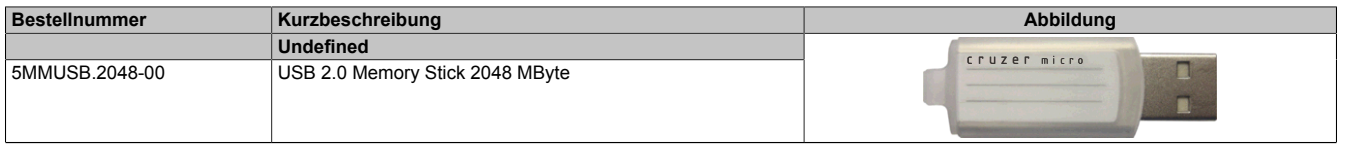

Tabelle 292: 5MMUSB.2048-00 - Bestelldaten

# **7.1.3 Technische Daten**

# **Information:**

**Die nachfolgend angegebenen Kenndaten, Merkmale und Grenzwerte sind nur für dieses Zubehörteil alleine gültig und können von denen zum Gesamtgerät abweichen. Für das Gesamtgerät, in dem z.B. dieses Zubehör verbaut ist, gelten die zum Gesamtgerät angegebenen Daten.**

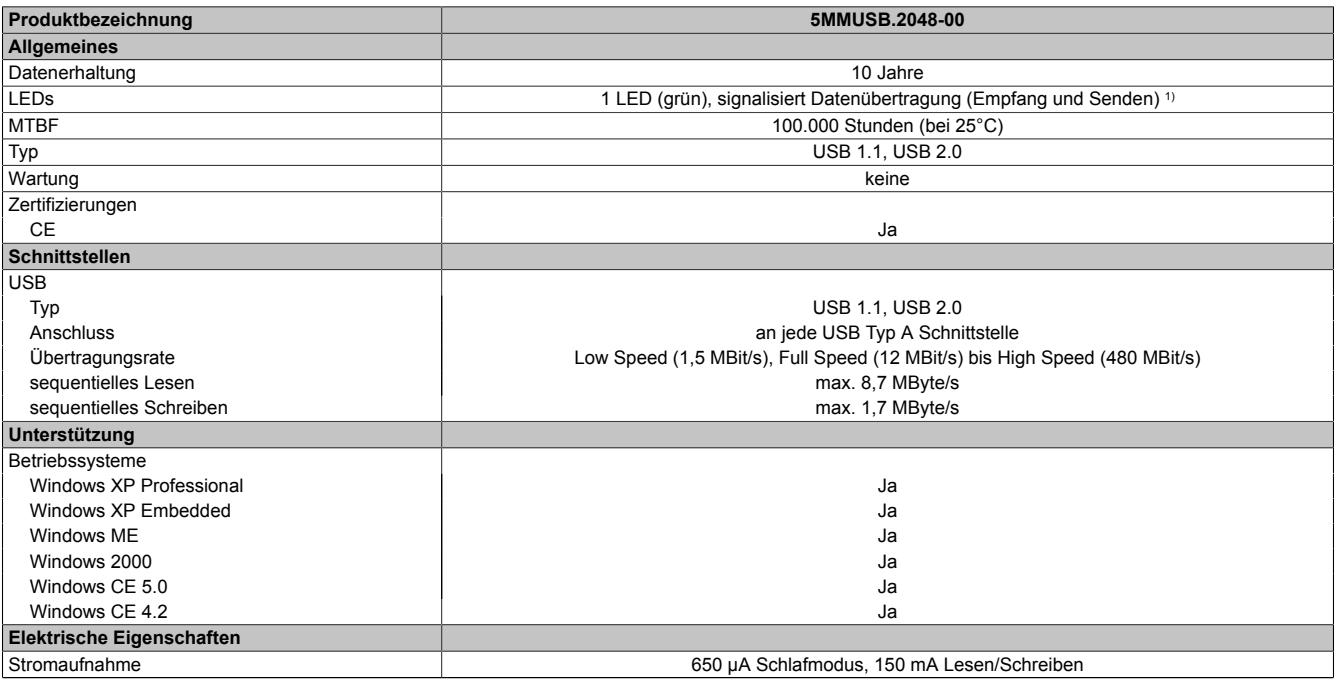

Tabelle 293: 5MMUSB.2048-00 - Technische Daten

Kapitel 6 Zubehör

## Zubehör • USB Memory Sticks

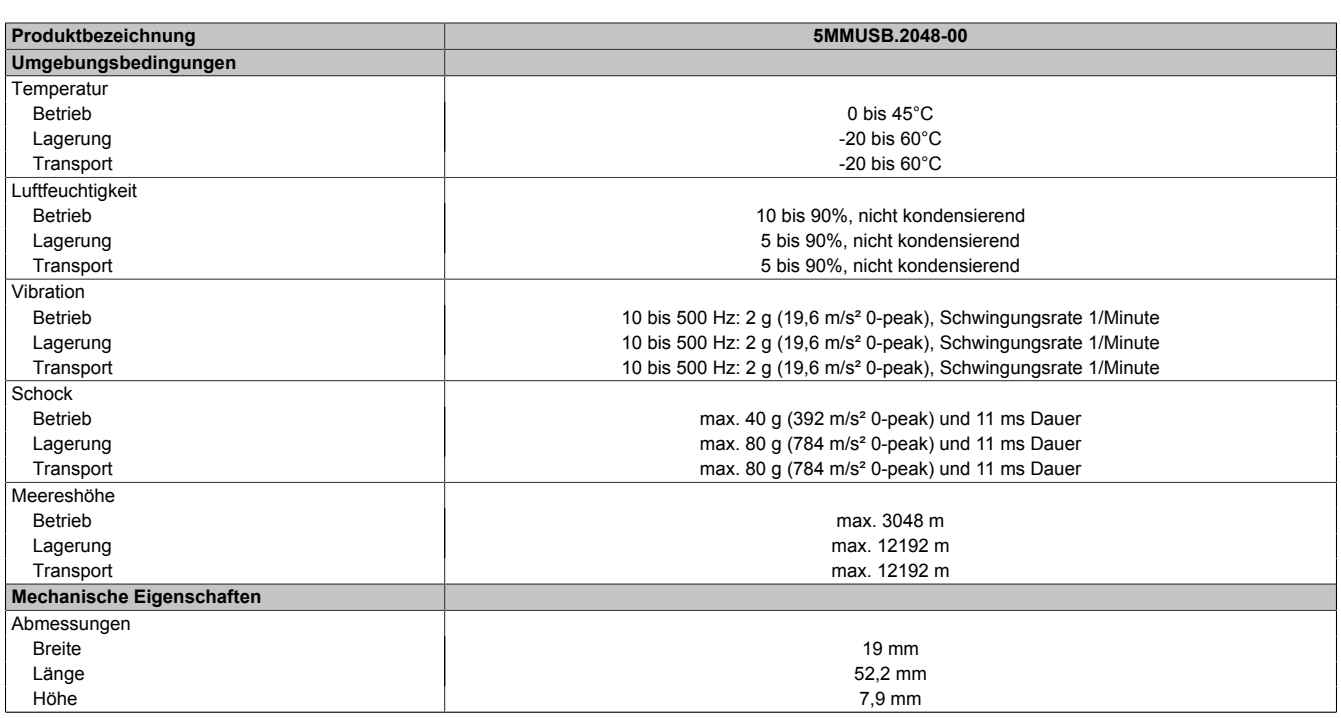

Tabelle 293: 5MMUSB.2048-00 - Technische Daten

#### 1) Signalisiert Datenübertragung (Empfang und Sendung).

#### **7.1.4 Temperatur Luftfeuchtediagramm**

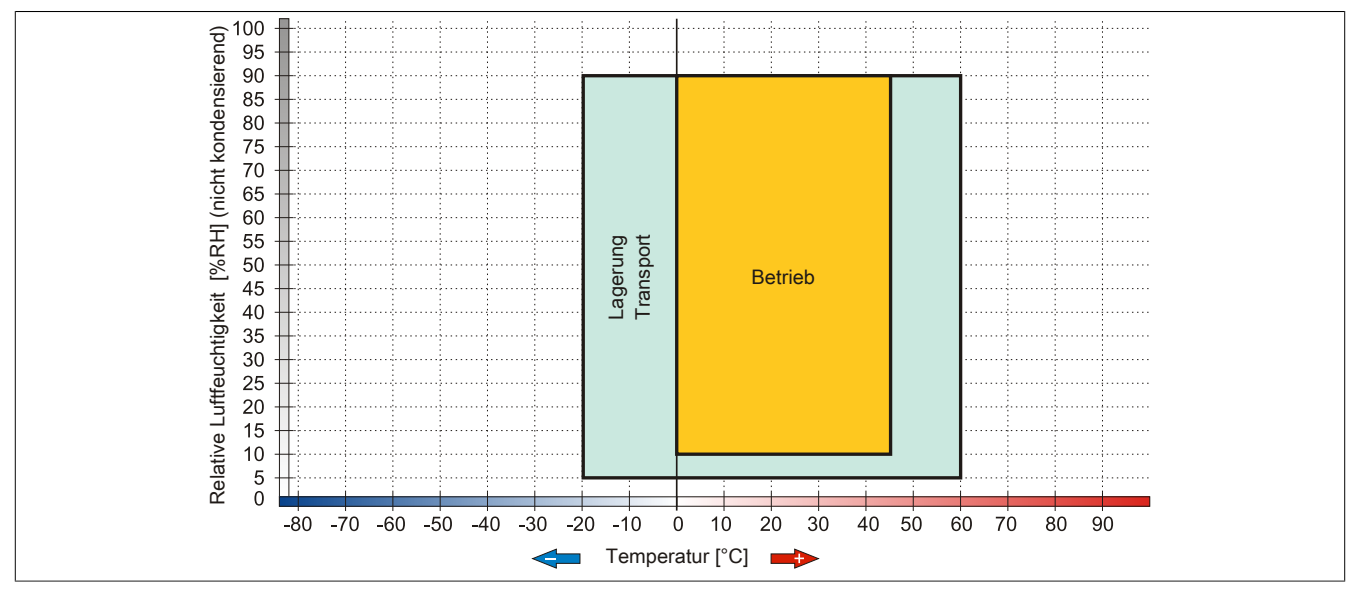

Abbildung 170: 5MMUSB.2048-00 - Temperatur Luftfeuchtediagramm

## **7.2 5MMUSB.2048-01**

#### **7.2.1 Allgemeines**

USB Memory Sticks sind leicht zu tauschende Speichermedien. Aufgrund des schnellen Datentransfers (USB 2.0) bieten die USB Memory Sticks optimale Werte für den Einsatz als portables Speichermedium. "Hot-PLUG & PLAY" - ohne weitere Treiber (außer bei Windows 98SE) meldet sich der USB Memory Stick sofort als ein weiteres Laufwerk, von dem Daten gelesen oder auf das Daten geschrieben werden können.

# **Information:**

**Auf Grund der Vielzahl am Markt verfügbaren bzw. der kurzen Lebenszyklen der USB Sticks, behalten wir uns das Recht vor Alternativprodukte zu liefern. Es kann daher notwendig sein, folgende Maßnahmen zu treffen um auch von diesen USB Sticks booten zu können:**

- **• Der USB Stick muss neu formatiert bzw. in manchen Fällen auch neu partitioniert werden (Partition aktiv schalten).**
- **• Der USB Stick muss in der Bootorder des BIOS an erster Stelle stehen oder es können auch alternativ die IDE Kontroller im BIOS deaktiviert werden. In den meisten Fällen kann dies umgangen werden, wenn noch zusätzlich ein "fdisk / mbr" auf den USB Memory Stick ausgeführt wird.**
- USB 1.1, USB 2.0
- Hohe Übertragungsgeschwindigkeit
- Hohe Datenerhaltung
- Umgebungstemperatur Betrieb: 0 bis 70°C

## **7.2.2 Bestelldaten**

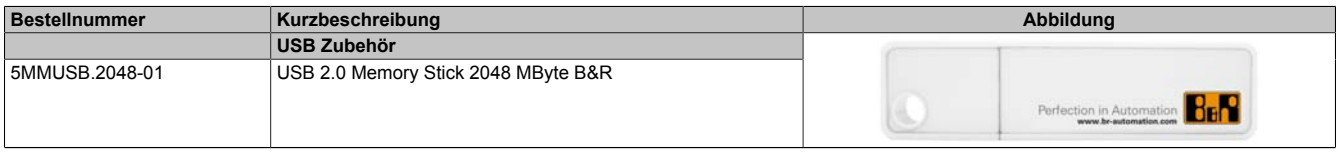

#### Tabelle 294: 5MMUSB.2048-01 - Bestelldaten

# **7.2.3 Technische Daten**

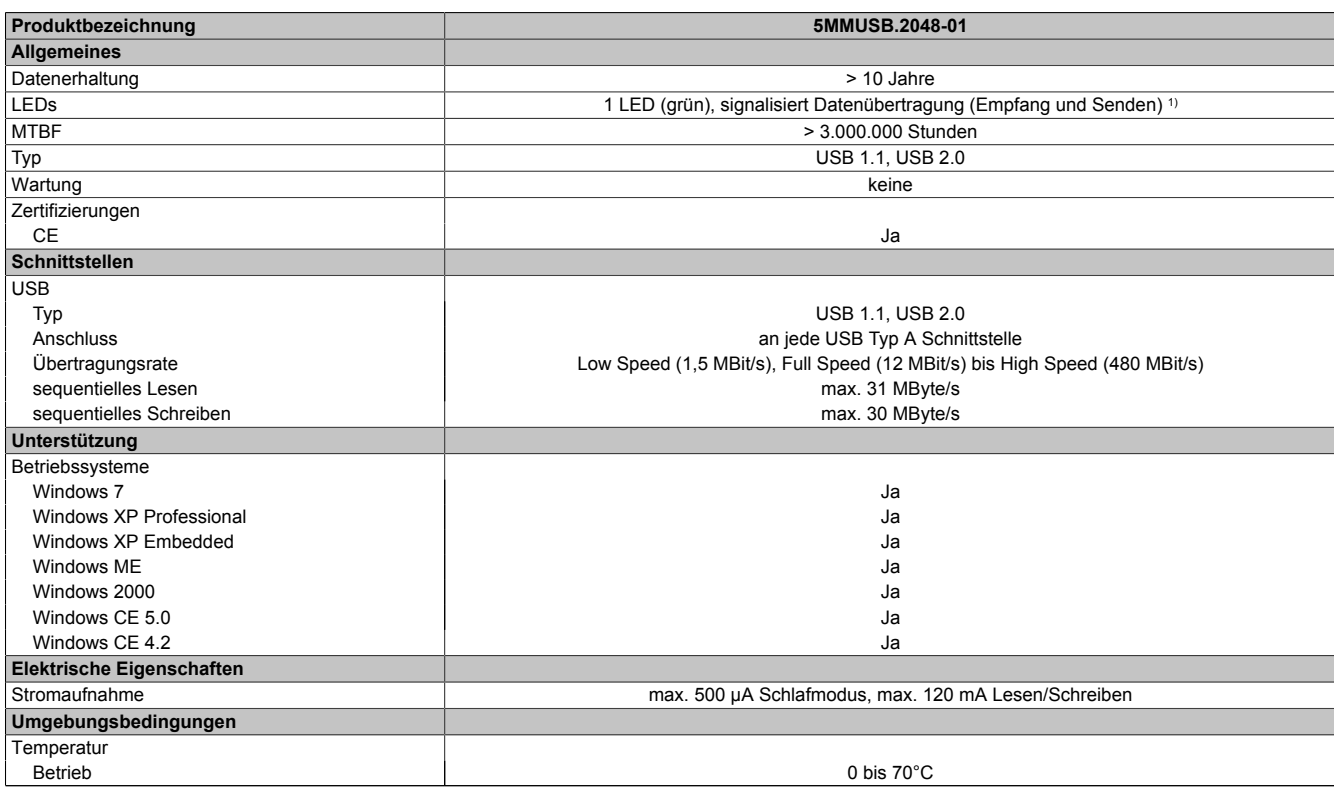

Tabelle 295: 5MMUSB.2048-01 - Technische Daten

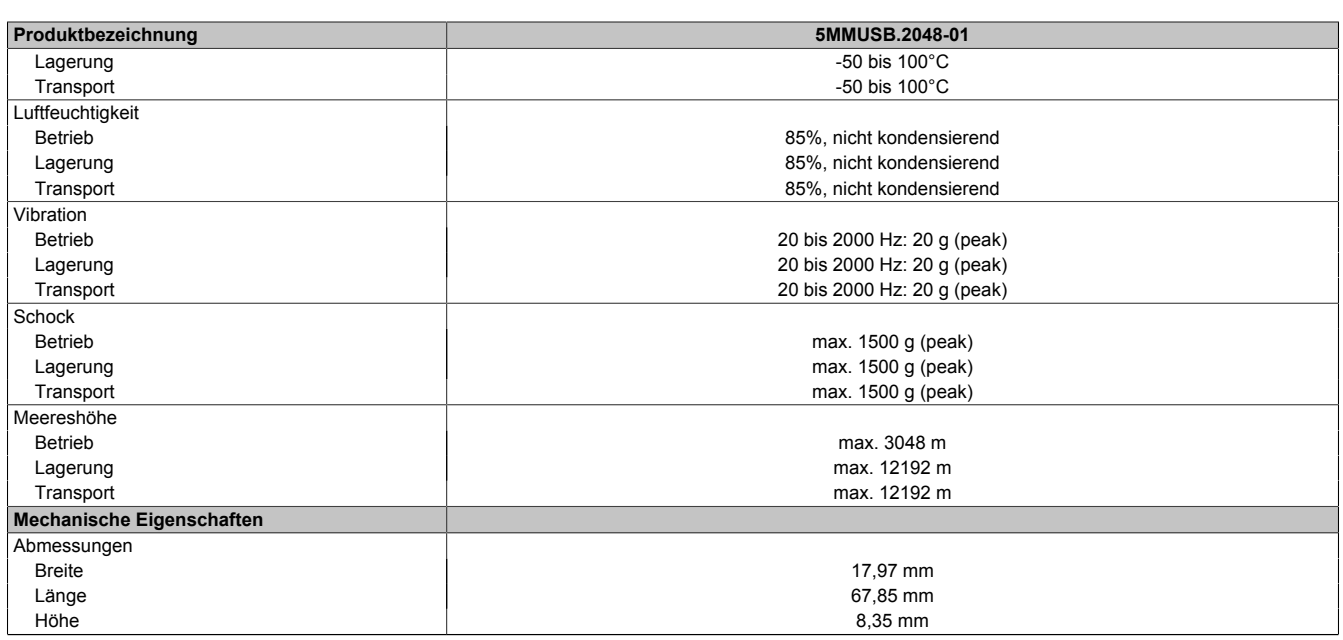

#### Tabelle 295: 5MMUSB.2048-01 - Technische Daten

1) Signalisiert Datenübertragung (Empfang und Sendung).

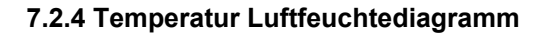

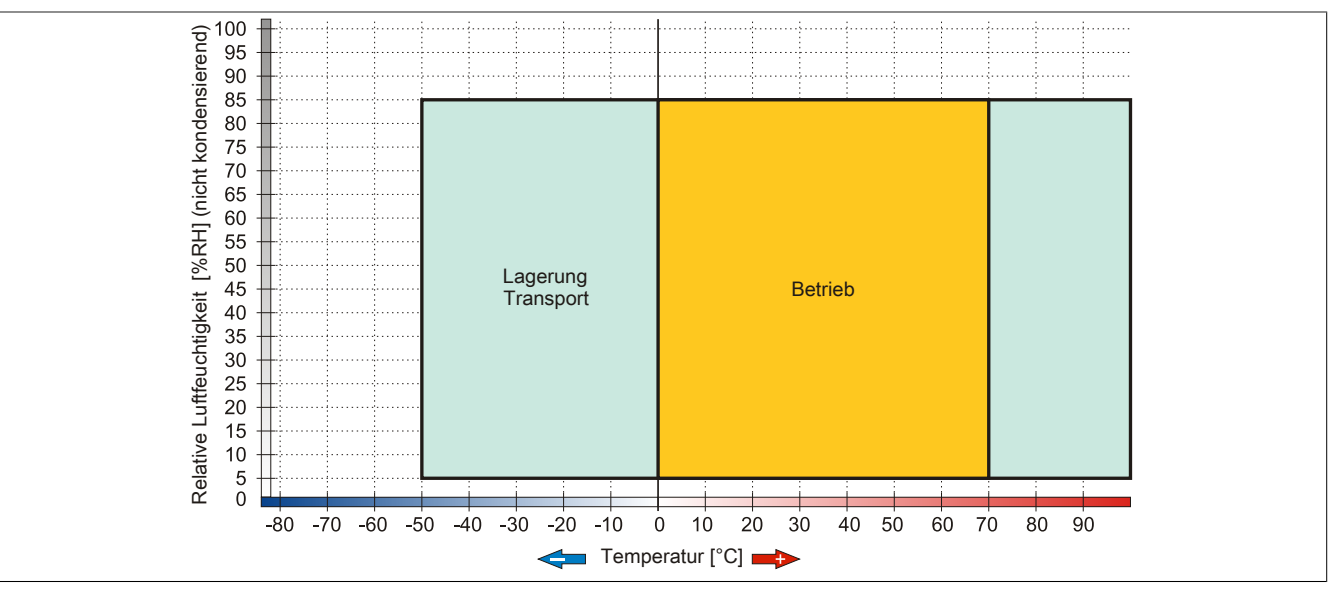

Abbildung 171: 5MMUSB.2048-01 - Temperatur Luftfeuchtediagramm

# **8 HMI Drivers & Utilities DVD**

## **8.1 5SWHMI.0000-00**

#### **8.1.1 Allgemeines**

Diese DVD beinhaltet Treiber, Utilities, Softwareupgrades und Anwenderhandbücher für B&R Panel System Produkte (siehe B&R Homepage [www.br-automation.com](http://www.br-automation.com) - Bereich Industrie PCs bzw. Visualisieren und Bedienen).

Der Inhalt der DVD ist zum Zeitpunkt der Erstellung mit denen unter dem Downloadbereich auf der B&R Homepage (unter Service - "Produktbezogene Downloads") befindlichen Dateien ident.

#### **8.1.2 Bestelldaten**

| <b>Bestellnummer</b> | Kurzbeschreibung            | Abbildung                                                                                                    |
|----------------------|-----------------------------|----------------------------------------------------------------------------------------------------|
|                      | <b>Sonstiges</b>            |                                                                                                    |
| 5SWHMI.0000-00       | HMI Drivers & Utilities DVD | $\frac{opp}{t}$<br><b>HMI Drivers &amp; Utilities DVD</b><br>Perfection in Automation<br><b>Winner de Ball</b> |

Tabelle 296: 5SWHMI.0000-00 - Bestelldaten

#### **8.1.3 Inhalt (V2.10)**

#### **BIOS Upgrades für die Produkte**

- Automation PC 620 / Panel PC 700 CPU Board 815E und 855GME BIOS
- Automation PC 620 / Panel PC 700 CPU Board X855GME BIOS
- Automation PC 620 / Panel PC 700 CPU Board 945GME N270 BIOS
- Automation PC 680
- Automation PC 810 / Automation PC 820 / Panel PC 800 B945GME BIOS
- Automation PC 810 / Panel PC 800 945GME N270 CPU Board BIOS
- Automation PC 810 / Panel PC 800 GM45 CPU Board BIOS
- Provit 2000 Produktfamilie IPC2000/2001/2002
- Provit 5000 Produktfamilie IPC5000/5600/5000C/5600C
- Power Panel 100 BIOS Geräte
- Mobile Panel 100 BIOS Geräte
- Power Panel 100 / Mobile Panel 100 User Boot Logo
- Power Panel 100 / Mobile Panel 100 REMHOST Utility
- Power Panel 300/400 BIOS Geräte
- Power Panel 300/400 BIOS User Boot Logo
- Panel PC 310

#### **Treiber für die Geräte**

- Automation Device Interface (ADI)
- Audio
- Chipset
- CD-ROM
- LS120
- Grafik
- Netzwerk
- PCI / SATA RAID Controller
- Touch Screen
- Touch Pad
- Schnittstellenkarte

### **Firmware Upgrades**

- Automation PC 620 / Panel PC 700 (MTCX, SDLR, SDLT)
- Automation PC 810 (MTCX, SDLR, SDLT)
- Automation PC 820 (MTCX, SDLR, SDLT)
- Mobile Panel 100 (SMCX)
- Panel PC 300 (MTCX)
- Power Panel 100 (aPCI)
- Power Panel 300/400 (aPCI)
- Power Panel 300/400 (MTCX)
- Panel PC 800 (MTCX, SDLR, SDLT)
- USV Firmware

#### **Utilities / Tools**

- B&R Embedded OS Installer
- Windows CE Tools
- User Boot Logo Konvertierungsprogramm
- SATA RAID Installations Utility
- Automation Device Interface (ADI)
- CompactFlash Lebensdauerrechner (Silicon Systems)
- Miscellaneous
- MTC Utilities
- Key Editor
- MTC & Mkey Utilities
- Mkey Utilities
- USV Konfigurationsoftware
- ICU ISA Konfiguration
- Intel PCI NIC Boot ROM
- Diagnoseprogramme

#### **Windows**

- Windows CE 6.0
- Windows CE 5.0
- Windows CE 4.2
- Windows CE 4.1
- Windows CE Tools
- Windows Embedded Standard 2009
- Thin Client
- Windows NT Embedded
- Windows XP Embedded
- VNC Viewer
- **MCAD Vorlagen für**
	- Industrie PCs
	- Visualisieren und Bedienen Geräte
	- Einschubstreifenvordrucke
	- Kundenspezifische Designs

## **ECAD Vorlagen für**

- Industrie PCs
- Automation PCs
- Automation Panel 900
- Panels (Power Panel)

# **Dokumentationen für**

- Automation PC 620
- Automation PC 680
- Automation PC 810
- Automation PC 820
- Automation Panel 800
- Automation Panel 900
- Panel PC 310
- Panel PC 700
- Panel PC 725
- Panel PC 800
- Power Panel 15/21/35/41
- Power Panel 100/200
- Power Panel 300/400
- Mobile Panel 40/50
- Mobile Panel 100/200
- Mobile Panel Anschlussbox
- Provit 2000
- Provit 3030
- Provit 4000
- Provit 5000
- Provit Benchmark
- Provit Mkey
- Windows CE 5.0 Hilfe
- Windows CE 6.0 Hilfe
- Windows NT Embedded Applikation Guide
- Windows XP Embedded Applikation Guide
- Unterbrechungsfreie Stromversorgung
- Implementierungsanleitungen
- B&R Hilscher Feldbus Karten (CANopen, DeviceNet, PROFIBUS, PROFINET)

# **Service Tools**

- Acrobat Reader 5.0.5 (Freeware in Deutsch, Englisch und Französisch)
- Power Archiver 6.0 (Freeware in Deutsch, Englisch und Französisch)
- Internet Explorer 5.0 (Deutsch und Englisch)
- Internet Explorer 6.0 (Deutsch und Englisch)

Kapitel 6 Zubehör

# **9 Unterbrechungsfreie Stromversorgung**

Der B&R Industrie PC sorgt mit der optionalen integrierten USV dafür, dass das PC System auch nach einem Spannungsausfall Schreibvorgänge zu Ende führen kann. Erkennt die USV einen Spannungsausfall wird unterbrechungsfrei auf Batteriebetrieb umgeschaltet. Alle laufenden Programme werden durch die USV Software korrekt beendet. Inkonsistente Daten sind damit ausgeschlossen (funktioniert nur wenn die USV bereits konfiguriert wurde und der Treiber aktiviert ist).

# **Information:**

- **• Der Monitor wird von der USV nicht gepuffert und fällt somit bei einem Stromausfall aus.**
- **• Genauere Informationen zur Unterbrechungsfreien Stromversorgung können im USV-Anwenderhandbuch (der externen USV) nachgelesen werden. Dieses kann von der B&R Homepage heruntergeladen werden.**

Durch die Integration der Ladeschaltung in das Gehäuse des B&R Indurstrie PC, reduziert sich die Installation auf das Anschließen des Verbindungskabels zur Batterieeinheit die neben dem PC montiert wird.

Bei der Konstruktion der Batterieeinheit wurde auf die Wartungsfreundlichkeit besonderer Wert gelegt. Die Batterien sind frontseitig optimal zugänglich und im Servicefall in wenigen Augenblicken getauscht.

# **9.1 Features**

- Wartungsfreie Akkus mit langer Lebensdauer
- Kommunikation über integrierte Schnittstelle
- **Temperatursensor**
- **Treibersoftware**
- Tiefentladeschutz

# <span id="page-333-0"></span>**9.2 Was wird benötigt**

- Eine passende Systemeinheit.
- Add-on USV Modul 5AC600.UPSI-00
- Batterieeinheit 5AC600.UPSB-00
- USV Verbindungskabel 0,5 Meter (5CAUPS.0005-00) oder 3 Meter (5CAUPS.0030-00)
- Parametrierung der B&R USV mittels ADI Control Center.

# **9.3 5AC600.UPSI-00**

## **9.3.1 Allgemeines**

Das Add-on USV Modul kann leicht bei einer geeigneten Systemeinheit (benötigte Revision siehe Abschnitt [9.2](#page-333-0) ["Was wird benötigt" auf Seite 334\)](#page-333-0) integriert werden.

#### **9.3.2 Bestelldaten**

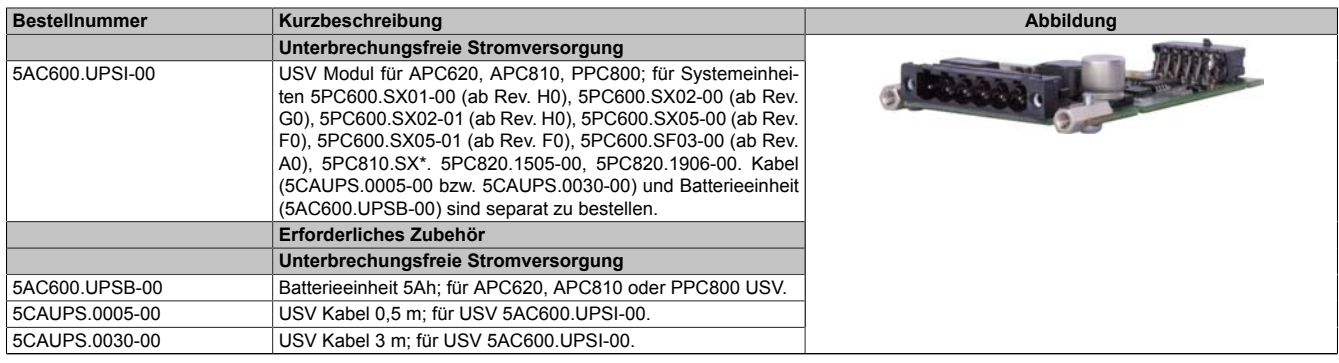

Tabelle 297: 5AC600.UPSI-00 - Bestelldaten

#### **9.3.3 Technische Daten**

# **Information:**

**Die nachfolgend angegebenen Kenndaten, Merkmale und Grenzwerte sind nur für dieses Zubehörteil alleine gültig und können von denen zum Gesamtgerät abweichen. Für das Gesamtgerät, in dem z.B. dieses Zubehör verbaut ist, gelten die zum Gesamtgerät angegebenen Daten.**

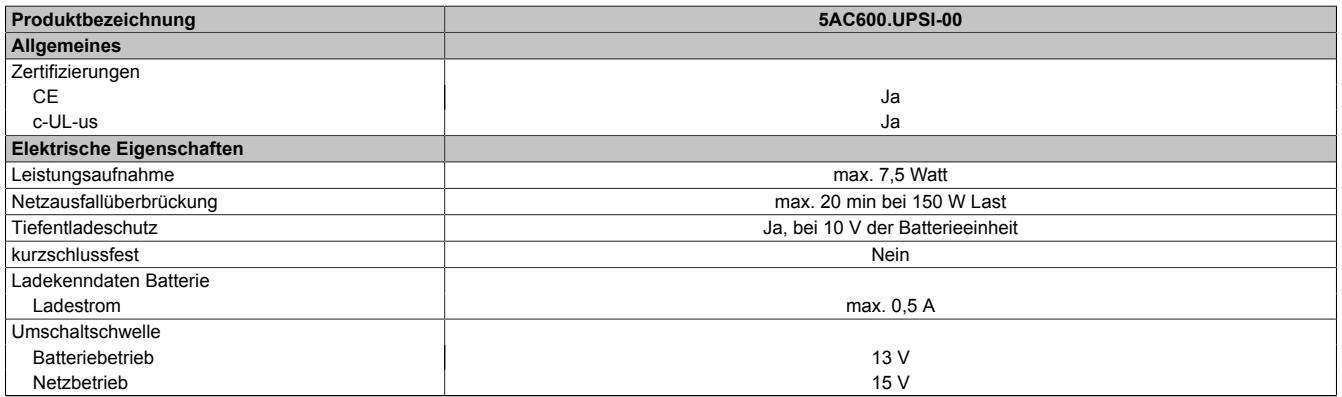

Tabelle 298: 5AC600.UPSI-00 - Technische Daten

#### **9.3.4 Montage**

Die Montage erfolgt mit dem mitgeliefertem Montagematerial.

Zubehör • Unterbrechungsfreie Stromversorgung

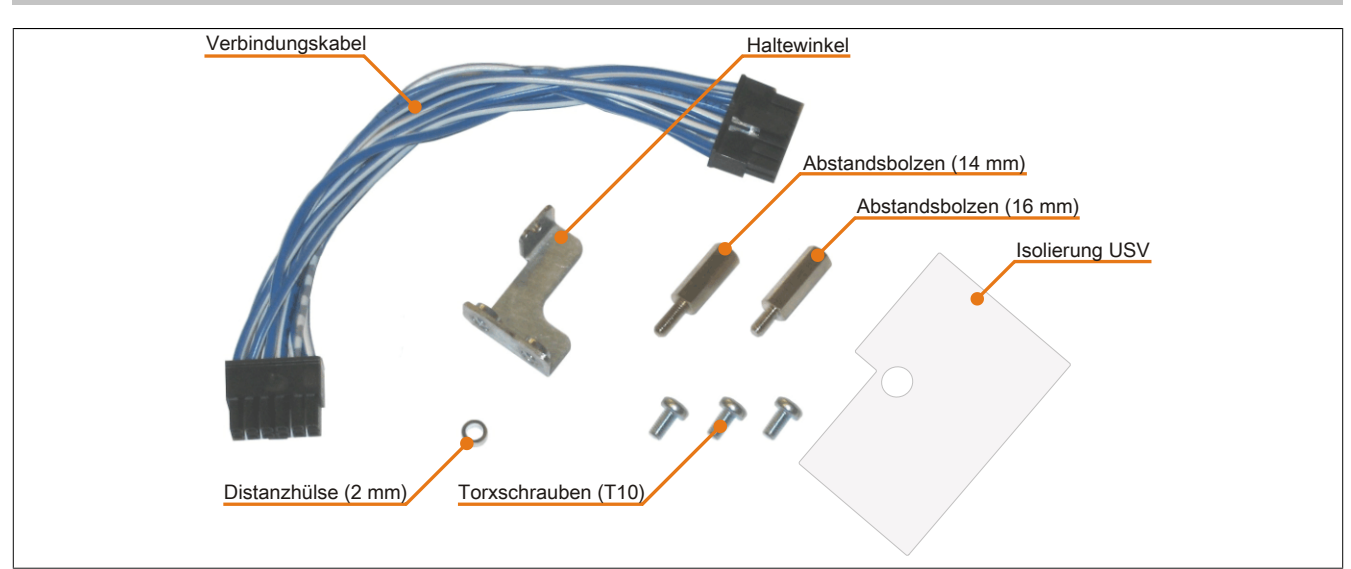

Abbildung 172: 5AC600.UPSI-00 Add-on USV Modul Montagematerial

# **9.4 5AC600.UPSB-00**

## **9.4.1 Allgemeines**

Die Batterieeinheit stellt ein Verschleißteil dar und sollte regelmäßig (mindestens nach der angegebenen Lebensdauer) erneuert werden.

## **9.4.2 Bestelldaten**

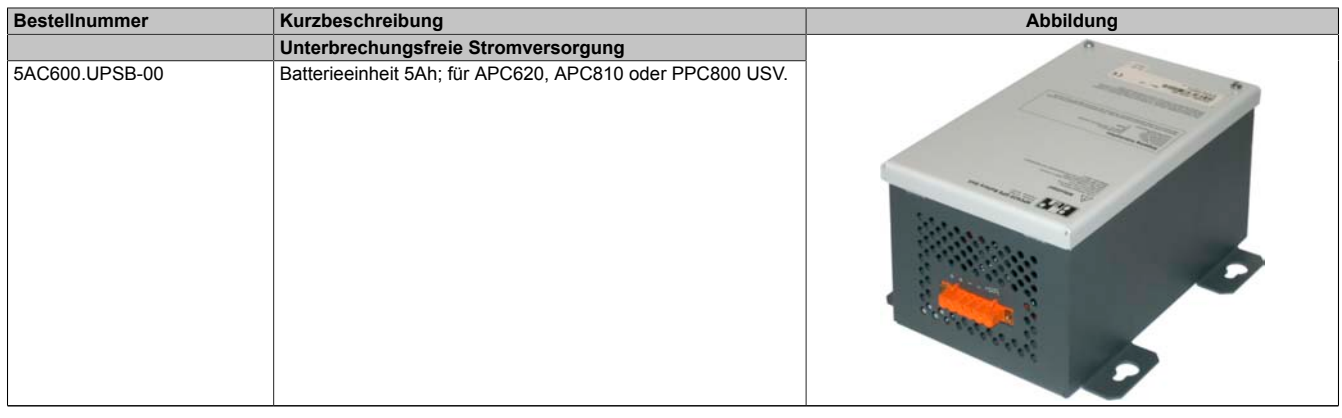

Tabelle 299: 5AC600.UPSB-00 - Bestelldaten

#### **9.4.3 Technische Daten**

# **Information:**

**Die nachfolgend angegebenen Kenndaten, Merkmale und Grenzwerte sind nur für dieses Zubehörteil alleine gültig und können von denen zum Gesamtgerät abweichen. Für das Gesamtgerät, in dem z.B. dieses Zubehör verbaut ist, gelten die zum Gesamtgerät angegebenen Daten.**

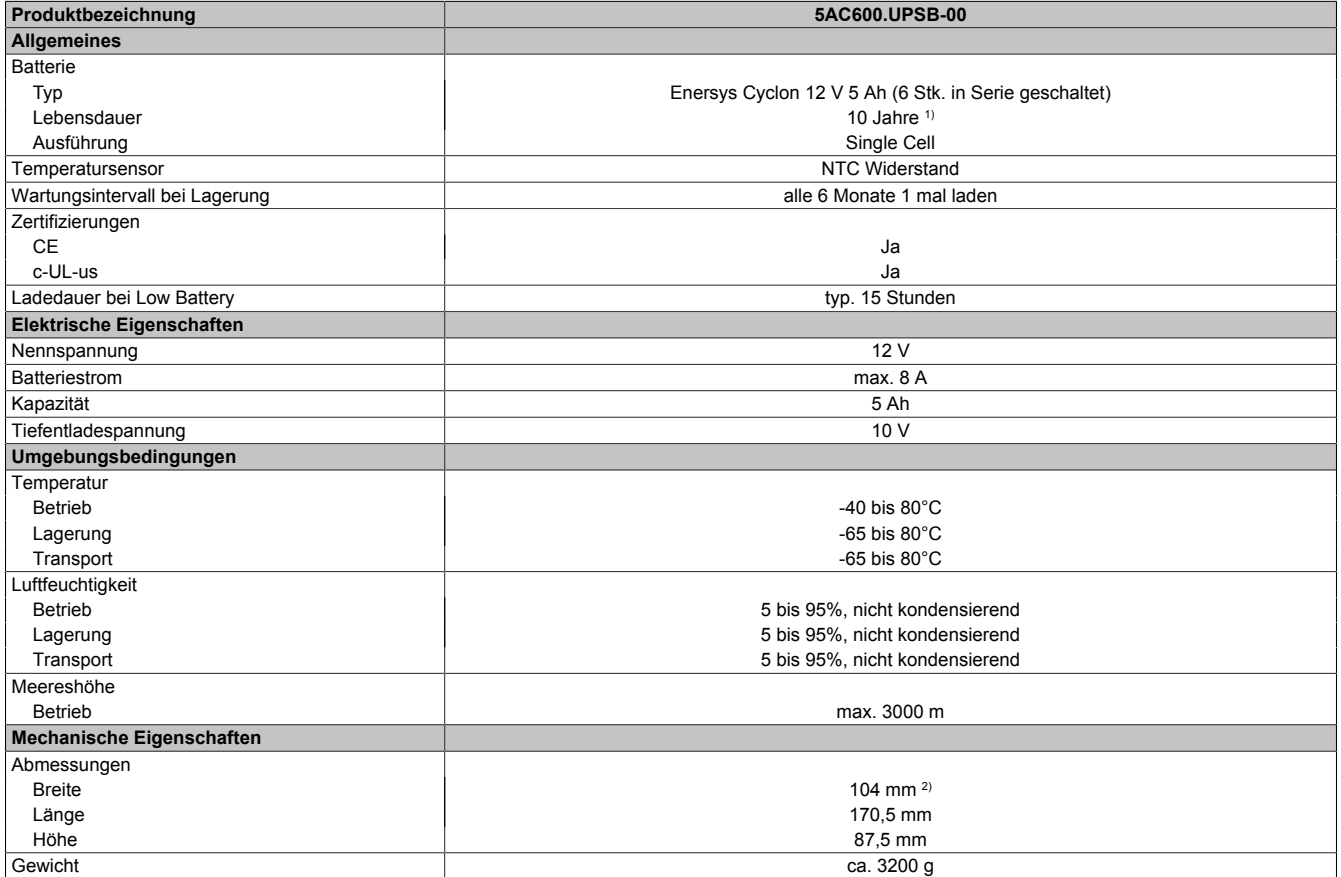

Tabelle 300: 5AC600.UPSB-00 - Technische Daten

1) bei 25°C (bis 80% Batteriekapazität)

2) Abmessung ohne Montagelaschen.

**9.4.4 Temperatur Lebensdauerdiagramm bis 20% Batteriekapazität**

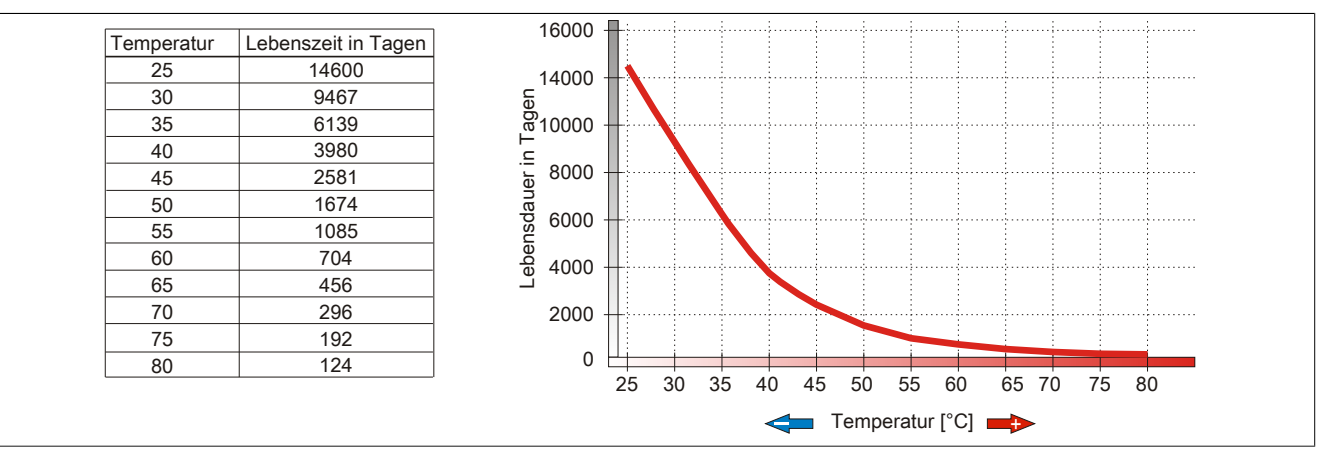

Abbildung 173: Temperatur Lebensdauerdiagramm

# **9.4.5 Tiefentladezyklen**

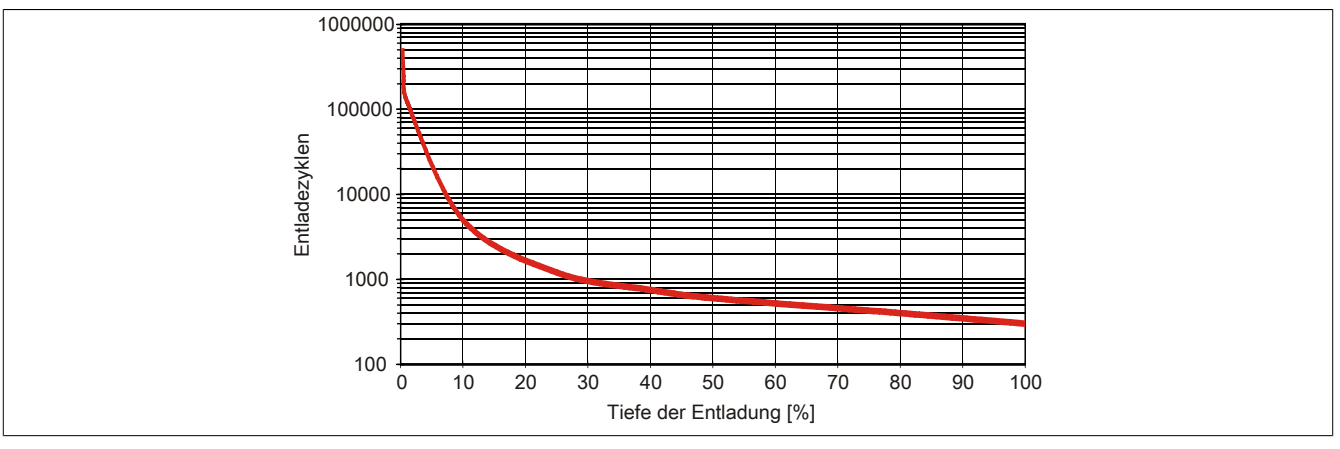

Abbildung 174: Tiefentladezyklen

## **9.4.6 Abmessungen**

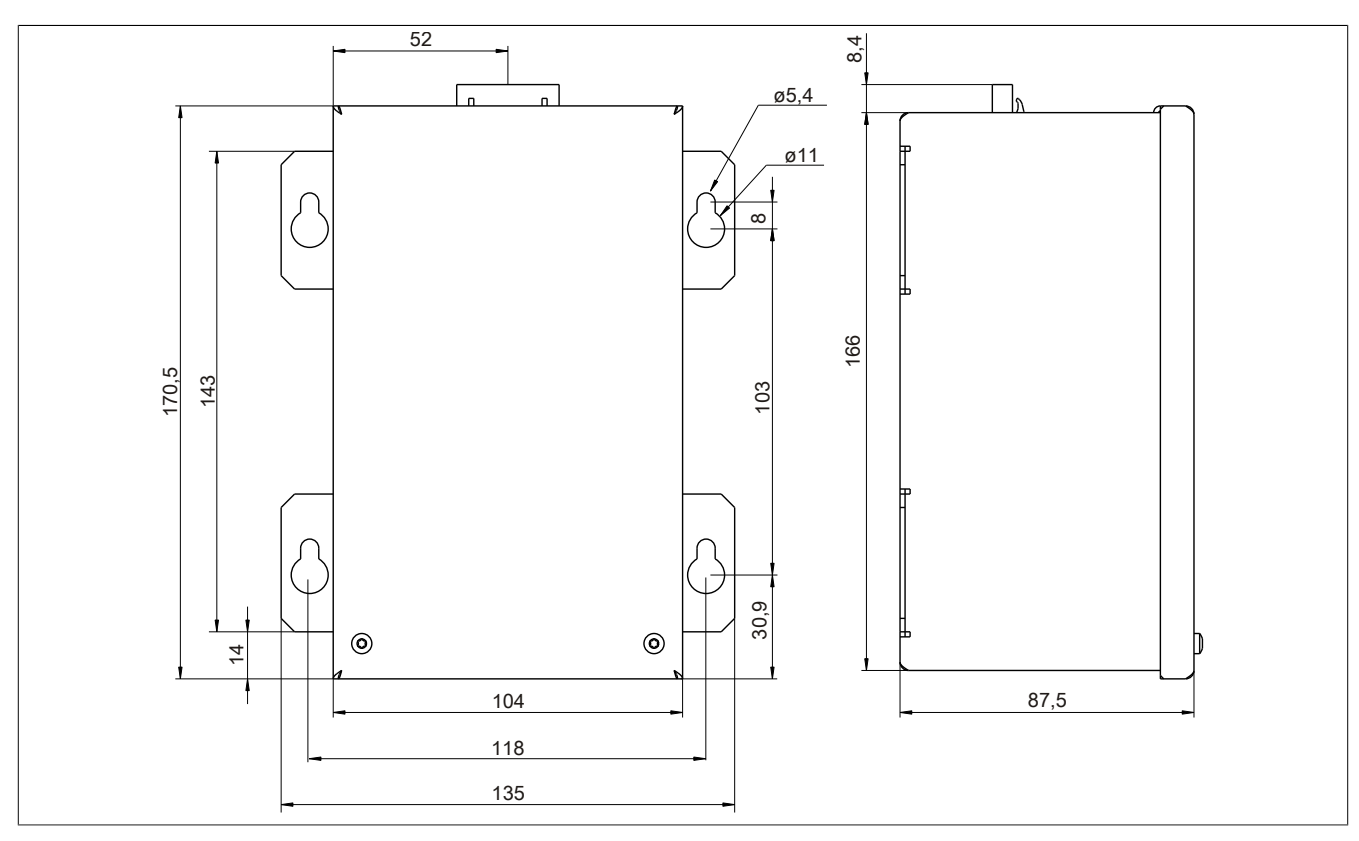

Abbildung 175: 5PC600.UPSB-00 - Abmessungen

# **9.4.7 Bohrschablone**

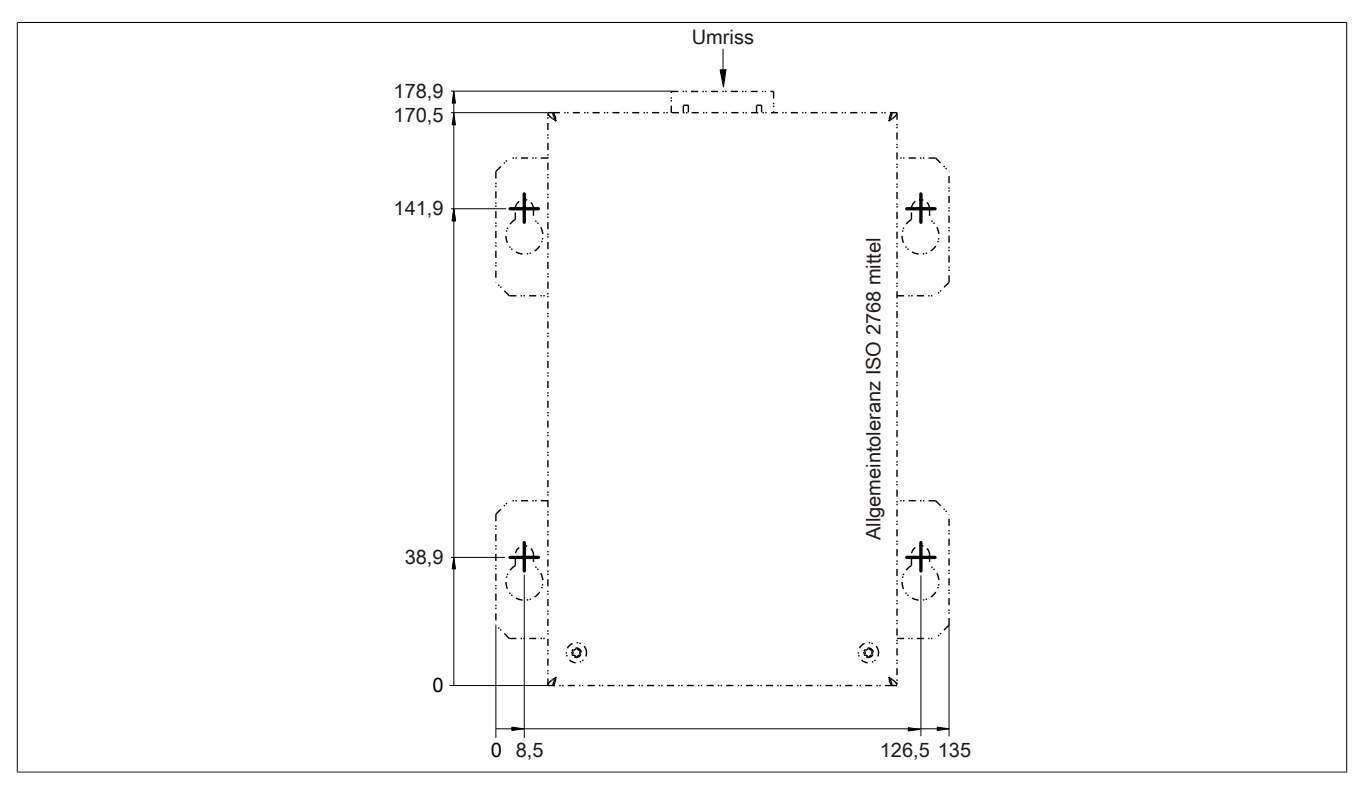

Abbildung 176: 5PC600.UPSB-00 - Bohrschablone

# **9.4.8 Montagevorschriften**

Auf Grund der speziellen Bauweise dieser Akkumulatoren können diese in jeder beliebigen Lage betrieben so wie auch gelagert werden.

Kapitel 6 Zubehör

# **9.5 5CAUPS.00xx-00**

## **9.5.1 Allgemeines**

Das USV Verbindungskabel stellt die Verbindung zwischen dem Add-on USV Modul 5AC600.UPSI-00 und der Batterieeinheit 5AC600.UPSB-00 her. Es ist in den Längen 0,5 m und 3 m erhältlich.

#### **9.5.2 Bestelldaten**

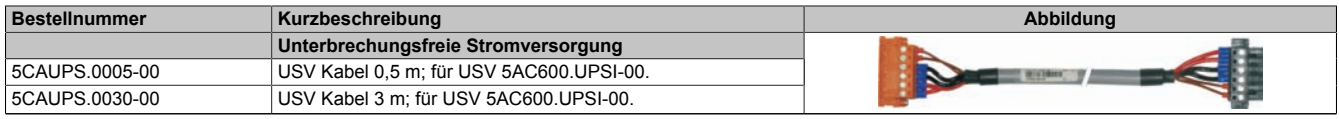

Tabelle 301: 5CAUPS.0005-00, 5CAUPS.0030-00 - Bestelldaten

#### **9.5.3 Technische Daten**

# **Information:**

**Die nachfolgend angegebenen Kenndaten, Merkmale und Grenzwerte sind nur für dieses Zubehörteil alleine gültig und können von denen zum Gesamtgerät abweichen. Für das Gesamtgerät, in dem z.B. dieses Zubehör verbaut ist, gelten die zum Gesamtgerät angegebenen Daten.**

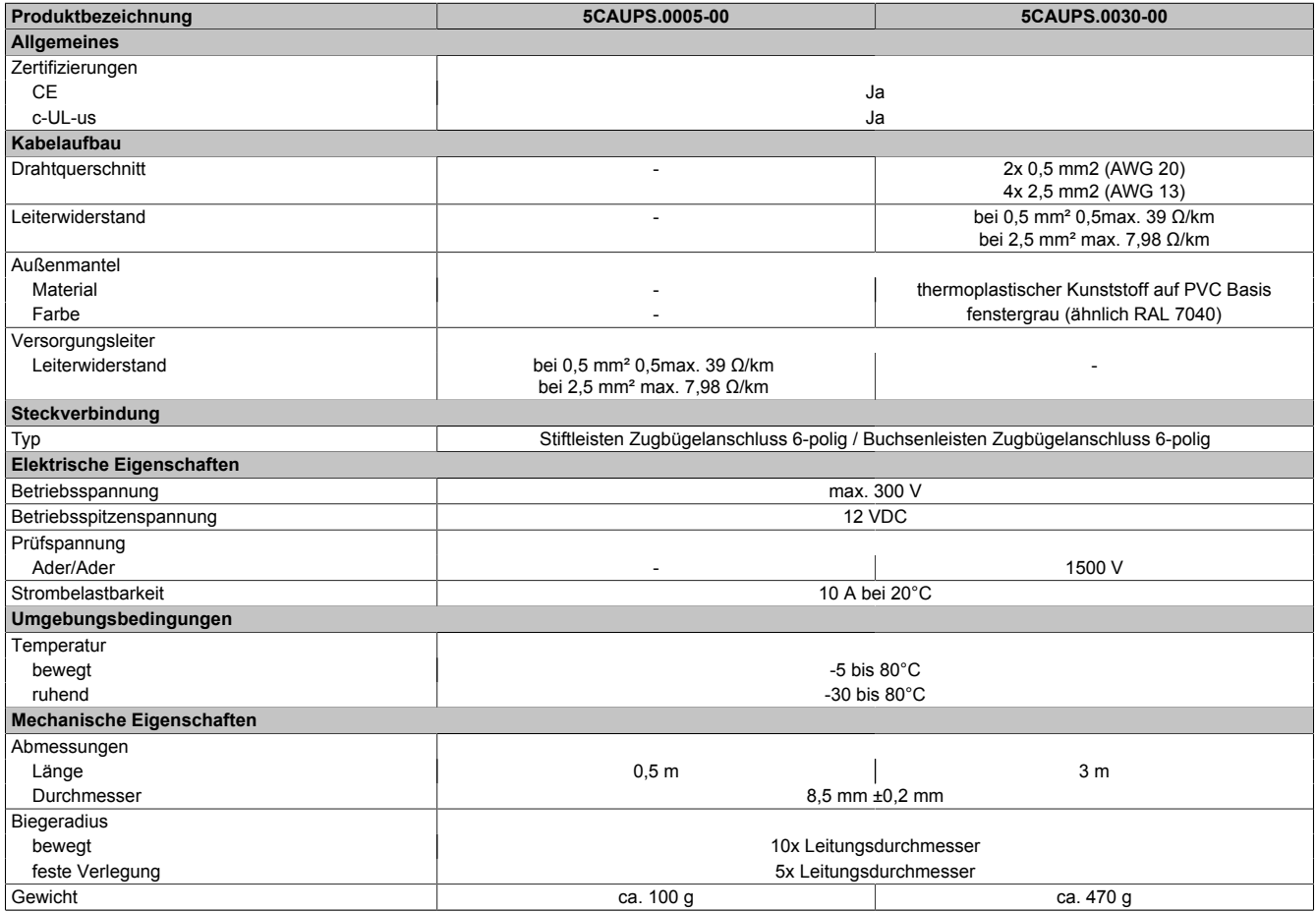

Tabelle 302: 5CAUPS.0005-00, 5CAUPS.0030-00 - Technische Daten

# **10 PCI Einsteckkarten**

# **10.1 5ACPCI.ETH1-01**

#### **10.1.1 Allgemeines**

Die universal (3,3V bzw. 5V) half size PCI Ethernet Karte verfügt über einen 10/100 MBit/s Netzwerkanschluss und kann als ergänzende Netzwerkschnittstelle in einem Standard 16 Bit PCI Steckplatz gesteckt und betrieben werden.

- PCI Ethernet Karte
- 1 Netzwerkanschluss (10/100 MBit/s)

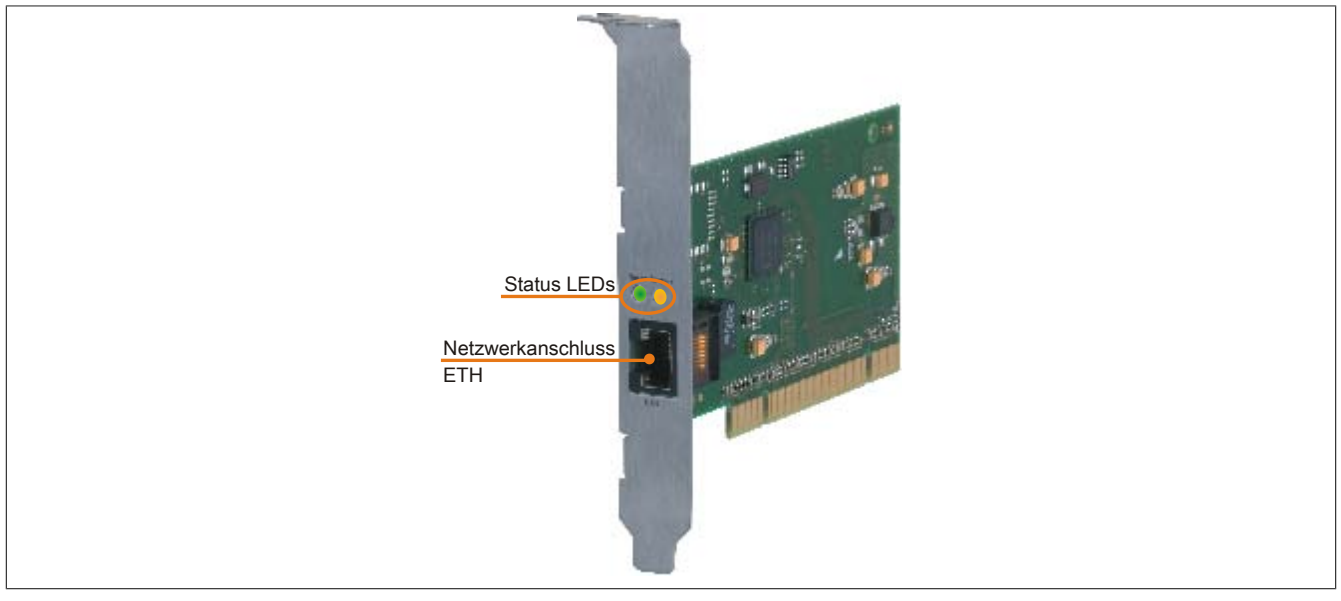

Abbildung 177: 5ACPCI.ETH1-01 - PCI Ethernet Card 10/100

## **10.1.2 Bestelldaten**

| <b>Bestellnummer</b> | Kurzbeschreibung            | Abbildung |                               |
|----------------------|-----------------------------|-----------|-------------------------------|
|                      | Zubehör                     |           |                               |
| 5ACPCI.ETH1-01       | PCI Ethernet Card 1x 10/100 |           | $\circ$<br>Kapitel<br>Zubehör |

Tabelle 303: 5ACPCI.ETH1-01 - Bestelldaten

## **10.1.3 Technische Daten**

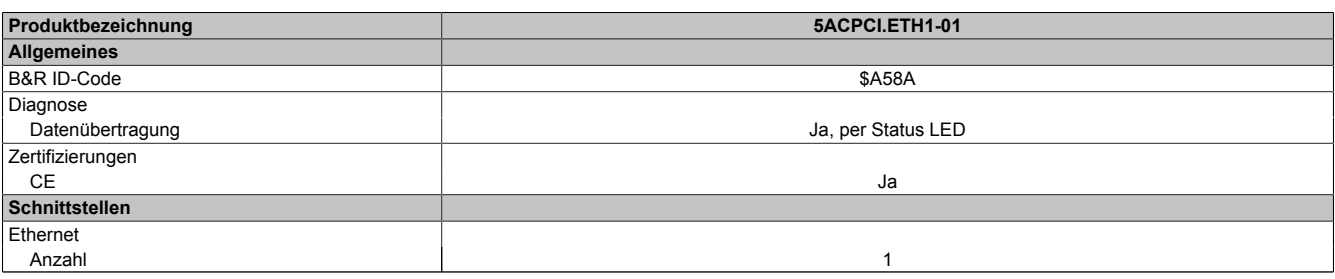

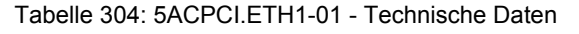

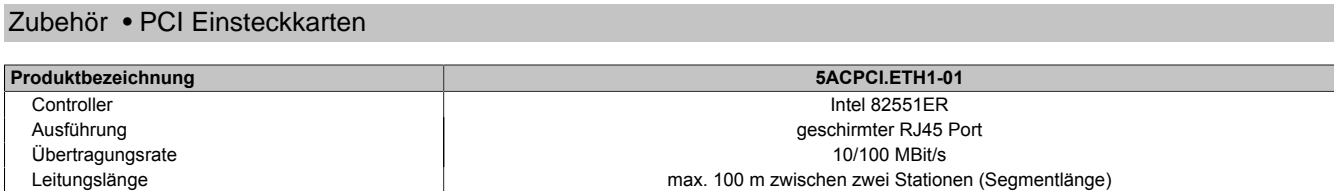

Tabelle 304: 5ACPCI.ETH1-01 - Technische Daten

## **Ethernet Schnittstelle**

# **Information:**

**Die nachfolgend angegebenen Kenndaten, Merkmale und Grenzwerte sind nur für diese Einzelkomponente alleine gültig und können von denen zum Gesamtgerät abweichen. Für das Gesamtgerät, in dem z.B. diese Einzelkomponente verwendet ist, gelten die zum Gesamtgerät angegebenen Daten.**

|                                  |                                                                         | <b>Ethernet Anschluss</b>                      |                                               |
|----------------------------------|-------------------------------------------------------------------------|------------------------------------------------|-----------------------------------------------|
| Controller                       | Intel 82551ER                                                           |                                                |                                               |
| Versorgung                       | Universalkarte (2 Kerben) für 3,3V bzw. 5V                              |                                                |                                               |
| Verkabelung                      | S/STP (Cat5e)                                                           |                                                |                                               |
| Übertragungsgeschwindig-<br>keit | 10/100 MBit/s                                                           |                                                | <b>Speed Act/Link</b>                         |
| Kabellänge                       | max. 100 m (min. Cat5e)                                                 |                                                |                                               |
| <b>LED</b>                       | Ein                                                                     | Aus                                            |                                               |
| Grün                             | 100 MBit/s                                                              | 10 MBit/s                                      |                                               |
| Orange                           | Link (Eine Verbindung<br>zu einem Ethernet Netz-<br>werk ist vorhanden) | Activity (Blinkt) (Daten<br>werden übertragen) | <b>HIII</b><br><b>CALL HOLD</b><br><b>ETH</b> |

Tabelle 305: 5ACPCI.ETH1-01 - Technische Daten

#### **10.1.4 Treibersupport**

Für den Betrieb des Intel Ethernet-Controllers 82551ER ist ein spezieller Treiber notwendig. Es stehen für die freigegebenen Betriebssysteme (Windows XP Professional, Windows XP Embedded und DOS) im Downloadbereich der B&R Homepage ([www.br-automation.com\)](http://www.br-automation.com) Treiber zum Download bereit.

# **Information:**

**Benötigte Treiber sind nur von der B&R Homepage, nicht aber von den Herstellerseiten, herunterzuladen.**

# **10.1.5 Abmessungen**

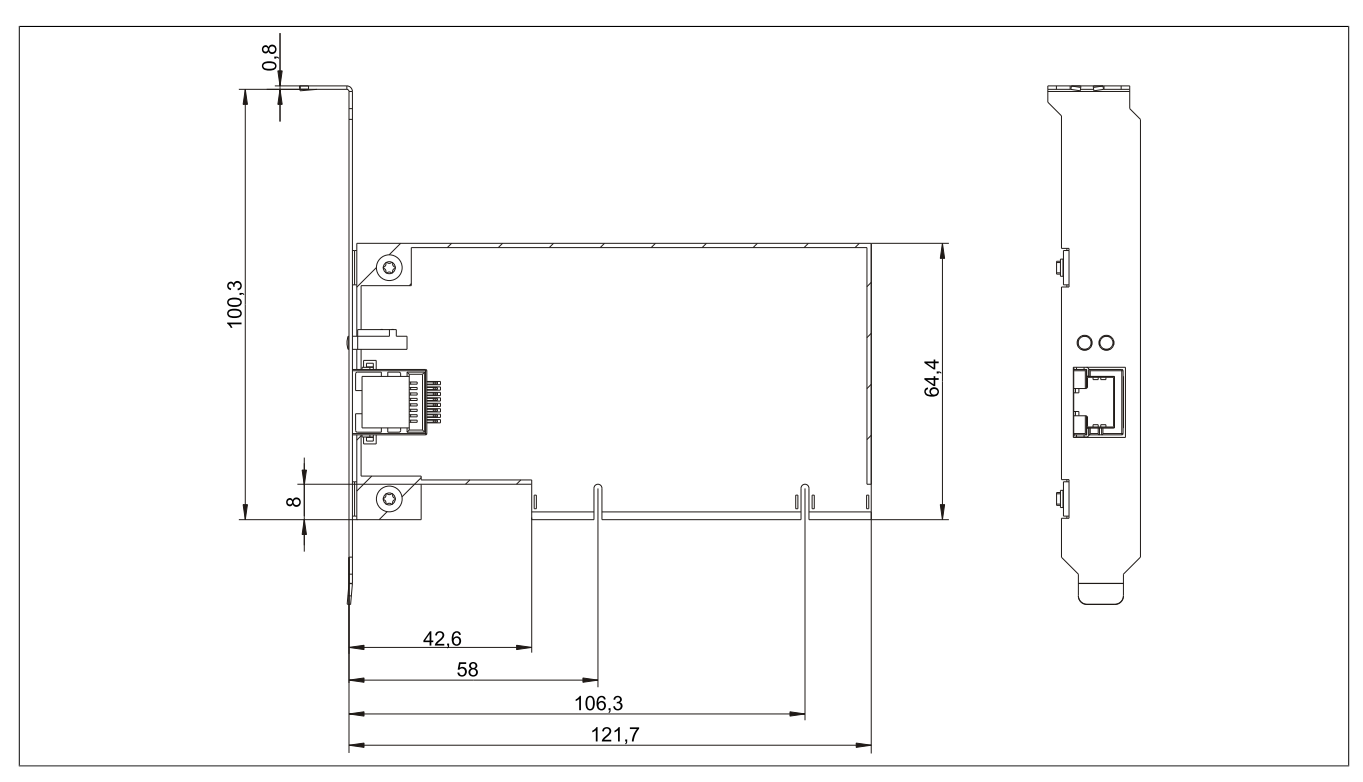

Abbildung 178: 5ACPCI.ETH1-01 - Abmessungen

## **10.2 5ACPCI.ETH3-01**

#### **10.2.1 Allgemeines**

Die universal (3,3V bzw. 5V) half size PCI Ethernet Karte verfügt über drei 10/100 MBit/s Netzwerkanschlüsse und kann als ergänzende Netzwerkschnittstelle in einem Standard 16 Bit PCI Steckplatz gesteckt und betrieben werden.

- PCI Ethernet Karte
- 3 Netzwerkanschlüsse (10/100 MBit/s)

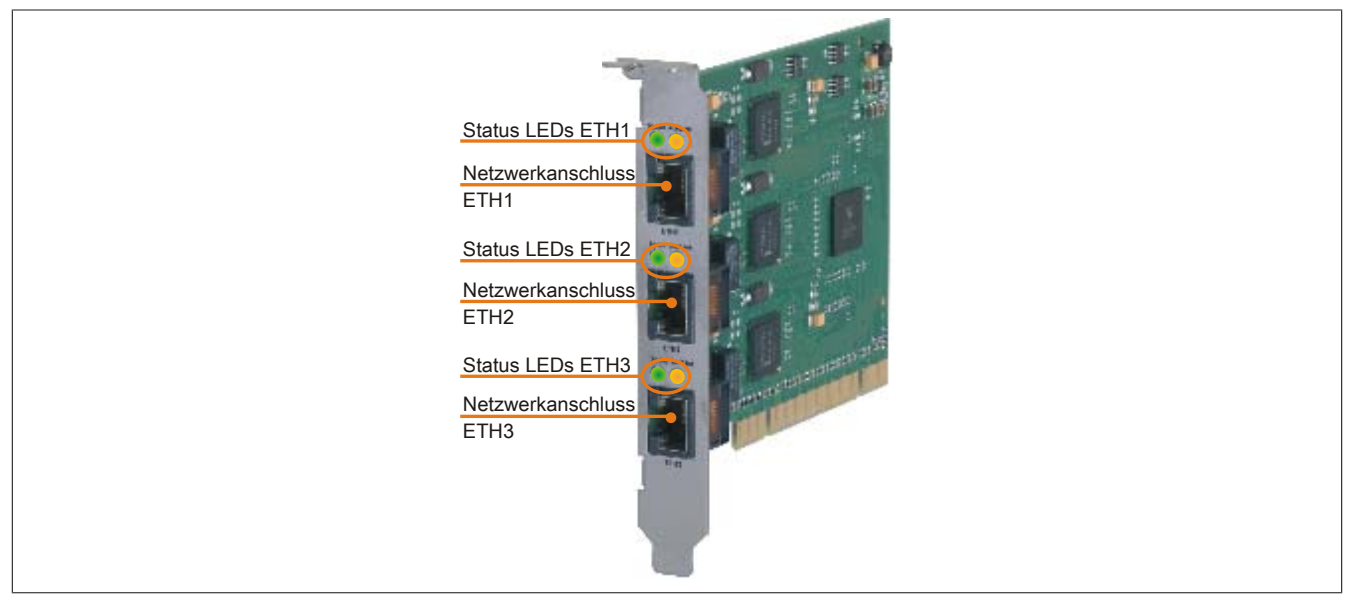

Abbildung 179: 5ACPCI.ETH3-01 - PCI Ethernet Card 10/100

#### **10.2.2 Bestelldaten**

| <b>Bestellnummer</b> | Kurzbeschreibung            | Abbildung |
|----------------------|-----------------------------|-----------|
|                      | Zubehör                     |           |
| 5ACPCI.ETH3-01       | PCI Ethernet Card 3x 10/100 |           |

Tabelle 306: 5ACPCI.ETH3-01 - Bestelldaten

#### **10.2.3 Technische Daten**

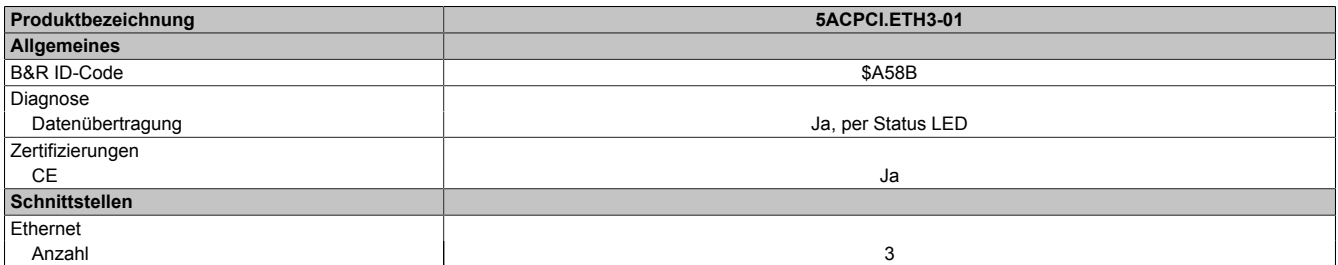

Tabelle 307: 5ACPCI.ETH3-01 - Technische Daten

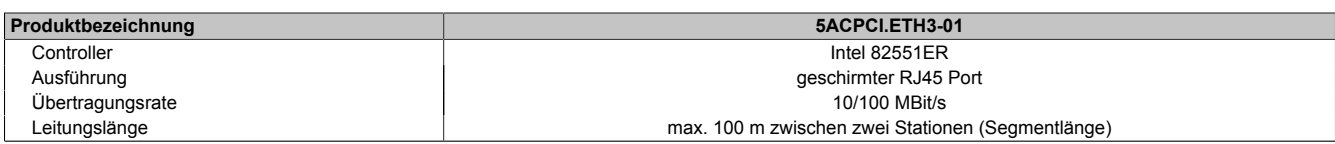

Tabelle 307: 5ACPCI.ETH3-01 - Technische Daten

#### **Ethernet Schnittstelle**

# **Information:**

**Die nachfolgend angegebenen Kenndaten, Merkmale und Grenzwerte sind nur für diese Einzelkomponente alleine gültig und können von denen zum Gesamtgerät abweichen. Für das Gesamtgerät, in dem z.B. diese Einzelkomponente verwendet ist, gelten die zum Gesamtgerät angegebenen Daten.**

|                          |                                            | Ethernet Anschlüsse      |                       |                       |                       |
|--------------------------|--------------------------------------------|--------------------------|-----------------------|-----------------------|-----------------------|
| Controller               | jeweils Intel 82551ER                      |                          |                       |                       | <b>Speed Act/Link</b> |
| Versorgung               | Universalkarte (2 Kerben) für 3,3V bzw. 5V |                          | <b>Speed Act/Link</b> | <b>Speed Act/Link</b> |                       |
| Verkabelung              | S/STP (Cat5e)                              |                          |                       |                       |                       |
| Übertragungsgeschwindig- | 10/100 MBit/s                              |                          |                       |                       |                       |
| keit                     |                                            |                          |                       |                       |                       |
| Kabellänge               | max. 100 m (min. Cat5e)                    |                          |                       |                       |                       |
| LED                      | Ein                                        | Aus                      |                       |                       |                       |
| Grün                     | 100 MBit/s                                 | 10 MBit/s                |                       |                       |                       |
| Orange                   | Link (Eine Verbindung                      | Activity (Blinkt) (Daten |                       |                       |                       |
|                          | zu einem Ethernet Netz-                    | werden übertragen)       |                       |                       |                       |
|                          | werk ist vorhanden)                        |                          | ETH <sub>1</sub>      | ETH <sub>2</sub>      | ETH <sub>3</sub>      |
|                          |                                            |                          |                       |                       |                       |

Tabelle 308: 5ACPCI.ETH3-01 - Technische Daten

#### **10.2.4 Treibersupport**

Für den Betrieb des Intel Ethernet-Controllers 82551ER ist ein spezieller Treiber notwendig. Es stehen für die freigegebenen Betriebssysteme (Windows XP Professional, Windows XP Embedded und DOS) im Downloadbereich der B&R Homepage ([www.br-automation.com\)](http://www.br-automation.com) Treiber zum Download bereit.

# **Information:**

**Benötigte Treiber sind nur von der B&R Homepage, nicht aber von den Herstellerseiten, herunterzuladen.**

# **10.2.5 Abmessungen**

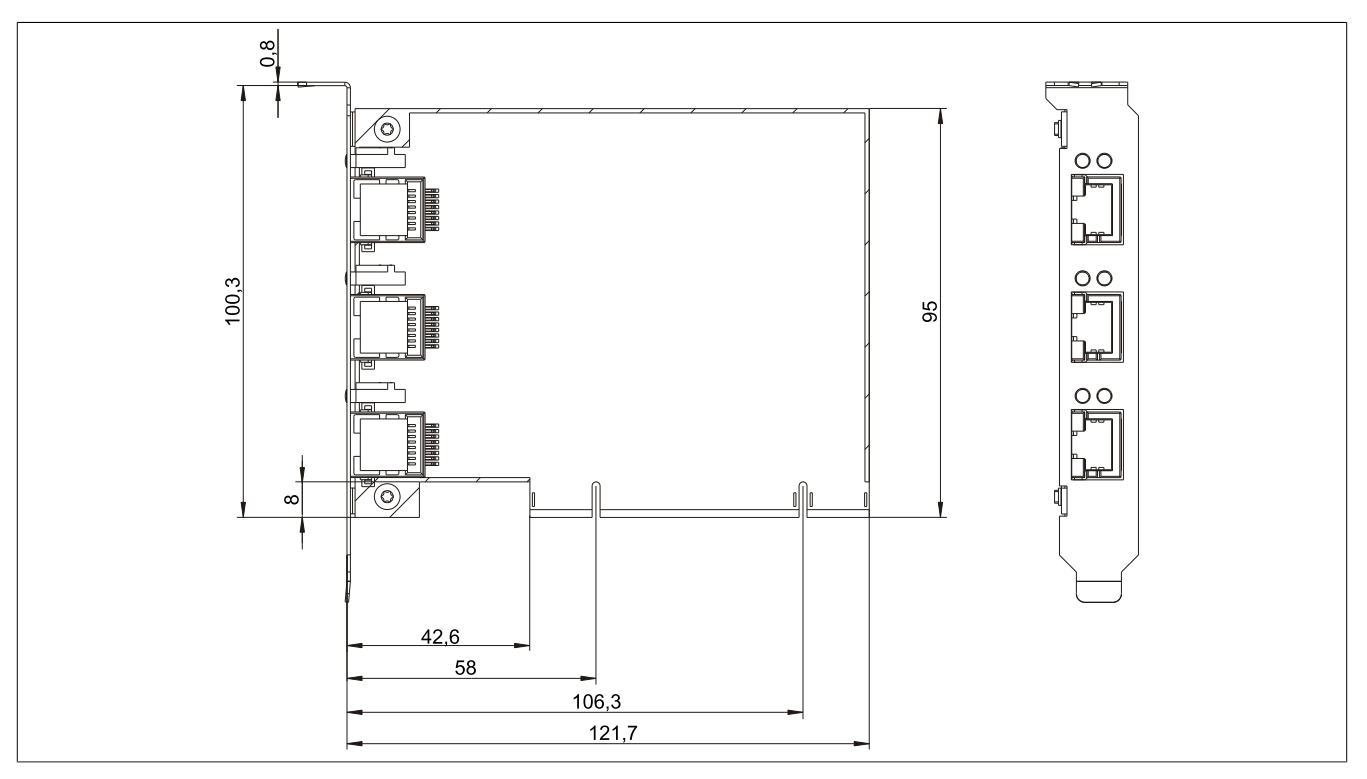

Abbildung 180: 5ACPCI.ETH3-01 - Abmessungen

# **11 Kabel**

# **11.1 DVI Kabel**

# **11.1.1 5CADVI.0xxx-00**

## **Allgemeines**

Die DVI Kabel 5CADVI.0xxx-00 sind für den Anwendungsfall einer starren Verlegung konzipiert.

# **Vorsicht!**

# **An- und Abstecken des Kabels darf nur in spannungslosem Zustand erfolgen.**

## **Bestelldaten**

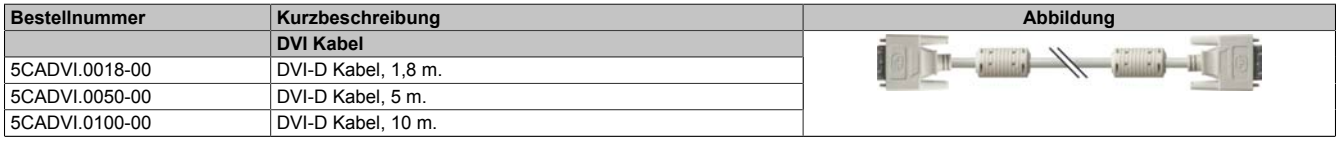

Tabelle 309: 5CADVI.0018-00, 5CADVI.0050-00, 5CADVI.0100-00 - Bestelldaten

# **Technische Daten**

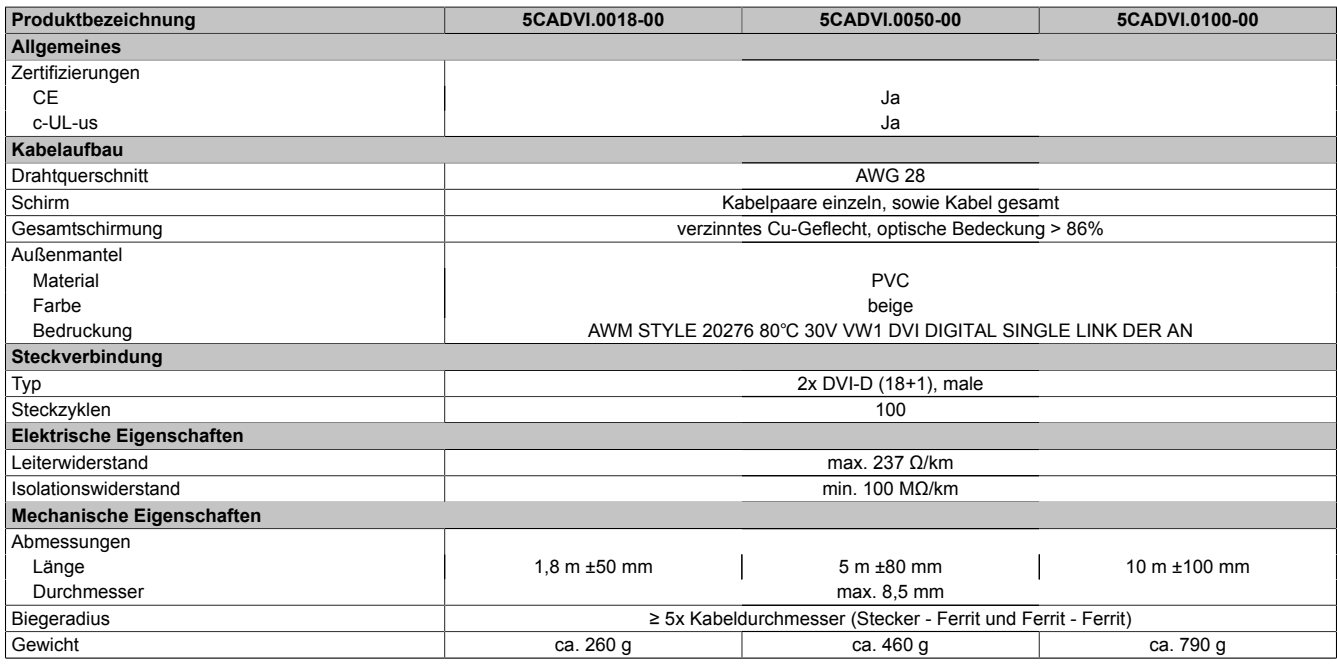

Tabelle 310: 5CADVI.0018-00, 5CADVI.0050-00, 5CADVI.0100-00 - Technische Daten

## **Biegeradiusspezifikation**

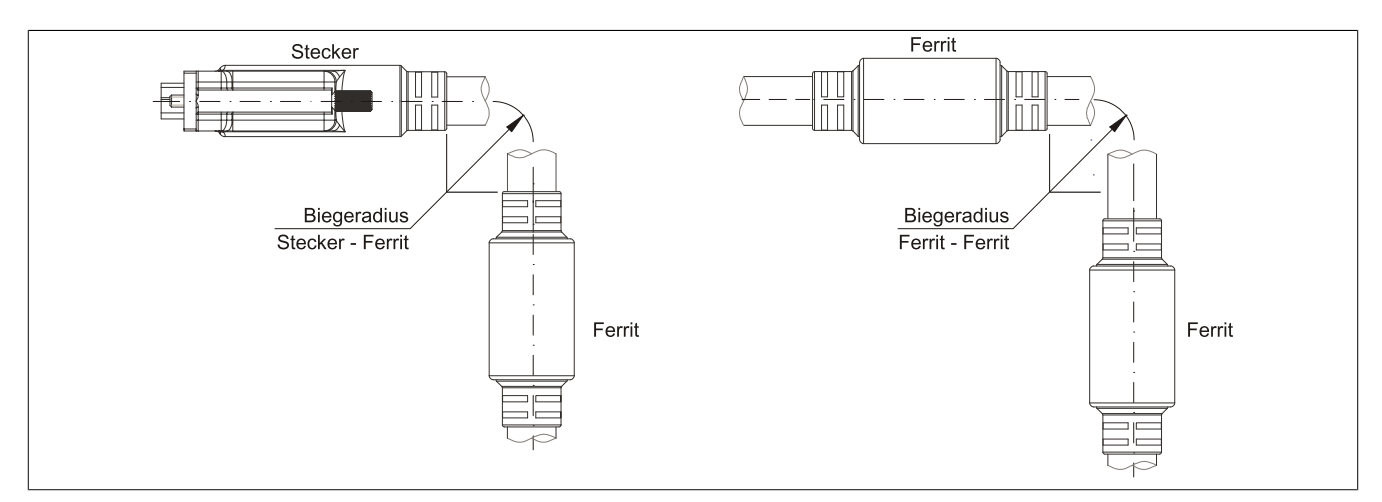

Abbildung 181: Biegeradiusspezifikation

#### **Abmessungen**

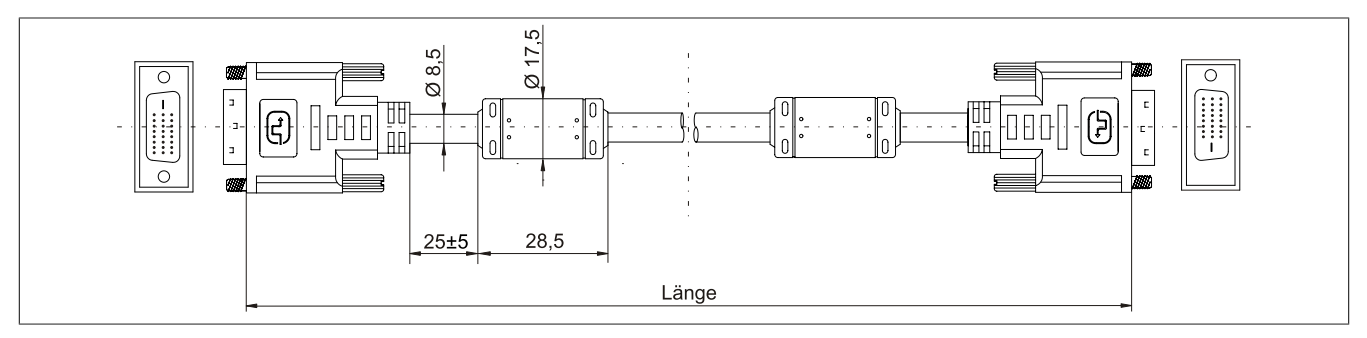

Abbildung 182: 5CADVI.0xxx-00 - Abmessungen

#### **Kabelbelegung**

# **Warnung!**

**Besteht der Wunsch sich selbst ein passendes Kabel zu bauen, so ist ein Kabel gemäß dieser Belegung zu verdrahten.**

**Wird ein selbst gebautes Kabel verwendet, kann B&R keine Garantie für dessen Funktion übernehmen. Für die bei B&R erhältlichen Kabel wird die Funktion gewährleistet.**

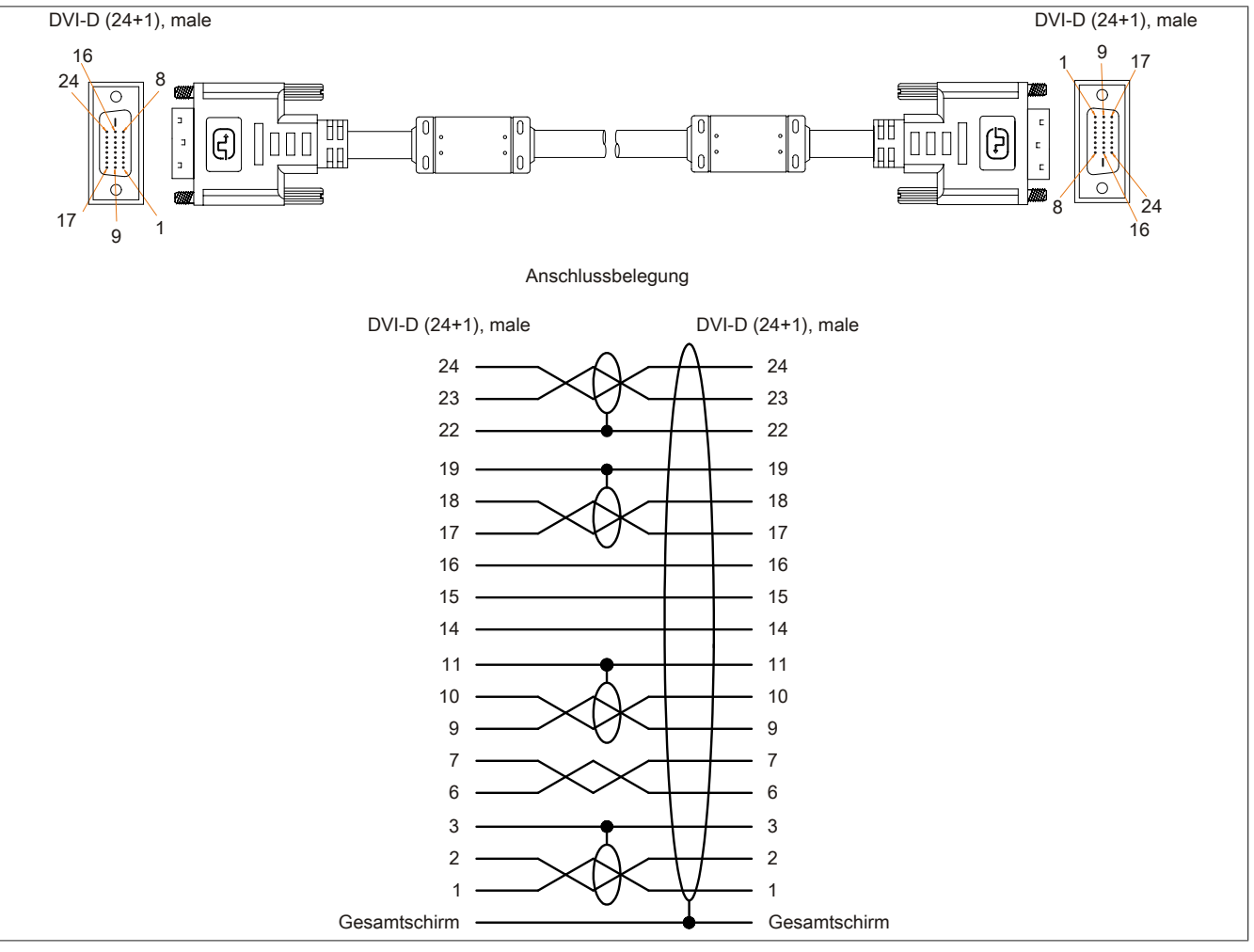

Abbildung 183: 5CADVI.0xxx-00 - Belegung

Kapitel 6 Zubehör

# **11.2 SDL Kabel**

#### **11.2.1 5CASDL.0xxx-00**

#### **Allgemeines**

Die SDL Kabel 5CASDL.0xxx-00 sind für den Anwendungsfall einer starren Verlegung konzipiert. Für eine flexible Verlegungsart (z.B. bei Tragarmsystemen) ist der Einsatz der SDL Kabel flex 5CASDL.0xxx-03 erforderlich.

# **Vorsicht!**

**An- und Abstecken des Kabels darf nur in spannungslosem Zustand erfolgen.**

#### **Bestelldaten**

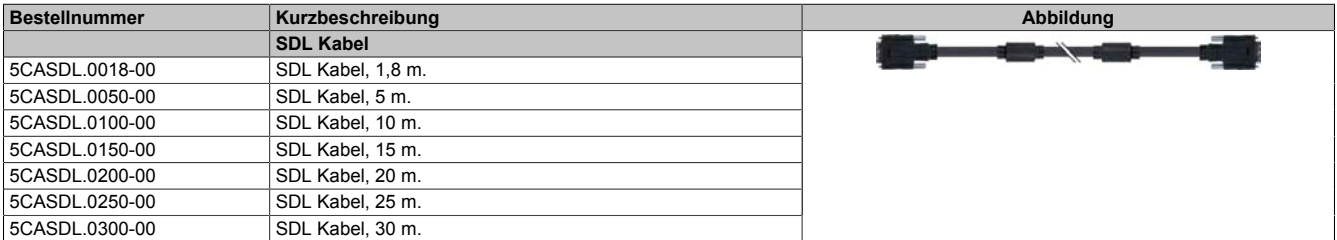

Tabelle 311: 5CASDL.0018-00, 5CASDL.0050-00, 5CASDL.0100-00, 5CASDL.0150-00, 5CASDL.0200-00, 5CASDL.0250-00, 5CASDL.0300-00 - Bestelldaten

#### **Technische Daten**

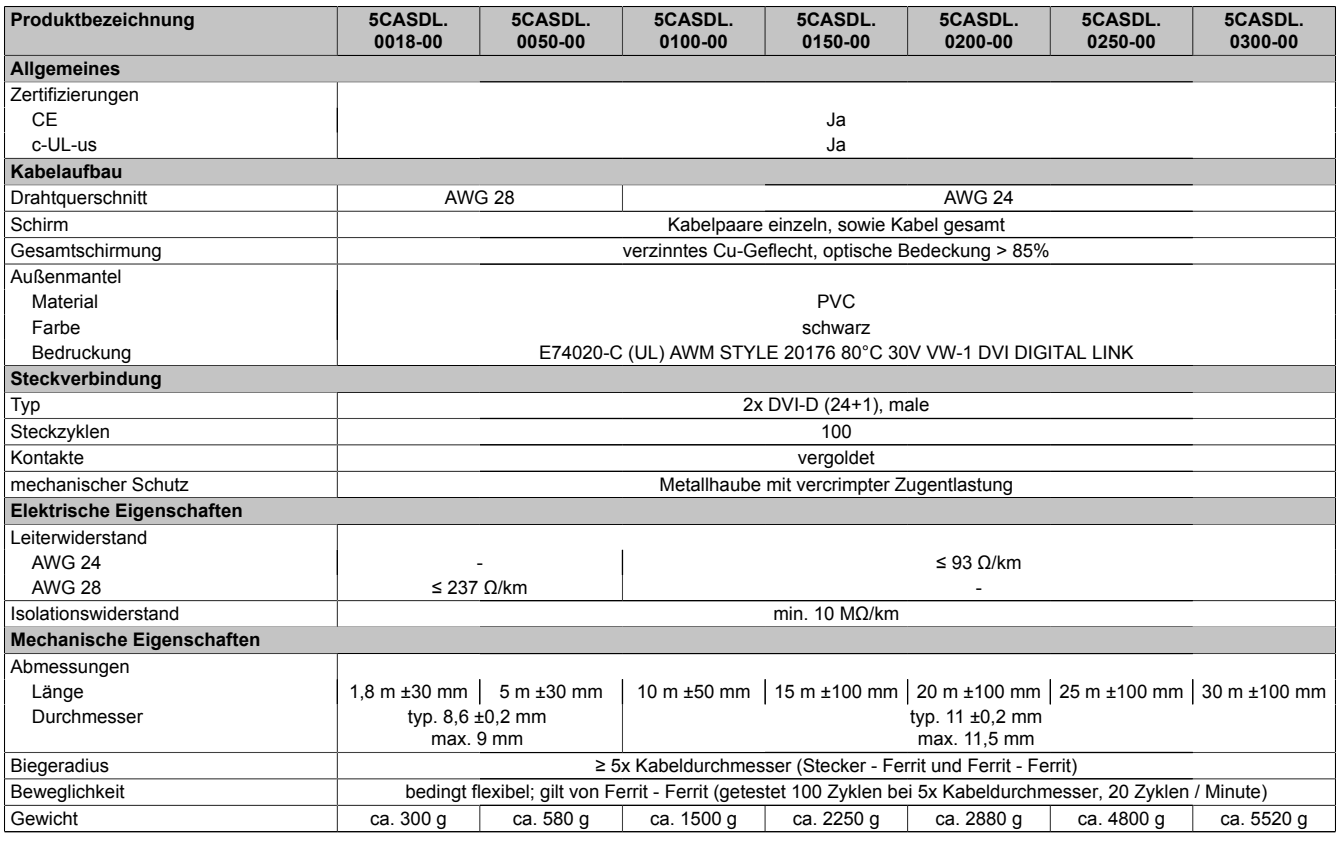

Tabelle 312: 5CASDL.0018-00, 5CASDL.0050-00, 5CASDL.0100-00, 5CASDL.0150-00, 5CASDL.0200-00, 5CASDL.0250-00, 5CASDL.0300-00 - Technische Daten

## **Biegeradiusspezifikation**

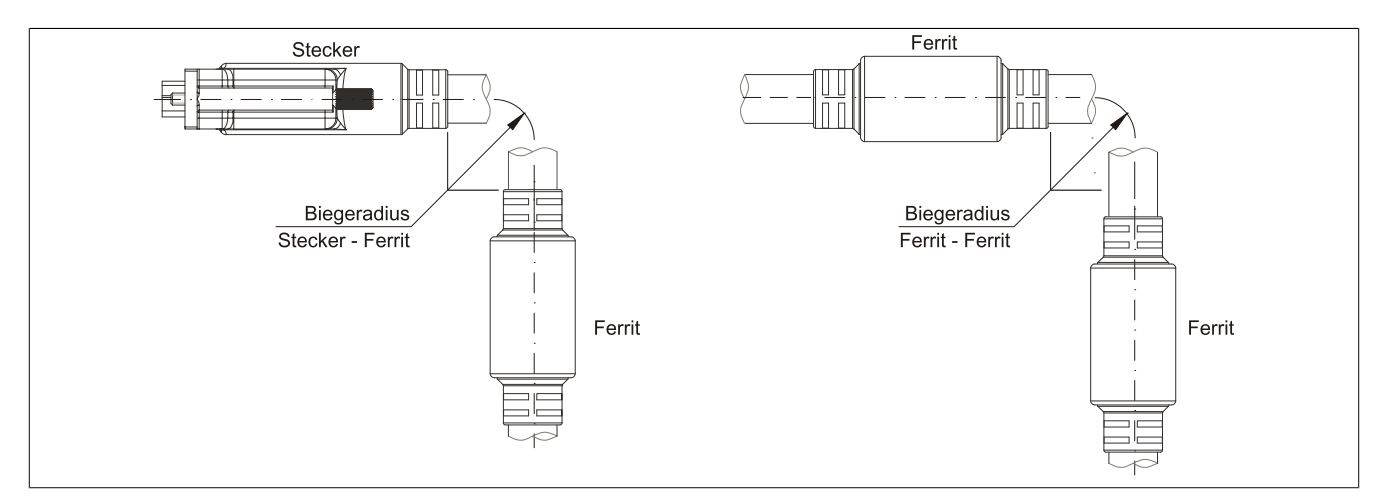

Abbildung 184: Biegeradiusspezifikation

#### **Abmessungen**

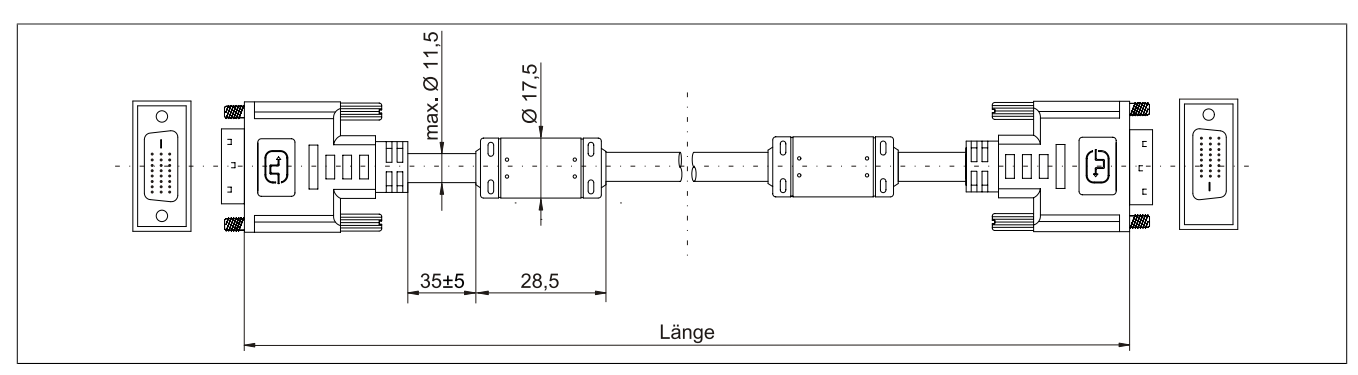

Abbildung 185: 5CASDL.0xxx-00 - Abmessungen

## **Kabelbelegung**

# **Warnung!**

**Besteht der Wunsch sich selbst ein passendes Kabel zu bauen, so ist ein Kabel gemäß dieser Belegung zu verdrahten.**

**Wird ein selbst gebautes Kabel verwendet, kann B&R keine Garantie für dessen Funktion übernehmen. Für die bei B&R erhältlichen Kabel wird die Funktion gewährleistet.**

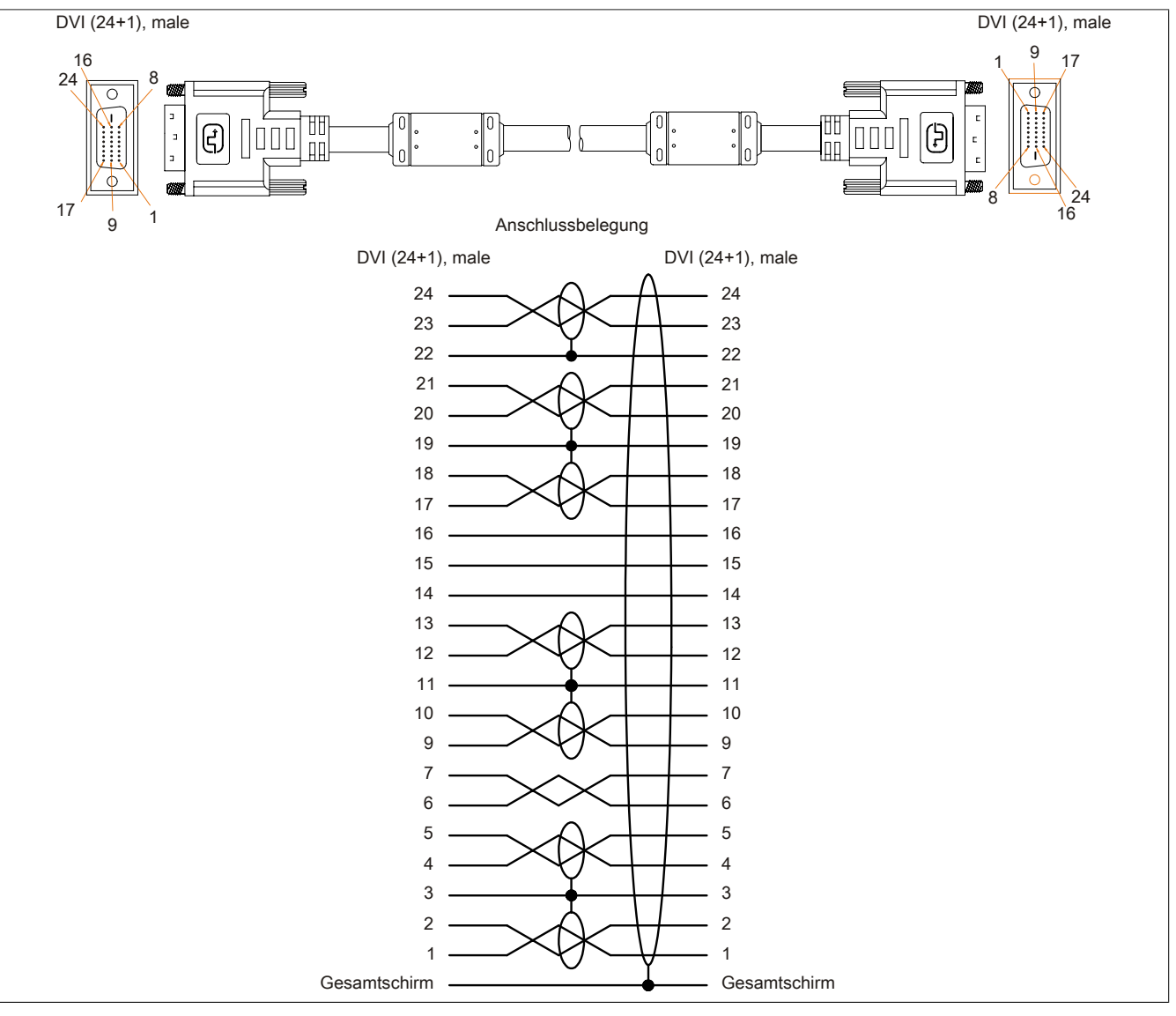

Abbildung 186: 5CASDL.0xxx-00 - Belegung

# **11.3 SDL Kabel mit 45° Stecker**

# **11.3.1 5CASDL.0xxx-01**

#### **Allgemeines**

Die SDL Kabel mit 45° Stecker 5CASDL.xxxx-01 sind für den Anwendungsfall einer starren Verlegung konzipiert.

# **Vorsicht!**

**An- und Abstecken des Kabels darf nur in spannungslosem Zustand erfolgen.**

#### **Bestelldaten**

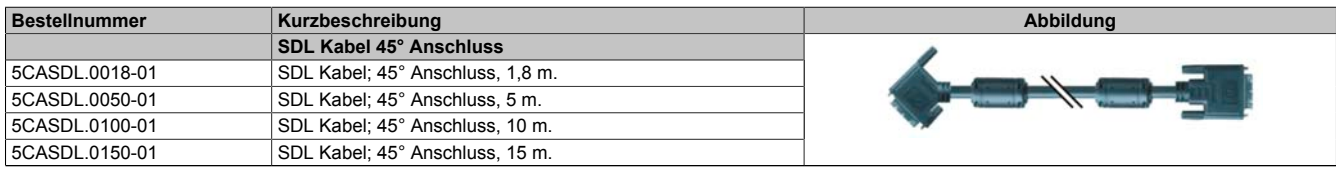

Tabelle 313: 5CASDL.0018-01, 5CASDL.0050-01, 5CASDL.0100-01, 5CASDL.0150-01 - Bestelldaten

#### **Technische Daten**

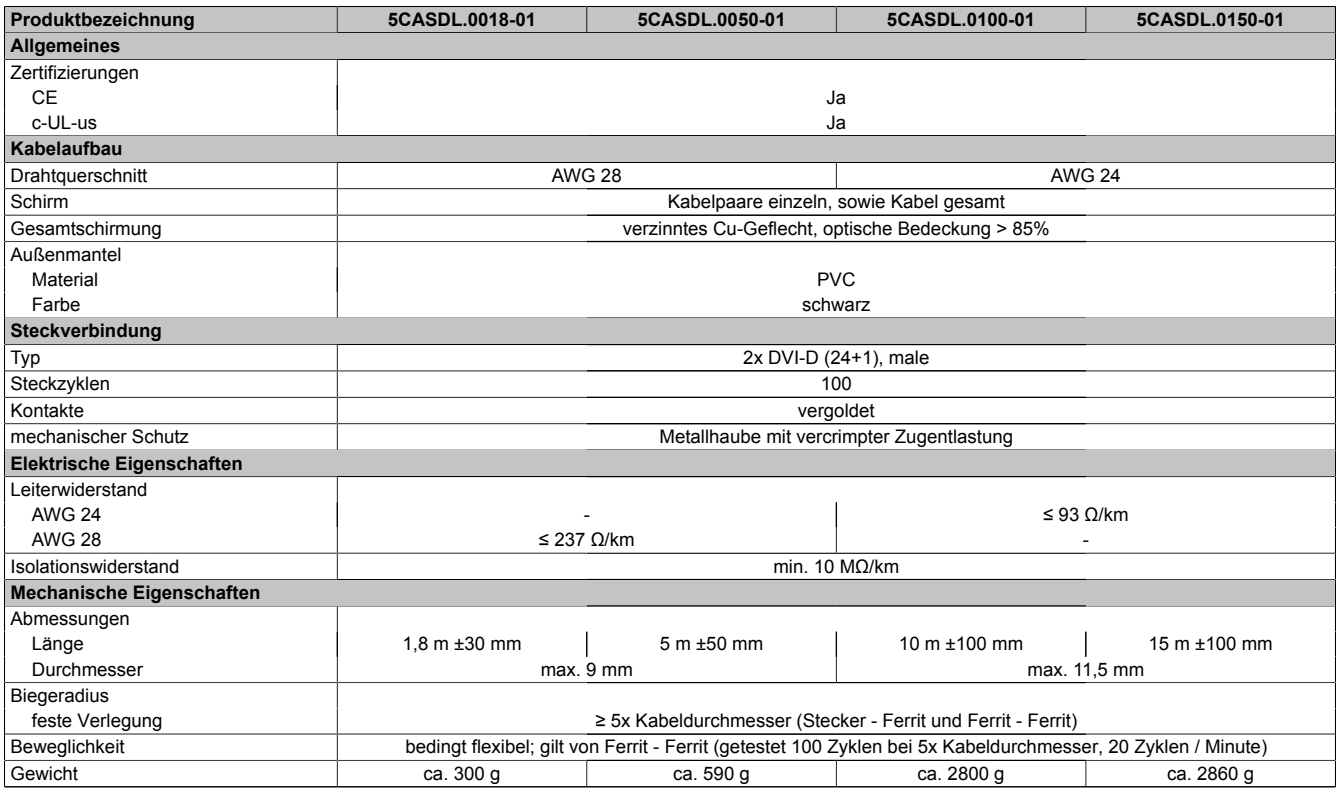

Tabelle 314: 5CASDL.0018-01, 5CASDL.0050-01, 5CASDL.0100-01, 5CASDL.0150-01 - Technische Daten

## **Biegeradiusspezifikation**

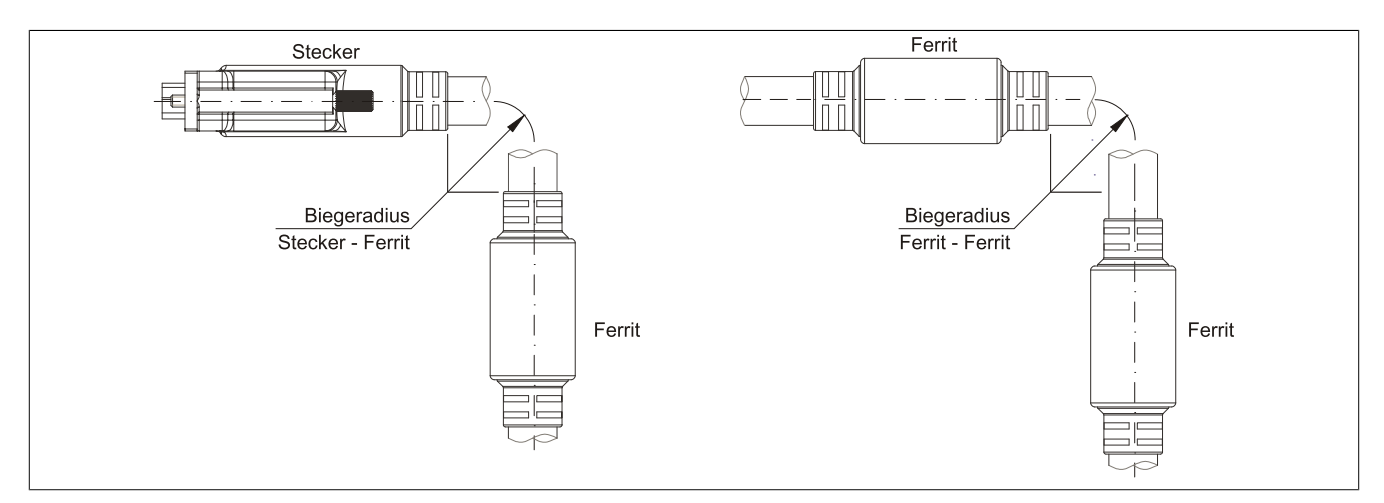

Abbildung 187: Biegeradiusspezifikation

#### **Abmessungen**

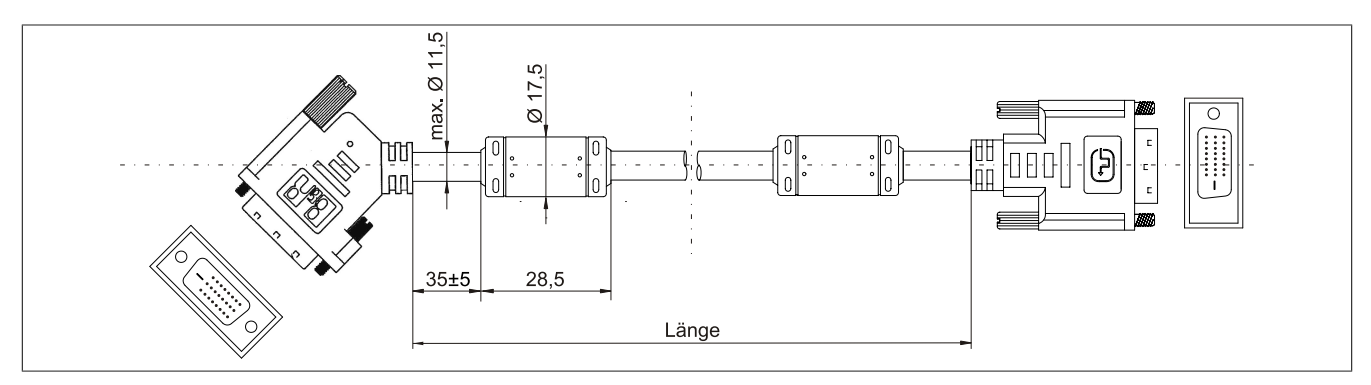

Abbildung 188: 5CASDL.0xxx-01 - Abmessungen

## **Kabelbelegung**

# **Warnung!**

**Besteht der Wunsch sich selbst ein passendes Kabel zu bauen, so ist ein Kabel gemäß dieser Belegung zu verdrahten.**

**Wird ein selbst gebautes Kabel verwendet, kann B&R keine Garantie für dessen Funktion übernehmen. Für die bei B&R erhältlichen Kabel wird die Funktion gewährleistet.**

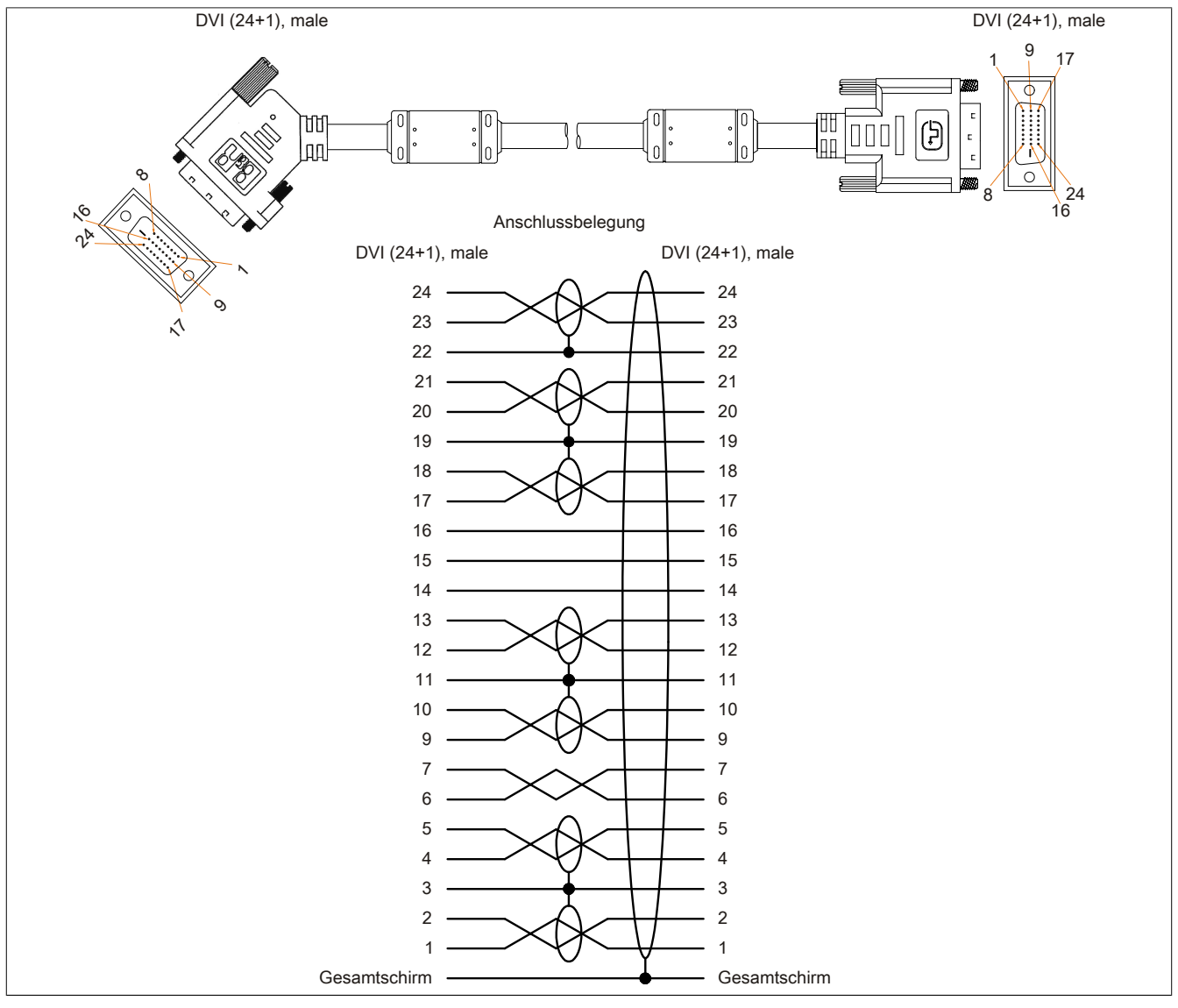

Abbildung 189: 5CASDL.0xxx-01 - Belegung

# **11.4 SDL Kabel flex**

#### **11.4.1 5CASDL.0xxx-03**

#### **Allgemeines**

Die SDL Kabel flex 5CASDL.xxxx-03 sind für den Anwendungsfall einer starren wie auch flexiblen Verlegungsart (z.B. bei Tragarmsystemen) konzipiert.

# **Vorsicht!**

**An- und Abstecken des Kabels darf nur in spannungslosem Zustand erfolgen.**

#### **Bestelldaten**

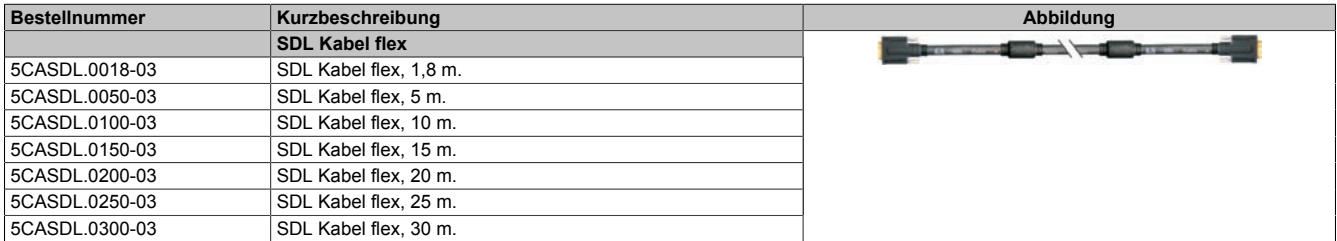

Tabelle 315: 5CASDL.0018-03, 5CASDL.0050-03, 5CASDL.0100-03, 5CASDL.0150-03, 5CASDL.0200-03, 5CASDL.0250-03, 5CASDL.0300-03 - Bestelldaten

#### **Technische Daten**

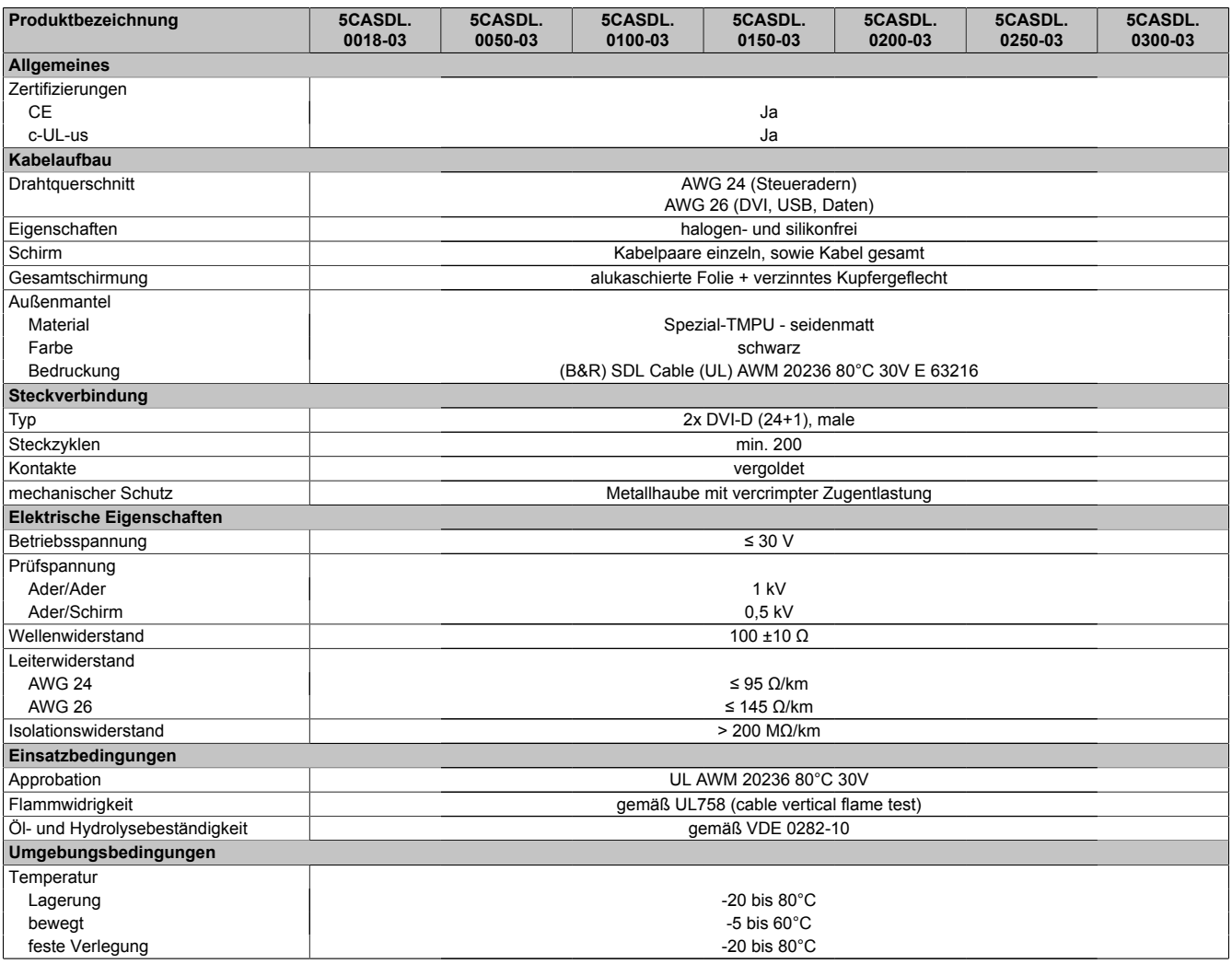

Tabelle 316: 5CASDL.0018-03, 5CASDL.0050-03, 5CASDL.0100-03, 5CASDL.0150-03, 5CASDL.0200-03, 5CASDL.0250-03, 5CASDL.0300-03 - Technische Daten

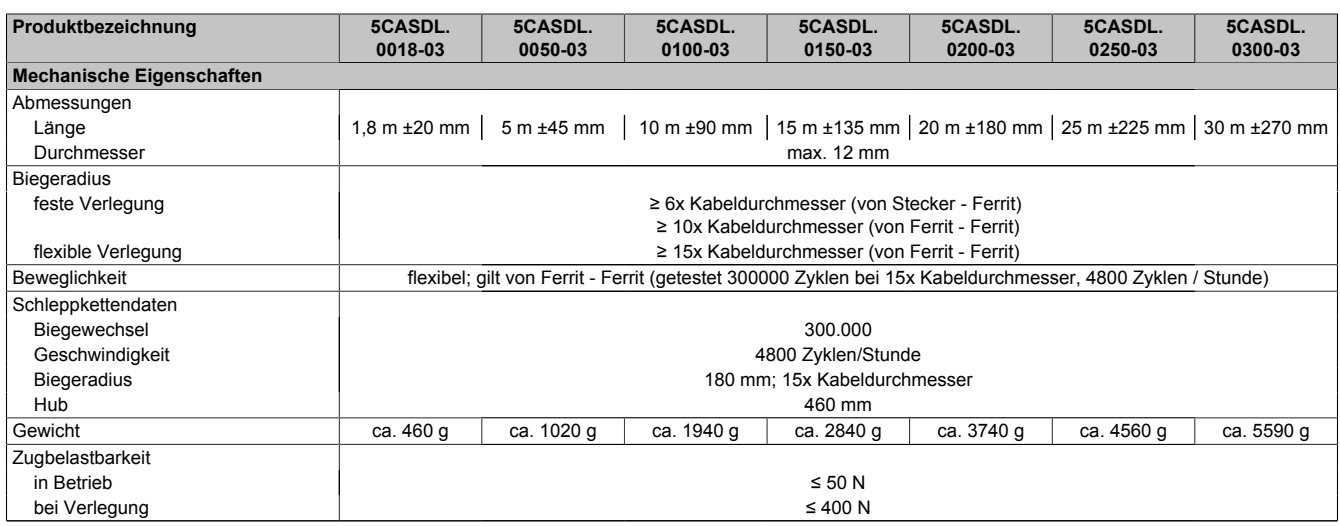

Tabelle 316: 5CASDL.0018-03, 5CASDL.0050-03, 5CASDL.0100-03, 5CASDL.0150-03, 5CASDL.0200-03, 5CASDL.0250-03, 5CASDL.0300-03 - Technische Daten

#### **Biegeradiusspezifikation**

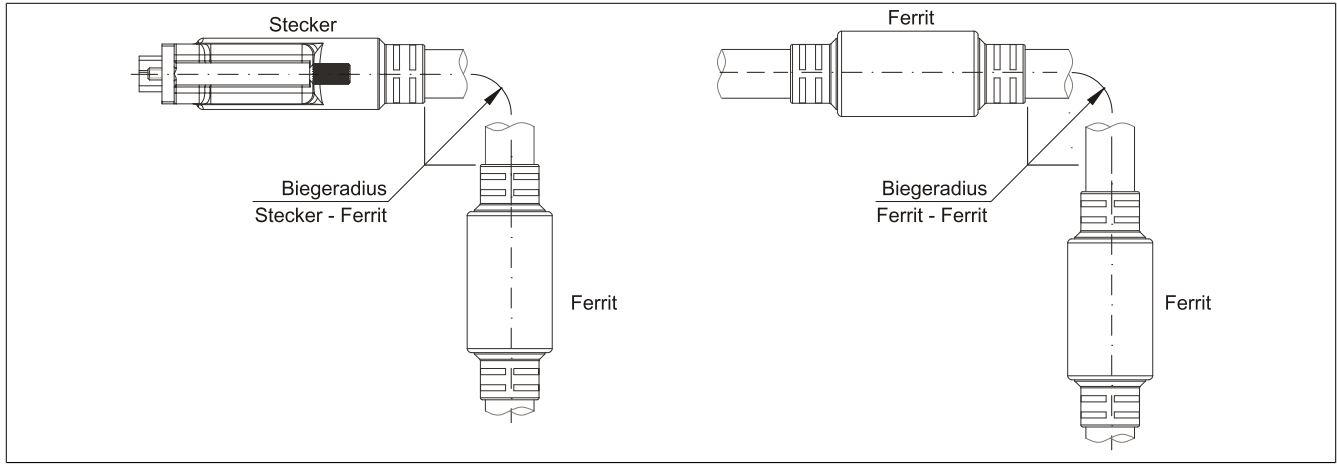

Abbildung 190: Biegeradiusspezifikation

#### **Abmessungen**

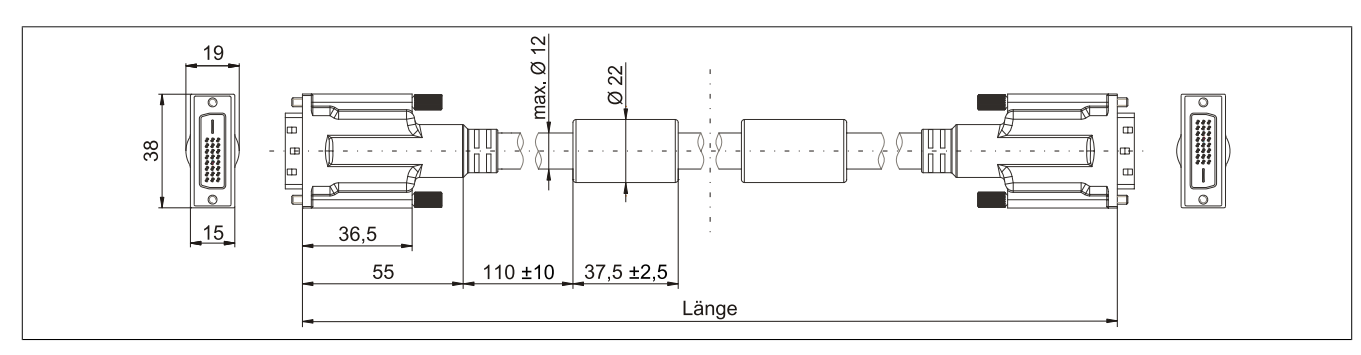

Abbildung 191: 5CASDL.0xxx-03 - Abmessungen

#### **Aufbau**

| <b>Element</b> | <b>Belegung</b>        | Querschnitt |                                     |
|----------------|------------------------|-------------|-------------------------------------|
| DVI            | TMDS Daten 0           | 26 AWG      | <b>TMDS Daten 1</b><br>TMDS Daten 2 |
|                | <b>TMDS Daten 1</b>    | 26 AWG      |                                     |
|                | TMDS Daten 2           | 26 AWG      | TMDS Daten 0<br><b>TMDS Takt</b>    |
|                | <b>TMDS Takt</b>       | 26 AWG      |                                     |
| <b>USB</b>     | XUSB <sub>0</sub>      | 26 AWG      | Steueradern                         |
|                | XUSB1                  | 26 AWG      | - DDC Takt                          |
| Daten          | <b>SDL</b>             | 26 AWG      | - DDC Daten                         |
| Steueradern    | <b>DDC Takt</b>        | 24 AWG      | $-+5V$<br>XUSB1                     |
|                | <b>DDC</b> Daten       | 24 AWG      | - Masse                             |
|                | $+5V$                  | 24 AWG      | - Hot Plug Detect<br>SDL            |
|                | Masse                  | 24 AWG      | XUSB <sub>0</sub>                   |
|                | <b>Hot Plug Detect</b> | 24 AWG      |                                     |

Tabelle 317: Aufbau SDL Kabel flex 5CASDL.0xxx-03

## **Kabelbelegung**

# **Warnung!**

**Besteht der Wunsch sich selbst ein passendes Kabel zu bauen, so ist ein Kabel gemäß dieser Belegung zu verdrahten.**

**Wird ein selbst gebautes Kabel verwendet, kann B&R keine Garantie für dessen Funktion übernehmen. Für die bei B&R erhältlichen Kabel wird die Funktion gewährleistet.**

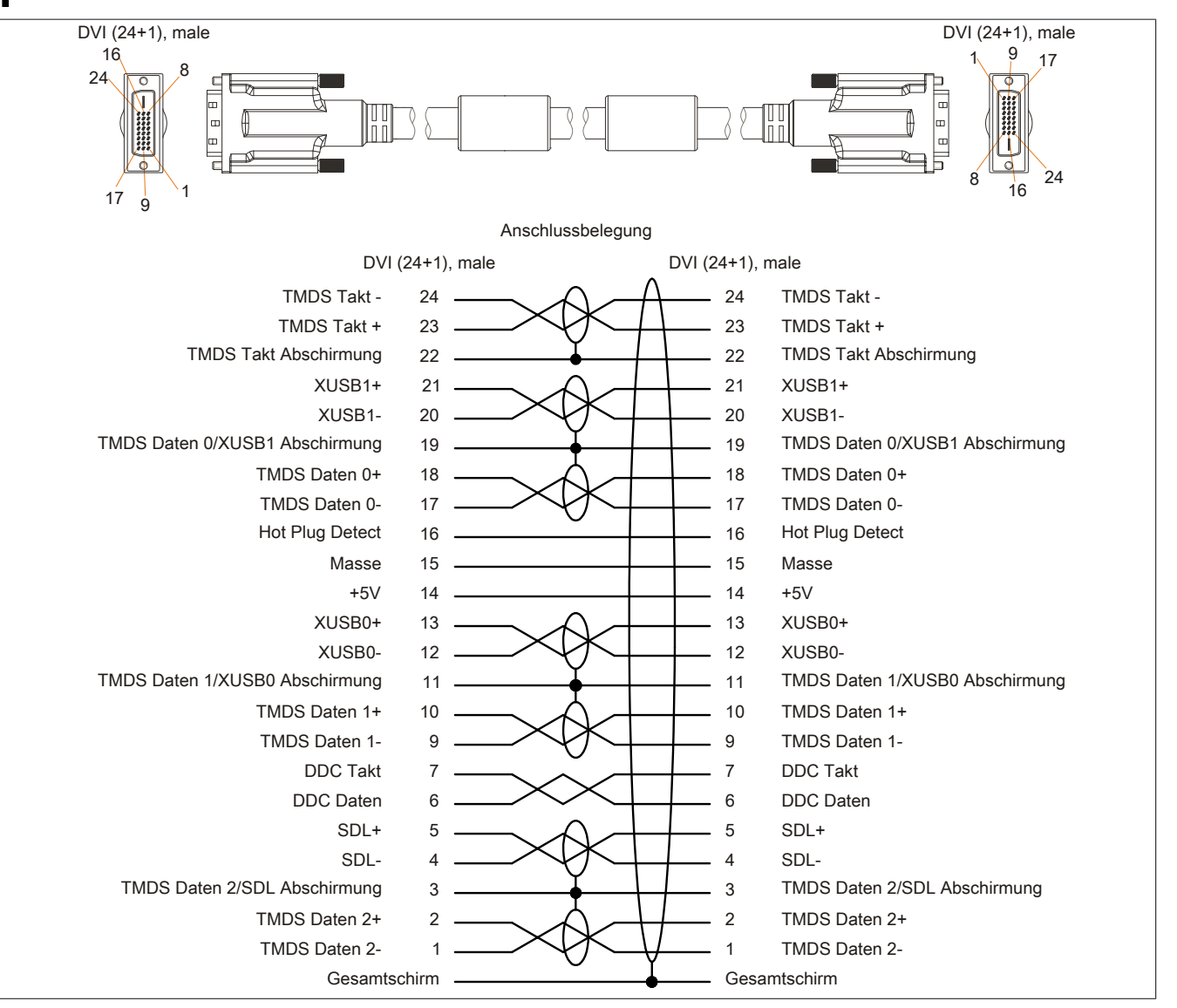

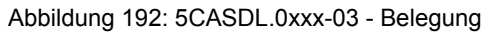

# **11.5 SDL Kabel flex mit Extender**

#### **11.5.1 5CASDL.0xx0-13**

#### **Allgemeines**

Die SDL Kabel flex mit Extender 5CASDL.xxxx-13 sind für den Anwendungsfall einer starren wie auch flexiblen Verlegungsart (z.B. bei Tragarmsystemen) konzipiert.

# **Vorsicht!**

**An- und Abstecken des Kabels darf nur in spannungslosem Zustand erfolgen.**

#### **Bestelldaten**

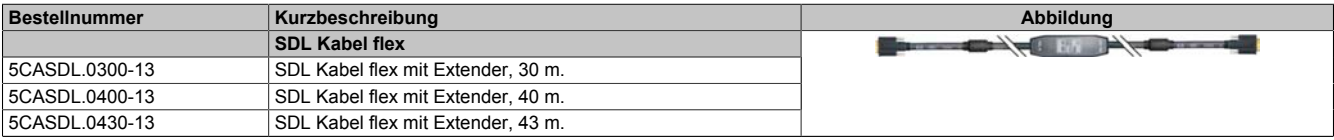

Tabelle 318: 5CASDL.0300-13, 5CASDL.0400-13, 5CASDL.0430-13 - Bestelldaten

## **Technische Daten**

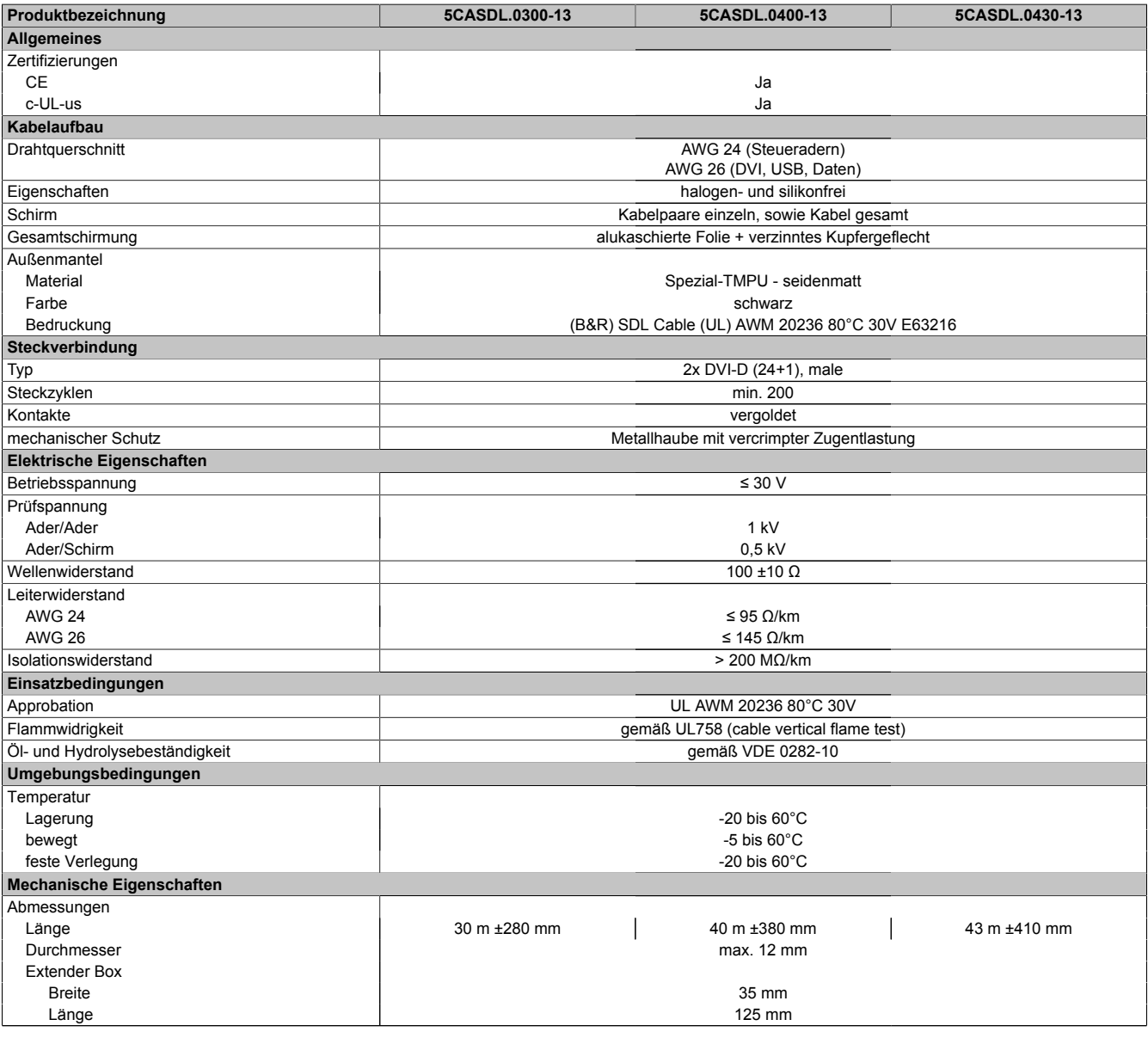

Tabelle 319: 5CASDL.0300-13, 5CASDL.0400-13, 5CASDL.0430-13 - Technische Daten

## Zubehör • Kabel

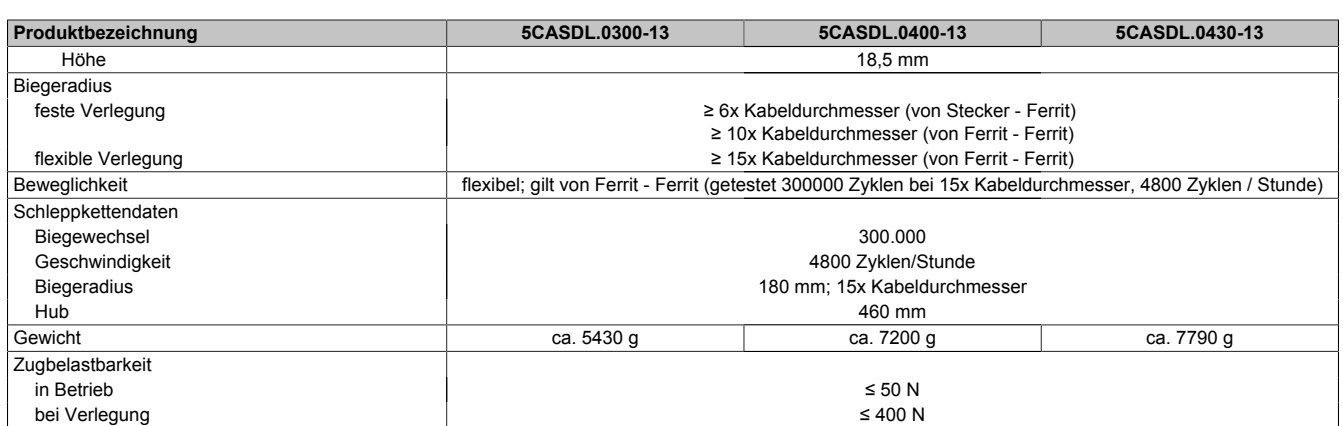

Tabelle 319: 5CASDL.0300-13, 5CASDL.0400-13, 5CASDL.0430-13 - Technische Daten

## **Biegeradiusspezifikation**

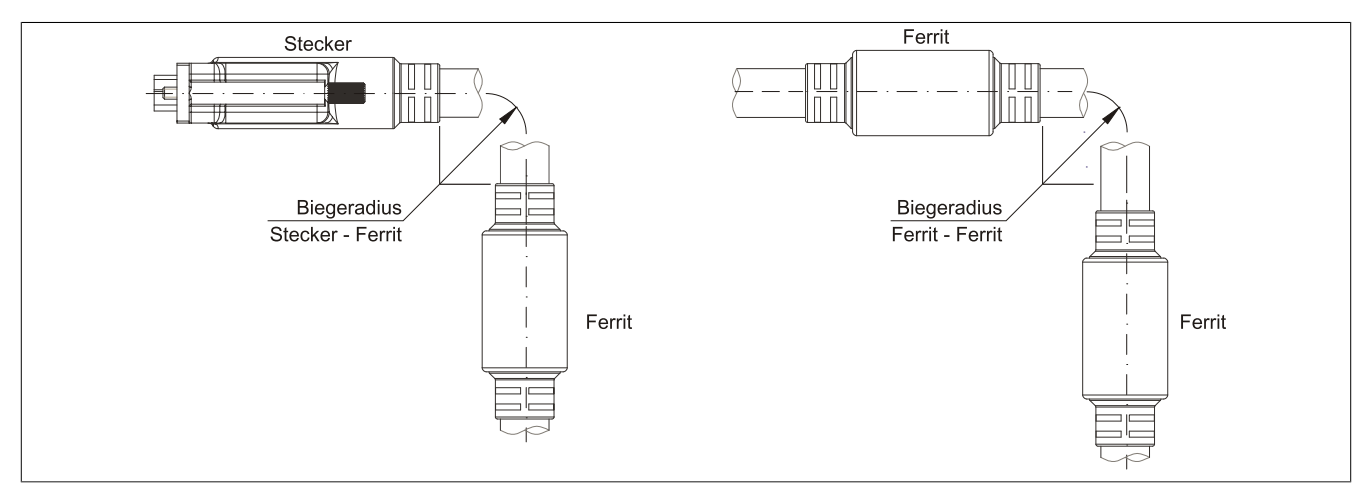

Abbildung 193: Biegeradiusspezifikation

#### **Abmessungen**

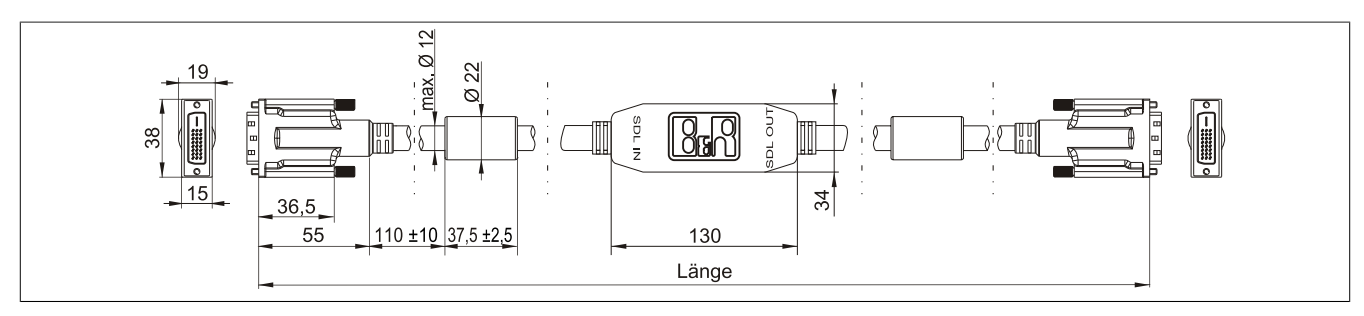

Abbildung 194: 5CASDL.0xx0-13 - Abmessungen
#### **Kabelbelegung**

# **Warnung!**

**Besteht der Wunsch sich selbst ein passendes Kabel zu bauen, so ist ein Kabel gemäß dieser Belegung zu verdrahten.**

**Wird ein selbst gebautes Kabel verwendet, kann B&R keine Garantie für dessen Funktion übernehmen. Für die bei B&R erhältlichen Kabel wird die Funktion gewährleistet.**

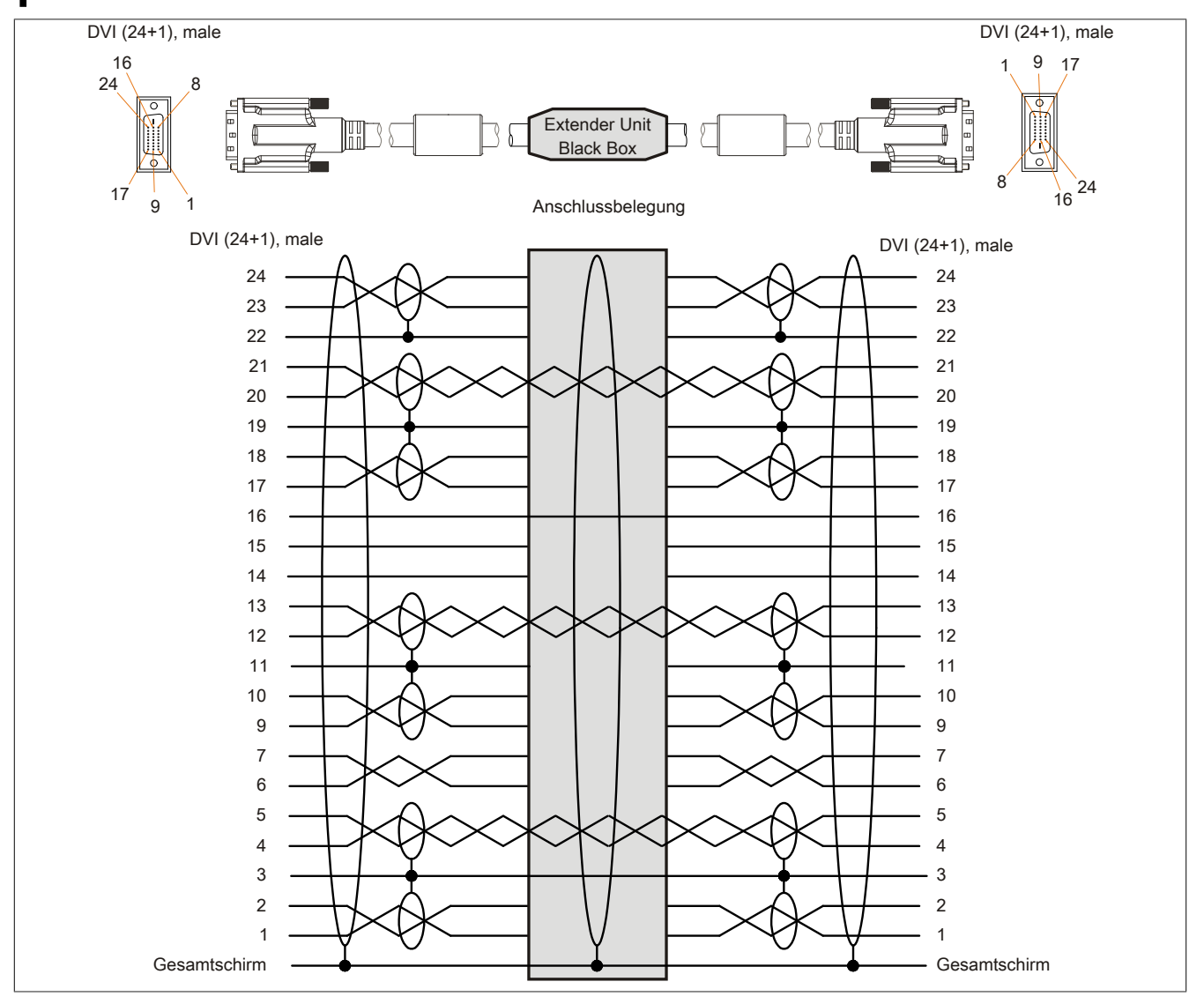

Abbildung 195: 5CASDL.0xx0-13 - Belegung

#### **Kabelanschluss**

Das SDL Kabel flex mit Extender muss in richtiger Richtung zwischen Industrie PC und Automation Panel 900 Displayeinheit angeschlossen werden. Zu diesem Zweck ist die Signalrichtung auf der Extender Unit abgebildet:

• Das Ende "SDL IN" mit dem Videoausgang des z.B. APC 820 (Monitor/Panel Ausgang) oder Panel OUT einer AP900 AP Link Steckkarte verbinden.

• Das Ende "SDL OUT" mit dem Anzeigegerät z.B. Automation Panel 900 über Automation Panel Link Einsteckkarte (Panel IN) anschließen.

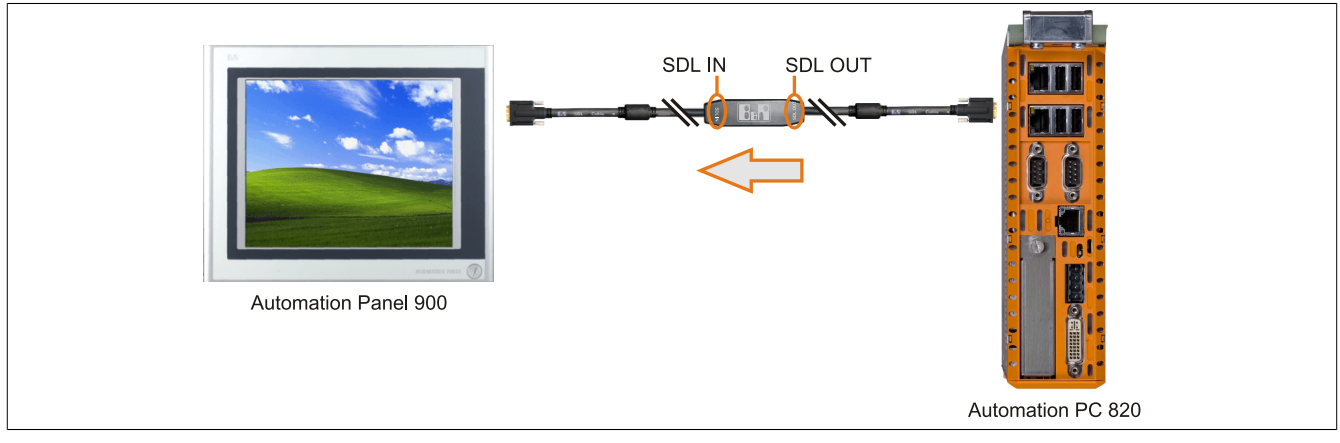

Abbildung 196: Beispiel für die Signalrichtung für das SDL Kabel flex mit Extender - APC820

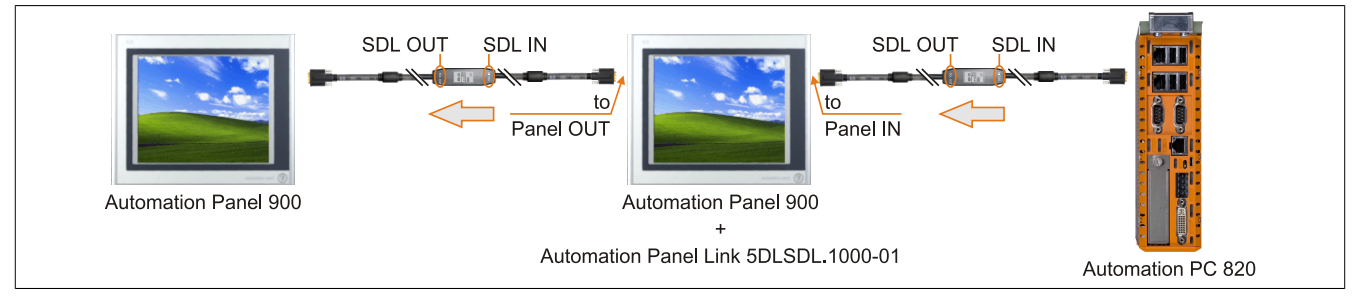

Abbildung 197: Beispiel für die Signalrichtung Display - Display für das SDL Kabel flex mit Extender

### **11.6 USB Kabel**

#### **11.6.1 5CAUSB.00xx-00**

#### **Allgemeines**

Die USB Kabel sind für eine Übertragungsgeschwindigkeit von USB 2.0 konzipiert.

#### **Bestelldaten**

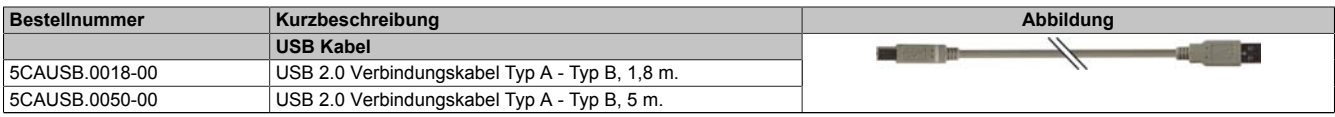

Tabelle 320: 5CAUSB.0018-00, 5CAUSB.0050-00 - Bestelldaten

#### **Technische Daten**

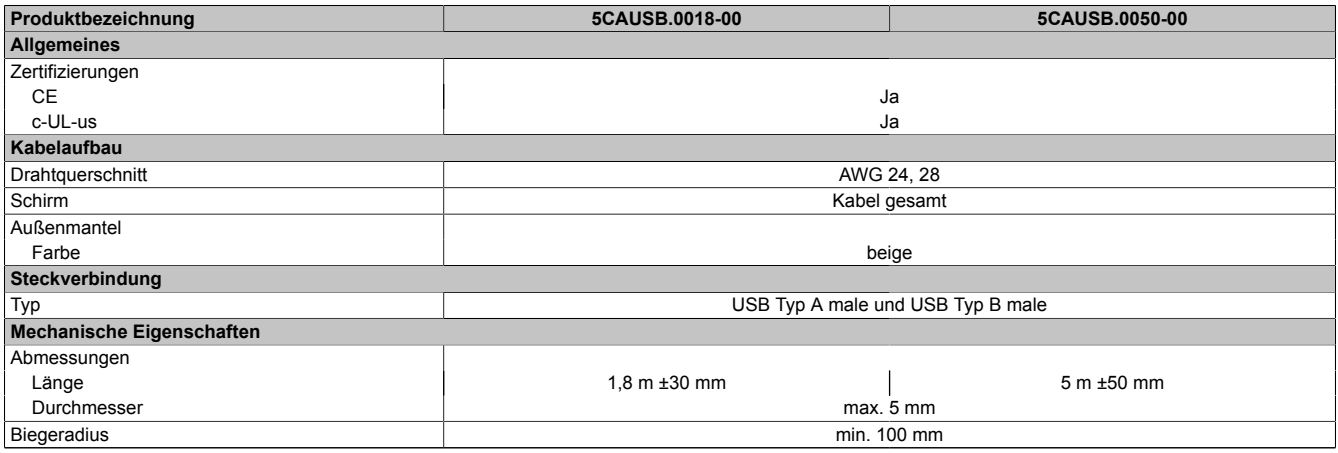

Tabelle 321: 5CAUSB.0018-00, 5CAUSB.0050-00 - Technische Daten

#### **Kabelbelegung**

# **Warnung!**

**Besteht der Wunsch sich selbst ein passendes Kabel zu bauen, so ist ein Kabel gemäß dieser Belegung zu verdrahten.**

**Wird ein selbst gebautes Kabel verwendet, kann B&R keine Garantie für dessen Funktion übernehmen. Für die bei B&R erhältlichen Kabel wird die Funktion gewährleistet.**

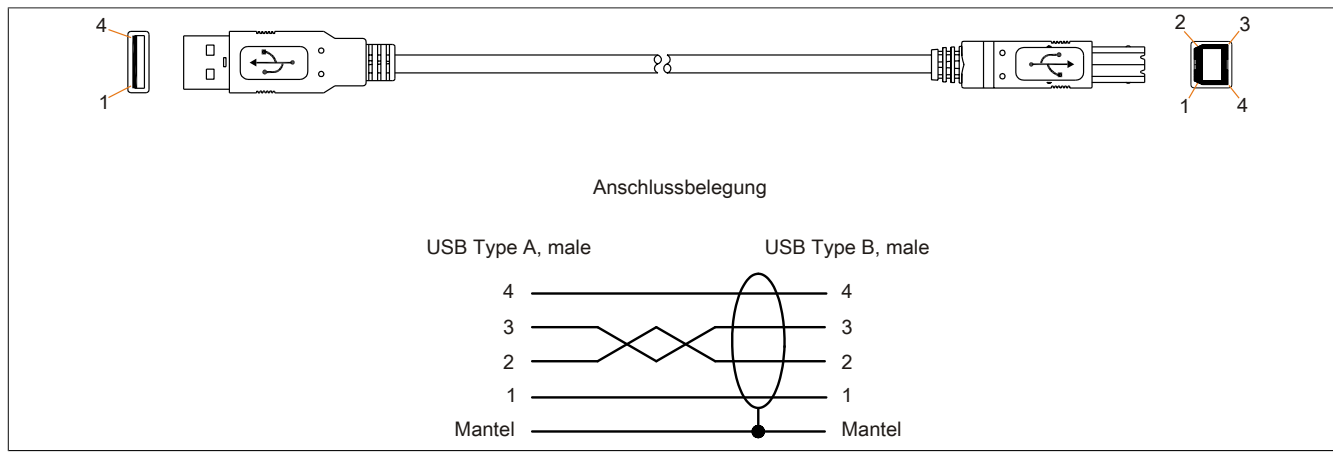

Abbildung 198: 5CAUSB.00xx-00 - Belegung USB Kabel

### **11.7 RS232 Kabel**

### **11.7.1 9A0014.xx**

#### **Allgemeines**

Die RS232 Kabel dienen als Verlängerungskabel zwischen zwei RS232 Schnittstellen.

#### **Bestelldaten**

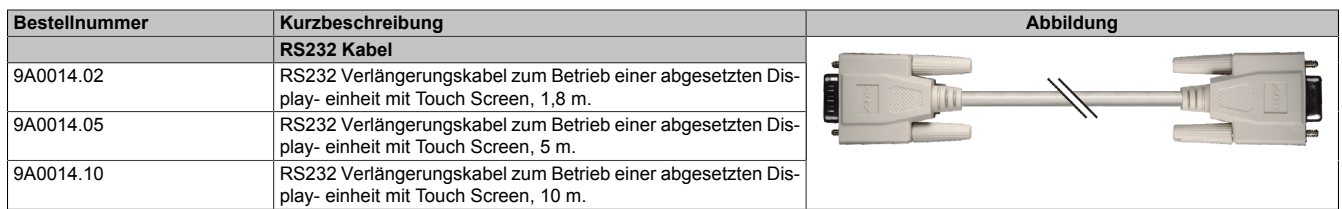

Tabelle 322: 9A0014.02, 9A0014.05, 9A0014.10 - Bestelldaten

#### **Technische Daten**

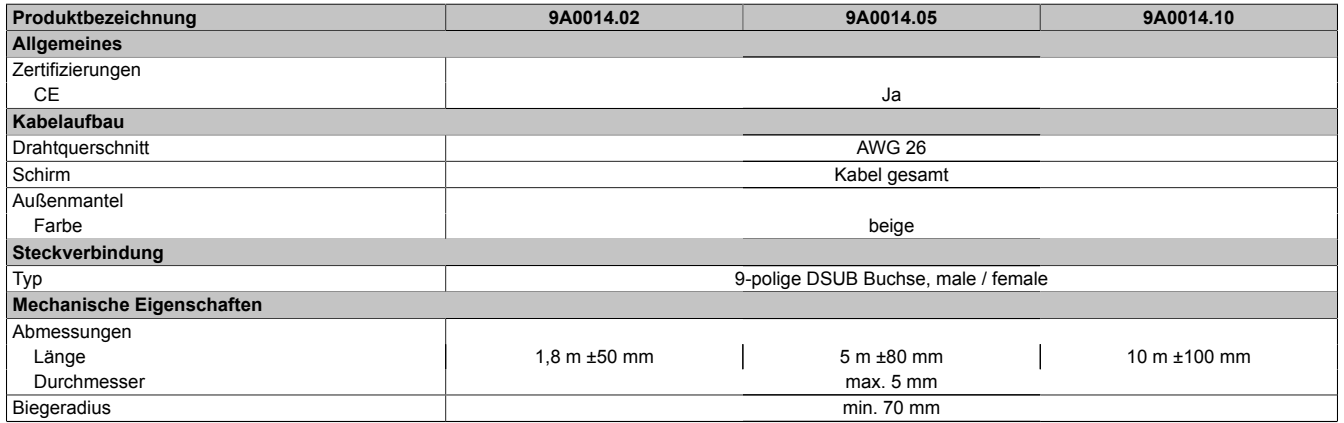

Tabelle 323: 9A0014.02, 9A0014.05, 9A0014.10 - Technische Daten

#### **Kabelbelegung**

# **Warnung!**

**Besteht der Wunsch sich selbst ein passendes Kabel zu bauen, so ist ein Kabel gemäß dieser Belegung zu verdrahten.**

**Wird ein selbst gebautes Kabel verwendet, kann B&R keine Garantie für dessen Funktion übernehmen. Für die bei B&R erhältlichen Kabel wird die Funktion gewährleistet.**

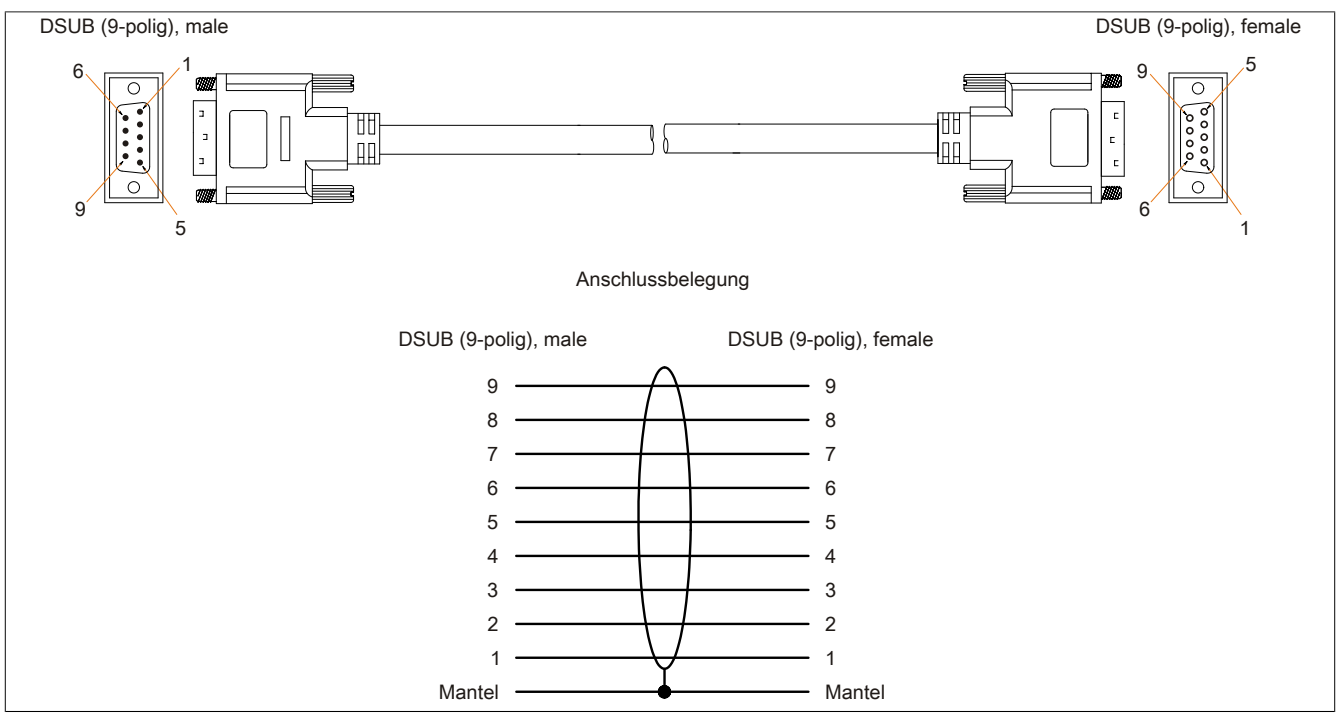

Abbildung 199: 9A0014.xx - Belegung RS232 Kabel

### **11.8 Versorgungskabel intern 5CAMSC.0001-00**

#### **11.8.1 Allgemeines**

Dieses Versorgungskabel dient zur internen Versorgung von z.B. speziellen PCI Karten. Es wird dabei an das Basisboard angesteckt.

Vorraussetzungen und Vorgangsweise siehe dazu ["Anschluss eines externen Verbrauchers an das Basisboard"](#page-399-0) [auf Seite 400](#page-399-0).

# **Vorsicht!**

**An- und Abstecken des Kabels darf nur in spannungslosem Zustand erfolgen.**

#### **11.8.2 Bestelldaten**

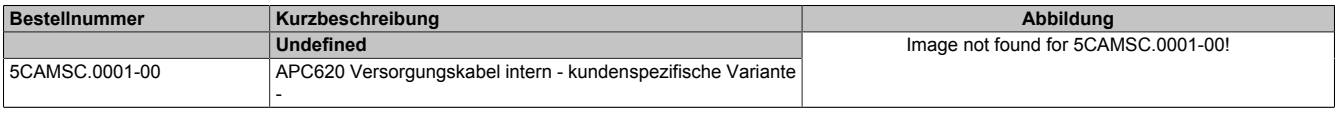

Tabelle 324: 5CAMSC.0001-00 - Bestelldaten

#### **11.8.3 Technische Daten**

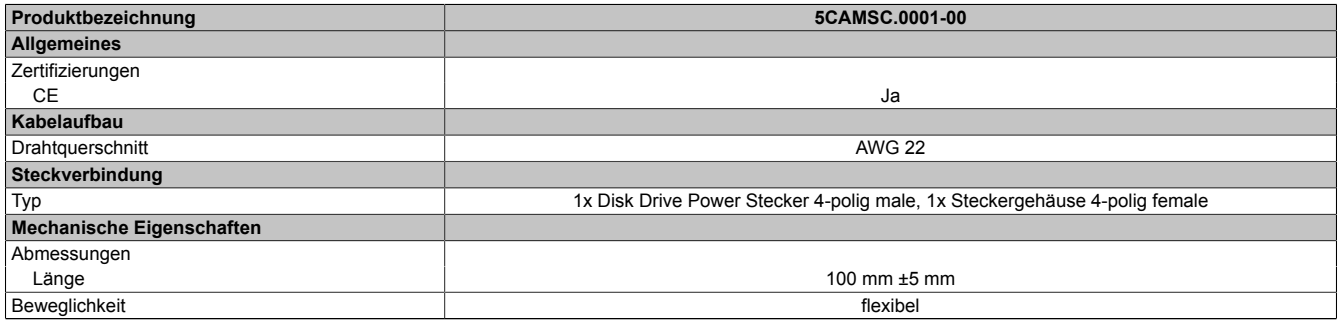

Tabelle 325: 5CAMSC.0001-00 - Technische Daten

# **12 HDD Ersatzdiskablage**

### **12.1 5AC801.FRAM-00**

#### **12.1.1 Allgemeines**

Um eine Hard Disk so schnell wie möglich mit einer Ersatz Hard Disk wechseln zu können, gibt es die Möglichkeit ein Gehäuse am APC810 zu montieren, in dem die Erstaz HDD aufbewahrt werden kann.

Nähere Informationen zur Montage der HDD Ersatzdiskablage siehe Kapitel [Wartung / Instandhaltung](#page-368-0).

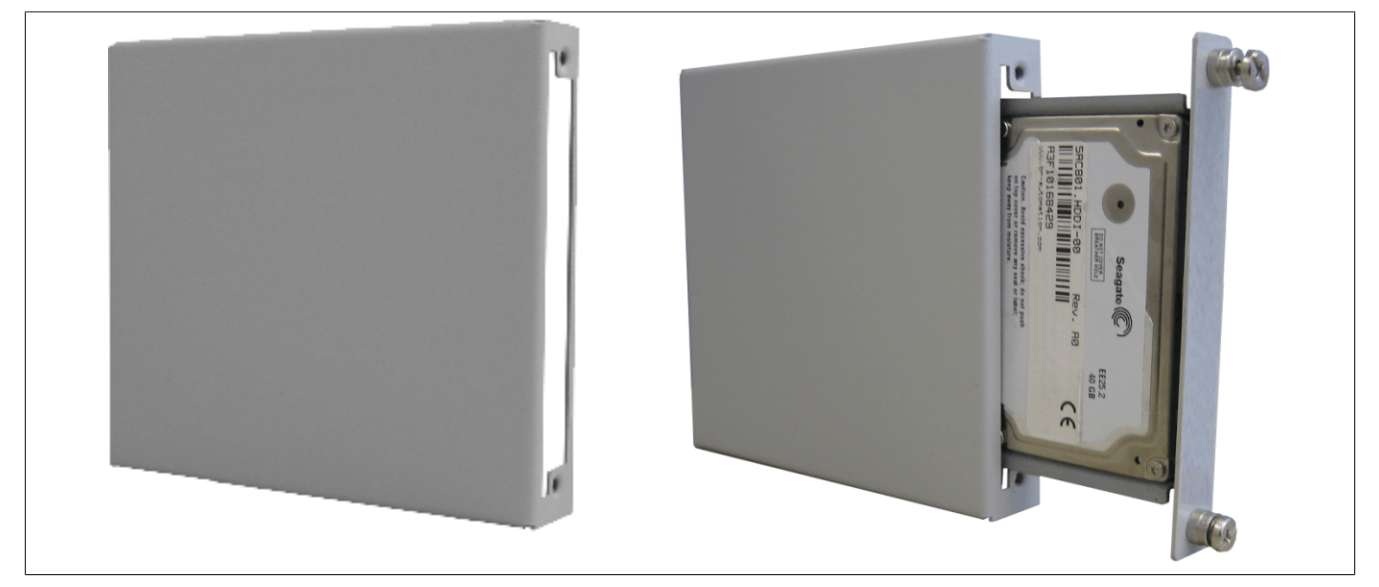

Abbildung 200: HDD Ersatzdiskablage - 5AC801.FRAM-00

#### **12.1.2 Bestelldaten**

| <b>Bestellnummer</b> | Kurzbeschreibung                   | Abbildung |
|----------------------|------------------------------------|-----------|
|                      | Zubehör                            |           |
| 5AC801.FRAM-00       | APC810 SATA Hard Disk Ersatzablage |           |

Tabelle 326: 5AC801.FRAM-00 - Bestelldaten

#### **12.1.3 Technische Daten**

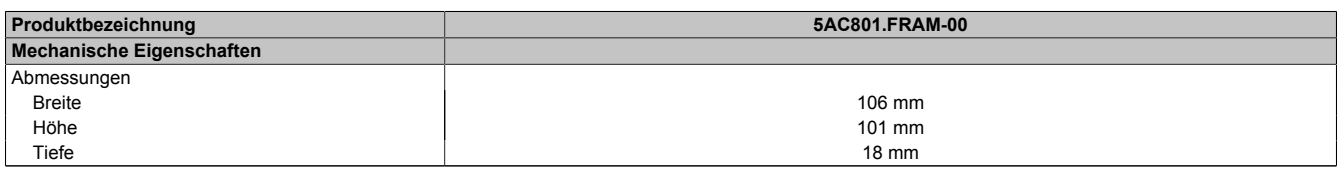

Tabelle 327: 5AC801.FRAM-00 - Technische Daten

Kapitel 6 Zubehör

### **12.1.4 Abmessungen**

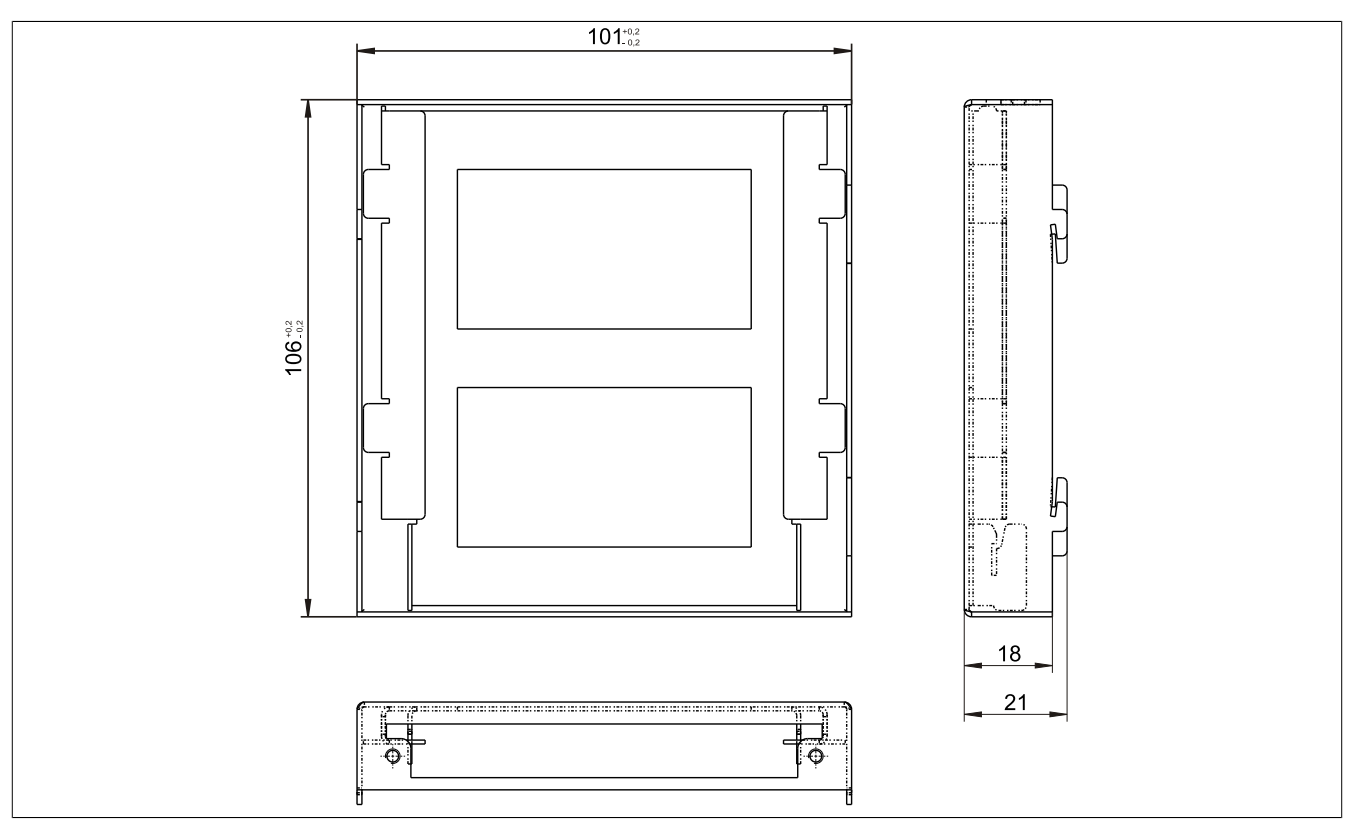

Abbildung 201: 5AC801.FRAM-00 - Abmessungen

# <span id="page-368-0"></span>**Kapitel 7 • Wartung / Instandhaltung**

In folgendem Kapitel werden jene Wartungs- und Instandhaltungsarbeiten beschrieben, die von einem qualifizierten und eingeschulten Endanwender selbst vorgenommen werden können.

### **1 Batteriewechsel**

Die Lithiumbatterie stellt die Pufferung der internen Echtzeituhr (RTC) und der CMOS Daten sicher.

### **Information:**

- **• Das Design des Produktes gestattet das Wechseln der Batterie sowohl in spannungslosem Zustand als auch bei eingeschaltetem B&R Gerät. In manchen Ländern ist der Wechsel unter Betriebsspannung jedoch nicht erlaubt.**
- **• Beim Wechseln der Batterie in spannungslosem Zustand bleiben vorgenommene BIOS Einstellungen erhalten (werden in einem spannungssicheren EEPROM gespeichert). Datum und Uhrzeit sind nachträglich wieder einzustellen, da diese Daten beim Wechseln verloren gehen.**
- **• Der Batteriewechsel darf nur von qualifiziertem Personal ausgeführt werden.**

# **Warnung!**

**Die Batterie darf nur durch eine Renata Batterie vom Typ CR2477N ersetzt werden. Die Verwendung einer anderen Batterie kann eine Feuer- oder Explosionsgefahr darstellen.**

**Die Batterie kann bei falscher Handhabung explodieren. Batterie nicht aufladen, zerlegen oder in einem Feuer entsorgen.**

Es sind folgende Lithium Ersatzbatterien verfügbar: 4A0006.00-000 (1 Stk.) und 0AC201.91 (4 Stk.).

### **1.1 Batteriestatusermittlung**

Der Batteriestatus wird sofort nach dem Einschalten des Gerätes und in weiterer Folge alle 24 Stunden vom System ermittelt. Bei der Messung wird kurzzeitig (ca. 1 Sekunde) die Batterie belastet und anschließend bewertet. Der ermittelte Batteriestatus wird in den BIOS Setup Seiten (unter Advanced - Baseboard Monitor) und im B&R Control Center (ADI Treiber) angezeigt, kann aber auch in einer Kundenapplikation über die ADI Library ausgelesen werden.

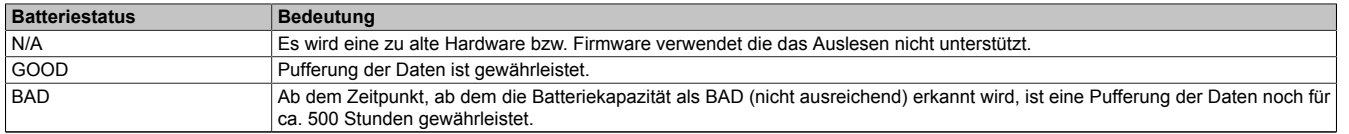

#### Tabelle 328: Bedeutung Batteriestatus

Ab dem Zeitpunkt, ab dem die Batteriekapazität als nicht ausreichend erkannt wird, ist eine Pufferung der Daten noch für ca. 500 Stunden gewährleistet. Beim Wechseln der Batterie werden Daten noch ca. 10 Minuten durch einen Goldfolienkondensator gepuffert.

#### **1.2 Vorgangsweise**

- Zuleitung zum B&R Industrie PC spannungslos (Netzkabel abstecken) machen.
- Elektrostatische Entladung am Gehäuse bzw. am Erdungsanschluss vornehmen.
- Abdeckung des Batteriefaches entfernen und Batterie mittels Ausziehstreifen vorsichtig herausziehen.

#### Wartung / Instandhaltung • Batteriewechsel

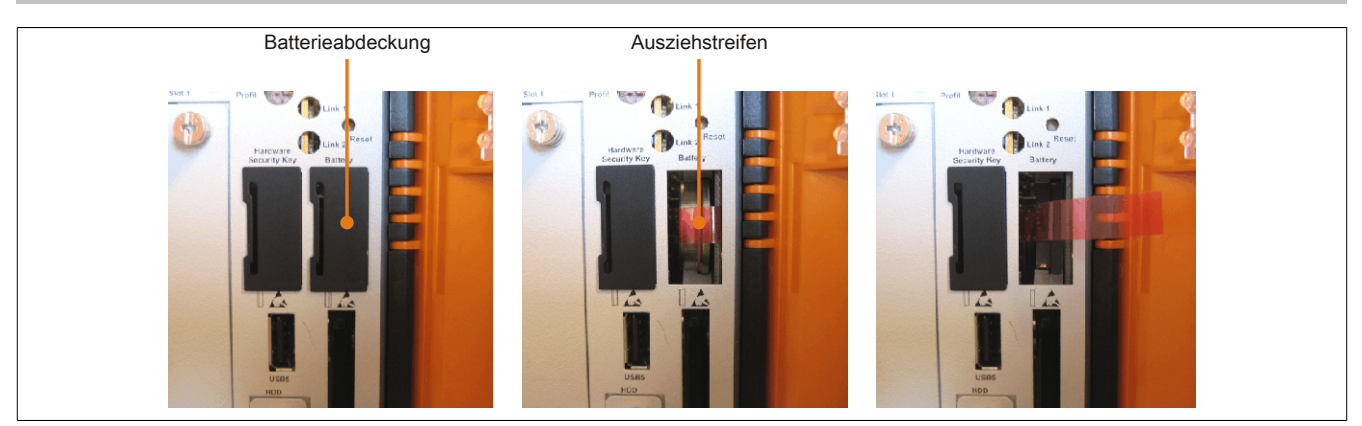

Abbildung 202: Batterie entfernen

• Die Batterie darf mit der Hand nur an den Stirnseiten berührt werden. Zum Einsetzen kann auch eine isolierte Pinzette verwendet werden.

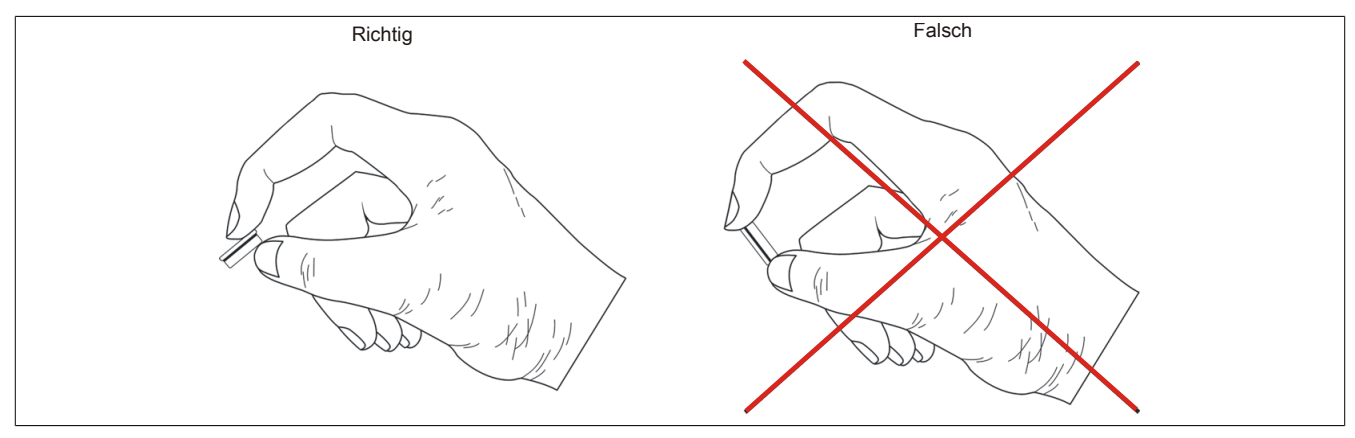

Abbildung 203: Batteriehandhabung

• Neue Batterie in richtiger Polarität einstecken.

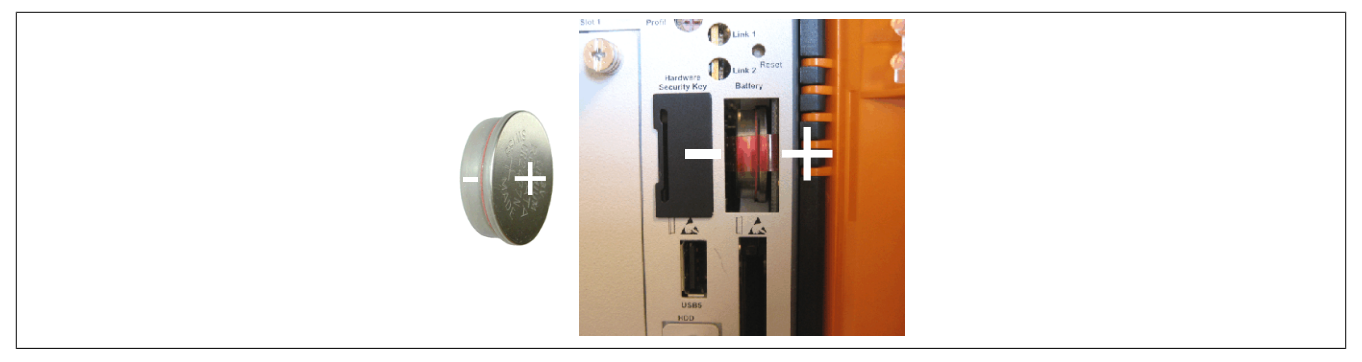

Abbildung 204: Batteriepolarität

- Beim Einstecken auf den korrekten Sitz des Ausziehstreifens achten, damit ein erneuter Tausch einfach zu bewerkstelligen ist!
- Den B&R Industrie PC wieder unter Spannung setzen Netzstecker anstecken und Power Taster drücken.
- Datum und Uhrzeit im BIOS neu einstellen.

# **Warnung!**

**Bei Lithium-Batterien handelt es sich um Sondermüll! Verbrauchte Batterien müssen nach den örtlichen Vorschriften entsorgt werden.**

# **2 CompactFlash Tausch**

# **Vorsicht!**

### **Ein Tauschen der CompactFlash Karte darf nur in spannungslosem Zustand erfolgen!**

Das Tauschen der CompactFlash Karte ist durch Betätigung des Auswerfers (siehe Abbildung) mit einem spitzen Gegenstand (z.B. Kugelschreiber) schnell und sicher möglich.

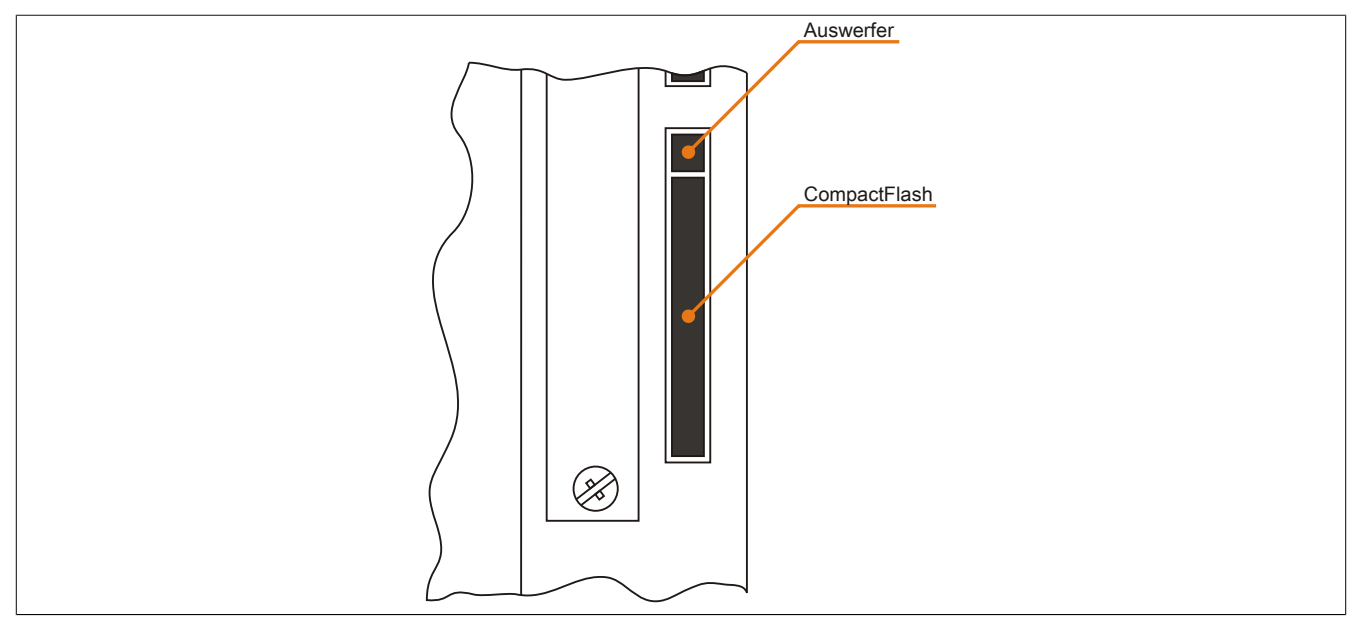

Abbildung 205: CompactFlash + Auswerfer (Symbolfoto)

### **3 Slide-in compact Laufwerkseinbau bzw. -tausch**

# **Information:**

**Die SATA I Schnittstelle besitzt die Fähigkeit zum Austausch von Datenträgern im laufenden Betrieb (Hot-Plug). Um diese Eigenschaft nutzen zu können, muss dies vom Betriebssystem unterstützt werden.**

### **3.1 Vorgangsweise**

1. 2 Schnellverschlussschrauben der Schutzabdeckung bzw. des Slide-in compact Laufwerks lösen und entfernen.

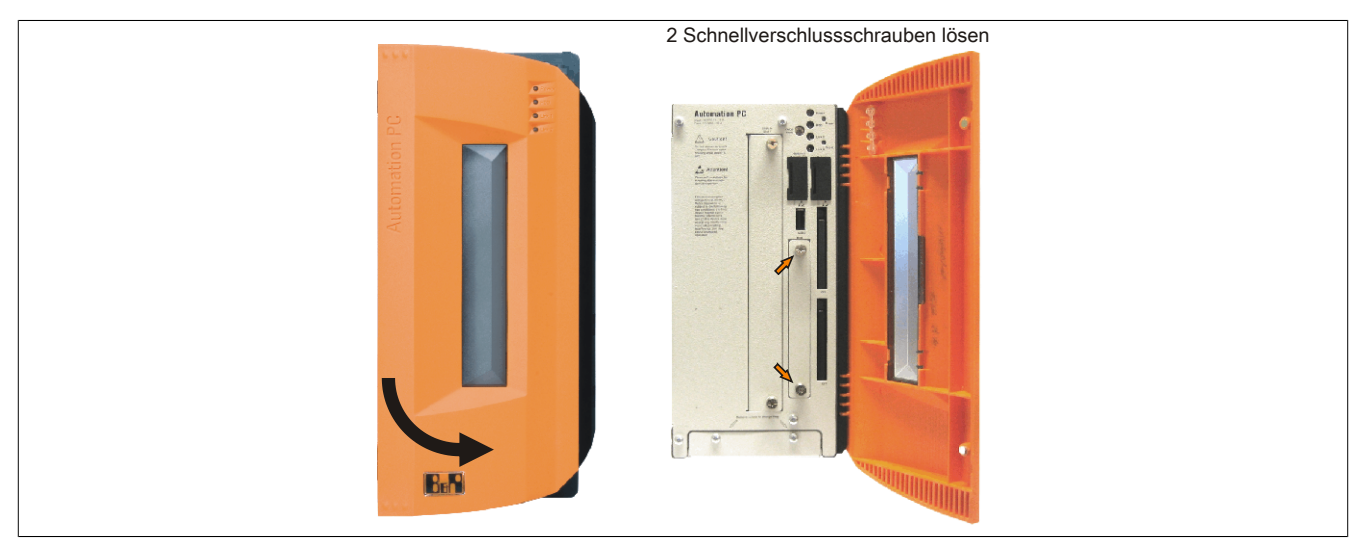

Abbildung 206: Schnellverschlussschrauben lösen

2. Compact SATA Laufwerk einschieben und mit den Schnellverschlussschrauben befestigen.

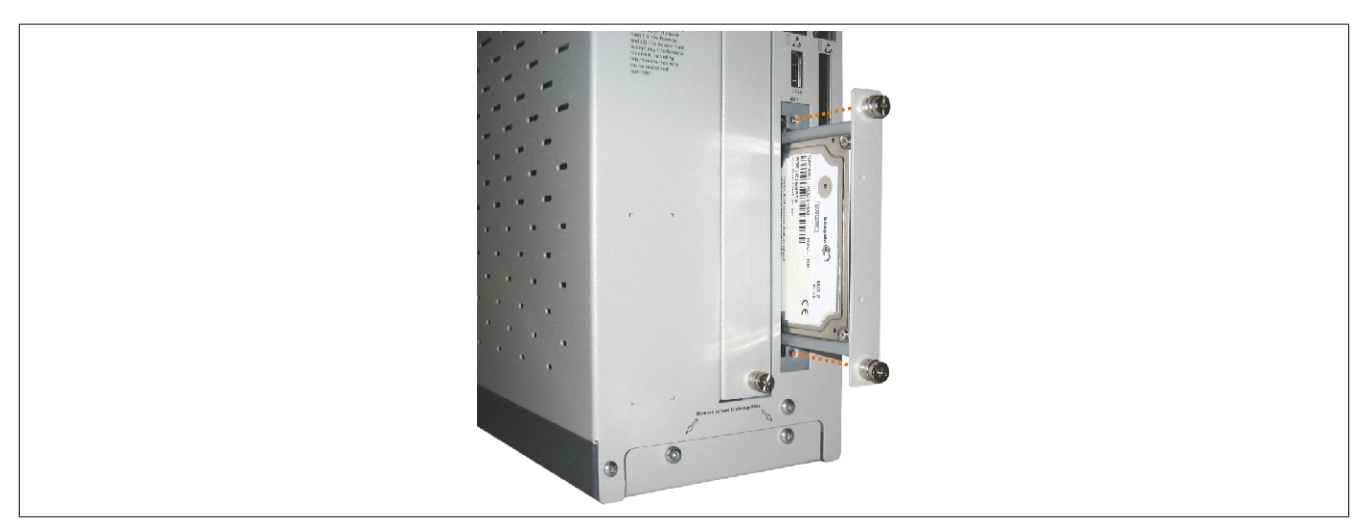

Abbildung 207: Compact SATA Laufwerk einschieben

# **4 Slide-in Slot Laufwerkseinbau bzw. -tausch**

Slide-in Laufwerke können bei Systemeinheiten mit 2, 3 oder 5 Card Slots eingebaut und getauscht werden.

### **4.1 Vorgangsweise**

- 1. Zuleitung zum B&R Industrie PC spannungslos machen.
- 2. Elektrostatische Entladung am Gehäuse bzw. am Erdungsanschluss vornehmen.
- 3. Entfernung des Slide-in Blindmodules bzw. Slide-in Laufwerks durch Lösen der 2 Schnellverschlussschrauben.

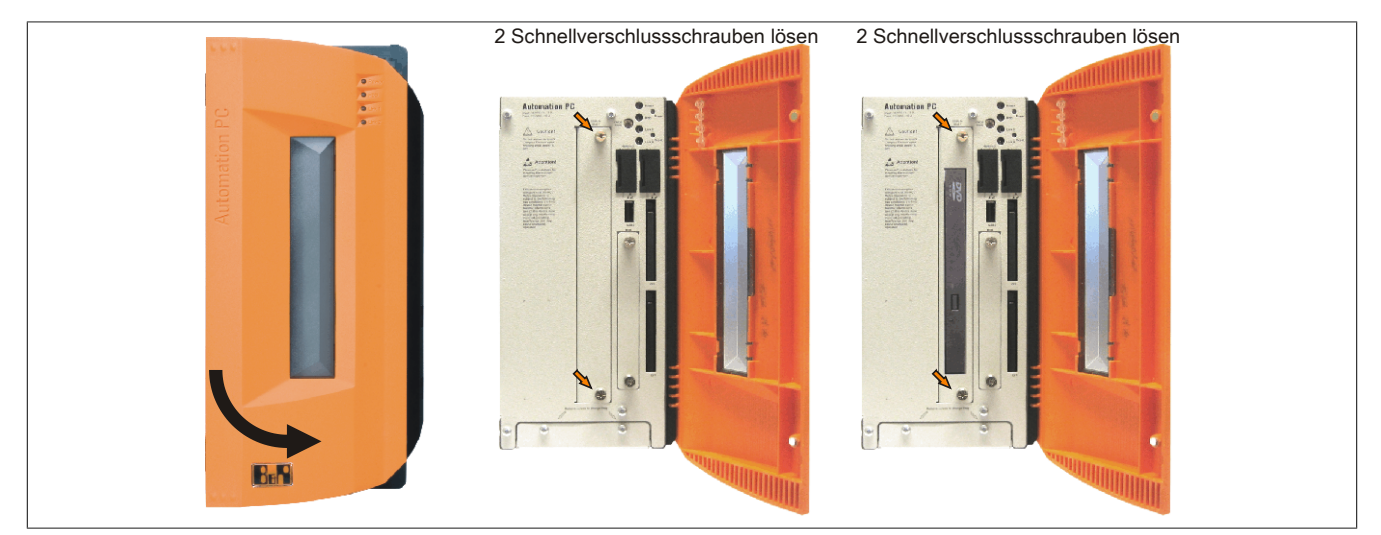

Abbildung 208: Schnellverschlussschrauben lösen

4. Slide-in Laufwerk einstecken und mit den beiden Schnellverschlussschrauben fixieren.

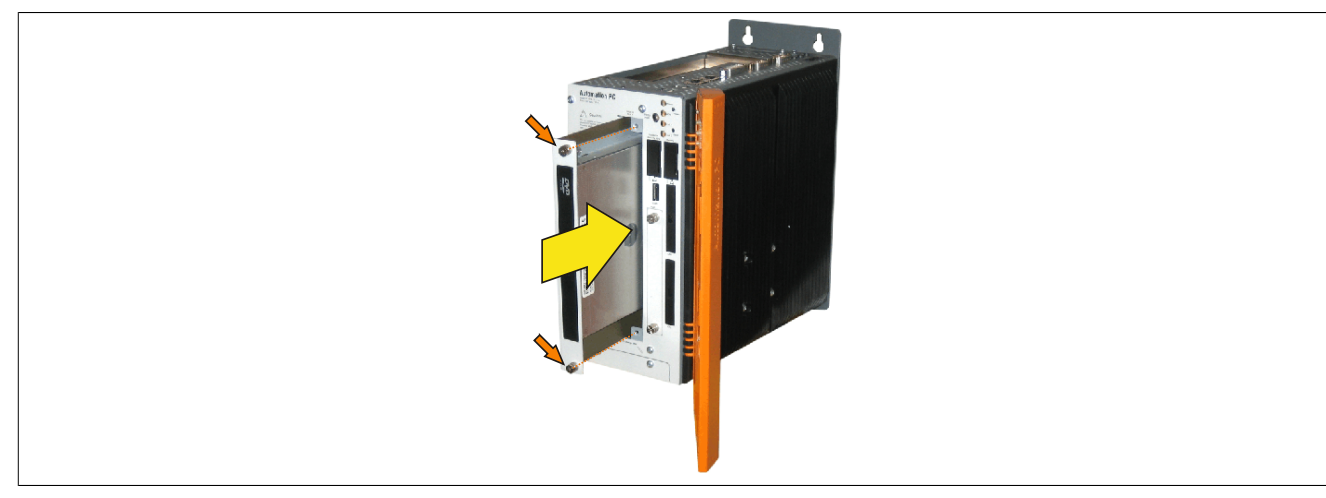

Abbildung 209: Slide-in Laufwerkseinbau

# **5 Slide-in compact Adapter Montage**

Slide-in compact Adapter können bei Systemeinheiten mit 2, 3 oder 5 Card Slots eingebaut und getauscht werden. Mit dem Slide-in compact Adapter kann ein Slide-in compact Laufwerk (z.B. Slide-in compact HDD) in einem Slide-in Slot montiert werden.

#### **5.1 Vorgangsweise**

- 1. Zuleitung zum B&R Industrie PC spannungslos machen.
- 2. Elektrostatische Entladung am Gehäuse bzw. am Erdungsanschluss vornehmen.
- 3. Entfernung des Slide-in Blindmodules bzw. Slide-in Laufwerks durch Lösen der 2 Schnellverschlussschrauben.

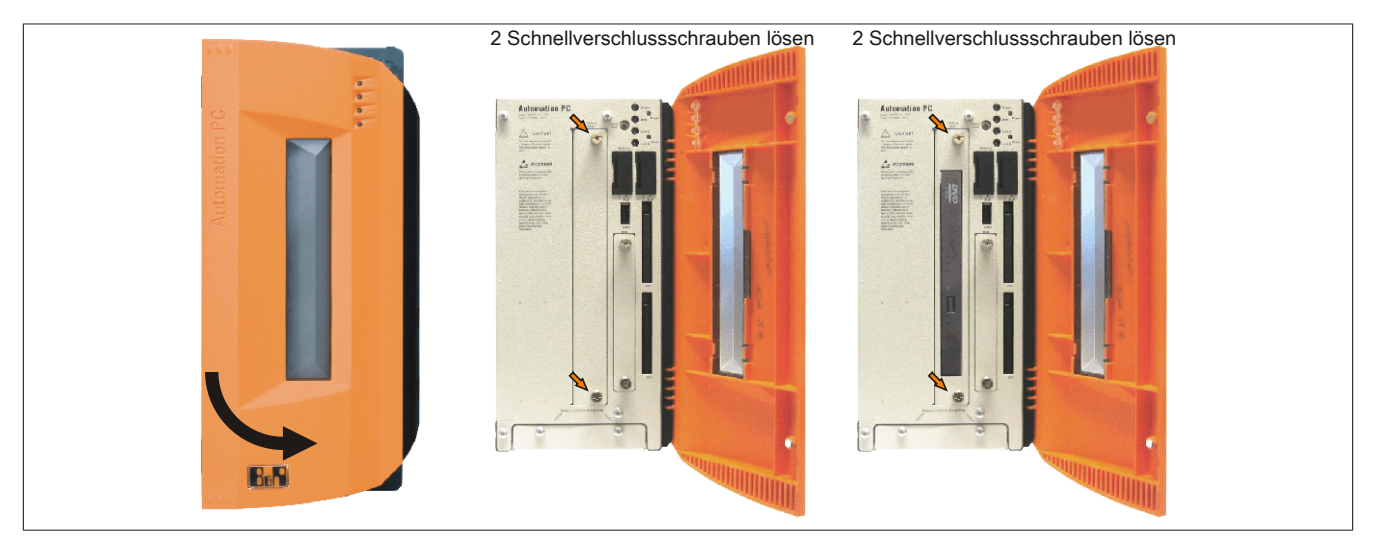

Abbildung 210: Schnellverschlussschrauben lösen

4. Silde-in compact Adapter einstecken und mit den beiden Schnellverschlussschrauben fixieren.

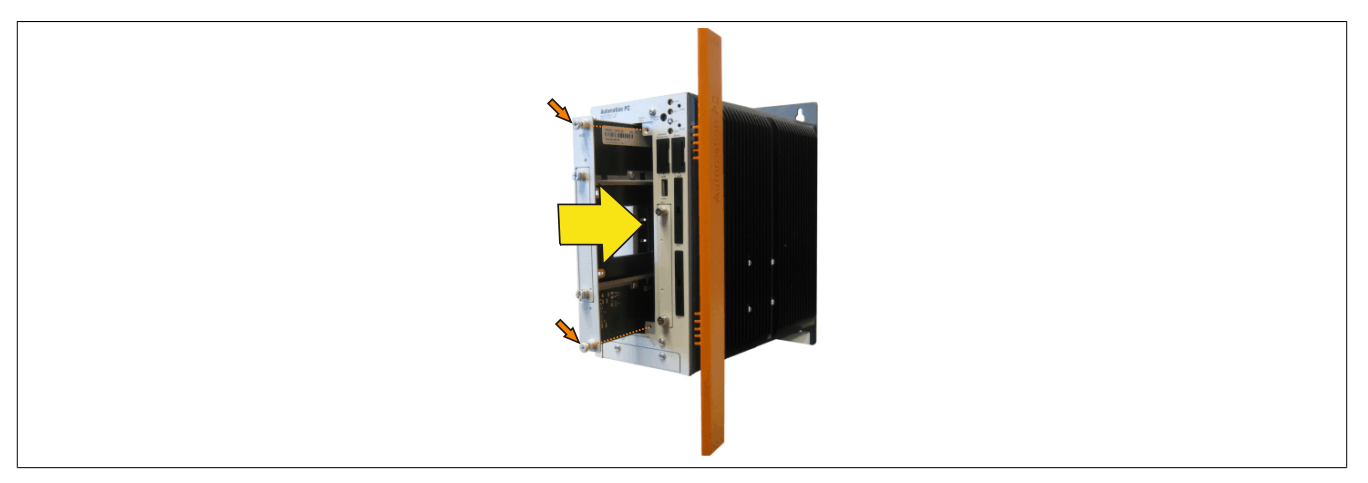

Abbildung 211: Slide-in compact Adapter Einbau

5. Nach der Montage kann ein Slide-in compact Laufwerk montiert werden.

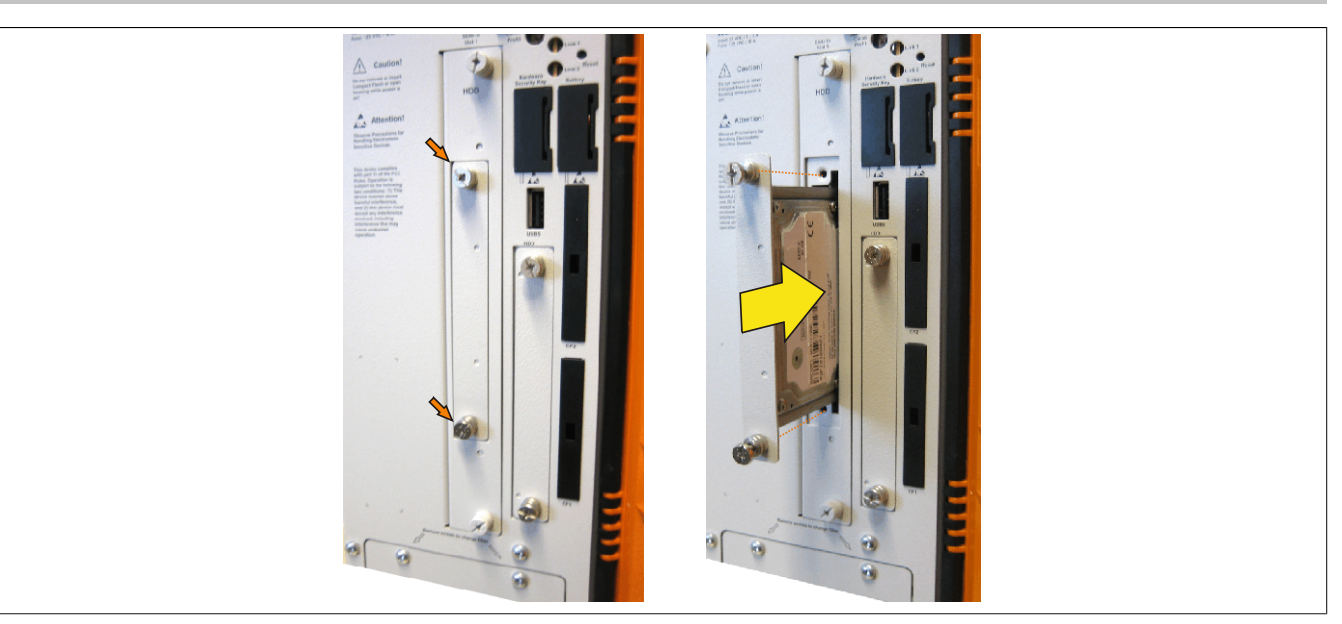

Abbildung 212: Slide-in compact Laufwerk montieren

# **6 Lüfter Kit Einbau / Tausch**

### **6.1 Vorgangsweise**

1. Lüfter Kit Abdeckung entfernen. Torx (T10) Schrauben lösen und Abdeckung nach vorne schieben.

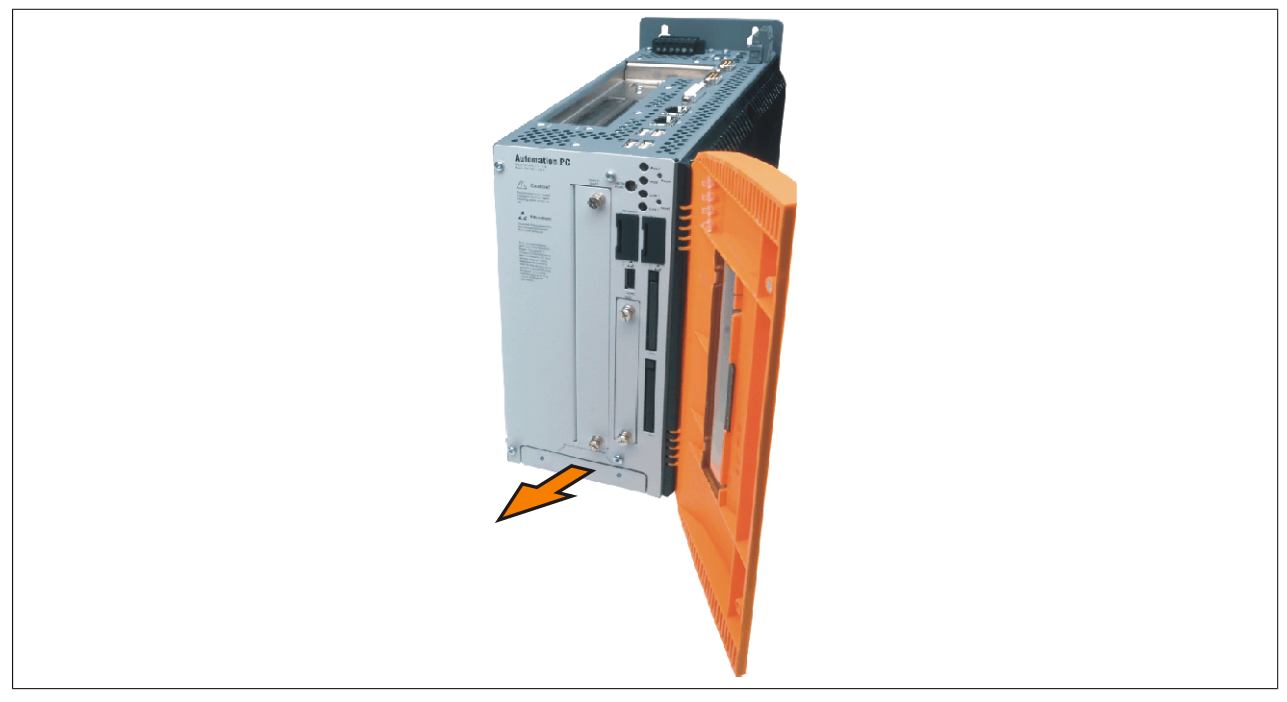

Abbildung 213: Lüfter Kit Einschub entfernen

2. Den Rahmen einlegen - Kontaktplatinenseite auf die Schleifkontakte an der Systemeinheit - und mit den Schnellverschlussschrauben befestigen.

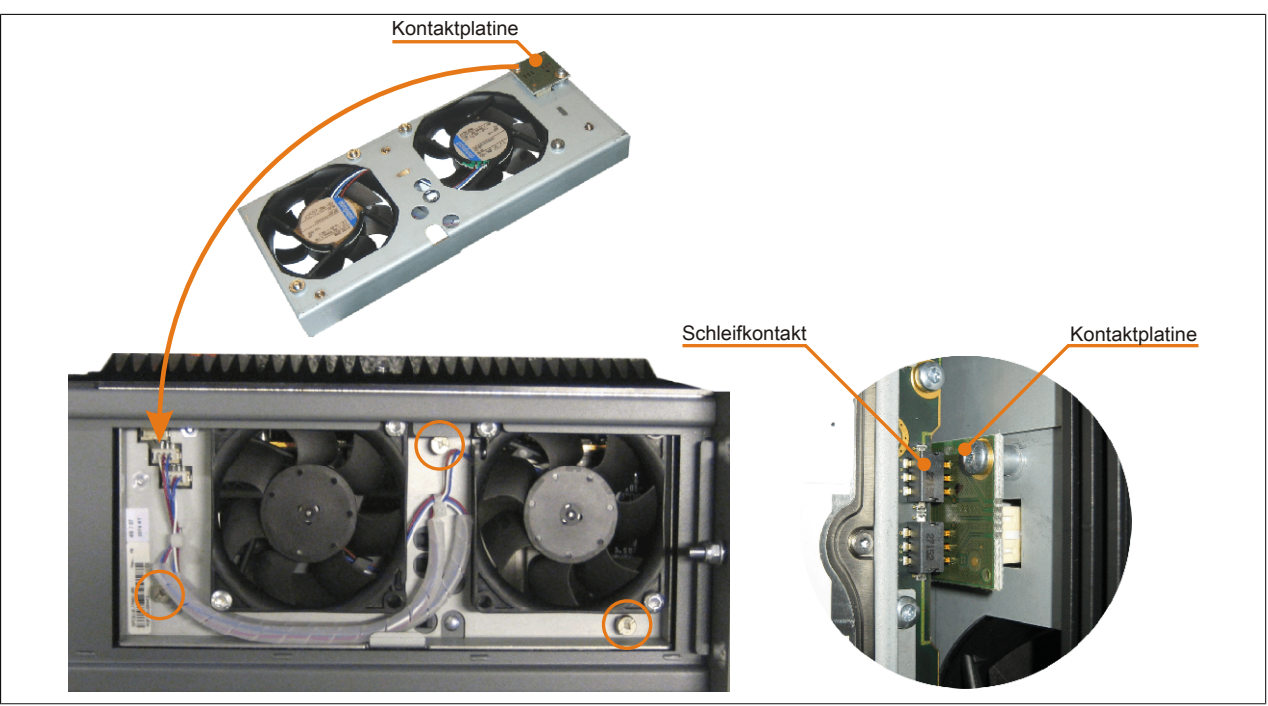

Abbildung 214: Lüfter Kit einlegen und befestigen

3. Staubfilter in die Lüfter Kit Abdeckung einlegen und mit der Filterspange fixieren.

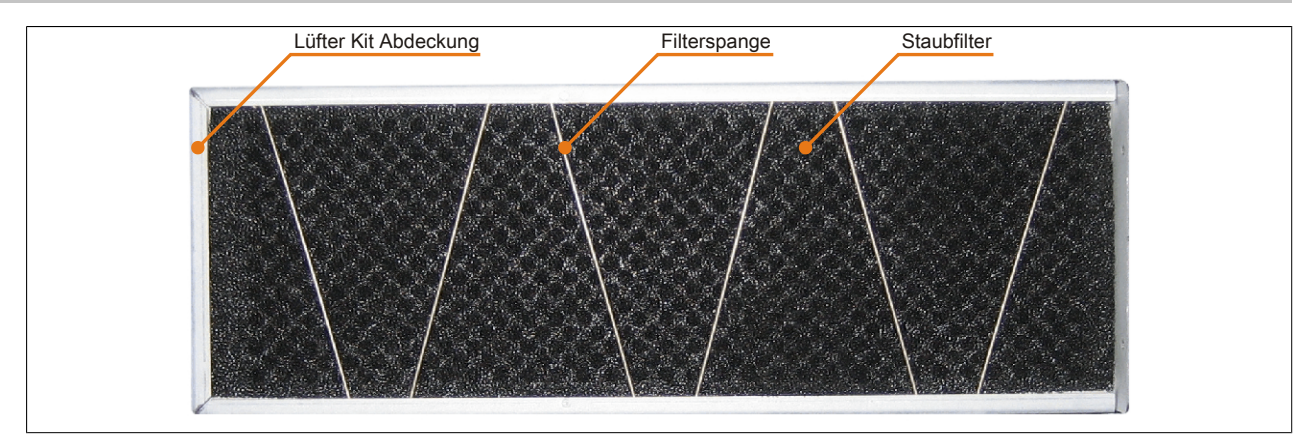

Abbildung 215: Staubfilter mit Filterspange fixieren

4. Lüfter Kit Abdeckung im Gehäuse einsetzen und mit den zuvor gelösten Torxschrauben befestigen.

# **Information:**

**Regelmäßige Kontrolle des Staubfilters je nach Einsatzgebiet und Verschmutzungsgrad. Der Einbau ist bei allen APC810 Modellen ähnlich vorzunehmen.**

# **7 Montage des USV Moduls**

Die Montage erfolgt mit dem beigelegten Montagematerial beim USV Modul.

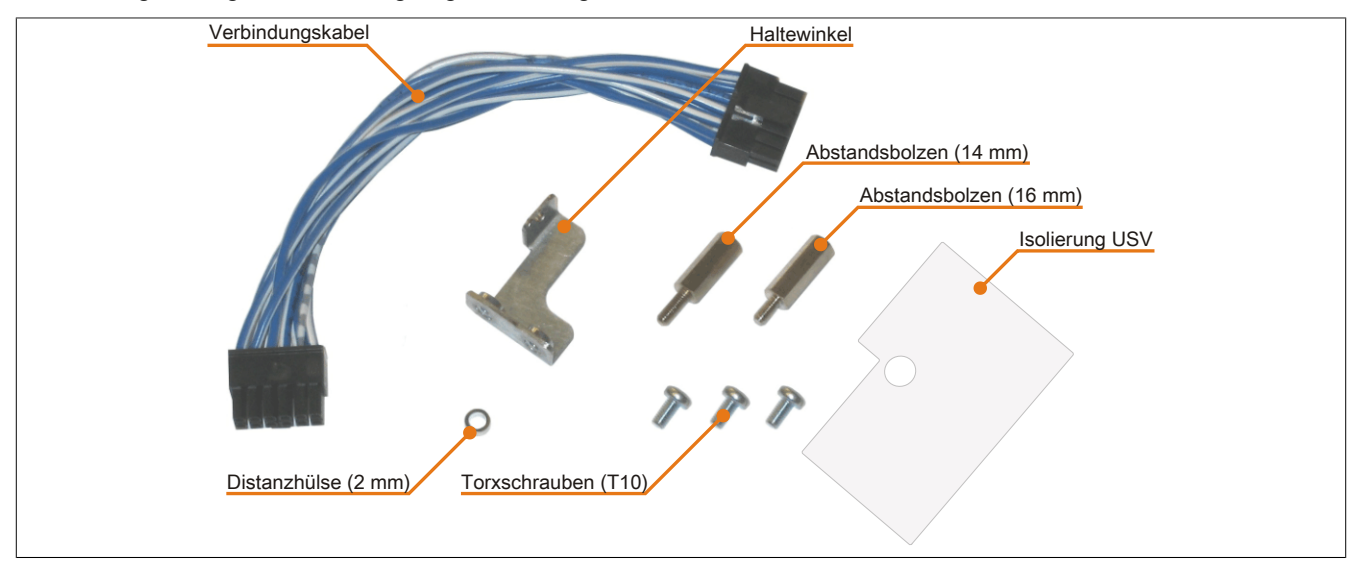

Abbildung 216: 5AC600.UPSI-00 Add-on USV Modul Montagematerial

Die Montage unterscheidet sich je nach Systemeinheitenvariante (1,2 oder 5 Card Slots) bzw. auch ob ein Addon Schnittstellenmodul (IF Option) im APC810 montiert ist.

### **7.1 Montage ohne montiertem Add-on Schnittstellenmodul**

Je nach Systemeinheitenvariante und montiertem oder nicht montiertem Add-on Interfacemodul sind unterschiedliche Teile zu verwenden.

### **7.1.1 APC810 1 Card Slot**

- 1. Seitendeckel entfernen ([siehe "Seitendeckeldemontage" auf Seite 390](#page-389-0)).
- 2. USV Modulabdeckung durch lösen von den 2 markierten Torxschrauben (T10) entfernen.

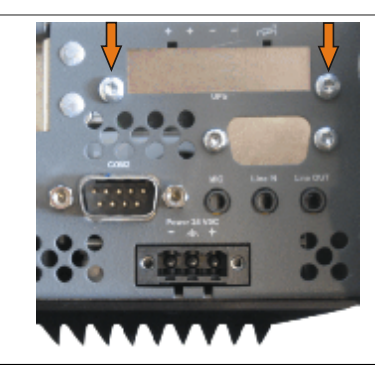

Abbildung 217: USV Modulabdeckung entfernen

3. Distanzbolzen und Distanzring am Basisboard montieren (mittels Innensechskant- Schraubendreher Größe 5).

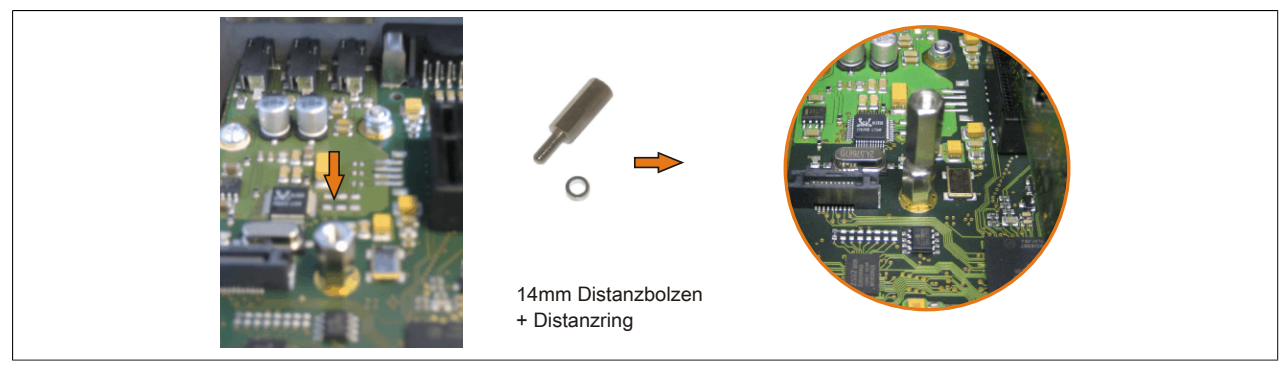

Abbildung 218: Distanzbolzen und Distanzring montieren

4. USV Modul mit 2 Torxschrauben (T10) am Gehäuse und 1 Torxschraube (T10) am Basisboard (Distanzbolzen) montieren. Es sind die zuvor entfernten Torxschrauben aus dem Montagematerial zu verwenden.

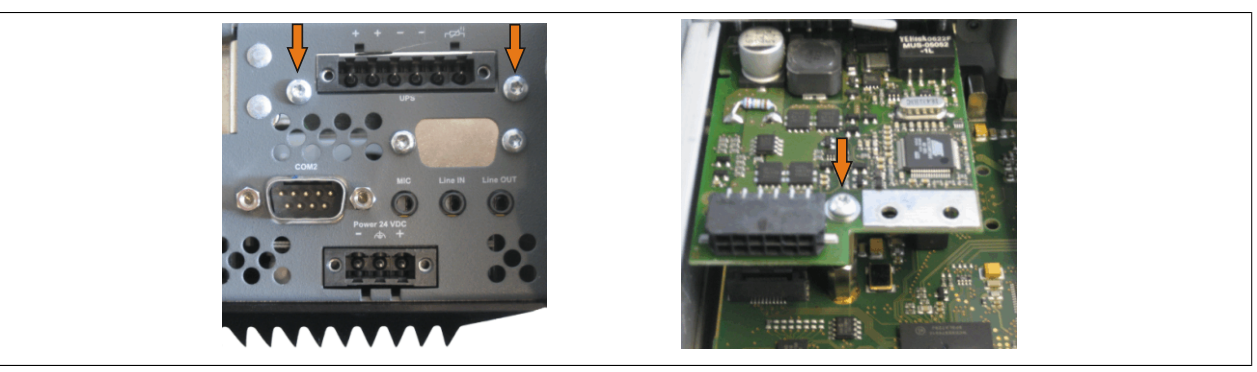

Abbildung 219: USV Modul montieren

5. Verbindungskabel anstecken (siehe markierte Buchsen).

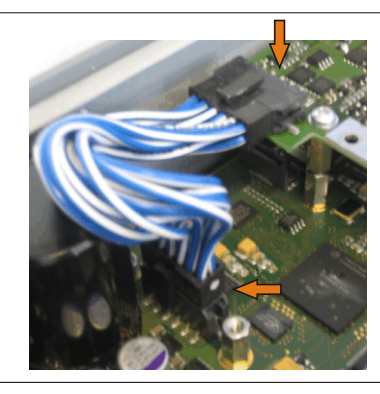

Abbildung 220: Verbindungskabel anstecken

# **Information:**

**Beim Anschluss des Verbindungskabels ist darauf zu achten, dass dabei die Verriegelung der Stecker einrastet.**

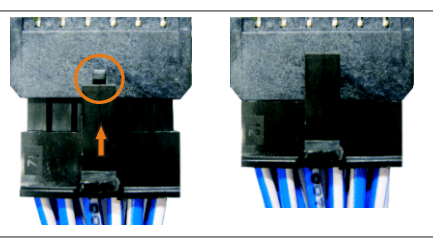

Abbildung 221: Steckerverriegelung

6. Seitendeckel montieren.

Kapitel 7 standhaltung Wartung / In-

#### **7.1.2 APC810 2 und 3 Card Slot**

- 1. Seitendeckel entfernen ([siehe "Seitendeckeldemontage" auf Seite 390](#page-389-0)).
- 2. USV Modulabdeckung durch lösen von den 2 markierten Torxschrauben (T10) entfernen.

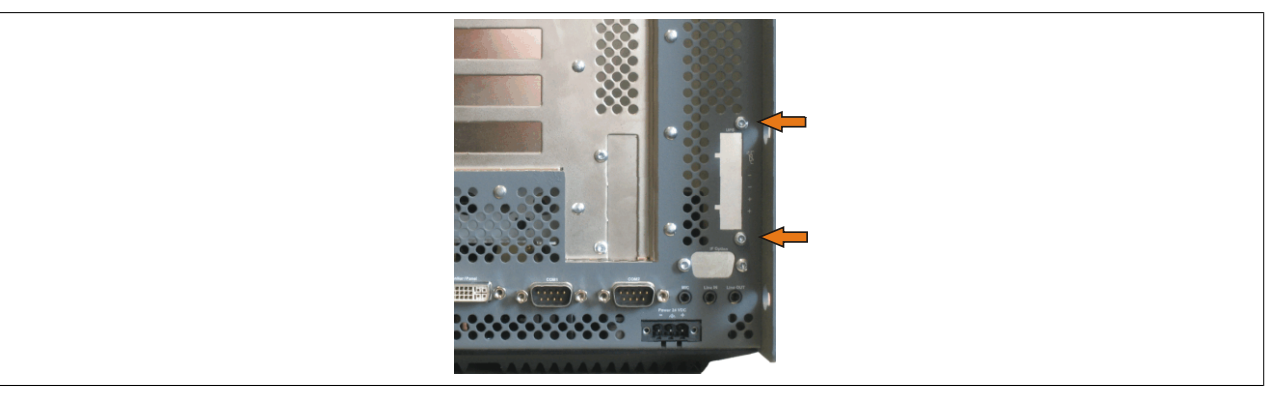

Abbildung 222: USV Modulabdeckung entfernen

3. Distanzbolzen und Distanzring am Basisboard montieren (mittels Innensechskant- Schraubendreher Größe 5).

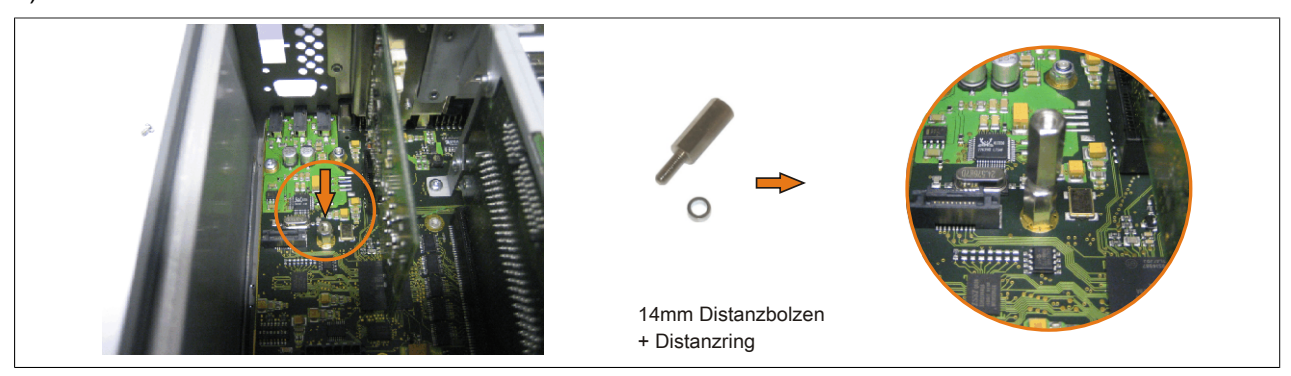

Abbildung 223: Distanzbolzen und Distanzring montieren

4. Haltewinkel mit 2 Torxschrauben (T10) am USV Modul montieren.

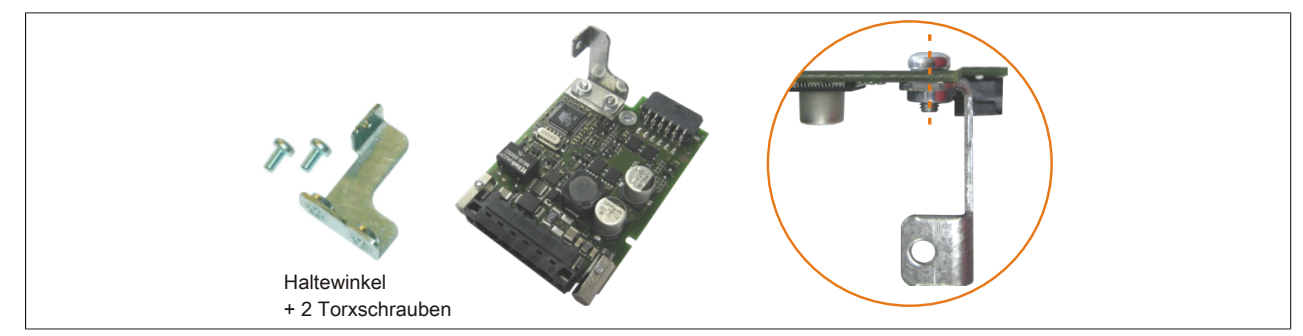

Abbildung 224: Haltewinkel montieren

5. USV Modul mit 2 Torxschrauben (T10) am Gehäuse und 1 Torxschraube (T10) am Basisboard (Distanzbolzen) montieren. Es sind die zuvor entfernten Torxschrauben aus dem Montagematerial zu verwenden.

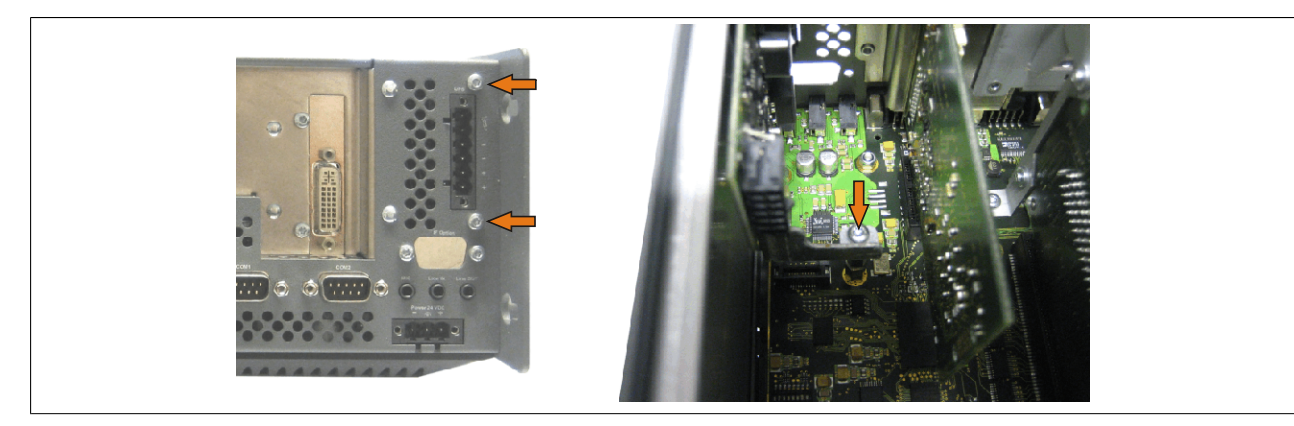

Abbildung 225: USV Modul montieren

6. Verbindungskabel anstecken (siehe markierte Buchsen).

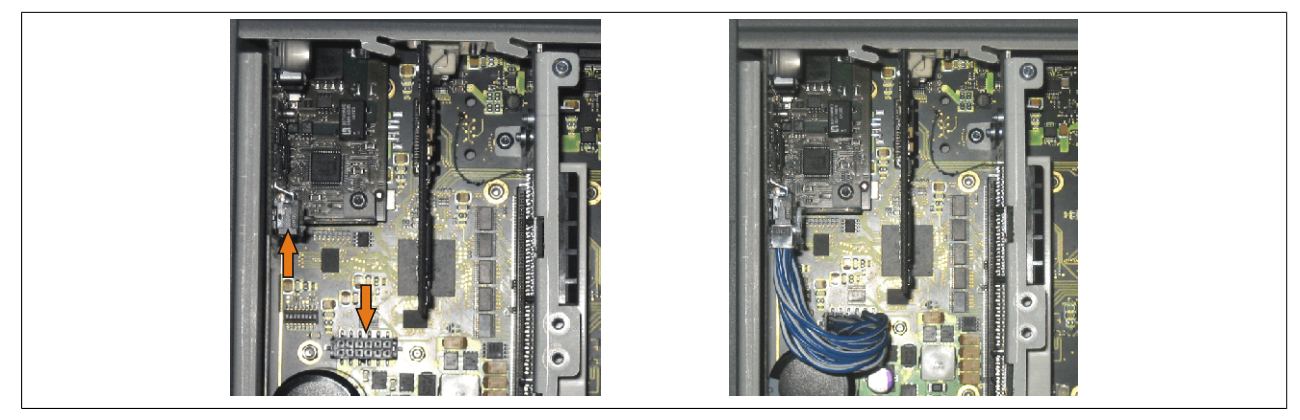

Abbildung 226: Verbindungskabel anstecken

# **Information:**

**Beim Anschluss des Verbindungskabels ist darauf zu achten, dass dabei die Verriegelung der Stecker einrastet.**

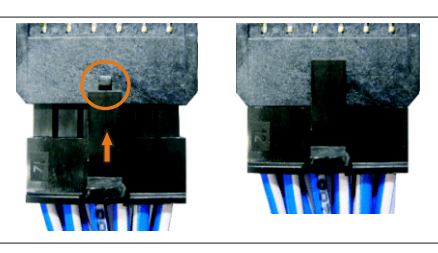

Abbildung 227: Steckerverriegelung

7. Seitendeckel montieren.

#### **7.1.3 APC810 5 Card Slot**

- 1. Seitendeckel entfernen ([siehe "Seitendeckeldemontage" auf Seite 390](#page-389-0)).
- 2. USV Modulabdeckung durch lösen von den 2 markierten Torxschrauben (T10) entfernen.

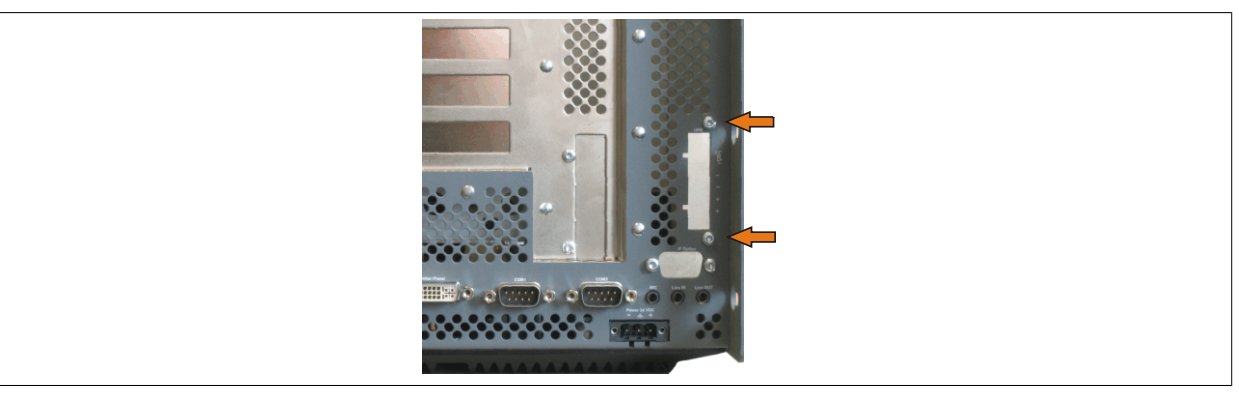

Abbildung 228: USV Modulabdeckung entfernen

3. Distanzbolzen und Distanzring montieren (mittels Innensechskant Schraubendreher Größe 5).

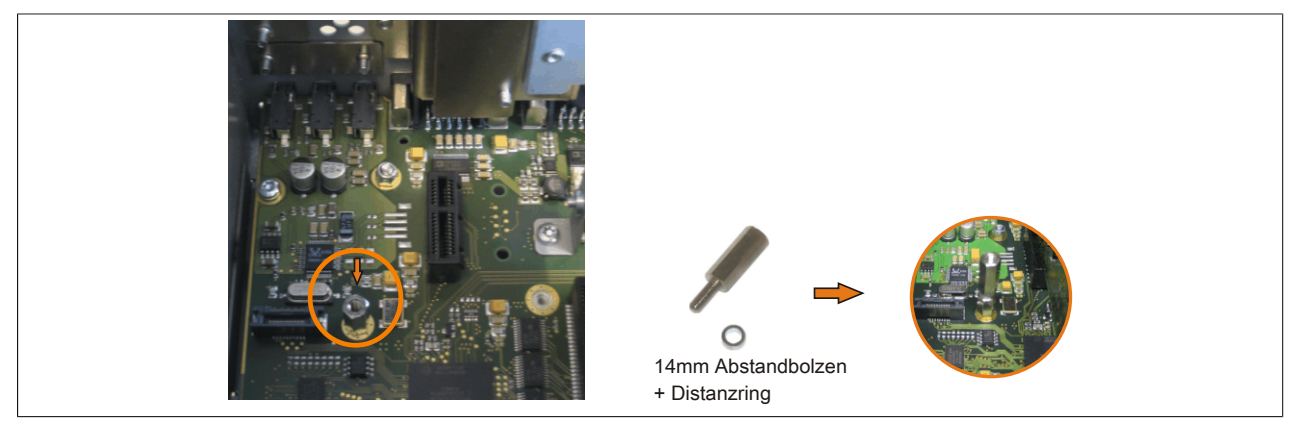

Abbildung 229: Distanzbolzen und Distanzrig montieren

4. Haltewinkel mit 2 Torxsschrauben (T10) am USV Modul montieren.

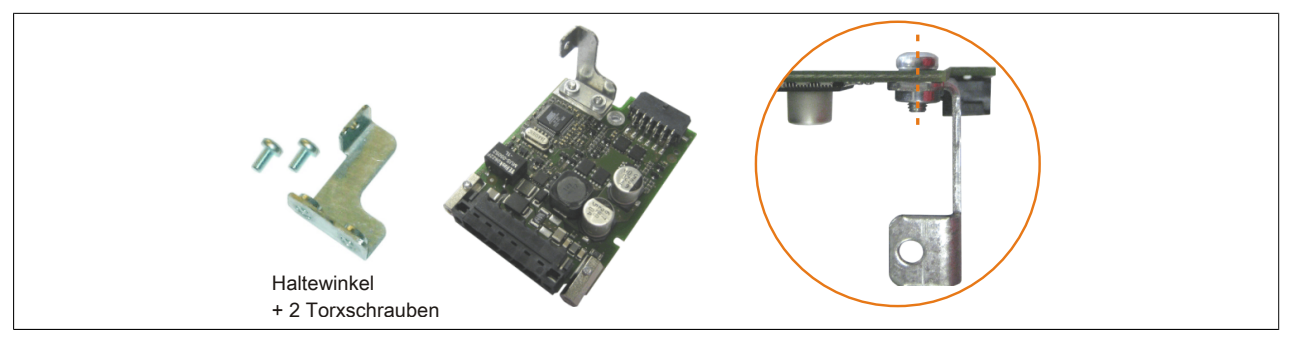

Abbildung 230: Haltewinkel montieren

5. USV Modul mit 2 Torxschrauben (T10) am Gehäuse und 1 Torxschraube (T10) am Basisboard (Distanzbolzen) montieren. Es sind die zuvor entfernten Torxschrauben aus dem Montagematerial zu verwenden.

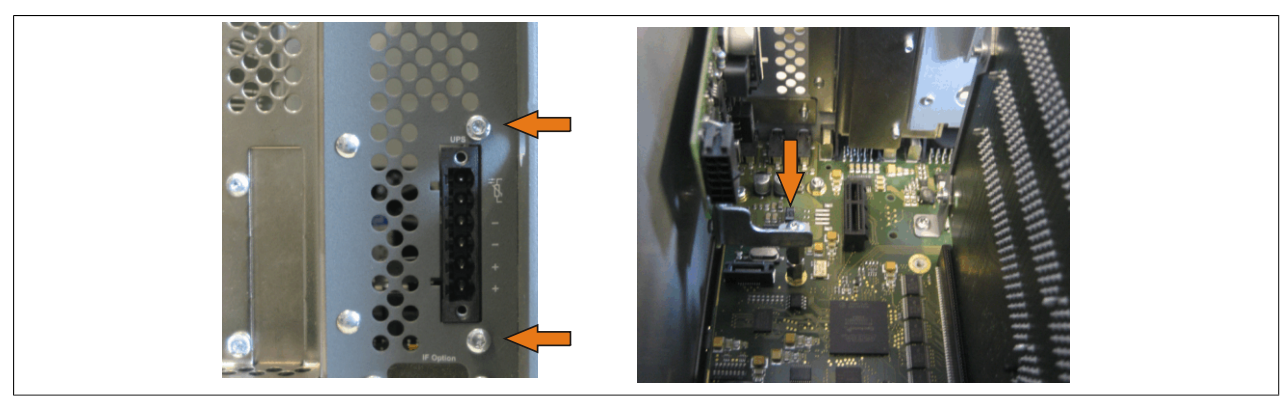

Abbildung 231: USV Modul montieren

6. Verbindungskabel anbringen (siehe markierte Buchsen)

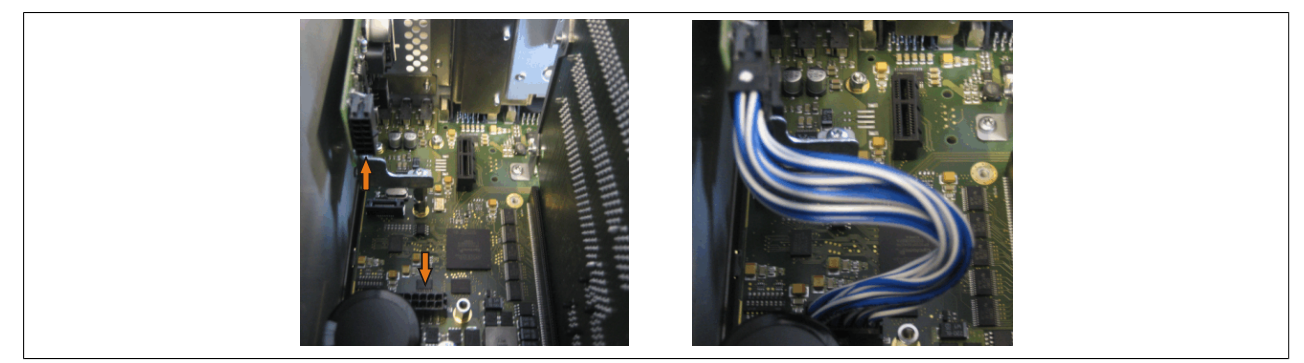

Abbildung 232: Verbindungskabel anstecken

# **Information:**

**Beim Anschluss des Verbindungskabels ist darauf zu achten, dass dabei die Verriegelung der Stecker einrastet.**

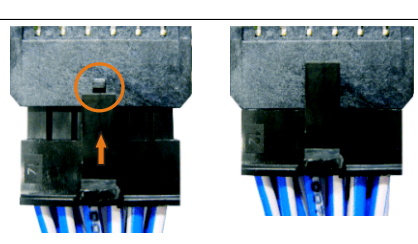

Abbildung 233: Steckerverriegelung

7. Seitendeckel montieren

# **7.2 Montage mit montiertem Add-on Schnittstellenmodul**

### **7.2.1 APC810 1 Card Slot**

- 1. Seitendeckel entfernen ([siehe "Seitendeckeldemontage" auf Seite 390](#page-389-0)).
- 2. USV Modulabdeckung durch lösen von den 2 markierten Torxschrauben (T10) entfernen.

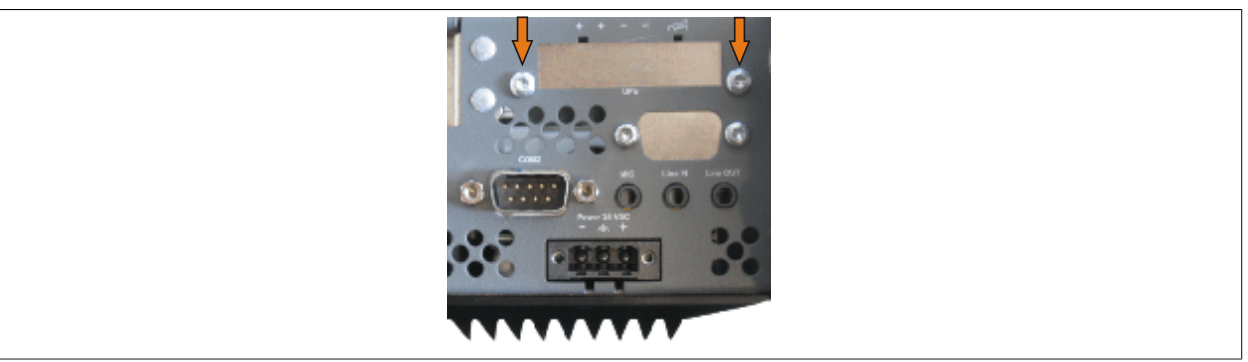

Abbildung 234: USV Modulabdeckung entfernen

3. Distanzbolzen montieren (mittels Innensechskant Schraubendreher Größe 5).

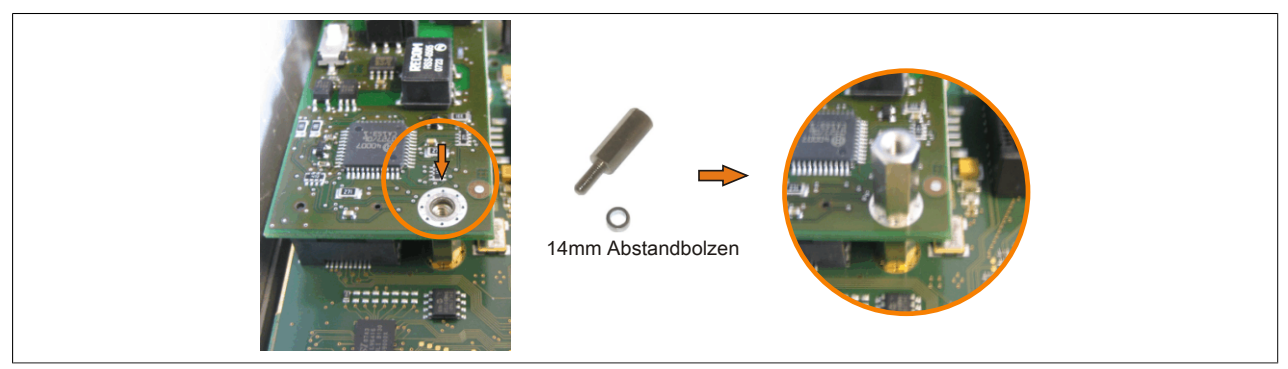

Abbildung 235: Distanzbolzen montieren

4. USV Modul mit 3 Torxschrauben (T10) montieren. Es sind die zuvor entfernten Torxschrauben und eine Torxschraube aus dem Montagematerial zu verwenden.

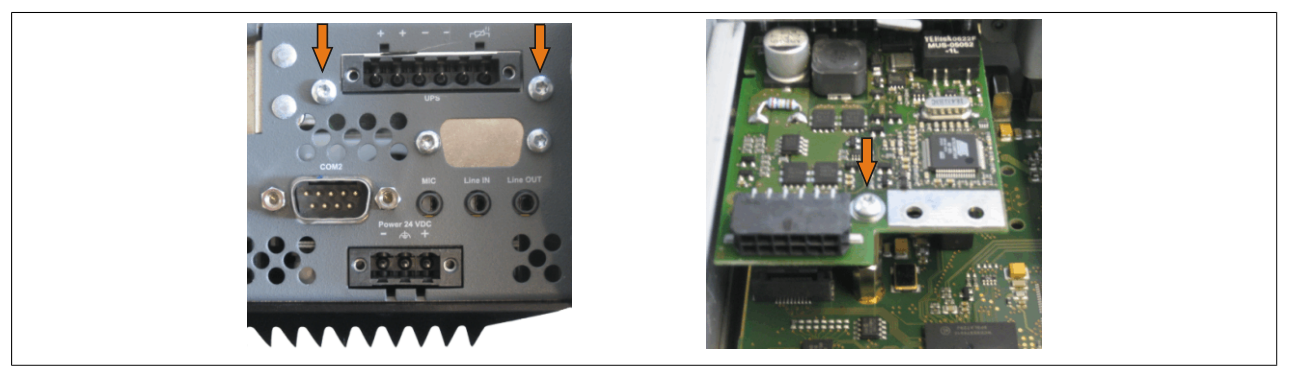

Abbildung 236: USV Modul montieren

5. Verbindungskabel anstecken (siehe markierte Buchsen).

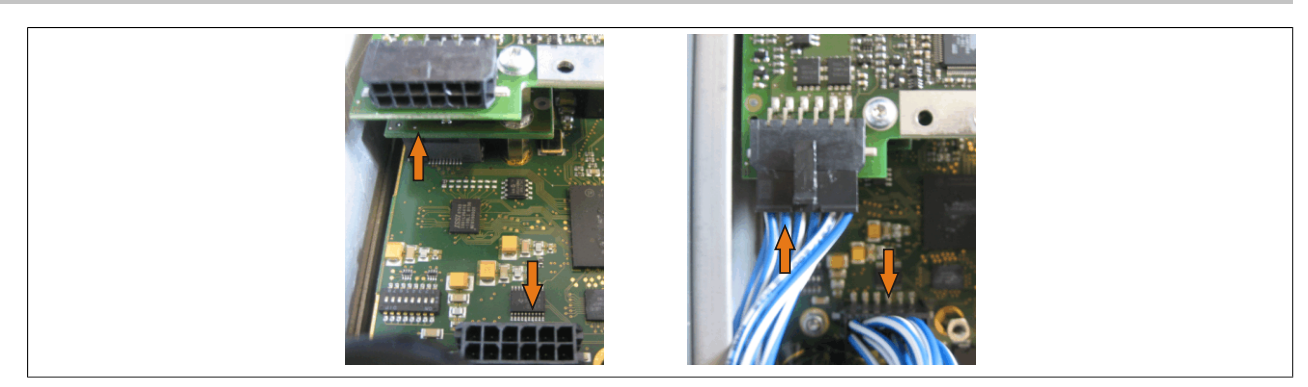

Abbildung 237: Verbindungskabel anstecken

# **Information:**

**Beim Anschluss des Verbindungskabels ist darauf zu achten, dass dabei die Verriegelung der Stecker einrastet.**

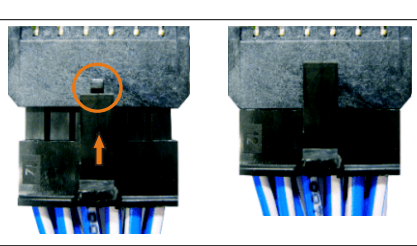

Abbildung 238: Steckerverriegelung

6. Abdeckblech und Seitendeckel montieren.

### **7.2.2 APC810 2 und 3 Card Slot**

- 1. Seitendeckel entfernen ([siehe "Seitendeckeldemontage" auf Seite 390](#page-389-0)).
- 2. USV Modulabdeckung durch lösen von den 2 markierten Torxschrauben (T10) entfernen.

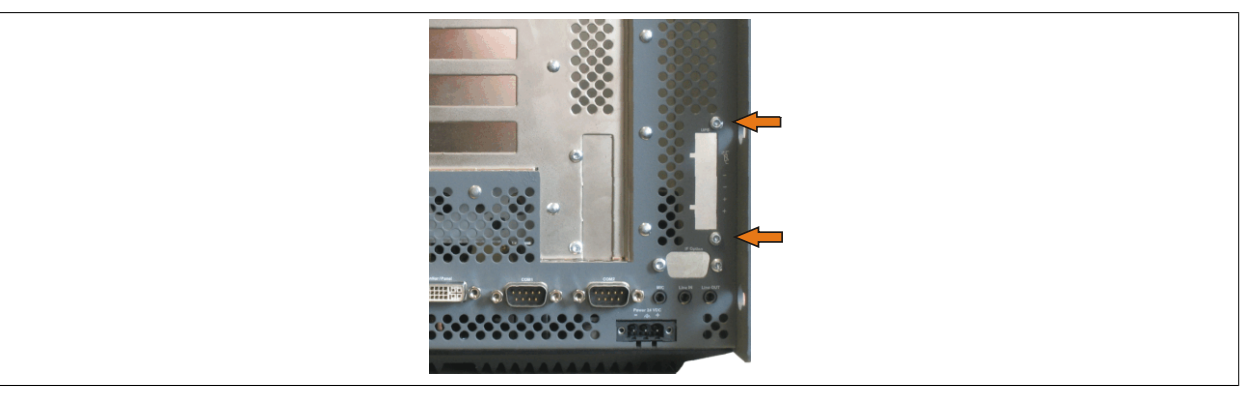

Abbildung 239: USV Modulabdeckung entfernen

3. Distanzbolzen montieren (mittels Innensechskant Schraubendreher Größe 5).

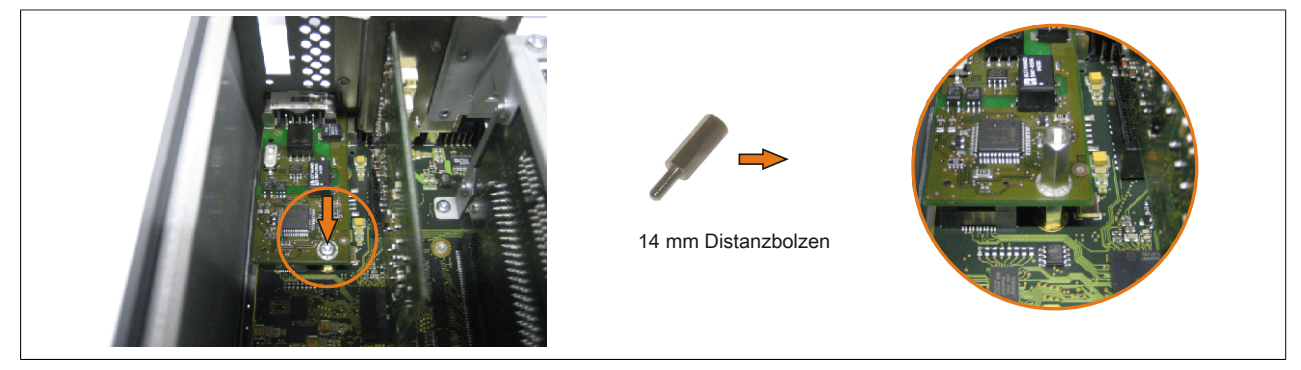

Abbildung 240: Distanzbolzen montieren

4. Haltewinkel mit 2 Torxschrauben (T10) am USV Modul montieren.

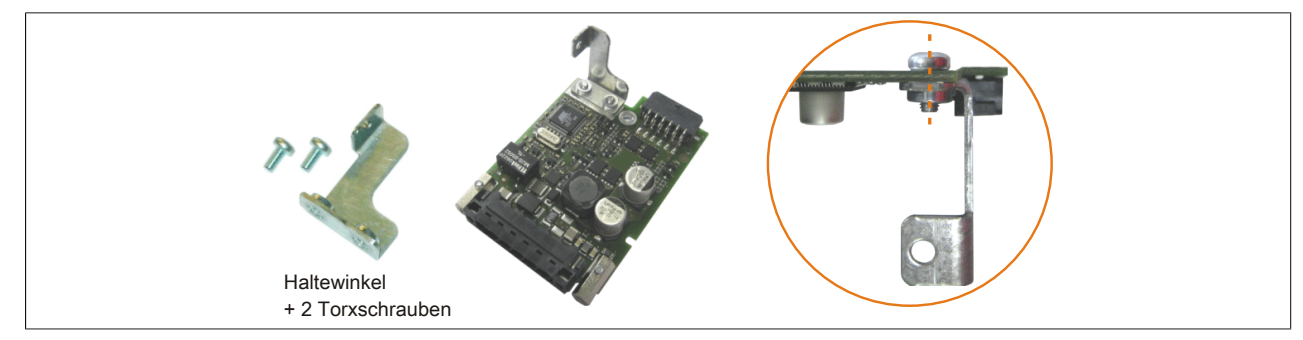

Abbildung 241: Haltewinkel montieren

5. USV Modul mit 3 Torxschrauben (T10) montieren. Es sind die zuvor entfernten Torxschrauben und eine Torxschraube aus dem Montagematerial zu verwenden.

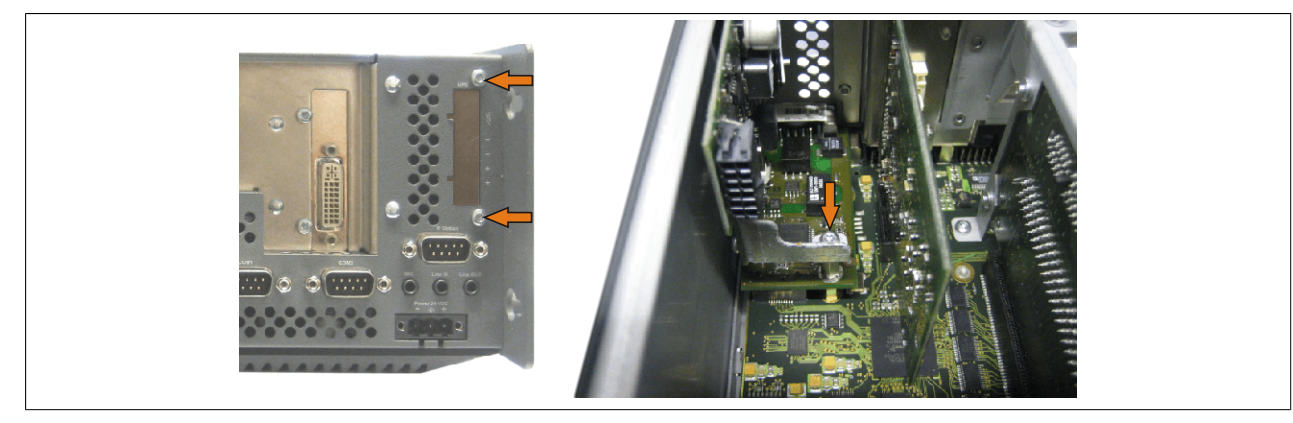

Abbildung 242: USV Modul montieren

6. Verbindungskabel anstecken (siehe markierte Buchsen).

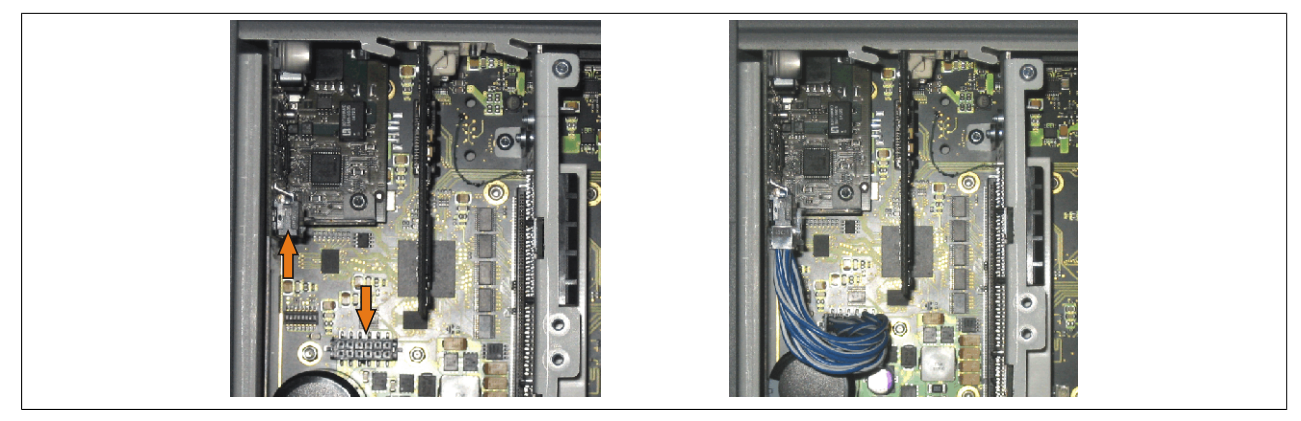

Abbildung 243: Verbindungskabel anstecken

# **Information:**

**Beim Anschluss des Verbindungskabels ist darauf zu achten, dass dabei die Verriegelung der Stecker einrastet.**

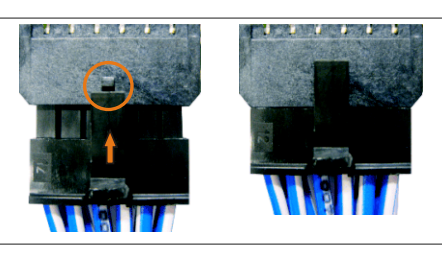

Abbildung 244: Steckerverriegelung

7. Abdeckblech und Seitendeckel montieren.

#### **7.2.3 APC810 5 Card Slot**

- 1. Seitendeckel entfernen ([siehe "Seitendeckeldemontage" auf Seite 390](#page-389-0)).
- 2. USV Modulabdeckung durch lösen von den 2 markierten Torxschrauben (T10) entfernen.

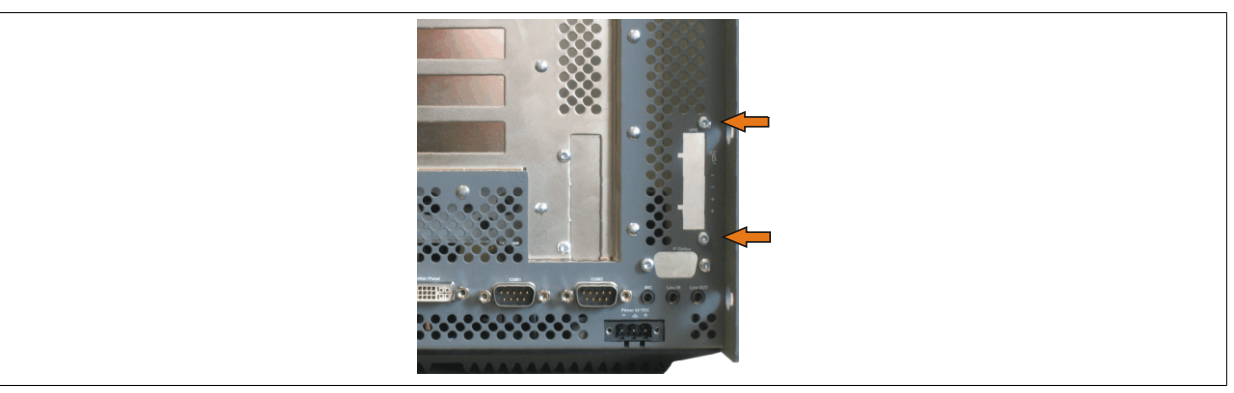

Abbildung 245: USV Modulabdeckung entfernen

3. Distanzbolzen montieren (mittels Innensechskant Schraubendreher Größe 5).

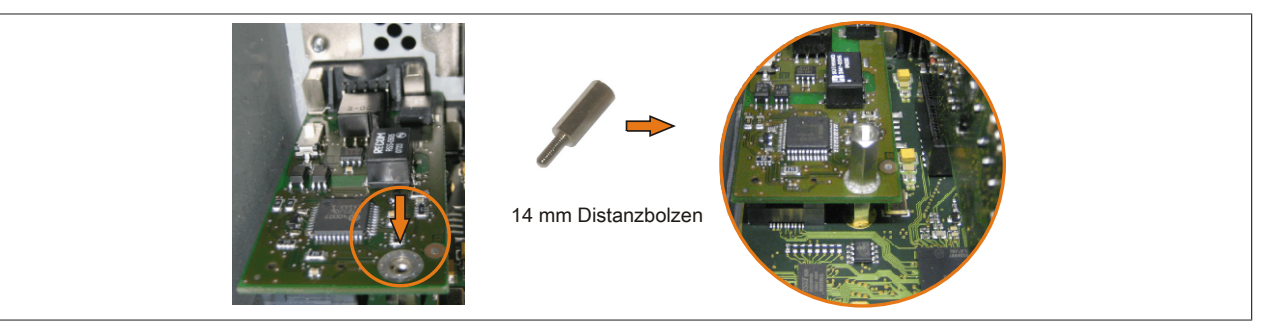

Abbildung 246: Distanzbolzen montieren

4. Haltewinkel mit 2 Torxschrauben (T10) am USV Modul montieren.

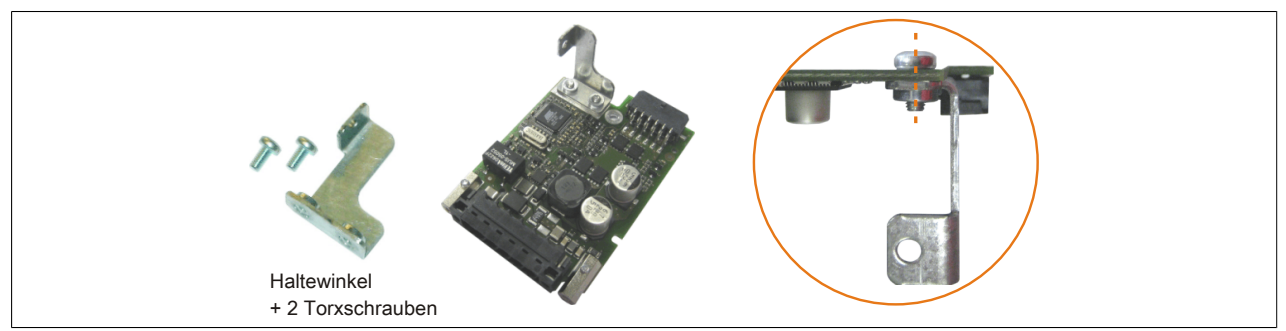

Abbildung 247: Haltewinkel montieren

5. USV Modul mit 3 Torxschrauben (T10) montieren. Es sind die zuvor entfernten Torxschrauben und eine Torxschraube aus dem Montagematerial zu verwenden.

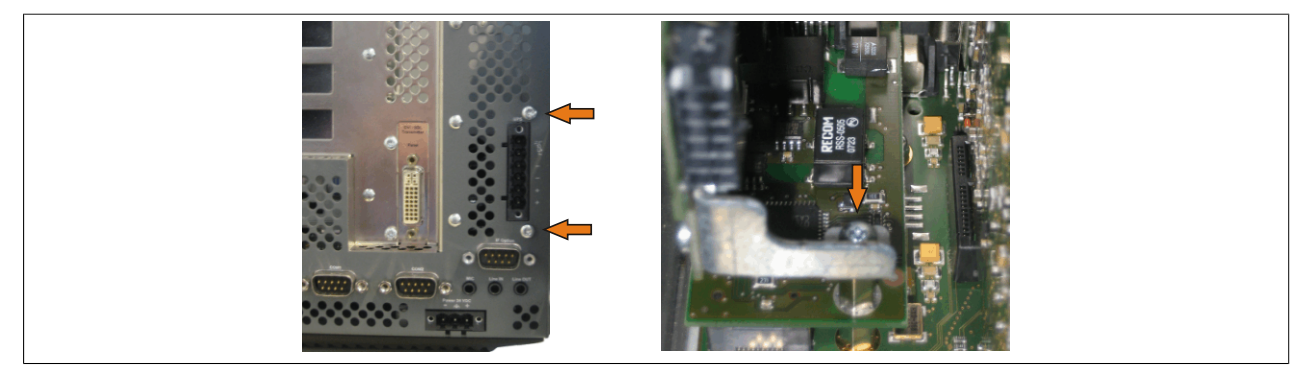

Abbildung 248: USV Modul montieren

6. Verbindungskabel anstecken (siehe markierte Buchsen).

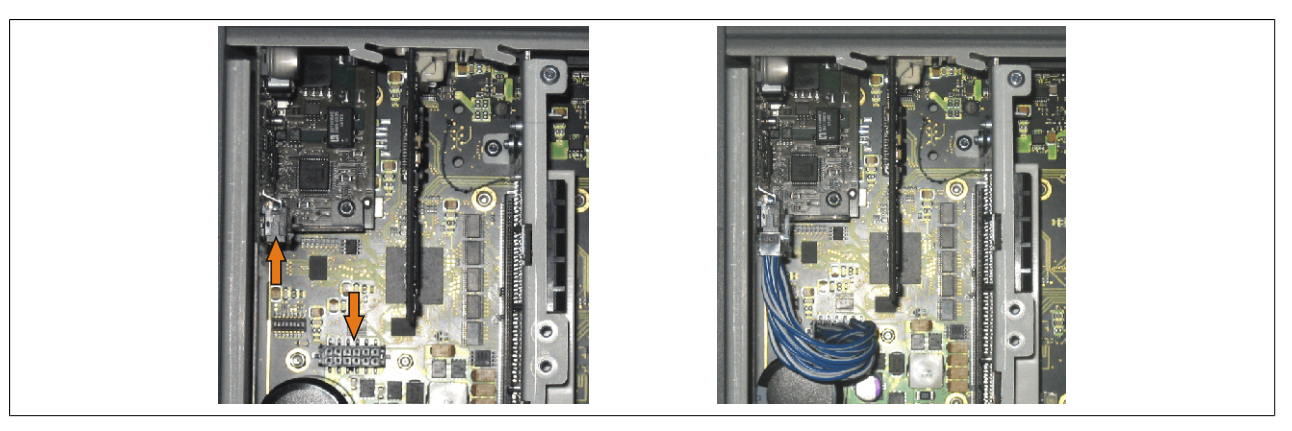

Abbildung 249: Verbindungskabel anstecken

# **Information:**

**Beim Anschluss des Verbindungskabels ist darauf zu achten, dass dabei die Verriegelung der Stecker einrastet.**

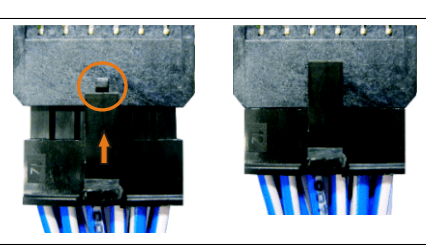

Abbildung 250: Steckerverriegelung

7. Abdeckblech und Seitendeckel montieren.

## <span id="page-389-0"></span>**8 Seitendeckeldemontage**

Die Seitenabdeckung kann einfach durch lösen von Torx (T10) Schrauben entfernt werden. Je nach System variiert die Anzahl der Torxschrauben.

### **8.1 APC810 mit 1 Card Slot**

- 1. Zuleitung zum Automation PC 810 spannungslos machen.
- 2. Elektrostatische Entladung am Gehäuse bzw. am Erdungsanschluss vornehmen.
- 3. Öffnen der orangen Frontabdeckung . Hinter der Abdeckung müssen die in der nachfolgenden Abbildung markierten Kombitorxschrauben (T10) gelöst werden.
- 4. Nach dem Lösen der Schrauben ist die Seitenabdeckung durch schieben nach vorne zu entfernen.

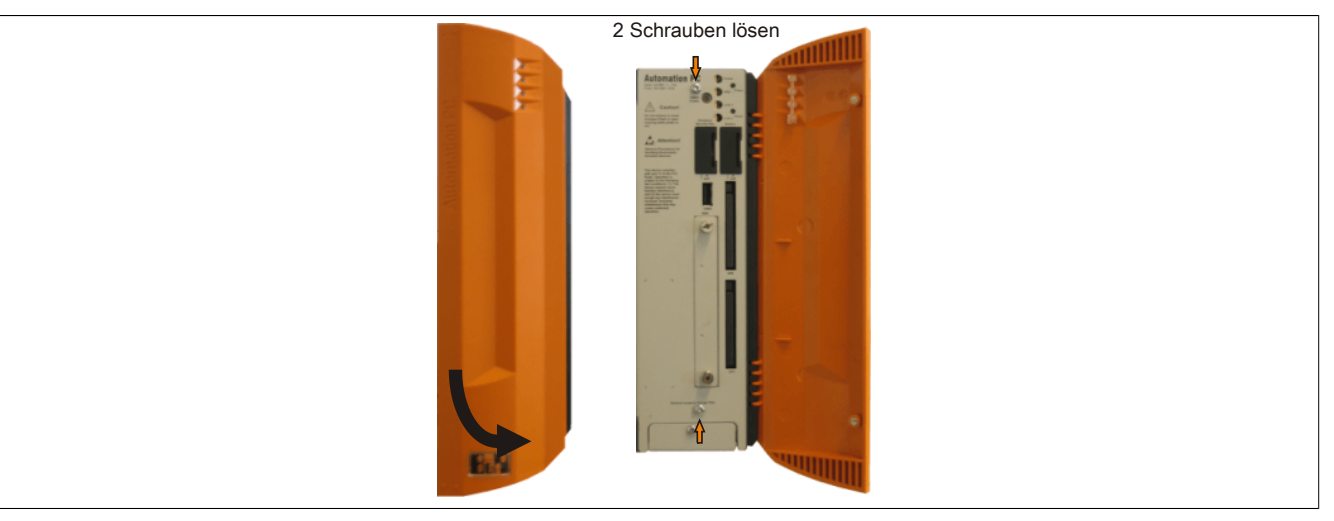

Abbildung 251: APC810 1 Card Slot Seitendeckeldemontage

### **8.2 APC810 mit 2 und 3 Card Slot**

- 1. Zuleitung zum Automation PC 810 spannungslos machen.
- 2. Elektrostatische Entladung am Gehäuse bzw. am Erdungsanschluss vornehmen.
- 3. Öffnen der orangen Frontabdeckung . Hinter der Abdeckung müssen die in der nachfolgenden Abbildung markierten Kombitorxschrauben (T10) gelöst werden.
- 4. Nach dem Lösen der Schrauben ist die Seitenabdeckung durch schieben nach vorne zu entfernen.

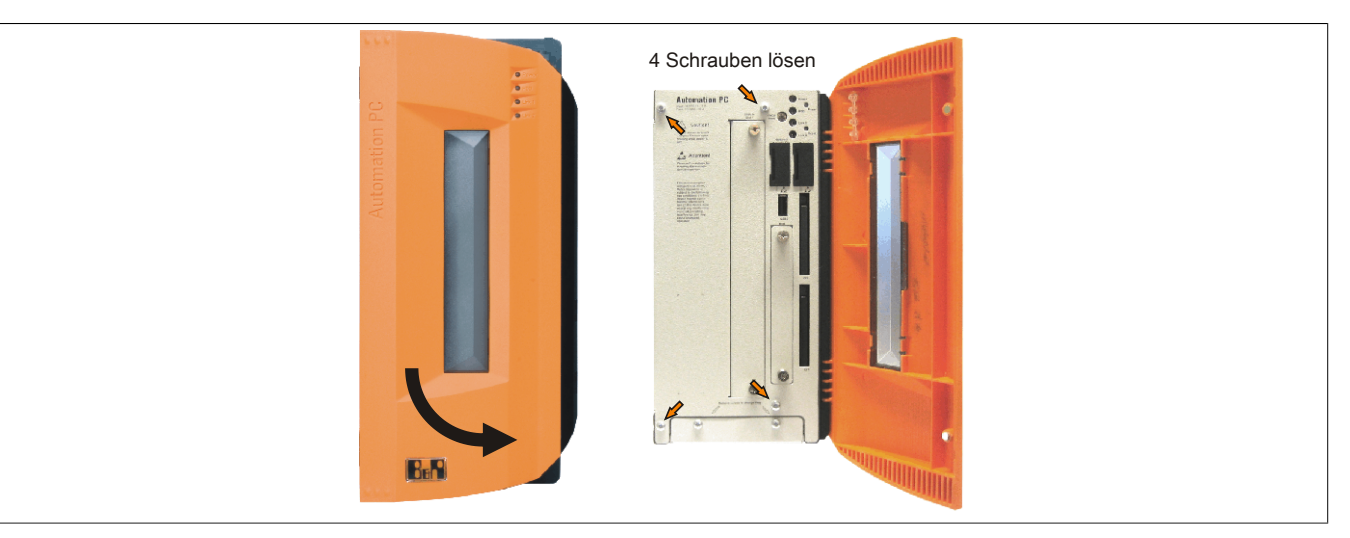

Abbildung 252: APC810 2 Card Slot Seitendeckeldemontage

### **8.3 APC810 mit 5 Card Slot**

- 1. Zuleitung zum Automation PC 810 spannungslos machen.
- 2. Elektrostatische Entladung am Gehäuse bzw. am Erdungsanschluss vornehmen.
- 3. Öffnen der orangen Frontabdeckung . Hinter der Abdeckung müssen die in der nachfolgenden Abbildung markierten Kombitorxschrauben (T10) gelöst werden.
- 4. Nach dem Lösen der Schrauben ist die Seitenabdeckung durch schieben nach vorne zu entfernen.

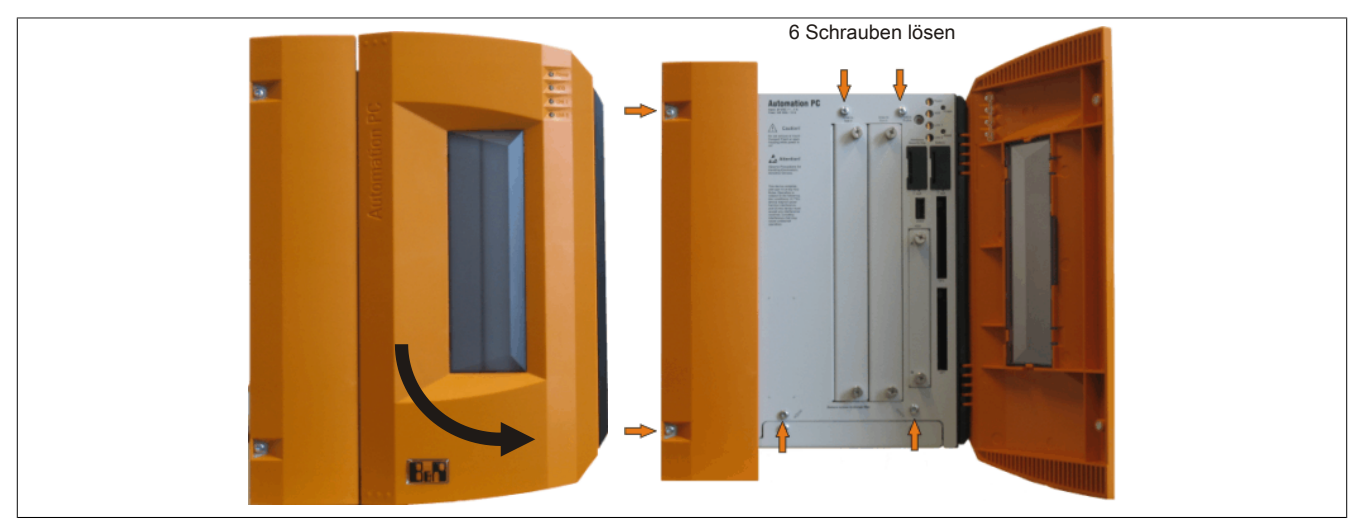

Abbildung 253: APC810 5 Card Slot Seitendeckeldemontage

# **9 AP Link Montage**

### **9.1 Vorgangsweise**

- 1. Seitendeckel entfernen ([siehe "Seitendeckeldemontage" auf Seite 390](#page-389-0)).
- 2. AP Link Modulabdeckung durch Lösen von den 2 markierten Torxschrauben (T10) entfernen.

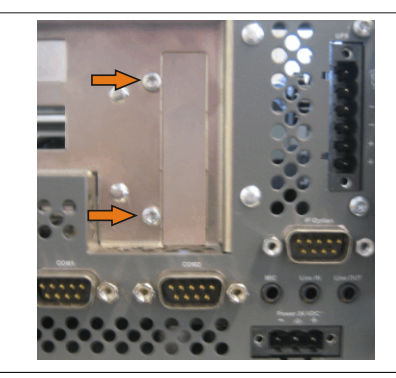

Abbildung 254: AP Link Modulabdeckung entfernen

3. Die AP Link Karte in den dafür vorgesehenen Slot stecken.

# **Warnung!**

**Beim Einstecken der AP Link Karte ist darauf zu achten, dass diese richtig in den AP Link Slot einrastet.**

**Die Karte nicht mit Gewalt in den Slot drücken.**

4. AP Link Modul mit 3 Torxschrauben (T10) montieren. Es sind die zuvor entfernten Torxschrauben aus dem Montagematerial sowie eine zusätzliche Torxschraube zu verwenden.

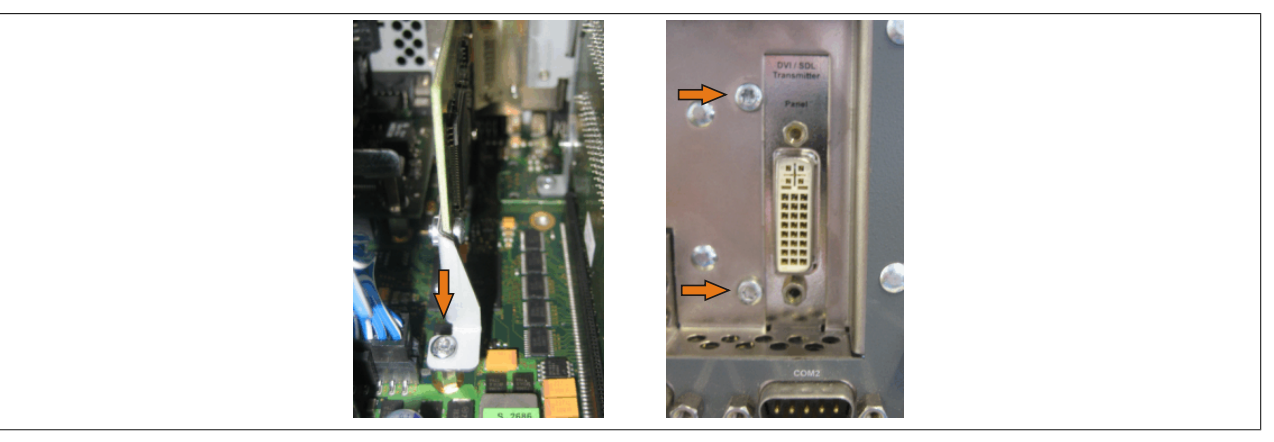

Abbildung 255: AP Link Modul montieren

5. Abdeckblech und Seitendeckel montieren.

# **10 Tauschen einer PCI SATA RAID Hard Disk bei RAID 1**

Als Beispiel wird angenommen, dass bei einer RAID 1 Konfiguration die Secondary Hard Disk (HDD1) defekt ist. In diesem Fall ist es möglich, die defekte Hard Disk durch eine Ersatz SATA Hard Disk zu ersetzen.

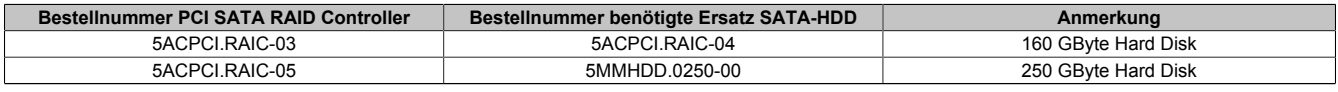

Tabelle 329: Übersicht benötigte Ersatz SATA-HDD für PCI SATA HDD RAID Controller

Für den Tausch der Hard Disk wird ein Torx Schraubendreher der Größe 10 benötigt.

#### **10.1 Vorgangsweise**

- 1. Zuleitung zum Gerät spannungslos machen.
- 2. Elektrostatische Entladung am Gehäuse bzw. am Erdungsanschluss vornehmen.
- 3. Entfernung des Seitendeckels.
- 4. Entfernung des SATA RAID Einschubes.
- 5. Lösen der richtigen 4 Befestigungsschrauben (M3x5).

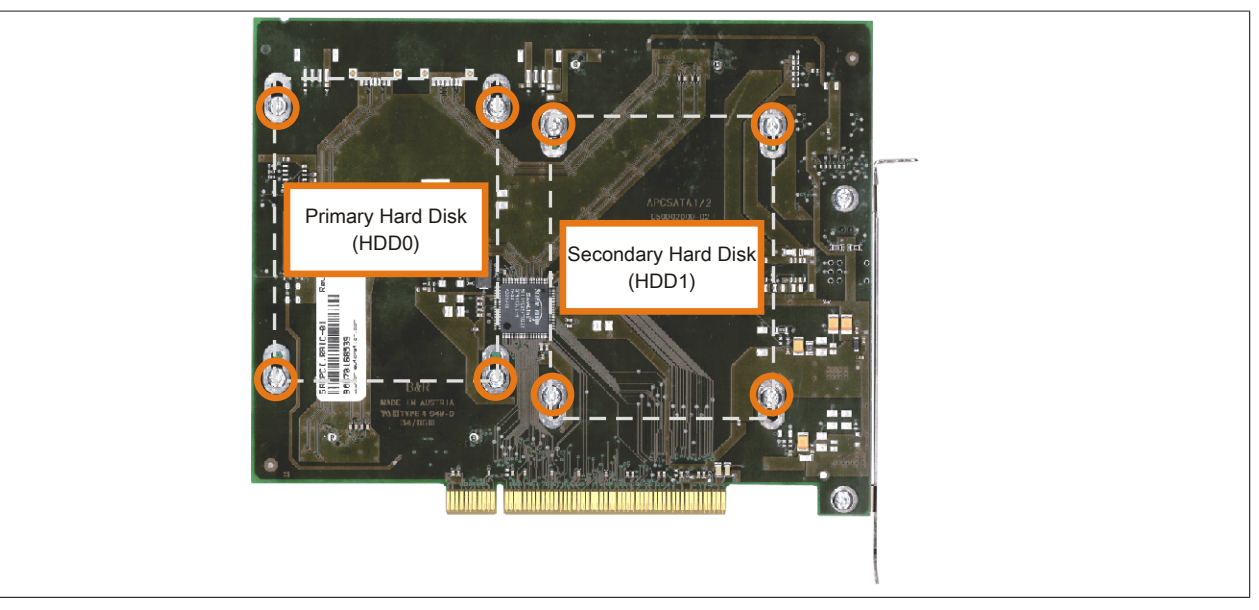

Abbildung 256: Rückseite des SATA RAID Controllers 5ACPCI.RAIC-03 Schraubenzuordnung

- 6. Vorderseitig die Hard Disk nach unten hin wegschieben (Bild 1).
- 7. Neue Hard Disk vorsichtig in die Steckverbindung (Bild 2) aufstecken und dabei die Hard Disk nur an der Stirnseite, nicht an der Oberseite, berrühren.

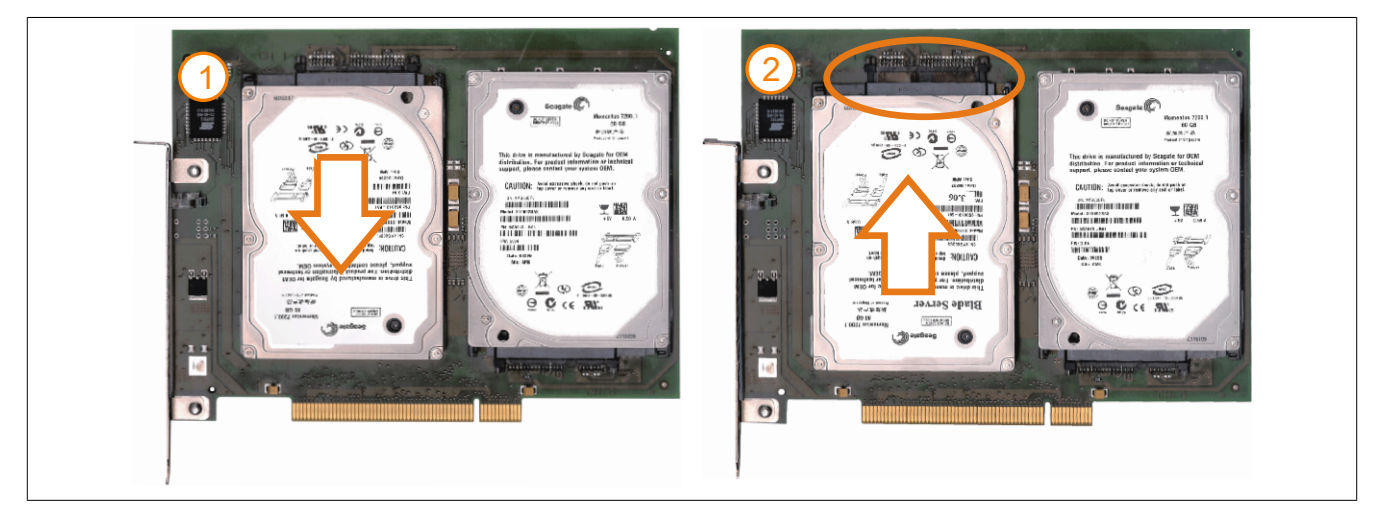

Abbildung 257: Hard Disk Tausch

8. Hard Disk mit den zuvor gelösten 4 Befestigungsschrauben (M3x5) wieder fixieren.

Kapitel 7 Wartung / In-Nartung / In-<br>standhaltung

#### Wartung / Instandhaltung • Tauschen einer PCI SATA RAID Hard Disk bei RAID 1

- 9. Gerät in umgekehrter Reihenfolge wieder zusammenbauen.
- 10. Nach dem Starten des Systems wird eine Fehlermeldung durch das RAID BIOS ausgegeben "RAID1 set is in Critical status - press any key to enter Configuration Utility".
- 11.Es muss ein Rebuild im SATA RAID BIOS durchgeführt werden - [siehe "Rebuild Mirrored Set" auf Seite 196](#page-195-0).

# **11 Montage der HDD Ersatzdiskablage**

### **11.1 Vorgangsweise**

1. Die Ersatz HDD in die Ersatzdiskablage einschieben und mit den Schnellverschlussschrauben befestigen.

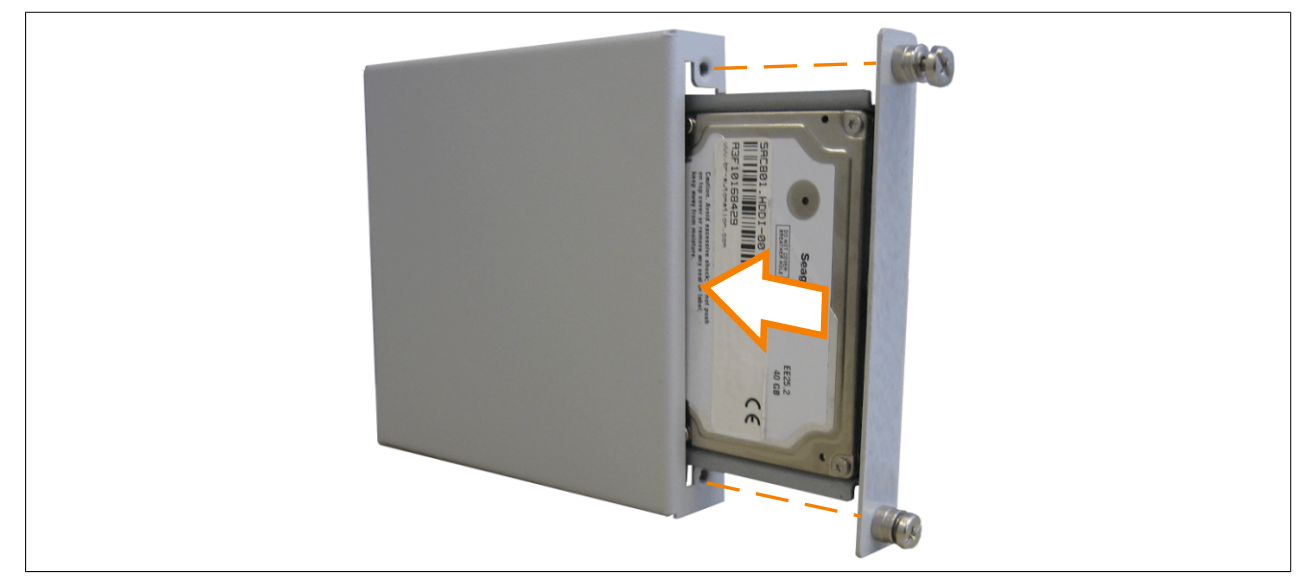

Abbildung 258: Montage der Ersatz Hard Disk an der Ersatzdiskablage

2. Die HDD Ersatzdiskablage mit den dafür vorgesehenen Haken am Gehäuse des APC810 an den Lüftungsschlitzen montieren.

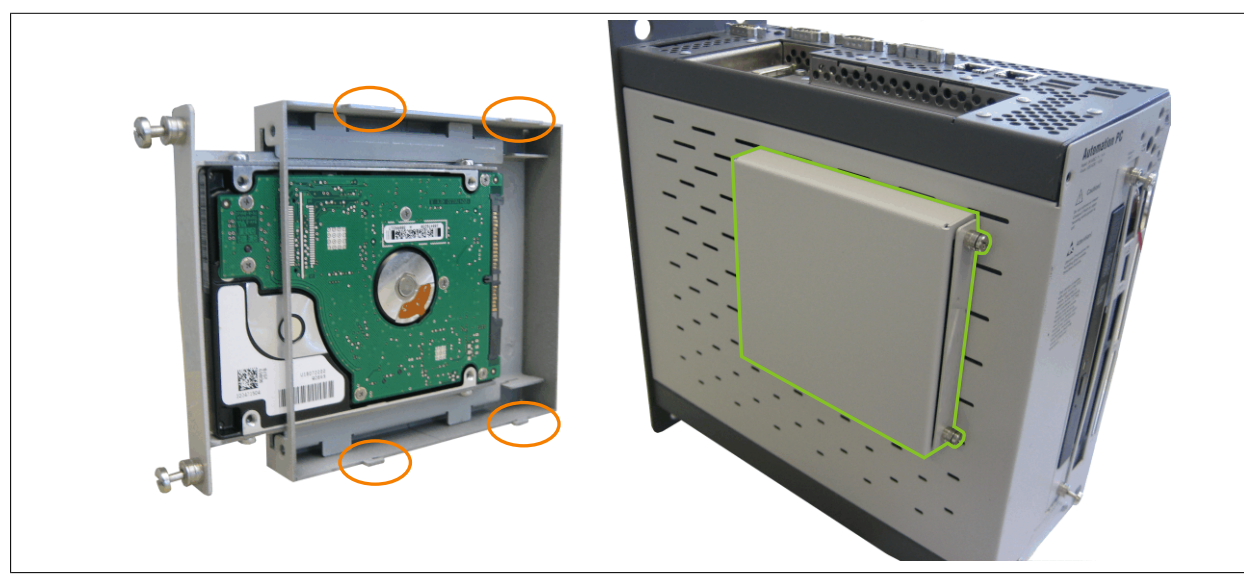

Abbildung 259: Montage der Ersatzdiskablage am APC810

# **12 Montage des Ready Relais /2 am Add-on USV Steckplatz**

#### **12.1 Vorgangsweise**

- 1. Seitendeckel entfernen (siehe Abschnitt [8 "Seitendeckeldemontage" auf Seite 390\)](#page-389-0).
- 2. USV Modulabdeckung oder montierte USV durch lösen der 2 markierten Torxschrauben (T10) entfernen.

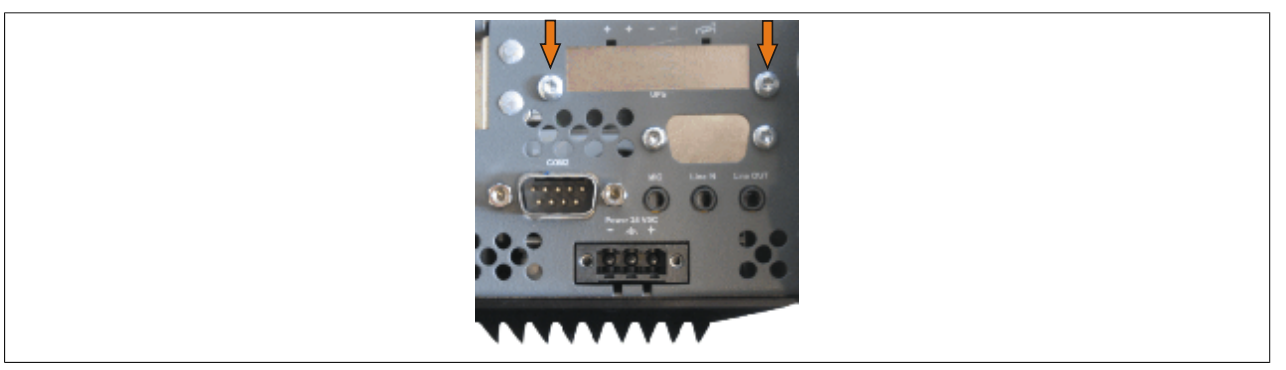

Abbildung 260: USV Modulabdeckung entfernen

3. Distanzbolzen und Distanzring (sofern nicht schon von der USV montiert) am Basisboard anbringen (mittels Innensechskant-Schraubendreher Größe 5). Bei den APC810 Systemeinheiten 5PC810.SX01-00, 5PC810.SX02-00 und 5PC810.SX03-00 ist der Distanzbolzen mit einer Länge von 14 mm zu verwenden, bei der Systemeinheit 5PC810.SX05-00 ist der Distanzbolzen mit einer Länge von 16 mm zu verwenden.

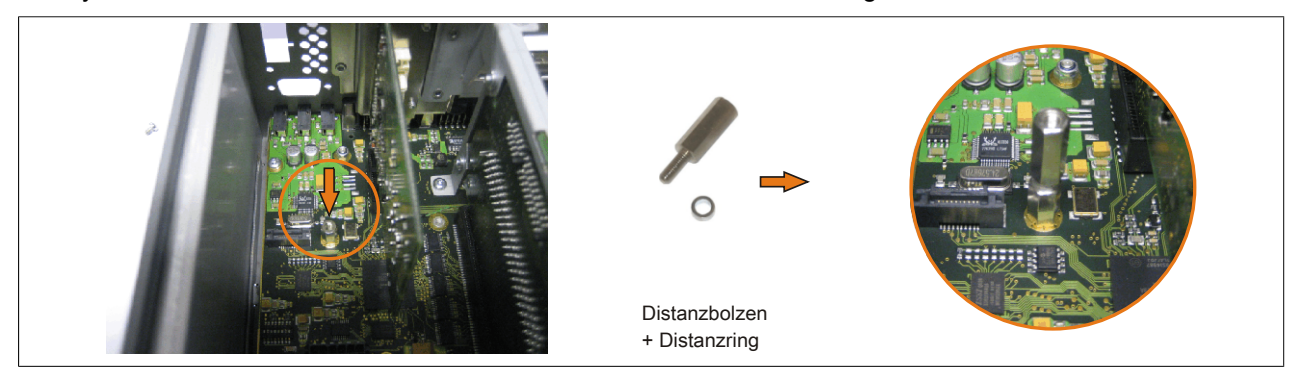

Abbildung 261: Distanzbolzen und Distanzring montieren

4. Ready Relais mit 2 Torxschrauben (T6) und dem Haltewinkel am Gehäuse und 1 Torxschraube (T6) am Basisboard (Distanzbolzen) montieren.

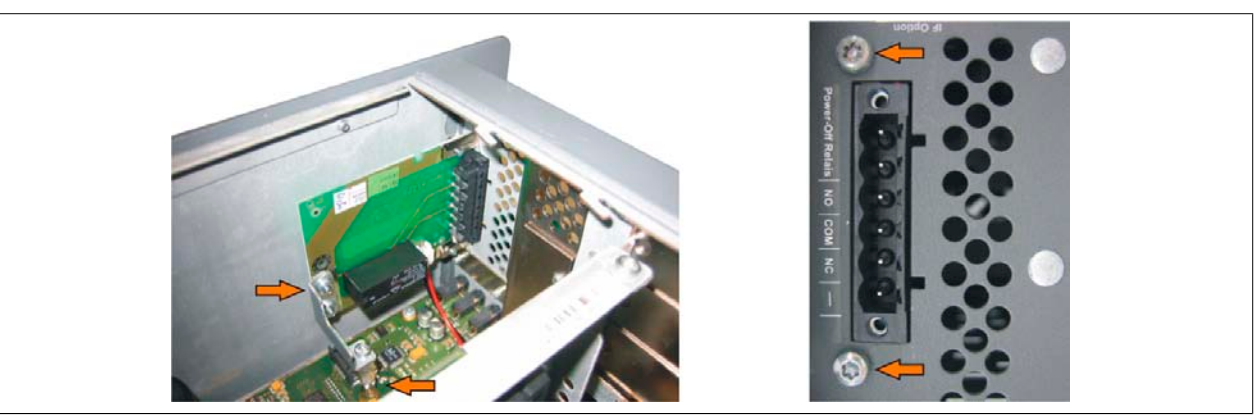

Abbildung 262: Ready Relais montieren

5. Verbindungskabel anstecken

# **Information:**

**Beim Anschluss des internen Spannungsversorgungskabels ist darauf zu achten, dass dabei die Verriegelung der Stecker einrastet.**
<span id="page-396-0"></span>Wartung / Instandhaltung • Montage des Ready Relais /2 am Add-on USV Steckplatz

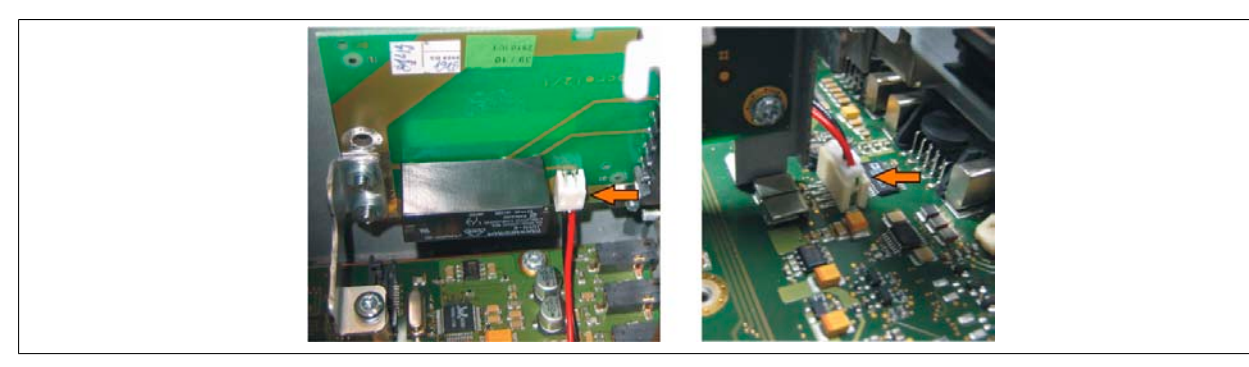

Abbildung 263: Verbindungskabel anstecken

6. Seitendeckel montieren

# <span id="page-397-3"></span><span id="page-397-2"></span>**Anhang A**

#### **1 Maintenance Controller Extended (MTCX)**

<span id="page-397-0"></span>Der MTCX Controller (FPGA-Prozessor) befindet sich auf der Basisboardplatine (Bestandteil jeder Systemeinheit) des APC810 Gerätes.

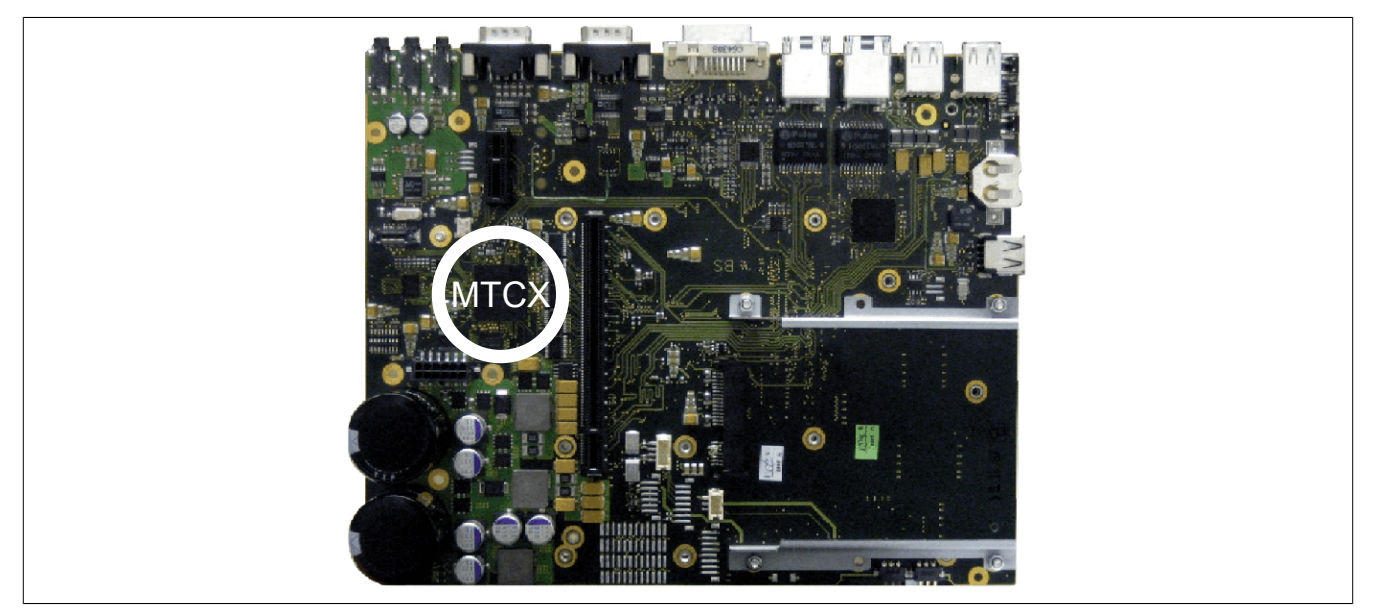

Abbildung 264: Position des MTCX Controllers

Der MTCX ist für folgende Überwachungs- und Steuerfunktionen zuständig:

- Power On (Power OK Sequencing) und Power Fail Logik
- Watch Dog Handling (NMI und Resethandling)
- <span id="page-397-4"></span>• Temperaturüberwachung (I/O Bereich, Power Supply, Slide-in Laufwerk 1/2)
- <span id="page-397-1"></span>• Lüfterregelung
- Tasten und LED Behandlung/Koordination (Matrixtastatur von B&R Displayeinheiten)
- Erweiterter Desktop Betrieb (Tasten, USB Weiterleitung)
- Daisy Chain Display Betrieb (Touch Screen, USB Weiterleitung)
- Panel Sperrmechanismus (konfigurierbar über B&R Control Center ADI Treiber)
- Backlight Steuerung eines angeschlossenen B&R Displays
- Statistikdatenermittlung (Power Cycles jedes einschalten, Power On und Lüfterstunden werden ermittelt - jede volle Stunde wird gezählt z.B. 50 Minuten keine Erhöhung)
- SDL Datenübertragung (Display, Matrixtastatur, Touch Screen, Servicedaten, USB)
- Status LEDs (HDD, Panel Lock, Link 1, Link 2)

Die Funktionen des MTCX können per Firmwareupgrade6) erweitert werden. Die Version kann im BIOS (Menüpunkt Advanced - Baseboard/Panel Features) oder unter freigegebenen Microsoft Windows Betriebssystemen mittels B&R Control Center ausgelesen werden.

#### <span id="page-397-5"></span>**1.1 Temperaturüberwachung Lüfterregelung**

Der MTCX überwacht mit Hilfe von Temperatursensoren ([siehe "Temperatursensorpositionen" auf Seite 36\)](#page-35-0) ständig die Temperatur, in deren Abhängigkeit die Lüfter geregelt werden. Die Drehzahl ist von der gemessenen Temperatur abhängig. Die Grenzwerte sind abhängig von der verwendeten MTCX Firmware Version.

<sup>6)</sup> Kann im Downloadbereich der B&R Homepage ([www.br-automation.com\)](http://www.br-automation.com) heruntergeladen werden.

#### Anhang A • Maintenance Controller Extended (MTCX)

<span id="page-398-0"></span>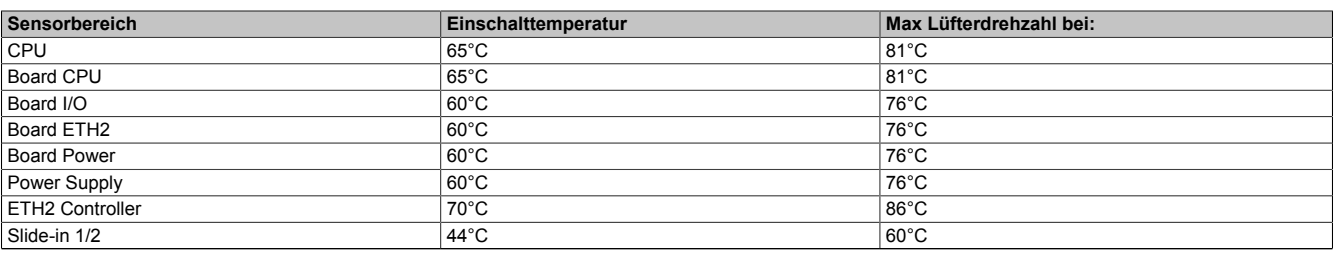

Tabelle 330: Temperaturgrenzen der Lüfterregelung (MTCX PX32 V0.06)

Ab der Einschalttemperatur wird mit minimaler Lüfterdrehzahl gestartet. Die maximale Lüfterdrehzahl wird bei Einschalttemperatur + 16°C erreicht. In diesem Bereich wird die Lüfterdrehzahl in Abhängigkeit der Temperatur geregelt.

z.B. bei Slide-in 1/2: 44°C + 16°C = 60°C --> maximale Lüfterdrehzahl

Die Lüfter werden erst wieder ausgeschaltet, wenn die Bewertungstemperatur im Zeitraum von 4 Stunden (=Nachlaufzeit) mehr als 6°C unter der Einschalttemperatur liegt.

#### <span id="page-399-2"></span>**2 Anschluss eines externen Verbrauchers an das Basisboard**

Ein Stecker auf dem Basisboard ermöglicht zur internen Versorgung von z.B. speziellen PCI Karten die Abzweigung von +5 VDC und +12 VDC.

Mit dem ["Versorgungskabel intern 5CAMSC.0001-00" auf Seite 366](#page-365-0) kann die Spannung abgegriffen werden. Der Stecker liegt in der Nähe der Buseinheit(en) und kann an dieser mit einem Kabelbinder fixiert werden (siehe Pfeil in Abbildung). Zum Erreichen des Steckers sind der APC810 Seitendeckel [\(siehe "Seitendeckeldemontage" auf](#page-389-0) [Seite 390](#page-389-0)) sowie eventuelle Slide-in Laufwerke und PCI Steckkarten zu entfernen.

<span id="page-399-0"></span>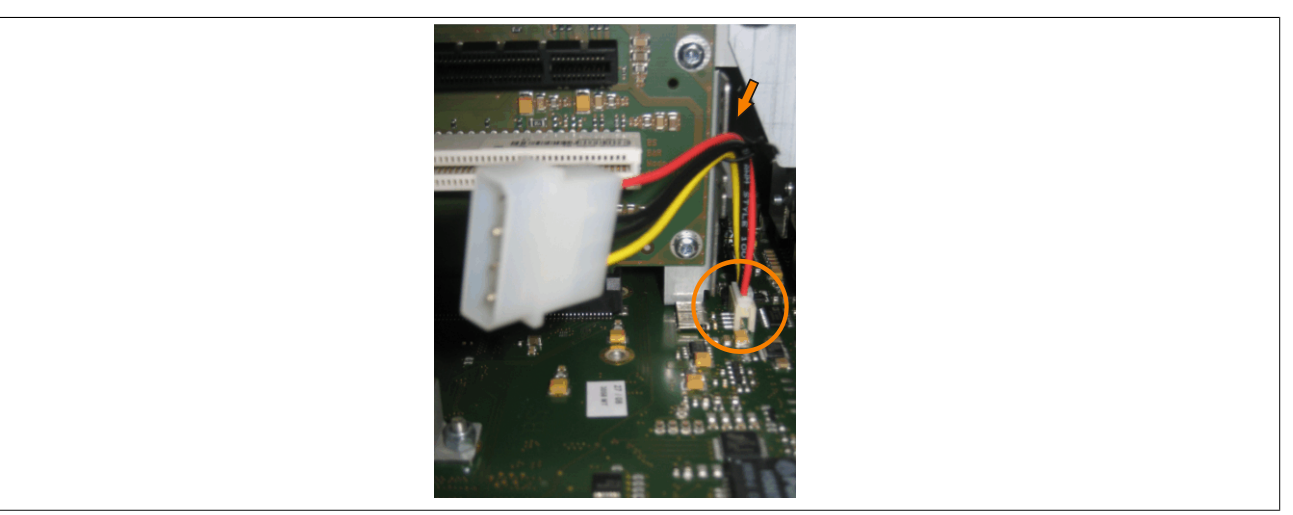

Abbildung 265: Position Stecker für externen Verbraucher

<span id="page-399-1"></span>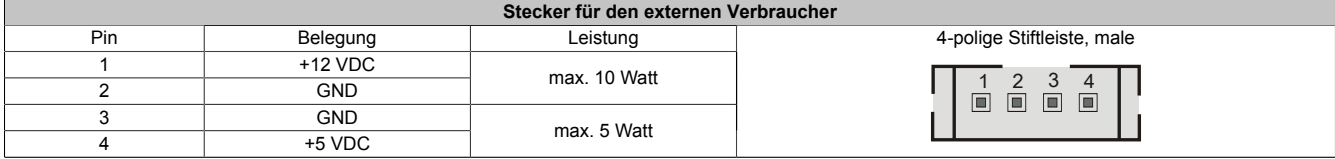

Tabelle 331: Pinbelegung Stecker am Basisboard

Anschlüsse sind über eine 1A Multifuse abgesichert.

#### **3 Glossar**

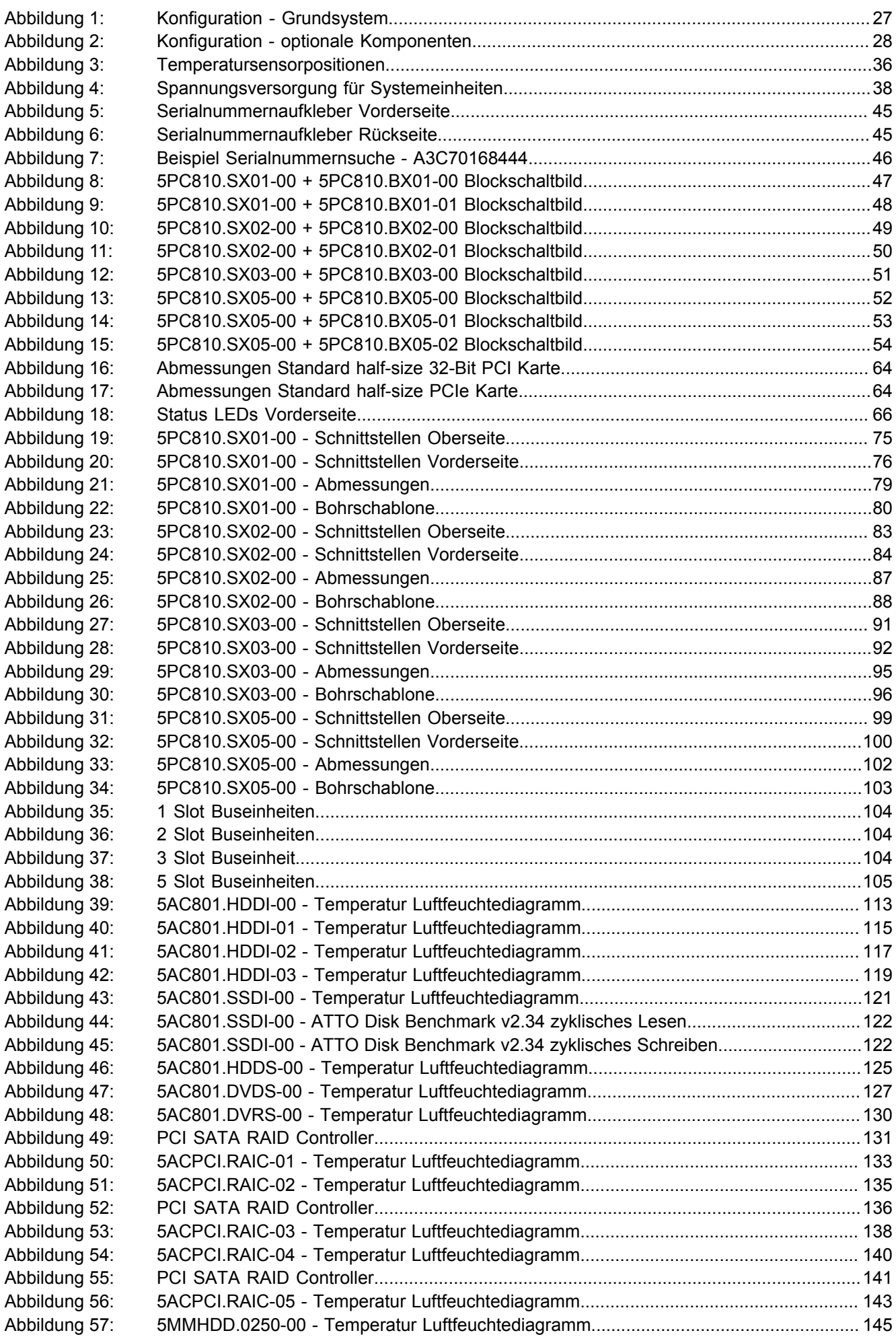

#### Abbildungsverzeichnis

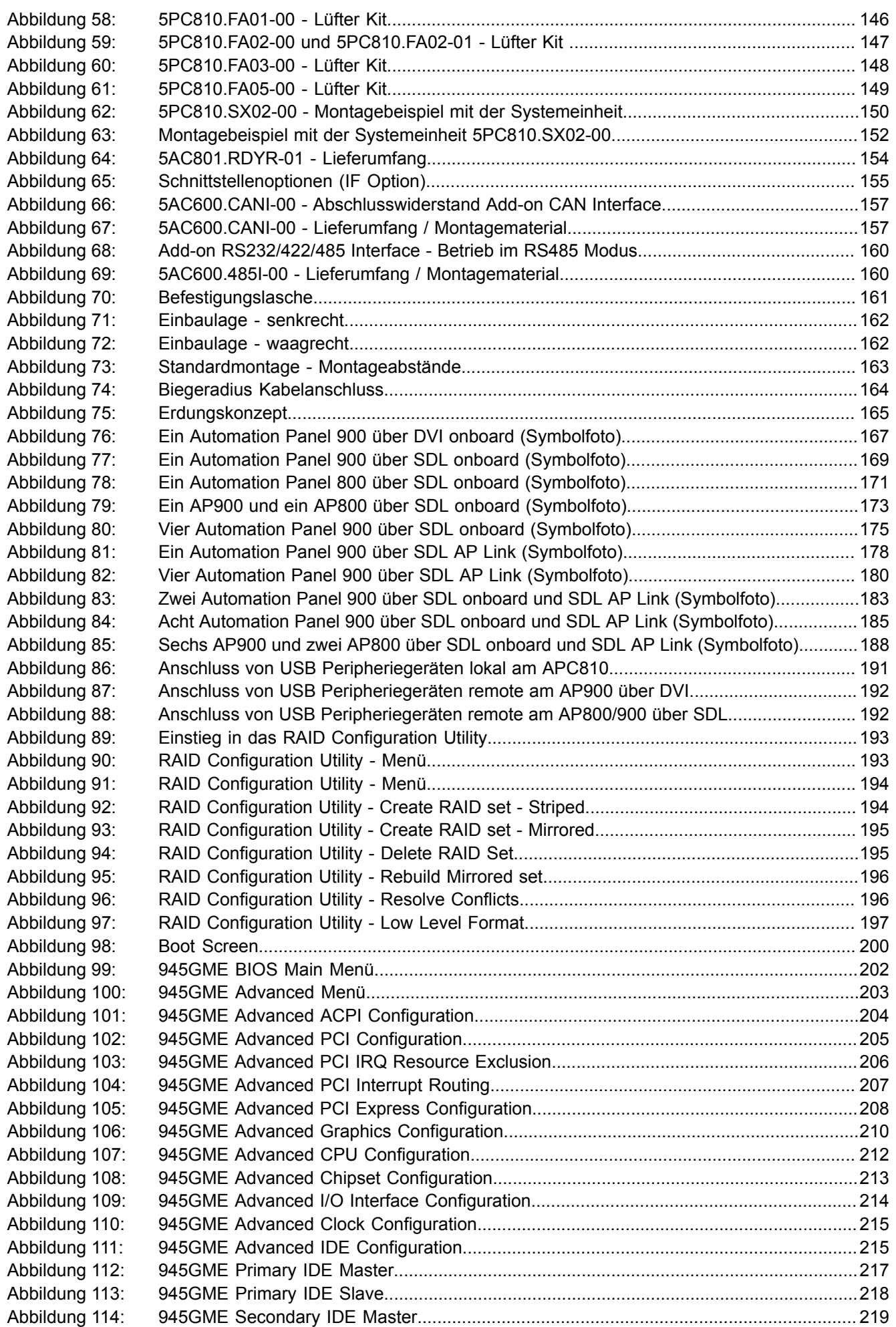

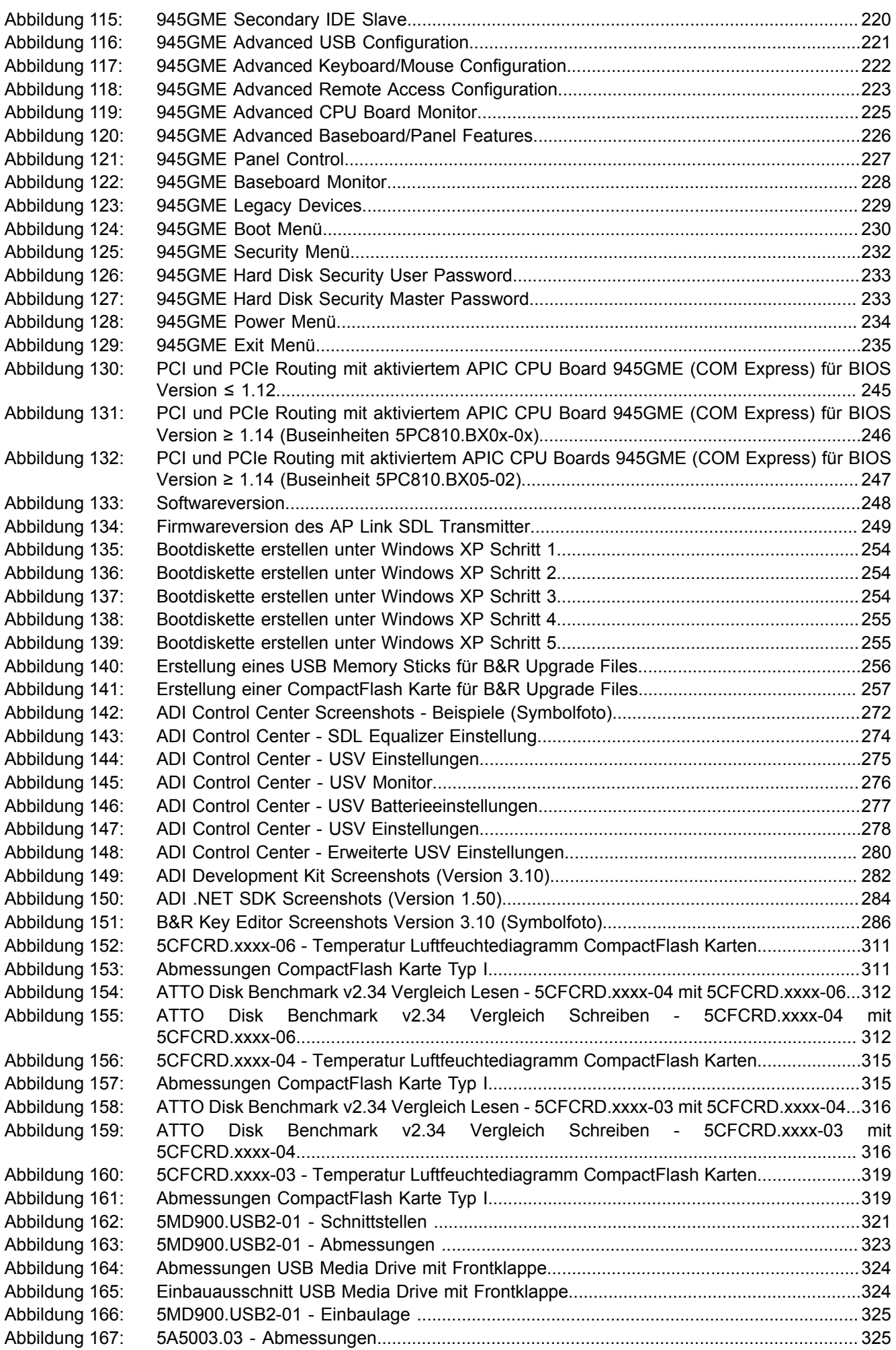

#### Abbildungsverzeichnis

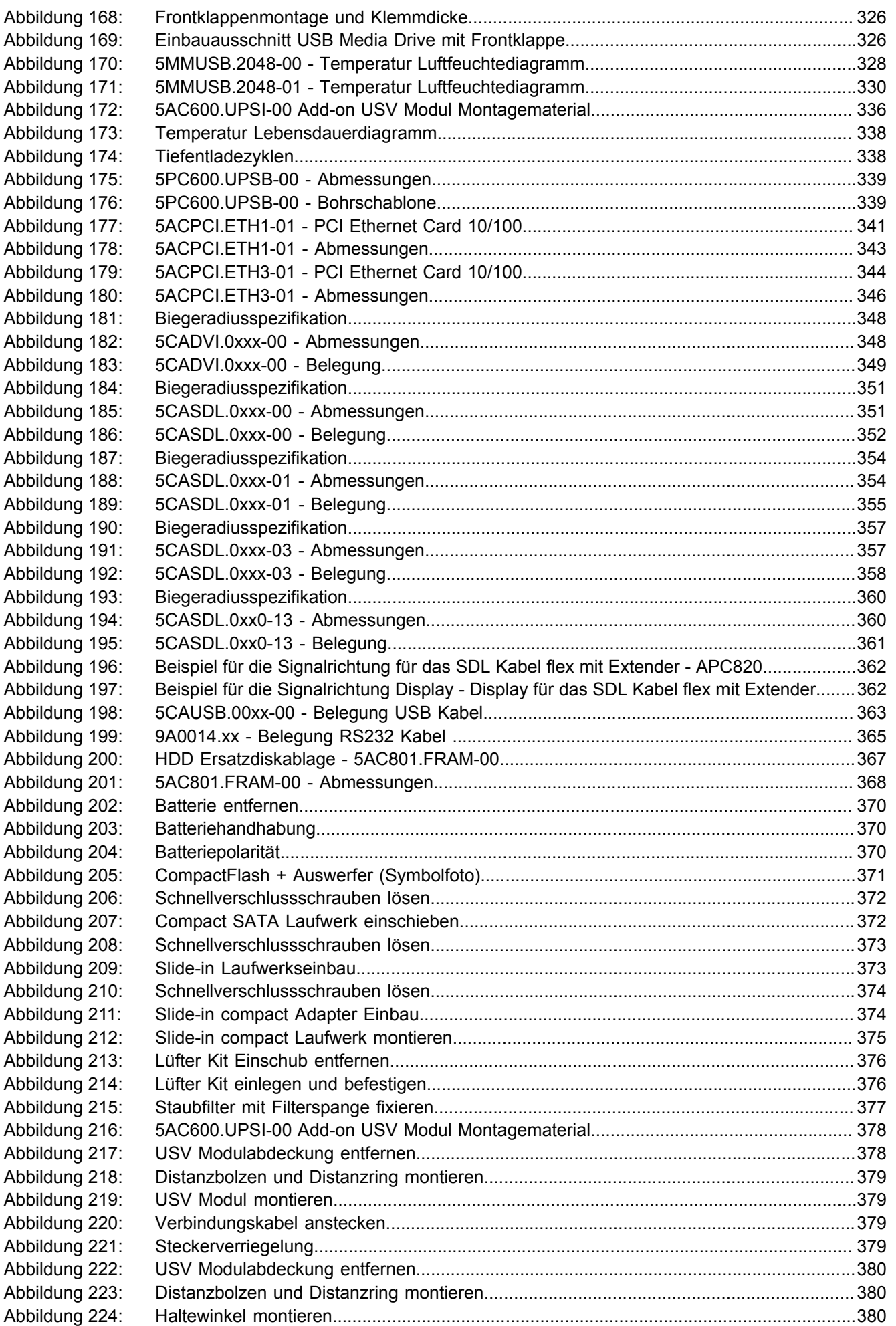

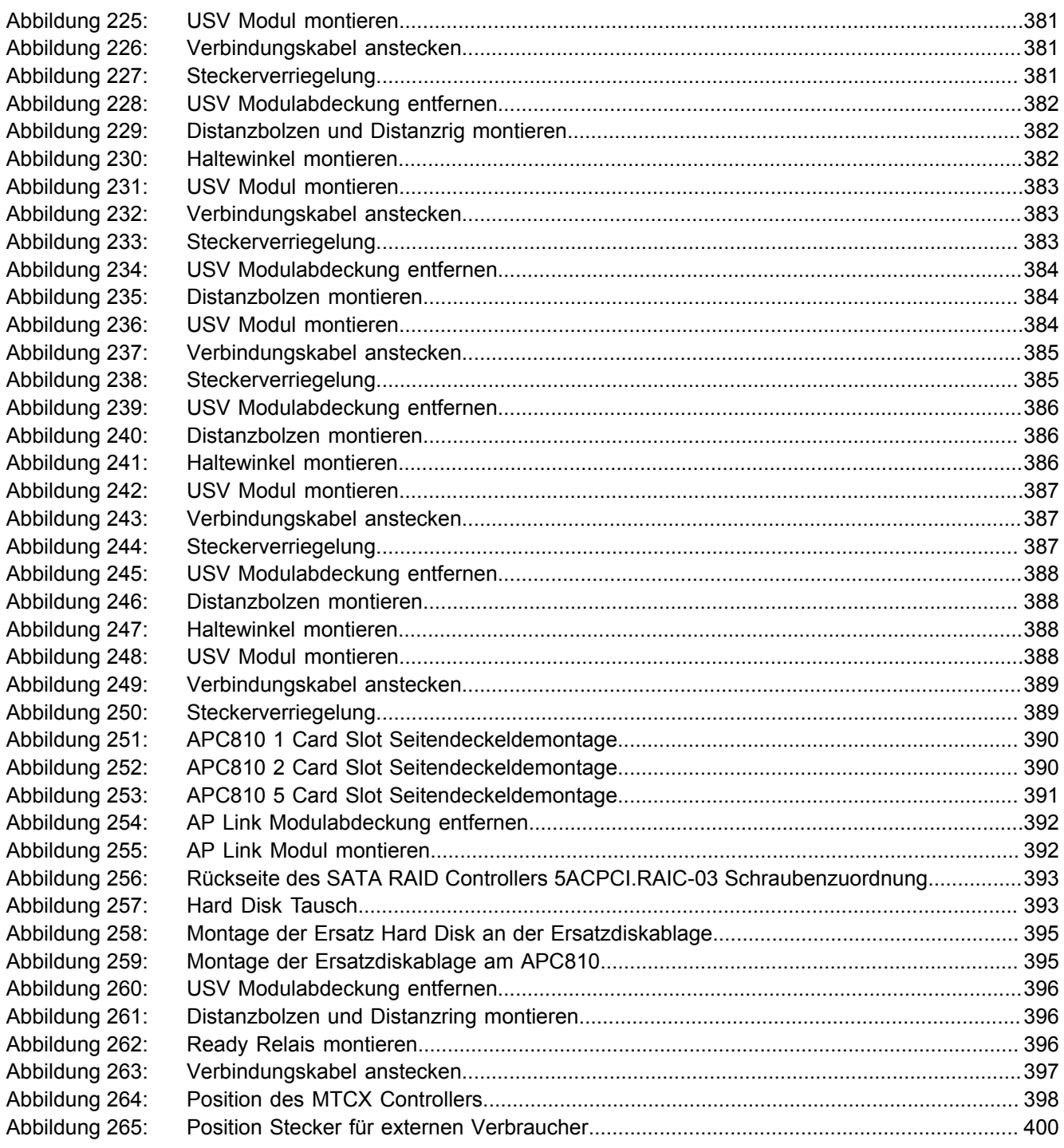

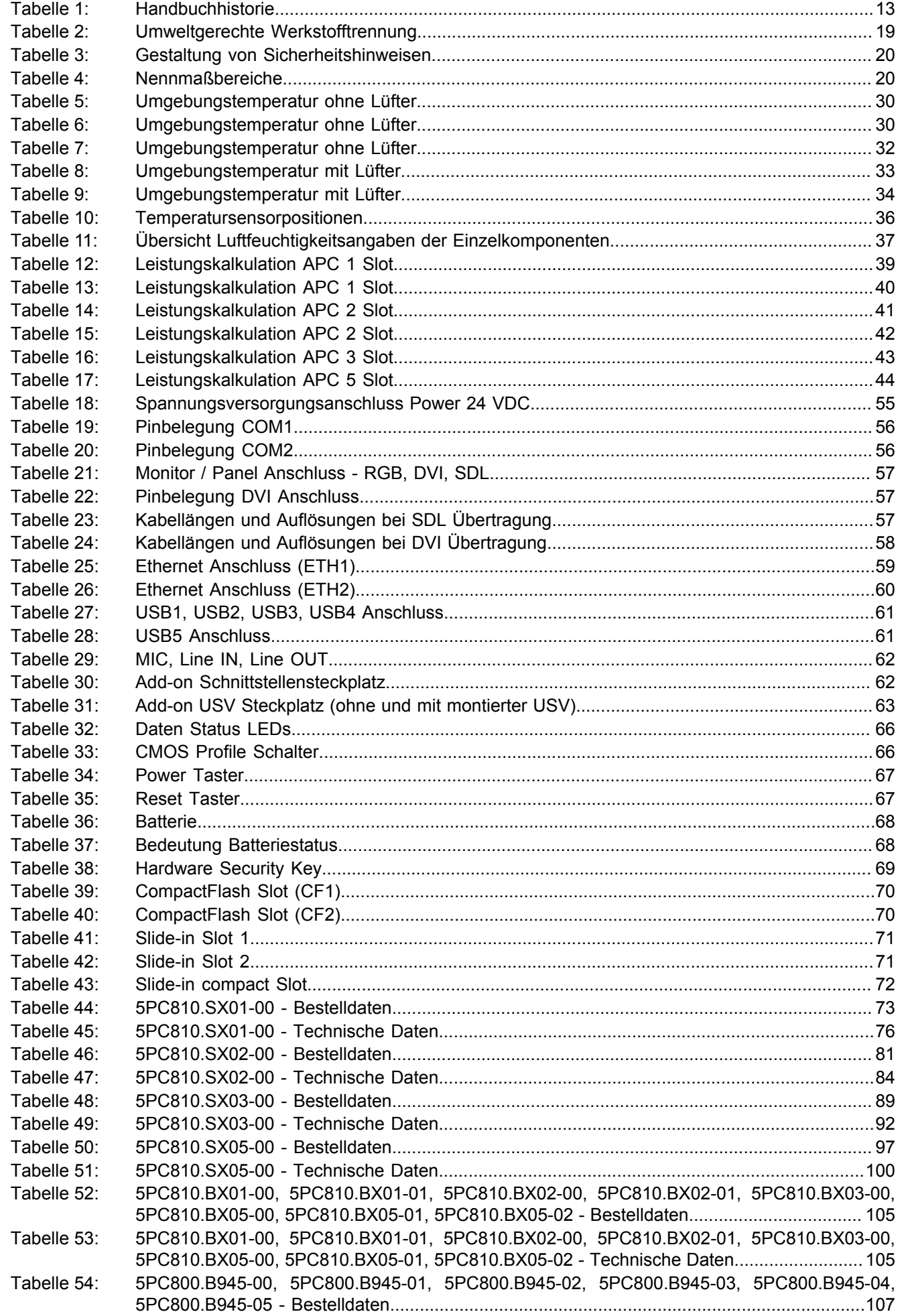

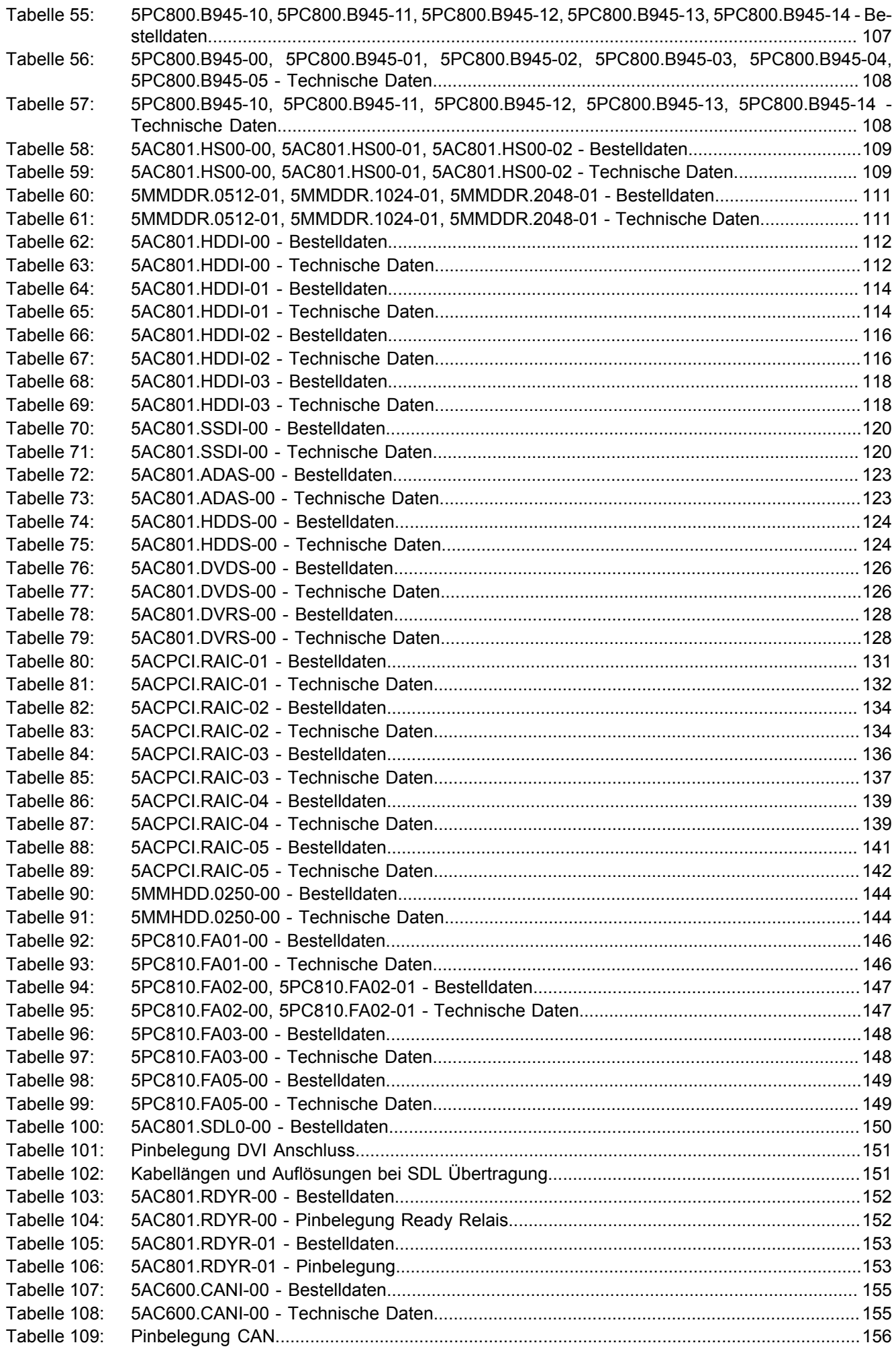

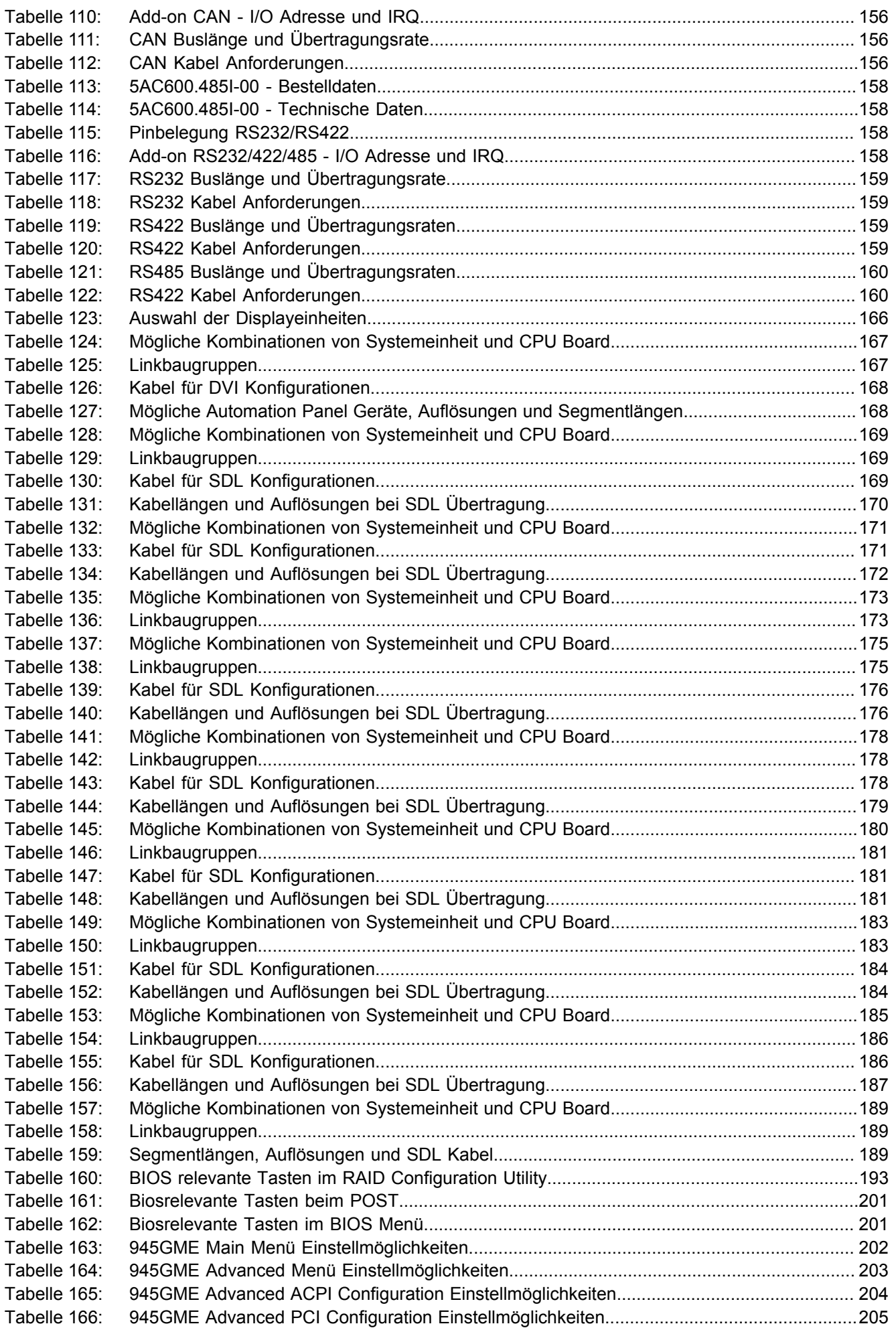

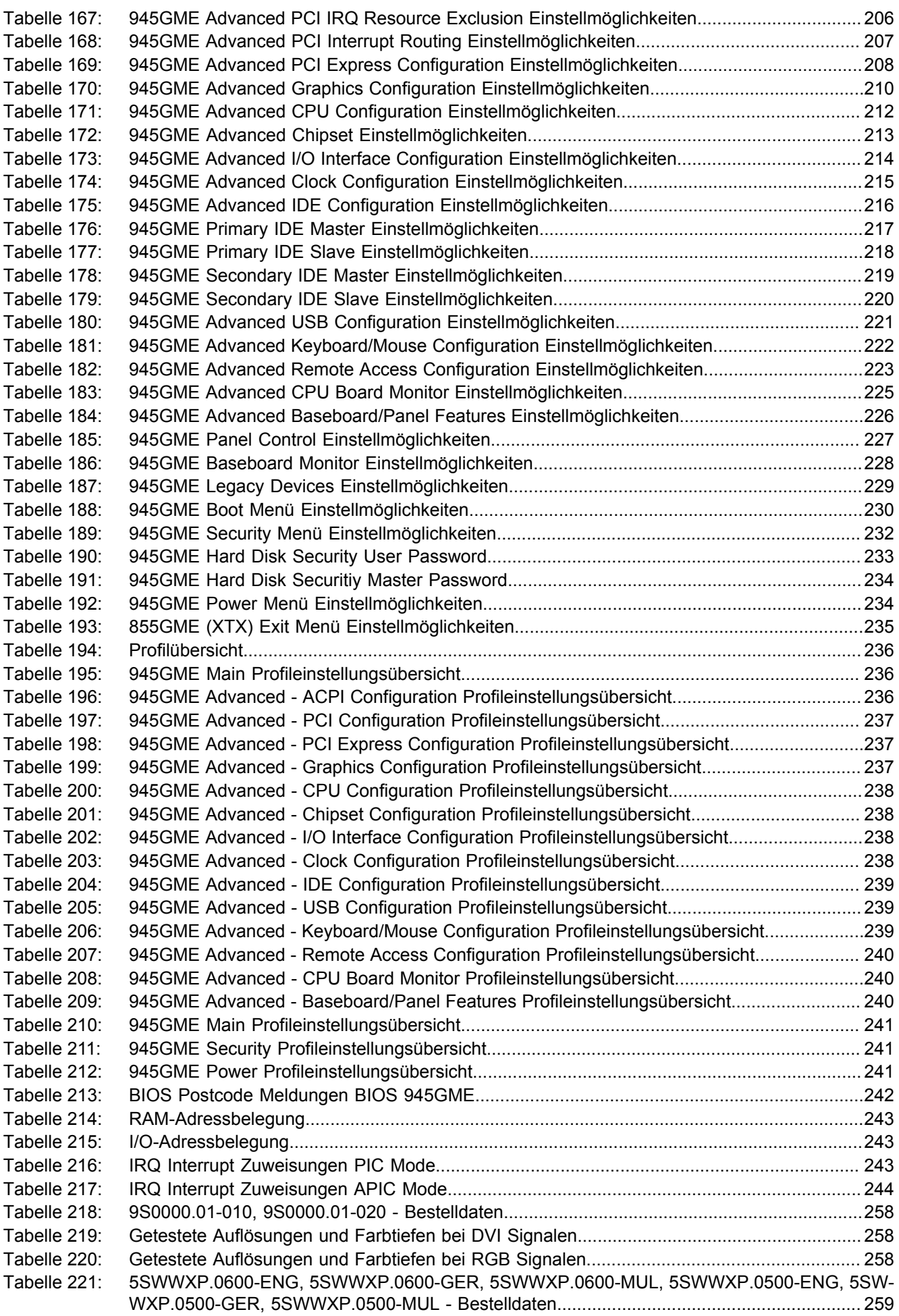

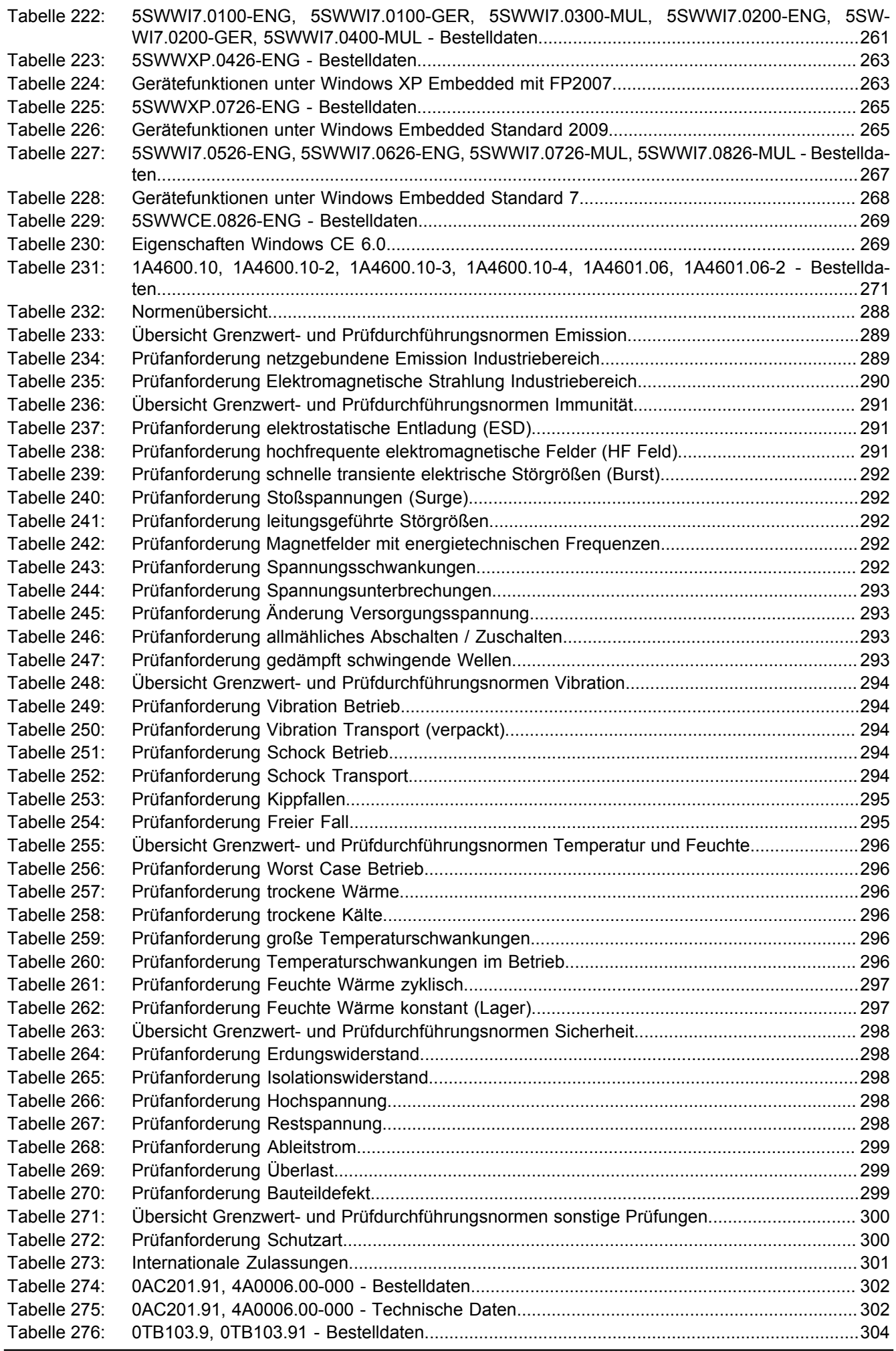

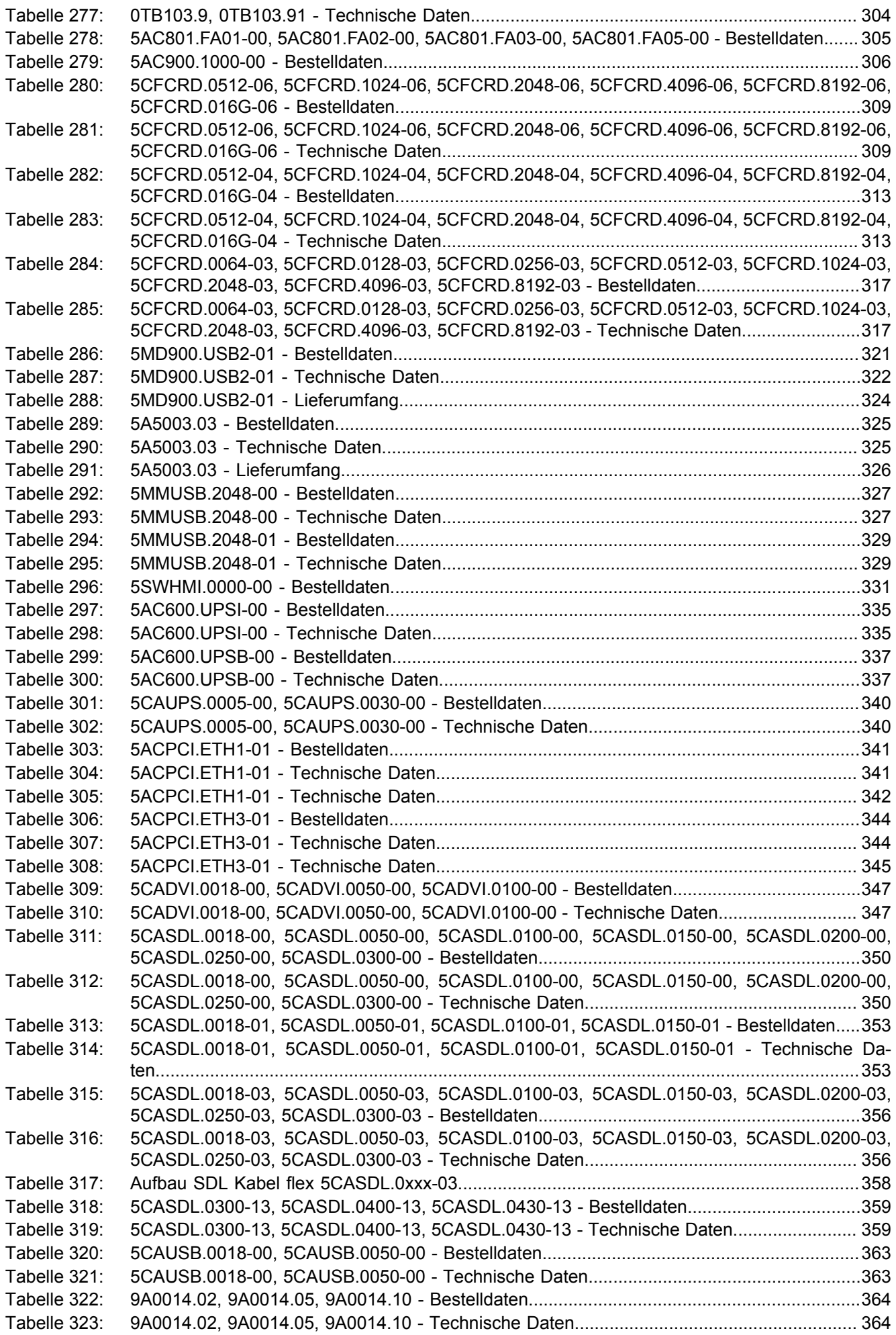

Tabellenverzeichnis

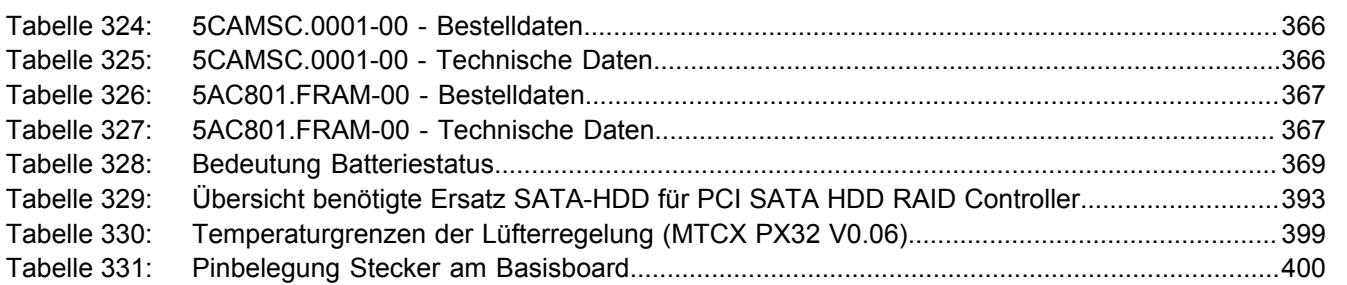

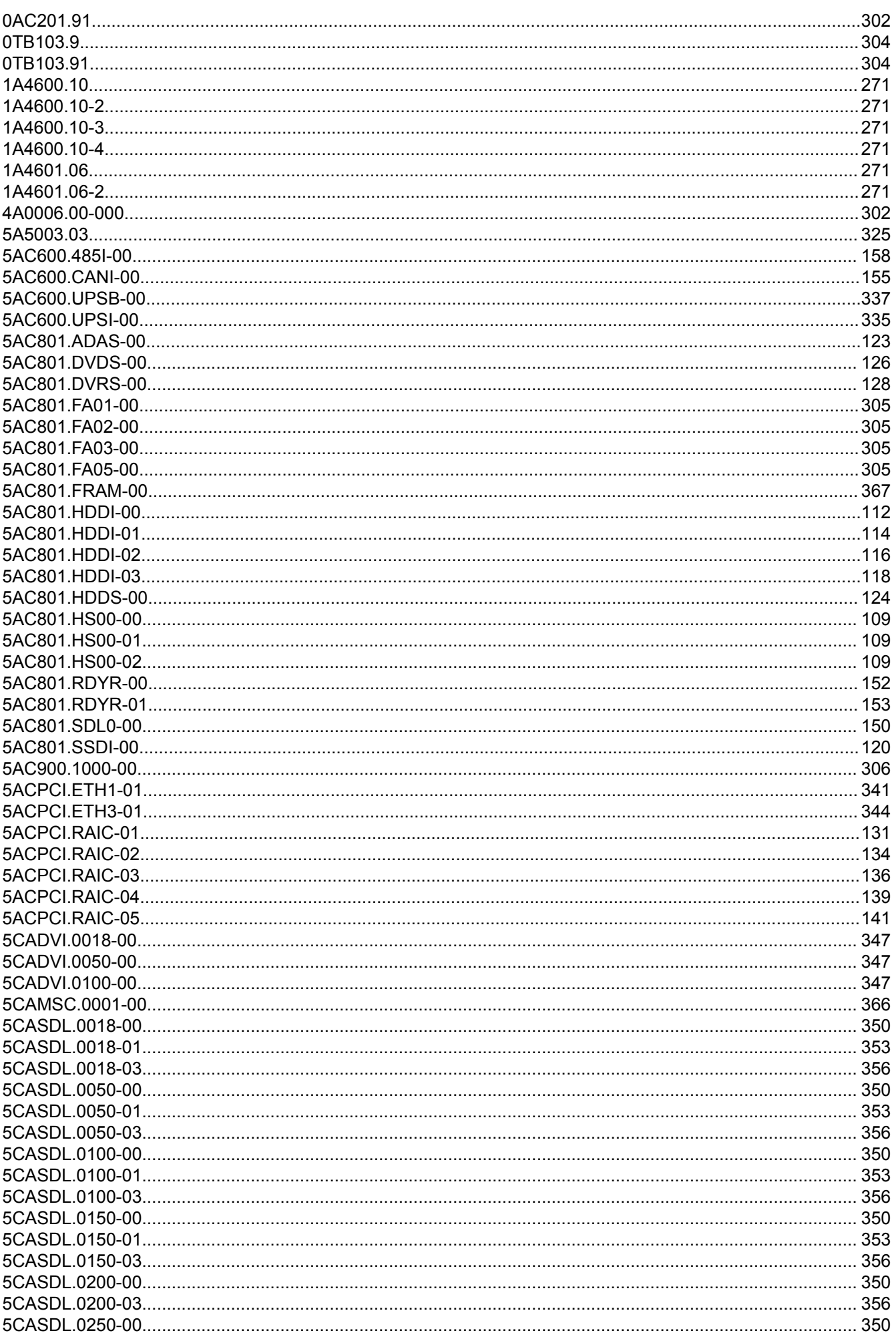

#### Bestellnummernindex

Bestellnummernindex

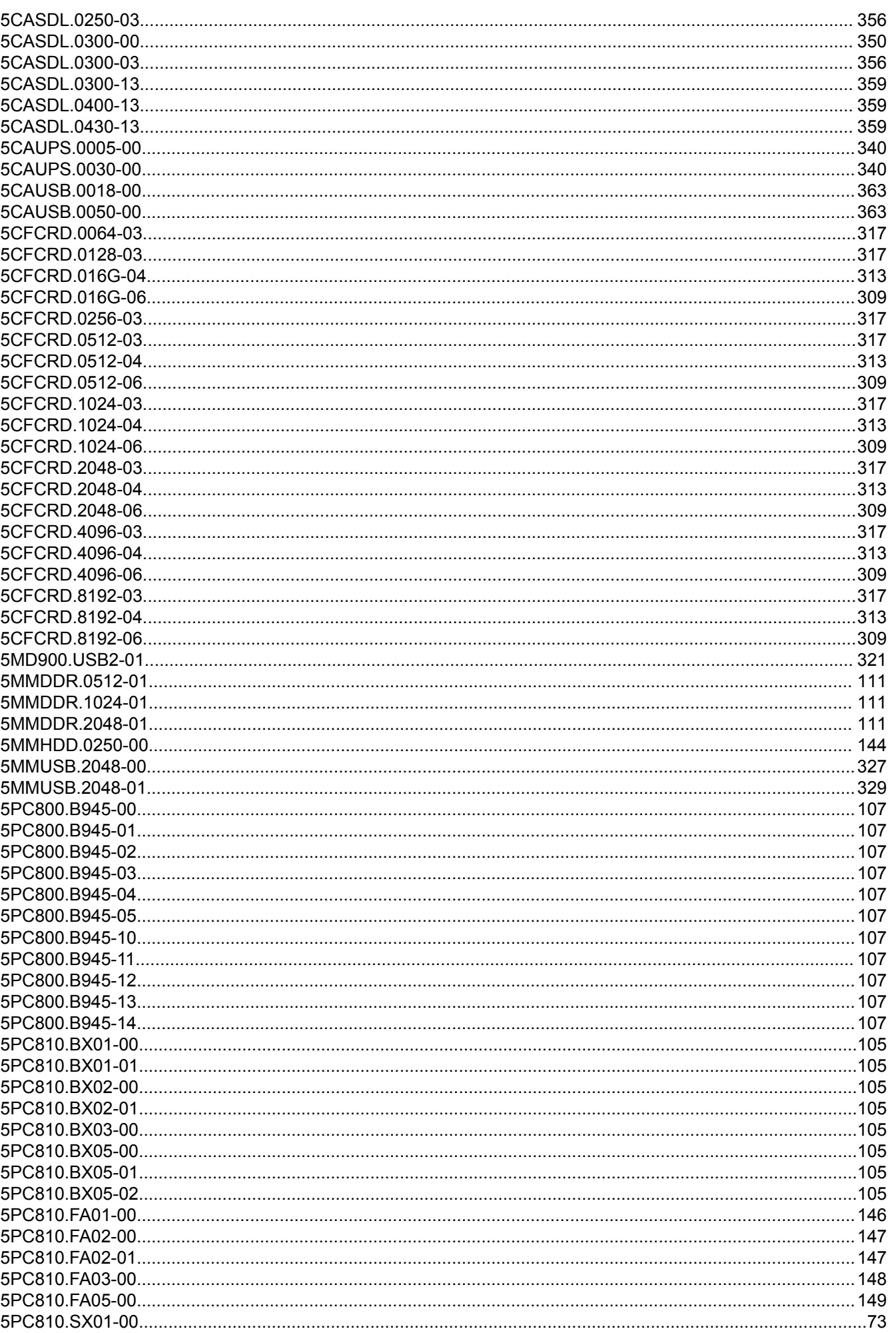

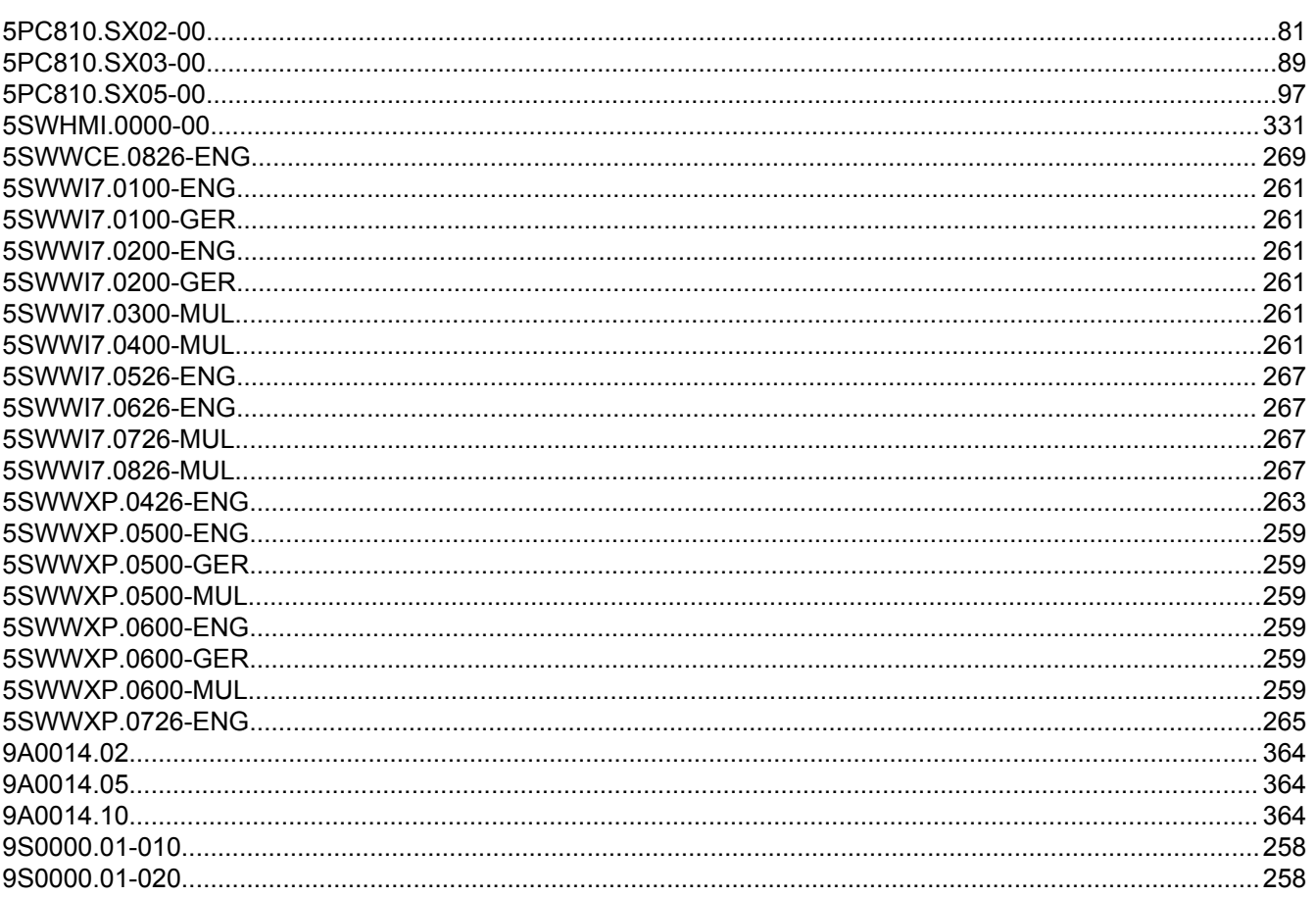

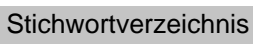

Stichwortverzeichnis

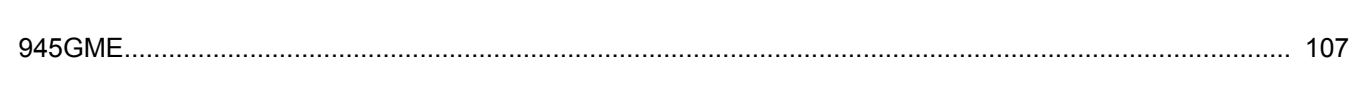

### $\overline{\mathsf{A}}$

 $\overline{9}$ 

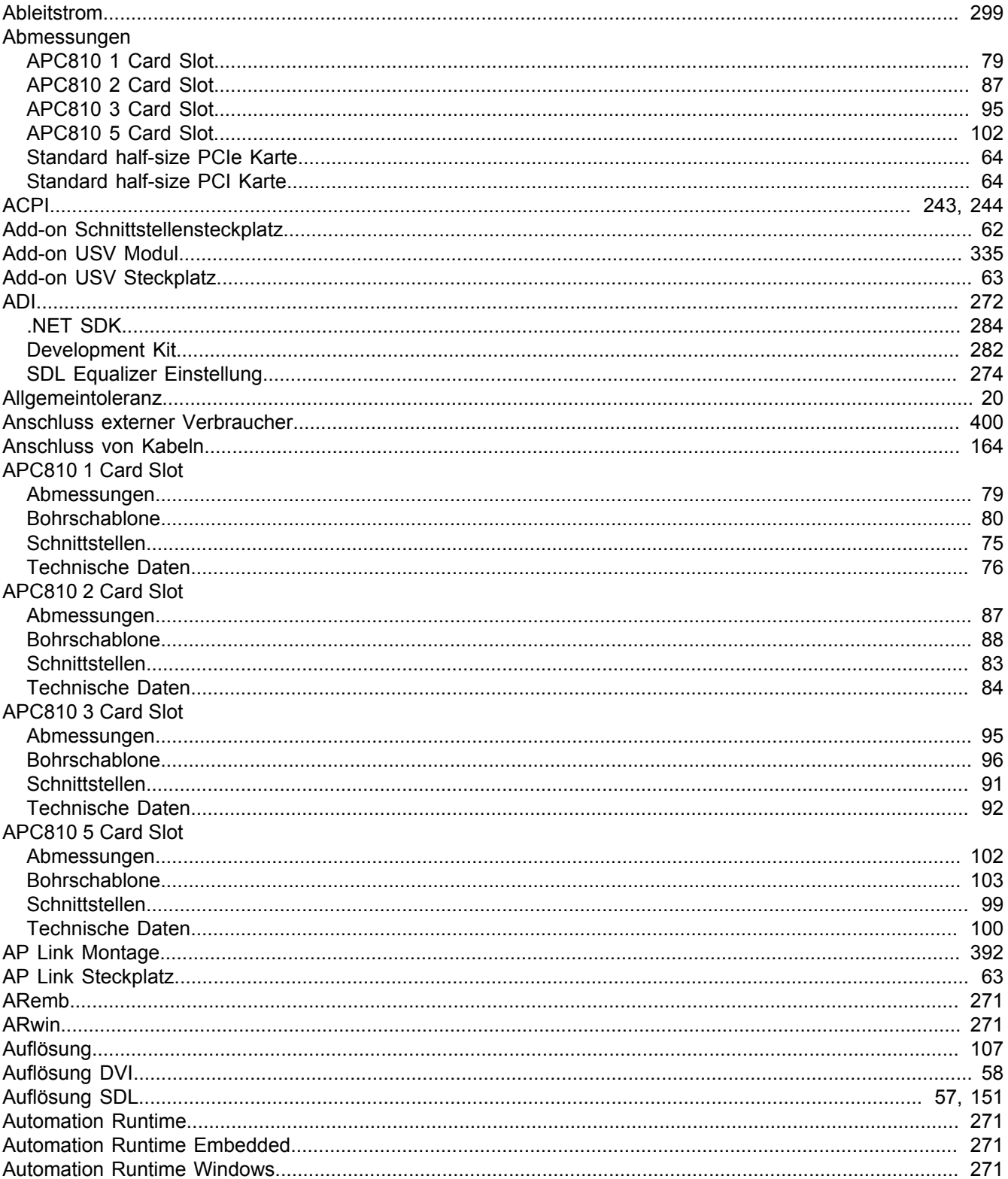

### $\overline{B}$

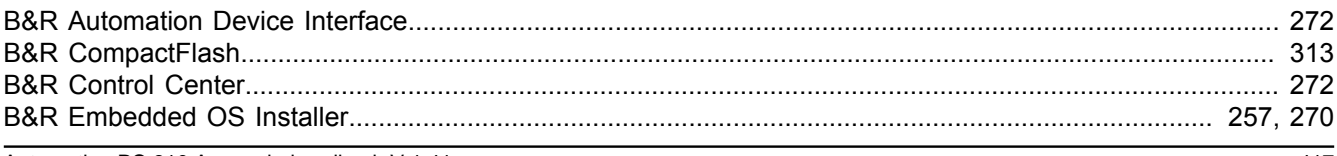

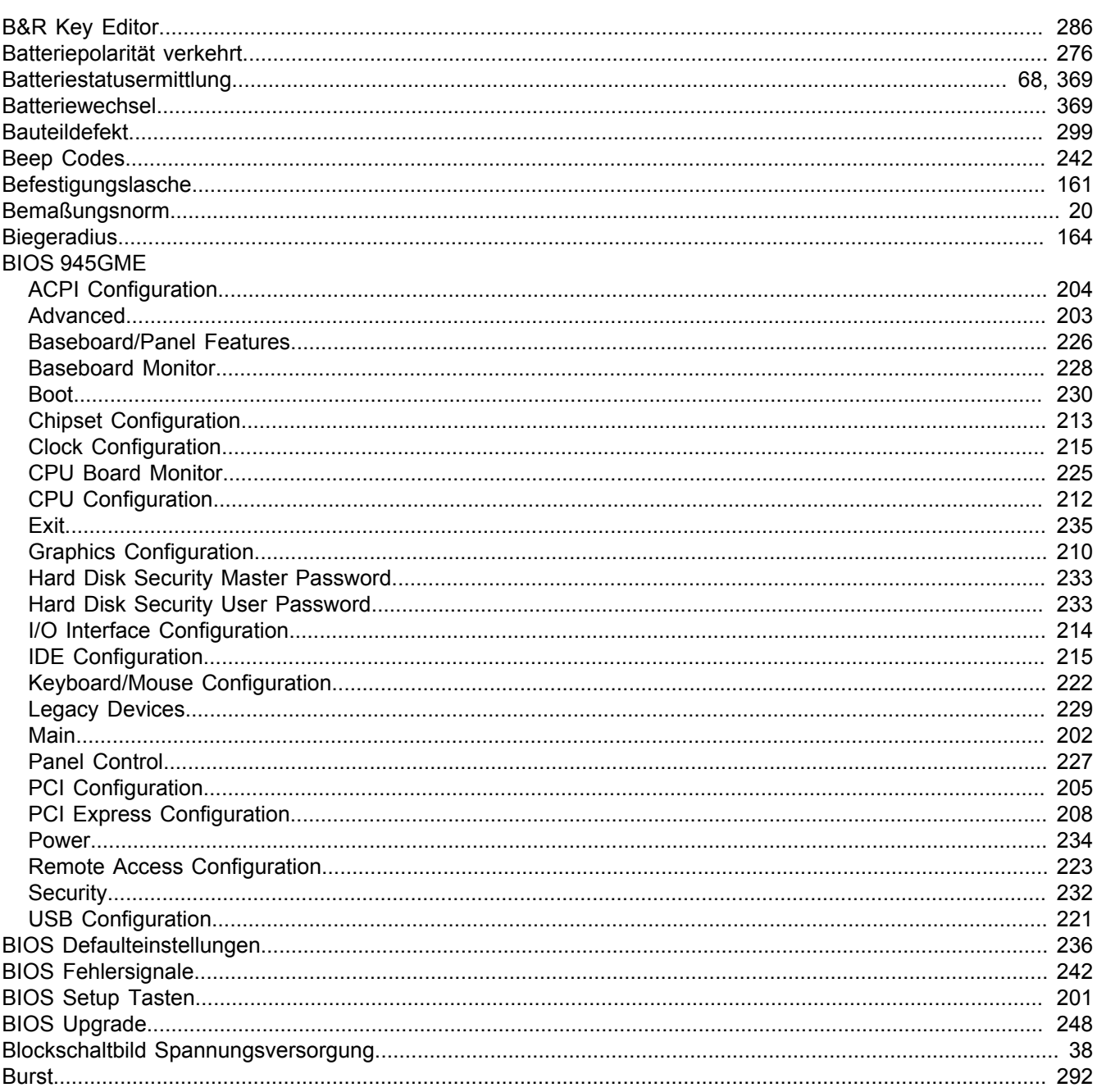

### $\mathbf c$

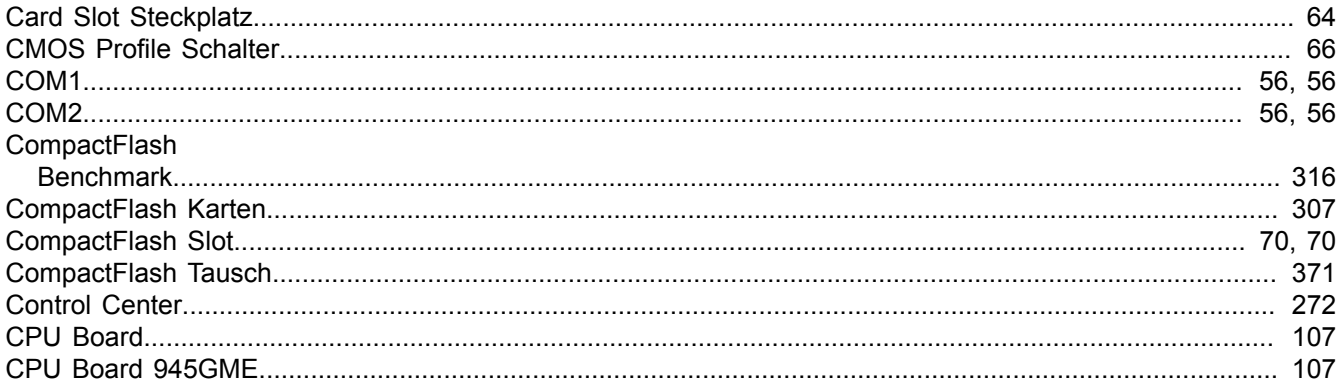

### D

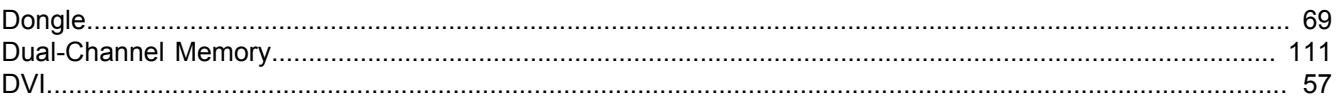

#### Stichwortverzeichnis

Stichwortverzeichnis

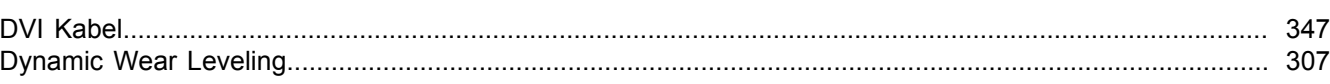

#### $\mathsf{E}$

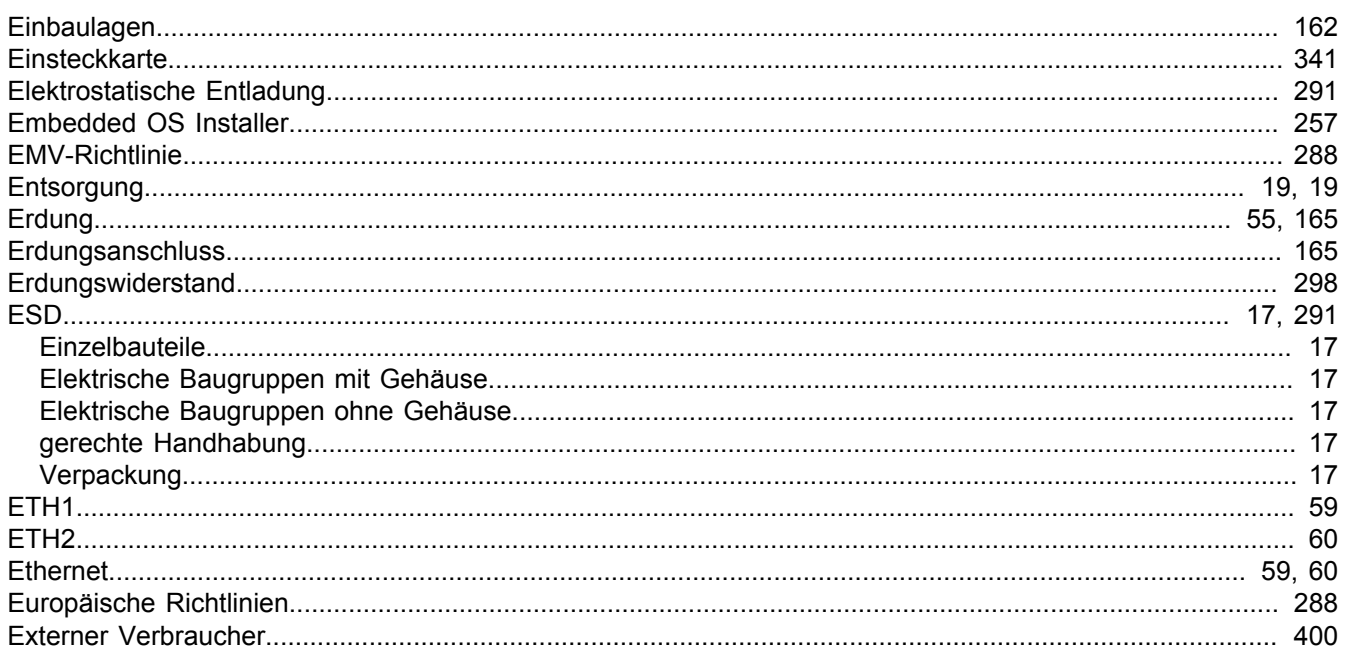

### $\mathsf{F}$

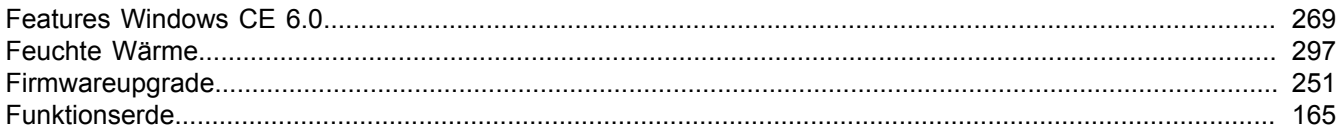

### G

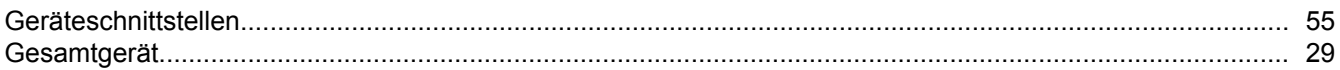

#### $\overline{\mathsf{H}}$

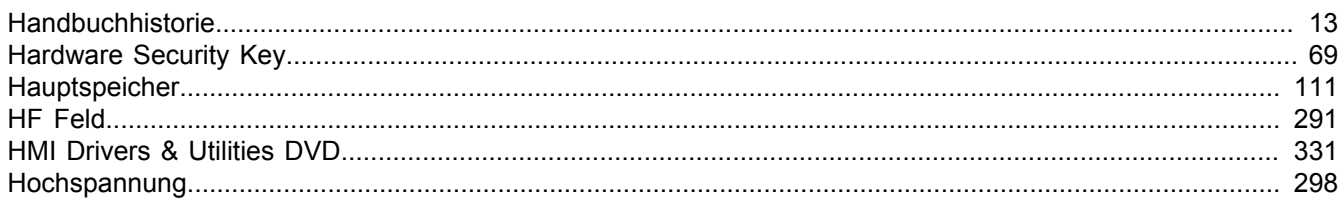

#### $\overline{\mathbf{I}}$

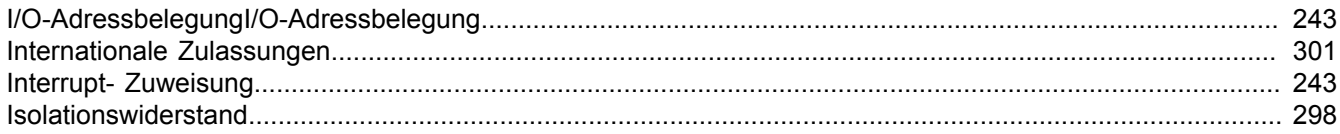

### $\overline{\mathsf{K}}$

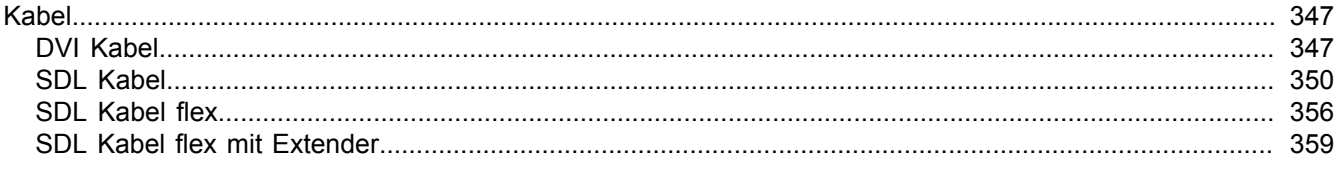

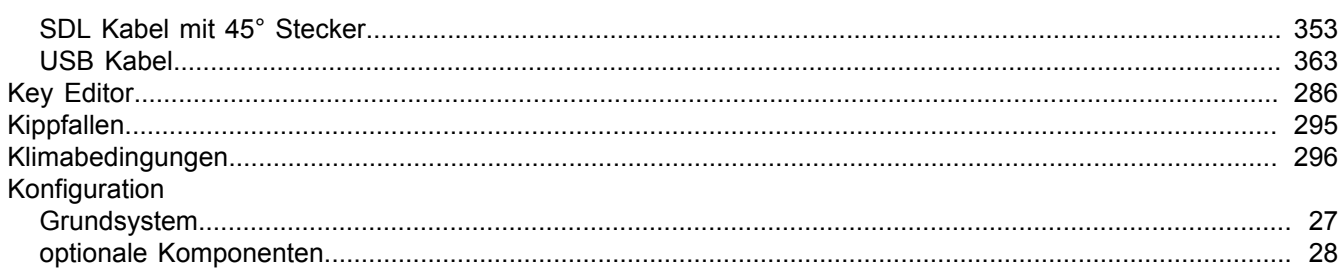

#### $\mathsf{L}% _{0}\left( \mathsf{L}_{0}\right) ^{\ast }=\mathsf{L}_{0}\left( \mathsf{L}_{0}\right) ^{\ast }$

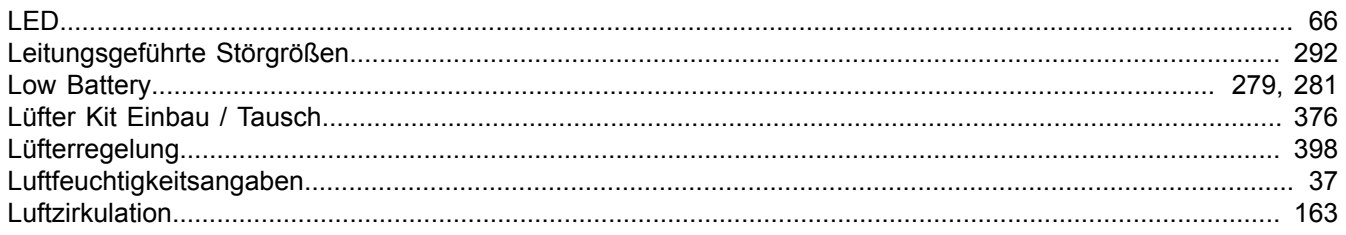

#### M

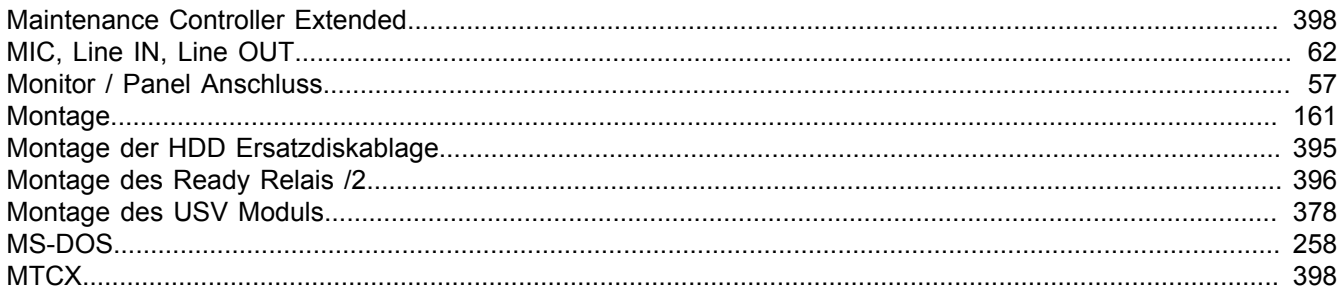

#### $\mathsf{P}$

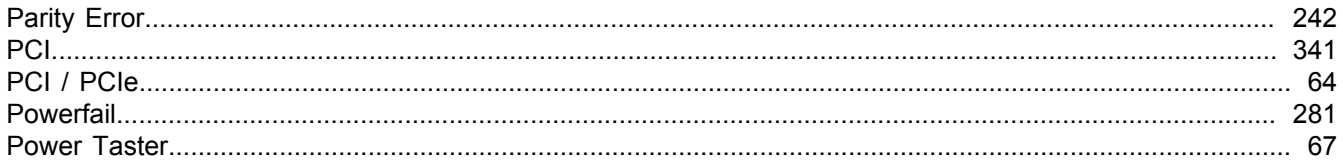

#### $\mathsf{R}$

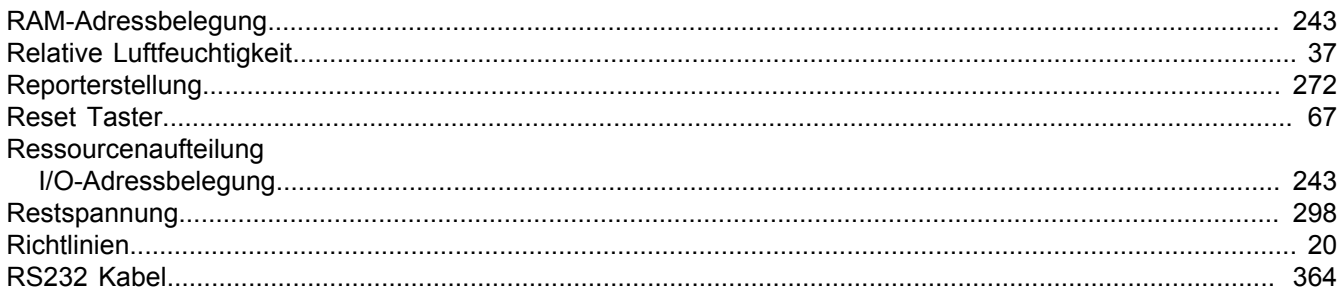

### S

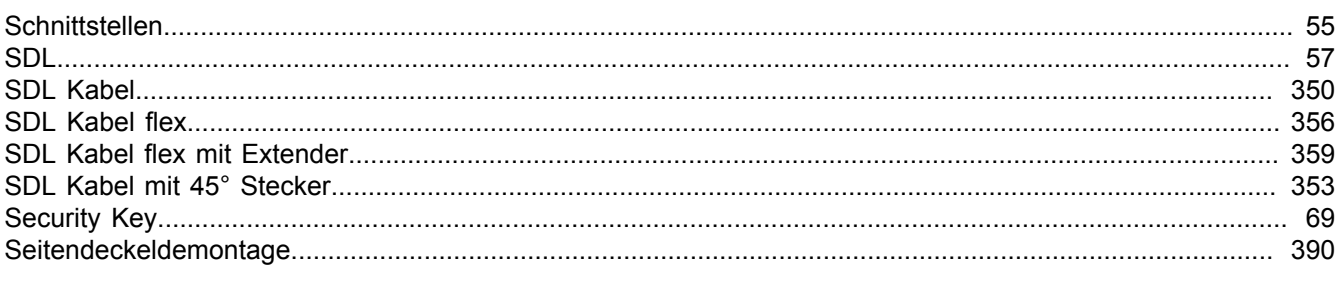

Stichwortverzeichnis

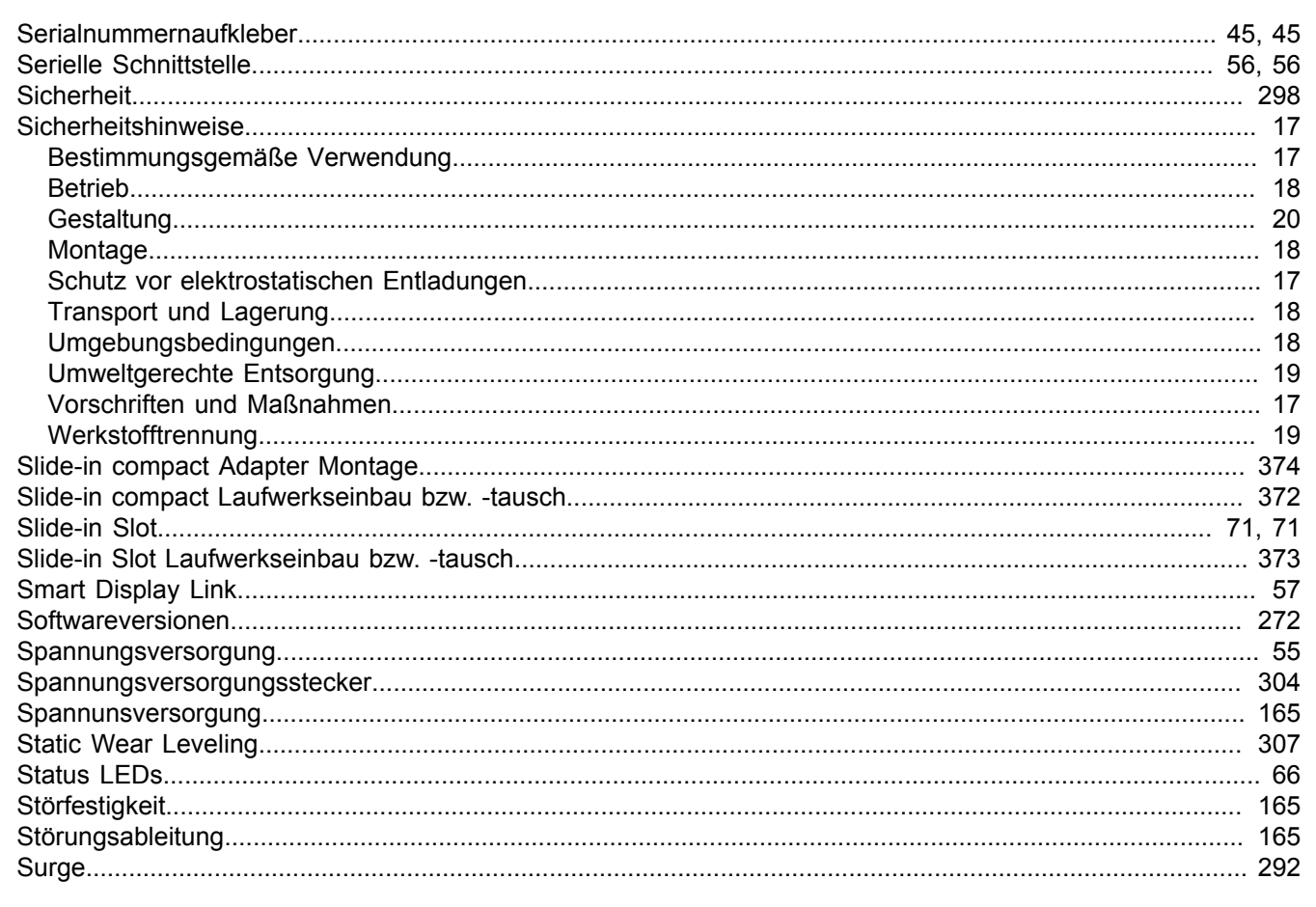

### $\mathbf T$

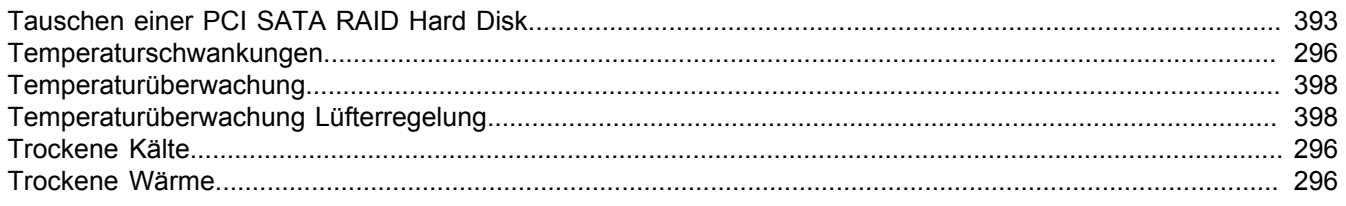

## Ü

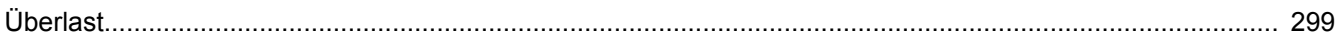

### $\overline{U}$

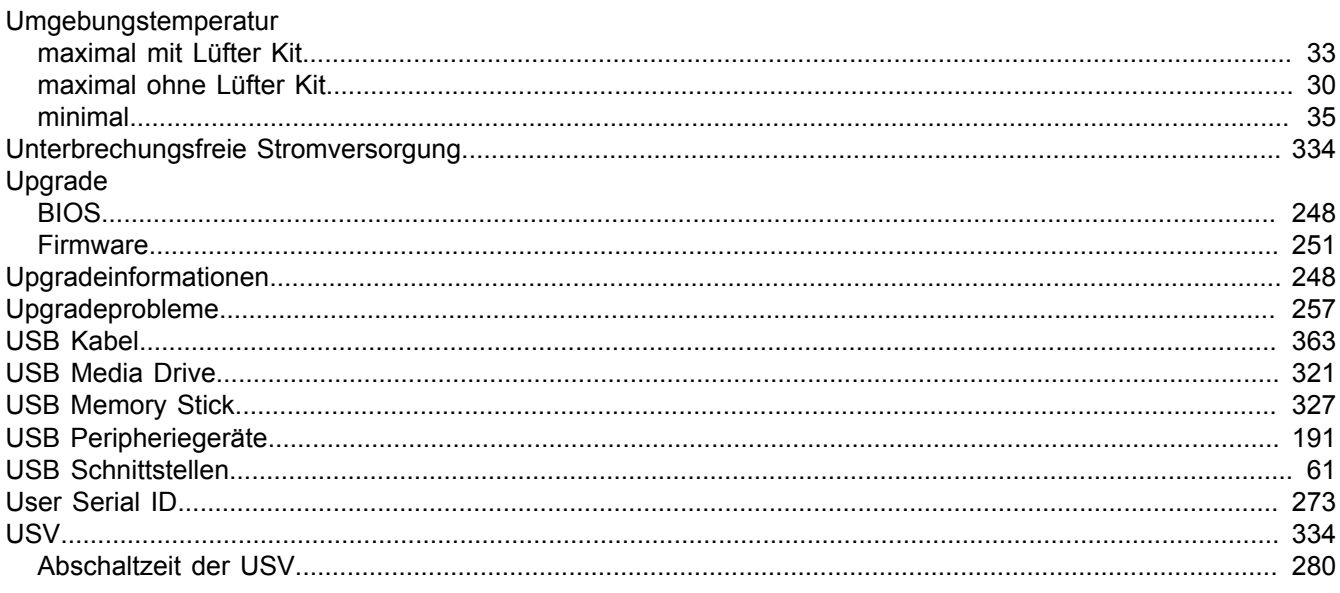

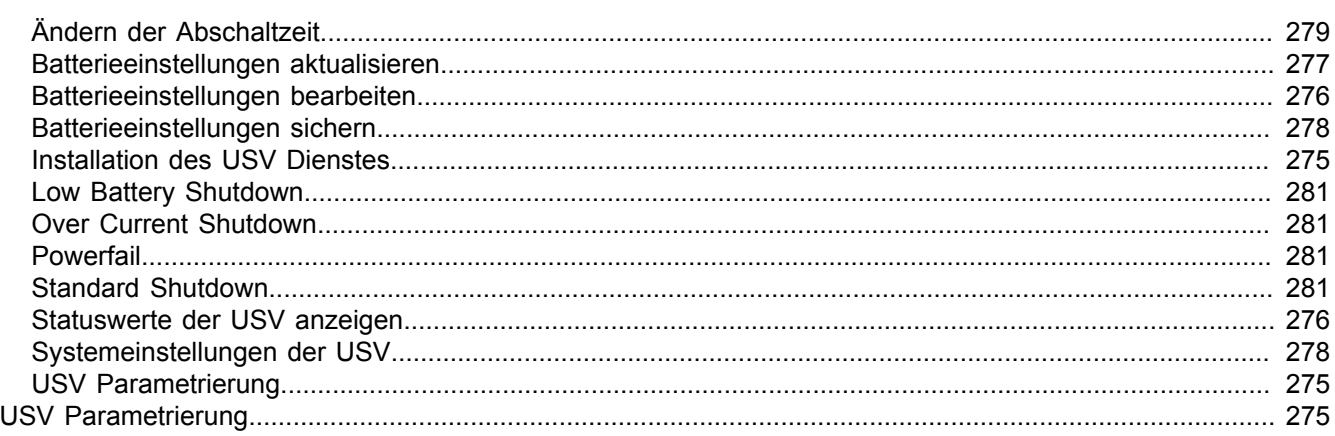

#### W

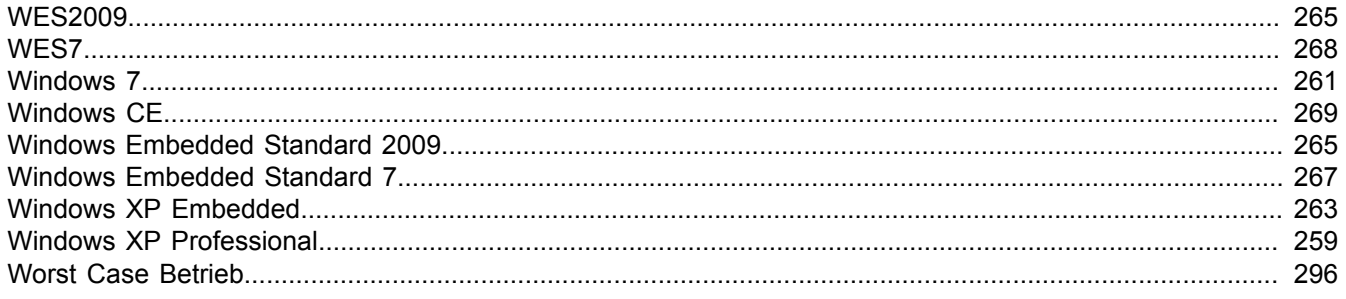

#### Z

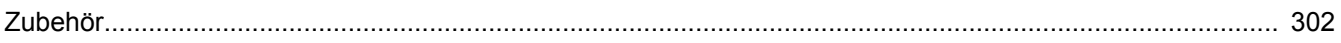